# **User's Manual** CANVIO for Smartphone

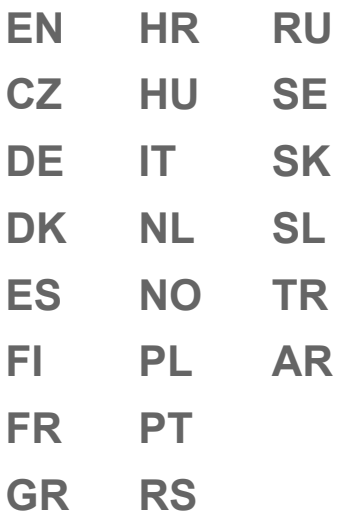

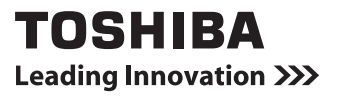

## **Regulatory statements**

#### **CE Compliance**

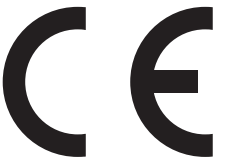

This product is CE marked in accordance with the requirements of the applicable EU Directives. Responsible for CE marking is Toshiba Electronics Europe GmbH, Hansaallee 181, 40549 Düsseldorf, Germany.

#### **Working Environment**

The Electromagnetic Compliance (EMC) of this product has been verified typically for this product category for a so called Residential, Commercial & Light Industry Environment. Any other working environment has not been verified by Toshiba and the use of this product in these working environments is maybe restricted or cannot be recommended. Possible consequences of the use of this product in non verified working environments can be: Disturbances of other products or of this product in the nearby surrounding area with temporary malfunction or data loss/ corruption as result. Example of non verified working environments and related advices:

- Industrial environment (e. g. where 3-phase 380V mains is being used mainly): Danger of disturbances of this product due to possible strong electromagnetic fields especially near to large machinery or power units.
- Medical environment: Compliance with the Medical Product Directive has not been verified by Toshiba, therefore this product cannot be used as a medical product without further verification. Utilisation in usual office environments e.g. in hospitals should be no problem if there is no restriction imposed by the responsible administration.
- Automotive environment: Please refer to owner instructions for the related vehicle for information regarding the use of this product (category).
- Aviation environment: Please follow flight personnel instructions regarding restrictions on use.

#### **Additional Environments not related to EMC**

- Outdoor use: As typical home/office equipment this product has no special resistance against ingress of moisture and is not protected against shocks.
- **EXPLOSIVE 2** Explosive atmosphere: The use of this product in an explosive working environment (Ex) is not allowed.

#### **The following information is only valid for EU-member States:**

#### **REACH - Compliance Statement**

The new European Union (EU) chemical regulation, REACH (Registration, Evaluation, Authorisation and Restriction of Chemicals), entered into force on 1 June 2007.

Toshiba will meet all REACH requirements and is committed to providing our customers with information about the chemical substances in our products according to REACH regulations.

#### **Disposal of products**

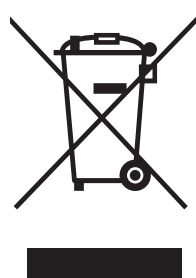

The use of the symbol indicates that this product may not be treated as household waste. By ensuring this product is disposed of correctly, you will help prevent potential negative consequences for the environment and human health, which could otherwise be caused by inappropriate waste handling of this product. For more detailed information about recycling of this product, please contact your local authority, your household waste disposal service or the shop where you purchased the product.

# **Safety icons**

This manual contains safety instructions that must be observed to avoid potential hazards that could result in personal injuries, damage to your equipment, or loss of data. Safety information has been classified according to the seriousness of the risk, and icons highlight these instructions as follows:

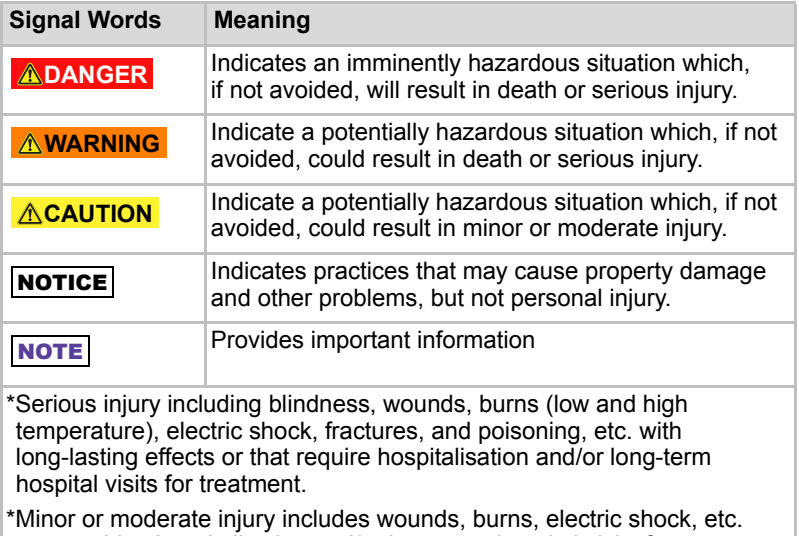

not requiring hospitalisation and/or long-term hospital visits for treatment.

\*Property damage means damage to device.

#### **Other icons used**

Additional icons highlight other helpful or educational information:

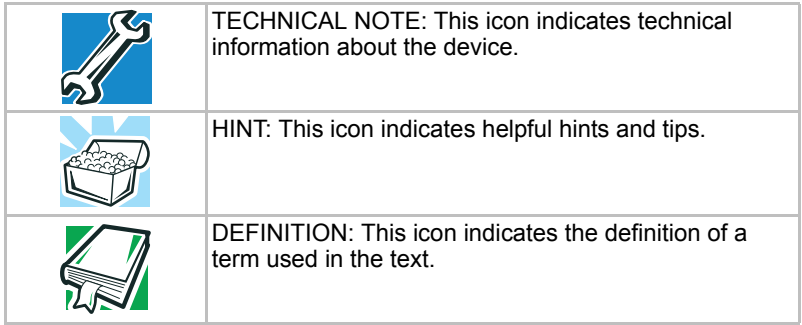

# **Table of Contents**

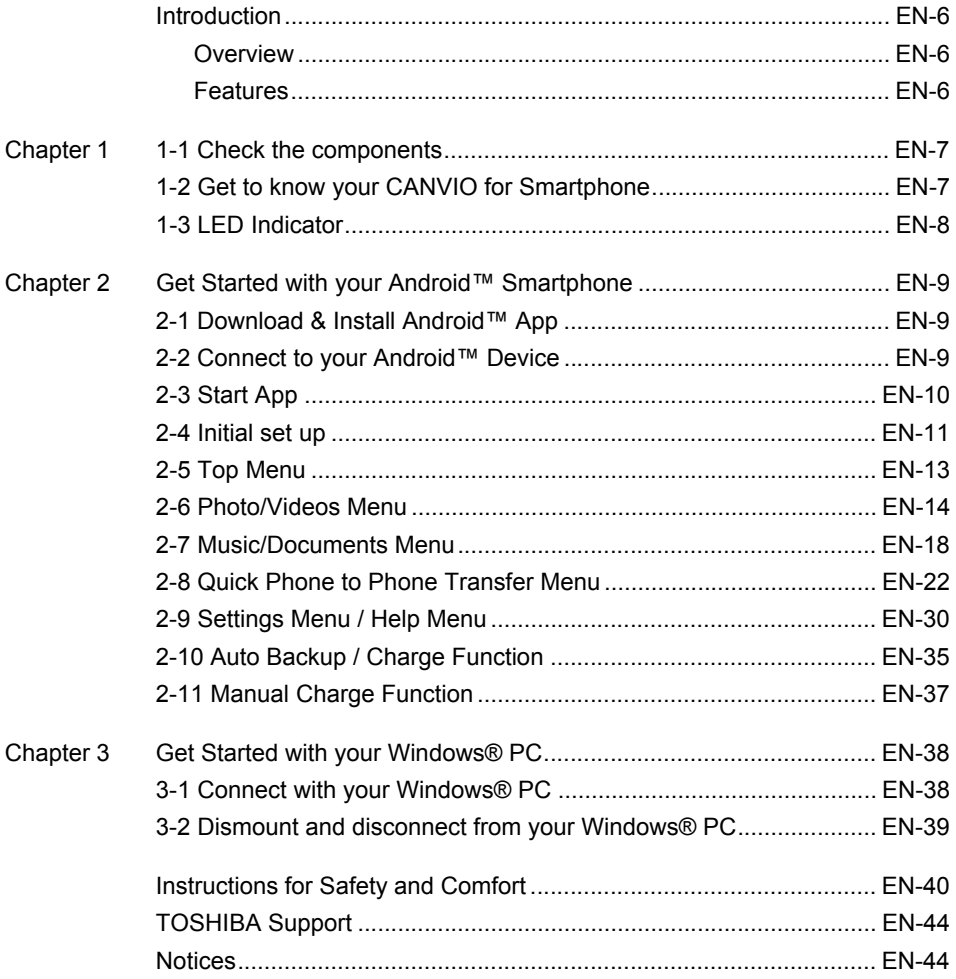

# <span id="page-5-0"></span>**Introduction**

#### <span id="page-5-1"></span>**Overview**

Toshiba CANVIO for Smartphone.

#### **Components**

The CANVIO for Smartphone includes the following components:

- AC adapter, Plug (EU+UK)
- USB 2.0 Micro-B Cable
- USB 2.0 Type-C™ Cable
- USB Micro-B Type-A Adapter
- Quick Start Guide

#### <span id="page-5-2"></span>**Features**

- Backing up music, video, picture, contact data from your Android phone to CANVIO for Smartphone using the specified app, called Content Manager.
- Access stored music, video, picture data in CANVIO for Smartphone using the specified App.
- Charges your Android phone after Automatic Backup.

#### **Hardware specifications**

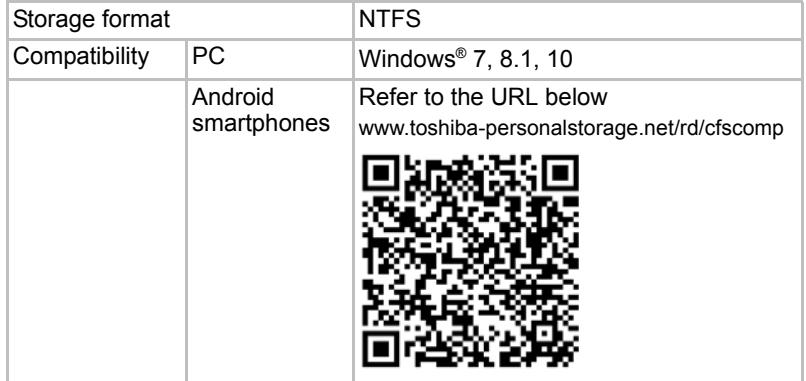

#### **NOTICE**

The operating method may differ from what is shown depending on the application version, your smartphone etc.

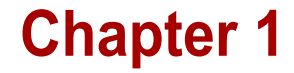

### <span id="page-6-1"></span><span id="page-6-0"></span>**1-1 Check the components**

Please check the components.

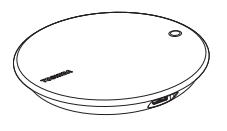

CANVIO for **Smartphone** 

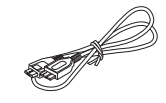

USB 2.0 Micro-B cable

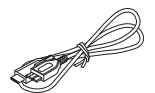

USB 2.0 Type-C™ cable

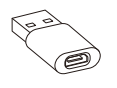

USB Micro-B - Type-A adapter

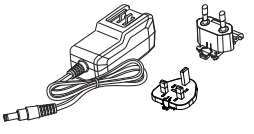

AC adapter (EU + UK)

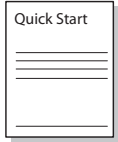

Quick Start Guide

# <span id="page-6-2"></span>**1-2 Get to know your CANVIO for Smartphone**

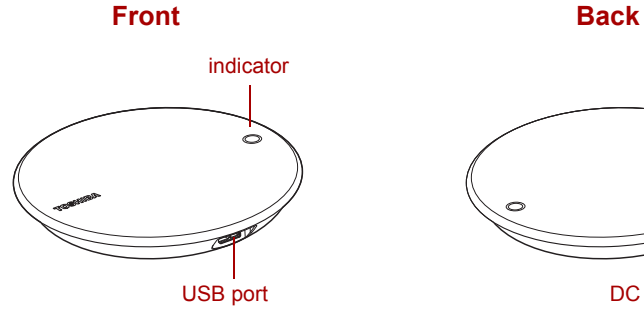

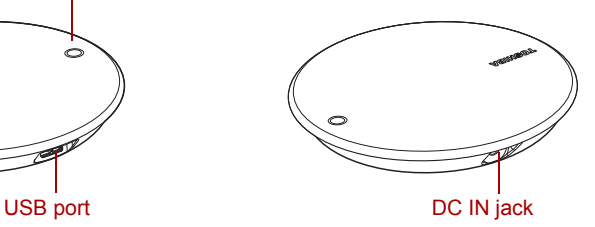

# <span id="page-7-0"></span>**1-3 LED Indicator**

The LED indicator lights as follows:

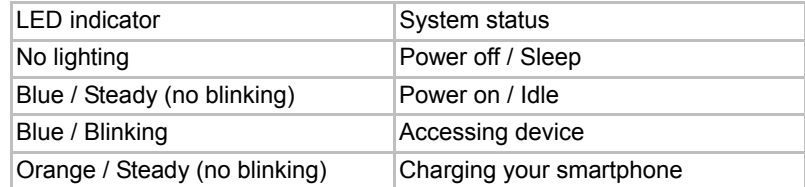

#### **NOTICE**

Do not disconnect the USB cable and AC adapter while the HDD is being accessed, as this may result in loss of data or damage to the drive.

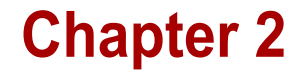

# <span id="page-8-1"></span><span id="page-8-0"></span>**Get Started with your Android™ Smartphone**

#### <span id="page-8-2"></span>**2-1 Download & Install Android™ App**

Please download the "Content Manager" app from the Google Play™ Store, and install it to your Android™ device.

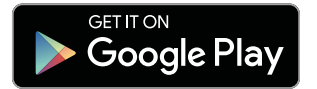

#### <span id="page-8-3"></span>**2-2 Connect to your Android™ Device**

#### **Basic Setup**

- 1. Plug the AC adapter into a power outlet.
- 2. Plug the DC jack into a "CANVIO for Smartphone".

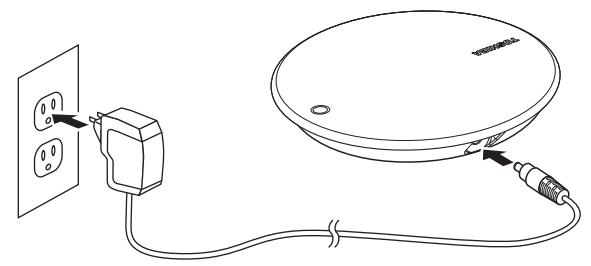

(a) If your Android™ device has a "Micro-B" type USB connector, connect to "CANVIO for Smartphone" with a USB 2.0 Micro-B cable.

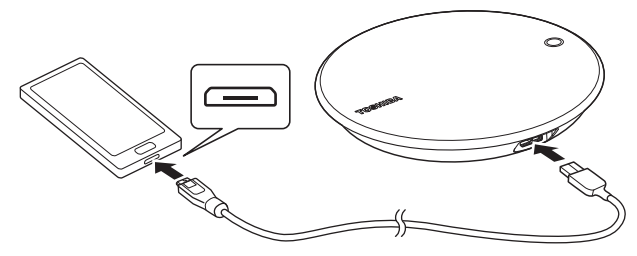

(b) If your Android™ device has a "Type-C" connector, connect to "CANVIO for Smartphone" with a USB 2.0 Type-C™ cable.

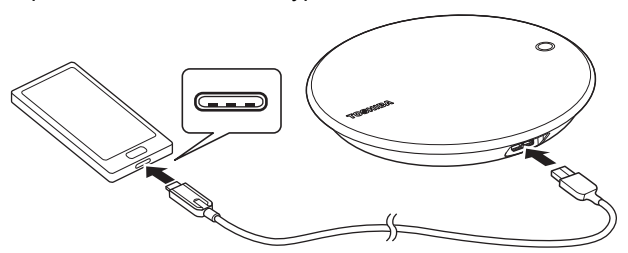

#### <span id="page-9-0"></span>**2-3 Start App**

Tap the "Content Manager" app icon displayed in your smartphone.

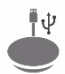

#### **NOTICE**

Toshiba recommends using "ALWAYS" as the "Content Manager" app setting.

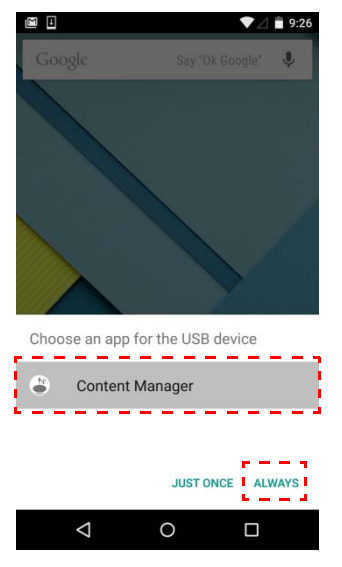

#### <span id="page-10-0"></span>**2-4 Initial set up**

1. Please read the message and swipe from right to left.

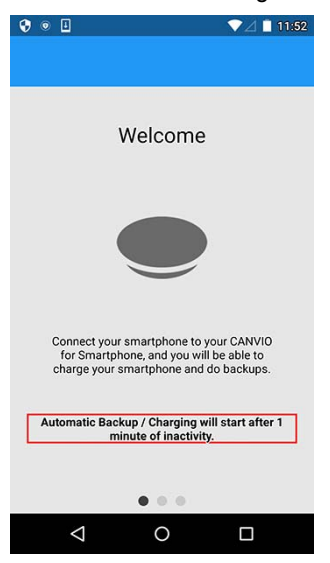

2. Please read the message and choose the "Auto backup" setting.

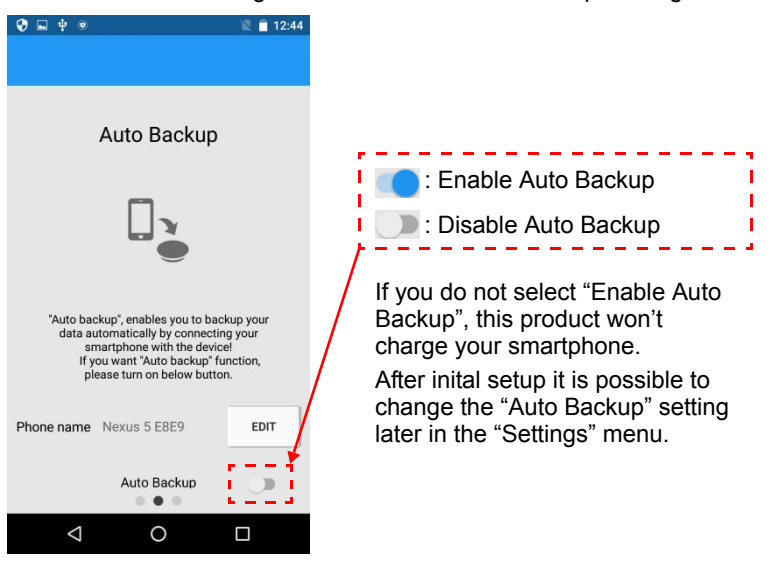

3. If you want to change the phone name, tap "EDIT". After editing your unique name, tap "ENSURE". After selection, swipe from right to left.

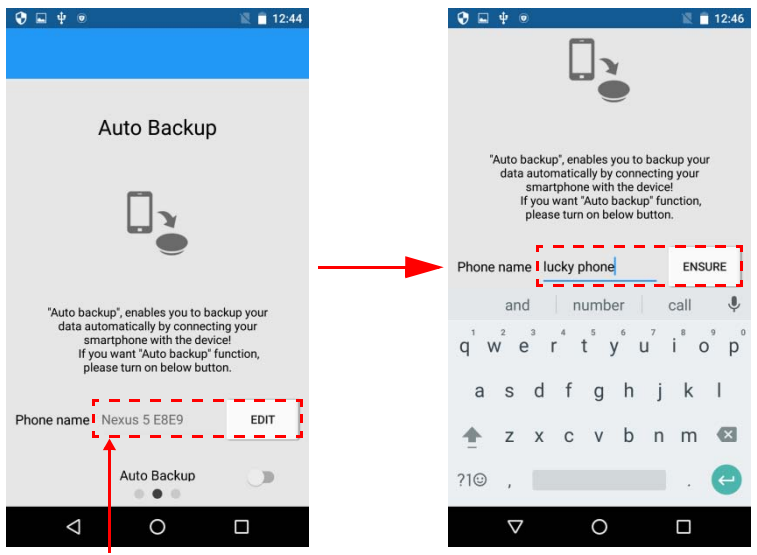

\*) Phone name is visible to other users.

You can change your unique phone name which is visible to other users. After inital setup it is possible to change the "Auto Backup" setting later in the "Settings" menu.

4. Please read the message and tap "Start to Use".

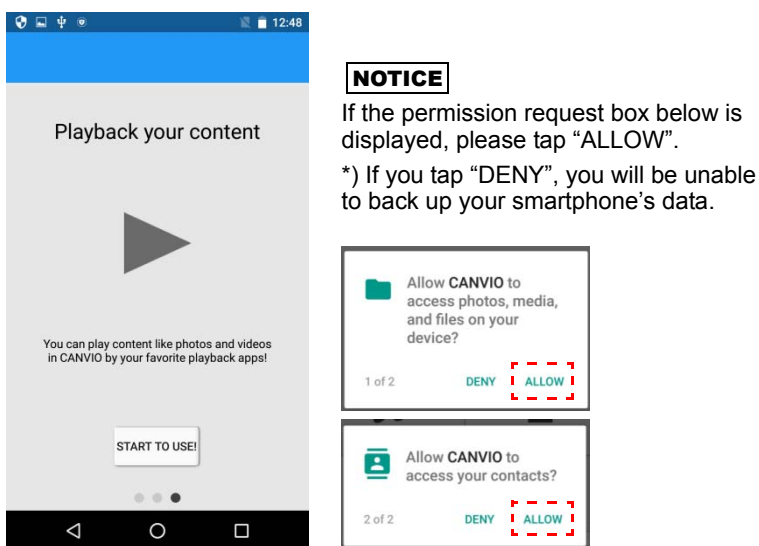

#### <span id="page-12-0"></span>**2-5 Top Menu**

The Top Menu is the starting point for using this app.

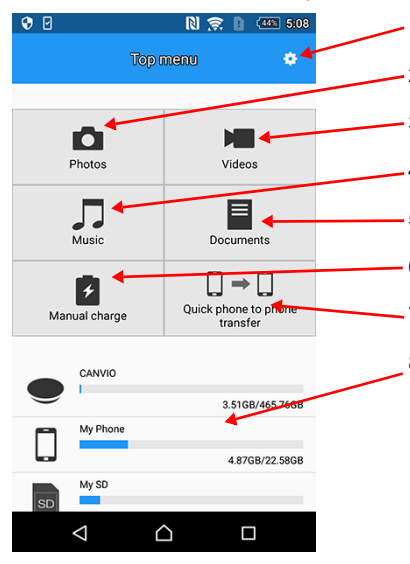

- -1. Tap this button to access the "Settings" menu.
- 2. Tap this button to access the "Photos" menu.
- 3. Tap this button to access the "Videos" menu.
- 4. Tap this button to access the "Music" menu.
- 5. Tap this button to access the "Documents" menu.
- 6. Tap this button to access the "Manual Charge" menu.
- 7. Tap this button to access the "Quick phone to phone transfer" menu.
- 8. Display of storage capacity in each location.

#### <span id="page-13-0"></span>**2-6 Photo/Videos Menu**

1. Photo/Videos Menu

You can manage photo and video files on the Photos/Videos Menu.

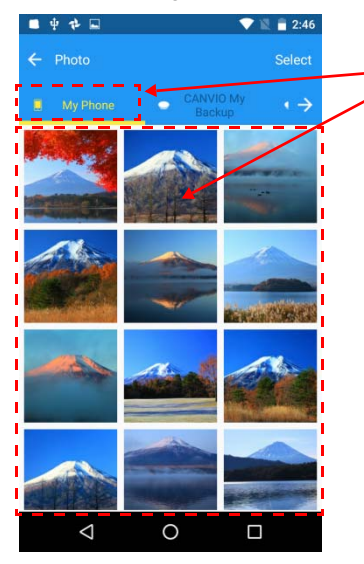

- 1. Tap to select phone or backup folder
- 2. Photos/Videos thumbnails

To show hidden content, swipe from right to left in the selection tab area.

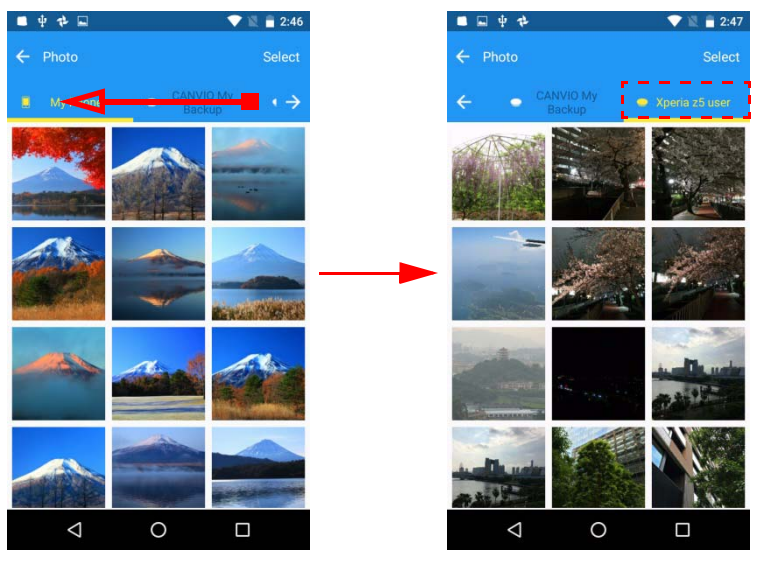

2. Open a file

To open the target file, tap thumbnail and select external app.

- 3. File Copy Operation
	- 3.1. Tap Select button

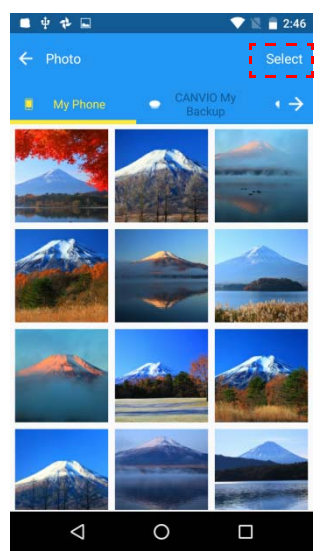

- 3.2. Tap thumbnails to select source files you wish to copy.
	- \*) If you want to select all files, tap the "All" button.

After selecting, tap the " " Icon.

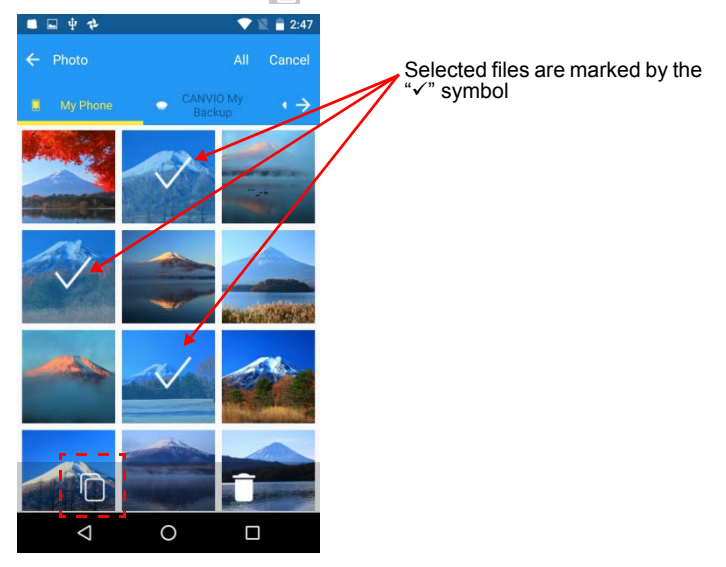

3.3. Select target storage of folder to copy. After selecting, tap the "Paste" button to execute the copy operation.

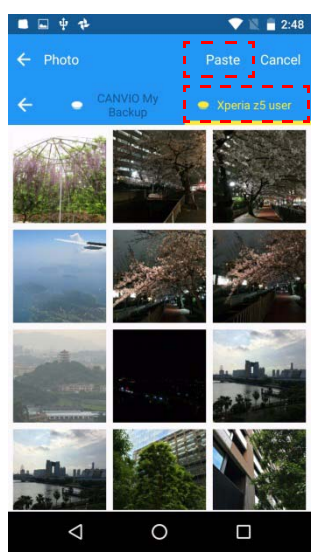

- 4. File Delete operation
	- 4.1. Tap Select button

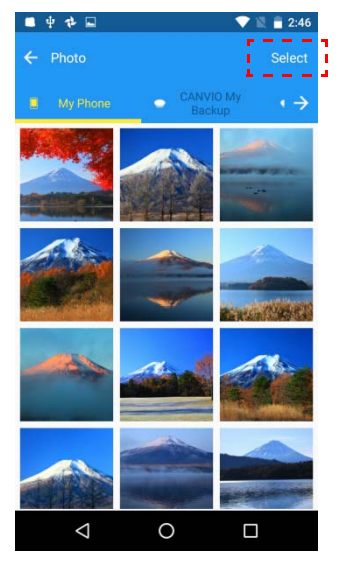

4.2. Tap thumbnails to select target files.

\*) If you want to select all files, tap the "All" button.

After selecting, tap the "" icon to delete the files.

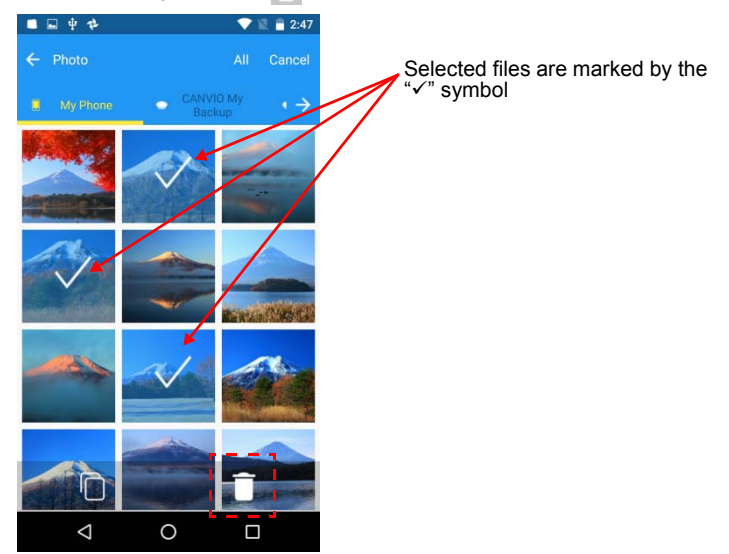

#### <span id="page-17-0"></span>**2-7 Music/Documents Menu**

1. Music/Documents Menu

You can manage music and document files on the Music/Documents Menu.

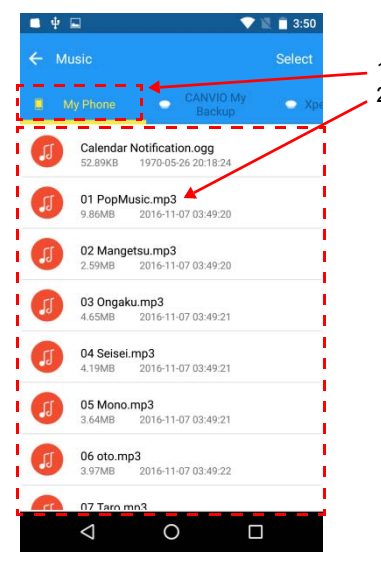

- 1. Tab to select phone or backup folder
- 2. Music/Documents lists.

To show hidden content, swipe from right to left in the selection tab area.

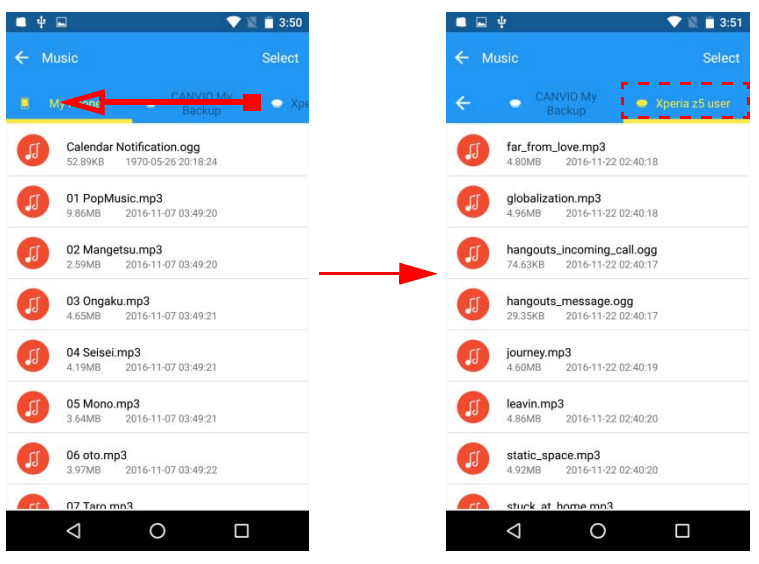

2. Open a file

To open the target file, tap thumbnail and select external app.

- 3. File Copy Operation
	- 3.1. Tap Select button

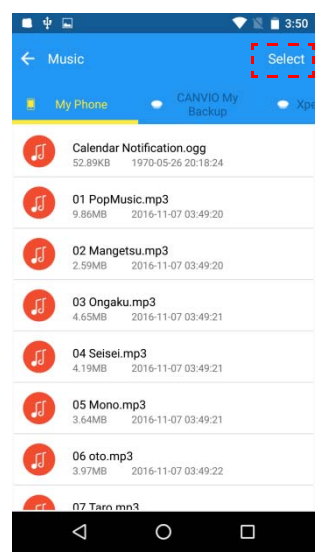

3.2. Tap the tick box to select source files you wish to copy.

\*) If you wish to select all files, tap the "All" Button.

After selecting, tap the "<sup>"</sup> Icon.

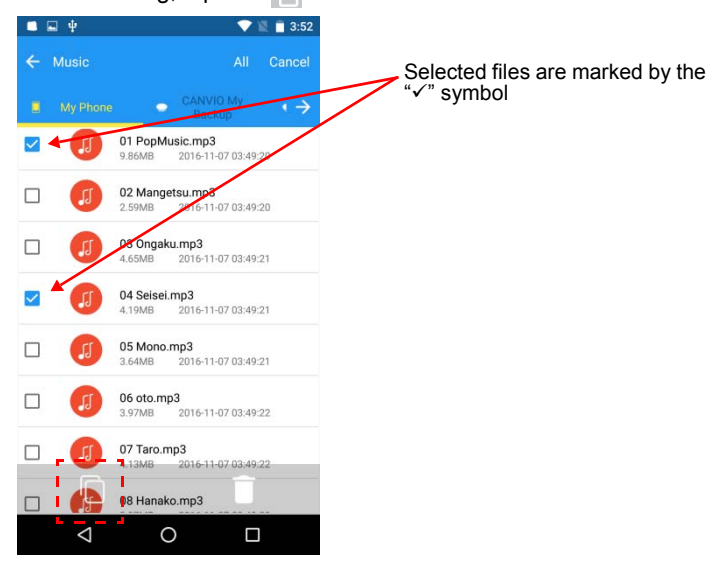

- 3.3. Select target storage of folder to copy. After selecting, tap the "Paste" button to execute the copy operation.
	- $\blacksquare$  $\blacksquare$  $\psi$  $\blacksquare$  3:53  $\begin{array}{c}\n\hline\n\end{array}$  Paste | Cancel à. P. ココピュニ CANVIO My  $\leftarrow$  $\blacksquare$   $\blacksquare$  Xperia z5 user far\_from\_love.mp3 2016-11-22 02:40:18 4.80MB globalization.mp3 2016-11-22 02:40:18 4.96MB hangouts\_incoming\_call.ogg 74.63KB 2016-11-22 02:40:1 hangouts\_message.ogg 29.35KB 2016-11-22 02:40:17 journey.mp3 4.60MB 2016-11-22 02:40:19 leavin.mp3 4.86MB 2016-11-22 02:40:20 static\_space.mp3 2016-11-22 02:40:20 4.92MB stuck at home mn3  $\triangleleft$  $\circ$  $\Box$
- 4. File Delete operation
	- 4.1. Tap Select button

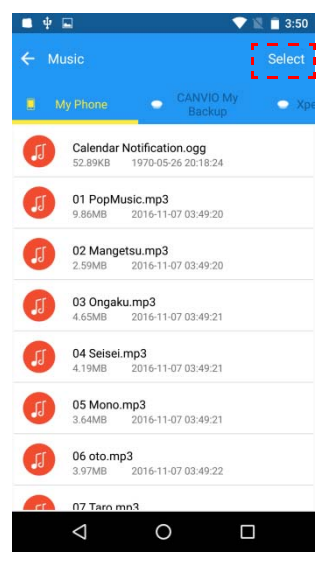

4.2. Tap the tick box to select target files.

\*) If you wish to select all files, tap the "All" Button.

After selecting, tap the "" icon to delete the files.

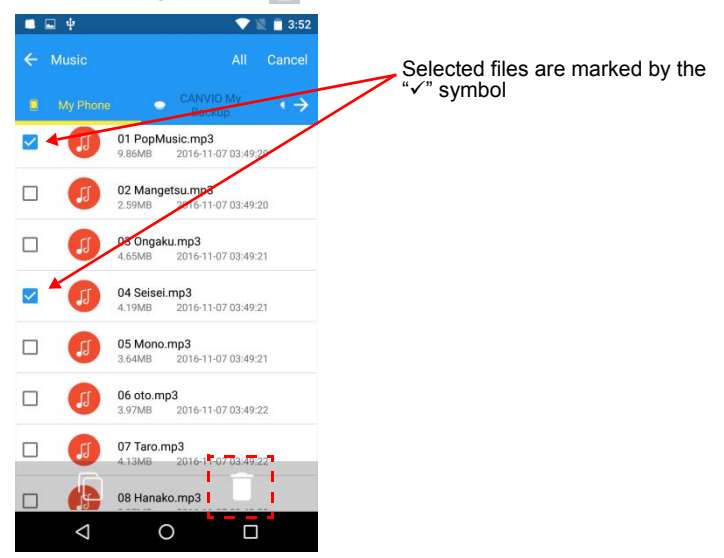

#### <span id="page-21-0"></span>**2-8 Quick Phone to Phone Transfer Menu**

You can transfer personal data (contacts, photos, videos, music, and documents) from one smartphone (e.g. your old smartphone) to another smartphone (e.g. to a new smartphone) using "CANVIO for Smartphone".

- 1. Step 1
	- 1.1. Connect your "old" smartphone (data source), and tap "Step 1".

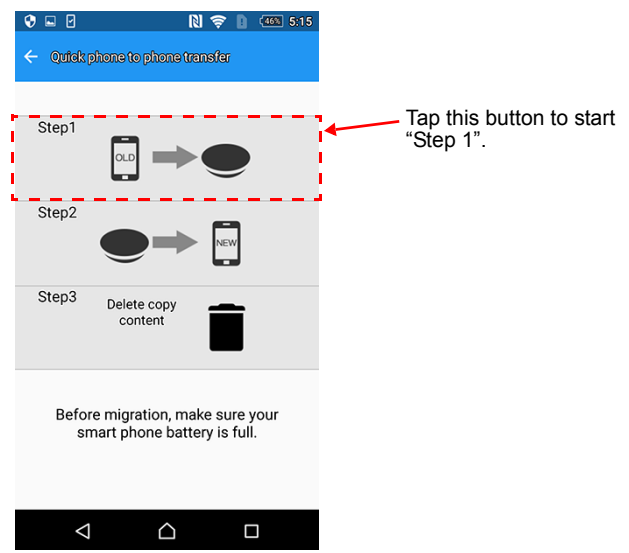

1.2. Select the personal data categories (contacts, photos, video, music, and documents) you wish to transfer.

After selecting, tap "OK".

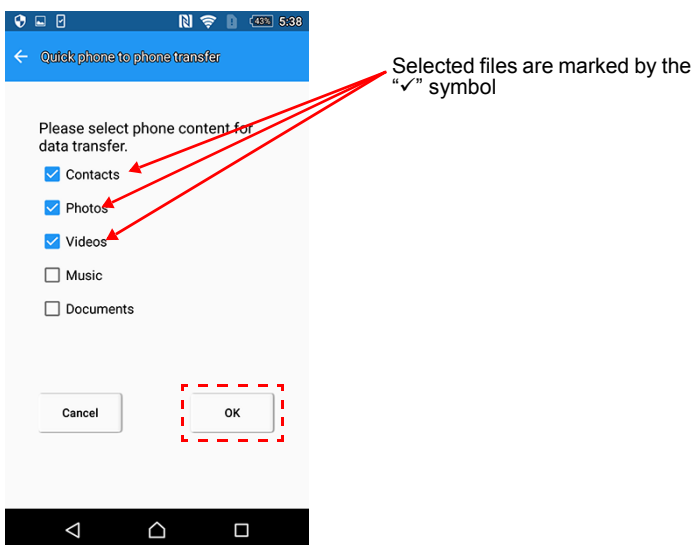

1.3. Data transfer from your data source (e.g. old smartphone) to CANVIO for Smartphone will start.

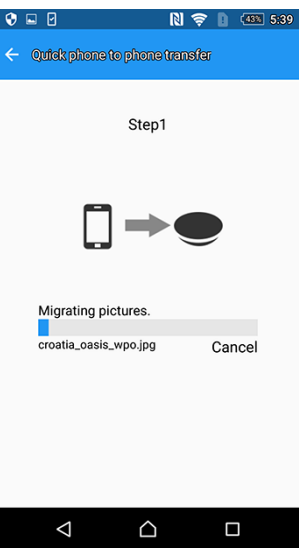

1.4. When the data copy is complete, the results are displayed. Please read the message, and tap "OK".

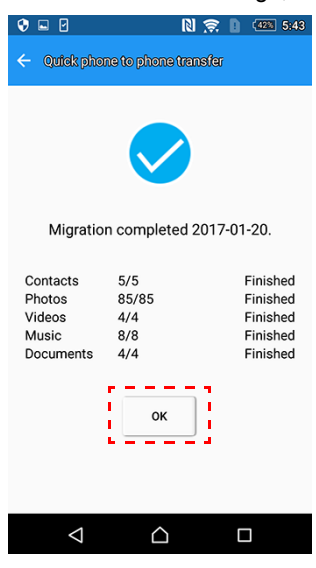

- 2. Step 2
	- 2.1. Connect your "new" smartphone, and tap "Step 2".

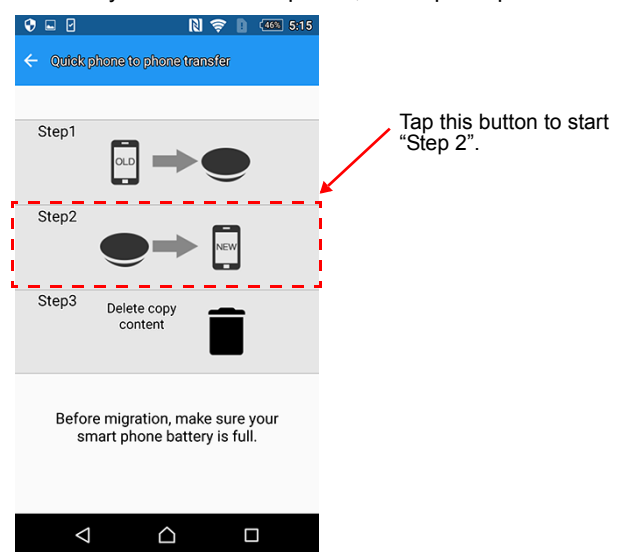

2.2. Please read the message, and confirm the data source file. After you have confirmed, tap "OK".

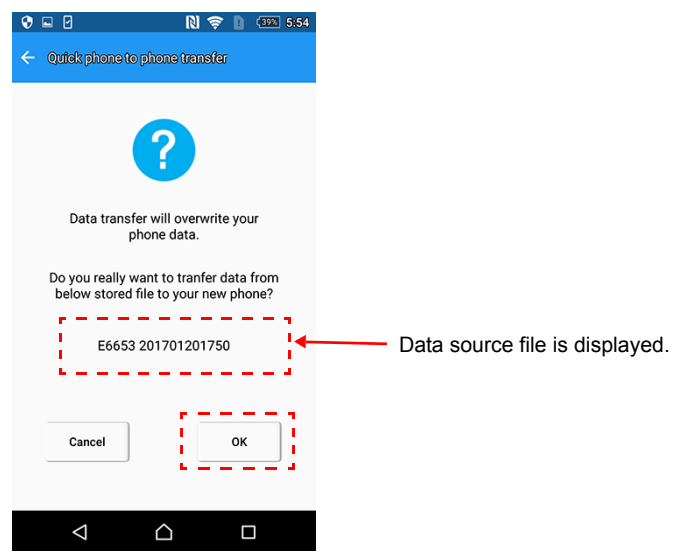

2.3. The data begins to transfer from "CANVIO for Smartphone" to your new smartphone.

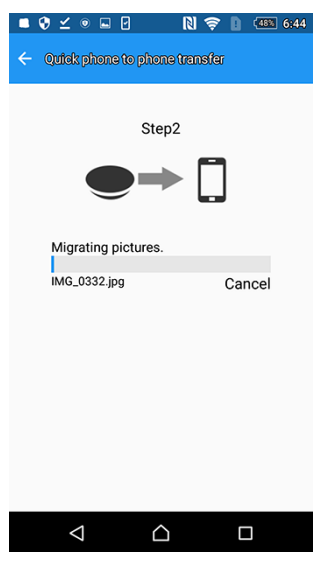

2.4. When the data copy is complete, tap "OK" Please ensure that you verify the data on your new phone.

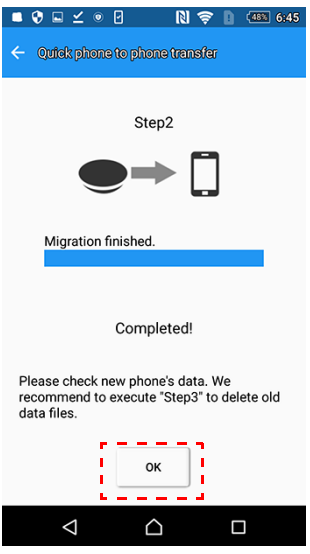

3. Step 3

#### **NOTICE**

When you execute "Step 1", your smartphone's data is copied to the CANVIO for Smartphone.

After "Step 2" is completed, we recommend you execute "Step 3" to delete the history.

3.1. Connect your new smartphone, and tap "Step 3".

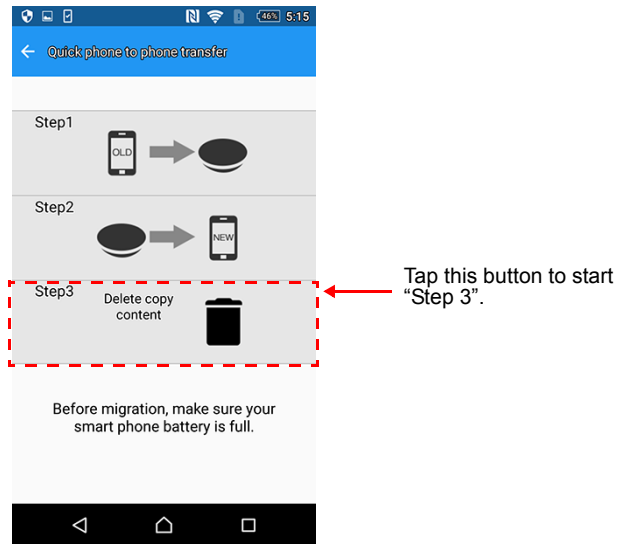

3.2. Please read the message, and confirm the data transfer file. After confirming, tap "OK".

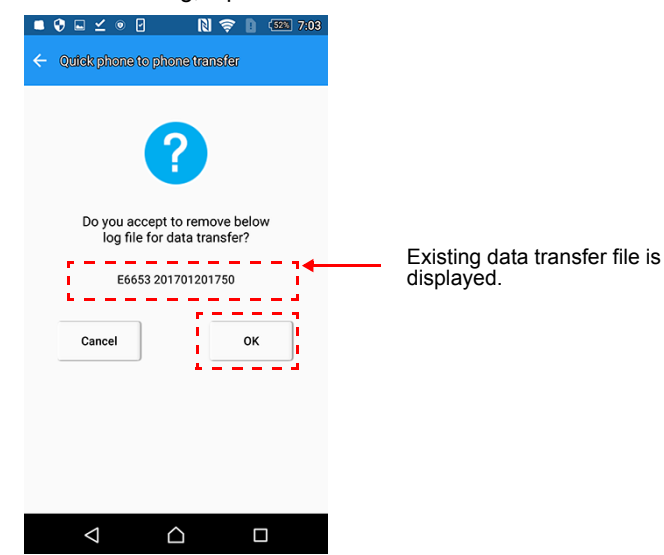

3.3. The data deletion process starts.

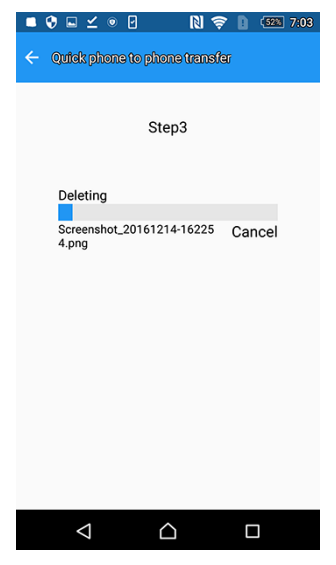

3.4. When deletion is complete, tap "OK"

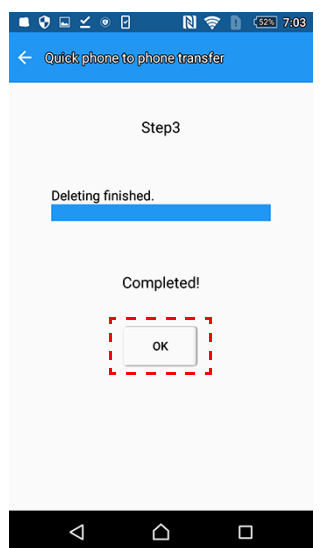

#### <span id="page-29-0"></span>**2-9 Settings Menu / Help Menu**

To display the Settings Menu, tap the "x" Icon.

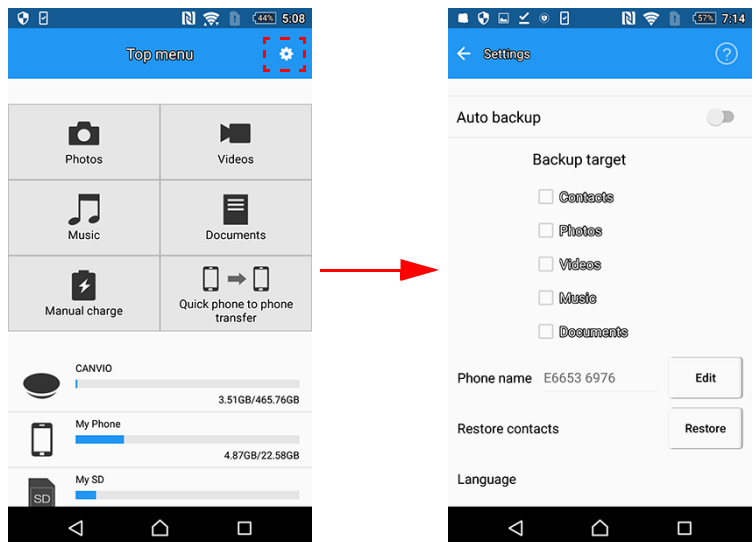

1. Auto Backup Setting

You can configure the Auto Backup Setting in this Menu.

1.1. Select Auto Backup Enable or Disable.

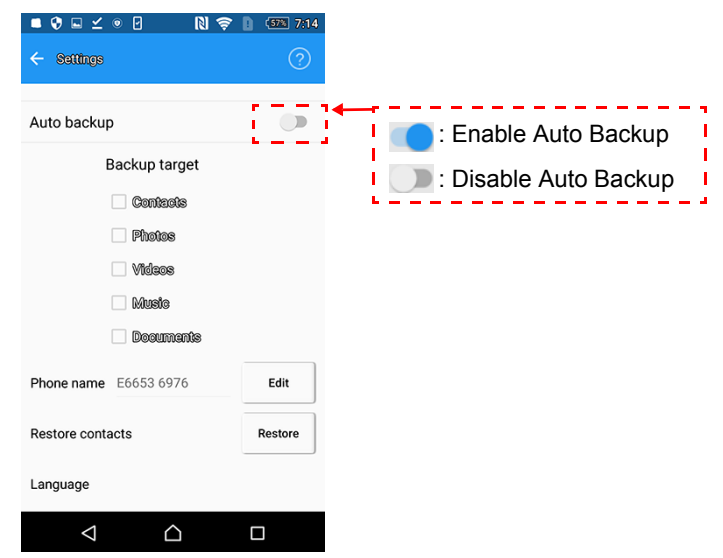

1.2. If you select Auto Backup Enable, then select target personal data. (Contacts, Photos, Videos, Music, and Documents)

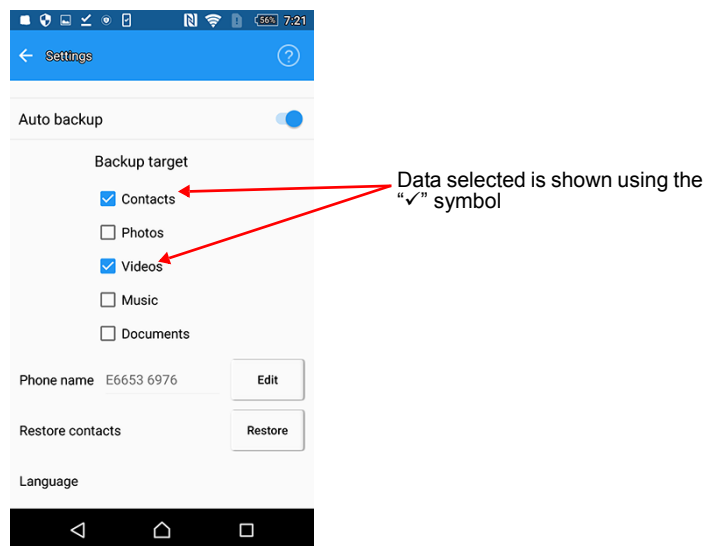

#### 2. Editing Phone Name

If you want to change the phone name, tap "EDIT". After editing your unique name, tap "ENSURE".

\*) Phone name is visible to other users.

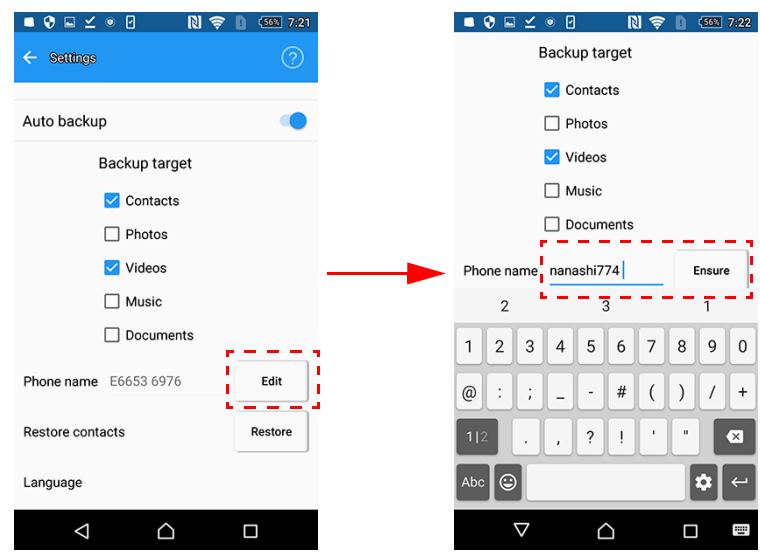

3. Restore Contacts

To restore your smartphone's contacts from the most recent auto backup data, tap "Restore".

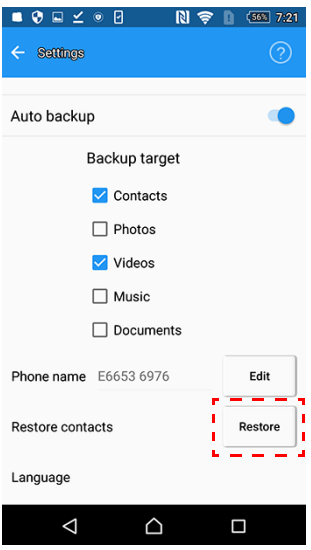

#### **NOTICE**

If a different smartphone is connected, you cannot restore contacts using this app.

If you want to restore contacts to a different smartphone, please copy the corresponding \*.vcf file from "CANVIO for Smartphone" to your PC, and then to that smartphone using your PC.

4. Language Setting

You can change the language setting.

To change the language setting, tap "language", and select your preferred language.

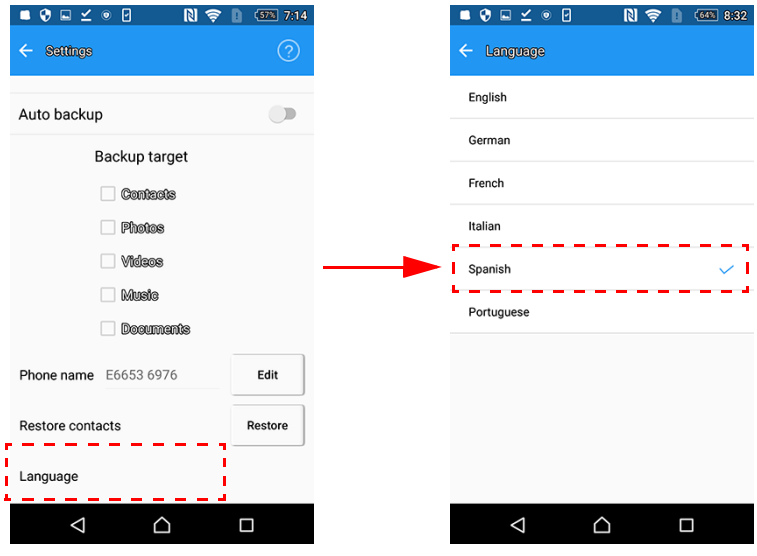

5. Help Menu

To display the help Menu, tap " $\bullet$ ".

You can view the app version number, online help information, OSS information (if used).

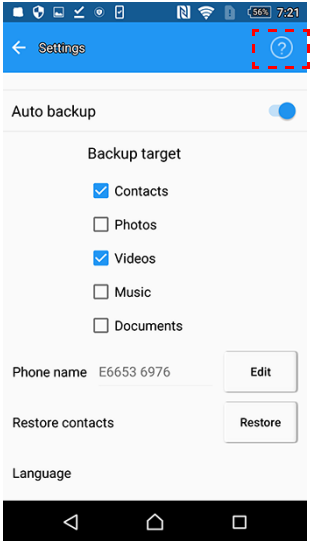

#### <span id="page-34-0"></span>**2-10 Auto Backup / Charge Function**

The Auto Backup and Charge functions operate in the sequence shown below.

- 1. Connect your smartphone.
- 2. If you have enabled Auto Backup function, the backup process will start after a while, if you don't do any other operations.

If you have disabled Auto Backup function the process will continue with point 4, if you don't do any other operations.

2.1. If your smartphone battery level is low, it will pre-charge first.

After pre-charging for approximately 30 minutes, the backup will start.

2.2. If your smartphone battery level is sufficient, the backup will start.

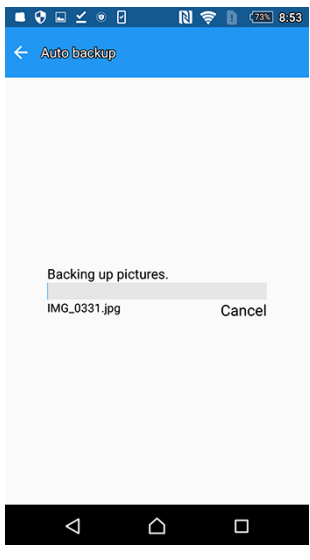

3. After Auto Backup, the backup result is displayed.

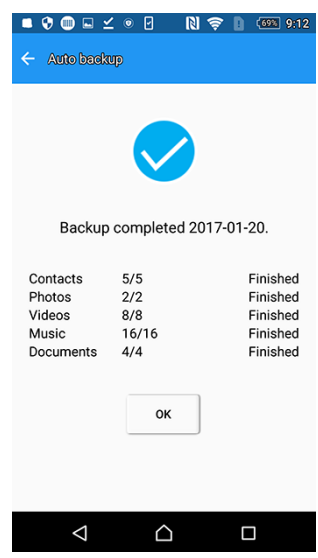

4. CANVIO for Smartphone will start charging your phone.

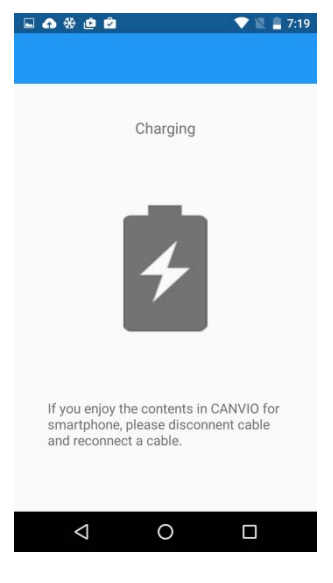

#### NOTICE

After connecting your phone to the CANVIO for Smartphone the device will start operation (charging or backup) after around one minute of inactivity. If you want to access data in CANVIO for Smartphone while charging your phone, please disconnect and reconnect the USB cable.

The backup may not run depending on the smartphone's remaining battery level.

If your smartphone is powered off, "CANVIO for Smartphone" cannot charge it.
## **2-11 Manual Charge Function**

You can charge your smartphone immediately by following the steps below.

- 1. Connect your smartphone, and execute the "Content Manager" app.
- 2. Tap "Manual charge".

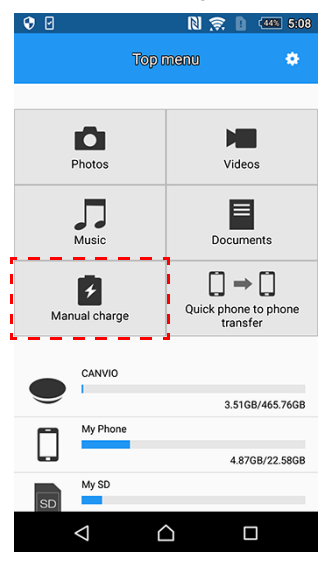

3. Start charging your smartphone.

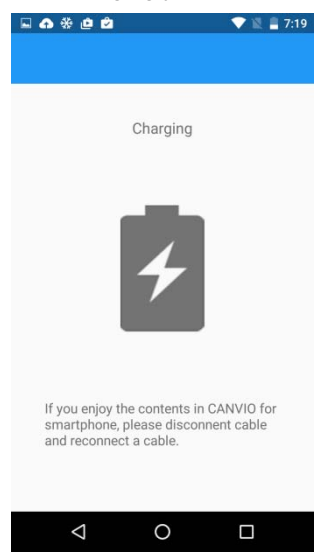

### **NOTICE**

After connecting your phone to the CANVIO for Smartphone the device will start operation (charging or backup) after around one minute of inactivity. If you want to access data in CANVIO for Smartphone while charging your phone, please disconnect and reconnect the USB cable.

If your smartphone is powered off, "CANVIO for Smartphone" cannot charge it.

# **Chapter 3**

# **Get Started with your Windows® PC**

# **3-1 Connect with your Windows® PC**

### **Basic Setup**

- 1. Plug the AC adapter into a power outlet.
- 2. Plug the DC jack into a "CANVIO for Smartphone".

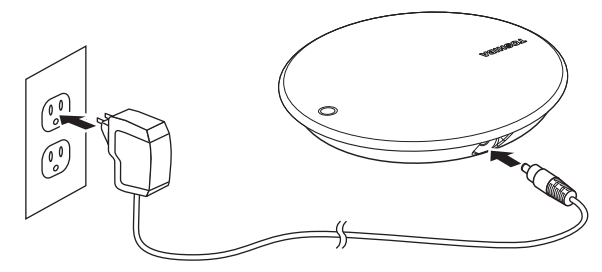

- 3. With your computer powered on and fully booted up, connect with "CANVIO for Smartphone" using the following procedure.
	- (a) If your Windows® PC has a "Type-A" USB connector, connect to "CANVIO for Smartphone" with a USB 2.0 Micro-B cable and a USB Micro-B - Type-A adapter.

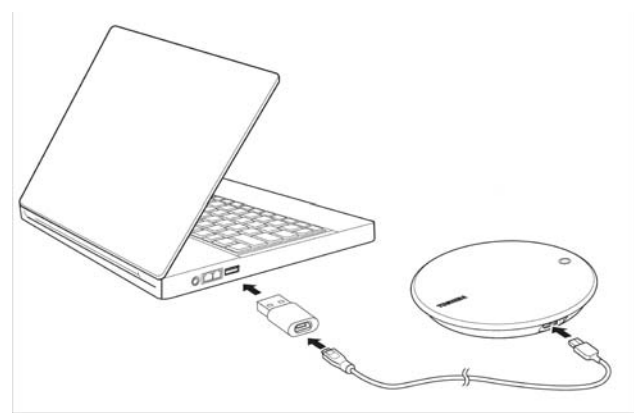

(b) If your Windows® PC has a "Type-C" USB connector, connect to "CANVIO for Smartphone" with a USB 2.0 Type-C™ cable.

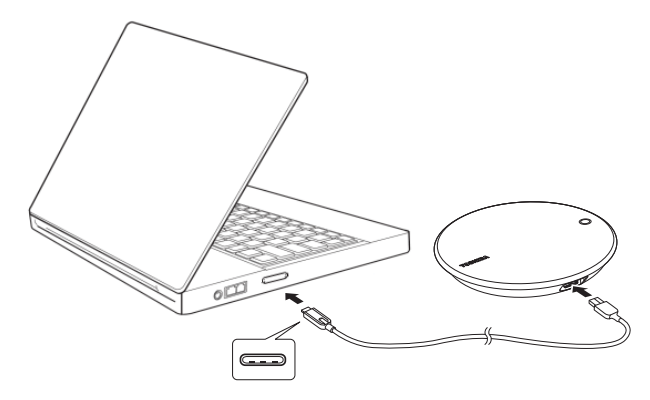

- The power/data indicator light will illuminate.
- $\blacksquare$  The drive will power up.
- The drive should mount and a new drive icon should appear in "My Computer".

## **3-2 Dismount and disconnect from your Windows® PC**

We strongly recommend that you do not unplug the drive by simply unplugging the cable connection since data may be in the process of being written to the drive at that time.

#### **Any such data will be lost and the drive may be damaged physically!**

Please follow the steps below to safely dismount the drive.

1. Click the "Hardware and Eject Media" icon

A pop-up message box will appear listing the external devices connected to your computer.

2. Select the TOSHIBA drive to eject.

After a few seconds, you will get the notification that it is now safe to remove the device.

3. Click "OK" and you can unplug the "CANVIO for Smartphone".

# **Instructions for Safety and Comfort**

### **1. Introduction**

This section lists important precautions which users of our product(s) (and anyone else) should observe in order to avoid injury and damage to property, and to ensure safe and correct use of our products. Please be sure that you understand the meanings of the labels and graphic symbols described below before you move on to the detailed descriptions of the precautions, and comply with the precautions stated.

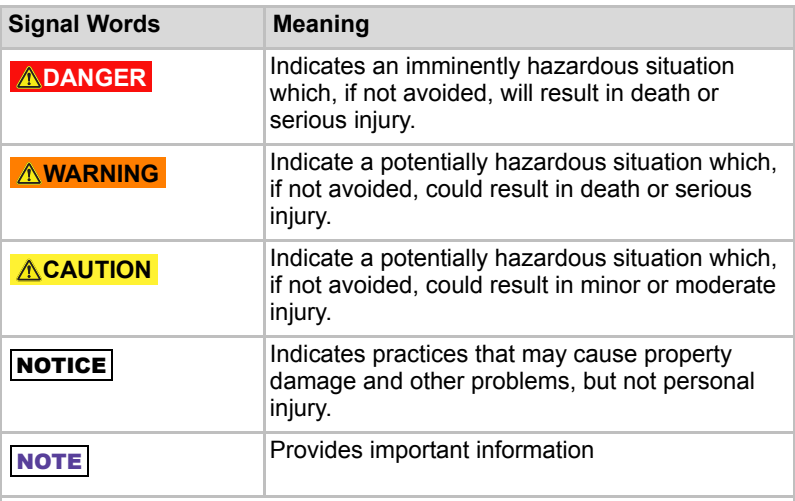

\*Serious injury including blindness, wounds, burns (low and high temperature), electric shock, fractures, and poisoning, etc. with long-lasting effects or that require hospitalisation and/or long-term hospital visits for treatment.

\*Minor or moderate injury includes wounds, burns, electric shock, etc. not requiring hospitalisation and/or long-term hospital visits for treatment. \*Property damage means damage to device.

### **2. Power and other safety precautions**

#### **WARNING**

Do not leave parts such as plastic covers and electrical plug within the reach of children and pets. Misuse of the part including, without limitation, accidental swallowing the part may cause choking and suffocation resulting in death or serious injury. If you suspect a part has been swallowed, immediately take appropriate emergency action and consult a doctor.

Do not place the drive on a shaky table, uneven, tilted surface or other unstable location. The drive may fall, causing damage to the drive or possibly injury.

Do not do the improper maintenance or disassemble, as it may cause personal injury or may result in electric shock or fire.

Do not expose the drive to wet or damp conditions, as it may result in electric shock or fire.

Do not allow any liquids or metal objects such as screws, staples or paper clips to enter the drive. Foreign objects may create a short circuit, which may cause product damage and fire, possibly resulting in serious injury.

Do not use the drive when there is an abnormality in metal parts and plastic parts, as it may result in electric shock.

Do not use the drive when the metal parts and plastic parts exhibit abnormal characteristics, as this may result in electric shock.

If the Product produces an odour, overheats or generates smoke, immediately turn off the drive and disconnect the power cable from the outlet and disconnect the USB cable from the device. Failure to do so may result in fire, damage to the drive and/or personal injury including burns and electric shock. Do not use the drive again. Please contact the store from which you purchased it.

Do not plug the AC adaptor into a power source that does not correspond to the voltage, current and the frequency specified on the regulatory label of the unit. An overload on the socket and/or AC adaptor may cause a fire or electric shock, possibly resulting in serious injury.

Do not pull on the power cable/cord to remove a plug from a socket. Always grasp the plug directly. Pulling a power cable/cord may cause fracture resulting in a fire or electric shock and serious injury.

Always confirm that the power plug has been fully inserted into the socket, to ensure a secure electrical connection. An overload on the socket may cause a fire or electric shock, possibly resulting in serious injury.

Always make sure the drive and AC adaptor have adequate ventilation and are protected from overheating when the AC adaptor is connected to a power outlet. Inadequate ventilation may cause the drive and AC adaptor to overheat resulting in a fire or electric shock and serious injury.

If dust gets on the power plug connectors or connector base, turn the power off and disconnect the power plug. Then clean the connector and/or connector base with a dry soft cloth. Failure to do so may cause a fire or electric shock, possibly resulting in serious injury.

Please be sure to use this product with a USB cable attached. If you use without an attached USB cable, it may cause fire, electric shock or failure.

Please do not cause electrical short circuits across the terminals of the USB cable and AC adapter. It may cause a fire, electric shock or failure.

Please only connect and use this device with the Android smartphone models for which Toshiba confirmed compatibility. If you connect and use this device with Android smartphone models for which Toshiba has not confirmed compatibility, it may cause a fire, electric shock or failure.

#### NOTICE

Do not disconnect the USB cable and AC adaptor while operating, as this may result in loss of data or damage to the drive.

Do not touch the USB cable and AC adaptor while operating, as this may result in loss of data or damage to the drive.

Do not bump, drop or jar the drive, as it may result in loss of data or damage to the drive.

Do not use the drive at high or low temperatures or sudden temperature changes. This may result in loss of data or damage to the drive. (Operating temperature: 5ºC - 35ºC, Switch off: -40ºC - 60ºC)

Make sure that you backup all your data as much as you can on the drive to the other storage drive.

Do not use the drive in the dew condensation, as it may result in loss of data or damage to the drive.

Do not cover the drive during operating, as it may become overheated.

Do not use the drive during a thunderstorm. If you see lightning or hear thunder, immediately turn off the devices to which this drive is connected, computer and peripherals, and disconnect the power cable from the outlet, and disconnect the USB cable from the computer. An electric surge caused by lightning may result in loss of data or damage to the drive.

Do not clean the drive or any accessories with any chemicals. To clean the outside of the drive or the accessories, use a dry soft cloth.

Use of chemicals may result in deterioration, deformation or discoloration of those items and the loss of data.

When handling your Android smartphone, please follow the instruction manual supplied with yourAndroid smartphone.

To operate and connect the device to your Android smartphone, it must have the specified App for this device.

Before using for the first time, please fully charge your Android smartphone using its power adapter.

To charge your Android smartphone using "CANVIO for Smartphone", you need to install the specified App on your Android device, and enable the Auto Backup function.

File Move functionality is not supported by this application. File Copying function is supported by this application.

If an error occurs, please re-insert the cable.

The backup may not run depending on the smartphone's remaining battery level.

If your smartphone is powered off, "CANVIO for Smartphone" cannot charge it.

#### **NOTE**

Compatibility may vary depending on the user's hardware configuration and operating system.

If the drive is not provided with enough power, the drive does not operate.

One Gigabyte (1GB) means  $10^9$  = 1,000,000,000 bytes and one Terabyte  $(1TB)$  means  $10^{12} = 1.000,000,000,000$  bytes using powers of 10. A computer operating system, however, reports storage capacity using powers of 2 for the definition of  $1GB = 2^{30} = 1.073,741,824$  bytes and  $1TB =$  $2^{40}$  = 1,099,511,627,776 bytes, and therefore shows less storage capacity. Available storage capacity (including examples of various media files) will vary based on file size, formatting, settings, software and operating system and other factors.

Use only the accessories supplied by the manufacturer.

This drive requires a power supply from the AC adaptor supplied by the manufacturer.

Product specifications are subject to change without notice.

### **3. Immunity from Responsibility**

Toshiba is not responsible for data corruption or data loss. (Toshiba will neither carry out any data recovery nor cover any data recovery costs.)

Toshiba is not responsible for any damage due to the failure or negligence of users, fire, earthquake, or other accident beyond the control of Toshiba.

Toshiba is not responsible under any circumstances if you do not follow the guidelines given in the user manual.

Toshiba is not responsible under any circumstances for misuse of the connection apparatus and software.

This product support is available only in the country where the Product was originally purchased.

### **4. Usage Restrictions**

This drive is used in standard applications such as office work, personal drive and household appliances. Toshiba Corporation shall not be liable except for this type of use. Do not use for special purposes (atomic controls, aeronautic or space systems, mass transport vehicle operating controls, medical devices for life support, or weapons firing controls) where particularly high reliability requirements exist, where the pertinent levels of safety are not guaranteed, or where a failure or operational error could threaten a life or cause a physical injury.

# **TOSHIBA Support**

#### **Need help?**

Please contact TOSHIBA\qs hard drive and storage products support page: www.toshiba.eu/externalstorage/support

For warranty claims, please check: www.externalhdd.storrepair.de/

# **Notices**

©2016 TOSHIBA Electronics Europe GmbH. All rights reserved.

TOSHIBA reserves the right to make technical changes. TOSHIBA assumes no liability for damages incurred directly or indirectly from errors, omissions or discrepancies between this product and the documentation.

The Toshiba name and its logos are registered trademarks of Toshiba.

Google Play, the Google Play logo and Android are trademarks of Google Inc.

Windows® is a registered trademark of Microsoft Corporation in the United States and/or other countries.

USB Type-C™ is a trademark of USB Implementers Forum.

Other trademarks mentioned or appearing in this document are the property of their respective owners. Errors and omissions excepted.

# **Uživatelská příručka Regulační opatření**

# **Splnění CE**

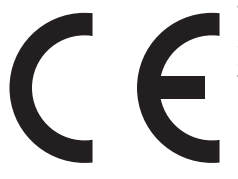

Tento produkt je označen značkou CE v souladu s požadavky příslušných směrnic EU. Odpovědnost za označení CE nese společnost Toshiba Electronics Europe GmbH, Hansaallee 181, 40549 Düsseldorf, Německo.

# **Pracovní prostředí**

Elektromagnetická kompatibilita (EMC) tohoto produktu byla pro tuto produktovou kategorii ověřena pro tzv. bytové a komerční prostředí a prostředí lehkého průmyslu. Všechna další prostředí nebyla společností Toshiba ověřena a používání tohoto produktu v těchto pracovních prostředích může být buď zakázáno nebo je nelze doporučit. Možné následky použití tohoto produktu v neověřeném pracovním prostředí mohou být tyto: rušení jiných produktů nebo tohoto produktu v jejich blízkosti s výsledkem dočasné nefunkčnosti nebo ztráty/poškození dat. Příklad neověřeného pracovního prostředí a souvisejícího zařízení:

- Průmyslové prostředí (např. takové, kde se používá především třífázové napětí 380 V): Nebezpečí rušení tohoto produktu z důvodu výskytu možných silných elektromagnetických polí, obzvláště v blízkosti velkých strojů nebo napájecích jednotek.
- Zdravotnické prostředí: společnost Toshiba neověřovala splnění nařízení pro zdravotnické produkty, tudíž tento produkt nelze používat jako zdravotnický produkt bez dalšího ověření. Použití v běžném kancelářském prostředí, např. v nemocnicích, by nemělo představovat problém, pokud správa nemocnice nevydala zákaz.
- Automobilové prostředí: vyhledejte informace v návodu k obsluze týkající se používání tohoto produktu (kategorie).
- Letecké prostředí: dodržujte pokyny leteckého personálu ohledně zákazu používání.

### **Další prostředí bez souvislosti s EMC**

- Venkovní použití: Jako typické domácí/kancelářské zařízení nemá tento produkt žádnou zvláštní odolnost proti vniknutí vlhkosti a není chráněný proti nárazům.
- Výbušná atmosféra: Použití tohoto produktu ve výbušném pracovním prostředí (Ex) není dovoleno.

# **Následující informace jsou určeny pouze pro členské státy EU:**

## **REACH - Prohlášení o shodě**

1. června 2007 vstoupilo v platnost nové chemické nařízení Evropské unie (EU) s názvem REACH (Registration, Evaluation, Authorization and Restriction of Chemicals - Registrace, hodnocení, schvalování a zákazy chemikálií).

Toshiba splní všechny požadavky REACH a je zavázána poskytovat svým zákazníkům informace o chemických látkách ve svých produktech v souladu s předpisem REACH.

# **Likvidace produktů**

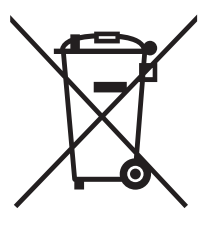

Použití tohoto symbolu značí, že s výrobkem nelze nakládat jako s běžným domovním odpadem. Pokud zajistíte, že výrobek bude správně zlikvidován, pomůžete předejít negativnímu dopadu na životní prostředí a zdraví obyvatel, k čemuž by při nesprávné likvidaci výrobku mohlo dojít. Podrobnější informace o recyklaci tohoto produktu získáte na místním úřadě, u společnosti zajišťující odvoz běžného odpadu nebo v obchodě, ve kterém jste produkt zakoupili.

# **Bezpečnostní ikony**

Tato příručka obsahuje bezpečnostní pokyny, které je nutné dodržovat, aby nedošlo k ohrožení zdraví, poškození zařízení nebo ke ztrátě dat. Tyto bezpečnostní informace jsou klasifikovány podle závažnosti rizika a pro zvýraznění těchto upozornění jsou použity následující ikony:

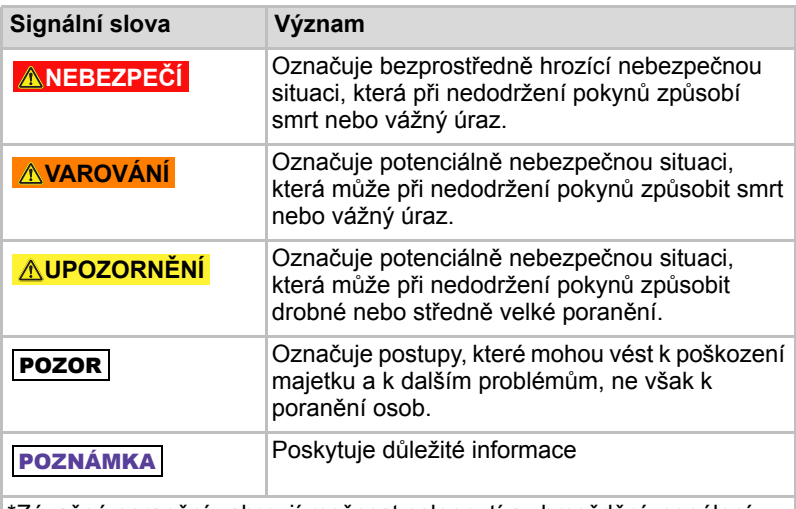

\*Závažná poranění zahrnují možnost oslepnutí a zhmoždění, popálení (při nízké a vysoké teplotě), úraz elektřinou, zlomeniny a otravu, atd., s dlouhodobým trváním nebo taková, která vyžadují hospitalizaci nebo dlouhodobou ambulantní péči.

\*Mezi malá nebo mírná poranění patří zhmoždění, popálení, úraz elektřinou, atd., Která nevyžadují hospitalizaci nebo dlouhodobou ambulantní péči.

\*Poškození majetku znamená poškození zařízení.

# **Další použité ikony**

Přídavné ikony objasňují další užitečné nebo výukové informace:

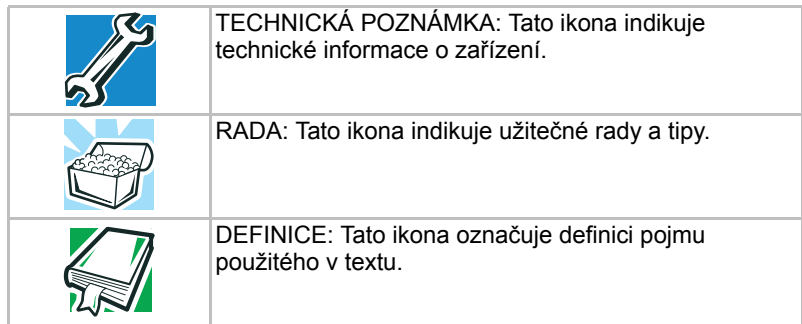

# **Obsah**

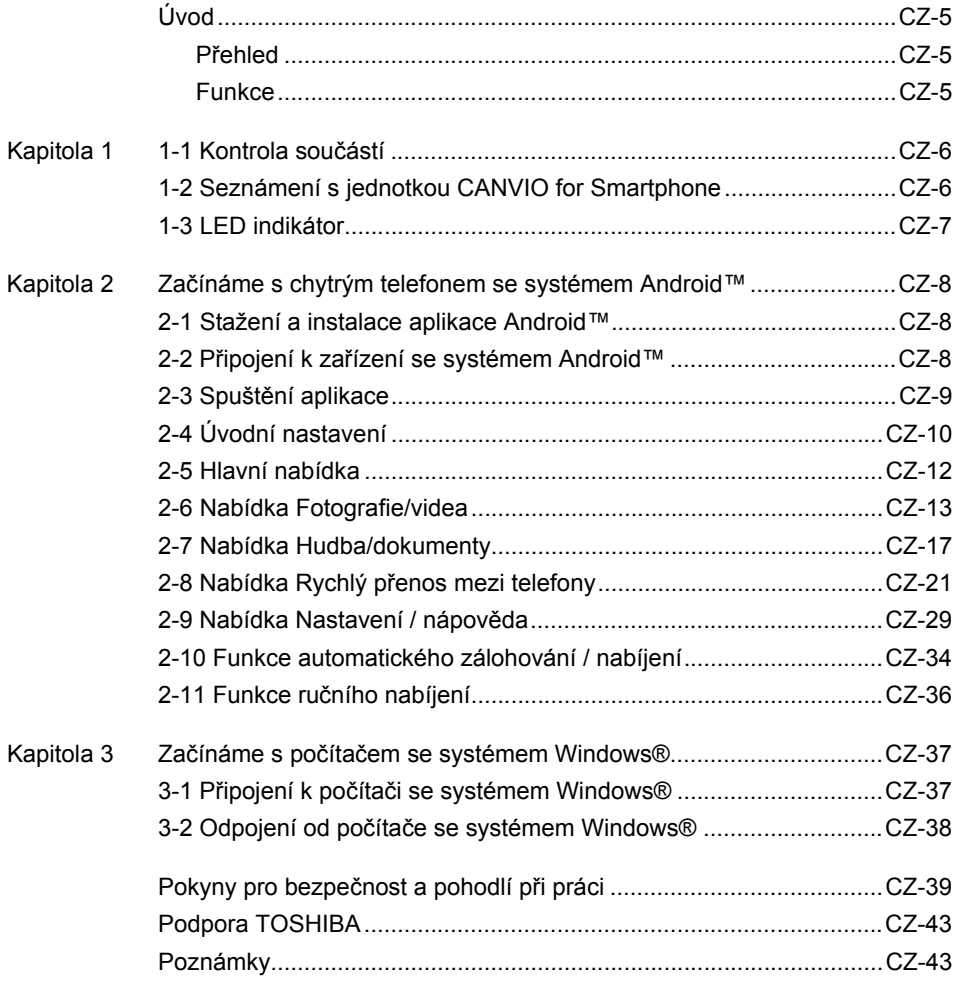

# <span id="page-48-0"></span>**Úvod**

# <span id="page-48-1"></span>**Přehled**

Toshiba CANVIO for Smartphone.

#### **Komponenty**

Zařízení CANVIO for Smartphone obsahuje následující komponenty:

- AC adaptér, zástrčka (EU+UK)
- Kabel USB 2.0 Micro-B
- Kabel USB 2.0 Type-C™
- Adaptér USB Micro-B Type-A
- Stručná příručka

### <span id="page-48-2"></span>**Funkce**

- Zálohování hudby, videonahrávek, obrázků, kontaktů z telefonu Android do zařízení CANVIO for Smartphone pomocí aplikace nazvané Správce obsahu.
- Přístup k uložené hudbě, videonahrávkám, obrazovým datům v zařízení CANVIO for Smartphone pomocí aplikace.
- Nabíjení telefonu Android po automatickém zálohování.

### **Hardwarové specifikace**

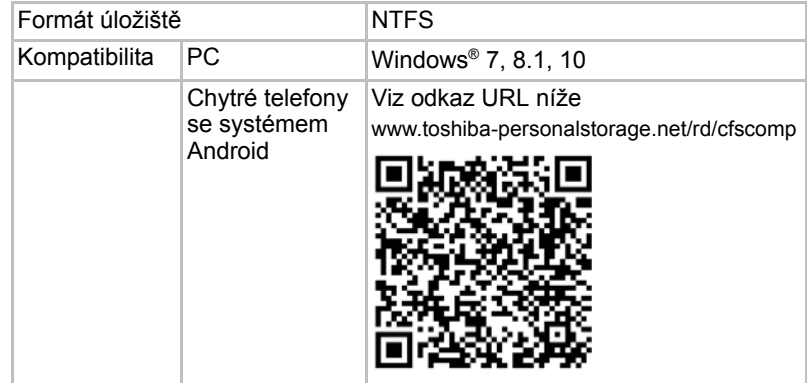

#### POZOR

Způsob provozu se může od uvedeného způsobu lišit podle verze aplikace, vašeho chytrého telefonu, atd.

# **Kapitola 1**

# <span id="page-49-1"></span><span id="page-49-0"></span>**1-1 Kontrola součástí**

Zkontrolujte součásti.

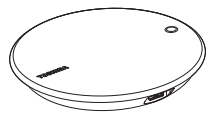

CANVIO for **Smartphone** 

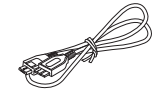

Kabel USB 2.0 Mikro-B

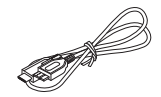

Kabel USB 2.0 Type-C™

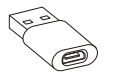

Adaptér USB Mikro-B - Typ-A

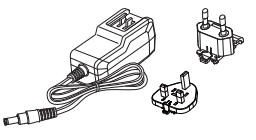

AC adaptér (EU + UK)

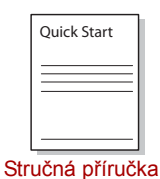

<span id="page-49-2"></span>**1-2 Seznámení s jednotkou CANVIO for Smartphone**

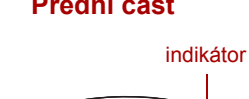

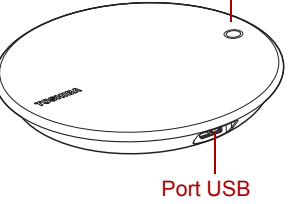

**Přední část Zadní část**

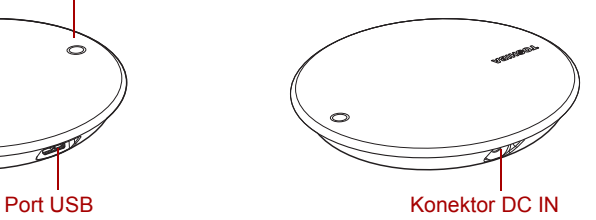

# <span id="page-50-0"></span>**1-3 LED indikátor**

LED indikátor svítí takto:

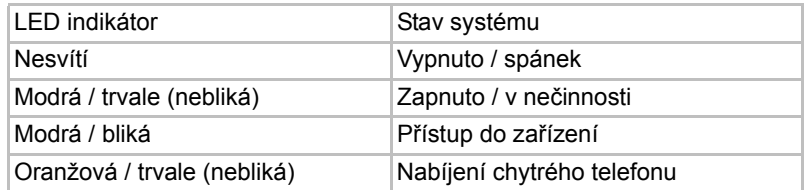

#### POZOR

Neodpojujte USB kabel ani AC adaptér, když přistupujete k jednotce HDD, aby nedošlo ke ztrátě dat nebo poškození jednotky.

# **Kapitola 2**

# <span id="page-51-1"></span><span id="page-51-0"></span>**Začínáme s chytrým telefonem se systémem Android™**

### <span id="page-51-2"></span>**2-1 Stažení a instalace aplikace Android™**

Stáhněte si aplikaci "Správce obsahu" (Content Manager) z obchodu Google Play™ Store a nainstalujte do vašeho zařízení se systémem Android™.

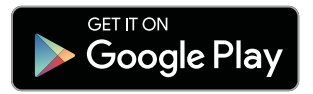

### <span id="page-51-3"></span>**2-2 Připojení k zařízení se systémem Android™**

### **Základní nastavení**

- 1. Zastrčte AC adaptér do elektrické zásuvky.
- 2. Zastrčte DC konektor do jednotky "CANVIO for Smartphone".

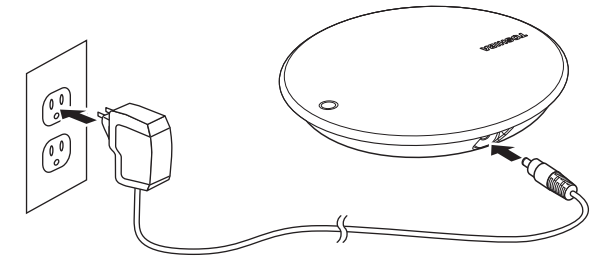

(a) Jestliže má zařízení se systémem Android™ konektor USB typu "Micro-B", připojte je k jednotce "CANVIO for Smartphone" pomocí kabelu USB 2.0 Micro-B.

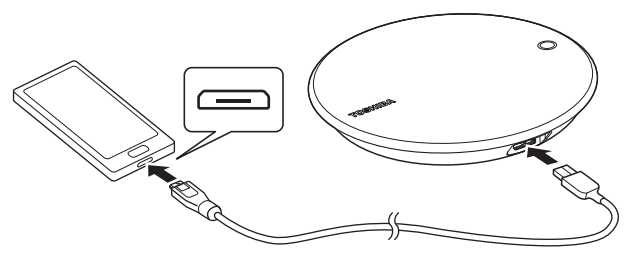

(b) Jestliže má zařízení se systémem Android™ konektor "Type-C", připojte je k jednotce "CANVIO for Smartphone" pomocí kabelu USB 2.0 Type-C™.

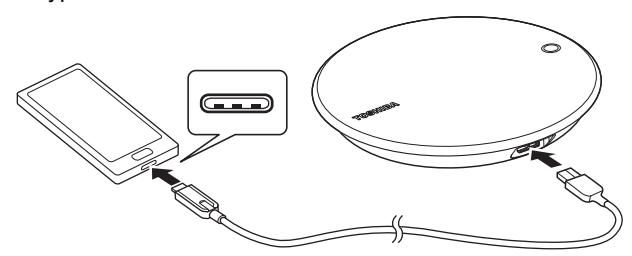

### <span id="page-52-0"></span>**2-3 Spuštění aplikace**

Klepněte na ikonu aplikace "Správce obsahu", která je zobrazená ve vašem chytrém telefonu.

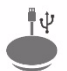

#### POZOR

Toshiba doporučuje pro nastavení aplikace "Správce obsahu" používat možnost "VŽDY".

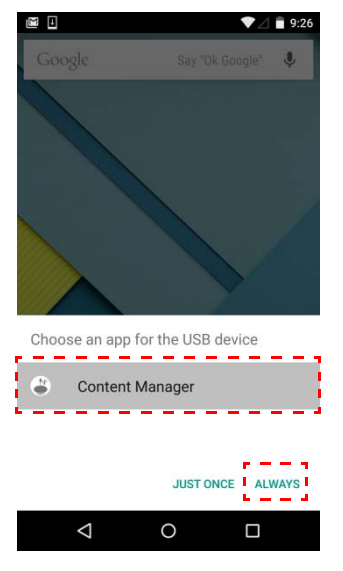

# <span id="page-53-0"></span>**2-4 Úvodní nastavení**

1. Přečtěte si hlášení a potáhněte zprava doleva.

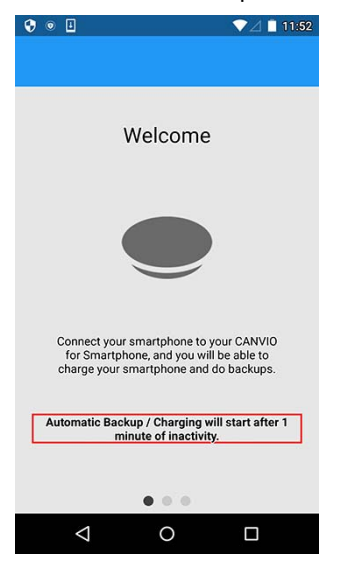

2. Přečtěte si hlášení a zvolte nastavení "Automatické zálohování".

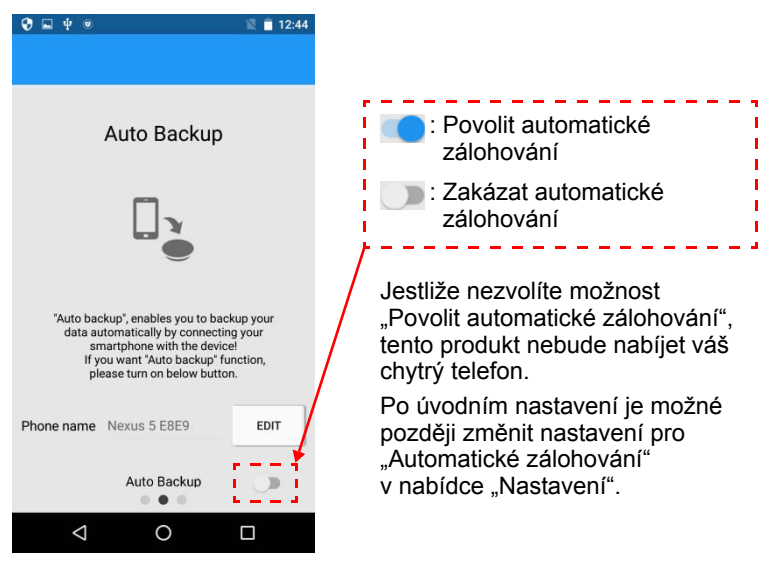

- 3. Jestliže chcete změnit název telefonu, klepněte na "UPRAVIT". Po úpravě jedinečného názvu klepněte na možnost "ZAJISTIT". Po výběru potáhněte zprava doleva.
	- $\begin{array}{cccccccccccccc} \bullet & \square & \psi & \circ \end{array}$  $\mathbb{R}$  12:44  $9 = 40$  $12:46$ Auto Backup "Auto backup", enables you to backup your<br>data automatically by connecting your<br>smartphone with the device!<br>If you want "Auto backup" function, please turn on below button. e. Phone name I lucky phone **ENSURE**  $\overline{\mathbf{0}}$ and number call "Auto backup", enables you to backup your<br>data automatically by connecting your<br>smartphone with the device!<br>If you want "Auto backup" function, i. q w e r t y u  $O$   $p$ please turn on below button. sdfghj  $\mathsf k$  $\overline{1}$ a × Phone name Nexus 5 E8E9 EDIT п. - -۰  $\mathsf Z$ x c v b n m  $\left( x \right)$ Auto Backup  $\mathbb{D}$  $?1@$  $\bullet$  $\circ$  $\circ$  $\triangleleft$  $\Box$ Δ  $\Box$
	- \*) Název telefonu je viditelný ostatním uživatelům.

Jedinečný název telefonu, viditelný ostatním uživatelům, můžete změnit. Po úvodním nastavení je možné později změnit nastavení pro "Automatické zálohování" v nabídce "Nastavení".

4. Přečtěte si hlášení a klepněte na možnost "Začít používat".

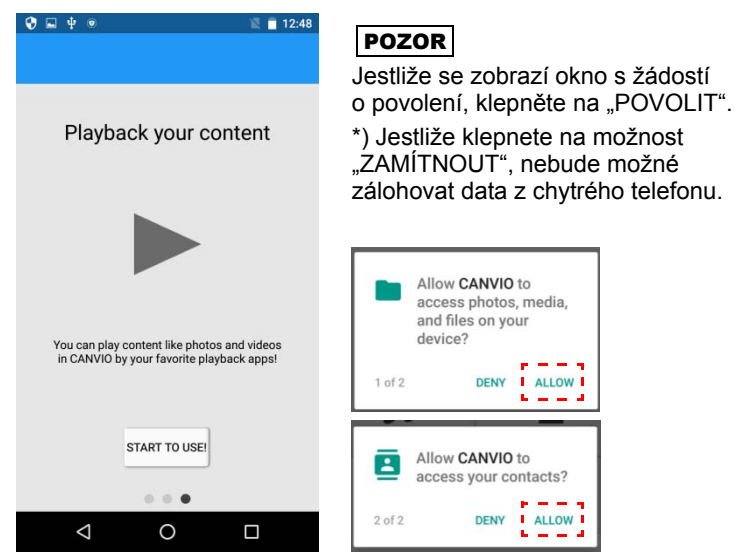

### <span id="page-55-0"></span>**2-5 Hlavní nabídka**

Hlavní nabídka je výchozím bodem pro používání této aplikace.

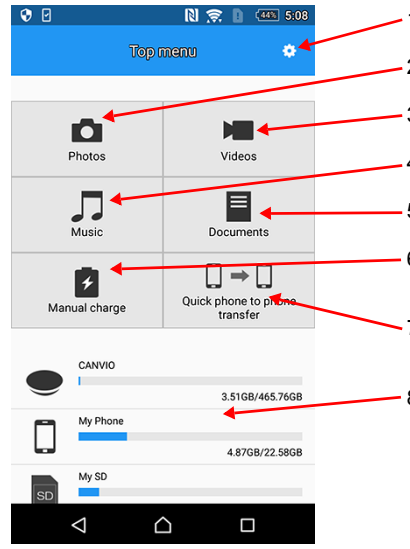

- 1. Klepnutím na toto tlačítko se dostanete do nabídky "Nastavení".
- 2. Klepnutím na toto tlačítko se dostanete do nabídky "Fotografie".
- 3. Klepnutím na toto tlačítko se dostanete do nabídky "Videa".
- 4. Klepnutím na toto tlačítko se dostanete do nabídky "Hudba".
- 5. Klepnutím na toto tlačítko se dostanete do nabídky "Dokumenty".
- 6. Klepnutím na toto tlačítko se dostanete do nabídky "Ruční nabíjení".
- 7. Klepnutím na toto tlačítko se dostanete do nabídky "Rychlý přenos mezi telefony".
- 8. Zobrazení úložné kapacity všech míst.

## <span id="page-56-0"></span>**2-6 Nabídka Fotografie/videa**

1. Nabídka Fotografie/videa

V nabídce Fotografie/videa můžete spravovat soubory fotografií a videonahrávek.

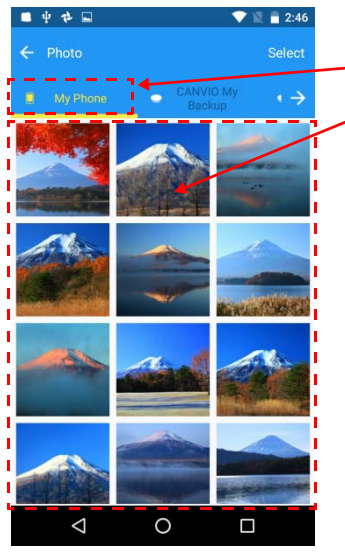

- 1. Klepnutím vyberte telefon nebo složku pro zálohování
- 2. Miniatury Fotografie/videa

Chcete-li zobrazit skrytý obsah, potáhněte na kartě výběru zprava doleva.

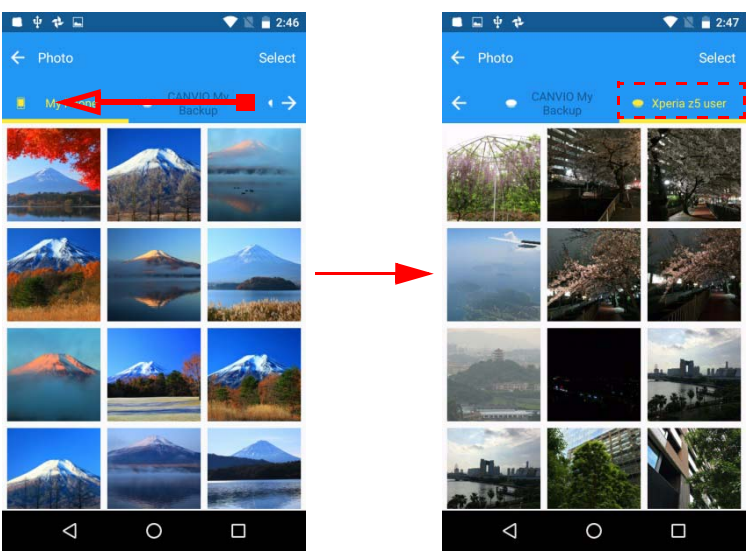

2. Otevření souboru Chcete-li otevřít cílový soubor, klepněte na miniaturu a vyberte externí aplikaci.

- 3. Operace kopírování souboru
	- 3.1. Klepněte na tlačítko výběru

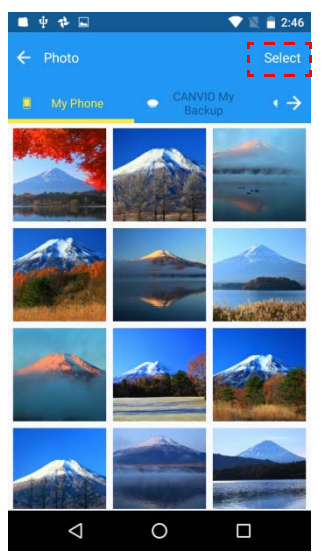

3.2. Klepnutím na miniatury vyberte zdrojové soubory, které chcete zkopírovat.

\*) Jestliže chcete vybrat všechny soubory, klepněte na tlačítko "Vše".

■国中华  $\blacktriangledown$   $\blacksquare$  2:47 Vybrané soubory jsou označeny<br>symbolem "√" CANVIO My ۵ ◁  $\bigcirc$  $\Box$ 

Po výběru klepněte na ikonu " \*

3.3. Vyberte cílové úložiště složky ke kopírování. Po výběru klepněte na tlačítko "Vložit" pro dokončení operace kopírování.

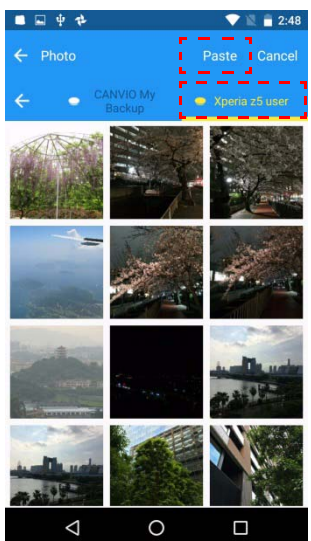

- 4. Operace odstranění souboru
	- 4.1. Klepněte na tlačítko výběru

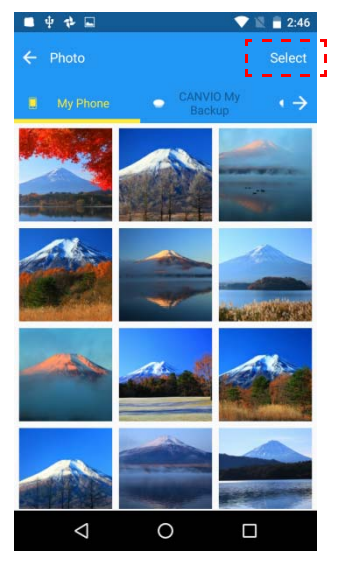

- 4.2. Klepnutím na miniatury vyberte cílové soubory.
	- \*) Jestliže chcete vybrat všechny soubory, klepněte na tlačítko "Vše".

Po výběru klepněte na ikonu " " pro odstranění souborů.

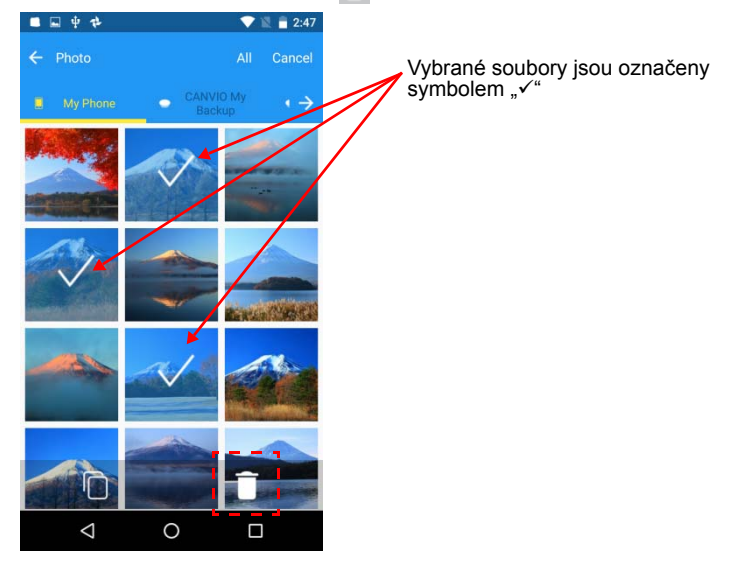

## <span id="page-60-0"></span>**2-7 Nabídka Hudba/dokumenty**

1. Nabídka Hudba/dokumenty

V nabídce Hudba/dokumenty můžete spravovat soubory hudby a dokumentů.

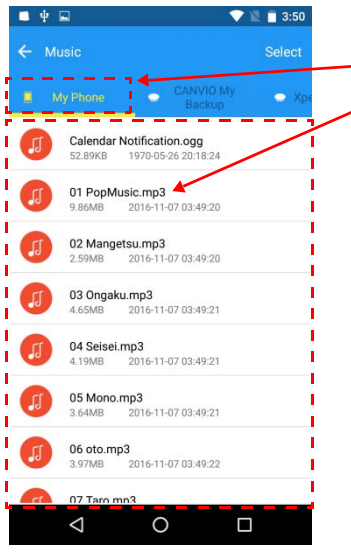

- 1. Klepnutím vyberte telefon nebo složku pro zálohování
- 2. Seznamy Hudba/dokumenty.

Chcete-li zobrazit skrytý obsah, potáhněte na kartě výběru zprava doleva.

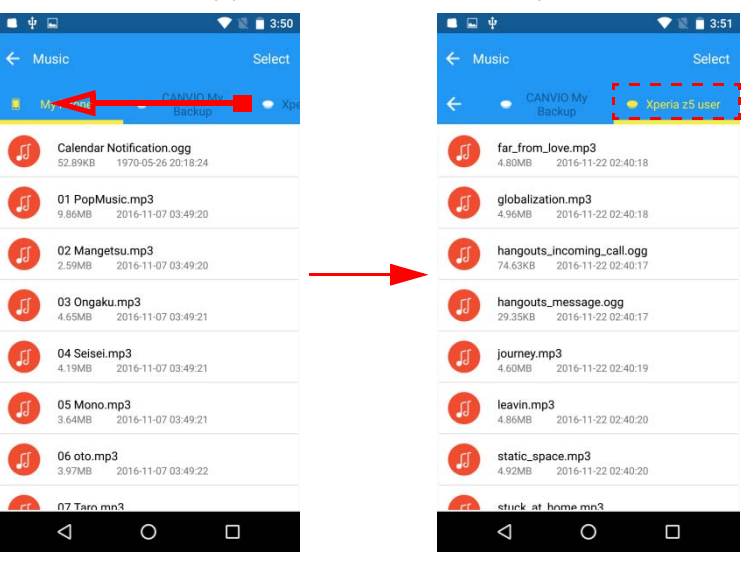

#### 2. Otevření souboru

Chcete-li otevřít cílový soubor, klepněte na miniaturu a vyberte externí aplikaci.

- 3. Operace kopírování souboru
	- 3.1. Klepněte na tlačítko výběru

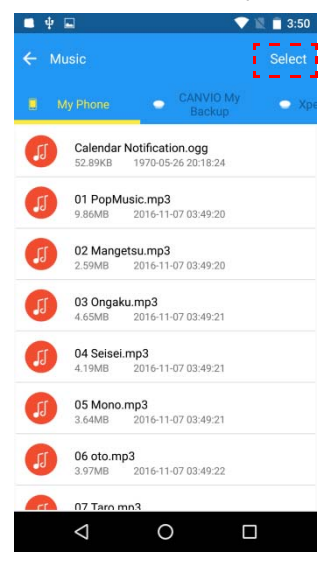

3.2. Klepnutím na políčko zaškrtnutí vyberte zdrojové soubory, které chcete zkopírovat.

\*) Jestliže chcete vybrat všechny soubory, klepněte na tlačítko "Vše".

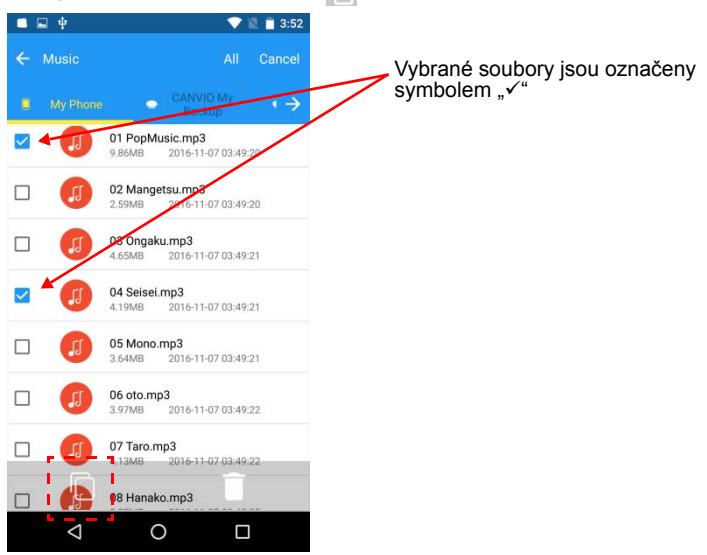

Po výběru klepněte na ikonu "

3.3. Vyberte cílové úložiště složky ke kopírování. Po výběru klepněte na tlačítko "Vložit" pro dokončení operace kopírování.

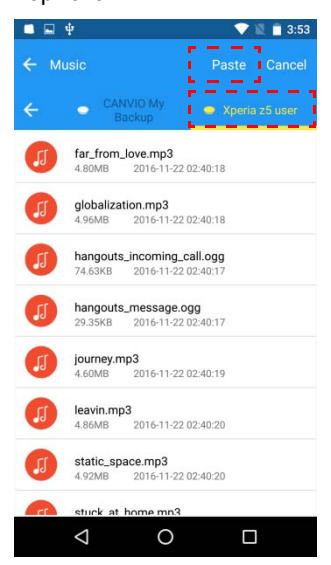

- 4. Operace odstranění souboru
	- 4.1. Klepněte na tlačítko výběru

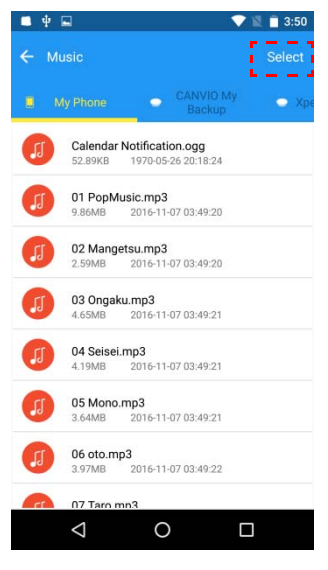

- 4.2. Klepnutím na políčko zaškrtnutí vyberte cílové soubory.
	- \*) Jestliže chcete vybrat všechny soubory, klepněte na tlačítko "Vše".

Po výběru klepněte na ikonu " " " pro odstranění souborů.

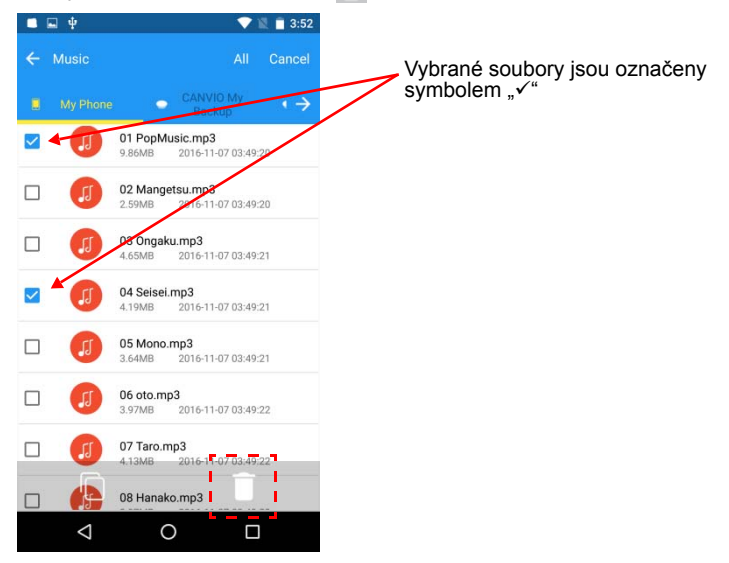

# <span id="page-64-0"></span>**2-8 Nabídka Rychlý přenos mezi telefony**

Pomocí jednotky "CANVIO for Smartphone" můžete z jednoho telefonu (např. z vašeho starého chytrého telefonu) přenést na jiný telefon (např. na nový chytrý telefon) osobní údaje (kontakty, fotografie, videa, hudbu a dokumenty).

- 1. Krok 1
	- 1.1. Připojte "starý" chytrý telefon (zdroj dat) a klepněte na "Krok 1".

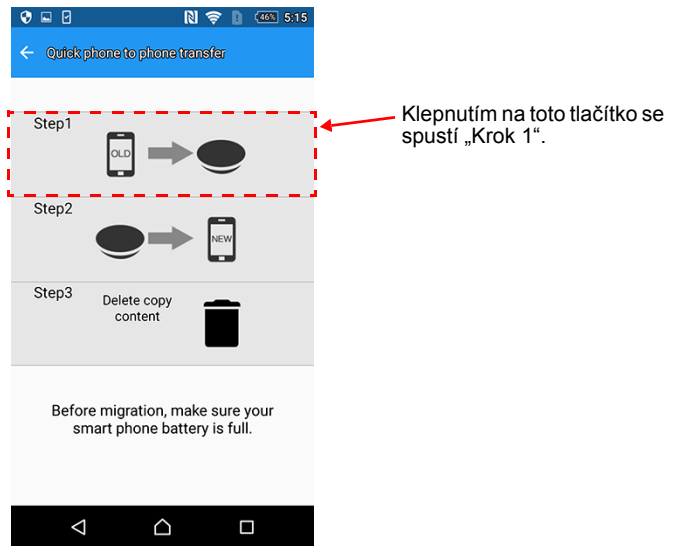

1.2. Vyberte kategorie osobních údajů (kontakty, fotografie, videa, hudba a dokumenty), které chcete přenést.

Po výběru klepněte na "OK".

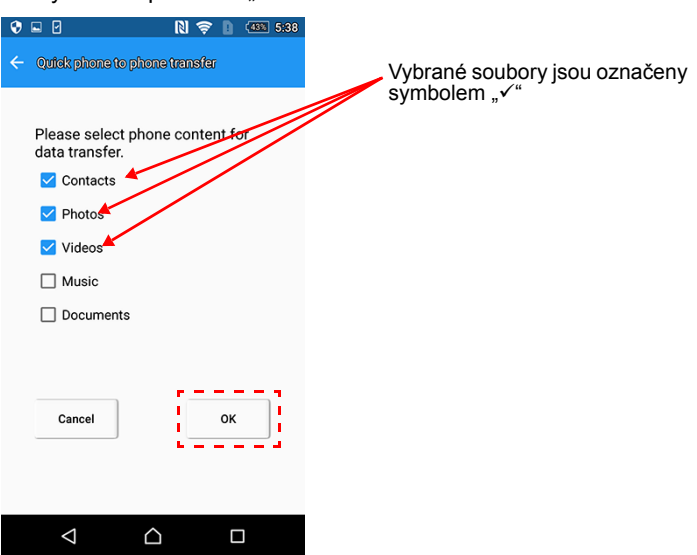

1.3. Zahájí se přenos dat z vašeho zdroje dat (např. ze starého chytrého telefonu) do jednotky CANVIO for Smartphone.

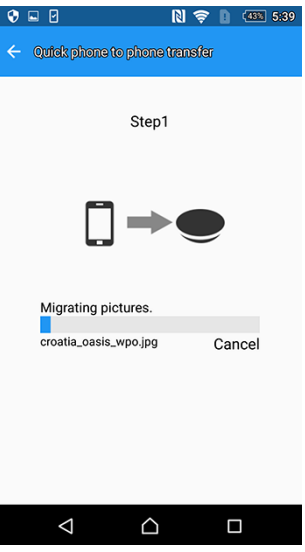

1.4. Po skončení kopírování se zobrazí výsledky. Přečtěte si hlášení a klepněte na "OK".

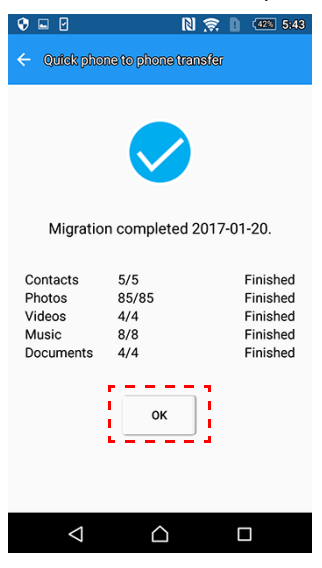

- 2. Krok 2
	- 2.1. Připojte "nový" chytrý telefon a klepněte na "Krok 2".

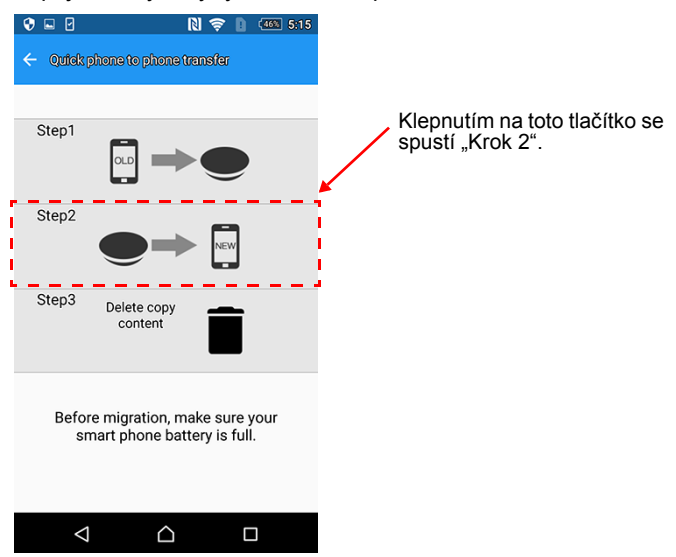

2.2. Přečtěte si hlášení a potvrďte datový zdrojový soubor. Po potvrzení klepněte na "OK".

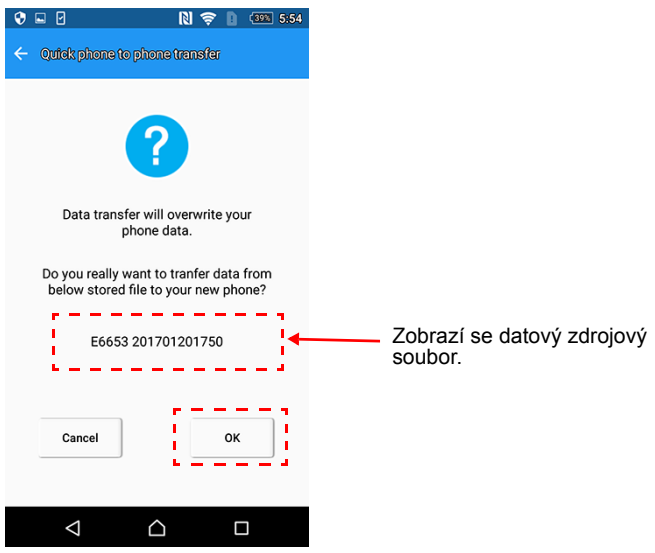

2.3. Zahájí se přenos dat z jednotky "CANVIO for Smartphone" do vašeho nového chytrého telefonu.

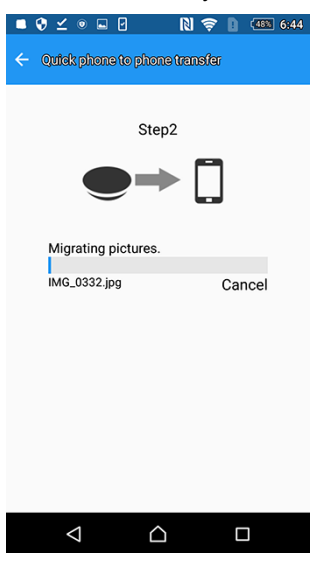

2.4. Po skončení kopírování klepněte na "OK".

Nezapomeňte si zkontrolovat data ve vašem novém telefonu.

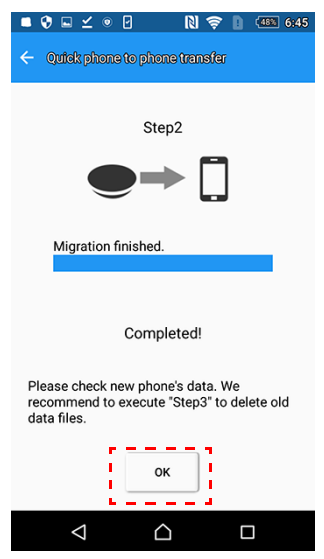

3. Krok 3

#### POZOR

Při vykonání "Kroku1" se data z chytrého telefonu zkopírují do jednotky CANVIO for Smartphone.

Po skončení "Kroku 2" doporučujeme provést "Krok 3" pro odstranění historie.

3.1. Připojte nový chytrý telefon a klepněte na "Krok 3".

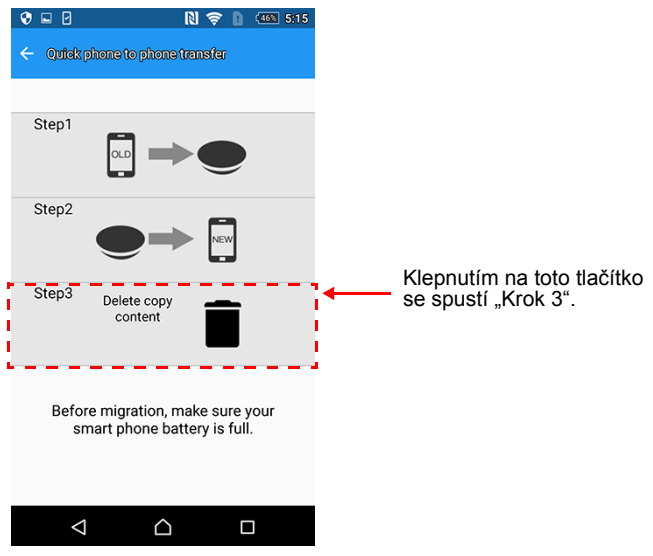

3.2. Přečtěte si hlášení a potvrďte datový přenosový soubor. Po potvrzení klepněte na "OK".

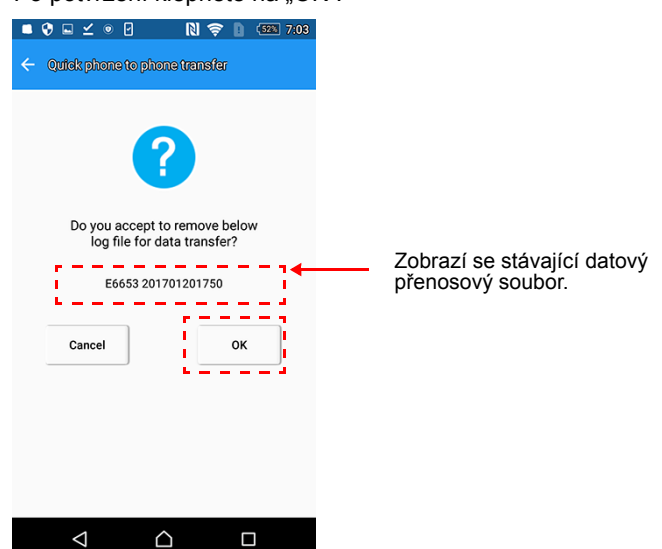

3.3. Zahájí se proces odstranění dat.

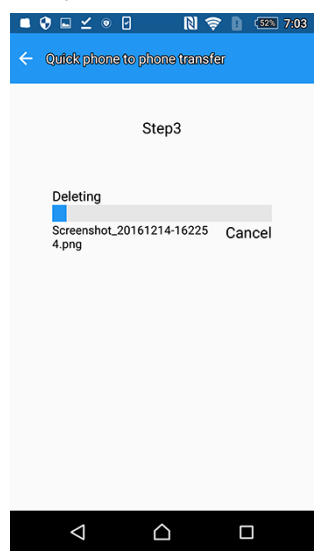

3.4. Po skončení odstraňování klepněte na "OK".

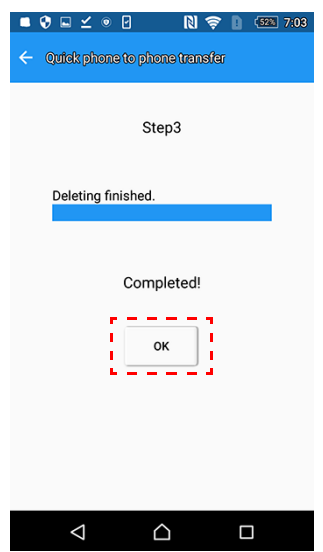
### **2-9 Nabídka Nastavení / nápověda**

Chcete-li zobrazit nabídku Nastavení, klepněte na ikonu "\*\*

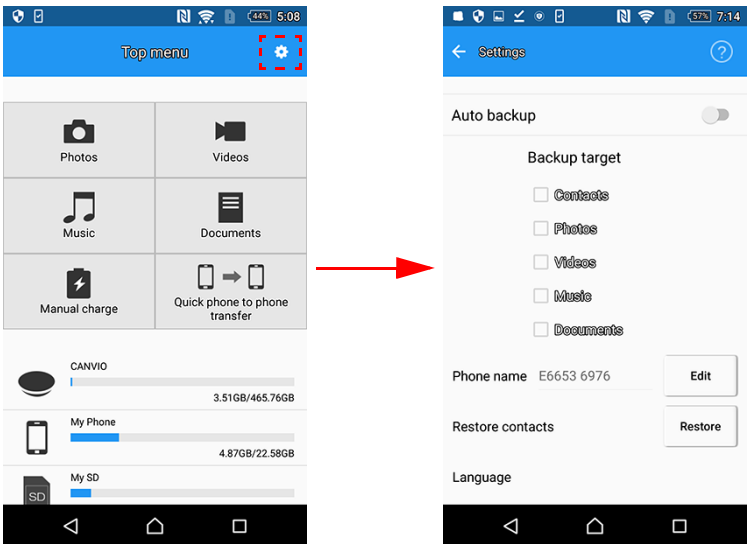

1. Nastavení automatického zálohování

V této nabídce je možné konfigurovat nastavení automatického zálohování.

1.1. Zvolte zapnutí nebo vypnutí automatického zálohování.

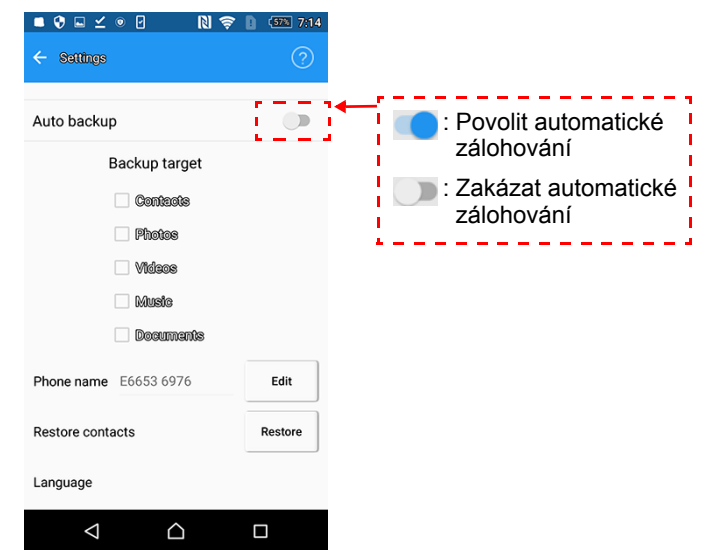

1.2. Jestliže zvolíte zapnutí automatického zálohování, vyberte cílová osobní data.

(Kontakty, fotografie, videa, hudba a dokumenty)

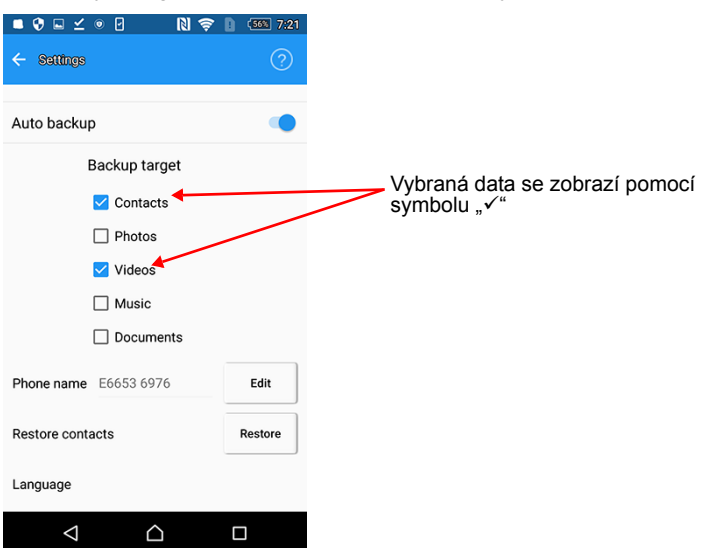

2. Úprava názvu telefonu

Jestliže chcete změnit název telefonu, klepněte na "UPRAVIT". Po úpravě jedinečného názvu klepněte na možnost "ZAJISTIT".

\*) Název telefonu je viditelný ostatním uživatelům.

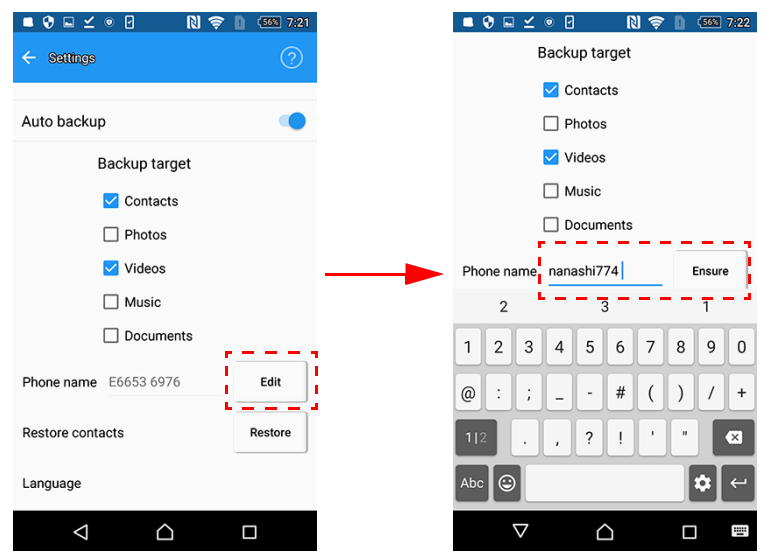

3. Obnovení kontaktů

Chcete-li obnovit kontakty chytrého telefonu z dat poslední automatické zálohy, klepněte na "Obnovit".

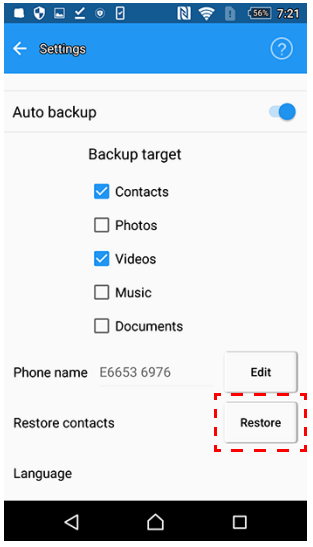

#### POZOR

Pokud je připojený jiný chytrý telefon, není možné obnovit kontakty pomocí této aplikace.

Chcete-li obnovit kontakty do jiného chytrého telefonu, zkopírujte příslušný soubor \*.vcf z jednotky "CANVIO for Smartphone" do vašeho počítače a dále z počítače do daného chytrého telefonu.

4. Nastavení jazyka

Je možné změnit nastavení jazyka.

Chcete-li změnit nastavení jazyka, klepněte na "jazyk" a vyberte váš požadovaný jazyk.

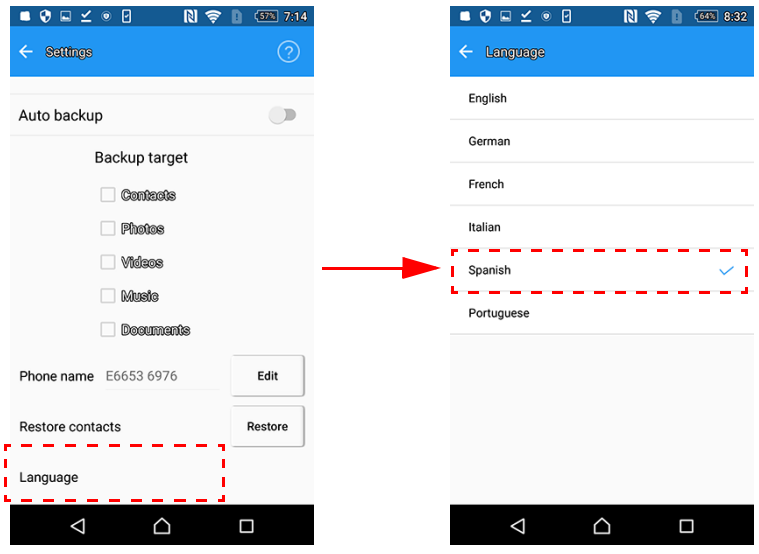

5. Nabídka Nápověda

Chcete-li zobrazit nabídku Nápověda, klepněte na ikonu " Je možné zobrazit číslo verze aplikace, informace online nápovědy, informace OSS (jsou-li použity).

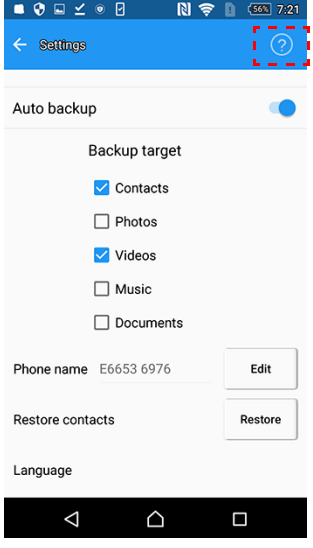

## **2-10 Funkce automatického zálohování / nabíjení**

Funkce automatického zálohování a nabíjení fungují v pořadí uvedeném níže.

- 1. Připojte chytrý telefon.
- 2. Máte-li zapnutou funkci automatického zálohování, po chvilce se zahájí proces zálohování, pokud neděláte jiné operace.

Máte-li funkci automatického zálohování vypnutou, proces bude pokračovat bodem 4, pokud neděláte jiné operace.

2.1. Jestliže má váš chytrý telefon slabou baterii, nejprve se začne nabíjet.

Po přibližně 30 minutách nabíjení se zahájí zálohování.

2.2. Jestliže má váš chytrý telefon dostatečně nabitou baterii, spustí se zálohování.

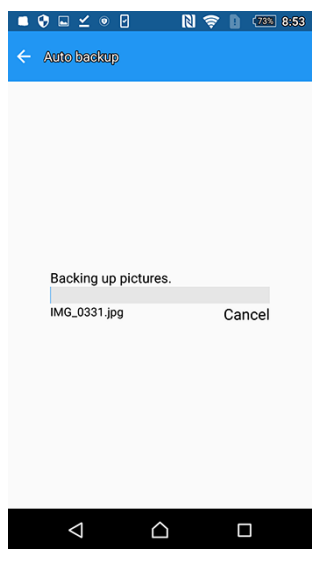

3. Po skončení automatického zálohování se zobrazí jeho výsledek.

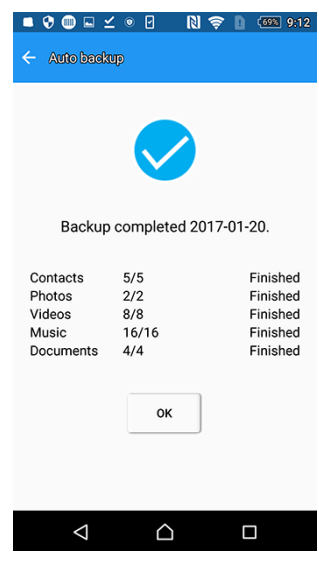

4. Jednotka CANVIO for Smartphone začne nabíjet váš telefon.

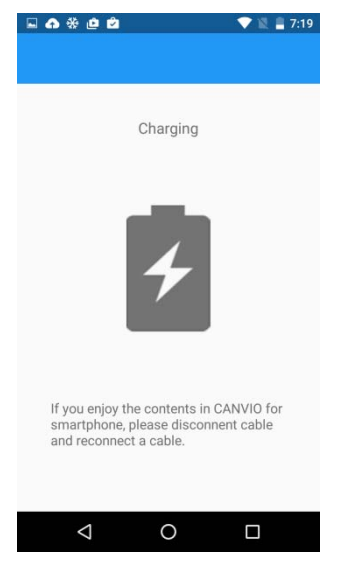

#### POZOR

Po připojení telefonu k jednotce CANVIO for Smartphone začne jednotka fungovat (nabíjení nebo zálohování) po přibližně jedné minutě nečinnosti. Chcete-li získat přístup k datům v jednotce CANVIO for Smartphone při nabíjení telefonu, připojte a odpojte USB kabel.

Zálohování nemusí probíhat v závislosti na úrovni nabití baterie vašeho chytrého telefonu.

Pokud je chytrý telefon vypnutý, jednotka "CANVIO for Smartphone" jej nemůže nabíjet.

## **2-11 Funkce ručního nabíjení**

Chytrý telefon můžete začít nabíjet okamžitě následujícím způsobem.

- 1. Připojte chytrý telefon a spusťte aplikaci "Správce obsahu".
- 2. Klepněte na "Ruční nabíjení".

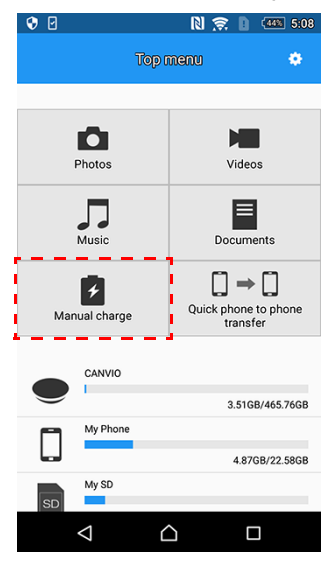

3. Začněte nabíjet svůj chytrý telefon.

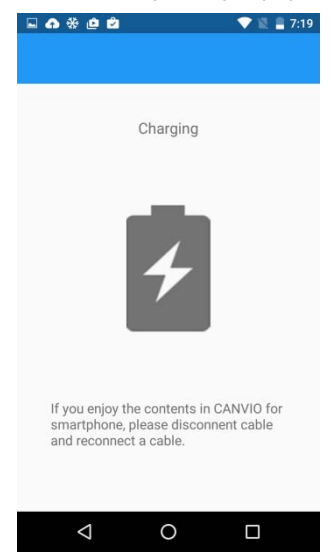

#### POZOR

Po připojení telefonu k jednotce CANVIO for Smartphone začne jednotka fungovat (nabíjení nebo zálohování) po přibližně jedné minutě nečinnosti. Chcete-li získat přístup k datům v jednotce CANVIO for Smartphone při nabíjení telefonu, připojte a odpojte USB kabel.

Pokud je chytrý telefon vypnutý, jednotka "CANVIO for Smartphone" jej nemůže nabíjet.

# **Kapitola 3**

# **Začínáme s počítačem se systémem Windows®**

### **3-1 Připojení k počítači se systémem Windows®**

#### **Základní nastavení**

- 1. Zastrčte AC adaptér do elektrické zásuvky.
- 2. Zastrčte DC konektor do jednotky "CANVIO for Smartphone".

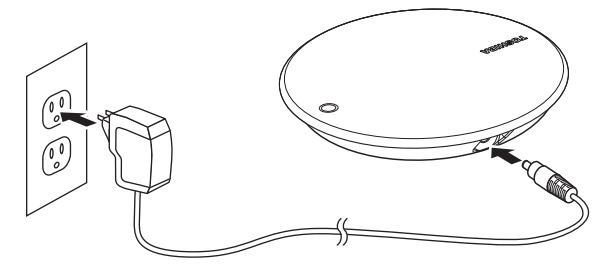

- 3. K zapnutému a zcela spuštěnému počítači připojte jednotku "CANVIO for Smartphone" následujícím postupem.
	- (a) Jestliže má počítač se systémem Windows® konektor USB "Type-A", připojte jej k jednotce "CANVIO for Smartphone" pomocí adaptéru USB 2.0 Micro-B - Type-A.

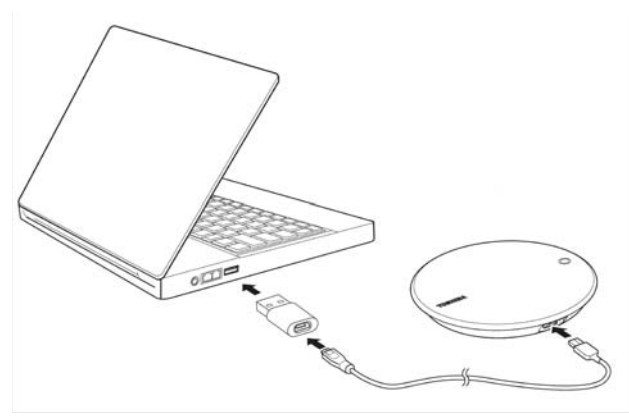

(b) Jestliže má počítač se systémem Windows® konektor USB "Type-C", připojte jej k jednotce "CANVIO for Smartphone" pomocí kabelu USB 2.0 Type-C™.

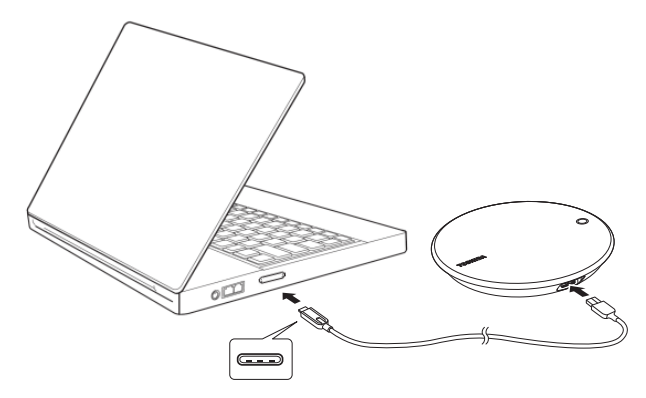

- Rozsvítí se indikátor napájení/dat.
- Jednotka se zapne.
- **■** Jednotka by se měla logicky připojit a v části "Tento počítač" by se měla objevit ikona nové jednotky.

### **3-2 Odpojení od počítače se systémem Windows®**

Důrazně doporučujeme, abyste neodpojovali jednotku pouhým vytažením kabelu, protože může právě probíhat zápis dat do jednotky.

#### **Tato data budou ztracena a může dojít k fyzickému poškození jednotky!**

Pro bezpečné odpojení jednotky proveďte kroky uvedené dále.

1. Klikněte na ikonu "Bezpečně odebrat hardware a vysunout médium".

Objeví se vyskakovací pole se seznamem externích zařízení připojených k počítači.

2. Vyberte jednotku TOSHIBA pro vysunutí.

Po několika sekundách dostanete oznámení, že je možné bezpečně odebrat zařízení.

3. Klikněte na "OK" a můžete odpojit jednotku "CANVIO for Smartphone".

# **Pokyny pro bezpečnost a pohodlí při práci**

# **1. Úvod**

Tato část uvádí důležitá upozornění, kterými by se uživatelé našich produktů (a všichni ostatní) měli řídit, aby nedošlo ke zranění a poškození majetku a aby byla zajištěna bezpečnost a správné používání našich produktů. Snažte se správně porozumět významu štítků a grafických symbolů popsaných zde dále, než se začnete zabývat podrobnými popisy v rámci upozornění, která je potřeba splnit.

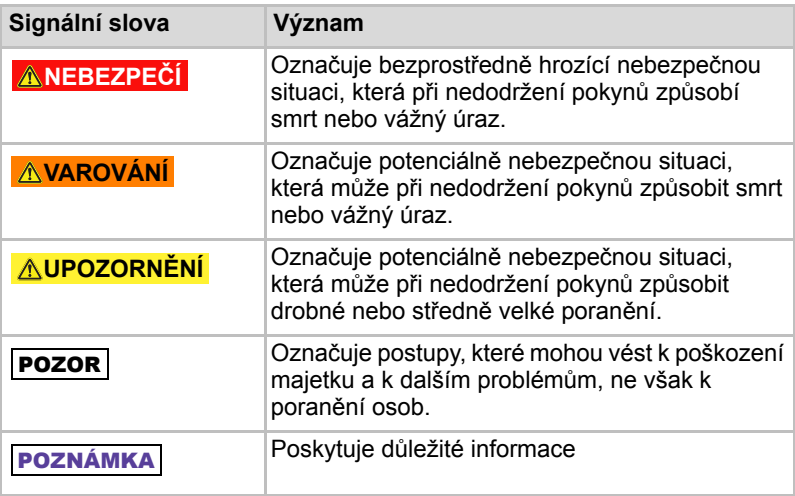

\*Závažná poranění zahrnují možnost oslepnutí a zhmoždění, popálení (při nízké a vysoké teplotě), úraz elektřinou, zlomeniny a otravu, atd., s dlouhodobým trváním nebo taková, která vyžadují hospitalizaci nebo dlouhodobou ambulantní péči.

\*Mezi malá nebo mírná poranění patří zhmoždění, popálení, úraz elektřinou, atd., která nevyžadují hospitalizaci nebo dlouhodobou ambulantní péči.

\*Poškození majetku znamená poškození zařízení.

### **2. Napájení a ostatní bezpečnostní upozornění**

#### **VAROVÁNÍ**

Neponechávejte předměty, například plastové kryty a elektrické zástrčky, v dosahu dětí a domácích zvířat. Nesprávné použití předmětu včetně jeho náhodného spolknutí může vést k dušení nebo udušení s následkem smrti nebo závažného poranění. Pokud máte podezření, že došlo ke spolknutí předmětu, proveďte okamžitě příslušná opatření první pomoci a obraťte se na lékaře.

Nepokládejte jednotku na viklavý stůl, na nerovný, skloněný povrch nebo na jiné nestabilní místo. Jednotka by mohla spadnout a poškodit se, případně někoho zranit.

Neprovádějte nesprávnou údržbu nebo demontáž, aby nedošlo k poranění osob nebo k zásahu elektrickým proudem nebo požáru.

Nevystavujte jednotku vlhkým nebo mokrým podmínkám, aby nedošlo k zásahu elektrickým proudem nebo požáru.

Zabraňte vniknutí kapalin nebo kovových předmětů do jednotky, například šroubů, drátků do sešívačky nebo spon na papír. Cizí kovové předměty mohou způsobit zkrat, který může následně způsobit poškození produktu nebo vyvolat požár s rizikem vážného zranění.

Nepoužívejte jednotku, pokud kovové nebo plastové díly vypadají nenormálně, aby nedošlo k úrazu elektrickým proudem.

Nepoužívejte jednotku, pokud kovové části a plastové díly vykazují abnormální charakteristiky, aby nedošlo k zásahu elektrickým proudem.

Jestliže jednotka vytváří zápach, přehřívá se nebo kouří, ihned ji vypněte, odpojte napájecí šňůru ze zásuvky a odpojte USB kabel ze zařízení. Jinak by mohlo dojít k požáru, poškození jednotky a k poranění, včetně popálení nebo úrazu elektrickým proudem. Dále již jednotku nepoužívejte. Obraťte se na obchod, kde jste ji zakoupili.

Nezapojujte AC adaptér do napájecího zdroje, jehož napětí, proud nebo frekvence neodpovídá hodnotám uvedeným na štítku jednotky. Přetížení zásuvky nebo AC adaptéru může vést k požáru nebo úrazu elektrickým proudem s rizikem vážného poranění.

Při odpojování zástrčky ze zásuvky netahejte za napájecí kabel. Uchopte přímo zástrčku. Tahání za kabel může způsobit zlomení kabelu s následkem požáru nebo úrazu elektrickým proudem s rizikem vážného poranění.

Vždy zkontrolujte, zda je napájecí zástrčka dobře zastrčena do konektoru, aby bylo zajištěno bezpečné elektrické propojení. Přetížení zásuvky by mohlo způsobit požár nebo úraz elektrickým proudem s rizikem vážného poranění.

Když je AC adaptér zapojen do zásuvky, zajistěte pro jednotku a pro AC adaptér dostatečné větrání a ochranu před přehříváním. Nedostatečné větrání může vést k přehřátí jednotky a AC adaptéru a k požáru nebo úrazu elektrickým proudem s rizikem vážného poranění.

Pokud se na zástrčkách nebo patce konektoru napájecího kabelu usadí prach, vypněte napájení a odpojte napájecí kabel. Potom otřete zástrčky nebo patku konektoru suchým měkkým hadříkem. Pokud tak neučiníte, může dojít k požáru nebo úrazu elektrickým proudem s rizikem vážného poranění.

Používejte tento produkt s připojeným USB kabelem. Jestliže jej použijete bez připojeného USB kabelu, může dojít k požáru, úrazu elektrickým proudem nebo závadě.

Nezkratujte elektrické obvody na svorkách USB kabelu nebo AC adaptéru. Může dojít k požáru, úrazu elektrickým proudem nebo závadě.

Připojujte a používejte toto zařízení s modely chytrých telefonů se systémem Android, u kterých společnost Toshiba potvrdila kompatibilitu. Jestliže připojíte toto zařízení k modelu chytrého telefonu s Androidem, u kterého Toshiba nepotvrdila kompatibilitu, může dojít k požáru, úrazu elektrickým proudem nebo závadě.

#### POZOR

Neodpojujte USB kabel a AC adaptér za provozu, aby nedošlo ke ztrátě dat nebo poškození jednotky.

Nedotýkejte se USB kabelu a AC adaptéru za provozu, aby nedošlo ke ztrátě dat nebo poškození jednotky.

Nebouchejte jednotkou, neupusťte ji a netřeste s ní, aby nedošlo ke ztrátě dat nebo poškození jednotky.

Nepoužívejte jednotku za vysokých nebo nízkých teplot, nebo v podmínkách náhlých teplotních změn. Může dojít ke ztrátě dat nebo poškození jednotky. (Provozní teplota: 5 ºC - 35 ºC, vypnutí: -40 ºC - 60 ºC)

Nezapomínejte co nejčastěji zálohovat svá data v jednotce do jiné úložné iednotky.

Nepoužívejte jednotku v podmínkách kondenzace vlhkosti, aby nedošlo ke ztrátě dat nebo poškození jednotky.

Nepřikrývejte jednotku za provozu, aby nedošlo k jejímu přehřátí.

Nepoužívejte jednotku za bouřky. Jestliže zahlédnete blesky nebo uslyšíte hřmění, ihned vypněte zařízení připojená k jednotce, počítač a periferie, odpojte napájecí kabel ze zásuvky a odpojte USB kabel z počítače. Elektrické přepětí způsobené bleskem může způsobit ztrátu dat nebo poškození jednotky.

Nečistěte jednotku ani příslušenství chemickými přípravky. Pokud chcete vyčistit jednotku nebo příslušenství, použijte suchý měkký hadr. Použití chemikálií může mít za následek opotřebení, deformaci nebo změnu barvy čištěných součástí a ztrátu dat.

Při manipulaci s chytrým telefonem se systémem Android dodržujte se řiďte návodem k obsluze, který byl dodán k vašemu telefonu.

Aby bylo možné provozovat a připojit zařízení k vašemu chytrému telefonu s Androidem, musí být v zařízení příslušná aplikace.

Před prvním použitím úplně nabijte svůj chytrý telefon s Androidem pomocí napájecího adaptéru.

Aby bylo možné nabíjet chytrý telefon s Androidem pomocí zařízení "CANVIO for Smartphone", je potřeba nainstalovat příslušnou aplikaci do zařízení s Androidem a zapnout funkci automatického zálohování.

Funkce přemístění souboru není v této aplikaci podporovaná. Funkce kopírování souboru je v této aplikaci podporovaná.

Dojde-li k chybě, zastrčte znovu kabel.

Zálohování nemusí probíhat v závislosti na úrovni nabití baterie vašeho chytrého telefonu.

Pokud je chytrý telefon vypnutý, jednotka "CANVIO for Smartphone" jej nemůže nabíjet.

#### POZNÁMKA

Kompatibilita se může lišit podle uživatelské konfigurace hardwaru a operačního systému.

Jestliže jednotka nemá dostatečné napájení, nefunguje.

Jeden gigabajt (1 GB) znamená 10 $^9$  = 1 000 000 000 bajtů a jeden terabajt  $(1)$ TB) znamená  $10^{12}$  = 1 000 000 000 000 bajtů při použití mocnin 10. Operační systém počítače však uvádí kapacitu při užití mocnin 2, kde je definice 1 GB= $2^{30}$  = 1.073.741.824 baitů a 1 TB =  $2^{40}$  = 1.099.511.627.776 bajtů, může tedy zdánlivě vykazovat nižší kapacitu. Dostupná úložná kapacita (včetně příkladů různých mediálních souborů) se bude lišit podle velikosti souboru, formátování, nastavení, softwaru, operačního systému a dalších faktorů.

Používejte pouze příslušenství dodávané výrobcem.

Tato jednotka vyžaduje napájení z AC adaptéru dodaného výrobcem.

Specifikace produktu podléhají změnám bez oznámení.

#### **3. Zproštění odpovědnosti**

Společnost Toshiba nenese odpovědnost za porušení nebo ztrátu dat. (Společnost Toshiba nebude provádět obnovu dat, ani hradit náklady za obnovu dat.)

Společnost Toshiba nenese žádnou odpovědnost za škody v důsledku zanedbání ze strany uživatelů, v důsledku požáru, zemětřesení nebo jiné nehody mimo kontrolu společnosti Toshiba.

Společnost Toshiba nenese za žádných okolností odpovědnost, pokud nedodržujete pokyny uvedené v uživatelské příručce.

Společnost Toshiba nenese za žádných okolností odpovědnost za nesprávné používání připojovacího přístroje a softwaru.

Podpora pro tento produkt je k dispozici pouze v zemích, kde byl produkt původně zakoupen.

#### **4. Omezení použití**

Tato jednotka slouží ke standardnímu použití, například pro práci v kanceláři, jako osobní jednotka a domácí využití. Společnost Toshiba Corporation nebude ručit za jiný než tento typ použití. Nepoužívejte ji ke zvláštním účelům (atomové ovládací prvky, letecké nebo vesmírné systémy, ovládací prvky vozidel hromadné přepravy, zdravotnická zařízení pro podporu života nebo ovládací prvky pro odpal zbraní), kde existují obzvláště vysoké nároky na spolehlivost, kde nejsou zaručeny odpovídající úrovně bezpečnosti, nebo kde závada nebo provozní chyba mohou ohrozit život nebo způsobit fyzické poranění.

# **Podpora TOSHIBA**

#### **Potřebujete poradit?**

Podívejte se na stránku podpory pro pevné disky a úložiště TOSHIBA: www.toshiba.eu/externalstorage/support

Ohledně reklamací se podívejte sem: www.externalhdd.storrepair.de/

# **Poznámky**

©2016 TOSHIBA Electronics Europe GmbH. Všechna práva vyhrazena.

TOSHIBA si vyhrazuje právo provádět technické změny. TOSHIBA nepřebírá odpovědnost za škody vzniklé přímo nebo nepřímo na základě chyb, opomenutí nebo rozporů mezi tímto produktem a dokumentací.

Název Toshiba a její loga jsou registrované obchodní známky společnosti Toshiba.

Google Play, logo Google Play a Android jsou obchodní známky společnosti Google Inc.

Windows® je registrovaná obchodní známka společnosti Microsoft Corporation ve Spojených státech a/nebo v dalších zemích.

USB Type-C™ je obchodní známka fóra USB Implementers Forum.

Ostatní obchodní známky zmíněné nebo uvedené v tomto dokumentu jsou vlastnictvím svých příslušných vlastníků. Chyby a opomenutí jsou vyhrazeny.

# **Benutzerhandbuch Zulassungsbestimmungen**

### **Erfüllung von CE-Normen**

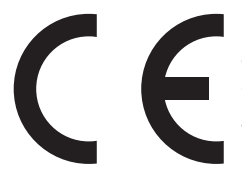

Dieses Produkt trägt die CE-Kennzeichnung in Übereinstimmung mit den geltenden EU-Richtlinien. Verantwortlich für die CE-Kennzeichnung ist Toshiba Electronics Europe GmbH, Hansaallee 181, 40549 Düsseldorf, Deutschland.

# **Arbeitsumgebung**

Die elektromagnetische Konformität (EMC) dieses Produkts wurde für diese Produktkategorie für Wohn- und Geschäfts- und Leichtindustrieumgebungen getestet. Alle anderen Arbeitsumgebungen wurden nicht von Toshiba getestet und die Verwendung dieses Produkts in diesen Arbeitsumgebungen ist möglicherweise eingeschränkt oder kann nicht empfohlen werden. Mögliche Konsequenzen der Verwendung dieses Produkts in nicht getesteten Arbeitsumgebungen sind: Störungen anderer Produkte in der Nähe, die temporäre Fehlfunktionen oder Datenverluste/ beschädigungen zur Folge haben. Beispiele nicht getesteter Arbeitsumgebungen und Empfehlungen:

- Industrieumgebungen (z. B. Bereiche, in denen mit einer Netzspannung von 380 V und drei Phasen gearbeitet wird): Gefahr von Störungen dieses Produkts aufgrund starker elektromagnetischer Felder, besonders in der Nähe großer Maschinen oder Generatoren.
- Medizinische Umgebungen: Die Erfüllung der Richtlinie für medizinische Produkte wurde von Toshiba nicht überprüft, deshalb darf dieses Produkt nicht ohne weitere Überprüfung als medizinisches Produkt eingesetzt werden. Die Verwendung in den üblichen Büroumgebungen z. B. in Krankenhäusern sollte kein Problem sein, falls es keine anderslautenden Einschränkungen der zuständigen Verwaltung gibt.
- Fahrzeugumgebung: Informieren Sie sich in der Bedienungsanleitung des Fahrzeugs über die Verwendung dieses Produkts (Kategorie).
- Flugzeugumgebung: Befolgen Sie bitte die Anweisungen des Bordpersonals bezüglich der eingeschränkten Verwendung.

### **Weitere Umgebungen ohne EMV-Bezug**

- Verwendung im Freien: Als typisches Heim-/Büroprodukt verfügt dieses Produkt über keinen besonderen Schutz vor dem Eindringen von Feuchtigkeit und ist nicht stoßunempfindlich.
- Explosive Umgebungen: Die Verwendung dieses Produkts in Arbeitsumgebungen, in denen Explosionsgefahr besteht, ist nicht zulässig.

#### **Die folgenden Informationen gelten nur für die Mitgliedstaaten der EU:**

### **REACH - Konformitätserklärung**

Am 1. Juni 2007 trat die neue Chemikalienverordnung der Europäischen Union (EU), REACH, in Kraft. REACH steht für Registration, Evaluation, Authorization and Restriction of Chemicals (Registrierung, Bewertung, Zulassung und Beschränkung von Chemikalien).

Toshiba erfüllt alle REACH-Anforderungen und ist verpflichtet, den Kunden gemäß REACH-Verordnung über die chemischen Substanzen in Toshiba-Produkten zu informieren.

#### **Entsorgung von Produkten**

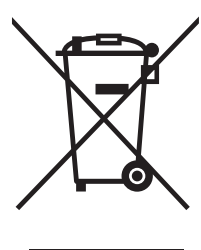

Dieses Symbol zeigt an, dass dieses Produkt nicht als normaler Hausmüll behandelt werden darf. Indem Sie dafür sorgen, dass dieses Produkt korrekt entsorgt wird, tragen Sie dazu bei, negative Folgen für die Umwelt und Gesundheitsrisiken zu vermeiden, welche durch die falsche Entsorgung des Produkts verursacht werden könnten. Wenn Sie ausführliche Informationen zum Recycling dieses Produkts wünschen, wenden Sie sich bitte an die örtlichen zuständigen Behörden oder den Händler, bei dem Sie dieses Produkt erworben haben.

# **Sicherheitssymbole**

Dieses Handbuch enthält Sicherheitshinweise, die befolgt werden müssen, um potenzielle Risiken zu vermeiden, die zu Verletzungen, Sachschäden oder Datenverlust führen können. Die Sicherheitshinweise wurden nach Schweregrad des Risikos unterteilt und entsprechend mit Symbolen gekennzeichnet:

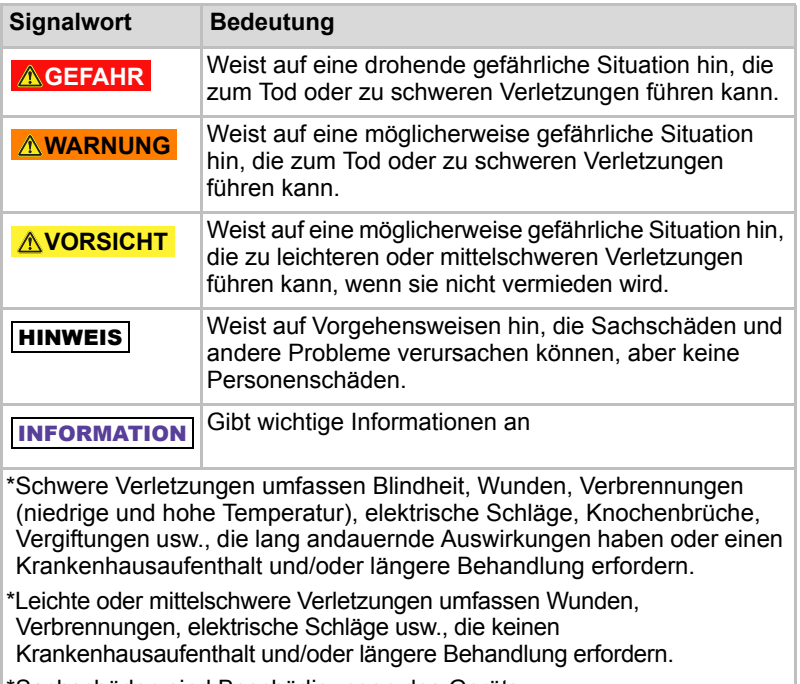

\*Sachschäden sind Beschädigungen des Geräts.

### **Andere verwendete Symbole**

Zusätzliche Symbole weisen auf hilfreiche oder erklärende Informationen hin:

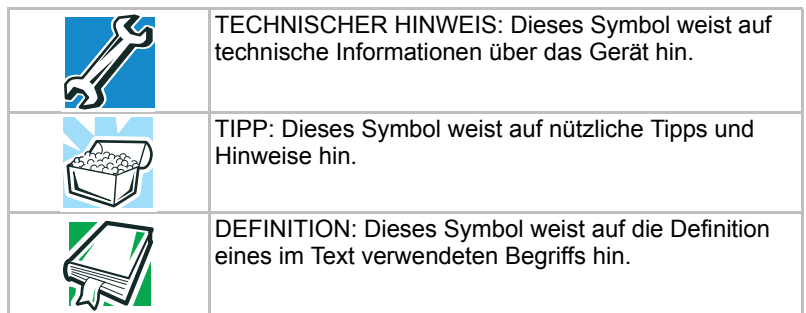

# **Inhaltsverzeichnis**

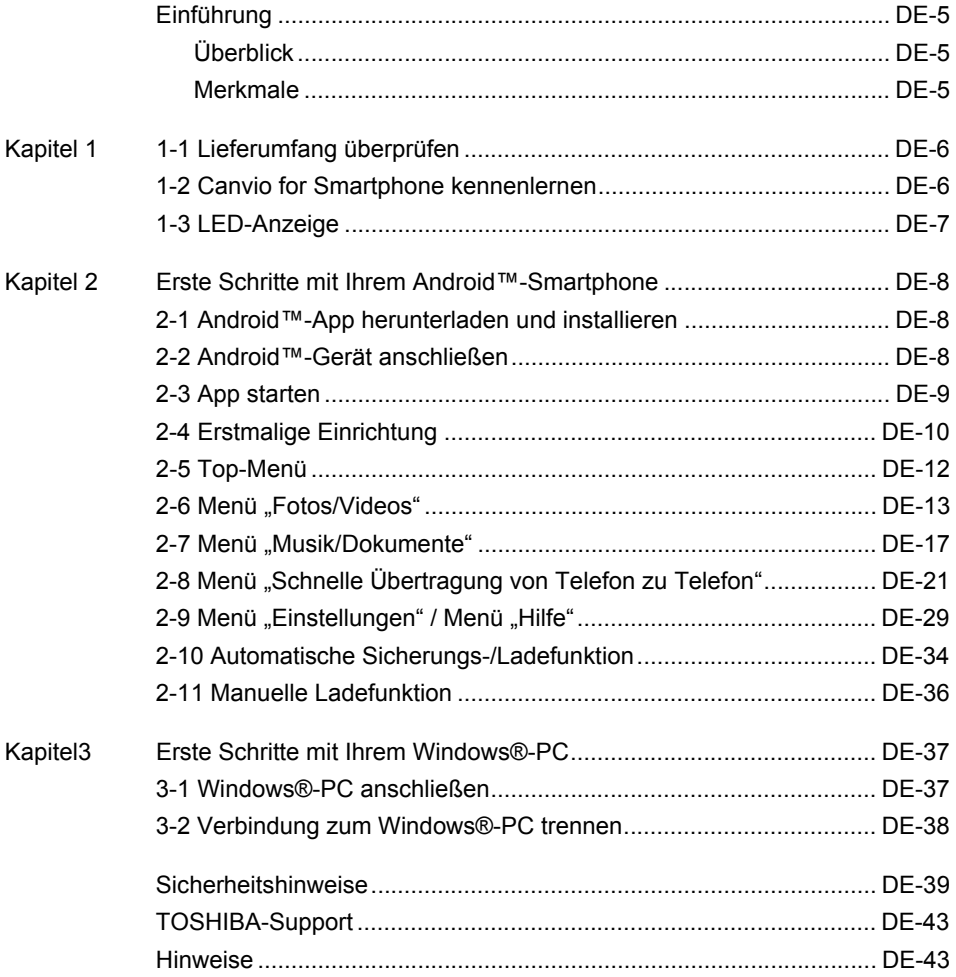

# <span id="page-91-0"></span>**Einführung**

# <span id="page-91-1"></span>**Überblick**

Toshiba CANVIO for Smartphone

#### **Komponenten**

Die CANVIO for Smartphone wird mit den folgenden Komponenten geliefert:

- Netzadapter, Stecker (FU+GB)
- USB-2.0 Micro-B-Kabel
- USB 2.0 Type-C™-Kabel
- USB Micro-B-zu-Type-A-Adapter
- Kurzanleitung

#### <span id="page-91-2"></span>**Merkmale**

- Sichern Sie Musik, Videos, Bilder und Kontaktdaten von Ihrem Android-Smartphone mit der App "Content Manager" auf der CANVIO for Smartphone.
- Greifen Sie mit der speziellen App auf Musik, Videos und Bilder zu, die Sie auf der CANVIO for Smartphone gespeichert haben.
- Nach der automatischen Sicherung wird Ihr Android-Smartphone aufgeladen.

#### **Hardwarespezifikationen**

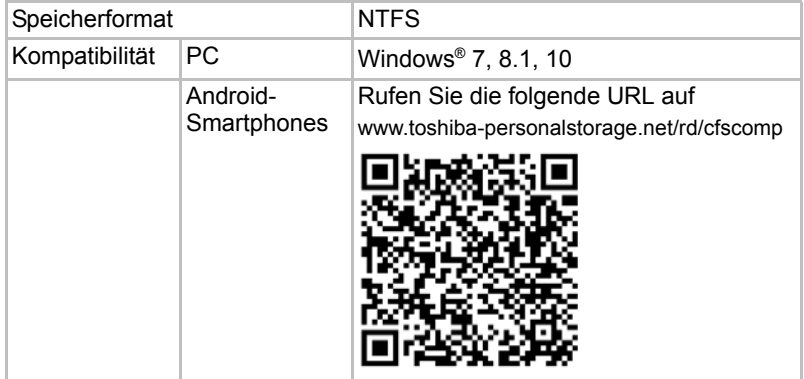

#### **HINWEIS**

Je nach App-Version, Smartphone usw. kann die Bedienung von der Beschreibung abweichen.

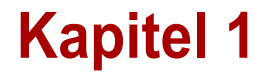

# <span id="page-92-1"></span><span id="page-92-0"></span>**1-1 Lieferumfang überprüfen**

Überprüfen Sie die erhaltenen Komponenten.

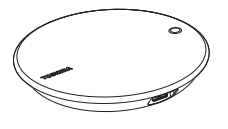

CANVIO for **Smartphone** 

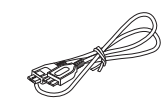

USB-2.0-Micro-B-Kabel

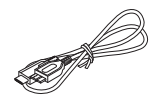

USB 2.0 Type-C™- Kabel

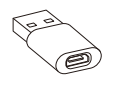

USB Micro-B-zu-Type-A-Adapter

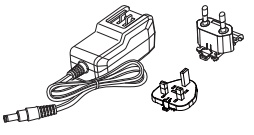

**Netzadapter** (EU + UK)

| Quick Start |
|-------------|
|             |
|             |

Kurzanleitung

# <span id="page-92-2"></span>**1-2 Canvio for Smartphone kennenlernen**

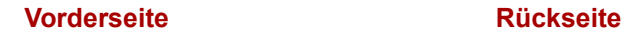

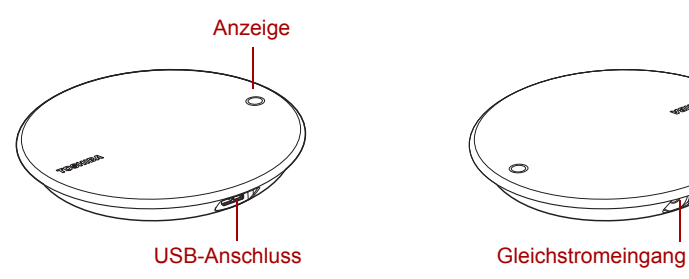

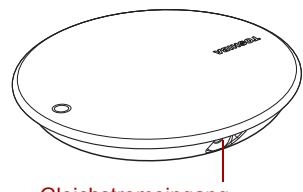

# <span id="page-93-0"></span>**1-3 LED-Anzeige**

Leuchtmuster der LED-Anzeige:

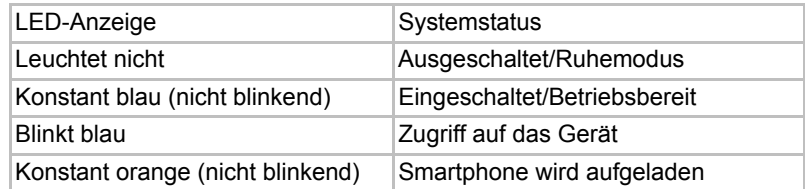

#### **HINWEIS**

Ziehen Sie das USB-Kabel und den Netzadapter nicht während des Festplattenzugriffs ab, da dies zu Datenverlust oder Schäden an der Festplatte führen kann.

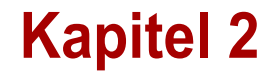

# <span id="page-94-1"></span><span id="page-94-0"></span>**Erste Schritte mit Ihrem Android™-Smartphone**

#### <span id="page-94-2"></span>**2-1 Android™-App herunterladen und installieren**

Laden Sie die App "Content Manager" aus dem Google Play™ Store herunter und installieren Sie sie auf Ihrem Android™-Gerät.

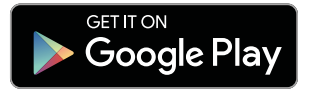

#### <span id="page-94-3"></span>**2-2 Android™-Gerät anschließen**

#### **Grundlegende Einrichtung**

- 1. Schließen Sie den Netzadapter an eine Netzsteckdose an.
- 2. Schließen Sie den Gleichstromstecker (DC) an eine "CANVIO for Smartphone" an.

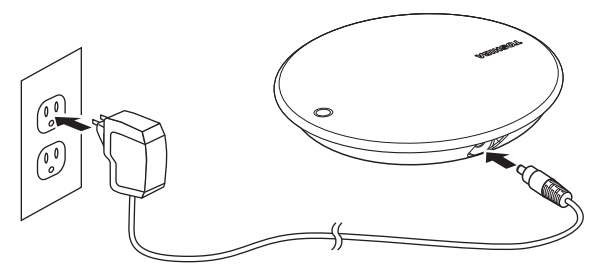

(a) Falls Ihr Android™-Gerät über einen USB-Anschluss des Typs "Micro-B" verfügt, verbinden Sie es mithilfe eines USB 2.0 Micro-B-Kabels mit der CANVIO for Smartphone.

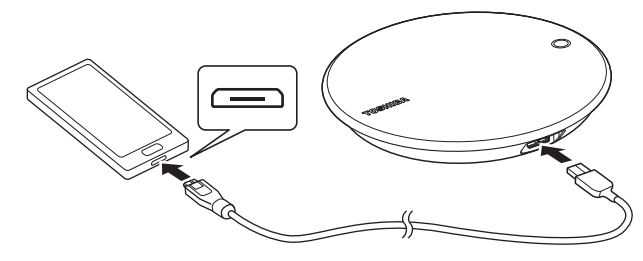

(b) Falls Ihr Android™-Gerät über einen "USB Type-C"-Anschluss verfügt, verbinden Sie es mithilfe eines USB 2.0 Type-C™-Kabels mit der CANVIO for Smartphone.

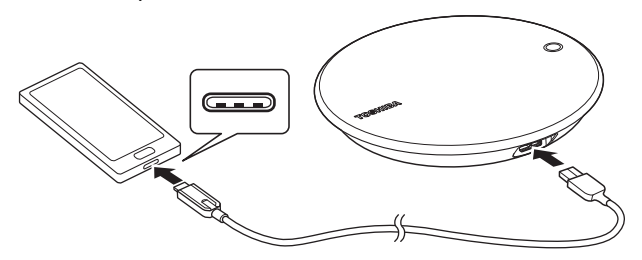

### <span id="page-95-0"></span>**2-3 App starten**

Tippen Sie auf Ihrem Smartphone auf das Symbol der App "Content Manager".

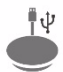

#### HINWEIS

Toshiba empfiehlt, die Einstellung "IMMER" für die App "Content Manager" zu verwenden.

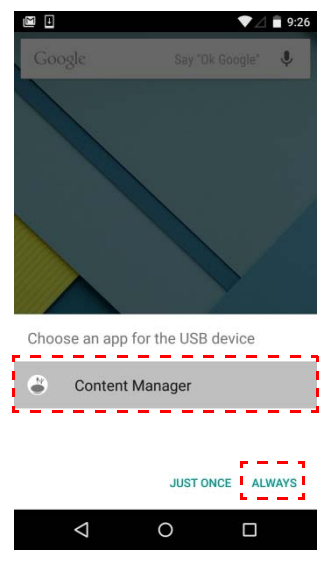

#### <span id="page-96-0"></span>**2-4 Erstmalige Einrichtung**

1. Lesen Sie die Meldung und wischen Sie von rechts nach links.

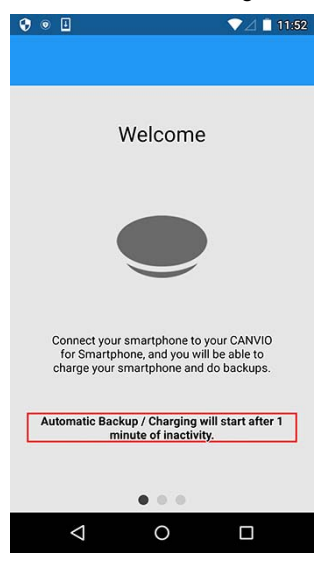

2. Lesen Sie die Meldung und wählen Sie die Einstellung "Automatische Sicherung".

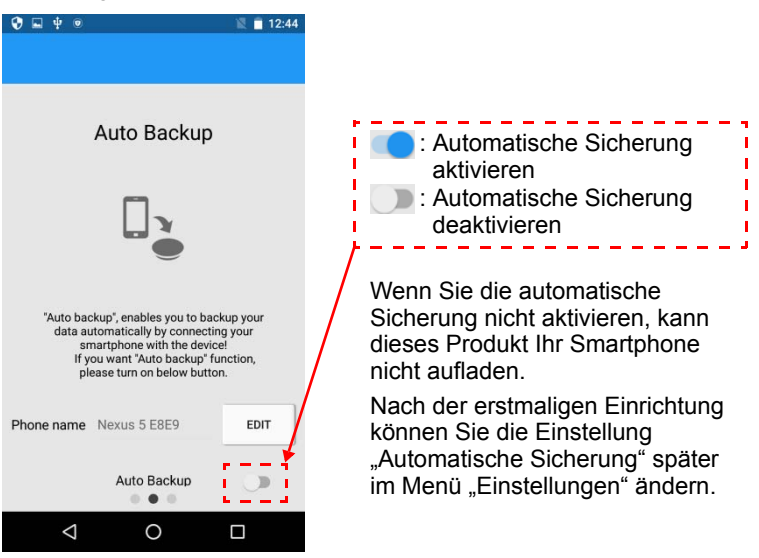

3. Wenn Sie den Telefonnamen ändern möchten, tippen Sie auf "BEARBEITEN".

Nachdem Sie den Namen geändert haben, tippen Sie auf "SICHERSTELLEN".

Wischen Sie nach der Auswahl von rechts nach links.

\*) Der Telefonname ist für andere Benutzer sichtbar

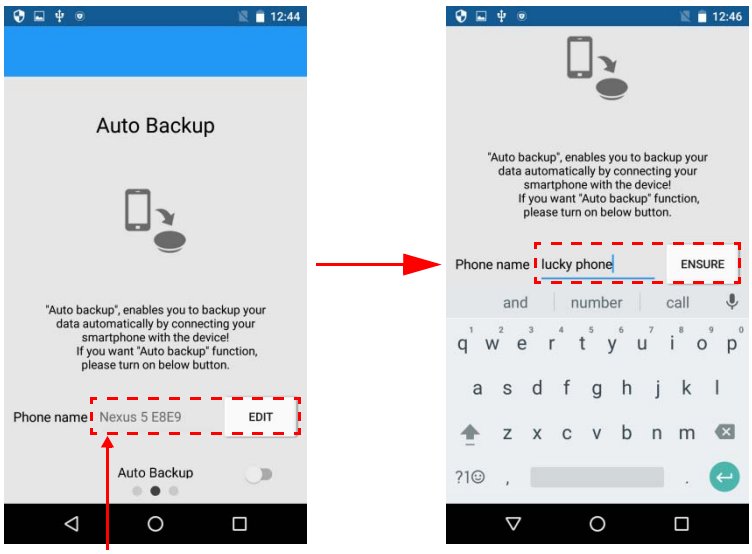

Sie können Ihren eindeutigen Telefonnamen ändern. Dieser ist für andere Benutzer sichtbar.

Nach der erstmaligen Einrichtung können Sie die Einstellung "Automatische Sicherung" später im Menü "Einstellungen" ändern. 4. Lesen Sie die Meldung und tippen Sie auf "Fangen Sie gleich an".

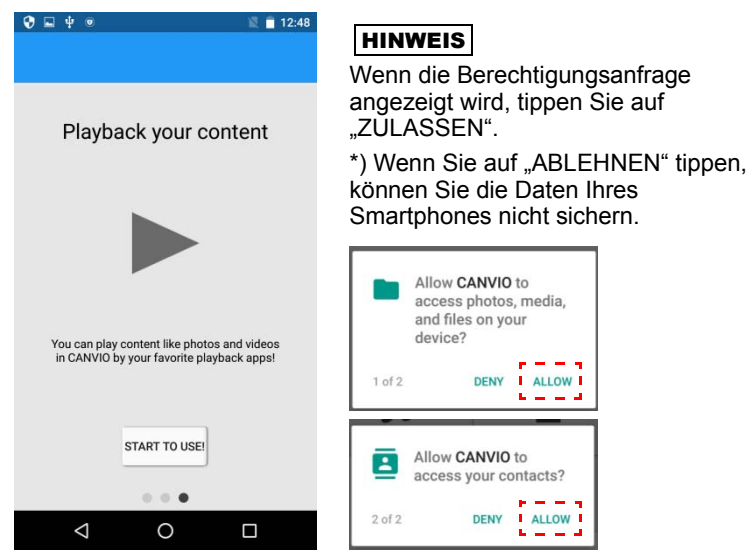

#### <span id="page-98-0"></span>**2-5 Top-Menü**

Das Top-Menü ist der Ausgangspunkt für die Verwendung dieser App.

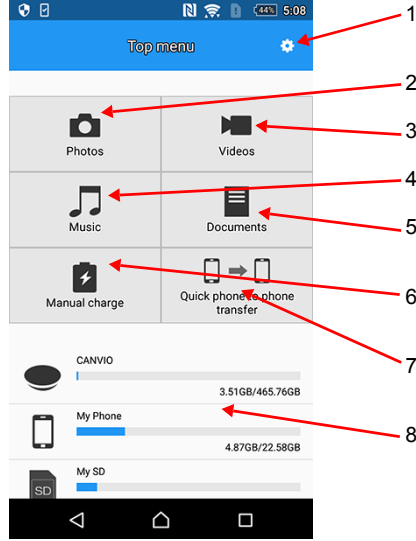

- 1. Tippen Sie auf diese Schaltfläche, um das Menü "Einstellungen" aufzurufen.
- 2. Tippen Sie auf diese Schaltfläche, um das Menü "Fotos" aufzurufen.
- 3. Tippen Sie auf diese Schaltfläche, um das Menü "Videos" aufzurufen. 4. Tippen Sie auf diese Schaltfläche,
	- um das Menü "Musik" aufzurufen.
- 5. Tippen Sie auf diese Schaltfläche, um das Menü "Dokumente" aufzurufen.
- 6. Tippen Sie auf diese Schaltfläche, um das Menü "Manuelle Aufladung" aufzurufen.
- 7. Tippen Sie auf diese Schaltfläche, um das Menü "Schnelle Übertragung von Telefon zu Telefon" aufzurufen.
- 8. Anzeige der Speicherkapazität an jedem Speicherort.

### <span id="page-99-0"></span>2-6 Menü "Fotos/Videos"

1. Menü "Fotos/Videos" Im Menü "Fotos/Videos" können Sie Bild- und Videodateien verwalten.

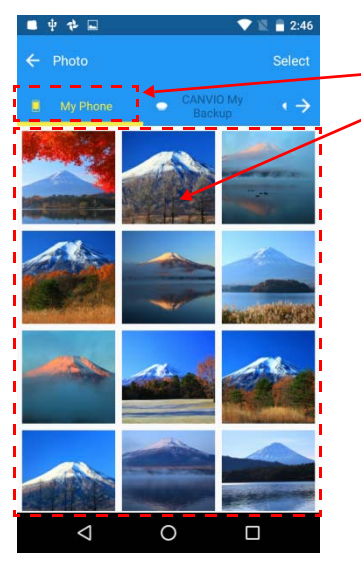

- 1. Tippen, um den Telefon- oder Sicherungsordner auszuwählen
- 2. Foto/Video-Miniaturansichten

Um weitere Inhalte anzuzeigen, wischen Sie im Auswahlbereich von rechts nach links.

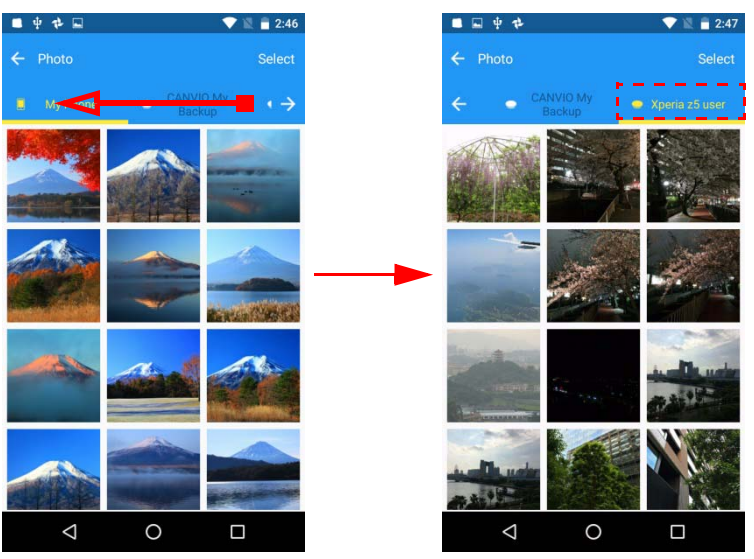

2. Eine Datei öffnen

Um eine Datei zu öffnen, tippen Sie auf die Miniaturansicht und wählen Sie eine externe App.

- 3. Dateien kopieren
	- 3.1. Tippen Sie auf "Auswählen".

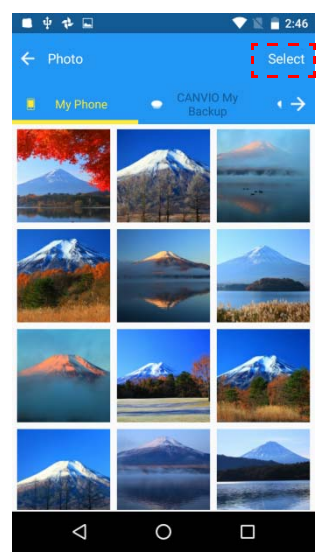

3.2. Tippen Sie auf Miniaturansichten, um die gewünschten Dateien auszuwählen.

\*) Tippen Sie auf "Alle", wenn Sie alle Dateien auswählen möchten.

Tippen Sie nach der Auswahl auf das Symbol ...

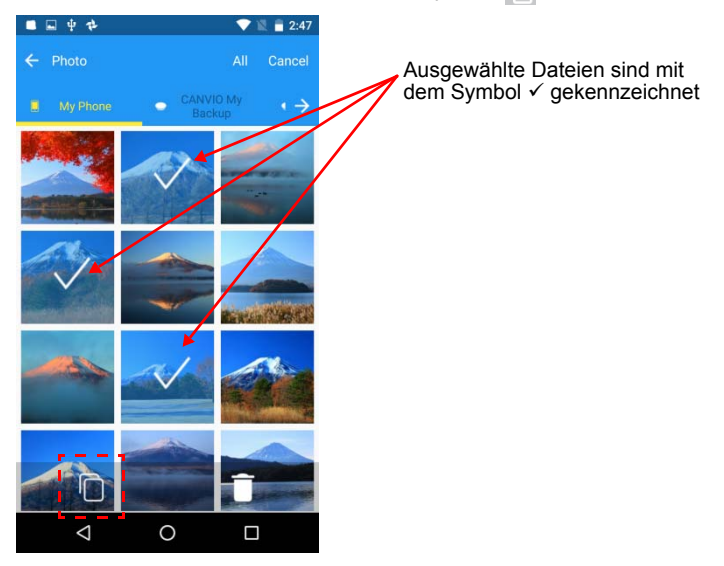

3.3. Wählen Sie den Zielordner, in den die Dateien kopiert werden sollen. Tippen Sie nach der Auswahl auf "Einfügen", um die Dateien einzufügen.

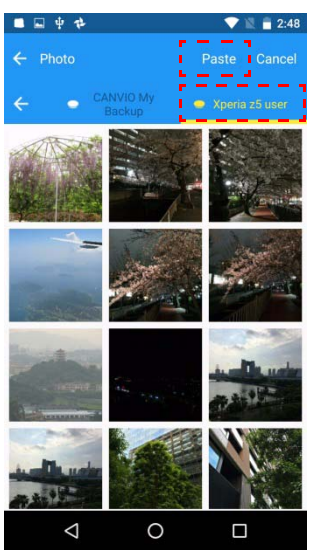

- 4. Dateien löschen
	- 4.1. Tippen Sie auf "Auswählen".

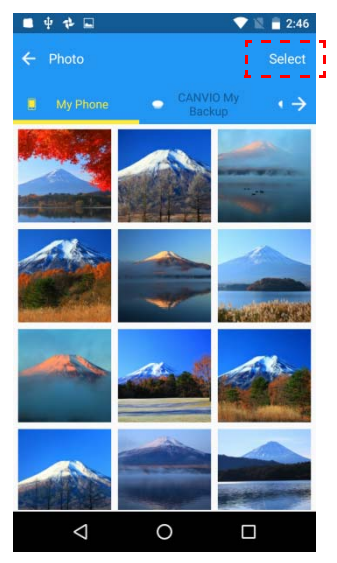

4.2. Tippen Sie auf Miniaturansichten, um die gewünschten Dateien auszuwählen.

\*) Tippen Sie auf "Alle", wenn Sie alle Dateien auswählen möchten.

Tippen Sie nach der Auswahl auf das Symbol , um die Dateien zu löschen.

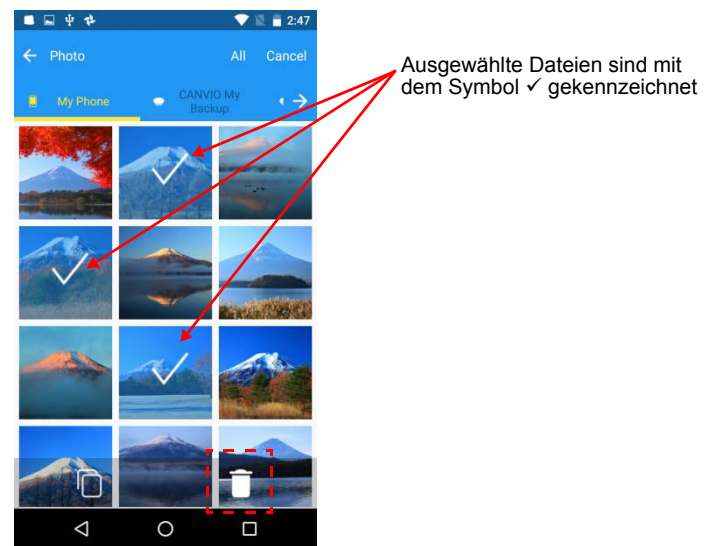

### <span id="page-103-0"></span>2-7 Menü "Musik/Dokumente"

1. Menü "Musik/Dokumente"

Im Menü "Musik/Dokumente" können Sie Musikdateien und Dokumente verwalten.

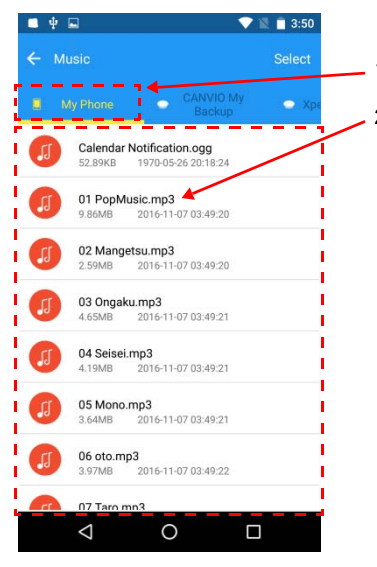

- 1. Tippen, um den Telefon- oder Sicherungsordner auszuwählen
- 2. Listen mit Musik/Dokumenten.

Um weitere Inhalte anzuzeigen, wischen Sie im Auswahlbereich von rechts nach links.

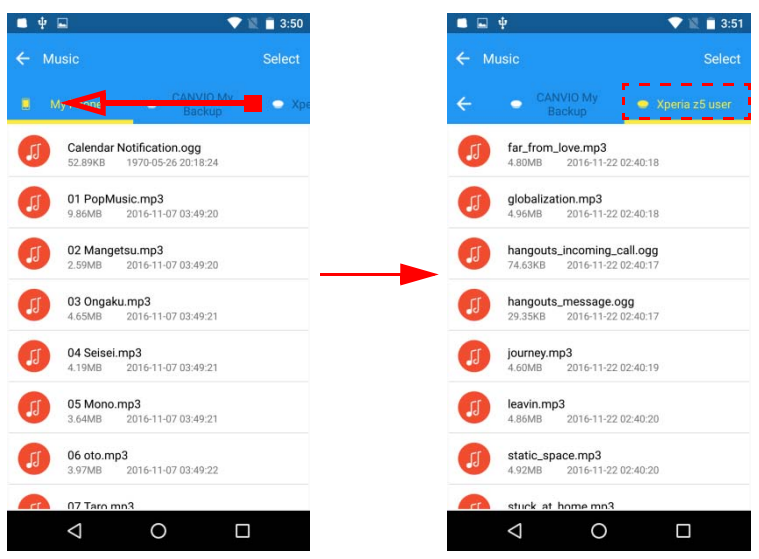

2. Eine Datei öffnen

Um eine Datei zu öffnen, tippen Sie auf die Miniaturansicht und wählen Sie eine externe App.

- 3. Dateien kopieren
	- 3.1. Tippen Sie auf "Auswählen".

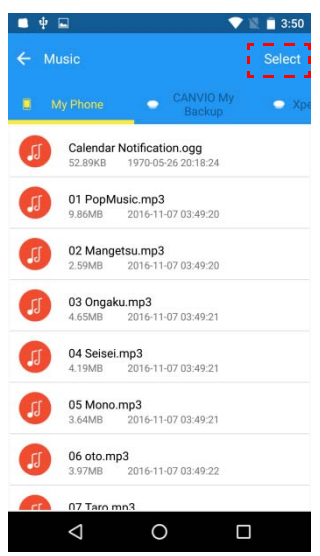

3.2. Tippen Sie auf die Auswahlkästchen, um die gewünschten Dateien auszuwählen.

\*) Tippen Sie auf "Alle", wenn Sie alle Dateien auswählen möchten.

Tippen Sie nach der Auswahl auf das Symbol .

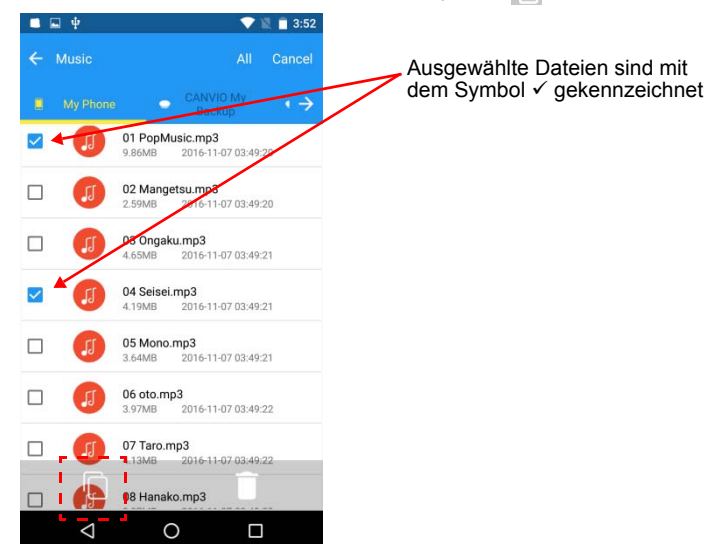

3.3. Wählen Sie den Zielordner, in den die Dateien kopiert werden sollen.

Tippen Sie nach der Auswahl auf "Einfügen", um die Dateien einzufügen.

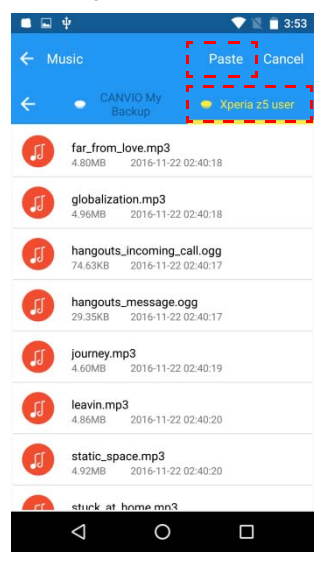

- 4. Dateien löschen
	- 4.1. Tippen Sie auf "Auswählen".

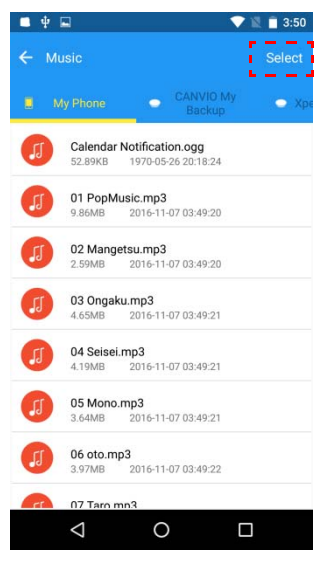

4.2. Tippen Sie auf die Auswahlkästchen, um die gewünschten Dateien auszuwählen.

\*) Tippen Sie auf "Alle", wenn Sie alle Dateien auswählen möchten.

Tippen Sie nach der Auswahl auf das Symbol , um die Dateien zu löschen.

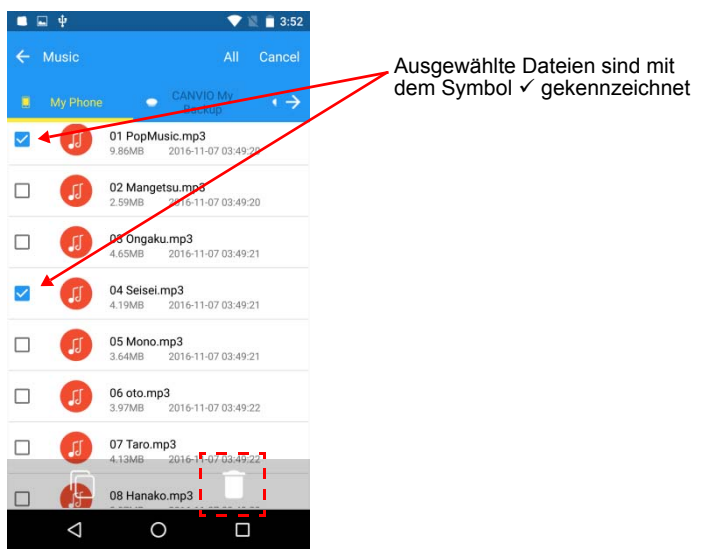

# <span id="page-107-0"></span>**2-8 Menü "Schnelle Übertragung von Telefon zu Telefon"**

Sie können mithilfe der CANVIO for Smartphone persönliche Daten (Kontakte, Fotos, Videos, Musik und Dokumente) von einem Smartphone (z. B. von Ihrem alten Gerät) auf ein anderes Smartphone (z. B. ein neues Gerät) übertragen.

- 1. Schritt 1
	- 1.1. Schließen Sie Ihr "altes" Smartphone (Datenquelle) an und tippen Sie auf "Schritt 1".

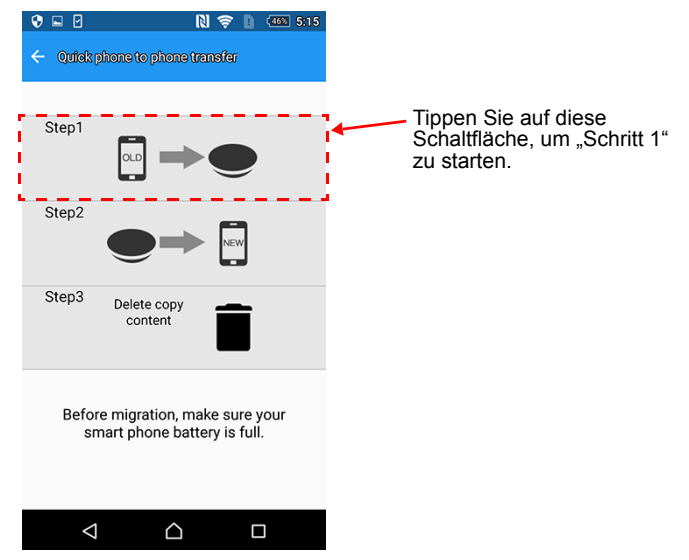
1.2. Wählen Sie die persönlichen Datenkategorien (Kontakte, Fotos, Videos, Musik und Dokumente) aus, die Sie übertragen möchten. Tippen Sie nach der Auswahl auf "OK".

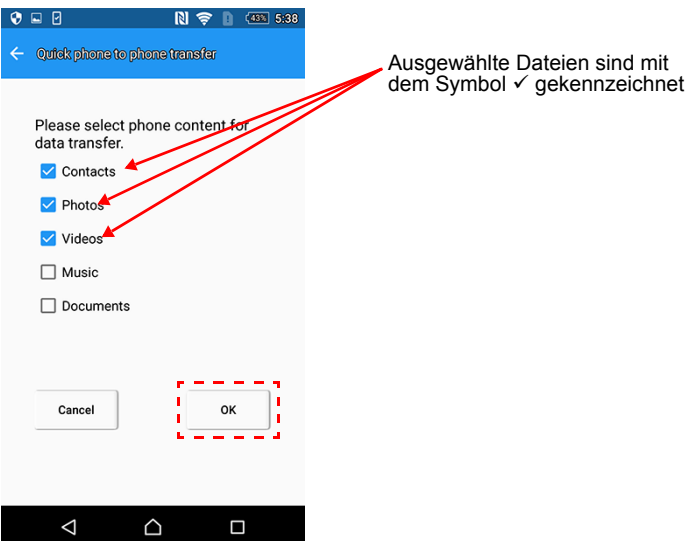

1.3. Die Datenübertragung von der Datenquelle (z. B. von Ihrem alten Smartphone) auf die CANVIO for Smartphone wird gestartet.

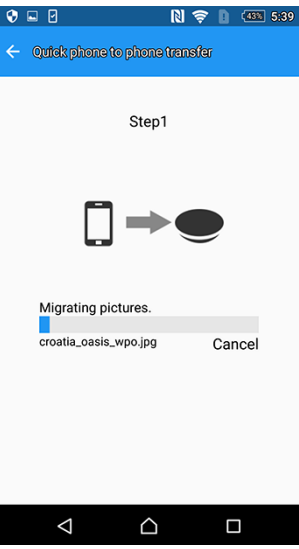

1.4. Wenn der Kopiervorgang abgeschlossen ist, werden die Ergebnisse angezeigt.

Lesen Sie die Meldung und tippen Sie auf "OK".

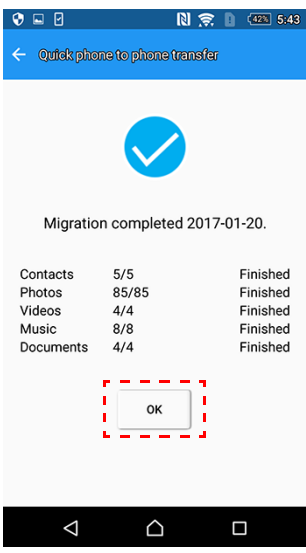

- 2. Schritt 2
	- 2.1. Schließen Sie Ihr neues Smartphone an und tippen Sie auf "Schritt 2".

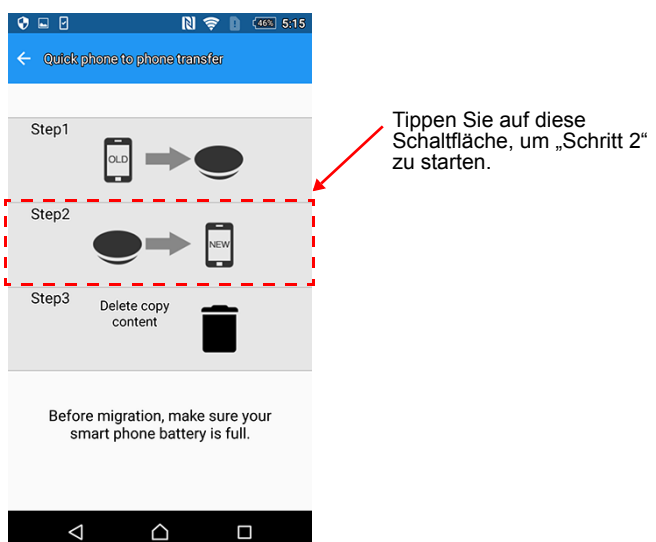

2.2. Lesen Sie die Meldung und überprüfen Sie die Quelldatendatei. Tippen Sie auf "OK", nachdem Sie die Angaben überprüft haben.

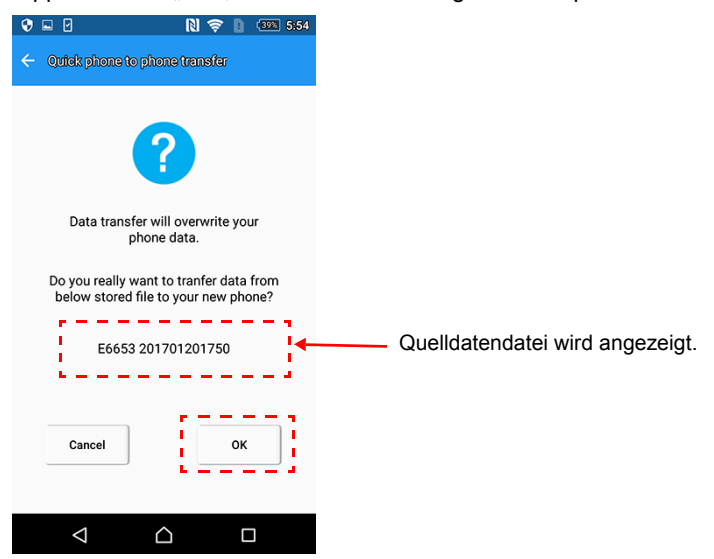

2.3. Die Daten werden von der CANVIO for Smartphone auf Ihr neues Smartphone übertragen.

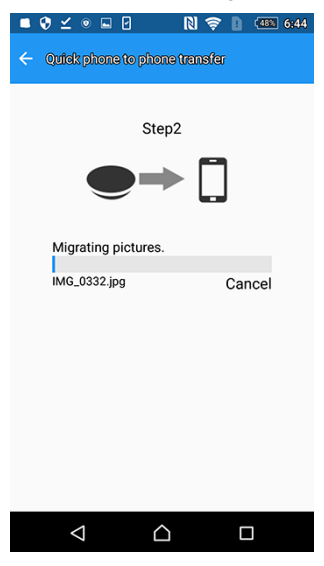

2.4. Tippen Sie nach Abschluss des Kopiervorgangs auf "OK". Überprüfen Sie die Daten auf dem neuen Smartphone.

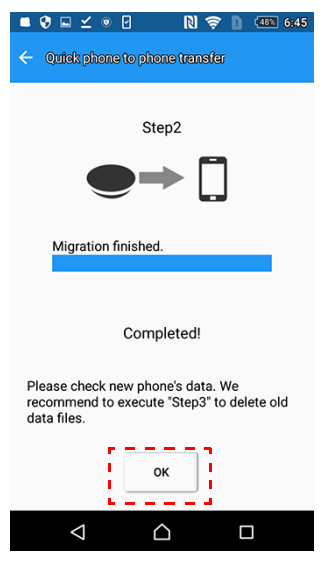

3. Schritt 3

#### **HINWEIS**

Wenn Sie "Schritt 1" ausführen, werden die Daten Ihres Smartphones auf die CANVIO for Smartphone übertragen.

Nachdem "Schritt 2" abgeschlossen ist, empfehlen wir, "Schritt 3" auszuführen, um den Verlauf zu löschen.

3.1. Schließen Sie Ihr neues Smartphone an und tippen Sie auf "Schritt 3".

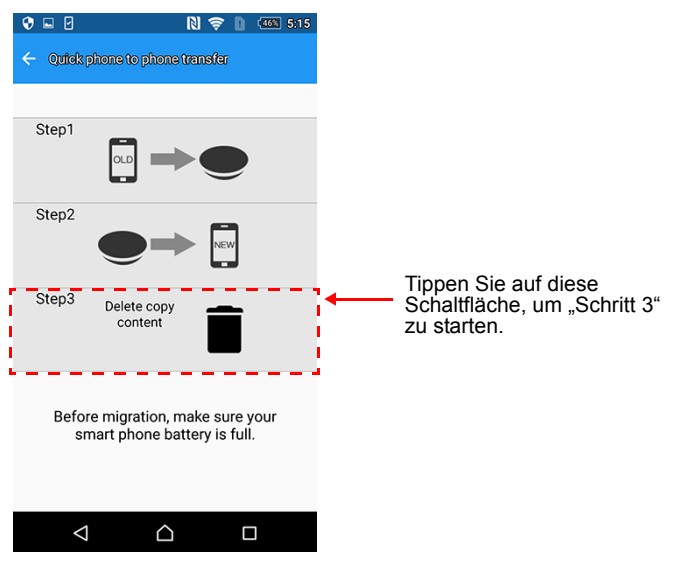

3.2. Lesen Sie die Meldung und überprüfen Sie die Datenübertragungsdatei.

Tippen Sie nach der Überprüfung auf "OK".

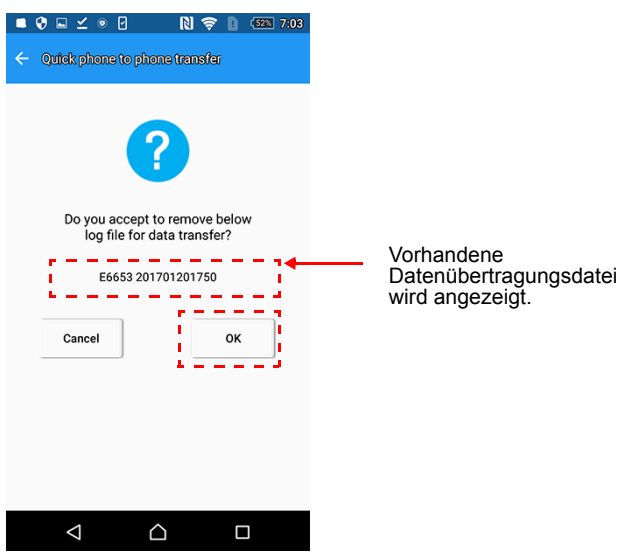

3.3. Die Daten werden gelöscht.

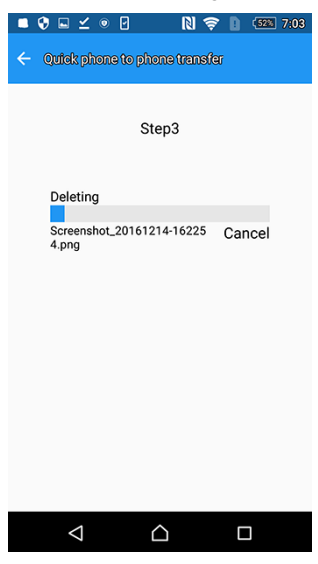

3.4. Tippen Sie nach Abschluss des Löschvorgangs auf "OK".

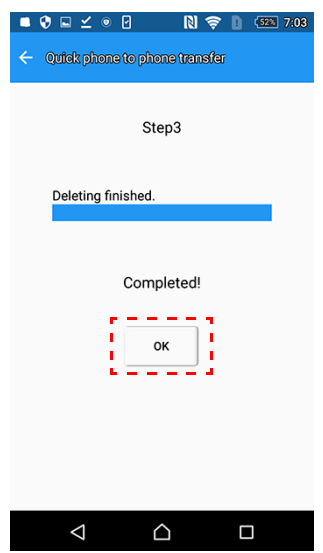

### 2-9 Menü "Einstellungen" / Menü "Hilfe"

Tippen Sie auf das Symbol  $\ddot{\mathbf{x}}$ , um das Menü "Einstellungen" anzuzeigen.

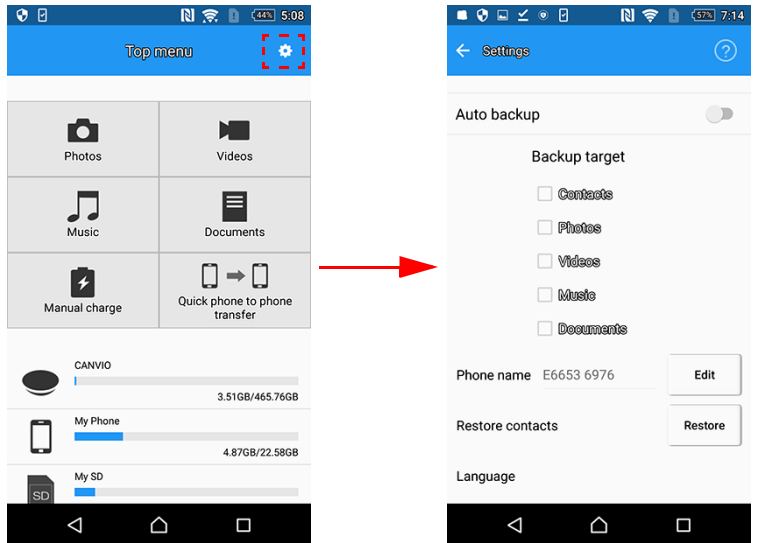

1. Einstellung "Automatische Sicherung"

In diesem Menü können Sie die Einstellung "Automatische Sicherung" konfigurieren.

1.1. Aktivieren oder deaktivieren Sie die automatische Sicherung.

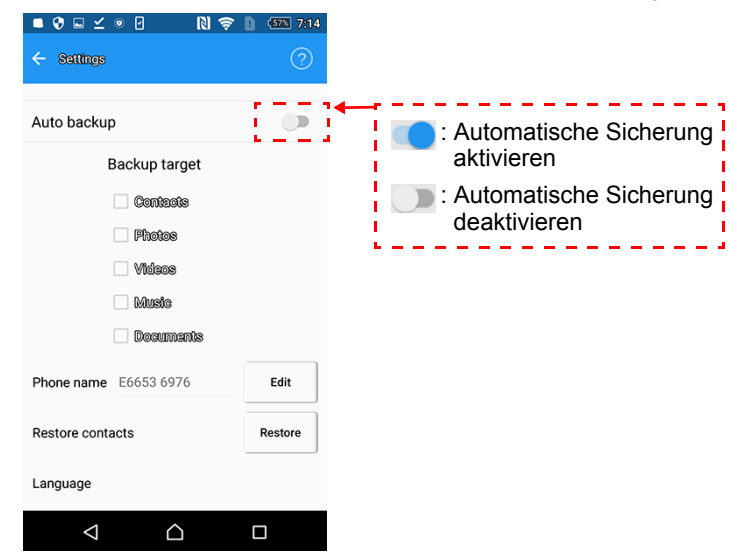

1.2. Wenn Sie die automatische Sicherung aktivieren, wählen Sie die gewünschten persönlichen Daten

(Kontakte, Fotos, Videos, Musik und Dokumente) aus.

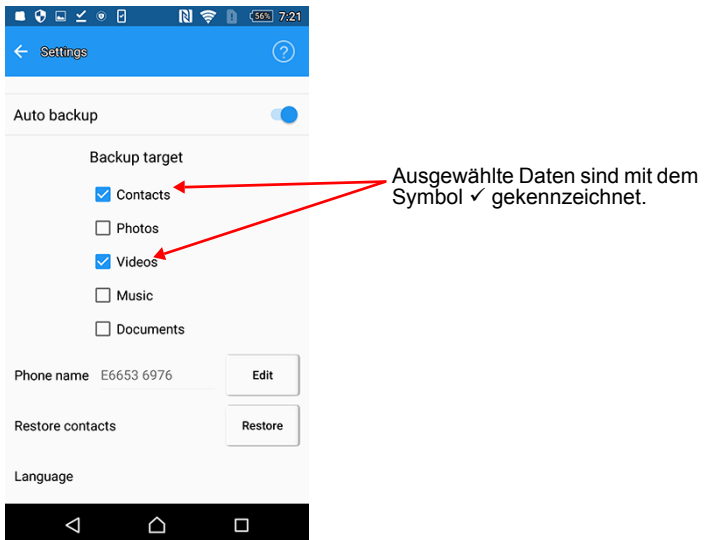

#### 2. Telefonnamen bearbeiten

Wenn Sie den Telefonnamen ändern möchten, tippen Sie auf "BEARBEITEN".

Nachdem Sie den Namen geändert haben, tippen Sie auf "SICHERSTELLEN".

\*) Der Telefonname ist für andere Benutzer sichtbar

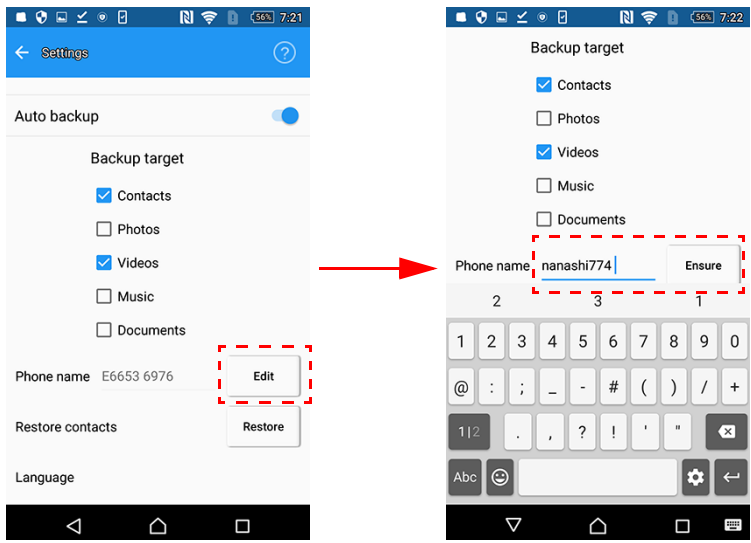

3. Kontakte wiederherstellen

Um die Smartphonekontakte aus den neuesten automatischen Sicherungsdaten wiederherzustellen, tippen Sie auf "Wiederherstellen".

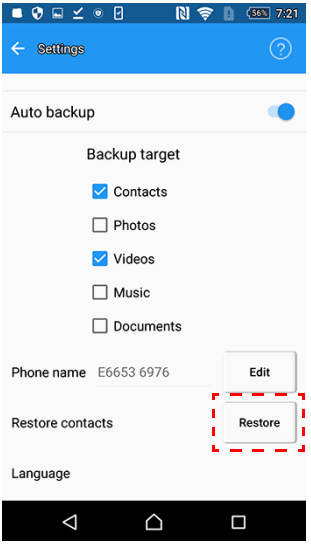

#### HINWEIS

Wenn ein anderes Smartphone angeschlossen ist, können Sie die Kontakte mit dieser App nicht wiederherstellen.

Wenn Sie Kontakte auf einem anderen Smartphone wiederherstellen möchten, kopieren Sie die entsprechende VCF-Datei von der CANVIO for Smartphone auf Ihren PC und dann vom PC auf das Smartphone.

4. Spracheinstellung

Sie können die Spracheinstellung ändern.

Um die Spracheinstellung zu ändern, tippen Sie auf "Sprache" und wählen Sie die gewünschte Sprache aus.

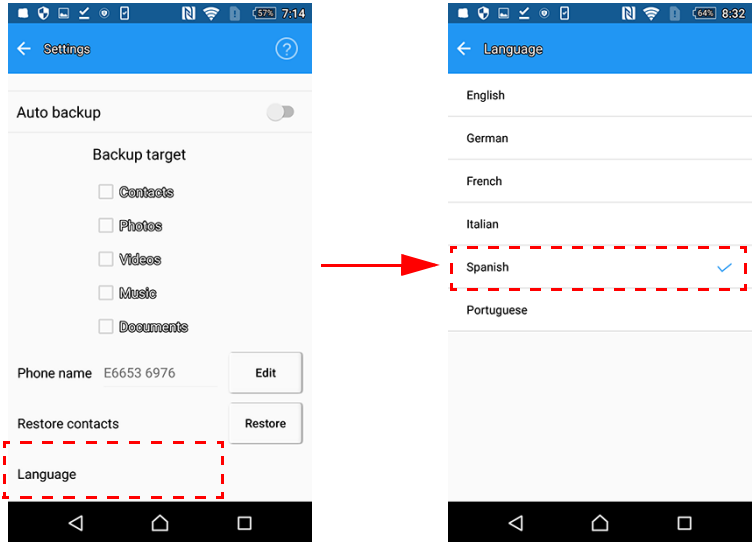

5. Menü "Hilfe"

Tippen Sie auf  $\left( \right)$ , um das Hilfemenü aufzurufen. Sie können die Versionsnummer der App, Onlinehilfe und OSS-Informationen (falls verwendet) anzeigen.

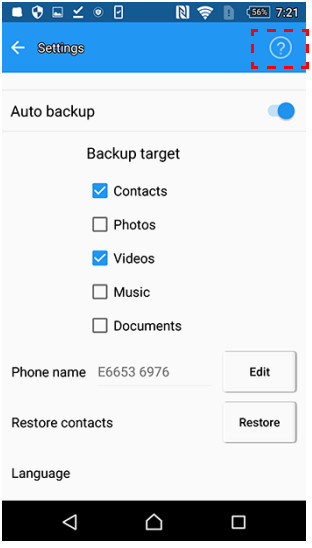

#### **2-10 Automatische Sicherungs-/Ladefunktion**

Die Funktionen für die automatische Sicherung und das Aufladen werden in der folgenden Reihenfolge ausgeführt.

- 1. Schließen Sie Ihr Smartphone an.
- 2. Wenn Sie die automatische Sicherung aktiviert haben, startet der Sicherungsvorgang nach einem Moment, sofern Sie keine anderen Vorgänge ausführen.

Wenn Sie die automatische Sicherung deaktiviert haben, wird der Prozess mit Punkt 4 fortgesetzt, sofern Sie keine anderen Vorgänge ausführen.

2.1. Wenn der Akku des Smartphones schwach ist, wird er zuerst etwas aufgeladen.

Nach diesem ersten Aufladen über ca. 30 Minuten beginnt die Sicherung.

2.2. Wenn der Akku des Smartphones genügend Energie hat, beginnt die Sicherung sofort.

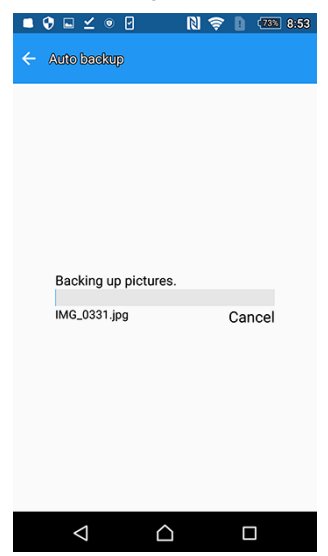

3. Nach der automatischen Sicherung wird das Ergebnis der Sicherung angezeigt.

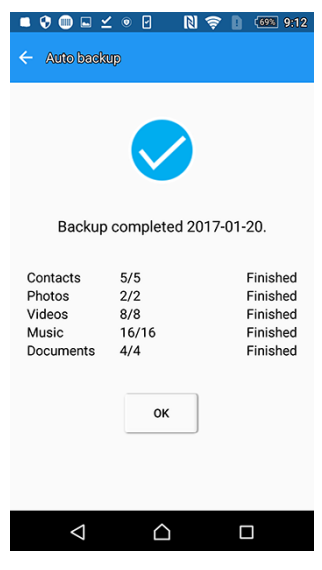

4. Die CANVIO for Smartphone beginnt mit dem Aufladen des Smartphones.

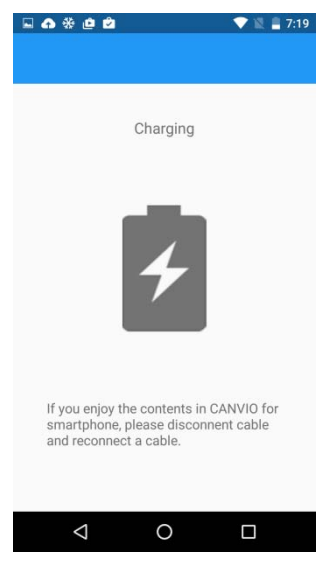

#### **HINWEIS**

Nachdem Sie Ihr Smartphone mit der CANVIO for Smartphone verbunden haben, beginnt das Gerät nach einer Inaktivität von ca. einer Minute mit dem Betrieb (Aufladen oder Sicherung). Wenn Sie auf Daten zugreifen möchten, die auf der CANVIO for Smartphone gespeichert sind, während das Smartphone aufgeladen wird, trennen Sie das USB-Kabel und schließen Sie es dann wieder an.

Die Sicherung wird möglicherweise nicht ausgeführt, wenn der Akku des Smartphones zu schwach ist.

Wenn das Smartphone ausgeschaltet ist, kann die CANVIO for Smartphone es nicht aufladen.

### **2-11 Manuelle Ladefunktion**

Sie können Ihr Smartphone aufladen, indem Sie wie nachstehend beschrieben vorgehen.

- 1. Schließen Sie Ihr Smartphone an und führen Sie die App "Content Manager" aus.
- 2. Tippen Sie auf "Manuelles Aufladen".

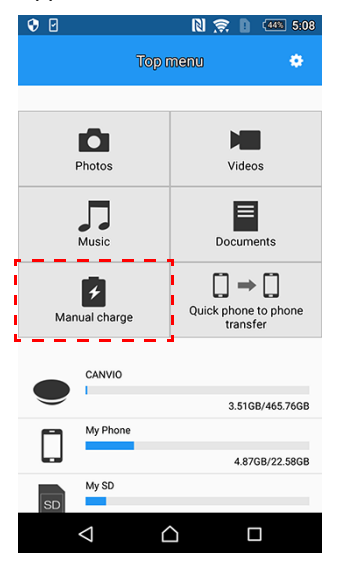

3. Das Smartphone wird aufgeladen.

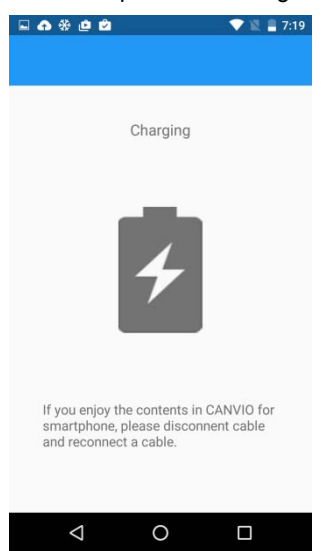

#### HINWEIS

Nachdem Sie Ihr Smartphone mit der CANVIO for Smartphone verbunden haben, beginnt das Gerät nach einer Inaktivität von ca. einer Minute mit dem Betrieb (Aufladen oder Sicherung). Wenn Sie auf Daten zugreifen möchten, die auf der CANVIO for Smartphone gespeichert sind, während das Smartphone aufgeladen wird, trennen Sie das USB-Kabel und schließen Sie es dann wieder an.

Wenn das Smartphone ausgeschaltet ist, kann die CANVIO for Smartphone es nicht aufladen.

# **Kapitel3**

# **Erste Schritte mit Ihrem Windows®-PC**

## **3-1 Windows®-PC anschließen**

#### **Grundlegende Einrichtung**

- 1. Schließen Sie den Netzadapter an eine Netzsteckdose an.
- 2. Schließen Sie den Gleichstromstecker (DC) an eine "CANVIO for Smartphone" an.

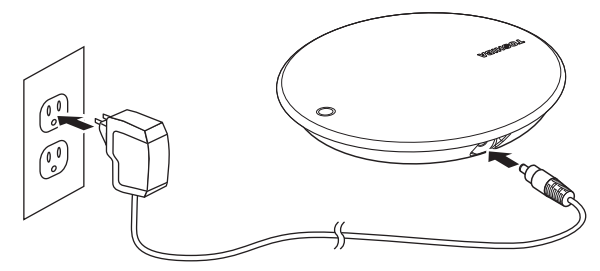

- 3. Nachdem der Computer eingeschaltet und hochgefahren wurde, schließen Sie die CANVIO for Smartphone an, indem Sie folgendermaßen vorgehen.
	- (a) Wenn Ihr Windows®-PC über einen "USB Type-A"-Anschluss verfügt, stellen Sie die Verbindung zur CANVIO for Smartphone über ein USB 2.0 Micro-B-Kabel und einen USB Micro-B-zu-Type-A-Adapter her.

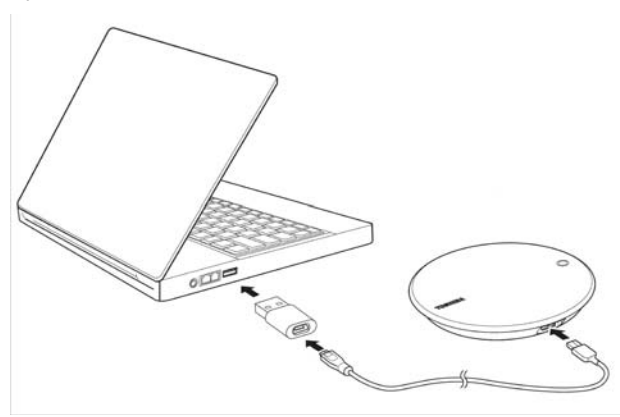

(b) Falls Ihr Windows®-PC über einen "USB Type-C"-Anschluss verfügt, verbinden Sie ihn mithilfe eines USB 2.0 Type-C™-Kabels mit der CANVIO for Smartphone.

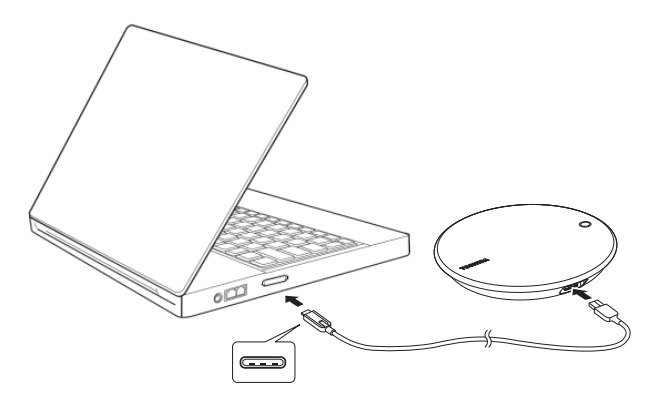

- Die Power/Daten-Anzeige leuchtet.
- Die Festplatte wird eingeschaltet.
- Die Festplatte wird gemountet und unter "Arbeitsplatz" wird ein neues Laufwerksymbol angezeigt

#### **3-2 Verbindung zum Windows®-PC trennen**

Es wird dringend davon abgeraten, die Festplatte durch einfaches Trennen der Kabelverbindung vom Computer zu trennen, da möglicherweise gerade Daten auf die Festplatte geschrieben werden.

#### **Diese Daten gehen dann verloren und die Festplatte kann beschädigt werden.**

Gehen Sie wie nachstehend beschrieben vor, um die Festplatte sicher zu trennen.

1. Klicken Sie auf das Symbol "Hardware und Medien entfernen".

Es wird ein Popup-Fenster mit einer Liste der an den Computer angeschlossenen externen Geräte eingeblendet.

- 2. Wählen Sie die TOSHIBA-Festplatte zum Auswerfen aus. Nach wenigen Sekunden werden Sie benachrichtigt, dass Sie das Gerät jetzt sicher entfernen können.
- 3. Klicken Sie auf "OK" und trennen Sie die CANVIO for Smartphone vom Computer.

# **Sicherheitshinweise**

### **1. Einführung**

In diesem Abschnitt sind wichtige Vorsichtsmaßnahmen aufgeführt, die Benutzer unserer Produkte (und allgemein jedermann) beachten sollten, um Verletzungen und Sachbeschädigungen zu vermeiden und um die sichere und ordnungsgemäße Verwendung unserer Produkte zu gewährleisten. Es ist wichtig, dass Ihnen die Bedeutung der Markierungen und grafischen Symbole, die nachstehend erläutert werden, bewusst ist, bevor Sie die ausführlicheren Vorsichtsmaßnahmen lesen. Die angegebenen Verhaltensregeln sind unbedingt einzuhalten.

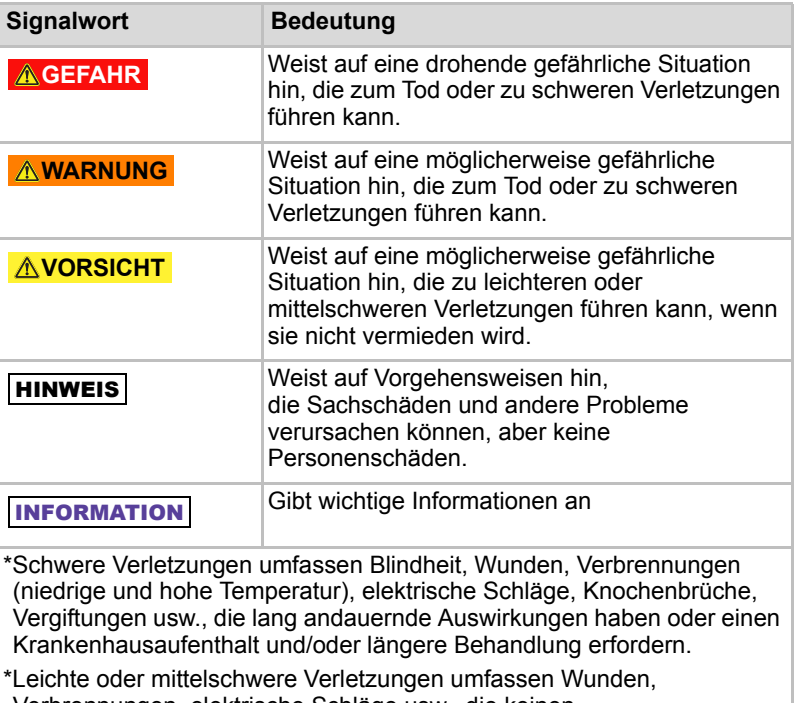

Verbrennungen, elektrische Schläge usw., die keinen

Krankenhausaufenthalt und/oder längere Behandlung erfordern.

\*Sachschäden sind Beschädigungen des Geräts.

#### **2. Stromversorgungs- und andere Vorsichtsmaßnahmen**

#### **WARNUNG**

Lassen Sie keine Teile wie Plastikabdeckungen und elektrische Stecker in der Reichweite von Kindern und Haustieren liegen. Missbräuchliche Verwendung der Teile einschließlich, aber nicht beschränkt auf versehentliches Verschlucken des Teils kann zum Tod durch Ersticken oder zu schweren Verletzungen führen. Wenn Sie vermuten, dass ein Teil verschluckt wurde, ergreifen Sie unverzüglich entsprechende Notfallmaßnahmen und suchen Sie einen Arzt auf.

Legen Sie das Laufwerk nicht auf einem wackligen Tisch, auf einer unebenen, geneigten Oberfläche oder an einem anderen instabilen Ort ab. Das Laufwerk könnte herunterfallen und dabei beschädigt werden oder Verletzungen verursachen.

Führen Sie keine ungeeigneten Wartungsmaßnahmen aus und nehmen Sie das Produkt nicht auseinander, da dies zu Verletzungen, einem elektrischen Schlag oder einem Brand führen kann.

Setzen Sie die Festplatte nicht Nässe oder Feuchtigkeit aus, da dies zu einem elektrischen Schlag oder einem Brand führen kann.

Lassen Sie keine Flüssigkeiten oder Metallgegenstände wie Schrauben, Heftklammern oder Büroklammern in das Laufwerk gelangen. Fremdkörper können einen Kurzschluss verursachen, wodurch das Produkt beschädigt werden und ein Feuer ausbrechen könnte.

Verwenden Sie die Festplatte nicht, wenn Ihnen Ungewöhnliches an den Metall- oder Kunststoffteilen auffällt, da dies zu einem elektrischen Schlag führen kann.

Verwenden Sie das Laufwerk nicht, wenn Metallteile und Plastikteile ungewöhnliche Merkmale aufweisen, da dies zu einem elektrischen Schlag führen kann.

Wenn das Produkt einen Geruch absondert, sich überhitzt oder Rauch abgibt, schalten Sie es sofort aus, ziehen Sie den Netzstecker aus der Steckdose und trennen Sie das USB-Kabel vom Gerät. Andernfalls kann es zu einer Beschädigung des Laufwerks und/oder Personenschäden einschließlich Verbrennungen und elektrischen Schlägen kommen. Verwenden Sie das Laufwerk nicht mehr. Wenden Sie sich an den Händler, bei dem Sie das Gerät gekauft haben.

Schließen Sie den Netzadapter nicht an eine Steckdose an, die nicht den beiden auf der Plakette des Adapters angegebenen Nennwerten für Spannung und Frequenz entspricht. Eine Überlast an der Steckdose und/ oder am Netzadapter kann zu einem Feuer oder einem elektrischen Schlag führen, was schwere Verletzungen zur Folge haben kann.

Ziehen Sie nie am Netzkabel, um einen Stecker aus einem Anschluss oder einer Steckdose zu ziehen. Fassen Sie immer direkt den Stecker an. Das Ziehen am Netzkabel kann einen Riss oder Bruch verursachen, der zu einem Feuer oder einem elektrischen Schlag führen kann, was schwere Verletzungen zur Folge haben kann.

Überprüfen Sie immer, ob der Netzstecker vollständig in die Steckdose eingesteckt ist, damit eine sichere elektrische Verbindung besteht. Bei Überlastung der Steckdose kann es zu einem Brand oder einem elektrischen Schlag kommen, was zu schweren Verletzungen führen kann.

Achten Sie immer darauf, dass das Laufwerk und der Netzadapter ausreichend belüftet werden und vor Überhitzung geschützt sind, wenn der Netzadapter an eine Steckdose angeschlossen ist. Unzureichende Luftzufuhr kann zu einer Überhitzung des Laufwerks und des Netzadapters führen, was zu einem Feuer oder einem elektrischen Schlag und in der Folge zu schweren Verletzungen führen kann.

Wenn sich Staub am Netzstecker oder Anschlusssockel abgelagert hat. schalten Sie das Gerät aus und ziehen den Netzstecker. Reinigen Sie den Stecker und/oder den Anschlusssockel anschließend mit einem trockenen, weichen Tuch. Andernfalls kann es zu einem Brand oder einem elektrischen Schlag kommen, was schwere Verletzungen zur Folge haben kann.

Verwenden Sie dieses Produkt nur, wenn ein USB-Kabel angeschlossen ist. Wenn Sie es ohne USB-Kabel verwenden, kann es zu einem Feuer, einem elektrischen Schlag oder Fehlfunktionen kommen.

Schließen Sie die Anschlüsse des USB-Kabels und des Netzadapters nicht kurz. Dies kann Feuer, einen elektrischen Schlag oder Fehlfunktionen verursachen.

Verbinden und verwenden Sie dieses Gerät nur mit den Android-Smartphonemodellen, deren Kompatibilität Toshiba überprüft hat. Wenn Sie dieses Gerät mit einem Android-Smartphonemodell verbinden und verwenden, dessen Kompatibilität nicht von Toshiba überprüft wurde, kann es zu einen Feuer, einem elektrischen Schlag oder Fehlfunktionen kommen.

#### HINWEIS

Ziehen Sie das USB-Kabel und den Netzadapter nicht während des Betriebs ab, da dies zu Datenverlust oder Schäden am Laufwerk führen kann.

Berühren Sie das USB-Kabel und den Netzadapter während des Betriebs nicht, da dies zu Datenverlust oder Schäden am Laufwerk führen kann.

Lassen Sie das Laufwerk nicht fallen und stoßen Sie nicht dagegen, da dies zu Datenverlust oder Schäden am Laufwerk führen kann.

Verwenden Sie das Laufwerk nicht bei besonders hohen oder niedrigen Temperaturen oder wenn es zu plötzlichen Temperaturänderungen kommt. Dabei könnten Daten verloren gehen oder Schäden am Laufwerk auftreten. (Betriebstemperatur: 5º C - 35º C, Ausgeschaltet: -40º C - 60º C)

Sichern Sie die Daten von der Festplatte möglichst oft auf einem anderen Speichergerät.

Verwenden Sie die Festplatte nicht, wenn es zu Kondensation kommt, da dies zu Datenverlust oder Schäden an der Festplatte führen kann.

Decken Sie die Festplatte während des Betriebs nicht ab, da dies zu einer Überhitzung führen kann.

Verwenden Sie das Laufwerk nicht bei Gewitter. Wenn Sie Blitze sehen oder Donner hören, schalten Sie sofort die Geräte aus, an die das Laufwerk angeschlossen ist, einschließlich Computer und Peripheriegeräte, ziehen Sie den Netzstecker aus der Steckdose und trennen Sie das USB-Kabel vom Computer. Durch einen Blitz verursachte Spannungsspitzen können zu Datenverlust oder zu Schäden am Laufwerk führen.

Reinigen Sie das Laufwerk oder Zubehörteile nicht mit chemischen Reinigungsmitteln. Verwenden Sie zum Reinigen des Laufwerkgehäuses oder der Zubehörteile ein weiches, trockenes Tuch. Chemische Reinigungsmittel können das Material angreifen, verformen und verfärben und zu Datenverlust führen.

Befolgen Sie beim Umgang mit Ihrem Android-Smartphone die Bedienungsanleitung, die Sie mit dem Smartphone erhalten haben.

Damit Sie das Gerät mit dem Android-Smartphone verbinden und verwenden können, muss die richtige App für dieses Gerät installiert sein.

Laden Sie das Android-Smartphone mit dem zugehörigen Netzadapter vollständig auf, bevor Sie das Gerät zum ersten Mal verwenden.

Um Ihr Android-Smartphone über die CANVIO for Smartphone aufzuladen, müssen Sie die angegebene App auf dem Android-Gerät installieren und die automatische Sicherungsfunktion aktivieren.

Das Verschieben von Dateien wird von dieser App nicht unterstützt. Das Kopieren von Dateien wird jedoch von dieser App unterstützt.

Sollte ein Fehler auftreten, schließen Sie das Kabel erneut an.

Die Sicherung wird möglicherweise nicht ausgeführt, wenn der Akku des Smartphones zu schwach ist.

Wenn das Smartphone ausgeschaltet ist, kann die CANVIO for Smartphone es nicht aufladen.

#### INFORMATION

Die Kompatibilität kann je nach Hardwarekonfiguration und Betriebssystem variieren.

Wenn die Festplatte nicht mit ausreichend Strom versorgt wird, kann sie nicht funktionieren.

Ein Gigabyte (GB) bedeutet  $10^9$  = 1.000.000.000 Byte und ein Terabyte (TB) bedeutet  $10^{12}$  = 1.000.000.000.000 Byte unter Verwendung von Zehnerpotenzen. Das Computerbetriebssystem zeigt die Speicherkapazität jedoch in der Form von "2 hoch" als 1 GB=  $2^{30}$  = 1.073.741.824 Byte und  $1TB = 2<sup>40</sup> = 1.099.511.627.776$  Byte an, was zu einem geringeren Wert führt. Die verfügbare Speicherkapazität variiert je nach Dateigröße, Formatierung, Einstellungen, Software und Betriebssystem sowie anderen Faktoren.

Verwenden Sie nur das vom Hersteller bereitgestellte Zubehör.

Die Festplatte muss über den vom Hersteller mitgelieferten Netzadapter mit Strom versorgt werden.

Änderungen vorbehalten.

### **3. Haftungsausschluss**

Toshiba ist nicht haftbar für die Beschädigung oder den Verlust von Daten. (Toshiba führt keine Datenwiederherstellung durch und übernimmt auch nicht die Kosten einer Datenwiederherstellung.)

Toshiba ist nicht haftbar für Schäden aufgrund des Fehlverhaltens oder der Nachlässigkeit von Benutzern, von Feuer, Erdbeben oder anderen Vorkommnissen, die nicht von Toshiba beeinflussbar sind.

Toshiba ist unter keinen Umständen haftbar, wenn Sie sich nicht an die im Benutzerhandbuch beschriebenen Richtlinien und Anleitungen halten.

Toshiba ist unter keinen Umständen haftbar für die missbräuchliche Verwendung des Verbindungsapparats und der Software.

Der Support für dieses Produkt ist nur in dem Land verfügbar, in dem das Produkt ursprünglich gekauft wurde.

#### **4. Nutzungsbeschränkungen**

Dieses Laufwerk ist für die normale Verwendung, zum Beispiel im Büro oder zu Hause, gedacht. Die Toshiba Corporation ist nur haftbar, wenn das Gerät in diesem Sinne verwendet wird. Verwenden Sie das Gerät nicht für spezielle Zwecke (atomare Steuerungen, Raumfahrt- oder Luftfahrtsysteme, Steuerungen von Massentransportmitteln, medizinische lebenserhaltende Geräte, Waffensysteme), bei denen hinsichtlich der Zuverlässigkeit besonders hohe Voraussetzungen gelten, bei denen die Sicherheit nicht durchgehend gewährleistet ist oder bei denen ein Ausfall oder Betriebsfehler zu lebensbedrohlichen Situationen oder zu Verletzungen führen kann.

# **TOSHIBA-Support**

#### **Brauchen Sie Hilfe?**

Besuchen Sie die Support-Website für Festplatten und Speichergeräte von TOSHIBA:

www.toshiba.eu/externalstorage/support

Im Garantiefall besuchen Sie: www.externalhdd.storrepair.de/

# **Hinweise**

©2016 TOSHIBA Electronics Europe GmbH. Alle Rechte vorbehalten.

Technische Änderungen durch TOSHIBA vorbehalten. TOSHIBA übernimmt keine Haftung für Schäden, die direkt oder indirekt aus Fehlern, Auslassungen oder Abweichungen zwischen Produkt und Dokumentation resultieren.

Der Name Toshiba und dessen Logos sind eingetragene Marken von Toshiba.

Google Play, das Google Play-Logo und Android sind Marken von Google Inc.

Windows® ist eine eingetragene Marke der Microsoft Corporation in den USA und/oder anderen Ländern.

USB Type-C™ ist eine Marke des USB Implementers Forum.

Andere Marken, die in diesem Handbuch erwähnt werden oder abgebildet sind, sind das Eigentum der jeweiligen Inhaber. Fehler und Auslassungen ausgenommen.

# **Brugerhåndbog Regelerklæringer**

### **CE-overensstemmelse**

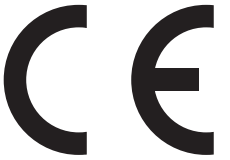

Dette produkt er CE-mærket i overensstemmelse med de relevante EU-direktivers krav. Ansvarlig for CE-mærkningen er Toshiba Electronics Europe GmbH, Hansaallee 181, 40549 Düsseldorf, Tyskland.

## **Arbejdsmiljø**

Den elektromagnetiske overensstemmelse (EMC) for dette produkt er blevet kontrolleret typisk for denne produktkategori for et såkaldt bolig-, erhvervs- og letindustrimiljø. Ingen andre arbejdsmiljøer er blevet kontrolleret af Toshiba, og anvendelse af dette produkt i andre arbejdsmiljøer kan være underlagt begrænsninger eller anbefales ikke. De mulige konsekvenser af at anvende dette produkt i arbejdsmiljøer, der ikke er kontrolleret, kan være: forstyrrelse af andre produkter eller af dette produkt i nærtliggende omgivelser med midlertidig fejlfunktion eller datatab/databeskadigelse til følge. Eksempel på ikke-kontrollerede arbejdsmiljøer og relaterede råd:

- Industrimiliger (f.eks. hvor der primært anvendes 3-faset 380 V lysnet): fare for forstyrrelse af dette produkt som følge af muligheden for kraftige elektromagnetiske felter, især i nærheden af store maskiner eller kraftanlæg.
- Medicinske miljøer: Overensstemmelse med medicinalproduktdirektivet er ikke kontrolleret af Toshiba, og dette produkt kan derfor ikke bruges som et medicinalprodukt uden yderligere kontrol. Anvendelse i almindelige kontormiljøer på f.eks. hospitaler bør ikke være noget problem, hvis den ansvarlige administration ikke har fastsat nogen begrænsninger.
- Bilmiljøer: Læs ejervejledningen til den pågældende bil med henblik på at finde oplysninger om brugen af dette produkt (denne produktkategori).
- Flymiljøer: Følg flypersonalets instruktioner vedrørende begrænsninger for brugen.

#### **Yderligere miljøer, der ikke er relateret til EMC**

- Udendørs brug: Dette produkt er et typisk produkt til brug i hjemmet/på kontorer, og det har derfor ikke nogen særlig modstandsdygtighed over for indtrængen af væske, og det er ikke beskyttet mod slag.
- Eksplosive atmosfærer: Brug af dette produkt i et eksplosivt arbejdsmiljø (Ex) er ikke tilladt.

### **Nedenstående information gælder kun for EU-lande:**

#### **REACH – overensstemmelseserklæring**

EU's nye kemidirektiv REACH (registrering, evaluering, godkendelse og begrænsning af kemikalier) trådte i kraft 1. juni 2007.

Toshiba vil overholde alle REACH-krav og tilstræber at give vores kunder oplysninger om de kemiske stoffer i vores produkter i overensstemmelse med REACH-reglerne.

#### **Bortskaffelse af produkter**

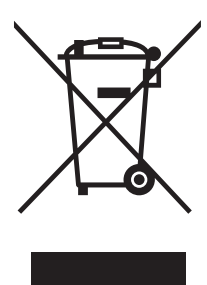

Anvendelsen af dette symbol betyder, at dette produkt ikke må behandles som almindeligt affald. Ved at sikre at dette produkt bortskaffes korrekt er du med til at forhindre eventuel negativ påvirkning af miljø og sundhed, som ellers kunne forekomme på grund af forkert bortskaffelse af dette produkt. Hvis du ønsker yderligere oplysninger om genbrug af dette produkt, bedes du kontakte de lokale myndigheder, den lokale genbrugsstation eller den forretning, hvor du købte produktet.

# **Sikkerhedssymboler**

Denne håndbog indeholder sikkerhedsanvisninger, som skal følges for at undgå potentielle farer, der kan medføre personskade, beskadigelse af udstyret eller tab af data. Sikkerhedsoplysningerne er grupperet efter risikograd, og symbolerne fremhæver disse anvisninger på følgende måde:

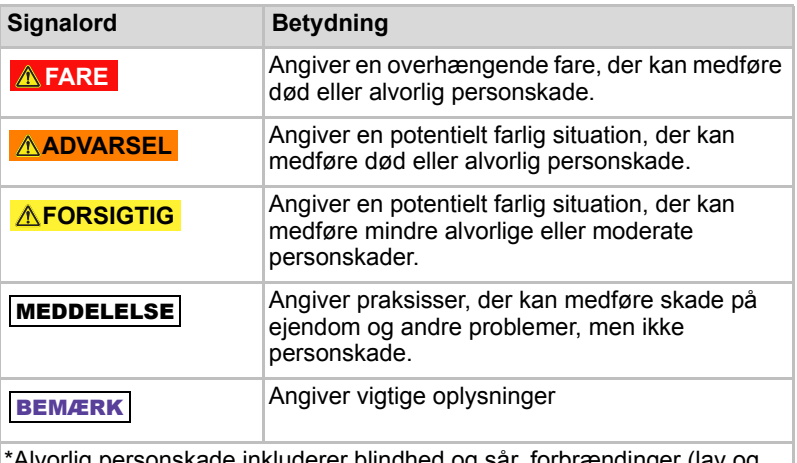

iskade inkluderer blindhed og sår, forbrændinger (lav og høj temperatur), elektrisk stød, brud, forgiftning osv. med langvarige påvirkninger, eller som kræver hospitalsindlæggelse og/eller langvarige hospitalsbesøg på grund af behandling.

\*Mindre alvorlig eller moderat personskade inkluderer sår, forbrændinger, elektrisk stød osv., der ikke kræver hospitalsindlæggelse og/eller langvarige hospitalsbesøg på grund af behandling.

\*Skade på ejendom betyder skade på enheden.

#### **Andre anvendte ikoner**

Yderligere ikoner fremhæver andre nyttige oplysninger:

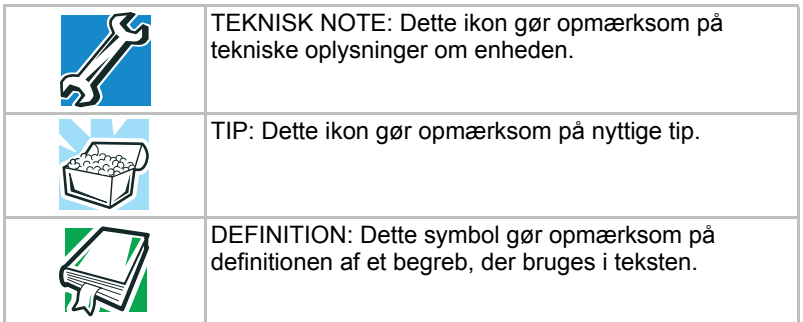

# **Indholdsfortegnelse**

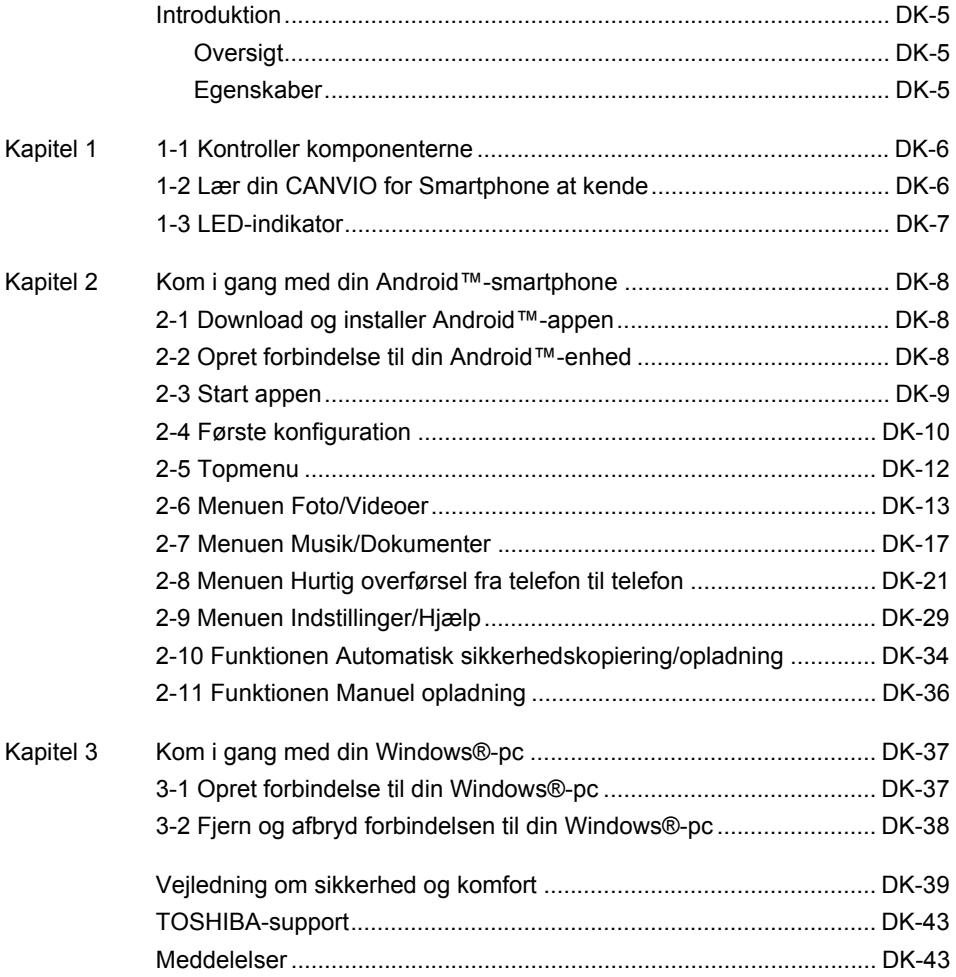

# <span id="page-135-0"></span>**Introduktion**

## <span id="page-135-1"></span>**Oversigt**

Toshiba CANVIO for Smartphone.

#### **komponenter**

CANVIO for Smartphone indeholder følgende komponenter:

- Netadapter, plug (EU+UK)
- USB 2.0 mikro B-kabel
- USB 2.0 Type-C™-kabel
- USB Micro-B Type-A-adapter
- Vejledning til hurtig start

### <span id="page-135-2"></span>**Egenskaber**

- Sikkerhedskopiering af musik, video, billeder og kontaktdata fra din Android-telefon til CANVIO for Smartphone ved hjælp af den særlige app ved navn Content Manager.
- Få adgang til musik, video, billeddata i CANVIO for Smartphone ved hjælp af den særlige app.
- Oplader din Android-telefon efter automatisk sikkerhedskopiering.

#### **Hardwarespecifikationer**

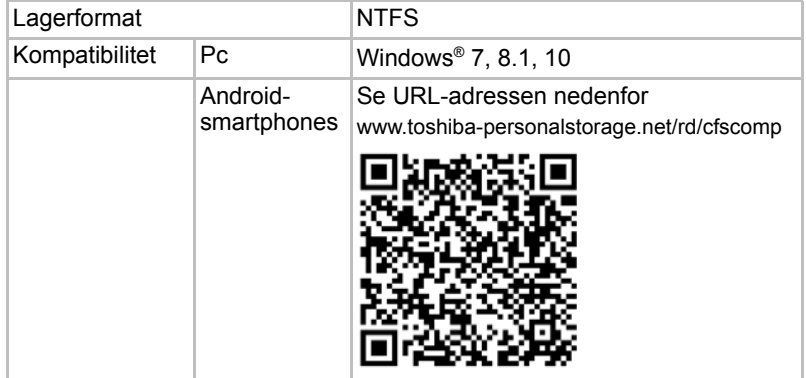

#### MEDDELELSE

Betjeningsmetoden kan være forskellig fra den, der vises, afhængigt af programversionen, din smartphone osv.

# **Kapitel 1**

# <span id="page-136-1"></span><span id="page-136-0"></span>**1-1 Kontroller komponenterne**

Kontroller venligst komponenterne.

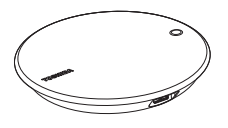

CANVIO for **Smartphone** 

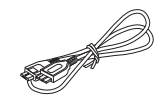

USB2.0 Micro-Bkabel

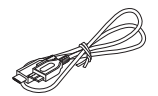

USB2.0 Type-C™ kabel

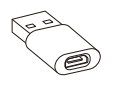

USB Micro-B - Type-A-adapter

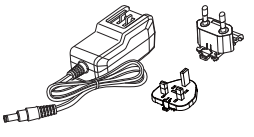

**Netadapter** (EU + UK)

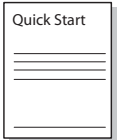

Vejledning til hurtig start

# <span id="page-136-2"></span>**1-2 Lær din CANVIO for Smartphone at kende**

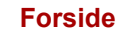

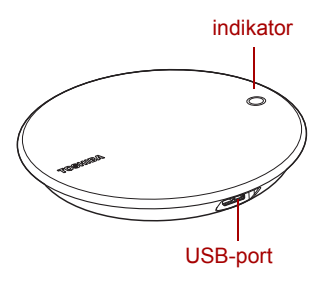

**Forside Bagside** 

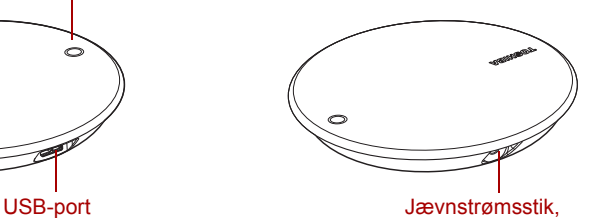

# <span id="page-137-0"></span>**1-3 LED-indikator**

LED-indikatoren lyser som følger:

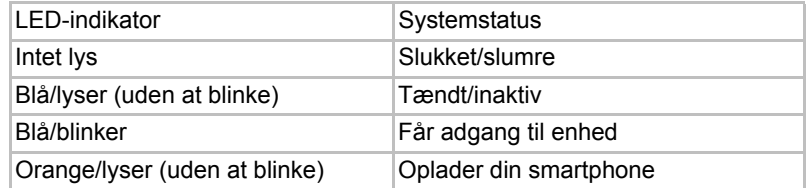

#### MEDDELELSE

Frakobl ikke USB-kablet og netadapteren, mens der opnås adgang til harddisken, da dette kan medføre tab af data eller beskadigelse af drevet.

# **Kapitel 2**

# <span id="page-138-1"></span><span id="page-138-0"></span>**Kom i gang med din Android™-smartphone**

### <span id="page-138-2"></span>**2-1 Download og installer Android™-appen**

Download appen "Content Manager" fra Google Play™ Store, og installer den på din Android™-enhed.

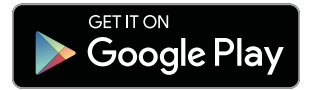

### <span id="page-138-3"></span>**2-2 Opret forbindelse til din Android™-enhed**

#### **Grundlæggende opsætning**

- 1. Tilslut netadapteren til en stikkontakt.
- 2. Sæt jævnstrømsstikket i en "CANVIO for Smartphone".

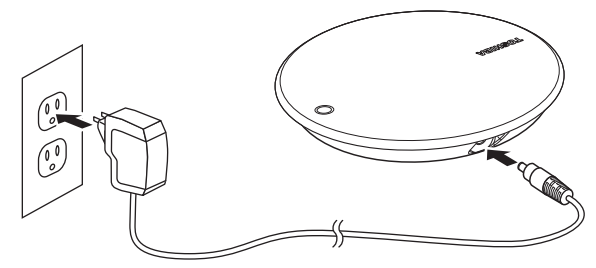

(a) Hvis din Android™-enhed har en USB-tilslutning af "Micro-B"-typen, skal du oprette forbindelse til "CANVIO for Smartphone" med et USB 2.0 Micro-B-kabel.

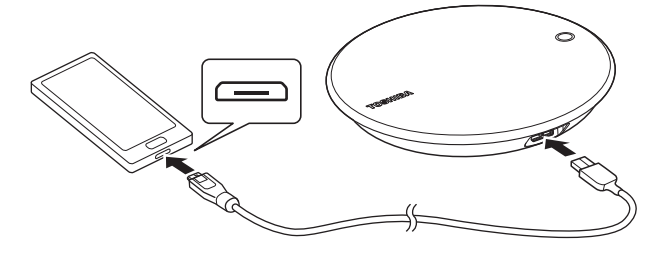

(b) Hvis din Android™-enhed har et "Type-C"-stik, skal du oprette forbindelse til "CANVIO for Smartphone" med et USB 2.0 Type-C™ kabel.

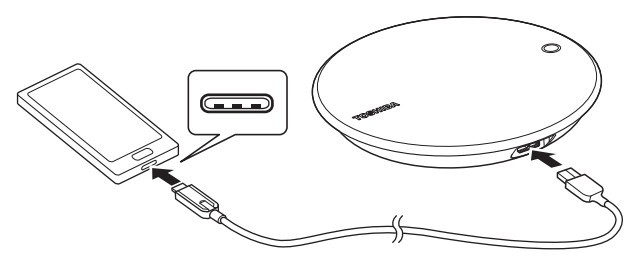

### <span id="page-139-0"></span>**2-3 Start appen**

Tryk på "Content Manager"-appsymbolet, som vises på din smartphone.

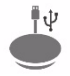

#### MEDDELELSE

Toshiba anbefaler brug af "ALTID" som "Content Manager"-appindstilling.

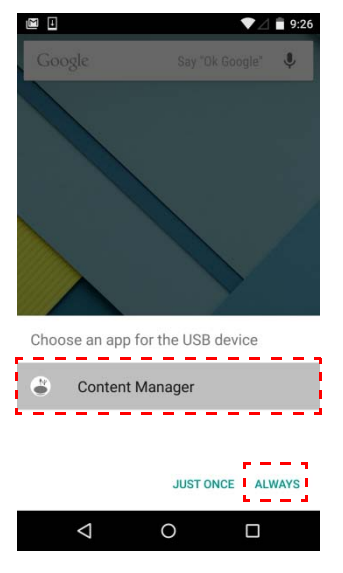

### <span id="page-140-0"></span>**2-4 Første konfiguration**

1. Læs meddelelsen, og svirp fra højre mod venstre.

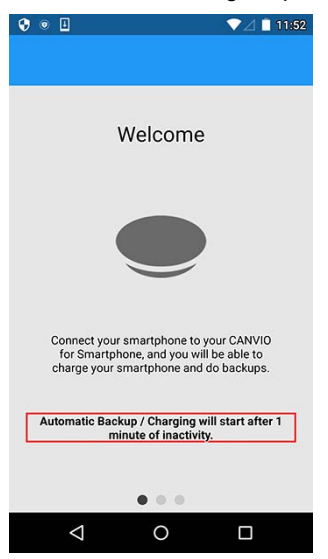

2. Læs meddelelsen, og vælg indstillingen "Automatisk sikkerhedskopiering".

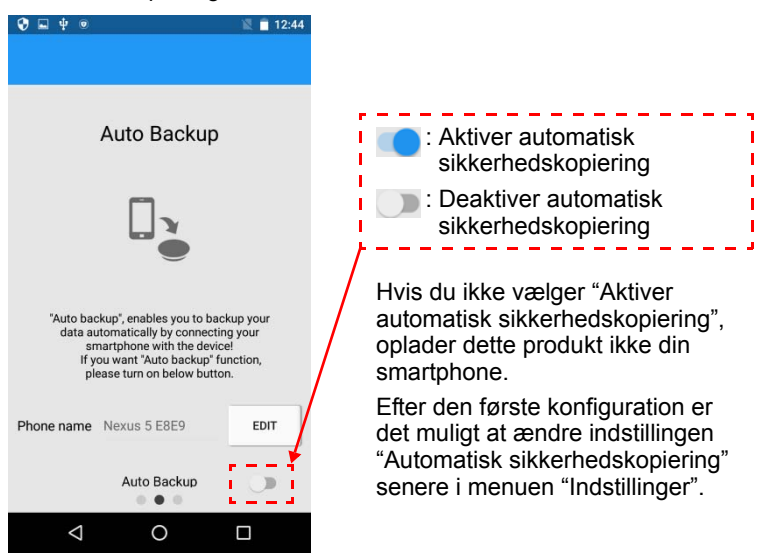

3. Hvis du vil ændre telefonens navn, skal du trykke på "REDIGER". Efter redigering af dit unikke navn skal du trykke på "SIKR". Når du har valgt, skal du svirpe fra højre mod venstre.

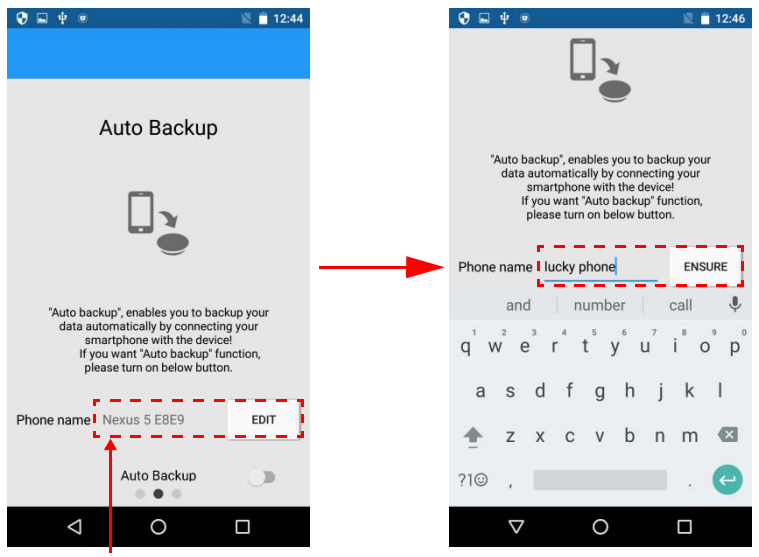

\*) Telefonens navn er synligt for andre brugere.

Du kan ændre dit unikke telefonnavn, som er synligt for andre brugere. Efter den første konfiguration er det muligt at ændre indstillingen "Automatisk sikkerhedskopiering" senere i menuen "Indstillinger".

4. Læs meddelelsen, og tryk på "Begynd at bruge".

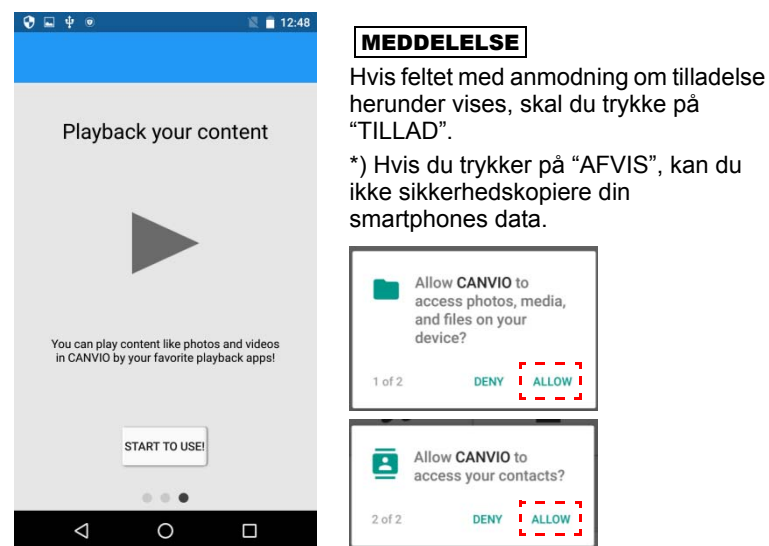

### <span id="page-142-0"></span>**2-5 Topmenu**

Topmenuen er startstedet for brug af denne app.

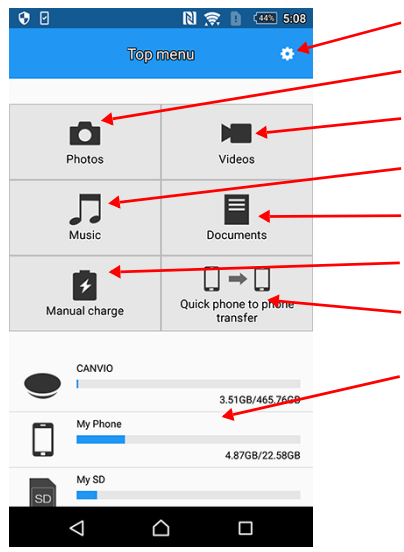

- -1. Tryk på denne knap for at få adgang til menuen "Indstillinger".
- 2. Tryk på denne knap for at få adgang til menuen "Fotos".
- 3. Tryk på denne knap for at få adgang til menuen "Videoer".
- 4. Tryk på denne knap for at få adgang til menuen "Musik".
- 5. Tryk på denne knap for at få adgang til menuen "Dokumenter".
- 6. Tryk på denne knap for at få adgang til menuen "Manuel opladning".
- 7. Tryk på denne knap for at få adgang til menuen "Hurtig overførsel fra telefon til telefon".
- 8. Visning af lagerkapacitet på hver placering.

### <span id="page-143-0"></span>**2-6 Menuen Foto/Videoer**

1. Menuen Foto/Videoer Du kan administrere foto- og videofiler med menuen Foto/Videoer.

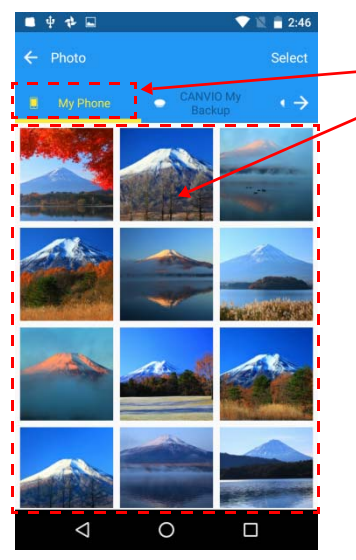

- 1. Tryk her for at vælge telefon- eller sikkerhedskopieringsmappe
- 2. Miniaturebilleder for Fotos/Videoer

Hvis du vil have vist skjult indhold, skal du svirpe fra højre mod venstre i valgområdet.

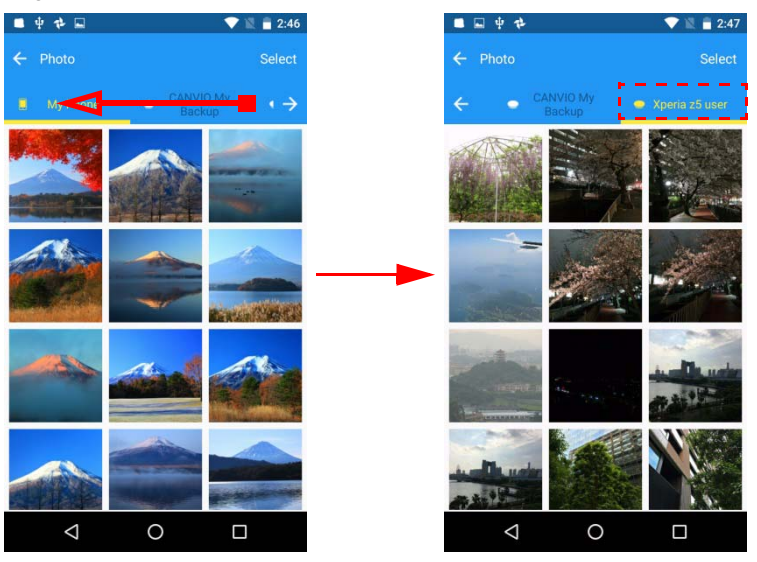

2. Åbn en fil

For at åbne målfilen skal du trykke på miniaturebilledet og vælge ekstern app.
- 3. Filkopieringshandling
	- 3.1. Tryk på knappen Vælg

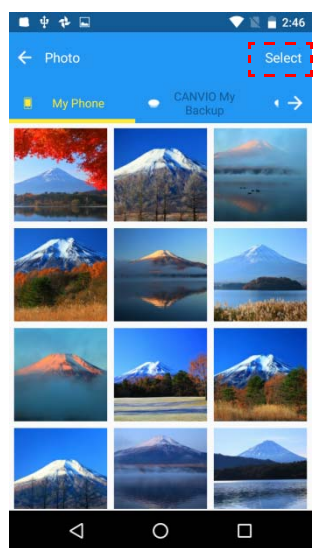

3.2. Tryk på miniaturebillederne for at vælge de kildefiler, du vil kopiere. \*) Hvis du vil vælge alle filer, skal du trykke på knappen "Alle". Når du har valgt, skal du trykke på ikonet "".

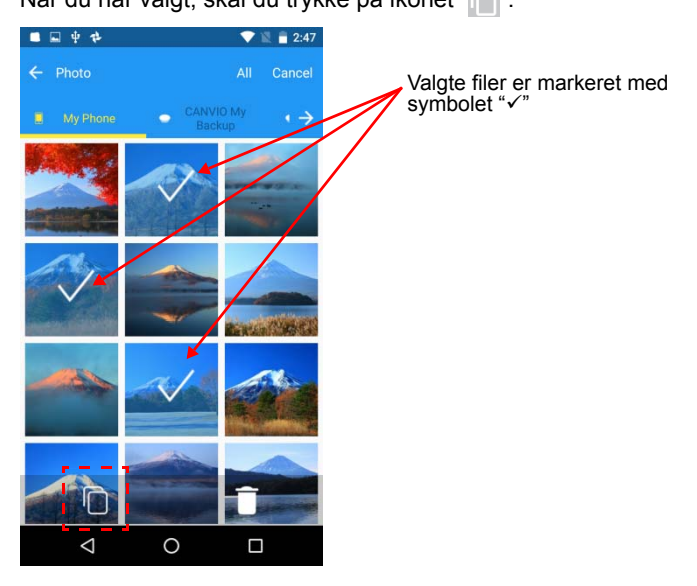

3.3. Vælg destinationslageret for den mappe, der skal kopieres. Når du har valgt, skal du trykke på knappen "Indsæt" for at udføre kopieringen.

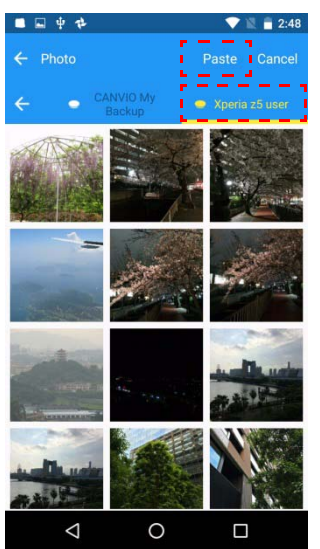

- 4. Filsletningshandling
	- 4.1. Tryk på knappen Vælg

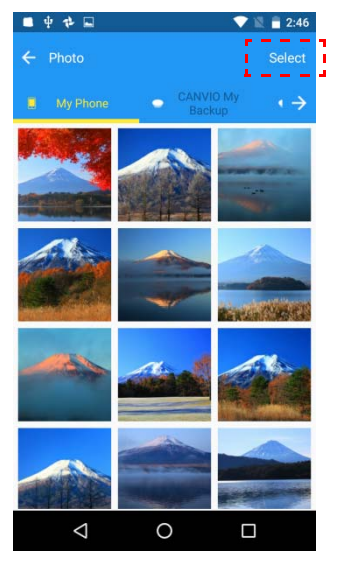

4.2. Tryk på miniaturebillederne for at vælge målfiler.

\*) Hvis du vil vælge alle filer, skal du trykke på knappen "Alle". Når du har valgt, skal du trykke på ikonet " n" for at slette filerne.

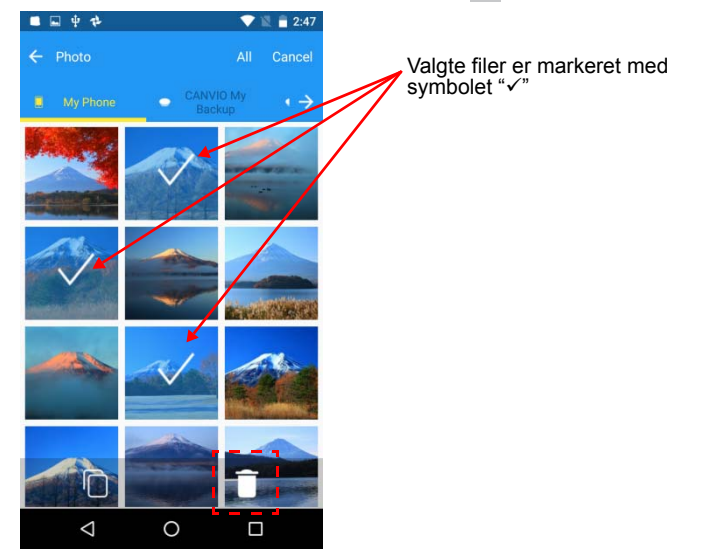

### **2-7 Menuen Musik/Dokumenter**

1. Menuen Musik/Dokumenter

Du kan administrere musik- og dokumentfiler med menuen Musik/ Dokumenter.

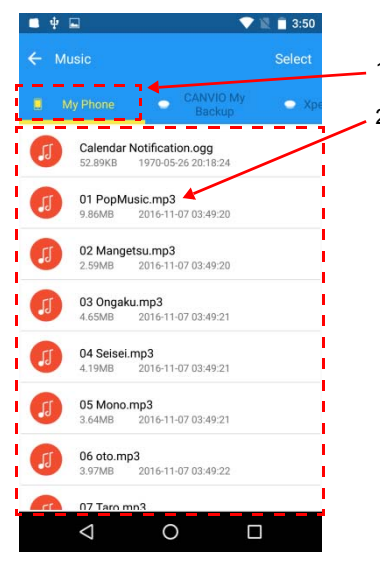

- 1. Tryk her for at vælge telefon- eller sikkerhedskopieringsmappe
- 2. Lister for Musik/Dokumenter

Hvis du vil have vist skjult indhold, skal du svirpe fra højre mod venstre i valgområdet.

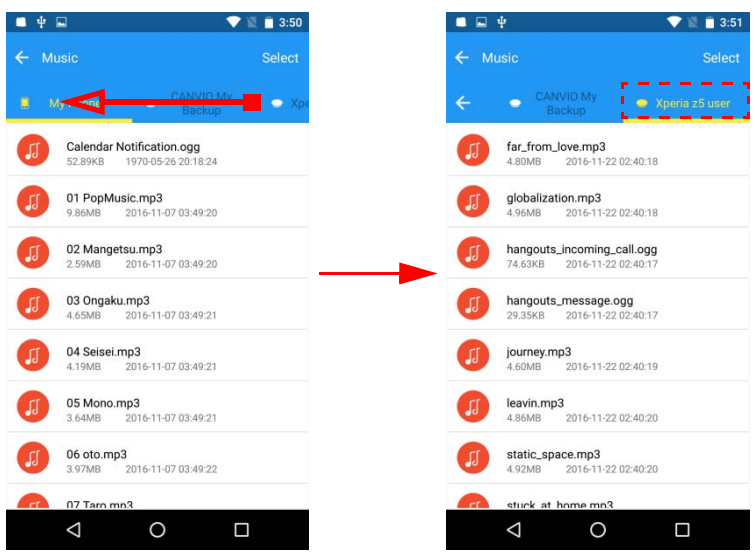

2. Åbn en fil

For at åbne målfilen skal du trykke på miniaturebilledet og vælge ekstern app.

- 3. Filkopieringshandling
	- 3.1. Tryk på knappen Vælg

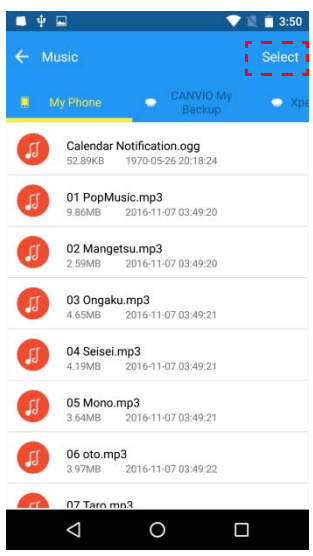

3.2. Tryk på afkrydsningsfeltet for at vælge de kildefiler, du vil kopiere. \*) Hvis du vil vælge alle filer, skal du trykke på knappen "Alle". Når du har valgt, skal du trykke på ikonet "".

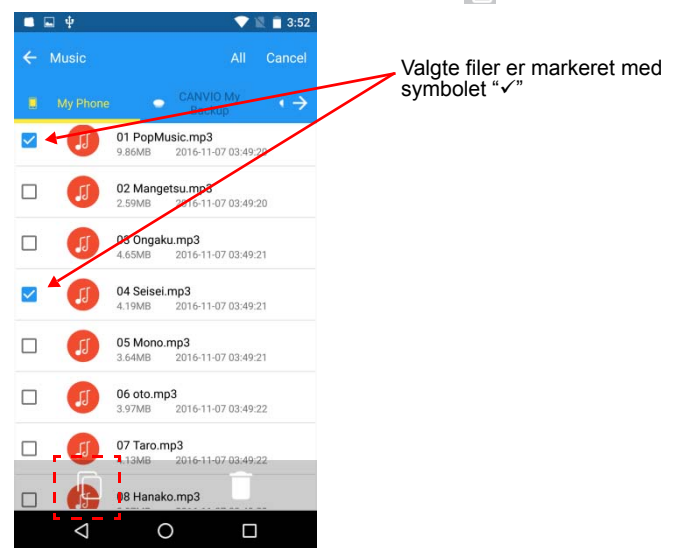

- 3.3. Vælg destinationslageret for den mappe, der skal kopieres. Når du har valgt, skal du trykke på knappen "Indsæt" for at udføre kopieringshandlingen.
	- 国 中  $\blacktriangledown \mathbb{R}$  = 3:53  $\frac{1}{\sqrt{1-\frac{1}{\sqrt{1-\frac{1$ ×. t.<br>P  $2.72 - 1$ CANVIO My  $\leftarrow$  $\blacksquare$   $\blacksquare$  Xperia z5 user far\_from\_love.mp3 2016-11-22 02:40:18 4.80MB globalization.mp3 4.96MB 2016-11-22 02:40:18 hangouts\_incoming\_call.ogg 74.63KB 2016-11-22 02:40:1 hangouts\_message.ogg 29.35KB 2016-11-22 02:40:17 journey.mp3 4.60MB 2016-11-22 02:40:19 leavin.mp3 4.86MB 2016-11-22 02:40:20 static\_space.mp3 2016-11-22 02:40:20 4.92MB stuck at home mn3  $\triangleleft$  $\circ$  $\Box$
- 4. Filsletningshandling
	- 4.1. Tryk på knappen Vælg

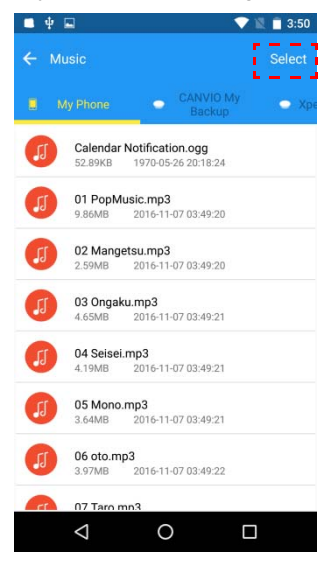

4.2. Tryk på afkrydsningsfeltet for at vælge målfiler.

\*) Hvis du vil vælge alle filer, skal du trykke på knappen "Alle". Når du har valgt, skal du trykke på ikonet " n" for at slette filerne.

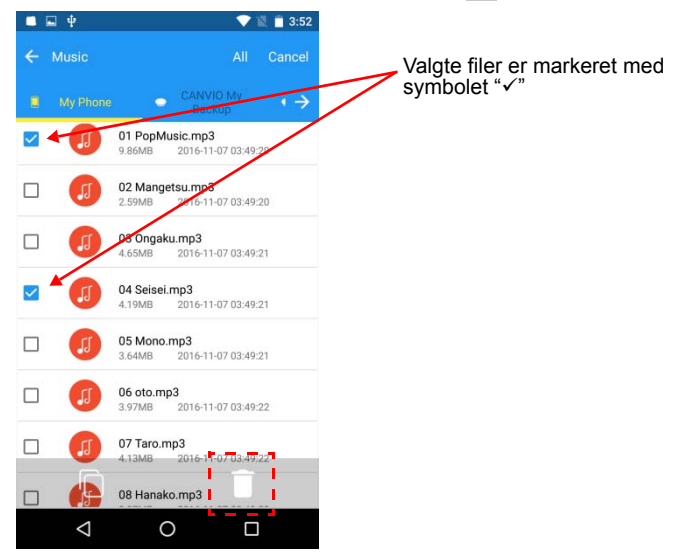

## **2-8 Menuen Hurtig overførsel fra telefon til telefon**

Du kan overføre personlige data (kontaktpersoner, fotos, videoer, musik og dokumenter) fra én smartphone (f.eks. din gamle smartphone) til en anden smartphone (f.eks. til en ny smartphone) ved hjælp af "CANVIO for Smartphone".

- 1. Trin 1
	- 1.1. Tilslut din "gamle" smartphone (datakilde), og tryk på "Trin 1".

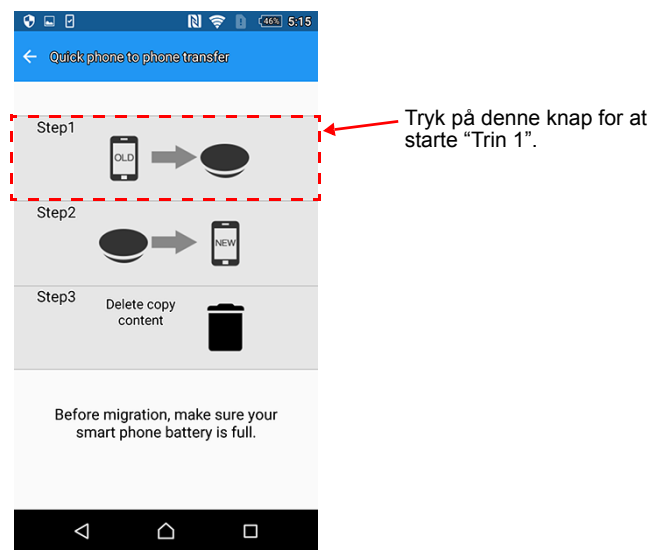

1.2. Vælg de personlige datakategorier (kontaktpersoner, fotos, video, musik og dokumenter), som du vil overføre.

Når du har valgt, skal du trykke på "OK".

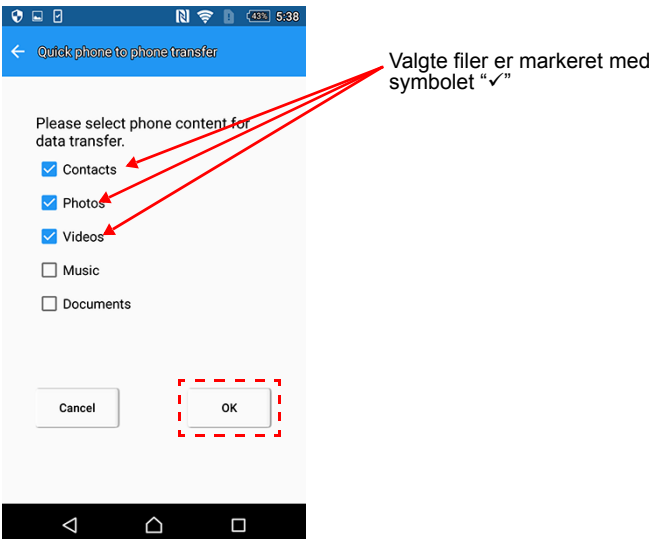

1.3. Dataoverførslen fra din datakilde (f.eks. din gamle smartphone) til CANVIO for Smartphone begynder.

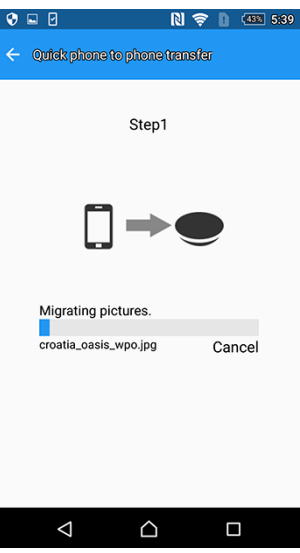

1.4. Når datakopieringen er gennemført, vises resultaterne. Læs meddelelsen, og tryk på "OK".

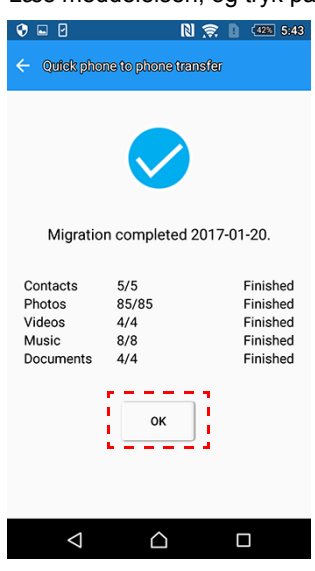

- 2. Trin 2
	- 2.1. Tilslut din "nye" smartphone, og tryk på "Trin 2".

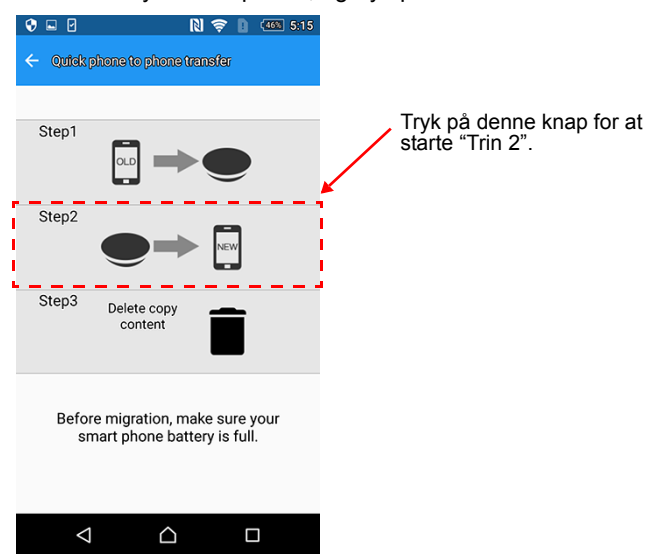

2.2. Læs meddelelsen, og bekræft datakildefilen. Når du har bekræftet, skal du trykke på "OK".

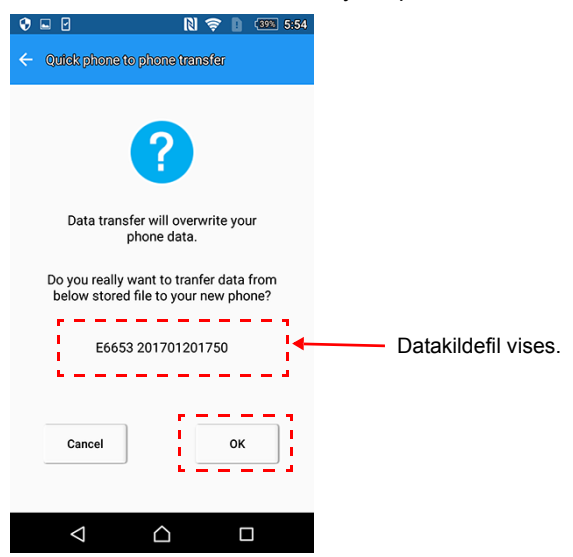

2.3. Overførslen af dataene fra "CANVIO for Smartphone" til din nye smartphone starter.

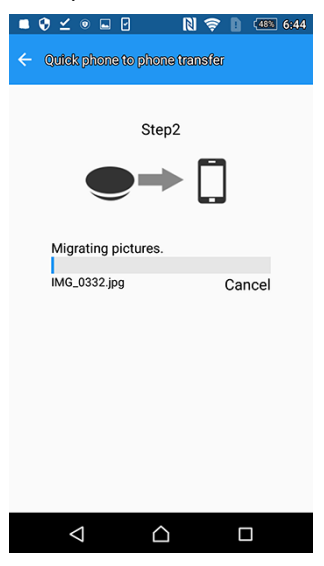

2.4. Når datakopieringen er gennemført, skal du trykke på "OK". Sørg for, at du kontrollerer dataene på din nye telefon.

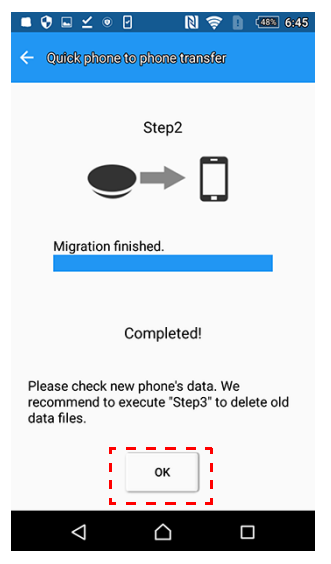

3. Trin 3

#### MEDDELELSE

Når du udfører "Trin 1", kopieres dataene fra din smartphone til CANVIO for Smartphone.

Når "Trin 2" er gennemført, anbefaler vi, at du udfører "Trin 3" for at slette historikken.

3.1. Tilslut din nye smartphone, og tryk på "Trin 3".

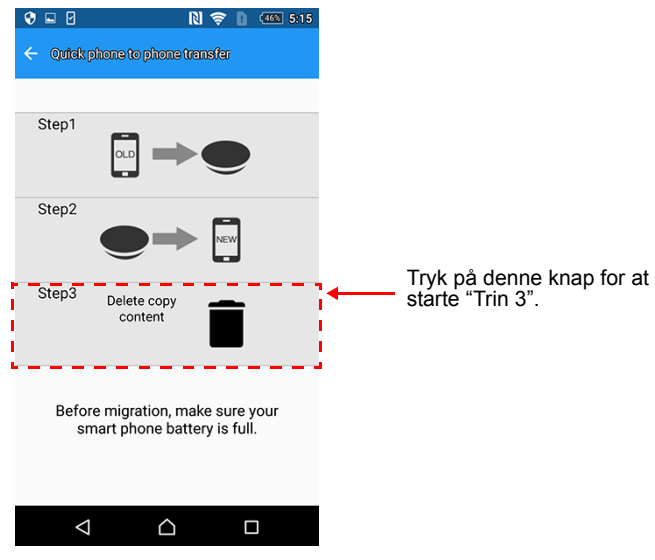

3.2. Læs meddelelsen, og bekræft dataoverførselsfilen. Når du har bekræftet, skal du trykke på "OK".

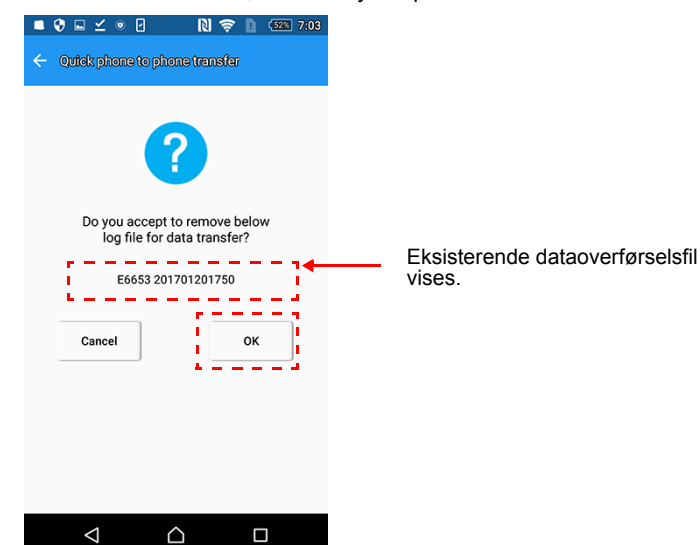

3.3. Datasletningsprocessen starter.

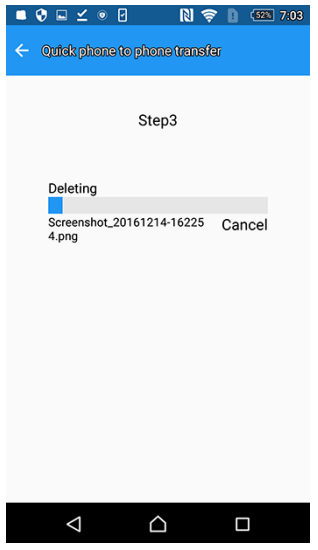

3.4. Når sletningen er gennemført, skal du trykke på "OK".

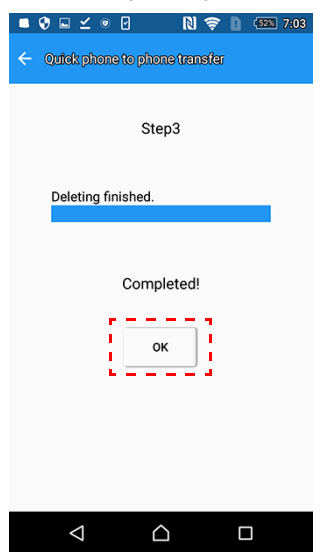

## **2-9 Menuen Indstillinger/Hjælp**

For at få vist menuen Indstillinger skal du trykke på ikonet "...

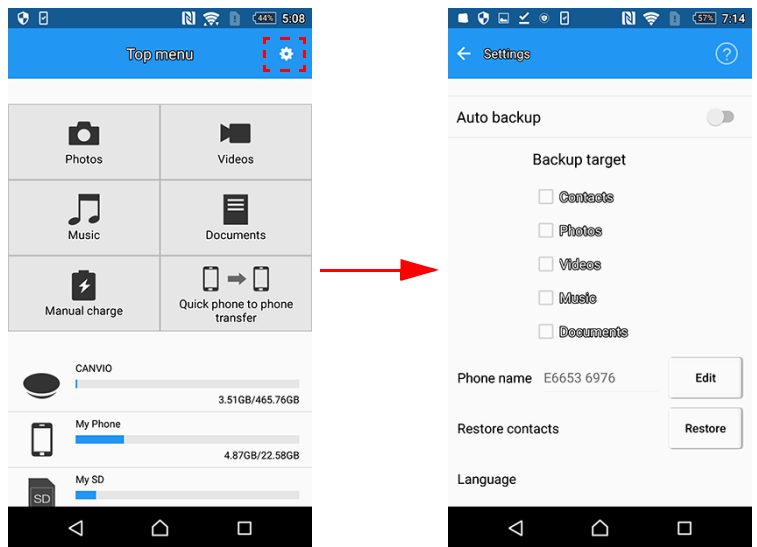

1. Indstilling for automatisk sikkerhedskopiering

Du kan konfigurere indstillingen for automatisk sikkerhedskopiering i denne menu.

1.1. Vælg aktivering eller deaktivering af automatisk sikkerhedskopiering.

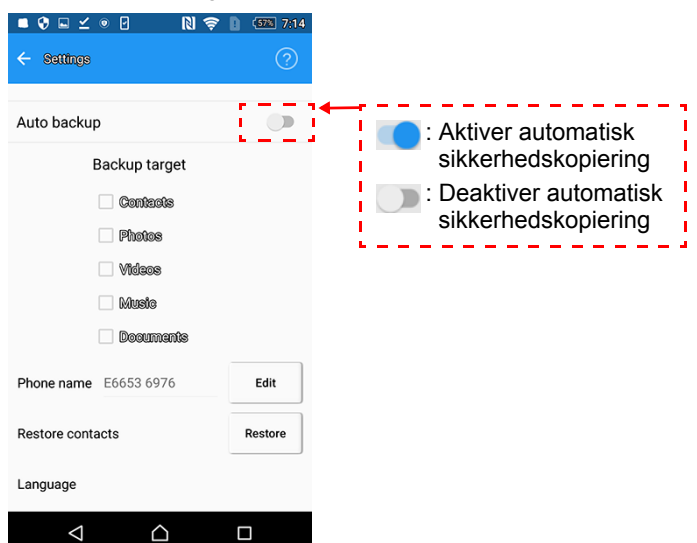

1.2. Hvis du vælger at aktivere automatisk sikkerhedskopiering, skal du derefter vælge de ønskede personlige data.

 $\bullet$   $\bullet$   $\circ$   $\circ$   $\circ$  $N \ncong N$  (363 7.21)  $\leftarrow$  Settings  $\widehat{\mathcal{O}}$ Auto backup Backup target Valgte data vises med symbolet Contacts " $\checkmark$ "  $\Box$  Photos Videos  $\Box$  Music  $\Box$  Documents Phone name E6653 6976 Edit Restore contacts Restore Language  $\triangleleft$ △  $\Box$ 

(Kontaktpersoner, fotos, videoer, musik og dokumenter)

2. Redigering af telefonnavn.

Hvis du vil ændre telefonens navn, skal du trykke på "REDIGER". Efter redigering af dit unikke navn skal du trykke på "SIKR".

\*) Telefonens navn er synligt for andre brugere.

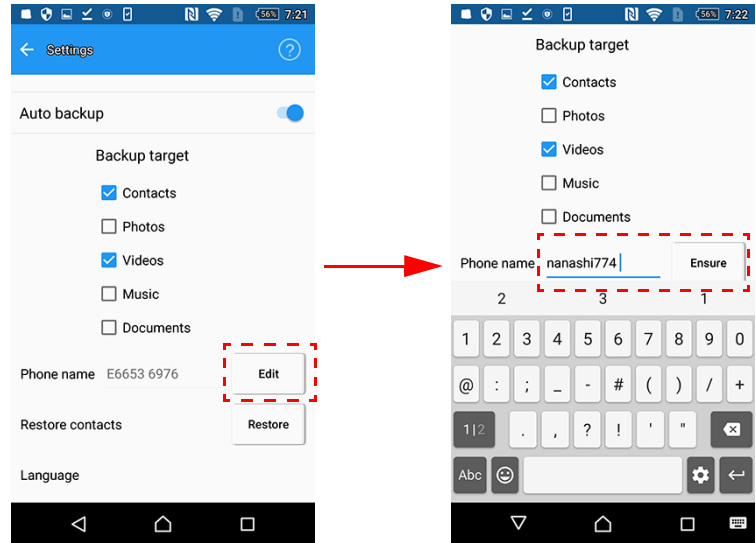

3. Gendan kontaktpersoner

For at gendanne din smartphones kontaktpersoner fra dataene fra den nyeste automatiske sikkerhedskopiering, skal du trykke på "Gendan".

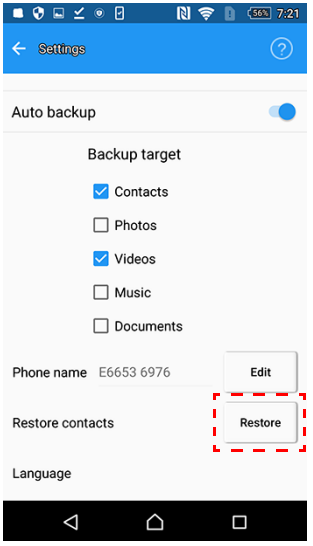

#### MEDDELELSE

Hvis der er tilsluttet en anden smartphone, kan du ikke gendanne kontaktpersoner ved hjælp af denne app.

Hvis du vil gendanne kontaktpersoner til en anden smartphone, skal du kopiere den tilhørende \*.vcf-fil fra "CANVIO for Smartphone" til din pc og derefter til den smartphone, der bruger din pc.

4. Sprogindstilling

Du kan ændre sprogindstillingen.

Hvis du vil ændre sprogindstillingen, skal du trykke på "sprog" og vælge det ønskede sprog.

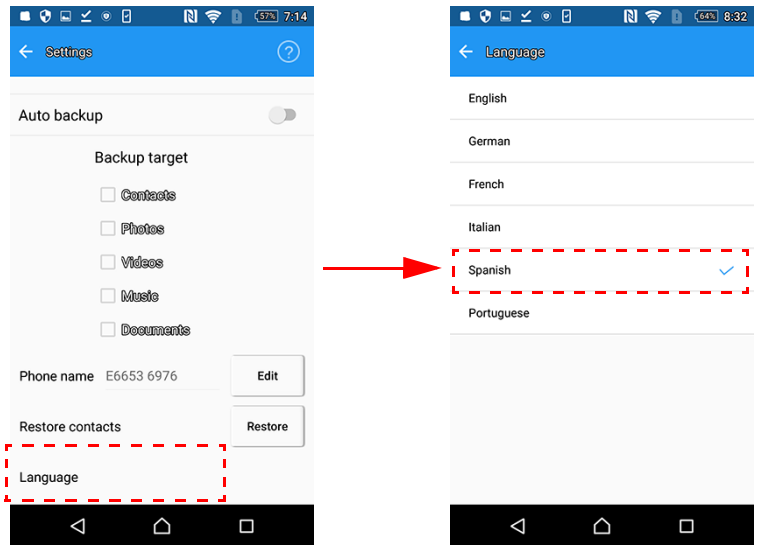

5. Menuen Hjælp

For at få vist hjælpemenuen skal du trykke på " Du kan få vist appversionsnummeret, online hjælpeoplysninger, OSS-information (hvis anvendt).

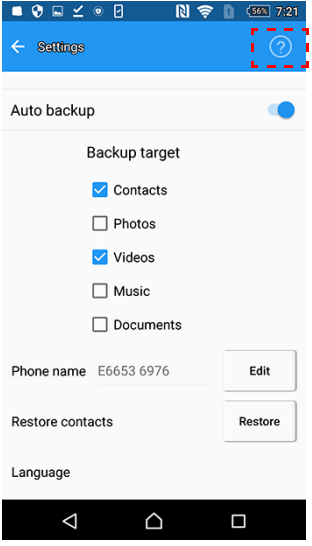

## **2-10 Funktionen Automatisk sikkerhedskopiering/opladning**

Funktionerne Automatisk sikkerhedskopiering og opladning fungerer i den rækkefølge, der vises herunder.

- 1. Tilslut din smartphone.
- 2. Hvis du har aktiveret funktionen Automatisk sikkerhedskopiering, starter sikkerhedskopieringsprocessen efter et stykke tid, hvis du ikke foretager andre handlinger.

Hvis du har aktiveret funktionen Automatisk sikkerhedskopiering, starter sikkerhedskopieringsprocessen efter et stykke tid, hvis du ikke foretager andre handlinger.

- 2.1. Hvis din smartphones batteriniveau er lavt, oplades det først. Efter opladning i ca. 30 minutter starter sikkerhedskopieringen.
- 2.2. Hvis din smartphones batteriniveau er tilstrækkeligt, starter sikkerhedskopieringen.

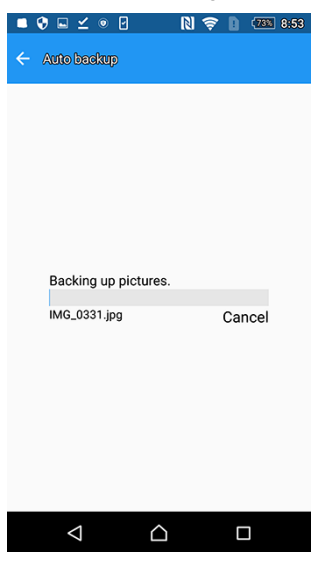

3. Efter den automatiske sikkerhedskopiering vises resultatet af sikkerhedskopieringen.

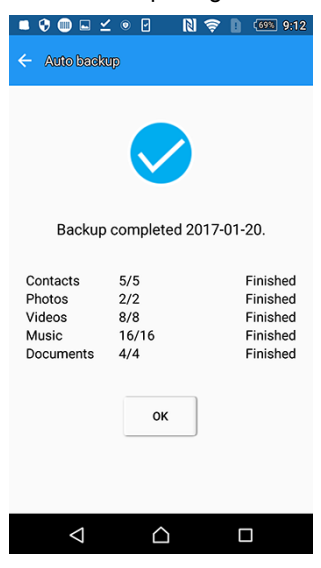

4. CANVIO for Smartphone begynder at oplade din telefon.

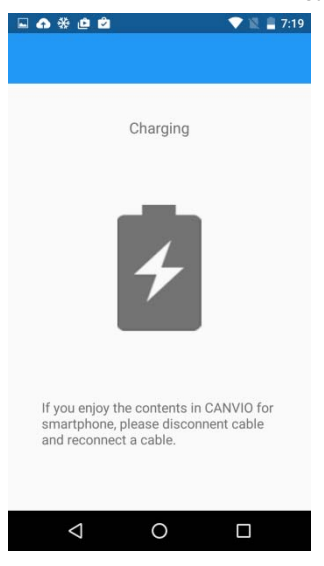

#### MEDDELELSE

Når du har tilsluttet din telefon til CANVIO for Smartphone, starter enheden med at oplade eller sikkerhedskopiere efter ca. et minuts inaktivitet. Hvis du vil have adgang til data i CANVIO for Smartphone, mens telefonen oplades, skal du fjerne USB-kablet og tilslutte det igen.

Sikkerhedskopieringen går muligvis ikke i gang, afhængigt af smartphonens resterende batteriniveau.

Hvis din smartphone er slukket, kan "CANVIO for Smartphone" ikke oplade den.

## **2-11 Funktionen Manuel opladning**

Du kan oplade din smartphone med det samme ved at bruge følgende fremgangsmåde.

- 1. Tilslut din smartphone, og åbn "Content Manager"-appen.
- 2. Tryk på "Manuel opladning".

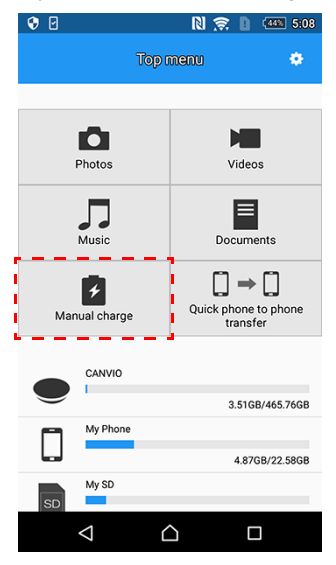

3. Start opladning af din smartphone.

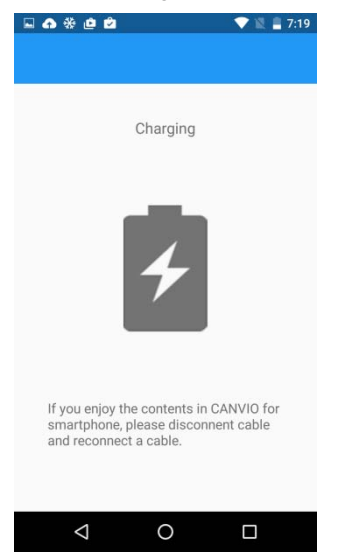

#### MEDDELELSE

Når du har tilsluttet din telefon til CANVIO for Smartphone, starter enheden med at oplade eller sikkerhedskopiere efter ca. et minuts inaktivitet. Hvis du vil have adgang til data i CANVIO for Smartphone, mens telefonen oplades, skal du fjerne USB-kablet og tilslutte det igen.

Hvis din smartphone er slukket, kan "CANVIO for Smartphone" ikke oplade den.

# **Kapitel 3**

## **Kom i gang med din Windows®-pc**

## **3-1 Opret forbindelse til din Windows®-pc**

### **Grundlæggende opsætning**

- 1. Tilslut netadapteren til en stikkontakt.
- 2. Sæt jævnstrømsstikket i en "CANVIO for Smartphone".

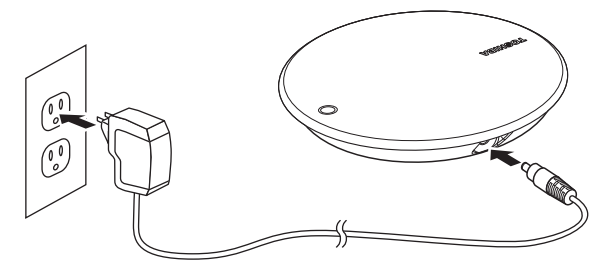

- 3. Når din computer er tændt og startet, skal du oprette forbindelse til "CANVIO for Smartphone" ved hjælp af følgende procedure.
	- (a) Hvis din Windows®-pc har en "Type-A" USB-tilslutning, skal du oprette forbindelse til "CANVIO for Smartphone" med et USB 2.0 Micro-B-kabel og en USB Micro-B - Type-A-adapter.

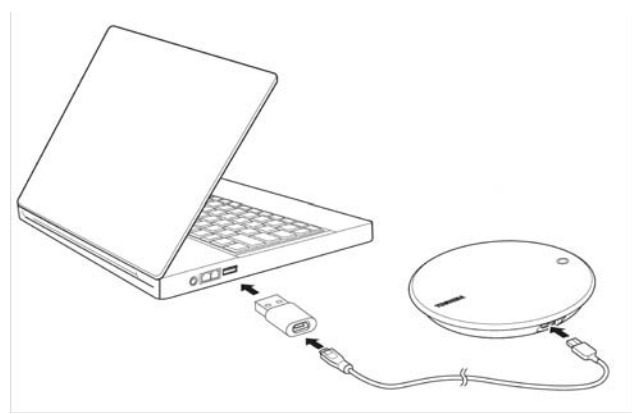

(b) Hvis din Windows®-pc har et "Type-C" USB-stik, skal du oprette forbindelse til "CANVIO for Smartphone" med et USB 2.0 Type-C™-kabel.

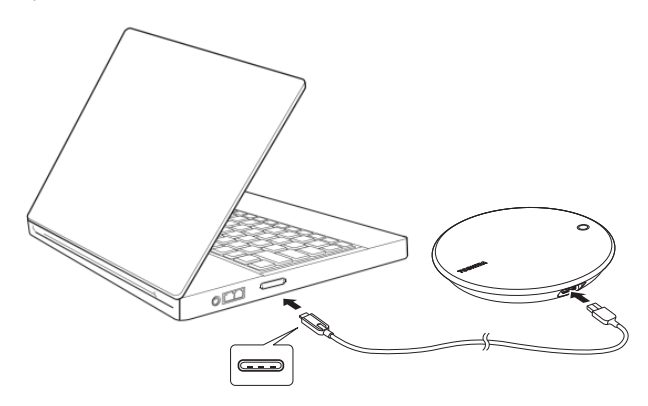

- Strøm/data-indikatorlyset tændes.
- Drevet starter
- Drevet bør blive tilknyttet, og der bør vises et nyt drevikon i "Denne computer".

### **3-2 Fjern og afbryd forbindelsen til din Windows®-pc**

Vi anbefaler kraftigt, at du ikke frakobler drevet blot ved at fjerne kablet, da det er muligt, at der er ved at blive skrevet data til drevet, mens kablet fjernes.

#### **Alle sådanne data vil gå tabt, og drevet kan blive fysisk beskadiget!**

Brug fremgangsmåden nedenfor til at fjerne drevet på en sikker måde.

1. Klik på ikonet "Sikker fjernelse af hardware og udskubning af medier"

Der vises en pop op-meddelelse, som viser de eksterne enheder, der er tilsluttet computeren.

2. Vælg at fjerne TOSHIBA-drevet.

Efter et par sekunder vises der en meddelelse om, at det nu er sikkert at fjerne enheden.

3. Klik på "OK". Du kan nu frakoble "CANVIO for Smartphone".

## **Vejledning om sikkerhed og komfort**

## **1. Introduktion**

I dette afsnit findes vigtige forholdsregler, som brugere af vores produkter (og alle andre) skal overholde for at undgå personskade og skade på ejendom og for at sikre sikker og korrekt brug af vores produkter. Sørg for, at du forstår betydningen af etiketterne og de grafiske symboler, der er beskrevet herunder, inden du går videre til de detaljerede beskrivelser af forholdsreglerne, og overhold de angivne forholdsregler.

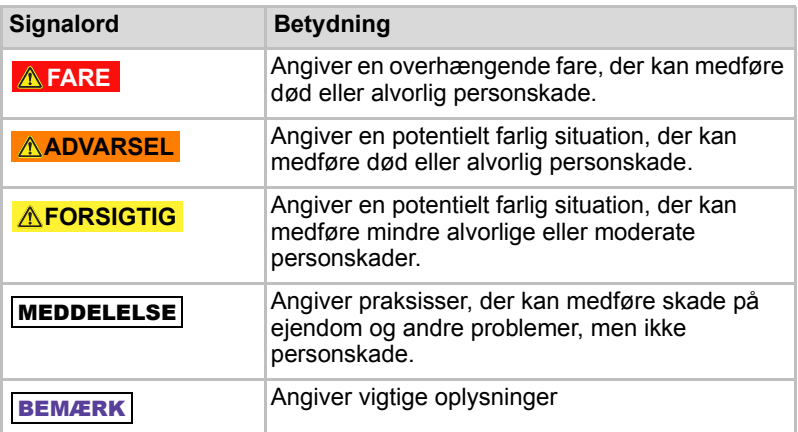

\*Alvorlig personskade inkluderer blindhed og sår, forbrændinger (lav og høj temperatur), elektrisk stød, brud, forgiftning osv. med langvarige påvirkninger, eller som kræver hospitalsindlæggelse og/eller langvarige hospitalsbesøg på grund af behandling.

\*Mindre alvorlig eller moderat personskade inkluderer sår, forbrændinger, elektrisk stød osv., der ikke kræver hospitalsindlæggelse og/eller langvarige hospitalsbesøg på grund af behandling.

\*Skade på ejendom betyder skade på enheden.

## **2. Strøm og andre sikkerhedsforholdsregler**

#### **ADVARSEL**

Efterlad ikke dele som f.eks. plastikstykker og elektriske stik inden for rækkevidde af børn eller dyr. Forkert brug af delen, herunder uden begrænsning utilsigtet slugning af delen, kan medføre kvælning og dermed dødsfald eller alvorlig personskade. Hvis du har mistanke om, at en del er blevet slugt, skal der øjeblikkelig gives nødhjælp og søges læge.

Undlad at anbringe drevet på et ustabilt bord, på en ujævn eller skrå overflade eller et andet usikkert sted. Drevet kan falde på gulvet og blive ødelagt eller forårsage skader.

Foretag ikke forkert vedligeholdelse, og adskil ikke enheden, da det kan medføre personskader eller elektrisk stød eller brand.

Udsæt ikke drevet for våde eller fugtige forhold, da det kan medføre elektrisk stød eller brand.

Lad ikke væsker eller metalgenstande som f.eks. skruer, hæfteklammer eller papirclips komme ind i drevet. Fremmedlegemer kan skabe en kortslutning, som kan forårsage beskadigelse af produktet eller brand og resultere i alvorlig personskade.

Brug ikke drevet, hvis der er anormaliteter i metaldelene og plastikdelene, da det kan medføre elektrisk stød.

Brug ikke drevet, hvis metaldelene og plastikdelene udviser unormale egenskaber, da dette kan medføre elektrisk stød.

Hvis produktet udsender lugt eller røg eller bliver for varmt, skal du omgående slukke drevet, fjerne strømledningen fra stikkontakten og frakoble USB-kablet fra enheden. Hvis du ikke gør det, kan det medføre brand, skade på drevet og/eller personskade, herunder forbrændinger og elektrisk stød. Brug ikke drevet igen. Kontakt den butik, hvor du købte enheden.

Undlad at sætte vekselstrømsadapteren i en strømkilde, der ikke svarer til den spænding og frekvens, som er angivet på enhedens lovpligtige etiket. En overbelastning af kontakten og/eller vekselstrømsadapteren kan medføre brand eller elektrisk stød, hvilket kan resultere i alvorlig personskade.

Undlad at trække i strømkablet/netledningen for at tage stikket ud af kontakten. Tag altid fast i selve stikket. Hvis du trækker i strømkablet/ netledningen, kan det medføre brud og resultere i brand eller elektrisk stød og alvorlig personskade.

Kontroller også, at strømstikket er sat helt ind i stikkontakten for at etablere en sikker elektrisk tilslutning. Overbelastning af stikkontakten kan resultere i brand eller elektrisk stød med risiko for alvorlig personskade.

Kontroller også, at der er tilstrækkelig ventilation omkring drevet og netadapteren, og at de er beskyttet mod overophedning, når netadapteren er sluttet til en stikkontakt. Utilstrækkelig ventilation kan resultere i, at drevet og netadapteren bliver overophedet, hvilket medfører brand eller elektrisk stød og alvorlig personskade.

Hvis der kommer støv på stikkene eller udtagene, skal du slukke for strømmen og tage stikket ud. Rengør derefter stikket og/eller udtagene med en tør og blød klud. Hvis dette ikke gøres, kan det resultere i brand eller elektrisk stød med risiko for alvorlig personskade.

Sørg for at bruge dette produkt med det medfølgende USB-kabel. Hvis du bruger det uden et tilsluttet USB-kabel, kan det forårsage brand, elektrisk stød eller fejlfunktioner.

Undgå at forårsage elektriske kortslutninger mellem polerne på USB-kablet og netadapteren. Det kan forårsage brand, elektrisk stød eller fejlfunktioner.

Tilslut og brug kun denne enhed med de Android-smartphonemodeller, hvis kompatibilitet Toshiba har bekræftet. Hvis du tilslutter og bruger denne enhed med Android-smartphonemodeller, som Toshiba ikke har bekræftet kompatibiliteten for, kan det forårsage brand, elektrisk stød eller fejlfunktioner.

#### MEDDELELSE

Frakobl ikke USB-kablet og netadapteren under drift, da dette kan medføre tab af data eller beskadigelse af drevet.

Rør ikke USB-kablet og netadapteren under drift, da dette kan medføre tab af data eller beskadigelse af drevet.

Undgå at støde, tabe eller beskadige drevet, da det kan medføre tab af data eller beskadigelse af drevet.

Brug ikke drevet ved høje eller lave temperaturer eller ved pludselige temperaturændringer. Dette kan føre til tab af data eller beskadigelse af drevet. (Driftstemperatur: 5 ºC - 35 ºC, Slukning: -40 ºC - 60 ºC)

Sørg for at sikkerhedskopiere alle dine data på drevet, så meget du kan, til det andet lagerdrev.

Brug ikke drevet, hvis der er kondens til stede, da dette kan medføre tab af data eller beskadigelse af drevet.

Dæk ikke drevet til, mens det arbejder, da det kan blive overophedet.

Brug ikke drevet i tordenvejr. Hvis det lyner eller tordner, skal du omgående slukke de enheder, som drevet er tilsluttet, computeren og ydre enheder, fjerne strømledningen fra stikket og koble USB-kablet fra computeren. Et strømstød som følge af lynnedslag kan føre til tab af data eller beskadigelse af drevet.

Rengør ikke drevet eller tilbehør med nogen form for kemikalier. Brug en tør blød klud til at rengøre drevet eller tilbehør udvendigt. Brug af kemikalier kan resultere i forringelse, misdannelse eller misfarvning af disse enheder og tab af data.

Ved håndtering af din Android-smartphone skal du følge den vejledning, der fulgte med din Android-smartphone.

For at bruge og tilslutte enheden til din Android-smartphone skal den have den angivne app til denne enhed.

Inden du bruger den første gang, skal du oplade din Android-smartphone helt ved hjælp af dens strømadapter.

For at oplade din Android-smartphone ved hjælp af "CANVIO for Smartphone" skal du installere en bestemt app på din Android-enhed og aktivere den automatiske sikkerhedskopieringsfunktion.

Filflytningsfunktionen understøttes ikke af dette program. Filkopieringsfunktionen understøttes af dette program.

Hvis der opstår en fejl, skal du sætte kablet i igen.

Sikkerhedskopieringen går muligvis ikke i gang, afhængigt af smartphonens resterende batteriniveau.

Hvis din smartphone er slukket, kan "CANVIO for Smartphone" ikke oplade den.

#### BEMÆRK

Kompatibiliteten kan variere afhængigt af brugerens hardwarekonfiguration og operativsystem.

Hvis drevet ikke forsynes med nok strøm, kan det ikke fungere.

Én gigabyte (GB) betyder 10<sup>9</sup> = 1.000.000.000 = 1 byte, og én terabyte (TB) betyder  $10^{12}$  = 1.000.000.000.000 byte ved anvendelse af potenser af 10. En computers operativsystem rapporterer imidlertid lagerkapaciteten som potenser af 2 i definitionen af 1 GB= $2^{30}$  = 1.073.741.824 byte og 1 TB  $= 2^{40} = 1.099.511.627.776$  og viser derfor en mindre lagerkapacitet. Den tilgængelige lagerkapacitet (inklusive eksempler på forskellige mediefiler) vil variere afhængigt af filstørrelse, formatering, indstillinger, software, operativsystem og andre faktorer.

Brug kun det tilbehør, som leveres af producenten.

Dette drev kræver en strømforsyning fra den netadapter, der er leveret af producenten.

Produktspecifikationerne kan ændres uden varsel.

### **3. Ansvarsfraskrivelse**

Toshiba er ikke ansvarlig for beskadigelse af data eller datatab. (Toshiba vil ikke foretage nogen datagendannelse eller dække nogen omkostninger til datagendannelse.)

Toshiba er ikke ansvarlig for nogen skader som følge af brugeres fejl eller forsømmelighed, brand, jordskælv eller uheld, som er uden for Toshibas kontrol.

Toshiba er under ingen omstændigheder ansvarlig, hvis du ikke følger de retningslinjer, der er anført i brugerhåndbogen.

Toshiba er under ingen omstændigheder ansvarlig for misbrug af forbindelsesudstyret og softwaren.

Denne produktsupport er kun tilgængelig i det land, hvor produktet oprindelig blev købt.

### **4. Begrænsninger for brug**

Dette drev bruges til standardanvendelser som f.eks. kontorarbejde, personligt drev og husholdningsapparater. Toshiba Corporation kan ikke holdes ansvarlig for andre former for brug end denne type. Må ikke bruges til specielle formål (atomar kontrol, aeronautiske systemer eller rumfartssystemer, betjeningsanordninger til massetransportkøretøjeter, livsopretholdende medicinsk udstyr eller våbenaffyringskontrol), hvor der stilles særligt høje krav til driftssikkerheden, hvor de relevante sikkerhedsniveauer ikke er garanteret, eller hvor en driftsfejl kan true liv eller forårsage fysisk skade.

## **TOSHIBA-support**

#### **Brug for hjælp?**

Kontakt TOSHIBAs webside med support til harddiske og lagerprodukter: www.toshiba.eu/externalstorage/support

Oplysninger om garantikrav finder du her: www.externalhdd.storrepair.de/

## **Meddelelser**

©2016 TOSHIBA Electronics Europe GmbH. Alle rettigheder forbeholdes.

TOSHIBA forbeholder sig retten til at foretage tekniske ændringer. TOSHIBA påtager sig intet ansvar for skader, der opstår direkte eller indirekte som følge af fejl, udeladelser eller uoverensstemmelser mellem dette produkt og dokumentationen.

Toshiba-navnet og dets logoer er registrerede varemærker, der tilhører Toshiba.

Google Play, Google Play-logoet og Android er varemærker, der tilhører Google Inc.

Windows® er et registreret varemærke, der tilhører Microsoft Corporation i USA og/eller andre lande.

USB Type-C™ er et varemærke, der tilhører USB Implementers Forum.

Andre varemærker, der er nævnt eller forekommer i dette dokument, tilhører deres respektive ejere. Fejl og udeladelser kan forventes.

## **Manual del usuario Información sobre legislaciones vigentes**

## **Homologación CE**

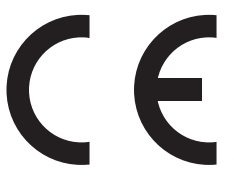

Este producto incorpora la marca CE de conformidad con los requisitos de las Directivas de la UE aplicables. La obtención de la marca CE es responsabilidad de Toshiba Electronics Europe GmbH, Hansaallee 181, 40549 Düsseldorf, Alemania.

## **Entorno de trabajo**

La compatibilidad electromagnética (EMC) de este producto ha sido comprobada típicamente para esta categoría de producto para los entornos conocidos como domésticos, comerciales y de industria ligera. Toshiba no ha comprobado ningún otro entorno de trabajo, por lo que el uso de este producto en otros entornos de trabajo puede estar restringido y no puede recomendarse. Las consecuencias derivadas del uso de este producto en entornos no verificados pueden ser: Interferencias en otros productos situados en el área circundante o en este producto que pueden provocar un funcionamiento erróneo temporal o pérdidas/daños en los datos. Ejemplos de entornos de trabajo no comprobados y avisos relacionados:

- Entornos industriales (por ejemplo, entornos en los que se utilice principalmente una toma con tensión trifásica de 380 V): Peligro de interferencias de este producto debidas a posibles campos electromagnéticos intensos, especialmente en las proximidades de maquinaria de gran tamaño y unidades de alimentación.
- Entornos médicos: Toshiba no ha comprobado el cumplimiento de la Directiva de productos médicos, por lo que este producto no puede utilizarse como producto médico sin la realización de verificaciones adicionales. El uso en entornos de oficina normales, como por ejemplo, hospitales, no debería suponer ningún problema a no ser que exista una restricción por parte de la administración responsable.
- Entornos de automoción: Consulte las instrucciones del propietario del vehículo en cuestión para obtener información sobre el uso de esta categoría de productos.
- Entornos de aviación: Siga las instrucciones del personal de vuelo relativas a las restricciones de utilización.

### **Entornos adicionales no relacionados con EMC**

- Uso en exteriores: Como equipo doméstico/de oficina típico, este producto no cuenta con ninguna resistencia especial a la humedad y no dispone de protección contra golpes.
- Atmósferas explosivas: No se permite el uso de este producto en estos entornos de trabajo explosivos (Ex).

### **La siguiente información solo es válida para los estados miembros de la UE:**

## **REACH - Declaración de cumplimiento**

La nueva legislación de la Unión Europea (UE) en materia de productos químicos, REACH (registro, evaluación, autorización y restricción de sustancias químicas), entró en vigor el 1 de junio de 2007.

Toshiba cumplirá todos los requisitos exigidos por el reglamento REACH y tiene el compromiso de ofrecer a sus clientes información relativa a las sustancias químicas contenidas en sus productos, de conformidad con el reglamento REACH.

## **Eliminación de productos**

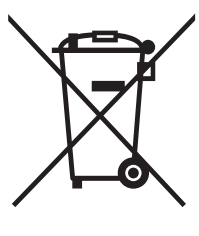

El uso del símbolo indica que este producto no puede tratarse como residuo doméstico. Al garantizar el desechado correcto de este producto, ayudará a evitar posibles consecuencias negativas para el medio ambiente y la salud humana que podrían derivarse de una manipulación inadecuada del mismo. Para más información sobre el reciclaje de este producto, póngase en contacto con el ayuntamiento o el servicio de recogida de basuras de su localidad o con el comercio en el que adquirió el producto.

## **Iconos de seguridad**

Este manual contiene instrucciones de seguridad que debe tener en cuenta para evitar posibles situaciones peligrosas que pudieran ocasionarle lesiones o dañar el equipo, así como pérdidas de datos. La información de seguridad se ha clasificado según la gravedad del riesgo, al tiempo que los iconos resaltan estas instrucciones del siguiente modo:

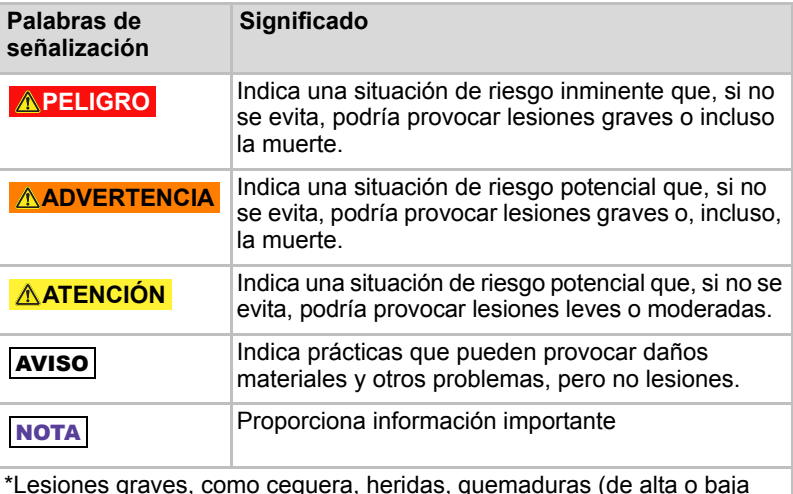

\*Lesiones graves, como ceguera, heridas, quemaduras (de alta o baja temperatura), descarga eléctrica, fracturas, envenenamiento, etc. con secuelas duraderas o que requieren hospitalización y/o visitas periódicas a un hospital para recibir tratamiento.

\*Lesiones leves o moderadas son heridas, quemaduras, descargas eléctricas, etc. que no precisan tratamiento hospitalario ni tratamiento a largo plazo como paciente externo.

\*Daños materiales se refiere a daños en el dispositivo.

## **Otros iconos utilizados**

Otros iconos adicionales destacan otra información útil o instructiva:

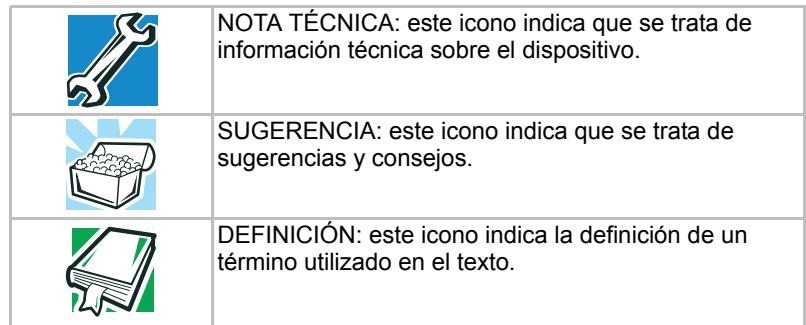

## **Contenido**

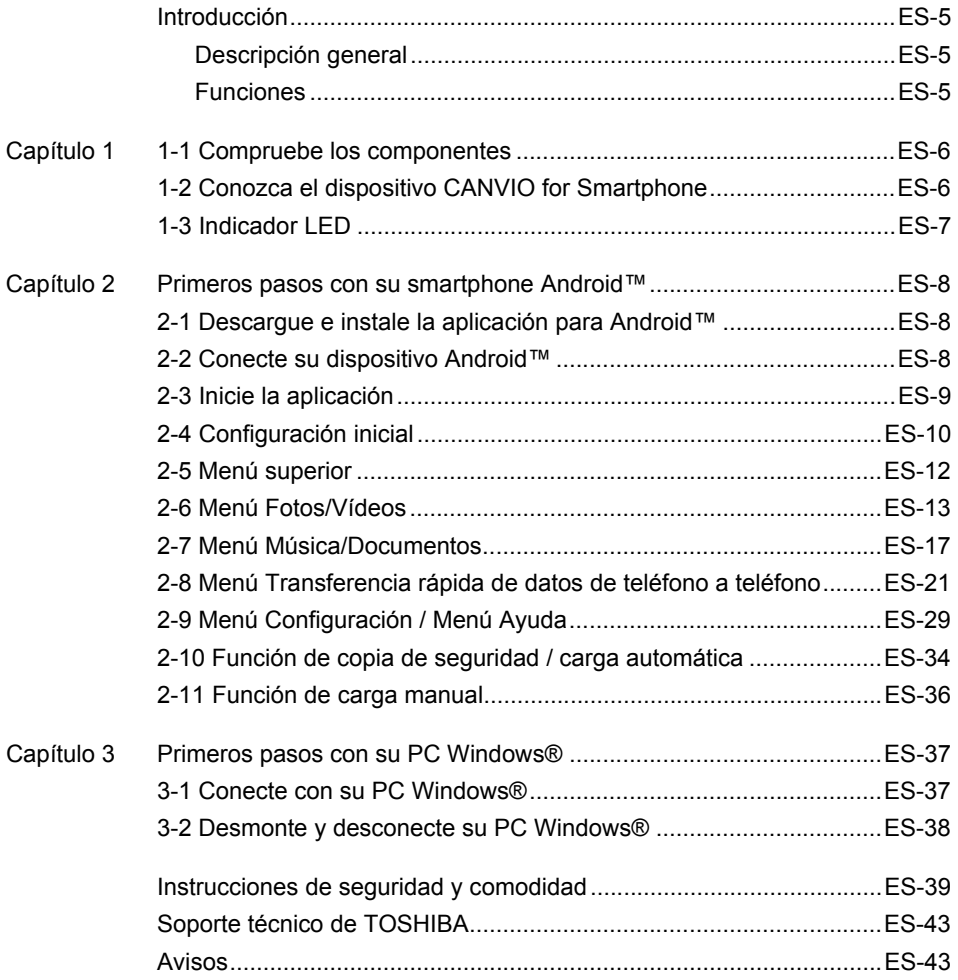

## <span id="page-178-0"></span>**Introducción**

## <span id="page-178-1"></span>**Descripción general**

Toshiba CANVIO for Smartphone.

#### **Componentes**

El producto CANVIO for Smartphone incluye los siguientes componentes:

- Adaptador de CA, conector (UE+Reino Unido)
- Cable micro-B de USB 2.0
- Cable USB 2.0 Type-C™
- Adaptador USB Micro-B Type-A
- Guía de inicio rápido

## <span id="page-178-2"></span>**Funciones**

- Crea una copia de seguridad de datos de música, vídeo, imágenes y contactos de su teléfono Android en CANVIO for Smartphone empleando la aplicación especificada, denominada Content Manager.
- Permite acceder a datos de música, vídeo e imágenes almacenados en CANVIO for Smartphone utilizando la aplicación especificada.
- Carga el teléfono Android después de realizar una copia de seguridad automática.

### **Especificaciones del hardware**

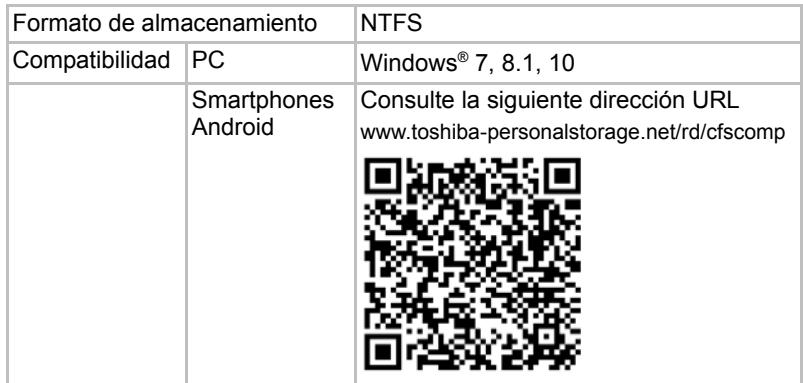

#### AVISO

El método de funcionamiento puede diferir de lo que se muestra dependiendo de la versión de la aplicación, del smartphone, etc.

# **Capítulo 1**

## <span id="page-179-1"></span><span id="page-179-0"></span>**1-1 Compruebe los componentes**

Compruebe los componentes.

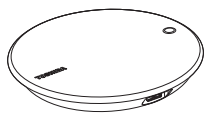

CANVIO for **Smartphone** 

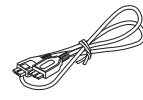

Cable USB2.0 Micro-B

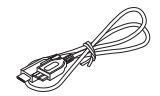

Cable USB2.0 Type-C™

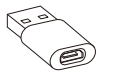

Adaptador USB Micro-B - Type-A

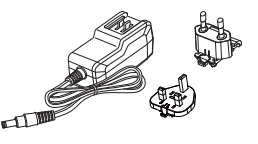

Adaptador de CA (UE + Reino Unido)

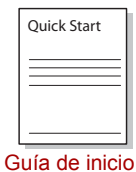

rápido

## <span id="page-179-2"></span>**1-2 Conozca el dispositivo CANVIO for Smartphone**

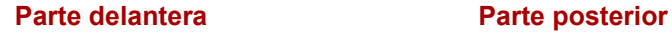

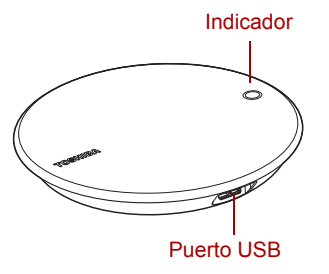

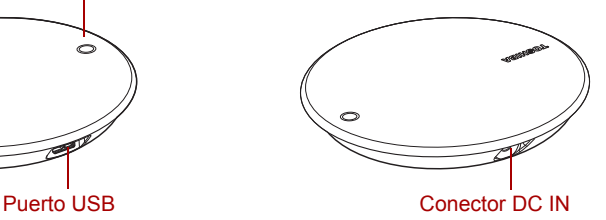
# **1-3 Indicador LED**

El indicador LED se ilumina del siguiente modo:

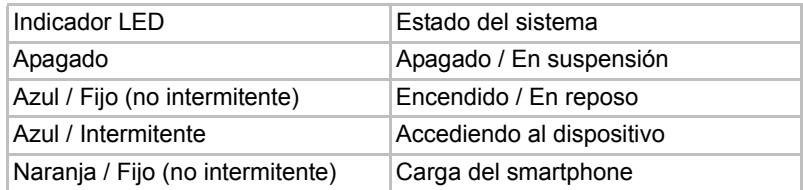

#### AVISO

No desconecte el cable USB ni el adaptador de CA durante el acceso a la unidad de disco duro, ya que ello puede originar una pérdida de datos o daños en la unidad.

# **Capítulo 2**

# **Primeros pasos con su smartphone Android™**

#### **2-1 Descargue e instale la aplicación para Android™**

Descargue la aplicación "Content Manager" de Google Play™ e instálela en su dispositivo Android™.

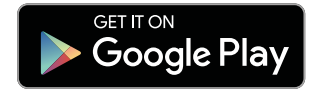

#### **2-2 Conecte su dispositivo Android™**

#### **Instalación básica**

- 1. Conecte el adaptador de CA a una toma de alimentación.
- 2. Conecte la clavija de CC a un "CANVIO for Smartphone".

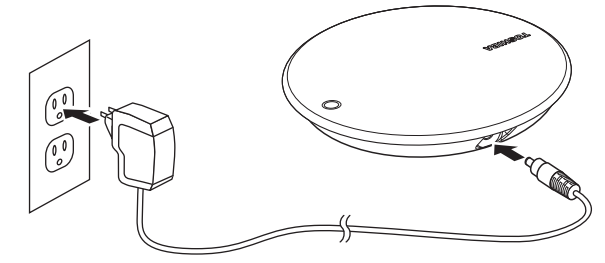

(a) Si su dispositivo Android™ dispone de conector USB de tipo "Micro-B", conecte con "CANVIO for Smartphone" con un cable USB 2.0 Micro-B.

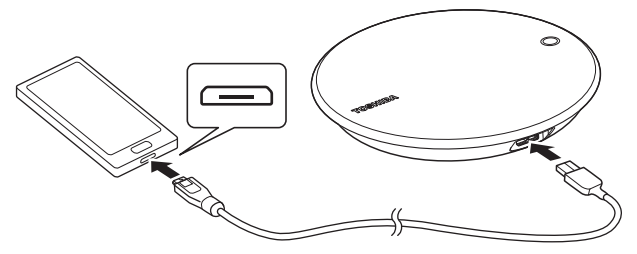

(b) Si su dispositivo Android™ dispone de conector "Type-C", conecte con "CANVIO for Smartphone" con un cable USB 2.0 Type-C™.

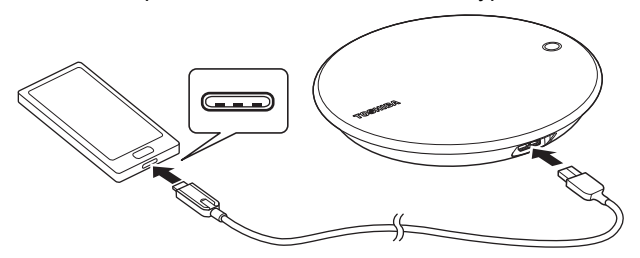

## **2-3 Inicie la aplicación**

Toque el icono de la aplicación "Content Manager" mostrado en su smartphone.

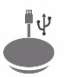

#### AVISO

Toshiba recomienda utilizar "SIEMPRE" como ajuste de la aplicación "Content Manager".

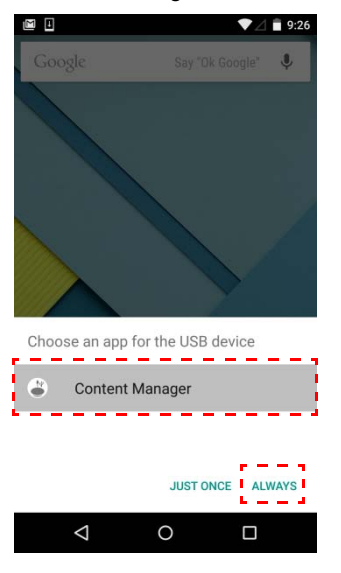

#### **2-4 Configuración inicial**

1. Lea el mensaje y pase el dedo de derecha a izquierda.

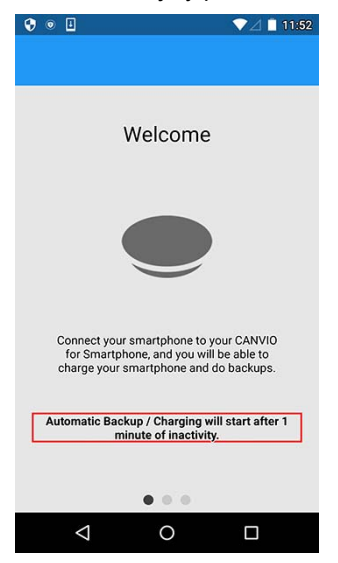

2. Lea el mensaje y elija el ajuste "Copia de seguridad automática".

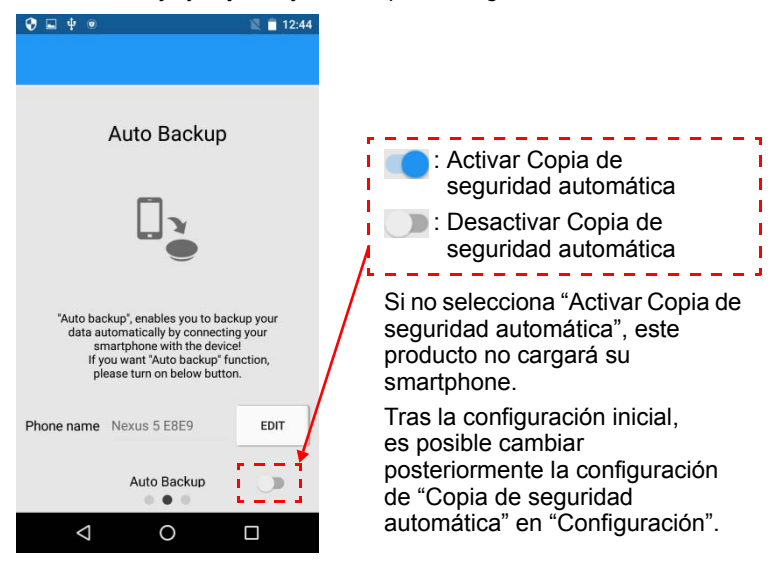

- 3. Si desea cambiar el nombre del teléfono, toque "EDITAR". Tras editar el nombre exclusivo, toque "CONFIRMAR".
	- Tras la selección, pase el dedo de derecha a izquierda.
	- \*) El nombre del teléfono es visible para otros usuarios.

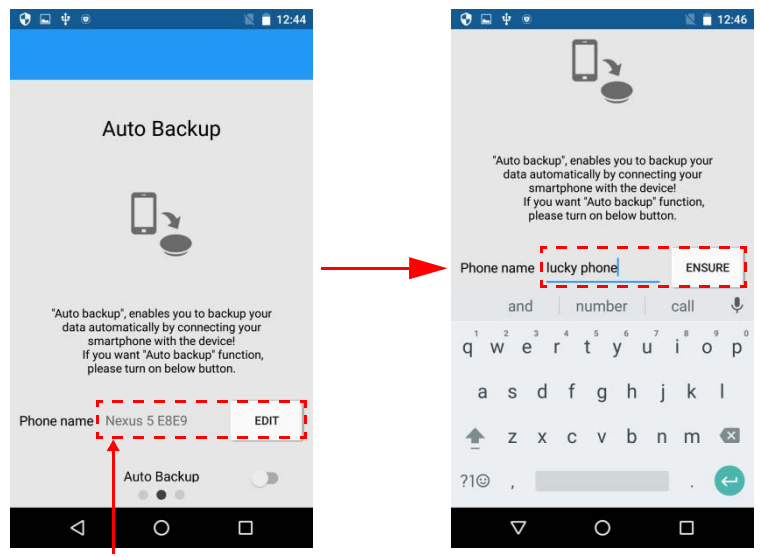

Puede cambiar el nombre exclusivo de su teléfono que se muestra a otros usuarios.

Tras la configuración inicial, es posible cambiar posteriormente la configuración de "Copia de seguridad automática" en "Configuración". 4. Lea el mensaje y toque "Comience ahora".

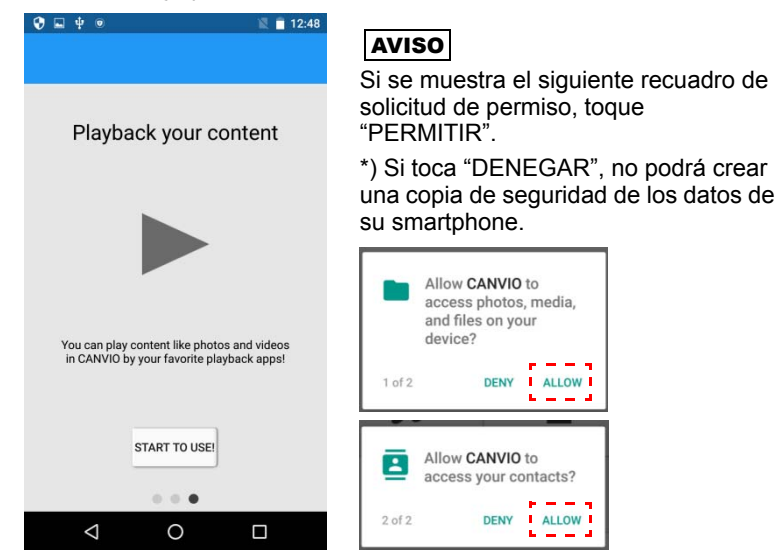

#### **2-5 Menú superior**

El Menú superior es el punto de partida para utilizar esta aplicación.

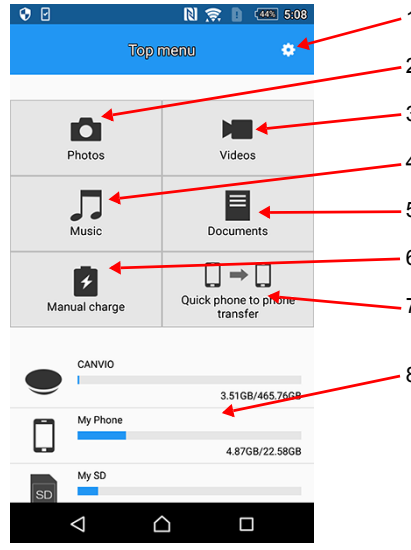

- 1. Toque este botón para acceder al menú "Configuración".
- 2. Toque este botón para acceder al menú "Fotos".
- 3. Toque este botón para acceder al menú "Vídeos".
- 4. Toque este botón para acceder al menú "Música".
- 5. Toque este botón para acceder al menú "Documentos".
- 6. Toque este botón para acceder al menú "Carga manual".
- 7. Toque este botón para acceder al menú "Transferencia rápida de datos de teléfono a teléfono".
- 8. Visualización de la cantidad de almacenamiento de cada ubicación.

## **2-6 Menú Fotos/Vídeos**

1. Menú Fotos/Vídeos

Puede administrar sus archivos de fotos y vídeos en el menú Fotos/ Vídeos.

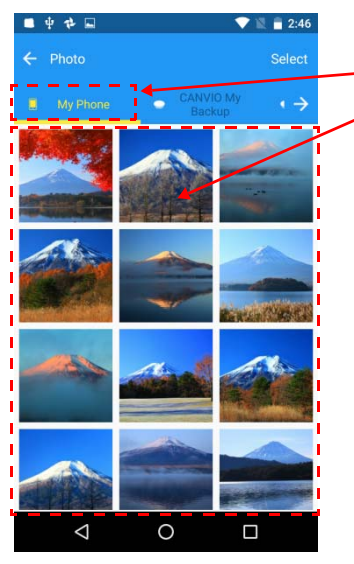

- 1. Toque para seleccionar el teléfono o la carpeta de copia de seguridad
- 2. Miniaturas de Fotos/Vídeos

Para mostrar contenido oculto, pase el dedo de derecha a izquierda en el área de la ficha de selección.

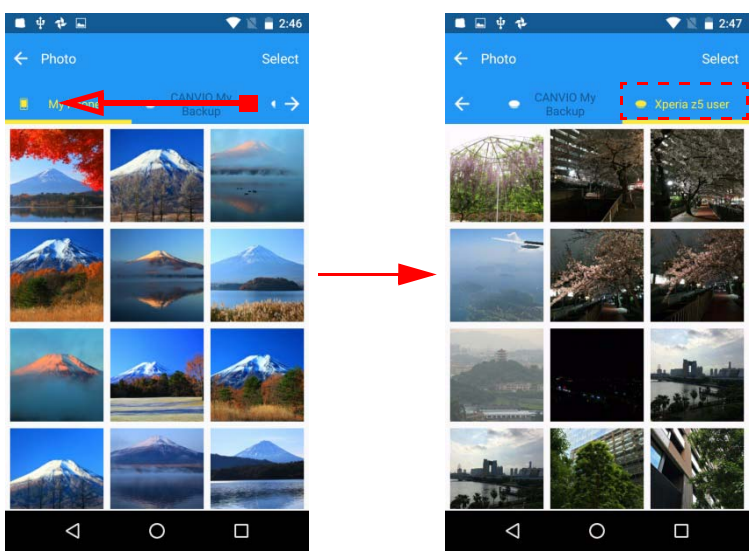

2. Abra un archivo

Para abrir el archivo de destino, toque la miniatura y seleccione la aplicación externa.

- 3. Operación de copia de archivo
	- 3.1. Toque el botón Seleccionar

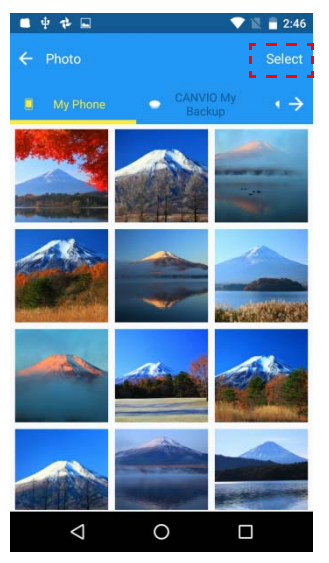

3.2. Toque miniaturas para seleccionar los archivos de origen que desea copiar.

\*) Si desea seleccionar todos los archivos, toque el botón "Todos".

■国中华  $\bullet$  2:47 Los archivos seleccionados están marcados con el símbolo **CANVIO My** -""**Card Clark** 

Tras realizar la selección, toque el icono " ".

3.3. Seleccione el almacenamiento de destino de la carpeta que desea copiar.

Tras realizar la selección, toque el botón "Pegar" para ejecutar la operación de copia.

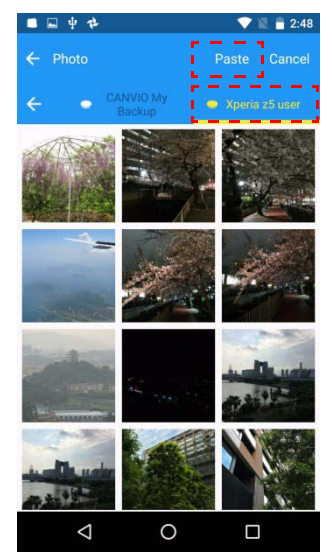

- 4. Operación de eliminación de archivo
	- 4.1. Toque el botón Seleccionar

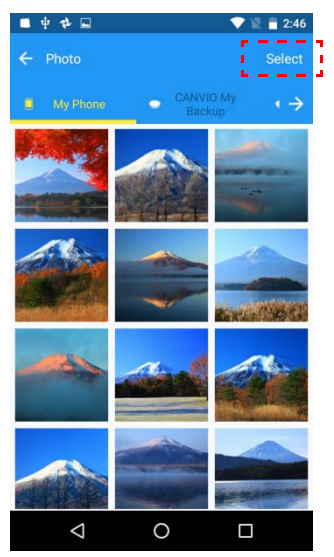

4.2. Toque las miniaturas para seleccionar los archivos de destino. \*) Si desea seleccionar todos los archivos, toque el botón "Todos". Tras realizar la selección, toque el icono " " para eliminar los archivos.

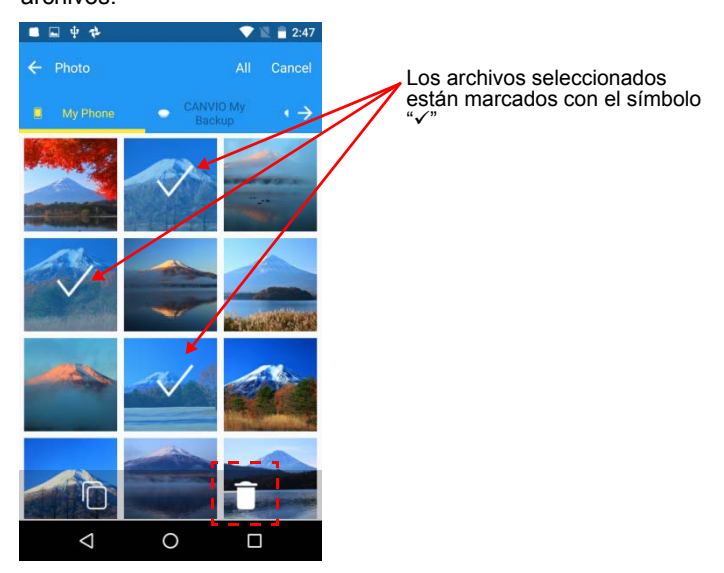

### **2-7 Menú Música/Documentos**

1. Menú Música/Documentos

Puede administrar archivos de música y documentos en el menú Música/Documentos.

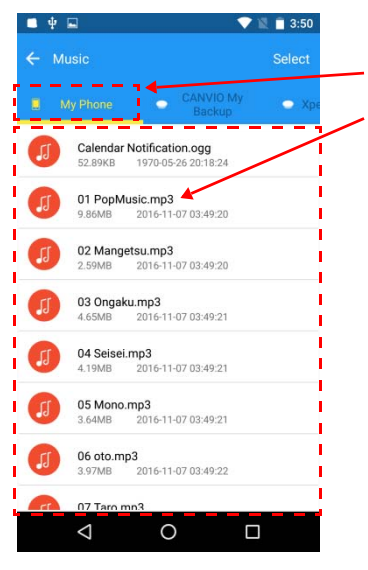

- 1. Toque para seleccionar el teléfono o la carpeta de copia de seguridad
- 2. Listas de Música/Documentos.

Para mostrar contenido oculto, pase el dedo de derecha a izquierda en el área de la ficha de selección.

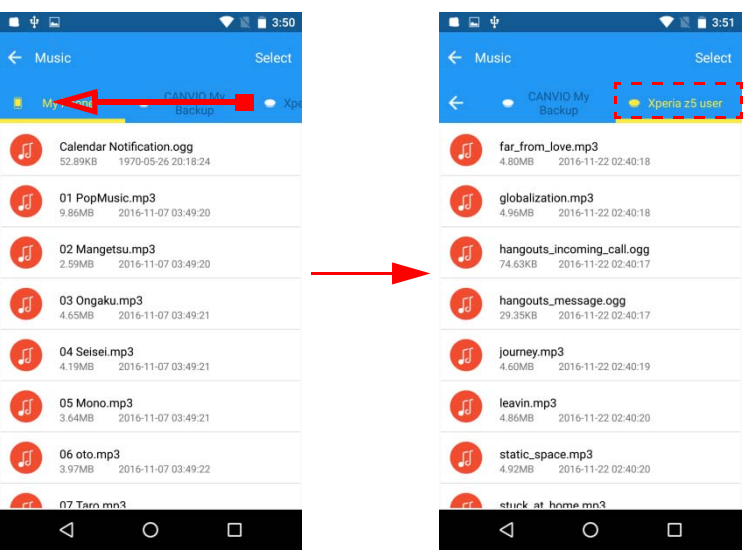

2. Abra un archivo

Para abrir el archivo de destino, toque la miniatura y seleccione la aplicación externa.

- 3. Operación de copia de archivo
	- 3.1. Toque el botón Seleccionar

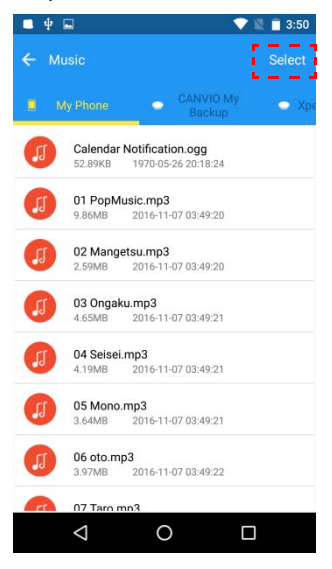

3.2. Toque la casilla de verificación para seleccionar los archivos de origen que desea copiar.

\*) Si desea seleccionar todos los archivos, toque el botón "Todos".

 $\blacksquare$  $\blacksquare$  $\psi$  $\blacksquare$  3:52  $\leftarrow$  Music Los archivos seleccionados están marcados con el símbolo  $CANVIO N$ ⋽  $"$ 01 PopMusic.mp3 7 ←  $\pi$ 9.86MB 2016-11-07 03:49 02 Mangetsu.mp2  $\Box$  $2.59MB$ 1-07 03:49:20 П Os Ongaku.mp3 4.65MR 2016-11-07 03:49:21 04 Seisei.mp3 2016-11-07 03:49:21 4.19MR  $\Box$ 05 Mono.mp3 3.64MB 2016-11-07 03:49:21 06 oto.mp3 0 3.97MB 2016-11-07 03:49:22 07 Taro.mp3 П 2016-11-07 03:49:22 **13MB** <sup>0</sup>8 Hanako.mp3 П

Tras realizar la selección, toque el icono "<sup>"</sup>.

3.3. Seleccione el almacenamiento de destino de la carpeta que desea copiar.

Tras realizar la selección, toque el botón "Pegar" para ejecutar la operación de copia.

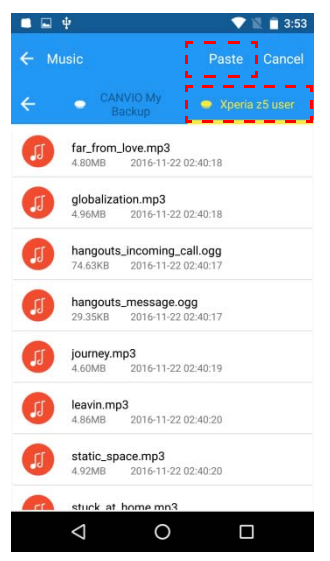

- 4. Operación de eliminación de archivo
	- 4.1. Toque el botón Seleccionar

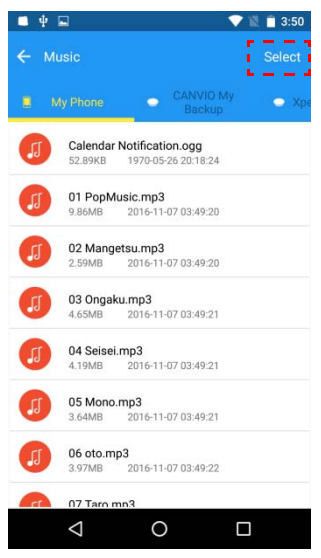

4.2. Toque la casilla de verificación para seleccionar los archivos de destino.

\*) Si desea seleccionar todos los archivos, toque el botón "Todos".

Tras realizar la selección, toque el icono " " para eliminar los archivos.

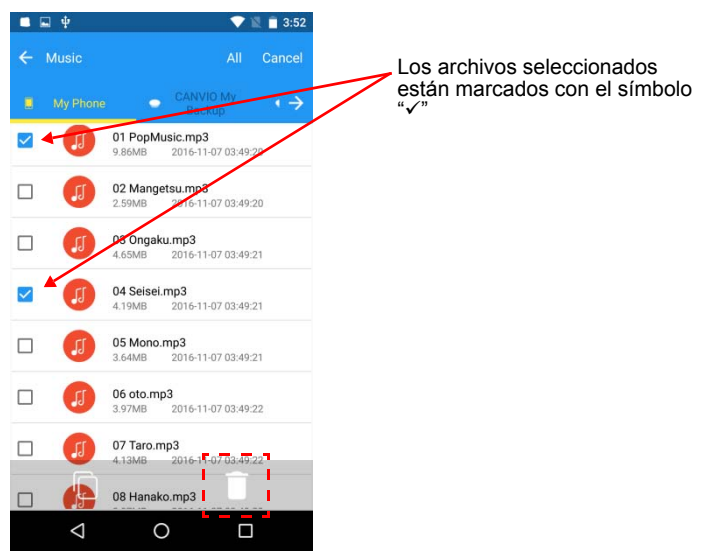

#### **2-8 Menú Transferencia rápida de datos de teléfono a teléfono**

Puede transferir datos personales (contactos, fotos, vídeos, música y documentos) de un smartphone (por ejemplo, un smartphone antiguo) a otro (por ejemplo, un smartphone nuevo) utilizando "CANVIO for Smartphone".

- 1. Paso 1
	- 1.1. Conecte su smartphone "antiguo" (el origen de los datos) y toque "Paso 1".

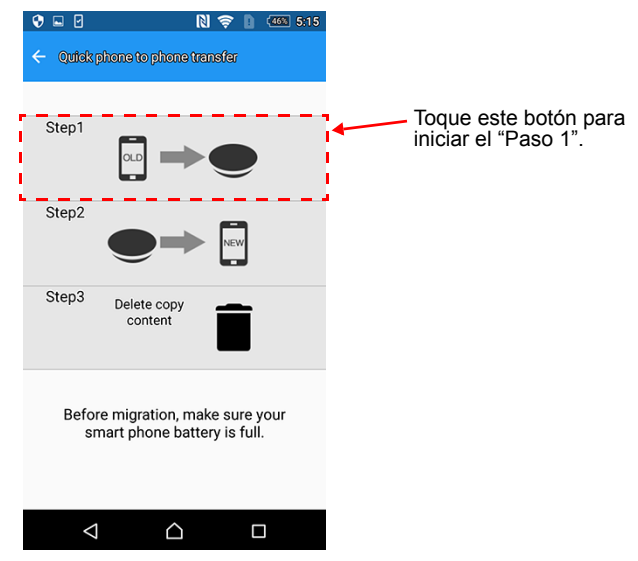

1.2. Seleccione las categorías de datos personales (contactos, fotos, vídeos, música y documentos) que desea transferir.

Tras realizar la selección, toque "OK".

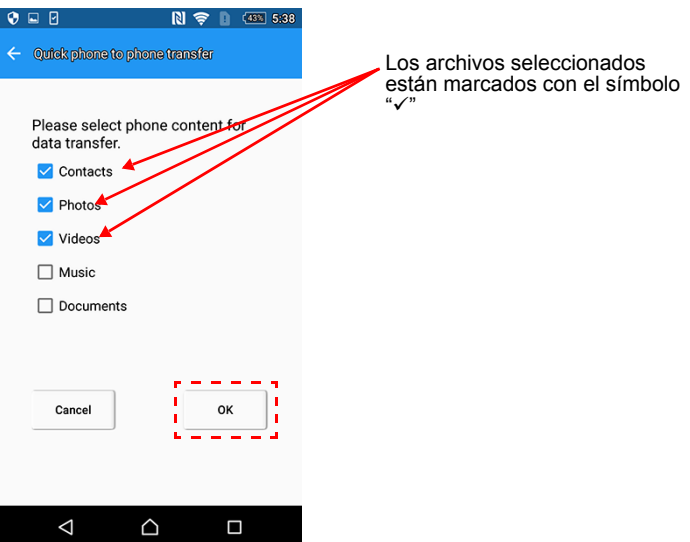

1.3. Se iniciará la transferencia de datos del origen de los datos (por ejemplo, el smartphone antiguo) a CANVIO for Smartphone.

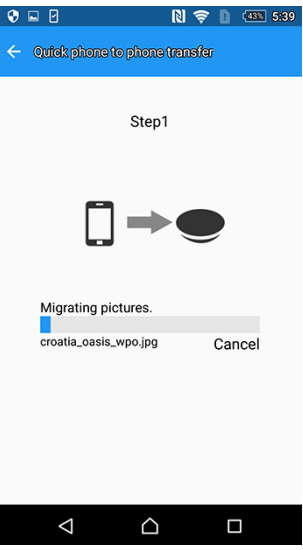

1.4. Cuando haya finalizado la copia de los datos, se mostrarán los resultados.

Lea el mensaje y toque "OK". $9 = 8$  $\begin{array}{|c|c|c|c|}\n\hline\n\text{N} & \text{S.} & \text{A.} & \text{B.} & \text{B.} & \text{B.} & \text{C.} & \text{A.} & \text{D.} & \text{A.} & \text{A.} & \text{B.} & \text{A.} & \text{B.} & \text{B.} & \text{A.} & \text{B.} & \text{B.} & \text{B.} & \text{A.} & \text{B.} & \text{B.} & \text{B.} & \text{B.} & \text{B.} & \text{B.} & \text{B.} & \text{B.} & \text{B.$ ← Quick phone to phone transfer

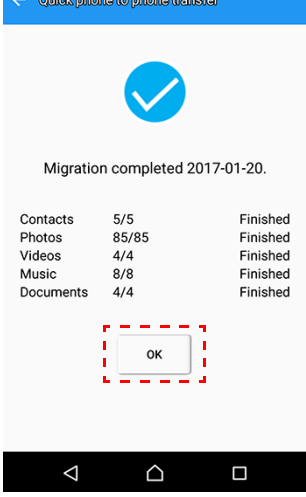

- 2. Paso 2
	- 2.1. Conecte su "nuevo" smartphone y toque "Paso 2".

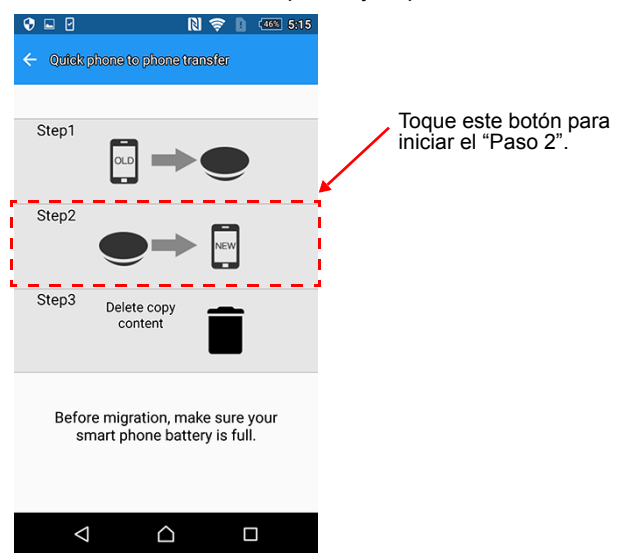

2.2. Lea el mensaje y confirme el archivo de origen de los datos. Una vez que lo haya confirmado, toque "OK".

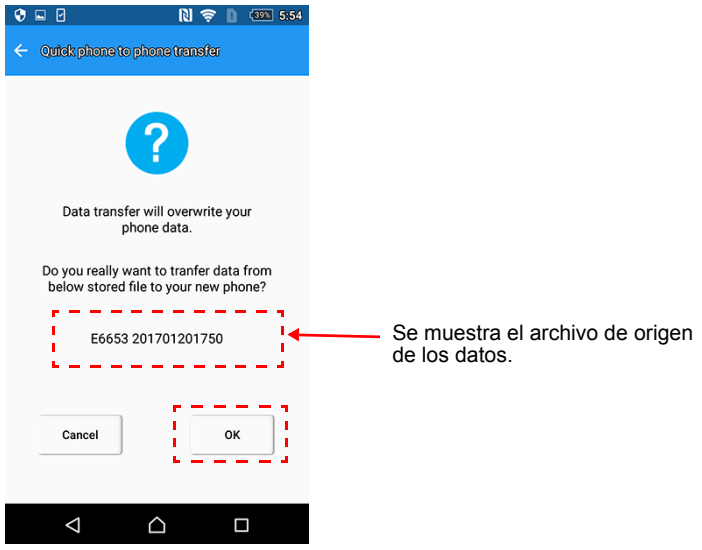

2.3. Se iniciará la transferencia de los datos de "CANVIO for Smartphone" a su nuevo smartphone.

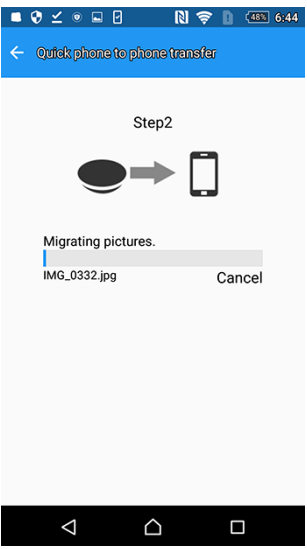

2.4. Cuando finalice la copia de datos, toque "OK". Asegúrese de que comprueba los datos en su nuevo teléfono.

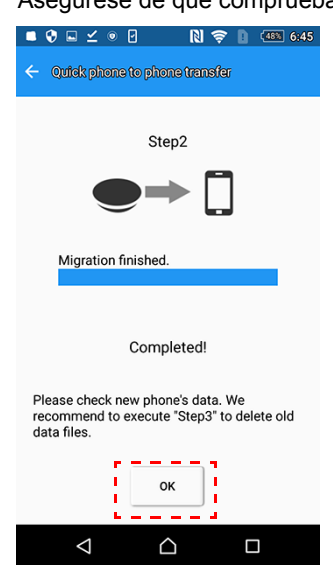

3. Paso 3

#### AVISO

Cuando ejecute el "Paso 1", los datos de su smartphone se copiarán a CANVIO for Smartphone.

Tras el "Paso 2", recomendamos ejecutar el "Paso 3" para eliminar el historial.

3.1. Conecte su nuevo smartphone y toque "Paso 3".

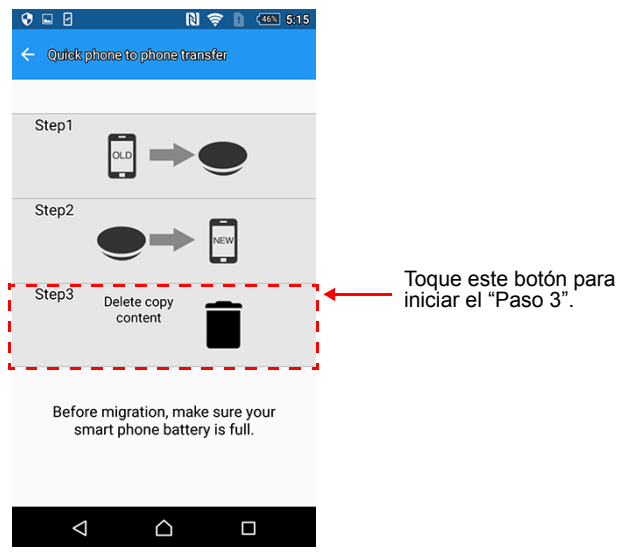

3.2. Lea el mensaje y confirme el archivo de transferencia de los datos. Tras realizar la confirmación, toque "OK".

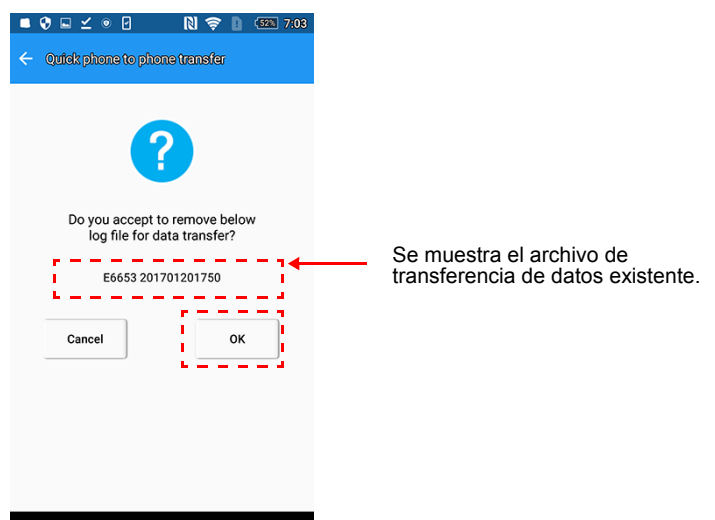

3.3. Se iniciará el proceso de eliminación de datos.

 $\Box$ 

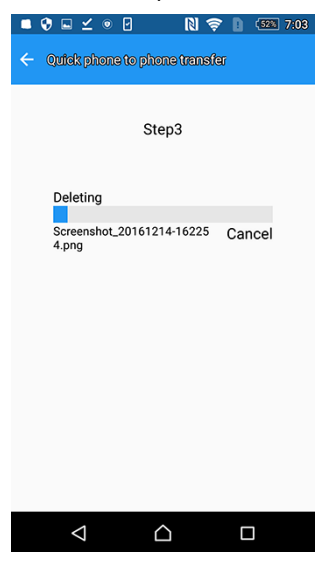

 $\triangle$ 

 $\triangle$ 

3.4. Una vez finalizada la eliminación, toque "OK".

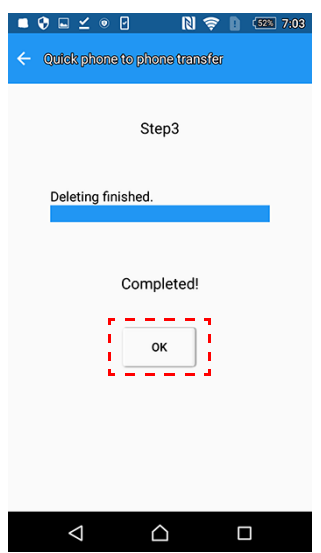

### **2-9 Menú Configuración / Menú Ayuda**

Para mostrar el menú Configuración, toque el icono "..."

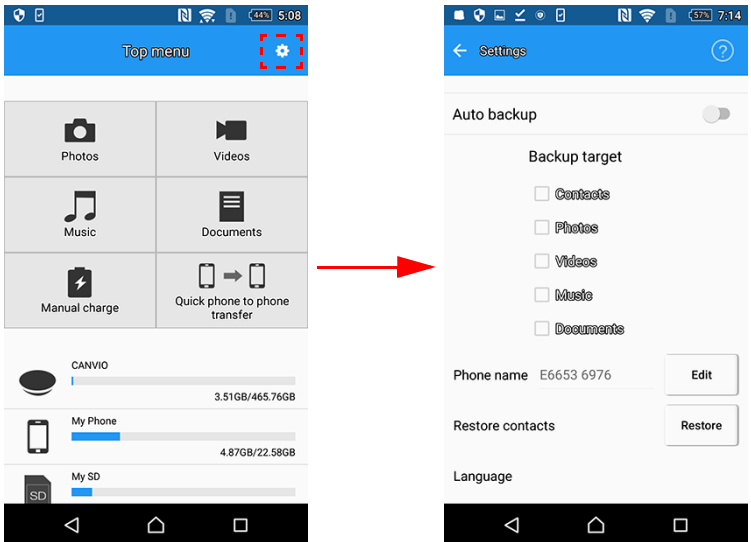

1. Ajuste Copia de seguridad automática

Puede configurar el ajuste de Copia de seguridad automática en este menú.

1.1. Seleccione Activar o Desactivar Copia de seguridad automática.

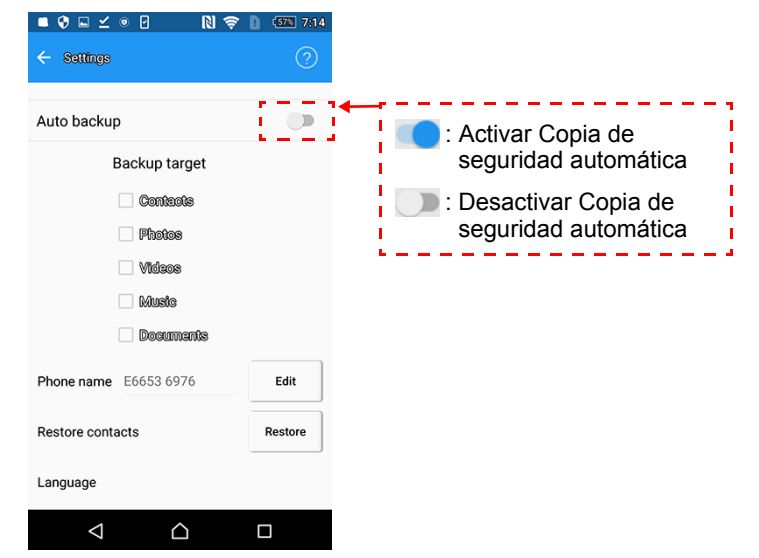

1.2. Si selecciona Activar Copia de seguridad automática, seleccione los datos personales de destino.

 $\bullet$   $\bullet$   $\bullet$   $\bullet$   $\theta$  $N \approx 1$  (56% 7.21)  $\leftarrow$  Seffmos  $\circledcirc$ Auto backup Backup target Los datos seleccionados se Contacts<sup>4</sup> indican mediante el símbolo "√"  $\Box$  Photos V Videos  $\Box$  Music  $\Box$  Documents Phone name E6653 6976 Fdit Restore contacts Restore Language  $\triangleleft$ △  $\Box$ 

(Contactos, Fotos, Vídeos, Música y Documentos)

2. Edición del nombre del teléfono

Si desea cambiar el nombre del teléfono, toque "EDITAR".

Tras editar el nombre exclusivo, toque "CONFIRMAR".

\*) El nombre del teléfono es visible para otros usuarios.

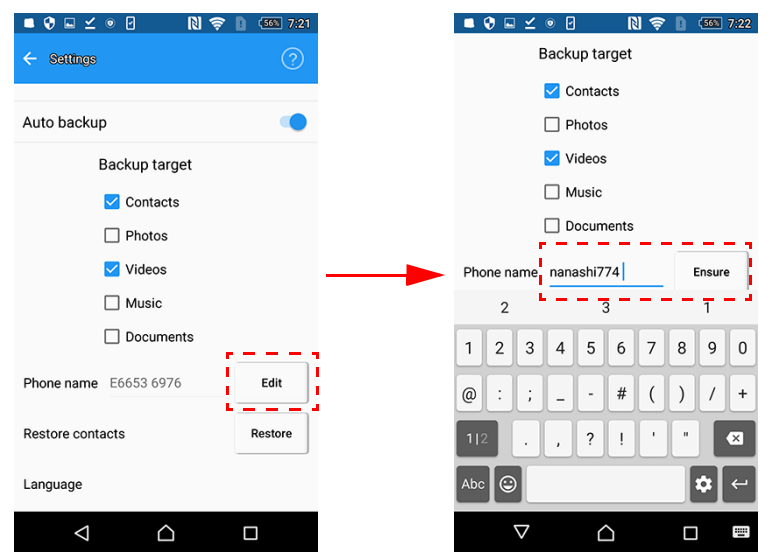

3. Restaurar contactos

Para restaurar los contactos del smartphone de los datos de copia de seguridad automática más recientes, toque "Restaurar".

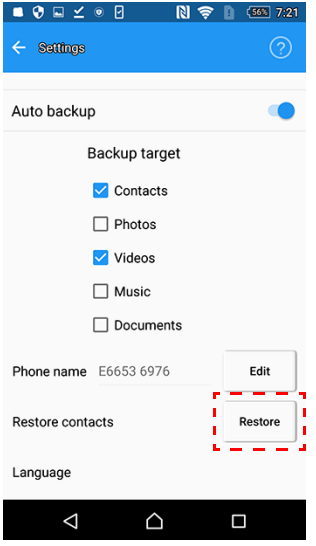

#### AVISO

Si se conecta un smartphone diferente, no podrá restaurar los contactos utilizando esta aplicación.

Si desea restaurar contactos en otro smartphone diferente, copie el correspondiente archivo \*.vcf de "CANVIO for Smartphone" en su PC y luego en dicho smartphone utilizando su PC.

4. Configuración de idioma

Puede cambiar la configuración de idioma.

Para cambiar la configuración de idioma, toque "idioma" y seleccione el idioma que prefiera.

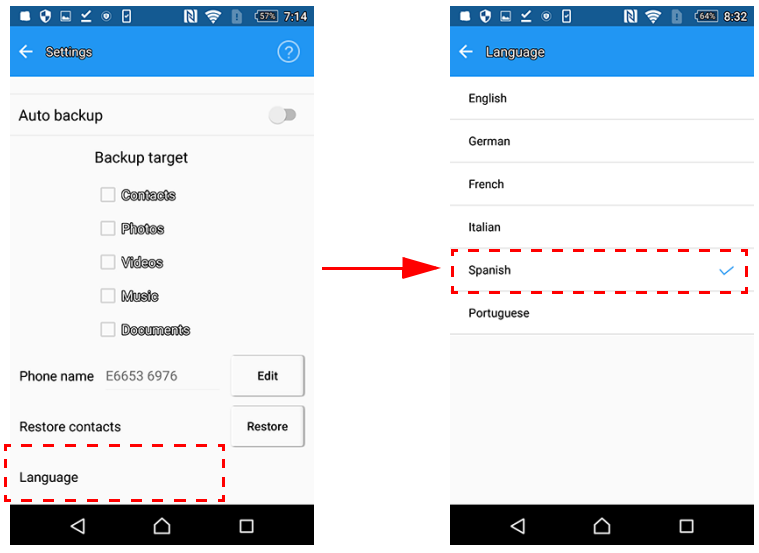

5. Menú Ayuda

Para mostrar el menú Ayuda, toque "?".

Puede ver el número de versión de la aplicación, información de ayuda online e información de OSS (si se utiliza).

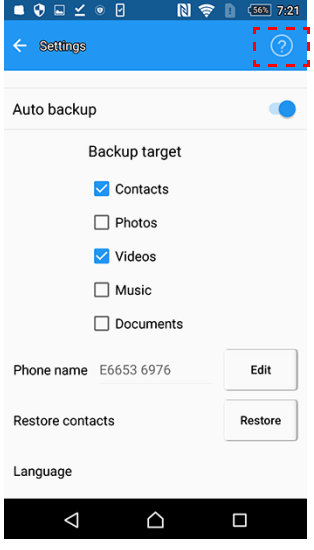

### **2-10 Función de copia de seguridad / carga automática**

Las funciones de copia de seguridad y carga automáticas funcionan en la secuencia que se muestra más abajo.

- 1. Conecte su smartphone.
- 2. Si ha activado la función Copia de seguridad automática, el proceso de copia de seguridad se iniciará después de unos instantes si no realiza ninguna otra operación.

Si ha desactivado la función Copia de seguridad automática, el proceso continuará con el punto 4 si no realiza ninguna otra operación.

2.1. Si la batería del smartphone está a bajo nivel, se precargará en primer lugar.

Tras realizar una precarga de aproximadamente 30 minutos, se iniciará la copia de seguridad.

2.2. Si hay suficiente carga en la batería del smartphone, se iniciará la copia de seguridad.

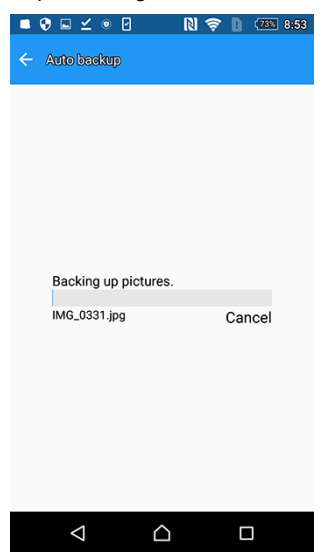

3. Tras la Copia de seguridad automática, se mostrará el resultado de la copia de seguridad.

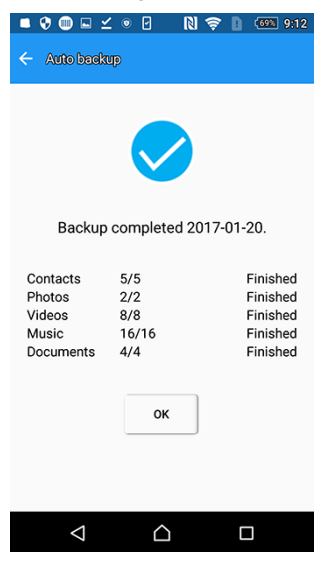

4. CANVIO for Smartphone comenzará a cargar su teléfono.

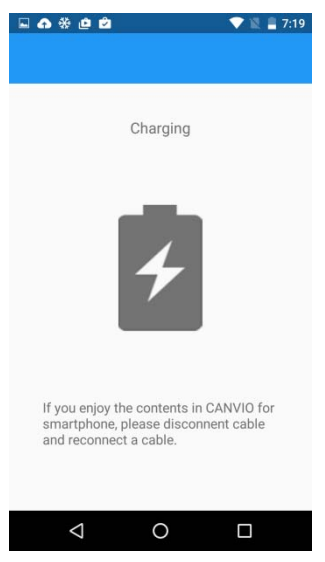

#### AVISO

Tras conectar su teléfono a CANVIO for Smartphone, el dispositivo comenzará a funcionar (cargando o creando una copia de seguridad) tras aproximadamente un minuto de inactividad. Si desea acceder a los datos de CANVIO for Smartphone mientras carga el teléfono, desconecte y vuelva a conectar el cable USB.

La copia de seguridad podría no ejecutarse dependiendo del nivel de batería del smartphone.

Si el smartphone está apagado, "CANVIO for Smartphone" no podrá cargarlo.

#### **2-11 Función de carga manual**

Puede cargar su smartphone de inmediato siguiendo los pasos que se indican a continuación.

- 1. Conecte su smartphone y ejecute la aplicación "Content Manager".
- 2. Toque "Carga manual".

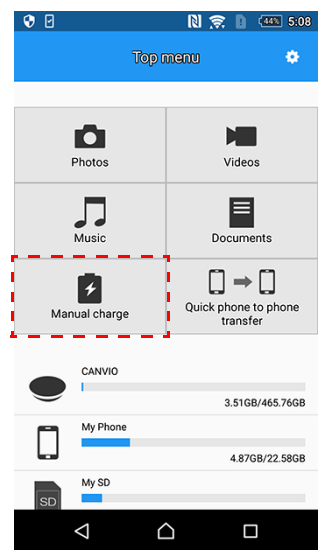

3. Comience a cargar su smartphone.

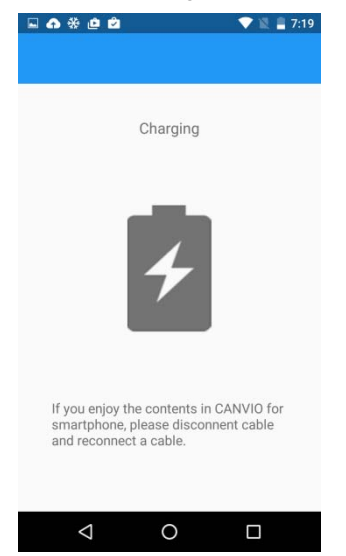

AVISO

Tras conectar su teléfono a CANVIO for Smartphone, el dispositivo comenzará a funcionar (cargando o creando una copia de seguridad) tras aproximadamente un minuto de inactividad. Si desea acceder a los datos de CANVIO for Smartphone mientras carga el teléfono, desconecte y vuelva a conectar el cable USB.

Si el smartphone está apagado, "CANVIO for Smartphone" no podrá cargarlo.

# **Capítulo 3**

# **Primeros pasos con su PC Windows®**

## **3-1 Conecte con su PC Windows®**

#### **Instalación básica**

- 1. Conecte el adaptador de CA a una toma de alimentación.
- 2. Conecte la clavija de CC a un "CANVIO for Smartphone".

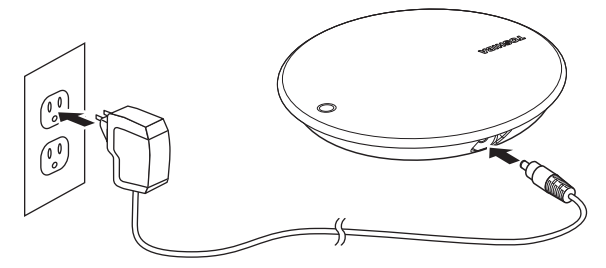

- 3. Con el ordenador encendido y tras finalizar el procedimiento de arranque inicial, conecte "CANVIO for Smartphone" siguiendo este procedimiento.
	- (a) Si su PC Windows® dispone de conector USB "Type-A", conecte con "CANVIO for Smartphone" mediante un cable USB 2.0 Micro-B y un adaptador USB Micro-B - Type-A.

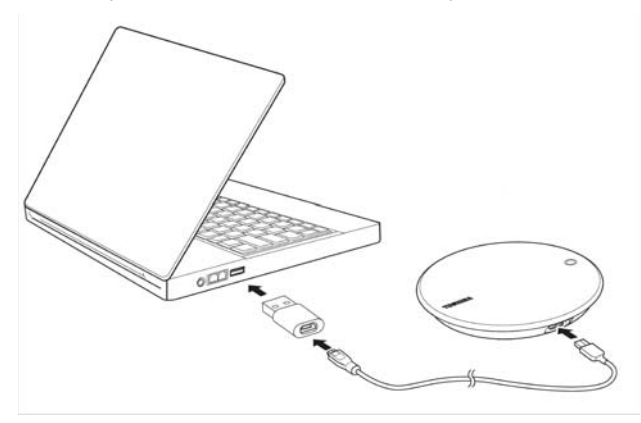

(b) Si su PC Windows® dispone de conector USB "Type-C", conecte con "CANVIO for Smartphone" con un cable USB 2.0 Type-C™.

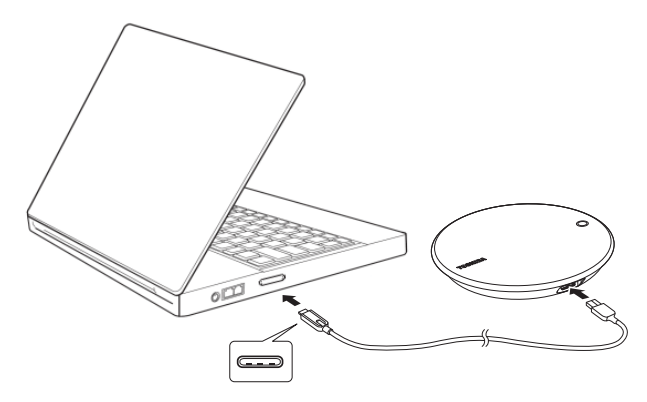

- Se encenderá el indicador luminoso de alimentación/datos.
- Se encenderá la unidad.
- La unidad debería montarse y debería aparecer un nuevo icono de unidad en "Mi PC".

#### **3-2 Desmonte y desconecte su PC Windows®**

Recomendamos encarecidamente no desconectar la unidad simplemente desconectando el cable de conexión, ya que podrían estar grabándose datos en la unidad en ese momento.

#### **¡Los datos se perderían y la unidad podría quedar dañada físicamente!**

Siga los pasos que se indican a continuación para desmontar la unidad de forma segura.

1. Haga clic en el icono "Quitar hardware de forma segura y expulsar el medio".

Aparecerá un cuadro de mensaje emergente en el que se enumerarán los dispositivos conectados al ordenador.

2. Seleccione la unidad TOSHIBA que desea expulsar.

Tras unos segundos, obtendrá notificación de que puede extraer el dispositivo de forma segura.

3. Haga clic en "Aceptar", tras lo cual podrá desconectar "CANVIO for Smartphone".

# **Instrucciones de seguridad y comodidad**

#### **1. Introducción**

En esta sección se incluye información importante sobre precauciones que los usuarios de nuestros productos (y cualquier otra persona) deben adoptar para evitar lesiones o daños materiales, así como para garantizar un uso seguro y correcto de nuestros productos. Asegúrese de que comprende el significado de las etiquetas y los símbolos gráficos descritos a continuación antes de consultar las descripciones detalladas de las precauciones y adopte dichas precauciones.

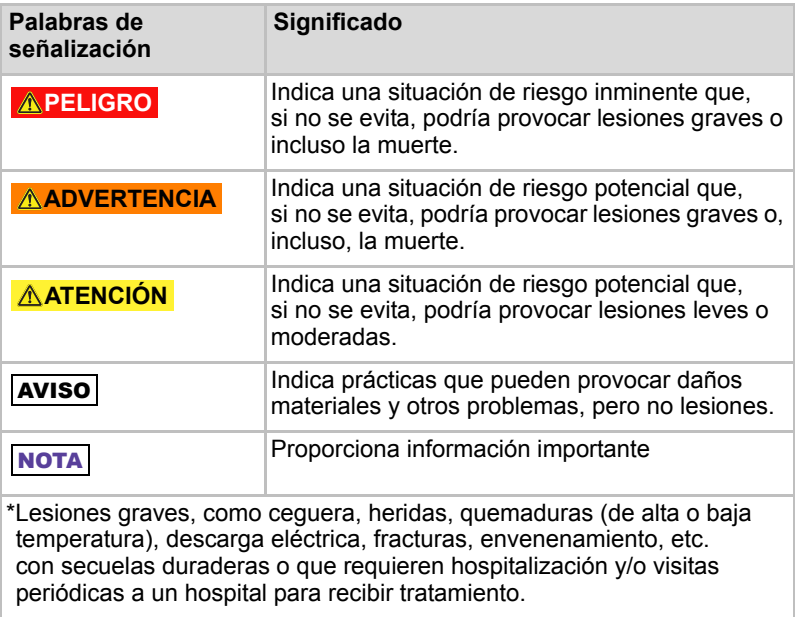

\*Lesiones leves o moderadas son heridas, quemaduras, descargas eléctricas, etc. que no precisan tratamiento hospitalario ni tratamiento a largo plazo como paciente externo.

\*Daños materiales se refiere a daños en el dispositivo.

#### **2. Precauciones de alimentación y otras precauciones de seguridad**

#### **ADVERTENCIA**

No deje piezas, como pueden ser cubiertas de plástico y conectores eléctricos, al alcance de niños y mascotas. El uso indebido de piezas, incluida, entre otras acciones, la ingestión accidental de piezas, puede provocar atragantamiento y asfixia, que podrían ocasionar la muerte o lesiones graves. Si sospecha que alguien ha ingerido una pieza, tome inmediatamente las medidas de emergencia pertinentes y acuda al médico. No coloque la unidad en una mesa que se tambalee, en una superficie no uniforme o inclinada ni en ningún otro lugar inestable. Si lo hace, la unidad podría caerse y resultar dañada o provocarle lesiones.

No realice operaciones inadecuadas de mantenimiento o desmontaje, ya que ello puede causar lesiones o provocar descargas eléctricas o fuego.

No exponga la unidad a la humedad, ya que ello puede provocar descargas eléctricas o fuego.

No permita que ningún líquido u objeto metálico, como tornillos, grapas o clips para papel, penetren en la unidad. Los objetos externos pueden originar cortocircuitos que dañen el producto y provoquen fuego, lo que podría causarle lesiones graves.

No utilice la unidad cuando haya alguna anomalía en las piezas metálicas o de plástico, dado que ello puede provocar una descarga eléctrica.

No utilice la unidad cuando las piezas metálicas y las piezas de plástico muestren características anómalas, ya que ello puede provocar descargas eléctricas.

Si el producto despide algún olor, se recalienta o echa humo, apague de inmediato la unidad, desconecte el cable de alimentación de la toma eléctrica y desconecte el cable USB del dispositivo. Si no lo hace, podría originarse fuego, daños en la unidad y/o lesiones, como quemaduras y descargas eléctricas. No vuelva a utilizar la unidad. Póngase en contacto con el establecimiento en el que la adquirió.

No conecte el adaptador de CA a una toma eléctrica que no se corresponda con la tensión, la corriente y la frecuencia especificadas en la etiqueta reglamentaria de la unidad. Una sobrecarga del conector y/o el adaptador de CA podría provocar fuego o una descarga eléctrica, lo que podría causarle graves lesiones.

No tire del cable de alimentación para desconectar un enchufe de la toma de corriente. Sujete siempre por el enchufe directamente. Tirar del cable de alimentación puede provocar una rotura que provocaría fuego, una descarga eléctrica y lesiones graves.

Compruebe siempre que el conector de alimentación se haya introducido por completo en el conector para garantizar una conexión eléctrica segura. La sobrecarga de un conector podría provocar fuego o una descarga eléctrica, lo que podría ocasionar lesiones graves.

Asegúrese siempre de que la unidad y el adaptador de CA disponen de ventilación adecuada y están protegidos frente a posibles recalentamientos cuando el adaptador de CA esté conectado a una toma eléctrica. Una ventilación inadecuada puede provocar que la unidad y el adaptador de CA se recalienten, lo que originaría fuego o una descarga eléctrica y lesiones graves.

Si entra polvo en los conectores de alimentación o en la base de conectores, apague el aparato y desconecte el enchufe. A continuación, limpie el conector y/o la base de conectores con un paño seco y suave. Si no lo hace, podría provocar fuego o una descarga eléctrica, lo que podría causar lesiones graves.

Asegúrese de que utiliza este producto con un cable USB conectado. Si lo utiliza sin conectar un cable USB, podría producirse fuego, una descarga eléctrica o un fallo.

Evite cortocircuitos entre los terminales del cable USB y el adaptador de CA. Podría provocar fuego, una descarga eléctrica o un fallo.

Conecte y utilice este dispositivo solo con los modelos de smartphones Android con los que Toshiba ha confirmado la compatibilidad. Si conecta y utiliza este dispositivo con un smartphone Android con el que Toshiba no ha confirmado la compatibilidad, podría producirse fuego, una descarga eléctrica o un fallo.

#### AVISO

No desconecte el cable USB ni el adaptador de CA durante el funcionamiento, ya que ello puede originar una pérdida de datos o daños en la unidad.

No toque el cable USB ni el adaptador de CA durante el funcionamiento, ya que ello puede originar una pérdida de datos o daños en la unidad.

No golpee, deje caer ni sacuda la unidad, ya que ello puede originar una pérdida de datos o daños en la unidad.

No utilice la unidad a temperaturas altas o bajas o cuando la temperatura cambie repentinamente. Ello puede originar una pérdida de datos o daños en la unidad. (Temperatura de funcionamiento: 5ºC - 35ºC, Apagado:  $-40^{\circ}$ C - 60 $^{\circ}$ C)

Asegúrese de que realiza con la mayor frecuencia posible copias de seguridad de todos los datos de la unidad en la otra unidad de almacenamiento.

No utilice la unidad si hay condensación, ya que ello puede originar una pérdida de datos o daños en la unidad.

No cubra la unidad durante su funcionamiento, ya que podría recalentarse.

No utilice la unidad durante una tormenta eléctrica. Si ve relámpagos u oye truenos, apague de inmediato los dispositivos a los que está conectada la unidad, el ordenador y los periféricos, desconecte el cable de alimentación de la toma eléctrica y desconecte el cable USB del ordenador.

Una descarga eléctrica provocada por un rayo podría provocar una pérdida de datos o dañar la unidad.

No limpie la unidad ni los accesorios con productos químicos. Para limpiar el exterior de la unidad o de los accesorios, utilice un paño seco y suave. El uso de productos químicos puede provocar deterioro, deformación o decoloración de estos artículos y pérdidas de datos.

Al manipular su smartphone Android, siga las instrucciones del manual suministrado con el smartphone Android.

Para utilizar u conectar el dispositivo a su smartphone Android, este último debe disponer de la aplicación especificada para este dispositivo.

Antes de utilizarlo por primera vez, cargue por completo su smartphone Android utilizando su adaptador de alimentación.

Para cargar su smartphone Android utilizando "CANVIO for Smartphone", deberá instalar la aplicación específica en su dispositivo Android y activar la función Copia de seguridad automática.

Esta aplicación no es compatible con la función de movimiento de archivos. Esta aplicación es compatible con la función de copia de archivos.

Si se produce un error, vuelva a introducir el cable.

La copia de seguridad podría no ejecutarse dependiendo del nivel de batería del smartphone.

Si el smartphone está apagado, "CANVIO for Smartphone" no podrá cargarlo.

#### **NOTA**

La compatibilidad puede variar en función de la configuración de hardware y del sistema operativo del usuario.

Si la unidad no recibe suficiente energía, podría no funcionar.

Un gigabyte (1 GB) significa  $10^9$  = 1.000.000.000 bytes y un terabyte (1 TB) significa  $10^{12}$  = 1.000.000.000.000 bytes empleando potencias de 10. Sin embargo, el sistema operativo del ordenador registra la capacidad de almacenamiento mediante potencias de 2 para la definición de 1 GB =  $2^{30}$  = 1.073.741.824 bytes y de 1 TB =  $2^{40}$  = 1.099.511.627.776 bytes y, por tanto, muestra una capacidad de almacenamiento inferior. La capacidad de almacenamiento disponible (incluidos ejemplos de diversos archivos multimedia) varía en función del tamaño de los archivos, del formato, de la configuración, del software, del sistema operativo y de otros factores.

Utilice exclusivamente los accesorios suministrados por el fabricante.

Esta unidad requiere suministro de alimentación mediante el adaptador de CA suministrado por el fabricante.

Las especificaciones de productos están sujetas a modificaciones sin previo aviso.

#### **3. Exención de responsabilidad**

Toshiba no asume responsabilidad alguna por daños en los datos ni por pérdidas de datos. (Toshiba no realiza ninguna recuperación de datos ni cubre los cotes de recuperaciones de datos.)

Toshiba no es responsable de cualesquiera daños debidos a fallos o negligencia de los usuarios, así como a fuego, terremotos u otros accidentes fuera del control de Toshiba.

Toshiba no es responsable en ningún caso si usted no sigue las directrices indicadas en el manual del usuario.

Toshiba no es responsable en ningún caso del uso indebido del aparato de conexión y del software.

El soporte para este producto solo está disponible en el país en el que se adquirió el producto.
### **4. Restricciones de uso**

Esta unidad se utiliza en aplicaciones estándar, como trabajo de oficina, unidad personal y aparatos domésticos. Toshiba Corporation no asume responsabilidad alguna salvo para este tipo de uso. No utilice el producto para fines especiales (control atómico, sistemas aeronáuticos o espaciales, controles operativos de vehículos de transporte en masa, dispositivos médicos para el mantenimiento de constantes vitales o controles de disparo de armas) en los que existan requisitos de fiabilidad particularmente elevados, en los que los niveles pertinentes de seguridad no estén garantizados o en los que un fallo o error operativo pudiera poner en peligro vidas o causar lesiones físicas.

# **Soporte técnico de TOSHIBA**

#### **¿Necesita ayuda?**

Visite la página de ayuda para unidades de disco duro y productos de almacenamiento de TOSHIBA:

www.toshiba.eu/externalstorage/support

Para reclamaciones de la garantía, consulte: www.externalhdd.storrepair.de/

# **Avisos**

©2016 TOSHIBA Electronics Europe GmbH. Todos los derechos reservados.

TOSHIBA se reserva el derecho a efectuar modificaciones técnicas. TOSHIBA no asume ninguna responsabilidad por daños ocasionados directa o indirectamente debido a errores, omisiones o diferencias entre el producto y la documentación.

El nombre Toshiba y sus logotipos son marcas comerciales registradas de Toshiba.

Google Play, el logotipo de Google Play y Android son marcas comerciales de Google Inc.

Windows® es una marca comercial registrada de Microsoft Corporation en EE.UU. y/o en otros países.

USB Type-C™ es una marca comercial de USB Implementers Forum.

Las demás marcas comerciales mencionadas o que aparezcan en este documento son propiedad de sus respectivos propietarios. Errores y omisiones exceptuados.

# **Käyttöohje Asetusten vaatimat ilmoitukset**

# **CE-vaatimukset**

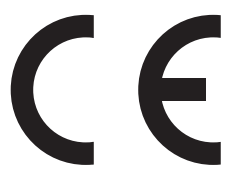

Tälle tuotteelle on myönnetty CE-merkintä asianomaisten EU-direktiivien mukaisesti. CE-merkinnästä vastaa Toshiba Electronics Europe GmbH, Hansaallee 181, 40549 Düsseldorf, Saksa.

# **Työskentely-ympäristö**

Tämä tuote on suunniteltu täyttämään sähkömagneettista yhteensopivuutta koskevat vaatimukset (EMC) asuinympäristöissä, kaupallisissa ympäristöissä ja kevyen teollisuuden ympäristöissä. Toshiba ei ole perehtynyt tämän laitteen käyttämiseen muualla. Käyttämistä muualla ei suositella, ja tällainen käyttäminen voi olla rajoitettua. Tämän laitteen käyttäminen muualla voi aiheuttaa häiriöitä muille lähellä oleville laitteille, toimintavirheitä tai tietojen katoamista. Laitteen käyttämistä ei ole tutkittu esimerkiksi seuraavissa ympäristöissä:

- Teollinen ympäristö (käytetään lähinnä 3-vaiheista 380 voltin virtaa): Suurien koneiden aiheuttamat voimakkaat sähkömagneettiset kentät voivat häiritä tämän laitteen toimintaa.
- Lääketieteelliset ympäristöt: Toshiba ei ole tutkinut, noudattaako tämä laite lääkinnällisiä laitteita säätelevän direktiivin vaatimuksia. Siksi tämän laitteen ei katsota täyttävän lääkinnällisille laitteille asetettavia vaatimuksia. Laitteen käyttäminen esimerkiksi sairaalan toimistotiloissa ei aiheuta ongelmia, jos sitä ei ole kielletty.
- Autot: Tarkista auton käyttöohjeesta, mitä siinä sanotaan tällaisten tuotteiden käyttämisestä.
- Ilmailu: Noudata matkustamohenkilöstön ilmoittamia käyttörajoituksia lennon aikana.

# **Muut ympäristöt**

- Käyttäminen ulkona: Koska tämä laite on suunniteltu käytettäväksi kotona tai toimistossa, sitä ei ole suojattu kosteudelta eikä voimakkailta iskuilta.
- Käyttäminen räjähtävien aineiden lähellä: Tämän tuotteen käyttäminen ei ole sallittua paikoissa, joissa vallitsee räjähdysvaara.

# **Seuraavat tiedot on tarkoitettu vain EU-jäsenmaiden asukkaille:**

### **REACH-vaatimustenmukaisuusvakuutus**

Euroopan unionin (EU) uusi REACH-kemikaaliasetus (lyhenne sanoista Registration, Evaluation, Authorization and Restriction of Chemicals) tuli voimaan 1.6.2007.

Toshiba täyttää kaikki REACH-vaatimukset ja sitoutuu antamaan asiakkailleen tietoja tuotteissaan käytettävistä kemikaaleista REACH-määräysten mukaisesti.

### **Tuotteiden hävittäminen**

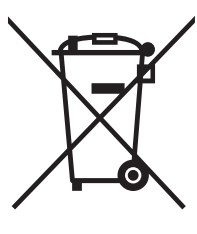

Tämä merkki ilmaisee, että tätä tuotetta ei saa hävittää kotitalousjätteiden mukana. Autat estämään tämän tuotteen epäasianmukaisen hävittämisen aiheuttamia mahdollisia vahingollisia seurauksia ympäristölle ja ihmisten terveydelle varmistamalla, että tämä tuote kierrätetään oikein. Lisätietoja tuotteen kierrättämisestä saa paikallisilta viranomaisilta, kotitalousjätteen kierrätyspalvelulta tai liikkeestä, josta tuote ostettiin.

# **Turvallisuuskuvakkeet**

Tämän käyttöohjeen turvaohjeita on noudatettava henkilö- tai omaisuusvahinkojen sekä tietojen katoamisen välttämiseksi. Turvallisuustiedot on luokiteltu vaaran vakavuuden mukaan. Ohjeissa käytetään seuraavia kuvakkeita:

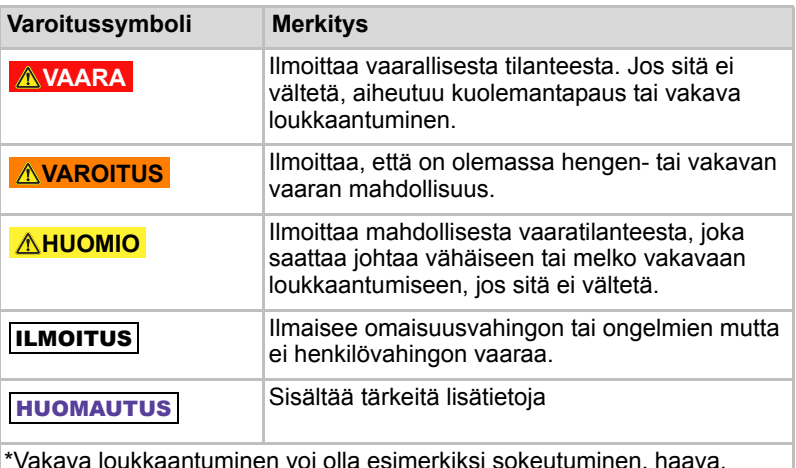

\*Vakava loukkaantuminen voi olla esimerkiksi sokeutuminen, haava, palovamma, paleltuminen, sähköisku, luunmurtuma tai myrkytys, joka voi vaatia pitkäaikaista hoitoa esimerkiksi sairaalassa.

\*Vähäinen tai keskivakava loukkaantuminen on esimerkiksi haava, palovamma tai sähköisku, joka ei vaadi pitkäaikaista hoitoa esimerkiksi sairaalassa.

\*Omaisuusvahinko merkitsee laitteen vaurioitumista.

### **Muut kuvakkeet**

Hyödylliset lisätiedot on merkitty seuraavilla kuvakkeilla:

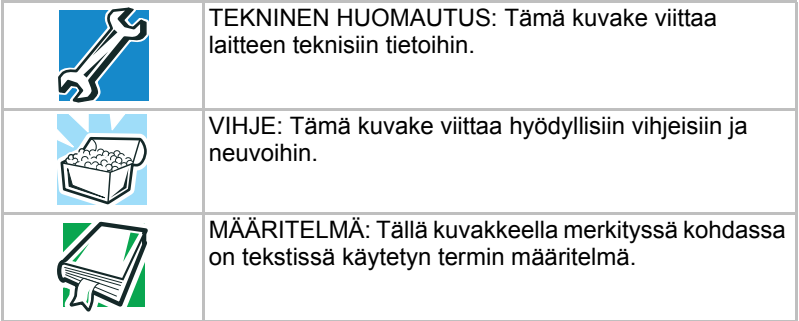

# **Sisältöluettelo**

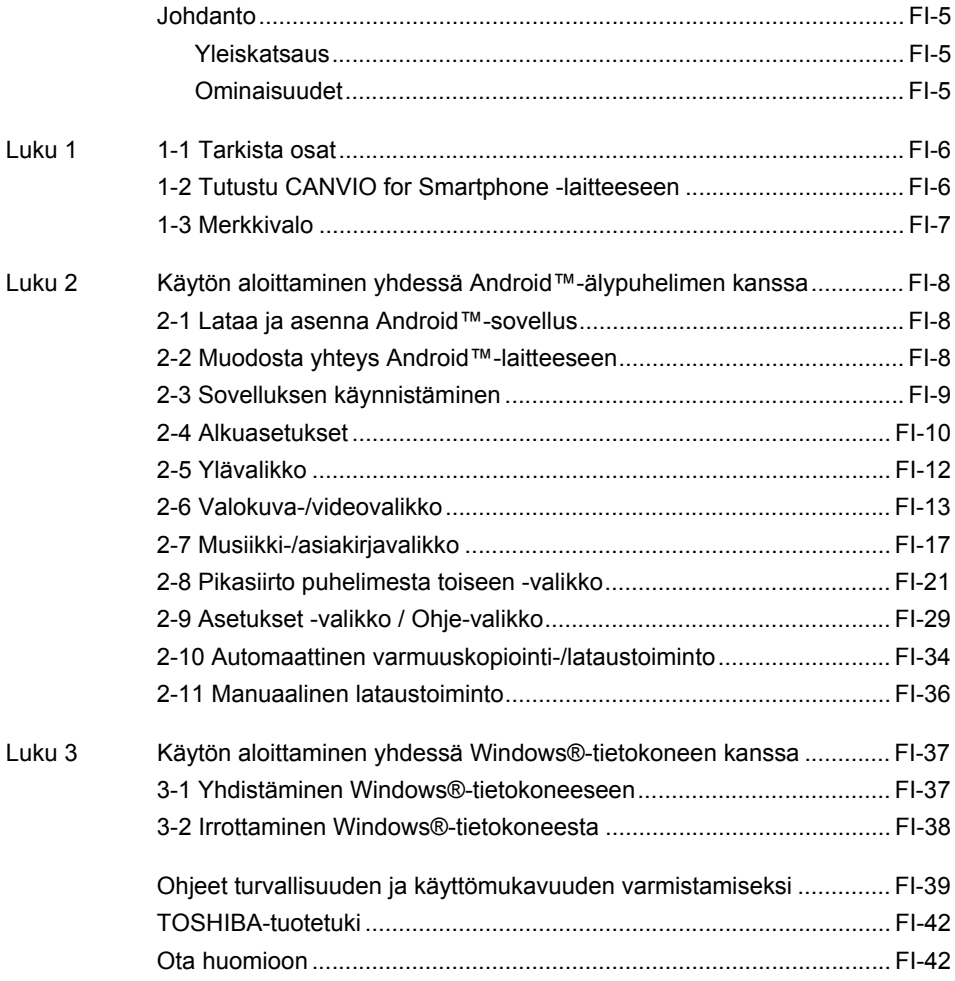

# <span id="page-221-0"></span>**Johdanto**

## <span id="page-221-1"></span>**Yleiskatsaus**

Toshiba CANVIO for Smartphone.

#### **Osat**

CANVIO for Smartphone -toimituksen sisältö:

- Muuntaja ja pistoke (EU-maat ja Iso-Britannia)
- USB 2.0 Micro-B -johto
- USB 2.0 Type-C™ -johto
- USB Micro-B Type-A -sovitin
- Pikaopas

## <span id="page-221-2"></span>**Ominaisuudet**

- Musiikin, videoiden, kuvien ja yhteystietojen varmuuskopioiminen Android-puhelimesta CANVIO for Smartphone -laitteeseen Content Manager -sovelluksen avulla.
- CANVIO for Smartphone -laitteeseen tallennetun musiikin, videoiden, kuvien ja käyttö erityisen sovelluksen avulla.
- Lataa Android-puhelimen, kun tiedot on varmuuskopioitu automaattisesti.

### **Laitteistotiedot**

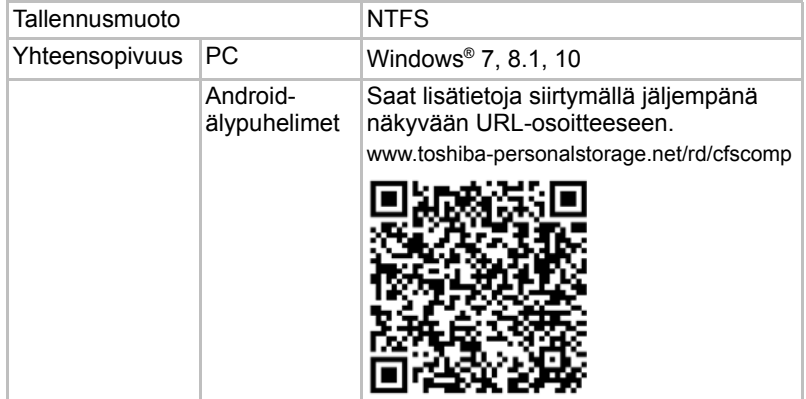

#### ILMOITUS

Käyttäminen voi vaihdella esimerkiksi sovelluksen version tai älypuhelimen mukaan.

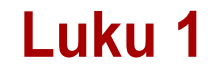

# <span id="page-222-1"></span><span id="page-222-0"></span>**1-1 Tarkista osat**

Tarkista toimituksen sisältämät osat.

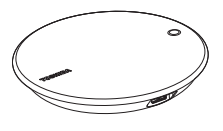

CANVIO for **Smartphone** 

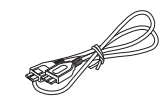

USB 2.0 Micro-B -johto

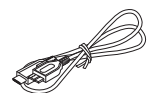

USB 2.0 Type-C™ -johto

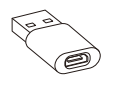

USB Micro-B - Type-A -sovitin

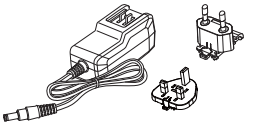

Muuntaja (EU ja Iso-Britannia)

| Quick Start |
|-------------|
|             |
|             |
|             |

Pikaopas

# <span id="page-222-2"></span>**1-2 Tutustu CANVIO for Smartphone -laitteeseen**

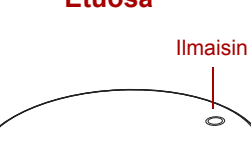

**Etuosa Takakylki**

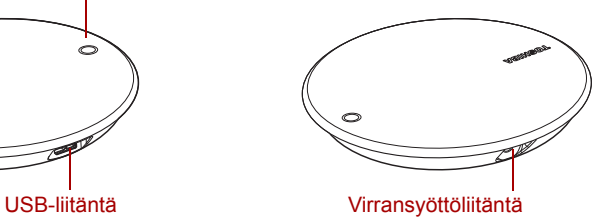

# <span id="page-223-0"></span>**1-3 Merkkivalo**

Merkkivalot:

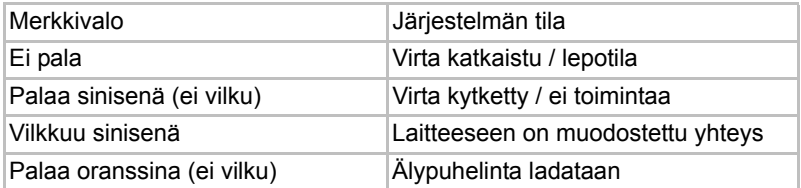

#### **ILMOITUS**

Älä irrota USB-johtoa ja/tai muuntajaa, kun kiintolevyä käytetään. Muutoin tietoja voi kadota tai kiintolevyasema voi vaurioitua.

# **Luku 2**

# <span id="page-224-1"></span><span id="page-224-0"></span>**Käytön aloittaminen yhdessä Android™ älypuhelimen kanssa**

### <span id="page-224-2"></span>**2-1 Lataa ja asenna Android™-sovellus**

Lataa Google Play™ Store -myymälästä Content Manager -sovellus ja asenna se Android-laitteeseesi.

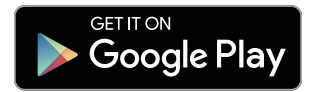

## <span id="page-224-3"></span>**2-2 Muodosta yhteys Android™-laitteeseen**

#### **Perusasetukset**

- 1. Työnnä pistoke sähköpistorasiaan.
- 2. Yhdistä virtajohto CANVIO for Smartphone -laitteeseen.

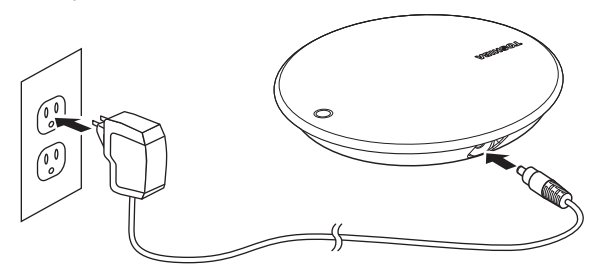

(a) Jos Android™-laitteessasi on Micro-B-tyyppinen USB-liitäntä, yhdistä CANVIO for Smartphone siihen USB 2.0 Micro-B -johdolla.

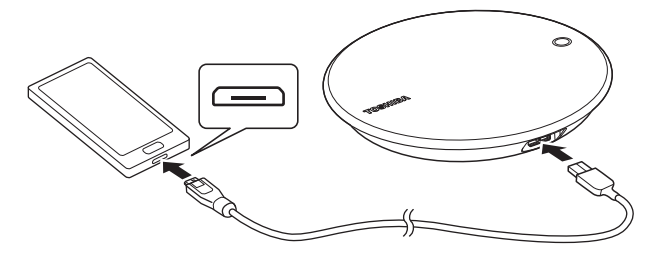

(b) Jos Android™-laitteessasi on Type-C-liitäntä, yhdistä CANVIO for Smartphone siihen USB 2.0 Type-C™ -johdolla.

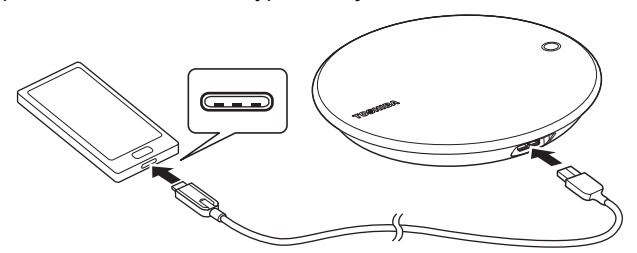

# <span id="page-225-0"></span>**2-3 Sovelluksen käynnistäminen**

Napauta älypuhelimessa näkyvää Content Manager -sovelluksen kuvaketta

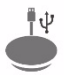

#### ILMOITUS

Toshiba suosittelee valitsemaan Content Manager -sovelluksessa AINA-asetuksen.

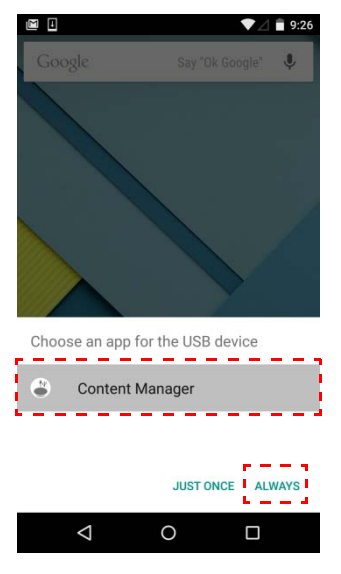

## <span id="page-226-0"></span>**2-4 Alkuasetukset**

1. Lue viesti ja pyyhkäise oikealta vasemmalle.

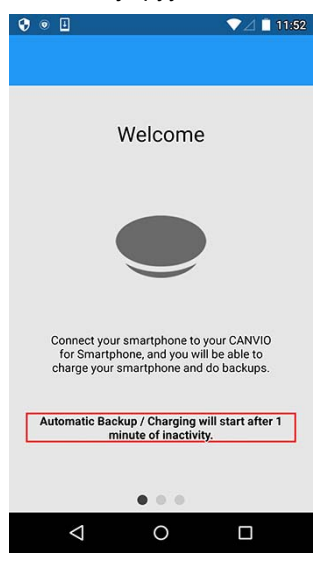

2. Lue viesti ja valitse Automaattinen varmuuskopiointi -asetus.

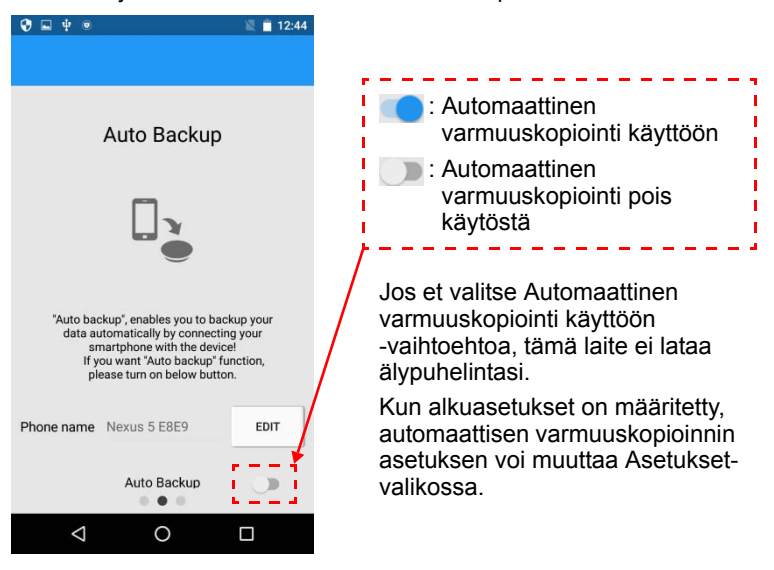

3. Jos haluat vaihtaa puhelimen nimen, napauta MUOKKAA. Kun olet vaihtanut nimen, napauta VARMISTA. Kun valinta on tehty, pyyhkäise oikealta vasemmalle. \*) Puhelimen nimi näkyy muille käyttäjille.

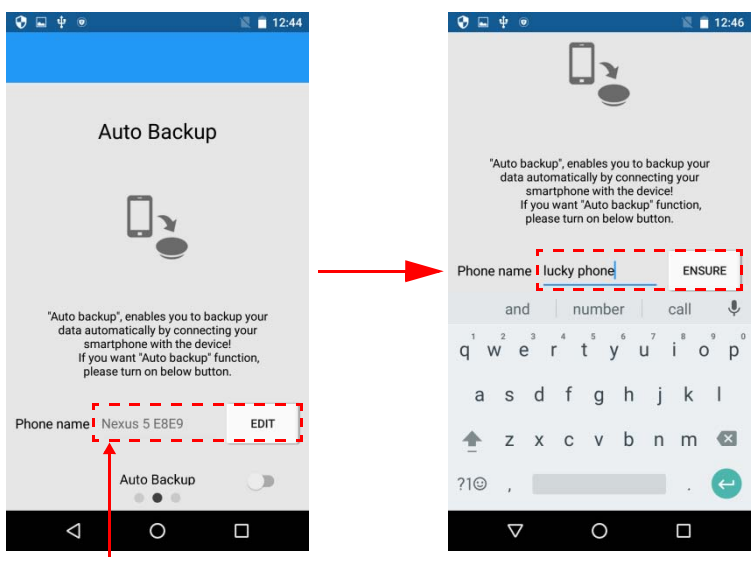

Voit antaa puhelimellesi yksilöllisen nimen, joka näkyy muille käyttäjille. Kun alkuasetukset on määritetty, automaattisen varmuuskopioinnin asetuksen voi muuttaa Asetukset-valikossa.

4. Lue viesti ja napauta Aloita käyttö -vaihtoehtoa.

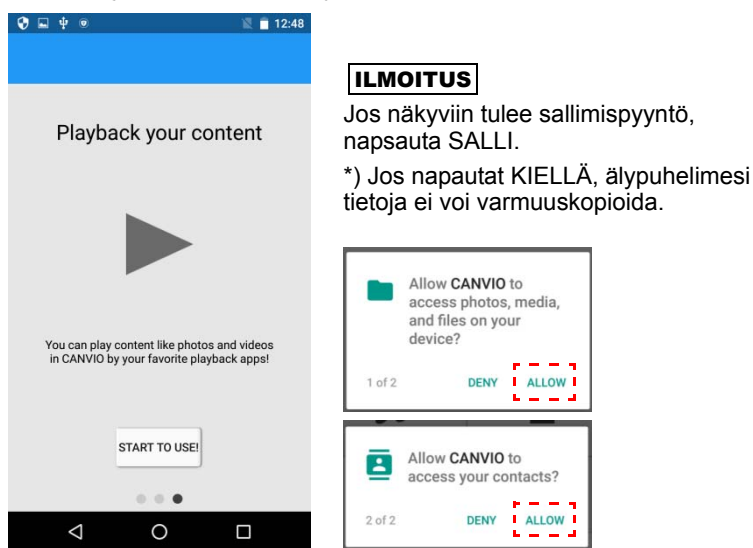

# <span id="page-228-0"></span>**2-5 Ylävalikko**

Ylävalikko toimii sovelluksen aloituspisteenä.

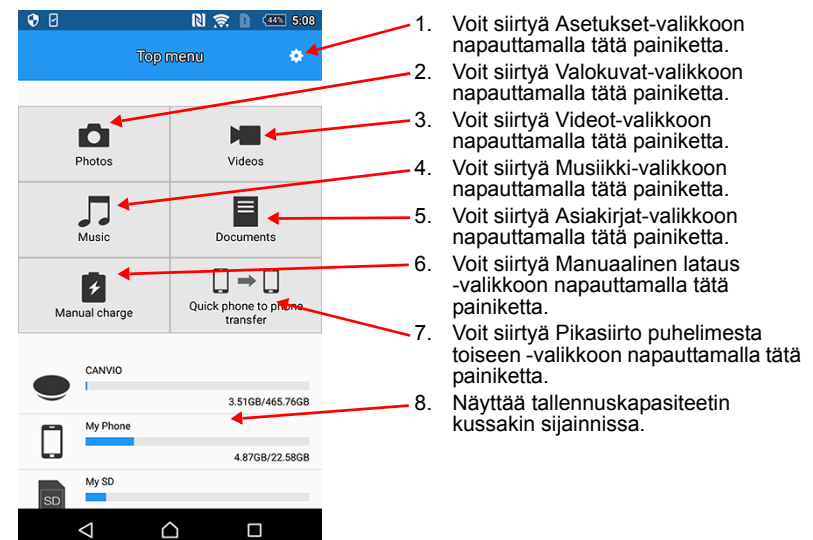

# <span id="page-229-0"></span>**2-6 Valokuva-/videovalikko**

1. Valokuva-/videovalikko Valokuva-/videovalikossa voit hallita valokuva- ja videotiedostoja.

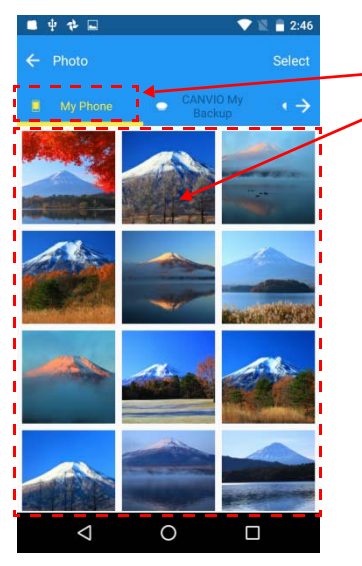

- 1. Valitse puhelin tai varmuuskopiokansio napauttamalla.
- 2. Valokuvien/videoiden pikkukuvat

Näet piilotetun sisällön pyyhkäisemällä valinta-alueella oikealta vasemmalle.

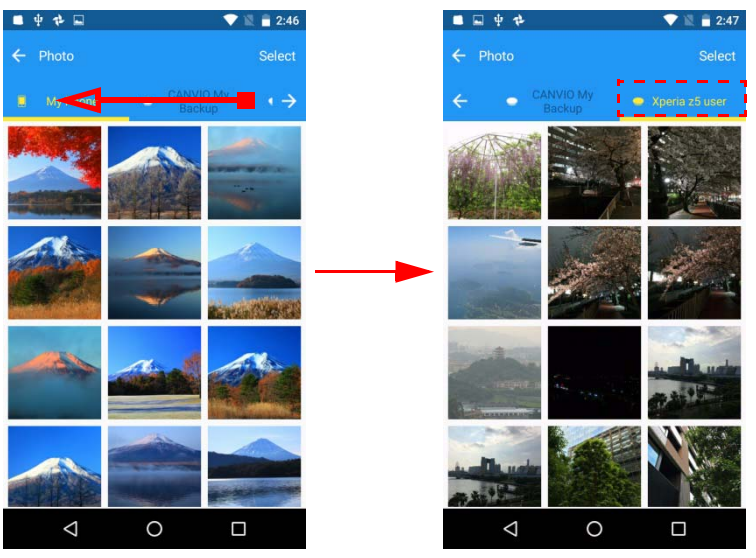

2. Tiedoston avaaminen Voit avata kohdetiedoston napauttamalla pikkukuvaa ja valitsemalla ulkoisen sovelluksen.

- 3. Tiedoston kopioiminen
	- 3.1. Napauta Valitse-painiketta.

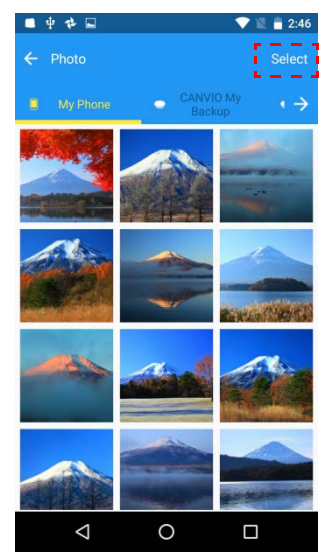

3.2. Voit valita kopioitavat lähdetiedostot napauttamalla pikkukuvia. \*) Voit valita kaikki tiedostot napauttamalla Kaikki-painiketta.

Valinnan jälkeen napauta | -kuvaketta.

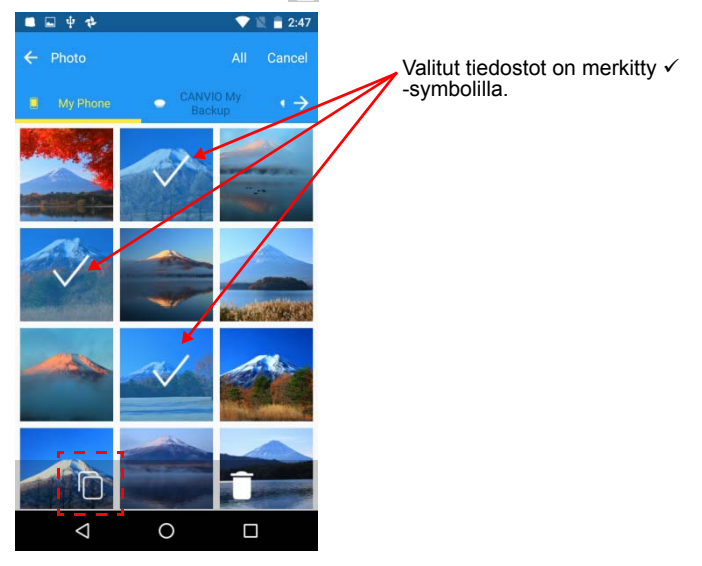

3.3. Valitse tallennuskansio.

Kun olet tehnyt valinnan, voit kopioida napauttamalla Liitä-painiketta.

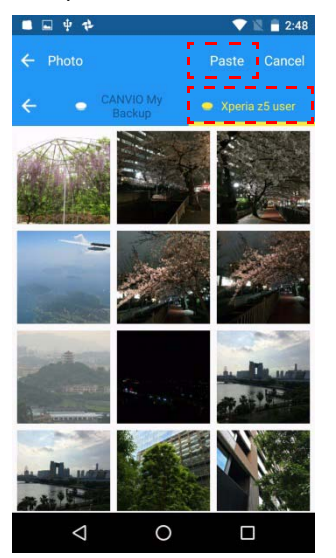

- 4. Tiedoston poistaminen
	- 4.1. Napauta Valitse-painiketta.

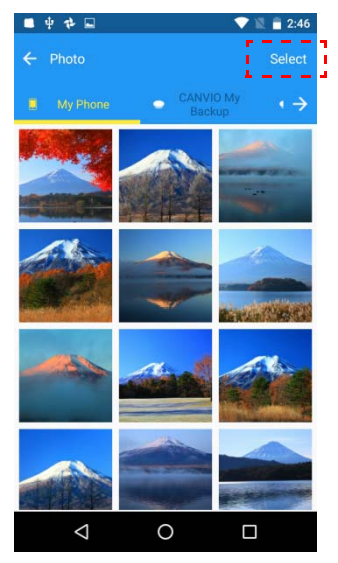

4.2. Voit valita tiedostot napauttamalla pikkukuvia.

\*) Voit valita kaikki tiedostot napauttamalla Kaikki-painiketta. Valinnan jälkeen voit poistaa tiedostot napauttamalla -kuvaketta.

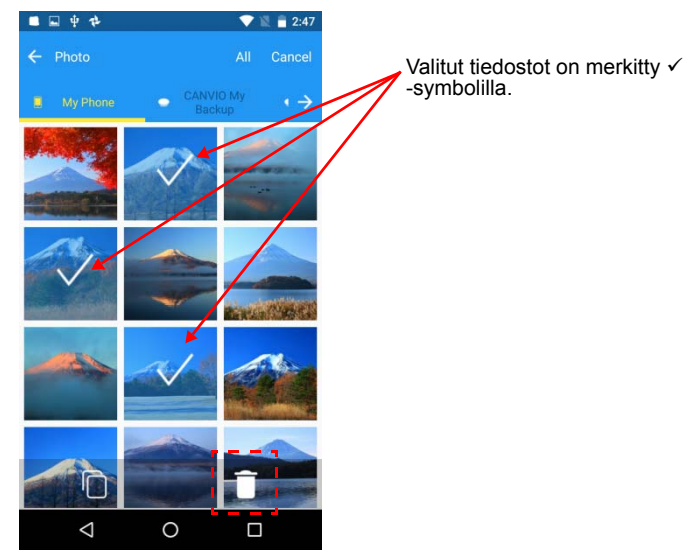

# <span id="page-233-0"></span>**2-7 Musiikki-/asiakirjavalikko**

1. Musiikki-/asiakirjavalikko Musiikki-/asiakirjavalikossa voit hallita musiikki- ja asiakirjatiedostoja.

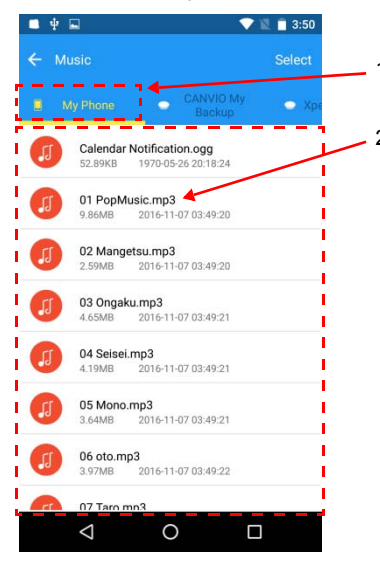

- 1. Valitse puhelin tai varmuuskopiokansio sarkainnäppäimellä.
- 2. Musiikki-/asiakirjaluettelot.

Näet piilotetun sisällön pyyhkäisemällä valinta-alueella oikealta vasemmalle.

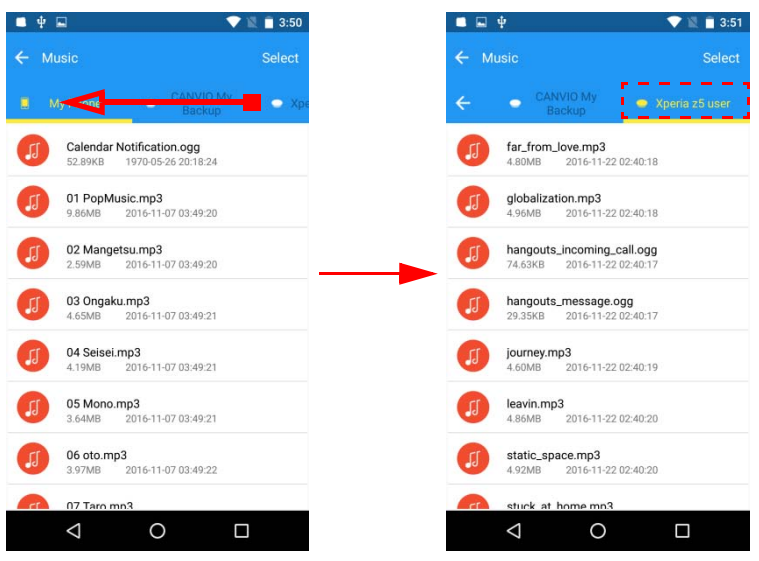

#### 2. Tiedoston avaaminen

Voit avata kohdetiedoston napauttamalla pikkukuvaa ja valitsemalla ulkoisen sovelluksen.

- 3. Tiedoston kopioiminen
	- 3.1. Napauta Valitse-painiketta.

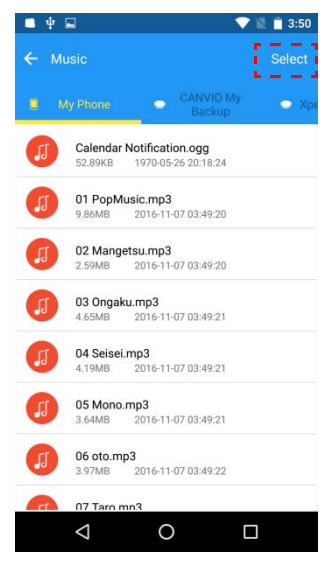

3.2. Voit valita kopioitavat lähdetiedostot napauttamalla valintaruutuja. \*) Voit valita kaikki tiedostot napauttamalla Kaikki-painiketta.

Valinnan jälkeen napauta **isillutaketta**.

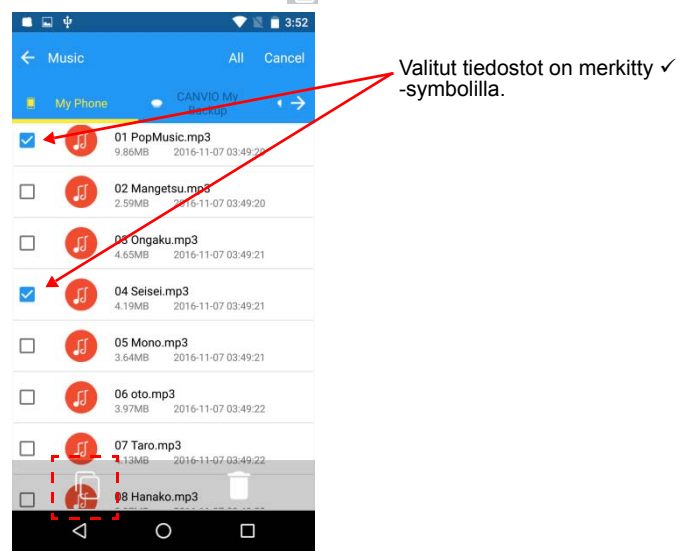

3.3. Valitse tallennuskansio.

Kun olet tehnyt valinnan, voit kopioida napauttamalla Liitä-painiketta.

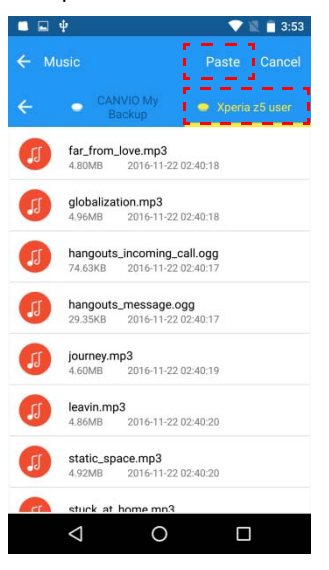

- 4. Tiedoston poistaminen
	- 4.1. Napauta Valitse-painiketta.

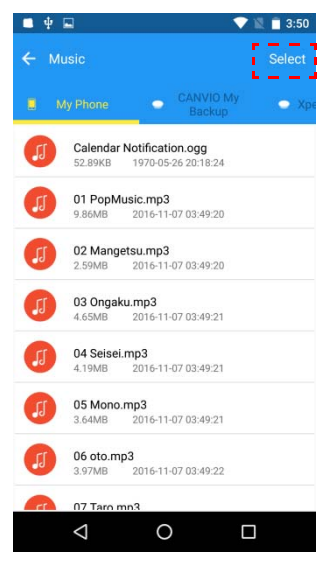

4.2. Voit valita tiedostot napauttamalla valintaruutuja.

\*) Voit valita kaikki tiedostot napauttamalla Kaikki-painiketta. Valinnan jälkeen voit poistaa tiedostot napauttamalla -kuvaketta.

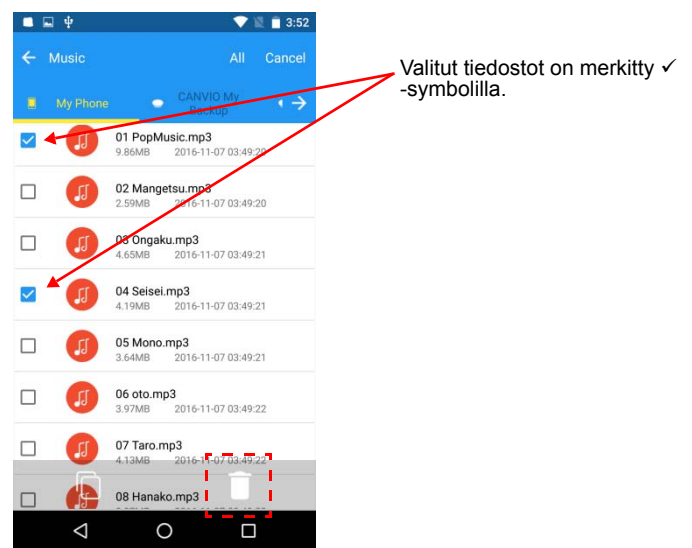

# <span id="page-237-0"></span>**2-8 Pikasiirto puhelimesta toiseen -valikko**

Voit siirtää esimerkiksi yhteystiedot, valokuvat, videot, musiikin ja asiakirjat esimerkiksi vanhasta älypuhelimesta uuteen CANVIO for Smartphone -laitteen avulla.

- 1. Vaihe 1
	- 1.1. Yhdistä vanha älypuhelin (tietolähde) ja napauta Vaihe 1 -kohtaa.

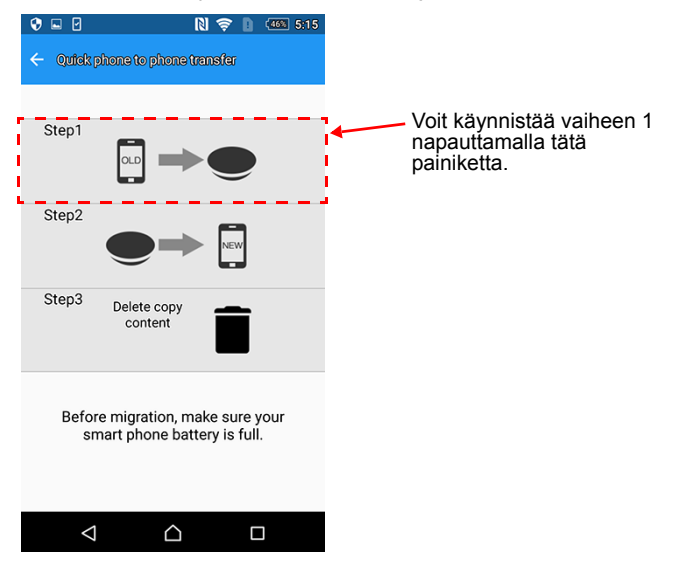

1.2. Valitse siirrettävät tiedot: yhteystiedot, valokuvat, videot, musiikki ja asiakirjat.

Valinnan jälkeen napauta OK.

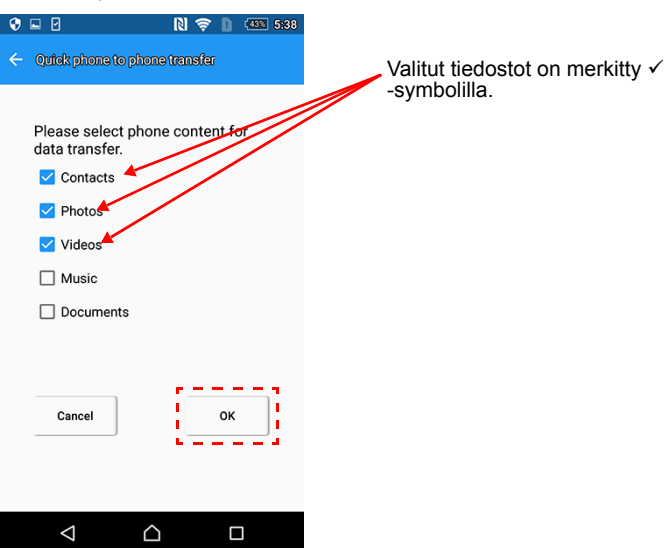

1.3. Tietojen siirtäminen vanhan älypuhelimen kaltaisesta tietolähteestä CANVIO for Smartphone -laitteeseen alkaa.

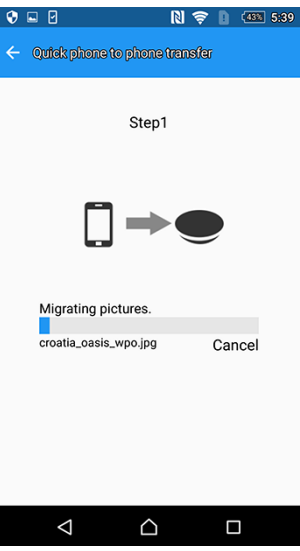

1.4. Kun tiedostot on kopioitu, tulokset tulevat näkyviin. Lue viesti ja napauta OK.

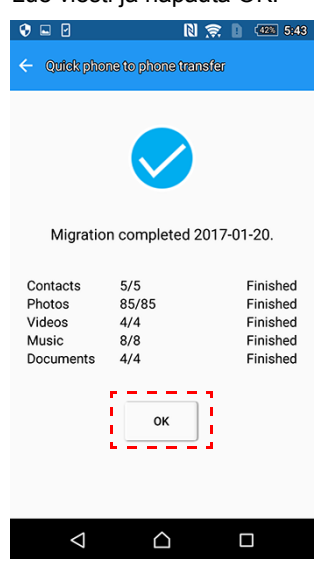

- 2. Vaihe 2
	- 2.1. Yhdistä uusi älypuhelin ja napauta Vaihe 2 -kohtaa.

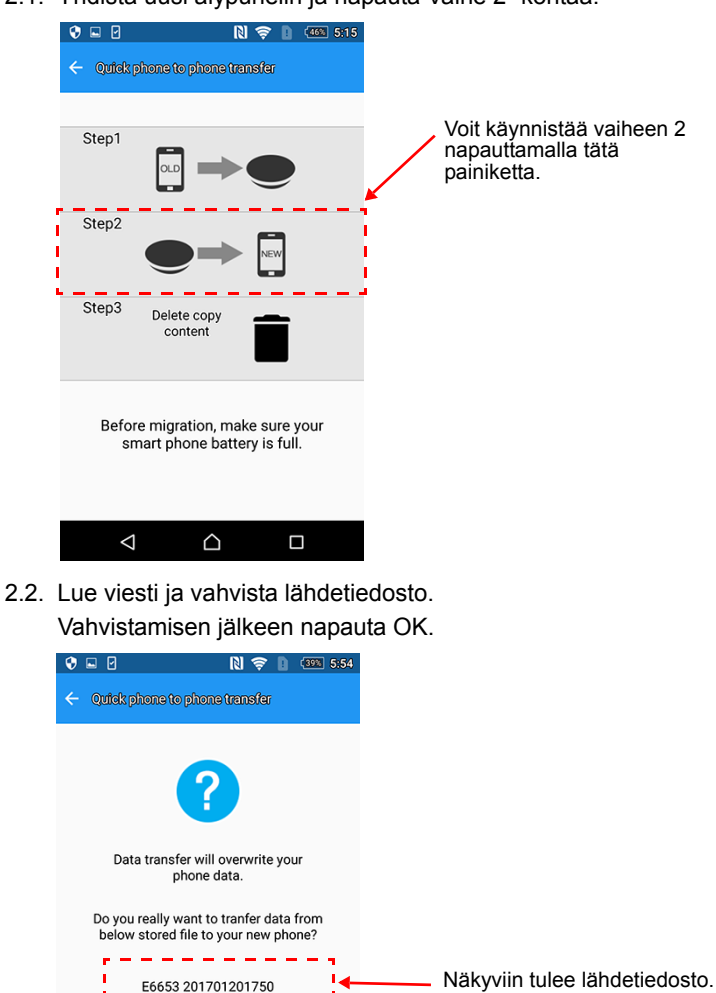

 $\overline{\phantom{a}}$ h

ń

OK

 $\Box$ 

 $\blacksquare$ 

f.

 $\triangle$ 

Cancel

 $\triangle$ 

2.3. Tietojen siirtäminen CANVIO for Smartphone -laitteesta uuteen älypuhelimeen alkaa.

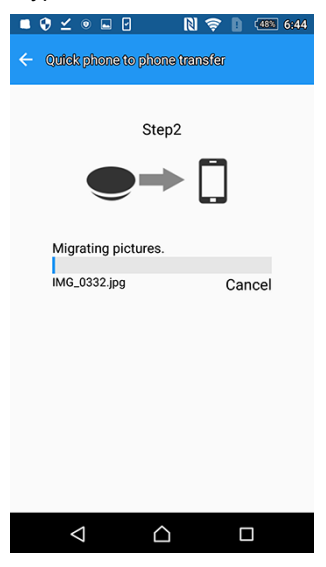

2.4. Kun tiedostot on kopioitu, napauta OK. Varmista tiedot uudessa puhelimessa.

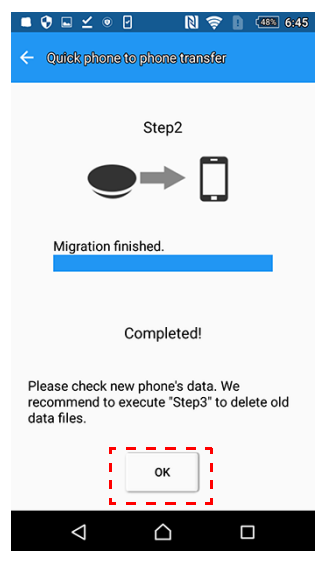

3. Vaihe 3

#### **ILMOITUS**

Vaiheessa 1 älypuhelimesi tiedot kopioidaan CANVIO for Smartphone -laitteeseen.

Kun vaihe 2 on valmis, on suositeltavaa tehdä vaiheen 3 toimet, jotta historia poistetaan.

3.1. Yhdistä uusi älypuhelin ja napauta Vaihe 3 -kohtaa.

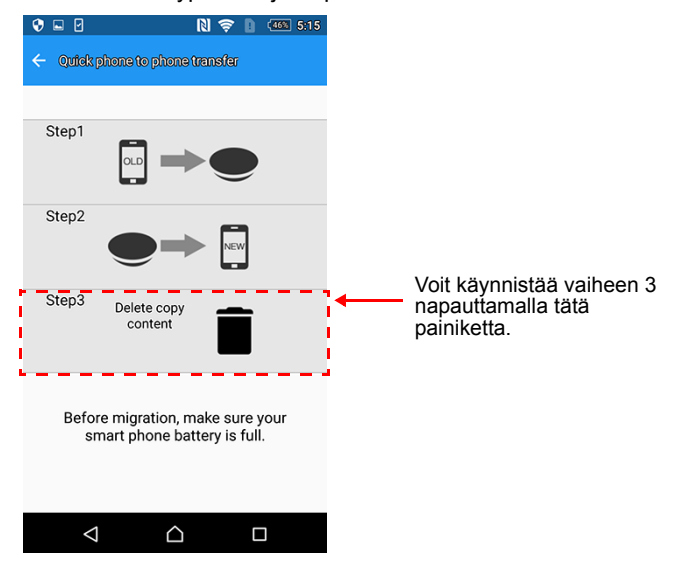

3.2. Lue viesti ja vahvista siirtotiedosto. Vahvistuksen jälkeen napauta OK.

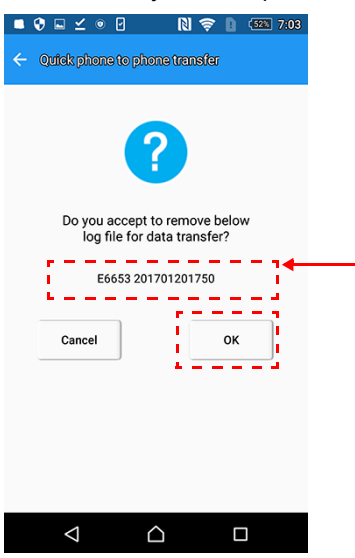

Näkyviin tulee nykyinen tiedonsiirtotiedosto.

3.3. Tietojen poistaminen alkaa.

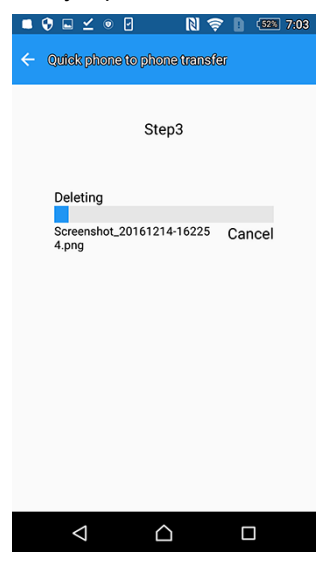

3.4. Kun tiedot on poistettu, napauta OK.

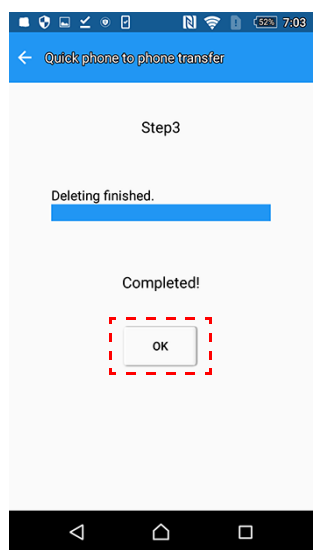

# <span id="page-245-0"></span>**2-9 Asetukset -valikko / Ohje-valikko**

Voit siirtyä Asetukset-valikkoon napauttamalla : kuvaketta.

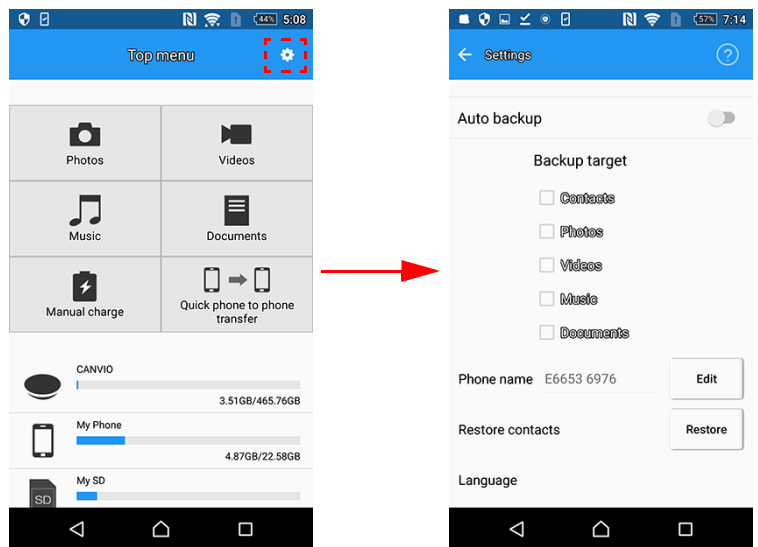

1. Automaattisen varmuuskopioinnin asetukset

Automaattisen varmuuskopioinnin asetukset voidaan määrittää tässä valikossa.

1.1. Valitse Automaattinen varmuuskopiointi käyttöön- tai pois käytöstä -vaihtoehto.

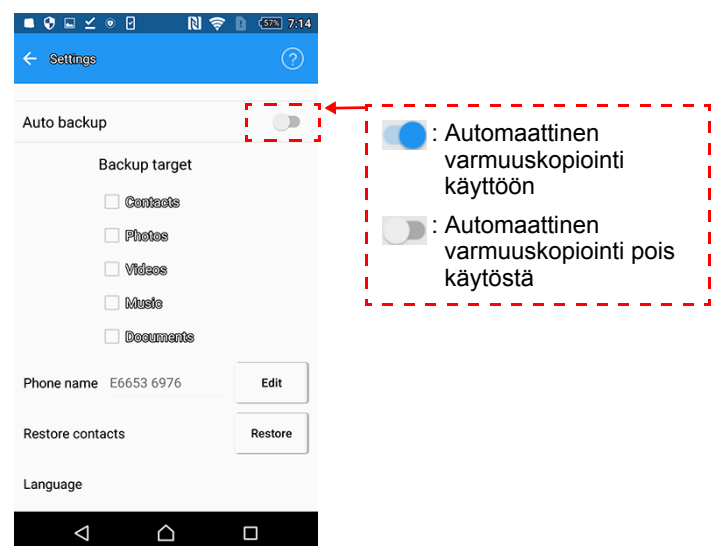

1.2. Jos valitset Automaattinen varmuuskopiointi käyttöön -vaihtoehdon, valitse tiedot:

yhteystiedot, videot, valokuvat, musiikki ja/tai asiakirjat.

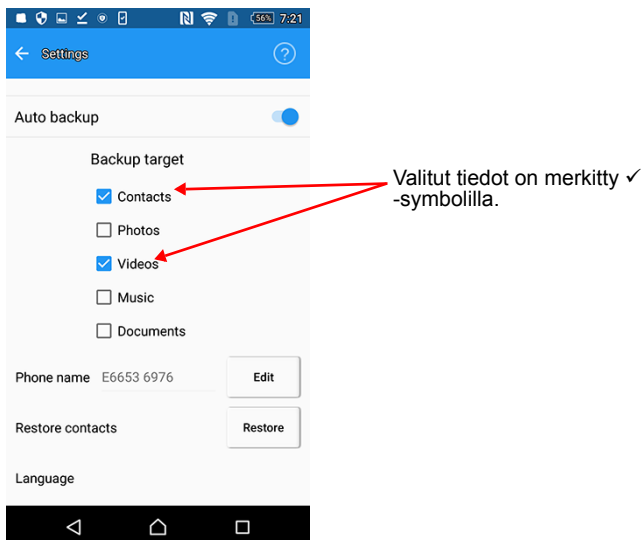

2. Puhelimen nimen muokkaaminen

Jos haluat vaihtaa puhelimen nimen, napauta MUOKKAA.

Kun olet vaihtanut nimen, napauta VARMISTA.

\*) Puhelimen nimi näkyy muille käyttäjille.

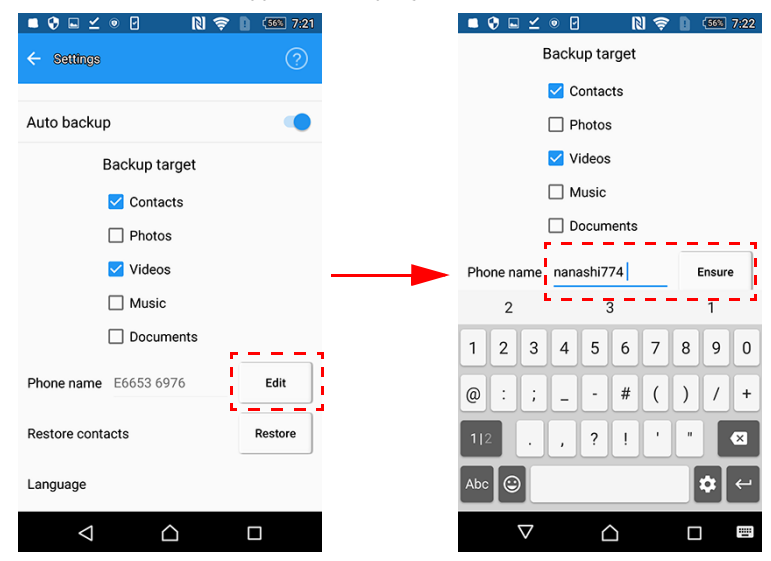

3. Yhteystietojen palauttaminen

Voit palauttaa viimeksi automaattisesti varmuuskopioidut älypuhelimen yhteystiedot napauttamalla Palauta-painiketta.

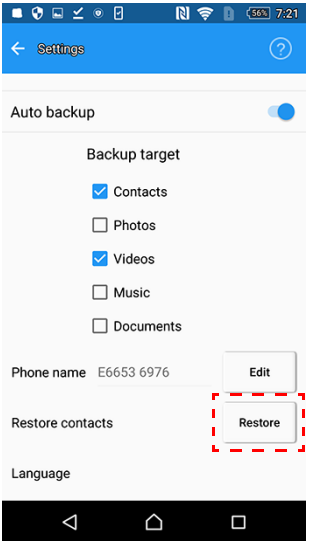

#### ILMOITUS

Jos laitteeseen yhdistetään erilainen älypuhelin, yhteystietoja ei voi palauttaa tämän sovelluksen avulla.

Voit palauttaa yhteystiedot erilaisesta älypuhelimesta kopioimalla \*.vcf-tiedoston CANVIO for Smartphone -laitteesta tietokoneeseen ja kopioimalla sen tietokoneesta älypuhelimeen.

4. Kieliasetus

Voit vaihtaa kieliasetuksen.

Voit vaihtaa kieliasetukset napauttamalla kieltä ja valitsemalla haluamasi kielen.

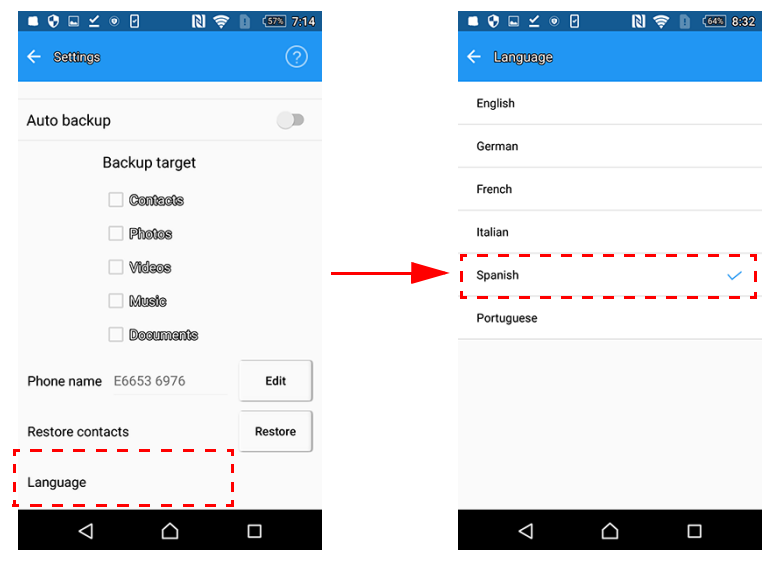

5. Ohje-valikko

Voit siirtyä Ohje-valikkoon napauttamalla ?.

Näet sovelluksen versionumeron, sähköisen ohjeen tiedot ja OSS-tiedot (jos käytössä).

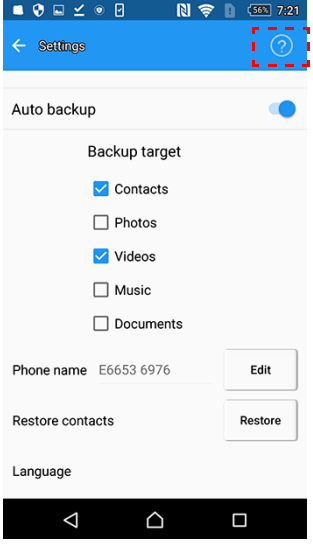

#### <span id="page-250-0"></span>**2-10 Automaattinen varmuuskopiointi-/lataustoiminto**

Automaattinen varmuuskopiointi- ja lataustoiminto toimii seuraavassa järjestyksessä.

- 1. Yhdistä älypuhelin.
- 2. Jos olet ottanut automaattisen varmuuskopioinnin käyttöön, se käynnistyy hetken kuluttua, jos et käytä muita toimintoja.

Jos et ole ottanut automaattista varmuuskopiointia käyttöön, siirrytään vaiheeseen 4, jos et käytä muita toimintoja.

2.1. Jos älypuhelimen akun varaustaso on alhainen, akku esiladataan ensin.

Varmuuskopiointi käynnistyy noin 30 minuuttia kestäneen esilatauksen jälkeen.

2.2. Jos älypuhelimen akun varaustaso on riittävä, varmuuskopiointi alkaa heti.

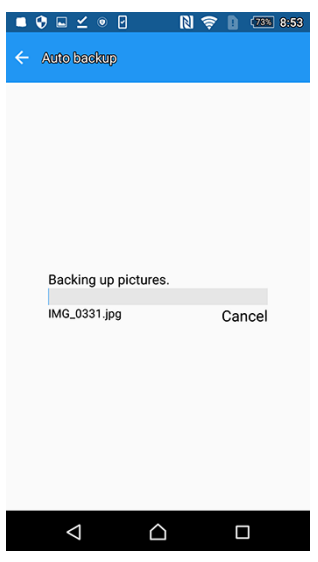

3. Automaattisen varmuuskopioinnin jälkeen sen tulos tulee näkyviin.

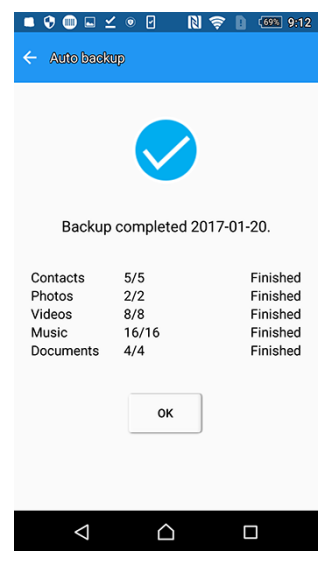

4. CANVIO for Smartphone ryhtyy lataamaan puhelintasi.

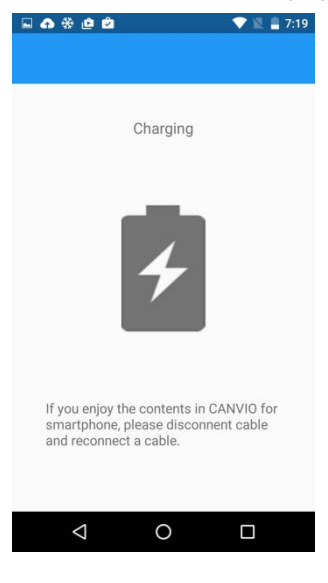

#### ILMOITUS

Kun puhelin on yhdistetty CANVIO for Smartphone -laitteeseen, laite käynnistyy noin minuutin kuluttua ja alkaa ladata tai varmuuskopioida. Jos haluat käyttää CANVIO for Smartphone -laitteen sisältämiä tietoja, kun puhelinta ladataan, irrota USB-johto ja yhdistä se uudelleen.

Jos älypuhelimen akun varaus on heikko, tiedostoja ei ehkä varmuuskopioida.

Jos älypuhelimesta on katkaistu virta, CANVIO for Smartphone ei voi ladata sitä.
### **2-11 Manuaalinen lataustoiminto**

Voit ladata älypuhelimesi heti toimimalla seuraavasti:

- 1. Yhdistä älypuhelin ja käynnistä Content Manager -sovellus.
- 2. Napauta Manuaalinen lataus -painiketta.

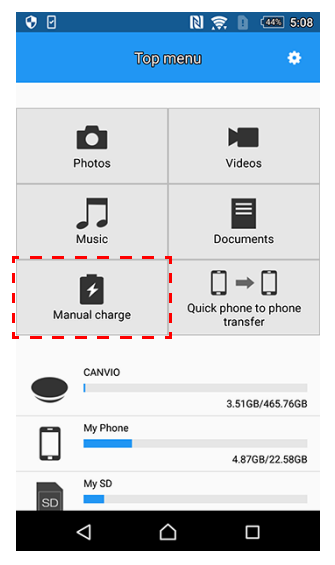

3. Aloita älypuhelimen lataaminen.

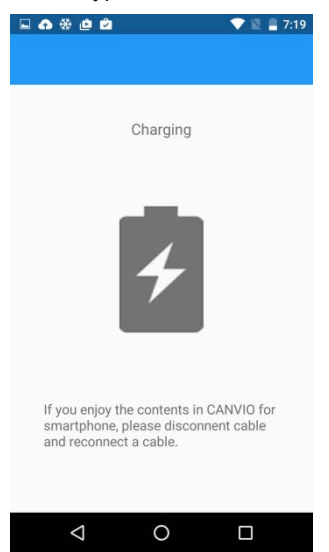

#### ILMOITUS

Kun puhelin on yhdistetty CANVIO for Smartphone -laitteeseen, laite käynnistyy noin minuutin kuluttua ja alkaa ladata tai varmuuskopioida. Jos haluat käyttää CANVIO for Smartphone -laitteen sisältämiä tietoja, kun puhelinta ladataan, irrota USB-johto ja yhdistä se uudelleen.

Jos älypuhelimesta on katkaistu virta, CANVIO for Smartphone ei voi ladata sitä.

# **Luku 3**

# **Käytön aloittaminen yhdessä Windows® tietokoneen kanssa**

### **3-1 Yhdistäminen Windows®-tietokoneeseen**

### **Perusasetukset**

- 1. Työnnä pistoke sähköpistorasiaan.
- 2. Yhdistä virtajohto CANVIO for Smartphone -laitteeseen.

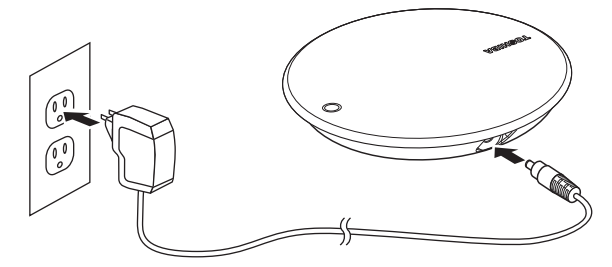

- 3. Kun tietokone on käynnistynyt, yhdistä CANVIO for Smartphone -laite siihen toimimalla seuraavasti.
	- (a) Jos Windows®-tietokoneessasi on Type-A USB -liitäntä, yhdistä CANVIO for Smartphone siihen USB 2.0 Micro-B -johdolla ja USB Micro-B - Type-A -sovittimella.

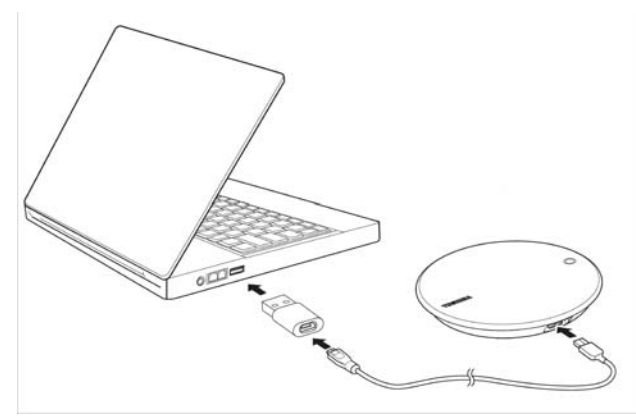

(b) Jos Windows®-tietokoneessasi on Type-C USB -liitäntä, yhdistä CANVIO for Smartphone siihen USB 2.0 Type-C™ -johdolla.

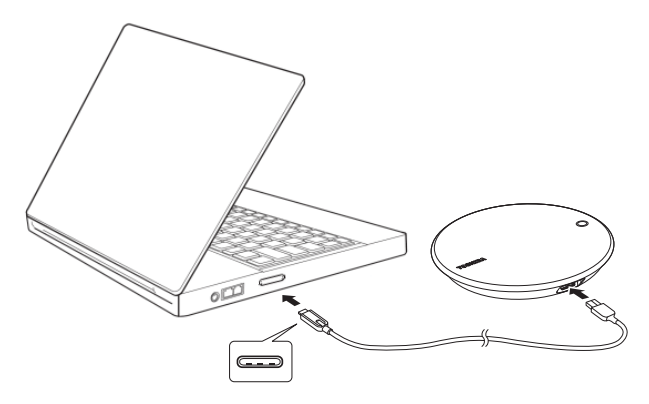

- Virran/tietojen merkkivalo syttyy.
- Laite käynnistyy.
- Sen kuvake tulee näkyviin Oma tietokone -näkymään.

### **3-2 Irrottaminen Windows®-tietokoneesta**

Ei ole suositeltavaa irrottaa laitetta vetämällä johto irti, sillä tietoja saatetaan kirjoittaa parhaillaan.

#### **Tällöin ne katoavat ja laite voi vaurioitua fyysisesti.**

Irrota laite turvallisesti seuraamalla näitä ohjeita.

1. Napsauta Laitteiston ja median poistaminen -kuvaketta.

Tietokoneeseen yhdistetyt oheislaitteet näkyvät näyttöön tulevassa ikkunassa.

2. Valitse TOSHIBA-asema poistettavaksi.

Muutaman sekunnin kuluttua näkyviin tulee ilmoitus, jonka mukaan laite voidaan poistaa turvallisesti.

3. Napsauta OK-painiketta. Nyt voit irrottaa CANVIO for Smartphone -laitteen.

## **Ohjeet turvallisuuden ja käyttömukavuuden varmistamiseksi**

### **1. Johdanto**

Tässä osassa kerrotaan tärkeistä varotoimista, joihin on ryhdyttävä, jotta vältetään loukkaantuminen ja omaisuusvahingot sekä varmistetaan tuotteen käyttäminen turvallisesti. Tutustu seuraavien merkintöjen ja symbolien merkitykseen ennen kuin siirryt tutustumaan varotoimiin.

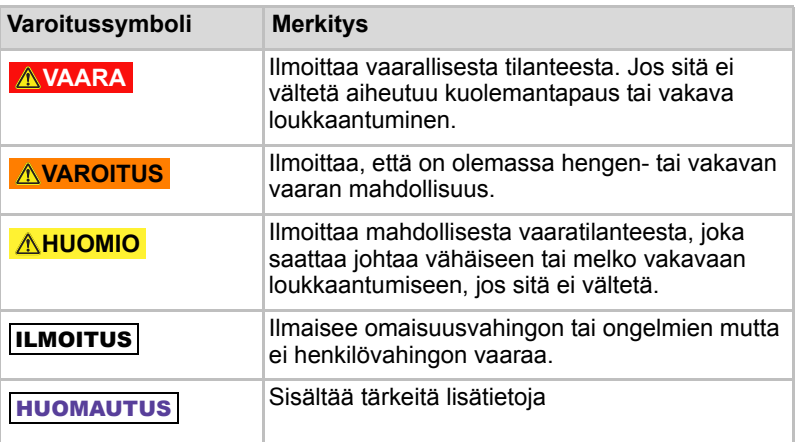

\*Vakava loukkaantuminen voi olla esimerkiksi sokeutuminen, haava, palovamma, paleltuminen, sähköisku, luunmurtuma tai myrkytys, joka voi vaatia pitkäaikaista hoitoa esimerkiksi sairaalassa.

\*Vähäinen tai keskivakava loukkaantuminen on esimerkiksi haava, palovamma tai sähköisku, joka ei vaadi pitkäaikaista hoitoa esimerkiksi sairaalassa.

\*Omaisuusvahinko merkitsee laitteen vaurioitumista.

### **2. Sähkö- ja muut turvaohjeet**

#### **AVAROITUS**

Älä jätä pienten lasten ulottuville esimerkiksi muovisia kansia tai pistoketta. Osan nieleminen vahingossa voi johtaa tukehtumiseen tai muuhun vakavaan henkilövahinkoon, jopa kuolemaan. Jos epäilet, että osa on nielty, ryhdy välittömästi asianmukaisiin ensiaputoimiin ja ota yhteys lääkäriin.

Älä aseta laitetta epätasaiselle, huteralle tai kaltevalle alustalle. Laite voi pudota, jolloin se voi vaurioitua ja aiheuttaa henkilövahingon.

Laitetta ei saa huoltaa puutteellisesti eikä purkaa. Muutoin voi aiheutua henkilövahinko, tulipalo tai sähköisku.

Laitetta ei saa altistaa märille tai kosteille olosuhteille. Muutoin voi aiheutua henkilövahinko, tulipalo tai sähköisku.

Älä päästä nesteitä tai ruuvien, niittien tai paperiliittimien kaltaisia metalliesineitä laitteen sisään. Vieraat esineet voivat aiheuttaa oikosulun, mikä voi vaurioittaa laitetta ja aiheuttaa tulipalon ja mahdollisesti vakavan henkilövahingon.

Laitetta ei saa käyttää, jos sen metalli- tai muoviosissa on tapahtunut muutoksia. Muutoin voi aiheutua sähköisku.

Laitetta ei saa altistaa märille tai kosteille olosuhteille. Muutoin voi aiheutua henkilövahinko, tulipalo tai sähköisku.

Jos laitteesta tulee hajua tai savua tai se ylikuumenee, sammuta heti virta ja irrota virtajohto sekä USB-johto siitä. Muutoin voi syttyä tulipalo, laite voi vaurioitua tai voi aiheutua palovamman tai sähköiskun kaltainen henkilövahinko. Älä käytä laitetta uudelleen. Ota yhteys sen ostopaikkaan.

Älä yhdistä muuntajaa pistorasiaan, jonka jännitettä, virta tai ja taajuus ei vastaa laitteen tyyppikilvessä mainittuja tietoja. Pistorasian ja/tai muuntajan ylikuormitus voi aiheuttaa tulipalon tai sähköiskun, mikä voi johtaa vakavaan henkilövahinkoon.

Älä vedä virtajohdosta, kun irrotat pistokkeen pistorasiasta. Ota aina kiinni pistotulpasta. Muutoin voi aiheutua tulipalo tai sähköisku, mikä voi johtaa vakavaan henkilövahinkoon.

Varmista, että pistoke on tiukasti kiinni pistorasiassa, jotta sähköliitäntä on kunnollinen. Pistorasian ylikuormitus voi aiheuttaa tulipalon tai sähköiskun, mikä voi johtaa vakavaan henkilövahinkoon.

Varmista laitteen ja muuntajan riittävä ilmanvaihto sekä ylikuumenemissuojaus, kun muuntaja yhdistetään pistorasiaan. Riittämätön ilmanvaihto voi saada laitteen ja muuntajan ylikuumenemaan, jolloin voi aiheutua tulipalo tai sähköisku ja vakava henkilövahinko.

Jos pistotulpan liittimiin tai pistotulppaan kertyy pölyä, katkaise tietokoneesta virta ja irrota pistotulppa pistorasiasta.

Käytä puhdistamisessa vain pehmeää kuivaa kangasta.

Muuten seurauksena voi olla tulipalo tai sähköisku, mikä voi johtaa vakavaan henkilövahinkoon.

Kun käytät tätä ohjelmaa, siihen tulee olla yhdistetty sen mukana toimitettu USB-johto. Jos käytät muuta USB-johtoa, voi aiheutua sähköisku, tulipalo tai vika.

Älä aiheuta oikosulkua USB-johdon ja muuntajan liittimiin. Muutoin voi aiheutua tulipalo, sähköisku tai toimintavirhe.

Yhdistä tämä laite vain Android-älypuhelimeen, jonka yhteensopivuuden Toshiba on vahvistanut. Jos yhdistät tämän laitteen Androidälypuhelimeen, jonka yhteensopivuutta Toshiba ei ole vahvistanut, voi aiheutua sähköisku, tulipalo tai toimintavirhe.

#### ILMOITUS

Älä irrota USB-johtoa ja/tai muuntajaa käytön aikana. Muutoin tietoja voi kadota tai laite voi vaurioitua.

Älä koske USB-johtoon ja/tai muuntajaan käytön aikana. Muutoin tietoja voi kadota tai laite voi vaurioitua.

Älä tönäise tai pudota laitetta. Muutoin tietoja voi kadota tai laite voi vaurioitua.

Älä käytä asemaa kuumassa äläkä kylmässä paikassa. Älä altista sitä äkillisille lämpötilanvaihteluille. Muutoin tietoja voi kadota tai laite voi vaurioitua. Sallittu käyttölämpötila on 5–35 °C. Katkaise laitteesta virta, jos lämpötila alittaa -40 °C tai ylittää 65 °C.

Varmuuskopioi kaikki laitteen sisältämät tiedot toiseen tietovälineeseen.

Älä käytä laitetta paikassa, jossa siihen voi tiivistyä kosteutta. Muutoin tietoja voi kadota tai laite voi vaurioitua.

Älä peitä laitetta sen ollessa käytössä. Muutoin se voi ylikuumentua.

Älä käytä laitetta ukonilmalla. Jos näet salamoita tai kuulet ukkosenjyrinää, katkaise heti virta laitteesta ja siihen yhdistetyistä laitteista, irrota pistoke pistorasiasta sekä irrota USB-johto tietokoneesta. Salamaniskun synnyttämä jännitepiikki voi aiheuttaa tietojen katoamista tai vaurioittaa laitetta.

Älä puhdista laitetta tai sen varusteita kemikaaleilla. Voit puhdistaa laitteen ulkopinnan kuivalla pehmeällä kankaalla. Kemikaalien käyttö voi vaurioittaa laitetta aiheuttaa muodonmuutoksia tai värjäytymiä ja johtaa tietojen menetykseen.

Kun käytät Android-älypuhelinta, noudata sen käyttöohjetta.

Laitteen käyttäminen yhdessä Android-älypuhelimen kanssa ja yhdistäminen siihen edellyttää erityistä sovellusta.

Ennen ensimmäistä käyttökertaa lataa Android-älypuhelimen akku täyteen yhdistämällä se muuntajaan.

Android-älypuhelimen lataaminen CANVIO for Smartphone -laitteen avulla edellyttää erityisen sovelluksen lataamista Android-laitteeseen ja automaattisen varmuuskopioinnin ottamista käyttöön.

Tämä sovellus ei tue tiedostojen siirtämistä. Tämä sovellus tukee tiedostojen kopioimista.

Jos ilmenee virhe, yhdistä johto.

Jos älypuhelimen akun varaus on heikko, tiedostoja ei ehkä varmuuskopioida.

Jos älypuhelimesta on katkaistu virta, CANVIO for Smartphone ei voi ladata sitä.

#### HUOMAUTUS

Yhteensopivuus voi vaihdella laitteistomääritysten ja käyttöjärjestelmän mukaan.

Jos laitteeseen ei syötetä riittävästi virtaa, se ei toimi.

Yksi gigatavu (1 Gt) on 10 $\degree$  = 1 000 000 000 tavua. Yksi teratavu (1 Tt) on  $10^{12}$  = 1 000 000 000 000 tavua kymmenen potenssina. Tietokoneen käyttöjärjestelmä kuitenkin esittää tallennuskapasiteetin 2:n potensseina, jolloin 1 Gt =  $2^{30}$  = 1 073 741 824 tavua ja 1Tt =  $2^{40}$  = 1 099 511 627 776 tavua, joten tallennuskapasiteettia voi näyttää olevan vähemmän. Käytettävissä oleva kapasiteetti vaihtelee tiedoston koon, alustamisen, asetusten, ohjelmiston, käyttöjärjestelmän ja muiden tekijöiden mukaan.

Käytä vain valmistajan hyväksymiä varusteita.

Laitteeseen täytyy syöttää virtaa valmistajan toimittamasta muuntajasta. Tiedot voivat muuttua ilman ennakkoilmoitusta.

### **3. Vastuuvapaus**

Toshiba ei vastaa tietojen menettämisestä eikä vaurioitumisesta. (Toshiba ei myöskään palauta tietoja eikä korvaa tietojen palauttamisen aiheuttamia kustannuksia.)

Toshiba ei vastaa käyttäjän laiminlyönnin, tulipalon, maanjäristyksen tai muun Toshiban hallitsemattomissa olevan onnettomuuden seurauksista.

Toshiba ei vastaa seurauksista, jos käyttöohjetta ei noudateta.

Toshiba ei vastaa seurauksista, jos laitetta tai ohjelmistoa käytetään väärin.

Tämä tuotetuki on käytettävissä vain maassa, josta laite alun perin ostettiin.

### **4. Käyttörajoitukset**

Tämä asema on tarkoitettu käytettäväksi vain esimerkiksi toimistossa, henkilökohtaisessa käytössä tai yhdessä viihde-elektroniikan kanssa. Toshiba Corporation ei vastaa muunlaisesta käyttämisestä. Älä käytä tätä laitetta esimerkiksi ydinvoimalaitoksen, ilmailun,

joukkoliikennekulkuneuvojen, lääketieteellisten laitteiden tai aseiden hallinnassa, kun tarvitaan erittäin suurta luotettavuutta, koska turvallisuutta ei taata tai virhe voi aiheuttaa hengenvaaran tai loukkaantumisen.

## **TOSHIBA-tuotetuki**

#### **Tarvitsetko apua?**

Lisätietoja on TOSHIBA-kiintolevyjen ja -tallennuslaitteiden tukisivulla osoitteessa

www.toshiba.eu/externalstorage/support

Lisätietoja takuusta: www.externalhdd.storrepair.de/

### **Ota huomioon**

©2016 TOSHIBA Electronics Europe GmbH. Kaikki oikeudet pidätetään.

TOSHIBA pidättää itsellään oikeuden tehdä teknisiä muutoksia. TOSHIBA ei vastaa virheistä, jotka aiheutuvat suoranaisesti tai epäsuorasti tämän tuotteen ja sen dokumentaation välisistä virheistä tai puutteista.

Toshiba-nimi ja -logot ovat Toshiban rekisteröityjä tavaramerkkejä.

Google Play, Google Play -logo ja Android ovat Google Inc:n tavaramerkkejä.

Windows® on Microsoft Corporationin rekisteröity tavaramerkki Yhdysvalloissa ja/tai muissa maissa.

USB Type-C™ on USB Implementers Forumin tavaramerkki.

Kaikki muut tässä asiakirjassa mainitut tavaramerkit ovat omistajiensa omaisuutta. Emme vastaa virheistä tai puutteista.

# **Règlements**

### **Homologation CE**

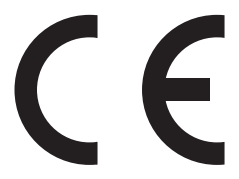

Ce produit porte la marque CE conformément à la directive européenne applicable. La partie responsable pour la marque CE est Toshiba Electronics Europe GmbH, Hansaallee 181, 40549 Düsseldorf, Allemagne.

### **Environnement de travail**

Ce produit a été conçu conformément à la norme EMC (compatibilité électromagnétique) et pour des applications de type résidentiel, commercial et industrie légère. Tout autre environnement de travail n'a pas été vérifié par Toshiba et l'utilisation de ce produit dans ces environnements de travail peut être limitée ou déconseillée. Conséquences possibles de l'utilisation de ce produit dans un environnement de travail non vérifié : perturbation du fonctionnement d'autres produits ou de ce produit du fait de son environnement, avec des risques de dysfonctionnement temporaires ou de perte/corruption des données. Exemples d'environnements de travail non vérifiés et conseils :

- Environnement industriel (environnements où la tension nominale du secteur est de 380 V triphasé), dysfonctionnement du produit dû à de forts champs magnétiques, notamment près de machines puissantes ou de générateurs.
- Environnements médicaux : ce produit Toshiba n'a pas été homologué en tant que produit médical aux termes de la directive sur les Produits médicaux, par conséquent il ne peut pas être utilisé dans un cadre médical sans autre vérification. L'utilisation dans les locaux administratifs des hôpitaux est possible à condition de disposer d'une autorisation des autorités compétentes.
- Automobile : consultez les instructions du véhicule concernant l'usage de ce type de produit.
- Aviation : suivez les instructions du personnel de bord concernant les conditions d'utilisation.

### **Autres environnements non concernés directement par la directive EMC**

- Utilisation en extérieur : cet appareil été conçu essentiellement pour un usage familial ou de bureau. Il ne dispose d'aucune protection spéciale contre l'humidité ou les chocs.
- Atmosphère explosive : l'utilisation de ce produit dans ce type d'environnement (Ex) est interdite.

### **Informations spécifiques aux pays de l'Union Européenne :**

### **REACH - Déclaration de conformité**

Les nouveaux règlements de l'Union européenne (UE) concernant les produits chimiques, REACH (Enregistrement, évaluation, autorisation et restriction des substances chimiques), entré en vigueur le 1er juin 2007.

Toshiba s'engage à se mettre en conformité avec tous les critères REACH et à fournir à ses clients des informations sur les substances chimiques de nos produits conformément aux règlements REACH.

### **Mise au rebut des produits**

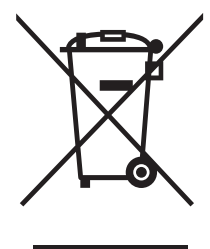

L'utilisation de ce symbole indique que ce produit ne pourra pas être traité en tant que déchet ordinaire à la fin de son cycle de vie. En disposant de ce produit de façon responsable, vous participerez à la protection de l'environnement et de la santé. Pour plus de détails sur le recyclage de ce produit, contactez votre collectivité, le service de ramassage des déchets ou le magasin où vous avez acheté le produit.

## **Icônes de sécurité**

Ce manuel contient des consignes de sécurité que vous devez observer pour éviter tout risque de blessure, de dommages matériels ou de perte de données. Ces consignes ont été répertoriées en fonction de la gravité des risques encourus. Les icônes suivantes ont pour objectif d'attirer votre attention sur ces consignes :

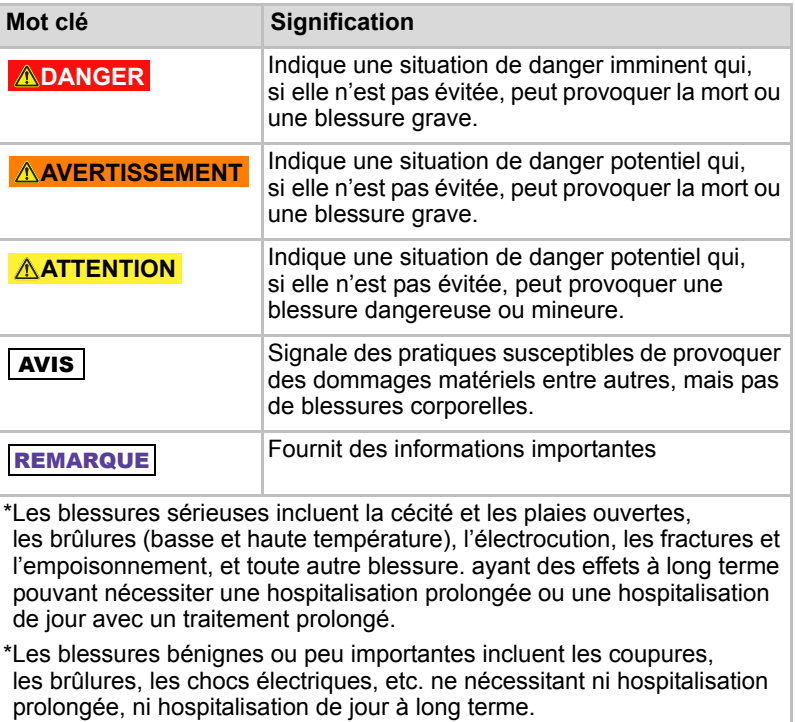

\*Les dommages matériels désignent les dommages du périphérique.

### **Autres icônes**

Des icônes supplémentaires vous sont proposées, en vue d'attirer votre attention sur des informations utiles ou didactiques :

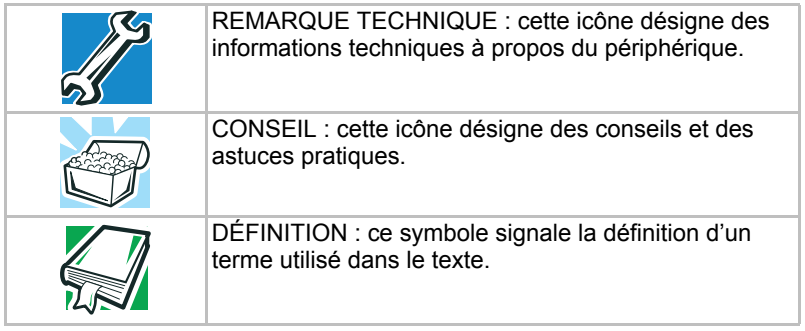

# **Table des matières**

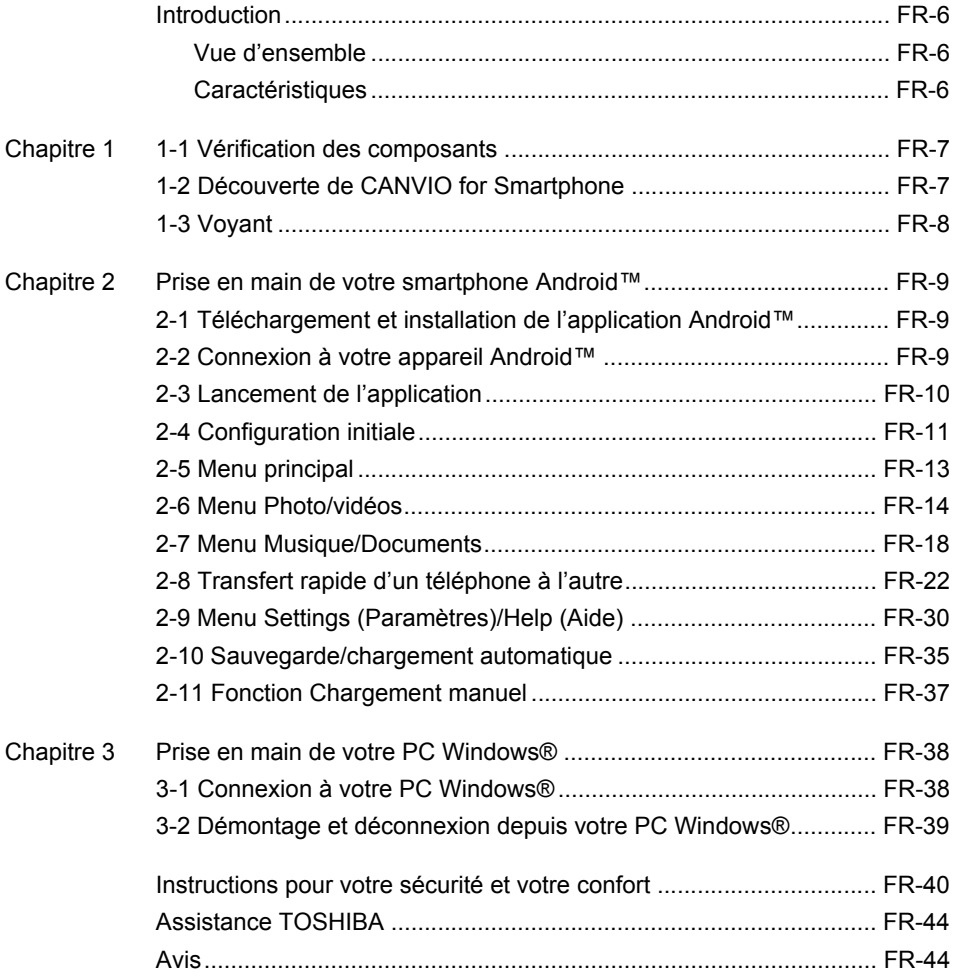

# <span id="page-265-0"></span>**Introduction**

### <span id="page-265-1"></span>**Vue d'ensemble**

Toshiba CANVIO for Smartphone.

#### **Composants**

CANVIO for Smartphone inclut les composants suivants :

- Adaptateur secteur, prise (EU+GB)
- Câble USB 2.0 micro-B
- Câble USB 2.0 Type-C™
- Adaptateur USB Micro-B Type-A
- Guide Prise en main

### <span id="page-265-2"></span>**Caractéristiques**

- Sauvegarde de vos fichiers de musique, vidéo, photo et des données de contact de votre téléphone Android sur CANVIO for Smartphone au moyen de l'application Content Manager.
- Accès aux données de musique, vidéo et photo stockées sur CANVIO for Smartphone au moyen d'une application.
- Chargement de votre téléphone Android après une opération de sauvegarde automatique.

### **Caractéristiques du matériel**

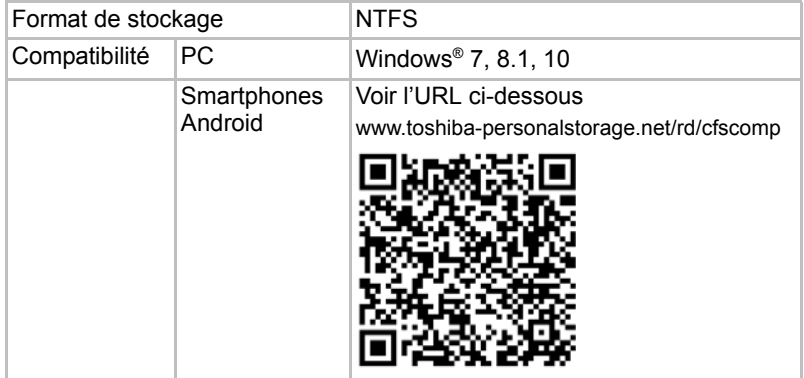

#### AVIS

Le mode d'utilisation peut différer en fonction de la version de l'application, de votre smartphone et différents autres facteurs.

# **Chapitre 1**

# <span id="page-266-1"></span><span id="page-266-0"></span>**1-1 Vérification des composants**

Vérifiez l'ensemble des composants.

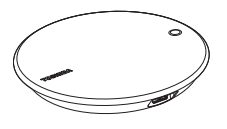

CANVIO for **Smartphone** 

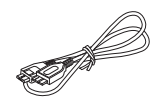

Câble USB 2.0 Micro-B

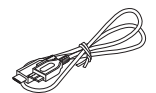

Câble USB 2.0 Type-C™

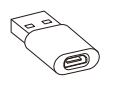

USB Micro-B - Adaptateur Type-A

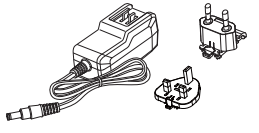

Adaptateur secteur (Union européenne + Royaume-Uni)

| <b>Ouick Start</b> |
|--------------------|
|                    |
|                    |
|                    |

Guide Prise en main

# <span id="page-266-2"></span>**1-2 Découverte de CANVIO for Smartphone**

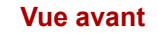

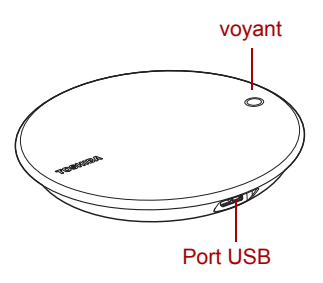

**Vue avant Vue arrière**

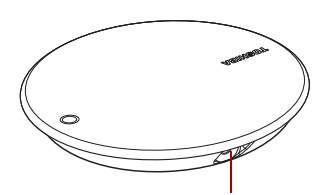

Port USB Prise Entrée adaptateur

# <span id="page-267-0"></span>**1-3 Voyant**

Le voyant s'allume dans les cas suivants :

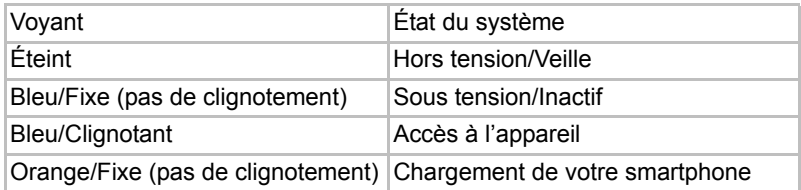

### AVIS

Ne débranchez pas le câble USB et le cordon d'alimentation pendant l'utilisation du disque dur, car vous risquez de perdre des données ou d'endommager l'appareil.

# **Chapitre 2**

# <span id="page-268-1"></span><span id="page-268-0"></span>**Prise en main de votre smartphone Android™**

### <span id="page-268-2"></span>**2-1 Téléchargement et installation de l'application Android™**

Téléchargez l'application « Content Manager » depuis Google Play™ Store et installez-la sur votre appareil Android™.

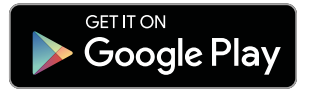

### <span id="page-268-3"></span>**2-2 Connexion à votre appareil Android™**

### **Configuration de base**

- 1. Branchez l'adaptateur secteur sur une prise murale.
- 2. Branchez la partie « courant continu » sur votre appareil « CANVIO for Smartphone ».

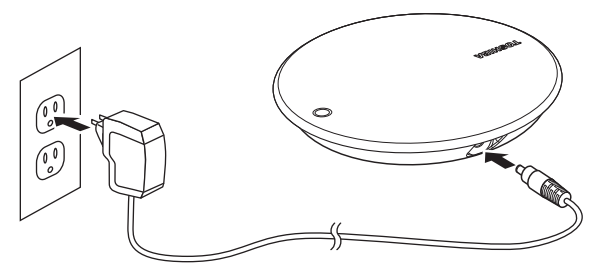

(a) Si votre appareil Android™ comporte un connecteur USB de type « Micro-B », connectez-vous à « CANVIO for Smartphone » avec un câble USB 2.0 Micro-B.

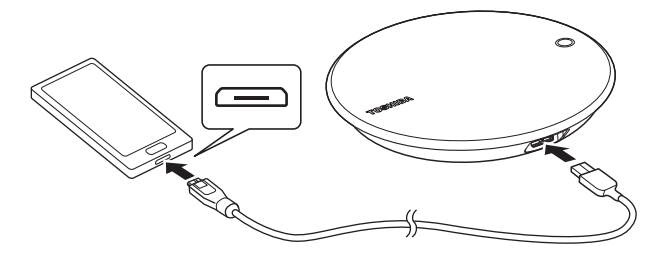

(b) Si votre appareil Android™ comporte un connecteur USB de « type C », connectez-vous à « CANVIO for Smartphone » avec un câble USB 2.0 Type-C™.

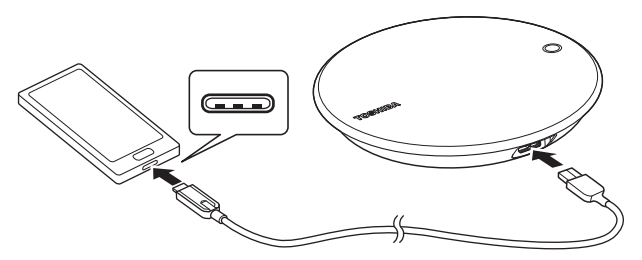

### <span id="page-269-0"></span>**2-3 Lancement de l'application**

Appuyez sur l'icône de l'application « Content Manager » sur votre smartphone.

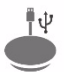

#### AVIS

Toshiba recommande d'utiliser le paramètre « TOUJOURS » pour l'application « Content Manager ».

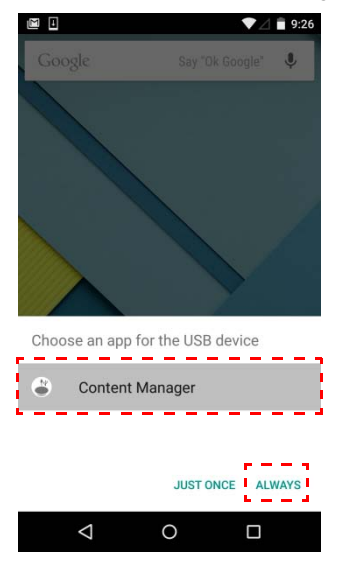

### <span id="page-270-0"></span>**2-4 Configuration initiale**

1. Lisez le message et balayez l'écran de droite à gauche.

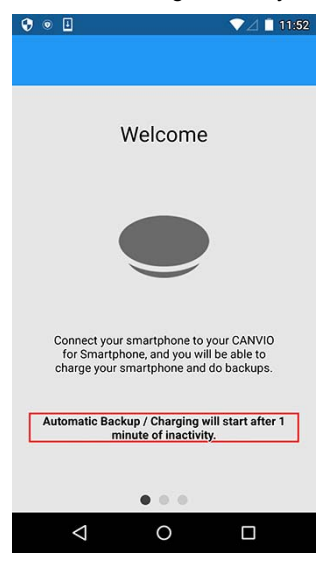

2. Lisez le message et sélectionnez le paramètre « Auto backup » (Sauvegarde automatique).

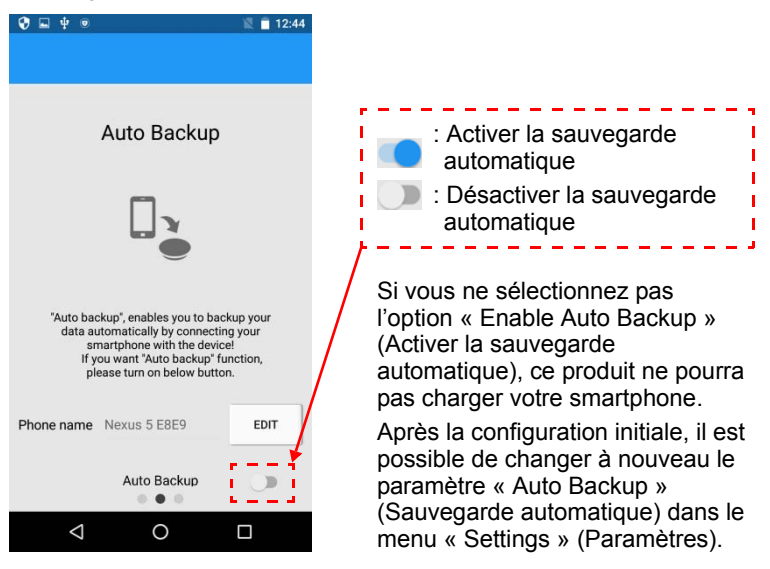

3. Si vous souhaitez modifier le nom du téléphone, appuyez sur « EDIT » (MODIFIER).

Après avoir modifié le nom unique, appuyez sur « OK ».

Ensuite, faites un balayage de droite à gauche.

\*) Le nom du téléphone peut être vu par les autres utilisateurs.

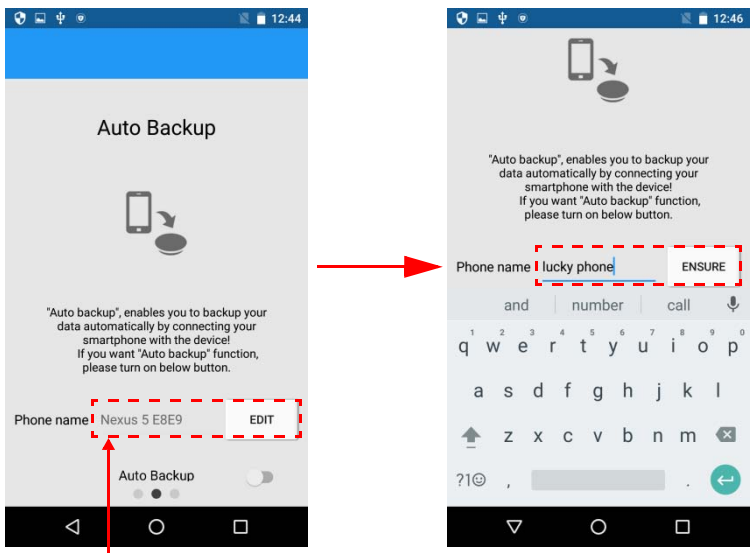

Vous pouvez changer le nom unique de votre téléphone, à savoir celui qui sera vu par les autres utilisateurs.

Après la configuration initiale, il est possible de changer à nouveau le paramètre « Auto Backup » (Sauvegarde automatique) dans le menu « Settings » (Paramètres).

4. Lisez le message et appuyez sur « Start to Use » (Utiliser).

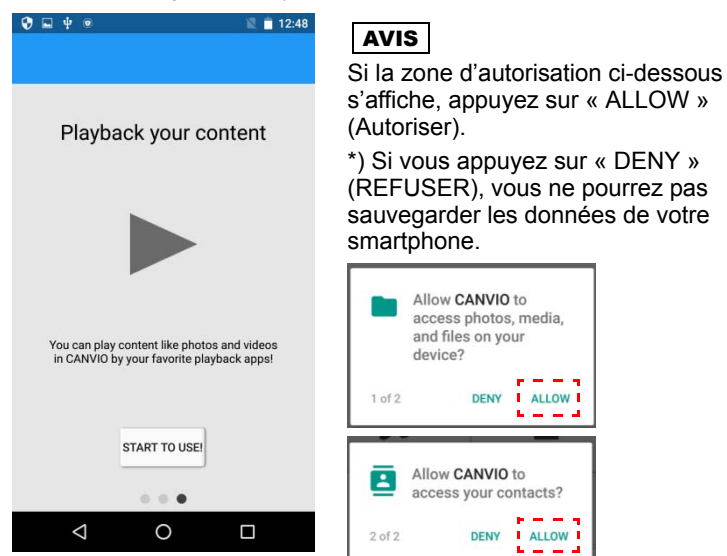

### <span id="page-272-0"></span>**2-5 Menu principal**

Le menu principal est le point de départ pour l'utilisation de cette application.

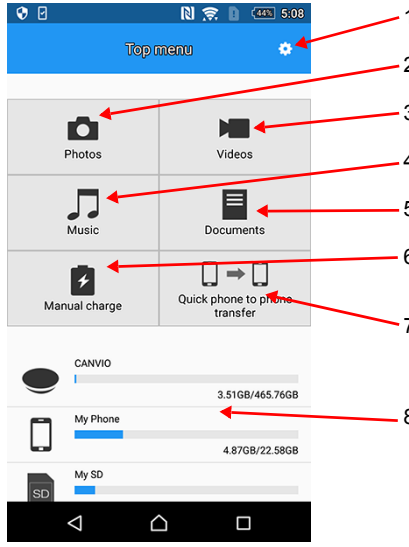

- 1. Appuyez sur ce bouton pour accéder au menu « Settings » (Paramètres).
- 2. Appuyez sur ce bouton pour accéder au menu « Photos ».
- 3. Appuyez sur ce bouton pour accéder au menu « Videos » (Vidéos).
- 4. Appuyez sur ce bouton pour accéder au menu « Music » (Musique).
- 5. Appuyez sur ce bouton pour accéder au menu « Documents ».
- 6. Appuyez sur ce bouton pour accéder au menu « Manual Charge » (Chargement manuel).
- 7. Appuyez sur ce bouton pour accéder au menu « Quick phone to phone transfer » (Transfert rapide d'un téléphone à l'autre).
- 8. Affichage de la capacité de stockage de chaque emplacement

### <span id="page-273-0"></span>**2-6 Menu Photo/vidéos**

1. Menu Photo/vidéos

Vous pouvez gérer les fichiers photo et vidéo depuis le menu Photos/Vidéos.

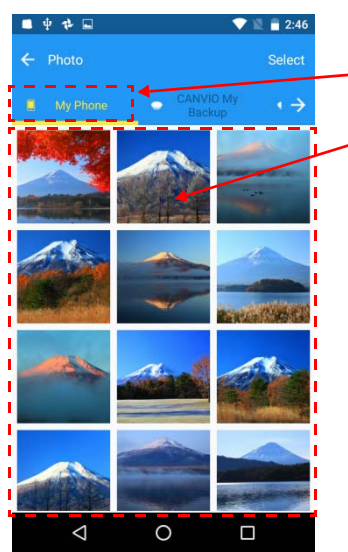

- 1. Appuyez pour sélectionner votre téléphone ou un dossier de sauvegarde.
- 2. Vignettes de photos/vidéos

Pour afficher le contenu masqué, effectuez un balayage de droite à gauche dans l'onglet de sélection.

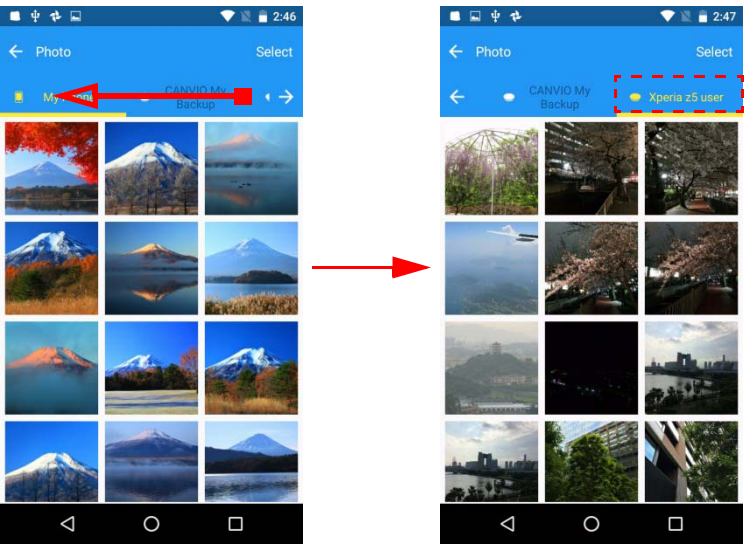

2. Ouverture d'un fichier Pour ouvrir un fichier cible, appuyez sur la vignette et sélectionnez l'application externe.

- 3. Opération de copie de fichiers
	- 3.1. Appui sur le bouton de sélection

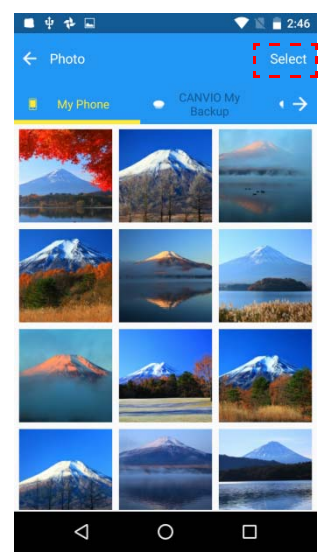

3.2. Appuyez sur les vignettes pour sélectionner les fichiers source à copier.

\*) Pour sélectionner l'ensemble des fichiers, appuyez sur le bouton « All » (Tous).

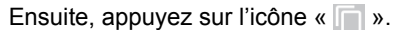

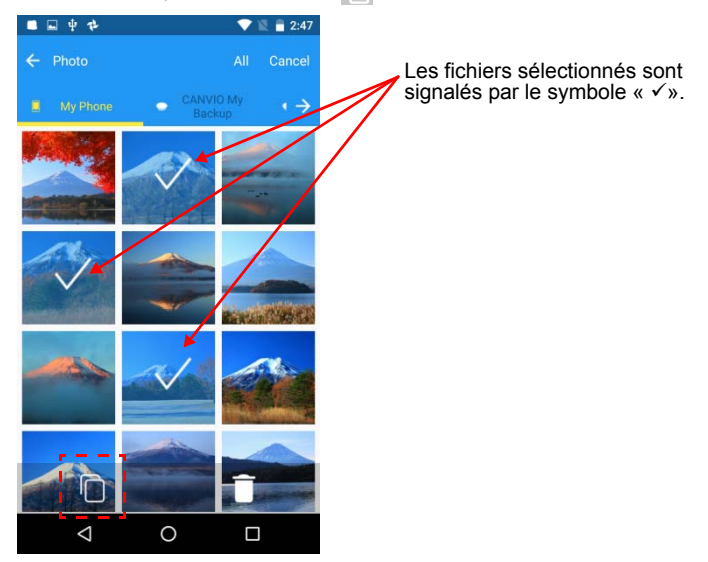

3.3. Sélectionnez la zone de stockage cible du dossier à copier. Ensuite, appuyez sur le bouton « Coller » pour procéder à la copie.

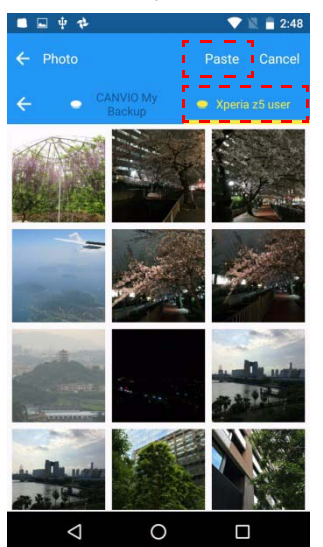

- 4. Suppression de fichiers
	- 4.1. Appui sur le bouton de sélection

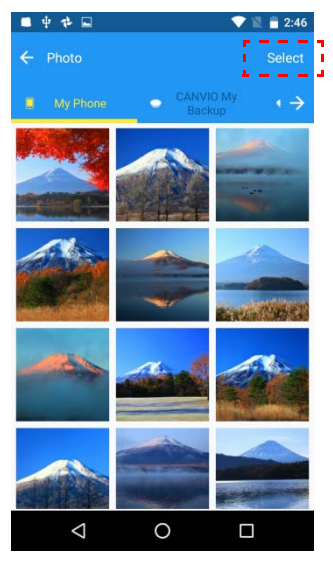

4.2. Appuyez sur les vignettes pour sélectionner les fichiers cible.

\*) Pour sélectionner l'ensemble des fichiers, appuyez sur le bouton  $\overline{\mathsf{R}}$  All » (Tous).

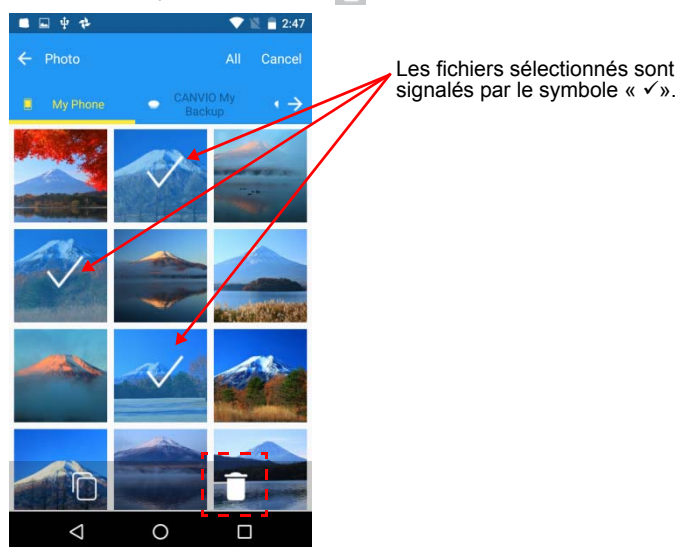

Ensuite, appuyez sur l'icône «  $\Box$  » pour supprimer les fichiers.

### <span id="page-277-0"></span>**2-7 Menu Musique/Documents**

1. Menu Musique/Documents

Le menu Musique/Documents permet de gérer les fichiers correspondants.

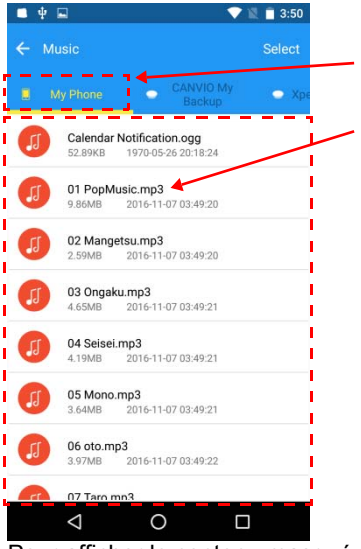

- 1. Parcourez les écrans pour sélectionner votre téléphone ou un dossier de sauvegarde
- 2. Listes de fichiers de musique/ documents

Pour afficher le contenu masqué, effectuez un balayage de droite à gauche dans l'onglet de sélection.

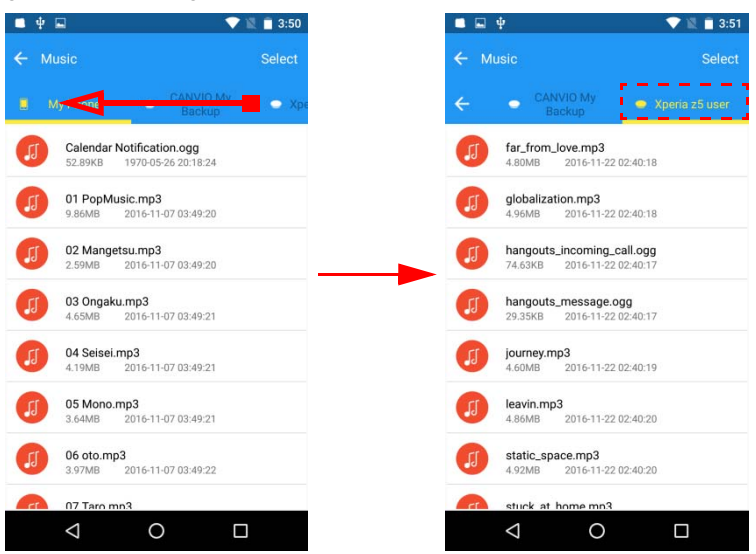

#### 2. Ouverture d'un fichier

Pour ouvrir un fichier cible, appuyez sur la vignette et sélectionnez l'application externe.

- 3. Opération de copie de fichiers
	- 3.1. Appui sur le bouton de sélection

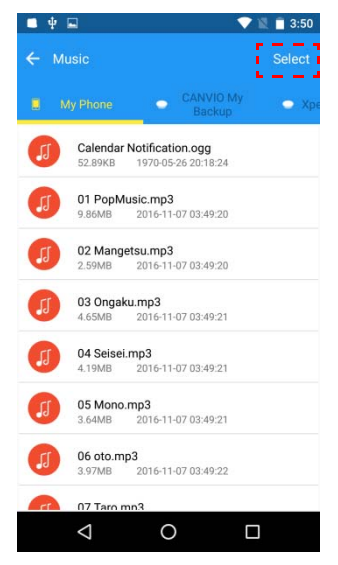

3.2. Appuyez sur la case à cocher pour sélectionner les fichiers source à copier.

\*) Pour sélectionner l'ensemble des fichiers, appuyez sur le bouton « All » (Tous).

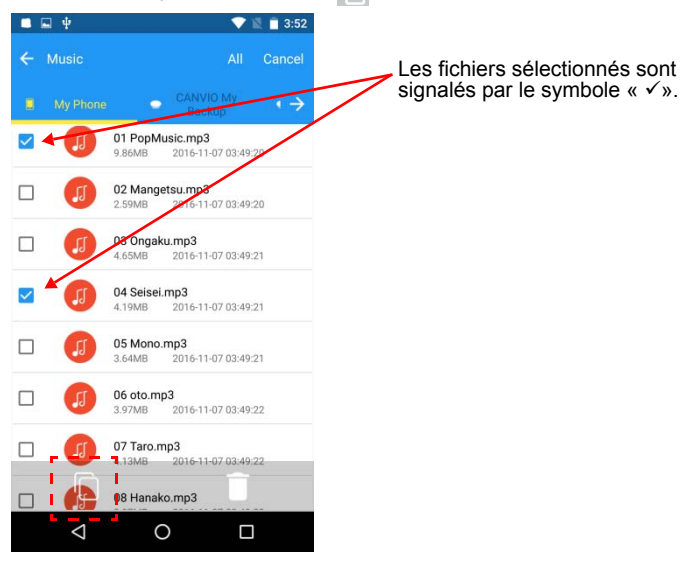

Ensuite, appuyez sur l'icône «  $\blacksquare$  ».

3.3. Sélectionnez la zone de stockage cible du dossier à copier. Ensuite, appuyez sur le bouton « Coller » pour procéder à la copie.

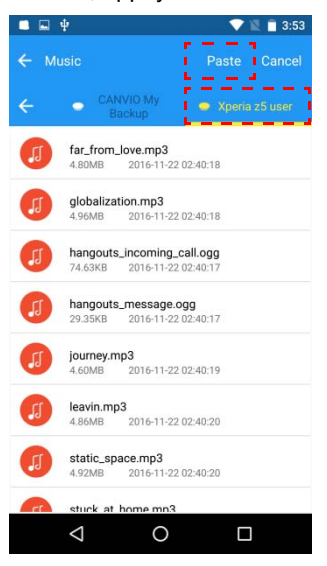

- 4. Suppression de fichiers
	- 4.1. Appui sur le bouton de sélection

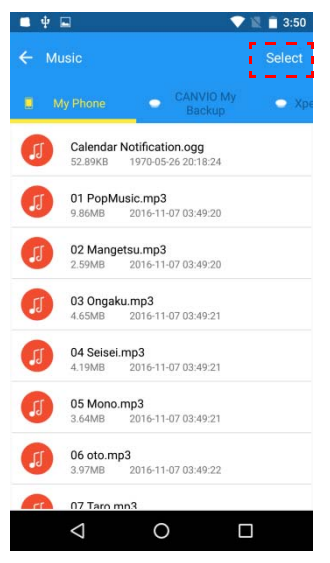

4.2. Appuyez sur la case à cocher pour sélectionner les fichiers cible.

\*) Pour sélectionner l'ensemble des fichiers, appuyez sur le bouton  $\overline{\mathsf{R}}$  All » (Tous).

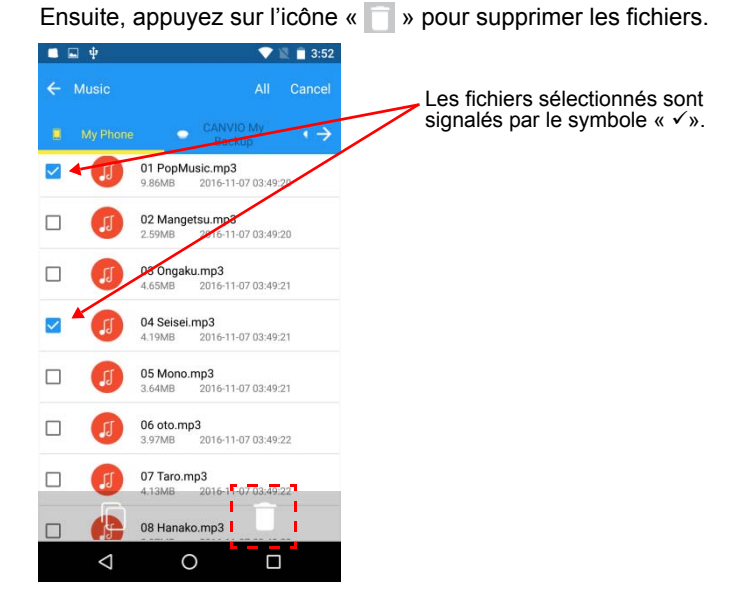

### <span id="page-281-0"></span>**2-8 Transfert rapide d'un téléphone à l'autre**

Vous pouvez transférer des données personnelles (contacts, photos, vidéos, musique et documents) d'un smartphone (p. ex. votre ancien téléphone) à l'autre (p. ex. votre nouveau téléphone) en utilisant « CANVIO for Smartphone ».

- 1. Étape 1
	- 1.1. Connectez votre « ancien » smartphone (source de données) et appuyez sur « Step 1 » (Étape 1).

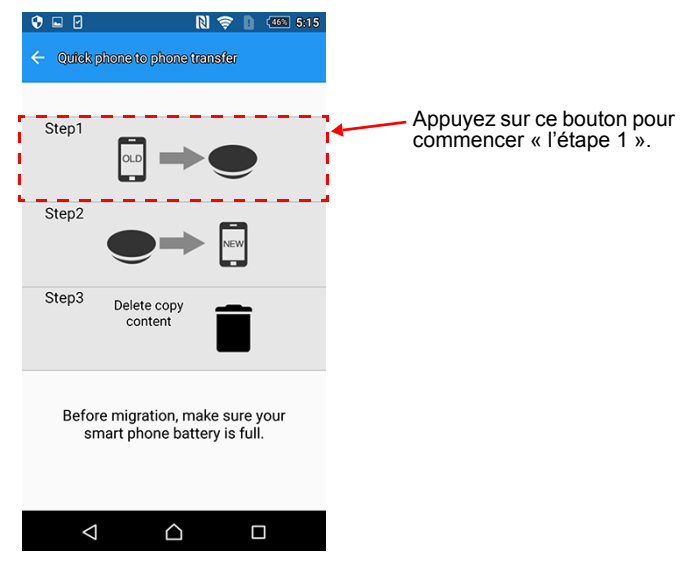

1.2. Sélectionnez les catégories de données personnelles (contacts, photos, vidéo, musique et documents) à transférer.

Ensuite, appuyez sur « OK ».

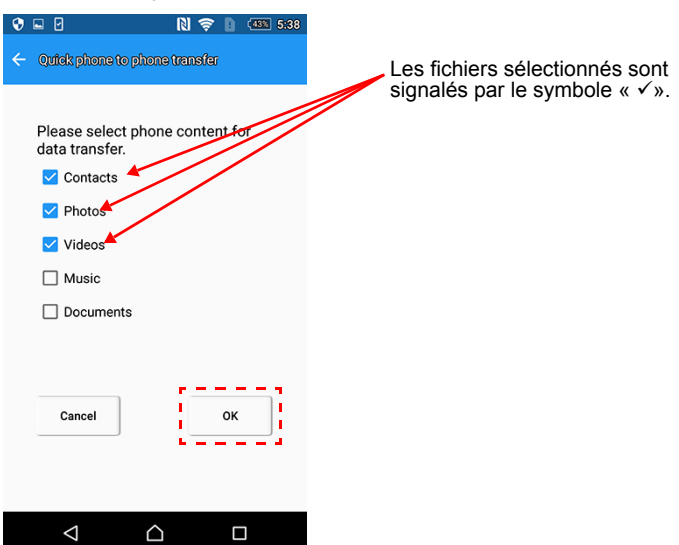

1.3. Le transfert de données de votre source de données (p. ex. ancien smartphone) vers CANVIO for Smartphone commence.

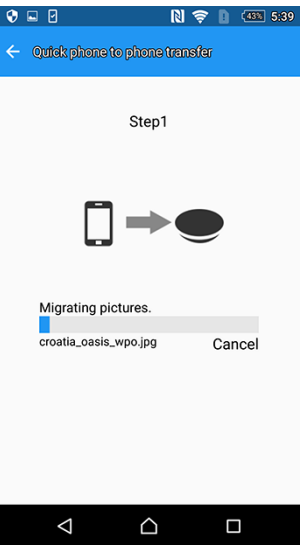

1.4. Une fois les données copiées, les résultats s'affichent.

Lisez le message et appuyez sur « OK ».

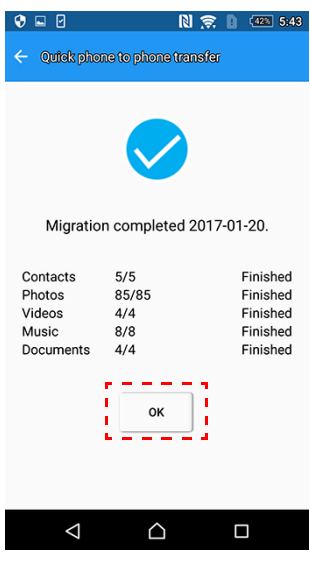

- 2. Etape 2
	- 2.1. Connectez votre « nouveau » smartphone et appuyez sur « Step 2 » (Étape 2).

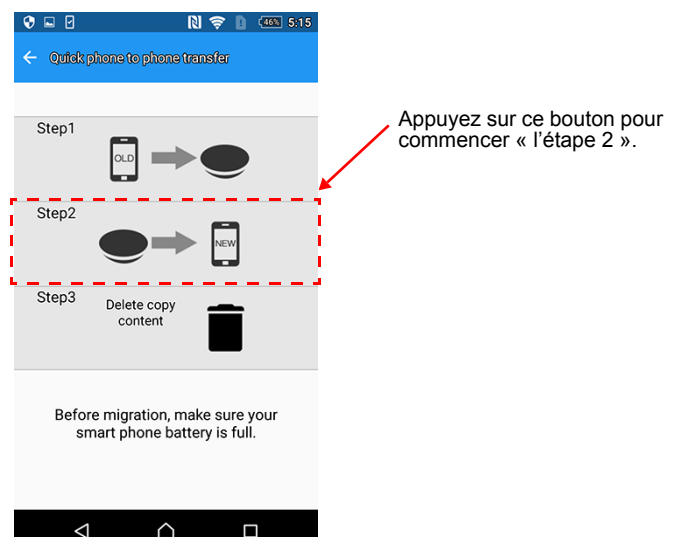

2.2. Lisez le message et confirmez le fichier de la source de données. Après confirmation, appuyez sur « OK ».

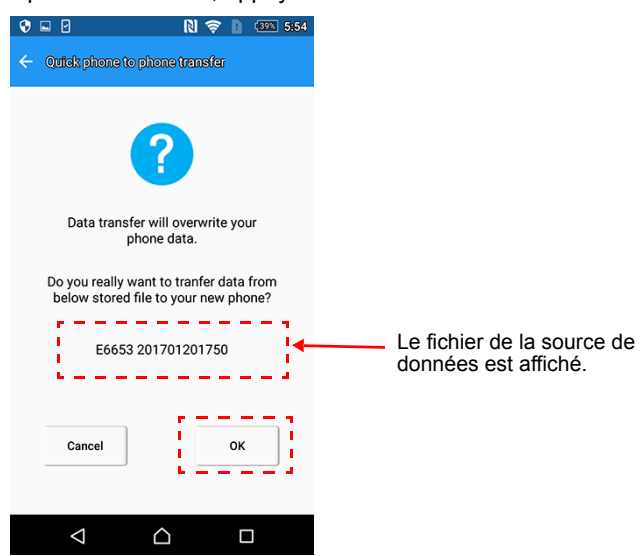

2.3. Les données sont alors transférées de « CANVIO for Smartphone » vers votre nouveau smartphone.

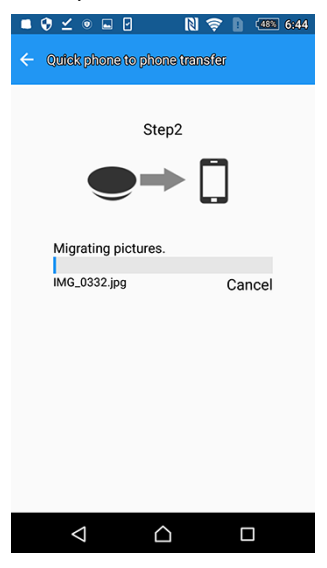

2.4. Une fois les données copiées, appuyez sur « OK ».

Vérifiez les données sur votre nouveau téléphone pour vous assurer que le processus ne comporte pas d'erreurs.

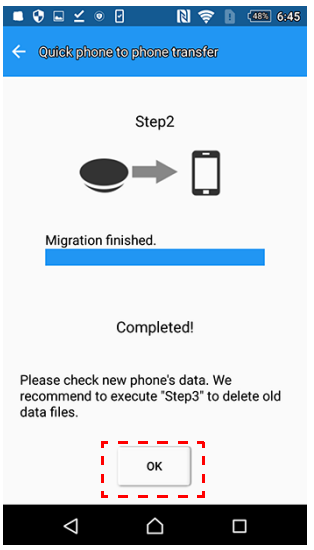

3. Etape 3

#### AVIS

Lorsque vous exécutez « l'Étape 1 », les données de votre smartphone sont copiées sur CANVIO for Smartphone.

Une fois « l'Étape 2 » terminée, nous recommandons d'exécuter « l'étape 3 » pour supprimer l'historique.

3.1. Connectez votre nouveau smartphone et appuyez sur « Step 3 » (Étape 3).

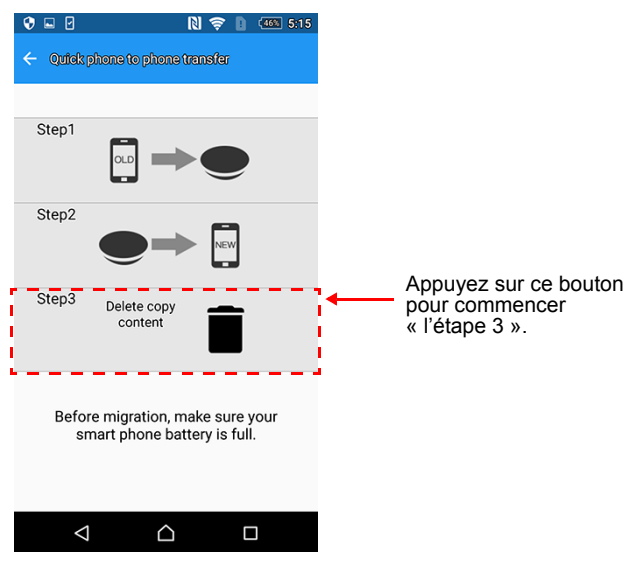

3.2. Lisez le message et confirmez le fichier transfert.

Ensuite, appuyez sur « OK ».

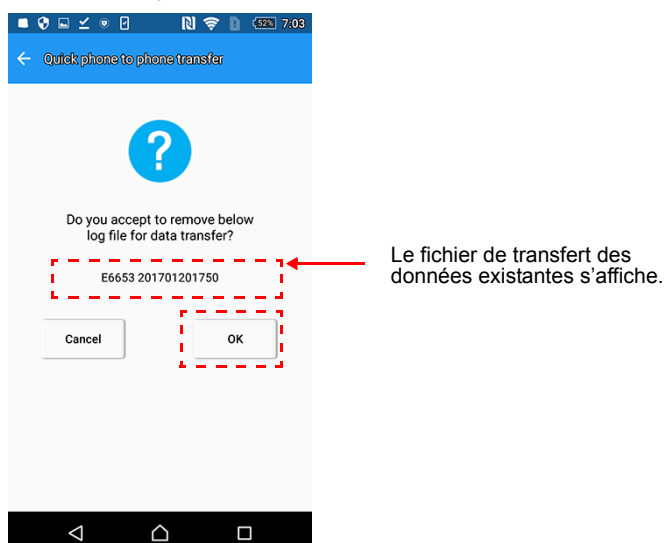

3.3. Le processus de suppression des données commence.

 $\Box$ 

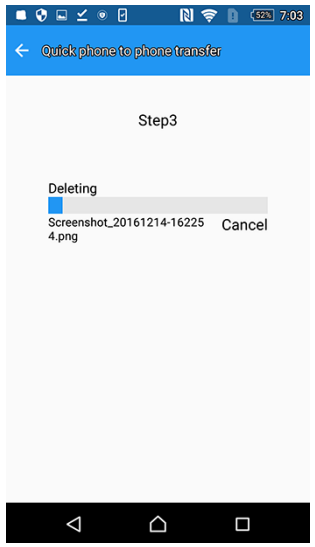

 $\triangle$
3.4. Une fois la suppression terminée, appuyez sur « OK ».

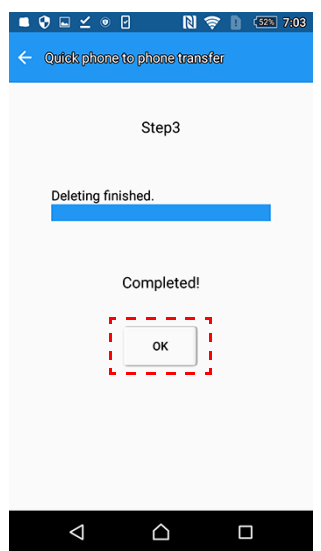

### **2-9 Menu Settings (Paramètres)/Help (Aide)**

Pour afficher le menu Settings (Paramètres), appuyez sur l'icône «  $\cdot$  ».

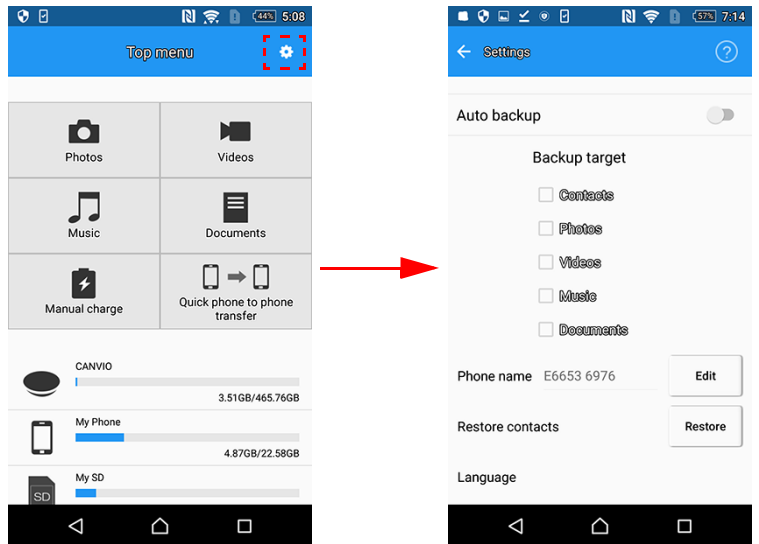

1. Sauvegarde automatique

Vous pouvez configurer le paramètre Auto Backup (Sauvegarde automatique) depuis ce menu.

1.1. Sélectionnez Auto Backup Enable ou Disable (Activer/Désactiver la sauvegarde automatique).

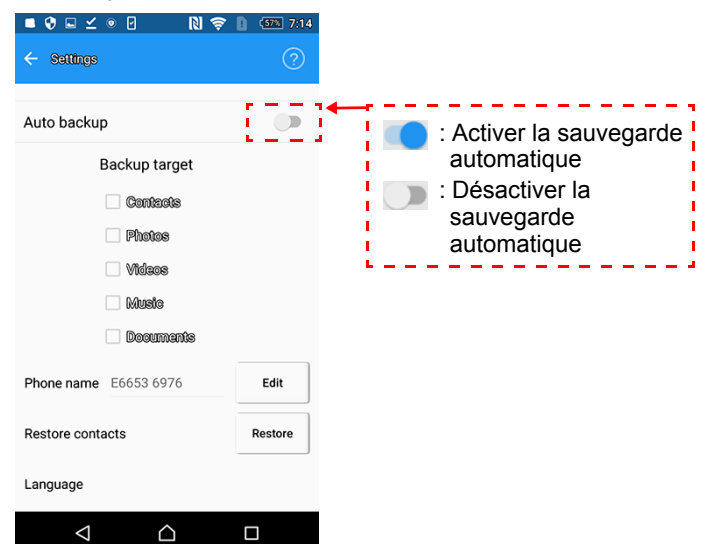

1.2. Si vous sélectionnez Auto Backup Enable (Activer la sauvegarde automatique), sélectionnez ensuite les données personnelles cible. (Contacts, Photos, Vidéos, Musique et Documents)

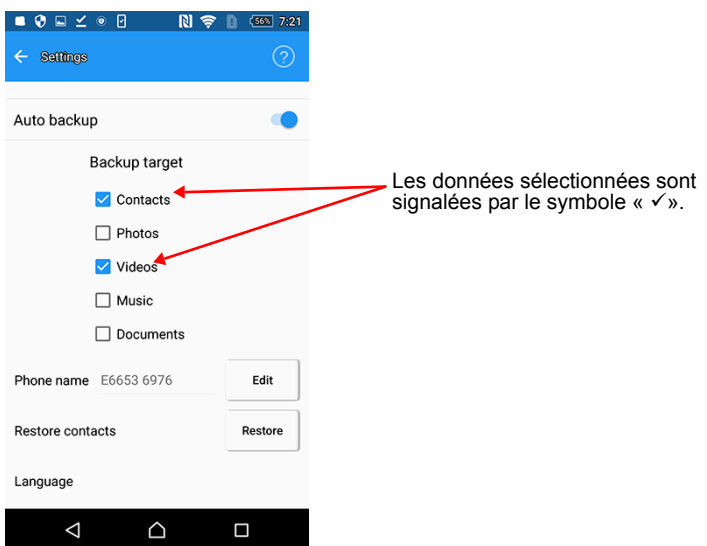

2. Modification du nom du téléphone

Si vous souhaitez modifier le nom du téléphone, appuyez sur « EDIT » (MODIFIER).

Après avoir modifié le nom unique, appuyez sur « OK ».

\*) Le nom du téléphone peut être vu par les autres utilisateurs.

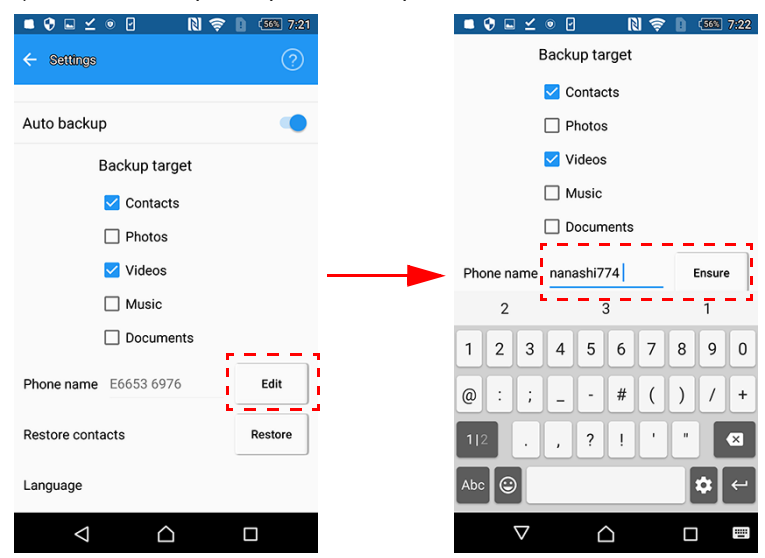

3. Restauration des contacts

Pour restaurer les contacts de votre smartphone à partir des données de sauvegarde automatique, appuyez sur « Restore » (Restaurer).

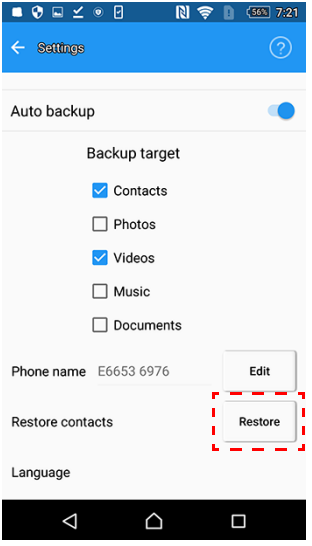

#### AVIS

Si un autre smartphone est connecté, il est impossible de restaurer les contacts au moyen de cette application.

Si vous souhaitez restaurer les contacts sur un autre smartphone, copiez le fichier \*.vcf correspondant, situé sur « CANVIO for Smartphone », sur votre PC, puis sur ce smartphone en utilisant votre PC.

4. Sélection de la langue

Vous pouvez changer la langue utilisée.

Pour ce faire, appuyez sur « langue », puis sélectionnez la langue voulue.

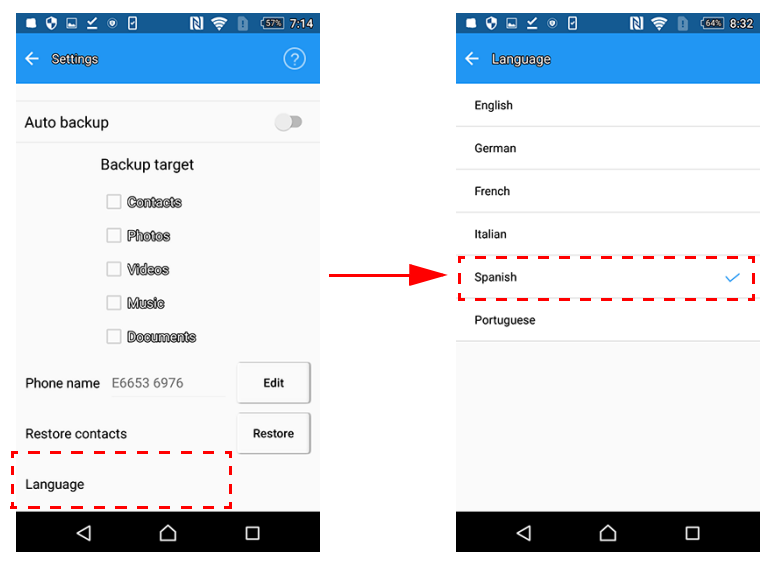

5. Menu d'aide

Pour afficher le menu d'aide, appuyez sur « $(2)$ ».

Vous pouvez afficher le numéro de version de l'application,

les informations d'aide en ligne, les informations OSS (le cas échéant).

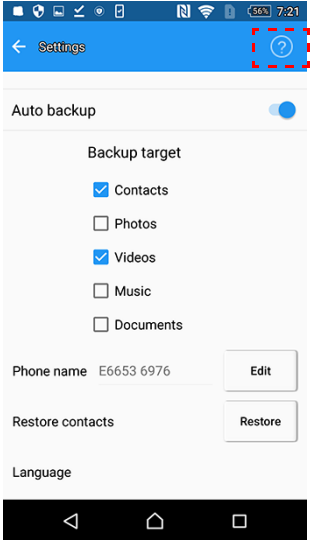

### **2-10 Sauvegarde/chargement automatique**

Les fonctions de sauvegarde/chargement automatique fonctionnent en suivant la séquence indiquée ci-dessous.

- 1. Connectez votre smartphone.
- 2. Si vous avez activé la fonction de sauvegarde automatique, le processus de sauvegarde reprend après quelque temps si vous ne faites rien d'autre.

Si vous avez désactivé la fonction de sauvegarde automatique, le processus reprend au point 4 si vous ne faites rien d'autre.

2.1. Si la batterie de votre smartphone est faible, elle est préchargée en premier.

Après un préchargement d'environ 30 minutes, la sauvegarde commence.

2.2. Si le niveau de la batterie de votre smartphone est suffisant, la sauvegarde commence.

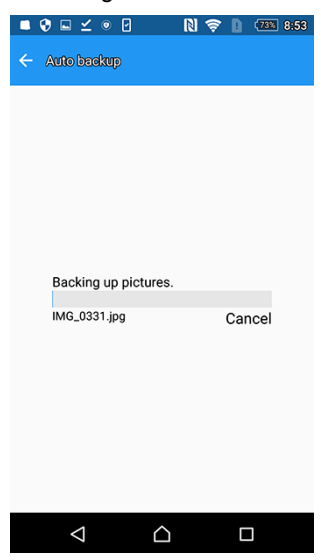

3. Après la sauvegarde automatique, le résultat de la sauvegarde s'affiche.

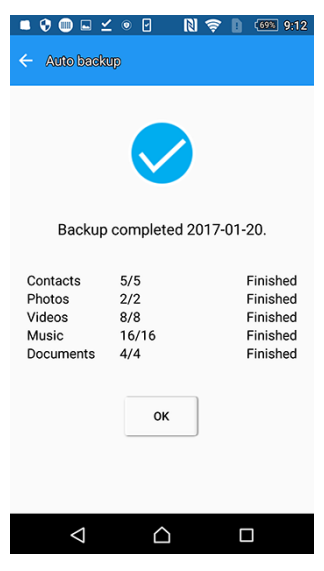

4. CANVIO for Smartphone amorce le chargement de votre téléphone.

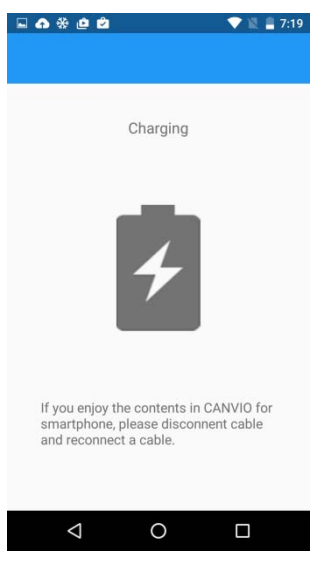

### AVIS

Après avoir connecté votre téléphone à CANVIO for Smartphone, cet appareil démarre et procède au chargement ou la sauvegarde au bout d'environ une minute d'inactivité. Si vous souhaitez accéder aux données de CANVIO for Smartphone pendant le chargement de votre téléphone, déconnectez et reconnectez le câble USB.

Si la charge restante de votre smartphone est insuffisante, la sauvegarde ne pourra pas s'exécuter.

Si votre smartphone est arrêté, « CANVIO for Smartphone » ne peut pas le recharger.

### **2-11 Fonction Chargement manuel**

Vous pouvez charger votre smartphone immédiatement en suivant les étapes ci-dessous.

- 1. Connectez votre smartphone et exécutez l'application « Content Manager ».
- 2. Appuyez sur « Manual charge » (Chargement manuel).

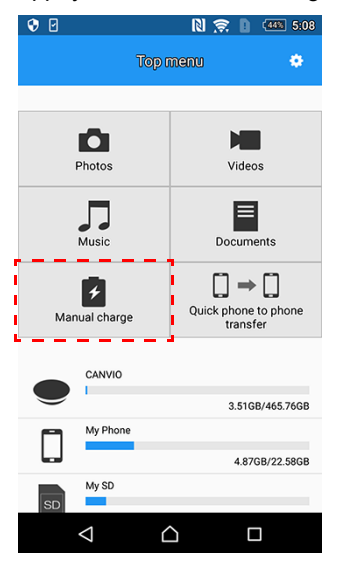

3. Lancez le chargement de votre smartphone.

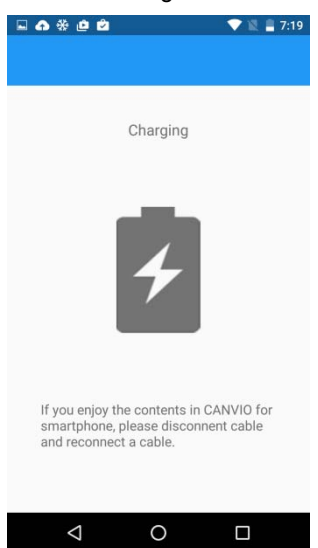

#### AVIS

Après avoir connecté votre téléphone à CANVIO for Smartphone, cet appareil démarre et procède au chargement ou la sauvegarde au bout d'environ une minute d'inactivité. Si vous souhaitez accéder aux données de CANVIO for Smartphone pendant le chargement de votre téléphone, déconnectez et reconnectez le câble USB.

Si votre smartphone est arrêté, « CANVIO for Smartphone » ne peut pas le recharger.

# **Chapitre 3**

# **Prise en main de votre PC Windows®**

### **3-1 Connexion à votre PC Windows®**

### **Configuration de base**

- 1. Branchez l'adaptateur secteur sur une prise murale.
- 2. Branchez la partie « courant continu » sur votre appareil « CANVIO for Smartphone ».

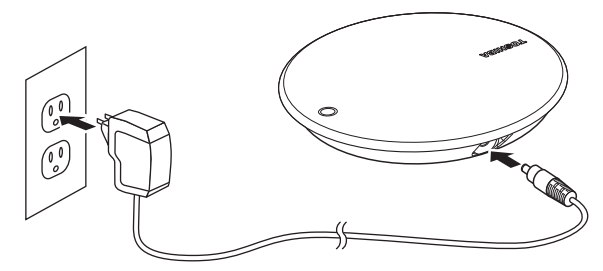

- 3. Démarrez votre ordinateur, puis une fois ce processus terminé, connectez-vous à « CANVIO for Smartphone » au moyen de la procédure suivante.
	- (a) Si votre PC Windows® comporte un connecteur USB de « Type-A », connectez-vous à « CANVIO for Smartphone » au moyen d'un câble USB 2.0 Micro-B et d'un adaptateur USB Micro-B - Type-A.

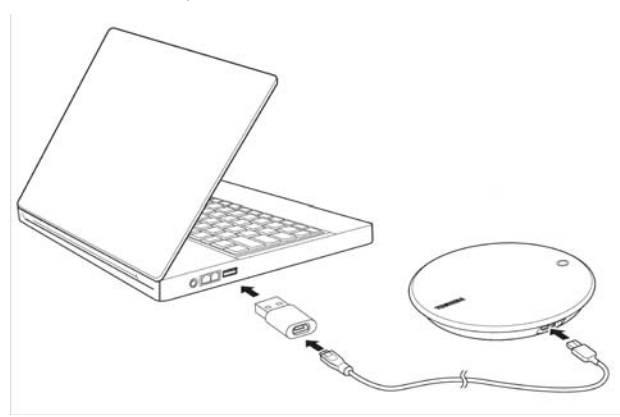

(b) Si votre PC Windows® comporte un connecteur USB de « type C », connectez-vous à « CANVIO for Smartphone » avec un câble USB 2.0 Type-C™.

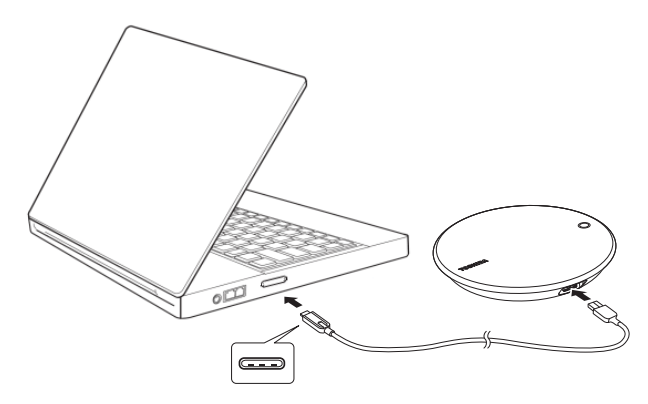

- Le votant d'alimentation/données s'allume.
- Le disque dur démarre.
- Ce disque dur est alors monté automatiquement et une icône s'affiche dans la section « Poste de travail ».

### **3-2 Démontage et déconnexion depuis votre PC Windows®**

Nous recommandons fortement de ne pas déconnecter l'unité en débranchant simplement le câble, car des données peuvent être en cours d'écriture.

**Dans ce cas, toutes ces données risquent d'être perdues et le lecteur endommagé physiquement.**

Suivez les instructions ci-dessous pour démonter l'unité.

1. Cliquez sur l'icône « Retirer le périphérique en toute sécurité et éjecter le média ».

Une fenêtre contextuelle s'affiche et présente les périphériques externes connectés à l'ordinateur.

2. Sélectionnez le lecteur TOSHIBA à éjecter.

Au bout de quelques secondes, une notification indique si le lecteur peut être retiré en toute sécurité.

3. Cliquez sur « OK » avant de débrancher « CANVIO for Smartphone ».

# **Instructions pour votre sécurité et votre confort**

### **1. Introduction**

Cette section regroupe les précautions à observer lors de l'utilisation de notre ou nos produits, afin d'éviter tout risque de blessure et de dommage matériel et de bénéficier d'une utilisation sûre et correcte. Familiarisezvous avec les étiquettes et les symboles décrits ci-dessous avant de passer aux descriptions plus détaillées des précautions à prendre.

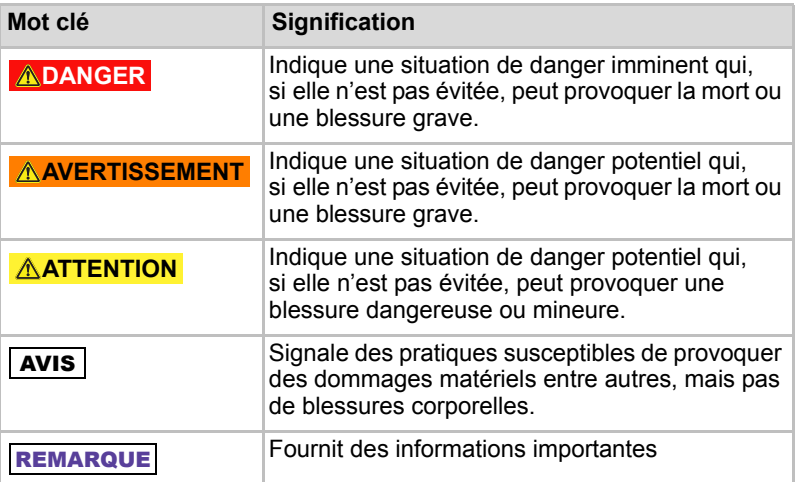

\*Les blessures sérieuses incluent la cécité et les plaies ouvertes, les brûlures (basse et haute température), l'électrocution, les fractures et l'empoisonnement, et toute autre blessure. ayant des effets à long terme pouvant nécessiter une hospitalisation prolongée ou une hospitalisation de jour avec un traitement prolongé.

\*Les blessures bénignes ou peu importantes incluent les coupures, les brûlures, les chocs électriques, etc. ne nécessitant ni hospitalisation prolongée, ni hospitalisation de jour à long terme.

\*Les dommages matériels désignent les dommages du périphérique.

# **2. Précautions relatives à l'électricité et la sécurité**

#### **AVERTISSEMENT**

Tenez les pièces telles que les capots en plastique et les prises électriques à l'écart des enfants et des animaux en raison notamment des risques d'ingestion accidentelle pouvant provoquer la suffocation et l'étouffement, avec des conséquences potentiellement graves ou mortelles. En cas d'ingestion d'une pièce, prenez les mesures d'urgence appropriées et consultez un médecin.

Ne posez pas le lecteur sur une table instable, inégale ou inclinée, ou tout autre emplacement instable. En effet, il risque de tomber et d'être endommagé, voire de provoquer une blessure.

Ne tentez pas d'effectuer vous-même des opérations de maintenance ou de démonter le périphérique, car ceci risquerait d'entraîner des blessures, une électrocution ou un incendie.

N'exposez pas le lecteur à l'eau ou l'humidité en raison des risques d'électrocution et d'incendie.

Ne laissez pas de liquides ou des objets en métal, tels que des vis, des agrafes ou des trombones pénétrer dans le lecteur. Tout objet peut créer un court-circuit et provoquer des dommages au produit ou un incendie, et ainsi entraîner des lésions graves.

N'utilisez pas le lecteur en cas d'anomalie au niveau des pièces en métal et en plastique, car ceci risque de provoquer une électrocution.

N'utilisez pas le lecteur si des pièces en métal ou plastique semblent anormales, en raison du risque de choc électrique.

Si le produit a une odeur anormale, surchauffe ou fume, arrêtez immédiatement le lecteur et débranchez le cordon d'alimentation de la prise murale. Débranchez également le câble USB de l'appareil. Sinon, vous risquez de provoquer un incendie, des dommages au lecteur et/ou des blessures graves telles que des brûlures et des chocs électriques. Ne réutilisez pas le lecteur et contactez votre revendeur.

Ne branchez pas l'adaptateur secteur sur une prise de courant dont les caractéristiques de tension et de fréquence ne correspondent pas à celles spécifiées sur l'étiquette réglementaire de l'appareil. La surcharge des prises et/ou de l'adaptateur secteur risque de provoquer un incendie ou un choc électrique, pouvant résulter en des blessures graves.

Ne tirez pas sur le câble pour débrancher son connecteur d'une prise murale. Saisissez toujours le connecteur directement. Sinon, vous risquez de rompre l'un des fils et provoquer un incendie, un choc électrique et des blessures graves.

Vérifiez toujours que la prise a été fermement insérée dans la prise, afin de garantir la sûreté du branchement. Toute surcharge d'une prise peut provoquer un incendie ou un choc électrique, et entraîner des blessures graves.

Assurez-vous systématiquement que le lecteur et son adaptateur sont ventilés correctement et sont protégés contre les surchauffes lorsque l'adaptateur secteur est connecté à une prise murale. Une ventilation inadéquate du lecteur et de son adaptateur secteur risque de provoquer une surchauffe pouvant entraîner un incendie ou un choc électrique et des blessures graves.

Si de la poussière se dépose sur les parties en métal et en plastique de la prise d'alimentation, arrêtez l'appareil et débranchez-le. Nettoyez ensuite les fiches et les prises à l'aide d'un chiffon doux et sec. Sinon, vous risquez de provoquer un incendie ou de vous exposer à des chocs électriques susceptibles de causer des blessures graves.

Vous devez utiliser ce produit avec un câble USB. Sinon, vous risquez de provoquer un incendie, une électrocution ou une panne.

Veillez à ne pas créer de courts-circuits au niveau des bornes du câble USB et de l'adaptateur secteur. Sinon, cela risque de provoquer un incendie, un choc électrique ou une panne.

Connectez et utilisez cet appareil uniquement avec les smartphones Android dont Toshiba a pu vérifier la compatibilité. Sinon, vous risquez de provoquer un incendie, une électrocution ou une panne.

#### AVIS

Ne débranchez pas le câble USB et le cordon d'alimentation pendant l'utilisation du lecteur, car vous risquez de perdre des données ou d'endommager l'appareil.

Ne touchez pas le câble USB et le cordon d'alimentation pendant l'utilisation du lecteur, car vous risquez de perdre des données ou d'endommager l'appareil.

Ne laissez pas tomber le lecteur, ne le cognez pas et ne le secouez pas, car vous risquez de perdre des données ou d'endommager l'appareil.

N'utilisez pas le lecteur à des températures extrêmes ou juste après un changement brutal de température. Sinon, vous risquez de perdre des données ou d'endommager l'appareil. (Température de fonctionnement : 5 ºC - 35 ºC, Arrêt : -40 ºC - 60 ºC)

Sauvegardez toutes vos données importantes sur le lecteur et sur un autre support de stockage.

N'utilisez pas le lecteur si vous observez de la condensation, car vous risquez de perdre des données ou d'endommager l'appareil.

Ne couvrez pas le lecteur pendant son utilisation en raison des risques de surchauffe.

N'utilisez pas le lecteur pendant un orage. Si vous voyez des éclairs ou entendez du tonnerre, arrêtez immédiatement les appareils auxquels le lecteur est connecté, ce qui inclut l'ordinateur et ses périphériques. Débranchez le cordon d'alimentation et le câble USB de liaison avec l'ordinateur. Les surtensions provoquées par la foudre risquent d'entraîner la perte de données, voire des dommages matériels sur le lecteur.

Ne nettoyez pas le lecteur ou ses accessoires avec des produits chimiques. Pour nettoyer l'extérieur du lecteur ou les accessoires, utilisez un chiffon doux et sec. L'utilisation de produits chimiques risque d'entraîner la détérioration, la déformation ou la décoloration de ces éléments et la perte de données.

Lorsque vous utilisez votre smartphone Android, veillez à suivre les instructions qui lui sont propres.

Pour utiliser votre appareil et le connecter à un smartphone Android, vous devez disposer d'une application spécifique.

Avant de l'utiliser pour la première fois, chargez votre smartphone Android avec son adaptateur secteur.

Pour charger votre smartphone Android avec « CANVIO for Smartphone », vous devez installer à cette effet installer l'application spécifiée sur votre appareil Android, puis activer la fonction de sauvegarde automatique (Auto Backup).

La fonctionnalité de déplacement des fichiers (File Move) n'est pas prise en charge par cette application. La fonction de copie des fichiers est prise en charge.

En cas d'erreur, ré-insérez le câble.

Si la charge restante de votre smartphone est insuffisante, la sauvegarde ne pourra pas s'exécuter.

Si votre smartphone est arrêté, « CANVIO for Smartphone » ne peut pas le recharger.

#### REMARQUE

La compatibilité peut varier selon la configuration matérielle de l'utilisateur et le système d'exploitation.

Si l'unité ne reçoit pas suffisamment d'électricité, elle ne peut pas fonctionner.

Un gigaoctet (Go) correspond à  $10^9$  = 1 000 000 000 octets et un téraoctet (To) correspond à  $10^{12}$  = 1 000 000 000 000 octets. Ce sont des puissances de 10. Toutefois, le système d'exploitation de l'ordinateur définit les giga-octets et téra-octets selon un système binaire. Ainsi, 1 Go =  $2^{30}$  = 1 073 741 824 octets et 1 To =  $2^{40}$  = 1 099 511 627 776 octets, ce qui peut donner l'impression d'une capacité de stockage inférieure à la capacité nominale. La capacité de stockage disponible (fichiers de démonstration inclus) dépend de la taille des fichiers, du mode de formatage, des paramètres retenus, des logiciels installés et du système d'exploitation employé.

Utilisez uniquement les accessoires fournis par le fabricant.

Cette unité ne peut fonctionner qu'avec l'adaptateur secteur fourni par le fabricant.

Les spécifications du produit sont sujettes à modification sans préavis.

#### **3. Exemption de responsabilité**

Toshiba n'est pas responsable en cas de perte ou corruption des données. (Toshiba ne procédera à aucune restauration des données ni ne contribuera aux frais éventuels de restauration des données.)

Toshiba n'est pas responsable de tout dommage dû à la négligence ou aux erreurs des utilisateurs, à un incendie, un tremblement de terre ou tout autre accident hors du contrôle de Toshiba.

Toshiba n'est en aucun cas responsable de la non-application des directives figurant dans le manuel de l'utilisateur.

Toshiba n'est en aucun cas responsable de la mauvaise utilisation du système de connexion et des logiciels.

L'assistance accompagnant ce Produit est disponible uniquement dans le pays de premier achat.

### **4. Restrictions d'utilisation**

Ce lecteur est utilisé pour les applications standards telles que le travail de bureau, les usages personnels et les appareils domestiques. Toshiba Corporation ne peut pas être tenu pour responsable en dehors de ces limites d'utilisation. N'utilisez en aucun cas le lecteur dans le cadre d'applications spécialisées (commandes de centrales atomiques, systèmes aéronautiques ou spatiaux, commandes de véhicules de transport en commun, appareils médicaux de support vital ou commandes de contrôle de tir) soumises à des exigences de fiabilité très élevées, car le niveau de sécurité exigible ne peut pas être garanti. D'autre part, une panne ou une erreur opérationnelle poserait un danger mortel ou de blessure physique.

# **Assistance TOSHIBA**

#### **Vous avez toujours besoin d'aide ?**

Consultez la page relative aux disques durs et aux produits de stockage TOSHIBA :

www.toshiba.eu/externalstorage/support

Pour toute réclamation dans le cadre de la garantie, consultez la page : www.externalhdd.storrepair.de/

# **Avis**

©2016 TOSHIBA Electronics Europe GmbH. Tous droits réservés.

TOSHIBA se réserve le droit d'apporter des modifications techniques. TOSHIBA n'accepte aucune responsabilité pour les dommages liés directement ou indirectement à des erreurs, des omissions ou des différences entre l'ordinateur et la présente documentation.

Le nom Toshiba et ses logos sont des marques déposées de Toshiba.

Google, le logo Google Play et Android sont des marques commerciales de Google Inc.

Windows® est une marque déposée de Microsoft Corporation aux États-Unis et/ou dans d'autres pays.

USB Type-C™ est une marque commerciale de USB Implementers Forum.

Les autres marques commerciales mentionnées ou figurant dans ce document appartiennent à leur propriétaire. Erreurs et omissions exceptées.

# **Εγχειρίδιο χρήσης Κανονιστικές δηλώσεις**

# **Συμμόρφωση κατά CE**

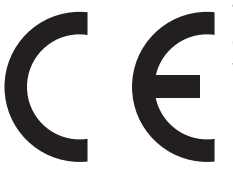

Το προϊόν αυτό φέρει σήμανση CE σύμφωνα με τις απαιτήσεις των σχετικών Οδηγιών της ΕΕ. Υπεύθυνη για τη σήμανση CE είναι η Toshiba Electronics Europe GmbH, Hansaallee 181, 40549 Düsseldorf, Γερμανία.

# **Περιβάλλον εργασίας**

Η ηλεκτρομαγνητική συμβατότητα (EMC) αυτού του προϊόντος έχει επιβεβαιωθεί τυπικά για αυτήν την κατηγορία προϊόντων για τα ονομαζόμενα οικιακά, επαγγελματικά και ελαφράς βιομηχανίας περιβάλλοντα. Κανένα άλλο περιβάλλον εργασίας δεν έχει επιβεβαιωθεί από την Toshiba και η χρήση αυτού του προϊόντος σε αυτά τα περιβάλλοντα εργασίας μπορεί να υπόκειται σε περιορισμούς ή να μην είναι συνιστώμενη. Πιθανές συνέπειες της χρήσης αυτού του προϊόντος σε μη επιβεβαιωμένα περιβάλλοντα εργασίας μπορεί να είναι οι εξής: παρεμβολές από άλλα προϊόντα ή αυτό το προϊόν στη γύρω περιοχή με αποτέλεσμα την προσωρινή δυσλειτουργία ή την απώλεια/καταστροφή δεδομένων. Παράδειγμα μη επιβεβαιωμένου περιβάλλοντος εργασίας και σχετικών συσκευών:

- Βιομηχανικό περιβάλλον (π.χ. περιβάλλον όπου χρησιμοποιείται κυρίως δίκτυο τριφασικού ρεύματος τάσης 380V): κίνδυνος παρεμβολών από αυτό το προϊόν λόγω πιθανών ισχυρών ηλεκτρομαγνητικών πεδίων ιδιαίτερα δίπλα σε μεγάλα μηχανήματα ή μονάδες ισχύος.
- Ιατρικό περιβάλλον: η συμβατότητα με την οδηγία για τα ιατροτεχνολογικά προϊόντα δεν έχει επιβεβαιωθεί από την Toshiba, συνεπώς, αυτό το προϊόν δεν μπορεί να χρησιμοποιηθεί ως ιατρικό χωρίς περαιτέρω επιβεβαίωση. Η χρήση σε συνηθισμένα περιβάλλοντα γραφείου π.χ. σε νοσοκομεία, δεν δημιουργεί προβλήματα, εφόσον δεν επιβάλλεται κάποιος περιορισμός από το αρμόδιο διοικητικό προσωπικό.
- Περιβάλλοντα οχημάτων: ανατρέξτε στις οδηγίες κατόχου του σχετικού οχήματος για πληροφορίες σχετικά με τη χρήση αυτού του προϊόντος (κατηγορία).
- Περιβάλλον αεροσκάφους: τηρείτε τις οδηγίες του προσωπικού πτήσης σχετικά με τους περιορισμούς χρήσης.

### **Άλλα περιβάλλοντα που δεν σχετίζονται με την ηλεκτρομαγνητική συμβατότητα**

- Εξωτερική χρήση: σε ένα τυπικό οικιακό περιβάλλον ή γραφείου αυτό το προϊόν δεν διαθέτει ιδιαίτερη αντίσταση κατά της εισχώρησης υγρασίας και δεν διαθέτει προστασία από τους κραδασμούς.
- Εκρηκτική ατμόσφαιρα: δεν επιτρέπεται η χρήση αυτού του προϊόντος σε περιβάλλοντα εργασίας που μπορεί να σημειωθεί έκρηξη.

### **Οι παρακάτω πληροφορίες αφορούν μόνο σε κράτη μέλη της ΕΕ:**

### **REACH - ∆ήλωση συμμόρφωσης**

Ο νέος κανονισμός της Ευρωπαϊκής Ένωσης (EΕ) περί χημικών ουσιών, REACH (Καταχώρηση, Αξιολόγηση, Αδειοδότηση και Περιορισμοί των Χημικών Προϊόντων), ισχύει από την 1 Ιουνίου 2007.

Η Toshiba δεσμεύεται για την εκπλήρωση όλων των απαιτήσεων του κανονισμού REACH και για την παροχή στους πελάτες της των σχετικών πληροφοριών για τις χημικές ουσίες που περιέχονται στα προϊόντα της σύμφωνα με τον κανονισμό REACH.

### **Απόρριψη των προϊόντων**

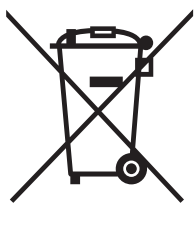

Η χρήση του συμβόλου υποδεικνύει ότι αυτό το προϊόν δεν μπορεί να αντιμετωπίζεται ως οικιακό απόρριμμα. ∆ιασφαλίζοντας τη σωστή απόρριψη του προϊόντος, θα σας βοηθήσουμε να αποτρέψετε πιθανές αρνητικές επιπτώσεις για το περιβάλλον και την ανθρώπινη υγεία που μπορεί να προκληθούν σε διαφορετική περίπτωση λόγω της ακατάλληλης διαχείρισης της απόρριψης αυτού του προϊόντος. Για περισσότερες αναλυτικές πληροφορίες σχετικά με την ανακύκλωση αυτού του προϊόντος, παρακαλούμε να επικοινωνήσετε με το τοπικό γραφείο του δήμου σας, την υπηρεσία απόρριψης οικιακών απορριμμάτων ή το κατάστημα από όπου αγοράσατε το προϊόν.

# **Εικονίδια ασφαλείας**

Το παρόν εγχειρίδιο περιέχει οδηγίες ασφαλείας οι οποίες πρέπει να τηρούνται προκειμένου να αποφευχθούν πιθανοί κίνδυνοι που θα μπορούσαν να προκαλέσουν σωματικές βλάβες σε σας, υλικές ζημίες στον εξοπλισμό σας ή απώλεια δεδομένων. Οι πληροφορίες για την ασφάλεια έχουν ταξινομηθεί σύμφωνα με τη σοβαρότητα του κινδύνου που περιγράφουν και τα εικονίδια υπογραμμίζουν αυτές τις οδηγίες με τον ακόλουθο τρόπο:

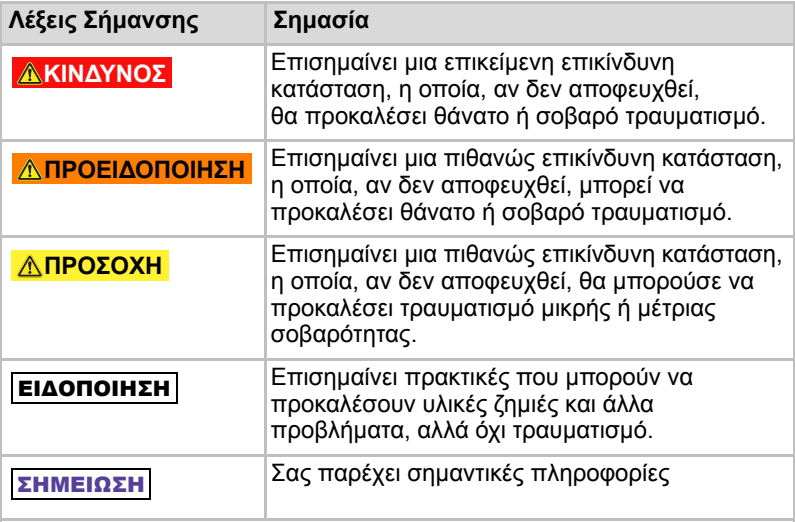

\*Στις περιπτώσεις σοβαρού τραυματισμού περιλαμβάνεται η τύφλωση, τραύματα, εγκαύματα (σε χαμηλή και υψηλή θερμοκρασία), ηλεκτροπληξία, κατάγματα, δηλητηρίαση κ.λπ. με μακροχρόνιες επιπτώσεις ή πρόκειται για περιπτώσεις που χρειάζονται νοσηλεία ή/και επισκέψεις στο νοσοκομείο για τη χορήγηση μακροπρόθεσμης θεραπείας.

\*Στις περιπτώσεις τραυματισμού μικρής ή μέτριας σοβαρότητας περιλαμβάνονται τραύματα, εγκαύματα, ηλεκτροπληξία κ.λπ. για τα οποία δεν χρειάζεται νοσηλεία ή/και επισκέψεις στο νοσοκομείο για τη χορήγηση μακροπρόθεσμης θεραπείας.

\*Υλικές ζημιές είναι οι ζημιές στη συσκευή.

# **Άλλα εικονίδια που χρησιμοποιούνται**

Πρόσθετα εικονίδια που χρησιμοποιούνται για να δώσουν έμφαση σε άλλες χρήσιμες ή εκπαιδευτικού περιεχομένου πληροφορίες:

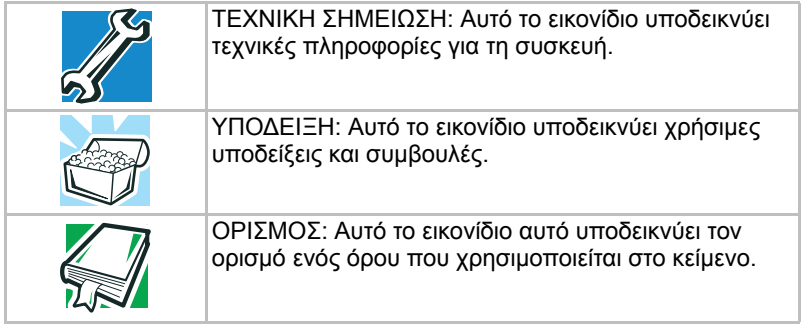

# **Πίνακας περιεχομένων**

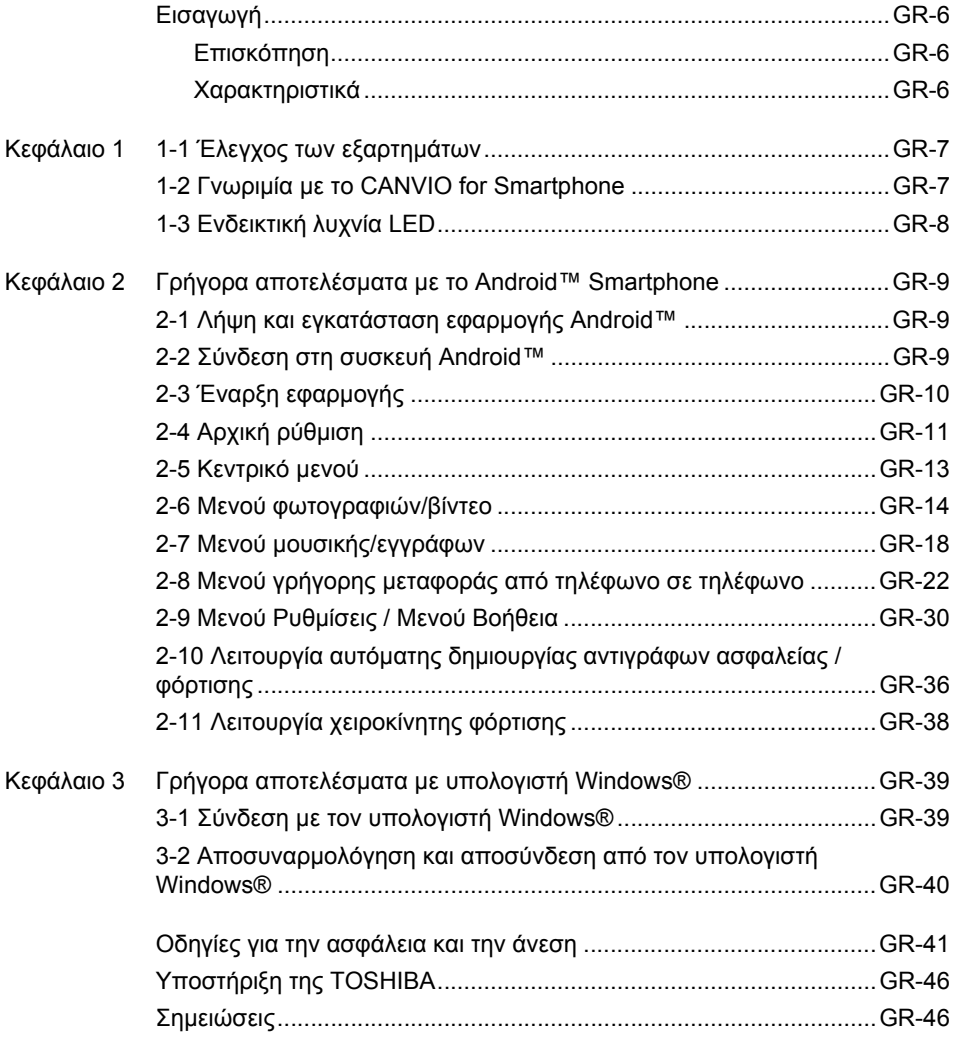

# <span id="page-309-0"></span>**Εισαγωγή**

### <span id="page-309-1"></span>**Επισκόπηση**

Toshiba CANVIO for Smartphone.

### **Στοιχεία**

Το CANVIO for Smartphone περιλαμβάνει τα παρακάτω στοιχεία:

- Τροφοδοτικό AC, βύσμα (EΕ+ΗΒ)
- Καλώδιο Micro-B USB 2.0
- Καλώδιο USB 2.0 Type-C™
- Τροφοδοτικό USB Micro-B τύπου A
- Οδηγός γρήγορης εκκίνησης

### <span id="page-309-2"></span>**Χαρακτηριστικά**

- ∆ημιουργία αντιγράφων ασφαλείας για αρχεία μουσικής και βίντεο, φωτογραφίες, δεδομένα επαφών από το τηλέφωνο Android σας στο CANVIO for Smartphone, χρησιμοποιώντας την καθορισμένη εφαρμογή που λέγεται ∆ιαχείριση περιεχομένου.
- Πρόσβαση σε αποθηκευμένα αρχεία μουσικής και βίντεο, φωτογραφίες στο CANVIO for Smartphone χρησιμοποιώντας την καθορισμένη εφαρμογή.
- Φόρτιση του τηλεφώνου Android σας μετά την αυτόματη δημιουργία αντιγράφων ασφαλείας.

### **Προδιαγραφές υλικού**

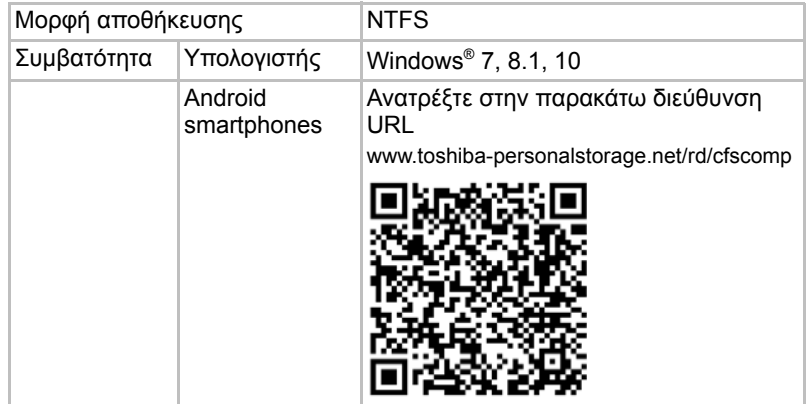

#### ΕΙΔΟΠΟΙΗΣΗ

Η μέθοδος λειτουργίας μπορεί να διαφέρει από αυτήν που απεικονίζεται, ανάλογα με την έκδοση εφαρμογής, το smartphone σας κ.λπ.

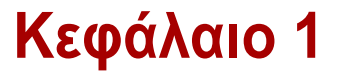

# <span id="page-310-1"></span><span id="page-310-0"></span>**1-1 Έλεγχος των εξαρτημάτων**

Ελέγξτε τα εξαρτήματα.

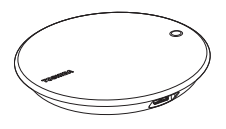

CANVIO for **Smartphone** 

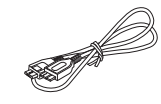

Καλώδιο Micro-B USB 2.0

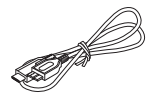

Καλώδιο USB2.0 Type-C™

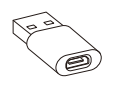

Τροφοδοτικό USB Micro-B - τύπου A

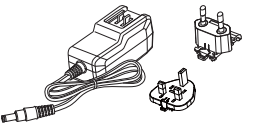

Τροφοδοτικό AC (EΕ + ΗΒ)

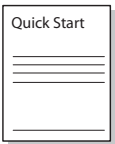

Οδηγός γρήγορης εκκίνησης

# <span id="page-310-2"></span>**1-2 Γνωριμία με το CANVIO for Smartphone**

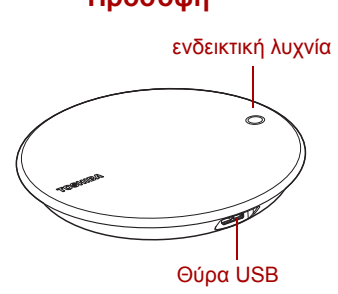

**Πρόσοψη Πίσω όψη**

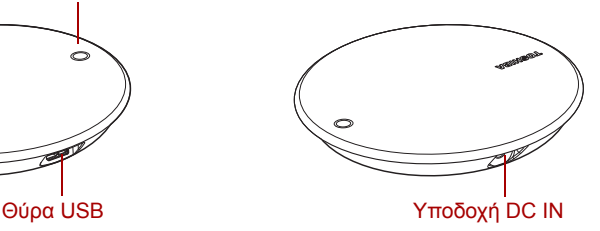

# <span id="page-311-0"></span>**1-3 Ενδεικτική λυχνία LED**

Η ενδεικτική λυχνία LED ανάβει ως εξής:

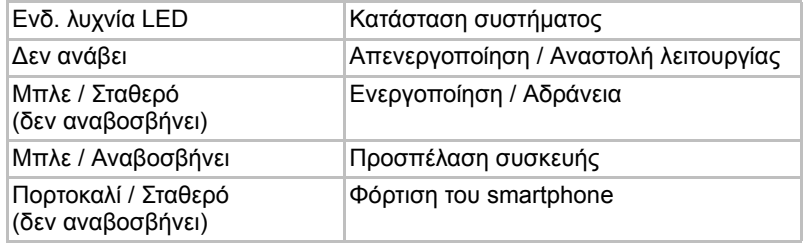

#### ΕΙΔΟΠΟΙΗΣΗ

Μην αποσυνδέετε το καλώδιο USB και το τροφοδοτικό AC κατά την προσπέλαση της μονάδας σκληρού δίσκου, καθώς κάτι τέτοιο μπορεί να οδηγήσει σε απώλεια δεδομένων ή βλάβη της μονάδας δίσκου.

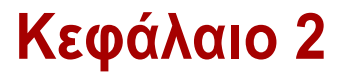

# <span id="page-312-1"></span><span id="page-312-0"></span>**Γρήγορα αποτελέσματα με το Android™ Smartphone**

### <span id="page-312-2"></span>**2-1 Λήψη και εγκατάσταση εφαρμογής Android™**

Κάντε κλήψη της εφαρμογής "∆ιαχείριση περιεχομένου" από το ηλεκτρονικό κατάστημα Google Play™ και εγκαταστήστε την στη συσκευή Android™ που έχετε.

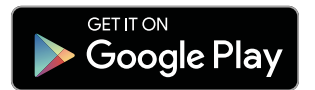

### <span id="page-312-3"></span>**2-2 Σύνδεση στη συσκευή Android™**

### **Βασική ρύθμιση**

- 1. Συνδέστε το τροφοδοτικό AC σε μια πρίζα.
- 2. Συνδέστε την υποδοχή DC σε ένα "CANVIO for Smartphone".

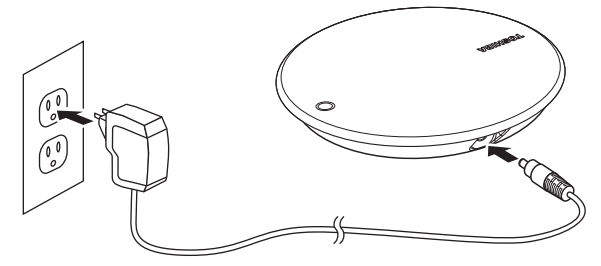

(α) Αν η συσκευή Android™ που διαθέτετε έχει υποδοχή σύνδεσης USB τύπου "Micro-B", συνδέστε το "CANVIO for Smartphone" με ένα καλώδιο USB 2.0 Micro-B.

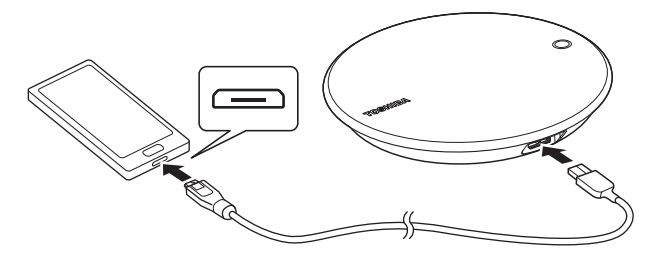

(β) Αν η συσκευή Android™ που διαθέτετε έχει υποδοχή σύνδεσης "Τύπου C", συνδέστε το "CANVIO for Smartphone" με ένα καλώδιο USB 2.0 Type-C™.

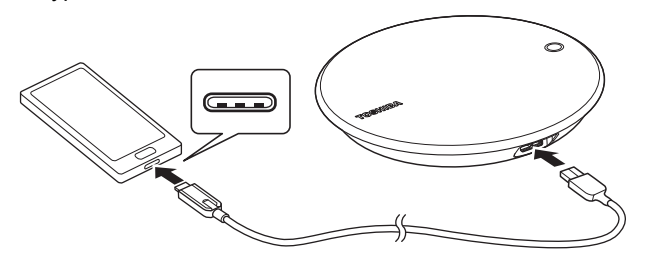

# <span id="page-313-0"></span>**2-3 Έναρξη εφαρμογής**

Κτυπήστε στο εικονίδιο της εφαρμογής "∆ιαχείριση περιεχομένου" που εμφανίζεται στο smartphone σας.

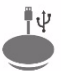

#### ΕΙΔΟΠΟΙΗΣΗ

Η Toshiba συνιστά τη χρήση της επιλογής "ΠΑΝΤΑ" για τη ρύθμιση της εφαρμογής "∆ιαχείριση περιεχομένου".

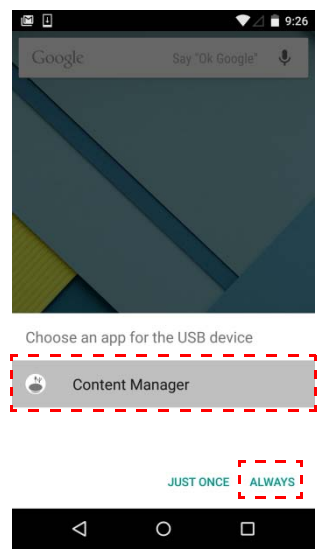

# <span id="page-314-0"></span>**2-4 Αρχική ρύθμιση**

1. ∆ιαβάστε το μήνυμα και σαρώστε από δεξιά προς αριστερά.

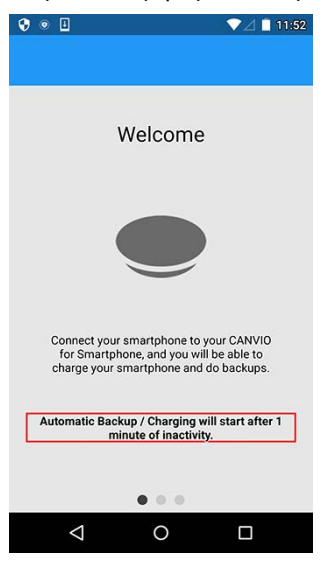

2. ∆ιαβάστε το μήνυμα και επιλέξτε τη ρύθμιση "Αυτόματη δημιουργία αντιγράφων ασφαλείας".

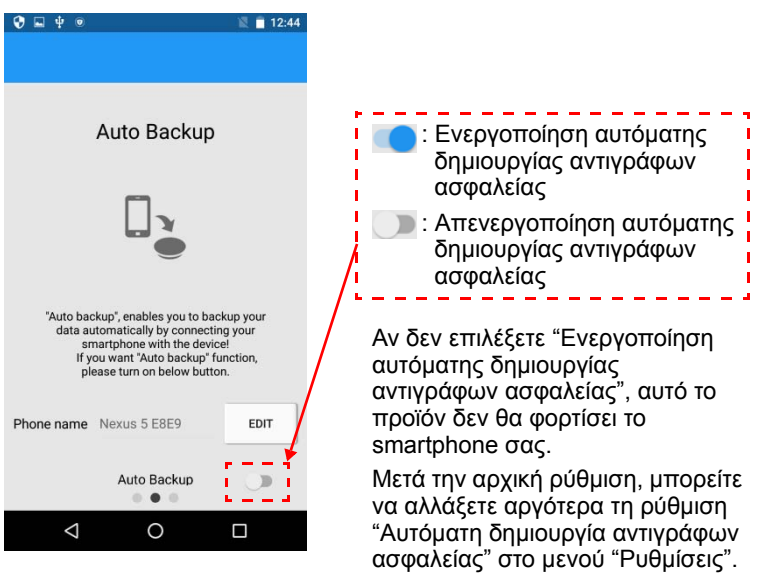

3. Αν θέλετε να αλλάξετε το όνομα του τηλεφώνου, κτυπήστε στο κουμπί "ΕΠΕΞΕΡΓΑΣΙΑ".

Αφού επεξεργαστείτε το μοναδικό όνομα του τηλεφώνου σας, κτυπήστε "∆ΙΑΣΦΑΛΙΣΗ".

Μετά την επιλογή, σαρώστε από δεξιά προς αριστερά.

\*) Το όνομα του τηλεφώνου μπορούν να το δουν οι άλλοι χρήστες.

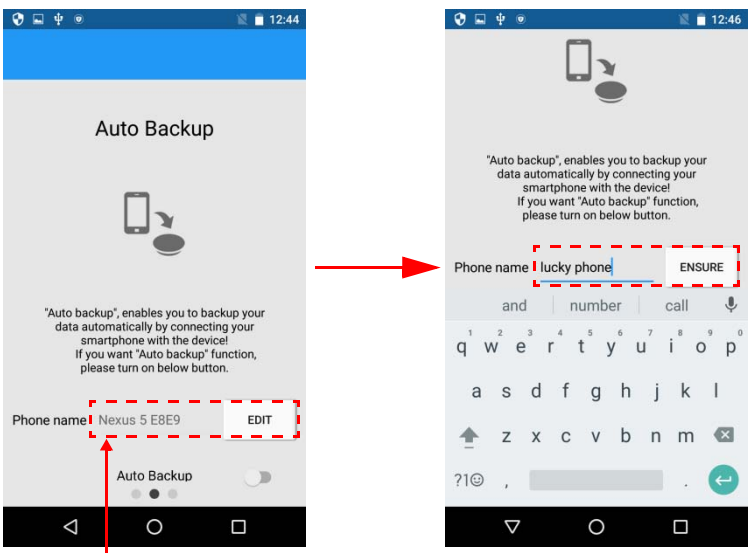

Μπορείτε να αλλάξετε το μοναδικό όνομα τηλεφώνου σας, το οποίο μπορούν να δουν οι άλλοι χρήστες.

Μετά την αρχική ρύθμιση, μπορείτε να αλλάξετε αργότερα τη ρύθμιση "Αυτόματη δημιουργία αντιγράφων ασφαλείας" στο μενού "Ρυθμίσεις". 4. ∆ιαβάστε το μήνυμα και κτυπήστε το κουμπί "Έναρξη χρήσης".

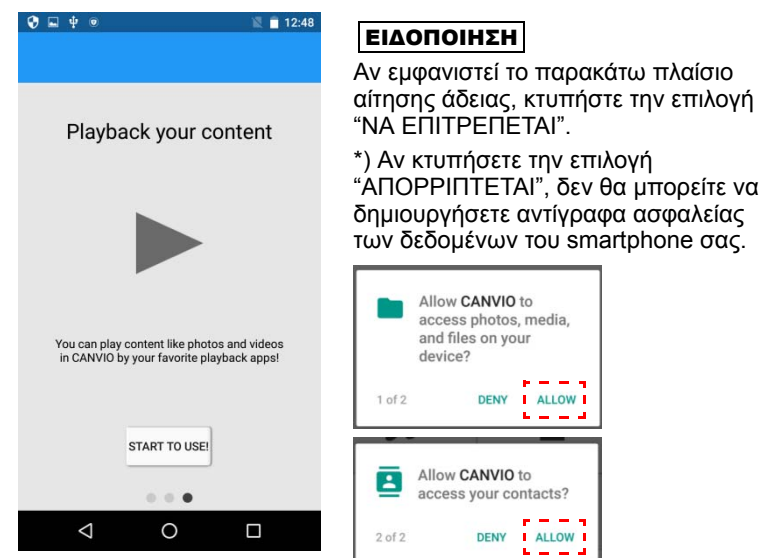

# <span id="page-316-0"></span>**2-5 Κεντρικό μενού**

#### Το Κεντρικό μενού είναι το σημείο έναρξης χρήσης αυτής της εφαρμογής.

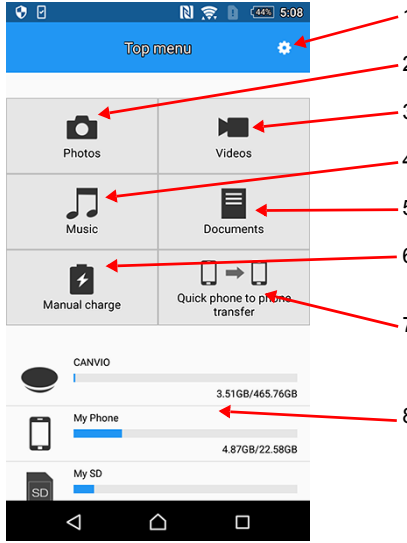

- 1. Κτυπήστε αυτό το κουμπί για πρόσβαση στο μενού "Ρυθμίσεις".
- 2. Κτυπήστε αυτό το κουμπί για πρόσβαση στο μενού "Φωτογραφίες".
- 3. Κτυπήστε αυτό το κουμπί για πρόσβαση στο μενού "Βίντεο".
- 4. Κτυπήστε αυτό το κουμπί για πρόσβαση στο μενού "Μουσική".
- 5. Κτυπήστε αυτό το κουμπί για πρόσβαση στο μενού "Έγγραφα".
- 6. Κτυπήστε αυτό το κουμπί για πρόσβαση στο μενού "Χειροκίνητη φόρτιση".
- 7. Κτυπήστε σε αυτό το κουμπί για πρόσβαση στο μενού "Γρήγορη μεταφορά από τηλέφωνο σε τηλέφωνο".
- 8. Εμφάνιση χωρητικότητας αποθήκευσης σε κάθε θέση.

# <span id="page-317-0"></span>**2-6 Μενού φωτογραφιών/βίντεο**

1. Μενού φωτογραφιών/βίντεο

Μπορείτε να διαχειριστείες αρχεία φωτογραφιών και βίντεο στο Μενού φωτογραφιών/βίντεο.

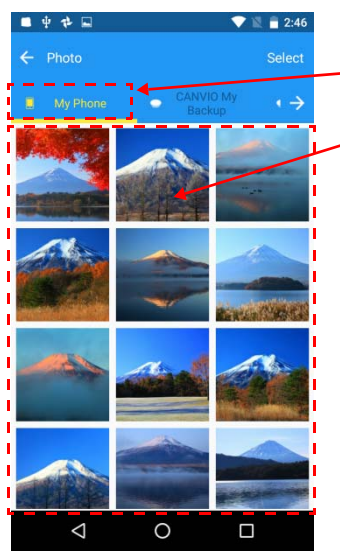

- 1. Κτυπήστε το για να επιλέξετε το τηλέφωνο ή τον φάκελο αντιγράφων ασφαλείας
- 2. Μικρογραφίες φωτογραφιών/βίντεο

Για να εμφανίσετε το κρυφό περιεχόμενο, σαρώστε από δεξιά προς αριστερά στην περιοχή καρτέλας επιλογής.

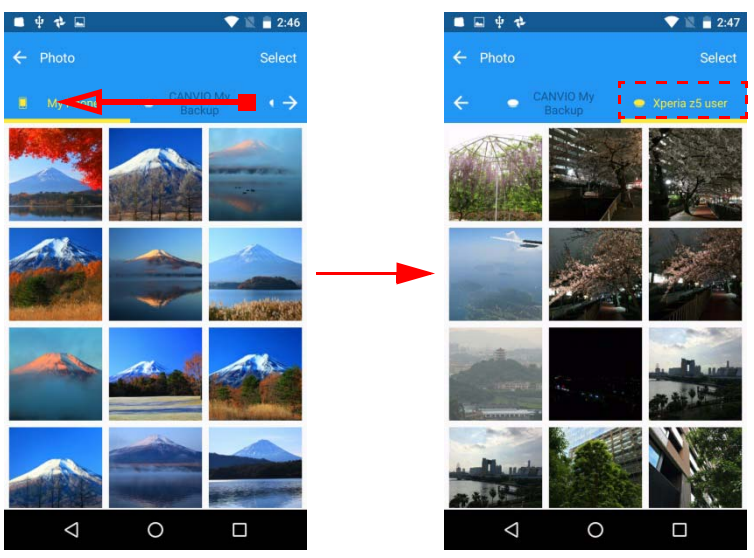

2. Άνοιγμα αρχείου

Για να ανοίξετε το αρχείο-στόχο, κτυπήστε τη μικρογραφία και επιλέξτε την εξωτερική εφαρμογή.

- 3. Λειτουργία αντιγραφής αρχείου
	- 3.1. Κτυπήστε στο κουμπί Επιλογή

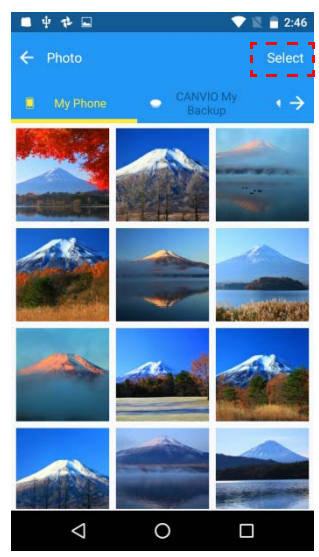

3.2. Κτυπήστε στις μικρογραφίες για να επιλέξετε τα αρχεία πηγής που θέλετε να αντιγράψετε.

\*) Αν θέλετε να επιλέξετε όλα τα αρχεία, κτυπήστε το κουμπί "Όλα".

Μετά την επιλογή, κτυπήστε το εικονίδιο "...".

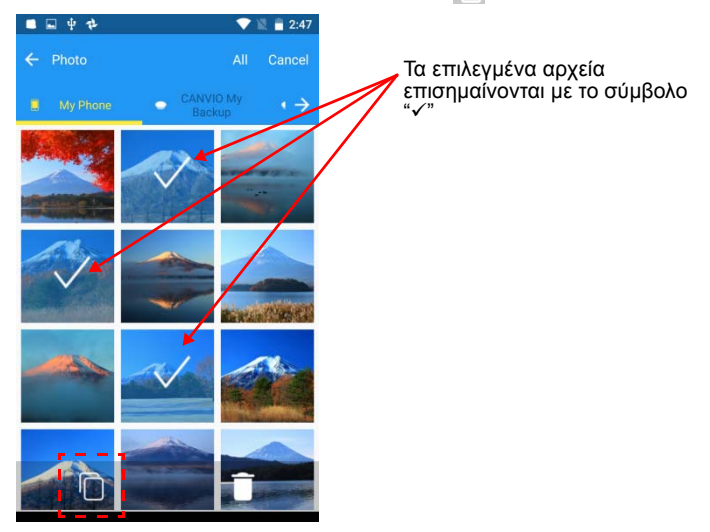

3.3. Επιλέξτε τη θέση αποθήκευσης-στόχο του φακέλου που θα αντιγράψετε.

Μετά την επιλογή, κτυπήστε το κουμπί "Επικόλληση" για να εκτελεστεί η λειτουργία αντιγραφής.

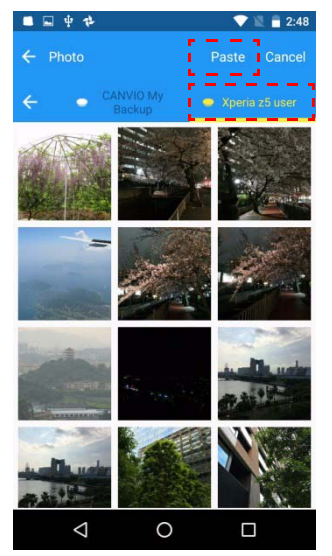

- 4. Λειτουργία διαγραφής αρχείου
	- 4.1. Κτυπήστε στο κουμπί Επιλογή

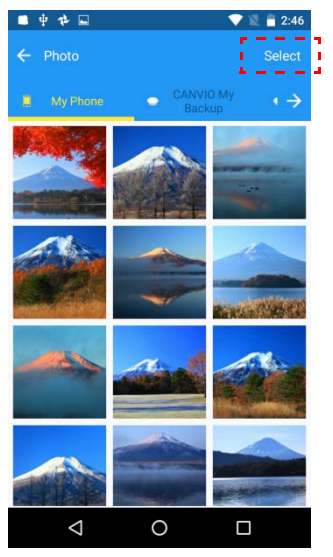

4.2. Κτυπήστε στις μικρογραφίες για να επιλέξετε τα αρχεία-στόχους. \*) Αν θέλετε να επιλέξετε όλα τα αρχεία, κτυπήστε το κουμπί "Όλα". Μετά την επιλογή, κτυπήστε το εικονίδιο " " για να διαγράψετε τα αρχεία.

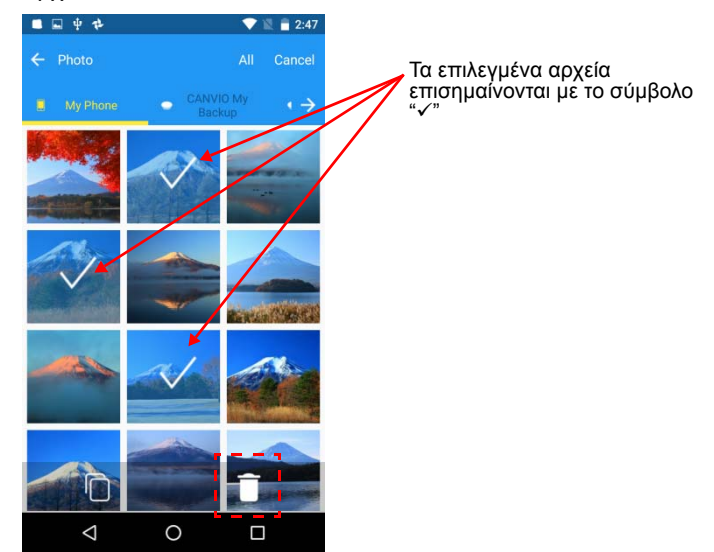

# <span id="page-321-0"></span>**2-7 Μενού μουσικής/εγγράφων**

1. Μενού μουσικής/εγγράφων

Μπορείτε να διαχειριστείτε τα αρχεία μουσικής και εγγράφων στο μενού μουσικής/εγγράφων.

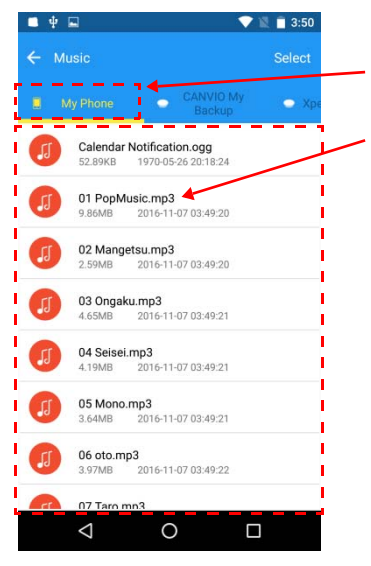

- 1. Κτυπήστε το για να επιλέξετε το τηλέφωνο ή τον φάκελο δημιουργίας αντιγράφων ασφαλείας
- 2. Κατάλογοι μουσικής/εγγράφων

Για να εμφανίσετε το κρυφό περιεχόμενο, σαρώστε από δεξιά προς αριστερά στην περιοχή καρτέλας επιλογής.

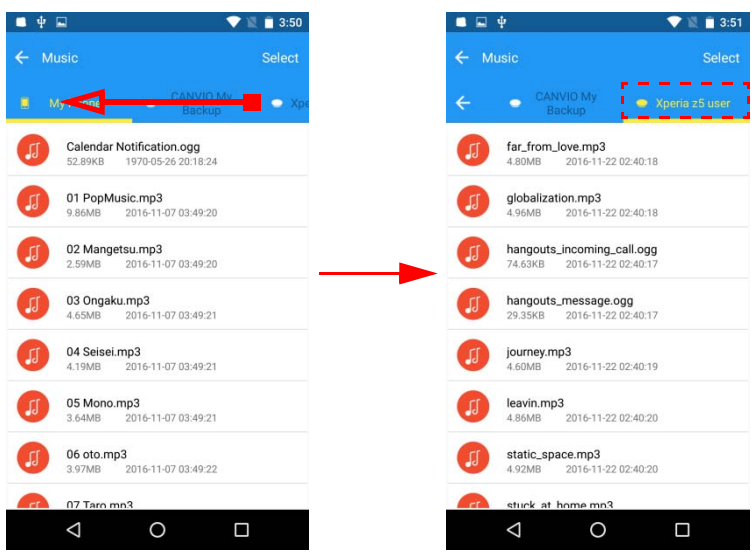

2. Άνοιγμα αρχείου

Για να ανοίξετε το αρχείο-στόχο, κτυπήστε τη μικρογραφία και επιλέξτε την εξωτερική εφαρμογή.

- 3. Λειτουργία αντιγραφής αρχείου
	- 3.1. Κτυπήστε στο κουμπί Επιλογή

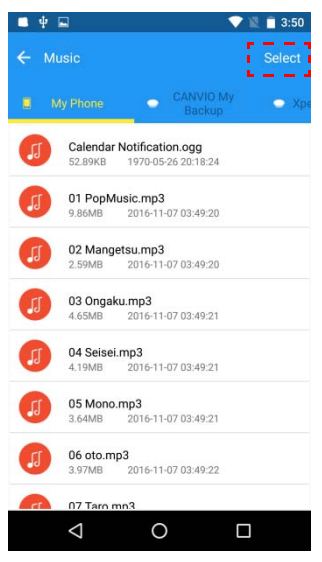

3.2. Κτυπήστε το πλαίσιο επιλογής, για να επιλέξετε τα αρχεία πηγής που θέλετε να αντιγράψετε.

\*) Αν θέλετε να επιλέξετε όλα τα αρχεία, κτυπήστε το κουμπί "Όλα".

Μετά την επιλογή, κτυπήστε το εικονίδιο "<sup>"</sup>.

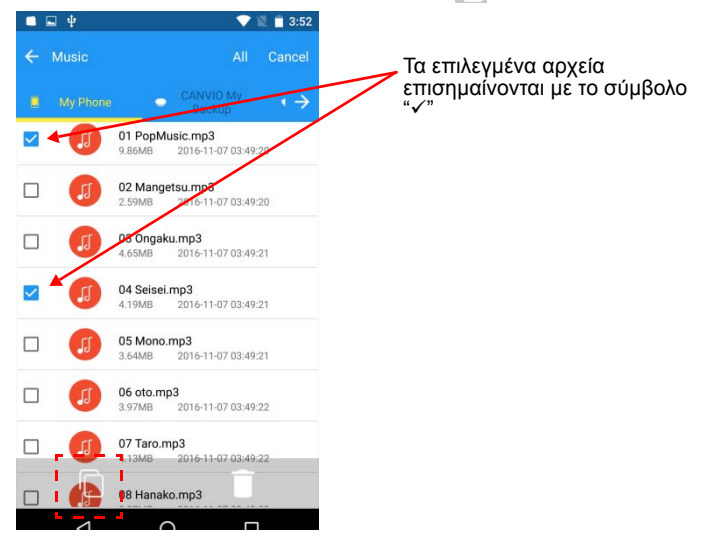

3.3. Επιλέξτε τη θέση αποθήκευσης-στόχο του φακέλου που θα αντιγράψετε.

Μετά την επιλογή, κτυπήστε το κουμπί "Επικόλληση" για να εκτελεστεί η λειτουργία αντιγραφής.

- $\blacksquare$  $\blacksquare$  $\psi$ ● ■ 3:53 Paste | Cancel è  $\leftarrow$  Music ÷. þeeduu  $\sim$  CANVIO My €  $\bullet$  Xperia z5 user far\_from\_love.mp3 4.80MR 2016-11-22 02:40:18 globalization.mp3 4.96MB 2016-11-22 02:40:18 hangouts\_incoming\_call.ogg **74.63KB** 2016-11-22 02:40:17 hangouts\_message.ogg 2016-11-22 02:40:17 29.35KB journey.mp3 4.60MB 2016-11-22 02:40:19 leavin.mp3 2016-11-22 02:40:20 4.86MB static\_space.mp3 2016-11-22 02:40:20 4.92MR stuck at home mn3  $\Box$  $\triangleleft$  $\circ$
- 4. Λειτουργία διαγραφής αρχείου
	- 4.1. Κτυπήστε στο κουμπί Επιλογή

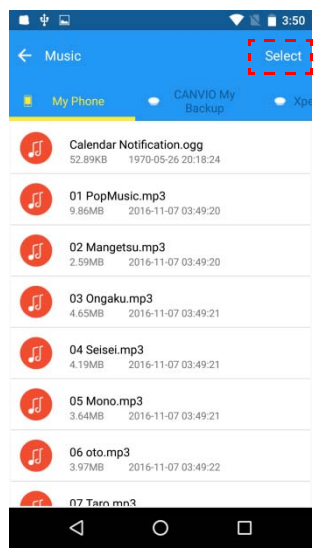
4.2. Κτυπήστε το πλαίσιο επιλογής, για να επιλέξετε τα αρχείαστόχους.

\*) Αν θέλετε να επιλέξετε όλα τα αρχεία, κτυπήστε το κουμπί "Όλα".

Μετά την επιλογή, κτυπήστε το εικονίδιο " " για να διαγράψετε τα αρχεία.

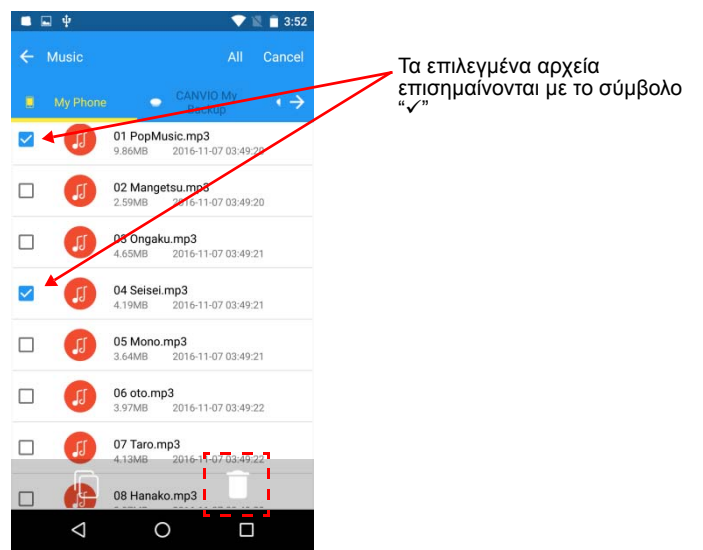

# **2-8 Μενού γρήγορης μεταφοράς από τηλέφωνο σε τηλέφωνο**

Μπορείτε να μεταφέρετε προσωπικά δεδομένα (επαφές, φωτογραφίες, βίντεο, μουσική και έγγραφα) από ένα smartphone (π.χ. το παλιό σας smartphone) σε ένα άλλο smartphone (π.χ. σε ένα νέο smartphone) χρησιμοποιώντας το "CANVIO for Smartphone".

- 1. Βήμα 1
	- 1.1. Συνδέστε το "παλιό" σας smartphone (πηγή δεδομένων) και κτυπήστε το "Βήμα 1".

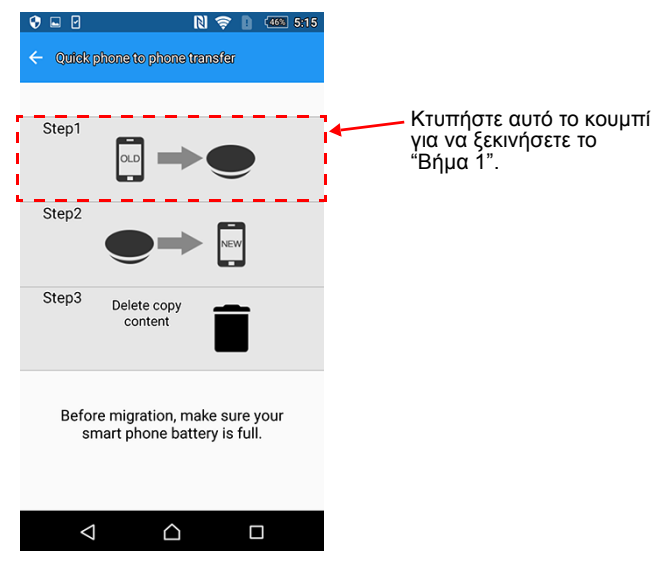

1.2. Επιλέξτε τις κατηγορίες προσωπικών δεδομένων (επαφές, φωτογραφίες, βίντεο, μουσική και έγγραφα) που θέλετε να μεταφέρετε.

 $0 = 0$  $PI \approx$  $(433)$  5:38 ← Quick phone to phone transfer Τα επιλεγμένα αρχεία επισημαίνονται με το σύμβολο ""Please select phone content fe data transfer. Contacts Photos Videos  $\Box$  Music  $\Box$  Documents ï Cancel **OK**  $\triangleleft$  $\triangle$  $\Box$ 

Μετά την επιλογή, κτυπήστε το "OK".

1.3. Θα ξεκινήσει η μεταφορά δεδομένων από την πηγή των δεδομένων σας (π.χ. το παλιό smartphone) στο CANVIO for Smartphone.

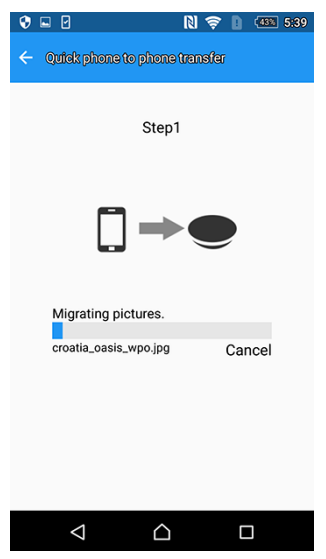

1.4. Όταν ολοκληρωθεί η αντιγραφή των δεδομένων, θα εμφανιστούν τα αποτελέσματα.

∆ιαβάστε το μήνυμα και κτυπήστε το "OK".

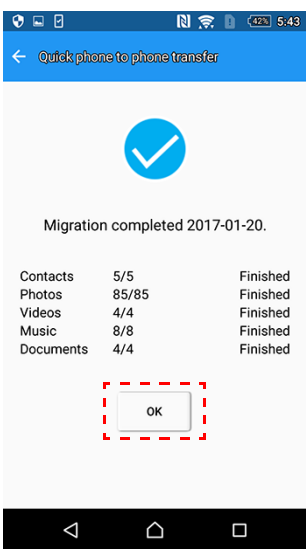

- 2. Βήμα 2
	- 2.1. Συνδέστε το "νέο" σας smartphone και κτυπήστε το "Βήμα 2".

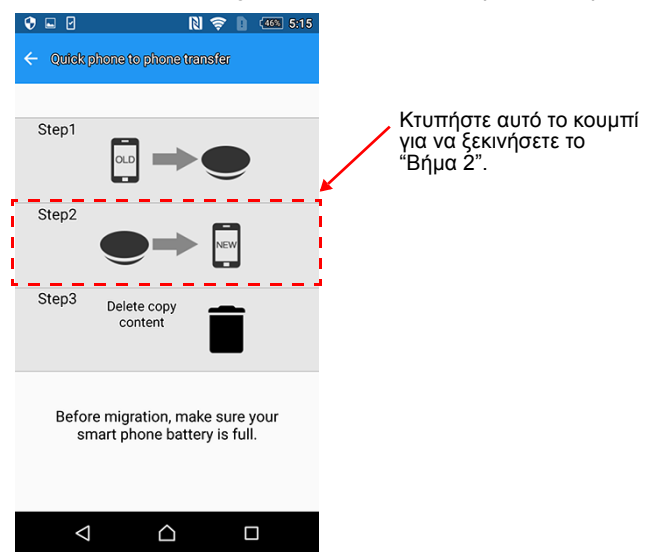

2.2. ∆ιαβάστε το μήνυμα και επιβεβαιώστε το αρχείο πηγής δεδομένων.

Μετά την επιβεβαίωση, κτυπήστε το "OK".

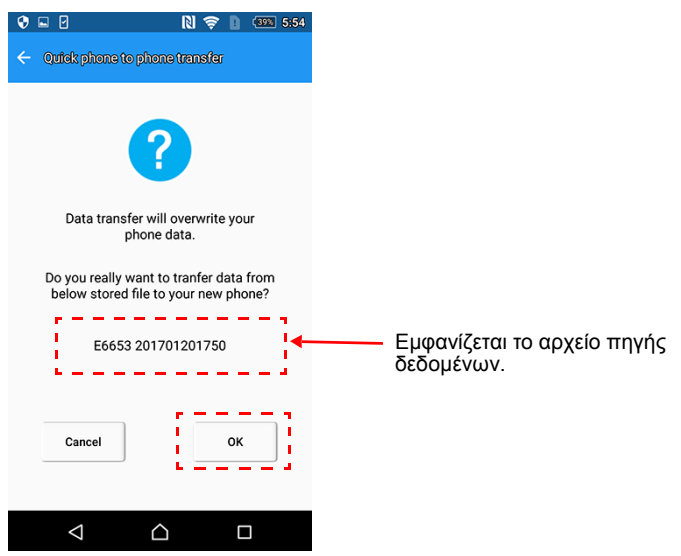

2.3. Αρχίζει η μεταφορά των δεδομένων από το "CANVIO for Smartphone" στο νέο σας smartphone.

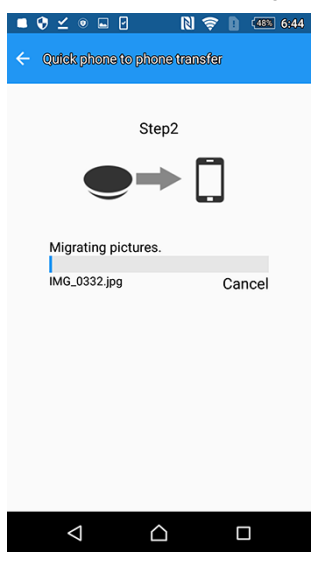

2.4. Όταν ολοκληρωθεί η αντιγραφή των δεδομένων, κατυπήστε το "OK"

Βεβαιωθείτε ότι έχετε επαληθεύσει τα δεδομένα στο νέο σας τηλέφωνο.

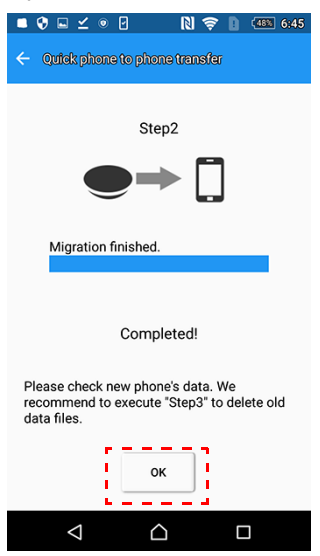

3. Βήμα 3

#### ΕΙΔΟΠΟΙΗΣΗ

Όταν εκτελείτε το "Βήμα 1", τα δεδομένα από το smartphone σας αντιγράφονται στο CANVIO for Smartphone.

Αφού ολοκληρωθεί το "Βήμα 2", συνιστούμε να εκτελέσετε το "Βήμα 3" για να διαγράψετε το ιστορικό.

3.1. Συνδέστε το νέο σας smartphone και κτυπήστε το "Βήμα 3".

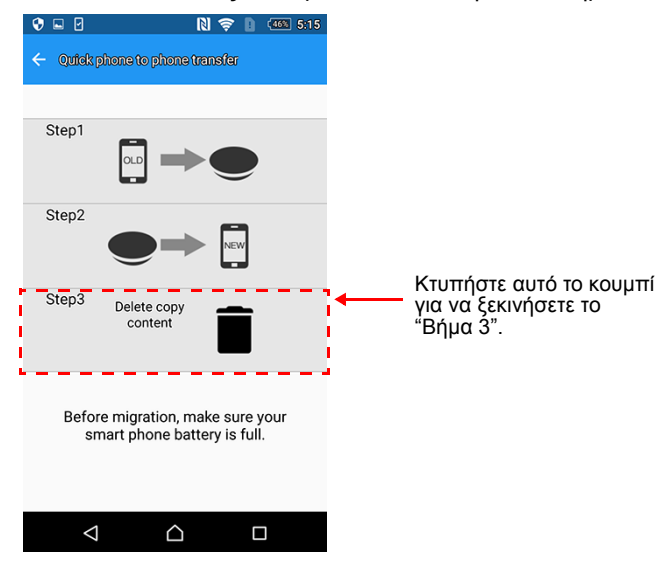

3.2. ∆ιαβάστε το μήνυμα και επιβεβαιώστε το αρχείο μεταφοράς δεδομένων.

Μετά την επιβεβαίωση, κτυπήστε το "OK".

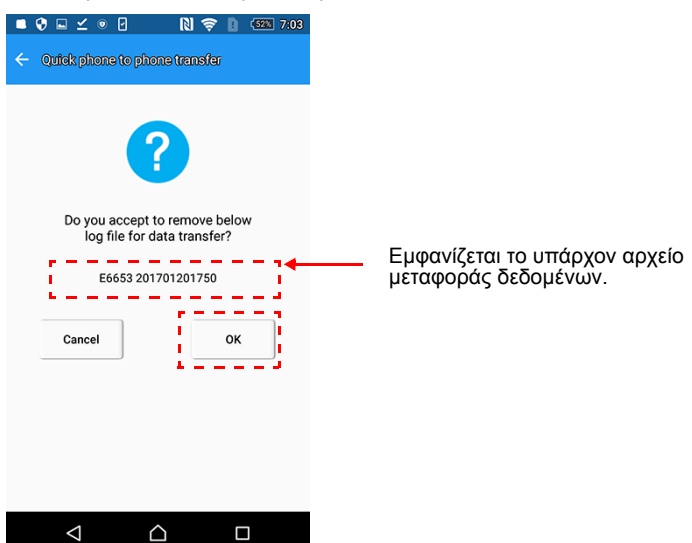

3.3. Ξεκινά η διαδικασία διαγραφής δεδομένων.

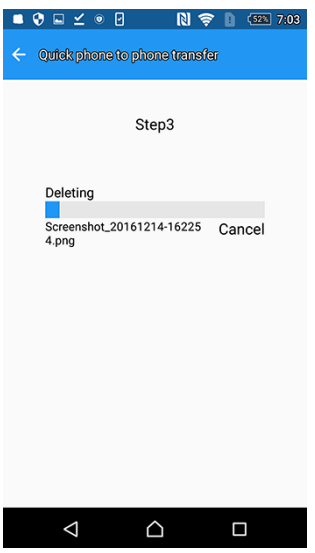

3.4. Όταν ολοκληρωθεί η διαγραφή, κτυπήστε το "OK"

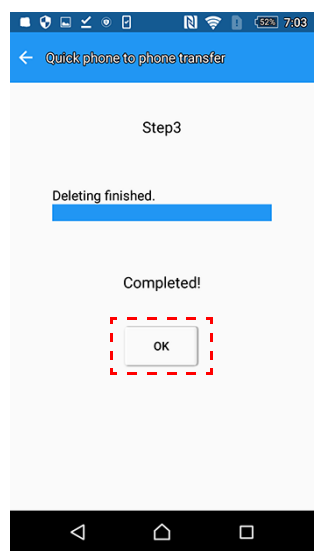

## **2-9 Μενού Ρυθμίσεις / Μενού Βοήθεια**

Για να εμφανίσετε το Μενού Ρυθμίσεις, κτυπήστε το εικονίδιο "....

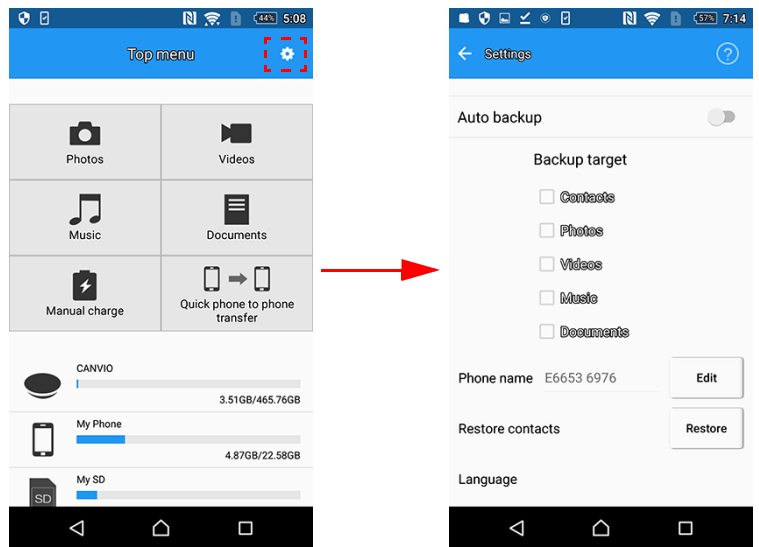

- 1. Ρύθμιση Αυτόματη δημιουργία αντιγράφων ασφαλείας Σε αυτό το μενού μπορείτε να διαμορφώσετε τη ρύθμιση "Αυτόματη δημιουργία αντιγράφων ασφαλείας".
	- 1.1. Επιλέξτε Ενεργοποίηση ή Απενεργοποίηση αυτόματης δημιουργίας αντιγράφων ασφαλείας.

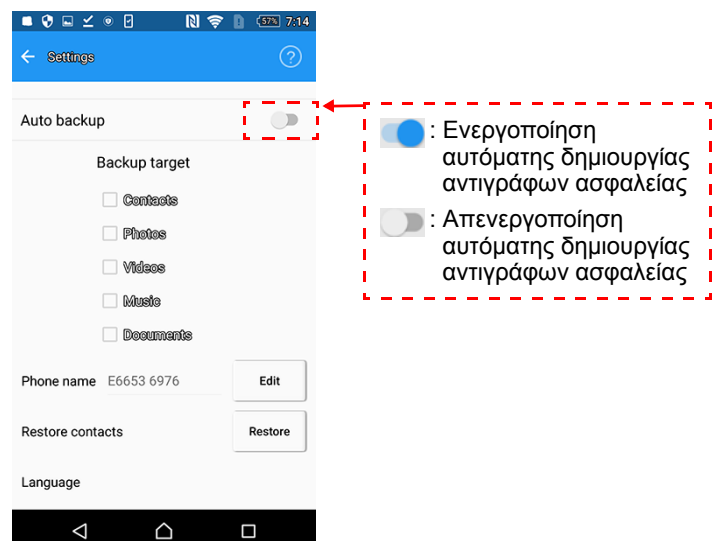

1.2. Αν επιλέξετε Ενεργοποίηση αυτόματης δημιουργίας αντιγράφων ασφαλείας, στη συνέχεια επιλέξτε τα προσωπικά δεδομένα που επιθυμείτε.

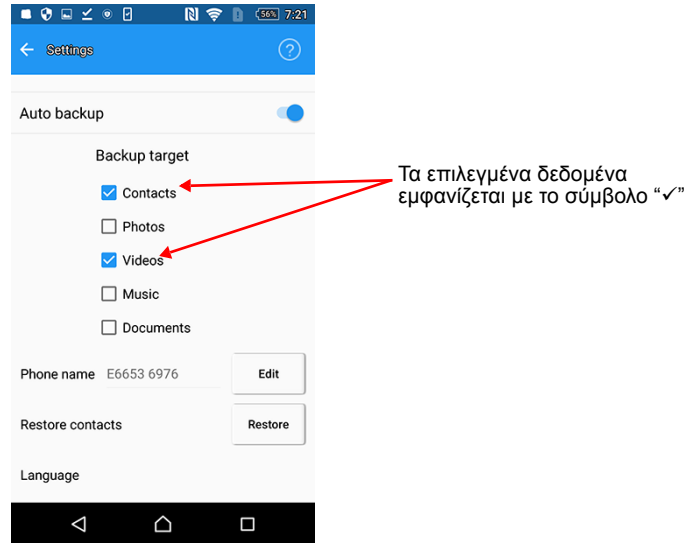

(επαφές, φωτογραφίες, βίντεο, μουσική και έγγραφα)

2. Επεξεργασία ονόματος τηλεφώνου

Αν θέλετε να αλλάξετε το όνομα του τηλεφώνου, κτυπήστε στο κουμπί "ΕΠΕΞΕΡΓΑΣΙΑ".

Αφού επεξεργαστείτε το μοναδικό όνομα του τηλεφώνου σας, κτυπήστε "∆ΙΑΣΦΑΛΙΣΗ".

\*) Το όνομα του τηλεφώνου μπορούν να το δουν οι άλλοι χρήστες.

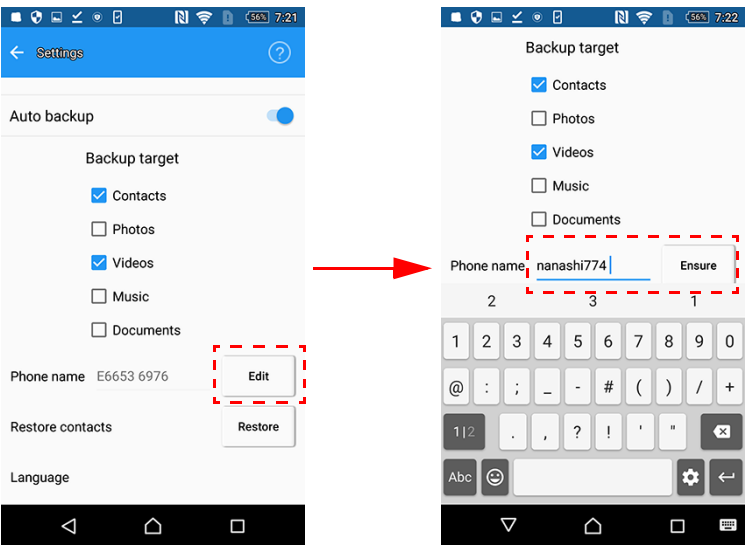

3. Αποκατάσταση επαφών

Για να αποκαταστήσετε τις επαφές του smartphone σας από τα δεδομένα των πιο πρόσφατων αντιγράφων ασφαλείας, κτυπήστε το κουμπί "Αποκατάσταση".

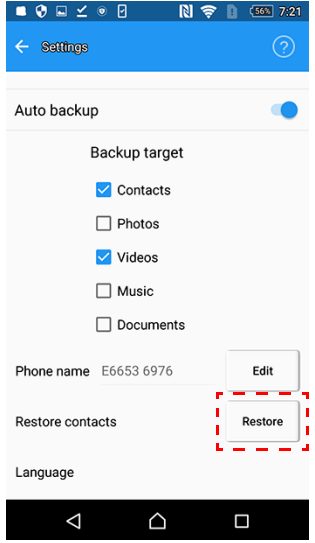

#### ΕΙΔΟΠΟΙΗΣΗ

Αν συνδεθεί ένα άλλο smartphone, δεν μπορείτε να αποκαταστήσετε τις επαφές με αυτήν την εφαρμογή.

Αν θέλετε να αποκαταστήσετε τις επαφές σε ένα άλλο smartphone, αντιγράψτε το αντίστοιχο αρχείο \*.vcf από το "CANVIO for Smartphone" στον υπολογιστή σας και στη συνέχεια σε εκείνο το smartphone μέσω του υπολογιστή σας.

4. Ρύθμιση γλώσσας

Μπορείτε να αλλάξετε τη ρύθμιση γλώσσας

Για να αλλάξετε τη ρύθμιση γλώσσας, κτυπήστε στην επιλογή "γλώσσα" και επιλέξτε τη γλώσσα που προτιμάτε.

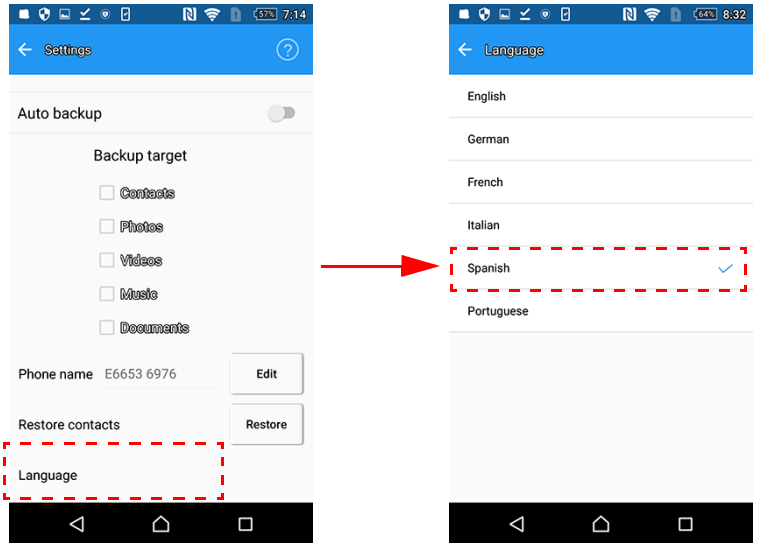

5. Μενού Βοήθεια

Για να εμφανίσετε το μενού Βοήθεια, κτυπήστε το "?.. Μπορείτε να προβάλετε τον αριθμό έκδοσης εφαρμογής, τις πληροφορίες για online βοήθεια, τις πληροφορίες OSS (αν χρησιμοποιείται).

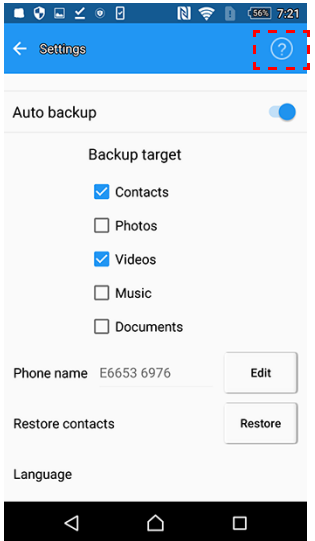

### **2-10 Λειτουργία αυτόματης δημιουργίας αντιγράφων ασφαλείας / φόρτισης**

Οι λειτουργίες αυτόματης δημιουργίας αντιγράφων ασφαλείας και φόρτισης ενεργοποιούνται με τη σειρά που φαίνεται παρακάτω.

- 1. Συνδέστε το smartphone σας.
- 2. Αν έχετε ενεργοποιήσει τη λειτουργία αυτόματης δημιουργίας αντιγράφων ασφαλείας, η διαδικασία δημιουργίας αντιγράφων ασφαλείας θα ξεκινήσει μετά από λίγο, αν δεν εκτελέσετε καμία άλλη λειτουργία.

Αν έχετε απενεργοποιήσει τη λειτουργία αυτόματης δημιουργίας αντιγράφων ασφαλείας, η διαδικασία θα συνεχιστεί από το σημείο 4, αν δεν εκτελέσετε καμία άλλη λειτουργία.

2.1. Αν το επίπεδο φόρτισης μπαταρίας του smartphone σας είναι χαμηλό, θα εκτελεστεί πρώτα μια προ-φόρτιση.

Μετά την προ-φόρτιση για περίπου 30 λεπτά, θα ξεκινήσει η δημιουργία αντιγράφων ασφαλείας.

2.2. Αν το επίπεδο φόρτισης μπαταρίας του smartphone σας είναι αρκετό, θα ξεκινήσει η δημιουργία αντιγράφων ασφαλείας.

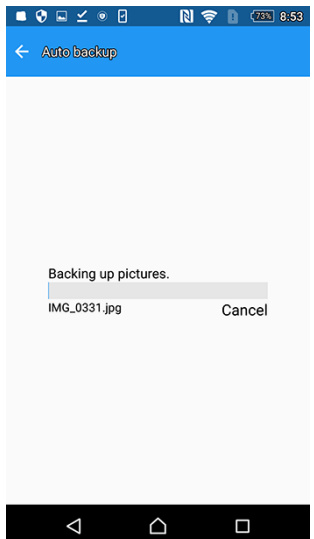

3. Μετά την αυτόματη δημιουργία αντιγράφων ασφαλείας θα εμφανιστεί το αποτέλεσμα αυτής.

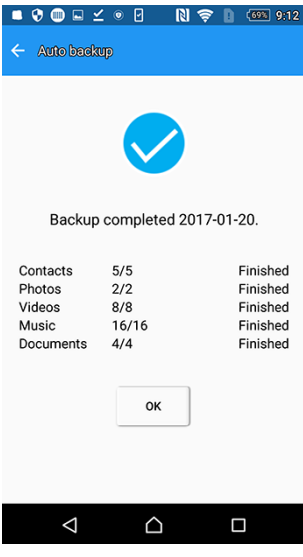

4. Το CANVIO for Smartphone θα αρχίσει τη φόρτιση του τηλεφώνου σας.

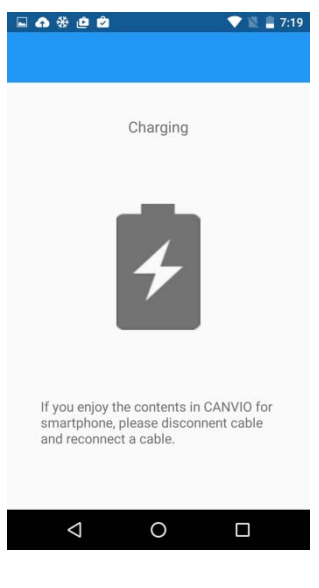

#### ΕΙΔΟΠΟΙΗΣΗ

Αφού συνδέσετε το τηλέφωνό σας με το CANVIO for Smartphone, θα ξεκινήσει η λειτουργία της συσκευής (φόρτιση ή δημιουργία αντιγράφων ασφαλείας) μετά από περίπου ένα λεπτό αδράνειας. Αν θέλετε να προσπελάσετε δεδομένα στο CANVIO for Smartphone ενώ φορτίζει το τηλέφωνό σας, αποσυνδέστε και επανασυνδέστε το καλώδιο USB.

Η δημιουργία αντιγράφων ασφαλείας μπορεί να μην εκτελεστεί, ανάλογα με το επίπεδο υπολειπόμενης φόρτισης της μπαταρίας του smartphone.

Αν το smartphone σας είναι απενεργοποιημένο, το "CANVIO for Smartphone" δεν μπορεί να το φορτίσει.

## **2-11 Λειτουργία χειροκίνητης φόρτισης**

Μπορείτε να φορτίσετε το smartphone σας αμέσως, ακολουθώντας τα παρακάτω βήματα.

- 1. Συνδέστε το smartphone και εκτελέστε την εφαρμογή "∆ιαχείριση περιεχομένου".
- 2. Κτυπήστε την επιλογή "Χειροκίνητη φόρτιση".

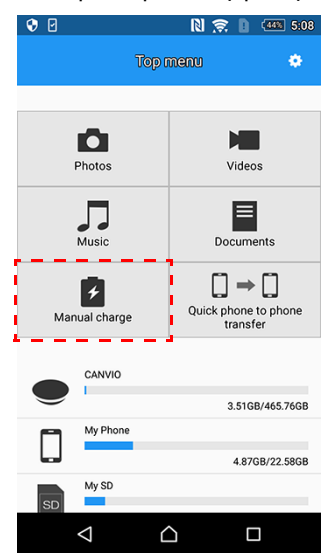

3. Αρχίστε τη φόρτιση του smartphone σας.

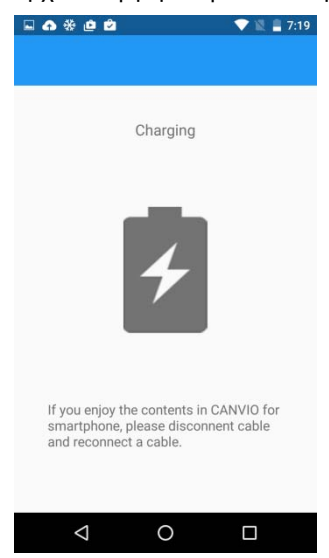

#### ΕΙΔΟΠΟΙΗΣΗ

Αφού συνδέσετε το τηλέφωνό σας με το CANVIO for Smartphone, θα ξεκινήσει η λειτουργία της συσκευής (φόρτιση ή δημιουργία αντιγράφων ασφαλείας) μετά από περίπου ένα λεπτό αδράνειας. Αν θέλετε να προσπελάσετε δεδομένα στο CANVIO for Smartphone ενώ φορτίζει το τηλέφωνό σας, αποσυνδέστε και επανασυνδέστε το καλώδιο USB.

Αν το smartphone σας είναι απενεργοποιημένο, το "CANVIO for Smartphone" δεν μπορεί να το φορτίσει.

# **Κεφάλαιο 3**

# **Γρήγορα αποτελέσματα με υπολογιστή Windows®**

## **3-1 Σύνδεση με τον υπολογιστή Windows®**

#### **Βασική ρύθμιση**

- 1. Συνδέστε το τροφοδοτικό AC σε μια πρίζα.
- 2. Συνδέστε την υποδοχή DC σε ένα "CANVIO for Smartphone".

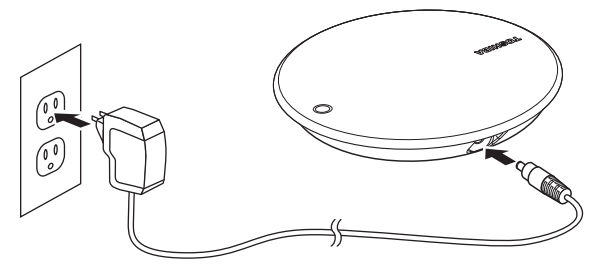

- 3. Με ενεργοποιημένο τον υπολογιστή σας και μετά από επανεκκίνηση, συνδέστε το "CANVIO for Smartphone" ακολουθώντας την παρακάτω διαδικασία.
	- (α) Αν ο υπολογιστής Windows® που διαθέτετε έχει υποδοχή σύνδεσης USB "Τύπου A", συνδέστε το "CANVIO for Smartphone" με ένα καλώδιο USB 2.0 Micro-B και έναν προσαρμογέα USB Micro-B - τύπου A.

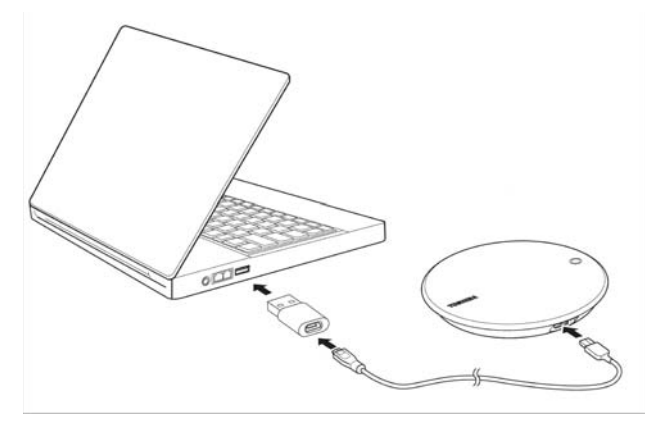

(β) Αν ο υπολογιστής Windows® που διαθέτετε έχει υποδοχή σύνδεσης USB "Τύπου C", συνδέστε το "CANVIO for Smartphone" με ένα καλώδιο USB 2.0 Type-C™.

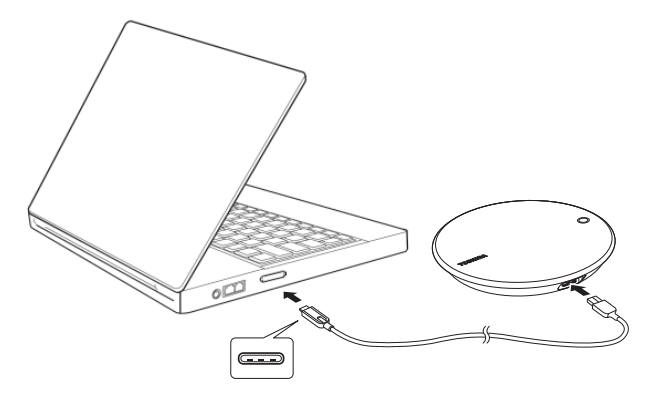

- Θα ανάψει η ενδεικτική λυχνία λειτουργίας /δεδομένων.
- Θα ενεργοποιηθεί η μονάδα δίσκου.
- Θα προσαρτηθεί η μονάδα δίσκου και θα εμφανιστεί ένα εικονίδιο νέας μονάδας δίσκου στην επιλογή "Ο Υπολογιστής μου".

#### **3-2 Αποσυναρμολόγηση και αποσύνδεση από τον υπολογιστή Windows®**

Συνιστούμε ιδιαίτερα να μην αποσυνδέετε τη μονάδα δίσκου απλώς βγάζοντας το καλώδιο σύνδεσης, επειδή μπορεί να είναι σε εξέλιξη μια διαδικασία εγγραφής δεδομένων στη μονάδα δίσκου τη συγκεκριμένη στιγμή.

#### **Οποιαδήποτε δεδομένα θα χαθούν και η μονάδα δίσκου μπορεί να υποστεί βλάβη!**

Ακολουθήστε τα παρακάτω βήματα για την ασφαλή αποσυνασμολόγηση της μονάδας δίσκου.

1. Κάντε κλικ στο εικονίδιο "Ασφαλής κατάργηση συσκευών υλικού και Εξαγωγή αποθηκευτικών μέσων".

Θα εμφανιστεί ένα αναδυόμενο μήνυμα με τις εξωτερικές συσκευές που είναι συνδεδεμένες στον υπολογιστή σας.

- 2. Επιλέξτε τη μονάδα δίσκου της TOSHIBA για εξαγωγή. Μετά από μερικά δευτερόλεπτα, θα λάβετε μια ειδοποίηση ότι τώρα μπορείτε να αφαιρέσετε με ασφάλεια τη συσκευή.
- 3. Κάντε κλικ στο "OK" και θα μπορείτε να αποσυνδέσετε το "CANVIO for Smartphone".

# **Οδηγίες για την ασφάλεια και την άνεση**

# **1. Εισαγωγή**

Σε αυτήν την ενότητα αναφέρονται σημαντικές προφυλάξεις που πρέπει να τηρούν οι χρήστες του προϊόντος(ων) μας (και οποιοσδήποτε άλλος), για την αποφυγή τραυματισμού και υλικών βλαβών καθώς και για τη διασφάλιση της ασφαλούς και σωστής χρήσης των προϊόντων μας. Βεβαιωθείτε ότι έχετε κατανοήσει τη σημασία των ετικετών και των γραφικών συμβόλων που περιγράφονται παρακάτω πριν προχωρήσετε στις λεπτομερείς περιγραφές των προφυλάξεων, καθώς πρέπει να συμμορφωθείτε με αυτές.

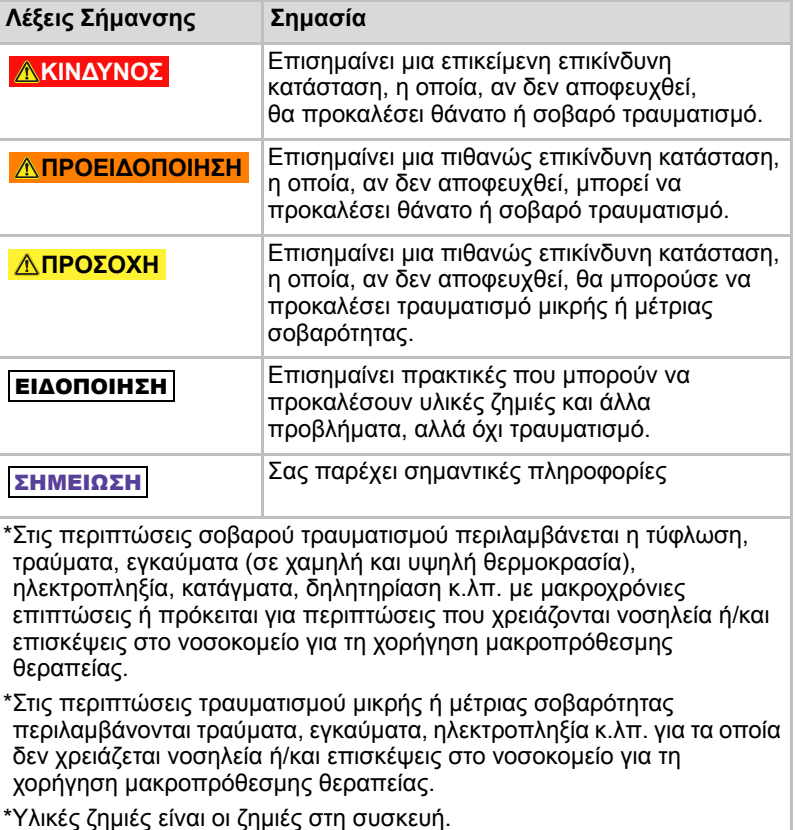

# **2. Τροφοδοσία ρεύματος και προφυλάξεις ασφαλείας**

#### **ΠΡΟΕΙ∆ΟΠΟΙΗΣΗ**

Μην αφήνετε εξαρτήματα όπως π.χ. πλαστικά καλύμματα και ηλεκτρικά βύσματα σε μέρη που μπορούν να φτάσουν παιδιά και κατοικίδια. Η εσφαλμένη χρήση κάποιου εξαρτήματος συμπεριλαμβανομένης, ενδεικτικά, της ακούσιας κατάποσής του μπορεί να προκαλέσει πνιγμό και ασφυξία με επακόλουθο το θάνατο ή το σοβαρό τραυματισμό. Αν υποπτεύεστε την κατάποση ενός εξαρτήματος αναλάβετε αμέσως την κατάλληλη κατ' επείγουσα δράση και ζητήστε τη συμβουλή γιατρού.

Μην τοποθετείτε τη μονάδα δίσκου σε ασταθές τραπέζι, μια ανισόπεδη, μια κεκλιμένη επιφάνεια ή άλλη επισφαλή θέση. Η μονάδα δίσκου μπορεί να πέσει με επακόλουθο την καταστροφή της ή τον πιθανό τραυματισμό σας.

Μην πραγματοποιείτε συντήρηση με εσφαλμένο τρόπο και μην αποσυναρμολογείτε το προϊόν, καθώς κάτι τέτοιο μπορεί να προκαλέσει ατομικό τραυματισμό ή να οδηγήσει σε ηλεκτροπληξία ή πυρκαγιά.

Μην εκθέτετε τη μονάδα δίσκου σε βροχή ή υγρασία, καθώς κάτι τέτοιο μπορεί να οδηγήσει σε ηλεκτροπληξία ή πυρκαγιά.

Μην επιτρέπετε την εισχώρηση υγρών ή μεταλλικών αντικειμένων όπως π.χ. βίδες, σύρραπτρα ή συνδετήρες στη μονάδα δίσκου. Τα ξένα αντικείμενα είναι δυνατό να προκαλέσουν βραχυκύκλωμα, που μπορεί να προκαλέσει με τη σειρά του ζημιά και πυρκαγιά με πιθανό αποτέλεσμα να προκληθεί σοβαρός τραυματισμός.

Μην χρησιμοποιείτε τη μονάδα δίσκου όταν υπάρχει κάποια ανωμαλία στα μεταλλικά και στα πλαστικά μέρη, καθώς κάτι τέτοιο μπορεί να προκαλέσει ηλεκτροπληξία.

Μην χρησιμοποιείτε τη μονάδα δίσκου αν τα μεταλλικά και τα πλαστικά μέρη παρουσιάσουν μη φυσιολογικά χαρακτηριστικά, καθώς κάτι τέτοιο μπορεί να οδηγήσει σε ηλεκτροπληξία.

Αν το προϊόν αναδίδει κάποια οσμή, υπερθερμανθεί ή βγάζει καπνό, απενεργοποιήστε αμέσως τη μονάδα δίσκου και αποσυνδέστε το καλώδιο τροφοδοσίας από την πρίζα και το καλώδιο USB από τη συσκευή. Αν δεν το κάνετε, μπορεί να προκληθεί πυρκαγιά, βλάβη στη μονάδα δίσκου ή/και τραυματισμός όπως εγκαύματα και ηλεκτροπληξία. Μην χρησιμοποιείτε ξανά τη μονάδα δίσκου. Επικοινωνήστε με το κατάστημα από το οποίο την αγοράσατε.

Μην συνδέετε το τροφοδοτικό AC σε πηγή ρεύματος που δεν συμφωνεί με την τάση και τη συχνότητα που αναγράφονται πάνω στην ετικέτα στοιχείων της μονάδας. Μια υπερφόρτιση σε μια υποδοχή ή/και στο τροφοδοτικό AC μπορεί να προκαλέσει φωτιά ή ηλεκτροπληξία, έχοντας πιθανώς ως επακόλουθο το σοβαρό τραυματισμό.

Μην τραβάτε ένα καλώδιο τροφοδοσίας για να αφαιρέσετε το βύσμα από μια πρίζα. Πάντα να πιάνετε το βύσμα απευθείας. Αν τραβήξετε το καλώδιο τροφοδοσίας, μπορεί να σπάσει και να προκληθεί πυρκαγιά ή ηλεκτροπληξία και σοβαρός τραυματισμός.

Να επιβεβαιώνετε πάντα ότι το βύσμα έχει εισαχθεί πλήρως στην πρίζα, για να διασφαλίσετε μια ασφαλή ηλεκτρική σύνδεση. Μια υπερφόρτιση σε μια πρίζα μπορεί να προκαλέσει πυρκαγιά ή ηλεκτροπληξία, έχοντας πιθανώς ως επακόλουθο το σοβαρό τραυματισμό.

Πάντα να βεβαιώνεστε ότι η μονάδα δίσκου και το τροφοδοτικό AC αερίζονται επαρκώς και προστατεύονται από την υπερθέρμανση όταν το τροφοδοτικό AC είναι συνδεδεμένο σε μια ηλεκτρική πρίζα. Ο ανεπαρκής εξαερισμός μπορεί να προκαλέσει υπερθέρμανση της μονάδας δίσκου και του τροφοδοτικού AC, με αποτέλεσμα να προκληθεί πυρκαγιά ή ηλεκτροπληξία και σοβαρός τραυματισμός.

Αν διεισδύσει σκόνη στις υποδοχές του βύσματος τροφοδοσίας ή στη βάση υποδοχής, απενεργοποιήστε την ισχύ και αποσυνδέστε το βύσμα τροφοδοσίας. Στη συνέχεια, καθαρίστε το σύνδεσμο ή/και τη βάση συνδέσμου με ένα μαλακό, στεγνό πανί. Αν δεν το κάνετε αυτό, μπορεί να προκληθεί πυρκαγιά ή ηλεκτροπληξία, έχοντας πιθανώς ως επακόλουθο το σοβαρό τραυματισμό.

Φροντίστε να χρησιμοποιείτε αυτό το προϊόν με το παρεχόμενο καλώδιο USB. Αν το χρησιμοποιήσετε χωρίς το παρεχόμενο καλώδιο USB, μπορεί να προκληθεί πυρκαγιά, ηλεκτροπληξία ή βλάβη.

Μην προκαλείτε βραχυκυκλώματα στους ακροδέκτες του καλωδίου USB και του τροφοδοτικού AC. Μπορεί να προκληθεί πυρκαγιά, ηλεκτροπληξία ή βλάβη.

Μπορείτε να συνδέσετε και να χρησιμοποιήσετε αυτήν τη συσκευή μόνο με τα μοντέλα Android smartphones, των οποίων τη συμβατότητα έχει επιβεβαιώσει η Toshiba. Αν συνδέσετε και χρησιμοποιήσετε αυτήν τη συσκευή με μοντέλα Android smartphone, των οποίων τη συμβατότητα δεν έχει επιβεβαιώσει η Toshiba, μπορεί να προκληθεί πυρκαγιά, ηλεκτροπληξία ή βλάβη.

#### ΕΙΔΟΠΟΙΗΣΗ

Μην αποσυνδέετε το καλώδιο USB και το τροφοδοτικό AC κατά τη λειτουργία, καθώς κάτι τέτοιο μπορεί να οδηγήσει σε απώλεια δεδομένων ή βλάβη της μονάδας δίσκου.

Μην αγγίζετε το καλώδιο USB και το τροφοδοτικό AC κατά τη λειτουργία, καθώς κάτι τέτοιο μπορεί να οδηγήσει σε απώλεια δεδομένων ή βλάβη της μονάδας δίσκου.

Μην αφήνετε τη μονάδα δίσκου να χτυπήσει με άλλο αντικείμενο, να πέσει ή να τρανταχτεί, καθώς κάτι τέτοιο μπορεί να οδηγήσει σε απώλεια δεδομένων ή βλάβη της μονάδας δίσκου.

Μην χρησιμοποιείτε τη μονάδα δίσκου σε υψηλές ή χαμηλές θερμοκρασίες ή υπό συνθήκες απότομης μεταβολής της θερμοκρασίας. Κάτι τέτοιο μπορεί να οδηγήσει σε απώλεια δεδομένων ή βλάβη της μονάδας δίσκου. (Θερμοκρασία λειτουργίας: 5ºC - 35ºC, απενεργοποιημένο: -40ºC - 60ºC)

Βεβαιωθείτε ότι δημιουργείτε αντίγραφα ασφαλείας για όλα τα δεδομένα σας στη μονάδα δίσκου στην άλλη μονάδα αποθήκευσης, όσο πιο συχνά μπορείτε.

Μην χρησιμοποιείτε τη μονάδα δίσκου αν υπάρχει συμπύκνωση υδρατμών, καθώς κάτι τέτοιο μπορεί να προκαλέσει απώλεια δεδομένων ή βλάβη της μονάδας δίσκου.

Μην καλύπτετε τη μονάδα δίσκου κατά τη λειτουργία, καθώς μπορεί να υπερθερμανθεί.

Μην χρησιμοποιείτε τη μονάδα δίσκου κατά τη διάρκεια καταιγίδας. Αν δείτε αστραπές ή ακούσετε κεραυνό, απενεργοποιήστε αμέσως τις συσκευές στις οποίες είναι συνδεδεμένη η μονάδα δίσκου, τον υπολογιστή και τα περιφερειακά και αποσυνδέστε το καλώδιο τροφοδοσίας από την πρίζα και το καλώδιο USB από τον υπολογιστή. Τυχόν ηλεκτρική υπέρταση που θα προκληθεί από την καταιγίδα ενδέχεται να προκαλέσει απώλεια δεδομένων ή βλάβη της μονάδας δίσκου.

Μην καθαρίζετε τη μονάδα δίσκου ή τα εξαρτήματά της με χημικές ουσίες. Για να καθαρίσετε τις εξωτερικές επιφάνειες της μονάδας δίσκου ή των εξαρτημάτων της, χρησιμοποιήστε ένα υγρό, μαλακό πανί. Η χρήση χημικών μπορεί να καταλήξει σε φθορά, παραμόρφωση ή αποχρωματισμό αυτών των αντικειμένων και σε απώλεια δεδομένων.

Όταν χειρίζεστε το Android smartphone σας, τηρείτε τις οδηγίες του εγχειριδίου που παρέχεται με το Android smartphone που διαθέτετε.

Για να θέσετε σε λειτουργία και να συνδέσετε τη συσκευή στο Android smartphone σας, πρέπει να έχετε εγκαταστήσει σε αυτό την καθορισμένη εφαρμογή για τη συσκευή.

Πριν από την πρώτη χρήση, φορτίστε πλήρως το Android smartphone σας χρησιμοποιώντας το τροφοδοτικό του.

Για να φορτίσετε το δικό σας Android smartphone μέσω του "CANVIO for Smartphone", πρέπει να εγκαταστήσετε την καθορισμένη εφαρμογή στη συσκευή Android που διαθέτετε και να ενεργοποιήσετε τη λειτουργία "Αυτόματη δημιουργία αντιγράφων ασφαλείας".

Η λειτουργία μετακίνησης αρχείων δεν υποστηρίζεται από αυτήν την εφαρμογή. Η λειτουργία αντιγραφής αρχείων υποστηρίζεται από αυτήν την εφαρμογή.

Αν προκύψει σφάλμα, εισαγάγετε εκ νέου το καλώδιο.

Η δημιουργία αντιγράφων ασφαλείας μπορεί να μην εκτελεστεί, ανάλογα με το επίπεδο υπολειπόμενης φόρτισης της μπαταρίας του smartphone.

Αν το smartphone σας είναι απενεργοποιημένο, το "CANVIO for Smartphone" δεν μπορεί να το φορτίσει.

#### ΣΗΜΕΙΩΣΗ

Η συμβατότητα μπορεί να ποικίλλει ανάλογα με τη διαμόρφωση του υλικού εξοπλισμού και το λειτουργικό σύστημα του χρήστη.

Αν η μονάδα δίσκου δεν τροφοδοτείται με αρκετό ρεύμα, δεν λειτουργεί.

Ένα Gigabyte (1GB) ισούται με 10<sup>9</sup> = 1.000.000.000 byte και ένα Terabyte (1TB) ισούται με  $10^{12}$  = 1.000.000.000.000 byte χρησιμοποιώντας τις δυνάμεις του 10. Ωστόσο, το λειτουργικό σύστημα του υπολογιστή αναφέρει τη χωρητικότητα των μέσων αποθήκευσης με δυνάμεις του 2 οπότε 1 GB =  $2^{30}$  = 1.073.741.824 byte και του 1TB =  $2^{40}$  = 1.099.511.627.776 byte. συνεπώς ενδέχεται να δείχνει λιγότερη χωρητικότητα. Η διαθέσιμη χωρητικότητα αποθήκευσης (συμπεριλαμβανομένων παραδειγμάτων αρχείων διαφόρων μέσων) ποικίλλει ανάλογα με το μέγεθος του αρχείου, τη διαμόρφωση, τις ρυθμίσεις, το λογισμικό, το λειτουργικό σύστημα και άλλους παράγοντες.

Χρησιμοποιείτε μόνο τα εξαρτήματα που παρέχονται από τον κατασκευαστή.

Αυτή η μονάδα δίσκου χρειάζεται παροχή ρεύματος από το τροφοδοτικό AC που παρέχεται από τον κατασκευαστή.

Οι προδιαγραφές του προϊόντος υπόκεινται σε αλλαγές χωρίς προειδοποίηση.

#### **3. Ασυλία από την ευθύνη**

Η Toshiba δεν φέρει την ευθύνη για τυχόν καταστροφή ή απώλεια δεδομένων. (Η Toshiba δεν θα πραγματοποιήσει ανάκτηση των δεδομένων ούτε θα καλύψει το κόστος για ανάκτηση των δεδομένων.)

Η Toshiba δεν φέρει ευθύνη για καμία ζημία λόγω σφάλματος ή αμέλειας των χρηστών, πυρκαγιάς, σεισμού ή άλλου ατυχήματος πέρα από τον έλεγχο της Toshiba.

Η Toshiba σε καμία περίπτωση δεν φέρει ευθύνη αν εσείς δεν ακολουθείτε τις κατευθυντήριες οδηγίες που παρέχονται στο εγχειρίδιο χρήσης.

Η Toshiba σε καμία περίπτωση δεν φέρει ευθύνη για τυχόν εσφαλμένη χρήση συνδεδεμένης συσκευής και λογισμικού.

Αυτό το προϊόν είναι διαθέσιμο μόνο στη χώρα στην οποία αγοράστηκε.

### **4. Περιορισμοί χρήσης**

Αυτή η μονάδα δίσκου χρησιμοποιείται σε τυπικές εφαρμογές όπως π.χ. εργασία γραφείου, ατομικές μονάδες δίσκου και οικιακές συσκευές. Η Toshiba Corporation δεν φέρει ευθύνη για άλλη χρήση εκτός από αυτήν. Μην χρησιμοποιείτε το προϊόν για ειδικούς σκοπούς (ελέγχους ατομικής ενέργειας, αεροναυπηγικά ή διαστημικά συστήματα, λειτουργικούς ελέγχους οχημάτων μαζικής μεταφοράς, ιατρικές συσκευές υποστήριξης ζωής ή για ελέγχους οπλικών συστημάτων) για τους οποίους υφίστανται απαιτήσεις υψηλής ευθύνης, δεν υπάρχουν εγγυήσεις για τα υπάρχοντα επίπεδα ασφαλείας ή σε περίπτωση βλάβης ή λειτουργικού σφάλματος θα παρουσιαζόταν κίνδυνος απειλής για τη ζωή ή κίνδυνος τραυματισμού.

# **Υποστήριξη της TOSHIBA**

#### **Χρειάζεστε βοήθεια;**

Ανατρέξτε στη σελίδα υποστήριξης για τη μονάδα σκληρού δίσκου και τα προϊόντα αποθήκευσης της TOSHIBA:

www.toshiba.eu/externalstorage/support

Για αξιώσεις εγγύησης, επισκεφθείτε τη διεύθυνση: www.externalhdd.storrepair.de/

# **Σημειώσεις**

©2016 TOSHIBA Electronics Europe GmbH. Με επιφύλαξη κάθε νόμιμου δικαιώματος.

Η TOSHIBA διατηρεί το δικαίωμα εκτέλεσης τεχνικών αλλαγών. Η TOSHIBA δεν αναλαμβάνει καμία ευθύνη για τυχόν ζημίες που οφείλονται άμεσα ή έμμεσα σε σφάλματα, παραλείψεις ή ανακολουθίες μεταξύ του προϊόντος και της τεκμηρίωσης.

Η ονομασία Toshiba και τα λογότυπά της είναι σήματα κατατεθέντα της Toshiba.

Το Google Play, το λογότυπο Google Play και το Android είναι εμπορικά σήματα της Google Inc.

Το Windows® είναι σήμα κατατεθέν της Microsoft Corporation στις Η.Π.Α. και σε άλλες χώρες.

To USB Type-C™ είναι εμπορικό σήμα του USB Implementers Forum.

Τα υπόλοιπα εμπορικά σήματα που αναφέρονται ή εμφανίζονται στο παρόν έγγραφο αποτελούν ιδιοκτησία των αντίστοιχων δικαιούχων. Εξαιρούνται τα σφάλματα και οι παραλείψεις.

# **Korisnički priručnik Regulativne izjave**

### **CE sukladnost**

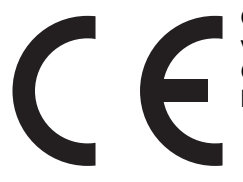

Ovaj proizvod nosi CE oznaku sukladno zahtjevima važećih direktiva EZ. Toshiba Electronics Europe GmbH, Hansaallee 181, 40549 Düsseldorf, Njemačka odgovorna je za CE oznake.

### **Radno okruženje**

Elektromagnetska sukladnost (EMC) ovog proizvoda se obično verificira za kategoriju ovog proizvoda i vrijedi za takozvana stambena, komercijalna i lakoindustrijska okruženja. Sva druga okruženja u Toshibi nisu verificirana i upotreba ovog proizvoda u tim radnim okruženjima može biti ograničena ili se ne preporučuje. Moguće posljedice korištenja ovog proizvoda u neverificiranim okruženjima mogu biti: ometanje rada drugih uređaja ili ovog uređaja u bližem okolnom području, posljedica čega je povremeni neispravan rad ili gubitak/oštećenje podataka. Primjeri neverificiranih radnih okruženja i odgovarajući savjeti:

- Industrijsko okruženie (npr. gdje se pretežno koristi trofazna mreža od 380 V): opasnost od smetnji na ovom uređaju zbog mogućih snažnih elektromagnetskih polja osobito u blizini velikih strojeva ili jedinica za napajanje.
- Medicinska okruženja: sukladnost s direktivom o medicinskim proizvodima nije verificirana u Toshibi, te se stoga ovaj proizvod bez daliniih verifikacija ne smije koristiti kao medicinski proizvod. Upotreba u uobičajenim uredskim okruženjima, npr. u bolnicama ne predstavlja problem ako odgovarajuća administracija nije nametnula odgovarajuća ograničenja.
- Automobilska oprema: podatke o upotrebi ovog proizvoda (kategorije) potražite u vlasničkim uputama svakog pojedinog vozila.
- Zrakoplovno okruženje: pridržavajte se uputa zrakoplovnog osoblja u vezi ograničenja za uporabu.

#### **Dodatna okruženja koja nisu u vezi s EMC**

- Upotreba na otvorenom: kao tipična kućanska/uredska oprema, ovaj uređaj nema posebnu otpornost na prodor vlage i nije otporan na udarce.
- Eksplozivna okruženja: nije dozvoljeno korištenje ovog proizvoda u eksplozivnim radnim okruženjima (Ex).

## **Ove informacije vrijede samo za zemlje članice EU:**

### **Izjava o sukladnosti REACH**

Novi propis Europske Unije (EU) o kemijskim tvarima, REACH (Registration, Evaluation, Authorization and Restriction of Chemicals = Registracija, procjena, odobrenje i ograničavanje kemikalija), stupio je na snagu 1. lipnja 2007.

Toshiba će zadovoljiti sve REACH zahtjeve i posvećuje se osiguranju podataka našim korisnicima o kemijskim tvarima u našim proizvodima skladu s propisom REACH.

### **Zbrinjavanje dotrajalih proizvoda**

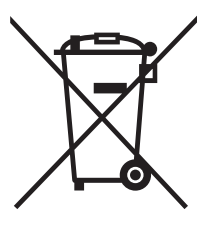

Ovaj znak označava da se ovaj proizvod ne smije smatrati kućnim otpadom. Propisnim zbrinjavanjem ovog uređaja pomoći ćete u prevenciji mogućih negativnih posljedica po okoliš i ljudsko zdravlje, do kojih bi u protivnom moglo doći nepropisnim zbrinjavanjem ovog proizvoda u otpad. Više pojedinosti o recikliranju ovog proizvoda zatražite od lokalnih vlasti, vaše lokalne organizacije za zbrinjavanje otpada ili trgovine u kojoj ste kupili ovaj proizvod.

# **Ikone sigurnosti**

Ovaj priručnik sadrži sigurnosne upute koje se moraju poštivati kako bi se izbiegle moguće opasnosti koje mogu dovesti do tjelesnih ozljeda. oštećenja vaših uređaja ili gubitka podataka. Sigurnosne informacije razvrstane su u skladu s ozbiljnošću opasnosti i ikone na ovaj način naglašavaju ove upute:

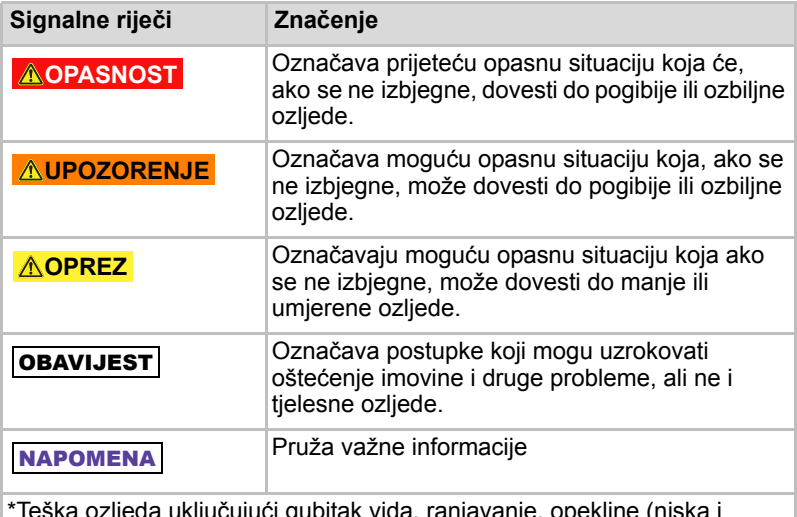

\*Teška ozljeda uključujući gubitak vida, ranjavanje, opekline (niska i visoka temperatura), električni udar, frakture i trovanja, itd. uz dugotrajne učinke ili one za koje je potrebna hospitalizacija i/ili dugotrajna bolnička terapija.

\*Manje ili umjerene ozljede obuhvaćaju rane, opekline, električni udar itd. Nije potrebna hospitalizacija i/ili dugotrajna bolnička terapija.

\*Oštećenje imovine znači oštećenje uređaja.

### **Koriste se druge ikone**

Dodatne ikone označavaju druge korisne informacije

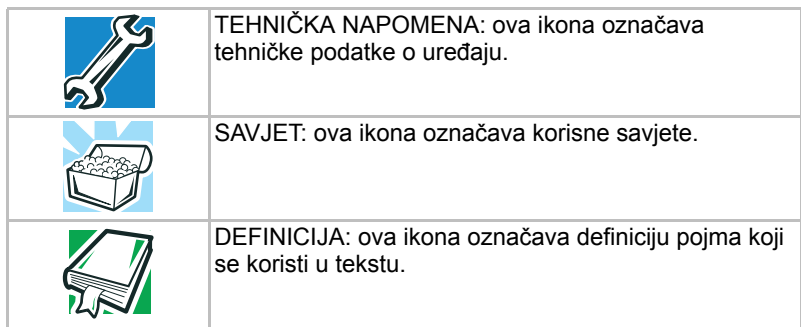

# **Sadržaj**

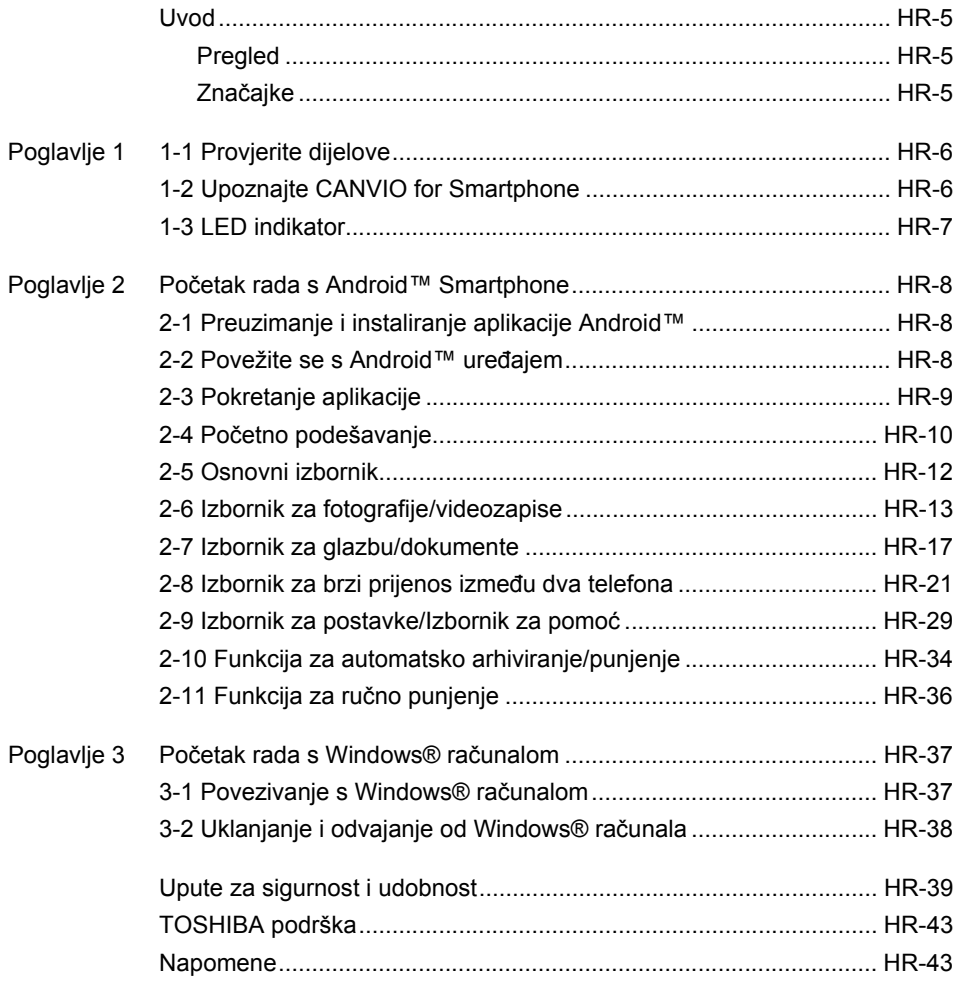

# <span id="page-354-0"></span>**Uvod**

# <span id="page-354-1"></span>**Pregled**

TOSHIBA CANVIO for Smartphone.

#### **Komponente**

CANVIO for Smartphone sadrži sljedeće dijelove:

- Adapter izmieničnog napajanja, utikač (EU+UK)
- Kabel USB 2.0 Micro-B
- Kabel USB 2.0 Type-C™
- Adapter USB Micro-B Type-A
- Vodič za brzi početak rada

# <span id="page-354-2"></span>**Značajke**

- Arhiviranje podataka glazbe, videozapisa, slika i kontakata s Android telefona na CANVIO za pametni telefon koristeći navedenu aplikaciju, pod nazivom Upravitelj sadržaja.
- Pristup pohranjenim podacima glazbe, videozapisa i slika u CANVIO za pametni telefon koristeći navedenu aplikaciju.
- Puni se Android telefon nakon Automatskog arhiviranja.

#### **Tehnički podaci o hardveru**

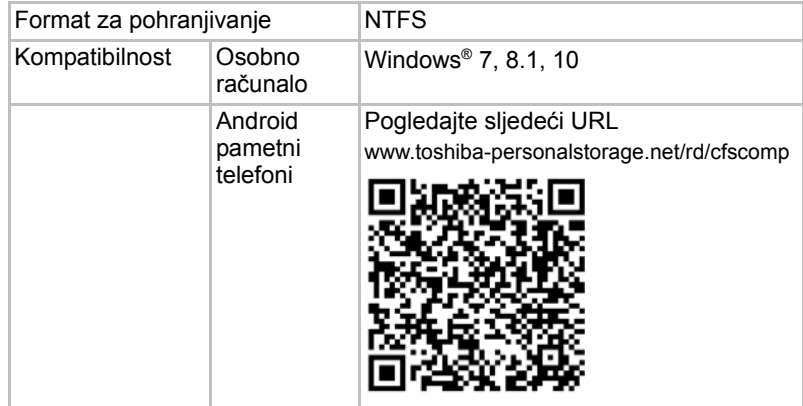

#### **OBAVIJEST**

Operativni postupak može se razlikovati od prikazanog, ovisno o verziji aplikacije, vašem pametnom telefonu, itd.

# **Poglavlje 1**

# <span id="page-355-1"></span><span id="page-355-0"></span>**1-1 Provjerite dijelove**

Molimo, provjerite dijelove

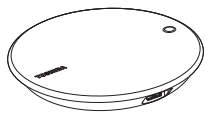

CANVIO for **Smartphone** 

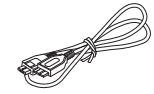

Kabel USB 2.0 Micro-B

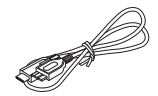

Kabel USB 2.0 Type-C™

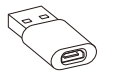

Adapter USB Micro-B - Type-A

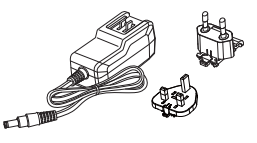

AC adapter (EU + UK)

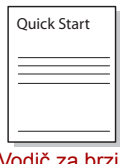

aic z početak rada

# <span id="page-355-2"></span>**1-2 Upoznajte CANVIO for Smartphone**

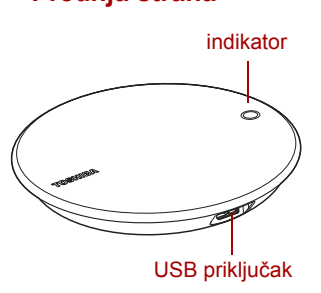

**Prednja strana Stražnja strana** 

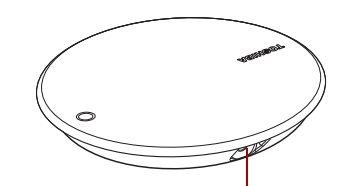

USB priključak Ulazna utičnica za istosmjerno napajanje

# <span id="page-356-0"></span>**1-3 LED indikator**

LED indikator svijetli prema sljedećem:

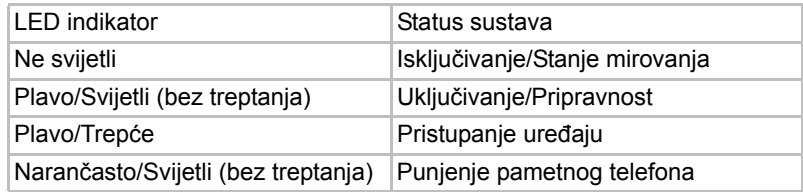

#### **OBAVIJEST**

Nemojte odvajati USB kabel i adapter izmjeničnog napajanja za vrijeme pristupanja HDD\_u jer tako može doći do gubitka podataka ili oštećenja pogona.

# **Poglavlje 2**

# <span id="page-357-1"></span><span id="page-357-0"></span>**Početak rada s Android™ Smartphone**

### <span id="page-357-2"></span>**2-1 Preuzimanje i instaliranje aplikacije Android™**

Preuzmite aplikaciju "Upravitelj sadržaja" iz Google Play™ Store i instalirajte aplikaciju na Android™ uređaj.

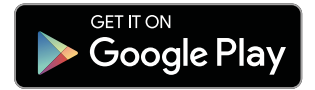

### <span id="page-357-3"></span>**2-2 Povežite se s Android™ uređajem**

#### **Osnovno podešavanje**

- 1. Utaknite adapter izmjeničnog napajanja u utičnicu za napajanje.
- 2. Utaknite priključak za istosmjerno napajanje u "CANVIO for Smartphone".

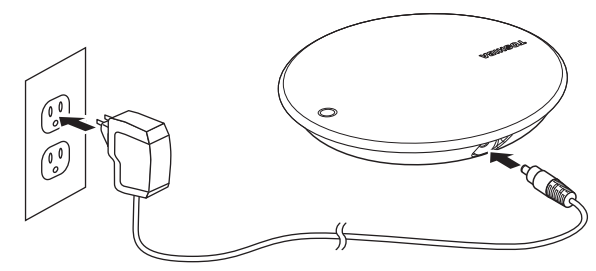

(a) Ako Android™ uređaj ima "Micro-B" priključak, povežite "CANVIO for Smartphone" pomoću USB 2.0 Micro-B kabela.

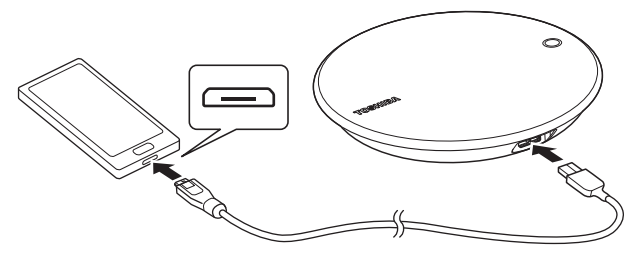

(b) Ako Android™ uređaj ima "Type-C" priključak, povežite "CANVIO for Smartphone" pomoću USB2.0 Type-C™ kabela.

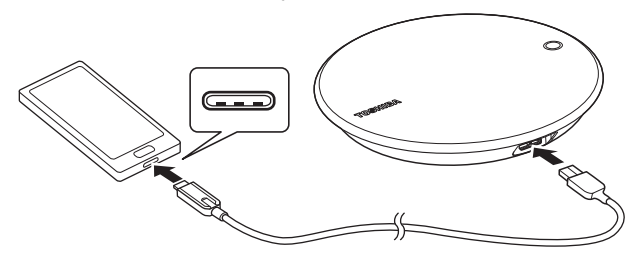

# <span id="page-358-0"></span>**2-3 Pokretanje aplikacije**

Kucnite ikonu aplikacije "Upravitelj sadržaja" prikazanu na pametnom telefonu.

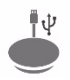

#### **OBAVIJEST**

Toshiba preporučuje da koristite "UVIJEK" kao postavku za aplikaciju "Upravitelj sadržaja".

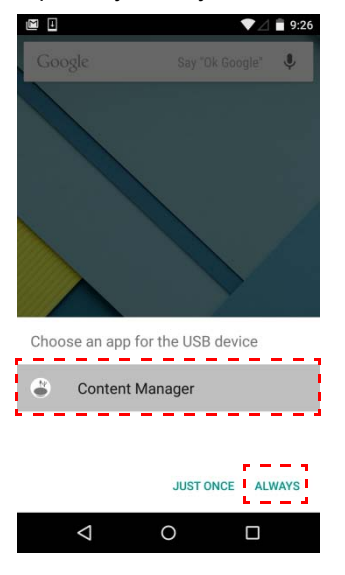

### <span id="page-359-0"></span>**2-4 Početno podešavanje**

1. Pročitajte poruku i prijeđite prstom zdesna na lijevo.

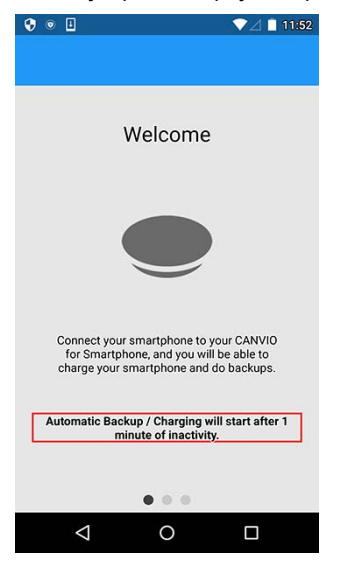

2. Pročitajte poruku i odaberite postavku "Automatsko arhiviranje".

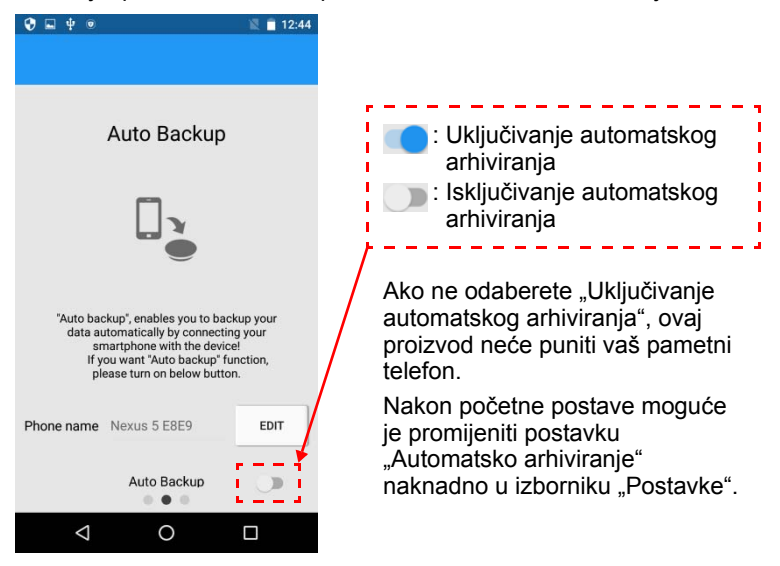
- 3. Želite li promijeniti naziv telefona, kucnite "UREDI". Nakon uređivanja jedinstvenog naziva, kucnite "OSIGURAJ". Nakon odabira prijeđite prstom zdesna na lijevo.
	- \*) Naziv telefona je vidljiv za druge korisnike.

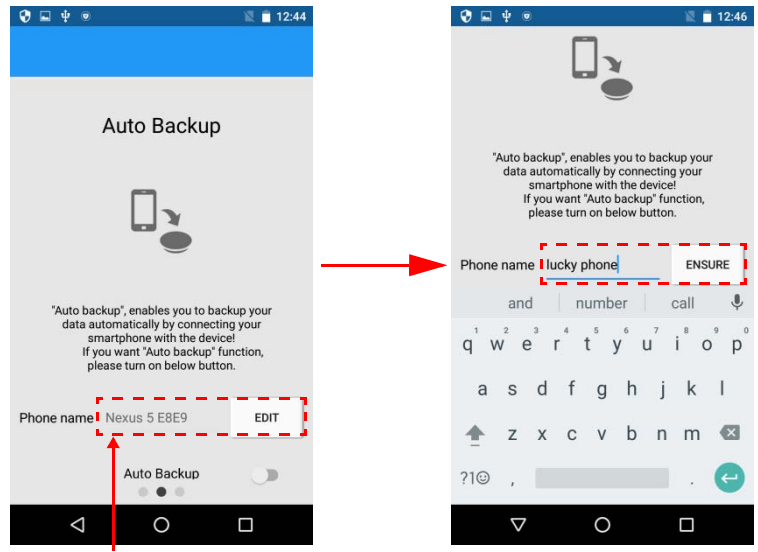

Možete promijeniti jedinstveni naziv telefona koji je vidljiv drugim korisnicima.

Nakon početne postave moguće je promijeniti postavku "Automatsko arhiviranje" naknadno u izborniku "Postavke".

4. Pročitajte poruku i kucnite "Počni s uporabom".

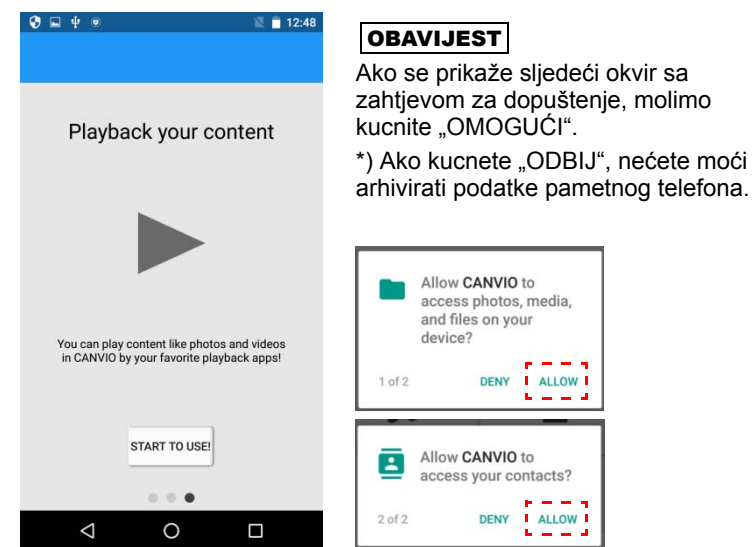

### **2-5 Osnovni izbornik**

Osnovni izbornik je početna točka za korištenje ove aplikacije.

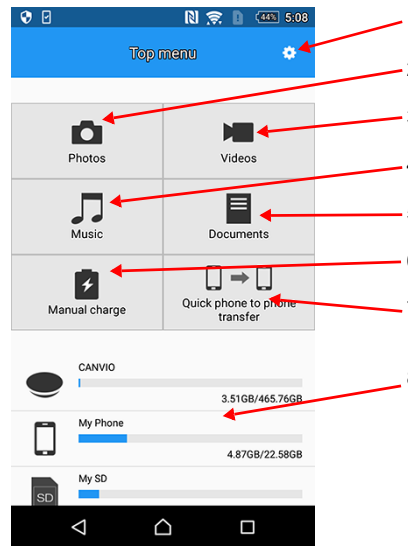

- 1. Kucnite ovaj gumb za pristup izborniku "Postavke"
- 2. Kucnite ovaj gumb za pristup izborniku "Fotografije".
- 3. Kucnite ovaj gumb za pristup izborniku "Videozapisi".
- 4. Kucnite ovaj gumb za pristup izborniku "Glazba".
- 5. Kucnite ovaj gumb za pristup izborniku "Dokumenti".
- 6. Kucnite ovaj gumb za pristup izborniku "Ručno punjenje".
- 7. Kucnite ovaj gumb za pristup izborniku "Brzi prijenos između dva telefona".
- 8. Prikaz kapaciteta za pohranjivanje na svim lokacijama.

## **2-6 Izbornik za fotografije/videozapise**

1. Izbornik za fotografije/videozapise

Datotekama fotografija i videozapisa možete upravljati u izborniku Fotografije/Videozapisi.

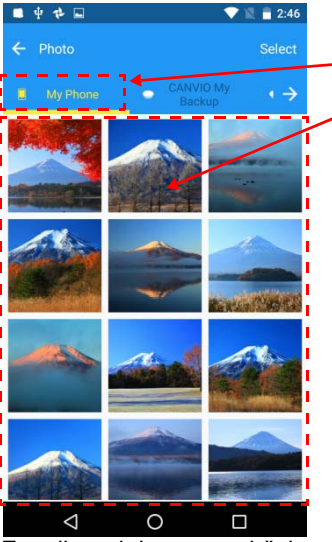

- 1. Kucnite za odabir telefona ili mape za arhiviranje
- 2. Minijature fotografija/videozapisa

Za prikaz skrivenog sadržaja, prijeđite prstom zdesna na lijevo u području kartice za odabir.

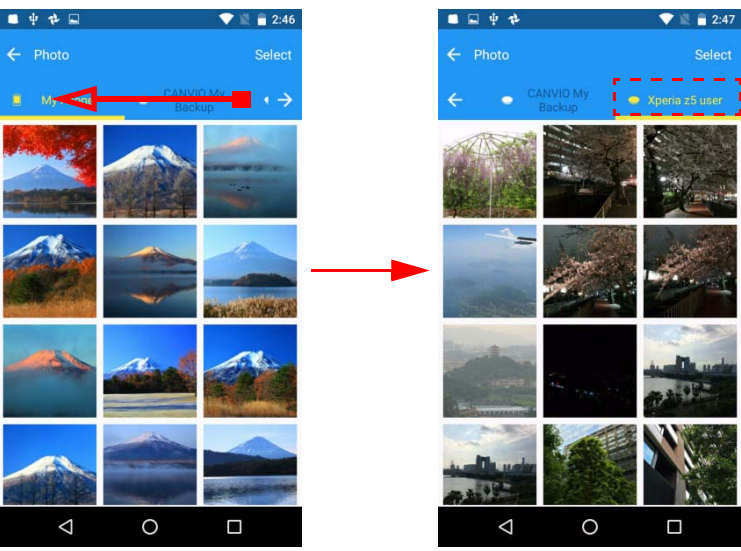

2. Otvorite datoteku Za otvaranje ciljne datoteke, kucnite minijaturu i odaberite vanjsku aplikaciju.

- 3. Radnja kopiranja datoteke
	- 3.1. Kucnite gumb Odaberi

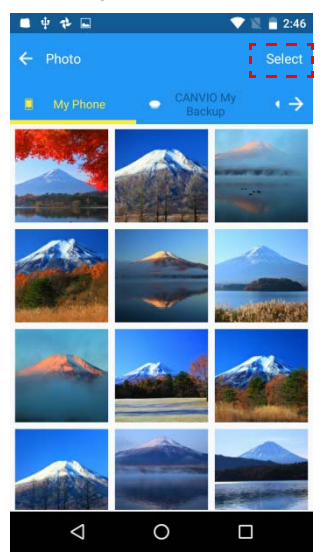

3.2. Kucnite minijature za odabir izvornih datoteka koje želite kopirati. \*) Želite li odabrati sve datoteke, kucnite gumb "Sve".

Nakon odabira kucnite ikonu "<sup>"</sup>".

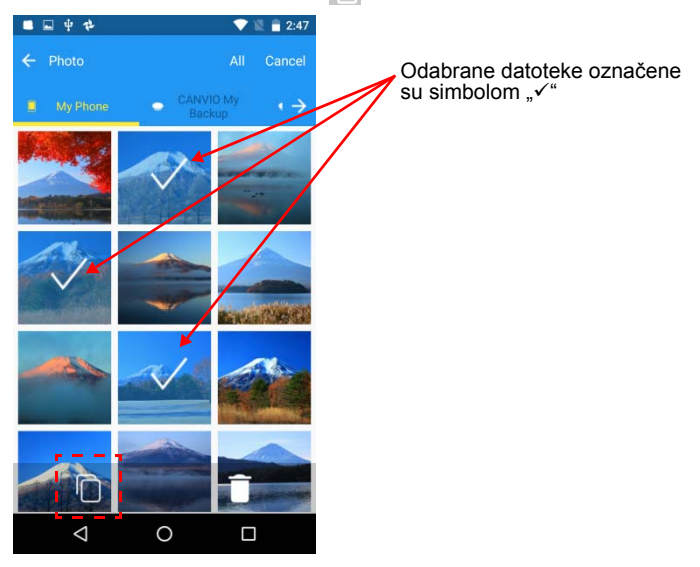

3.3. Odaberite ciljnu pohranu datoteke za kopiranje. Nakon odabira kucnite gumb "Zalijepi" za izvršavanje radnje kopiranja.

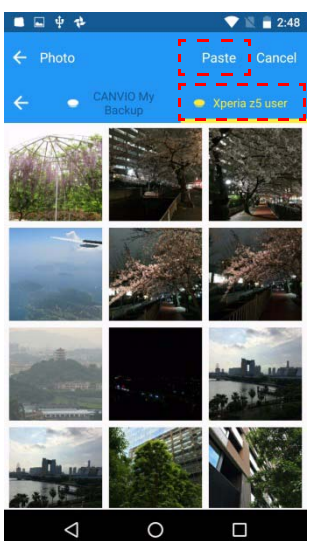

- 4. Radnja brisanja datoteke
	- 4.1. Kucnite gumb Odaberi

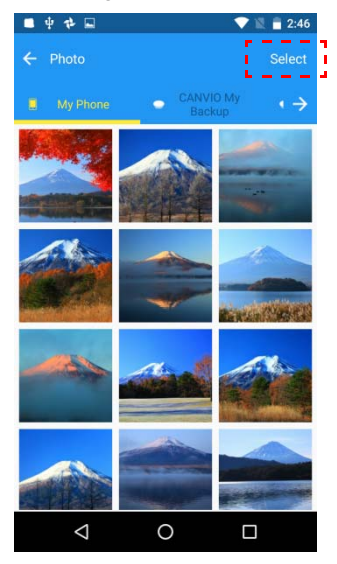

4.2. Kucnite minijature za odabir ciljnih datoteka.

\*) Želite li odabrati sve datoteke, kucnite gumb "Sve".

Nakon odabira kucnite ikonu " <sup>"</sup> za brisanje datoteka.

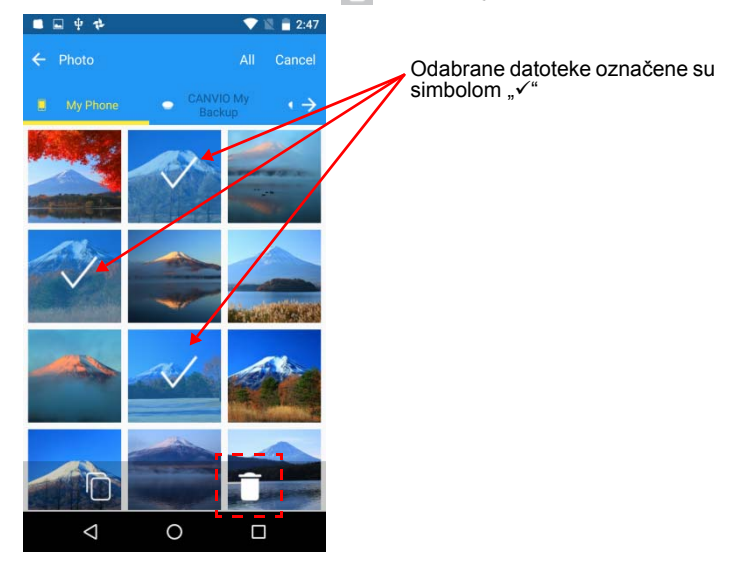

#### **2-7 Izbornik za glazbu/dokumente**

1. Izbornik za glazbu/dokumente

Datotekama glazbe i dokumenata možete upravljati u izborniku Glazba/ Dokumenti.

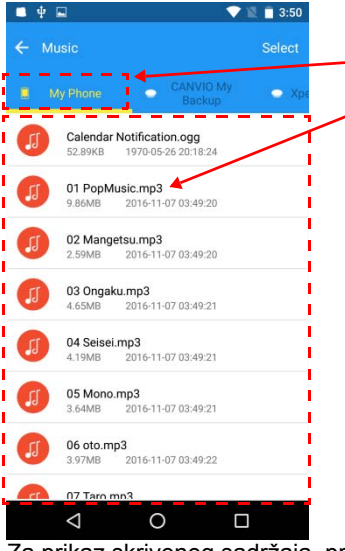

- 1. Kucnite za odabir telefona ili mape za arhiviranje
- 2. Popisi za glazbu/dokumente.

Za prikaz skrivenog sadržaja, prijeđite prstom zdesna na lijevo u području kartice za odabir.

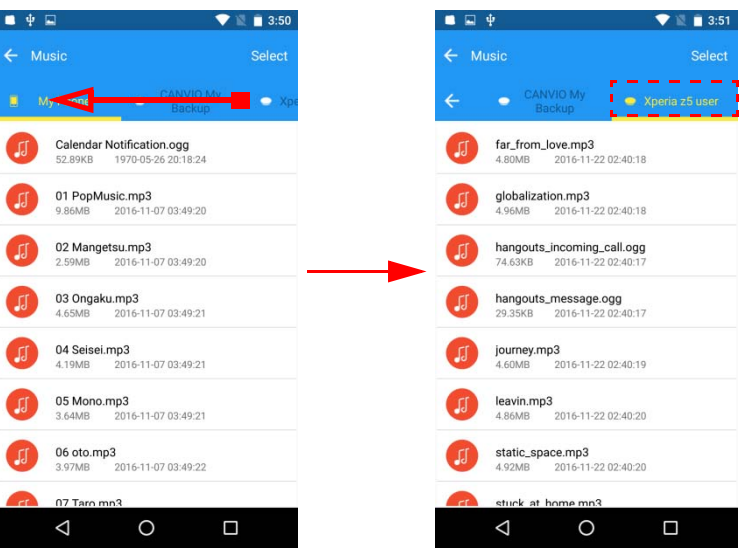

#### 2. Otvorite datoteku

Za otvaranje ciljne datoteke, kucnite minijaturu i odaberite vanjsku aplikaciju.

- 3. Radnja kopiranja datoteke
	- 3.1. Kucnite gumb Odaberi

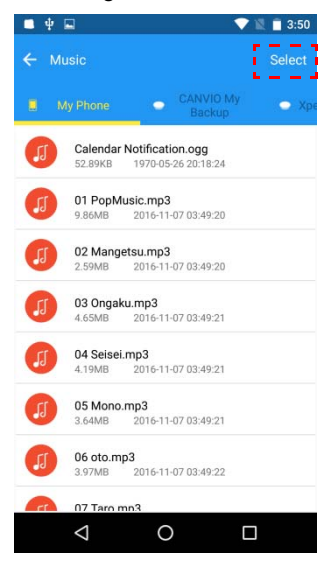

3.2. Kucnite potvrdni okvir za odabir izvornih datoteka koje želite kopirati. \*) Želite li odabrati sve datoteke, kucnite gumb "Sve".

Nakon odabira kucnite ikonu "

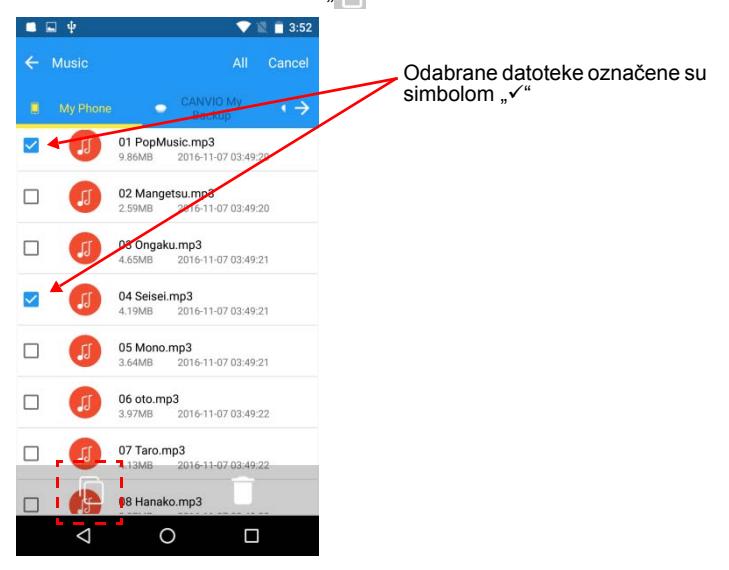

3.3. Odaberite ciljnu pohranu datoteke za kopiranje. Nakon odabira kucnite gumb "Zalijepi" za izvršavanje radnje kopiranja.

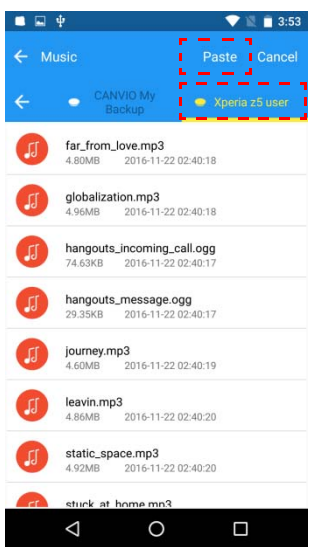

#### 4. Radnja brisanja datoteke

4.1. Kucnite gumb Odaberi

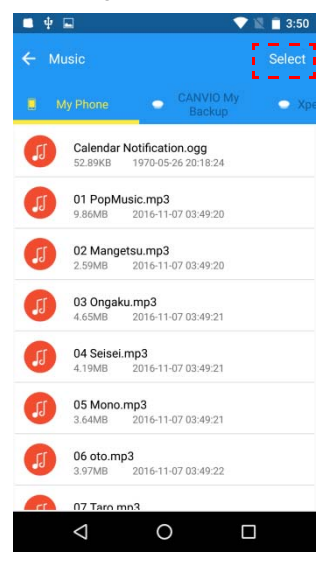

4.2. Kucnite potvrdni okvir za odabir ciljnih datoteka.

\*) Želite li odabrati sve datoteke, kucnite gumb "Sve".

Nakon odabira kucnite ikonu "<sup>"</sup> za brisanje datoteka.

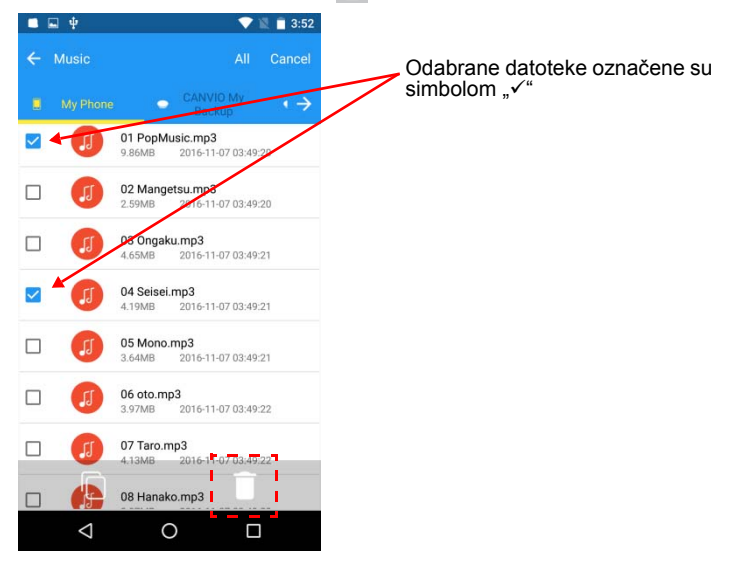

### **2-8 Izbornik za brzi prijenos između dva telefona**

Možete prebacivati osobne podatke (kontakte, fotografije, videozapise, glazbu i dokumente) s jednog pametnog telefona (primjerice starog) na drugi pametni telefon (primjerice novi) koristeći "CANVIO for Smartphone".

- 1. Korak 1
	- 1.1. Povežite "stari" pametni telefon (izvor podataka) i kucnite "1. korak".

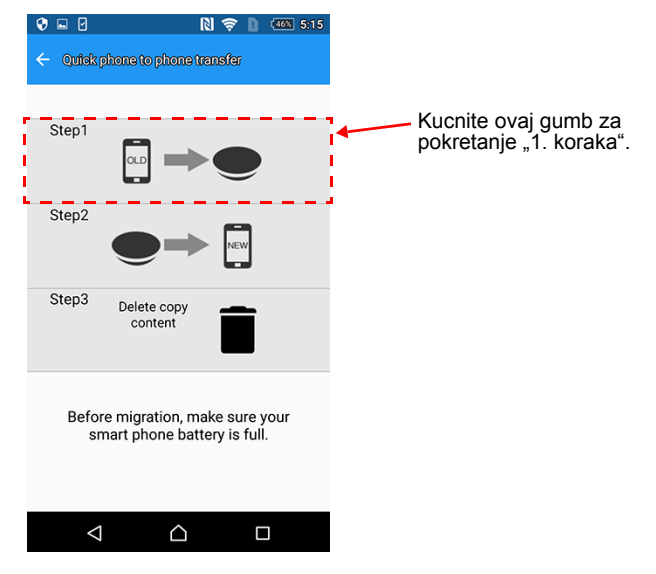

1.2. Odaberite kategorije osobnih podataka (kontakti, fotografije, videozapisi, glazba i dokumenti) koje želite prebaciti.

Nakon odabira kucnite "U redu".

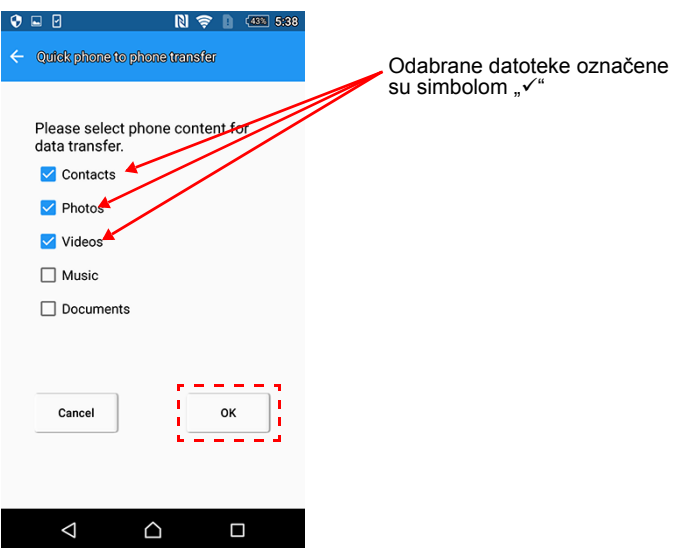

1.3. Pokrenut će se prijenos podataka s izvora podataka (primjerice stari pametni telefon) na CANVIO for Smartphone.

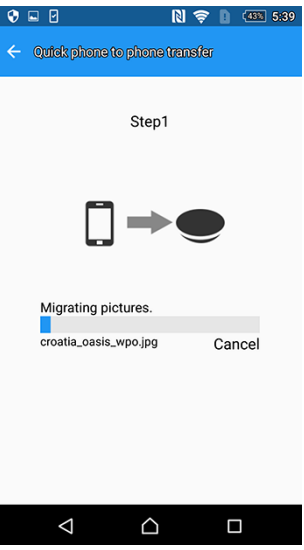

1.4. Kad se kopiranje podatka dovrši, prikazat će se rezultati. Molimo pročitajte poruku i kucnite "U redu".

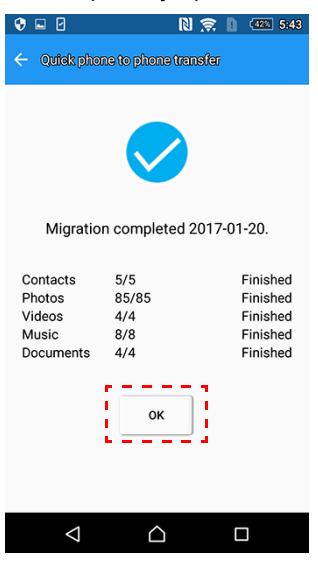

- 2. Korak 2
	- 2.1. Povežite "novi" pametni telefon i kucnite "2. korak".

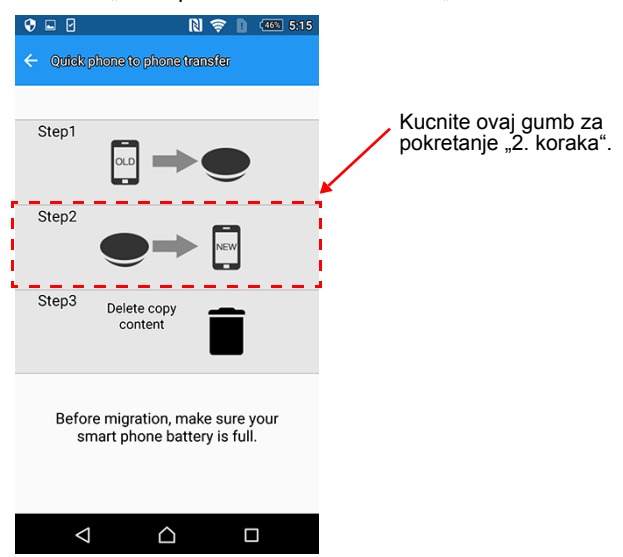

2.2. Pročitajte poruku i potvrdite datoteku izvora podataka. Nakon potvrđivanje kucnite "U redu".

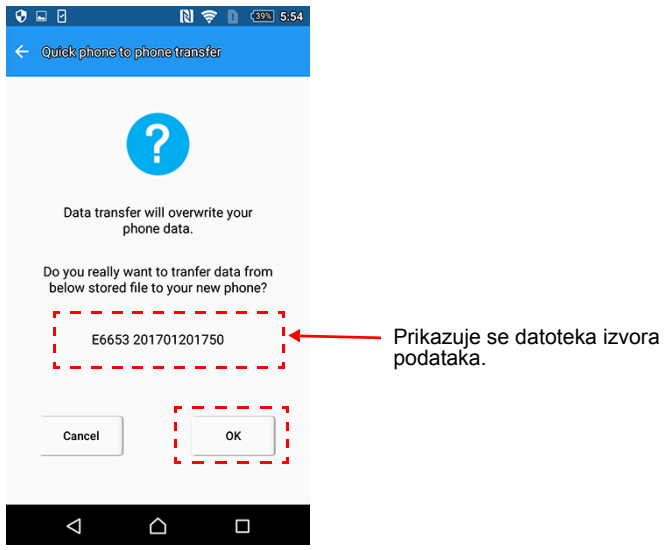

2.3. Podaci će se početi prebacivati s "CANVIO for Smartphone" na novi pametni telefon.

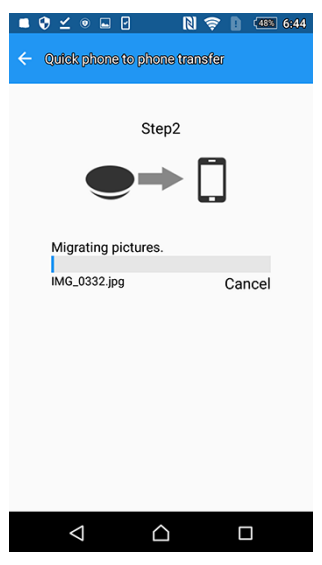

2.4. Kad se kopiranje podataka dovrši, kucnite "U redu". Molimo pobrinite se da provjerite podatke na novom telefonu.

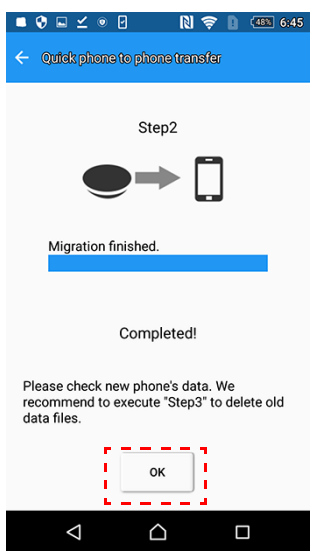

3. Korak 3

#### **OBAVIJEST**

Kad izvršite "1. korak", podaci pametnog telefona se kopiraju na CANVIO for Smartphone.

Nakon dovršavanja "2. koraka" preporučamo da izvršite "3. korak" za brisanje povijesti.

3.1. Povežite novi pametni telefon i kucnite "3. korak".

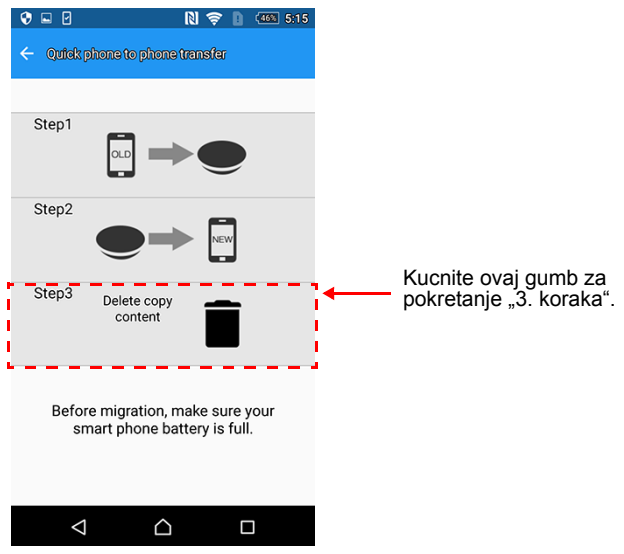

3.2. Pročitajte poruku i potvrdite datoteku za prijenos podataka. Nakon potvrđivanja kucnite "U redu".

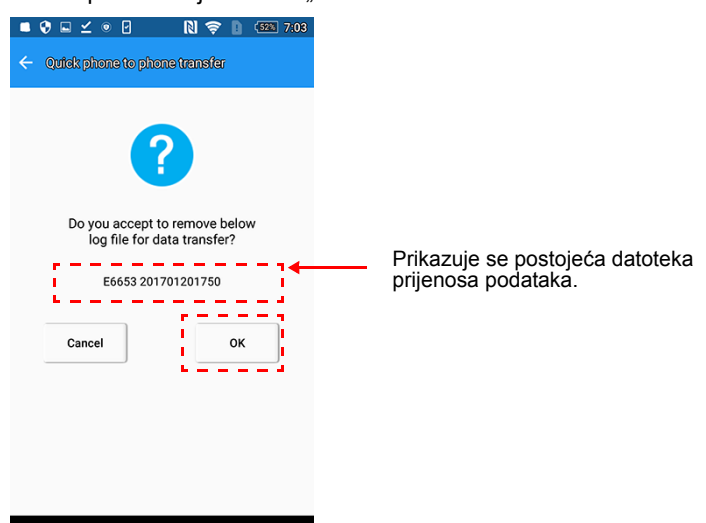

3.3. Pokreće se postupak brisanja podataka.

 $\Box$ 

 $\triangle$ 

 $\triangle$ 

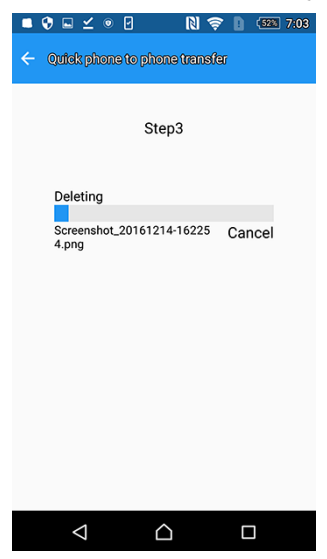

3.4. Po završetku brisanja kucnite "U redu"

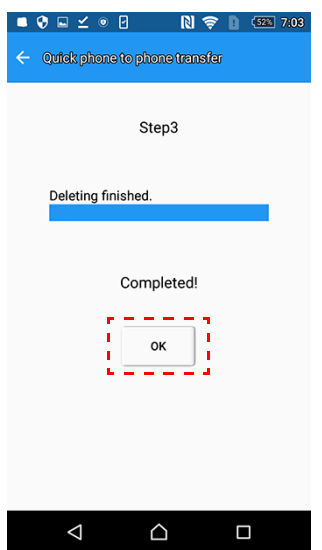

## **2-9 Izbornik za postavke/Izbornik za pomoć**

Za prikaz izbornika Postavke kucnite ikonu";

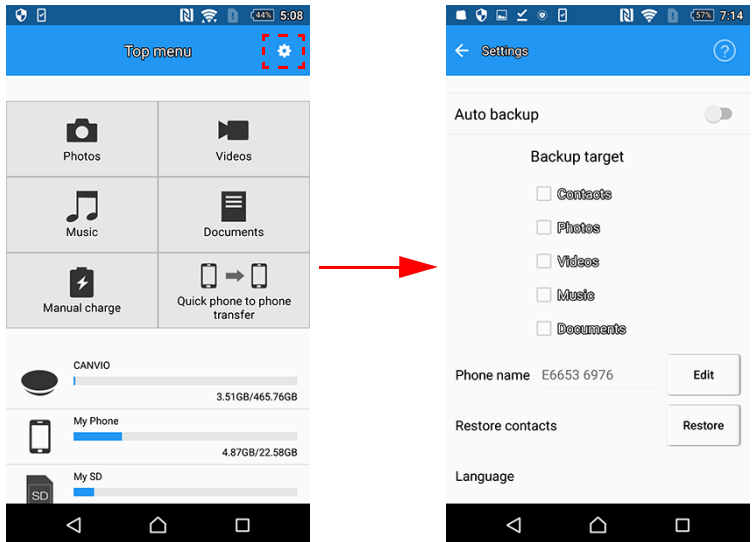

1. Postavka Automatsko arhiviranje

Postavku Automatsko arhiviranje možete konfigurirati u ovom izborniku.

1.1. Odaberite Uključivanje ili Isključivanje automatskog arhiviranja.

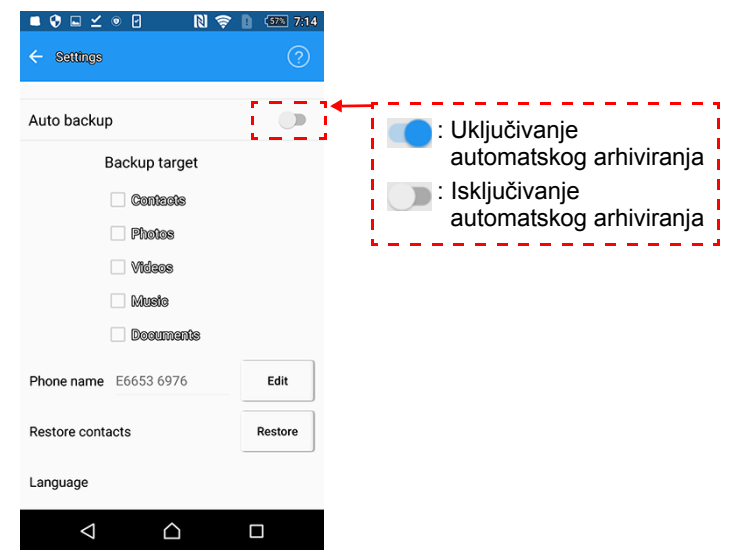

1.2. Ako odaberete Uključivanje automatskog arhiviranja, odaberite ciljne osobne podatke.

(Kontakti, fotografije, videozapisi, glazba i dokumenti)

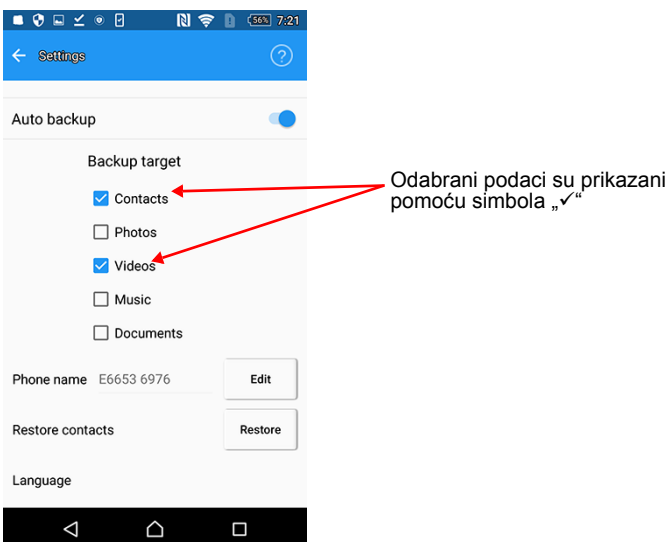

2. Uređivanje naziva telefona

Želite li promijeniti naziv telefona, kucnite "UREDI".

Nakon uređivanja jedinstvenog naziva, kucnite "OSIGURAJ".

\*) Naziv telefona je vidljiv za druge korisnike.

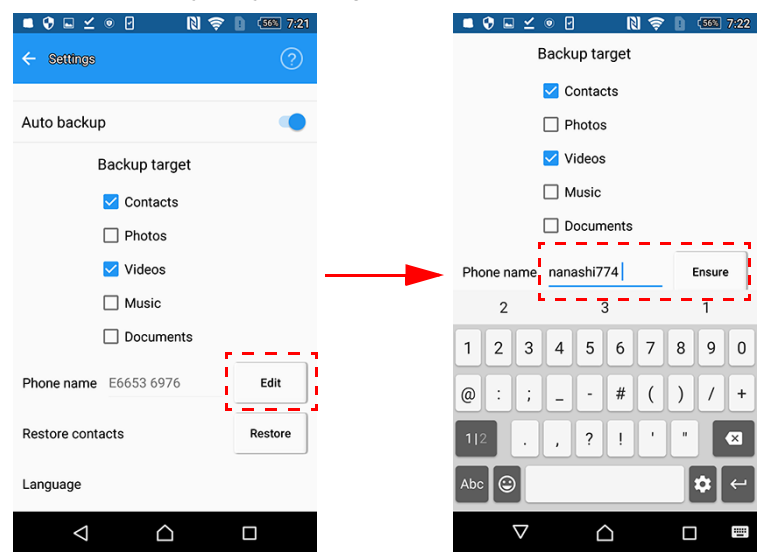

3. Vraćanje kontakata

Za vraćanje kontakata pametnog telefona s najnovijeg automatskog arhiviranja podataka, kucnite "Vrati".

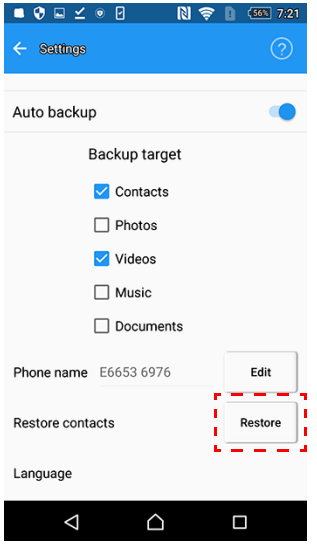

#### OBAVIJEST

Ako je povezan drugi pametni telefon, nije moguće vratiti kontakte koristeći ovu aplikaciju.

Želite li vratiti kontakte na drugi pametni telefon, molimo kopirajte odgovarajuću \*.vcf datoteku s "CANVIO for Smartphone" na računalo i zatim pomoću računala na pametni telefon.

4. Određivanje postavke za jezik

Postavku za jezik možete promijeniti.

Ako želite promijeniti postavku za jezik, kucnite "Jezik" i odaberite željeni jezik.

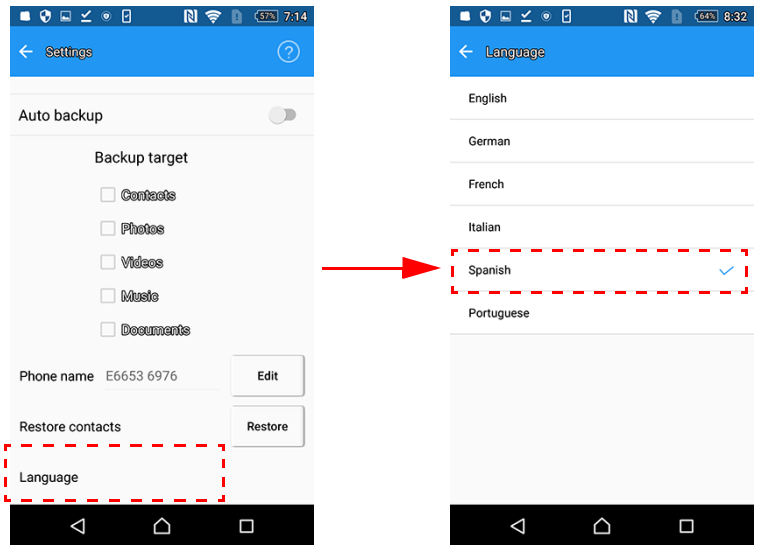

5. Izbornik Pomoć

Za prikaz izbornika za pomoć kucnite " $\mathbb{Q}^*$ .

Možete pregledati broj verzije aplikacije, mrežne informacije za pomoć, OSS informacije (ako se koristi).

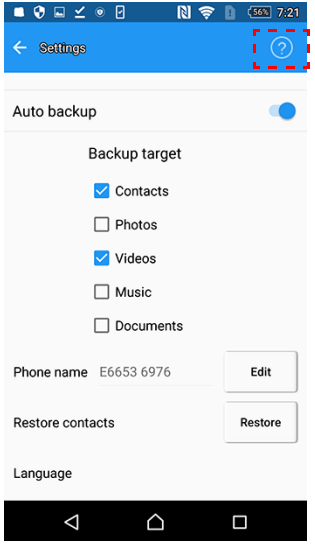

## **2-10 Funkcija za automatsko arhiviranje/punjenje**

Funkcije za automatsko arhiviranje i punjenje rade u redoslijedu prikazanom u nastavku.

- 1. Povežite pametni telefon.
- 2. Ako imate omogućenu funkciju Automatsko arhiviranje, postupak arhiviranja će se pokrenuti nakon nekog vremena, ako ne izvedete bilo koju drugu radnju.

Ako imate onemogućenu funkciju, postupak će nastaviti s točkom 4, ako ne izvedete bilo koju drugu radnju.

2.1. Ako je razina baterije pametnog telefona niska, ona će se prvo puniti.

Nakon punjenja od približno 30 min, pokrenut će se arhiviranje.

2.2. Ako je razina baterije pametnog telefona na zadovoljavajućoj razini, pokrenut će se arhiviranje.

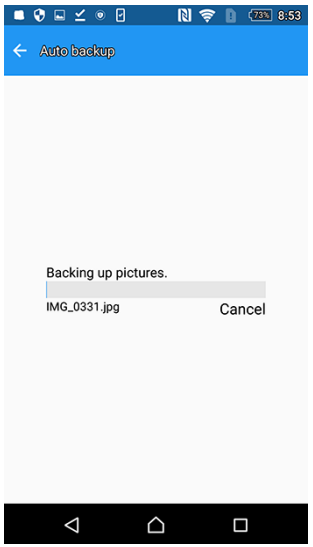

3. Nakon automatskog arhiviranja, prikazat će se rezultat arhiviranja.

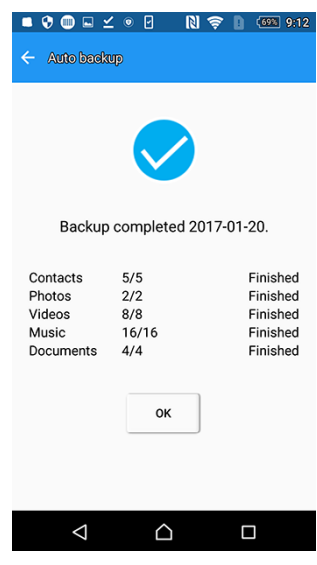

4. CANVIO for Smartphone će početi puniti vaš telefon.

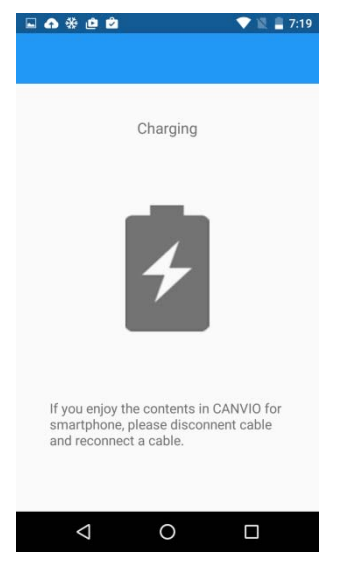

#### OBAVIJEST

Nakon povezivanja telefona na CANVIO for Smartphone, uređaj će početi raditi (punjenje ili arhiviranje) nakon približno jedne minute neaktivnosti. Želite li pristupiti podacima u uređaju CANVIO for Smartphone tijekom punjenja telefona, molimo odvojite i ponovno povežite USB kabel.

Arhiviranje se možda neće pokrenuti ovisno o preostaloj razini baterije pametnog telefona.

Ako je pametni telefon isključen, "CANVIO for Smartphone" ga ne može puniti.

## **2-11 Funkcija za ručno punjenje**

Pametni telefon možete puniti odmah, prateći korake u nastavku.

- 1. Povežite pametni telefon i pokrenite aplikaciju "Upravitelj sadržaja".
- 2. Kucnite "Ručno punjenje".

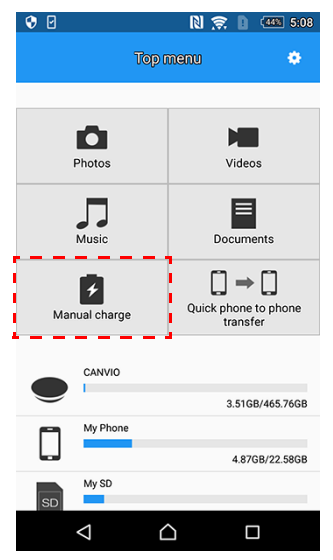

3. Počnite punjenje pametnog telefona.

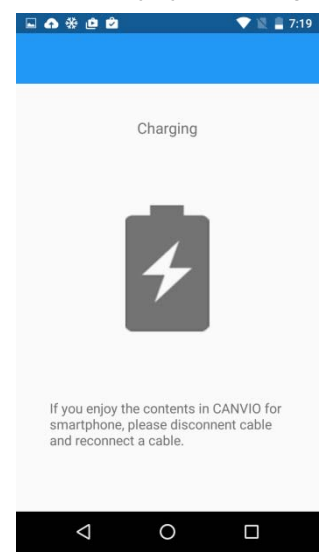

#### **OBAVIJEST**

Nakon povezivanja telefona na CANVIO for Smartphone, uređaj će početi raditi (punjenje ili arhiviranje) nakon približno jedne minute neaktivnosti. Želite li pristupiti podacima u uređaju CANVIO for Smartphone tijekom punjenja telefona, molimo odvojite i ponovno povežite USB kabel.

Ako je pametni telefon isključen, "CANVIO for Smartphone" ga ne može puniti.

# **Poglavlje 3**

# **Početak rada s Windows® računalom**

## **3-1 Povezivanje s Windows® računalom**

#### **Osnovno podešavanje**

- 1. Utaknite adapter izmjeničnog napajanja u utičnicu za napajanje.
- 2. Utaknite priključak za istosmjerno napajanje u "CANVIO for Smartphone".

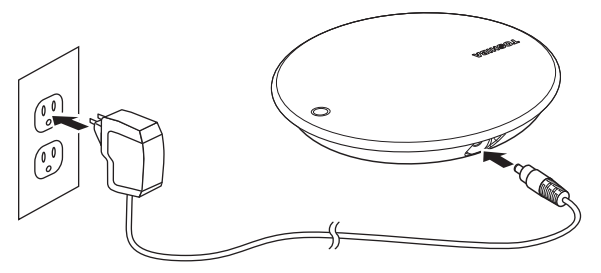

- 3. Uz uključeno i potpuno pokrenuto računalo, povežite "CANVIO for Smartphone" prateći postupak u nastavku.
	- (a) Ako Windows<sup>®</sup> računalo ima "Type-A" USB priključak, povežite "CANVIO for Smartphone" pomoću USB 2.0 Micro-B kabela i USB Micro-B - Type-A adaptera.

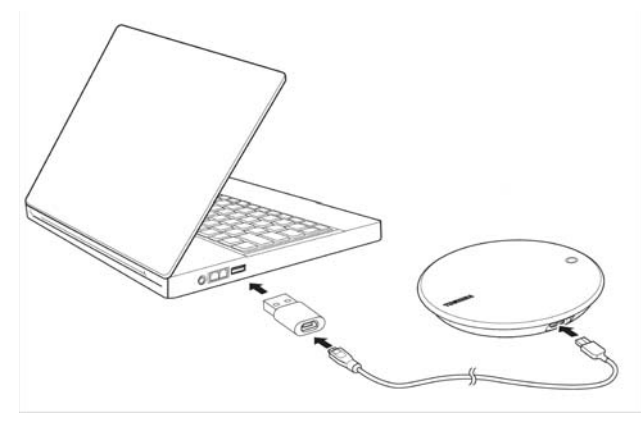

(b) Ako Windows<sup>®</sup> računalo ima "Type-C" USB priključak, povežite "CANVIO for Smartphone" pomoću USB 2.0 Type-C™ kabela.

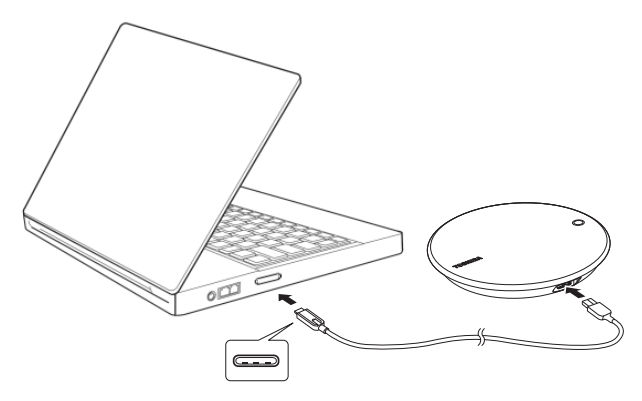

- Zasvijetlit će signalno svjetlo napajanja/podataka
- Pogon će se ukliučiti
- Pogon će se postaviti i pojavit će se ikona za novi pogon u "Moje računalo".

## **3-2 Uklanjanje i odvajanje od Windows® računala**

Čvrsto preporučamo da ne odvajate pogon iskopčavanjem kabela, jer je moguće da su podaci u postupku upisivanja na pogon.

#### **Svi takvi podaci će biti izgubljeni, a pogon se može fizički oštetiti!**

Molimo pratite sljedeće korake za sigurno odvajanje pogona.

1. Kliknite ikonu "Hardver i izbacivanje medija"

Pojavit će se poruka u skočnom okviru s popisom vanjskih uređaja spojenih na računalo.

- 2. Odaberite TOSHIBA pogon za izbacivanje. Nakon nekoliko sekundi, dobit ćete obavijest da je sada sigurno ukloniti uređaj.
- 3. Kliknite "U redu" i možete odvojiti "CANVIO for Smartphone".

# **Upute za sigurnost i udobnost**

## **1. Uvod**

U ovom odjeljku navedene su važne mjere opreza koje moraju uzeti u obzir korisnici naših proizvoda (i svi drugi) kako bi izbjegli ozljede i oštećenja imovine i osigurali sigurnu i pravilnu upotrebu naših proizvoda. Budite sigurni da razumijete značenja oznaka i grafičkih simbola koji su opisani u nastavku prije nego prijeđete na detaljne opise mjera opreza koje morate poštivati.

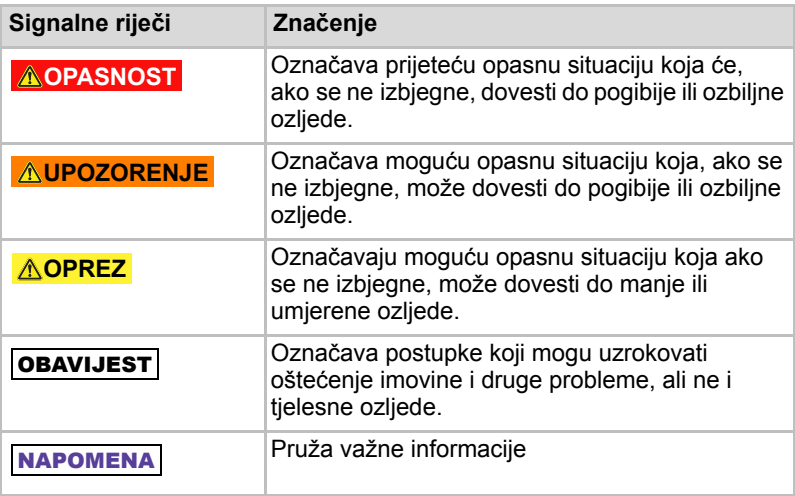

\*Teška ozljeda uključujući gubitak vida, ranjavanje, opekline (niska i visoka temperatura), električni udar, frakture i trovanja, itd. uz dugotrajne učinke ili one za koje je potrebna hospitalizacija i/ili dugotrajna bolnička terapija.

\*Manje ili umjerene ozljede obuhvaćaju rane, opekline, električni udar itd. Nije potrebna hospitalizacija i/ili dugotrajna bolnička terapija.

\*Oštećenje imovine znači oštećenje uređaja.

## **2. Napajanje i ostale mjere sigurnosti**

#### **UPOZORENJE**

Nemojte ostavljati dijelove kao što su plastični poklopci i električni utikači nadohvat djece i kućnih ljubimaca. Nepropisna upotreba dijelova koji bez ograničenja uključuje nehotično gutanje dijelova, može uzrokovati davljenje i gušenje koje može dovesti do smrti ili ozbiljne ozljede. Ako posumnjate da je došlo gutanja kojega dijela, smjesta poduzmite hitne medicinske mjere i potražite pomoć liječnika.

Nemojte stavljati pogon na klimav stol, neravnu ili nagnutu površinu ili nestabilno mjesto. Pogon može pasti i oštetiti se i nanijeti ozljede.

Nemojte izvoditi nepravilne postupke održavanja ili rastavljanja, jer može doći do tjelesnih ozljeda i električnog udara ili požara.

Pogon nemojte izlagati mokrim ili vlažnim uvjetima jer tako može doći do električnog udara ili požara.

Nemojte dozvoliti prodor tekućina i metalnih predmeta poput vijaka, klamerica i spajalica za papir u pogon. Strani metalni predmeti mogu izazvati kratki spoj koji mogu izazvati kvar uređaja i požar te nanijeti teške ozljede.

Pogon nemojte koristiti ako metalni ili plastični dijelovi izgledaju nepravilno jer tako može doći do električnog udara.

Pogon nemojte koristiti ako njegovi metalni i plastični dijelovi imaju neuobičajene karakteristike jer tako može doći do električnog udara.

Ako uređaj stvara neugodan miris, ako se pregrijava ili se stvara dim, odmah isključite pogon i odvojite kabel napajanja iz utičnice te USB kabel iz uređaja. U protivnom može doći do požara, oštećenja pogona i/ili tjelesnih ozljeda poput opeklina ili električnog udara. Pogon nemojte više koristiti. Obratite se trgovini u kojoj ste ga kupili.

Nikada ne priključujte adapter izmjeničnog napajanja u izvor napajanja koji ne odgovara navedenom naponu, jakosti struje i frekvenciji na regulativnoj naljepnici uređaja. Preopterećenje na utičnici i/ili adapteru izmjeničnog napajanja može prouzročiti požar ili električni udar, koji mogu nanijeti teške ozljede.

Nemojte potezati kabel napajanja pri izvlačenju utikača iz utičnice. Uvijek uhvatite izravno za utikač. Povlačenje kabela napajanja može dovesti do njegova pucanja, što može izazvati požar, električni udar i tešku ozljedu.

Uvijek pazite da utikač u potpunosti utaknete u utičnicu jer tako će se ostvariti siguran električni spoj. Preopterećenje utičnice može izazvati požar ili električni udar i dovesti do teške ozljede.

Uvijek osigurajte odgovarajuću ventilaciju za pogon i adapter izmjeničnog napajanja te zaštitu od pregrijavanja kada je adapter izmjeničnog napajanja priključen u utičnicu. Neodgovarajuća ventilacija može uzrokovati pregrijavanje uređaja pogona i adaptera izmjeničnog napajanja, što može dovesti do požara ili električnog udara i teške ozljede.

Ako u priključke utikača ili bazu priključka dospije prašina, isključite napajanje i odvojite utikač. Zatim suhom i mekom krpom očistite priključak i/ili bazu priključka. Ako to ne učinite moglo bi doći do požara ili električnog udara, koji mogu nanijeti tešku ozljedu.

Molimo pobrinite se da koristite ovaj proizvod s priključenim USB kabelom. Ako koristite bez pričvršćenog USB kabela, moglo bi doći do požara, električnog udara ili kvara.

Molimo nemojte uzrokovati kratke spojeve na priključcima USB kabela i AC adaptera. To može uzrokovati požar, strujni udar ili kvar.

Povežite i koristite samo ovaj uređaj s modelima pametnih Android telefona za koje je Toshiba potvrdila kompatibilnost. Ako povežete ili koristite uređaj s modelima Android pametnih telefona za koje Toshiba nije potvrdila kompatibilnost, moglo bi doći do požara, električnog udara ili kvara.

#### **OBAVIJEST**

Nemojte odvajati USB kabel i adapter izmjeničnog napajanja za vrijeme rada jer tako može doći do gubitka podataka ili oštećenja pogona.

Nemojte dirati USB kabel i adapter izmjeničnog napajanja za vrijeme rada jer tako može doći do gubitka podataka ili oštećenja pogona.

Nemojte udarati, bacati ili tresti pogon, jer tako može doći do gubitka podataka ili oštećenja istoga.

Pogon nemojte koristiti na visokim ili niskim temperaturama ili pri naglim promjenama temperature. Tako može doći do gubitka podataka ili oštećenja pogona. (Radna temperatura: 5 ºC - 35 ºC, isključivanje: -40 ºC -  $60°C$ 

Pazite da što češće arhivirate podatke s pogona na drugi pogon za pohranu.

Pogon nemojte koristiti ako je došlo do kondenzacije, jer tako može doći do gubitka podataka ili oštećenja pogona.

Nemojte pokrivati pogon za vrijeme rada, jer to može dovesti do pregrijavanja.

Pogon nemojte koristiti za vrijeme grmljavinskog nevremena. Ako vidite munju ili začujete grmljavinu, odmah isključite uređaje na koje je priključen pogon, računalo i vanjske uređaje pa odvojite kabel napajanja iz utičnice te USB kabel iz računala. Električni prenapon nastao zbog munje može dovesti do gubitka podataka ili oštećenja pogona.

Pogon i njegovu dodatnu opremu nemojte čistiti bilo kojim kemijskim sredstvima. Prilikom čišćenja vanjskog dijela pogona ili njegove dodatne opreme, koristite suhu i meku krpu. Upotreba kemikalija može dovesti do propadanja, izobličenja ili gubitka boje ovih predmeta te gubitka podataka.

Kod rukovanja Android pametnim telefonom, molimo pratite priručnik s uputama isporučen s Android pametnim telefonom.

Za upotrebu i povezivanje uređaja na Android pametni telefon, on mora imati navedenu aplikaciju za ovaj uređaj.

Prije prve upotrebe molimo vas da potpuno napunite Android pametni telefon koristeći njegov adapter napajanja.

Ako želite puniti Android pametni telefon uz pomoć "CANVIO for Smartphone", morat ćete instalirati određenu aplikaciju za Android uređaj i uključiti funkciju za automatsko arhiviranje.

Funkcionalnost premještanja datoteke nije podržana u ovoj aplikaciji. Funkcija Kopiranje datoteke je podržana u ovoj aplikaciji.

Ako se pojavi greška, iskopčajte i opet ukopčajte kabel.

Arhiviranje se možda neće pokrenuti ovisno o preostaloj razini baterije pametnog telefona.

Ako je pametni telefon isključen, "CANVIO for Smartphone" ga ne može puniti.

#### NAPOMENA

Kompatibilnost ovisi o korisničkoj konfiguraciji hardvera i operativnog sustava.

Ako pogon ne dobija dovoljno napajanja, on neće raditi.

U dekadskom sustavu, jedan gigabajt (1 GB) označava 10<sup>9</sup> = 1.000.000.000 bajtova, a jedan terabajt (1 TB) označava  $10^{12}$  = 1.000.000.000.000 bajtova. Međutim, kapacitet memorije za operativni sustav računala prikazuje se na bazi broja 2 što znači da 1GB=2<sup>30</sup> = 1,073,741,824 bajtova, a 1TB =  $2^{40}$  = 1,099,511,627,776 bajtova, čime se prikazuje manji kapacitet za pohranu. Dostupni kapacitet za pohranu (zajedno s primjerima raznih medijskih datoteka) varirat će u ovisnosti o veličini, formatiranju, postavkama, softveru, operativnom sustavu i drugim faktorima.

Koristite samo pribor koji ste dobili od proizvođača.

Pogonu je potrebno napajanje iz adaptera izmjeničnog napajanja kojeg isporučuje proizvođač.

Svi tehnički podaci mogu se promijeniti bez prethodne najave.

#### **3. Imunitet od odgovornosti**

Toshiba ne odgovara za oštećenje ili gubitak podataka. (Toshiba ne izvodi oporavak podataka i ne snosi troškove takvog oporavka.)

Toshiba ne snosi odgovornost za oštećenja nastala zbog kvara nastalog tijekom korištenja ili zbog nemara, požara, potresa i drugih nesreća na koje Toshiba ne može utjecati.

Toshiba ni pod kojim okolnostima ne snosi odgovornost ako se niste držali uputa iz ovog korisničkog priručnika.

Toshiba ni pod kojim okolnostima ne snosi odgovornost za nepravilno upotrebu uređaja za spajanje i softvera.

Podrška za ovaj proizvod dostupna je samo u zemlji gdje je on izvorno kupljen.

### **4. Ograničenja u korištenju**

Ovaj pogon koristi se u standardnim primjenama, kao što su uredski poslovi, osobni disk i kućanski aparati. Toshiba Corporation ne snosi odgovornost za takvu vrstu upotrebe. Nemojte koristiti u posebne svrhe (upravljanje nuklearnim postrojenjima, aeronautički i svemirski sustavi, upravljanje radom vozila za javni prijevoz, medicinski uređaji za održavanje na životu ili upravljanje ispaljivanjem oružja) u kojima je potrebna posebno visoka pouzdanost, gdje nije moguće jamčiti odgovarajuće razine sigurnosti ili gdje kvar ili greška u radu mogu ugroziti život ili uzrokovati tielesne ozljede.

# **TOSHIBA podrška**

#### **Trebate li pomoć?**

Posjetite stranicu za podršku za TOSHIBINE\\qs tvrde diskove i uređaje za pohranu:

www.toshiba.eu/externalstorage/support

U vezi popravaka u jamstvenom roku potražite: www.externalhdd.storrepair.de/

## **Napomene**

©2016 TOSHIBA Electronics Europe GmbH. Sva su prava zadržana.

TOSHIBA zadržava pravo na tehničke izmjene. TOSHIBA ne snosi odgovornost za posrednu ili neposrednu štetu proizašlu iz grešaka, propusta ili proturječnosti između ovog uređaja i priručnika.

Toshibin naziv i logotip su registrirani zaštitni znaci tvrtke Toshiba.

Google Play, logotip za Google Play i Android trgovački su znakovi za Google Inc.

Windows® je registrirani trgovački znak tvrtke Microsoft Corporation u Sjedinjenim Američkim Državama i drugim zemljama.

USB Type-C™ trgovački je znak za USB Implementers Forum.

Ostali trgovački znaci koji su spomenuti ili se pojavljuju u ovom dokumentu su vlasništvo njihovih odgovarajućih vlasnika. Greške i propusti su iznimka.

# **Felhasználói kézikönyv Megfelelőséggel kapcsolatos nyilatkozatok**

## **CE-megfelelőség**

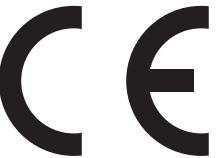

Jelen termék CE jelöléssel van ellátva a vonatkozó EU-irányelvek követelményei értelmében. A CE jelölésért a Toshiba Electronics Europe GmbH, Hansaallee 181, 40549 Düsseldorf, Németország a felelős.

## **Működtetési környezet**

A termék elektromágneses összeférhetőségét (EMC) ellenőrizték az adott tipikus termékkategória szempontjából az ún. lakóhelyi, kereskedelmi és könnyűipari környezetben. A Toshiba semmilyen egyéb működtetési környezetet nem vizsgált; a termék használata az ilyen működtetési környezetekben korlátozott lehet, és nem javasolható. Nem vizsgált környezetben a következők lehetnek a termék használatának következményei: más készülékek zavarása vagy a jelen készülék zavarása annak közvetlen környezetében, ami átmeneti hibás működést vagy adatvesztést, illetve -sérülést okozhat. Példák és tanácsok a nem vizsgált működtetési környezetekkel kapcsolatban:

- Ipari környezet (pl.: ahol főleg háromfázisú 380 V-os hálózatot használnak): A termék működésében zavarok léphetnek fel az erős mágneses mező miatt, főleg a nagy gépek és áramellátó berendezések közelében.
- Kórházi környezet: a Toshiba nem vizsgálta a készülék megfelelését az orvostechnikai eszközökről szóló irányelvnek, ezért a készülék további vizsgálatok nélkül nem használható orvostechnikai eszközként. A normál irodai környezetekben, például kórházakban, a készülék használata vélhetőleg nem okoz problémát, ha az illetékes vezetés nem írt elő semmilyen korlátozást.
- Gépjárművek környezete: a jelen termékkel (termékkategóriával) kapcsolatos információért tekintse meg az adott jármű használati útmutatóját.
- Repülőgépek környezete: kövesse az utaskísérő személyzet utasításait a termék használatával kapcsolatos megkötések tekintetében.

#### **Egyéb, az elektromágneses összeférhetőséghez nem kapcsolódó környezetek**

- Szabadtéri használat: a készülék mint tipikus otthoni/irodai berendezés nem rendelkezik különleges ellenálló képességgel a nedvesség behatolásával szemben, sem érintésbiztossággal.
- Robbanásveszélyes légkör: robbanásveszélyes munkakörnyezetben (Ex) a készülék használata nem engedélyezett.

## **Az alábbi tájékoztatás csak az EU tagállamaira érvényes:**

## **REACH – Megfelelőségi nyilatkozat**

Az új európai uniós (EU) vegyészeti rendelet, a REACH (Registration, Evaluation, Authorization and Restriction of Chemicals – Vegyi anyagok regisztrációja, értékelése, engedélyezése és korlátozása), 2007. június 1-jén lépett hatályba.

A Toshiba meg fog felelni az összes REACH-előírásnak, és elkötelezett amellett, hogy vásárlóinak a termékeiben megtalálható vegyi anyagokról információt nyújtson a REACH előírásainak megfelelően.

#### **Termékek hulladékkezelése**

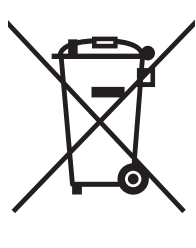

Az ábra azt jelzi, hogy a termék nem kezelhető háztartási hulladékként. A termék megfelelő hulladékkezelésének biztosításával Ön segít megelőzni a környezetre és az emberi egészségre gyakorolt potenciális negatív hatást, amit a termék nem megfelelő hulladékkezelése esetleg okozna. A termékkel kapcsolatos további hulladékkezelési információkért forduljon a helyi hatósághoz, a köztisztasági vállalathoz, vagy ahhoz az üzlethez, ahol a terméket vásárolta.

# **Biztonsági ikonok**

Ez a kézikönyv olyan biztonsági előírásokat tartalmaz, amelyeket az esetleges személyi sérülések, a készülék károsodása és az adatvesztés elkerülése érdekében be kell tartani. A biztonsági információk a veszély súlyossága alapján vannak osztályozva. Az utasításokat az alábbi ikonok jelzik:

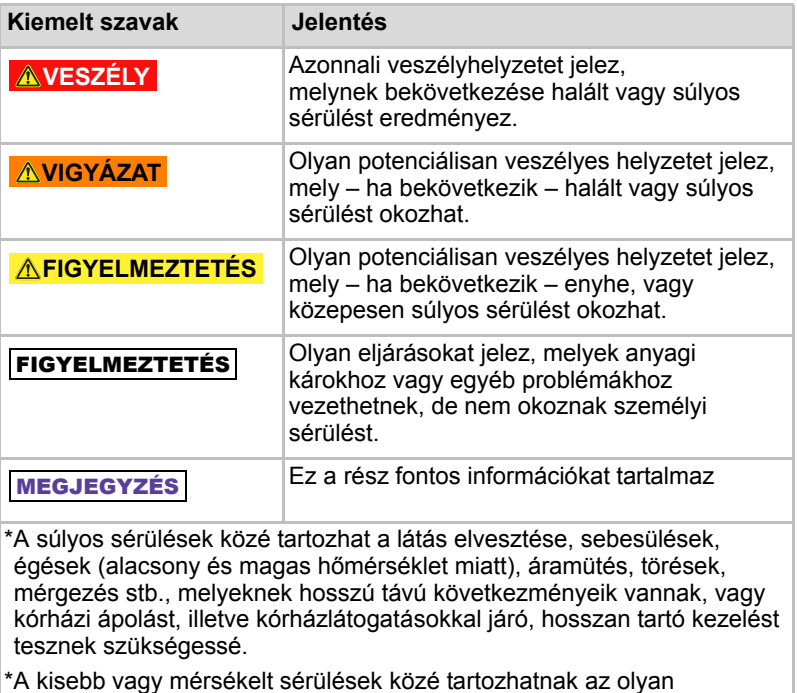

sebesülések, égések, áramütés, stb., melyek nem tesznek szükségessé kórházi ápolást, illetve kórházlátogatásokkal járó, hosszan tartó kezelést.

\*A tulajdonban keletkezett kár az eszköz károsodását jelenti.
# **Egyéb ikonok**

A további ikonok egyéb hasznos vagy oktató jellegű információkra hívják fel a figyelmet:

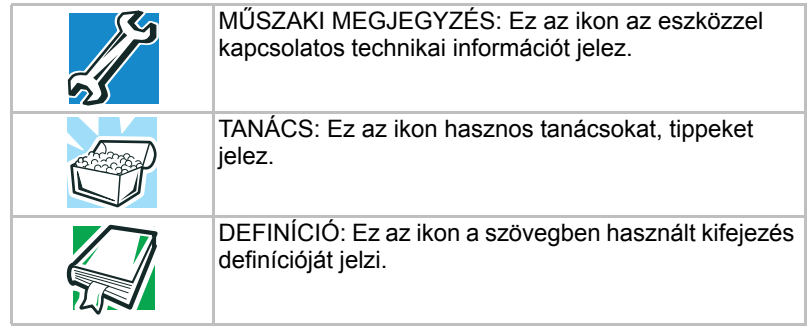

# **Tartalomjegyzék**

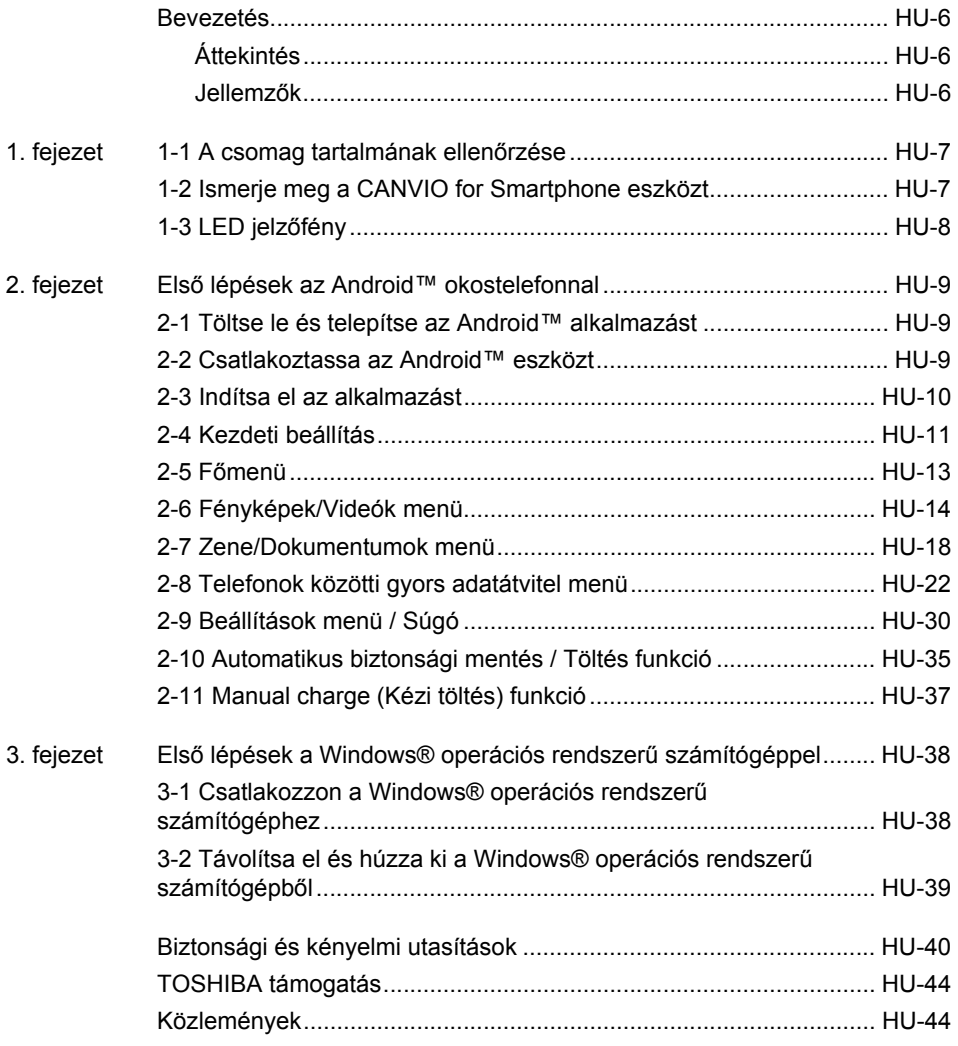

# <span id="page-398-0"></span>**Bevezetés**

# <span id="page-398-1"></span>**Áttekintés**

Toshiba CANVIO for Smartphone.

#### **Összetevők**

A CANVIO for Smartphone eszközhöz a következő összetevők tartoznak:

- Hálózati tápkábel, csatlakozó (EU + Egyesült Királyság)
- USB 2.0-s Mikro-B kábel
- USB 2.0-s Type-C™ kábel
- USB Mikro-B A-típusú adapter
- Gyorsismertető

## <span id="page-398-2"></span>**Jellemzők**

- Az Android telefonon lévő zene, videók, képek, névjegyadatok biztonsági mentése a CANVIO for Smartphone eszközre a Content Manager nevű alkalmazás segítségével.
- A CANVIO for Smartphone eszközön tárolt zenéhez, videókhoz, képi adatokhoz történő hozzáférés a megadott alkalmazáson keresztül.
- Az Android telefon töltése az automatikus biztonsági mentés után.

#### **Hardverjellemzők**

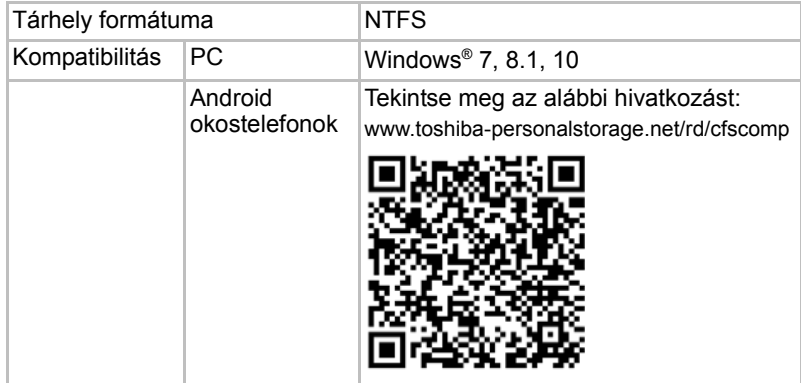

#### FIGYELMEZTETÉS

A működtetési módszer az alkalmazás verziójától, az okostelefon típusától stb. függően eltérhet az itt megadottaktól.

# **1. fejezet**

# <span id="page-399-1"></span><span id="page-399-0"></span>**1-1 A csomag tartalmának ellenőrzése**

Ellenőrizze a csomagban lévő összetevőket.

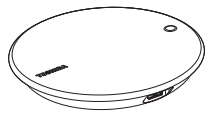

CANVIO for **Smartphone** 

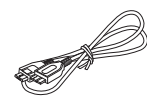

USB 2.0-s Mikro-B kábel

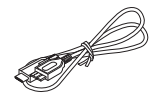

USB 2.0-s Type-C™ kábel

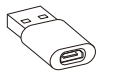

USB Mikro-B – A-típusú adapter

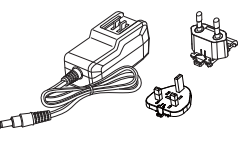

Hálózati tápegység (EU + Egyesült Királyság)

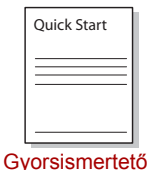

<span id="page-399-2"></span>**1-2 Ismerje meg a CANVIO for Smartphone eszközt**

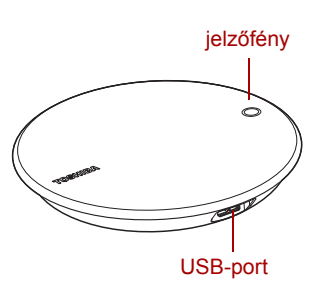

**Elölnézet Hátoldal**

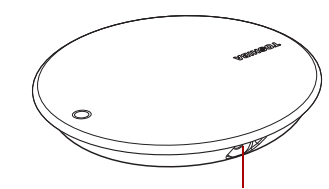

USB-port Egyenáram bemeneti csatlakozója

# <span id="page-400-0"></span>**1-3 LED jelzőfény**

A LED jelzőfény a következőképpen világít:

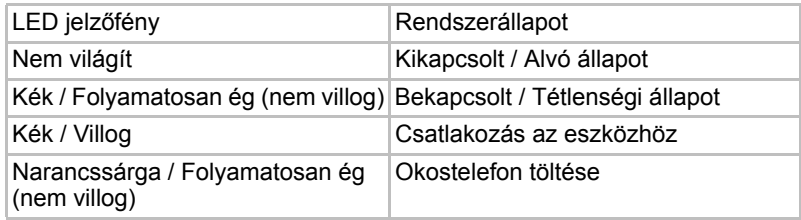

#### FIGYELMEZTETÉS

A merevlemez-meghajtó megnyitása közben ne húzza ki az USB-kábelt és a hálózati tápegységet, mert ez adatvesztéshez vagy a meghajtó károsodásához vezethet.

# **2. fejezet**

# <span id="page-401-1"></span><span id="page-401-0"></span>**Első lépések az Android™ okostelefonnal**

## <span id="page-401-2"></span>**2-1 Töltse le és telepítse az Android™ alkalmazást**

Töltse le a "Content Manager" alkalmazást a Google Play™ áruházból, majd telepítse az Android™ eszközre.

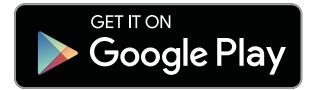

#### <span id="page-401-3"></span>**2-2 Csatlakoztassa az Android™ eszközt**

#### **Alapbeállítások**

- 1. Dugja be a hálózati tápegységet egy hálózati csatlakozóaljzatba.
- 2. Dugia be az egyenáram bemeneti csatlakozóját a "CANVIO for Smartphone" eszközbe.

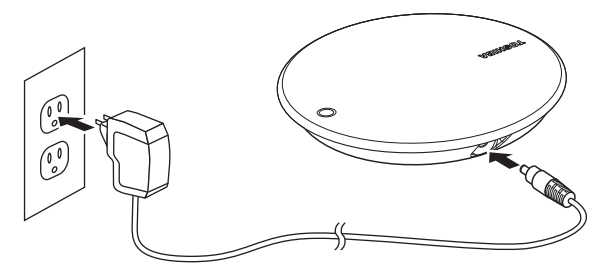

(a) Amennyiben Android™ eszköze "Mikro-B" típusú USB-csatlakozóval rendelkezik, csatlakoztassa a "CANVIO for Smartphone" eszközhöz USB 2.0-s Mikro-B kábellel.

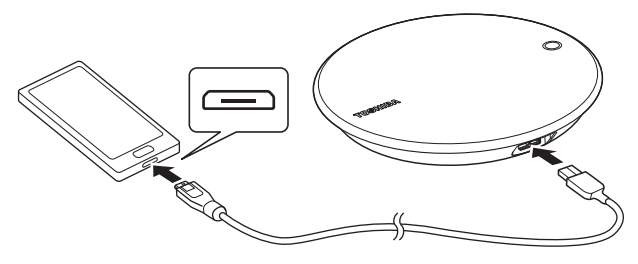

(b) Amennyiben Android™ eszköze "Type-C" típusú USB-csatlakozóval rendelkezik, csatlakoztassa a "CANVIO for Smartphone" eszközhöz USB 2.0-s Type-C™ kábellel.

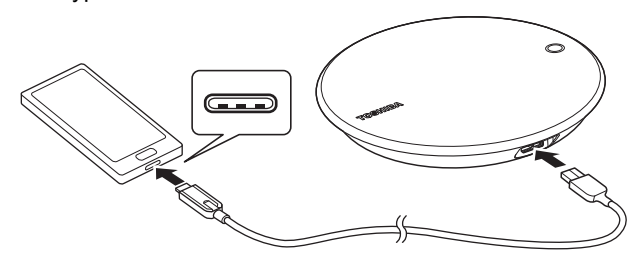

## <span id="page-402-0"></span>**2-3 Indítsa el az alkalmazást**

Koppintson az okostelefonon megjelenő "Content Manager" alkalmazás ikonjára.

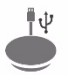

#### FIGYELMEZTETÉS

A Toshiba azt javasolja, hogy a "Content Manager" alkalmazás használata "ALWAYS" (MINDIG) opcióra legyen állítva.

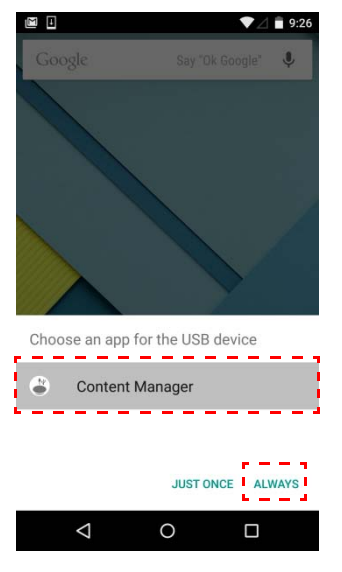

## <span id="page-403-0"></span>**2-4 Kezdeti beállítás**

1. Olvassa el az üzenetet, majd pöccintse a képernyőt jobbról balra.

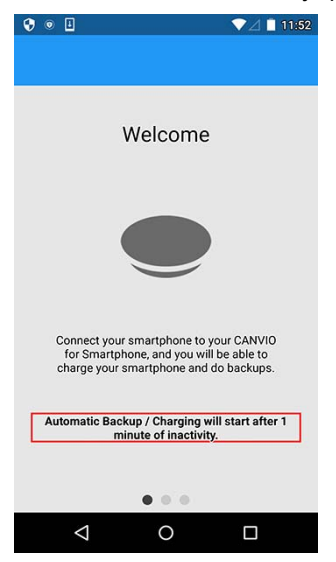

2. Olvassa el az üzenetet, majd válassza az "Auto Backup" (Automata biztonsági mentés) beállítást.

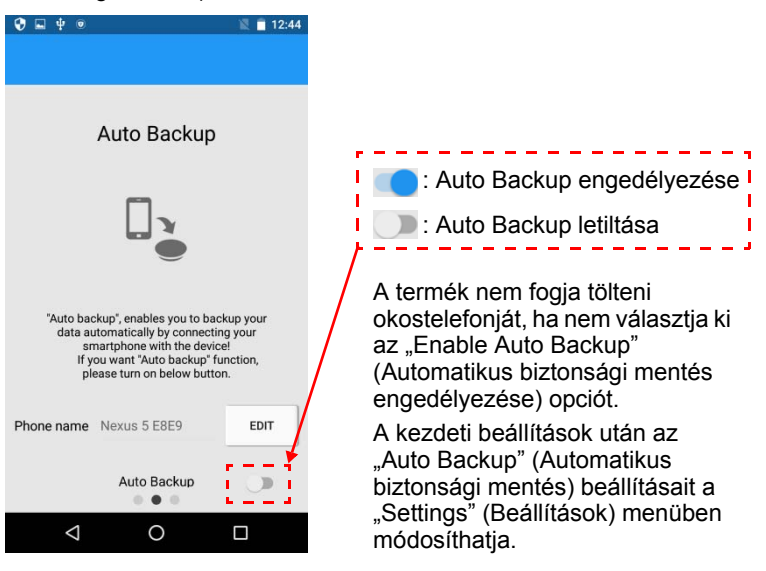

3. A telefon nevének módosításához koppintson a "EDIT" (MÓDOSÍTÁS) gombra.

Az egyedi név módosítása után koppintson a "ENSURE" (MEGERŐSÍTÉS) gombra.

Kiválasztás után pöccintse a képernyőt jobbról balra.

\*) A telefonnév mások számára is látható.

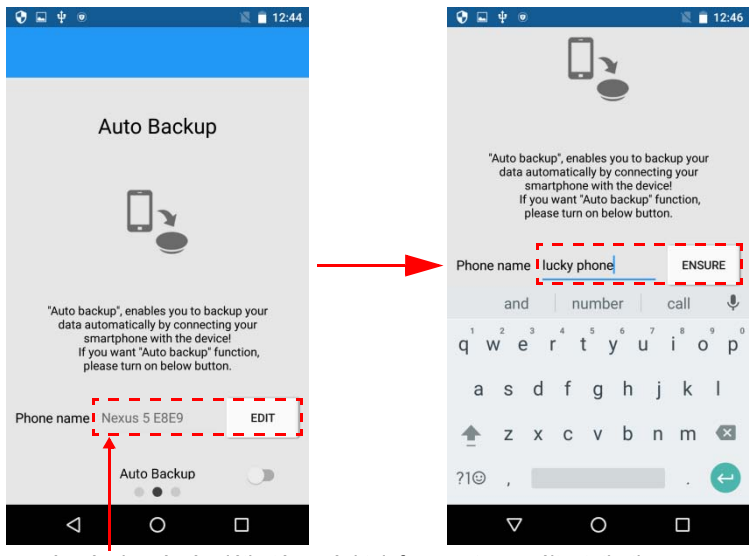

A mások számára látható egyéni telefonnevet megváltoztathatja. A kezdeti beállítások után az "Auto Backup" (Automatikus biztonsági mentés) beállításait a "Settings" (Beállítások) menüben módosíthatja. 4. Olvassa el az üzenetet, majd koppintson a "Start to Use" (Használat megkezdése) gombra.

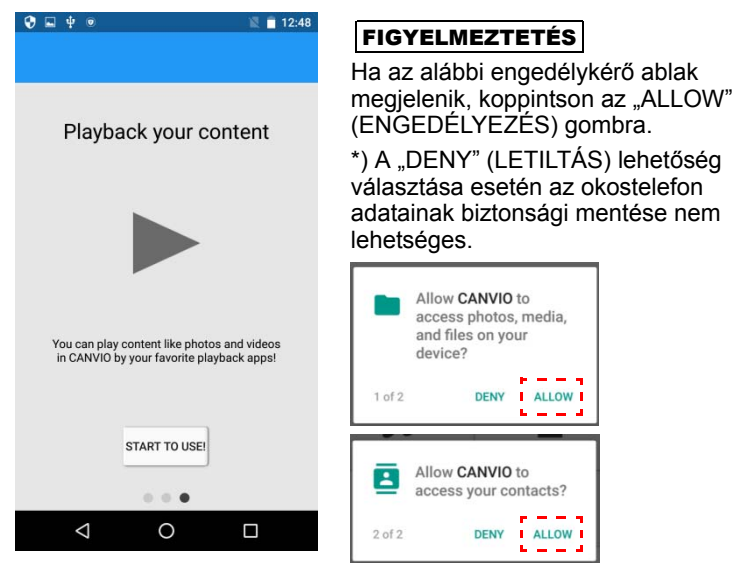

## <span id="page-405-0"></span>**2-5 Főmenü**

A Főmenü kiindulási pontként szolgál az alkalmazás használatához.

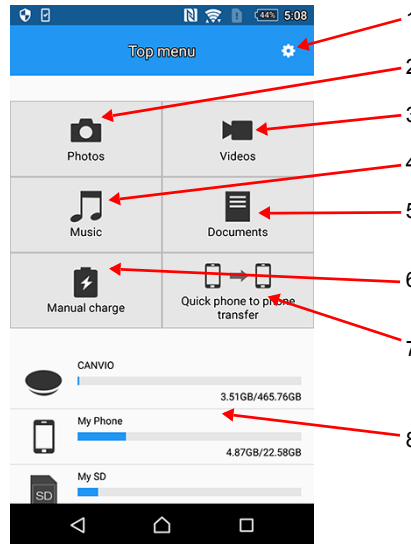

- 1. Koppintson erre a gombra a "Settings" (Beállítások) menü megnyitásához.
- 2. Koppintson erre a gombra a "Photos" (Fényképek) menü megnyitásához.
- 3. Koppintson erre a gombra a "Videos" (Videók) menü megnyitásához.
- 4. Koppintson erre a gombra a "Music" (Zene) menü megnyitásához.
- 5. Koppintson erre a gombra a "Documents" (Dokumentumok) menü megnyitásához.
- 6. Koppintson erre a gombra a "Manual charge" (Kézi töltés) menü megnyitásához.
- 7. Koppintson erre a gombra a "Quick phone to phone transfer" (Telefonok közötti gyors adatátvitel) menü megnyitásához.
- 8. Tárolókapacitás megjelenítése a különböző helyeken.

## <span id="page-406-0"></span>**2-6 Fényképek/Videók menü**

1. Fényképek/Videók menü

A Fényképek/Videók menüben kezelheti a fényképeket és videókat.

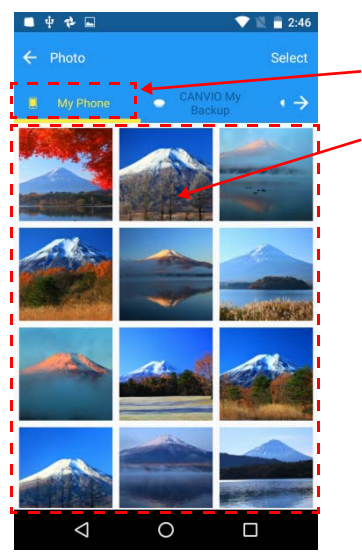

- 1. Koppintson a telefon vagy a biztonsági mentés mappájának kiválasztásához.
- 2. Fényképek/Videók mozaikképe

A rejtett tartalom megjelenítéséhez pöccintsen jobbról balra a választható füleknél.

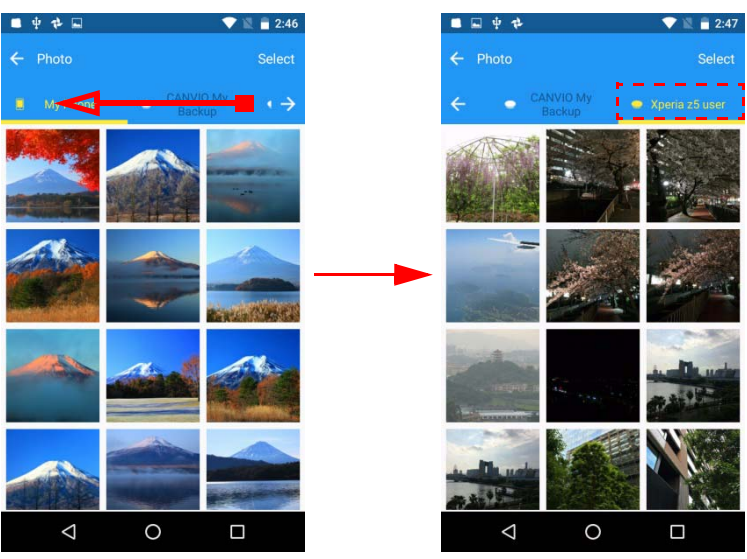

2. Fájl megnyitása

A célfájl megnyitásához koppintson a mozaikképre, majd válassza ki a külső alkalmazást.

- 3. Fájl másolása
	- 3.1. Koppintson a "Select" (Kiválasztás) gombra.

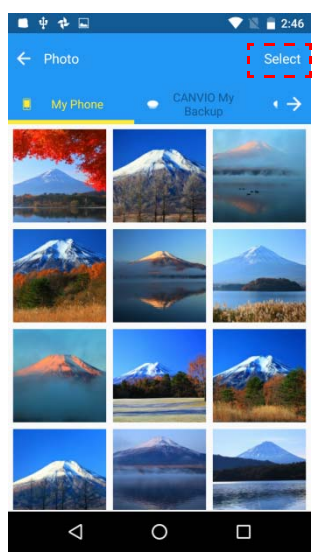

3.2. Koppintson a mozaikképekre a másolni kívánt forrásfájlok kiválasztásához.

\*) Az összes fájl kiválasztásához koppintson a "All" (Mind) gombra.

A kiválasztás befejezése után koppintson a " $\blacksquare$ " ikonra.

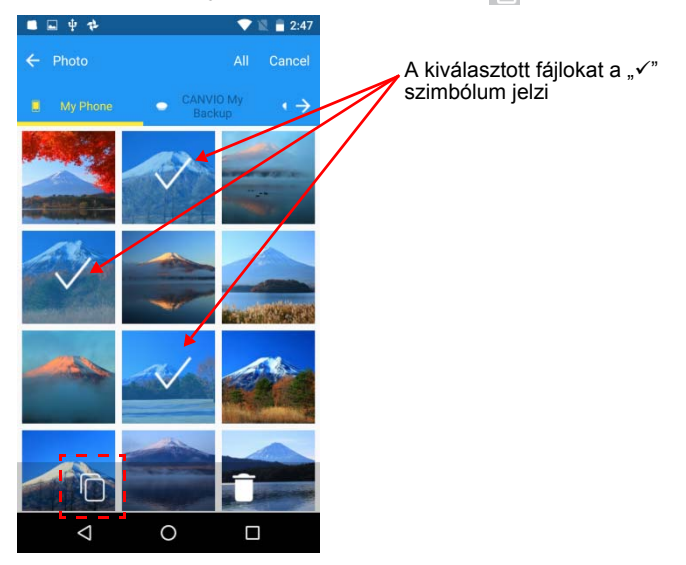

3.3. Válassza ki a másolási célkönyvtárat.

Kiválasztás után koppintson a "Paste" (Beillesztés) gombra a másolási művelet végrehajtásához.

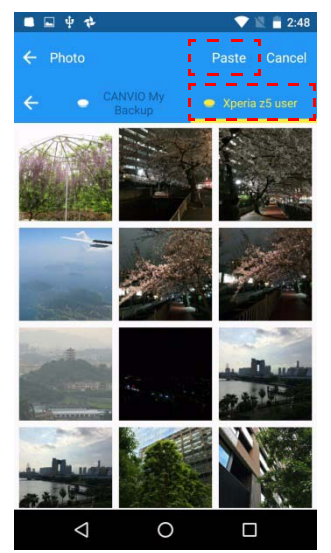

- 4. Fájl törlése
	- 4.1. Koppintson a "Select" (Kiválasztás) gombra.

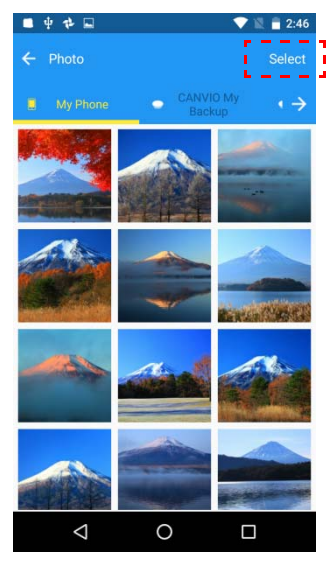

4.2. Koppintson a mozaikképekre a törölni kívánt képek kiválasztásához.

\*) Az összes fájl kiválasztásához koppintson a "All" (Mind) gombra.

A kiválasztás befejezése után koppintson a "<sup>m"</sup> ikonra a fájlok törléséhez.

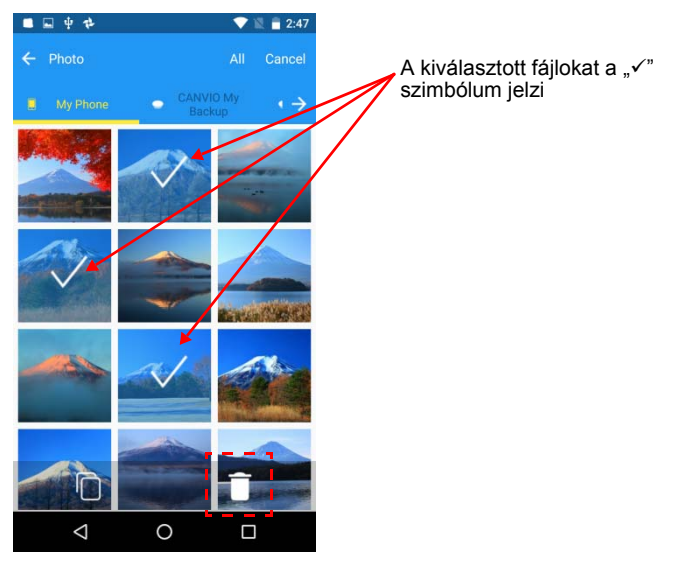

#### <span id="page-410-0"></span>**2-7 Zene/Dokumentumok menü**

1. Zene/Dokumentumok menü

A Zene/Dokumentumok menüben kezelheti a zenéket és dokumentumokat.

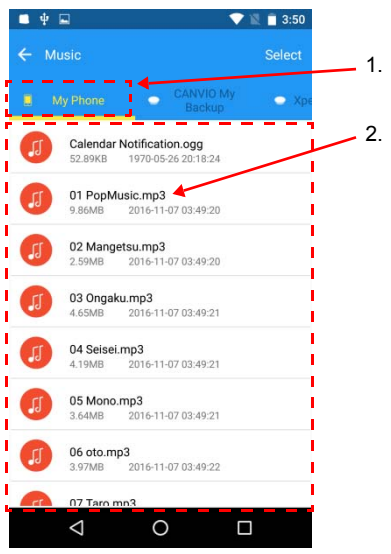

- 1. Koppintson a telefon vagy a biztonsági mentés mappájának kiválasztásához
- 2. Zene/Dokumentumok listája.

A rejtett tartalom megjelenítéséhez pöccintsen jobbról balra a választható füleknél.

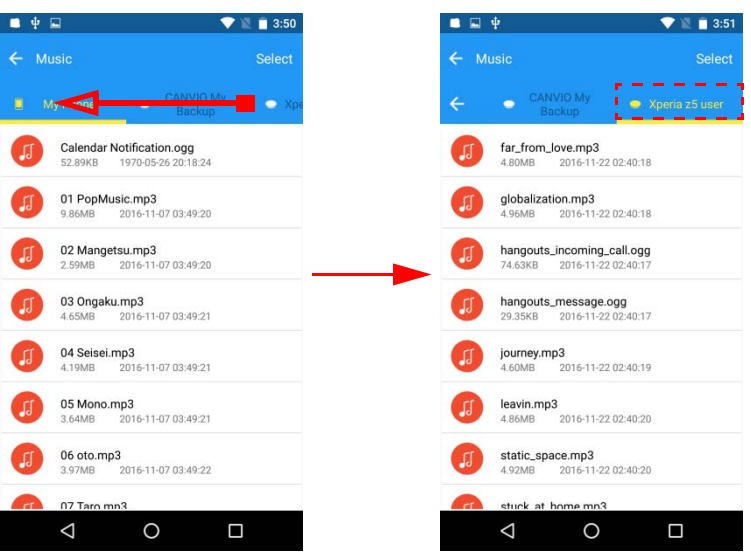

2. Fájl megnyitása

A célfájl megnyitásához koppintson a mozaikképre, majd válassza ki a külső alkalmazást.

- 3. Fájl másolása
	- 3.1. Koppintson a "Select" (Kiválasztás) gombra.

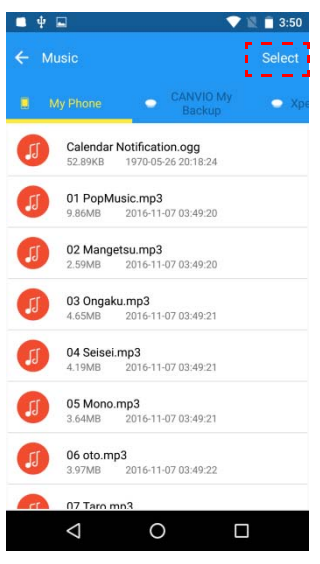

- 3.2. Koppintson a jelölőnégyzetre a másolni kívánt forrásfájlok kiválasztásához.
	- \*) Az összes fájl kiválasztásához koppintson a "All" (Mind) gombra.

A kiválasztás befejezése után koppintson a "m" ikonra.

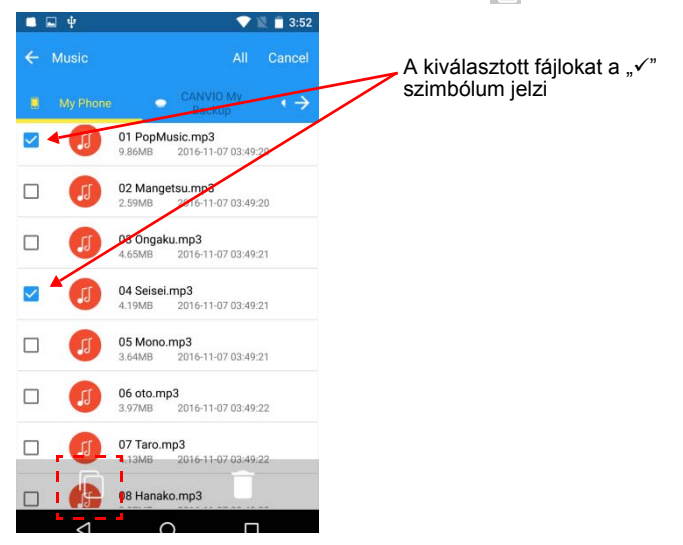

3.3. Válassza ki a másolási célkönyvtárat.

Kiválasztás után koppintson a "Paste" (Beillesztés) gombra a másolási művelet végrehajtásához.

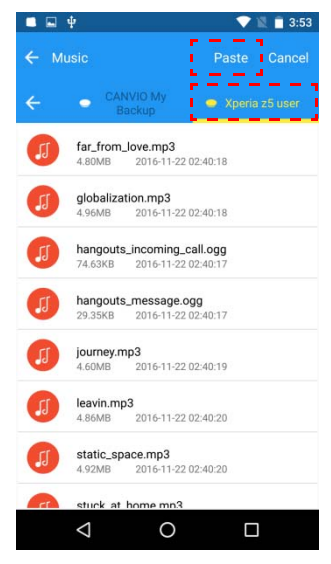

- 4. Fájl törlése
	- 4.1. Koppintson a "Select" (Kiválasztás) gombra.

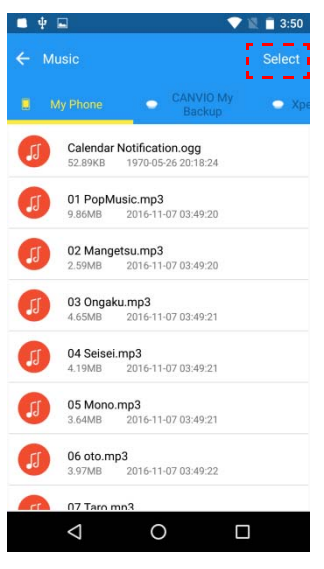

- 4.2. Koppintson a jelölőnégyzetre a törölni kívánt fájlok kiválasztásához.
	- \*) Az összes fájl kiválasztásához koppintson a "All" (Mind) gombra.

A kiválasztás befejezése után koppintson a "<sup>m"</sup> ikonra a fájlok törléséhez.

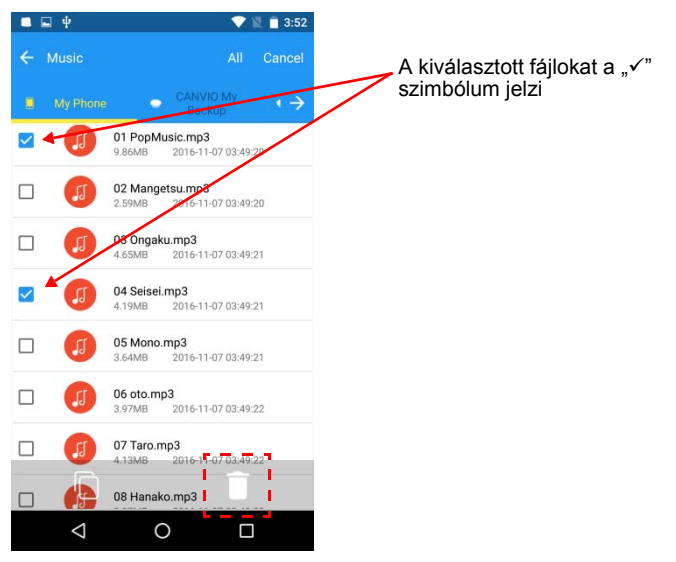

#### <span id="page-414-0"></span>**2-8 Telefonok közötti gyors adatátvitel menü**

Személyes adatait (névjegyek, fényképek, videók, zene és dokumentumok) átmásolhatja egyik telefonról (például régi okostelefonjáról) a másikra (például egy új okostelefonra) a "CANVIO for Smartphone" eszközzel.

- 1. 1. lépés
	- 1.1. Csatlakoztassa "régi" okostelefonját (adatok forrása), majd koppintson a "Step 1" (1. lépés) gombra.

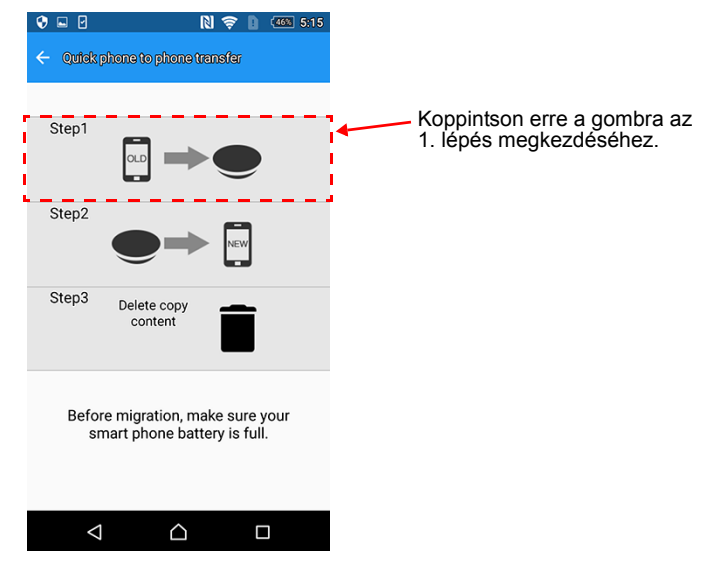

1.2. Válassza ki az átmásolni kívánt személyes adatok kategóriáit (névjegyek, fényképek, videó, zene és dokumentumok). A kiválasztás befejezése után koppintson az "OK" gombra.

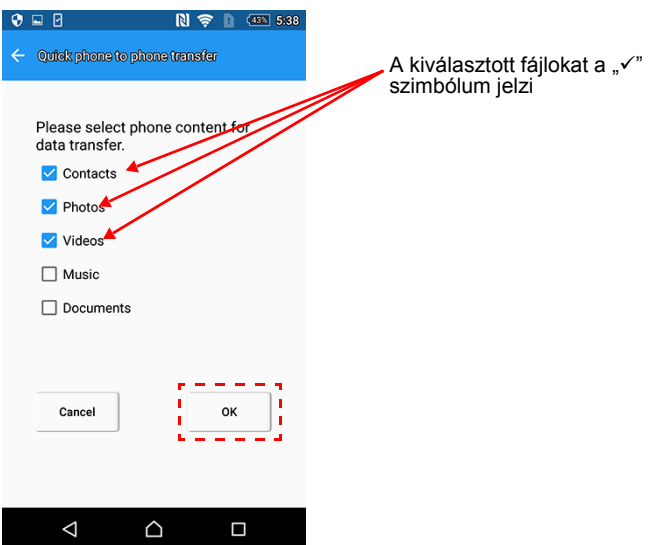

1.3. Ekkor megkezdődik az adatátvitel a régi adatforrásról (például régi okostelefon) a CANVIO for Smartphone eszközre.

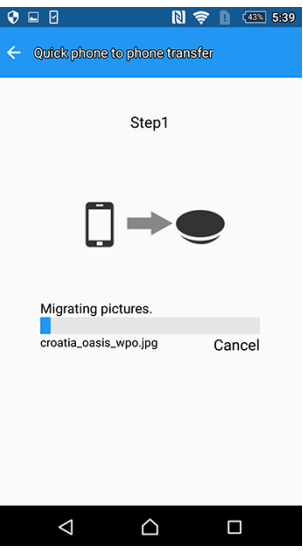

1.4. Amikor az adatok átmásolása megtörtént, az eredmény megjelenik a képernyőn.

Olvassa el az üzenetet, majd koppintson az "OK" gombra.

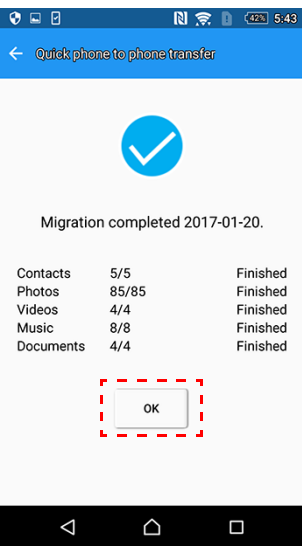

- 2. 2. lépés
	- 2.1. Csatlakoztassa "új" okostelefonját, majd koppintson a "Step 2" (2. lépés) gombra.

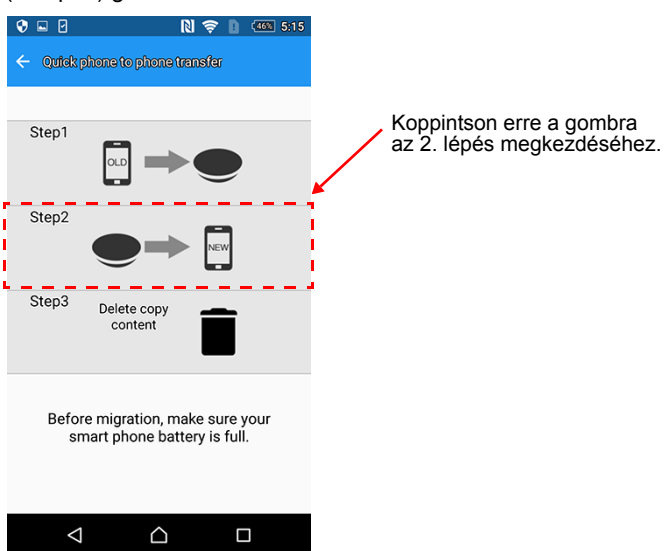

2.2. Olvassa el az üzenetet, majd erősítse meg az adatok forrásfájlját. A megerősítés után koppintson az "OK" gombra.

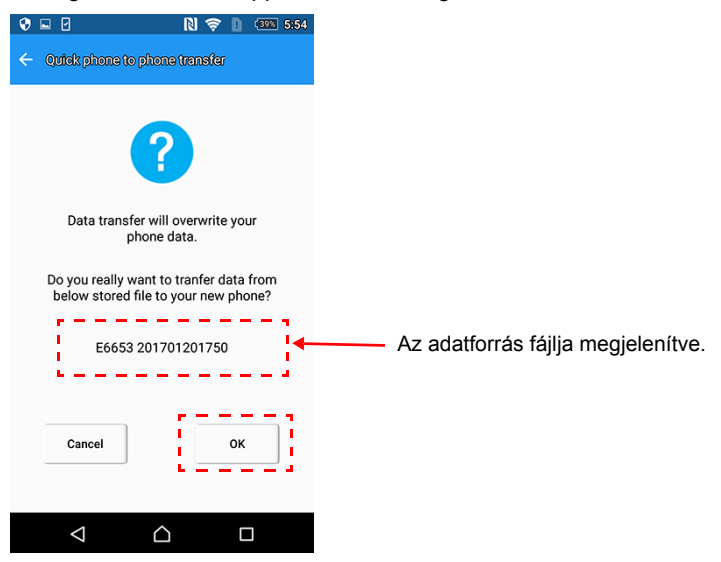

2.3. Ekkor megkezdődik az adatátvitel a "CANVIO for Smartphone" eszközről az új okostelefonra.

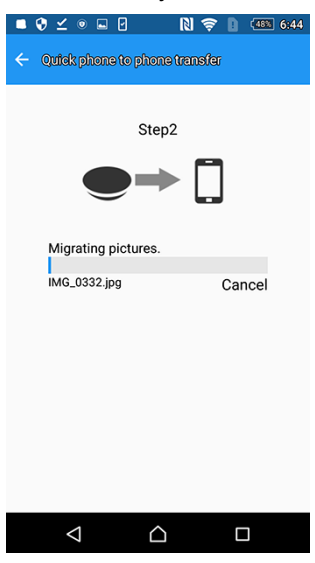

2.4. Ha az adatok másolása befejeződött, koppintson az "OK" gombra. Ellenőrizze az adatokat az új telefonján.

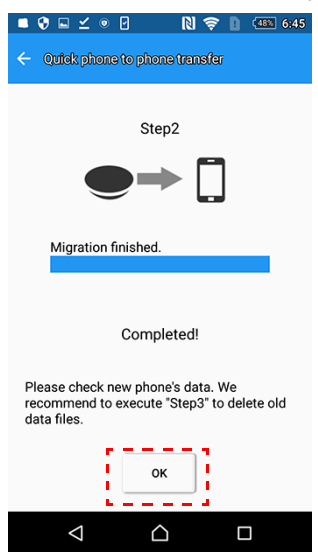

3. 3. lépés

#### FIGYELMEZTETÉS

A "Step 1" (1. lépés) végrehajtásakor az okostelefonon lévő adatok a CANVIO for Smartphone eszközre lesznek másolva.

A "Step 2" (2. lépés) befejezése után javasoljuk, hogy végezze el a "Step 3" lépést az előzmények kitörlése érdekében.

3.1. Csatlakoztassa új okostelefoniát, maid koppintson a "Step 3" (3. lépés) gombra.

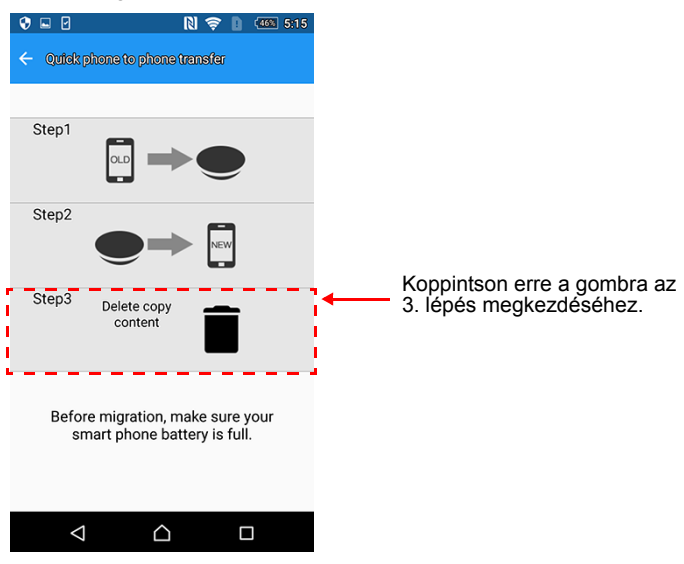

3.2. Olvassa el az üzenetet, majd erősítse meg az adatok átviteli fájlját. A megerősítés után koppintson az "OK" gombra.

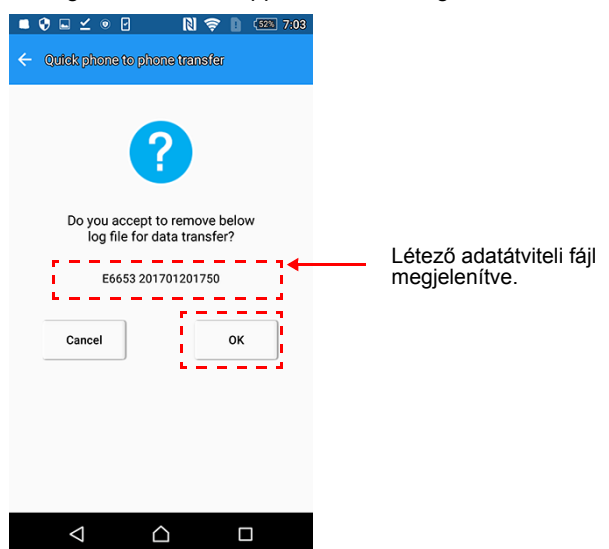

3.3. Az adatok törlési folyamata megkezdődik.

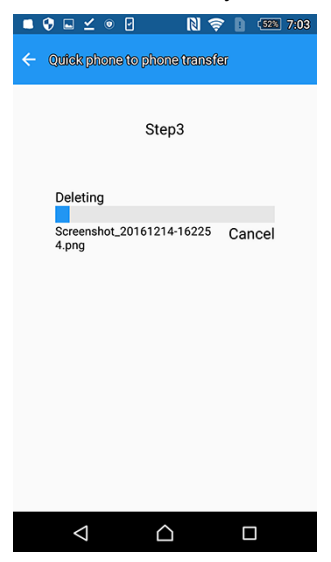

3.4. Ha a törlés befejeződött, koppintson az "OK" gombra.

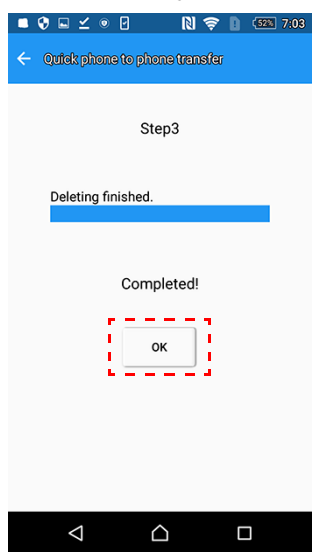

## <span id="page-422-0"></span>**2-9 Beállítások menü / Súgó**

A Beállítások menü megjelenítéséhez koppintson a "b" ikonra.

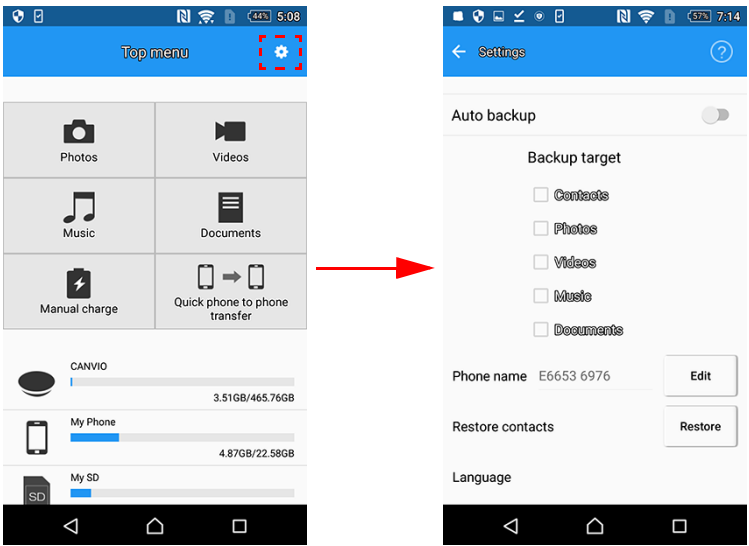

- 1. Automata biztonsági mentés beállítása Ez a menü az Auto Backup (Automatikus biztonsági mentés) beállítására szolgál.
	- 1.1. Válassza ki az Auto Backup (Automatikus biztonsági mentés) engedélyezését vagy letiltását.

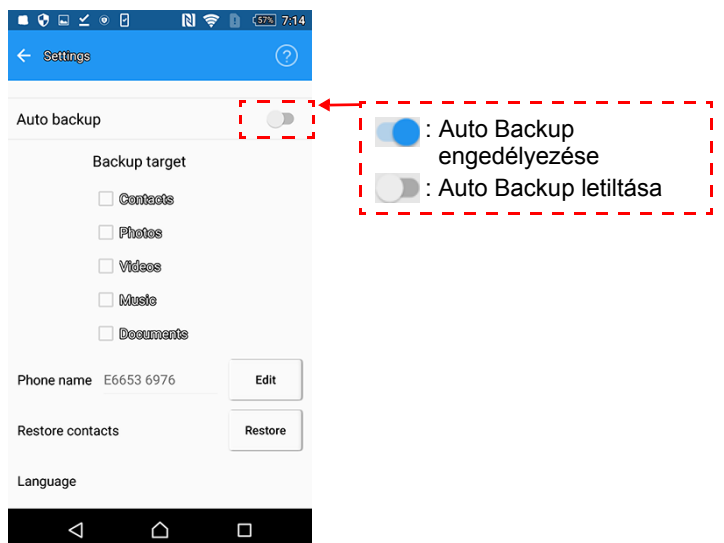

1.2. Ha az Automatikus biztonsági mentés engedélyezését választja, válassza ki a menteni kívánt személyes adatokat.

(Névjegyek, fényképek, videók, zene és dokumentumok.)

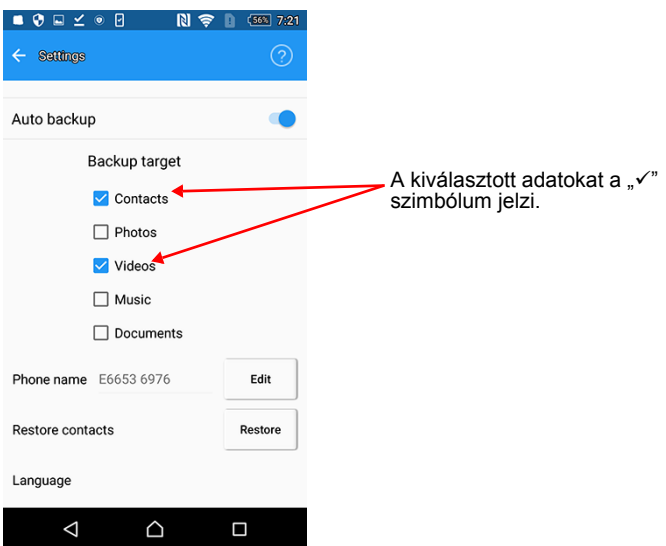

2. Phone Name (Telefonnév) módosítása

A telefon nevének módosításához koppintson a "EDIT" (MÓDOSÍTÁS) gombra.

Az egyedi név módosítása után koppintson a "ENSURE" (MEGERŐSÍTÉS) gombra.

\*) A telefonnév mások számára is látható.

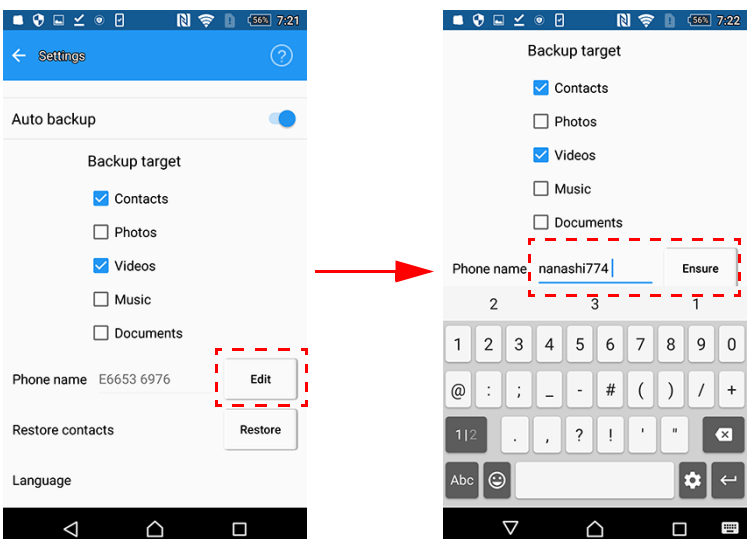

3. Restore Contacts (Névjegyek visszaállítása)

Az okostelefon névjegyeinek legutóbbi automatikus biztonsági mentésből történő visszaállításához koppintson a "Restore" (Visszaállítás) gombra.

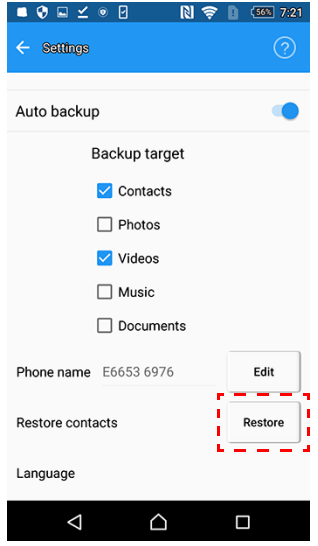

#### FIGYELMEZTETÉS

A névjegyek visszaállítása nem lehetséges ebben az alkalmazásban másik okostelefon csatlakoztatása esetén.

Ha egy másik okostelefonra szeretné visszaállítani a névjegyeket, másolja a megfelelő \*.vcf fájlt a "CANVIO for Smartphone" eszközről számítógépére, majd onnan másolja át az okostelefonra.

4. Nyelvi beállítások

Módosíthatja a nyelvi beállításokat.

A nyelvi beállítások módosításához koppintson a "Language" (Nyelv) lehetőségre, és válassza ki a használni kívánt nyelvet.

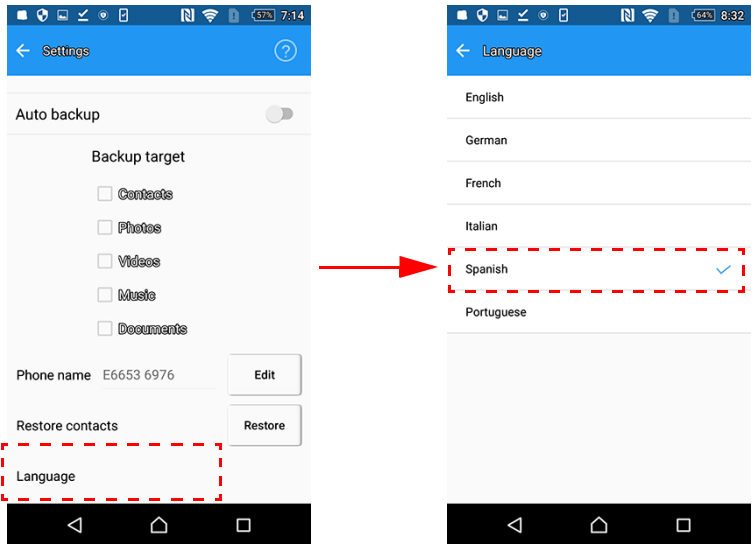

5. Súgó

A Súgó megjelenítéséhez koppintson a "<sup>2</sup> gombra. Megtekintheti az alkalmazás verziószámát, az online súgó információját, az OSS-információt (ha van ilyen).

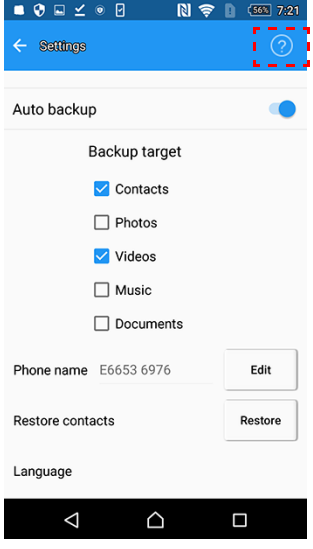

## <span id="page-427-0"></span>**2-10 Automatikus biztonsági mentés / Töltés funkció**

Az Auto Backup (Automatikus biztonsági mentés) és a Charge (Töltés) funkciók az alábbi lépések szerint működnek.

- 1. Csatlakoztassa az okostelefont.
- 2. Ha engedélyezte az Auto Backup (Automatikus biztonsági mentés) funkciót, és amennyiben nem végez egyéb műveletet, a biztonsági mentés néhány pillanat után elindul.

Ha letiltotta az Auto Backup (Automatikus biztonsági mentés) funkciót, és amennyiben nem végez egyéb műveletet, a 4. pontban leírt folyamat kezdődik meg.

2.1. Amennyiben az okostelefon akkumulátorának töltöttségi szintje alacsony, először töltődni kezd.

Körülbelül 30 percnyi töltés után megkezdődik a biztonsági mentés.

2.2. Amennyiben az okostelefon akkumulátorának töltöttségi szintje megfelelő, a biztonsági mentés megkezdődik.

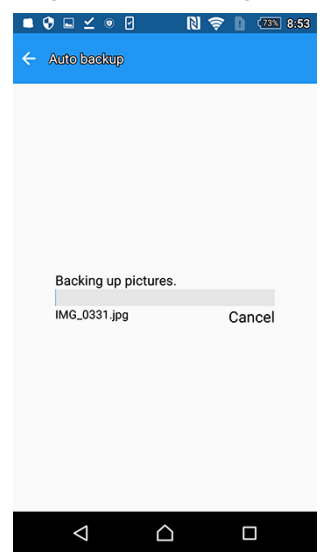

3. Az Auto Backup (Automatikus biztonsági mentés) után a képernyőn megjelenik a biztonsági mentés eredménye.

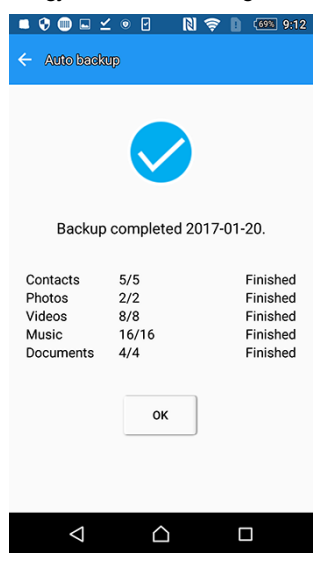

4. A CANVIO for Smartphone elkezdi tölteni a telefont.

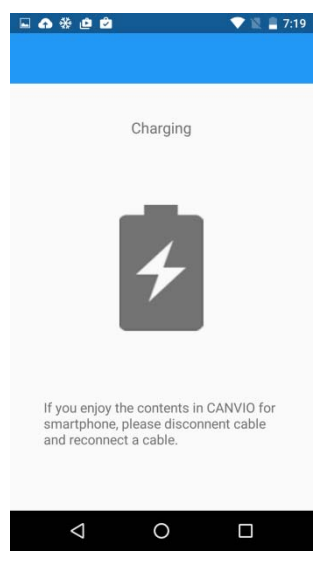

#### FIGYELMEZTETÉS

Az okostelefon CANVIO for Smartphone eszközhöz való csatlakoztatása után az eszköz körülbelül 1 perc tétlenség után megkezdi működését (töltés vagy biztonsági mentés). Ha a telefon töltése közben hozzá kíván férni a CANVIO for Smartphone eszközön tárolt adatokhoz, húzza ki, majd csatlakoztassa újból az USB-kábelt.

Előfordulhat, hogy a biztonsági mentés nem indul el, ha az okostelefon akkumulátorának töltöttségi szintje nem elegendő.

A kikapcsolt állapotban lévő okostelefont a "CANVIO for Smartphone" eszköz nem tudja tölteni.

#### <span id="page-429-0"></span>**2-11 Manual charge (Kézi töltés) funkció**

Az okostelefont azonnal elkezdheti tölteni az alábbi lépések szerint.

- 1. Csatlakoztassa az okostelefont, majd indítsa el a "Content Manager" alkalmazást.
- 2. Koppintson a "Manual charge" (Kézi töltés) lehetőségre.

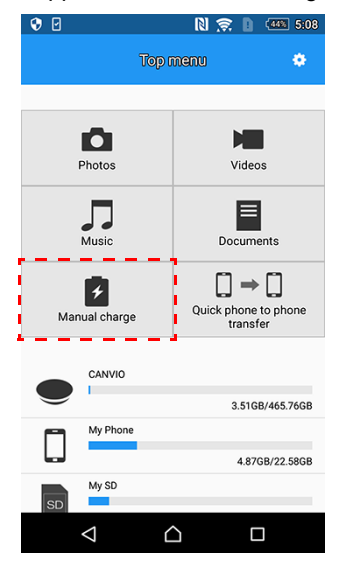

3. Kezdje meg a telefon töltését.

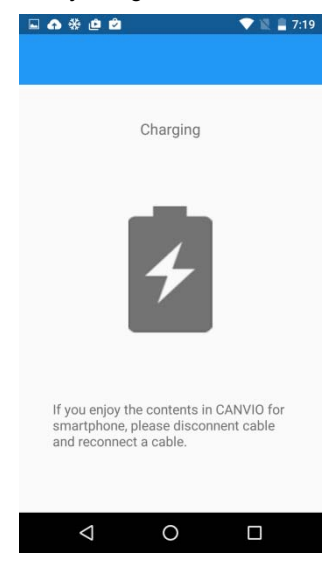

#### FIGYELMEZTETÉS

Az okostelefon CANVIO for Smartphone eszközhöz való csatlakoztatása után az eszköz körülbelül 1 perc tétlenség után megkezdi működését (töltés vagy biztonsági mentés). Ha a telefon töltése közben hozzá kíván férni a CANVIO for Smartphone eszközön tárolt adatokhoz, húzza ki, majd csatlakoztassa újból az USB-kábelt.

A kikapcsolt állapotban lévő okostelefont a "CANVIO for Smartphone" eszköz nem tudja tölteni.

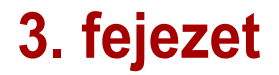

# <span id="page-430-1"></span><span id="page-430-0"></span>**Első lépések a Windows® operációs rendszerű számítógéppel**

#### <span id="page-430-2"></span>**3-1 Csatlakozzon a Windows® operációs rendszerű számítógéphez**

#### **Alapbeállítások**

- 1. Dugja be a hálózati tápegységet egy hálózati csatlakozóaljzatba.
- 2. Dugia be az egyenáram bemeneti csatlakozóját a "CANVIO for Smartphone" eszközbe.

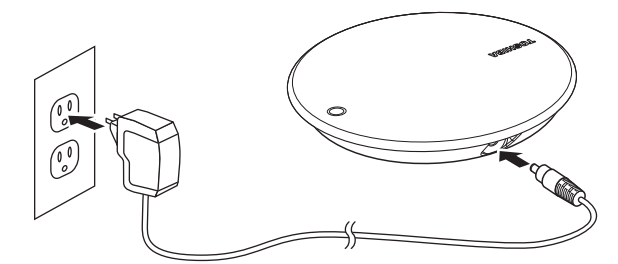

- 3. A számítógép bekapcsolása és az operációs rendszer teljes felállása után csatlakoztassa a "CANVIO for Smartphone" eszközt az alábbi módon.
	- (a) Amennyiben Windows® számítógépe "Type-A" típusú USB-csatlakozóval rendelkezik, csatlakoztassa a "CANVIO for Smartphone" eszközhöz egy USB 2.0-s Mikro-B kábel és egy USB Mikro-B – A-típusú adapter segítségével.

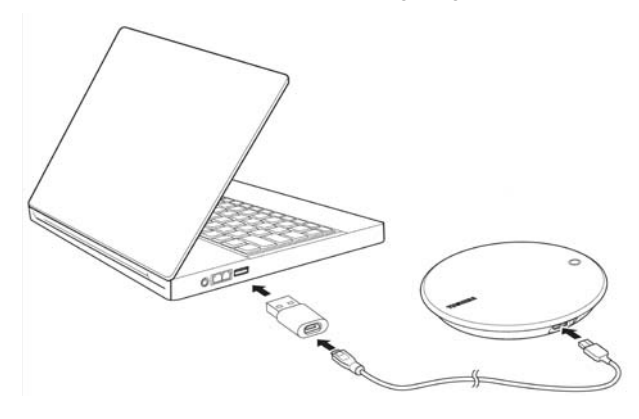

(b) Amennyiben Windows® számítógépe "Type-C" típusú USB-csatlakozóval rendelkezik, csatlakoztassa a "CANVIO for Smartphone" eszközhöz USB 2.0-s Type-C™ kábellel.

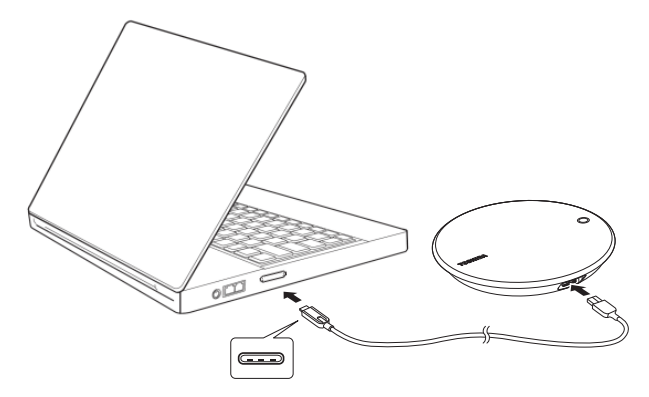

- Az áramellátás/adat jelzőfény világítani kezd.
- Bekapcsol a meghajtó.
- Végbemegy a meghajtó csatolása a fájlrendszerhez, és új meghajtóikon jelenik meg a "Számítógép" vagy "Sajátgép" mappában.

#### <span id="page-431-0"></span>**3-2 Távolítsa el és húzza ki a Windows® operációs rendszerű számítógépből**

Nyomatékosan javasoljuk, hogy ne húzza ki a meghajtót egyszerűen a csatlakozókábelnél fogva, mert előfordulhat, hogy az adatok írása még folyamatban van.

#### **Bármilyen ilyen adat elvész, és a meghajtó fizikai sérülést szenvedhet!**

Kövesse az alábbi lépéseket a meghajtó biztonságos eltávolításához.

1. Kattintson a "Hardver biztonságos eltávolítása és az adathordozó kiadása" ikonra.

Megjelenik egy előugró üzenetpanel a számítógéphez csatlakoztatott külső eszközök listájával.

2. Válassza a TOSHIBA meghajtó kiadását.

Néhány másodpercen belül értesítés jelenik meg arról, hogy az eszköz biztonságosan eltávolítható.

3. Kattintson az "OK" gombra, és húzza ki a "CANVIO for Smartphone" eszközt.
# **Biztonsági és kényelmi utasítások**

# **1. Bevezetés**

Ez a fejezet fontos biztonsági tudnivalókat tartalmaz, melyeket a készülék(ek) használóinak (vagy bárki másnak) szem előtt kell tartania a jelentős sérülések és károk elkerülése érdekében, valamint a készülékek biztonságos és helyes használatának biztosítására. Ismerje meg az alábbi címkék és grafikus szimbólumok jelentését, mielőtt továbblépne az óvintézkedések részletes leírására, és tartsa be az utasításokat.

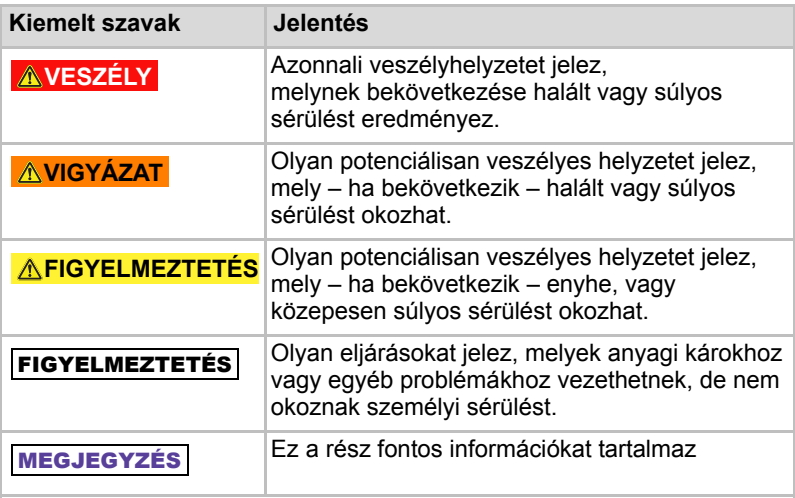

\*A súlyos sérülések közé tartozhat a látás elvesztése, sebesülések, égések (alacsony és magas hőmérséklet miatt), áramütés, törések, mérgezés stb., melyeknek hosszú távú következményeik vannak, vagy kórházi ápolást, illetve kórházlátogatásokkal járó, hosszan tartó kezelést tesznek szükségessé.

\*A kisebb vagy mérsékelt sérülések közé tartozhatnak az olyan sebesülések, égések, áramütés, stb., melyek nem tesznek szükségessé kórházi ápolást, illetve kórházlátogatásokkal járó, hosszan tartó kezelést.

\*A tulajdonban keletkezett kár az eszköz károsodását jelenti.

# **2. Áramellátással kapcsolatos és egyéb biztonsági óvintézkedések**

#### **VIGYÁZAT**

Ne hagyjon semmilyen alkatrészt, például műanyag fedeleket vagy elektromos csatlakozókat, gyermekek vagy háziállatok számára elérhető helyen. Az alkatrészek nem rendeltetésszerű használata, beleértve többek között a részek lenyelését, légzési problémákat vagy fulladást okozhat, így halálhoz vagy súlyos sérülésekhez vezethet. Egy alkatrész lenyelésének gyanúja esetén azonnal tegyen sürgősségi lépéseket, és forduljon orvoshoz.

Ne helyezze a meghajtót ingatag asztalra, egyenetlen vagy lejtős felületre vagy más bizonytalan helyre. A meghajtó leeshet, emiatt károsodik és személyi sérülést is okozhat.

Ne hajtson végre helytelen karbantartási vagy szétszerelési műveleteket, mivel ezek személyi sérülést okozhatnak, valamint áramütéshez vagy elektromos tűzhöz vezethetnek.

Ne tegye ki a meghajtót száraz vagy párás környezet hatásának, mivel ez személyi sérülést okozhat, valamint áramütéshez vagy elektromos tűzhöz vezethet.

Ne tegye lehetővé semmilyen folyadék, vagy fémtárgy, például tűzőkapcsok vagy iratkapcsok bejutását a meghajtóba. Az idegen tárgyak rövidzárlatot okozhatnak, ami a készülék sérülését és tüzet eredményezhet, és végső soron súlyos sérüléshez vezethet.

Ne használja a meghajtót, ha valamilyen rendellenességet észlel a fém vagy műanyag alkatrészeken, mert ez áramütéshez vezethet.

Ne használja a meghajtót, ha a műanyag vagy fém alkatrészek a szokásostól eltérő jellemzőket mutatnak, mert ez áramütéshez vezethet.

Ha a termék szagot bocsát ki, túlmelegszik vagy füstöl, azonnal kapcsolja ki a meghajtót, húzza ki a tápkábelt az aljzatból és az USB-kábelt az eszközből. Ennek elmulasztása tüzet okozhat, illetve a meghajtó károsodásához és/vagy személyi sérüléshez vezethet, beleértve az égést és az áramütést is. Ne használja újra a meghajtót. Forduljon ahhoz az üzlethez, ahol vásárolta.

Ne csatlakoztassa a tápegységet olyan áramforráshoz, amely nem felel meg a berendezés címkéjén feltüntetett feszültségnek, áramerősségnek vagy frekvenciának. Az aljzat és/vagy hálózati adapter túlterhelése tüzet vagy áramütést eredményezhet, ami súlyos sérülést okozhat.

Ne a tápkábelnél fogva húzza ki a dugót az aljzatból. Mindig közvetlenül a dugót fogja meg. A tápkábel/vezeték húzása tüzet vagy áramütést eredményezhet, ami súlyos sérülést okozhat.

A megfelelő elektromos kapcsolat biztosítása érdekében mindig győződjön meg róla, hogy a hálózati csatlakozó teljesen be van dugva az aljzatba. Az aljzat túlterhelése tüzet vagy áramütést eredményezhet, ami súlyos sérülést okozhat.

Ügyeljen rá, hogy a meghajtó és a hálózati adapter mindig rendelkezzen megfelelő szellőzéssel és védve legyen a túlmelegedéstől, amikor a hálózati adapter az áramforráshoz csatlakozik. A nem megfelelő szellőzés a meghajtó és a hálózati adapter túlmelegedését okozhatja, ami tűzhöz vagy áramütéshez vezethet és súlyos sérülést okozhat.

Ha por kerül a tápkábel csatlakozójának érintkezőire vagy az aljzat aljára, kapcsolja ki az áramellátást, és húzza ki a tápcsatlakozót. Ezt követően egy puha, száraz ruhával tisztítsa meg az érintkezőt és/vagy az aljzat alját. Ennek elmulasztása tüzet vagy áramütést eredményezhet, ami súlyos sérülést okozhat.

A készüléket csak a hozzá mellékelt USB-kábellel használja. Ha nem a mellékelt USB-kábelt használja, tűz vagy hiba keletkezhet, vagy áramütés érheti.

Ügyeljen rá, hogy ne alakulhasson ki elektromos rövidzárlat az USB-kábel csatlakozója és a hálózati tápkábel között. Ennek nyomán tűz vagy hiba keletkezhet, vagy áramütés érheti.

A terméket csak olyan Android okostelefon modellekkel csatlakoztassa és használja, amelyek kompatibilitását a Toshiba igazolta. Ha a terméket olyan Android okostelefon modellel csatlakoztatja és használja, amely kompatibilitását a Toshiba nem igazolta, az eszközben tűz vagy hiba keletkezhet, vagy áramütés érheti.

#### FIGYELMEZTETÉS

Az eszköz működése közben ne húzza ki az USB-kábelt és a hálózat tápegységet, mert ez adatvesztéshez vagy a meghajtó károsodásához vezethet.

Az eszköz működése közben ne érintse meg az USB-kábelt és a hálózat tápegységet, mert ez adatvesztéshez vagy a meghajtó károsodásához vezethet.

Az eszköz működése közben ne ejtse le és ne rázza meg a meghajtót, mert ez adatvesztéshez vagy a meghajtó károsodásához vezethet.

Ne használja a meghajtót magas vagy alacsony hőmérsékleten, vagy hirtelen változó hőmérsékleti viszonyok mellett. Ez adatvesztéshez vagy a meghajtó károsodásához vezethet. (Üzemi hőmérséklet: 5 ºC - 35 ºC, Kikapcsolás: -40 ºC - 60 ºC)

Igyekezzen a lehető leggyakrabban biztonsági másolatot készíteni a meghajtón lévő adatokról egy másik tárolóeszközre.

Ne használja az eszközt páralecsapódás esetén, mert ez adatvesztéshez vagy a meghajtó károsodásához vezethet.

Ne takarja le a meghajtót működés közben, mert túlmelegedhet.

Ne használja a meghajtót vihar idején. Ha villámlást vagy dörgést észlel, azonnal kapcsolja ki az eszközöket, amelyekhez a meghajtó csatlakozik, beleértve a számítógépet és perifériáit, valamint húzza ki a tápkábelt az aljzatból és az USB-kábelt a számítógépből. A villámlás következtében jelentkező elektromos hullám adatvesztést okozhat vagy a meghajtó károsodásához vezethet.

Ne használjon semmilyen vegyszert a meghajtó és tartozékai tisztításához. A meghajtó és a tartozékok külső tisztítását száraz, puha kendővel végezze. Ha vegyszereket használ, az említett eszközök megrongálódhatnak, deformálódhatnak vagy elszíneződhetnek, és adatvesztés jelentkezhet.

Az Android okostelefon kezeléséhez minden esetben használja az Android okostelefonhoz mellékelt használati útmutatót.

A készülék Android okostelefonnal történő csatlakoztatásához és használatához a telefonra előzetesen telepíteni kell a megadott alkalmazást.

A készülék első használata előtt teljesen töltse fel az Android okostelefont a hozzátartozó hálózati tápkábellel.

Ha az Android okostelefont a "CANVIO for Smartphone" eszközről szeretné tölteni, az Android eszközre telepítenie kell a megadott alkalmazást, és engedélyeznie kell az Auto Backup (Automatikus biztonsági mentés) funkciót.

A File Move (Fájlmozgatás) funkció ebben az alkalmazásban nem támogatott. A File Copying (Fájlmásolás) funkciót az alkalmazás támogatja.

Bármilyen hiba esetén dugja be újra a kábelt.

Előfordulhat, hogy a biztonsági mentés nem indul el, ha az okostelefon akkumulátorának töltöttségi szintje nem elegendő.

A kikapcsolt állapotban lévő okostelefont a "CANVIO for Smartphone" eszköz nem tudja tölteni.

#### MEGJEGYZÉS

A kompatibilitás a felhasználó hardverbeállításaitól és az operációs rendszertől függően változhat.

Ha a meghajtó nem kap elég áramot, nem működik.

Egy gigabájt (1 GB) 10 $\degree$  = 1 000 000 000 bájtot, egy terabájt (1 TB) pedig  $10^{12}$  = 1 000 000 000 000 bájtot jelent a 10 hatványainak alkalmazásával. A számítógép operációs rendszere azonban a 2 hatványaiként jelzi a tárolókapacitást, így 1 GB= $2^{30}$  = 1 073 741 824 bájt és 1 TB =  $2^{40}$  = 1 099 511 627 776 bájt a definíció szerint, ezért kisebb tárolási kapacitás tapasztalható. A rendelkezésre álló tárolókapacitás (beleértve a különböző médiafájlok példáját) függ a fájlmérettől, a formázástól, a beállításoktól, a szoftvertől, az operációs rendszertől és egyéb tényezőktől.

Kizárólag a gyártó által szállított kellékeket használjon.

A meghajtó energiaellátását a gyártó által szállított hálózati tápegységgel kell biztosítani.

A termék specifikációi előzetes értesítés nélkül megváltozhatnak.

### **3. Felelősségelhárítás**

A Toshiba nem vonható felelősségre az adatok károsodásáért vagy az adatvesztésért. (A Toshiba nem fog semminemű adatmentést végezni és nem fedezi az adatmentés költségeit sem.)

A Toshiba nem vonható felelősségre semminemű, a felhasználók hibája vagy gondatlansága, tűz, földrengés vagy a Toshiba hatáskörén kívül eső bármely egyéb baleset miatt bekövetkező kárért.

A Toshiba semmilyen körülmények között nem vonható felelősségre, ha Ön nem tartja be a jelen felhasználói kézikönyvben foglalt utasításokat.

A Toshiba semmilyen körülmények között nem vonható felelősségre a csatlakoztató eszköz vagy a szoftver helytelen használatáért.

A terméktámogatás kizárólag abban az országban áll rendelkezésre, ahol a terméket eredetileg megvásárolták.

#### **4. Felhasználásra vonatkozó korlátozások**

Ez a meghajtó normál körülmények között használható, például irodai munkához, magáncélra használt meghajtóként vagy otthoni készülékként. A Toshiba Corporation csak az ilyen típusú használatra vállal felelősséget. Ne használja speciális célokra (atomtechnológiai vezérlés, repülési vagy űrkutatási rendszerek, tömegközlekedési rendszerek működésének vezérlése, életfenntartó orvosi eszközök, fegyverek tűzvezérlése), ahol különösen magas megbízhatósági követelmények érvényesek, ahol nem garantálható a megfelelő biztonság, vagy ahol egy meghibásodás vagy működési hiba emberi életet veszélyeztethet vagy fizikai sérülést okozhat.

# **TOSHIBA támogatás**

#### **Segítségre van szüksége?**

Keresse fel a TOSHIBA merevlemezekkel és adattároló termékekkel foglalkozó támogatási oldalát:

www.toshiba.eu/externalstorage/support

Garanciális követelésekkel kapcsolatban tekintse meg a következő oldalt: www.externalhdd.storrepair.de/

# **Közlemények**

© 2016 TOSHIBA Electronics Europe GmbH. Minden jog fenntartva.

A TOSHIBA fenntartja a műszaki adatok változtatásának jogát. A TOSHIBA nem vállal felelősséget az olyan közvetlen és közvetett károkért, amelyek a termék és a dokumentáció nem megfelelő egyezőségéből (hibákból, eltérésekből) fakadnak.

A Toshiba név és logói a Toshiba bejegyzett védjegyei.

A Google Play, a Google Play logó és az Android a Google Inc. védjegyei.

A Windows® a Microsoft Corporation bejegyzett védjegye az Egyesült Államokban és/vagy egyéb országokban.

A C-típusú USB-port (USB Type-C™) az USB Implementers Forum védjegye.

A jelen dokumentumban említett vagy szereplő egyéb védjegyek a megfelelő tulajdonos tulajdonát képezik. A tévedés és kihagyás joga fenntartva.

# **Manuale utente Informazioni di conformità**

# **Conformità CE**

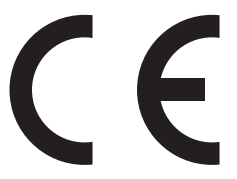

Questo prodotto è dotato del marchio CE, in quanto conforme ai requisiti delle direttive UE applicabili. La responsabilità del marchio CE è di competenza di Toshiba Electronics Europe GmbH, Hansaallee 181, 40549 Düsseldorf, Germania.

# **Ambiente di lavoro**

La compatibilità elettromagnetica (CEM) di questo prodotto è stata verificata specificamente per questa categoria di prodotti per ambienti residenziali, commerciali e l'industria leggera. Nessun altro ambiente lavorativo è stato verificato da Toshiba e l'uso di questo prodotto in questi ambienti lavorativi potrebbe essere vietato e non può essere consigliato. Le possibili conseguenze dell'uso del prodotto in ambienti di lavoro non testati potrebbero essere: Disturbi di altri prodotti o di questo prodotto nell'area circostante con temporanei malfunzionamenti o perdita/ danneggiamento di dati. Esempi di ambienti lavorativi non verificati e suggerimenti relativi:

- Ambiente industriale (ad es. ambienti in cui viene utilizzata principalmente una tensione trifase di 380 V): pericolo di disturbi di questo prodotto dovuti possibili campi elettromagnetici forti, in particolare vicino a macchinari o unità di alimentazione di grandi dimensioni.
- Ambiente medico: la compatibilità con la direttiva sui prodotti medici non è stata verificata da Toshiba, pertanto questo prodotto non può essere utilizzato come prodotto medico senza ulteriori verifiche. L'uso in ambienti d'ufficio come negli ospedali non dovrebbe presentare problemi se non vi sono limitazioni imposte dall'amministrazione responsabile.
- Ambiente automobilistico: consultare le istruzioni del produttore del veicolo per informazioni relative all'uso di questo prodotto (categoria).
- Velivoli: attenersi alle istruzioni del personale di volo relative alle limitazioni di utilizzo.

### **Ulteriori ambienti non collegati alla compatibilità elettromagnetica**

- Uso all'esterno: come tutte le comuni apparecchiature domestiche o da ufficio, questo prodotto non presenta una particolare resistenza alla penetrazione di umidità e non è protetto dagli urti.
- Atmosfera esplosiva: l'impiego di questo prodotto in ambienti di lavoro esplosivi (Ex) non è consentito.

### **Informazioni valide esclusivamente per gli stati membri dell'Unione Europea:**

# **Dichiarazione di conformità REACH**

La nuova normativa dell'Unione Europea (UE) in materia di sostanze chimiche, REACH (Registration, Evaluation, Authorization and Restriction of Chemicals - Registrazione, valutazione, autorizzazione e restrizione delle sostanze chimiche), è entrata in vigore il 1° giugno 2007.

Toshiba soddisferà tutti i requisiti REACH ed è impegnata a fornire ai propri clienti le informazioni relative alle sostanze chimiche contenute nei propri prodotti, conformemente alla normativa REACH.

## **Smaltimento dei prodotti**

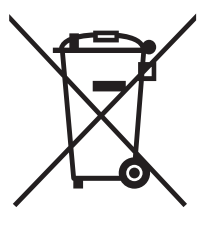

L'uso del simbolo indica l'impossibilità di smaltire questo prodotto come rifiuto domestico. Lo smaltimento corretto di questo prodotto aiuta a prevenire potenziali conseguenze negative per l'ambiente e la salute, che potrebbero scaturire da una gestione non appropriata del prodotto come rifiuto. Per informazioni maggiormente dettagliate sul riciclaggio di questo prodotto, contattare l'ente locale preposto, il servizio di smaltimento rifiuti domestici locale o il negozio presso il quale è stato effettuato l'acquisto.

# **Icone di sicurezza**

Questo manuale contiene importanti istruzioni sulla sicurezza alle quali è necessario attenersi al fine di evitare possibili rischi di lesioni personali, danni al computer o perdita di dati. Le istruzioni per la sicurezza sono state classificate in base alla gravità del rischio ed evidenziate con le icone descritte di seguito.

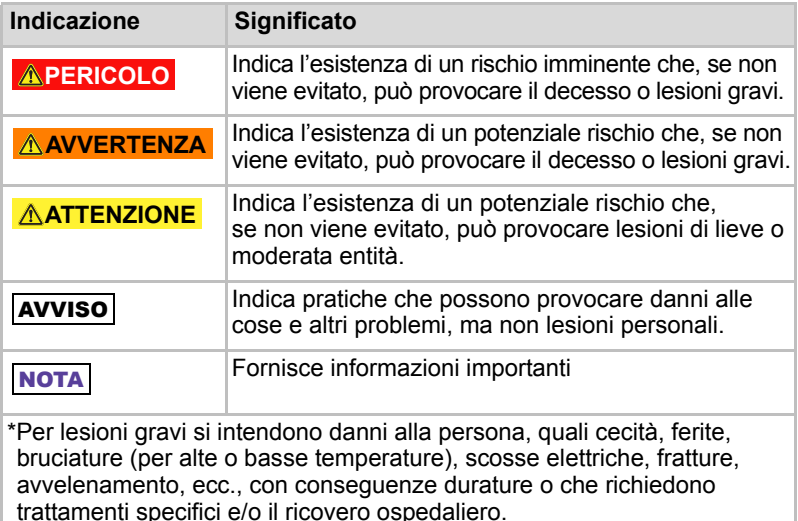

\*Per lesioni di lieve o moderata entità si includono ferite, scottature, scosse elettriche, ecc., il cui trattamento non richiede il ricovero ospedaliero e/o lunghe degenze ospedaliere.

\*Per danni alla proprietà si intendono danni al dispositivo.

### **Altre icone utilizzate**

Nel manuale vengono utilizzate altre icone per evidenziare informazioni tecniche e suggerimenti.

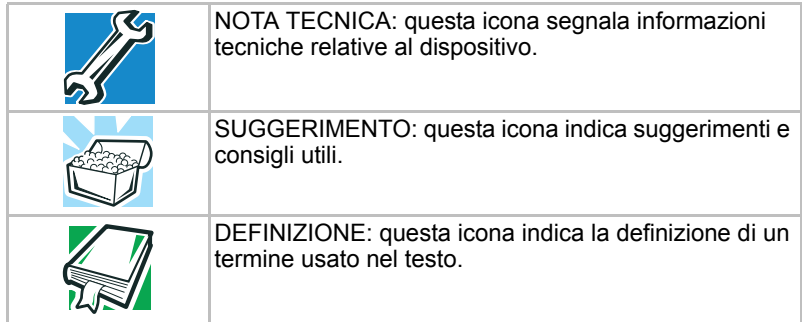

# **Indice generale**

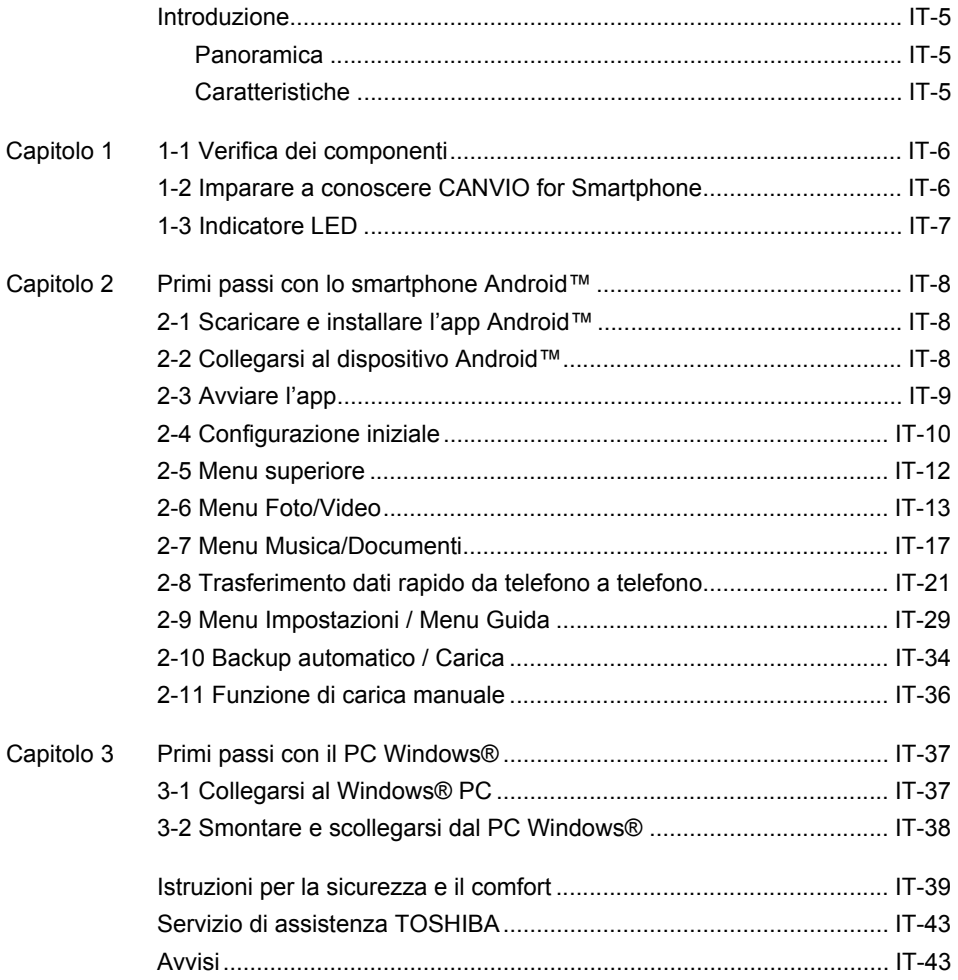

# <span id="page-442-0"></span>**Introduzione**

### <span id="page-442-1"></span>**Panoramica**

Toshiba CANVIO for Smartphone.

#### **Componenti**

CANVIO for Smartphone include i componenti seguenti:

- Adattatore CA con spinotto (UE+UK)
- Cavo USB 2.0 micro-B
- Cavo USB 2.0 Type-C™
- Adattatore USB Micro-B Type-A
- Guida rapida

### <span id="page-442-2"></span>**Caratteristiche**

- Backup di musica, video, foto e contatti dal telefono Android a CANVIO for Smartphone utilizzando l'apposita app Content Manager.
- Accesso ai dati memorizzati in CANVIO for Smartphone (musica, video, foto e contatti) utilizzando l'apposita app.
- Carica del telefono Android dopo il backup automatico.

#### **Specifiche hardware**

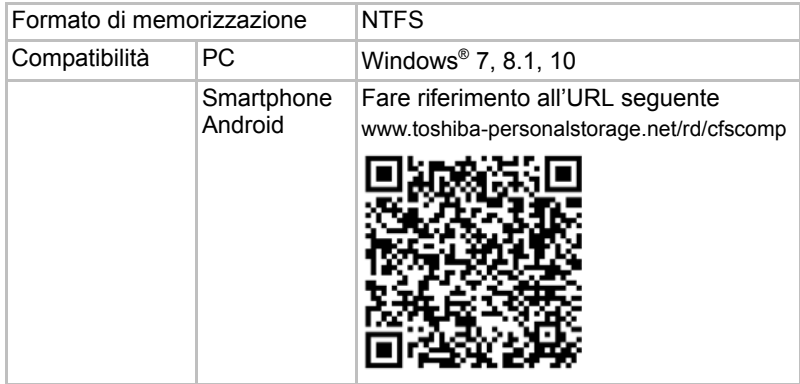

#### AVVISO

Le procedure d'uso possono differire da quanto indicato a seconda della versione dell'applicazione, dello smartphone ecc.

# **Capitolo 1**

# <span id="page-443-1"></span><span id="page-443-0"></span>**1-1 Verifica dei componenti**

Verificare i componenti.

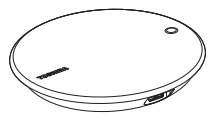

CANVIO for **Smartphone** 

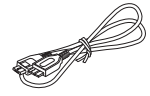

Cavo USB2.0 micro-B

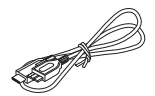

Cavo USB2.0 Type-C™

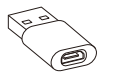

Adattatore USB Micro-B - Type-A

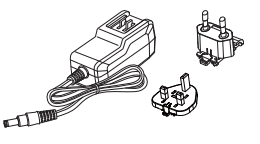

Adattatore CA (UE + Regno Unito)

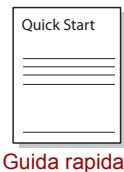

# <span id="page-443-2"></span>**1-2 Imparare a conoscere CANVIO for Smartphone**

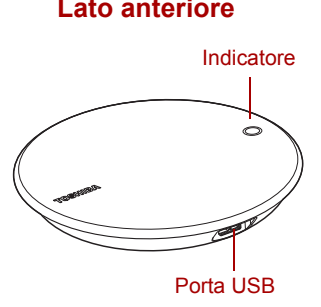

**Lato anteriore Lato posteriore**

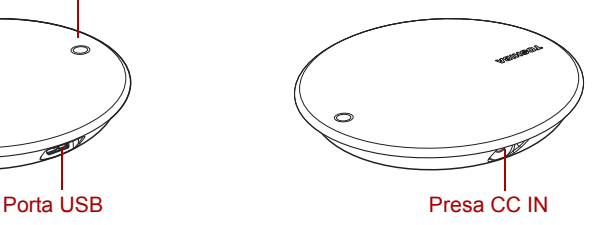

# <span id="page-444-0"></span>**1-3 Indicatore LED**

L'indicatore LED fornisce le seguenti indicazioni:

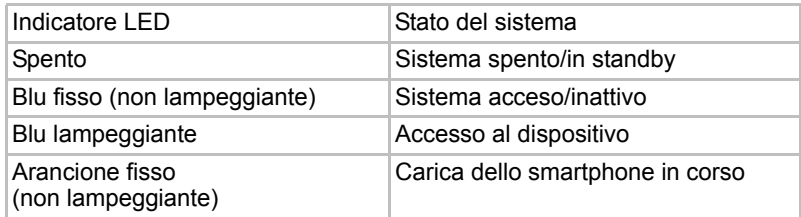

#### AVVISO

Non scollegare il cavo USB e l'adattatore CA durante l'accesso all'unità disco, per evitare di perdere dati o danneggiare l'unità stessa.

# **Capitolo 2**

# <span id="page-445-1"></span><span id="page-445-0"></span>**Primi passi con lo smartphone Android™**

### <span id="page-445-2"></span>**2-1 Scaricare e installare l'app Android™**

Scaricare l'app "Content Manager" da Google Play™ Store e installarla nel dispositivo Android™.

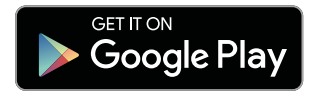

### <span id="page-445-3"></span>**2-2 Collegarsi al dispositivo Android™**

#### **Configurazione di base**

- 1. Collegare l'adattatore CA a una presa elettrica.
- 2. Collegare il connettore CC a un "CANVIO for Smartphone".

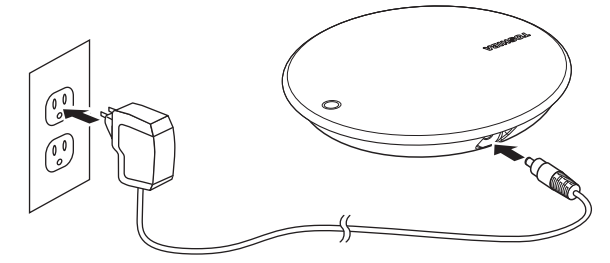

(a) Se il dispositivo Android™ è provvisto di un connettore USB di tipo "Micro-B", collegare il dispositivo "CANVIO for Smartphone" con un cavo USB 2.0 Micro-B.

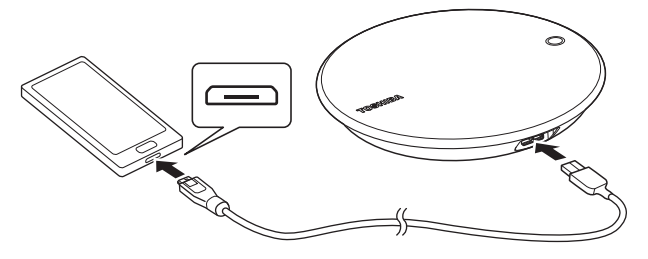

(b) Se il dispositivo Android™ è provvisto di un connettore USB di tipo "Type-C", collegare il dispositivo "CANVIO for Smartphone" con un cavo USB 2.0 Type-C™.

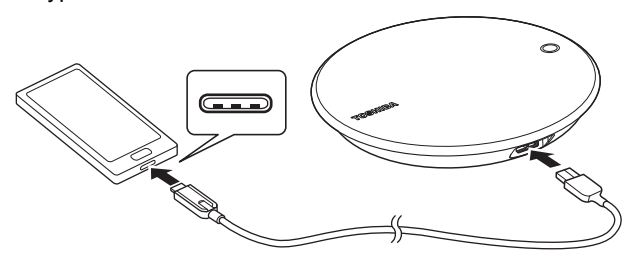

# <span id="page-446-0"></span>**2-3 Avviare l'app**

Toccare l'icona dell'app "Content Manager" sullo smartphone.

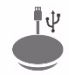

#### AVVISO

Toshiba consiglia di utilizzare l'impostazione "SEMPRE" per l'app "Content Manager".

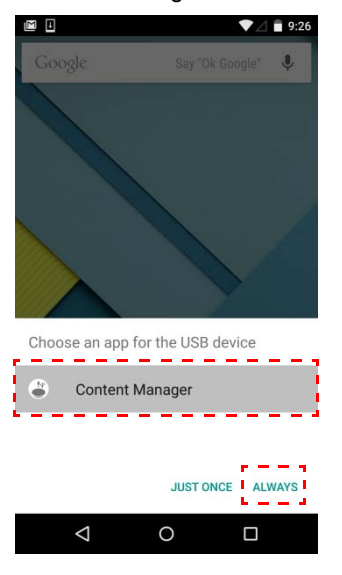

### <span id="page-447-0"></span>**2-4 Configurazione iniziale**

1. Leggere il messaggio e farlo scorrere da destra a sinistra.

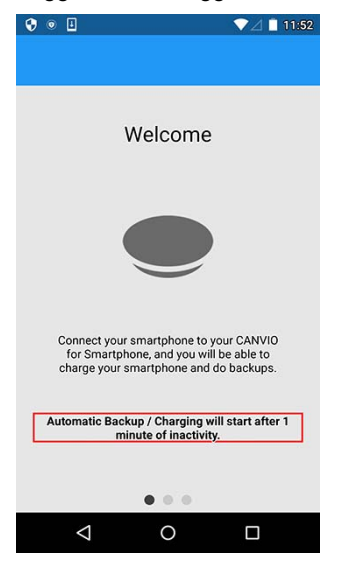

2. Leggere il messaggio e scegliere l'impostazione "Backup automatico".

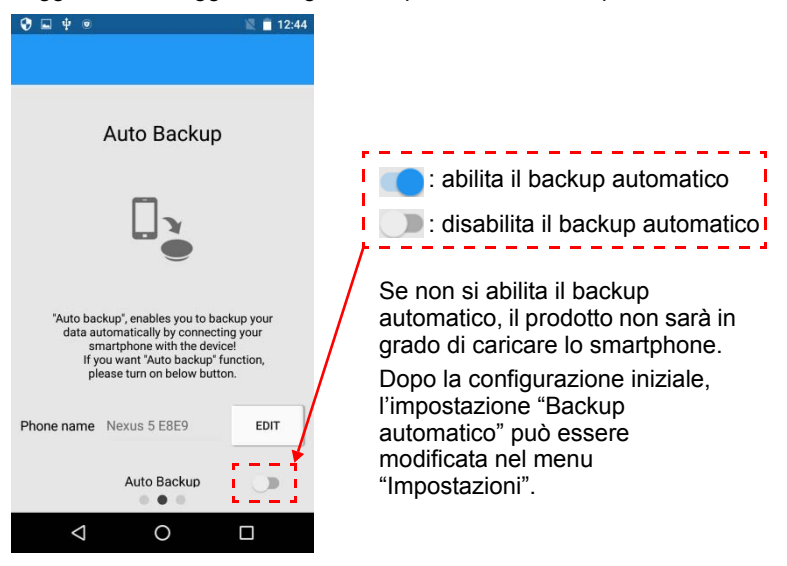

- 3. Se si desidera cambiare il nome del telefono, toccare "MODIFICA". Dopo aver modificato il nome, fare clic su "VERIFICA". Dopo la selezione, sfiorare da destra a sinistra.
	- \*) Il nome del telefono è visibile agli altri utenti.

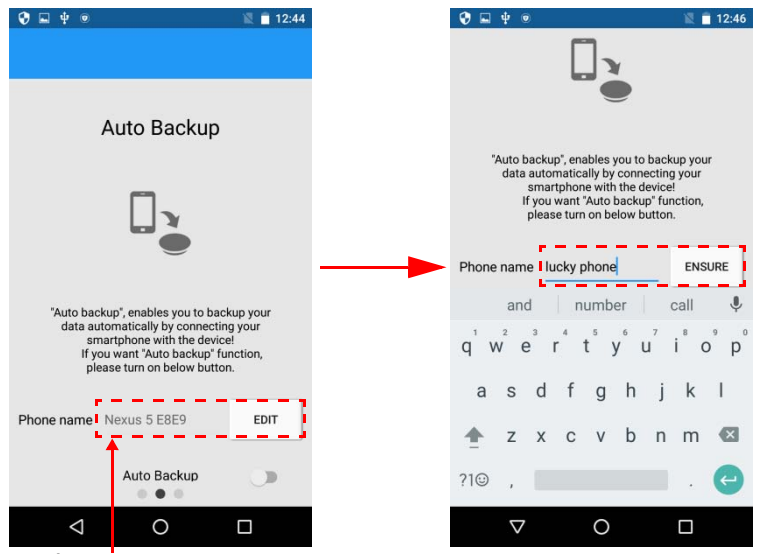

È possibile cambiare il nome univoco del proprio telefono che sarà visibile agli altri utenti.

Dopo la configurazione iniziale, l'impostazione "Backup automatico" può essere modificata nel menu "Impostazioni".

4. Leggere il messaggio e toccare "Inizia subito".

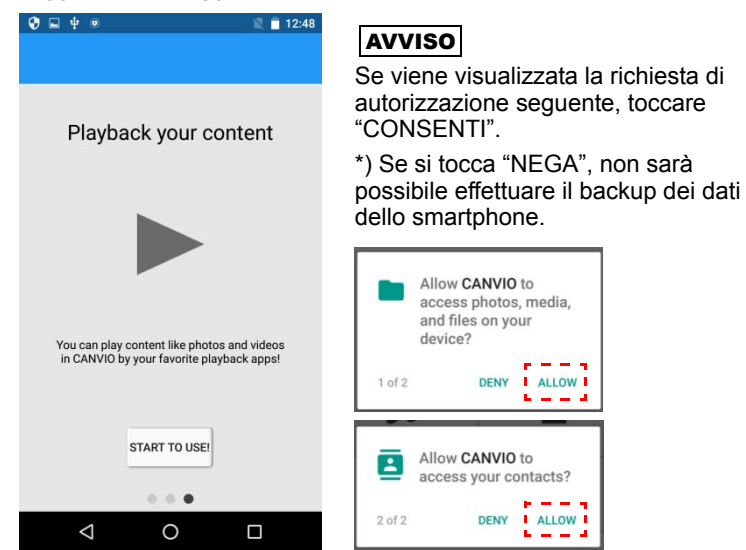

### <span id="page-449-0"></span>**2-5 Menu superiore**

Il menu superiore è il punto di inizio per l'uso dell'app.

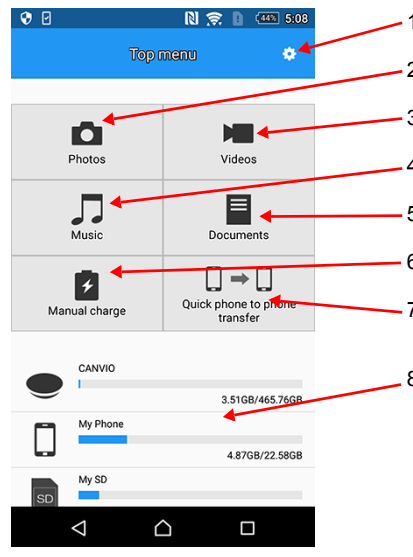

- 1. Toccare questo pulsante per accedere al menu "Impostazioni".
- 2. Toccare questo pulsante per accedere al menu "Foto".
- 3. Toccare questo pulsante per accedere al menu "Video".
- 4. Toccare questo pulsante per accedere al menu "Musica".
- 5. Toccare questo pulsante per accedere al menu "Documenti".
- 6. Toccare questo pulsante per accedere al menu "Carica manuale".
- 7. Toccare questo pulsante per accedere al menu "Trasferimento dati rapido da telefono a telefono".
- 8. Indicazione della capacità di memoria in ogni posizione.

# <span id="page-450-0"></span>**2-6 Menu Foto/Video**

1. Menu Foto/Video

È possibile gestire file di foto e video nel menu Foto/Video.

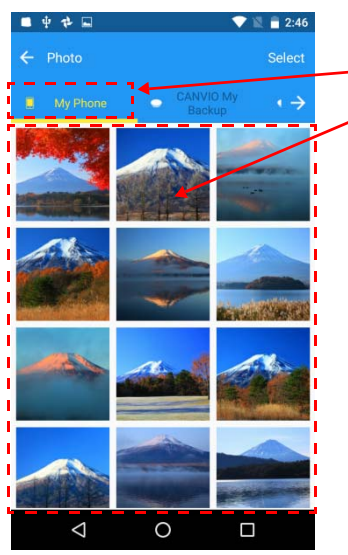

- 1. Toccare per selezionare il telefono o la cartella di backup
- 2. Miniature foto/video

Per visualizzare i contenuti nascosti, sfiorare da destra a sinistra nell'area di selezione schede.

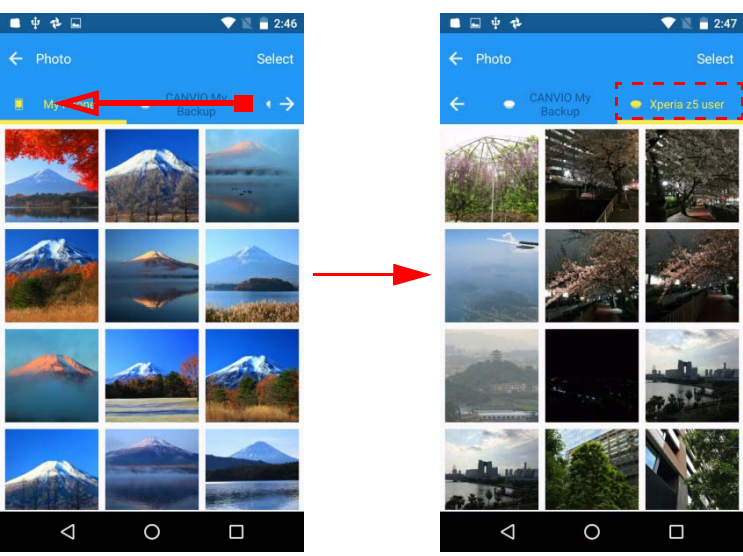

2. Aprire un file

Per aprire il file di destinazione, toccare la miniatura corrispondente e selezionare l'app esterna.

- 3. Operazione di copia file
	- 3.1. Toccare il pulsante Seleziona.

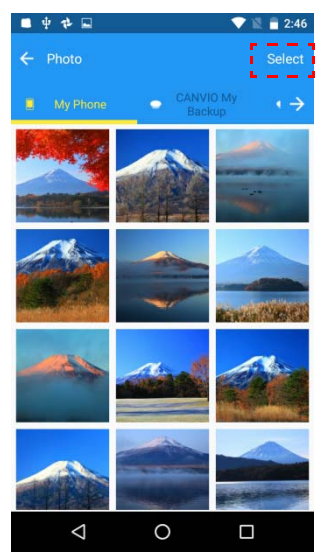

3.2. Toccare le miniature per selezionare i file di origine da copiare. \*) Per selezionare tutti i file, toccare il pulsante "Tutto".

Dopo la selezione, toccare l'icona " ".

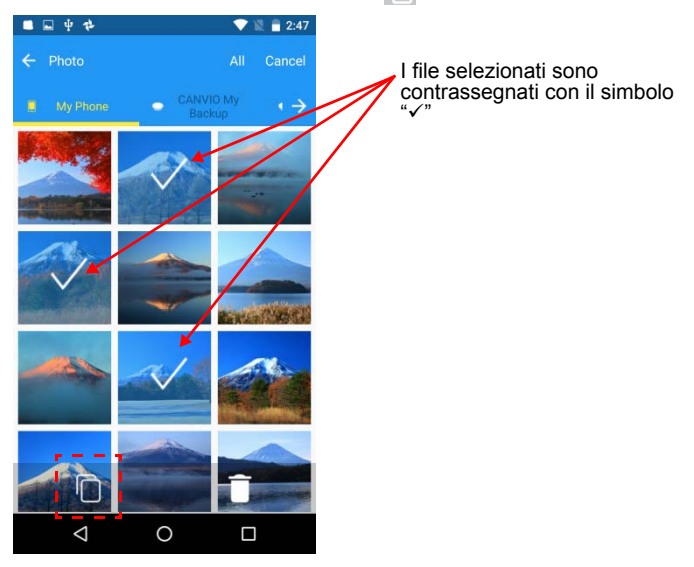

3.3. Selezionare la memoria o cartella di destinazione dell'operazione di copia.

Dopo la selezione, toccare il pulsante "Incolla" per eseguire l'operazione di copia.

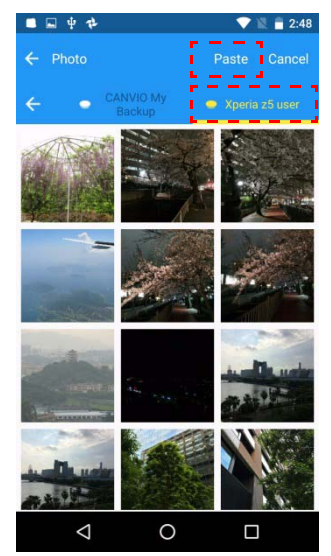

- 4. Operazione di eliminazione file
	- 4.1. Toccare il pulsante Seleziona.

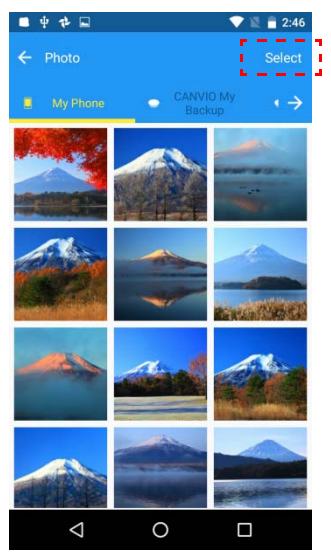

4.2. Toccare le miniature per selezionare i file di destinazione. \*) Per selezionare tutti i file, toccare il pulsante "Tutto".

Dopo la selezione, toccare l'icona " " per eliminare i file.

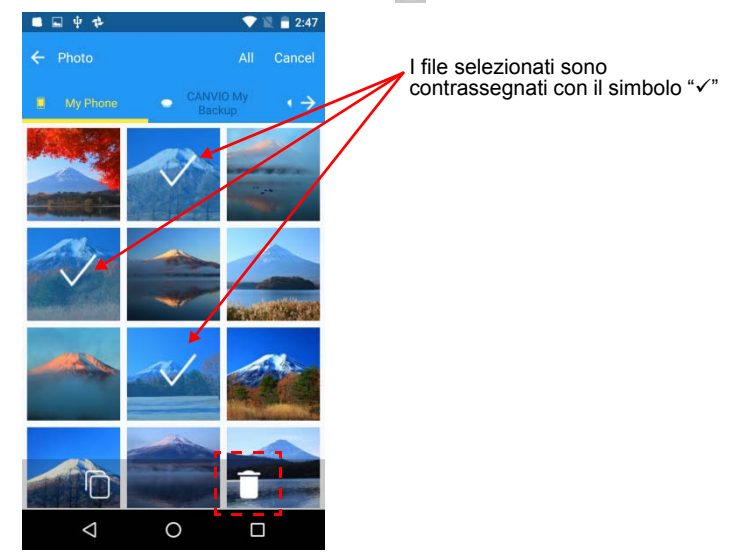

### <span id="page-454-0"></span>**2-7 Menu Musica/Documenti**

1. Menu Musica/Documenti

È possibile gestire brani musicali e file di documenti nel menu Musica/ Documenti.

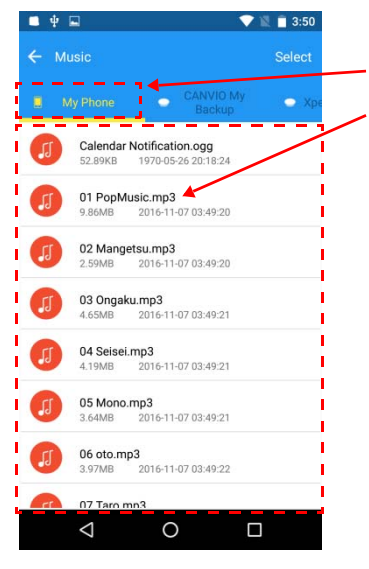

- 1. Toccare per selezionare il telefono o la cartella di backup
- 2. Elenchi di brani musicali/documenti.

Per visualizzare i contenuti nascosti, sfiorare da destra a sinistra nell'area di selezione schede.

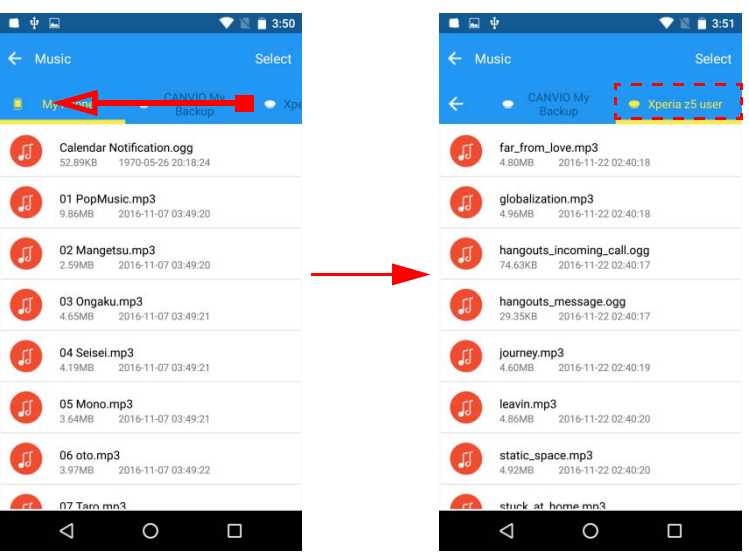

2. Aprire un file

Per aprire il file di destinazione, toccare la miniatura corrispondente e selezionare l'app eserna.

- 3. Operazione di copia file
	- 3.1. Toccare il pulsante Seleziona.

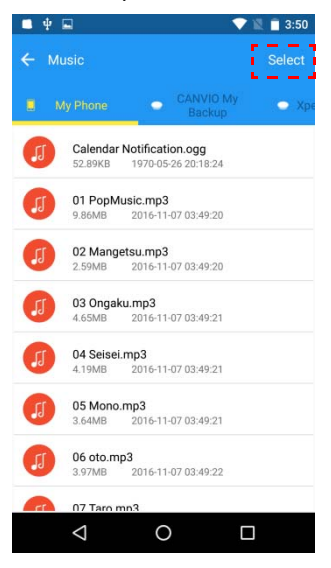

- 3.2. Toccare la casella di spunta per selezionare i file di origine da copiare.
	- \*) Per selezionare tutti i file, toccare il pulsante "Tutto".

■ 国 中  $\blacksquare$  3:52 I file selezionati sono  $CANVIO N$ contrassegnati con il simbolo<br>"✓" 5 01 PopMusic.mp3 7 ←  $\pi$ 9.86MB 2016-11-07 03:49 02 Mangetsu.mp2  $\Box$  $2.59MB$ 1-07 03:49:20 П Os Ongaku.mp3 4.65MR 2016-11-07 03:49:21 04 Seisei.mp3  $\mathbf{r}$ 2016-11-07 03:49:21 4.19MR  $\Box$ 05 Mono.mp3 3.64MB 2016-11-07 03:49:21 06 oto.mp3  $\Box$ 3.97MB 2016-11-07 03:49:22 07 Taro.mp3 П  $L<sub>13MB</sub>$ 2016-11-07 03:49:22 08 Hanako.mp3

Dopo la selezione, toccare l'icona "

3.3. Selezionare la memoria o cartella di destinazione dell'operazione di copia.

Dopo la selezione, toccare il pulsante "Incolla" per eseguire l'operazione di copia.

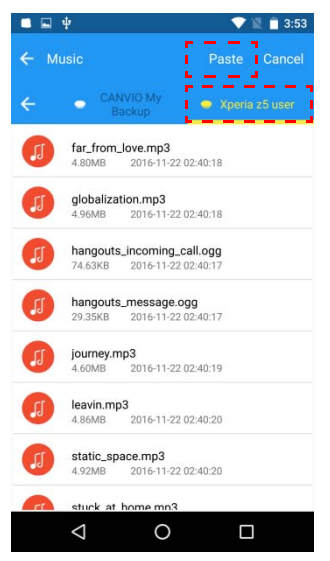

- 4. Operazione di eliminazione file
	- 4.1. Toccare il pulsante Seleziona.

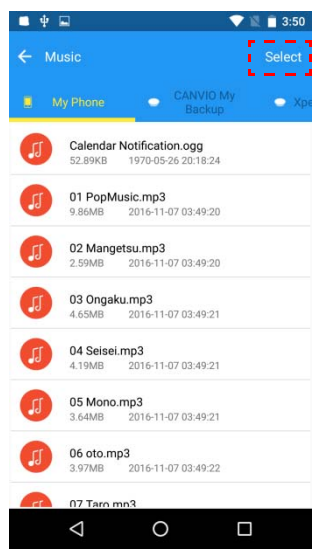

4.2. Toccare la casella di spunta per selezionare i file di destinazione. \*) Per selezionare tutti i file, toccare il pulsante "Tutto".

Dopo la selezione, toccare l'icona " " per eliminare i file.

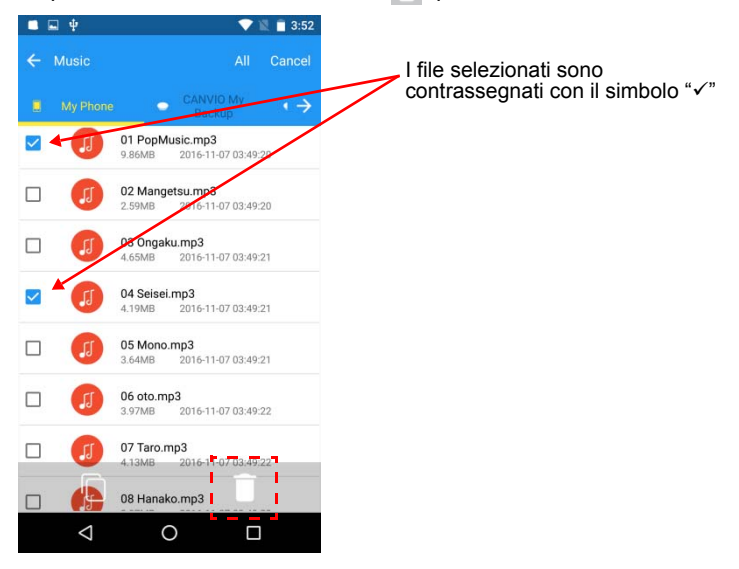

# <span id="page-458-0"></span>**2-8 Trasferimento dati rapido da telefono a telefono**

È possibile trasferire dai personali (contatti, foto, video, musica e documenti) da uno smartphone (ad es. il proprio vecchio telefono) a un altro (ad es. un nuovo telefono) utilizzando "CANVIO for Smartphone".

- 1. Fase 1
	- 1.1. Collegare il "vecchio" smartphone (origine dati), quindi toccare "Fase 1".

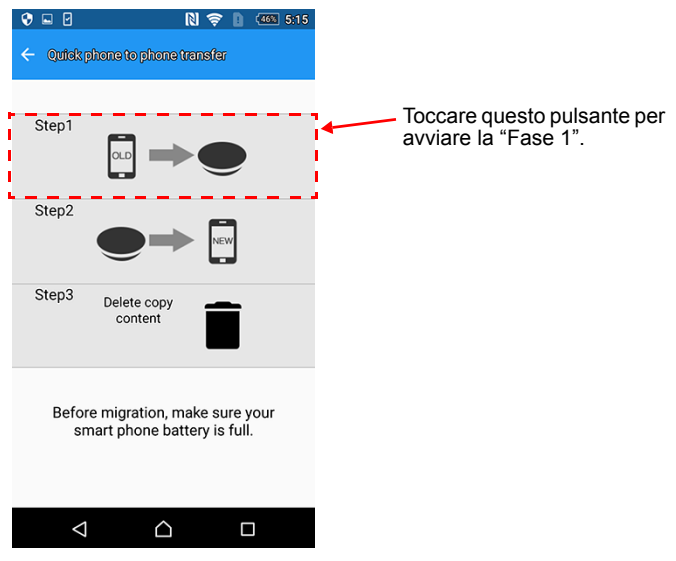

1.2. Selezionare le categorie di dati personali (contatti, foto, video, musica e documenti) da trasferire.

Dopo la selezione, toccare "OK".  $9 = 9$  $N$   $\approx$   $N$  5:38 ← Quick phone to phone transfer I file selezionati sono contrassegnati con il simbolo  $"$ Please select phone content for data transfer. Contacts Rhotos V Videos  $\Box$  Music  $\Box$  Documents л Cancel **OK** 

1.3. Ha inizio il trasferimento dei dati dall'origine dati (ad es. il vecchio smartphone) a CANVIO for Smartphone.

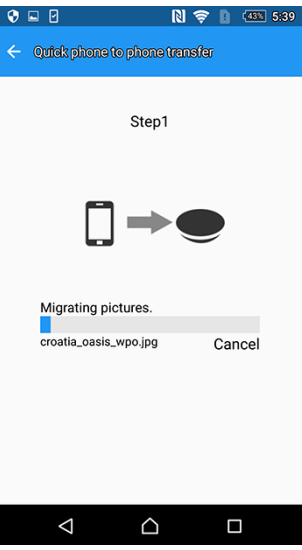

 $\triangle$ 

 $\Box$ 

 $\triangle$ 

1.4. Quando l'operazione di copia è completa, vengono visualizzati i relativi risultati.

Leggere il messaggio e toccare "OK".

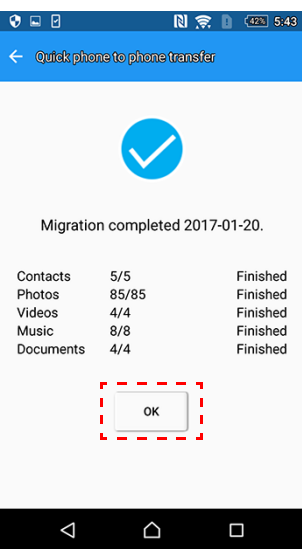

- 2. Fase 2
	- 2.1. Collegare il "nuovo" smartphone, quindi toccare "Fase 2".

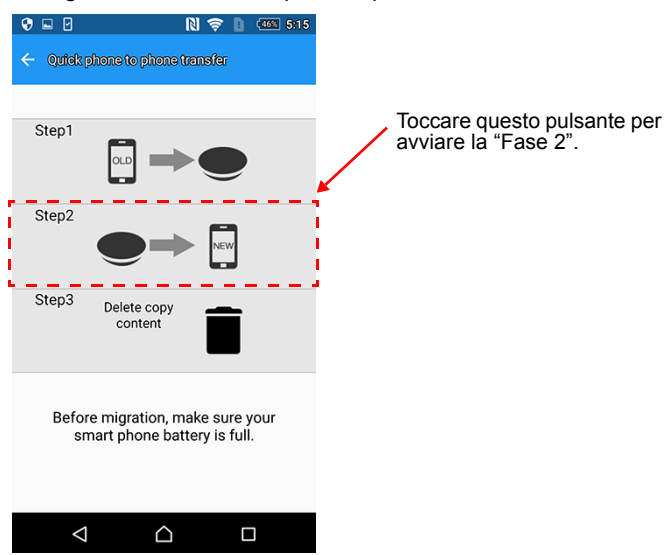

2.2. Leggere il messaggio e confermare il file di origine dati. Dopo la conferma, toccare "OK".

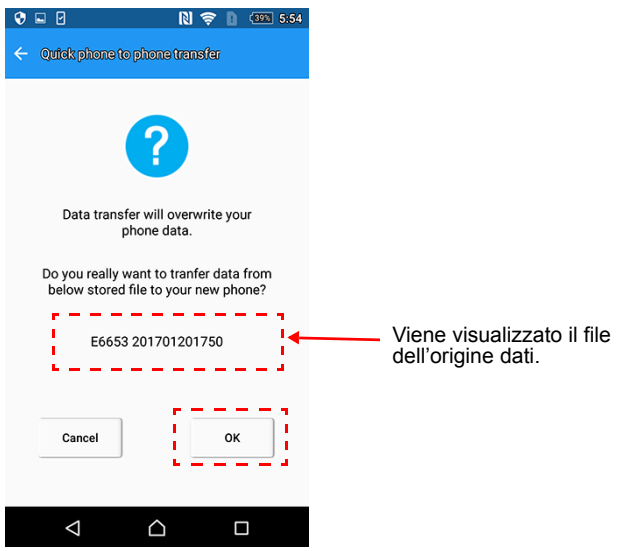

2.3. Ha inizio il trasferimento dei dati da "CANVIO for Smartphone" al nuovo smartphone.

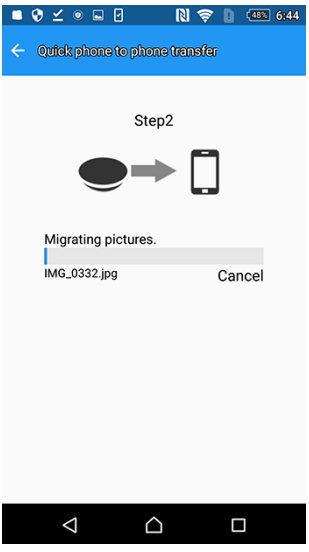

2.4. Quando l'operazione di copia è completa, toccare "OK". Verificare i dati copiati sul nuovo telefono.

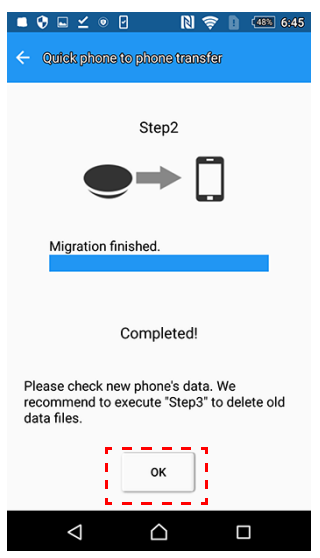

3. Fase 3

#### AVVISO

Quando si esegue la "Fase 1", i dati dello smartphone vengono copiati su CANVIO for Smartphone.

Dopo il completamento della "Fase 2", si consiglia di eseguire la "Fase 3" per cancellare la cronologia.

3.1. Collegare il nuovo smartphone, quindi toccare "Fase 3".

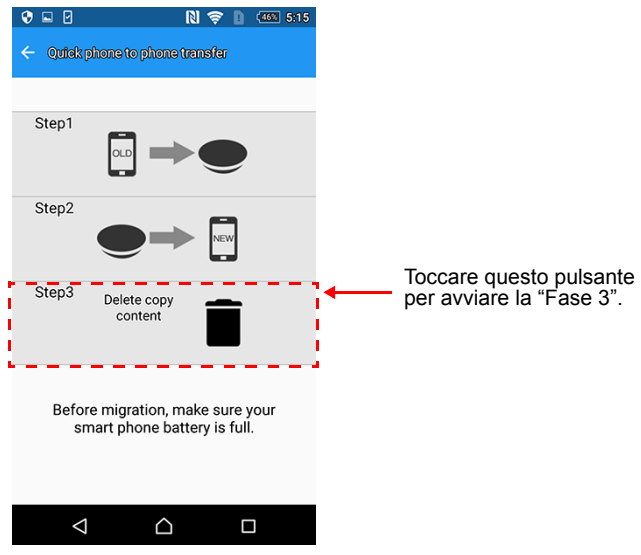

3.2. Leggere il messaggio e confermare il file di trasferimento dati. Dopo la conferma, toccare "OK".

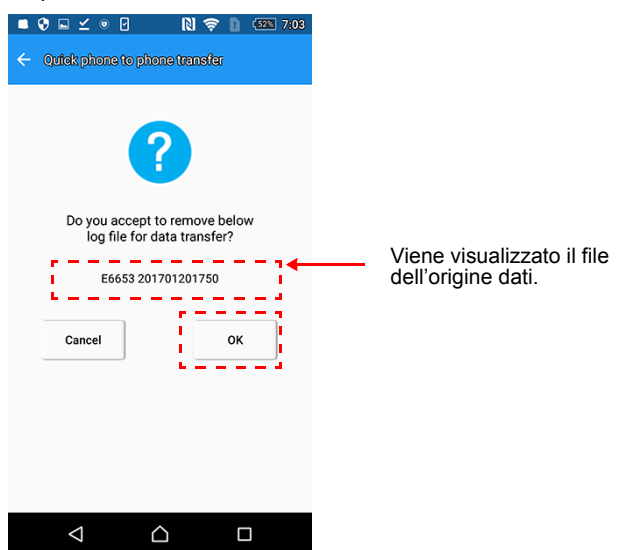

3.3. Viene avviato il processo di cancellazione dei dati.

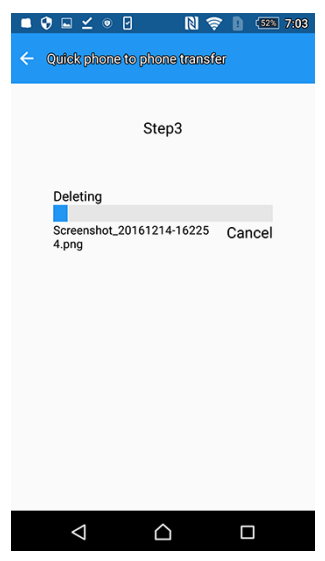

3.4. Al termine della cancellazione, toccare "OK".

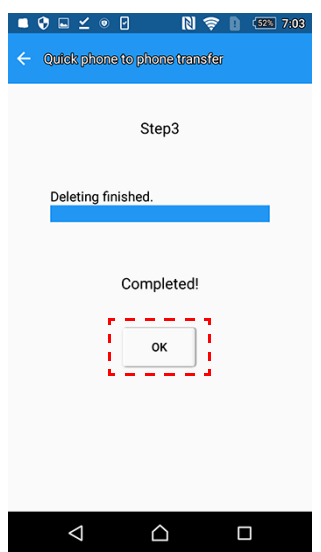

## <span id="page-466-0"></span>**2-9 Menu Impostazioni / Menu Guida**

Per visualizzare il menu Impostazioni, toccare l'icona ":".

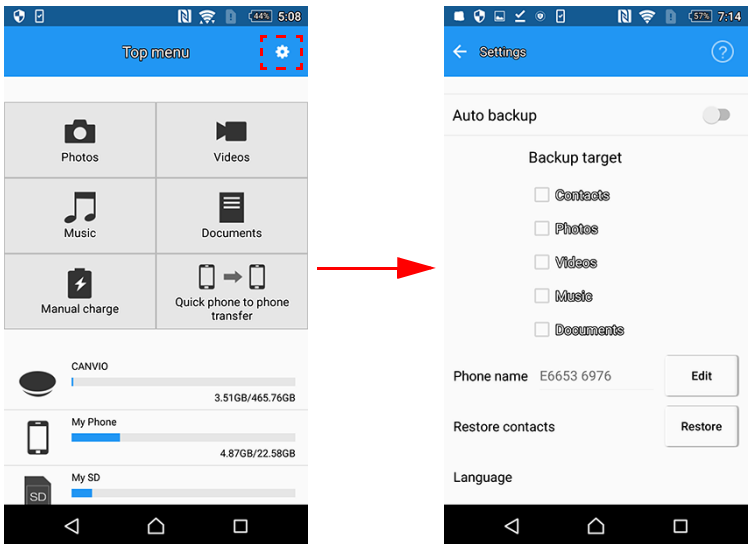

1. Impostazione del backup automatico

In questo menu è possibile configurare le impostazioni del backup automatico.

1.1. Attivare o disattivare la funzione di backup automatico.

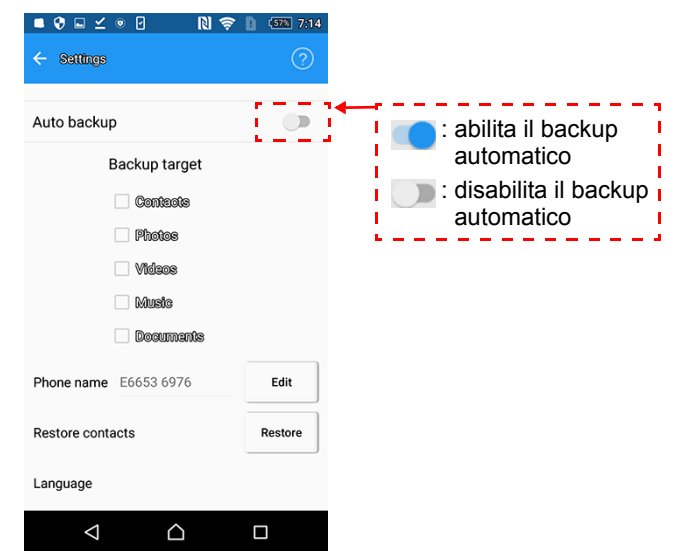

1.2. Se si attiva la funzione, selezionare i dati personali di destinazione.

(Contatti, foto, video, musica e documenti)

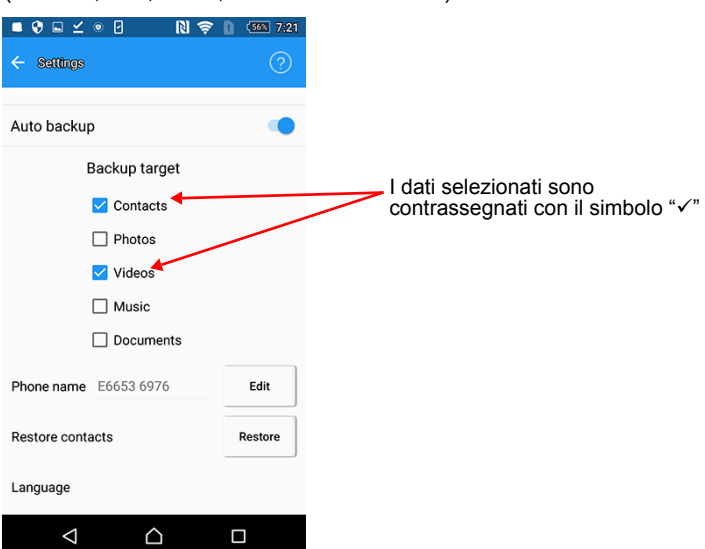

2. Modifica del nome del telefono

Se si desidera cambiare il nome del telefono, toccare "MODIFICA".

Dopo aver modificato il nome, fare clic su "VERIFICA".

\*) Il nome del telefono è visibile agli altri utenti.

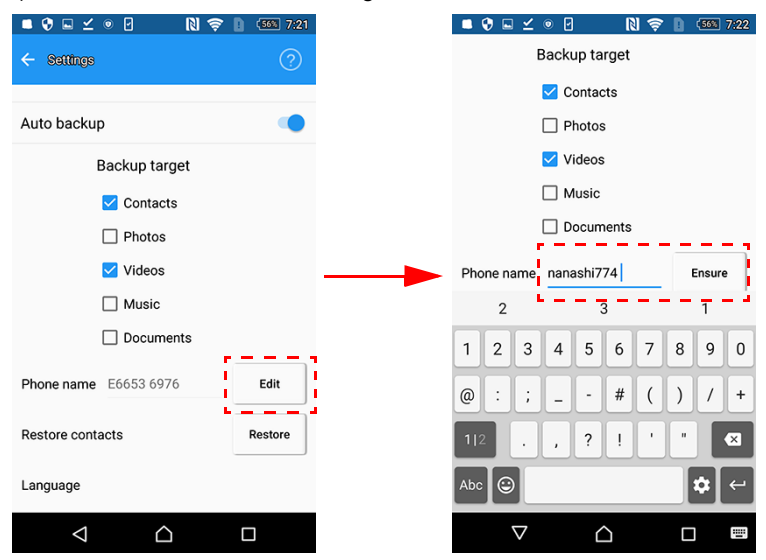
3. Ripristino dei contatti

Per ripristinare i contatti dello smartphone dall'ultimo backup automatico, toccare "Ripristina".

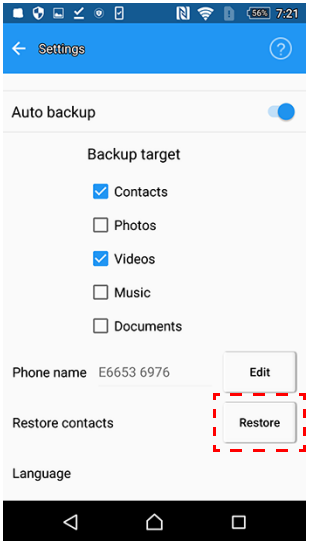

#### AVVISO

Se si collega uno smartphone diverso, non è possibile ripristinare i contatti con questa app.

Se si desidera ripristinare i contatti su uno smartphone diverso, copiare il file \*.vcf dei contatti da "CANVIO for Smartphone" al PC, quindi copiarli dal PC allo smartphone di destinazione.

4. Impostazione della lingua

È possibile cambiare la lingua impostata.

Per modificare l'impostazione della lingua, toccare "lingua" e selezionare la propria lingua preferita.

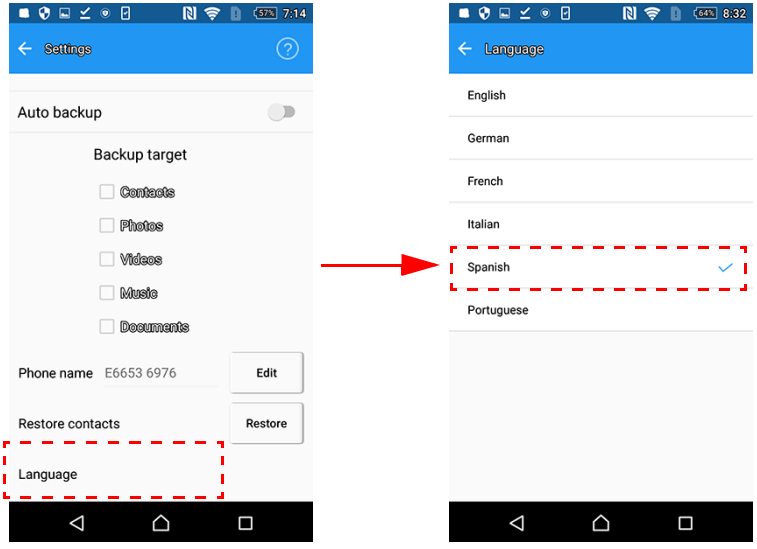

5. Menu Guida

Per visualizzare il menu della Guida, toccare "

È possibile visualizzare il numero di versione dell'app, la Guida in linea e le informazioni OSS (se utilizzate).

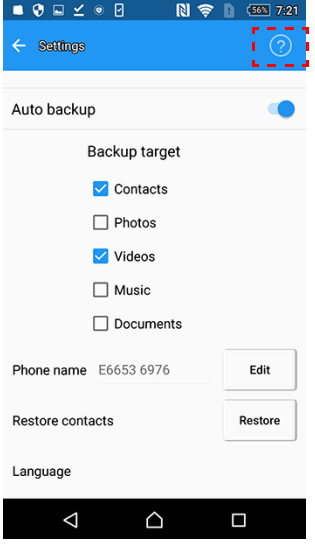

# **2-10 Backup automatico / Carica**

Le funzioni Backup automatico e Carica operano nella sequenza indicata di seguito.

- 1. Collegare lo smartphone.
- 2. Se è stata attivata la funzione Backup automatico, il processo di backup viene avviato dopo qualche istante, se non si eseguono altre operazioni.

Se la la funzione Backup automatico è disattivata, la procedura inizia dal punto 4, se non si eseguono altre operazioni.

2.1. Se il livello della batteria è basso, la batteria viene prima pre-caricata.

Dopo una pre-carica di circa 30 minuti, ha inizio il backup.

2.2. Se il livello della batteria è sufficiente, il backup inizia subito.

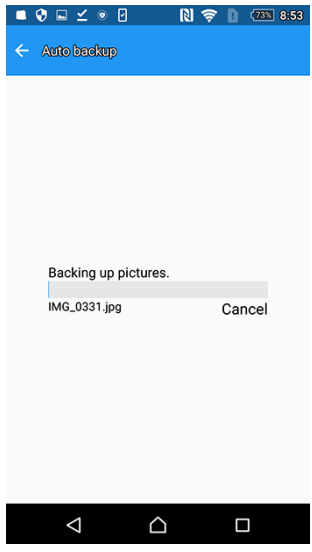

3. Al termine del backup automatico, viene visualizzato il risultato del backup.

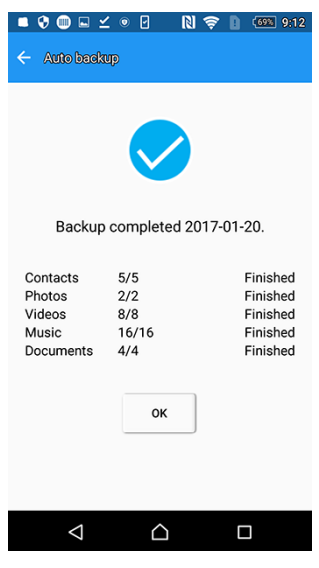

4. CANVIO for Smartphone inizia a caricare il telefono.

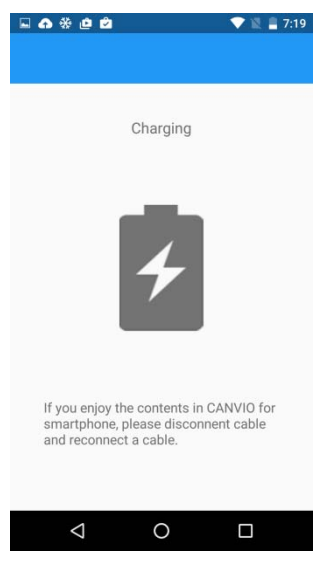

#### **AVVISO**

Dopo aver collegato il telefono a CANVIO for Smartphone, il dispositivo avvia l'operazione (di carica o di backup) dopo circa un minuto di inattività. Per accedere ai dati salvati in CANVIO for Smartphone mentre è in corso l'operazione di carica del telefono, scollegare e ricollegare il cavo USB.

Il backup potrebbe non essere eseguito se il livello di carica della batteria non è sufficiente.

Se lo smartphone è spento, "CANVIO for Smartphone" non è in grado di caricarlo.

# **2-11 Funzione di carica manuale**

È possibile caricare immediatamente lo smartphone utilizzando la procedura seguente.

- 1. Collegare lo smartphone ed eseguire l'app "Content Manager".
- 2. Toccare "Carica manuale".

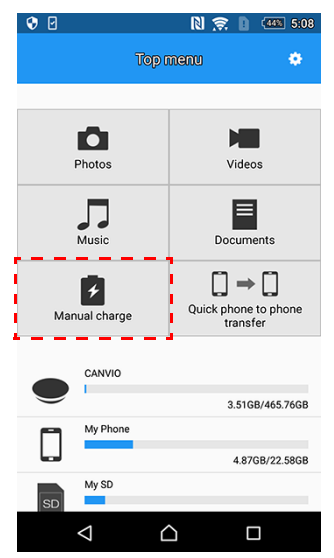

3. Viene avviata l'operazione di carica dello smartphone.

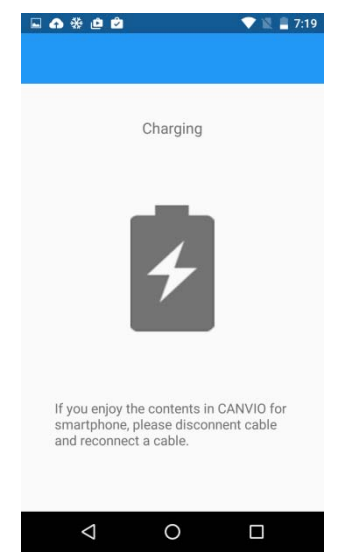

### AVVISO

Dopo aver collegato il telefono a CANVIO for Smartphone, il dispositivo avvia l'operazione (di carica o di backup) dopo circa un minuto di inattività. Per accedere ai dati salvati in CANVIO for Smartphone mentre è in corso l'operazione di carica del telefono, scollegare e ricollegare il cavo USB.

Se lo smartphone è spento, "CANVIO for Smartphone" non è in grado di caricarlo.

# **Capitolo 3**

# **Primi passi con il PC Windows®**

# **3-1 Collegarsi al Windows® PC**

#### **Configurazione di base**

- 1. Collegare l'adattatore CA a una presa elettrica.
- 2. Collegare il connettore CC a un "CANVIO for Smartphone".

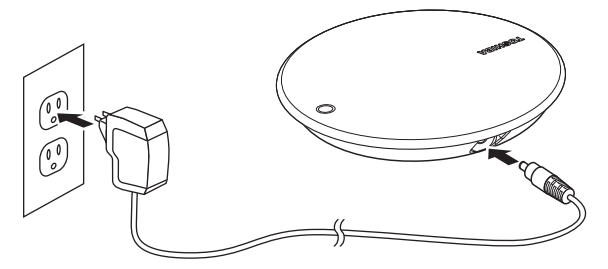

- 3. Con il computer acceso e avviato, collegare "CANVIO for Smartphone" utilizzando la procedura seguente.
	- (a) Se il PC Windows® è provvisto di un connettore USB "Type-A", collegare "CANVIO for Smartphone" con un cavo USB 2.0 Micro-B e un adattatore USB Micro-B - Type-A.

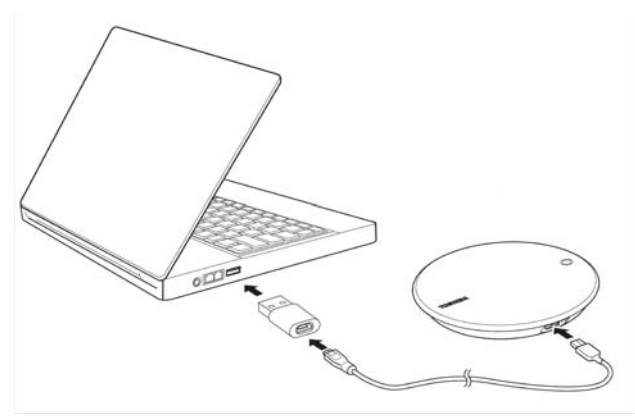

(b) Se il PC Windows® è provvisto di un connettore USB di tipo "Type-C", collegare il dispositivo "CANVIO for Smartphone" con un cavo USB 2.0 Type-C™.

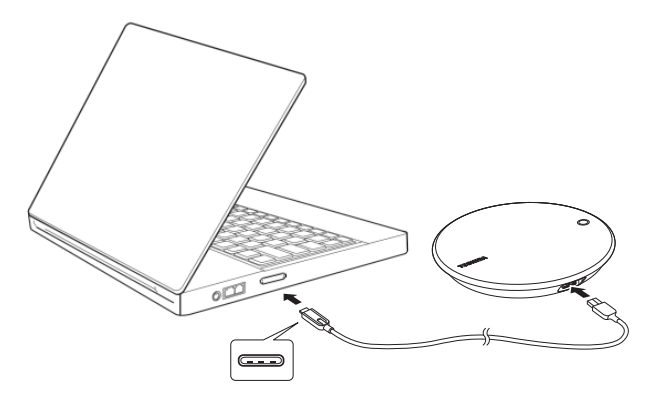

- L'indicatore di alimentazione/dati si illumina.
- L'unità si accende.
- L'unità viene montata nel sistema e viene visualizzata una nuova icona di unità in "Risorse del computer".

## **3-2 Smontare e scollegarsi dal PC Windows®**

Si consiglia vivamente di non scollegare l'unità semplicemente staccando il cavo, poiché potrebbe essere in corso un'operazione di scrittura di dati sull'unità.

**In tal caso, i dati verrebbero persi e l'unità potrebbe essere danneggiata fisicamente!**

Attenersi invece alla procedura riportata di seguito per disconnettere in sicurezza l'unità.

1. Fare clic sull'icona "Rimozione sicura dell'hardware ed espulsione supporti".

Viene visualizzato un messaggio pop-up con l'elenco dei dispositivi esterni connessi al computer.

2. Selezionare l'unità TOSHIBA da espellere.

Dopo alcuni secondi, un messaggio di notifica segnalerà che è possibile rimuovere il dispositivo in sicurezza.

3. A questo punto fare clic su "OK" e scollegare "CANVIO for Smartphone".

# **Istruzioni per la sicurezza e il comfort**

# **1. Introduzione**

In questa sezione vengono elencate importanti precauzioni che gli utenti dei nostri prodotti e degli altri prodotti devono osservare per evitare danni alle cose e lesioni personali, e per un uso sicuro e corretto dei nostri prodotti. Accertarsi di comprendere bene il significato delle etichette e dei simboli grafici descritti di seguito prima di passare alla descrizione dettagliata delle precauzioni, e osservare le precauzioni qui indicate.

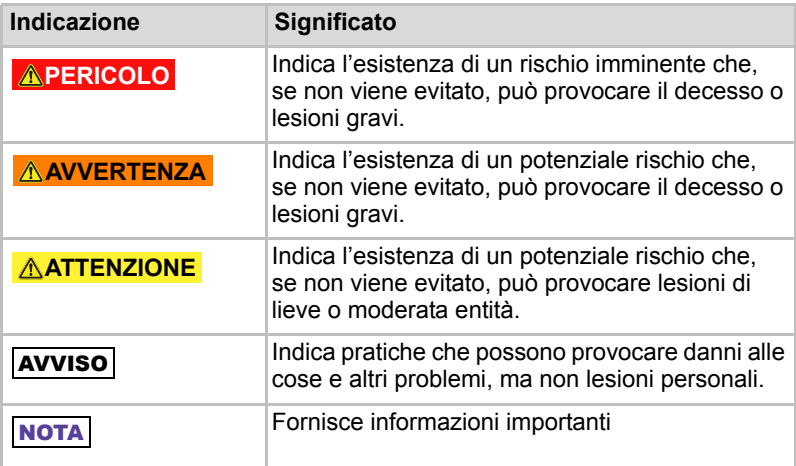

\*Per lesioni gravi si intendono danni alla persona, quali cecità, ferite, bruciature (per alte o basse temperature), scosse elettriche, fratture, avvelenamento, ecc., con conseguenze durature o che richiedono trattamenti specifici e/o il ricovero ospedaliero.

\*Per lesioni di lieve o moderata entità si includono ferite, scottature, scosse elettriche, ecc., il cui trattamento non richiede il ricovero ospedaliero e/o lunghe degenze ospedaliere.

\*Per danni alla proprietà si intendono danni al dispositivo.

# **2. Alimentazione e altre precauzioni di sicurezza**

#### **AVVERTENZA**

Non lasciare parti come coperchi in plastica e spine elettriche alla portata di bambini e animali domestici. L'uso errato della parte, inclusa a titolo esemplificativo ma non limitativo l'ingestione accidentale della stessa, può provocare soffocamento risultante in morte o lesioni gravi. In caso di sospetta ingestione di tali parti, adottare immediatamente le misure di emergenza appropriate e consultare un medico.

Non posizionare l'unità su un piano traballante, irregolare, inclinato o in posizione instabile. L'unità potrebbe cadere, danneggiandosi o causando possibili infortuni.

Non disassemblare né cercare di riparare l'unità, per evitare possibili rischi di lesioni personali, scosse elettriche o incendi.

Non esporre l'unità all'acqua o all'umidità, per evitare possibili scosse elettriche o incendi.

Non consentire l'ingresso di liquidi o oggetti metallici come viti, fermagli o punti metallici nell'unità. Gli oggetti estranei possono causare un corto circuito, il quale può danneggiare il dispositivo o provocare un incendio con rischio di gravi lesioni personali.

Non utilizzare l'unità se le parti metalliche o in plastica presentano anomalie, per evitare rischi di scosse elettriche.

Non utilizzare l'unità se le parti metalliche o in plastica presentano anomalie, per evitare il rischio di scosse elettriche.

Se il prodotto emana odore di bruciato, si surriscalda o produce fumo, spegnere immediatamente l'unità, scollegare il cavo di alimentazione dalla presa elettrica e staccare il cavo USB dal dispositivo. La mancata osservanza di questa indicazione può portare a incendi, danni all'unità e/o lesioni gravi, incluse ustioni e scosse elettriche. Non utilizzare più l'unità. Contattare il punto vendita in cui è stata acquistata.

Non collegare l'adattatore CA a una fonte di alimentazione i cui valori di tensione e frequenza non corrispondono a quelli specificati sull'etichetta normativa dell'unità. Il sovraccarico della presa e/o dell'adattatore CA può provocare incendi o scosse elettriche, con possibili lesioni gravi.

Non tirare il cavo di alimentazione per estrarre la spina dalla presa elettrica. Afferrare sempre direttamente la spina. Tirando il cavo di alimentazione lo si può spezzare, provocando incendi o scosse elettriche, con rischio di lesioni gravi.

Verificare sempre che la spina di alimentazione sia inserita completamente nella presa, per garantire un collegamento elettrico sicuro. Il sovraccarico sulla presa può provocare incendi o scosse elettriche, con possibili lesioni gravi.

Verificare sempre che l'unità e l'adattatore CA abbiano un'adeguata ventilazione e siano protetti da surriscaldamento quando l'adattatore CA è collegato a una presa elettrica. L'inadeguata ventilazione può provocare il surriscaldamento dell'unità e dell'adattatore CA con rischio di incendio o scosse elettriche e conseguenti lesioni gravi.

Se sui connettori della spina del cavo di alimentazione o sulla base del connettore si deposita polvere, spegnere il PC e scollegare il cavo di alimentazione. Quindi, pulire il connettore e/o la base del connettore con un panno asciutto morbido. La mancata osservanza di questa precauzione può provocare incendi o scosse elettriche, con possibili lesioni gravi.

Utilizzare sempre il prodotto con un cavo USB collegato. Se lo si utilizza senza un cavo USB collegato, esiste il rischio di incendio, scossa elettrica o guasto.

Non provocare un cortocircuito elettrico sui terminali del cavo USB e dell'adattatore CA. Si potrebbe causare un incendio, una scossa elettrica o un guasto.

Collegare e utilizzare il dispositivo con solo i modelli di smartphone Android di cui Toshiba ha confermato la compatibilità. Se si collega e si utilizza il dispositivo con uno smartphone Android di cui Toshiba non ha confermato la compatibilità, esiste il rischio di incendio, scossa elettrica o guasto.

#### AVVISO

Non scollegare il cavo USB e l'adattatore CA durante il funzionamento dell'unità, per evitare di perdere dati o danneggiare l'unità stessa.

Non toccare il cavo USB e l'adattatore CA durante il funzionamento dell'unità, per evitare di perdere dati o danneggiare l'unità stessa.

Non urtare, fare cadere o scuotere l'unità, per evitare di perdere dati o danneggiare l'unità stessa.

Non esporre l'unità a temperature estremamente alte o basse o a brusche variazioni di temperatura. Ciò potrebbe provocare la perdita di dati o danni all'unità stessa. (Temperatura di esercizio: 5 ºC - 35 ºC; a dispositivo spento: -40 ºC - 60 ºC)

Assicurarsi di eseguire il backup del maggior numero di dati possibile presente sull'unità su un'altra unità di memorizzazione.

Non usare l'unità in presenza di condensa, per evitare di perdere dati o danneggiare l'unità stessa.

Non coprire l'unità quando è in funzione, poiché potrebbe surriscaldarsi.

Non utilizzare l'unità durante i temporali. In presenza di fulmini o tuoni, spegnere immediatamente i dispositivi a cui l'unità è collegata, inclusi computer e periferiche, scollegare il cavo di alimentazione dalla presa elettrica e disconnettere il cavo USB dal computer. Un picco di corrente provocato da un lampo può causare la perdita dei dati o danneggiare l'unità.

Non pulire l'unità o gli accessori con prodotti chimici. Per pulire l'esterno dell'unità o gli accessori, utilizzare un panno asciutto e morbido.

L'uso sostanze chimiche può provocare deterioramento, deformazione o scolorimento di questi componenti e perdita di dati.

Quando si maneggia lo smartphone Android, seguire attentamente le istruzioni del manuale fornito con lo smartphone Android.

Per collegare e utilizzare il dispositivo con il proprio smartphone Android, è necessario usare l'app specifica di questo dispositivo.

Prima di utilizzarlo per la prima volta, caricare completamente lo smartphone Android con l'apposito adattatore di alimentazione.

Per caricare lo smartphone Android mediante "CANVIO for Smartphone", è necessario installare l'app apposita nel dispositivo Android e attivare la funzione di backup automatico.

La funzione di spostamento file non è supportata da questa applicazione. La funzione di copia file non è supportata da questa applicazione.

Se si verifica un errore, reinserire il cavo.

Il backup potrebbe non essere eseguito se il livello di carica della batteria non è sufficiente.

Se lo smartphone è spento, "CANVIO for Smartphone" non è in grado di caricarlo.

#### **NOTA**

La compatibilità può variare a seconda della configurazione hardware e del sistema operativo dell'utente.

Se l'alimentazione è insufficiente, l'unità non funziona.

Un gigabyte (1 GB) corrisponde a  $10^9$  = 1.000.000.000 byte e un terabyte  $(1 \text{ TB})$  corrisponde a  $10^{12} = 1.000.000.000.000$  byte (usando le potenze di 10). Per il sistema operativo del computer, tuttavia, lo spazio di memoria è indicato usando potenze di 2 per definire 1 GB =  $2^{30}$  = 1.073.741.824 byte e 1 TB =  $2^{40}$  = 1.099.511.627.776 byte, quindi viene indicata una capacità inferiore. La capacità di archiviazione disponibile (compresi gli esempi di vari file multimediali) varia a seconda delle dimensioni dei file, della formattazione, delle impostazioni, del software, del sistema operativo e di altri fattori.

Utilizzare solo gli accessori forniti dal produttore.

Questa unità deve ricevere l'alimentazione elettrica dall'adattatore CA fornito dal produttore.

Le specifiche del prodotto sono soggette a modifiche senza preavviso.

## **3. Declinazione di responsabilità**

Toshiba non sarà da ritenersi responsabile per l'eventuale danneggiamento o perdita di dati. (Toshiba non effettuerà alcun recupero di dati né si assumerà eventuali costi per il recupero di dati.)

Toshiba non sarà da ritenersi responsabile per eventuali danni dovuti a errori o negligenze da parte degli utenti, incendi, terremoti o altri eventi accidentali non controllabili da Toshiba.

Toshiba non sarà da ritenersi in alcun modo responsabile in caso di mancata osservanza delle istruzioni fornite nel manuale per l'utente.

Toshiba non sarà da ritenersi in alcun modo responsabile in caso di uso scorretto del software e del dispositivo di connessione.

Il servizio di assistenza per il prodotto è disponibile solo nel paese in cui il prodotto è stato originariamente acquistato.

## **4. Restrizioni all'uso**

La presente unità è destinata esclusivamente ad applicazioni standard, quali lavoro d'ufficio, uso personale e applicazioni domestiche. Toshiba Corporation sarà responsabile solo per questo tipo di utilizzo del prodotto. Non utilizzare il prodotto per finalità speciali (controlli atomici, sistemi aeronautici o aerospaziali, sistemi di controllo di veicoli per il trasporto di massa, dispositivi medici per il supporto vitale o sistemi di controllo per l'azionamento di armi) che prevedano requisiti di affidabilità particolarmente elevati, in cui i livelli di sicurezza minimi non siano garantiti o in cui un guasto o un errore di funzionamento possa mettere a repentaglio la vita o la salute degli individui.

# **Servizio di assistenza TOSHIBA**

#### **Serve aiuto?**

Visitare la pagina dell'assistenza per dischi rigidi e prodotti di storage TOSHIBA all'indirizzo:

www.toshiba.eu/externalstorage/support

Per i reclami durante il periodo di garanzia, visitare: www.externalhdd.storrepair.de/

# **Avvisi**

©2016 TOSHIBA Electronics Europe GmbH. Tutti i diritti riservati.

TOSHIBA si riserva il diritto di apportare modifiche tecniche. TOSHIBA non si assume alcuna responsabilità per danni causati direttamente o indirettamente da errori o omissioni nella documentazione o da discrepanze tra il prodotto e la documentazione.

Il nome Toshiba e i relativi loghi sono marchi registrati di Toshiba.

Google Play, il logo Google Play e Android sono marchi commerciali di Google Inc.

Windows® è un marchio registrato di Microsoft Corporation negli Stati Uniti e/o in altri paesi.

USB Type-C™ è un marchio commerciale di USB Implementers Forum.

Altri marchi citati o presenti in questo documento sono di proprietà dei rispettivi titolari. Viene fatta eccezione per eventuali errori e omissioni.

# **Voorschriften**

## **Overeenstemming met CE-richtlijnen**

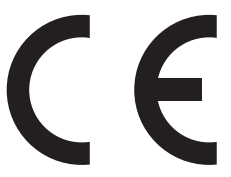

Dit product is voorzien van het CE-keurmerk, in overeenstemming met de vereisten van de toepasselijke EU-richtlijnen. De verantwoording voor de toewijzing van CE-keurmerken ligt bij Toshiba Electronics Europe GmbH, Hansaallee 181, 40549 Düsseldorf, Duitsland.

# **Werkomgeving**

De elektromagnetische compatibiliteit (EMC) van dit product is gecontroleerd en is standaard voor deze productcategorie voor zogeheten commerciële, lichtindustriële en woonomgevingen. Andere gebruiksomgevingen zijn niet door Toshiba gecontroleerd en het

gebruik van dit product in deze gebruiksomgevingen kan beperkt zijn of niet worden aanbevolen. Mogelijke gevolgen van het gebruik van dit product in een niet-gecontroleerde gebruiksomgeving zijn: storing van andere producten of van dit product in de nabije omgeving met als gevolg tijdelijke defecten of verlies/beschadiging van gegevens. Voorbeelden van niet-gecontroleerde bedrijfsomgevingen en bijbehorende adviezen:

- Industriële omgeving (bijvoorbeeld waar krachtstroom van 380 V (drie fasen) wordt gebruikt): risico van storing van dit product door mogelijke sterke elektromagnetische velden, met name in de buurt van zware machines of elektriciteitsinstallaties.
- Medische omgeving: naleving van de richtlijnen voor medische producten is niet gecontroleerd door Toshiba. Daarom mag dit product zonder verdere controle niet worden gebruikt als medisch product. Gebruik in normale kantooromgevingen, zoals in ziekenhuizen, mag geen probleem zijn als er geen beperkingen zijn voorgeschreven door de verantwoordelijke leiding.
- In een voertuig: raadpleeg de instructies van het betreffende voertuig voor informatie met betrekking tot het gebruik van dit product (of deze productcategorie).
- Vliegtuig: volg de aanwijzingen van het cabinepersoneel betreffende gebruiksbeperkingen.

## **Andere omgevingen zonder EMC**

- Gebruik buitenshuis: aangezien dit een normaal thuis-/kantoorapparaat is, is dit product niet bestand tegen vocht en is het niet schokbestendig.
- Explosieve omgeving: het gebruik van dit product in een explosieve werkomgeving (Ex) is niet toegestaan.

# **De volgende informatie geldt alleen voor EU-lidstaten:**

## **REACH - Verklaring van overeenstemming**

De nieuwe verordening van de Europese Unie (EU) met betrekking tot chemische stoffen, REACH (Registration, Evaluation, Authorisation and Restriction of Chemicals ofwel registratie, beoordeling, autorisatie en beperkingen van chemische stoffen), is vanaf 1 juni 2007 van kracht.

Toshiba voldoet aan alle REACH-vereisten en we streven ernaar onze klanten informatie te verschaffen over de chemische stoffen in onze producten in overeenstemming met de REACH-voorschriften.

## **Afvalverwerking van producten**

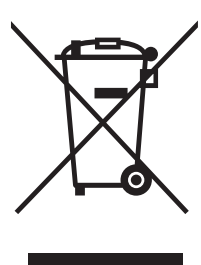

Het gebruik van het symbool geeft aan dat dit product niet als huishoudelijk afval mag worden behandeld. Door dit product op de juiste manier als afval te verwerken, draagt u eraan bij negatieve gevolgen voor het milieu en de menselijke gezondheid die kunnen voortvloeien uit onjuiste verwerking van dit product te voorkomen. Neem voor meer informatie over recycling van dit product contact op met de gemeente, de afvalverwerkende instantie of de winkel waar u het product hebt gekocht.

# **Veiligheidspictogrammen**

Deze handleiding bevat veiligheidsinstructies die moeten worden opgevolgd ter voorkoming van mogelijke risico's die kunnen leiden tot lichamelijk letsel, beschadiging van de apparatuur of gegevensverlies. De veiligheidsinformatie is geclassificeerd overeenkomstig de ernst van het risico en worden aangeduid door de volgende pictogrammen:

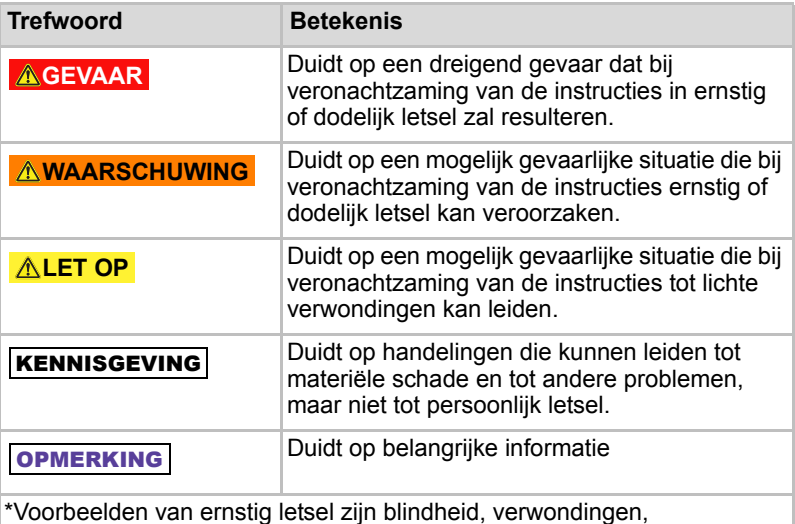

brandwonden (door hoge en lage temperatuur), een elektrische schok, breuken, vergiftiging en dergelijke met langdurige effecten of waarvoor ziekenhuisopname en/of langdurige behandeling in een ziekenhuis is vereist.

\*Lichte verwondingen zijn (brand)wonden, een elektrische schok en dergelijke waarvoor geen ziekenhuisopname en/of langdurige behandeling in een ziekenhuis is vereist.

\*Materiële schade betekent schade aan het apparaat.

# **Andere pictogrammen**

Aanvullende pictogrammen duiden op andere nuttige of leerzame informatie:

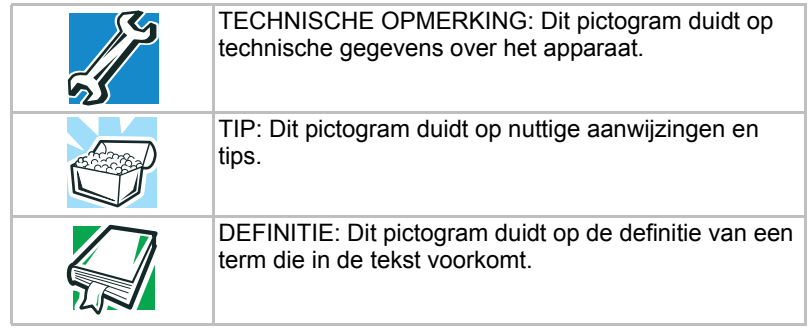

# **Inhoudsopgave**

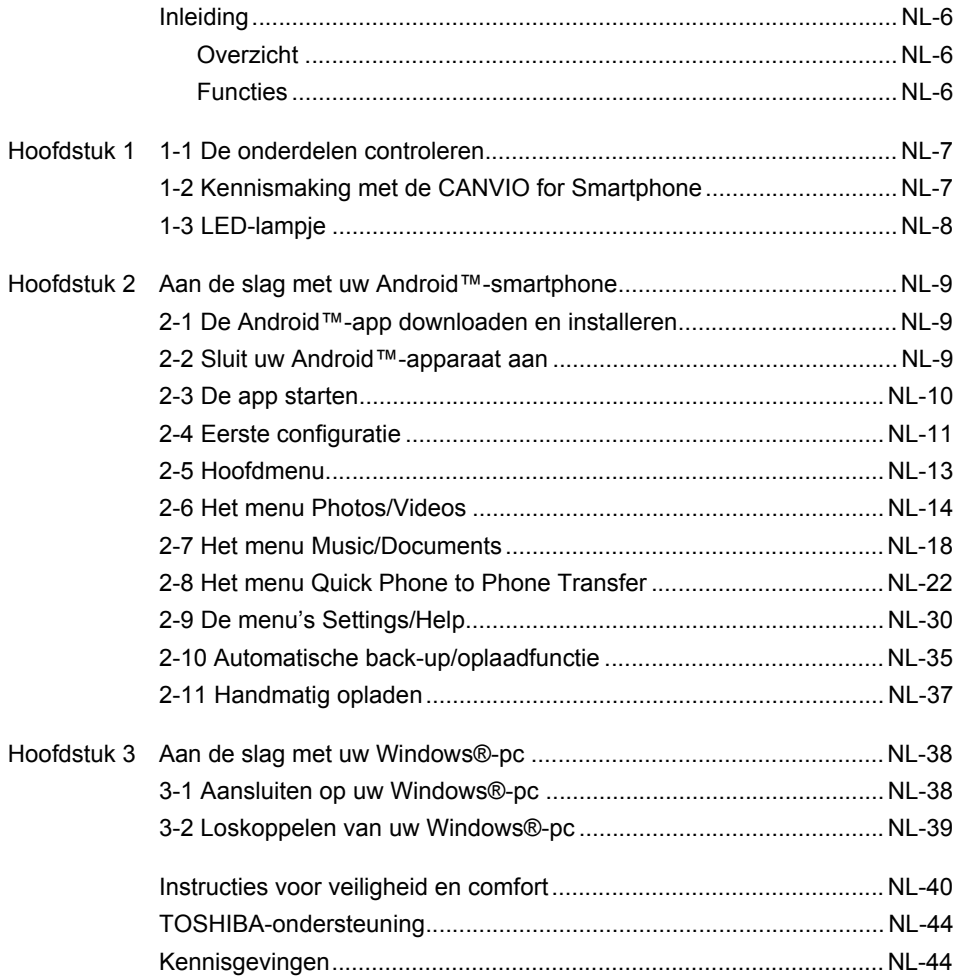

# <span id="page-486-0"></span>**Inleiding**

# <span id="page-486-1"></span>**Overzicht**

Toshiba CANVIO for Smartphone.

### **Onderdelen**

De CANVIO for Smartphone bestaat uit de volgende onderdelen:

- Netadapter, stekker (FU+VK)
- USB 2.0 Micro-B-kabel
- USB 2.0 Type-C™-kabel
- USB Micro-B-naar-Type-A-adapter
- Snelstartgids

# <span id="page-486-2"></span>**Functies**

- Back-ups van muziek, video's, foto's en contactgegevens van uw Android-telefoon opslaan op de CANVIO for Smartphone met behulp van de bijbehorende app, Content Manager.
- Toegang tot opgeslagen muziek, video's en foto's op de CANVIO for Smartphone via de bijbehorende app.
- Laadt uw Android-telefoon op nadat een automatische back-up is gemaakt.

## **Hardwarespecificaties**

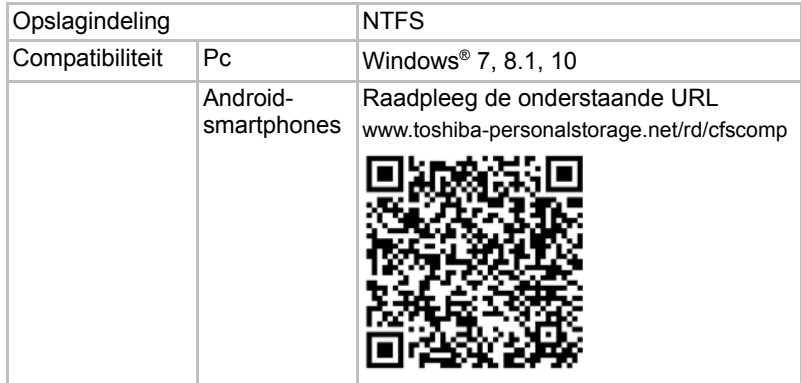

#### KENNISGEVING

De werking kan verschillen van wat wordt weergegeven, afhankelijk van de versie van de app, uw smartphone etc.

# **Hoofdstuk 1**

# <span id="page-487-1"></span><span id="page-487-0"></span>**1-1 De onderdelen controleren**

Controleer de onderdelen.

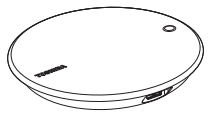

CANVIO for **Smartphone** 

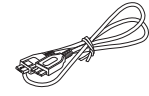

USB 2.0 Micro-Bkabel

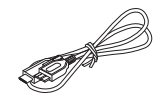

USB 2.0 Type-C™ kabel

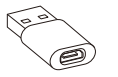

USB Micro-B-naar-Type-A-adapter

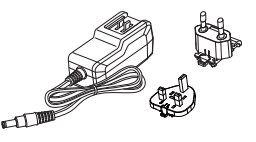

**Netadapter** (EU + VK)

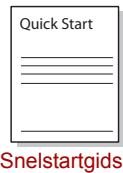

<span id="page-487-2"></span>**1-2 Kennismaking met de CANVIO for Smartphone**

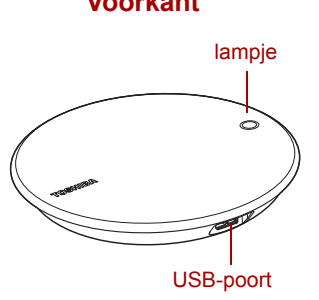

**Voorkant Achterkant** 

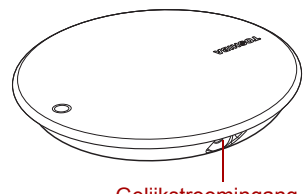

USB-poort Gelijkstroomingang

# <span id="page-488-0"></span>**1-3 LED-lampje**

Het LED-lampje geeft het volgende aan:

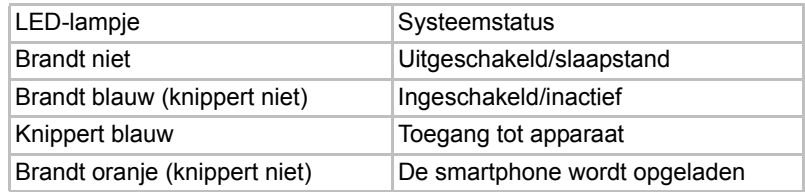

## KENNISGEVING

Koppel de USB-kabel en de netadapter niet los terwijl de vaste schijf in gebruik is (draait), aangezien dit kan leiden tot gegevensverlies of schade aan de schijf.

# **Hoofdstuk 2**

# <span id="page-489-1"></span><span id="page-489-0"></span>**Aan de slag met uw Android™-smartphone**

# <span id="page-489-2"></span>**2-1 De Android™-app downloaden en installeren**

Download de app Content Manager via de Google Play™ Store en installeer de app op uw Android™-apparaat.

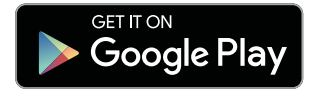

# <span id="page-489-3"></span>**2-2 Sluit uw Android™-apparaat aan**

### **Basisconfiguratie**

- 1. Sluit de netadapter aan op een stopcontact.
- 2. Steek de gelijkstroomstekker in de CANVIO for Smartphone.

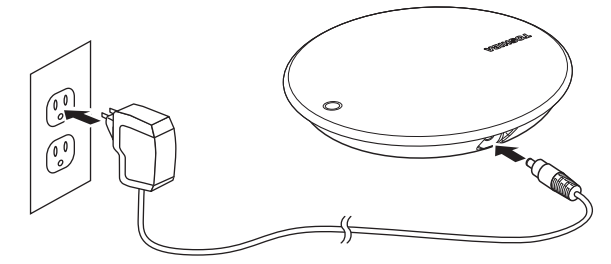

(a) Als uw Android™-apparaat een Micro-B-type USB-aansluiting heeft, sluit u de CANVIO for Smartphone aan met een USB 2.0 Micro-Bkabel.

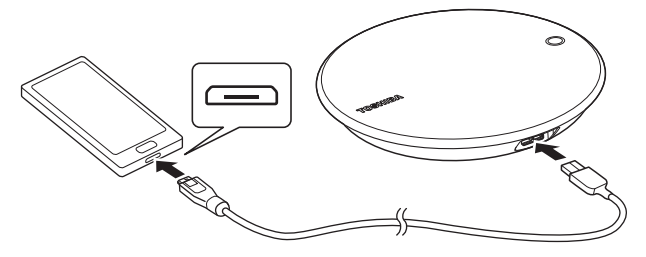

(b) Als uw Android™-apparaat een Type-C-aansluiting heeft, sluit u deze op de CANVIO for Smartphone aan met een USB 2.0 Type-C™-kabel.

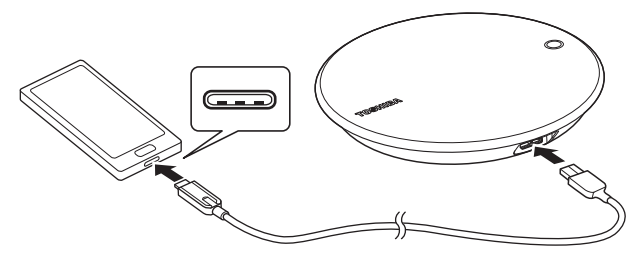

## <span id="page-490-0"></span>**2-3 De app starten**

Tik op het pictogram van de app Content Manager op uw smartphone.

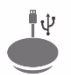

#### KENNISGEVING

Toshiba beveelt aan om 'ALWAYS' (Altijd) te gebruiken als instelling voor de app Content Manager.

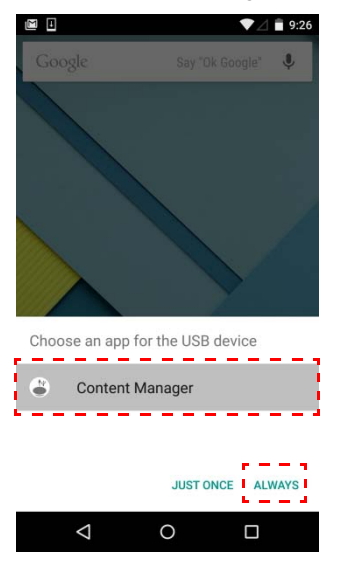

# <span id="page-491-0"></span>**2-4 Eerste configuratie**

1. Lees het bericht en veeg van rechts naar links.

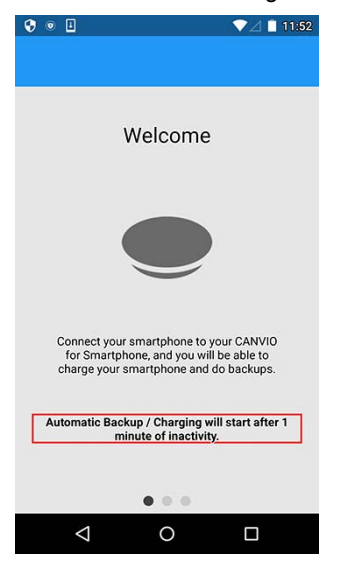

2. Lees het bericht en kies een instelling voor Auto Backup.

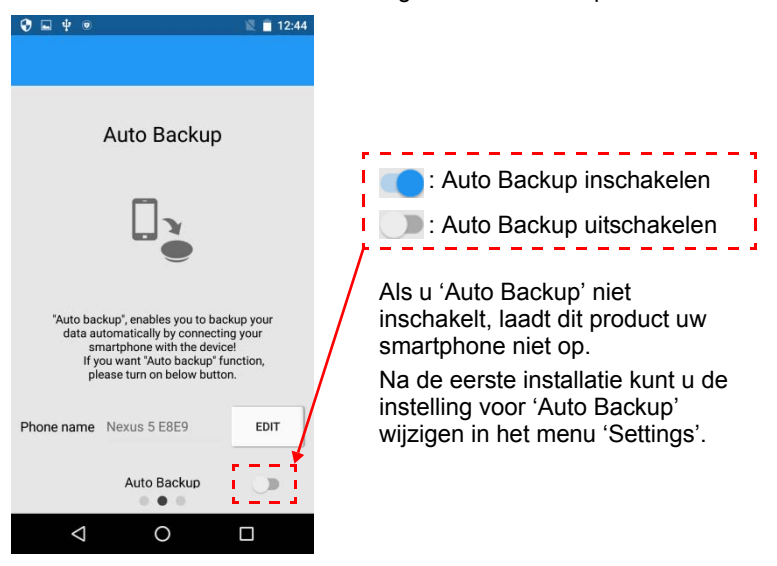

3. Als u de naam van de telefoon wilt wijzigen, tikt u op EDIT (Bewerken). Nadat u een unieke naam hebt opgegeven, tikt u op ENSURE (Bevestigen).

Veeg na de selectie van rechts naar links.

\*) De telefoonnaam is zichtbaar voor andere gebruikers.

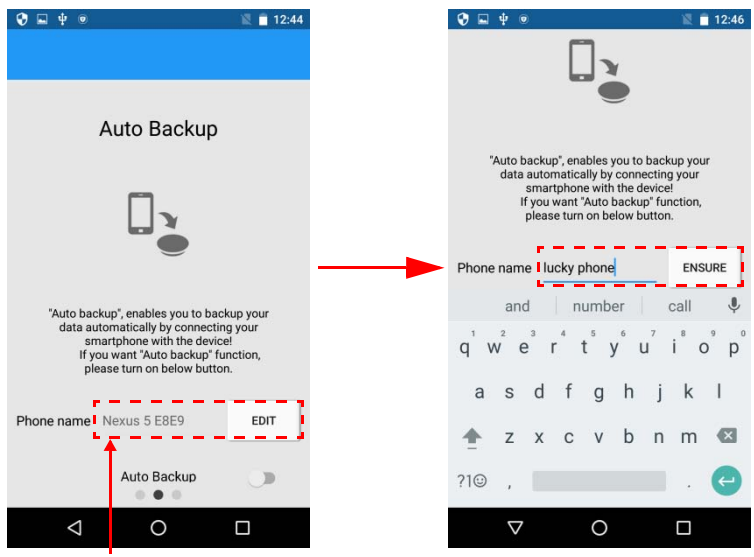

U kunt de unieke naam voor uw telefoon, die zichtbaar is voor andere gebruikers, wijzigen.

Na de eerste installatie kunt u de instelling voor 'Auto Backup' wijzigen in het menu 'Settings'.

4. Lees het bericht en tik op 'Start to Use' (Beginnen met het gebruik).

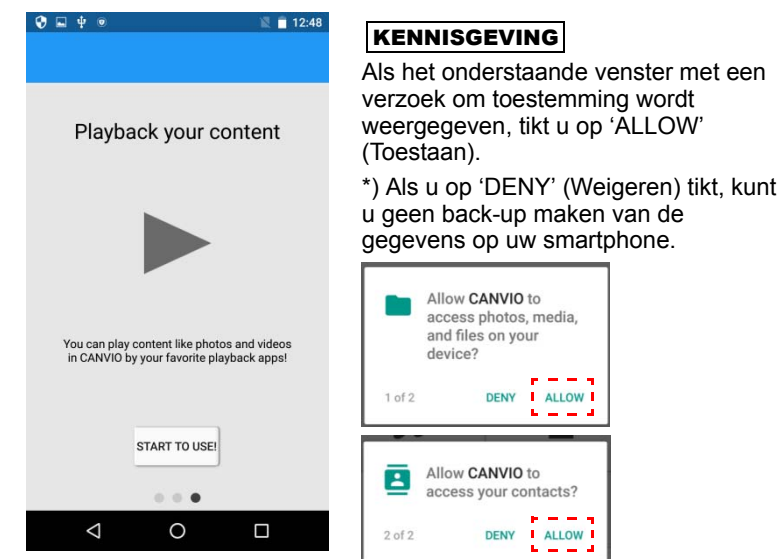

## <span id="page-493-0"></span>**2-5 Hoofdmenu**

Het hoofdmenu vormt het beginpunt voor het gebruik van deze app.

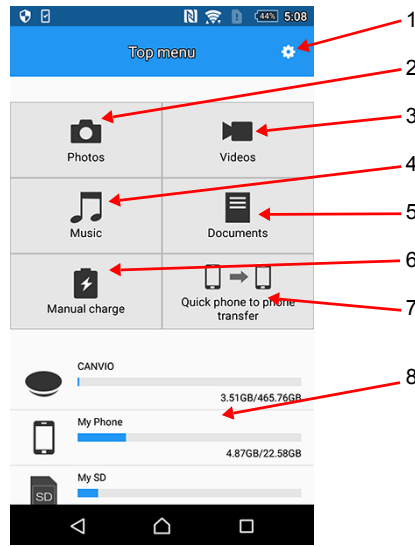

- 1. Tik op deze knop om toegang te krijgen tot het menu 'Settings'.
- 2. Tik op deze knop om toegang te krijgen tot het menu 'Photos'.
- 3. Tik op deze knop om toegang te krijgen tot het menu 'Videos'.
- 4. Tik op deze knop om toegang te krijgen tot het menu 'Music'.
- 5. Tik op deze knop om toegang te krijgen tot het menu 'Documents'.
- 6. Tik op deze knop om toegang te krijgen tot het menu 'Manual Charge'.
- 7. Tik op deze knop om toegang te krijgen tot het menu 'Quick phone to phone transfer'.
- 8. Weergave van opslagcapaciteit op elke locatie.

# <span id="page-494-0"></span>**2-6 Het menu Photos/Videos**

1. Het menu Photos/Videos

U kunt foto- en videobestanden beheren via het menu Photos/Videos.

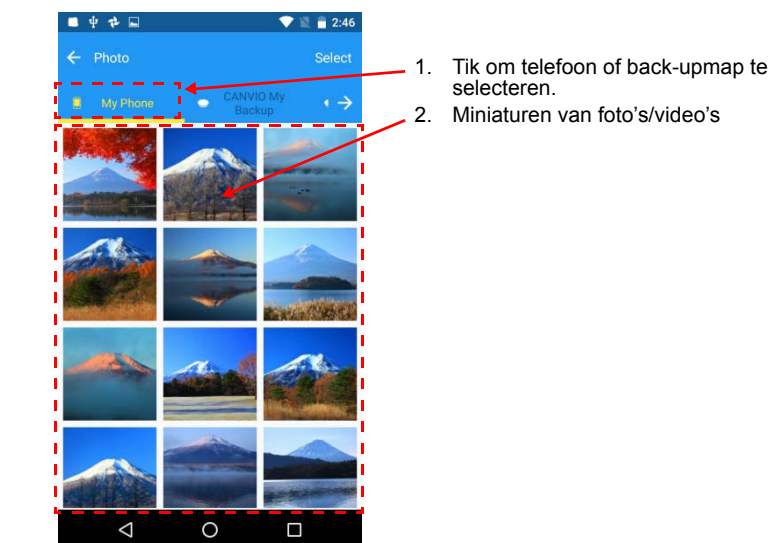

Als u verborgen inhoud wilt weergeven, veegt u van rechts naar links over het tabgedeelte.

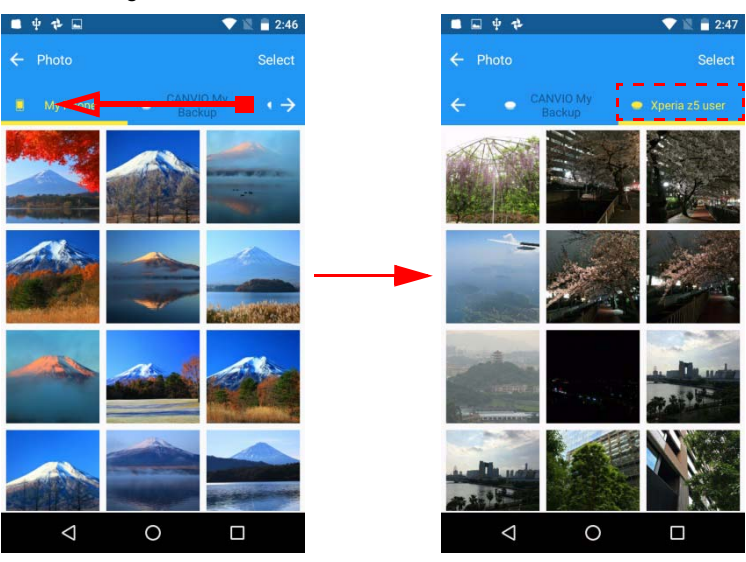

#### 2. Een bestand openen

U opent een bestand door te tikken op de miniatuur ervan en een externe app te selecteren.

- 3. Bestanden kopiëren
	- 3.1. Tik op de knop Select.

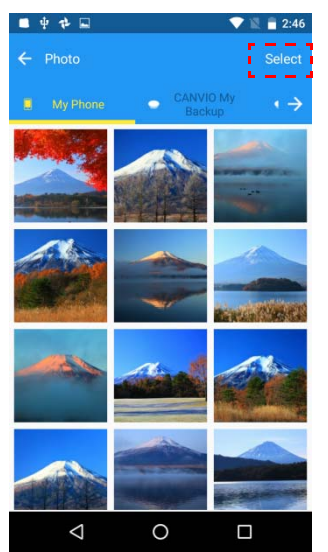

3.2. Tik op de miniaturen om de bestanden te selecteren die u wilt kopiëren.

\*) Als u alle bestanden wilt selecteren, tikt u op de knop 'All'.

Tik na de selectie op het pictogram .

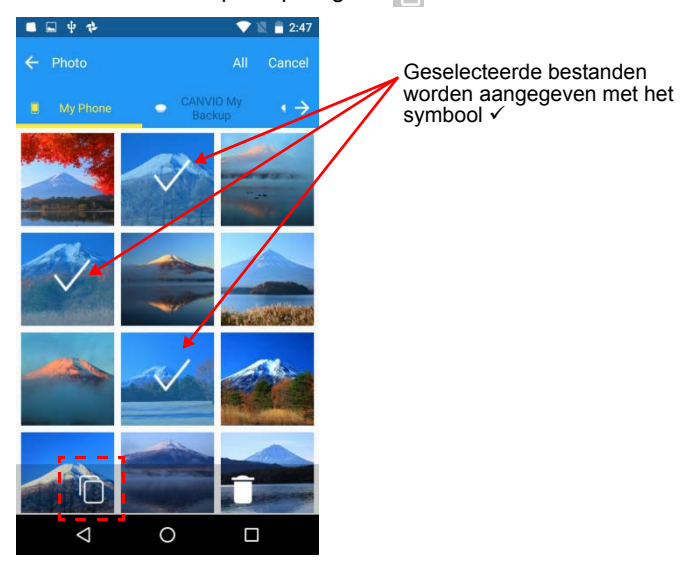

3.3. Selecteer de doelmap voor de kopieerbewerking. Tik vervolgens op de knop 'Paste' (Plakken) om de kopieerbewerking uit te voeren.

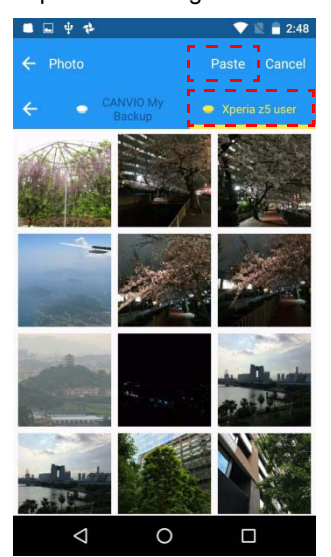

- 4. Bestanden verwijderen
	- 4.1. Tik op de knop Select.

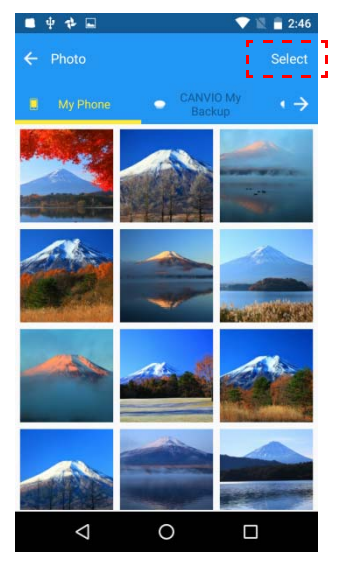

4.2. Tik op de miniaturen om de gewenste bestanden te selecteren.

\*) Als u alle bestanden wilt selecteren, tikt u op de knop 'All'. Tik na de selectie op het pictogram om de bestanden te verwijderen.

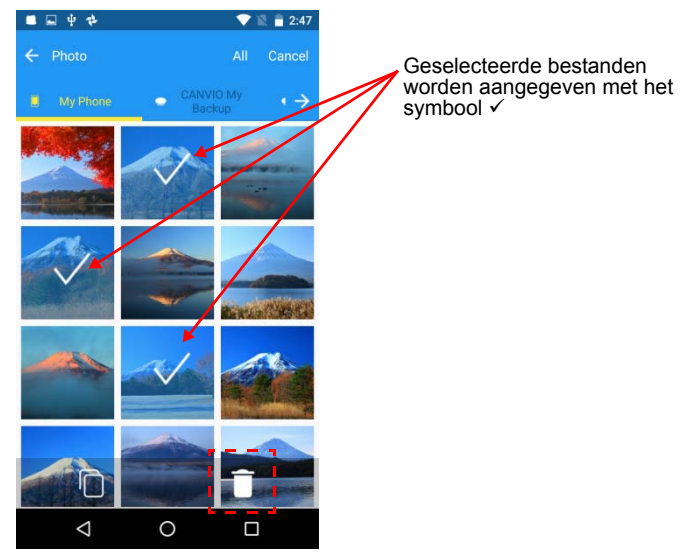

# <span id="page-498-0"></span>**2-7 Het menu Music/Documents**

1. Het menu Music/Documents

U kunt muziekbestanden en documenten beheren via het menu Music/ Documents.

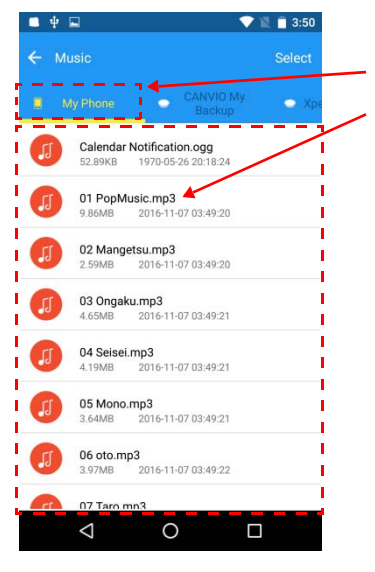

- 1. Tabblad om telefoon of back-upmap te selecteren
- 2. Lijst met muziek/documenten.

Als u verborgen inhoud wilt weergeven, veegt u van rechts naar links over het tabgedeelte.

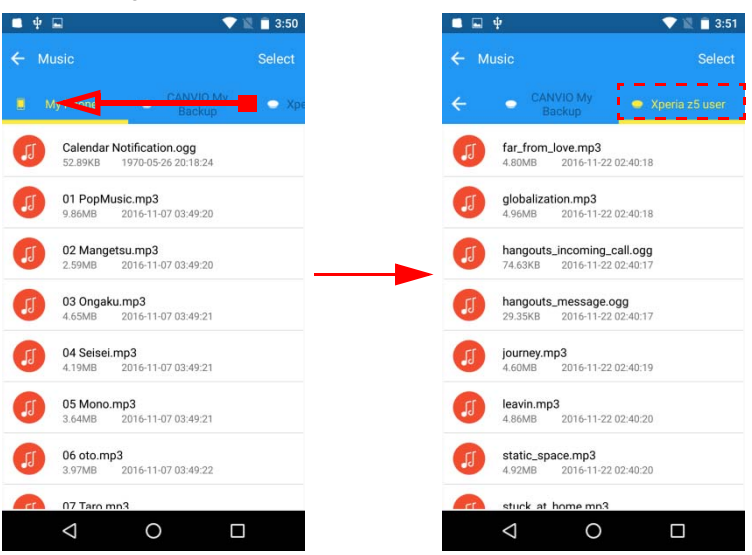

2. Een bestand openen

U opent een bestand door te tikken op de miniatuur ervan en een externe app te selecteren.

- 3. Bestanden kopiëren
	- 3.1. Tik op de knop Select.

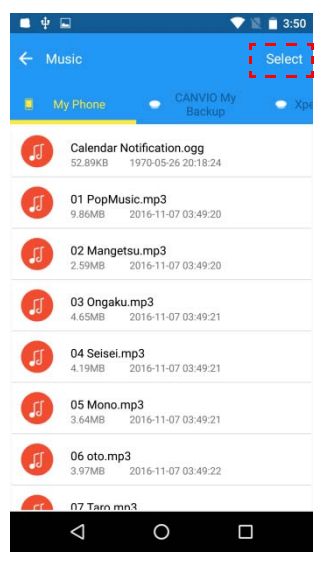

3.2. Tik op het selectievakje om de bestanden te selecteren die u wilt kopiëren.

\*) Als u alle bestanden wilt selecteren, tikt u op de knop 'All'.

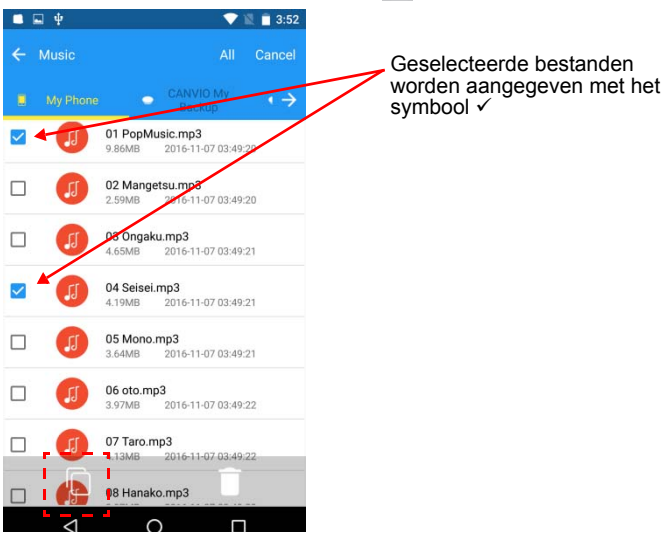

Tik na de selectie op het pictogram ...

3.3. Selecteer de doelmap voor de kopieerbewerking. Tik vervolgens op de knop 'Paste' (Plakken) om de kopieerbewerking uit te voeren.

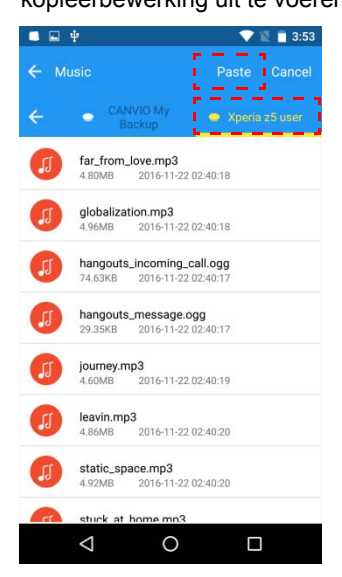

- 4. Bestanden verwijderen
	- 4.1. Tik op de knop Select.

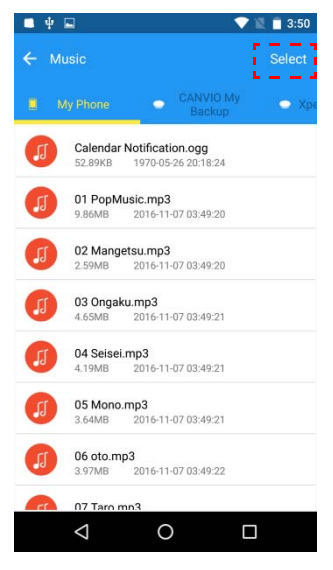

4.2. Tik op het selectievakje om de gewenste bestanden te selecteren.

\*) Als u alle bestanden wilt selecteren, tikt u op de knop 'All'. Tik na de selectie op het pictogram om de bestanden te verwijderen.

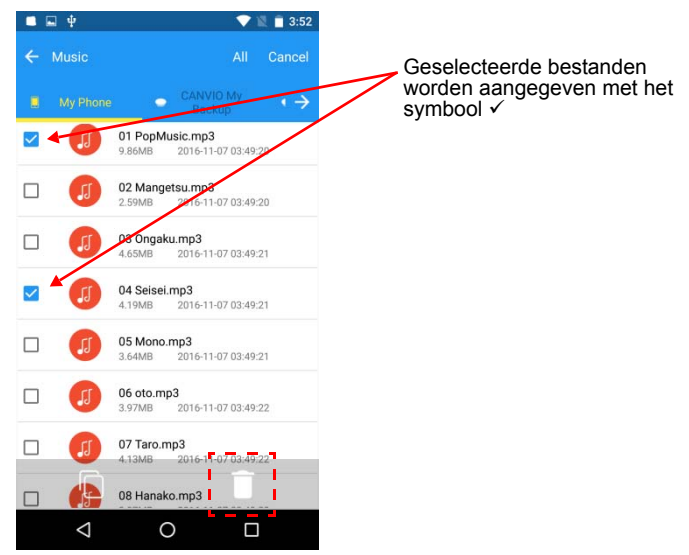

# <span id="page-502-0"></span>**2-8 Het menu Quick Phone to Phone Transfer**

U kunt persoonlijke gegevens (contactpersonen, foto's, video's, muziek en documenten) overzetten van de ene smartphone (zoals uw oude smartphone) naar een andere smartphone (zoals uw nieuwe smartphone) met behulp van de CANVIO for Smartphone.

- 1. Stap 1
	- 1.1. Sluit uw 'oude' smartphone (gegevensbron) aan en tik op 'Step 1'.

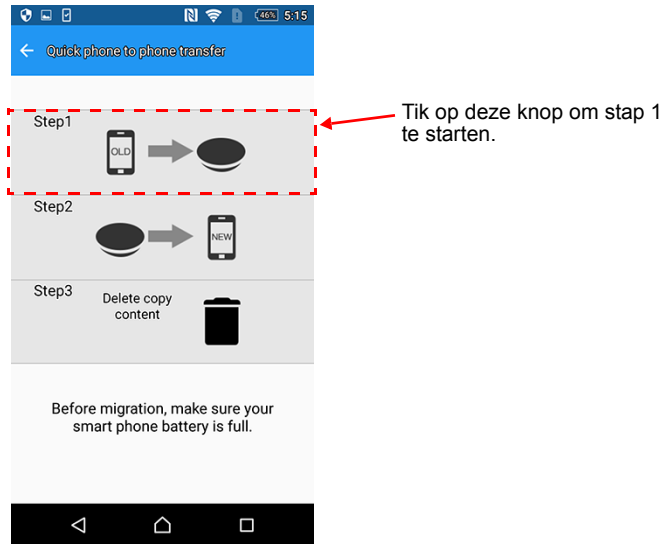

1.2. Selecteer de categorieën persoonlijke gegevens (contactpersonen, foto's, video's, muziek en documenten) die u wilt overzetten.

Tik na de selectie op OK.

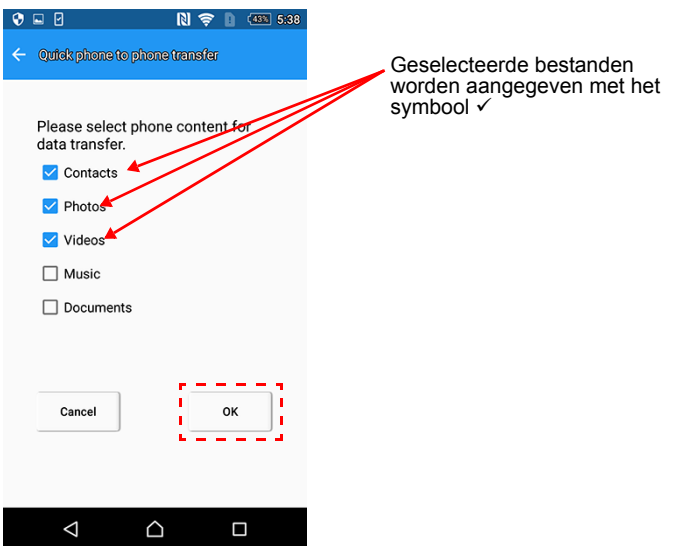

1.3. De gegevensoverdracht vanaf de gegevensbron (zoals de oude smartphone) naar de CANVIO for Smartphone wordt gestart.

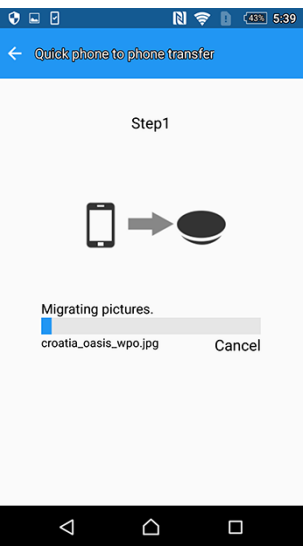
1.4. Nadat de gegevensoverdracht is voltooid, worden de resultaten weergegeven.

Lees het bericht en tik op OK.

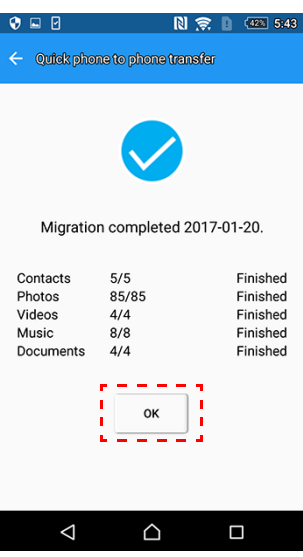

- 2. Stap 2
	- 2.1. Sluit de 'nieuwe' smartphone aan en tik op 'Step 2'.

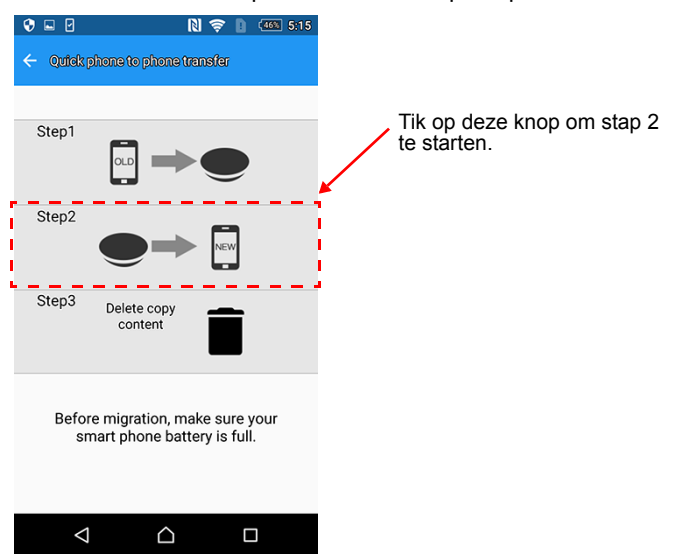

2.2. Lees het bericht en bevestig het gegevensbronbestand. Tik na de bevestiging op OK.

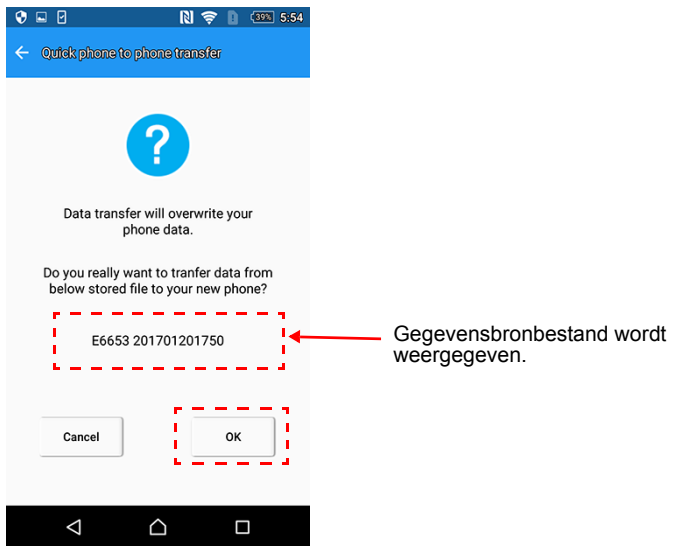

2.3. De gegevens worden overgezet van de CANVIO for Smartphone naar de nieuwe smartphone.

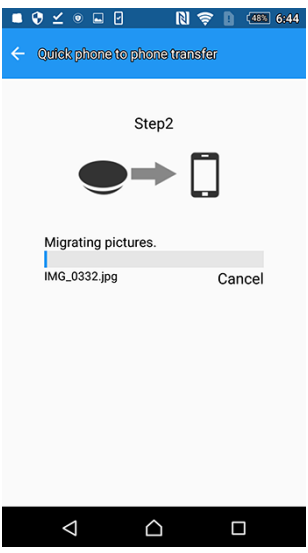

2.4. Tik op OK nadat de gegevensoverdracht is voltooid. Controleer de gegevens op de nieuwe telefoon.

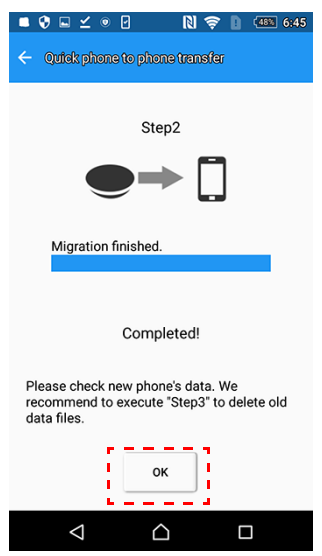

3. Stap 3

#### **KENNISGEVING**

Wanneer u stap 1 uitvoert, worden de gegevens van de smartphone naar de CANVIO for Smartphone gekopieerd.

We raden aan om, nadat stap 2 is voltooid, stap 3 uit te voeren om de geschiedenis te verwijderen.

3.1. Sluit de nieuwe smartphone aan en tik op 'Step 3'.

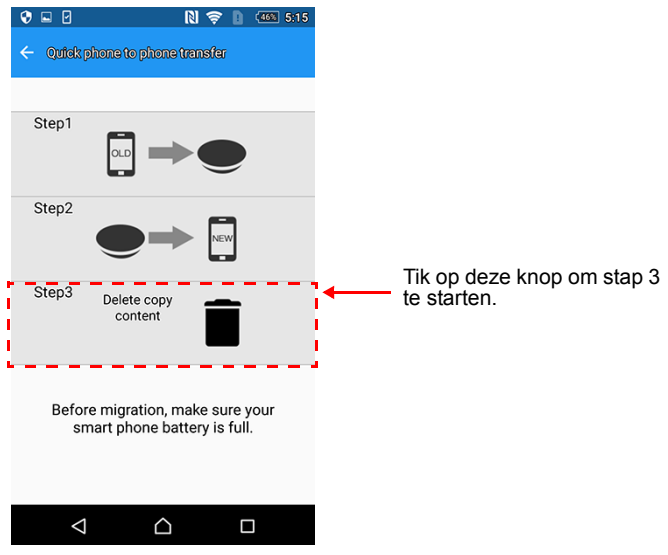

3.2. Lees het bericht en bevestig het gegevensoverdrachtsbestand. Tik na de bevestiging op OK.

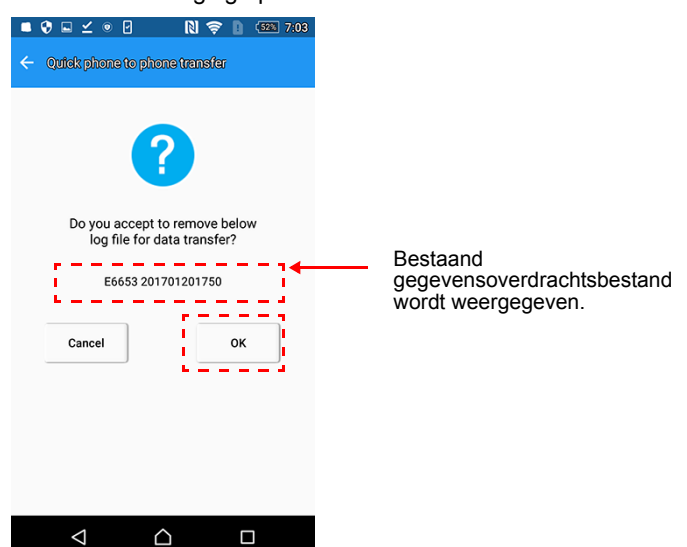

3.3. De gegevens worden verwijderd.

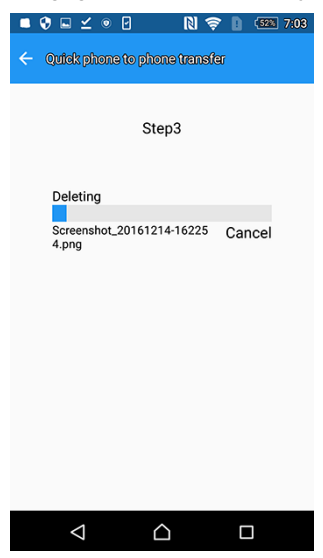

3.4. Tik op OK nadat de verwijdering is voltooid.

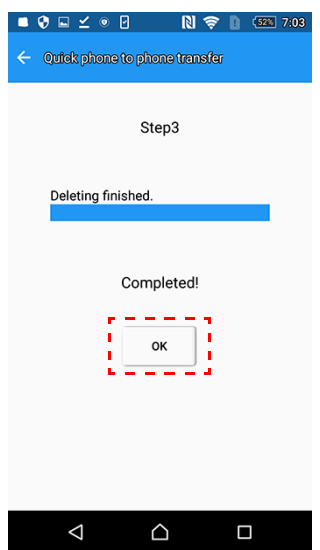

### **2-9 De menu's Settings/Help**

Tik op het pictogram **om het menu Settings (Instellingen) weer te geven.** 

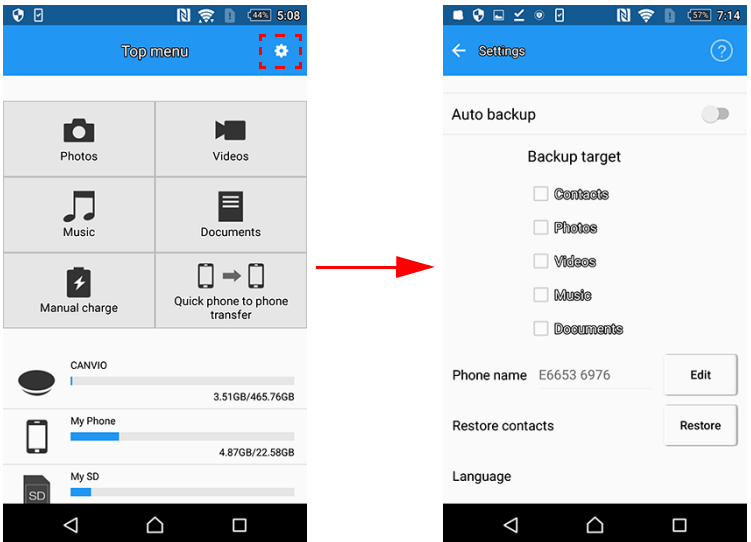

1. De instelling Auto Backup

U kunt de instelling voor automatische back-up configureren in dit menu.

1.1. Schakel Auto Backup in of uit.

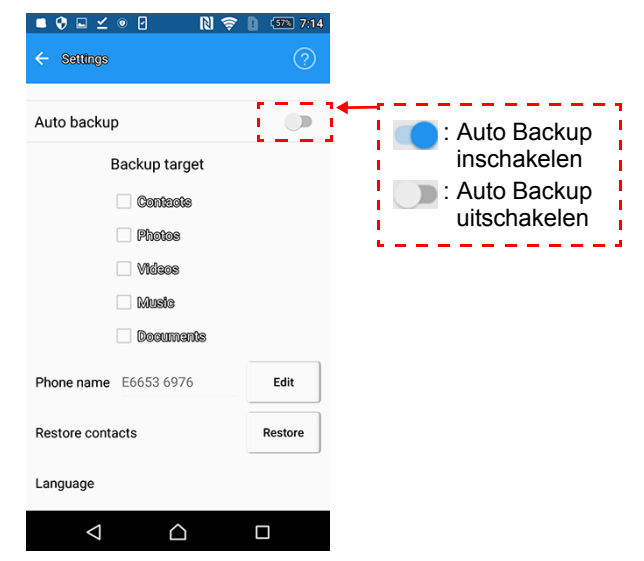

1.2. Als u Auto Backup inschakelt, selecteer dan de gewenste persoonlijke gegevens

(contactpersonen, foto's, video's, muziek en/of document).

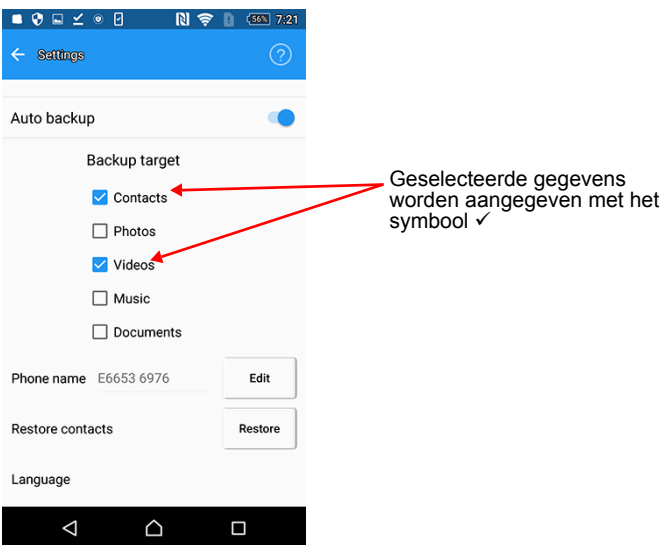

2. Telefoonnaam bewerken

Als u de naam van de telefoon wilt wijzigen, tikt u op EDIT (Bewerken). Nadat u een unieke naam hebt opgegeven, tikt u op ENSURE (Bevestigen).

\*) De telefoonnaam is zichtbaar voor andere gebruikers.

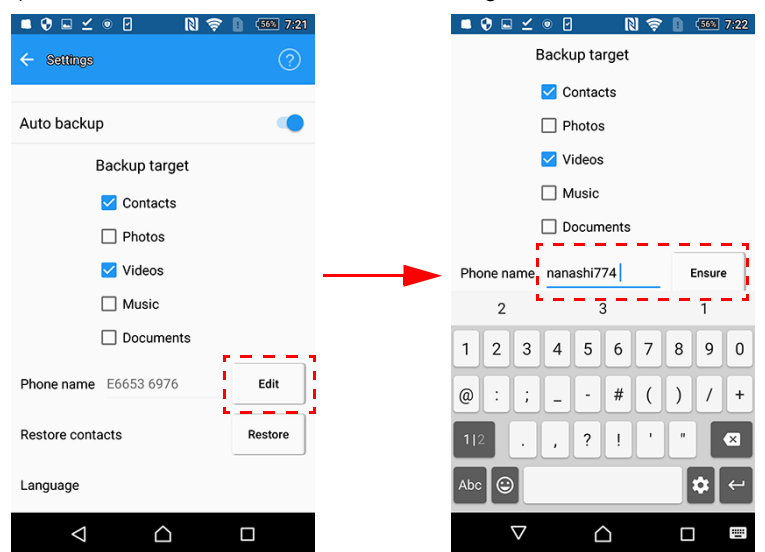

3. Contactpersonen herstellen

Tik op 'Restore' (Herstellen) als u de contactpersonen op uw smartphone wilt herstellen vanuit de meest recente automatische back-up.

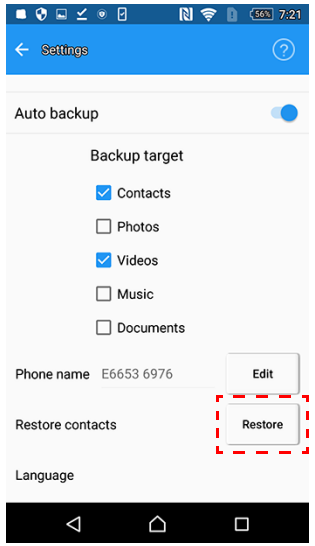

#### KENNISGEVING

Als een andere smartphone is aangesloten, kunt u contactpersonen niet herstellen met deze app.

Als u contactpersonen wilt herstellen naar een andere smartphone, kopieert u het bijbehorende \*.vcf-bestand van de CANVIO for Smartphone naar de pc en vervolgens van de pc naar die smartphone.

4. Taalinstelling

U kunt de taalinstelling wijzigen.

Als u de taalinstelling wilt wijzigen, tikt u op 'Language' (Taal) en selecteert u de gewenste taal.

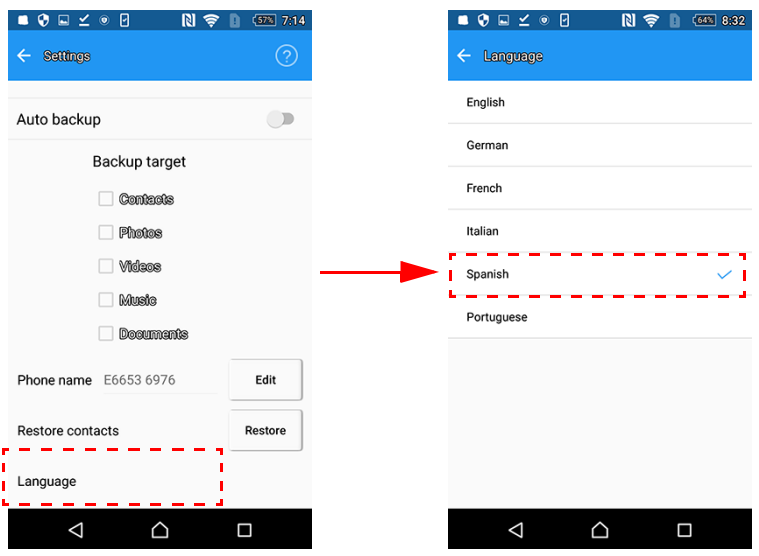

5. Het menu Help

Tik op  $\odot$  om het menu Help weer te geven.

U kunt het versienummer van de app, online Help-informatie en informatie over het besturingssysteem bekijken.

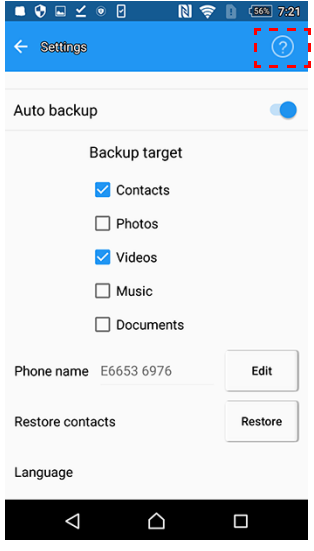

### **2-10 Automatische back-up/oplaadfunctie**

De functies voor automatische back-up en opladen werken samen zoals hieronder wordt toegelicht.

- 1. Sluit uw smartphone aan.
- 2. Als u de functie Auto Backup hebt ingeschakeld, wordt na een tijdje het back-upproces gestart als u geen andere bewerkingen uitvoert.

Als u de functie Auto Backup hebt uitgeschakeld, gaat dit proces verder met stap 4 als u geen andere bewerkingen uitvoert.

2.1. Als de accu van de smartphone bijna leeg is, wordt deze eerst opgeladen.

Nadat de accu circa 30 minuten is opgeladen, wordt de back-up gestart.

2.2. Als de accu van de smartphone vol genoeg is, wordt de back-up gestart.

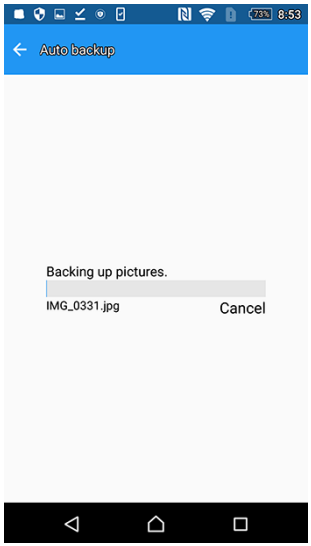

3. Na de automatische back-up wordt het resultaat van de back-up weergegeven.

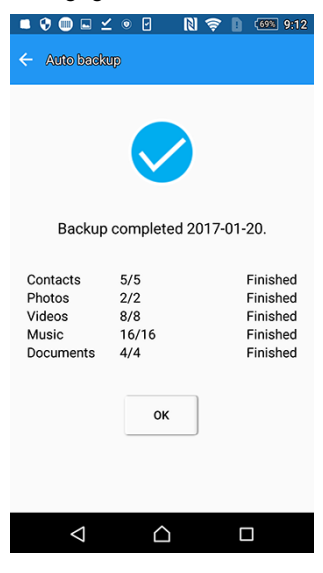

4. De CANVIO for Smartphone laadt nu de telefoon op.

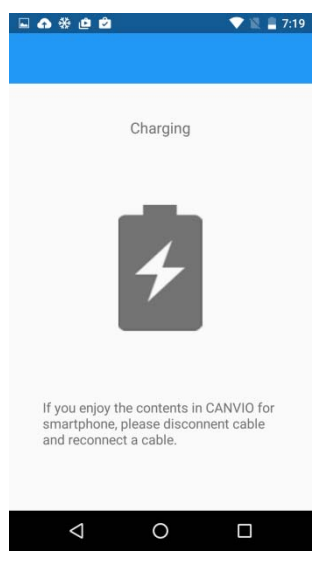

#### KENNISGEVING

Nadat u de telefoon hebt aangesloten op de CANVIO for Smartphone, begint het apparaat na ongeveer één minuut inactiviteit te werken (opladen of back-up maken). Als u toegang wilt tot de gegevens op de CANVIO for Smartphone terwijl de telefoon wordt opgeladen, koppelt u de USBkabel los en sluit u deze weer aan.

De back-up wordt mogelijk niet uitgevoerd, afhankelijk van het resterende accuniveau van de smartphone.

Als de smartphone is uitgeschakeld, kan de CANVIO for Smartphone deze niet opladen.

### **2-11 Handmatig opladen**

U kunt de smartphone rechtstreeks opladen door de volgende stappen uit te voeren.

- 1. Sluit de smartphone aan en start de app Content Manager.
- 2. Tik op 'Manual charge' (Handmatig opladen).

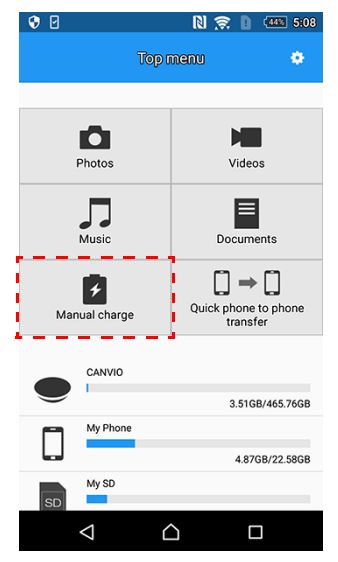

3. De smartphone wordt opgeladen.

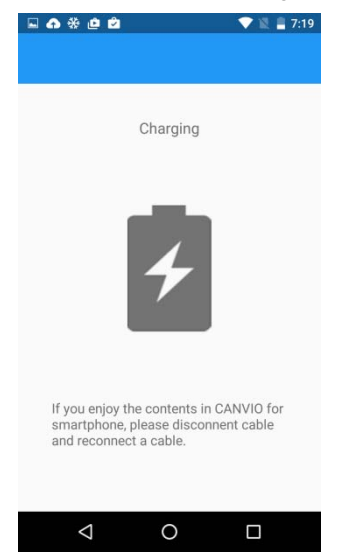

#### KENNISGEVING

Nadat u de telefoon hebt aangesloten op de CANVIO for Smartphone, begint het apparaat na ongeveer één minuut inactiviteit te werken (opladen of back-up maken). Als u toegang wilt tot de gegevens op de CANVIO for Smartphone terwijl de telefoon wordt opgeladen, koppelt u de USB-kabel los en sluit u deze weer aan.

Als de smartphone is uitgeschakeld, kan de CANVIO for Smartphone deze niet opladen.

# **Hoofdstuk 3**

# **Aan de slag met uw Windows®-pc**

# **3-1 Aansluiten op uw Windows®-pc**

#### **Basisconfiguratie**

- 1. Sluit de netadapter aan op een stopcontact.
- 2. Steek de gelijkstroomstekker in de CANVIO for Smartphone.

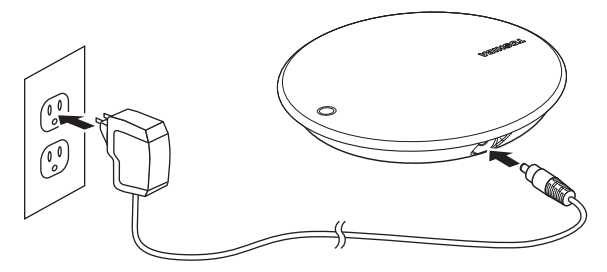

- 3. Terwijl de computer is ingeschakeld en helemaal is opgestart, sluit u de CANVIO for Smartphone aan door de volgende stappen uit te voeren.
	- (a) Als uw Windows®-pc een Type-A USB-aansluiting heeft, sluit u de CANVIO for Smartphone aan met een USB 2.0 Micro-B-kabel en een USB Micro-B Type-A-adapter.

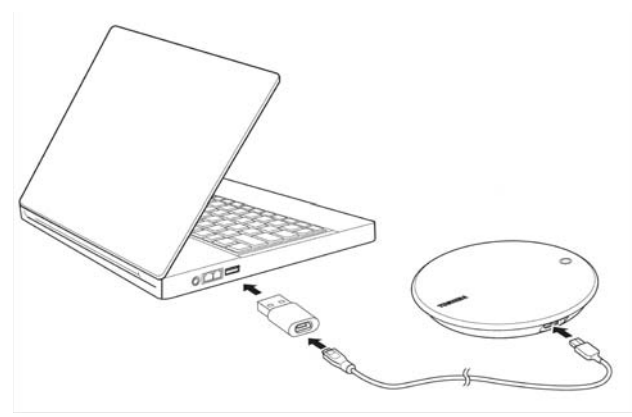

(b) Als uw Windows®-pc een Type-C USB-aansluiting heeft, sluit u de CANVIO for Smartphone aan met een USB 2.0 Type-C™-kabel.

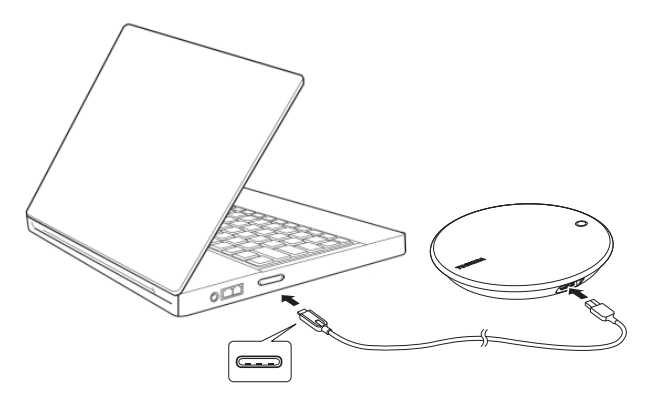

- Het voedings-/gegevenslampje gaat branden.
- Het station wordt ingeschakeld.
- Het station wordt gekoppeld en er wordt een nieuw stationspictogram weergegeven in 'Deze computer'

### **3-2 Loskoppelen van uw Windows®-pc**

Het wordt ten zeerste aanbevolen het station niet zo maar los te koppelen door de kabel te verwijderen aangezien er op dat moment mogelijk gegevens naar het station worden geschreven.

#### **In dat geval gaan die gegevens verloren en kan het station fysiek beschadigd raken!**

Volg de onderstaande stappen om het station veilig los te koppelen.

1. Klik op het pictogram 'Hardware veilig verwijderen en media uitwerpen'.

Er verschijnt een pop-upvenster waarin de externe apparaten worden weergegeven die op de computer zijn aangesloten.

2. Selecteer het TOSHIBA-station dat u wilt uitwerpen.

Na enkele seconden verschijnt het bericht dat u het apparaat veilig kunt verwijderen.

3. Klik op OK, waarna u de CANVIO for Smartphone veilig kunt loskoppelen.

# **Instructies voor veiligheid en comfort**

## **1. Inleiding**

Dit gedeelte bevat belangrijke voorzorgsmaatregelen die gebruikers van onze producten (en anderen) in acht moeten nemen om letsel en materiële schade te voorkomen en om te zorgen voor een veilig en correct gebruik van onze producten. Zorg dat u de betekenis begrijpt van de aanduidingen en grafische symbolen die hieronder worden beschreven voordat u doorgaat met de gedetailleerde beschrijving van de voorzorgsmaatregelen, en zorg dat u de beschreven voorzorgsmaatregelen in acht neemt.

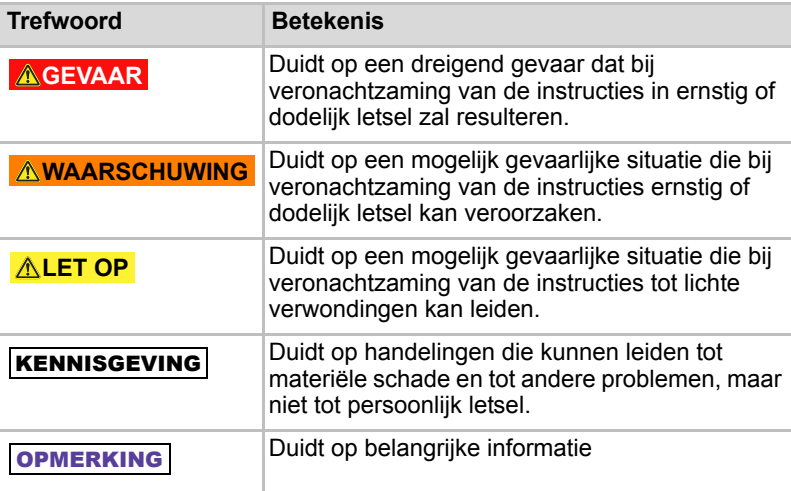

\*Voorbeelden van ernstig letsel zijn blindheid, verwondingen, brandwonden (door hoge en lage temperatuur), een elektrische schok, breuken, vergiftiging en dergelijke met langdurige effecten of waarvoor ziekenhuisopname en/of langdurige behandeling in een ziekenhuis is vereist.

\*Lichte verwondingen zijn (brand)wonden, een elektrische schok en dergelijke waarvoor geen ziekenhuisopname en/of langdurige behandeling in een ziekenhuis is vereist.

\*Materiële schade betekent schade aan het apparaat.

#### **2. Voorzorgsmaatregelen met betrekking tot voeding en andere veiligheidsmaatregelen**

#### **WAARSCHUWING**

Laat onderdelen zoals plastic klepjes en stekkers niet achter binnen bereik van kinderen of huisdieren. Onjuist gebruik van deze onderdelen waaronder, zonder beperking, per ongeluk inslikken van het onderdeel, kan leiden tot verstikking met de dood of ernstig letsel tot gevolg. Als u vermoedt dat een onderdeel is ingeslikt, neemt u onmiddellijk de benodigde stappen en raadpleegt u een arts.

Plaats het station niet op een onstabiele tafel, een ongelijkmatig, schuinstaand oppervlak of een andere onstabiele locatie. Het station kan dan vallen, wat kan leiden tot schade aan het station of tot mogelijk letsel.

Voer geen ongepast onderhoud uit en haal het apparaat niet uit elkaar, aangezien dit kan leiden tot persoonlijk letsel of tot een elektrische schok of brand.

Stel het station niet bloot aan een natte of vochtige omgeving, aangezien dit kan leiden tot een elektrische schok of brand.

Voorkom dat vloeistoffen of metalen voorwerpen zoals schroeven, nietjes of paperclips in het station terechtkomen. Dergelijke voorwerpen kunnen tot kortsluiting leiden, waardoor het product kan beschadigen en er brand kan ontstaan, mogelijk met ernstig letsel tot gevolg.

Gebruik het station niet als u afwijkingen constateert in metalen en plastic onderdelen, aangezien dit kan leiden tot een elektrische schok.

Gebruik het station niet wanneer de metalen en plastic onderdelen abnormale verschijnselen vertonen, aangezien dit kan leiden tot een elektrische schok.

Als het product geur of rook afgeeft of oververhit raakt, zet u het station direct uit, haalt u de stekker uit het stopcontact en koppelt u de USB-kabel los van het apparaat. Als u dat niet doet, kan dit leiden tot brand, tot schade aan het station en/of tot persoonlijk letsel, zoals brandwonden en een elektrische schok. Gebruik het station niet meer. Neem contact op met de winkel waar u het product hebt gekocht.

Sluit de netadapter niet aan op een voedingsbron die niet overeenstemt met het voltage, de spanning en de frequentie die op het voorschriftetiket van het apparaat zijn vermeld. Overbelasting van de aansluiting en/of netadapter kan leiden tot brand of een elektrische schok, mogelijk met ernstig letsel tot gevolg.

Trek niet aan het netsnoer om de stekker uit een stopcontact te verwijderen. Pak altijd de stekker vast. Als u aan het netsnoer trekt, kan dit een breuk veroorzaken die kan leiden tot brand of een elektrische schok en ernstig letsel.

Controleer altijd of de stekker volledig in het stopcontact is gestoken om zo te zorgen voor een veilige elektrische aansluiting. Overbelasting van het stopcontact kan leiden tot brand of een elektrische schok, mogelijk met ernstig letsel tot gevolg.

Zorg er altijd voor dat het station en de netadapter voldoende worden geventileerd en tegen oververhitting worden beschermd wanneer de netadapter is aangesloten op een stopcontact. Een ontoereikende ventilatie kan ertoe leiden dat het station en de netadapter oververhit raken, met brand of een elektrische schok en ernstig letsel tot gevolg.

Als er stof op de stekker of in het stopcontact terechtkomt, zet u de schijf uit en haalt u de stekker uit het stopcontact. Vervolgens maakt u de stekker en/of het stopcontact schoon met een droge, zachte doek. Als u dat niet doet, kan dit leiden tot brand of een elektrische schok, mogelijk met ernstig letsel tot gevolg.

Zorg ervoor dat u dit product gebruikt terwijl een USB-kabel is aangesloten. Als u het station gebruikt zonder dat een USB-kabel is aangesloten, kan dit leiden tot brand, een elektrische schok of een defect.

Let erop dat u geen kortsluiting veroorzaakt tussen de stekkers van de USB-kabel en de netadapter. Dit kan leiden tot brand, een elektrische schok of een defect.

Sluit het apparaat alleen aan op en gebruik het alleen met de Androidmodellen waarvan Toshiba de compatibiliteit heeft bevestigd. Als u dit apparaat aansluit op en gebruikt met een Android-smartphone waarvan Toshiba de compatibiliteit niet heeft bevestigd, kan dit leiden tot brand, een elektrische schok of een defect.

#### KENNISGEVING

Koppel de USB-kabel en de netadapter niet los tijdens het gebruik, aangezien dit kan leiden tot gegevensverlies of schade aan het station.

Raak de USB-kabel en de netadapter niet aan tijdens het gebruik, aangezien dit kan leiden tot gegevensverlies of schade aan het station.

Stoot niet tegen het station, laat het niet vallen en schud het niet, aangezien dit kan leiden tot gegevensverlies of schade aan het station.

Gebruik het station niet bij hoge of lage temperaturen of bij plotselinge temperatuurwisselingen. Dit kan leiden tot gegevensverlies of schade aan het station. (Gebruikstemperatuur: 5 ºC - 35 ºC, uitgeschakeld: -40 ºC - 60 ºC)

Maak zo vaak mogelijk een back-up van de gegevens op de schijf op een ander opslagmedium.

Gebruik het station niet als er condensvorming is opgetreden aangezien dit kan leiden tot gegevensverlies of schade aan het station.

Dek het station niet af tijdens het gebruik, omdat het dan oververhit kan raken.

Gebruik het station niet tijdens onweer. Als u bliksem ziet of donder hoort, dient u de apparaten waarop dit station is aangesloten, de computer en randapparatuur, onmiddellijk uit te schakelen, de stekker uit het stopcontact te halen en de USB-kabel van de computer los te koppelen.

Een spanningspiek veroorzaakt door bliksem kan leiden tot gegevensverlies of schade aan het station.

Reinig het station of de accessoires niet met chemicaliën. Gebruik een droge, zachte doek om de buitenkant van het station en de accessoires te reinigen. Door het gebruik van chemicaliën kan het product beschadigd, vervormd of verkleurd raken en kan er gegevensverlies optreden.

Houd u bij het gebruik van uw Android-smartphone aan de gebruikershandleiding die bij de Android-smartphone is meegeleverd.

Als u dit apparaat wilt aansluiten op en gebruiken met uw Androidsmartphone, moet de speciale app voor dit apparaat zijn geïnstalleerd.

Laad de Android-smartphone helemaal op met de netadatper voordat u dit apparaat voor het eerst gebruikt.

Als u de Android-smartphone wilt opladen via de CANVIO for Smartphone, moet u de speciale app op uw Android-apparaat installeren en de functie voor automatische back-ups inschakelen.

Met deze toepassing kunnen geen bestanden worden verplaatst. Met deze toepassing kunnen wel bestanden worden gekopieerd.

Als er een fout optreedt, sluit u de kabel opnieuw aan.

De back-up wordt mogelijk niet uitgevoerd, afhankelijk van het resterende accuniveau van de smartphone.

Als de smartphone is uitgeschakeld, kan de CANVIO for Smartphone deze niet opladen.

#### **OPMERKING**

De compatibiliteit hangt af van de hardwareconfiguratie en het besturingssysteem van de gebruiker.

Als het station onvoldoende stroom krijgt, werkt het niet.

Eén gigabyte (1 GB) betekent 10 $\degree$  = 1.000.000.000 bytes en één terabyte  $(1 \text{ TB})$  betekent  $10^{12} = 1.000.000.000.000$  bytes, waarbij machten van 10 worden gebruikt. Het besturingssysteem van een computer vermeldt de opslagcapaciteit echter met machten van 2 waarbij 1 GB =  $2^{30}$  = 1.073.741.824 bytes en 1 TB =  $2^{40}$  = 1.099.511.627.776 bytes. Hierdoor wordt een lagere geheugencapaciteit vermeld. De beschikbare opslagcapaciteit (met voorbeelden van verschillende mediabestanden) hangt af van bestandsgrootte, formattering, instellingen, software, besturingssysteem en andere factoren.

Gebruik alleen accessoires die door de fabrikant worden geleverd.

Dit station moet stroom krijgen via de door de fabrikant geleverde netadapter.

Productspecificaties kunnen zonder kennisgeving worden gewijzigd.

#### **3. Ontheffing van aansprakelijkheid**

Toshiba is niet aansprakelijk voor beschadiging of verlies van gegevens. (Toshiba voert geen gegevensherstel uit en neemt geen kosten voor gegevensherstel voor zijn rekening.)

Toshiba is niet aansprakelijk voor schade wegens verzuim of nalatigheid van gebruikers, brand, aardbeving of andere voorvallen die buiten de controle van Toshiba liggen.

Toshiba is in geen geval aansprakelijk als u de richtlijnen in de gebruikershandleiding niet opvolgt.

Toshiba is in geen geval aansprakelijk voor misbruik van aangesloten apparaten en software.

Deze productondersteuning is alleen beschikbaar in het land waar het Product oorspronkelijk is aangeschaft.

#### **4. Gebruiksbeperkingen**

Dit station wordt gebruikt voor standaardtoepassingen zoals kantoorwerk, persoonlijk gebruik en huishoudelijke apparaten. Toshiba Corporation is niet aansprakelijk, behalve bij dit soort gebruik. U mag dit apparaat niet gebruiken voor speciale doeleinden (kerncentrales, lucht- of ruimtevaartsystemen, besturingssystemen voor massatransportvoertuigen, medische apparaten voor levensinstandhouding of wapensystemen) waarbij een zeer hoge betrouwbaarheid is vereist, waarbij de vereiste veiligheidsniveaus niet zijn gegarandeerd of waar een storing of werkingsfout levensbedreigend kan zijn of tot lichamelijk letsel kan leiden.

# **TOSHIBA-ondersteuning**

#### **Hebt u hulp nodig?**

Raadpleeg de ondersteuningspagina van TOSHIBA voor vaste schijven en opslagapparaten:

www.toshiba.eu/externalstorage/support

Voor garantieclaims raadpleegt u: www.externalhdd.storrepair.de/

# **Kennisgevingen**

©2016 TOSHIBA Electronics Europe GmbH. Alle rechten voorbehouden. TOSHIBA behoudt zich het recht voor om technische wijzigingen aan te brengen. TOSHIBA aanvaardt geen enkele aansprakelijkheid voor schade die direct of indirect voortvloeit uit fouten, weglatingen of afwijkingen tussen het product en de documentatie.

De naam Toshiba en de Toshiba-logo's zijn gedeponeerde handelsmerken van Toshiba.

Google Play, het Google Play-logo en Android zijn handelsmerken van Google Inc.

Windows® is een gedeponeerd handelsmerk van Microsoft Corporation in de Verenigde Staten en/of andere landen.

USB Type-C™ is een handelsmerk van USB Implementers Forum.

Andere handelsmerken in dit document zijn eigendom van de respectieve eigenaren. Fouten en omissies uitgesloten.

# **Informasion om regelverk**

## **CE-merking**

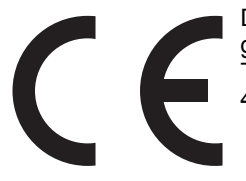

Dette produktet er CE-merket i henhold til kravene i gjeldende EU-direktiver. Ansvarlig for CE-merking er Toshiba Electronics Europe GmbH, Hansaallee 181, 40549 Düsseldorf, Tyskland.

### **Arbeidsomgivelser**

Elektromagnetisk kompatibilitet (EMC) for dette produktet er kontrollert for denne produktkategorien i «husholdninger, kontorer og lettere industrimiljøer». Andre arbeidsmiljøer er ikke kontrollert av Toshiba, og bruk av dette utstyret i slike miljøer kan være forbudt eller kan ikke anbefales. Mulige konsekvenser av å bruke dette produktet i ikke-kontrollerte driftsmiljøer kan blant annet være: interferens mellom andre produkter og dette produktet i nærheten med midlertidig funksjonsfeil eller tap av data som resultat. Eksempel på ikke-kontrollerte driftsmiljøer og beslektede råd:

- Tyngre industrimiljøer (for eksempel miljøer med en trefasespenning på 380 V): Fare for interferens for dette produktet på grunn av mulighet for kraftige elektromagnetiske felt, spesielt i nærheten av store maskiner eller strømforsyningsenheter.
- Medisinske miljøer: Samsvar med det medisinske produktdirektivet (Medical Product Directive) er ikke kontrollert av Toshiba, og dette produktet kan derfor ikke brukes som medisinsk produkt uten ytterligere kontroll/bekreftelse. Bruk i vanlige kontormiljøer, for eksempel sykehus, skal ikke være noe problem hvis det ikke er pålagt noen begrensninger fra den ansvarlige ledelsen.
- Bil i bevegelse: Se i eierveiledningen for det aktuelle kjøretøyet for råd angående bruk av dette produktet (kategori).
- Fly i bevegelse: Følg flypersonalets instruksjoner om eventuelle begrensninger på bruk.

#### **Andre miljøer som ikke er relatert til EMC**

- Utendørs bruk: Som vanlig hjemme-/kontorutstyr har ikke dette produktet spesiell motstand mot fuktighetsinntrengning, og det er ikke støtsikkert.
- Eksplosiv atmosfære: Bruk av dette produktet i eksplosive arbeidsmiljøer (Ex) er ikke tillatt.

### **Følgende informasjon gjelder bare for EU-land:**

### **Samsvarserklæring for REACH**

Det nye EU-regulativet for kjemikalier, REACH (registrering, evaluering, autorisasjon og begrensning av kjemikalier), trådte i kraft 1. juni 2007. Toshiba vil overholde alle REACH-krav og er forpliktet til å gi kundene våre informasjon om kjemiske stoffer i produktene våre i henhold til REACH-regelverket.

### **Kassering av produkter**

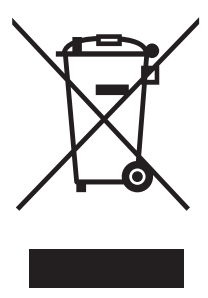

Symbolet angir at dette produktet ikke skal behandles som husholdningsavfall. Hvis du passer på at dette produktet kastes på riktig måte, hjelper du å forhindre mulige negative skadevirkninger på miljøet og helsen, som ellers kan forårsakes av feil avfallshåndtering av produktet. Hvis du vil ha nærmere informasjon om gjenvinning av dette produktet, kan du kontakte lokale myndigheter, renovasjonsselskapet du bruker for husholdningsavfall eller butikken der du kjøpte produktet.

# **Sikkerhetsanvisninger og -ikoner**

Denne brukerhåndboken inneholder sikkerhetsinstruksjoner som må overholdes for å unngå mulige farer som kan føre til personskade, skade på utstyret eller føre til at data går tapt. Sikkerhetsadvarslene er klassifisert i henhold til hvor alvorlig den aktuelle faren er, og ikonene uthever instruksjonene som følger:

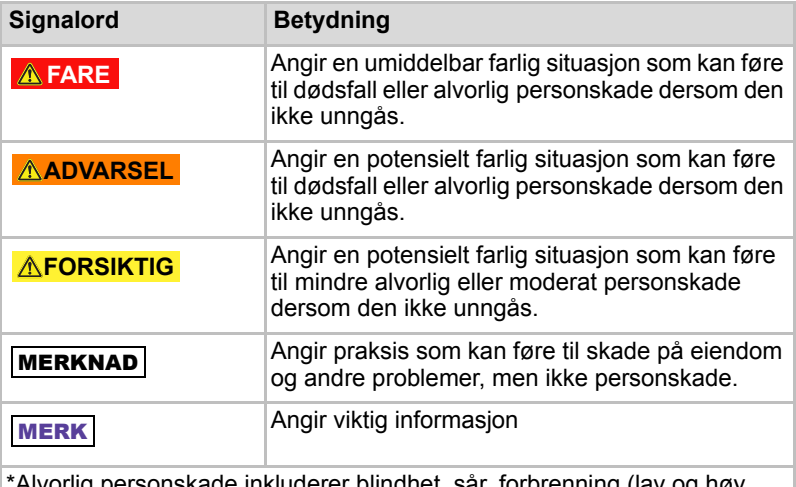

) personskade inkluderer blindhet, sår, forbrenning (lav o temperatur), elektrisk støt, brudd, forgiftning osv. med langtidsvirkninger eller som krever sykehusinnlegging og/eller sykehusbesøk med behandling over lang tid.

\*Mindre eller moderat personskade omfatter sår, forbrenning, elektrisk støt osv. som ikke krever sykehusinnlegging og/eller sykehusbesøk med behandling over lang tid.

\*Skade på eiendeler betyr skade på enheten.

#### **Andre ikoner som brukes**

Tilleggsikoner viser annen nyttig informasjon eller opplæring:

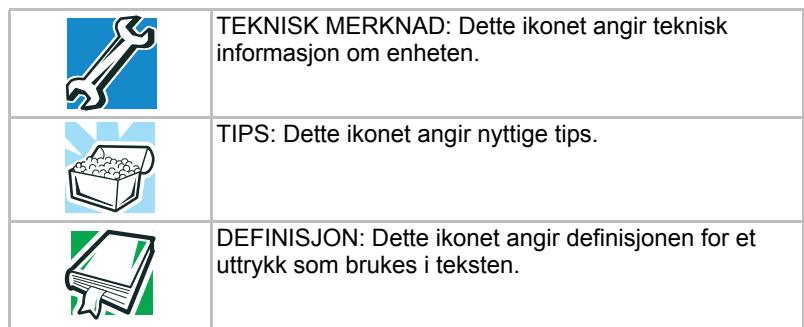

# **Innhold**

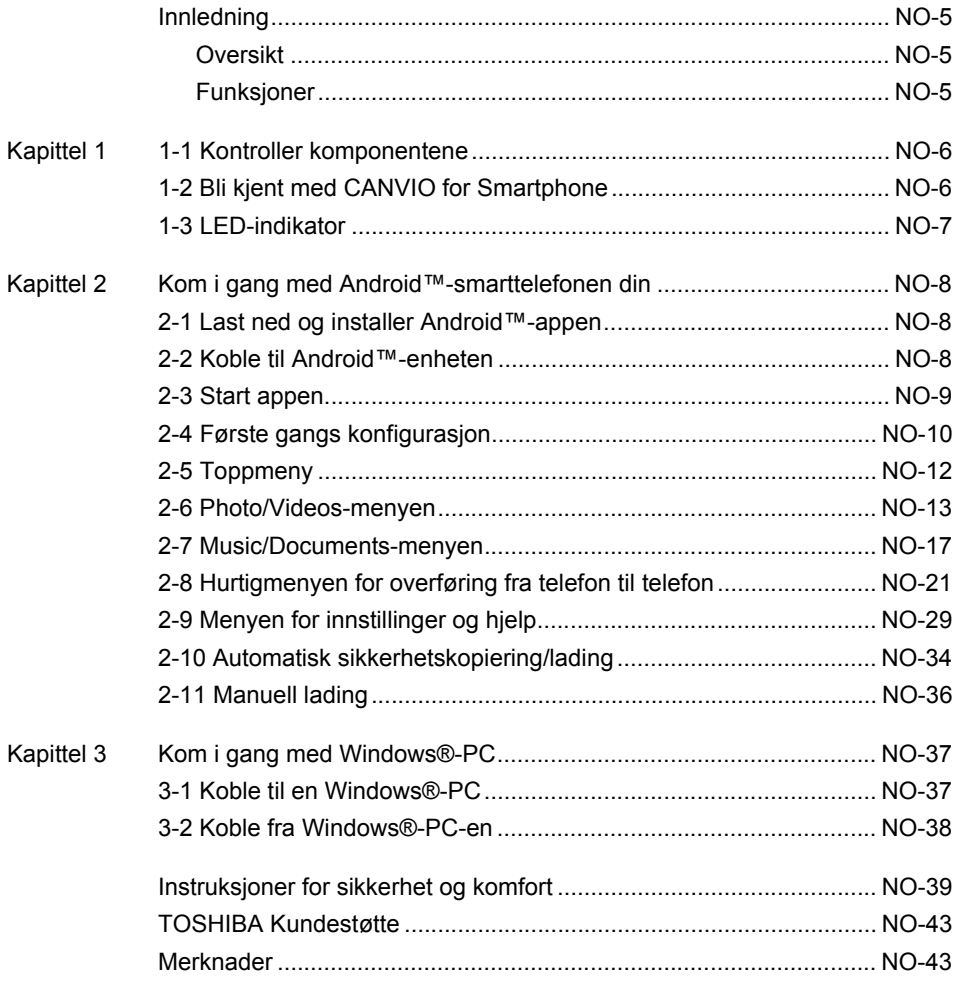

# <span id="page-530-0"></span>**Innledning**

## <span id="page-530-1"></span>**Oversikt**

Toshiba CANVIO for Smartphone.

#### **Komponenter**

CANVIO for Smartphone inkluderer følgende komponenter:

- Strømadapter (europeisk og britisk støpsel)
- USB 2.0 Micro-B-kabel
- USB 2.0 Type-C™-kabel
- USB Micro-B Type-A-adapter
- Hurtigveiledning

### <span id="page-530-2"></span>**Funksjoner**

- Sikkerhetskopiering av musikk, video, bilder og kontaktdata fra Androidtelefonen din til CANVIO for Smartphone ved hjelp av den tilhørende appen (Content Manager).
- Tilgang til lagret musikk, video, bilder og data i CANVIO for Smartphone ved hjelp av den tilhørende appen.
- Lader Android-telefonen etter automatisk sikkerhetskopiering.

#### **Maskinvarespesifikasjoner**

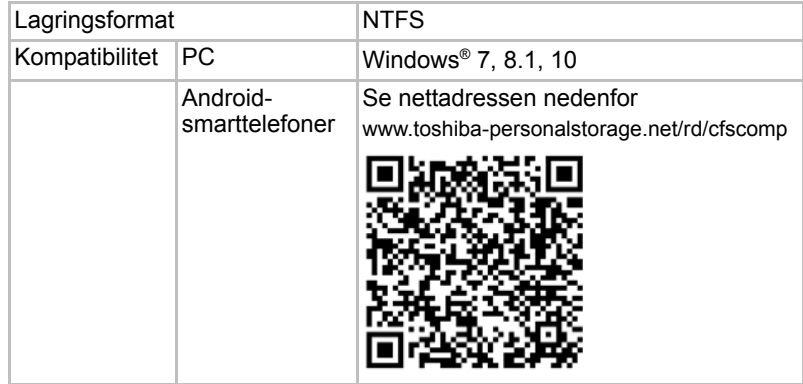

#### MERKNAD

Fremgangsmåtene kan variere fra det som vises her, avhengig av blant annet appversjon og hvilken smarttelefon du har.

# **Kapittel 1**

# <span id="page-531-1"></span><span id="page-531-0"></span>**1-1 Kontroller komponentene**

Vi anbefaler at du kontrollerer komponentene.

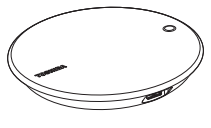

CANVIO for **Smartphone** 

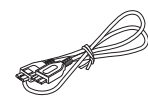

USB2.0 Micro-Bkabel

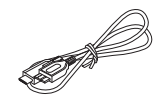

USB2.0 Type-C™ kabel

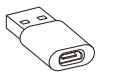

USB Micro-B – Type-A-adapter

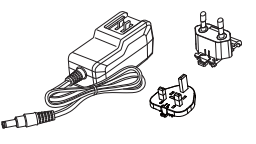

Strømadapter (EU+Storbritannia)

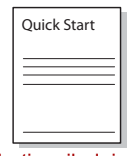

**Hurtigveiledning** 

# <span id="page-531-2"></span>**1-2 Bli kjent med CANVIO for Smartphone**

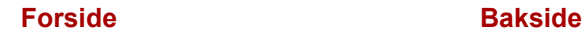

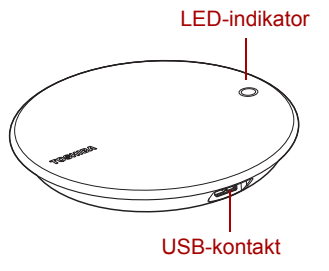

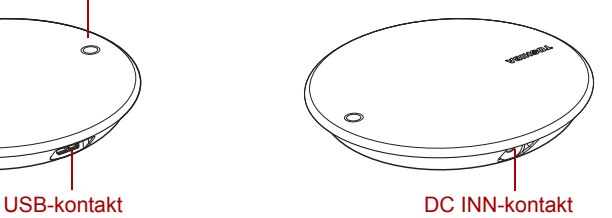

# <span id="page-532-0"></span>**1-3 LED-indikator**

LED-indikatorlysene har følgende betydning:

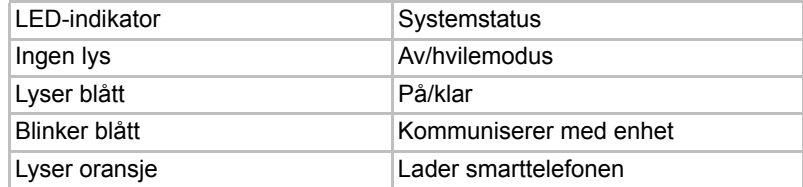

#### MERKNAD

Du må ikke koble fra USB-kabelen eller strømadapteren når disken er i bruk, siden dette kan føre til tap av data eller skade på stasjonen.

# **Kapittel 2**

# <span id="page-533-1"></span><span id="page-533-0"></span>**Kom i gang med Android™-smarttelefonen din**

### <span id="page-533-2"></span>**2-1 Last ned og installer Android™-appen**

Last ned appen «Content Manager» fra Google Play™-butikken, og installer den på Android™-enheten din.

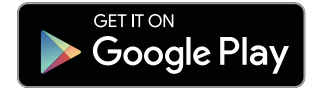

#### <span id="page-533-3"></span>**2-2 Koble til Android™-enheten**

#### **Vanlig konfigurasjon**

- 1. Koble strømadapteren til en stikkontakt.
- 2. Koble DC-kontakten til en CANVIO for Smartphone.

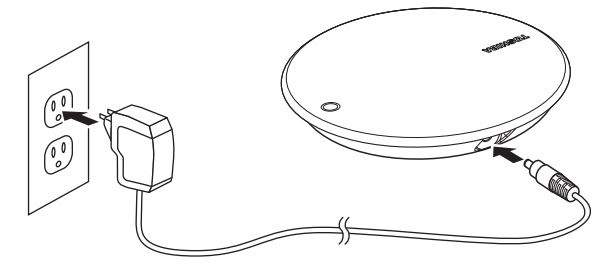

(a) Hvis Android™-enheten din har en USB-kontakt av typen «Micro-B», kobler du den til CANVIO for Smartphone med en USB 2.0 Micro-Bkabel.

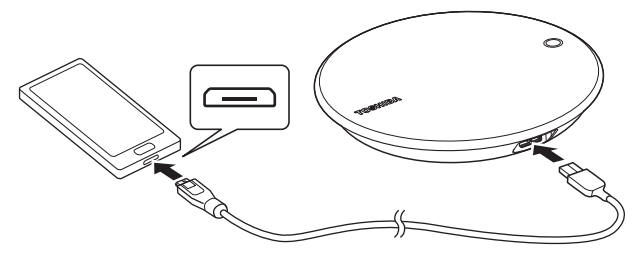

(b) Hvis Android™-enheten din har en USB-kontakt av typen «Type-C», kobler du den til CANVIO for Smartphone med en USB 2.0 Type-C™ kabel.

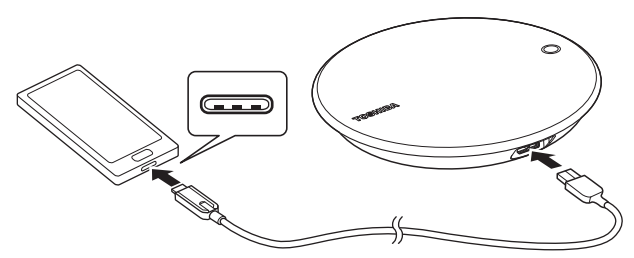

### <span id="page-534-0"></span>**2-3 Start appen**

Trykk på app-ikonet for «Content Manager» på smarttelefonen.

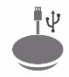

#### MERKNAD

Toshiba anbefaler at du bruker innstillingen «ALLTID» for «Content Manager»-appen.

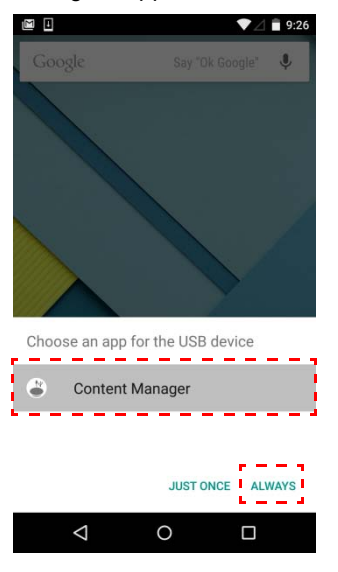

### <span id="page-535-0"></span>**2-4 Første gangs konfigurasjon**

1. Les meldingen, og sveip fra høyre mot venstre.

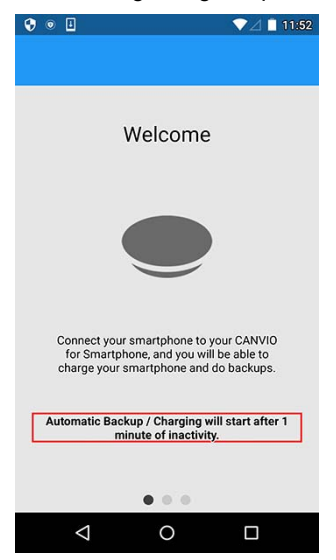

2. Les meldingen, og velg innstillingen «Auto backup» (automatisk sikkerhetskopiering).

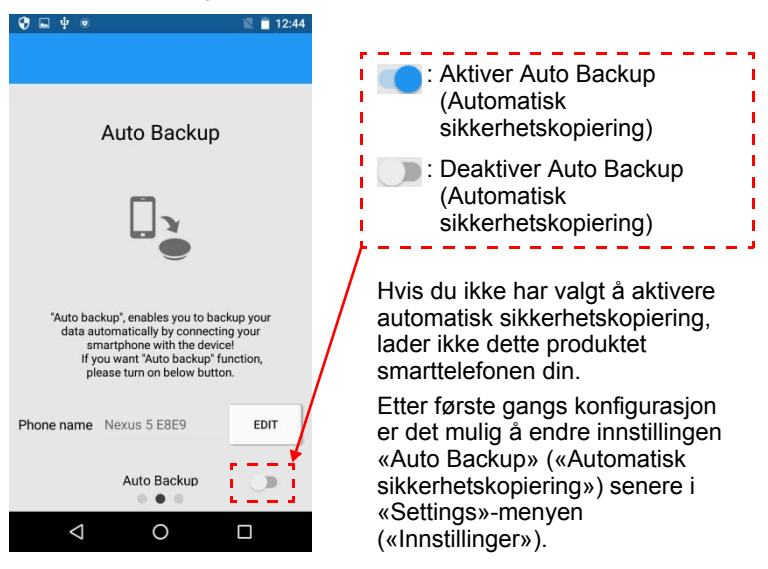

3. Hvis du vil endre telefonnavnet, trykker du på «EDIT» (endre). Når du er fornøyd med det unike navnet, trykker du på «ENSURE» (sjekk/lagre).

Når navnet er lagret, sveiper du fra høyre mot venstre.

\*) Telefonnavnet vises for andre brukere.

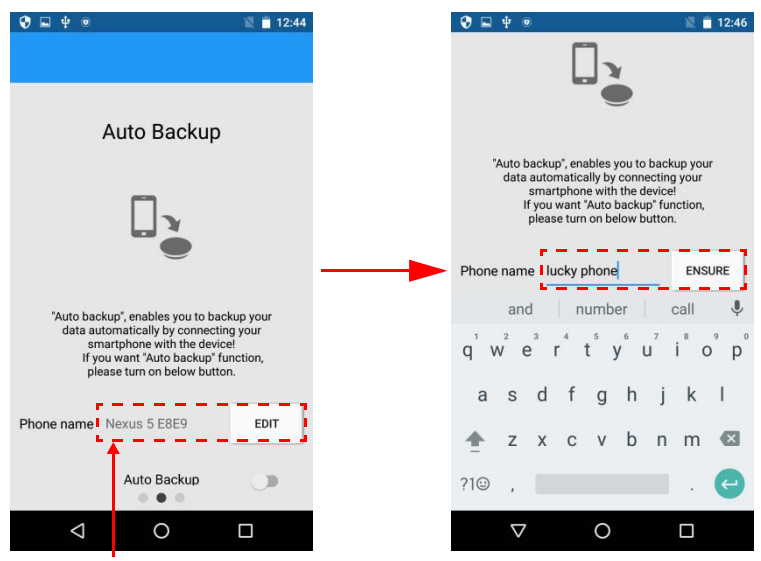

Du kan endre det unike telefonnavnet ditt, som vises for andre brukere. Etter første gangs konfigurasjon er det mulig å endre innstillingen «Auto Backup» («Automatisk sikkerhetskopiering») senere i «Settings»-menyen («Innstillinger»).

4. Les meldingen, og trykk på «Start to Use» (begynn å bruke).

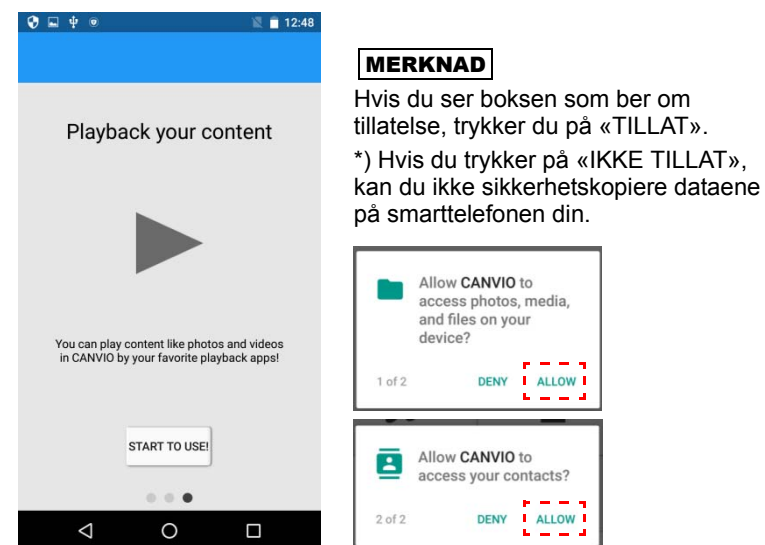

### <span id="page-537-0"></span>**2-5 Toppmeny**

Toppmenyen er startpunktet for å bruke denne appen.

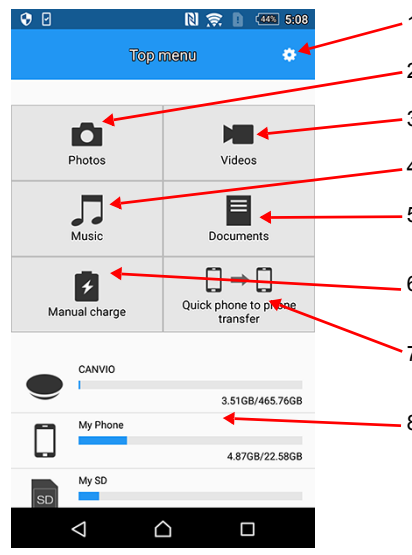

- 1. Trykk på denne knappen for å åpne menyen «Settings» («Innstillinger»).
- 2. Trykk på denne knappen for å åpne menyen «Photos» («Bilder»).
- 3. Trykk på denne knappen for å åpne menyen «Videos» («Videoer»).
- 4. Trykk på denne knappen for å åpne menyen «Music» («Musikk»).
- 5. Trykk på denne knappen for å åpne menyen «Documents» («Dokumenter»).
- 6. Trykk på denne knappen for å åpne menyen «Manual Charge» («Manuell lading»).
- 7. Trykk på denne knappen for å åpne hurtgmenyen for overføring fra telefon til telefon.
- 8. Viser lagringskapasitet for hvert sted.

#### <span id="page-538-0"></span>**2-6 Photo/Videos-menyen**

1. Photo/Videos-menyen

Du kan administrere foto- og videofiler i Photos/Videos-menyen.

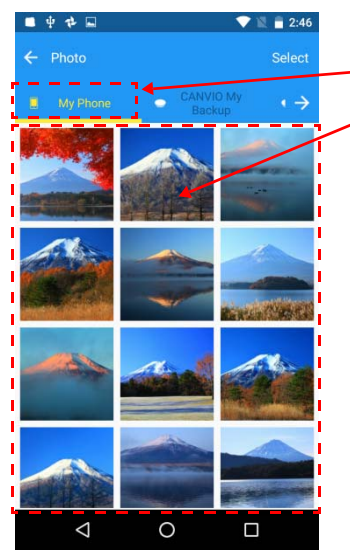

- 1. Trykk for å velge telefon eller mappe for sikkerhetskopiering
- 2. Miniatyrer av bilder/videoer

For å se innhold som ikke vises, sveip fra høyre mot venstre i faneområdet.

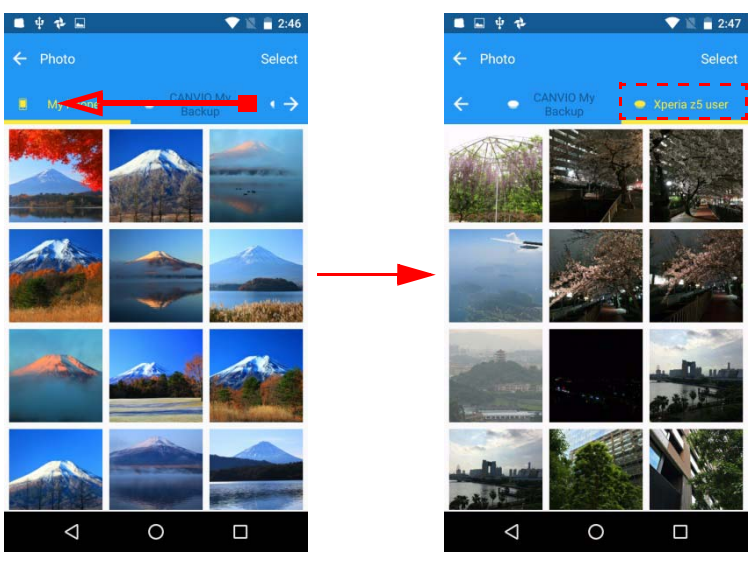

2. Åpne en fil

For å åpne målfilen, trykk på miniatyrbildet og velg ekstern app.

- 3. Filkopiering
	- 3.1. Trykk på Select-knappen (velg)

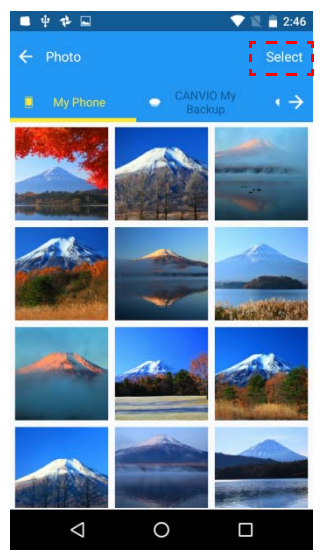

3.2. Trykk på miniatyrer for å velge kildefilene du vil kopiere.

\*) Hvis du vil velge alle filene, kan du trykke på «All»-knappen.

Når du er ferdig med å velge, trykker du på « »-ikonet.

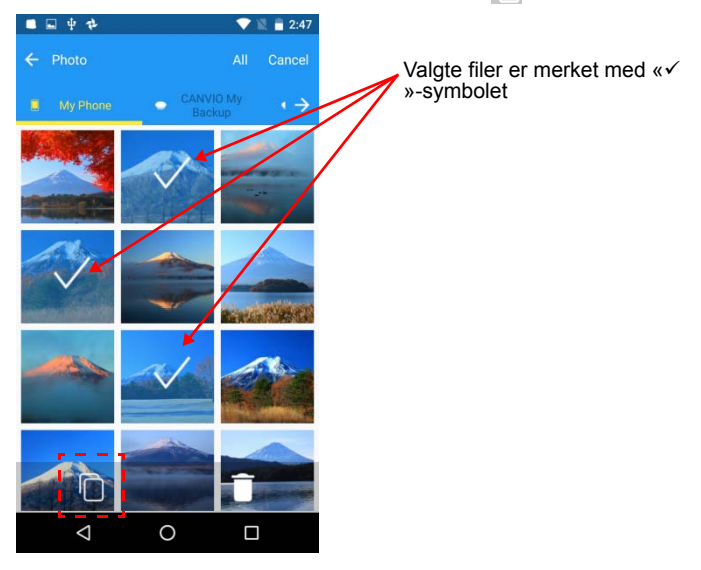
- 3.3. Velg lagringen eller mappen du vil kopiere til.
	- Når du har valgt målplassering, trykker du på «Paste»-knappen (lim inn) for å utføre kopieringen.

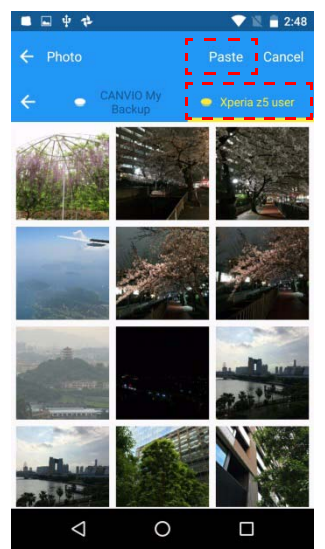

- 4. Slette filer
	- 4.1. Trykk på Select-knappen (velg)

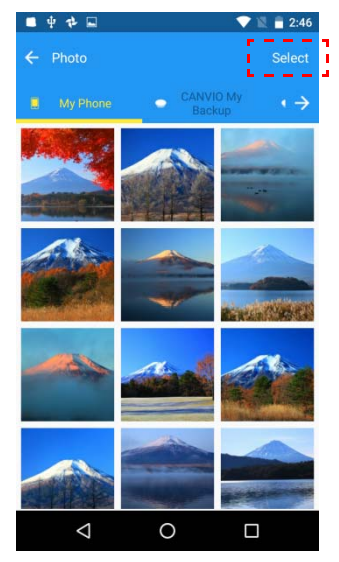

4.2. Trykk på miniatyrbilder for å velge målfiler.

\*) Hvis du vil velge alle filene, kan du trykke på «All»-knappen. Når du er ferdig med å velge, trykker du på « »-ikonet for å slette filene.

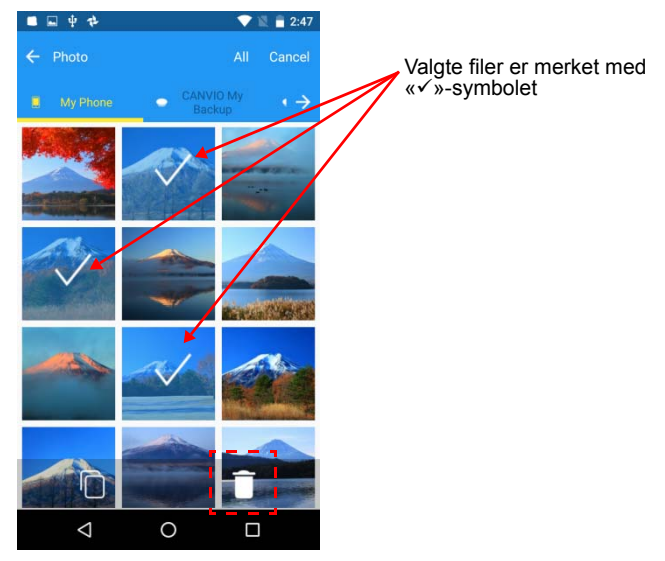

### **2-7 Music/Documents-menyen**

1. Music/Documents-menyen

Du kan administrere musikk- og dokumentfiler i Music/Documentsmenyen.

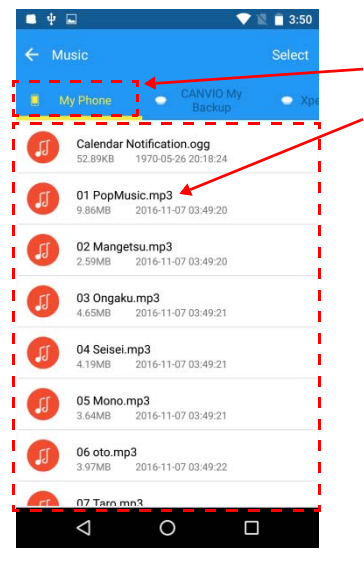

- 1. Trykk for å velge telefon eller mappe for sikkerhetskopiering
- 2. Liste over musikk/dokumenter

For å se innhold som ikke vises, sveip fra høyre mot venstre i faneområdet.

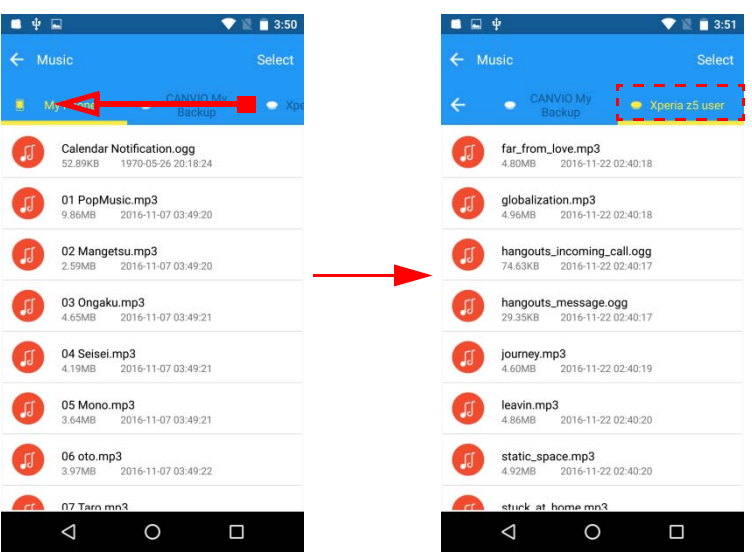

2. Åpne en fil

For å åpne målfilen, trykk på miniatyrbildet og velg ekstern app.

- 3. Filkopiering
	- 3.1. Trykk på Select-knappen (velg)

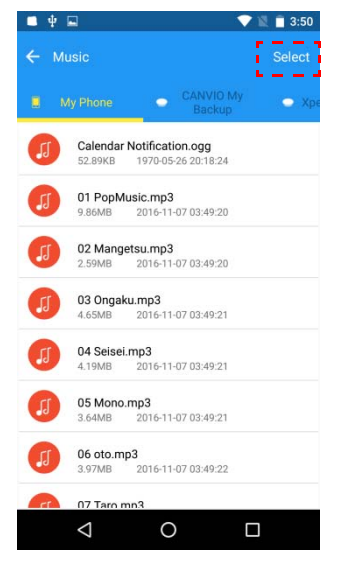

3.2. Trykk på avmerkingsbokser for å velge kildefilene du vil kopiere. \*) Hvis du vil velge alle filene, kan du trykke på «All»-knappen. Når du er ferdig med å velge, trykker du på « »-ikonet.

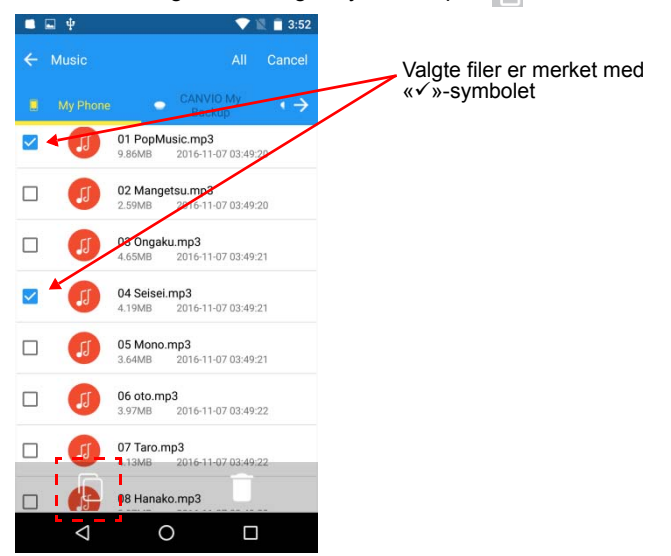

- 3.3. Velg lagringen eller mappen du vil kopiere til.
	- Når du har valgt målplassering, trykker du på «Paste»-knappen (lim inn) for å utføre kopieringen.

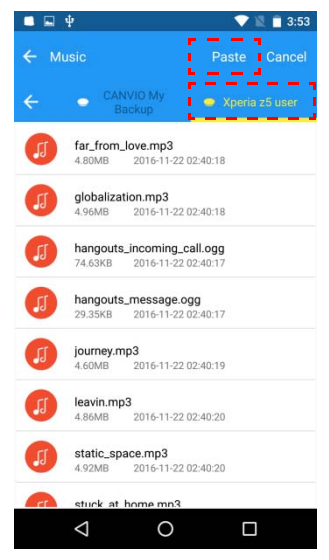

- 4. Slette filer
	- 4.1. Trykk på Select-knappen (velg)

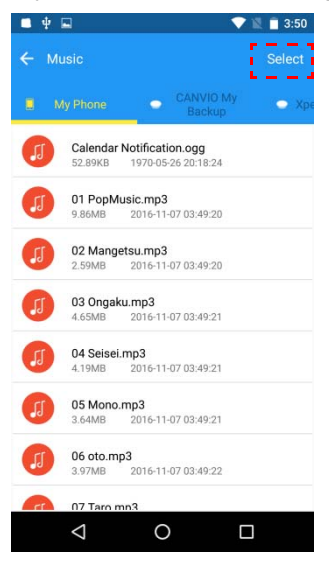

4.2. Trykk på avmerkingsbokser for å velge målfiler.

\*) Hvis du vil velge alle filene, kan du trykke på «All»-knappen. Når du er ferdig med å velge, trykker du på « »-ikonet for å slette filene.

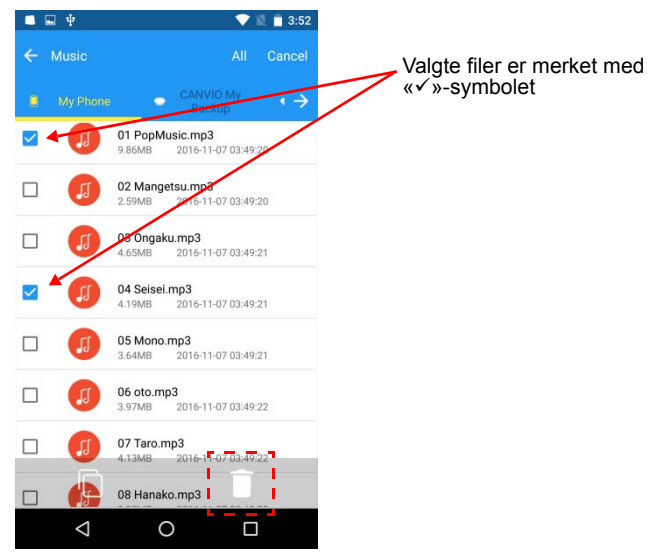

## **2-8 Hurtigmenyen for overføring fra telefon til telefon**

Du kan overføre personlige data (kontakter, bilder, videoer, musikk og dokumenter) fra en smarttelefon (f.eks. den gamle telefonen din) til en annen smarttelefon (f.eks. til en ny telefon) ved hjelp av CANVIO for Smartphone.

- 1. Trinn 1
	- 1.1. Koble til den «gamle» smarttelefonen (datakilden), og trykk på «Step 1» (trinn 1).

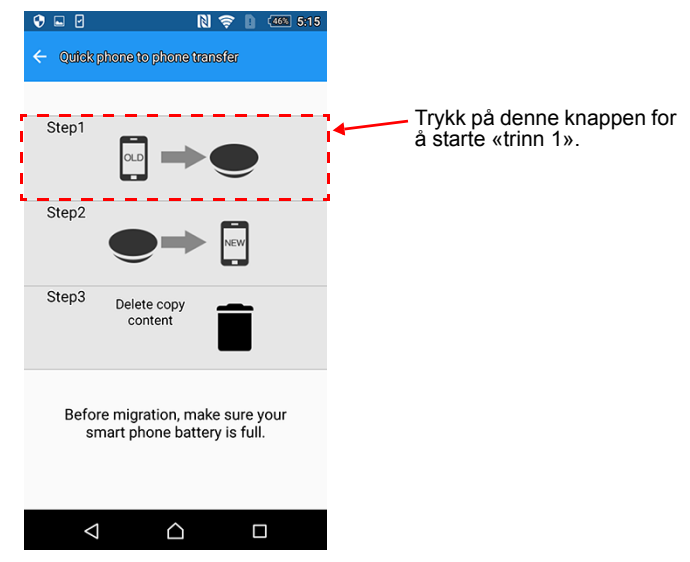

1.2. Velg de kategoriene av personlige data (kontakter, bilder, videoer, musikk og dokumenter) du vil overføre.

 $9 = 9$  $N \ncong N$  (483 5:38)  $\leftarrow$  Quick phone to phone transfer Valgte filer er merket med «»-symboletPlease select phone content for data transfer. Contacts Rhotos Videos  $\Box$  Music  $\Box$  Documents T Cancel **OK** Ï  $\triangle$  $\triangle$  $\Box$ 

Trykk på «OK» når du er ferdig å velge.

1.3. Dataoverføringen fra datakilden (f.eks. den gamle telefonen) til CANVIO for Smartphone starter.

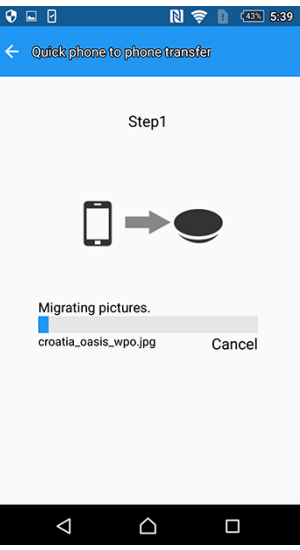

1.4. Når datakopieringen er ferdig, vises resultatene.

Les meldingen, og trykk på «OK».

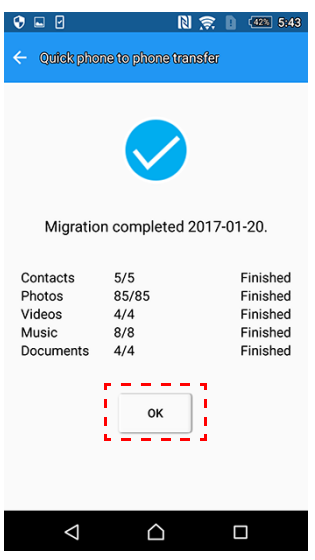

- 2. Trinn 2
	- 2.1. Koble til den «nye» smarttelefonen, og trykk på «Step 2» (trinn 2).

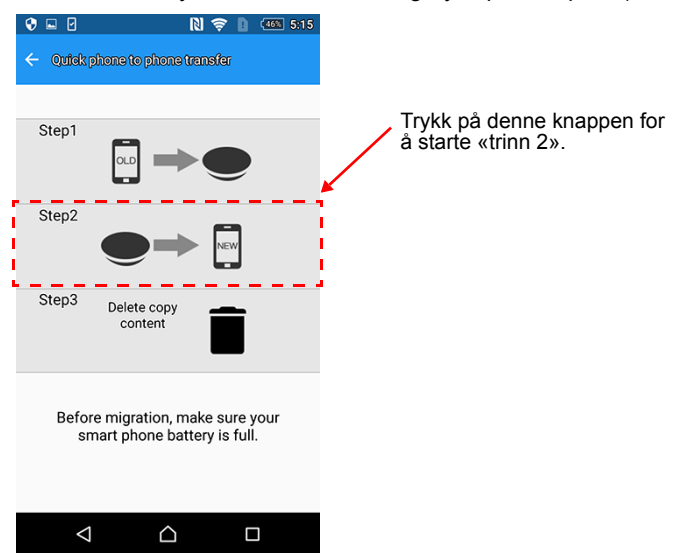

2.2. Les meldingen og bekreft datakildefilen. Trykk på «OK» etter at du har bekreftet.

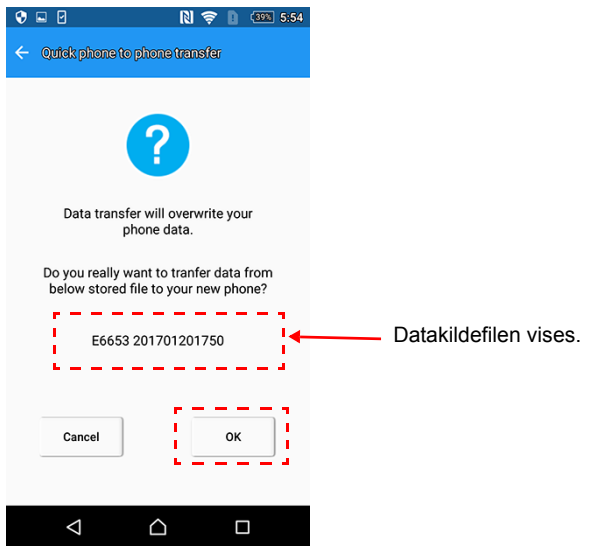

2.3. Overføringen av data fra CANVIO for Smartphone til den nye smarttelefonen starter.

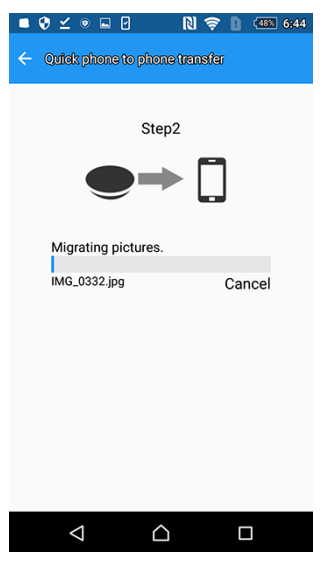

2.4. Når datakopieringen er ferdig, trykker du på «OK». Husk å kontrollere dataene på den nye telefonen.

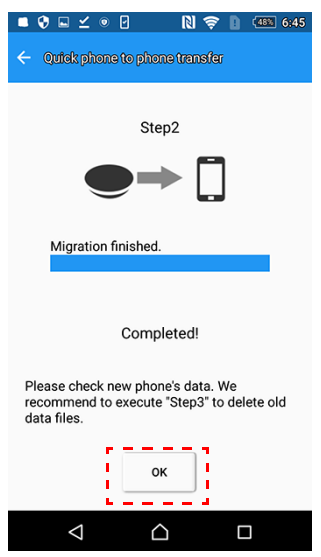

3. Trinn 3

#### MERKNAD

Når du utfører «Step 1» (trinn 1), kopieres dataene fra smarttelefonen til CANVIO for Smartphone.

Etter at «Step 2» (trinn 2) er ferdig, anbefaler vi at du utfører «Step 3» for å slette historikken.

3.1. Koble til den nye smarttelefonen, og trykk på «Step 3» (trinn 3).

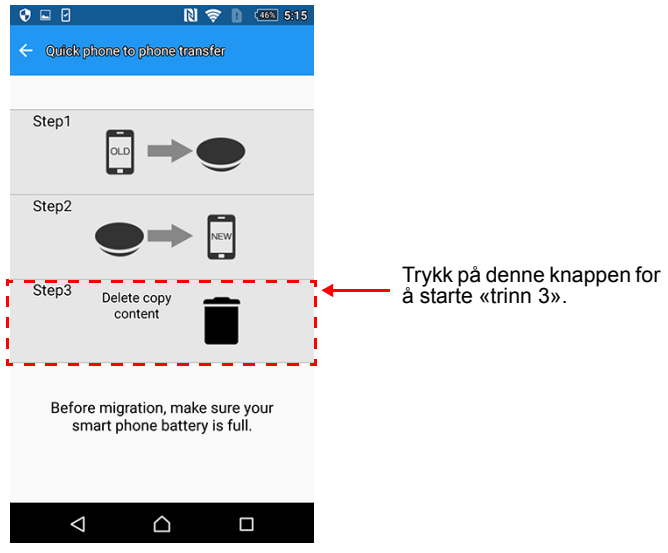

3.2. Les meldingen og bekreft filen for dataoverføring.

Trykk på «OK» når du har bekreftet.

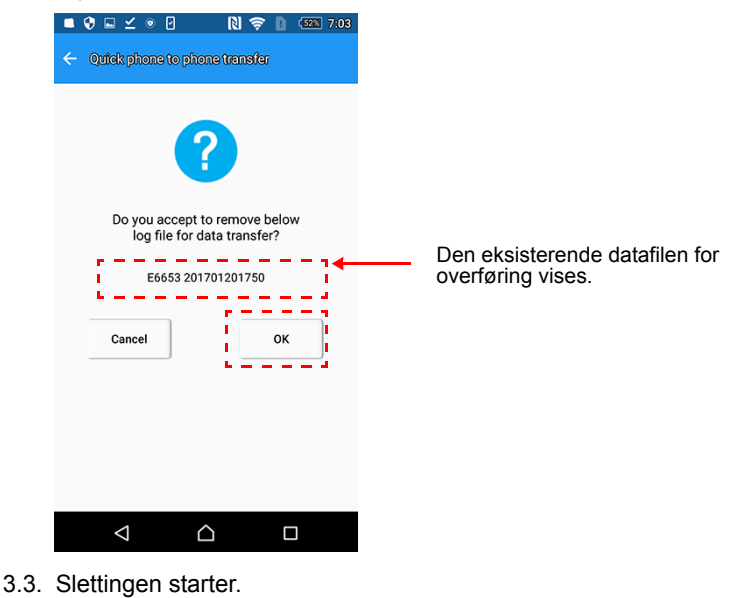

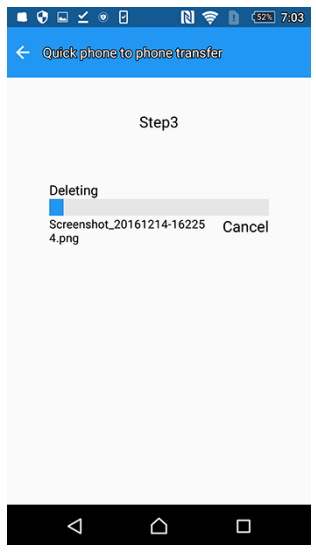

3.4. Trykk på «OK» når slettingen er ferdig.

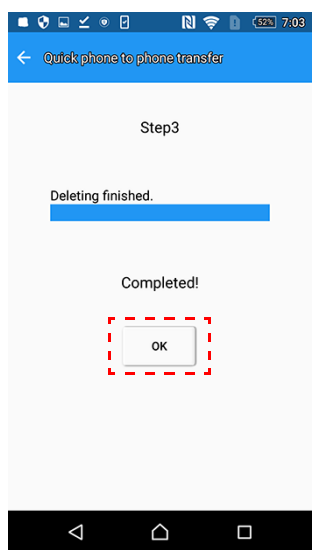

### **2-9 Menyen for innstillinger og hjelp**

Trykk på « »-ikonet for å vise menyen for innstillinger.

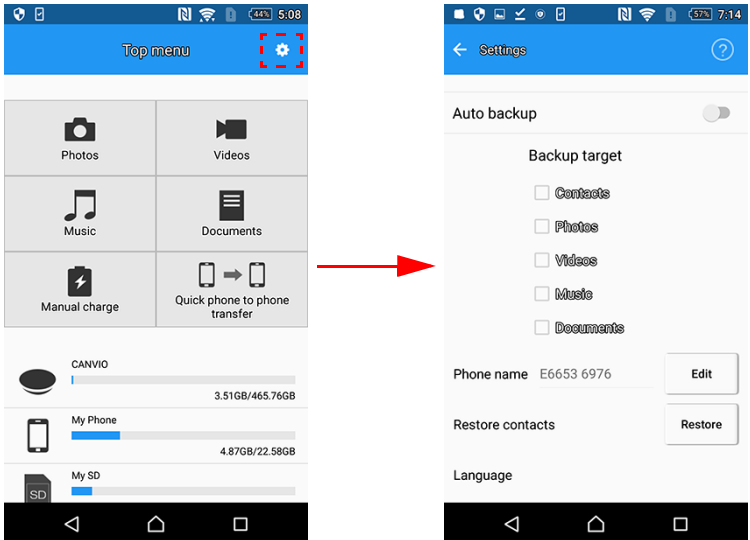

- 1. Innstillingen «Auto Backup» (automatisk sikkerhetskopiering) Du kan konfigurere innstillingen for automatisk sikkerhetskopiering i denne menyen.
	- 1.1. Slå Auto Backup (automatisk sikkerhetskopiering) på eller av.

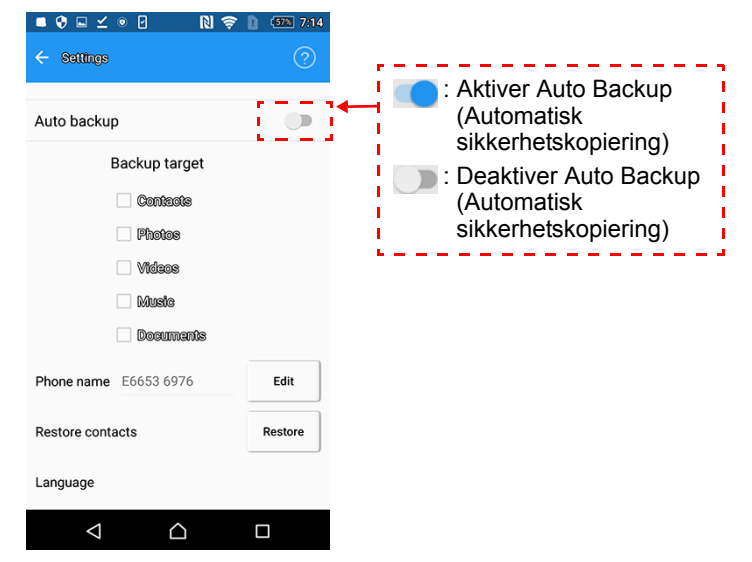

1.2. Hvis du slår på Auto Backup, kan du også velge hvilke personlige data som skal sikkerhetskopieres:

kontakter, bilder, videoer, musikk og/eller dokumenter.

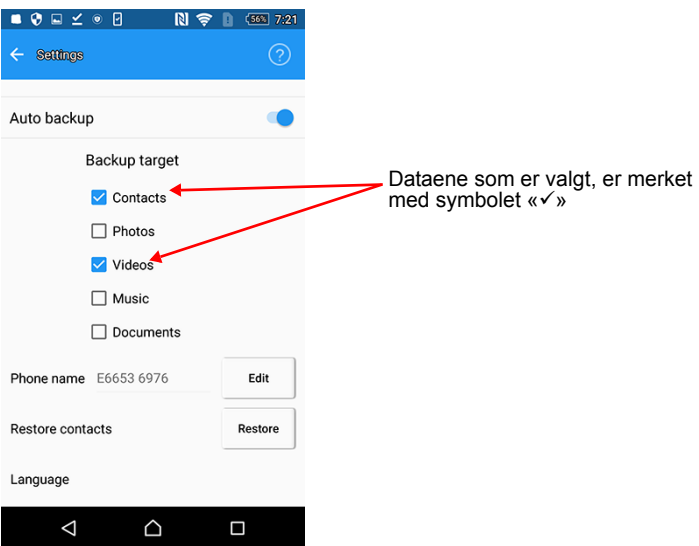

2. Endre telefonnavnet

Hvis du vil endre telefonnavnet, trykker du på «EDIT» (endre).

Når du er fornøyd med det unike navnet, trykker du på «ENSURE» (sjekk/lagre).

\*) Telefonnavnet vises for andre brukere.

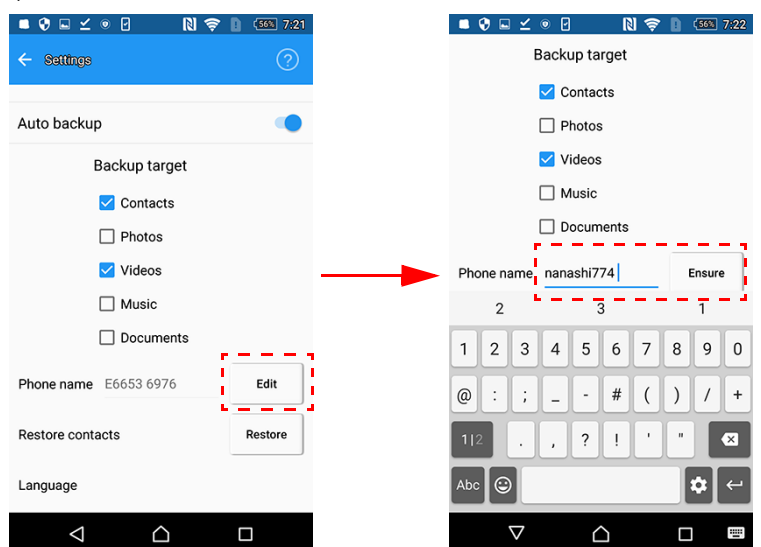

3. Gjenopprette kontakter

Hvis du vil gjenopprette smarttelefonens kontakter fra den siste sikkerhetskopien, trykker du på «Restore». (gjenopprett)

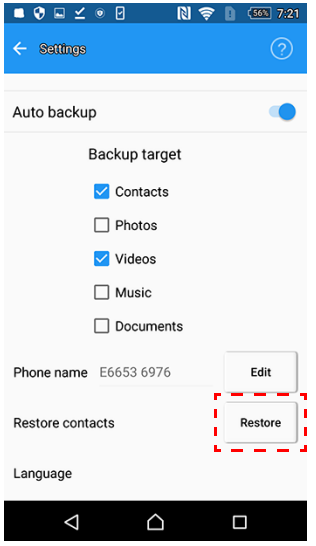

#### MERKNAD

Hvis en annen smarttelefon er tilkoblet, kan du ikke gjenopprette kontakter med denne appen.

Hvis du vil gjenopprette kontakter til en annen smarttelefon, kan du kopiere den aktuelle \*.vcf-filen fra CANVIO for Smartphone til en PC, og deretter fra PC-en til smarttelefonen.

4. Språkinnstilling

Du kan endre språkinnstillingen.

For å endre språkinnstillingen, trykk på «Language» (Språk) og velg ønsket språk.

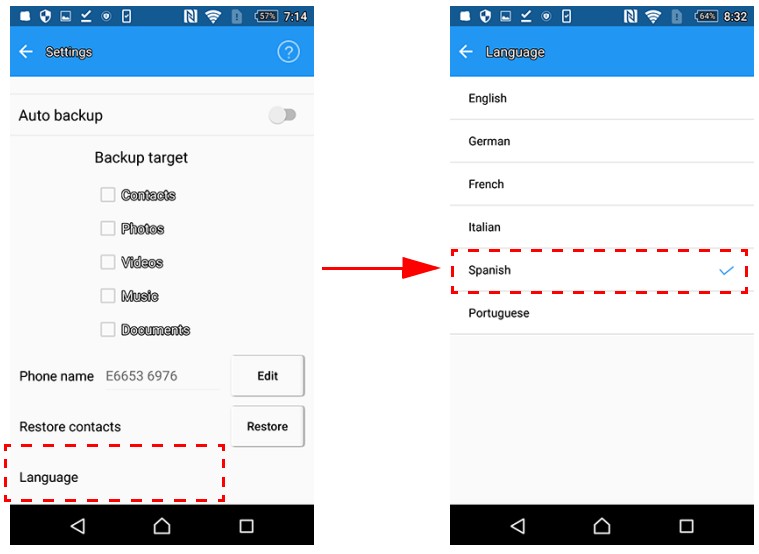

5. Hjelpemeny

Trykk på « ? » for å vise hjelpemenyen.

Her kan du se appens versjonsnummer, hjelpeinformasjon og eventuelt OSS-informasjon.

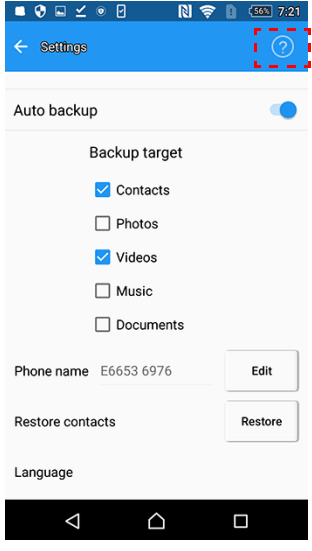

## **2-10 Automatisk sikkerhetskopiering/lading**

Automatisk sikkerhetskopiering og lading fungerer som beskrevet nedenfor.

- 1. Koble til smarttelefonen.
- 2. Hvis du har slått på «Auto Backup» (automatisk sikkerhetskopiering), starter sikkerhetskopieringen etter en liten stund hvis du ikke gjør noe annet.

Hvis du har slått av «Auto Backup» (automatisk sikkerhetskopiering), fortsetter prosessen med punkt 4 hvis du ikke gjør noe annet.

2.1. Hvis batterinivået i smarttelefonen er lavt, lades den først opp til et visst nivå.

Sikkerhetskopieringen starter etter ca. 30 minutters lading.

2.2. Hvis batterinivået i smarttelefonen er tilstrekkelig, starter sikkerhetskopieringen.

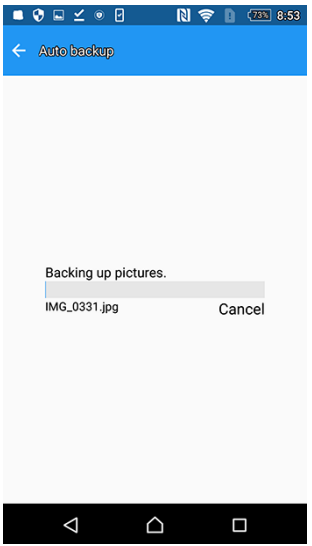

3. Når den automatiske sikkerhetskopieringen er ferdig, vises resultatet.

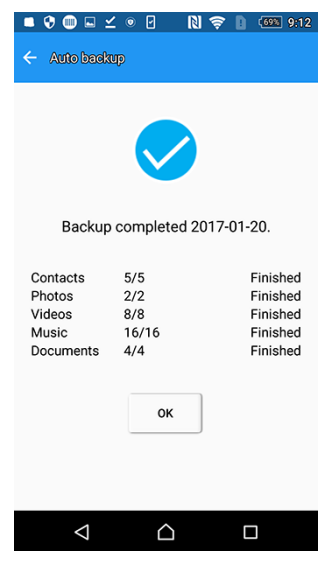

4. CANVIO for Smartphone begynner å lade telefonen.

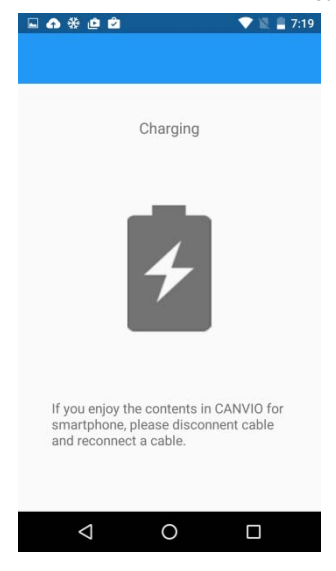

#### MERKNAD

Når du har koblet telefonen til CANVIO for Smartphone, starter enheten operasjonen (lading eller sikkerhetskopiering) etter ca. ett minutt uten aktivitet. Hvis du vil ha tilgang til data i CANVIO for Smartphone mens telefonen lades, kan du koble fra USB-kabelen og deretter koble den til igjen.

Hvis smarttelefonens batterinivå er for lavt, kan det føre til at sikkerhetskopieringen ikke starter.

Hvis smarttelefonen er av, kan ikke CANVIO for Smartphone lade den.

## **2-11 Manuell lading**

Du kan lade smarttelefonen umiddelbart ved å følge fremgangsmåten under.

- 1. Koble til smarttelefonen, og kjør Content Manager-appen.
- 2. Trykk på «Manual charge» (manuell lading).

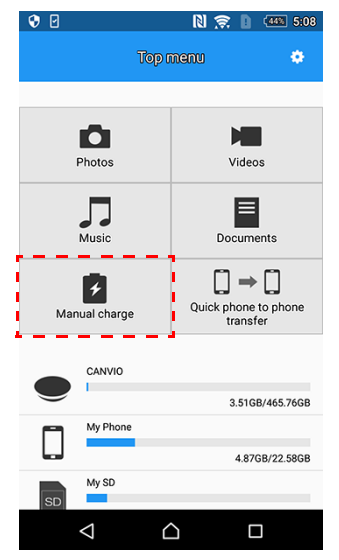

3. Ladingen av smarttelefonen starter.

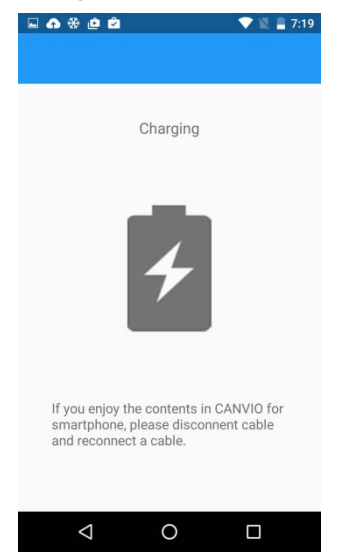

#### MERKNAD

Når du har koblet telefonen til CANVIO for Smartphone, starter enheten operasjonen (lading eller sikkerhetskopiering) etter ca. ett minutt uten aktivitet. Hvis du vil ha tilgang til data i CANVIO for Smartphone mens telefonen lades, kan du koble fra USB-kabelen og deretter koble den til igjen.

Hvis smarttelefonen er av, kan ikke CANVIO for Smartphone lade den.

# **Kapittel 3**

## **Kom i gang med Windows®-PC**

## **3-1 Koble til en Windows®-PC**

### **Vanlig konfigurasjon**

- 1. Koble strømadapteren til en stikkontakt.
- 2. Koble DC-kontakten til en CANVIO for Smartphone.

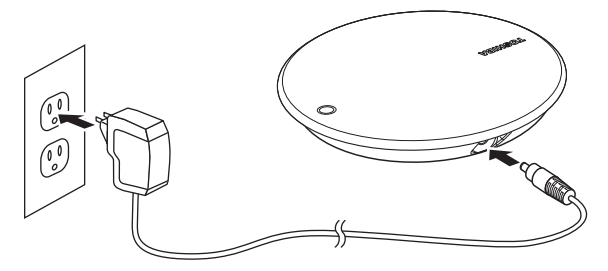

- 3. Når datamaskinen er på og har fullført oppstartsprosedyren, kobler du til med CANVIO for Smartphone ved å bruke følgende fremgangsmåte.
	- (a) Hvis Windows®-PC-en har en USB-port av «Type-A», kobler du den til CANVIO for Smartphone med en USB 2.0 Micro-B-kabel og en USB Micro-B–Type-A-adapter.

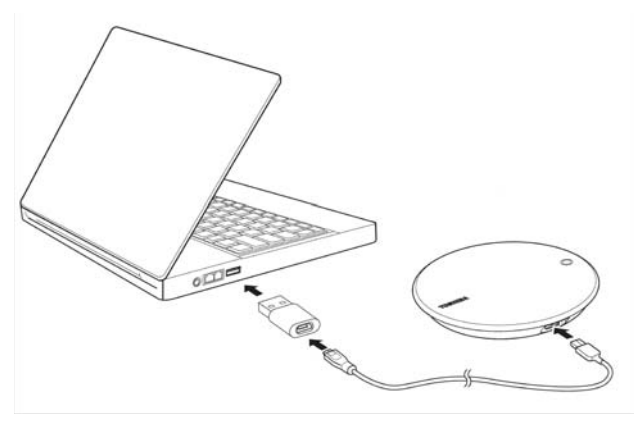

(b) Hvis Windows®-PC-en har en USB-kontakt av «Type-C», kobler du den til CANVIO for Smartphone med en USB 2.0 Type-C™-kabel.

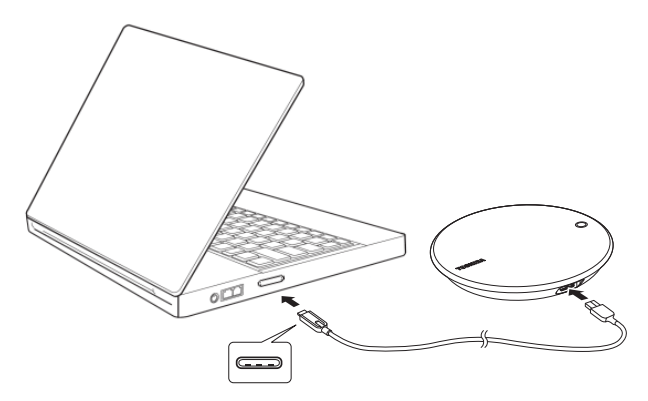

- Strøm/data-indikatorlampen lyser.
- Stasionen starter.
- Stasjon blir montert og et nytt stasjonsikon skal vises i Min datamaskin.

## **3-2 Koble fra Windows®-PC-en**

VI anbefaler sterkt at du ikke kobler fra stasjonen ved å bare koble fra kabelen, siden du risikerer å koble fra mens enheten holder på å skrive data på disken.

#### **Disse dataene vil gå tapt, og stasjonen kan få fysiske skader.**

Følg fremgangsmåten under for å koble fra stasjonen på en trygg måte.

1. Klikk på ikonet for å fjerne maskinvare og løse ut medier

Et vindu åpnes og viser en liste over eksterne enheter som er koblet til datamaskinen.

- 2. Velg TOSHIBA-stasjonen som skal fjernes. Etter noen sekunder vises en melding om at det er trygt å koble fra enheten.
- 3. Klikk på OK. Nå kobler du fra CANVIO for Smartphone.

## **Instruksjoner for sikkerhet og komfort**

## **1. Innledning**

Dette avsnittet inneholder viktige forholdsregler som brukerne av produktene våre (og andre) bør overholde for å unngå personskade og skade på eiendom, og for å sikre trygg og riktig bruk av produktene våre. Pass på at du forstår betydningen av etikettene og de grafiske symbolene som beskrives nedenfor, før du fortsetter til de detaljerte beskrivelsene av forholdsreglene du bør overholde.

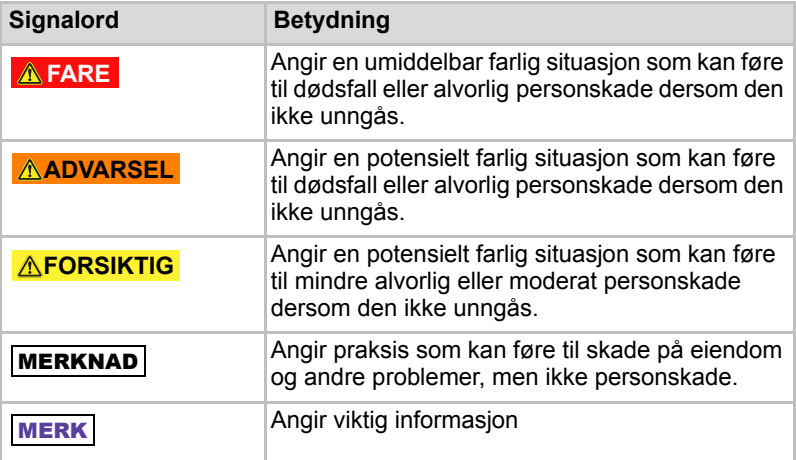

\*Alvorlig personskade inkluderer blindhet, sår, forbrenning (lav og høy temperatur), elektrisk støt, brudd, forgiftning osv. med langtidsvirkninger eller som krever sykehusinnlegging og/eller sykehusbesøk med behandling over lang tid.

\*Mindre eller moderat personskade omfatter sår, forbrenning, elektrisk støt osv. som ikke krever sykehusinnlegging og/eller sykehusbesøk med behandling over lang tid.

\*Skade på eiendeler betyr skade på enheten.

## **2. Sikkerhetsregler for strøm og annet**

#### **ADVARSEL**

Ikke la deler, som plastdeksler og elektriske kontakter, ligge innenfor rekkevidden til barn og kjæledyr. Utilsiktet svelging av delen kan føre til kvelning og død eller alvorlig personskade. Hvis du mistenker at en del er svelget, må du øyeblikkelig utføre nødvendig førstehjelp og kontakte lege. Stasjonen må aldri plasseres på ustødige bord, ujevne overflater med helling eller andre ustabile steder. Stasjonen kan falle og forårsake skade på stasjonen eller annen personskade.

Du må ikke utføre feil vedlikehold eller demontering, siden dette kan føre til personskade, elektrisk støt eller brann

Ikke utsett stasjonen for våte eller fuktige forhold siden dette kan føre til elektrisk støt eller brann.

Ikke la væsker eller metallgjenstander, som skruer, stifter og binderser, komme inn i stasjonen. Fremmedlegemer kan føre til kortslutning som kan føre til skade på produktet og brann, som igjen kan føre til alvorlig personskade.

Ikke bruk stasjonen når metall- og plastikkdeler er misformet, siden dette kan føre til elektrisk støt.

Ikke bruk stasjonen hvis du ser noe unormalt med noen av metall- eller plastdelene, siden det kan føre til elektrisk støt.

Hvis produktet avgir lukt, overopphetes eller avgir røyk, må du umiddelbart slå stasjonen av og koble strømledningen og USB-kabelen fra enheten. Hvis du ikke gjør, kan det føre til brann, skade på stasjonen og/eller personskade, inkludert brannskader og elektrisk støt. Ikke fortsett å bruke stasjonen. Kontakt forhandleren der du kjøpte produktet.

Strømadapteren må aldri kobles til strømkilder som ikke samsvarer med både spenningen og frekvensen som er spesifisert på enhetens etikett. Dersom kontakten og/eller strømadapteren overbelastes, kan dette forårsake brann eller elektrisk støt, som igjen kan føre til alvorlig personskade.

Dra aldri i strømledningen for å trekke ut støpselet fra en kontakt. Ta alltid tak i selve støpselet. Trekking i en strømledning kan føre til brudd som igjen kan føre til brann eller elektrisk støt og alvorlig personskade.

Kontroller alltid at pluggen står riktig i kontakten på datamaskinen, slik at det er god elektrisk kontakt. Dersom kontakten overbelastes, kan dette forårsake brann eller elektrisk støt som jojen kan føre til alvorlig personskade.

Pass alltid på at stasjonen og strømadapteren har tilstrekkelig ventilasjon og er beskyttet mot overoppheting når strømadapteren er koblet til en stikkontakt. Utilstrekkelig ventilasjon kan føre til at stasjonen og strømadapteren overopphetes, som igjen kan føre til brann eller elektrisk støt og alvorlig personskade.

Dersom det kommer støv på støpselets metallpinner eller på pluggfestet, må du slå av strømmen og trekke ut støpselet. Tørk deretter av metallpinnene og/eller pluggfestet med en tørr, myk klut. Dersom du ikke gjør det, kan dette føre til brann eller elektrisk støt som igjen kan føre til alvorlig personskade.

Sørg for at en USB-kabel alltid er tilkoblet når du bruker dette produktet. Hvis du bruker produktet uten en tilkoblet USB-kabel, kan det føre til brann, elektrisk støt eller svikt.

Du må ikke kortslutte kontaktpunktene for USB-kabelen eller strømadapteren. Det kan føre til brann, elektrisk støt eller produktsvikt.

Denne enheten må bare kobles til og brukes med en Androidsmarttelefonmodell som Toshiba har bekreftet kompatibilitet med. Hvis du kobler til eller bruker denne enheten med en Android-smarttelefon som Toshiba ikke har bekreftet kompatibilitet med, kan det føre til brann, elektrisk støt eller produktsvikt.

#### MERKNAD

Du må ikke koble fra USB-kabelen eller strømadapteren når enheten er i bruk, siden dette kan føre til tap av data eller skade på stasjonen.

Du må ikke berøre USB-kabelen eller strømadapteren når enheten er i bruk, siden dette kan føre til tap av data eller skade på stasjonen.

Du må ikke dunke, miste eller bevege stasjonen, siden dette kan føre til tap av data eller skade på stasjonen.

Du må ikke bruke stasjonen ved høye eller lave temperaturer eller plutselige temperaturendringer. Dette kan føre til tap av data eller skade på stasjonen. (Driftstemperatur: 5 ºC–35 ºC. Avslått: -40 ºC–60 ºC)

Pass på at du sikkerhetskopierer alle dataene på stasjonen til en annen stasjon.

Du må ikke bruke stasjonen når det oppstår kondens, siden dette kan føre til tap av data eller skade på stasjonen.

Du må ikke dekke til stasjonen når den er i bruk, siden den kan bli overopphetet.

Du må ikke bruke stasjonen i tordenvær. Hvis du ser lyn eller hører torden, må du umiddelbart slå av enhetene som stasjonen er koblet til, herunder datamaskinen og eksterne enheter, koble strømledningen fra stikkontakten og koble USB-kabelen fra datamaskinen. Tordenvær kan skape overspenning som fører til tap av data eller skade på stasjonen.

Du må ikke rengjøre stasjonen og annet tilbehør med kjemikalier. Bruk en tørr, myk klut til å rengjøre utsiden av stasjonen og annet tilbehør. Bruk av kjemikalier kan føre til forringelse, deformering eller misfarging av disse delene og tap av data.

Følg brukerhåndboken for Android-smarttelefonen din når du håndterer den.

For å bruke og koble denne enheten til Android-smarttelefonen din må den ha installert appen som hører sammen med enheten.

Før første gangs bruk bør du lade Android-smarttelefonen helt opp ved hielp av telefonens lader.

Hvis du vil lade Android-smarttelefonen din ved hjelp av «CANVIO for Smartphone», må du installere den angitte appen på Android-enheten og aktivere funksjonen for automatisk sikkerhetskopiering.

Flytting av filer støttes ikke av denne appen. Kopiering av filer støttes av denne appen.

Hvis det oppstår en feil, setter du i kabelen på nytt.

Hvis smarttelefonens batterinivå er for lavt, kan det føre til at sikkerhetskopieringen ikke starter.

Hvis smarttelefonen er av, kan ikke CANVIO for Smartphone lade den.

#### MERK

Kompatibiliteten kan variere avhengig av konfigurasjonen av maskinvaren og operativsystemet.

Hvis stasjonen ikke får nok strøm, fungerer den ikke.

Én gigabyte (1 GB) betyr 10<sup>9</sup> = 1 000 000 000 byte og én terabyte (1 TB) betyr  $10^{12}$  = 1 000 000 000 000 byte yed bruk av potens av 10. Operativsystemet rapporterer imidlertid lagringskapasitet ved hjelp av potens av 2 for definisionen av 1 GB =  $2^{30}$  = 1 073 741 824 byte og 1 TB =  $2^{40}$  = 1 099 511 627 776 byte, og kan derfor vise mindre lagringskapasitet. Tilgiengelig lagringskapasitet (inkludert eksempler på forskjellige mediefiler) vil variere basert på filstørrelse, formatering, innstillinger, programvare og andre faktorer.

Bruk bare tilleggsutstyret som leveres av produsenten.

Denne stasjonen krever strøm via strømadapteren som leveres av produsenten.

Produktspesifikasjonene kan endres uten forvarsel.

### **3. Ansvarsfraskrivelse**

Toshiba er ikke ansvarlig for at data skades eller går tapt. (Toshiba utfører eller dekker ikke eventuell gjenoppretting av data eller kostnader forbundet med gjenoppretting av data.)

Toshiba er ikke ansvarlig for eventuelle skader på grunn av feil eller uaktsom bruk, brann, jordskjelv eller andre uhell som er utenfor Toshibas kontroll.

Toshiba er ikke i noen tilfeller ansvarlig hvis du ikke følger veiledningene som er angitt i brukerhåndboken.

Toshiba er ikke under noen omstendigheter ansvarlig for misbruk av tilkoblingsutstyr eller programvare.

Produktstøtte er bare tilgjengelig i landet der produktet opprinnelig ble kjøpt.

### **4. Begrensning av bruksområde**

Dette produktet er laget for normal bruk, for eksempel til kontorarbeid, som personlig lagringsstasjon og i private husholdninger. Toshiba er ikke ansvarlig for noen andre former for bruk. Ikke bruk til spesielle formål (atomenergikontroller, luft- og romfartssystemer, kontroller for kjøretøy for massetransport, medisinsk livsopprettholdende utstyr, eller kontroller for våpenutskyting) der det finnes spesielt høye krav til pålitelighet, der relevante sikkerhetsnivåer ikke er garantert, eller der svikt eller driftfeil kan true et liv eller føre til personskade.

## **TOSHIBA Kundestøtte**

#### **Trenger du hjelp?**

Gå til TOSHIBAs kundestøtteside for harddisker og lagringsenheter: www.toshiba.eu/externalstorage/support

For garantikrav viser vi til www.externalhdd.storrepair.de/

## **Merknader**

©2016 TOSHIBA Electronics Europe GmbH. Med enerett.

Toshiba forbeholder seg retten til å gjøre tekniske endringer. Toshiba påtar seg ikke ansvar for skader som oppstår direkte eller indirekte på grunn av feil, utelatelser eller uoverensstemmelser mellom produktet og håndboken.

Toshiba-navnet og Toshiba-logoene er registrerte varemerker for Toshiba.

Google Play, Google Play-logoen og Android er varemerker for Google Inc.

Windows® er et registrert varemerke for Microsoft Corporation i USA og/eller andre land.

USB Type-C™ er et varemerke for USB Implementers Forum.

Andre varemerker som nevnes eller finnes i dette dokumentet, tilhører deres respektive eiere. Feil og utelatelser unntatt.

## **Przepisy**

## **Zgodność z dyrektywami UE**

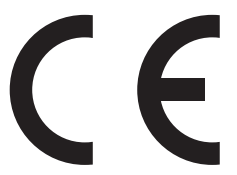

Na tym produkcie umieszczono symbol CE zgodnie z wymaganiami odpowiednich dyrektyw Unii Europejskiej. Firmą odpowiedzialną za umieszczenie symbolu CE na tym produkcie jest firma Toshiba Electronics Europe GmbH z siedzibą pod adresem Hansaallee 181, 40549 Düsseldorf (Niemcy).

## **Środowisko użytkowania**

Zgodność elektromagnetyczna (EMC) tego produktu została zweryfikowana w typowych warunkach użytkowania tej kategorii produktów w tzw. środowisku mieszkalnym, komercyjnym i przemysłu lekkiego. Inne środowiska pracy nie zostały zweryfikowane przez firmę Toshiba, a użycie tego produktu w tych środowiskach może być ograniczone lub niezalecane. Konsekwencje użycia tego produktu w niezweryfikowanych środowiskach mogą być następujące: zakłócenia funkcjonowania innych produktów albo nieprawidłowe funkcjonowanie tego produktu lub utrata/ zniszczenie danych. Przykłady niezweryfikowanych środowisk i zalecenia:

- Środowisko przemysłowe (np. lokalizacie, w których używane jest przede wszystkim zasilanie trójfazowe 380 V): produkt może funkcjonować nieprawidłowo na skutek silnych pól elektromagnetycznych zwłaszcza w pobliżu dużych maszyn lub modułów zasilania.
- Środowisko medyczne: Zgodność z dyrektywą dotyczącą produktów medycznych nie została zweryfikowana przez firmę Toshiba, dlatego nie można używać tego produktu jako wyposażenie medyczne bez dodatkowej weryfikacji. Problemy nie powinny występować w przypadku użytkowania w typowych środowiskach biurowych (np. szpitalach), jeżeli odpowiedni urząd administracyjny nie wprowadził ograniczeń.
- Samochody: należy przeczytać porady dotyczące korzystania z tego produktu (kategorii produktów), zamieszczonych w Podręczniku użytkownika pojazdu.
- Lotniska i samoloty: należy postępować zgodnie z zaleceniami personelu lotniczego dotyczącymi ograniczeń korzystania z urządzenia.

### **Inne środowiska niezwiązane ze zgodnością elektromagnetyczną (EMC)**

- Użytkowanie na zewnątrz budynków: ten produkt jest typowym wyposażeniem domowym/biurowym, dlatego nie jest odporny na wilgoć i silne udary.
- Lokalizacje, w których występuje zagrożenie wybuchem: użytkowanie tego produktu w takim specjalnym środowisku (Ex) jest zabronione.

## **Następujące informacje dotyczą tylko krajów członkowskich UE:**

## **Deklaracja zgodności z przepisami REACH**

Nowe przepisy dotyczące rejestracji, oceny, autoryzacji i limitowania substancii chemicznych (REACH, Registration, Evaluation, Authorization and Restriction of Chemicals), obowiązują w Unii Europejskiej (UE) od 1 czerwca 2007 roku.

Firma Toshiba będzie zapewniać zgodność ze wszystkimi wymaganiami REACH i udostępniać naszym klientom informacje dotyczące substancji chemicznych wykorzystywanych w naszych produktach, zgodnie z przepisami REACH.

## **Utylizacja zużytych produktów**

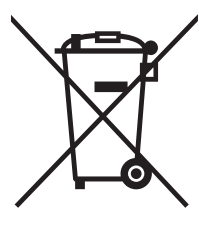

Ten symbol oznacza, że produktu nie należy wyrzucać razem z odpadami komunalnymi. Prawidłowa likwidacja tego produktu ułatwi eliminację potencjalnego niekorzystnego wpływu na środowisko i zdrowie ludzkie. Więcej informacji dotyczących recyklingu tego produktu można uzyskać w lokalnym urzędzie administracji państwowej, w zakładzie utylizacji odpadów komunalnych albo w sklepie, w którym produkt został zakupiony.

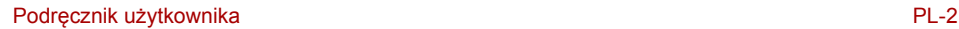

## **Ikony dotyczące bezpieczeństwa**

W podręczniku zamieszczono zalecenia dotyczące bezpieczeństwa, których należy bezwzględnie przestrzegać, aby zapobiec zranieniu, uszkodzeniu wyposażenia lub utracie danych. Te zalecenia dotyczące bezpieczeństwa zostały sklasyfikowane zgodnie ze stopniem ryzyka i oznaczone następującymi ikonami:

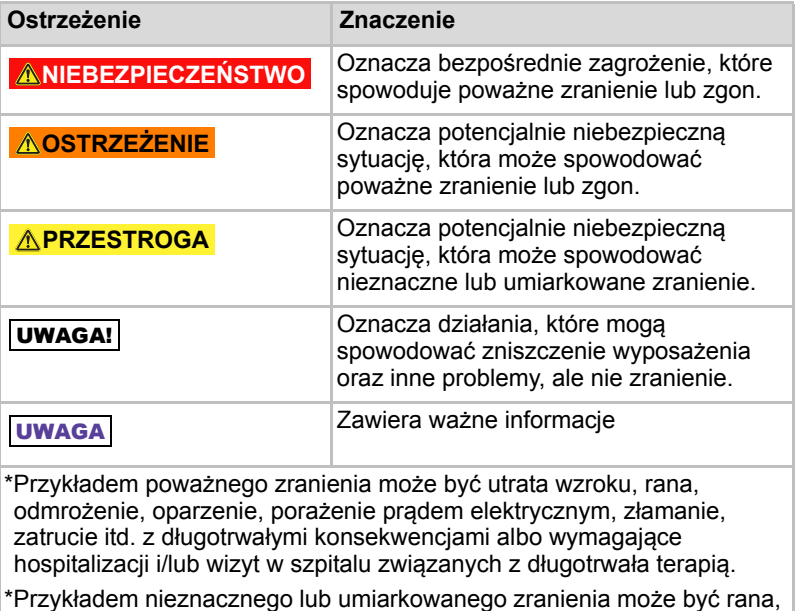

odmrożenie, oparzenie, porażenie prądem elektrycznym itd. niewymagające hospitalizacji i/lub wizyt w szpitalu związanych z długotrwała terapią.

\*Uszkodzenie wyposażenia oznacza zniszczenie urządzenia.

## **Inne używane ikony**

Dodatkowymi ikonami wyróżniono inne przydatne lub użyteczne informacje:

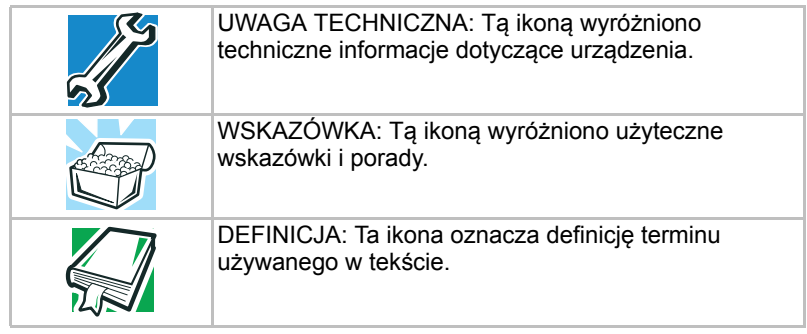

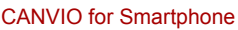

## **Spis treści**

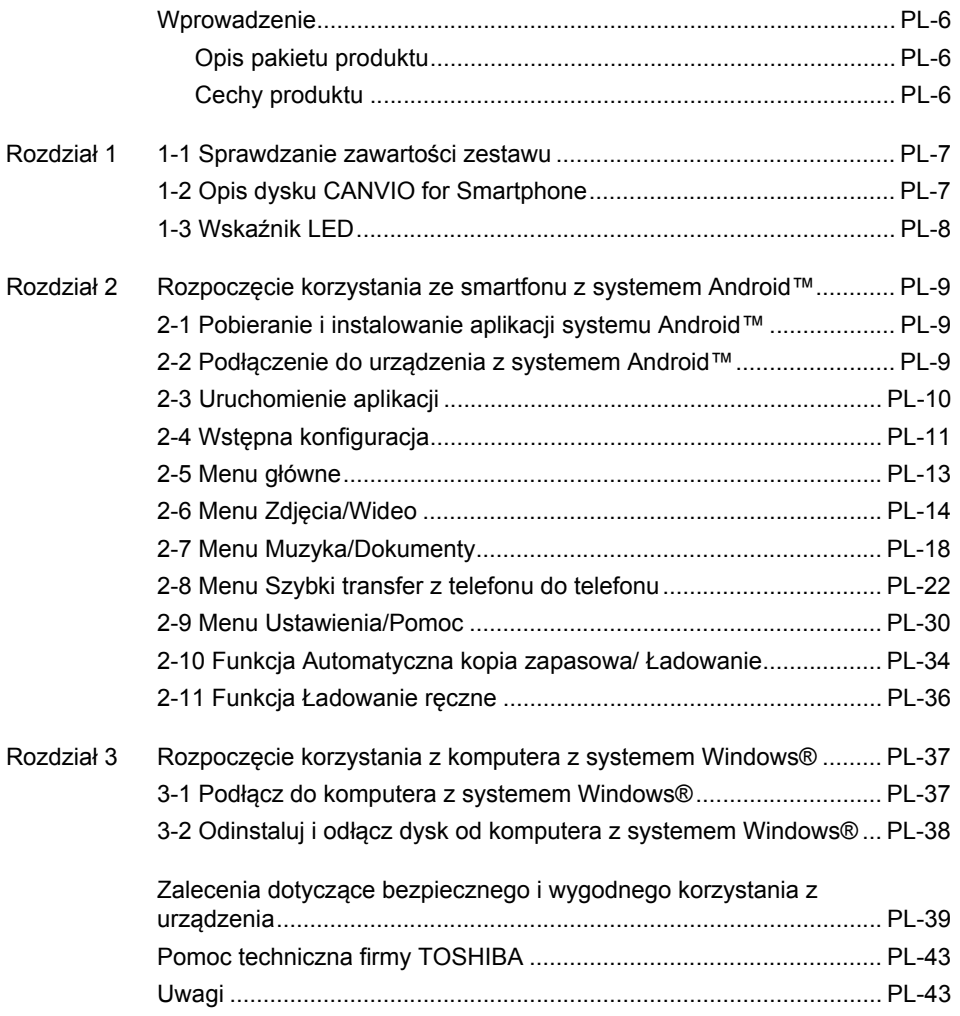

## <span id="page-574-0"></span>**Wprowadzenie**

## <span id="page-574-1"></span>**Opis pakietu produktu**

TOSHIBA CANVIO for Smartphone.

### **Składniki**

Składniki pakietu dysku CANVIO for Smartphone:

- Zasilacz, wtyczka (EU + Wielka Brytania)
- Przewód USB 2.0 Micro-B
- Przewód USB 2.0 Type-C™
- Adapter USB Micro-B typu A
- Podręcznik Szybkie wprowadzenie

### <span id="page-574-2"></span>**Cechy produktu**

- Wykonywanie kopii zapasowej nagrań muzycznych, plików wideo, zdjęć, danych kontaktów z telefonu z systemem Android na dysku CANVIO for Smartphone przy użyciu aplikacji Content Manager.
- Dostęp do nagrań muzycznych, plików wideo i zdjęć, zapisanych na dysku CANVIO for Smartphone, przy użyciu specjalnej aplikacji.
- Ładowanie baterii telefonu z systemem Android po automatycznym wykonaniu kopii zapasowej.

### **Specyfikacje sprzętu**

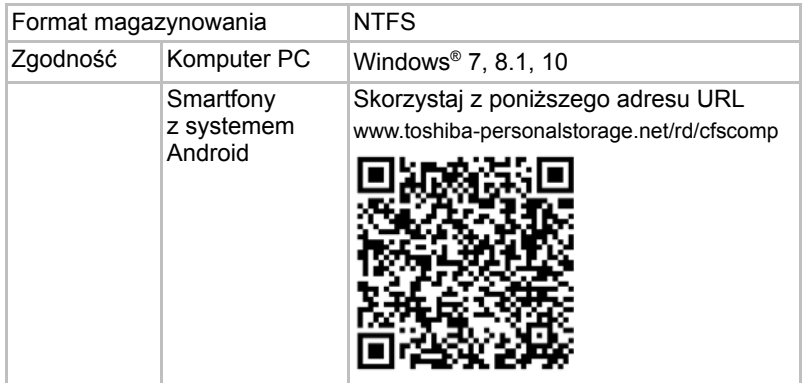

#### UWAGA!

Metoda działania może różnić się do przedstawionej na rysunkach, zależnie od wersji aplikacji, smartfonu itp.

# **Rozdział 1**

## <span id="page-575-1"></span><span id="page-575-0"></span>**1-1 Sprawdzanie zawartości zestawu**

Sprawdź zawartość zestawu.

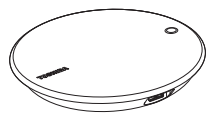

CANVIO for **Smartphone** 

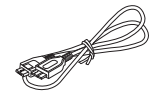

przewód USB 2.0 Micro-B

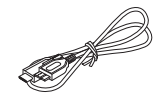

przewód USB 2.0 Type-C™

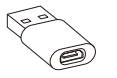

adapter USB Micro-B typu A

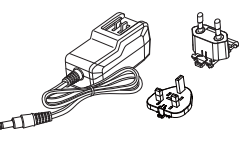

zasilacz (UE + Wielka Brytania)

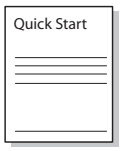

podręcznik Szybkie wprowadzenie

## <span id="page-575-2"></span>**1-2 Opis dysku CANVIO for Smartphone**

**Widok z przodu Widok z tyłu**

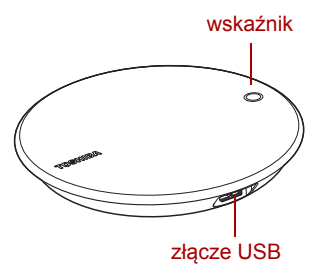

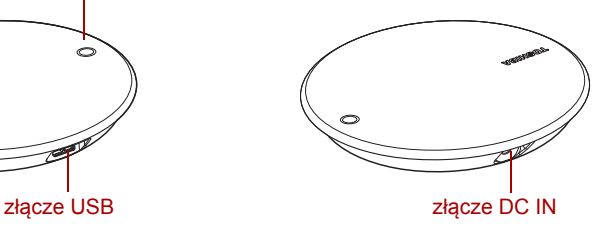
# **1-3 Wskaźnik LED**

Wskaźnik LED jest włączany w następujących sytuacjach:

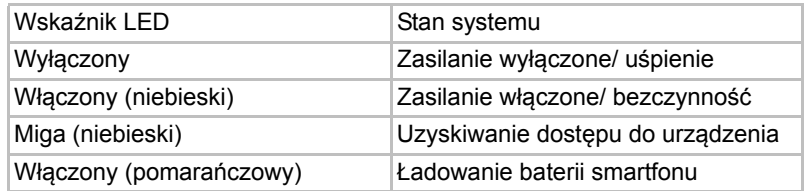

#### UWAGA!

Nie wolno odłączać przewodu USB i zasilacza podczas uzyskiwania dostępu do dysku twardego, ponieważ może to spowodować utratę danych lub uszkodzenie dysku.

# **Rozdział 2**

# **Rozpoczęcie korzystania ze smartfonu z systemem Android™**

# **2-1 Pobieranie i instalowanie aplikacji systemu Android™**

Pobierz aplikacię Content Manager z witryny Google Play™ Store i zainstaluj ją na urządzeniu z systemem Android™.

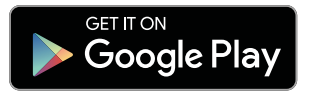

# **2-2 Podłączenie do urządzenia z systemem Android™**

## **Podstawowa konfiguracja**

- 1. Podłącz zasilacz do gniazda sieci elektrycznej.
- 2. Podłącz wtyczkę DC przewodu zasilającego do dysku CANVIO for Smartphone.

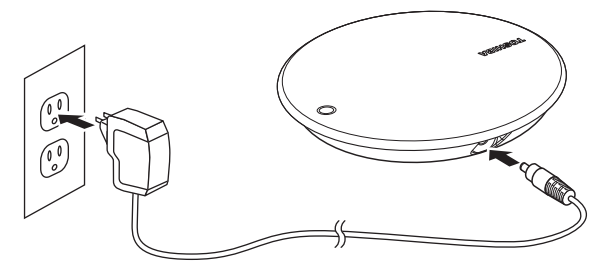

(a) Jeżeli urządzenie z systemem Android™ jest wyposażone w gniazdo USB typu Micro-B, podłącz dysk CANVIO for Smartphone przewodem USB 2.0 Micro-B.

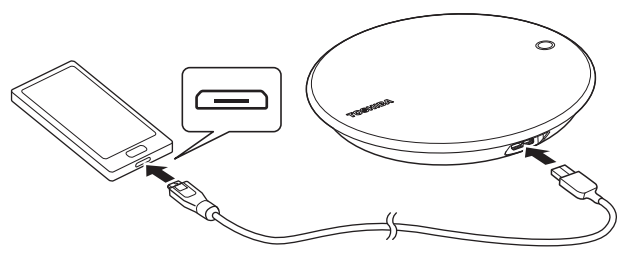

(b) Jeżeli urządzenie z systemem Android™ jest wyposażone w gniazdo Type-C, podłącz dysk CANVIO przewodem USB 2.0 Type-C™.

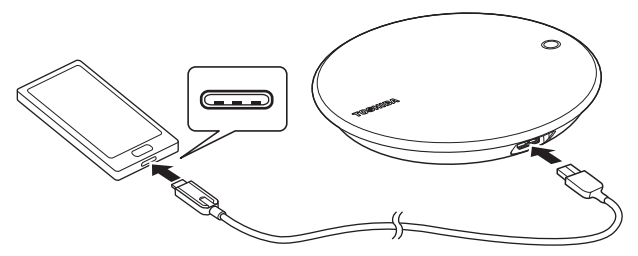

# **2-3 Uruchomienie aplikacji**

Naciśnij ikonę aplikacji Content Manager wyświetlaną w smartfonie.

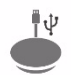

#### UWAGA!

Firma Toshiba zaleca korzystanie z ustawienia "ZAWSZE" aplikacji Content Manager.

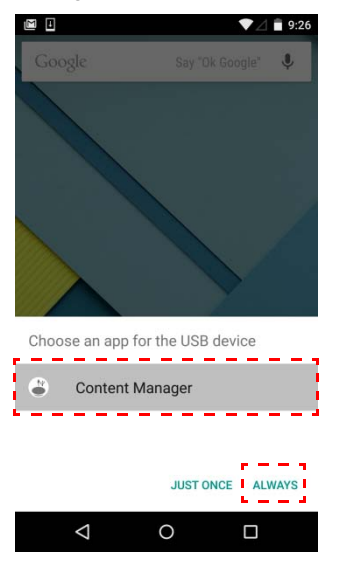

# **2-4 Wstępna konfiguracja**

1. Przeczytaj komunikat i przewiń w kierunku od prawej do lewej.

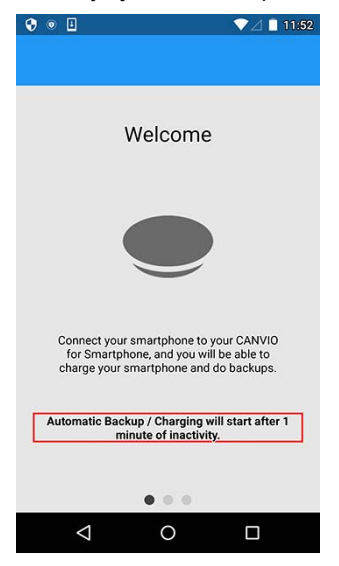

2. Przeczytaj komunikat i wybierz ustawienie "Automatyczna kopia zapasowa".

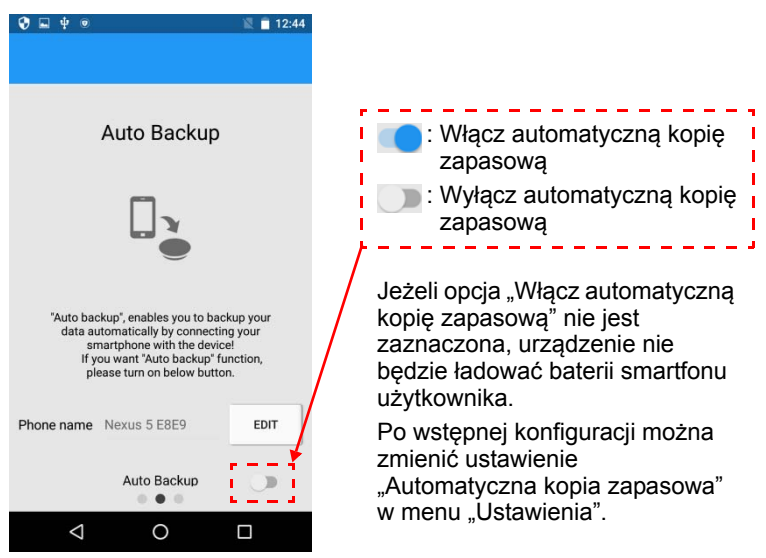

3. Jeżeli chcesz zmienić nazwę telefonu, naciśnij przycisk EDYTUJ. Po zmianie unikatowej nazwy naciśnij przycisk POTWIERDŹ. Po wybraniu ustawienia przewiń w kierunku od prawej do lewej. \*) Nazwa telefonu jest widoczna dla innych użytkowników.

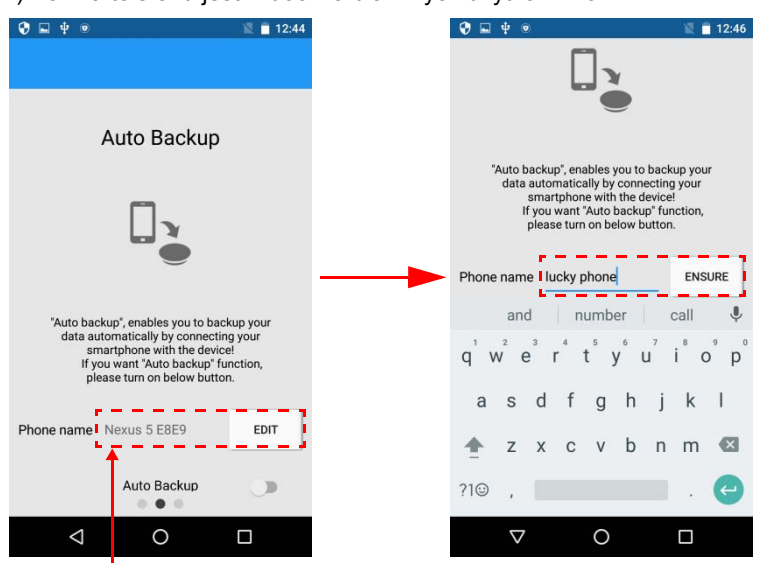

Możesz zmienić swoją unikatową nazwę telefonu widoczną dla innych użytkowników.

Po wstępnej konfiguracji można zmienić ustawienie "Automatyczna kopia zapasowa" w menu "Ustawienia".

4. Przeczytaj komunikat i naciśnij przycisk "Użyj".

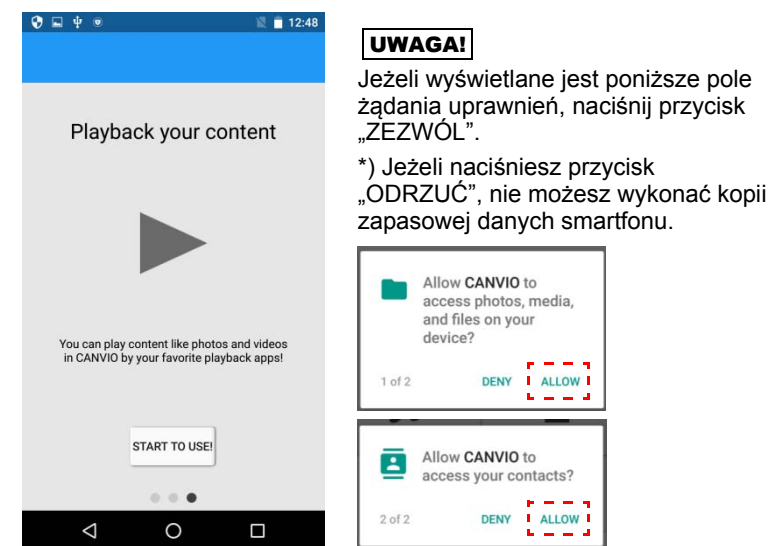

# **2-5 Menu główne**

Korzystanie z tej aplikacji rozpoczyna się do menu głównego.

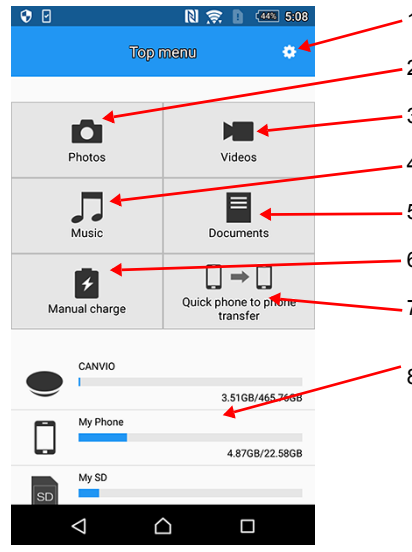

- 1. Naciśnij ten przycisk, aby uzyskać dostęp do menu "Ustawienia".
- 2. Naciśnij ten przycisk, aby uzyskać dostęp do menu "Zdjęcia".
- 3. Naciśnij ten przycisk, aby uzyskać dostęp do menu "Wideo".
- 4. Naciśnij ten przycisk, aby uzyskać dostęp do menu "Muzyka".
- 5. Naciśnij ten przycisk, aby uzyskać dostęp do menu "Dokumenty".
- 6. Naciśnij ten przycisk, aby uzyskać dostęp do menu "Ładowanie ręczne".
- 7. Naciśnij ten przycisk, aby uzyskać dostęp do menu "Szybki transfer z telefonu do telefonu".
- 8. Wyświetlanie pojemności magazynu w poszczególnych lokalizacjach.

# **2-6 Menu Zdjęcia/Wideo**

1. Menu Zdjęcia/Wideo

Korzystając z menu Zdjęcia/Wideo, można zarządzać plikami zdjęć i filmów wideo.

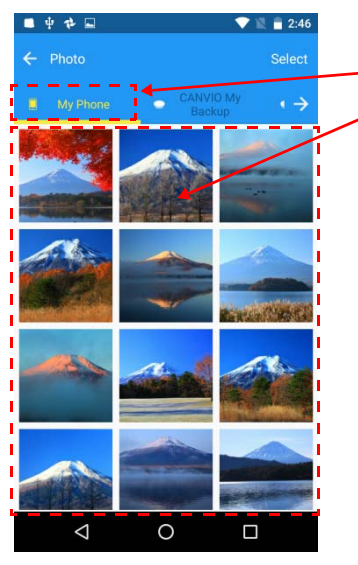

- 1. Naciśnij, aby wybrać telefon lub folder kopii zapasowej.
- 2. Miniatury zdjęć/filmów wideo

Aby wyświetlić ukrytą zawartość, przewiń w kierunku od prawej do lewej w obszarze wyboru.

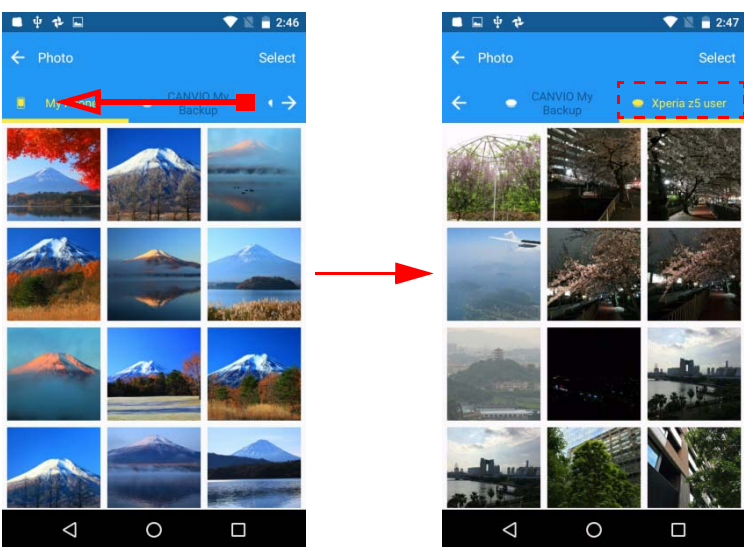

2. Otwarcie pliku

Aby otworzyć plik docelowy, naciśnij miniaturę i wybierz aplikację zewnętrzną.

- 3. Kopiowanie plików
	- 3.1. Naciśnij przycisk Wybierz.

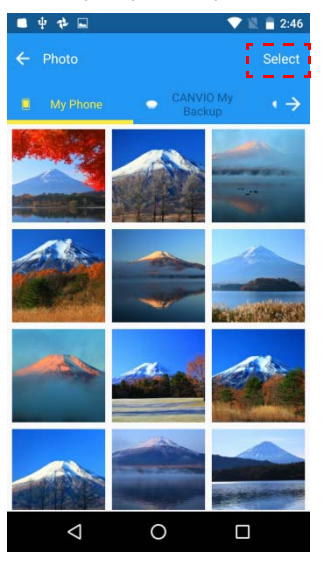

3.2. Naciśnij miniatury, aby wybrać pliki źródłowe, które chcesz skopiować.

\*) Aby wybrać wszystkie pliki, należy nacisnąć przycisk Wszystko.

Po wybraniu naciśnij ikonę "<sup>"</sup>".

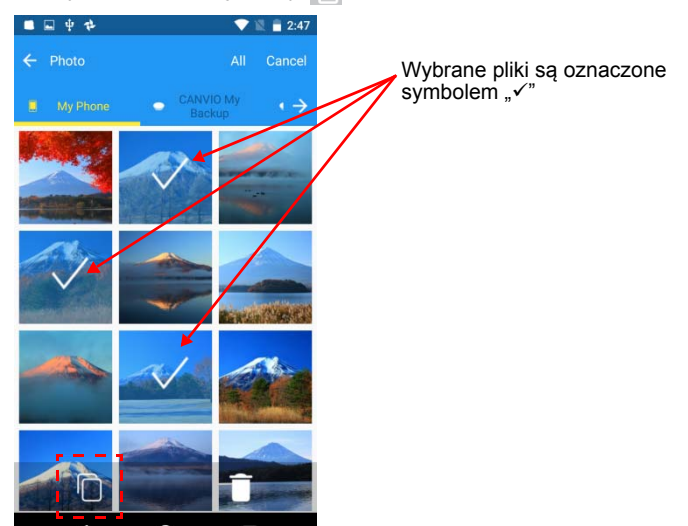

3.3. Wybierz folder docelowy dla kopiowania.

Po wybraniu naciśnij przycisk Wklej, aby wykonać operację kopiowania.

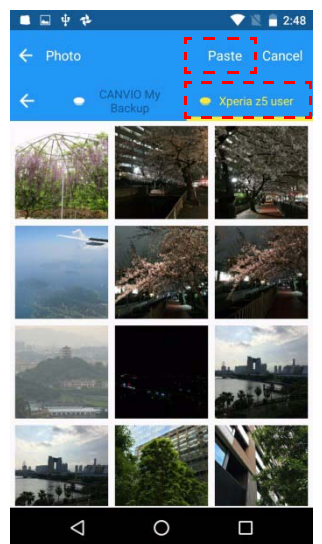

- 4. Usuwanie plików
	- 4.1. Naciśnij przycisk Wybierz.

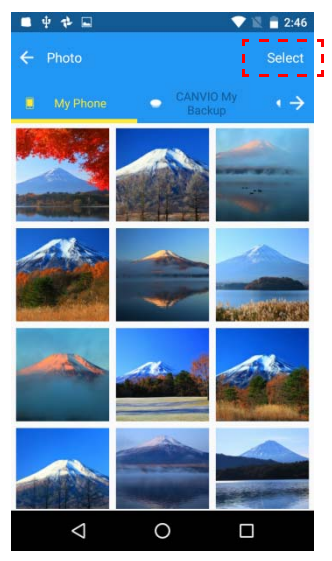

4.2. Naciśnij miniatury, aby wybrać pliki docelowe.

\*) Aby wybrać wszystkie pliki, należy nacisnąć przycisk Wszystko. Po wybraniu naciśnij ikonę " i", aby usunąć pliki.

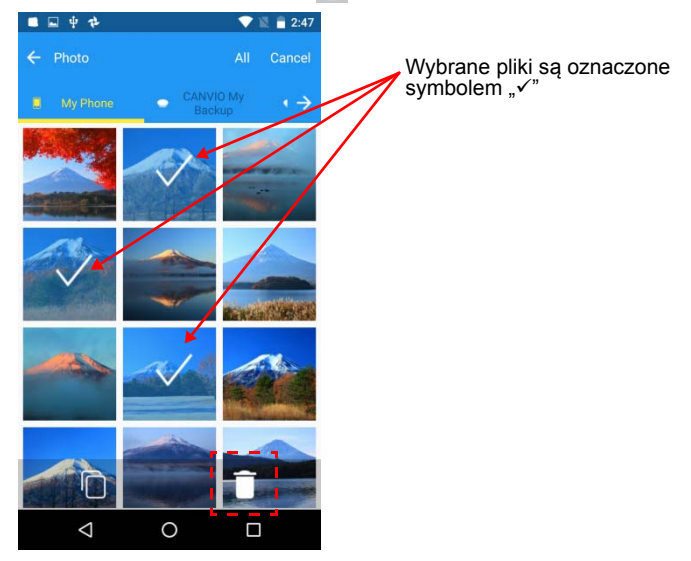

## **2-7 Menu Muzyka/Dokumenty**

1. Menu Muzyka/Dokumenty

Korzystając z menu Muzyka/Dokumenty, można zarządzać plikami nagrań muzycznych i dokumentów.

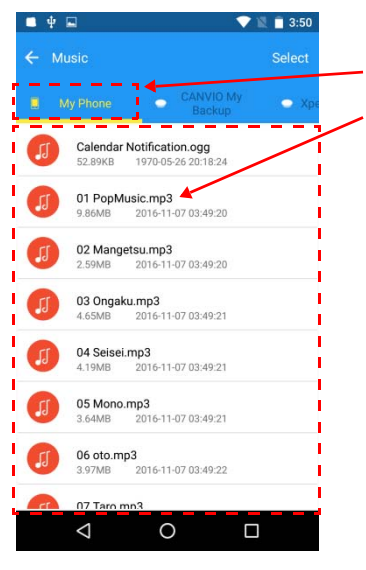

- 1. Naciśnij, aby wybrać telefon lub folder kopii zapasowej.
- 2. Listy nagrań muzycznych/ dokumentów.

Aby wyświetlić ukrytą zawartość, przewiń w kierunku od prawej do lewej w obszarze wyboru.

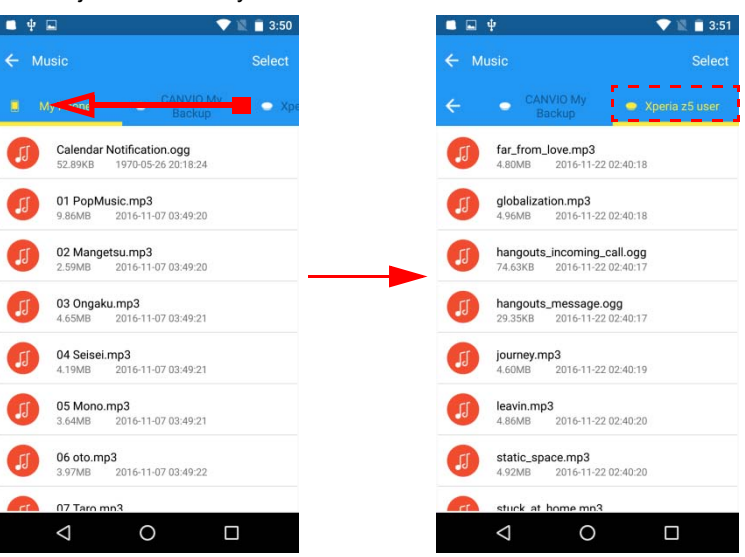

2. Otwarcie pliku

Aby otworzyć plik docelowy, naciśnij miniaturę i wybierz aplikację zewnętrzną.

- 3. Kopiowanie plików
	- 3.1. Naciśnij przycisk Wybierz.

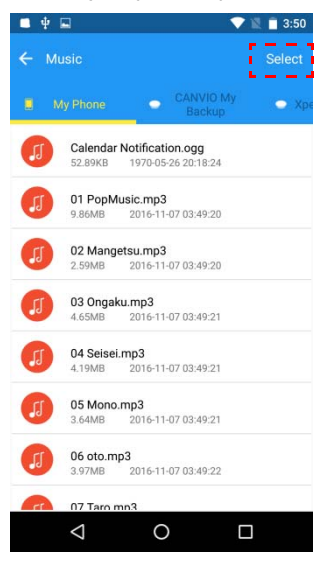

3.2. Naciśnij pole wyboru, aby wybrać pliki źródłowe, które chcesz skopiować.

\*) Aby wybrać wszystkie pliki, należy nacisnąć przycisk "Wszystko".

Po wybraniu naciśnij ikonę "<sup>"</sup>".

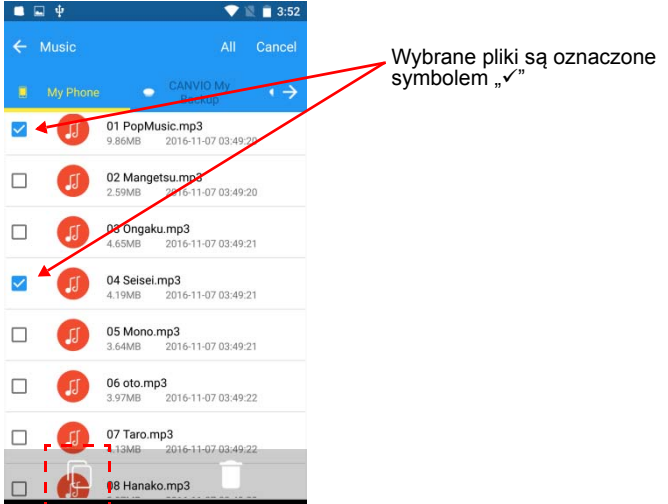

3.3. Wybierz folder docelowy dla kopiowania.

Po wybraniu naciśnij przycisk Wklej, aby wykonać operację kopiowania.

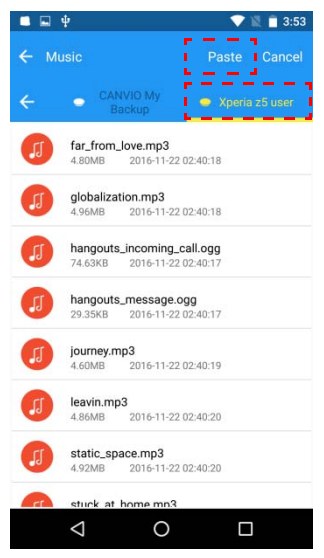

- 4. Usuwanie plików
	- 4.1. Naciśnij przycisk Wybierz.

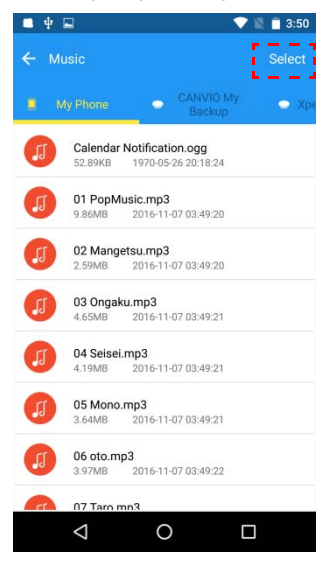

4.2. Naciśnij pole wyboru, aby wybrać pliki docelowe.

\*) Aby wybrać wszystkie pliki, należy nacisnąć przycisk "Wszystko".

Po wybraniu naciśnij ikonę " ", aby usunąć pliki.

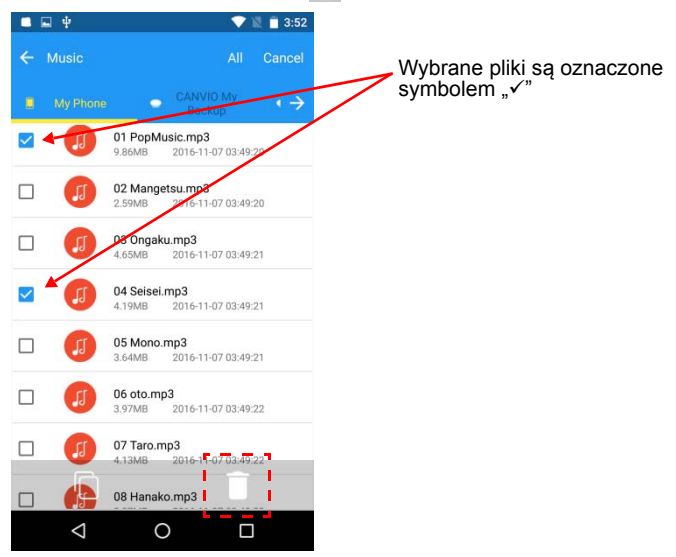

# **2-8 Menu Szybki transfer z telefonu do telefonu**

Dane osobiste (kontakty, zdjęcia, filmy wideo, nagrania muzyczne i dokumenty) można przenieść z określonego smartfonu (np. starego smartfonu użytkownika) do innego smartfonu (np. nowego smartfonu użytkownika) przy użyciu dysku CANVIO for Smartphone.

- 1. Krok 1
	- 1.1. Podłącz swój "stary" smartfon (źródło danych) i naciśnij przycisk  $Krok 1$ ".

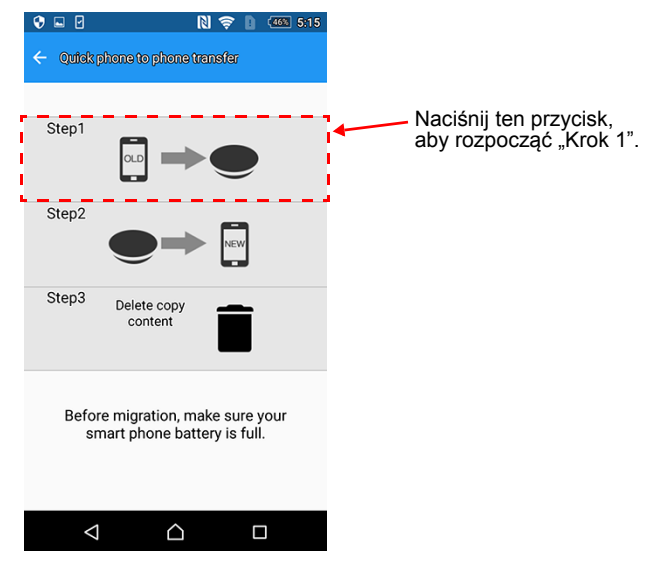

1.2. Wybierz kategorie danych osobistych (kontakty, zdjęcia, filmy wideo, nagrania muzyczne i dokumenty), które chcesz przenieść. Po wybraniu naciśnij przycisk OK.

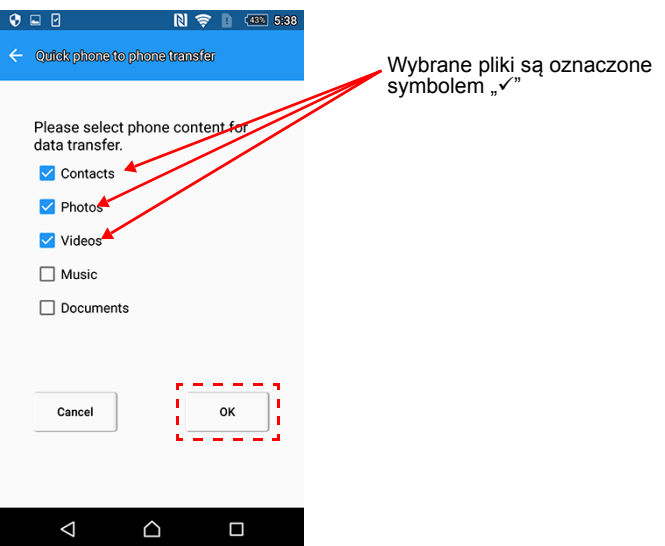

1.3. Rozpocznie się transfer ze źródła danych (np. starego smartfonu użytkownika) na dysk CANVIO for Smartphone.

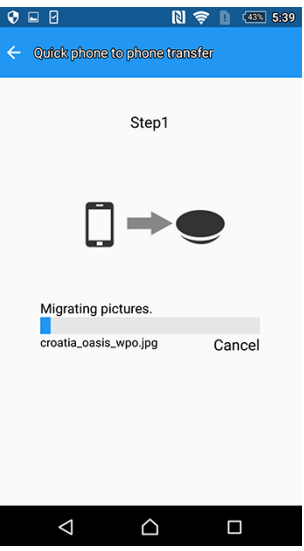

1.4. Po zakończeniu kopiowania danych zostaną wyświetlone wyniki. Przeczytaj komunikat i naciśnij przycisk OK.

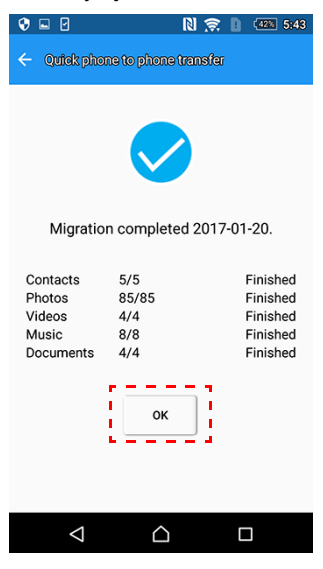

- 2. Krok 2
	- 2.1. Podłącz swój "nowy" smartfon i naciśnij przycisk "Krok 2".

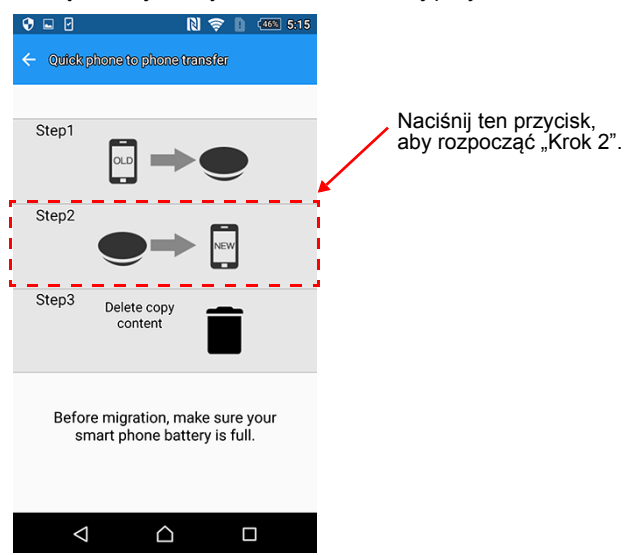

2.2. Przeczytaj komunikat i potwierdź źródłowy plik danych. Po potwierdzeniu naciśnij przycisk OK.

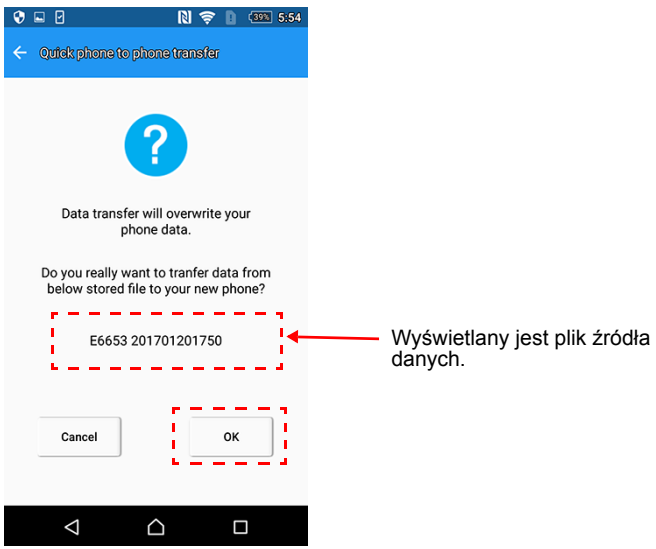

2.3. Rozpocznie się transfer z dysku CANVIO for Smartphone do nowego smartfonu użytkownika.

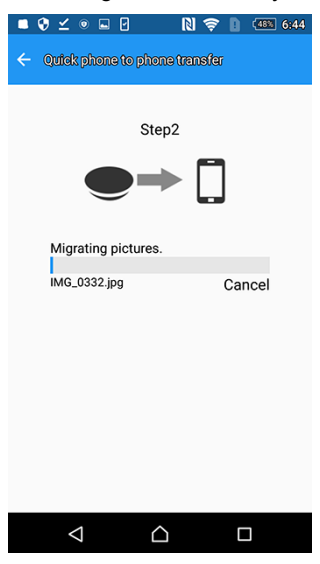

2.4. Po zakończeniu kopiowania danych naciśnij przycisk OK. Zweryfikuj dane na swoim nowym telefonie.

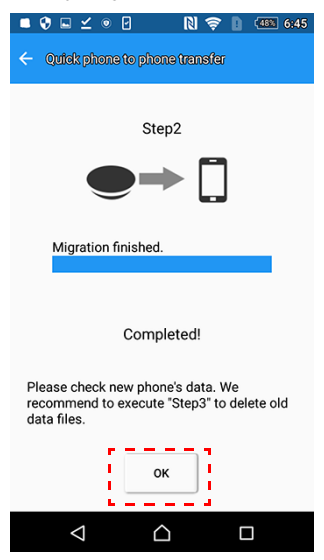

3. Krok 3

#### UWAGA!

Podczas wykonywania kroku 1 dane smartfonu użytkownika są kopiowane na dysk CANVIO for Smartphone.

Zalecamy wykonanie kroku 3 po zakończeniu kroku 2 w celu usunięcia historii.

3.1. Podłącz swój nowy smartfon i naciśnij przycisk "Krok 3".

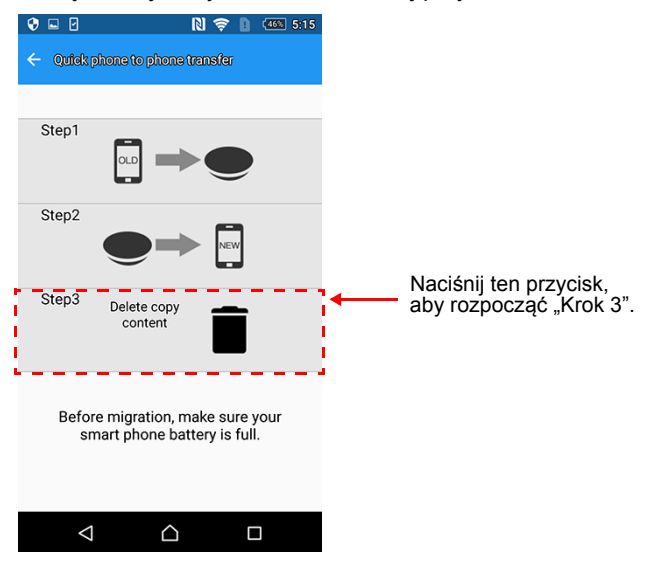

3.2. Przeczytaj komunikat i potwierdź plik transferu danych. Po potwierdzeniu naciśnij przycisk OK.

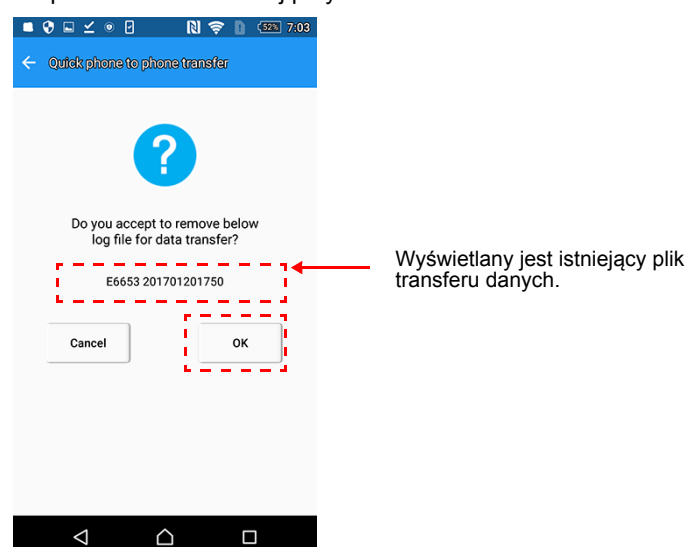

3.3. Rozpocznie się proces usuwania danych.

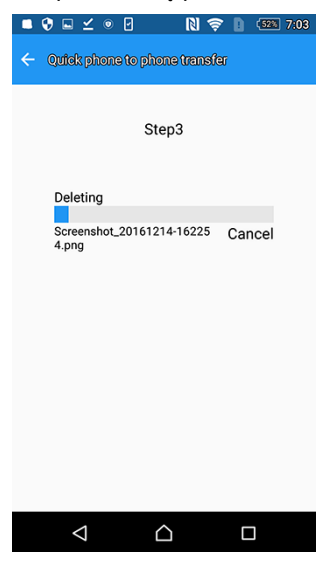

3.4. Po zakończeniu usuwania naciśnij przycisk OK.

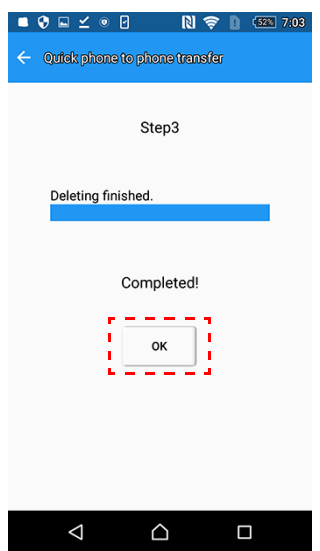

# **2-9 Menu Ustawienia/Pomoc**

Aby wyświetlić menu Ustawienia, naciśnij ikonę "

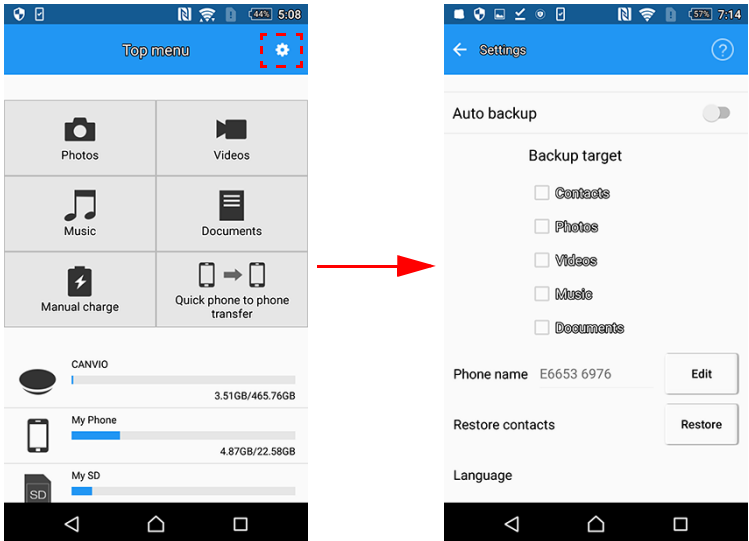

1. Ustawienie Automatyczna kopia zapasowa

W tym menu można skonfigurować ustawienie Automatyczna kopia zapasowa.

1.1. Wybierz opcję Włącz automatyczną kopię zapasową lub Wyłącz automatyczną kopię zapasową.

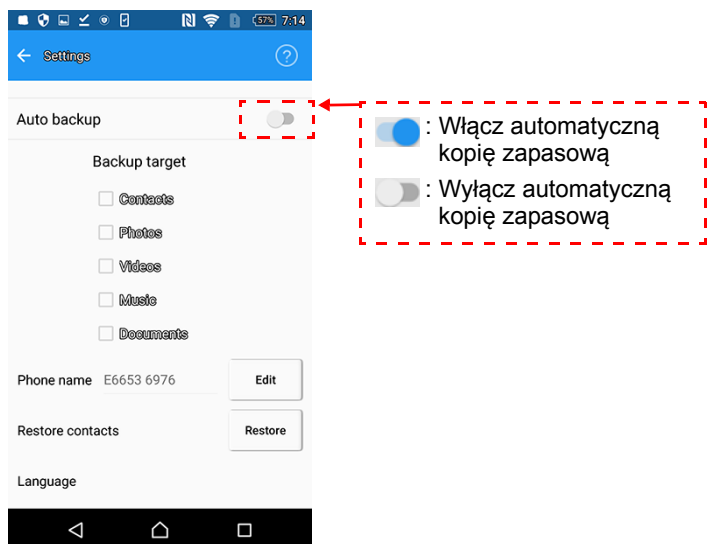

1.2. Jeżeli wybierzesz opcję Włącz automatyczną kopię zapasową, wybierz docelowe dane osobiste

(kontakty, zdjęcia, filmy wideo, muzyka i dokumenty).

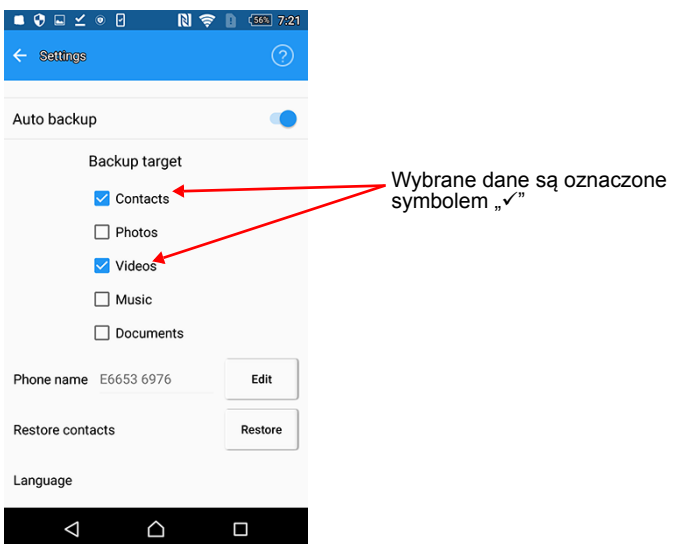

2. Edytowanie nazwy telefonu

Jeżeli chcesz zmienić nazwę telefonu, naciśnij przycisk EDYTUJ. Po zmianie unikatowej nazwy naciśnij przycisk POTWIERDŹ. \*) Nazwa telefonu jest widoczna dla innych użytkowników.

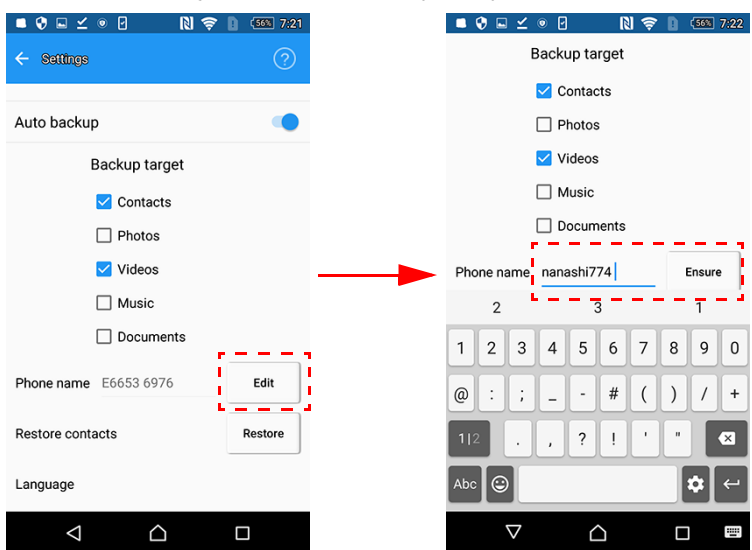

3. Przywracanie kontaktów

Aby przywrócić kontakty smartfonu z najnowszych danych automatycznej kopii zapasowej, naciśnij przycisk Przywróć.

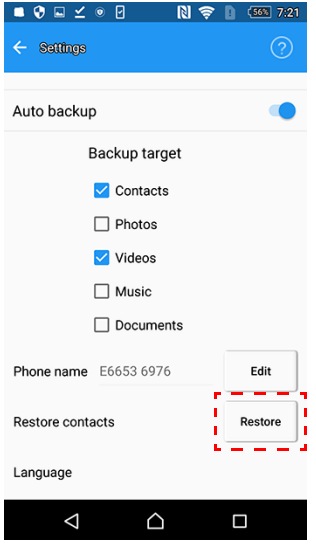

#### UWAGA!

Jeżeli zostanie podłączony inny smartfon, nie można przywrócić kontaktów przy użyciu tej aplikacji.

Jeżeli chcesz przywrócić kontakty na innym smartfonie, skopiuj odpowiedni plik \*.vcf z dysku CANVIO for Smartphone do komputera, a następnie do tego smartfonu przy użyciu komputera.

4. Ustawienia językowe

Możesz zmienić ustawienia językowe.

Aby zmienić ustawienia językowe, dotknij opcji "Język" i wybierz język.

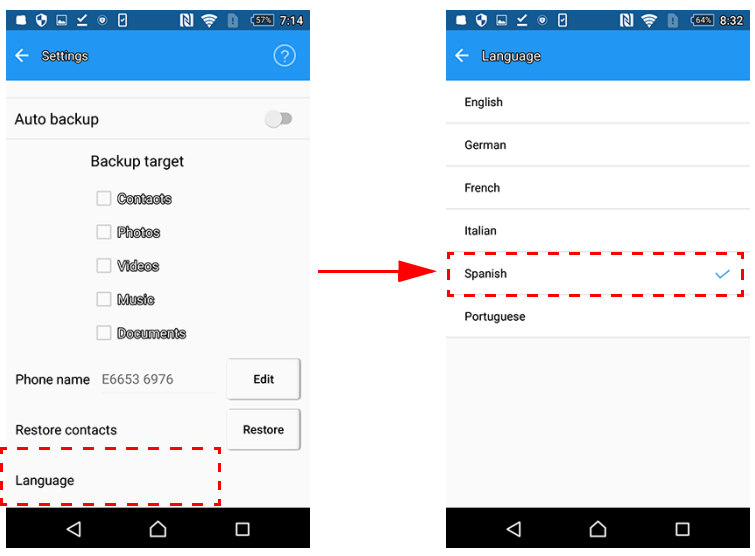

5. Menu Pomoc

Aby wyświetlić menu Pomoc, naciśnij przycisk "?".

Można wyświetlić numer wersji aplikacji, informacje Pomocy online oraz informacje OSS (jeżeli są używane).

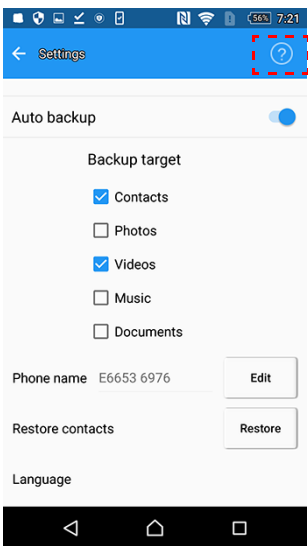

## **2-10 Funkcja Automatyczna kopia zapasowa/ Ładowanie**

Funkcje Automatyczna kopia zapasowa i Ładowanie są uruchamiane zgodnie z poniższą sekwencją.

- 1. Podłącz smartfon.
- 2. Jeżeli funkcja Automatyczna kopia zapasowa jest włączona i żadne inne operacje nie zostaną wykonane, proces obsługi kopii zapasowej rozpocznie się po chwili.

Jeżeli funkcja Automatyczna kopia zapasowa jest wyłączona i żadne inne operacje nie zostaną wykonane, proces będzie kontynuowany od punktu 4.

2.1. Jeżeli poziom naładowania baterii smartfonu jest niski, najpierw nastapi wstępne ładowanie.

Po wstępnym ładowaniu przez około 30 minut rozpocznie się wykonywanie kopii zapasowej.

2.2. Jeżeli poziom naładowania baterii smartfonu jest dostateczny, rozpocznie się wykonywanie kopii zapasowej.

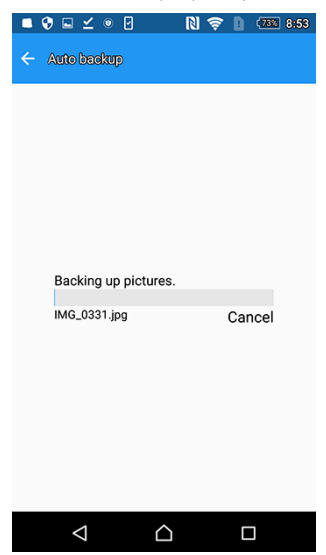

3. Po automatycznym wykonaniu kopii zapasowej zostaną wyświetlone wyniki.

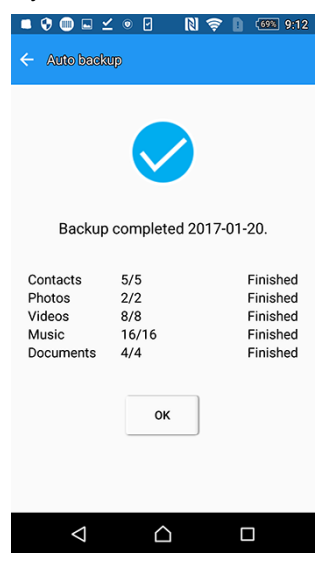

4. Dysk CANVIO for Smartphone rozpocznie ładowanie baterii telefonu.

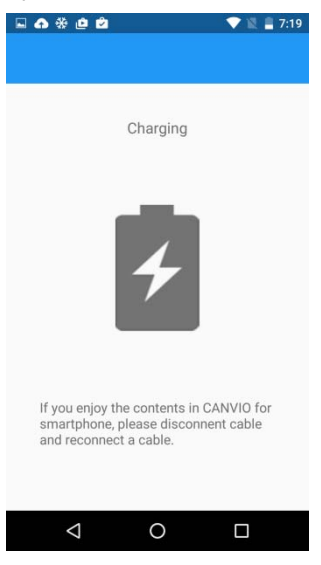

#### UWAGA!

Po podłączeniu telefonu do dysku CANVIO for Smartphone zostanie on włączony (w trybie ładowania lub wykonywania kopii zapasowej) po około jednominutowej bezczynności. Jeżeli konieczne jest uzyskanie dostępu do danych na dysku CANVIO for Smartphone podczas ładowania telefonu, należy odłączyć i ponownie podłączyć przewód USB.

Kopia zapasowa jest wykonywana pod warunkiem, że poziom naładowania baterii jest dostateczny.

Jeżeli zasilanie smartfonu zostanie wyłączone, nie można naładować baterii smartfonu przy użyciu dysku CANVIO for Smartphone.

## **2-11 Funkcja Ładowanie ręczne**

Aby natychmiast rozpocząć ładowanie baterii smartfonu, należy wykonać następujące czynności.

- 1. Podłącz smartfon i uruchom aplikację Content Manager.
- 2. Naciśnij przycisk "Ładowanie ręczne".

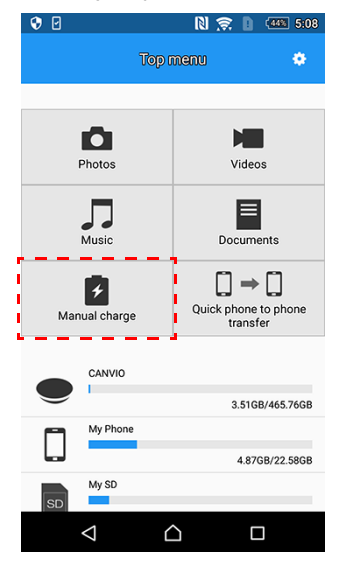

3. Rozpocznij ładowanie smartfonu.

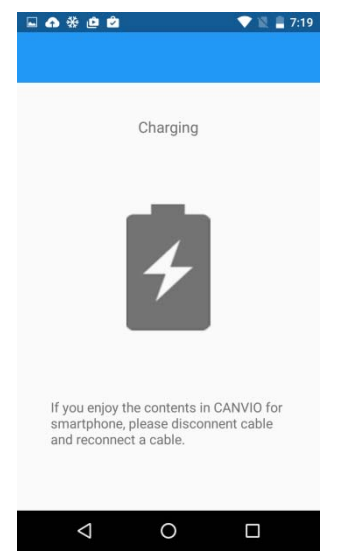

#### UWAGA!

Po podłączeniu telefonu do dysku CANVIO for Smartphone zostanie on włączony (w trybie ładowania lub wykonywania kopii zapasowej) po około jednominutowej bezczynności. Jeżeli konieczne jest uzyskanie dostępu do danych na dysku CANVIO for Smartphone podczas ładowania telefonu, należy odłączyć i ponownie podłączyć przewód USB.

Jeżeli zasilanie smartfonu zostanie wyłączone, nie można naładować baterii smartfonu przy użyciu dysku CANVIO for Smartphone.

# **Rozdział 3**

# **Rozpoczęcie korzystania z komputera z systemem Windows®**

# **3-1 Podłącz do komputera z systemem Windows®**

## **Podstawowa konfiguracja**

- 1. Podłącz zasilacz do gniazda sieci elektrycznej.
- 2. Podłącz wtyczkę DC przewodu zasilającego do dysku CANVIO for Smartphone.

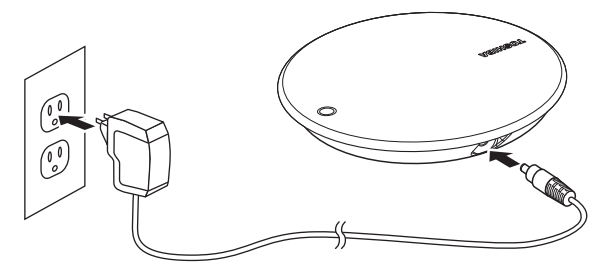

- 3. Po włączeniu zasilania i uruchomieniu komputera podłącz dysk CANVIO for Smartphone zgodnie z następującą procedurą.
	- (a) Jeżeli komputer z systemem Windows® jest wyposażony w złącze USB typu A, podłącz dysk CANVIO for Smartphone przy użyciu przewodu USB 2.0 Micro-B i adaptera USB Micro-B typu A.

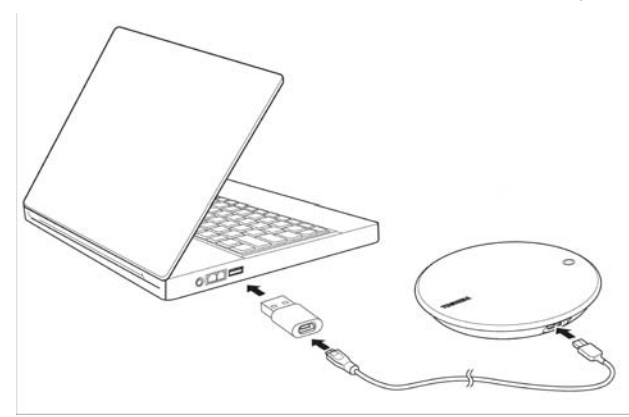

(b) Jeżeli komputer z systemem Windows® jest wyposażony w złącze USB Type-C, podłącz dysk CANVIO for Smartphone przewodem USB 2.0 Type-C™.

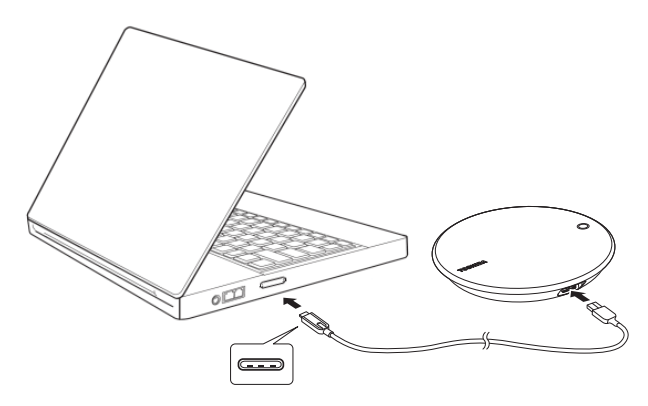

- Wskaźnik zasilania/danych zostanie włączony.
- Zasilanie dysku zostanie włączone.
- Dysk powinien zostać zainstalowany, a nowa ikona dysku powinna pojawić się w oknie "Mój komputer".

# **3-2 Odinstaluj i odłącz dysk od komputera z systemem Windows®**

Nie wolno wyjmować wtyczki w celu odłączenia dysku, ponieważ może to spowodować przerwanie zapisywania danych na dysku.

#### **Może to spowodować utratę danych i uszkodzenie dysku.**

Wykonaj następujące kroki, aby bezpiecznie odinstalować dysk.

- 1. Kliknij ikonę "Bezpieczne usuwanie sprzętu i wysuwanie nośników". Zostanie wyświetlony komunikat podręczny z listą zewnętrznych urządzeń podłączonych do komputera.
- 2. Wybierz polecenie odłączenia dysku TOSHIBA. Po kilku sekundach zostanie wyświetlone powiadomienie o możliwości bezpiecznego odłączenia urządzenia.
- 3. Po kliknięciu przycisku OK można odłączyć dysk CANVIO for Smartphone.

# **Zalecenia dotyczące bezpiecznego i wygodnego korzystania z urządzenia**

# **1. Wprowadzenie**

W tej sekcji omówiono środki ostrożności, które użytkownicy naszych produktów (oraz inne osoby) powinni stosować, aby zapobiec zranieniu osób i uszkodzeniu wyposażenia oraz bezpiecznie i prawidłowo korzystać z naszych produktów. Przed rozważeniem i zastosowaniem środków ostrożności, szczegółowo opisanych w tej sekcji, należy zapoznać się ze znaczeniem następujących etykiet i symboli.

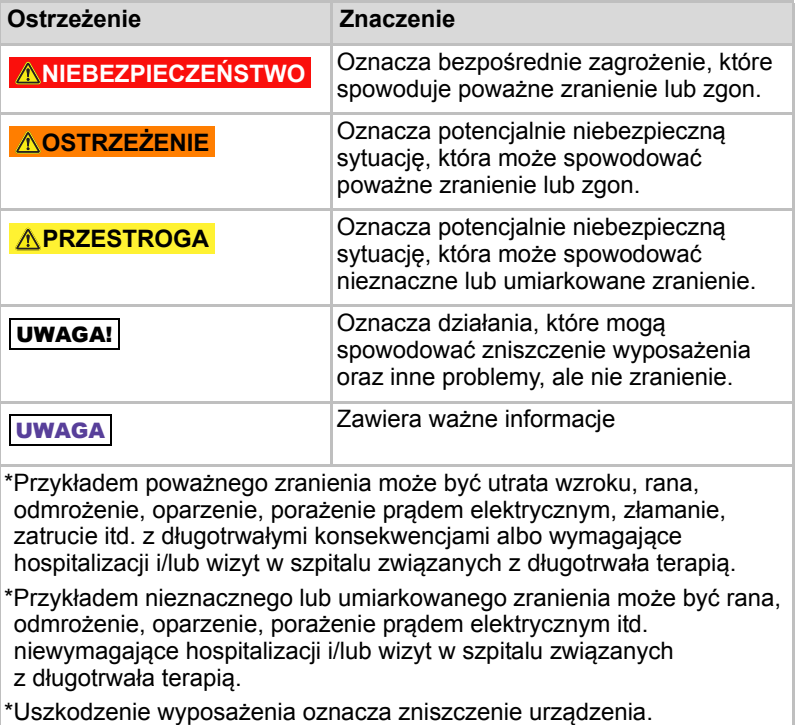

## **2. Zalecenia dotyczące zasilania i bezpieczeństwa**

#### **OSTRZEŻENIE**

Nie wolno pozostawiać przedmiotów, takich jak pokrywy z tworzywa sztucznego i wtyczki elektryczne, w miejscu dostępnym dla dzieci i zwierząt domowych. Nieprawidłowe korzystanie z części urządzenia (np. przypadkowe połknięcie części) może spowodować zadławienie, poważne zranienie lub zgon na skutek uduszenia. Jeżeli można przypuszczać, że połknięto niewielką część urządzenia, należy natychmiast podjąć właściwe działania ratunkowe i zasięgnąć porady lekarskiej.

Nie wolno umieszczać dysku na niestabilnym stole, nierównej, pochyłej powierzchni lub w innej niestabilnej lokalizacji. Dysk może upaść i zostać uszkodzony lub spowodować zranienie.

Nie wolno wykonywać nieprawidłowych procedur związanych z konserwacją lub demontażem, ponieważ może to spowodować zranienie, porażenie prądem elektrycznym lub pożar.

Należy chronić dysk przed wilgocią lub wodą, która może spowodować porażenie prądem elektrycznym lub pożar.

Nie wolno dopuścić do przedostania się cieczy lub metalowych przedmiotów (np. śruby, zszywki lub spinacze do papieru) do wnętrza dysku. Zbędne przedmioty mogą spowodować zwarcie, uszkodzenie produktu i pożar, a nawet poważne zranienie.

Nie wolno używać dysku, jeżeli stan części wykonanych z metalu i tworzywa sztucznego jest nieprawidłowy, ponieważ może to spowodować porażenie prądem elektrycznym.

Nie wolno używać dysku, jeżeli części wykonane z metalu i tworzywa sztucznego wyglądają i funkcjonują nieprawidłowo, ponieważ może to spowodować porażenie prądem elektrycznym.

W przypadku intensywnego zapachu, zbyt wysokiej temperatury lub dymu należy natychmiast wyłączyć dysk, odłączyć przewód zasilający i odłączyć przewód USB od urządzenia. Ignorowanie tego zalecenia może być przyczyną pożaru, uszkodzenia dysku i/lub zranienia, łącznie z oparzeniem i porażeniem prądem elektrycznym. Nie wolno ponownie używać dysku. Należy skontaktować się ze sklepem, w którym zakupiono urządzenie.

Nie wolno podłączać zasilacza do źródła zasilania, którego napięcie, natężenie prądu lub częstotliwość nie są zgodne z wartościami podanymi na tabliczce znamionowej urządzenia. Przeciążenie gniazda sieci elektrycznej i/lub zasilacza może spowodować pożar lub porażenie prądem elektrycznym, a nawet poważne zranienie.

Nie wolno ciągnąć za przewód zasilający w celu wyjęcia wtyczki z gniazda sieci elektrycznej. Należy zawsze chwytać bezpośrednio za wtyczkę. Pociągnięcie za przewód zasilający może spowodować pęknięcie, pożar, porażenie prądem elektrycznym i poważne zranienie.

Należy zawsze upewnić się, że wtyczka została prawidłowo podłączona do gniazda, aby zapewnić bezpieczne połączenie elektryczne. Przeciążenie gniazda sieci elektrycznej może spowodować pożar lub porażenie prądem elektrycznym, a nawet poważne zranienie.

Należy zawsze używać dysku i zasilacza w lokalizacji z odpowiednią wentylacją oraz chronić te urządzenia przed przegrzaniem po podłączeniu zasilacza do gniazda sieci elektrycznej. Nieodpowiednia wentylacja może spowodować przegrzanie dysku i zasilacza, pożar lub porażenie prądem elektrycznym, a nawet poważne zranienie.

Jeżeli bolce lub podstawa wtyczki kabla zasilającego są zakurzone, wyłącz zasilanie i odłącz przewód zasilający. Następnie wyczyść złącze i/lub podstawę suchą ściereczką. Ignorowanie tego zalecenia może spowodować pożar lub porażenie prądem elektrycznym, a nawet poważne zranienie.

Należy korzystać z przewodu USB dostarczonego razem z tym produktem. Użycie innego przewodu USB może spowodować pożar, porażenie prądem elektrycznym lub nieprawidłowe funkcjonowanie urządzenia.

Nie wolno zwierać końcówek kabla USB i zasilacza. Może to spowodować pożar, porażenie prądem elektrycznym lub nieprawidłowe funkcjonowanie urządzenia.

Należy podłączać to urządzenie tylko do smartfonów z systemem Android, których zgodność została potwierdzona przez firmę Toshiba. Podłączenie tego urządzenia do smartfonu z systemem Android, którego zgodność nie została potwierdzona przez firmę Toshiba, może spowodować pożar, porażenie prądem elektrycznym lub nieprawidłowe funkcjonowanie urządzenia.

#### UWAGA!

Nie wolno odłączać przewodu USB i zasilacza po uruchomieniu urządzenia, ponieważ może to spowodować utratę danych lub uszkodzenie dysku.

Nie wolno dotykać przewodu USB i zasilacza po uruchomieniu urządzenia, ponieważ może to spowodować utratę danych lub uszkodzenie dysku.

Nie wolno uderzać, upuszczać lub wstrząsać dysku, ponieważ może to spowodować utratę danych lub uszkodzenie dysku.

Nie wolno używać dysku w bardzo wysokich lub niskich temperaturach albo podczas gwałtownych zmian temperatury. Może to spowodować utratę danych lub uszkodzenie dysku (temperatura otoczenia 5ºC – 35ºC przy urządzeniu włączonym i –40ºC – 60ºC przy urządzeniu wyłączonym).

Należy uwzględnić jak najwięcej danych z dysku w kopii zapasowej zapisywanej na innym dysku.

Nie wolno używać dysku, jeżeli widoczne są skropliny, ponieważ może to spowodować utratę danych lub uszkodzenie dysku.

Nie wolno przykrywać dysku wówczas, gdy jest uruchomiony, ponieważ może to spowodować przegrzanie.

Nie wolno używać dysku podczas burzy z wyładowaniami atmosferycznymi. Jeżeli występują wyładowania atmosferyczne, należy natychmiast wyłączyć urządzenia, z którymi dysk jest połączony, komputer i wyposażenie zewnętrzne, odłączyć przewód zasilający od gniazda sieci elektrycznej i odłączyć przewód USB od komputera. Udary elektryczne związane z wyładowaniami atmosferycznymi mogą spowodować utratę danych lub uszkodzenie dysku.

Nie wolno czyścić dysku lub akcesoriów środkami chemicznymi. Obudowę dysku lub akcesoriów należy czyścić suchą, miękką ściereczką. Użycie środków chemicznych może spowodować zniszczenie, deformację

lub odbarwienie tych elementów i utratę danych.

Aby uzyskać informacje dotyczące korzystania ze smartfonu z systemem Android, należy skorzystać z podręcznika użytkownika tego smartfonu.

Aby uruchomić urządzenie i podłączyć je do smartfonu z systemem Android, należy skorzystać z aplikacji odpowiedniej dla tego urządzenia.

Przed użyciem po raz pierwszy należy całkowicie naładować baterię smartfonu z systemem Android przy użyciu odpowiedniego zasilacza.

Aby naładować baterię smartfonu z systemem Android przy użyciu dysku CANVIO for Smartphone, należy zainstalować specjalną aplikację na urządzeniu z systemem Android i włączyć funkcję Automatyczna kopia zapasowa.

Funkcja "Przenoszenie plików" nie jest obsługiwana przez tę aplikację. Funkcja "Kopiowanie plików" jest obsługiwana przez tę aplikację.

Jeżeli wystąpi błąd, należy ponownie podłączyć przewód.

Kopia zapasowa jest wykonywana pod warunkiem, że poziom naładowania baterii jest dostateczny.

Jeżeli zasilanie smartfonu zostanie wyłączone, nie można naładować baterii smartfonu przy użyciu dysku CANVIO for Smartphone.

#### UWAGA

Zgodność jest zależna od konfiguracji sprzętu i systemu operacyjnego użytkownika.

Jeżeli zasilanie jest niedostateczne, dysk nie działa.

Jeden gigabajt (GB) oznacza 10<sup>9</sup> = 1 000 000 000 bajtów, a jeden terabajt (TB) oznacza  $10^{12}$  = 1 000 000 000 000 bajtów w przypadku liczby 10 podniesionej do określonej potęgi. System operacyjny komputera określa jednak pojemność dysku przy użyciu liczby 2 podniesionej do określonej potegi tzn. 1 GB= $2^{30}$  = 1 073 741 824, a 1 TB =  $2^{40}$  = 1 099 511 627 776 bajtów, dlatego może wykazywać mniejszą pojemność. Dostępna pojemność do magazynowania danych (z uwzględnieniem różnych typów plików multimedialnych) jest zależna od rozmiaru plików, formatowania, ustawień, oprogramowania, systemu operacyjnego oraz innych czynników.

Należy korzystać wyłącznie z akcesoriów dostarczonych przez producenta. Ten dysk należy podłączać do zasilacza dostarczonego przez producenta. Specyfikacje produktów mogą ulec zmianie bez powiadomienia.

# **3. Zastrzeżenie dotyczące odpowiedzialności**

Firma Toshiba nie ponosi odpowiedzialności za uszkodzenie lub utratę danych. (Firma Toshiba nie odzyskuje danych i nie rekompensuje kosztów odzyskiwania danych.)

Firma Toshiba nie ponosi odpowiedzialności za uszkodzenia wynikające z błędu lub zaniedbania użytkownika, pożaru, trzęsienia ziemi lub innych okoliczności pozostających poza kontrolą firmy Toshiba.

Niezależnie od okoliczności firma Toshiba nie ponosi odpowiedzialności, jeżeli użytkownik nie przestrzega zaleceń zamieszczonych w tym podręczniku użytkownika.

Niezależnie od okoliczności firma Toshiba nie ponosi odpowiedzialności za nieprawidłowe użycie urządzenia i oprogramowania komunikacyjnego.

Pomoc techniczna związana z tym urządzeniem jest dostępna tylko w kraju, w którym urządzenie zostało zakupione.

## **4. Ograniczenia stosowania**

To urządzenie jest przeznaczone do standardowych zastosowań takich jak prace biurowe, dysk osobisty i sprzęt gospodarstwa domowego. Firma Toshiba Corporation nie ponosi odpowiedzialności w przypadku innych zastosowań. Nie wolno używać tego urządzenia do zastosowań specjalnych (instalacje atomowe, systemy lotnicze i aeronautyczne, sterowanie środkami masowego transportu publicznego, aparatura medyczna do podtrzymywania życia lub sterowanie bronią), w których jest wymagany szczególnie wysoki poziom niezawodności, nie można zapewnić określonego poziomu bezpieczeństwa albo usterka lub błąd operacyjny może spowodować zagrożenie życia lub zranienie.

# **Pomoc techniczna firmy TOSHIBA**

#### **Dodatkowe informacje**

Należy skorzystać ze strony pomocy technicznej firmy TOSHIBA związanej z dyskami twardymi i urządzeniami magazynującymi:

www.toshiba.eu/externalstorage/support

Aby uzyskać informacje dotyczące roszczeń gwarancyjnych, należy skorzystać z następującej witryny: www.externalhdd.storrepair.de/

# **Uwagi**

©2016 TOSHIBA Electronics Europe GmbH. Wszelkie prawa zastrzeżone. Firma TOSHIBA zastrzega sobie prawo do wprowadzania zmian technicznych. Firma TOSHIBA nie ponosi odpowiedzialności za straty wynikające bezpośrednio lub pośrednio z błędów, pominięć lub rozbieżności pomiędzy tym produktem a dokumentacją.
Nazwa Toshiba i odpowiednie znaki logo są zastrzeżonymi znakami towarowymi firmy Toshiba.

Google Play, logo Google Play i Android są znakami towarowymi firmy Google Inc.

Windows® jest zastrzeżonym znakiem towarowym firmy Microsoft Corporation w Stanach Zjednoczonych i/lub innych krajach.

USB Type-C™ jest znakiem towarowym organizacji USB Implementers Forum.

Pozostałe znaki towarowe wspomniane lub zamieszczone w tym dokumencie należą do odpowiednich właścicieli. Wykluczono błędy i braki informacji.

# **Manual do Utilizador Declarações regulamentares**

## **Conformidade com as normas CE**

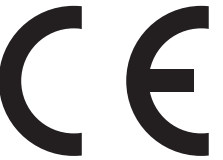

Este produto possui a etiqueta CE e está em conformidade com os requisitos das Directivas da UE aplicáveis. A entidade responsável pela marcação com a etiqueta CE é a Toshiba Electronics Europe GmbH, Hansaallee 181, 40549 Düsseldorf, Alemanha.

## **Ambiente de funcionamento**

Os requisitos de conformidade electromagnética (EMC) deste produto foram verificados da forma habitual para esta categoria de produtos para zonas normalmente designadas como "ambientes residenciais, comerciais e de indústria ligeira". A Toshiba não verificou o funcionamento deste produto noutros ambientes de trabalho e a utilização do produto noutros ambientes de trabalho poderá ser restringida ou não recomendada. As possíveis consequências da utilização deste produto em ambientes de trabalho não verificados podem ser: Perturbações no funcionamento de outros produtos ou deste produto nas áreas circundantes, com um funcionamento deficiente temporário ou que pode resultar na perda/ corrupção de dados. Exemplos de ambientes de trabalho não verificados e conselhos com eles relacionados:

- Ambiente industrial (por exemplo, em que estiver a ser utilizada uma alimentação trifásica de 380V): Perigo de perturbações deste produto devido a possíveis campos electromagnéticos fortes especialmente perto de máquinas grandes ou unidades de alimentação.
- Ambientes médicos: A Toshiba não verificou se este produto está em conformidade com a Directiva para os Produtos Médicos, pelo que este produto não pode ser utilizado como produto médico sem ser sujeito a outras verificações. A utilização em ambientes de escritório normais, por exemplo em hospitais, não deve originar problemas, se não existirem restrições impostas pela administração responsável.
- Ambientes de automóveis: Por favor consulte as instruções dos veículos para verificar se contêm informações relativamente à utilização deste tipo de produtos.
- Ambientes aeronáuticos: Por favor siga as instruções da tripulação referentes às restrições de utilização.

### **Outros ambientes não relacionados com a Compatibilidade Electromagnética**

- Utilização no exterior: Sendo um produto para utilização em casa/ escritório este produto não tem nenhuma protecção especial contra a entrada de humidade e também não está protegido contra choques.
- Atmosferas explosivas: A utilização deste produto não é permitida em ambientes com atmosferas explosivas (Ex).

### **A informação seguinte é válida apenas para os estados membros da UE:**

## **REACH - Declaração de conformidade**

O novo regulamento da União Europeia (EU) para produtos químicos, REACH (Registration, Evaluation, Authorization and Restriction of Chemicals), é aplicável desde 1 de Junho de 2007.

A Toshiba cumprirá todos os requisitos da regulamentação REACH e está empenhada em proporcionar aos seus clientes todas as informações sobre as substâncias químicas utilizadas nos nossos produtos, tal como disposto na regulamentação REACH.

### **Eliminação de produtos**

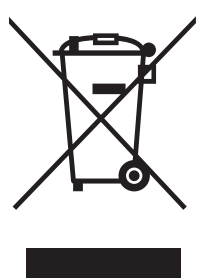

A utilização deste símbolo indica que este produto não pode ser tratado como lixo doméstico. Ao garantir que este produto será tratado correctamente no final da sua vida útil, estará a ajudar a evitar possíveis consequências negativas para o ambiente e para a saúde humana, que poderiam ser provocadas pelo tratamento inadequado deste produto juntamente com lixo comum. Para obter informação mais detalhada acerca da reciclagem deste produto, por favor contacte as suas autoridades locais, o seu serviço de recolha de lixo doméstico ou a loja onde comprou o produto.

# **Ícones de segurança**

Este manual contém instruções de segurança que devem ser cumpridas no sentido de evitar possíveis acidentes que podem resultar em ferimentos pessoais, danos no equipamento ou perda de dados. As informações de segurança foram classificadas de acordo com a gravidade do risco e são destacadas pelos seguintes ícones:

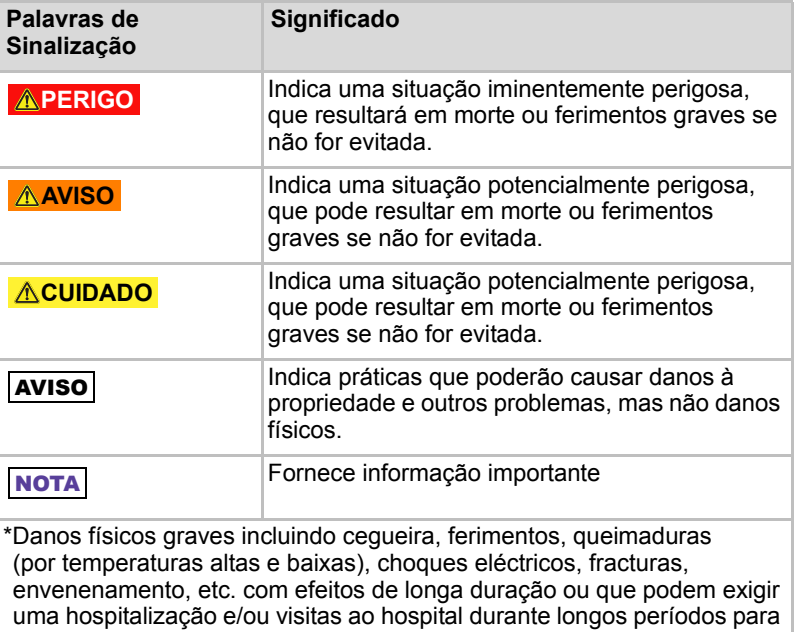

tratamento.

\*Os ferimentos menores ou moderados incluem, feridas, queimaduras, choques eléctricos, etc. e que não exigem hospitalização e/ou visitas ao hospital durante longos períodos para tratamento.

\*Danos à propriedade significa danos no dispositivo.

## **Outros ícones usados**

Ícones adicionais realçam outras informações úteis ou instrutivas:

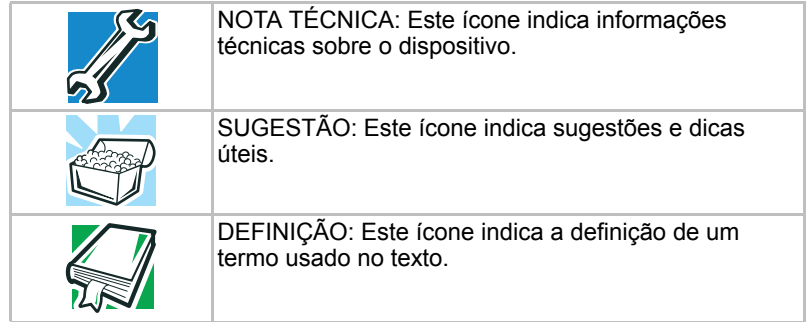

# **Índice**

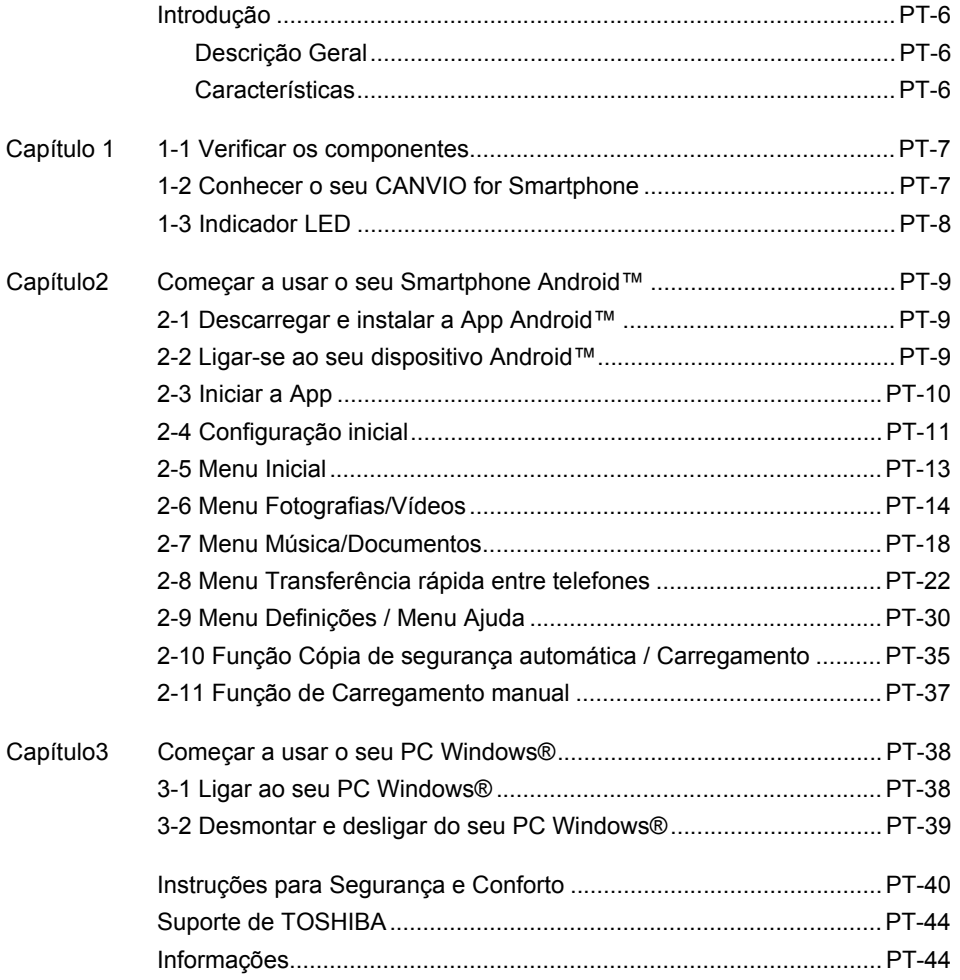

# <span id="page-618-0"></span>**Introdução**

## <span id="page-618-1"></span>**Descrição Geral**

TOSHIBA CANVIO for Smartphone

### **Componentes**

O CANVIO for Smartphone inclui os seguintes componentes:

- Adaptador de alimentação CA, Ficha (EU+RU)
- Cabo USB 2.0 Micro-B
- Cabo USB 2.0 Type-C™
- Adaptador USB Micro-B Type-A
- Guia de Iniciação Rápida

### <span id="page-618-2"></span>**Características**

- Fazer uma cópia de segurança dos seus ficheiros de música, vídeo, imagem e dados de contacto do seu telefone Android para o CANVIO for Smartphone utilizando a app especificada, designada Gestor de Conteúdos (Content Manager).
- Aceder aos ficheiros de música, vídeo e de imagens no CANVIO for Smartphone utilizando a App especificada.
- Carrega o seu telefone Android depois de fazer a Cópia de segurança automática.

### **Especificações do hardware**

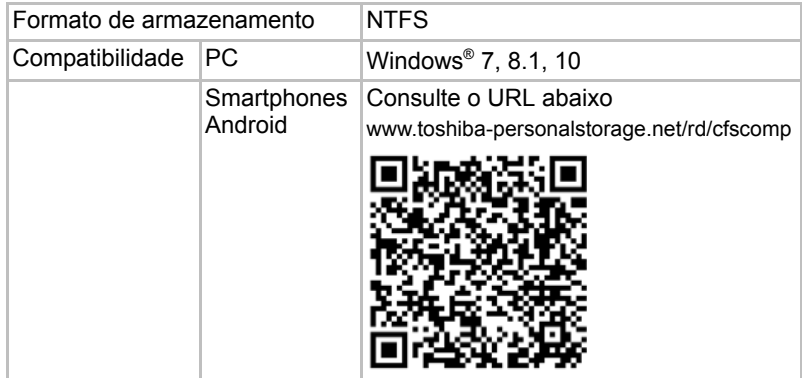

### AVISO

O método de operação poder ser diferente do mostrado dependendo da versão da aplicação, do seu smartphone, etc.

# **Capítulo 1**

# <span id="page-619-1"></span><span id="page-619-0"></span>**1-1 Verificar os componentes**

Por favor verifique os componentes.

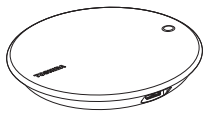

CANVIO for **Smartphone** 

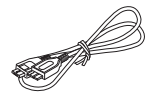

Cabo USB 2.0 Micro-B

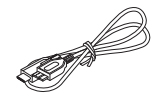

Cabo USB 2.0 Type-C™

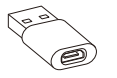

Adaptador USB Micro-B - Type-A

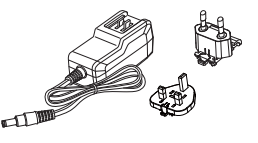

Adaptador de alimentação de CA (UE + RU)

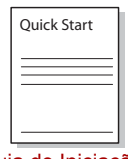

Guia de Iniciação Rápida

# <span id="page-619-2"></span>**1-2 Conhecer o seu CANVIO for Smartphone**

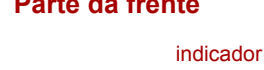

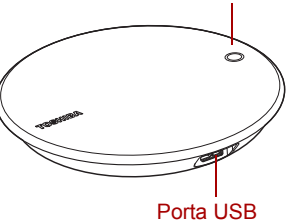

**Parte da frente Parte traseira** 

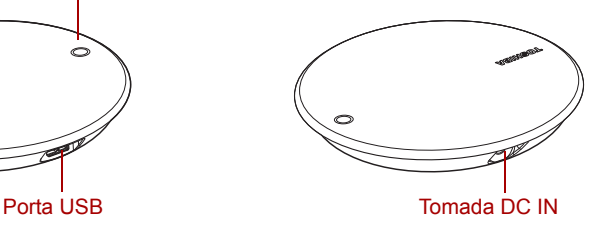

# <span id="page-620-0"></span>**1-3 Indicador LED**

O indicador LED acende-se do seguinte modo:

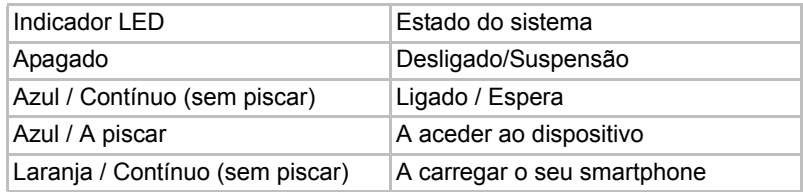

### AVISO

Não desligue o cabo USB nem o adaptador de alimentação de CA quando o disco rígido estiver a ser acedido, pois isso poderá resultar em perda de dados ou danos para a unidade.

# **Capítulo2**

# <span id="page-621-1"></span><span id="page-621-0"></span>**Começar a usar o seu Smartphone Android™**

### <span id="page-621-2"></span>**2-1 Descarregar e instalar a App Android™**

Descarregue a app Gestor de conteúdos (Content Manager) da Loja Google Play™, e instale-a no seu dispositivo Android™.

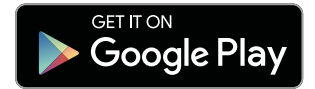

### <span id="page-621-3"></span>**2-2 Ligar-se ao seu dispositivo Android™**

### **Configuração básica**

- 1. Ligue o adaptador de alimentação de CA a uma tomada de parede.
- 2. Ligue a ficha de alimentação CC a um "CANVIO for Smartphone".

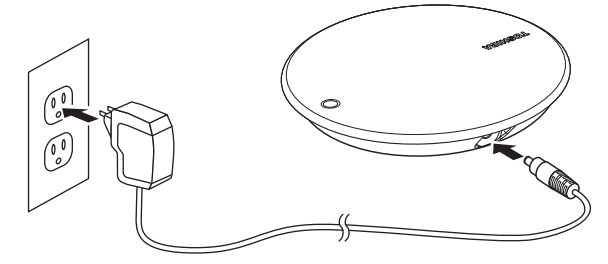

(a) Se o seu dispositivo Android™ tiver um conector USB tipo "Micro-B", ligue-o ao "CANVIO for Smartphone" com um cabo USB 2.0 Micro-B.

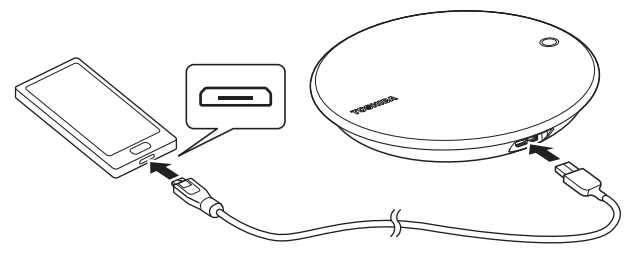

(b) Se o seu dispositivo Android™ tiver um conector USB "Type-C", ligue-o ao "CANVIO for Smartphone" com um cabo USB 2.0 Type-C™.

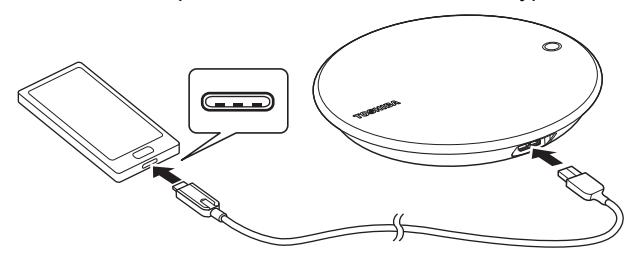

## <span id="page-622-0"></span>**2-3 Iniciar a App**

Toque no ícone da app "Gestor de conteúdos" no seu smartphone.

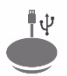

#### AVISO

A Toshiba recomenda que use "SEMPRE" (ALWAYS) como definição na app "Gestor de conteúdos".

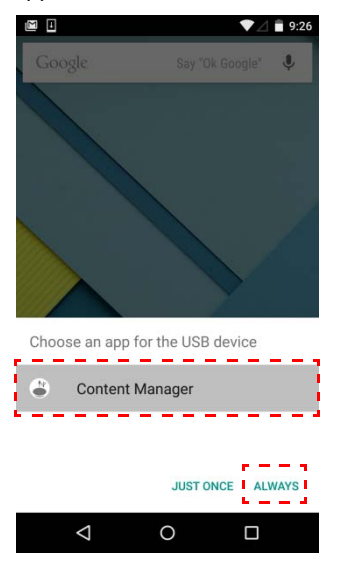

## <span id="page-623-0"></span>**2-4 Configuração inicial**

1. Leia a mensagem e passe o dedo da direita para a esquerda.

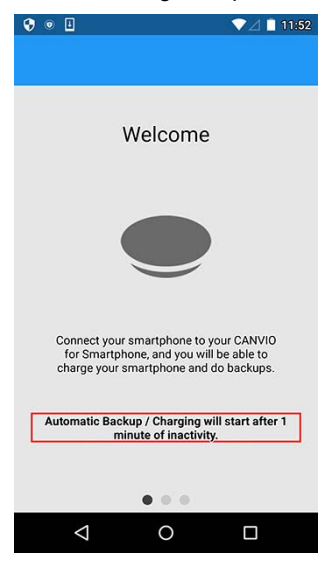

2. Leia a mensagem e seleccione a definição "Cópia de segurança automática" (Auto backup).

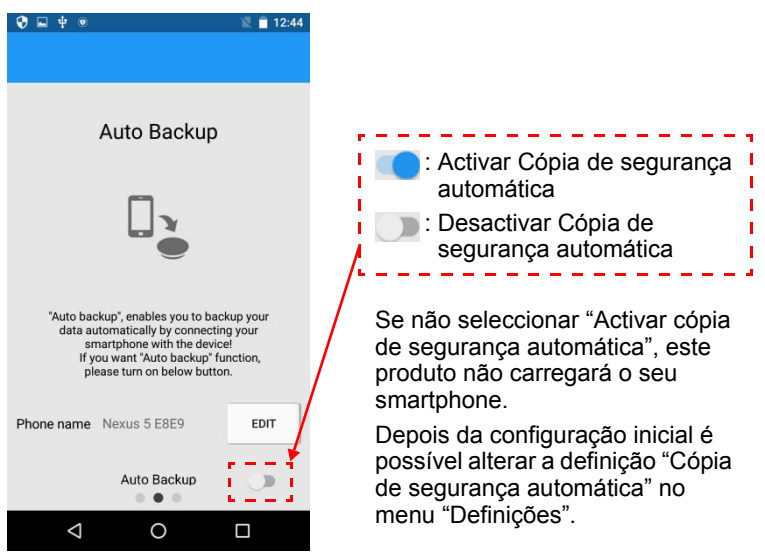

3. Se desejar mudar o nome do telefone, toque em "EDITAR" (EDIT). Depois de editar o nome, toque em "CONFIRMAR" (ENSURE). Depois de fazer a selecção, passe o dedo da direita para a esquerda. \*) O nome do telefone será visível para outros utilizadores.

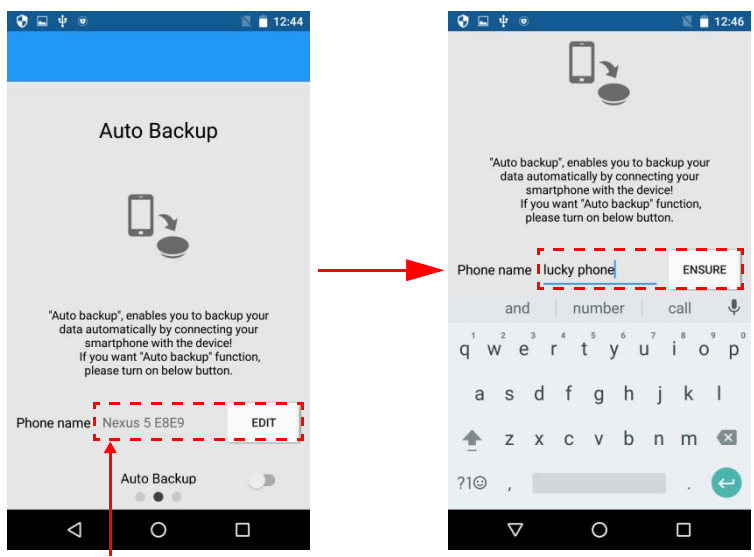

Pode mudar o nome do seu telefone que é visível para outros utilizadores. Depois da configuração inicial é possível alterar a definição "Cópia de segurança automática" no menu "Definições".

4. Leia a mensagem e toque em "Começar a usar" (Start to Use).

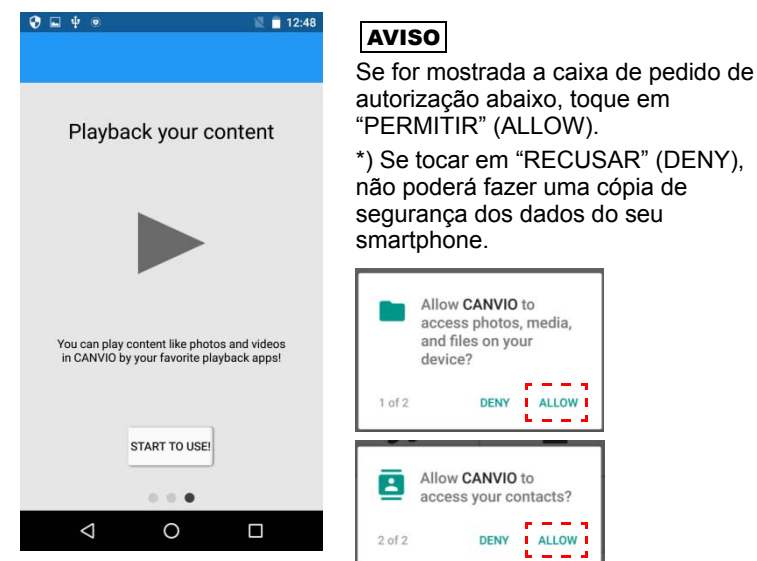

### <span id="page-625-0"></span>**2-5 Menu Inicial**

O Menu Inicial é o ponto inicial para começar a usar esta app.

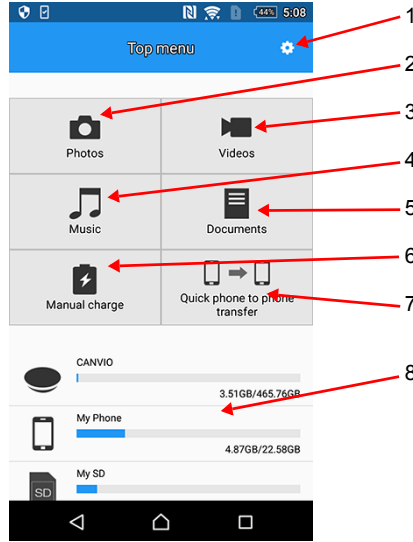

- 1. Toque neste botão para aceder aos menu "Definições".
- 2. Toque neste botão para aceder ao menu "Fotografias".
- 3. Toque neste botão para aceder ao menu "Vídeos".
- 4. Toque neste botão para aceder ao menu "Música".
- 5. Toque neste botão para aceder ao menu "Documentos".
- 6. Toque neste botão para aceder ao menu "Carga manual".
- 7. Toque neste botão para aceder ao menu "Transferência rápida entre telefones".
- 8. Mostra a capacidade de armazenamento em cada local.

## <span id="page-626-0"></span>**2-6 Menu Fotografias/Vídeos**

1. Menu Fotografias/Vídeos

Pode gerir ficheiros de fotografias e vídeos no menu Fotografias/ Vídeos.

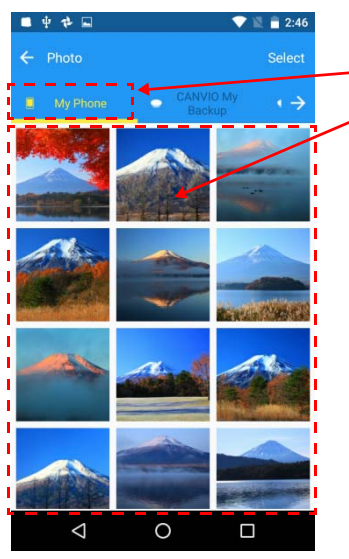

- 1. Toque para seleccionar o telefone ou pasta para a cópia de segurança
- 2. Miniaturas de fotografias/vídeos

Para ver conteúdos ocultos, passe o dedo da direita para a esquerda na área do separador de selecção.

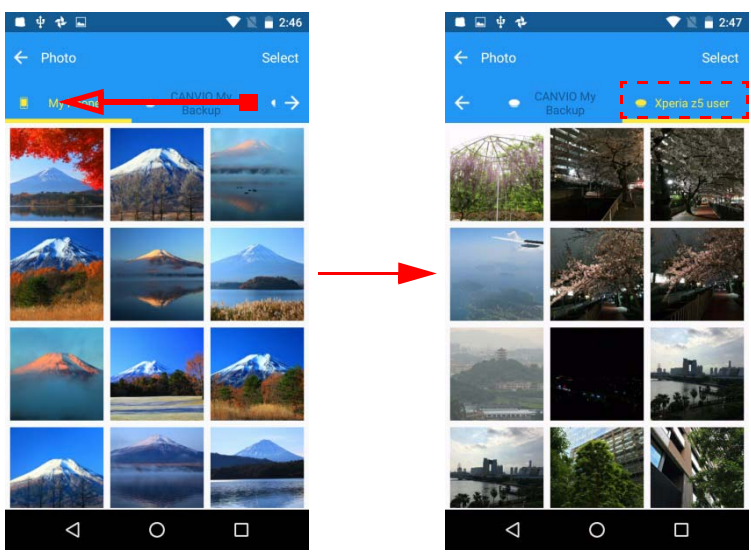

2 Abrir um ficheiro Para abrir o ficheiro alvo, toque na miniatura e seleccione a app externa.

- 3. Copiar ficheiros
	- 3.1. Toque no botão Seleccionar (Select)

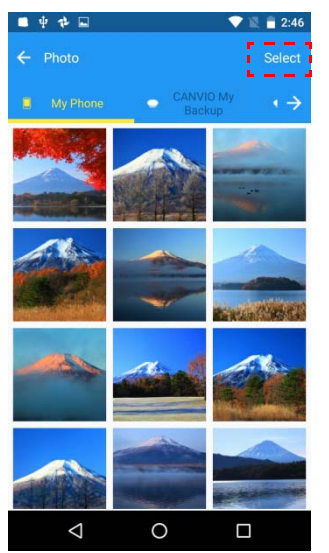

3.2. Toque nas miniaturas para seleccionar os ficheiros que quer copiar.

\*) Se quiser seleccionar todos os ficheiros, toque no botão "Todos" (All).

Depois de seleccionar, toque no ícone "

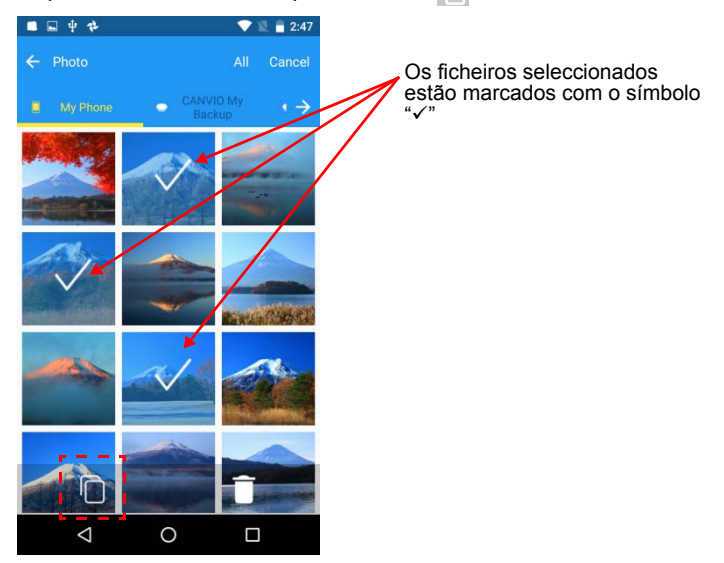

3.3. Seleccione o armazenamento ou pasta alvo para copiar. Depois de seleccionar, toque no botão "Colar" (Paste) para executar a operação de cópia.

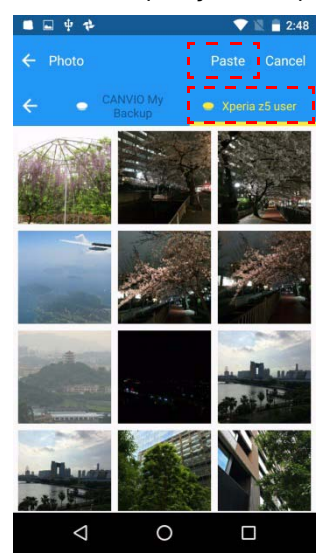

### 4. Eliminar ficheiros

4.1. Toque no botão Seleccionar (Select)

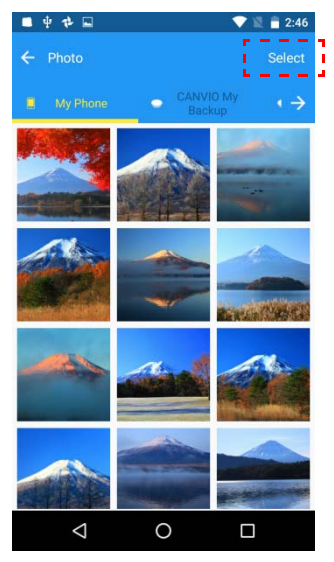

4.2. Toque nas miniaturas para seleccionar os ficheiros alvo.

\*) Se quiser seleccionar todos os ficheiros, toque no botão "Todos" (All).

Depois de seleccionar, toque no ícone " " para eliminar os ficheiros.

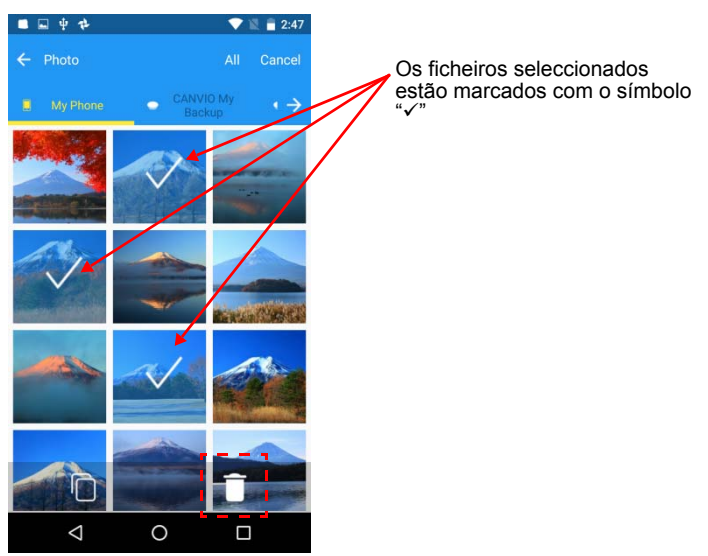

### <span id="page-630-0"></span>**2-7 Menu Música/Documentos**

1. Menu Música/Documentos

Pode gerir ficheiros de música e documentos no menu Música/ Documentos.

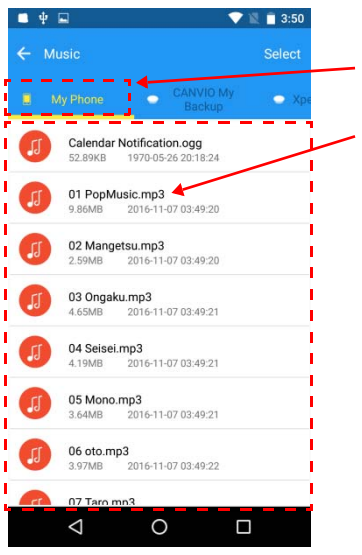

- 1. Separador para seleccionar o telefone ou pasta para a cópia de segurança
- 2. Listas de músicas/documentos.

Para ver conteúdos ocultos, passe o dedo da direita para a esquerda na área do separador de selecção.

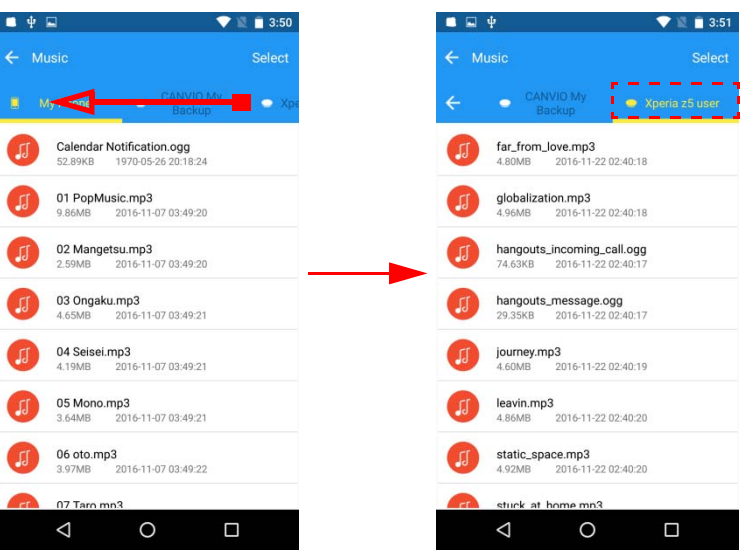

#### 2. Abrir um ficheiro

Para abrir o ficheiro alvo, toque na miniatura e seleccione a app externa.

- 3. Copiar ficheiros
	- 3.1. Toque no botão Seleccionar (Select)

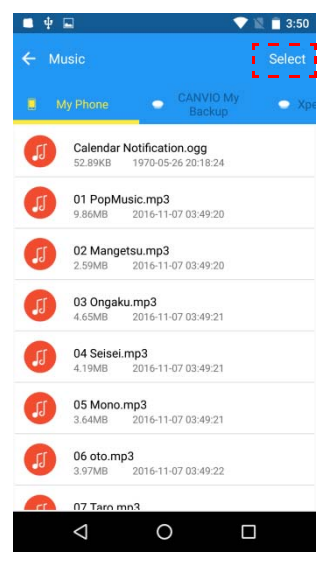

3.2. Toque na caixa de selecção seleccionar os ficheiros que quer copiar.

\*) Se quiser seleccionar todos os ficheiros, toque no botão "Todos" (All).

Depois de seleccionar, toque no ícone "

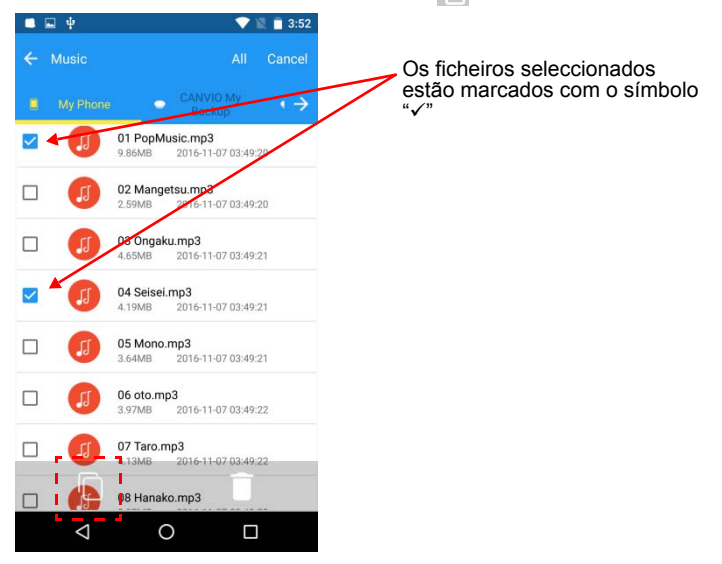

3.3. Seleccione o armazenamento ou pasta alvo para copiar. Depois de seleccionar, toque no botão "Colar" (Paste) para executar a operação de cópia.

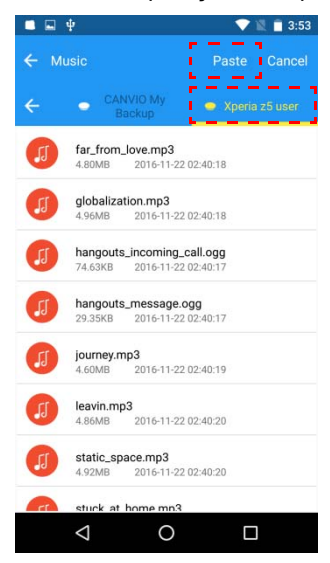

- 4. Eliminar ficheiros
	- 4.1. Toque no botão Seleccionar (Select)

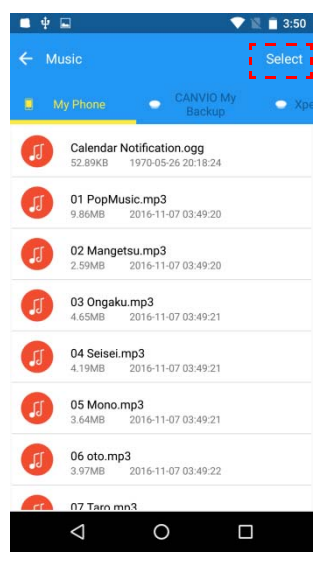

4.2. Toque na caixa de selecção seleccionar os ficheiros alvo.

\*) Se quiser seleccionar todos os ficheiros, toque no botão "Todos" (All).

Depois de seleccionar, toque no ícone " " para eliminar os ficheiros.

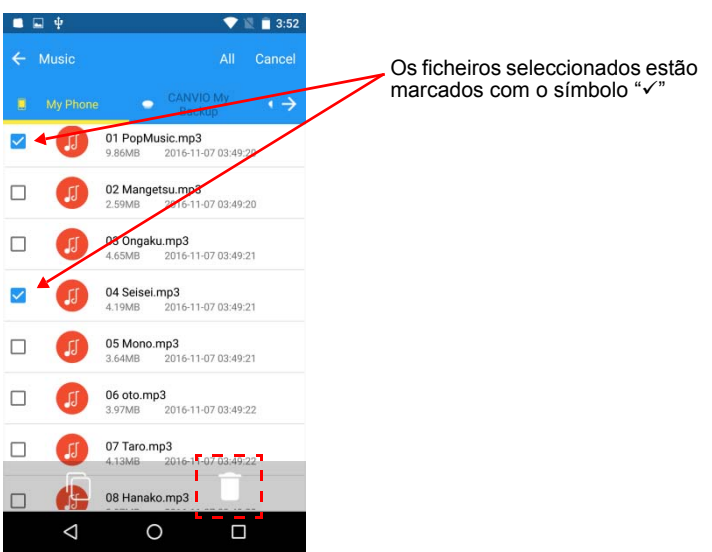

### <span id="page-634-0"></span>**2-8 Menu Transferência rápida entre telefones**

Pode transferir dados pessoais (contactos, fotografias, vídeos, música e documentos) de um smartphone (por exemplo o seu antigo smartphone) para outro smartphone (por exemplo, o seu novo smartphone) utilizando o "CANVIO for Smartphone".

- 1. Passo 1
	- 1.1. Ligue o seu smartphone "antigo" (origem dos dados), e toque em "Passo 1" (Step 1).

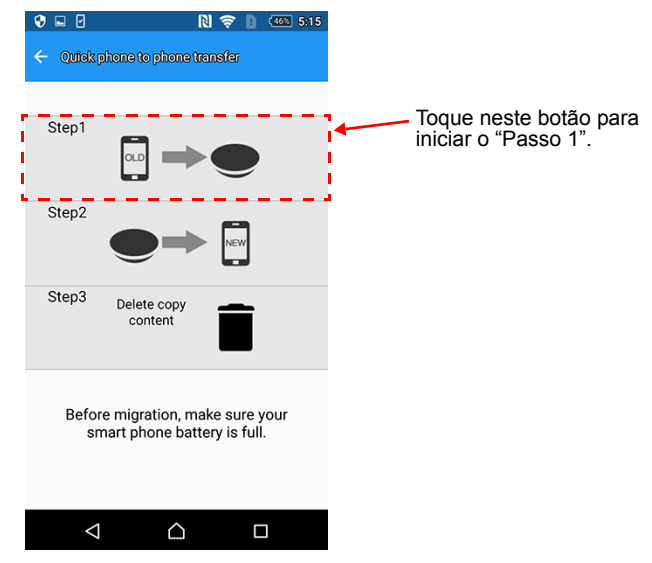

1.2. Seleccione as categorias dos dados pessoais (contactos, fotografias, vídeo, música e documentos) que deseja transferir.

Depois de seleccionar, toque em "OK".

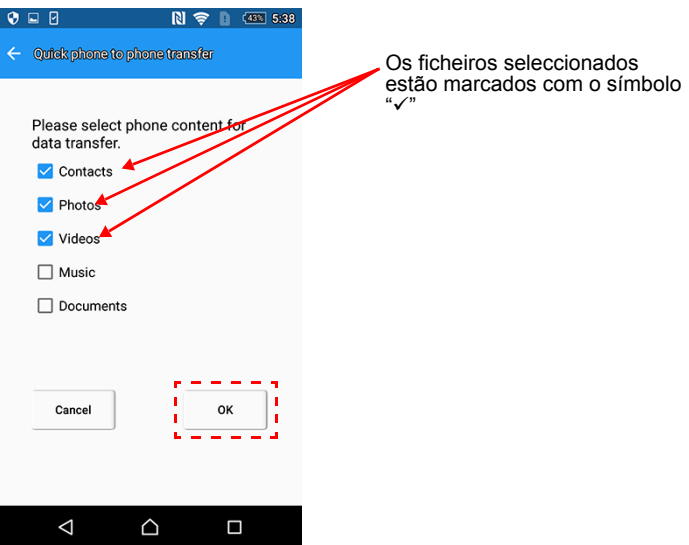

1.3. É iniciada a transferência dos dados da origem (por exemplo, smartphone antigo) para o CANVIO for Smartphone.

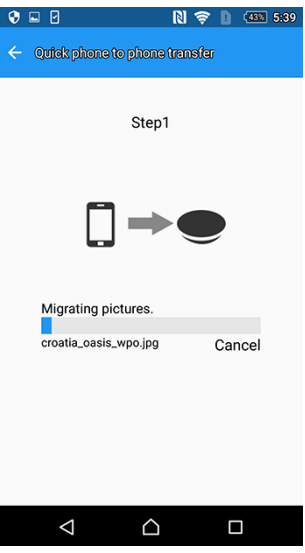

1.4. Os resultados são mostrados quando a cópia dos dados terminar. Leia a mensagem e toque em "OK".

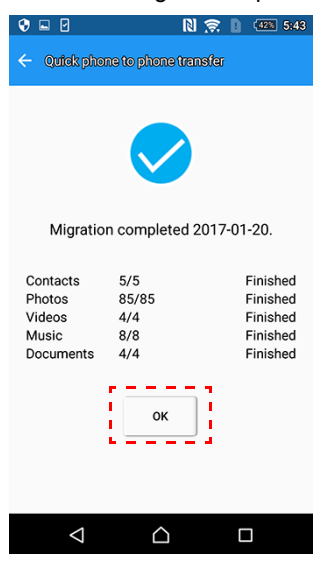

- 2. Passo 2
	- 2.1. Ligue o seu smartphone "novo", e toque em "Passo 2".

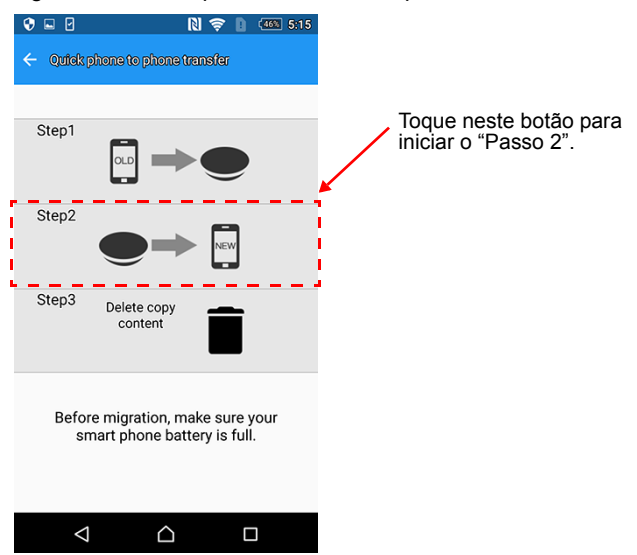

2.2. Leia a mensagem e confirme a origem dos ficheiros de dados. Depois de confirmar, toque em "OK".

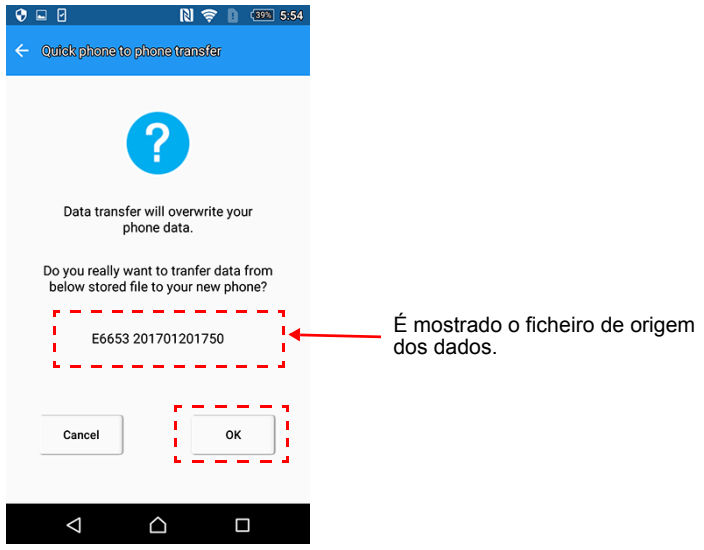

2.3. Os dados começam a ser transferidos do "CANVIO for Smartphone" para o seu smartphone novo.

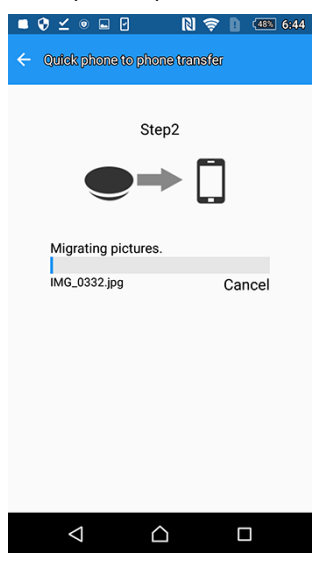

2.4. Quando a cópia dos dados terminar, toque em "OK" Certifique-se de que verifica os dados no seu novo telefone.

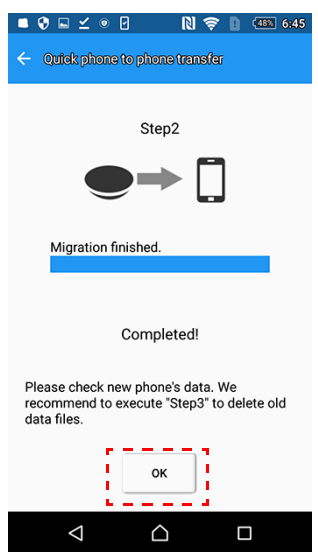

3. Passo 3

### AVISO

Quando executa o "Passo 1", os dados no seu smartphone são copiados para o CANVIO for Smartphone.

Depois de concluir o "Passo 2", recomendamos que execute o "Passo 3" para eliminar o registo do histórico.

3.1. Ligue o seu smartphone novo e toque em "Passo 3".

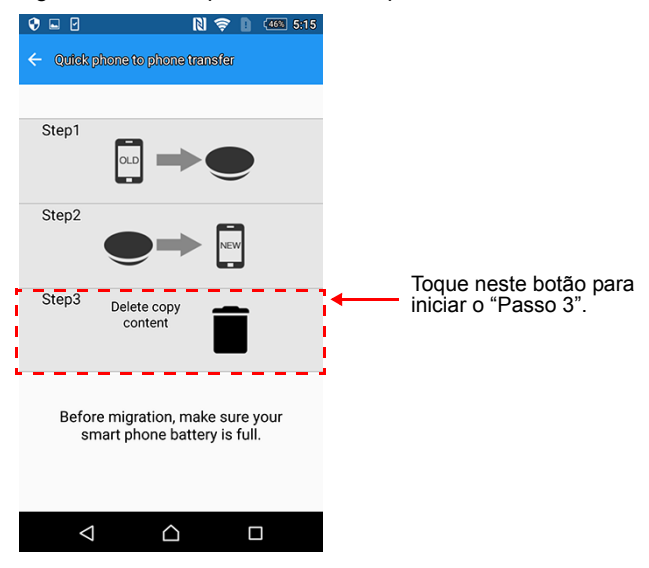

3.2. Leia a mensagem e confirme o ficheiro para transferência de dados. Depois de confirmar, toque em "OK".

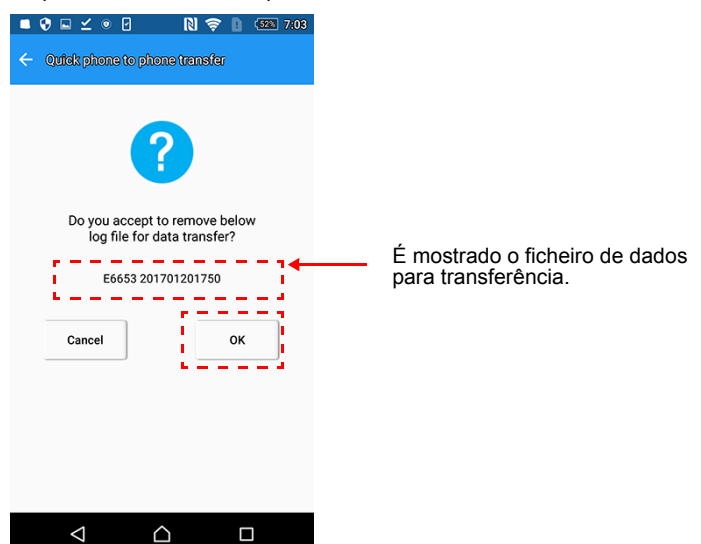

3.3. O processo de eliminação de dados é iniciado.

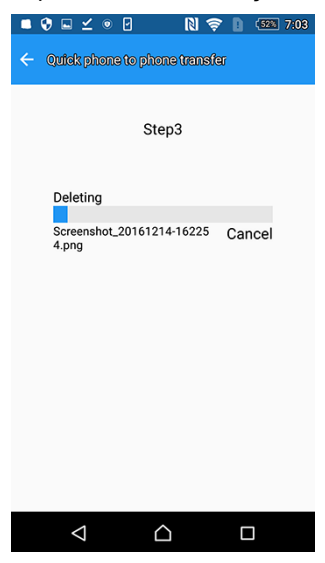

3.4. Quando a eliminação terminar, toque em "OK"

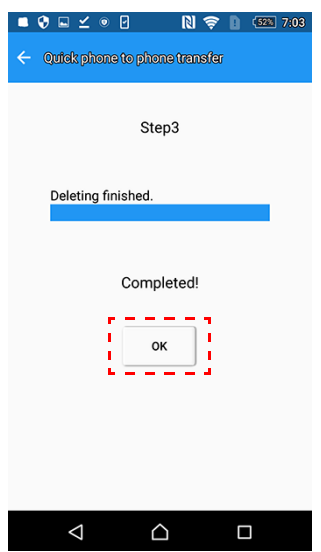

## <span id="page-642-0"></span>**2-9 Menu Definições / Menu Ajuda**

Para ver o Menu Definições, toque no ícone "x".

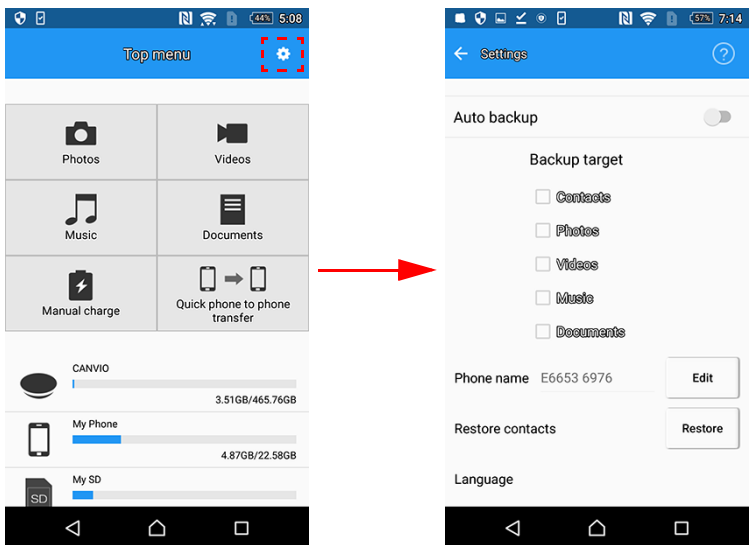

1. Definição da Cópia de segurança automática

Pode configurar a Definição da Cópia de segurança automática neste menu.

1.1. Seleccione Activar ou Desactivar cópia de segurança automática.

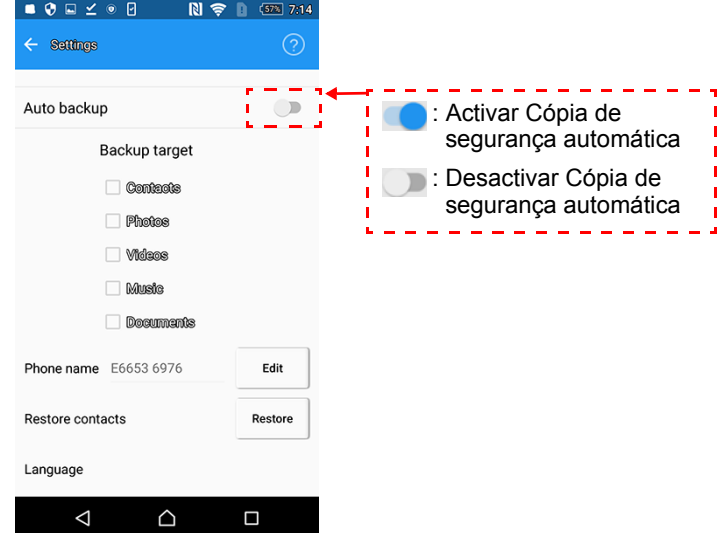

1.2. Se seleccionar Activar cópia de segurança automática, seleccione os dados pessoais alvo.

(Contactos, fotografias, vídeo, música e documentos)

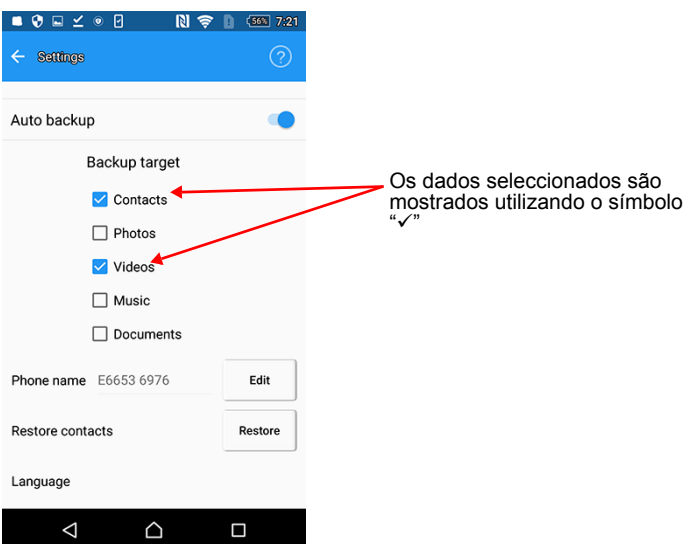

2. Editar o nome do telefone

Se desejar mudar o nome do telefone, toque em "EDITAR" (EDIT). Depois de editar o nome, toque em "CONFIRMAR" (ENSURE). \*) O nome do telefone será visível para outros utilizadores.

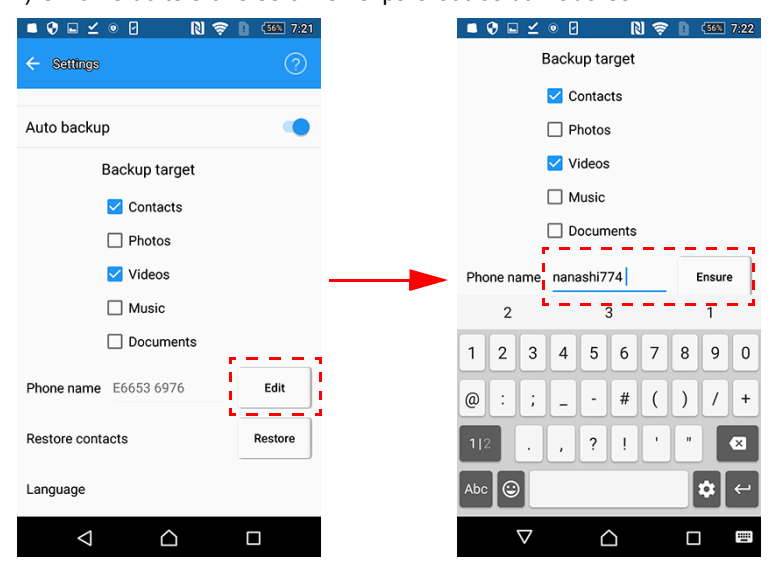

3. Repor Contactos

Para repor os contactos no seu smartphone a partir da mais recente cópia de segurança, toque em "Repor" (Restore).

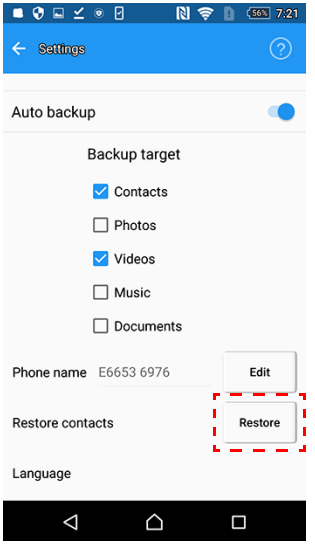

### AVISO

Se tiver ligado um smartphone diferente, não pode repor os contactos utilizando esta app.

Se quiser repor os contactos num smartphone diferente, copie o ficheiro \*.vcf correspondente do "CANVIO for Smartphone" para o seu PC e, em seguida, para esse smartphone utilizando o seu PC.

4. Definição do idioma

Pode mudar as definição do idioma.

Para mudar a definição do idioma, toque em "Idioma" e seleccione o seu idioma preferido.

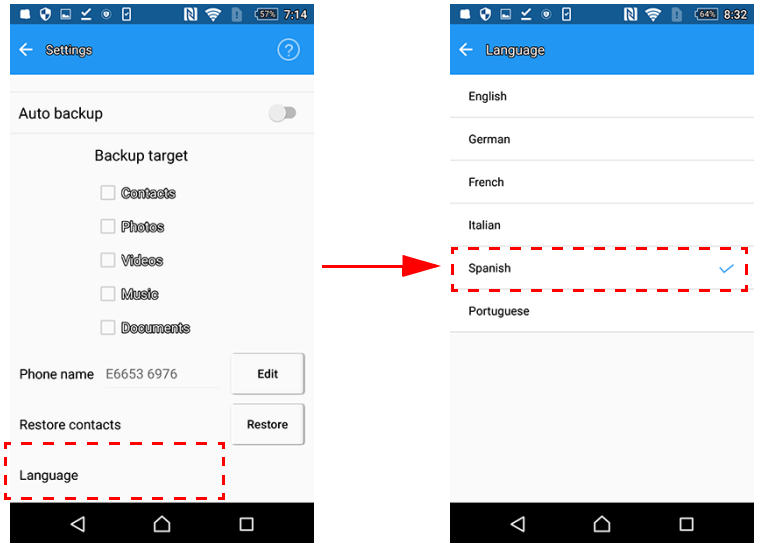

5. Menu Ajuda

Para ver o menu de ajuda, toque em " $\odot$ ".

Pode ver o número de versão da app, informações de ajuda online, informações de OSS (seu utilizado).

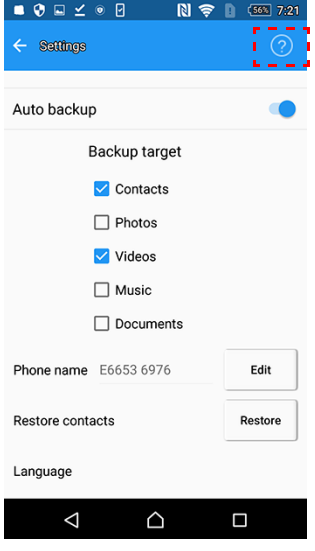

## <span id="page-647-0"></span>**2-10 Função Cópia de segurança automática / Carregamento**

As funções Cópia de segurança automática / Carregamento funcionam de acordo com a sequência mostrada abaixo.

- 1. Ligue o seu smartphone.
- 2. Se tiver activado a função de Cópia de segurança automática, o processo de cópia de segurança será iniciado após algum tempo, se não executar qualquer outra operação.

Se tiver desactivado a função de Cópia de segurança automática, o processo continua como o passo 4, se não executar qualquer outra operação.

2.1. Se a bateria do seu smartphone estiver com pouca carga, será primeiro feita uma pré-carga.

A cópia de segurança será iniciada, depois de fazer a pré-carga durante aproximadamente 30 minutos.

2.2. Se o nível de carga da bateria for suficiente, a cópia de segurança é iniciada imediatamente.

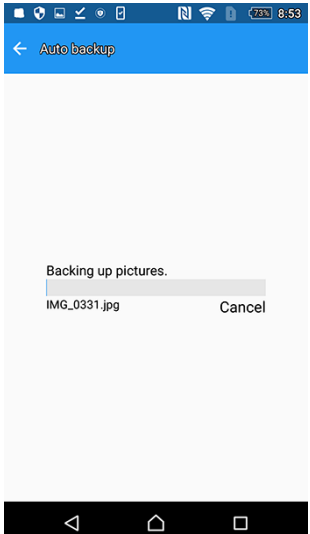
3. Depois de feita a cópia de segurança automática, é mostrado o seu resultado.

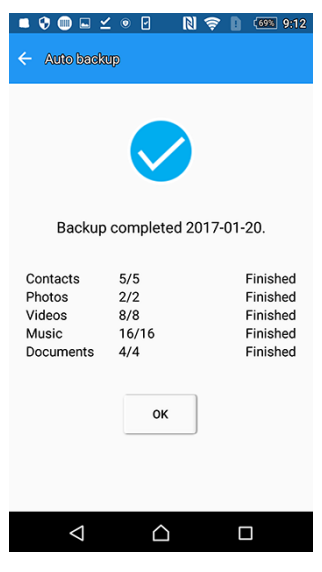

4. O CANVIO for Smartphone começará a carregar o seu telefone.

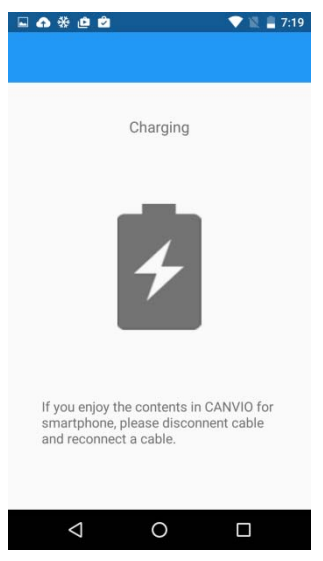

### AVISO

Depois de ligar o seu telefone ao CANVIO for Smartphone o dispositivo começa a funcionar (a carregar a bateria ou a fazer a cópia de segurança) após cerca de um minuto de inactividade. Se desejar aceder aos dados no CANVIO for Smartphone enquanto carrega o seu telefone, desligue e volte a ligar o cabo USB.

A cópia de segurança poderá não ser feita, dependendo da carga restante da bateria.

Se o seu smartphone estiver desligado, o "CANVIO for Smartphone" não o poderá carregar.

### **2-11 Função de Carregamento manual**

Pode carregar o seu smartphone imediatamente seguindo os passos abaixo.

- 1. Ligue o smartphone, e execute a app "Gestor de conteúdos" no seu smartphone.
- 2. Toque em "Carregamento manual" (Manual charge).

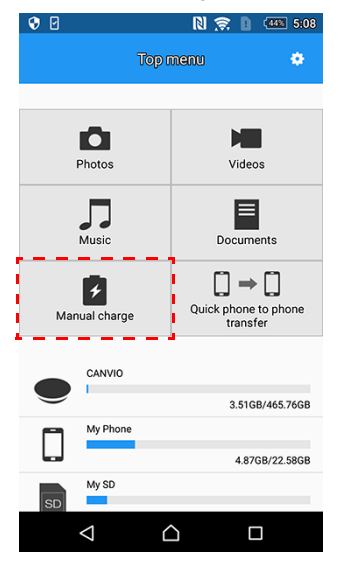

3. Comece a carregar o seu smartphone.

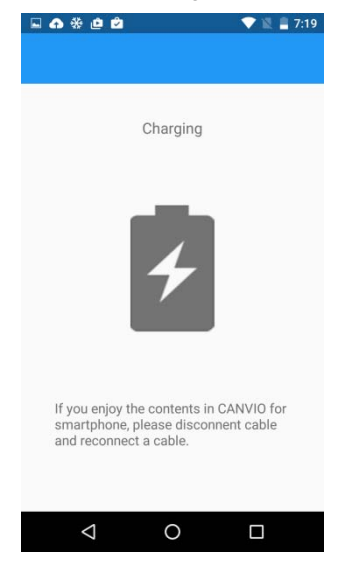

### AVISO

Depois de ligar o seu telefone ao CANVIO for Smartphone o dispositivo começa a funcionar (a carregar a bateria ou a fazer a cópia de segurança) após cerca de um minuto de inactividade. Se desejar aceder aos dados no CANVIO for Smartphone enquanto carrega o seu telefone, desligue e volte a ligar o cabo USB.

Se o seu smartphone estiver desligado, o "CANVIO for Smartphone" não o poderá carregar.

# **Capítulo3**

# **Começar a usar o seu PC Windows®**

### **3-1 Ligar ao seu PC Windows®**

### **Configuração básica**

- 1. Ligue o adaptador de alimentação de CA a uma tomada de parede.
- 2. Ligue a ficha de alimentação CC a um "CANVIO for Smartphone".

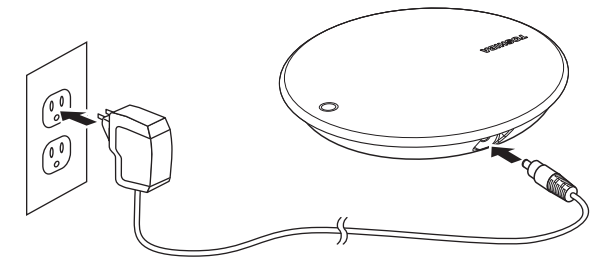

- 3. Com a alimentação do seu computador ligada e depois de terminado o processo de arranque, ligue-o ao "CANVIO for Smartphone" usando o seguinte procedimento.
	- (a) Se o seu PC Windows® tiver um conector USB "Type-A", ligue-o ao "CANVIO for Smartphone" com um cabo USB 2.0 Micro-B e um adaptador USB Micro-B - Type-A.

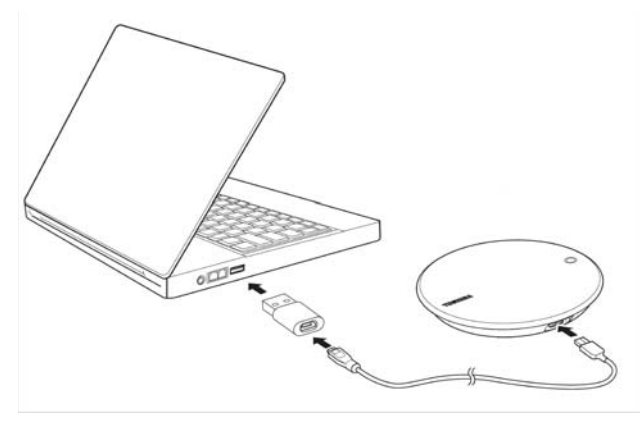

(b) Se o seu PC Windows® tiver um conector USB "Type-C", ligue-o ao "CANVIO for Smartphone" com um cabo USB 2.0 Type-C™.

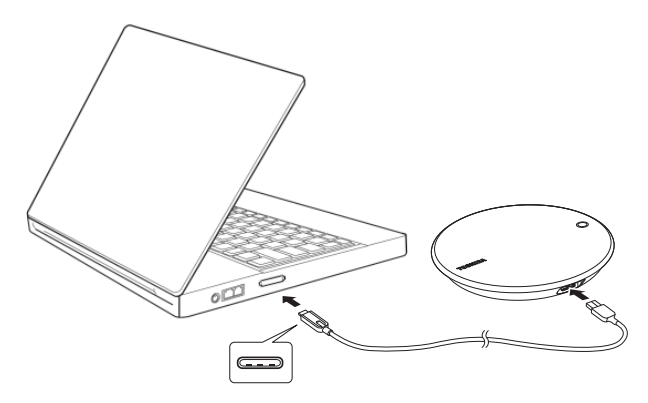

- A luz de energia/dados acende-se.
- A unidade é energizada.
- A unidade deve montar-se e deve aparecer um novo ícone em "Meu Computador".

### **3-2 Desmontar e desligar do seu PC Windows®**

Recomendados vivamente que não desligue a unidade desconectando simplesmente o cabo porque ainda pode estar em curso o processo de escrita de dados na unidade.

### **Esses dados serão perdidos e a unidade pode sofrer danos físicos!**

Siga os passos abaixo para desmontar a unidade em segurança.

1. Clique no ícone "Remover Hardware com Segurança e Ejectar Suporte de Dados"

Surge uma caixa de mensagem com uma lista dos dispositivos externos ligados ao seu computador.

2. Seleccione a unidade TOSHIBA que deseja ejectar.

Após alguns segundos, receberá um notificação de que é seguro remover o dispositivo.

3. Clique em "OK" e pode em seguida desligar o "CANVIO for Smartphone".

# **Instruções para Segurança e Conforto**

### **1. Introdução**

Esta secção contém uma lista de importantes precauções que devem ser consideradas pelos utilizadores dos nossos produtos (e por todas as outras pessoas) para evitarem danos pessoais e materiais, e para garantir uma correcta e segura utilização dos nossos produtos. Certifique-se de que entende o significado das etiquetas e símbolos gráficos descritos abaixo antes de avançar para a descrição detalhada das precauções e cumpra as precauções indicadas.

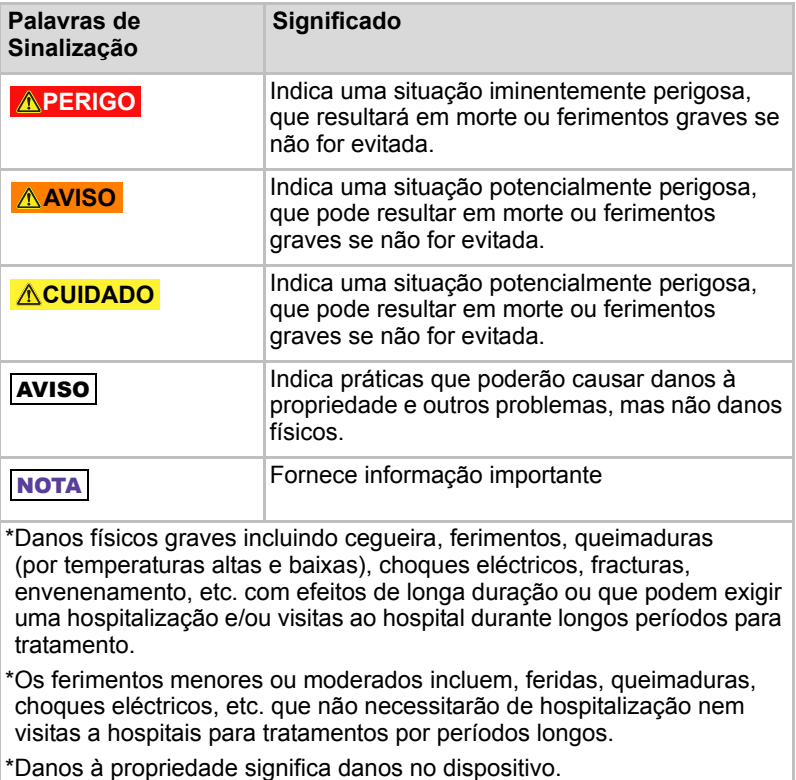

### **2. Precauções com a energia e outras medidas de segurança**

### **AVISO**

Não deixe peças como sacos de plástico e fichas eléctricas ao alcance de crianças e animais domésticos. A utilização indevida de qualquer peça, apenas como exemplo, engolir a peça acidentalmente, pode resultar em asfixia ou sufocamento, podendo resultar em morte ou ferimentos graves. Se suspeitar que alguma peça for ingerida, tome de imediato as acções de emergência adequadas e consulte um médico.

Não coloque a unidade sobre uma mesa instável, desnivelada, inclinada ou outro local instável. A unidade poderá cair, ficando danificada ou causar ferimentos.

Não faça uma manutenção inadequada nem desmonte a unidade, pois poderá sofrer danos físico, um choque eléctrico ou provocar um incêndio.

Não exponha a unidade a situações em que se possa molhar ou ficar húmida, pois isso poderá resultar num choque eléctrico ou provocar um incêndio.

Não deixe que líquidos ou objectos metálicos como parafusos, agrafes ou clips para papel penetrem no interior da unidade. Os objectos estranhos podem criar um curto-circuito e causar danos no produto ou risco de incêndio, podendo resultar em ferimentos graves.

Não utilize a unidade se verificar que as peças metálicas ou em plástico têm um aspecto anormal, pois poderá sofrer um choque eléctrico.

Não utilize a unidade se verificar que as peças metálicas ou em plástico têm um aspecto anormal, pois poderá sofrer um choque eléctrico.

Se o produto libertar qualquer odor, estiver demasiado quente ou libertar fumo, desligue imediatamente a unidade, remova a ficha da tomada de corrente e desligue o cabo USB do dispositivo. Caso contrário, essa situação poderá originar um incêndio, danificar a unidade e/ou causar danos físicos pessoais incluindo queimaduras e choques eléctricos. Não volte a utilizar novamente a unidade. Contacte a loja onde comprou o produto.

Não ligue o adaptador de CA a uma tomada de corrente que não corresponda à tensão e à frequência indicadas na etiqueta de especificações da unidade. Uma sobrecarga na tomada e/ou no adaptador de CA pode originar um incêndio ou choque eléctrico, de que poderão resultar ferimentos graves.

Não puxe pelo cabo de alimentação para a desligar a ficha da tomada. Agarre sempre directamente a ficha. Se puxar o cabo de alimentação este poderá ser danificado originando um incêndio ou choque eléctrico e ferimentos graves.

Confirme sempre que a ficha foi bem inserida na tomada de corrente, para garantir uma ligação eléctrica segura. Uma sobrecarga na tomada poderá causar um incêndio ou choque eléctrico, podendo resultar em ferimentos graves.

Certifique-se sempre de que a unidade e o adaptador de alimentação de CA têm uma ventilação adequada e estão protegidos contra sobreaquecimentos quando o adaptador de alimentação de CA está ligado a uma tomada de corrente. Uma ventilação inadequada pode provocar um sobreaquecimento da unidade e do adaptador de alimentação de CA, o que pode originar um incêndio ou choque eléctrico de que podem resultar ferimentos graves.

Se os conectores da ficha do cabo de alimentação ou da base de ligação tiverem pó, desligue a unidade e retire a ficha da tomada de corrente. Em seguida, limpe o conector e/ou base de ligação com um pano seco e macio. Caso contrário, poderá provocar um risco de incêndio ou choque eléctrico, podendo resultar em ferimentos graves.

Certifique-se de que utiliza este produto com um cabo USB ligado. Se o utilizar sem um cabo USB ligado, isso pode provocar um incêndio, um choque eléctrico ou uma avaria.

Não estabeleça um curto-circuito eléctrico entre os terminais do cabo USB e o adaptador de alimentação de CA. Isso pode provocar um incêndio, um choque eléctrico ou uma avaria.

Ligue e utilize este dispositivo apenas com modelos de smartphones Android com os quais a Toshiba confirmou a compatibilidade. Se ligar ou utilizar este dispositivo com modelos de smartphones com os quais a Toshiba não confirmou a compatibilidade, isso pode provocar um incêndio, um choque eléctrico ou uma avaria.

### AVISO

Não desligue o cabo USB nem o adaptador de alimentação de CA quando a unidade estiver a funcionar, pois isso poderá resultar em perda de dados ou danos para a unidade.

Não toque no cabo USB nem no adaptador de alimentação de CA quando a unidade estiver a funcionar, pois isso poderá resultar em perda de dados ou danos para a unidade.

Não bata na unidade nem a deixe cair nem a sacuda, pois isso poderá resultar em perda de dados ou danos para a unidade.

Não utilize a unidade a temperaturas demasiado elevadas ou baixas nem quando ocorrerem variações súbitas da temperatura. Isso poderá resultar em perda de dados ou danos para a unidade. (Temperatura de operação: 5 ºC - 35 ºC, Desligado: -40 ºC - 60 ºC)

Certifique-se de que faz uma cópia de segurança de todos os seus dados o mais completa possível para outra unidade de armazenamento.

Não utilize a unidade quando estiver presente humidade condensada, pois isso poderá resultar em perda de dados ou danos para a unidade.

Não cubra a unidade quando estiver em funcionamento, pois a unidade poderá aquecer excessivamente.

Não utilize a unidade durante trovoadas. Se vir relâmpagos ou ouvir trovões, desligue imediatamente a alimentação eléctrica dos dispositivos a que esta unidade estiver ligada, computadores e periféricos e desligue o cabo de alimentação eléctrica da tomada de corrente e desligue o cabo USB do computador. Um pico de tensão provocado por raios poderá resultar em perda de dados ou danos para a unidade.

Não limpe a unidade ou quaisquer acessórios com produtos químicos. Para limpar o exterior da unidade ou os acessórios, utilize unicamente um pano macio e seco. A utilização de produtos químicos poderá resultar em deterioração, deformação ou descoloração desses itens e a perda de dados.

Quando manusear o seu smartphone Android, siga as recomendações contidas no manual de instruções fornecido como o seu smartphone Android.

Para utilizar e ligar o dispositivo ao seu smartphone Android este deve ter a App especificada para este dispositivo.

Antes de utilizar pela primeira vez, carregue totalmente a bateria do seu smartphone Android utilizando o respectivo adaptador de alimentação.

Para carregar o seu smartphone Android através do "CANVIO for Smartphone", tem de instalar a App específica no seu dispositivo Android e activar a função da Cópia de segurança automática.

A funcionalidade Mover ficheiros não é suportada por esta aplicação. A funcionalidade Copiar ficheiros é suportada por esta aplicação.

Se ocorrer uma erro, volte a inserir o cabo.

A cópia de segurança poderá não ser feita, dependendo da carga restante da bateria.

Se o seu smartphone estiver desligado, o "CANVIO for Smartphone" não o poderá carregar.

### **NOTA**

A compatibilidade pode variar dependendo da configuração do hardware do utilizador e do sistema operativo.

Se a unidade não tiver uma alimentação eléctrica suficiente, a unidade não funcionará.

Um Gigabyte (1GB) significa 10 $\degree$  = 1.000.000.000 bytes e um Terabyte (1TB) significa  $10^{12}$  = 1.000.000.000.000 bytes utilizando potências de 10. No entanto, o sistema operativo do computador indica a capacidade máxima utilizando potências de 2, definindo 1GB=2<sup>30</sup> = 1.073.741.824 bytes e 1TB =  $2^{40}$  = 1.099.511.627.776 bytes, pelo que pode indicar uma menor capacidade de armazenamento. A capacidade disponível para armazenamento de dados (incluindo exemplo de diversos ficheiros de media) varia com base na dimensão dos ficheiros, formatação, configuração, software e sistema operativo, além de outros factores.

Utilize apenas os acessórios fornecidos pelo fabricante.

Esta unidade necessita de ser alimentada pelo adaptador de alimentação de CA fornecido pelo fabricante.

As especificações do produto estão sujeitas a alterações sem aviso prévio.

### **3. Isenção de responsabilidade**

A Toshiba não poderá ser responsabilizada pela corrupção ou perda de dados. (A Toshiba não fará qualquer recuperação de dados nem pagará os custos de qualquer recuperação de dados.)

A Toshiba não poderá ser responsabilizada por quaisquer danos causados por falha ou negligência dos utilizadores, tremores de terra ou outros acidentes que estejam fora do controlo da Toshiba.

A Toshiba não poderá ser responsabilizada em quaisquer circunstâncias se o utilizador não seguir as directivas contidas neste manual do utilizador.

A Toshiba não poderá ser responsabilizada em quaisquer circunstância pela utilização indevida do dispositivo de ligação e do software.

O suporte para este produto só está disponível no país em que o produto foi originalmente adquirido.

### **4. Restrições à utilização**

Esta unidade destina-se a ser utilizada em aplicações standard como trabalhos de escritório, unidade pessoal e com dispositivos de utilização doméstica. A Toshiba Corporation não poderá ser responsabilizada por qualquer utilização diferente das indicadas. Não utilizar para finalidades especiais (controlo de sistemas atómicos, sistemas aeronáuticos ou espaciais, controlos operacionais de veículos de transporte de massas, dispositivos médicos de suporte de vida ou controlos de disparo de armas) em que existam requisitos especialmente elevados de fiabilidade, em que não estejam garantidos os níveis de segurança adequados ou quando uma falha ou erro de operação possa ameaçar a vida ou causar danos físicos.

## **Suporte de TOSHIBA**

#### **Necessita de ajuda?**

Por favor contacte a página de apoio da TOSHIBA para discos rígidos e produtos de armazenamento:

www.toshiba.eu/externalstorage/support

Para reclamações ao abrigo da garantia, consulte: www.externalhdd.storrepair.de/

## **Informações**

©2016 TOSHIBA Electronics Europe GmbH. Todos os direitos reservados. A TOSHIBA reserva o direito de fazer alterações técnicas. A TOSHIBA não assume qualquer responsabilidade por erros resultantes directa ou indirectamente de erros, omissões ou discrepâncias entre o computador e o manual.

O nome Toshiba e os seus logótipos são marcas registadas da Toshiba. Google Play, o logótipo Google Play e Android são marcas comerciais da Google Inc.

Windows® é uma marca registada da Microsoft Corporation nos Estados Unidos e/ou outros países.

USB Type-C™ é uma marca comercial do USB Implementers Forum.

Outras marcas mencionadas ou que aparecem neste documento são propriedade dos respectivos proprietários. Exceptuando quaisquer erros e omissões.

# **Korisnički priručnik Regulativne izjave**

### **Usaglašenost sa oznakom CE**

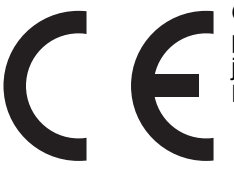

Ovaj proizvod nosi oznaku CE u skladu sa zahtevima primenljivih Direktiva EU. Odgovorna za oznaku CE je kompanija Toshiba Electronics Europe GmbH, Hansaallee 181, 40549 Düsseldorf, Nemačka.

### **Radno okruženje**

Elektromagnetna usaglašenost (EMC) ovog proizvoda odobrena je tipično za ovu kategoriju uređaja, za takozvano stambeno, komercijalno i neintezivno industrijsko okruženje. Svako drugo radno okruženje kompanija Toshiba ne odobrava, a upotreba ovog proizvoda u takvim radnim okruženjima može biti ograničena ili se ne može preporučiti. Moguće posledice upotrebe ovog proizvoda u neodobrenim radnim okruženjima mogu biti ometanja drugih proizvoda ili ovog proizvoda u okolnoj oblasti uz privremeni otkaz ili gubitak/oštećenje podataka kao rezultat. Primer neodobrenih radnih okruženja i saveta vezanih za njih:

- Industrijsko okruženje (npr. gde se uglavnom koristi trofazno napajanje od 380 V): opasnost od smetnji kod ovog proizvoda usled mogućih snažnih elektromagnetnih polja, posebno u blizini velikih mašina ili strujnih uređaja.
- Medicinsko okruženje: usaglašenost sa Direktivom za medicinske proizvode nije potvrđena od strane kompanije Toshiba, stoga se ovaj proizvod ne može koristiti u medicinske svrhe bez dodatne potvrde. Korišćenje u uobičajenim kancelarijskim okruženjima, npr. u bolnicama, ne bi trebalo da predstavlja problem, ukoliko ne postoje ograničenja od strane odgovorne administracije.
- Automobilsko okruženje: pogledajte korisnička uputstva za dato vozilo za informacije koje se odnose na upotrebu ovog proizvoda (kategorija).
- Okruženje letelica: pratite uputstva letačkog osoblja u vezi ograničenja upotrebe.

### **Ostala okruženja koja nisu vezana za EMC**

- Upotreba na otvorenom: kao tipično kućna/kancelarijska oprema, ovaj proizvod nema posebnu otpornost na prodor vlage i nije otporan na udare.
- Eksplozivna atmosfera: upotreba ovog proizvoda u eksplozivnom radnom okruženju (Ex) nije dozvoljena.

### **Informacije koje slede važe isključivo za korisnike u državamačlanicama EU:**

### **REACH - Izjava o usaglašenosti**

Novi propis Evropske unije (EU) o hemikalijama, REACH (Registration, Evaluation, Authorization and Restriction of Chemicals – registracija, procena, odobrenje i ograničenje upotrebe hemikalija), stupio je na snagu 1. juna 2007.

Kompanija Toshiba će zadovoljavati sve zahteve propisa REACH i posvećena je pružanju informacija svojim korisnicima o hemijskim supstancama u svojim proizvodima u skladu sa propisom REACH.

### **Odlaganje proizvoda na otpad**

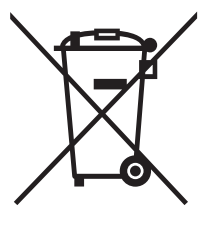

Upotreba ovog simbola ukazuje na to da se ovaj proizvod ne sme smatrati otpadom domaćinstva. Starajući se da se ovaj proizvod pravilno odloži na otpad, pomoći ćete u sprečavanju mogućih negativnih posledica po prirodnu sredinu i ljudsko zdravlje, do kojih bi u suprotnom moglo doći nepravilnim rukovanjem otpadom ovog proizvoda. Više informacija u vezi s recikliranjem ovog proizvoda možete dobiti ukoliko se obratite lokalnom nadležnom telu, preduzeću koje odnosi vaš domaći otpad ili prodavnici u kojoj ste kupili ovaj proizvod.

## **Bezbednosne ikonice**

Ovaj priručnik sadrži bezbednosna uputstva koja se moraju poštovati kako bi se izbegle moguće opasnosti koje mogu uzrokovati povrede ljudi, oštećenja opreme ili gubitak podataka. Bezbednosne mere predostrožnosti su klasifikovane prema ozbiljnosti rizika, a ikonice ističu ova uputstva na sledeći način:

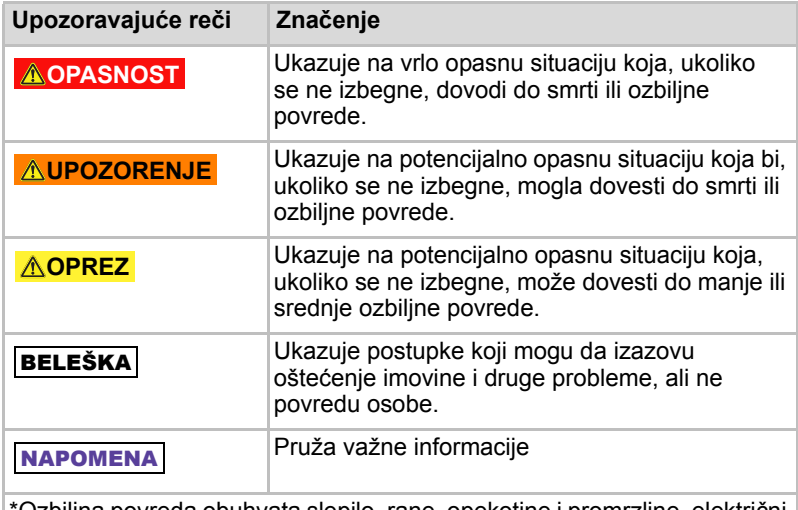

\*Ozbiljna povreda obuhvata slepilo, rane, opekotine i promrzline, električni udar, prelome i trovanje, itd. sa dugotrajnim posledicama ili one povrede koje zahtevaju bolničku negu i/ili dugotrajne posete bolnici radi lečenja.

\*Manja ili umerena povreda obuhvata rane, opekotine, električni udar, itd. ne zahteva bolničku negu i/ili dugotrajne posete bolnici radi lečenja.

\*Oštećenje imovine znači oštećenje uređaja.

### **Druge upotrebljene ikonice**

Dodatne ikonice označavaju druge korisne i edukativne informacije:

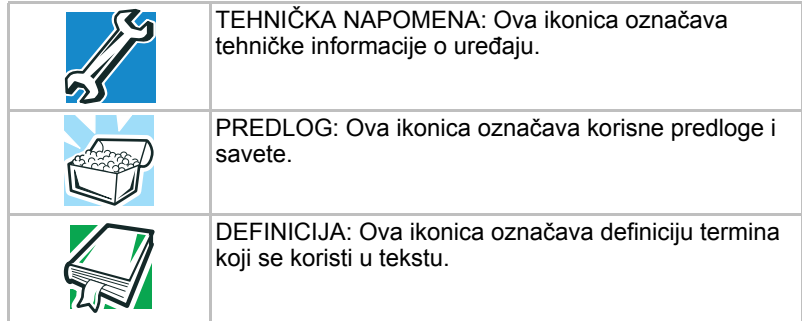

# **Sadržaj**

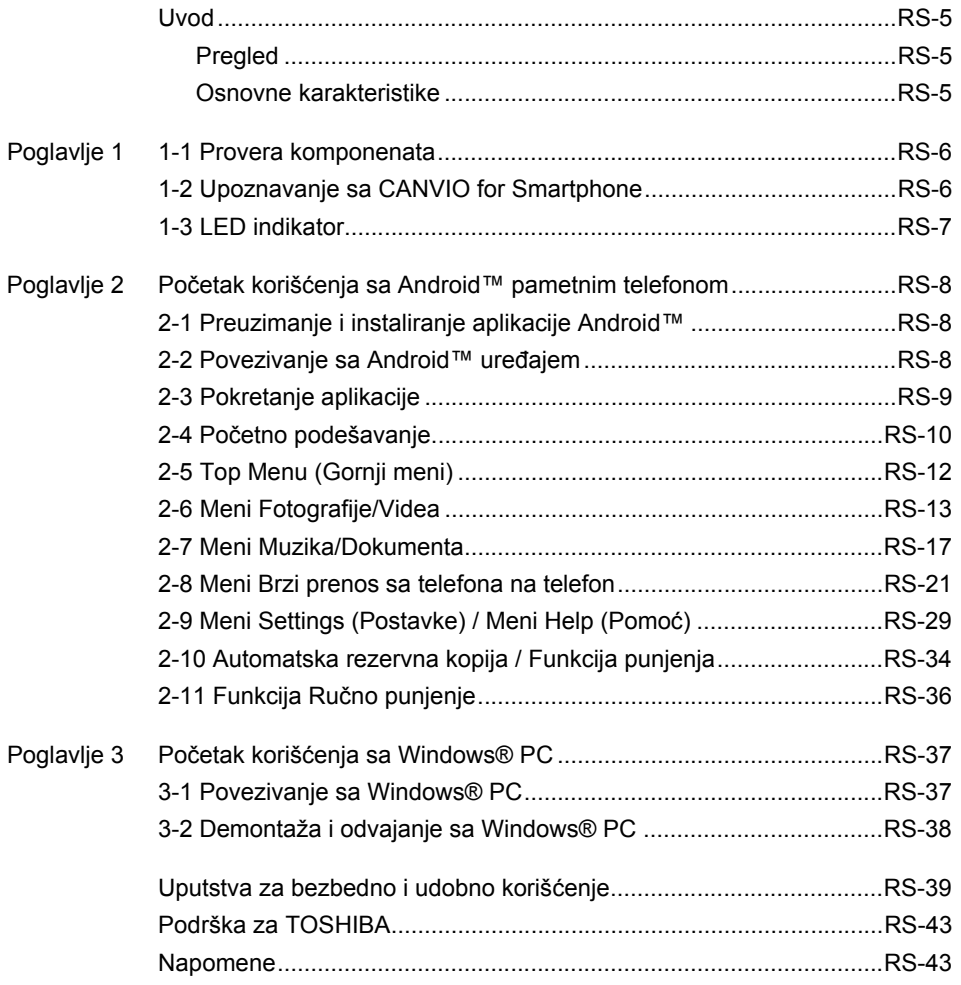

# <span id="page-662-0"></span>**Uvod**

### <span id="page-662-1"></span>**Pregled**

TOSHIBA CANVIO for Smartphone.

### **Komponente**

CANVIO for Smartphone obuhvata sledeće komponente:

- Adapter za struju
- USB 2.0 Micro-B kabl
- USB 2.0 Type-C™ kabl
- USB Mikro-B Tip-A adapter
- Vodič za brzi početak korišćenja

### <span id="page-662-2"></span>**Osnovne karakteristike**

- Izrada rezervne kopije muzike, videa, slika, kontakt podataka sa Android telefona na CANVIO for Smartphone pomoću specijalne aplikacije, pod nazivom Content Manager.
- Ovom aplikacijom pristupite sačuvanim podacima za muziku, videa, slike u CANVIO for Smartphone.
- Puni vaš Android telefon nakon automaske izrade rezervne kopije.

### **Karakteristike hardvera**

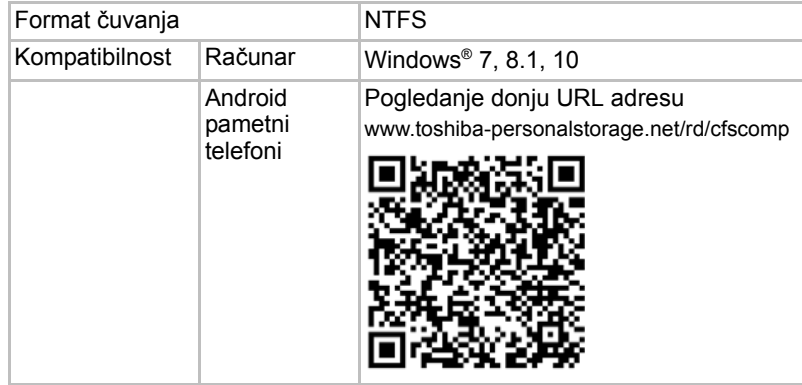

### BELEŠKA

Radna metoda se može razlikovati od prikazane u zavisnosti od verzije aplikacije, vašeg pametnog telefona, itd.

# **Poglavlje 1**

# <span id="page-663-1"></span><span id="page-663-0"></span>**1-1 Provera komponenata**

Proverite komponente.

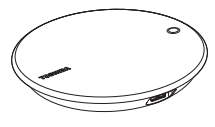

CANVIO for **Smartphone** 

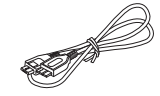

USB 0,667 Mikro-B kabl

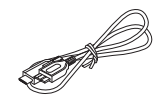

USB2.0 Type-C™ kabl

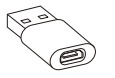

USB Mikro-B - Tip-A adapter

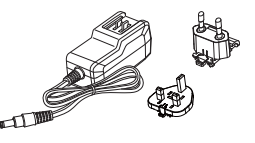

Adapter za struju  $(EU + UK)$ 

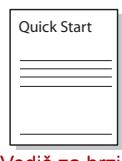

Vodič za brzi početak korišćenja

# <span id="page-663-2"></span>**1-2 Upoznavanje sa CANVIO for Smartphone**

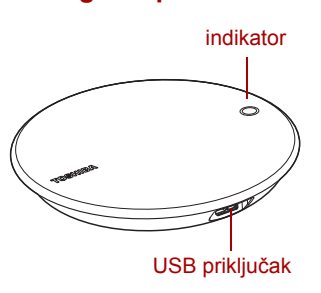

**Izgled spreda Zadnja strana**

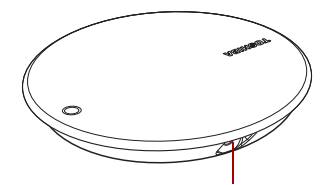

USB priključak Ulazna utičnica za napajanje jednosmernom strujom

# <span id="page-664-0"></span>**1-3 LED indikator**

LED indikator svetli kao što sledi:

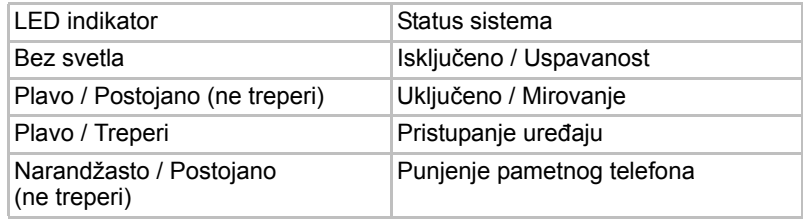

### BELEŠKA

Nemojte odvajati USB kabl i adapter naizmenične struje dok se pristupa HDD-u, jer to može dovesti do gubitka podataka ili oštećenja disk jedinice.

# **Poglavlje 2**

# <span id="page-665-1"></span><span id="page-665-0"></span>**Početak korišćenja sa Android™ pametnim telefonom**

### <span id="page-665-2"></span>**2-1 Preuzimanje i instaliranje aplikacije Android™**

Preuzmite aplikaciju "Content Manager" iz Google Play™ prodavnice, i instalirajte aplikaciju na vaš Android™ uređaj.

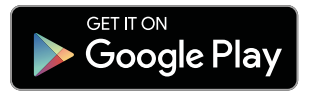

### <span id="page-665-3"></span>**2-2 Povezivanje sa Android™ uređajem**

### **Osnovno podešavanje**

- 1. Priključite adapter naizmenične struje na strujnu utičnicu.
- 2. Uključite priključak jednosmerne struje u "CANVIO for Smartphone".

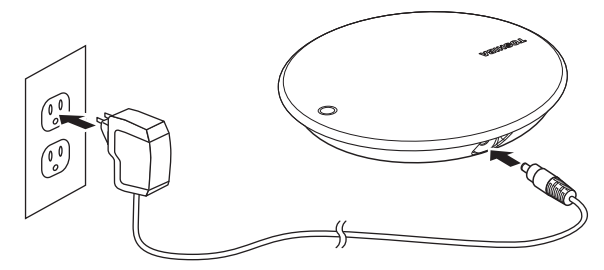

(a) Ako vaš Android™ uređaj ima USB priključak tipa "Mikro-B", povežite na "CANVIO for Smartphone" sa USB 2.0 Mikro-B kablom.

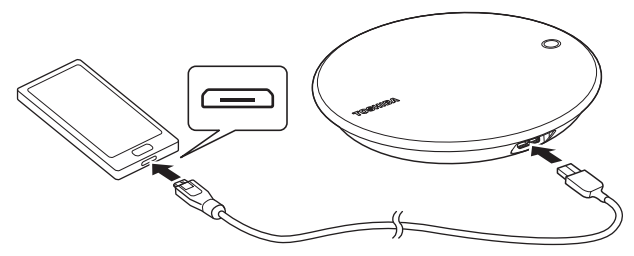

(b) Ako vaš Android™ uređaj ima priključak tipa "Type-C", povežite se na "CANVIO for Smartphone" sa USB 2.0 Type-C™ kablom.

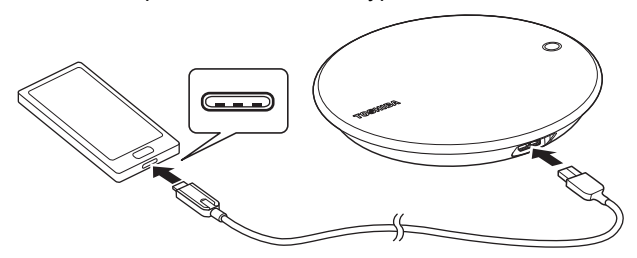

### <span id="page-666-0"></span>**2-3 Pokretanje aplikacije**

Pritisnite na ikonu aplikacije "Content Manager" koja je prikazana u vašem pametnom telefonu.

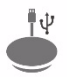

### BELEŠKA

Toshiba preporučuje da se koristi "ALWAYS" (Uvek) kao postavka za "Content Manager".

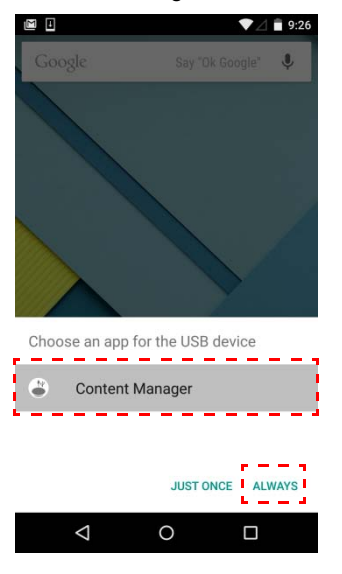

### <span id="page-667-0"></span>**2-4 Početno podešavanje**

1. Pročitajte poruku i prevucite sa desna na levo.

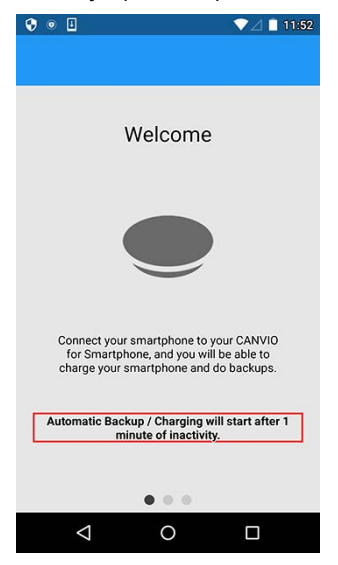

2. Pročitajte poruku i izaberite postavku "Auto backup" (Automatska rezervna kopija).

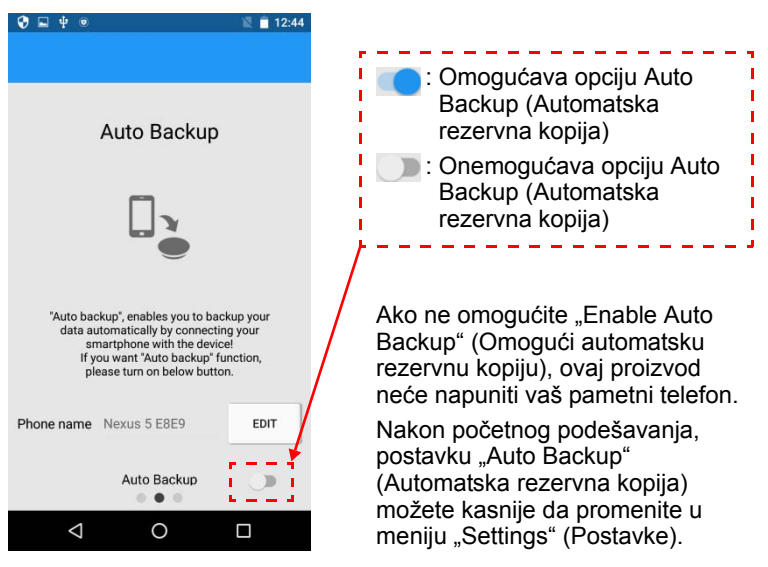

- 3. Ako želite da promenite naziv telefona, pritisnite na "EDIT" (Izmeni). Kada izmenite jedinstveni naziv, pritisnite na "ENSURE" (Potvrdi). Nakon izbora, prevucite sa desna na levo.
	- $\begin{array}{cccccccccccccc} \bullet & \square & \psi & \circ \end{array}$  $\mathbb{R}$  12:44  $9 = 40$  $12:46$ Auto Backup "Auto backup", enables you to backup your<br>data automatically by connecting your<br>smartphone with the device!<br>If you want "Auto backup" function, please turn on below button. e. Phone name I lucky phone **ENSURE**  $\overline{\mathbf{0}}$ and number call "Auto backup", enables you to backup your<br>data automatically by connecting your<br>smartphone with the device!<br>If you want "Auto backup" function, i. q w e r t y u  $O$   $p$ please turn on below button. sdfghj  $\mathsf k$  $\mathbf{I}$ a × Phone name Nexus 5 E8E9 EDIT k. - -٠  $\mathsf Z$ x c v b n m  $\left( x \right)$ Auto Backup  $\mathbb{D}$  $71©$  $\bullet$  $\triangleleft$ O  $\Box$ Δ  $\circ$  $\Box$
	- \*) Naziv telefona vide drugi korisnici.

Vaše jedinstveno ime telefona koje vide svi drugi korisnici možete da promenite.

Nakon početnog podešavanja, postavku "Automatska rezervna kopija" možete kasnije da promenite u meniju "Settings" (Postavke).

4. Pročitajte poruku i pritisnite na "Start to Use" (Počni da koristiš).

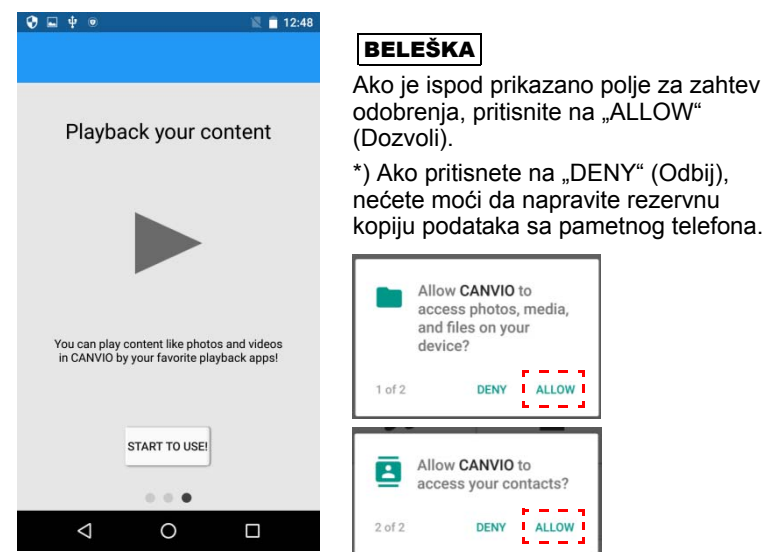

### <span id="page-669-0"></span>**2-5 Top Menu (Gornji meni)**

Top Menu (Gornji meni) je početna tačka za korišćenje ove aplikacije.

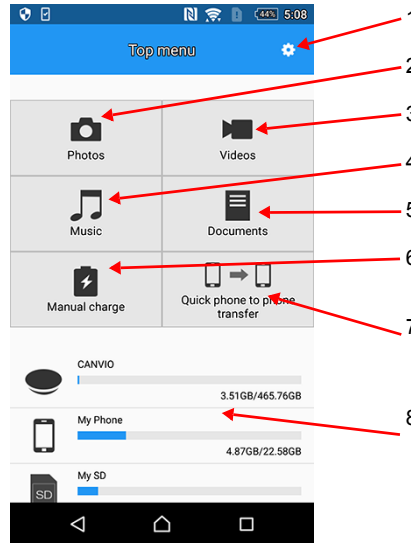

- 1. Pritisnite na ovo dugme da pristupite meniju "Settings" (Postavke).
- 2. Pritisnite na ovo dugme da pristupite meniju "Photos" (Fotografije).
- 3. Pritisnite na ovo dugme da pristupite meniju "Videos" (Videa).
- 4. Pritisnite na ovo dugme da pristupite meniju "Music" (Muzika).
- 5. Pritisnite na ovo dugme da pristupite meniju "Documents" (Dokumenta).
- 6. Pritisnite na ovo dugme da pristupite meniju "Manual Charge" (Ručno<br>punjenje).
- 7. Pritisnite na ovo dugme da pristupite meniju "Quick phone to phone transfer" (Brzi prenos sa telefona na telefon).
- 8. Prikaz kapaciteta skladištenja na svakoj lokaciji.

### <span id="page-670-0"></span>**2-6 Meni Fotografije/Videa**

1. Meni Fotografije/Videa

Datotekama sa fotografijama i video snimcima možete da upravljete u meniju Fotografije/Videa.

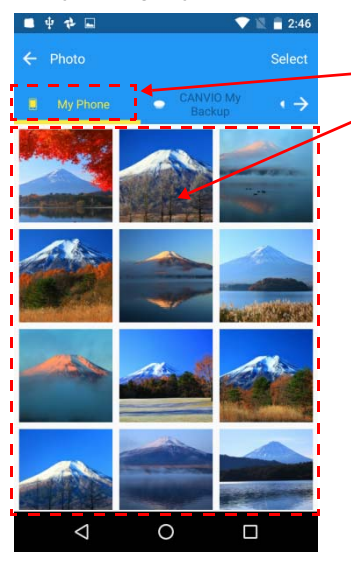

- 1. Pritisnite da izaberete telefon ili fasciklu za rezervnu kopiju
- 2. Fotografije/videa/umanjene slike

Da biste prikazali sakriveni sadržaj, prevucite sa desna na levo u prostoru izabrane kartice.

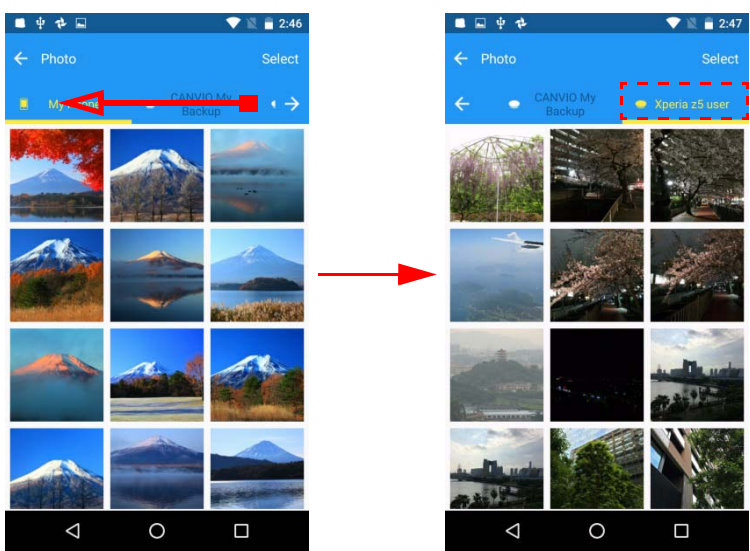

2. Otvaranje datoteke

Da biste otvorili ciljnu datoteku, pritisnite na sličicu i izaberite spoljnu aplikaciju.

- 3. Postupak kopiranja datoteka
	- 3.1. Pritisnite na dugme Select (Izaberi)

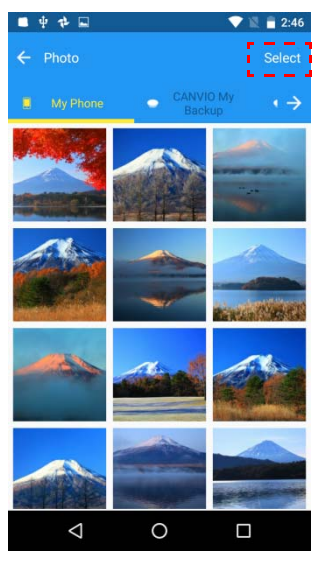

3.2. Pritisnite na sličicu da izaberete izvorne datoteke koje želite da kopirate.

\*) Ako želite da izaberete sve datoteke, pritisnite na dugme "All" (Sve).

Kada izvršite izbor, pritisnite na ikonu "

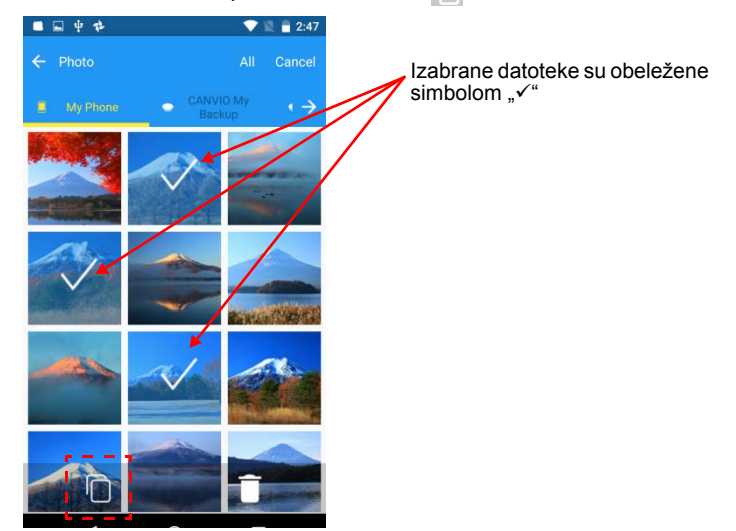

3.3. Izaberite ciljnu memoriju u koju ćete kopirati fasciklu. Kada izvršite izbor, pritisnite na dugme "Paste" (Nalepi) da biste kopirali.

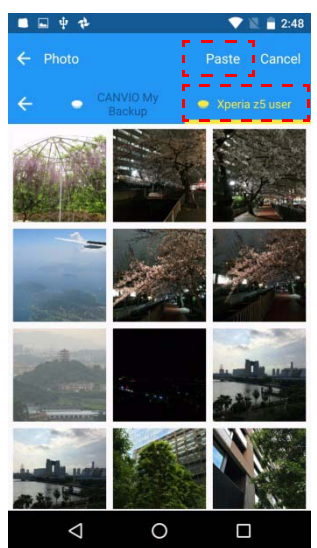

- 4. Postupak brisanja datoteka
	- 4.1. Pritisnite na dugme Select (Izaberi)

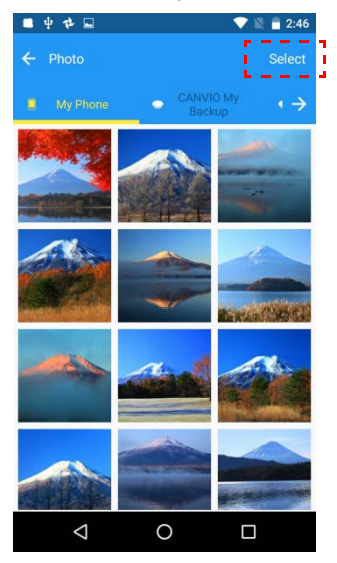

4.2. Pritisnite na sličicu da izaberete ciljne datoteke.

\*) Ako želite da izaberete sve datoteke, pritisnite na dugme "All" (Sve).

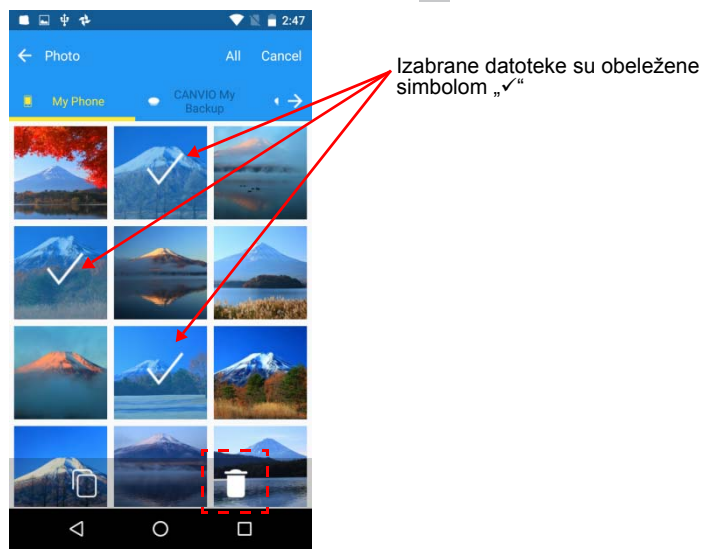

Kada izvršite izbor, pritisnite na ikonu " $\blacksquare$ ".

### <span id="page-674-0"></span>**2-7 Meni Muzika/Dokumenta**

1. Meni Muzika/Dokumenta

Datotekama sa muzikom i dokumentima možete da upravljete u meniju Muzika/Dokumenta.

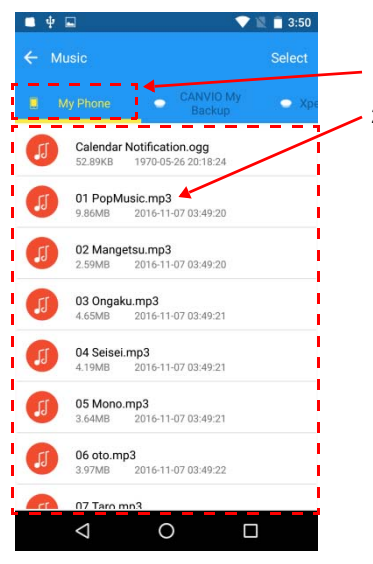

- 1. Pritisnite da izaberete telefon ili fasciklu za rezervnu kopiju
- 2. Lista muzike/dokumenata

Da biste prikazali sakriveni sadržaj, prevucite sa desna na levo u prostoru izabrane kartice.

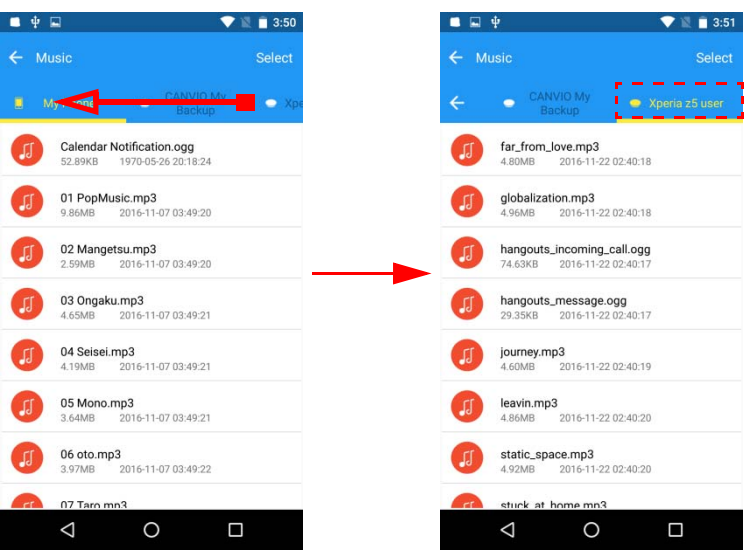

2. Otvaranje datoteke

Da biste otvorili ciljnu datoteku, pritisnite na sličicu i izaberite spoljnu aplikaciju.

- 3. Postupak kopiranja datoteka
	- 3.1. Pritisnite na dugme Select (Izaberi)

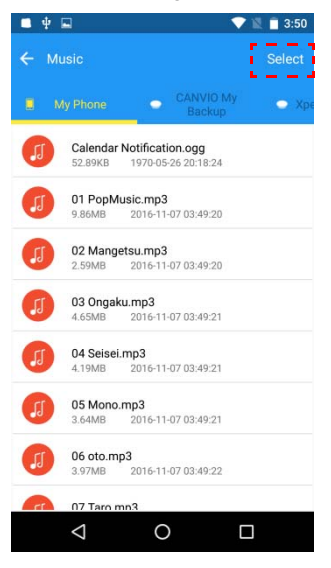

3.2. Pritisnite na polje sa kvačicom da izaberete izvorne datoteke koje želite da kopirate.

\*) Ako želite da izaberete sve datoteke, pritisnite na dugme "All" (Sve).

Kada izvršite izbor, pritisnite na ikonu "m".

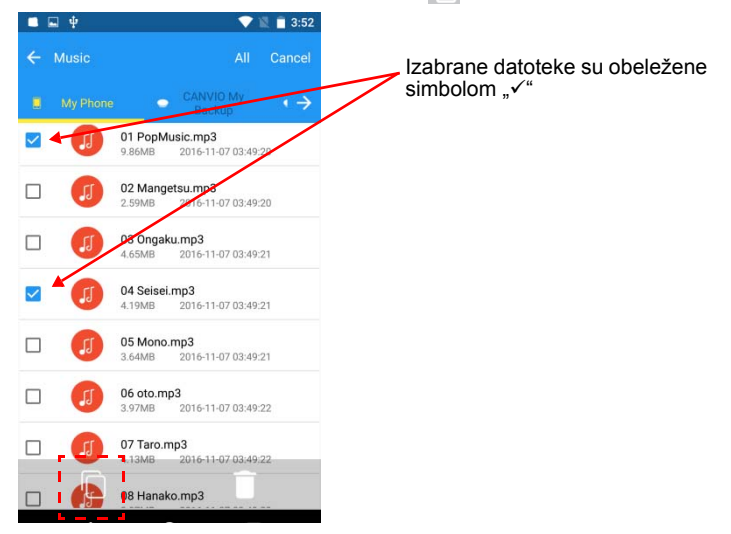

3.3. Izaberite ciljnu memoriju u koju ćete kopirati fasciklu. Kada izvršite izbor, pritisnite na dugme "Paste" (Nalepi) da biste kopirali.

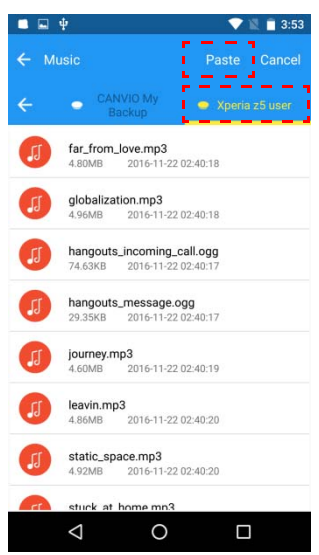

- 4. Postupak brisanja datoteka
	- 4.1. Pritisnite na dugme Select (Izaberi)

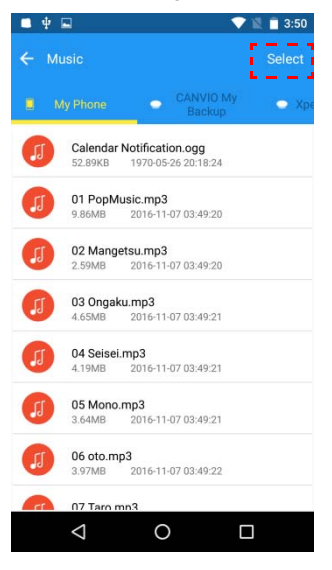

4.2. Pritisnite na polje sa kvačicom da izaberete ciljne datoteke.

\*) Ako želite da izaberete sve datoteke, pritisnite na dugme "All" (Sve).

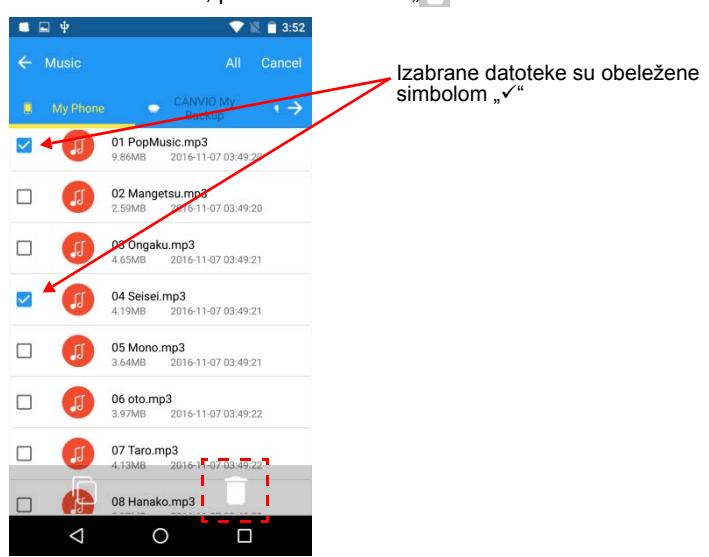

Kada izvršite izbor, pritisnite na ikonu "<sup>1</sup>".

### <span id="page-678-0"></span>**2-8 Meni Brzi prenos sa telefona na telefon**

Možete da prenesete lične podatke (kontakte, fotografije, videa, muziku i dokumenta) sa jednog pametnog telefona (npr. vaš stari pametni telefon) na drugi pametni telefon (na primer na novi pametni telefon) pomoću "CANVIO for Smartphone".

- 1. Step 1 (1. korak)
	- 1.1. Povežite vaš "stari" pametni telefon (izvor podataka), i pritisnite na "Step 1" (1. korak).

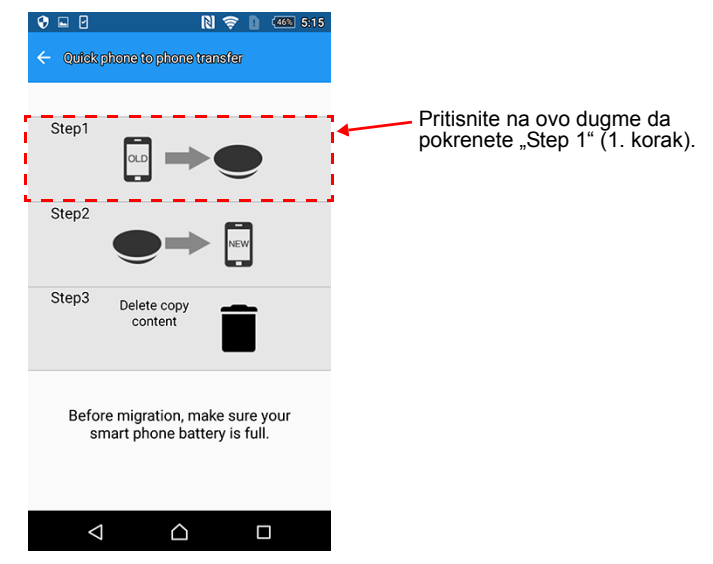

1.2. Izaberite kategorije ličnih podataka (kontakti, fotografije, videa, muzika i dokumenta) koje želite da prenesete.

Kada izvršite izbor, pritisnite na "OK" (U redu).

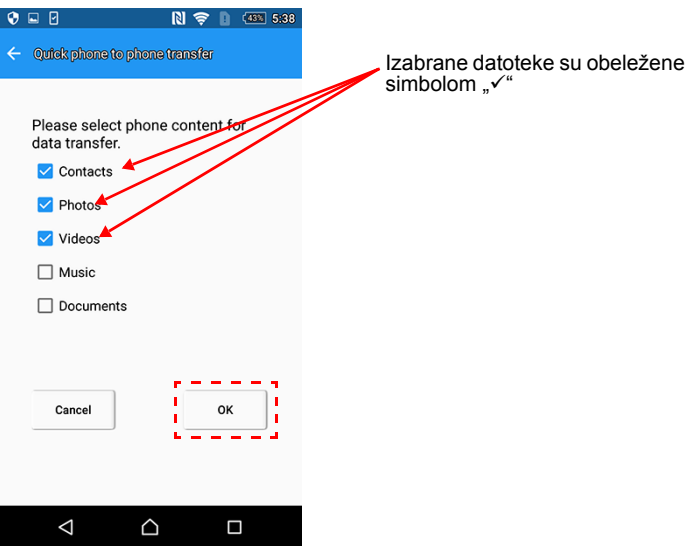

1.3. Počeće prenos podataka iz vašeg izvora podataka (npr. stari pametni telefon) na CANVIO for Smartphone.

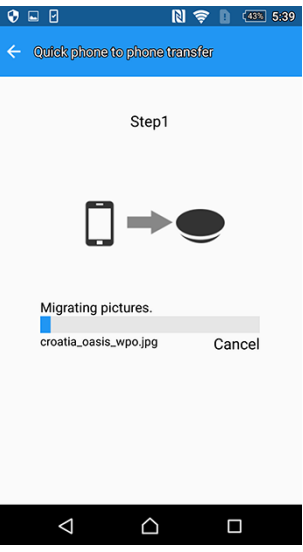

1.4. Kada se završi kopiranje podataka, prikazuju se rezultati. Pročitajte poruku i pritisnite na "OK" (U redu).

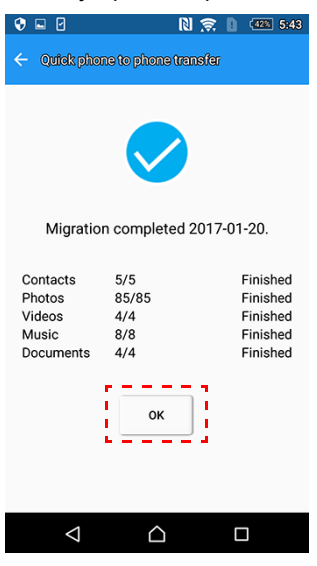

- 2. Step 2 (2. korak)
	- 2.1. Povežite vaš "novi" pametni telefon (izvor podataka), i pritisnite na  $K$ Step 2" (2. korak).

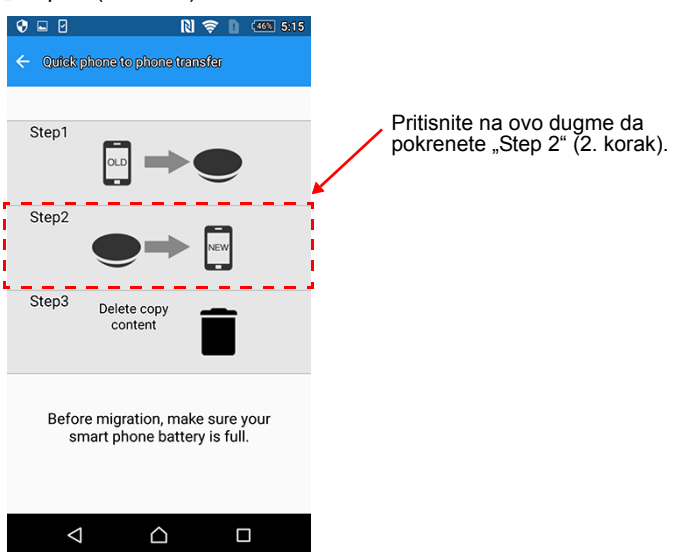

2.2. Pročitajte poruku i potvrdite datoteku izvora podataka. Kada potvrdite, pritisnite na "OK" (U redu).

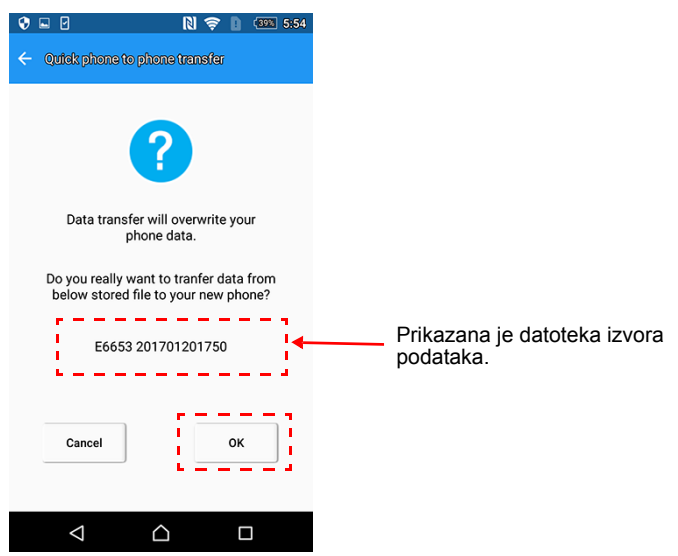

2.3. Podaci počinju da se prebacuju sa "CANVIO for Smartphone" na vaš novi pametni telefon.

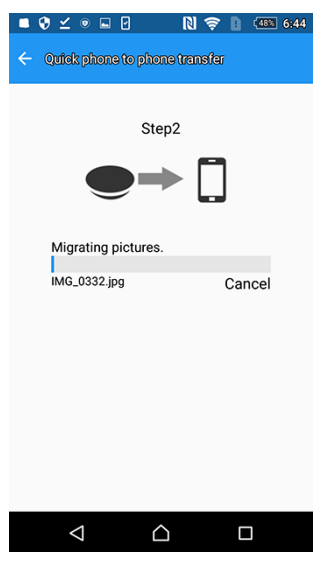

2.4. Kada se završi kopiranje podataka, pritisnite na "OK" Obavezno proverite podatke na novom telefonu.

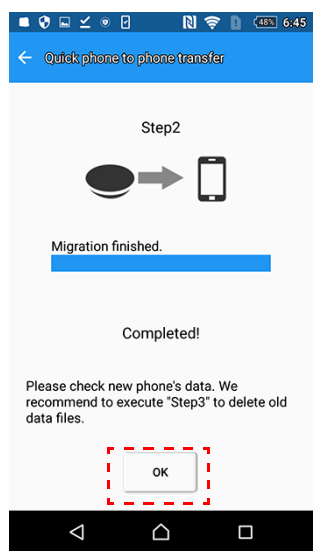

3. Step 3 (3. korak)

### BELEŠKA

Kada izvršite "1. korak", podaci sa vašeg pametnog telefona se kopiraju na CANVIO for Smartphone.

Kada se završi "2.korak", preporučujemo da uradite "3. korak" da biste obrisali istoriju.

3.1. Povežite vaš novi pametni telefon, i pritisnite na "Step 3" (3. korak).

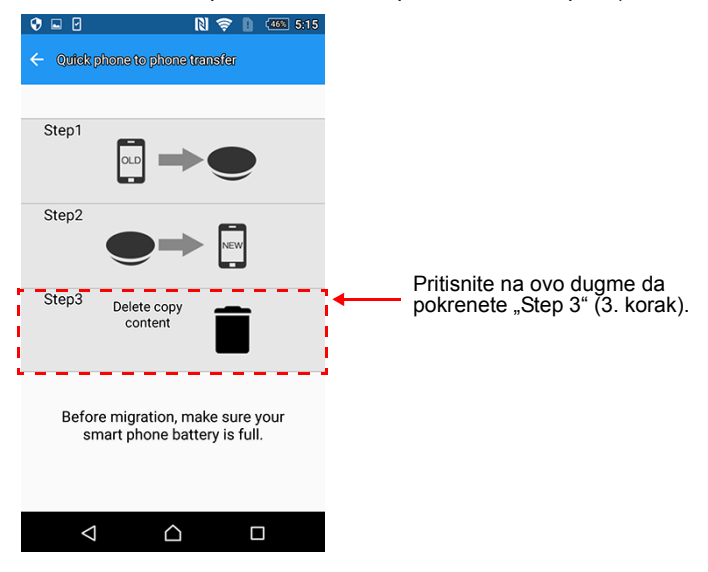
3.2. Pročitajte poruku i potvrdite datoteku prenosa podataka. Kada potvrdite, pritisnite na "OK" (U redu).

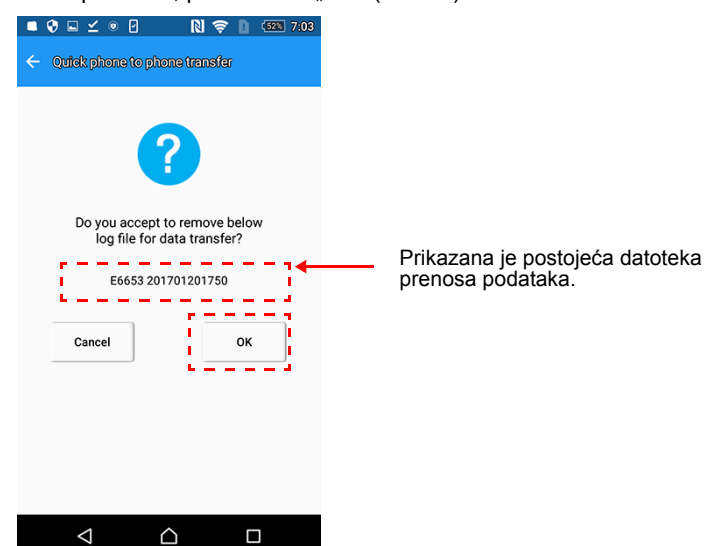

3.3. Počinje brisanje podataka.

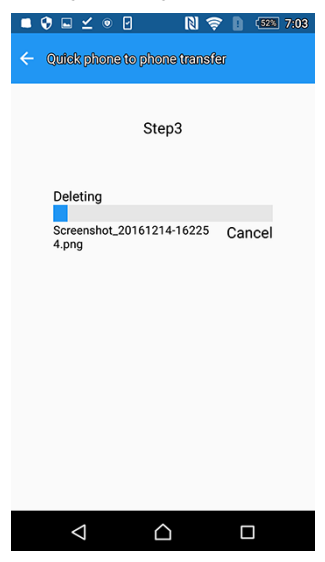

3.4. Kada se završi brisanje, pritisnite na "OK" (U redu).

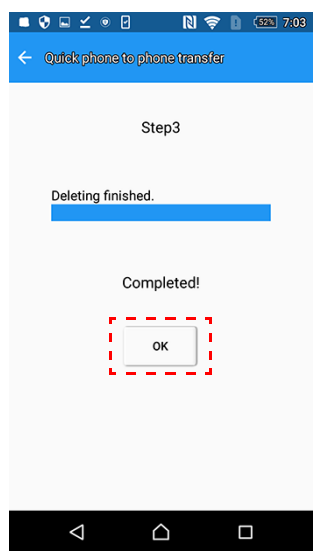

## **2-9 Meni Settings (Postavke) / Meni Help (Pomoć)**

Da bi se prikazao meni Settings (Postavke), pritisnite na ikonu "

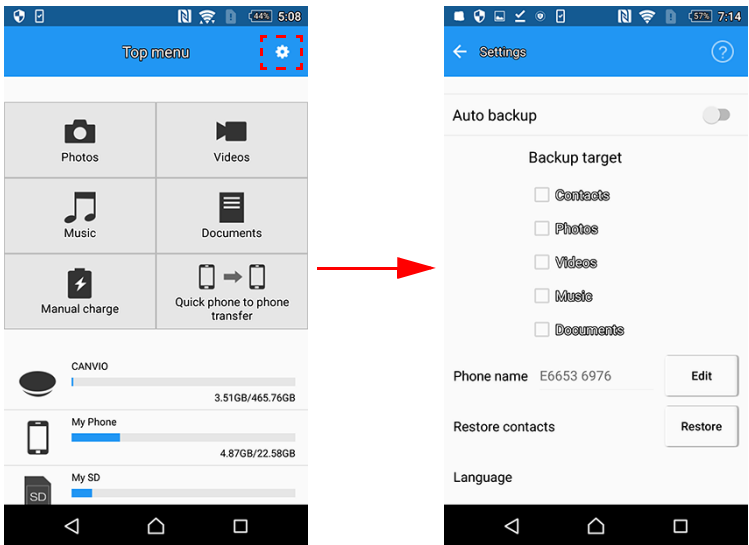

- 1. Postavka Auto Backup (Automatska rezervna kopija) U ovom meniju možete da konfigurišete postavku Auto Backup (Automatska rezervna kopija).
	- 1.1. Izaberite opciju za omogućenu ili onemogućenu automatsku izradu rezervne kopije.

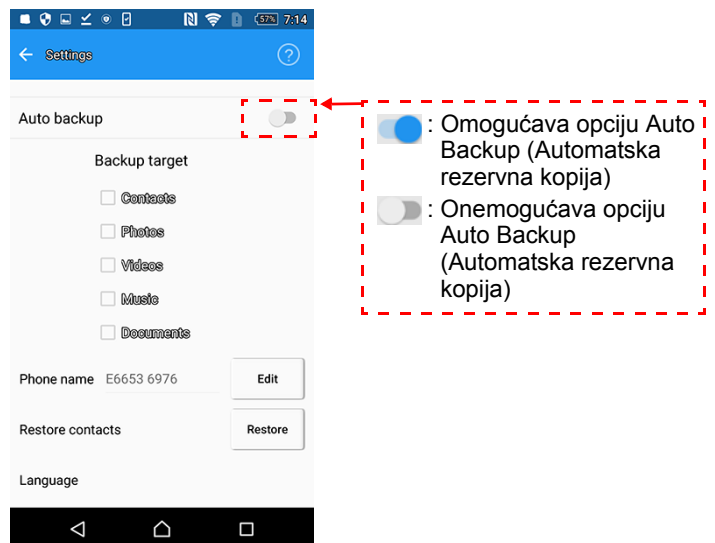

1.2. Ako izaberete omogućena automatska rezervna kopija, onda izaberite ciljne lične podatke.

 $\bullet$   $\bullet$   $\bullet$   $\bullet$   $\theta$  $N \approx 21$  $\leftarrow$  Seffmos  $\circledcirc$ Auto backup Backup target Izabrani podaci su prikazani Contacts<sup>4</sup> pomoću simbola "v"  $\Box$  Photos V Videos  $\Box$  Music  $\Box$  Documents Phone name E6653 6976 Fdit Restore contacts Restore Language  $\triangleleft$ △  $\Box$ 

(Kontakti, fotografije, videa, muzika i dokumenta)

2. Izmena naziva telefona

Ako želite da promenite naziv telefona, pritisnite na "EDIT" (Izmeni). Kada izmenite jedinstveni naziv, pritisnite na "ENSURE" (Potvrdi).

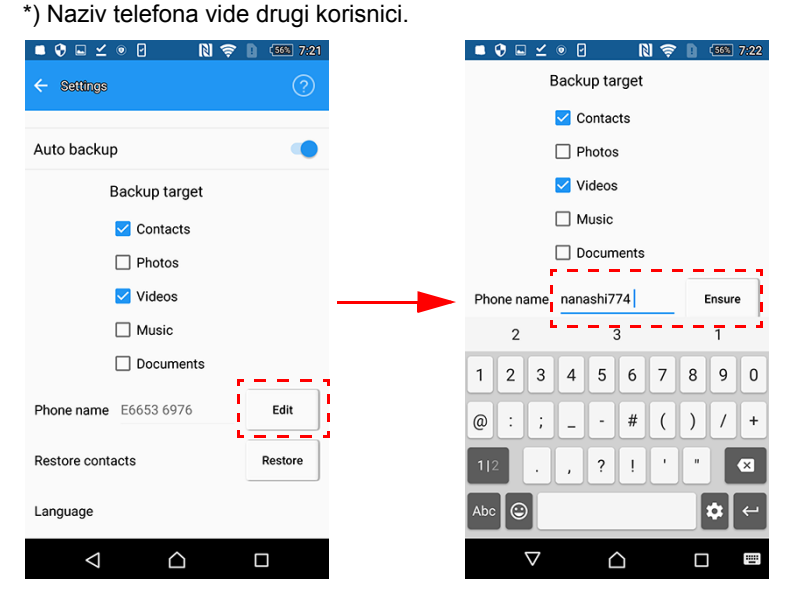

3. Vraćanje kontakata

Da biste vratili kontakte sa pametnog telefona iz najnovije automatske rezerve podataka, pritisnite na "Restore" (Vrati).

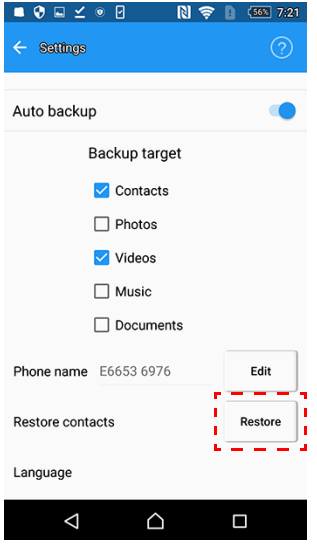

## BELEŠKA

Ako je povezan drugi pametni telefon, onda pomoću ove aplikacije ne možete da vratite kontakte.

Ako želite da vratite kontakte na drugi pametni telefon, kopirajte odgovarajuću \*.vcf datoteku sa "CANVIO for Smartphone" na vaš računar, i onda na taj pametni telefon pomoću računara.

4. Podešavanje jezika

Vi možete da promenite podešavanje jezika.

Da biste promenili podešavanje jezika, dodirnite "language" (jezik) i izaberite željeni jezik.

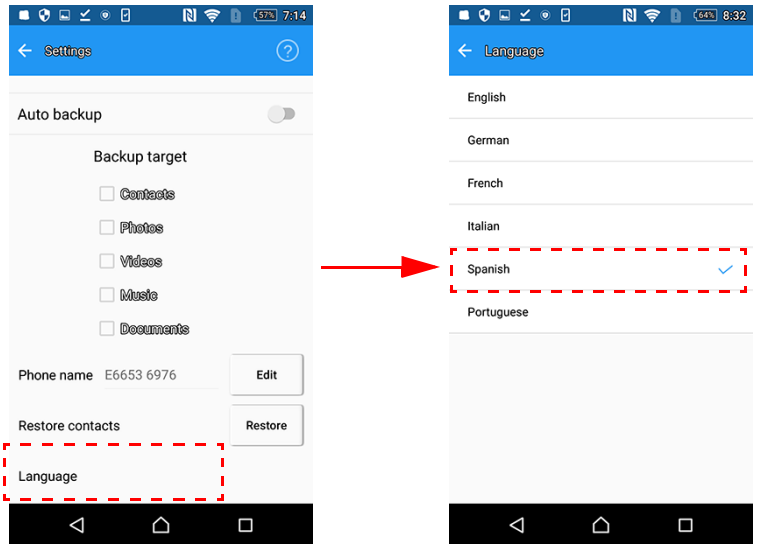

5. Meni Help (Pomoć)

Da bi se prikazao meni Help (Pomoć), pritisnite na " Možete da vidite broj verzije aplikacije, informacije pomoći na mreži, informacije o OSS (ako se koristi).

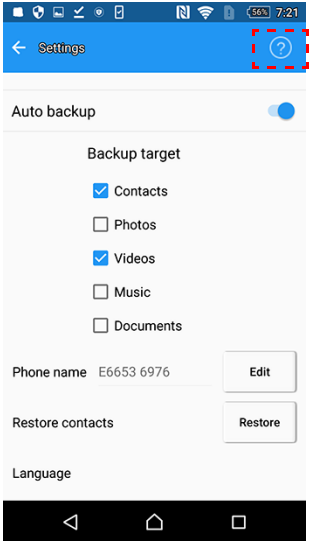

## **2-10 Automatska rezervna kopija / Funkcija punjenja**

Funkcija Automatska rezervna kopija / Funkcija punjenja radu po redosledu prikazanim dole.

- 1. Povežite pametni telefon.
- 2. Ako ste omogućili funkciju Auto Backup (Automatska rezervna kopija), postupak izrade rezervne kopije će ubrzo početi, ako ništa drugo ne radite.

Ako ste onemogućili funkciju Auto Backup (Automatska rezervna kopija), postupak će se nastaviti od 4. tačke, ako ništa drugo ne radite.

- 2.1. Ako nivo baterije pametnog telefona nizak, prvo će ga napuniti. Nakon prethodnog punjenja u trajanju od nekih 30 minuta, počinje izrada rezervne kopije.
- 2.2. Ako nivo baterije pametnog telefona dovoljan, počinje izrada rezervne kopije.

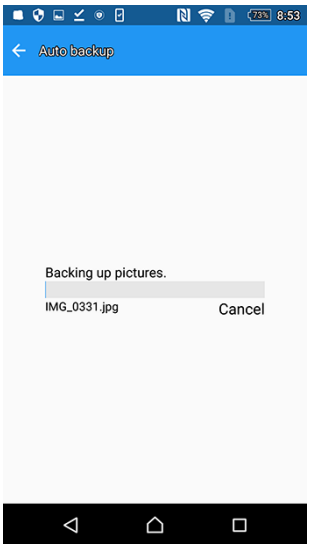

3. Nakon automatske rezervne kopije, prikazaće se rezultati rezervne kopije.

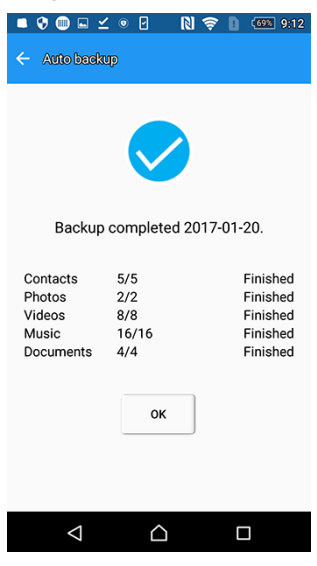

4. CANVIO for Smartphone će početi da puni vaš telefon.

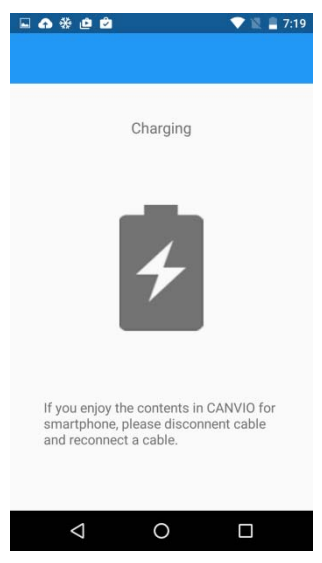

## BELEŠKA

Kada se telefon priključi na CANVIO for Smartphone, uređaj će početi da radi (punjenje ili izrada rezervne kopije) nakon otprilike jednog minuta neaktivnosti. Ako želite da pristupite podacima u CANVIO for Smartphone dok se telefon puni, odvojite i ponovo priključite USB kabl.

Izrada rezervne kopije možda nije aktivna zavisno od nivoa napunjenosti pametnog telefona.

Ako je pametni telefon isključen, "CANVIO for Smartphone" ne može da ga napuni.

## **2-11 Funkcija Ručno punjenje**

Svoj pametni telefon možete odmah da napunite pridržavajući se donjih koraka.

- 1. Povežite pametni telefon, i izvršite aplikaciju "Content Manager".
- 2. Pritisnite na "Manual charge" (Ručno punjenje).

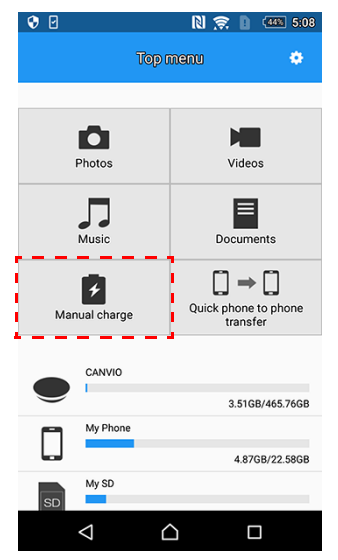

3. Počnite sa punjenjem pametnog telefona.

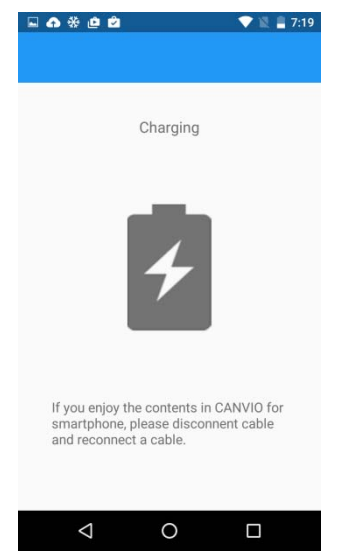

BELEŠKA

Kada se telefon priključi na CANVIO for Smartphone, uređaj će početi da radi (punjenje ili izrada rezervne kopije) nakon otprilike jednog minuta neaktivnosti. Ako želite da pristupite podacima u CANVIO for Smartphone dok se telefon puni, odvojite i ponovo priključite USB kabl.

Ako je pametni telefon isključen, "CANVIO for Smartphone" ne može da ga napuni.

# **Poglavlje 3**

# **Početak korišćenja sa Windows® PC**

## **3-1 Povezivanje sa Windows® PC**

## **Osnovno podešavanje**

- 1. Priključite adapter naizmenične struje na strujnu utičnicu.
- 2. Uključite priključak jednosmerne struje u "CANVIO for Smartphone".

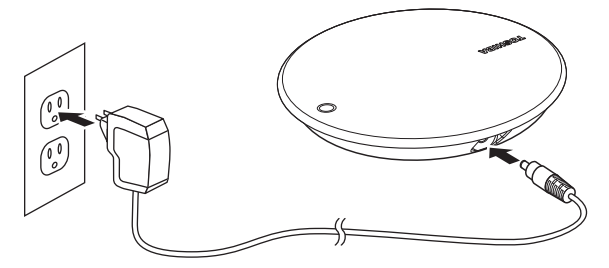

- 3. Kada je računar uključen i u potpunosti funkcioniše, povežite "CANVIO for Smartphone" pomoću sledeće procedure.
	- (a) Ako vaš Windows® PC ima USB priključak "Type-A", povežite se na "CANVIO for Smartphone" sa USB 2.0 Mikro-B kablom i USB Mikro-B - Tip-A adapterom.

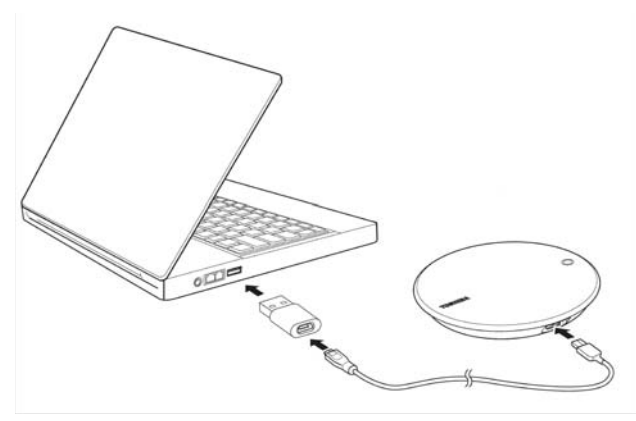

(b) Ako vaš Windows® PC ima USB priključak tipa "Type-C", povežite se na "CANVIO for Smartphone" sa ÚSB 2.0 Type-C™ kablom.

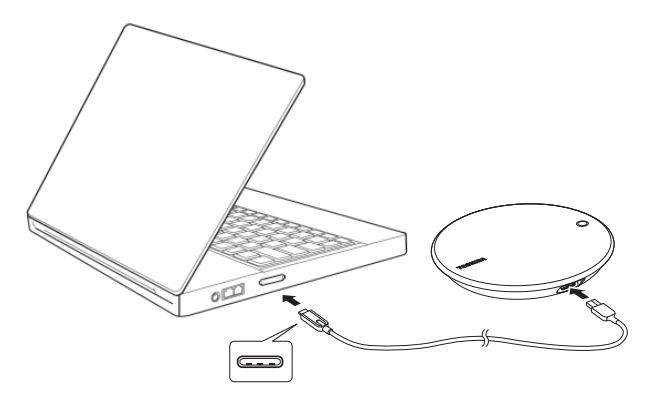

- Zasvetleće indikatorska lampica za napajanje/podatke.
- Uključiće se disk jedinica.
- Disk jedinica treba da se postavi i pojaviće se nova ikona disk jedinice u "My computer" (Moj računar).

## **3-2 Demontaža i odvajanje sa Windows® PC**

Izričito preporučujemo da ne odvajate disk jedinicu samo izvlačenjem priključka kabla jer u tom trenutku se možda podaci narezuju na disk jedinicu.

#### **Takvi podaci će biti izgubljeni i disk jedinica se može fizički oštetiti!**

Sledite donje korake za bezbedno demontirate disk jedinicu.

1. Kliknite na ikonu za "Hardver i izbaci medijum"

Pojaviće se iskačući okvir za poruke u kome su navedeni spoljni uređaji povezani na vaš računar.

2. Za izbacivanje izaberite TOSHIBA disk jedinicu.

Posle nekoliko sekundi, dobićete obaveštenje da je sada bezbedno da se ukloni uređaj.

3. Kliknite na "OK" (U redu) i sada možete da isključite "CANVIO for Smartphone".

# **Uputstva za bezbedno i udobno korišćenje**

## **1. Uvod**

U ovom poglavlju se navode važne mere predostrožnosti na koje korisnici našeg proizvoda (i svi ostali) treba da obrate pažnju kako bi izbegli povređivanje i oštećenje opreme, i da bi se osigurala bezbednost i pravilna upotreba naših proizvoda. Potrebno je da razumete značenja oznaka i grafičkih simbola opisanih u nastavku pre nego što pređete na detaljan opis mera predostrožnosti, i da se pridržavate navedenih mera predostrožnosti.

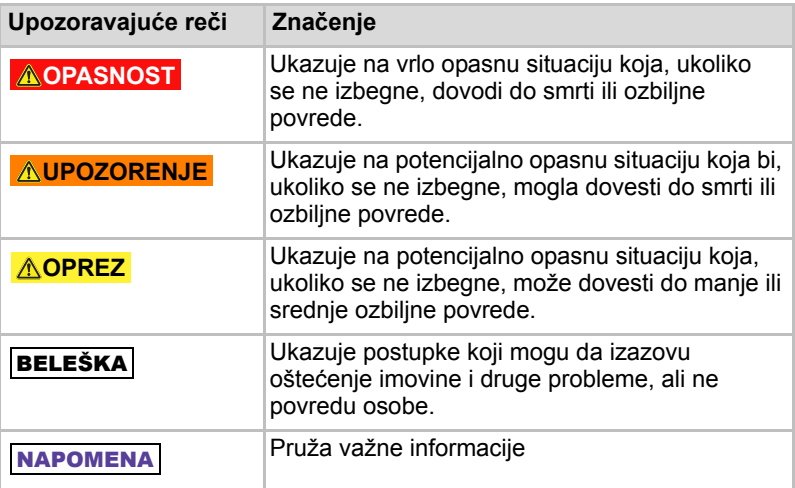

\*Ozbiljna povreda obuhvata slepilo, rane, opekotine i promrzline, električni udar, prelome i trovanje, itd. sa dugotrajnim posledicama ili one povrede koje zahtevaju bolničku negu i/ili dugotrajne posete bolnici radi lečenja.

\*Manja ili umerena povreda obuhvata rane, opekotine, električni udar, itd. ne zahteva bolničku negu i/ili dugotrajne posete bolnici radi lečenja.

\*Oštećenje imovine znači oštećenje uređaja.

## **2. Napajanje i ostale mere predostrožnosti**

### **UPOZORENJE**

Nemojte ostavljati plastične poklopce i električni utikač u dometu dece i kućnih ljubimaca. Zloupotreba delova uključujući, bez ograničenja, slučajno gutanje delova koji mogu izazvati gušenje i davljenje. Ako sumnjate da je neki deo progutan, odmah preduzmite odgovarajuću hitnu akciju i obratite se lekaru.

Nemojte stavljati disk jedinicu na klimav sto, nejednaku, nagnutu površinu ili drugo nestabilno mesto. Disk jedinica može da padne, što može dovesti do oštećenja ili moguće povrede.

Nemojte vršiti nepravilno održavanje ili rasklapanje, jer to može dovesti do fizičke povrede ili dovesti do strujnog udara ili požara.

Nemojte izlagati disk jedinicu vlažnim ili mokrim uslovima, jer to može dovesti do strujnog udara ili požara.

Nemojte dozvoliti da bilo koja tečnost ili metalni predmeti kao što su zavrtnji, spajalice uđu u disk jedinicu. Strani predmeti mogu stvoriti kratki spoj, što može prouzrokovati oštećenje ili zapaljenje proizvoda, a to može dovesti do ozbiljne povrede.

Nemojte koristiti disk jedinicu kada postoji nepravilnost na metalnim i plastičnim delovima, jer to može dovesti do strujnog udara.

Nemojte koristiti disk jedinicu kada metalni i plastični delovi izgledaju neuobičajeno, jer to može dovesti do strujnog udara.

Ako proizvod ispušta miris, pregrejava se ili dimi, odmah isključite disk jedinicu i izvucite kabl za napajanje iz utičnice i odvojite USB kabl iz uređaja. Ako to ne učinite može doći do požara, oštećenja disk jedinice i/ili fizičke povrede uključujući opekotine i strujni udar. Nemojte ponovo koristiti disk jedinicu. Obratite se prodavnici u kojoj ste ga kupili.

Nemojte priključivati adapter naizmenične struje u izvor napajanja čiji napon, struja i frekvencija ne odgovaraju specifikacijama na regulativnoj pločici uređaja. Preopterećenje na utičnici i/ili adapteru naizmenične struje može prouzrokovati požar ili strujni udar, što može dovesti do ozbiljne povrede.

Ne povlačite kabl za napajanje/gajtan da biste izvukli utikač iz strujne utičnice. Uvek uhvatite ceo utikač. Povlačenje kabla/gajtana može dovesti do oštećenja a samim tim i do požara ili strujnog udara i ozbiljne povrede.

Uvek proverite da li je utikač sasvim umetnut u utičnicu, da bi se osigurala sigurna električna veza. Preopterećenje na utičnici može prouzrokovati požar ili strujni udar, što može dovesti do ozbiljne povrede.

Uvek vodite računa da disk jedinica i strujni adapter imaju odgovarajuće provetravanje i da su zaštićeni od pregrevanja kada je strujni adapter uključen u utičnicu. Neodgovarajuća ventilacija može dovesti do pregrevanja disk jedinice i strujnog adapter što može izazvati požar ili električni udar i ozbiljnu povredu.

Ukoliko prašina dospe na konektore strujnog utikača ili na osnovu konektora, isključite napajanje i odvojite strujni utikač. Potom očistite konektor i/ili osnovu konektora suvom mekom krpom. Ukoliko to ne učinite, može doći do požara ili strujnog udara, što može dovesti do ozbiljne povrede.

Obavezno koristite ovaj proizvod sa priloženim USB kablom. Ako koristite bez priloženog USB kabla, može doći do požara, strujnog udara ili kvara.

Nemojte izazivate kratki spoj na terminalima USB kabla i adapteru za struju. Može doći do požara, strujnog udara ili kvara.

Priključite i koristite ovaj uređaj samo sa modelima Android pametnih telefona za koje je Toshiba potvrdila kompatibilnost. Ako povežete ili koristite ovaj uređaj sa Android pametnim telefonom za koji Toshiba nije potvrdila kompatibilnost, može doći do požara, strujnog udara ili kvara.

#### BELEŠKA

Nemojte odvajati USB kabl i adapter naizmenične struje tokom rada, jer to može dovesti do gubitka podataka ili oštećenja disk jedinice.

Nemojte dodirivati USB kabl i adapter naizmenične struje tokom rada, jer to može dovesti do gubitka podataka ili oštećenja disk jedinice.

Nemojte udarati, bacati i tresti disk jedinicu jer to može dovesti do gubitka podataka ili oštećenja disk jedinice.

Nemojte koristiti disk jedinicu pri visokim ili niskim temperaturama ili kada se temperatura naglo menja. To može dovesti do gubitka podataka ili oštećenja disk jedinice. (Radna temperatura: 5 ºC - 35ºC, Isključeno:  $-40 °C - 60 °C$ 

Vodite računa da napravite rezervnu kopiju svih vaših podataka što je više moguće sa disk jedinice na drugu disk jedinicu za skladištenje.

Nemojte koristiti disk jedinicu kada je prisutna kapljična kondenzacija, jer to može dovesti do gubitka podataka ili oštećenja disk jedinice.

Nemojte pokrivati disk jedinicu tokom rada, jer se može pregrejati.

Nemojte koristiti disk jedinicu tokom oluje sa grmljavinom. Ako vidite munju ili čujete grmljavinu, odmah isključite uređaje na koje je povezana ta disk jedinica, računar i periferni uređaji, i iskopčajte kabl za napajanje iz utičnice i odvojite USB kabl iz računara. Električni naboj prouzrokovan sevanjem može da dovede do gubitka podataka ili oštećenja disk jedinice.

Nemojte čistiti disk jedicinu ili bilo koji pribor sa bilo kakvom hemikalijom. Da biste očistili spoljašnjost disk jedinice ili pribora, upotrebite suvu meku krpu. Korišcenje hemikalija može dovesti do kvarenja, deformacije ili obezbojenja delova uređaja i gubitka podataka.

Prilikom rukovanje Android pametnim telefonom, pridržavajte se upustva za rad koji je priložen uz Android pametni telefon.

Da biste koristili i priključili uređaj na Android pametni telefon, on mora da ima određenu aplikaciju za ovaj uređaj.

Pre prvog korišćenja, napunite Android pametni telefon do kraja pomoću adaptera za struju.

Da biste napunili Android pametni telefon preko "CANVIO for Smartphone", morate da instalirate određenu aplikaciju na Android uređaj, i da omogućite funkcije automatske izrade rezervne kopije podataka.

Ova aplikaicija ne podržava funkciju prebacivanja datoteka. Ova aplikaicija ne podržava funkciju kopiranja datoteka.

Ako dođe do greške, ponovo ubacite kabl.

Izrada rezervne kopije možda nije aktivna zavisno od nivoa napunjenosti pametnog telefona.

Ako je pametni telefon isključen, "CANVIO for Smartphone" ne može da ga napuni.

#### NAPOMENA

Kompatibilnost se može razlikovati zavisno od konfiguracije korisničkog hardvera i operativnog sistema.

Ako disk jedinica ne prima dovoljno napajanja, disk jedinica ne funkcioniše.

Jedan gigabajt (1GB) znači 10 $^{\circ}$  = 1,000,000,000 bajta, a jedan terabajt (1TB) znači 1012 = 1,000,000,000,000 bajtova sa korenom 10. Operativni sistem računara, međutim prijavljuje kapacitet za skladištenja sa stepenom 2 kada se definiše 1GB=  $2^{30}$  = 1.073.741.824 bajtova i 1TB =  $2^{40}$  = 1.099,511,627,776 bajtova, i zbog toga prikazuje manji kapacitet za skladištenje. Dostupni kapacitet skladištenja (uključujući primere različitih medijskih datoteka) variraće u zavisnosti od veličine, formatiranja, podešavanja, softvera i operativnog sistema i drugih faktora.

Koristite samo onu dodatnu opremu koju isporučuje proizvođač.

Ova disk jedinica zahteva snabdevanje električnom energijom od adaptera naizmenične struje koji isporučuje proizvođač.

Karakteristike proizvoda su podložne izmenama bez obaveštavanja.

## **3. Oslobađanje od odgovornosti**

Toshiba nije odgovorna za oštećenje podataka ili gubitak podataka. (Toshiba neće izvršiti spasavanje podataka niti pokriti troškove za bilo koje spasavanje podataka.)

Toshiba nije odgovorna za bilo koju štetu uzrokovanu greškom ili nemarom korisnika, požarom, zemljotresom ili drugom nezgodom koja je izvan kontrole Toshiba.

Toshiba nije odgovorna ni pod kojim uslovima ako ne sledite smernice navedene u korisničkom uputstvu.

Toshiba nije odgovorna ni pod kojim uslovima za pogrešnu upotrebu priključenog aparata i softvera.

Podrška za ovaj proizvod dostupna je samo u zemlji gde je proizvod originalno kupljen.

## **4. Ograničenja upotrebe**

Ova disk jedinica se koristi u standardnim aplikacijama kao što su kancelarijski posao, lična disk jedinica i kućni aparati. Toshiba Corporation neće biti odgovorna osim za ovu vrstu upotrebe. Nemojte koristiti za specijalne svrhe (atomske kontrole, aeronautičke ili svemirske sisteme, kontrole rada vozila za masovni transport, medicinske uređaje za održavanje u životu, ili za kontrolu aktiviranja opaljivanja naoružanja) gde postoje posebno visoki zahtevi pouzdanosti, gde se garantuju odgovarajući nivoi bezbednosti ili gde neuspeh ili operativna greška mogu da ugroze život ili izazovu fizičku povredu.

# **Podrška za TOSHIBA**

#### **Potrebna vam je pomoć?**

Obratite se kompaniji TOSHIBA na stranici za podršku za čvrste diskove i proizvode za memorisanje:

www.toshiba.eu/externalstorage/support

Za zahteve u vezi garancije pogledajte stranu: www.externalhdd.storrepair.de/

# **Napomene**

©2016 TOSHIBA Electronics Europe GmbH. Sva prava zadržana.

Kompanija TOSHIBA zadržava pravo da izvrši tehničke izmene. Kompanija TOSHIBA ne preuzima nikakvu odgovornost za štetu koja direktno ili posredno može nastati zbog grešaka, omaški ili neslaganja između proizvoda i dokumentacije.

Naziv Toshiba i njegovi logotipi su registrovane robne marke kompanije Toshiba.

Google Play, Google Play logotip i Android su robne marke Google Inc.

Windows® je registrovana robna marka Microsoft Corporation u Sjedinjenim Američkim Državama i/ili ostalim zemljama.

USB Type-C™ je robna marka kompanije USB Implementers Forum.

Ostale robne marke koje su spomenute ili se pojavljuju u dokumentu su vlasništvo njihovih vlasnika. Greške i propusti su isključeni.

# **Руководство пользователя Заявления о соответствии нормативным требованиям**

## **Соответствие требованиям CE**

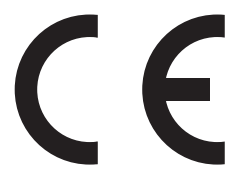

Данное изделие имеет маркировку CE, отвечающую требованиям соответствующих директив ЕС. Ответственность за эту маркировку несет компания Toshiba Electronics Europe GmbH, Hansaallee 181, 40549 Düsseldorf, Germany (Германия).

## **Условия эксплуатации**

Соответствие данного изделия требованиям в отношении электромагнитной совместимости проверялось типовым для данной категории изделий способом применительно к так называемым бытовым, коммерческим и мелкопромышленным условиям. Проверка на возможность использования в других условиях корпорацией Toshiba не проводилась. Использование данного изделия в других условиях может быть ограничено и не рекомендуется. Возможны следующие последствия использования данного изделия в непроверенных условиях: нарушение нормальной работы других находящихся поблизости изделий или данного изделия с последующим выходом их из строя либо потерей или повреждением данных. Примеры непроверенных условий использования и соответствующие рекомендации:

- Промышленные условия (например, места, где преимущественно используется 3-фазный ток с напряжением 380 В): опасность нарушений в работе данного изделия из-за возможных сильных электромагнитных полей, особенно рядом с крупным оборудованием и энергетическими установками.
- Медицинские условия: корпорация Toshiba не проводила проверку данного изделия на соответствие Директиве о медицинских изделиях, поэтому данное изделие нельзя использовать в медицинских целях без соответствующей проверки. Использование в обычных офисных условиях, например, в больницах, не должно привести к возникновению проблем при отсутствии ограничений со стороны ответственной администрации.
- Автотранспорт: информацию об использовании данного изделия (или категории изделий) смотрите в руководстве по эксплуатации соответствующего транспортного средства.
- Воздушный транспорт: соблюдайте указания летного персонала по ограничению использования изделия.

## **Другие условия, не связанные с электромагнитной совместимостью**

- Использование вне помещений: данное изделие относится к типовому бытовому/офисному оборудованию и как таковое не имеет специальной защиты от проникновения влаги, а также от сильных ударов.
- Взрывоопасная атмосфера: использование данного изделия во взрывоопасных условиях (Ex) не допускается.

## **Изложенная далее информация актуальна только в странахчленах ЕС**

### **REACH – заявление о соответствии**

1 июня 2007 г. вступил в силу новый регламент Европейского Союза (ЕС) в области химии REACH («О регистрации, оценке, разрешении и ограничении химических веществ»).

Корпорация Toshiba будет выполнять все требования REACH и обязуется предоставлять потребителям своей продукции информацию об используемых в ней химических веществах в соответствии с регламентом REACH.

### **Утилизация изделий**

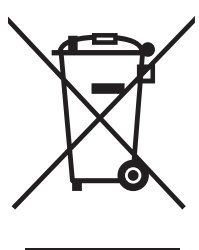

Приведенный здесь символ указывает на то, что с настоящим изделием нельзя обращаться как с бытовыми отходами. Обеспечение правильной утилизации изделия способствует предотвращению отрицательных последствий для окружающей среды и здоровья людей, которые могут быть вызваны ненадлежащим удалением настоящего изделия в отходы. За подробной информацией о порядке вторичной переработки настоящего изделия обращайтесь к местным властям, в муниципальную службу, ответственную за ликвидацию отходов, либо по месту приобретения настоящего изделия.

## **Обозначения мер предосторожности**

Данное руководство содержит правила техники безопасности, которые необходимо соблюдать во избежание травматизма, повреждения оборудования и потери данных. Инструкции по технике безопасности классифицированы в соответствии со степенью риска и обозначены приведенными далее значками:

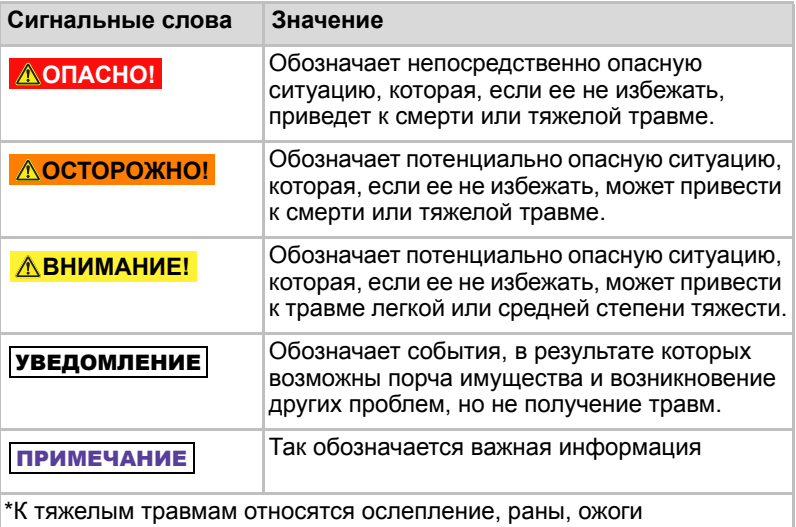

(полученные в результате воздействия низких или высоких температур), поражение электрическим током, переломы, отравления и прочие состояния, имеющие долговременные последствия либо требующие госпитализации или долговременного посещения лечебных учреждений для получения лечения.

\*К травмам легкой или средней степени тяжести относятся раны, ожоги, поражение электрическим током и прочие состояния, не требующие ни госпитализации, ни долговременного посещения лечебных учреждений для получения лечения.

\*Порча имущества означает поломку устройства.

## **Прочие обозначения**

Для обозначения других полезных сведений, в том числе используемых в обучении, применяются следующие значки:

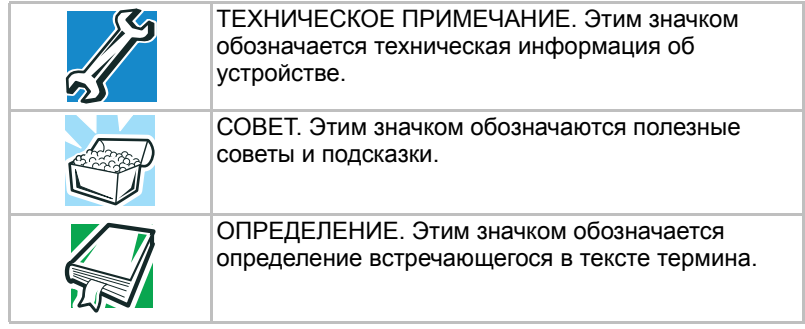

# **Содержание**

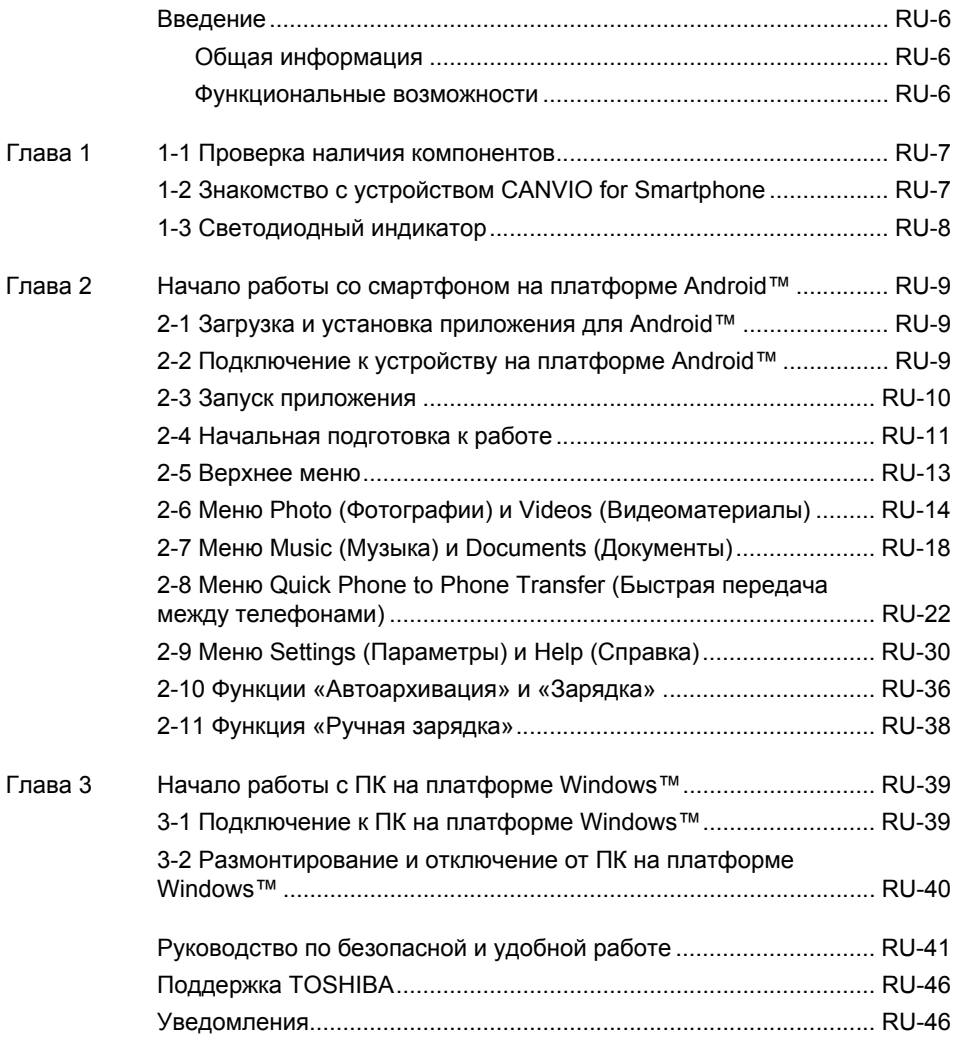

# <span id="page-706-0"></span>**Введение**

## <span id="page-706-1"></span>**Общая информация**

Toshiba CANVIO for Smartphone.

### **Компоненты**

В комплект поставки устройства CANVIO for Smartphone входят следующие компоненты:

- Адаптер переменного тока с вилками (для ЕС и Великобритании)
- Кабель USB 2.0 Micro-B
- Кабель USB 2.0 Type-C™
- Переходник USB Micro-B Type-A
- **Краткое руководство**

#### <span id="page-706-2"></span>**Функциональные возможности**

- Архивация музыкальных произведений, видеоматериалов, изображений и контактных данных из телефона на платформе Android на устройство CANVIO for Smartphone с помощью специального приложения под названием Content Manager.
- Доступ к сохраненным музыкальным произведениям, видеоматериалам и изображениям на устройстве CANVIO for Smartphone с помощью специального приложения.
- Зарядка телефона на платформе Android после автоматической архивации.

#### **Технические характеристики оборудования**

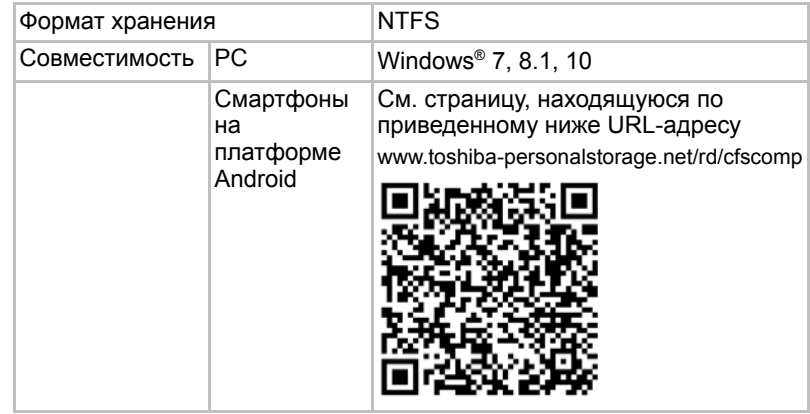

#### УВЕДОМЛЕНИЕ

Порядок работы может отличаться от показанного в зависимости от версии приложения, модели смартфона и других факторов.

# **Глава 1**

# <span id="page-707-1"></span><span id="page-707-0"></span>**1-1 Проверка наличия компонентов**

Проверьте наличие компонентов.

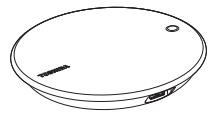

CANVIO for **Smartphone** 

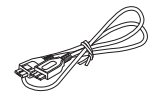

Кабель USB 2.0 Micro-B

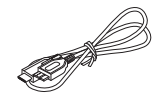

Кабель USB 2.0 Type-C™

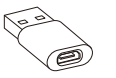

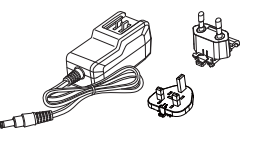

Переходник USB Micro-B – Type-A

Адаптер переменного тока (ЕС + Великобритания)

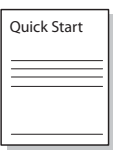

Краткое руководство

# <span id="page-707-2"></span>**1-2 Знакомство с устройством CANVIO for Smartphone**

### **Вид спереди Вид сзади**

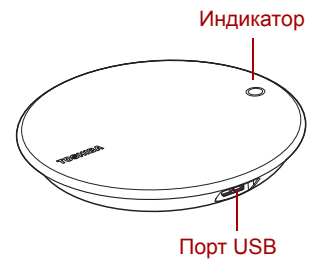

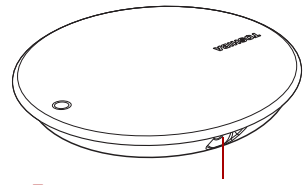

Порт USB Гнездо для подключения источника постоянного тока

# <span id="page-708-0"></span>**1-3 Светодиодный индикатор**

Светодиодный индикатор подает следующие световые сигналы:

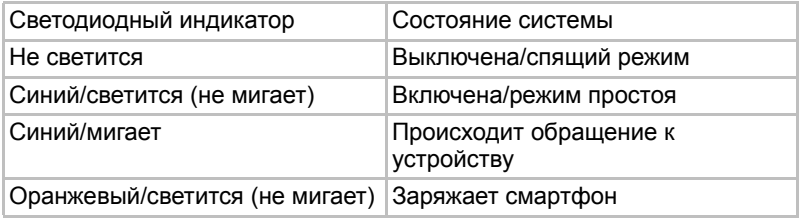

#### УВЕДОМЛЕНИЕ

Запрещается отсоединять кабель USB и адаптер переменного тока во время обращения к жесткому диску, поскольку это может привести к потере данных или поломке устройства.

# **Глава 2**

## <span id="page-709-1"></span><span id="page-709-0"></span>**Начало работы со смартфоном на платформе Android™**

## <span id="page-709-2"></span>**2-1 Загрузка и установка приложения для Android™**

Загрузите из Google Play™ Store приложение Content Manager и установите его на устройство на платформе Android™.

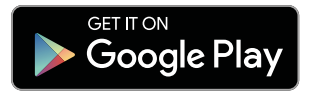

## <span id="page-709-3"></span>**2-2 Подключение к устройству на платформе Android™**

### **Базовая подготовка**

- 1. Подсоедините адаптер переменного тока к электрической розетке.
- 2. Подсоедините штекер подачи постоянного тока к устройству CANVIO for Smartphone.

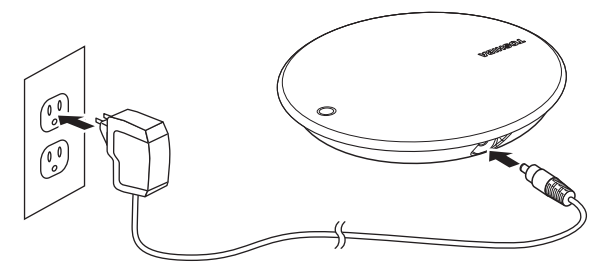

(a) Если устройство на платформе Android™ оснащено разъемом USB типа Micro-B, подключите устройство CANVIO for Smartphone с помощью кабеля USB 2.0 Micro-B.

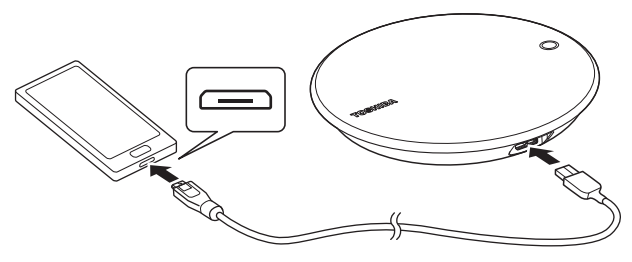

(b) Если устройство на платформе Android™ оснащено разъемом типа Type-C, подключите устройство CANVIO for Smartphone с помощью кабеля USB 2.0 Type-C™.

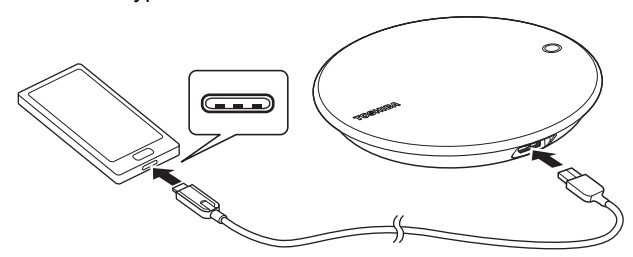

## <span id="page-710-0"></span>**2-3 Запуск приложения**

Коснитесь значка приложения Content Manager, отображаемого в смартфоне.

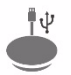

#### УВЕДОМЛЕНИЕ

Корпорация Toshiba рекомендует для приложения Content Manager использовать вариант ALWAYS (ВСЕГДА).

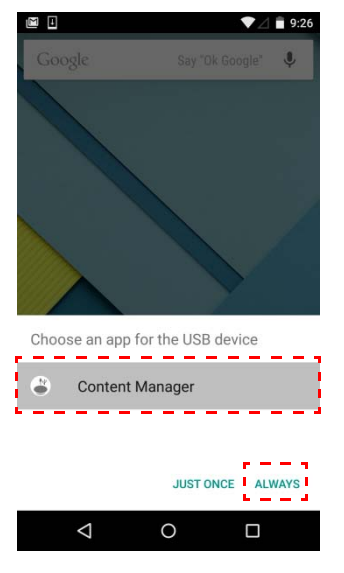

## <span id="page-711-0"></span>**2-4 Начальная подготовка к работе**

1. Прочтите сообщение и проведите пальцем по экрану справа налево.

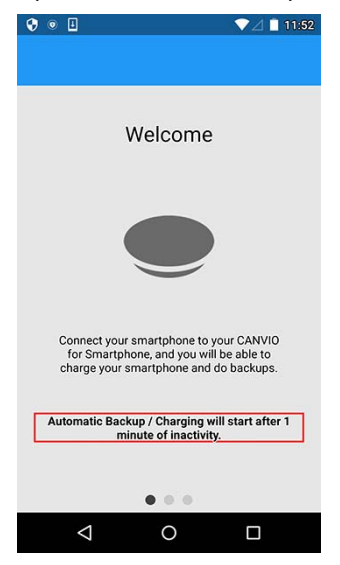

2. Прочтите сообщение и выберите положение переключателя Auto backup (Автоархивация).

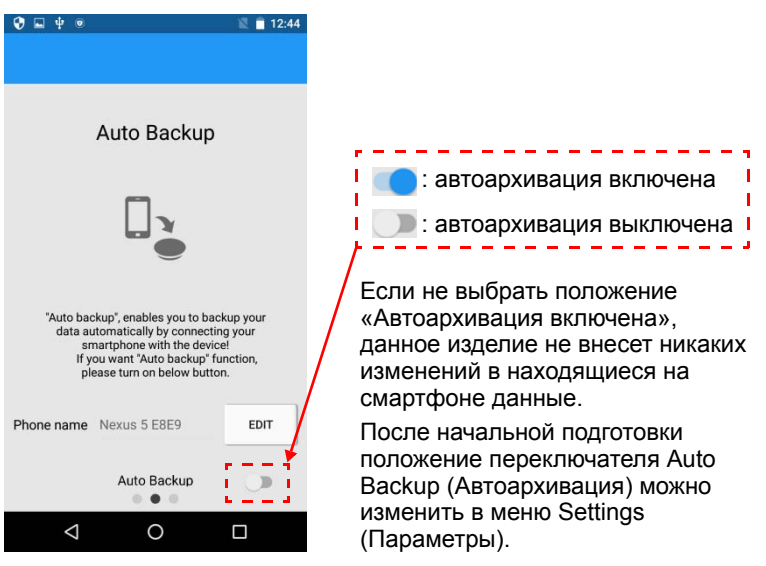

3. Чтобы изменить имя телефона, воспользуйтесь командой EDIT (ПРАВКА).

Введите уникальное имя, затем нажмите кнопку ENSURE (ПОДТВЕРДИТЬ).

Сделав выбор, проведите пальцем по экрану справа налево.

\*) Имя телефона является видимым для других пользователей.

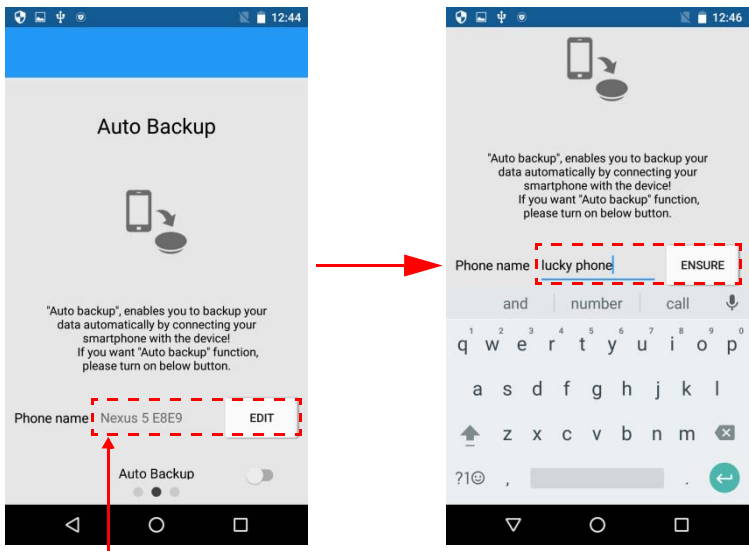

Можно изменять уникальное имя телефона, видимое другим пользователям.

После начальной подготовки положение переключателя Auto Backup (Автоархивация) можно изменить в меню Settings (Параметры).

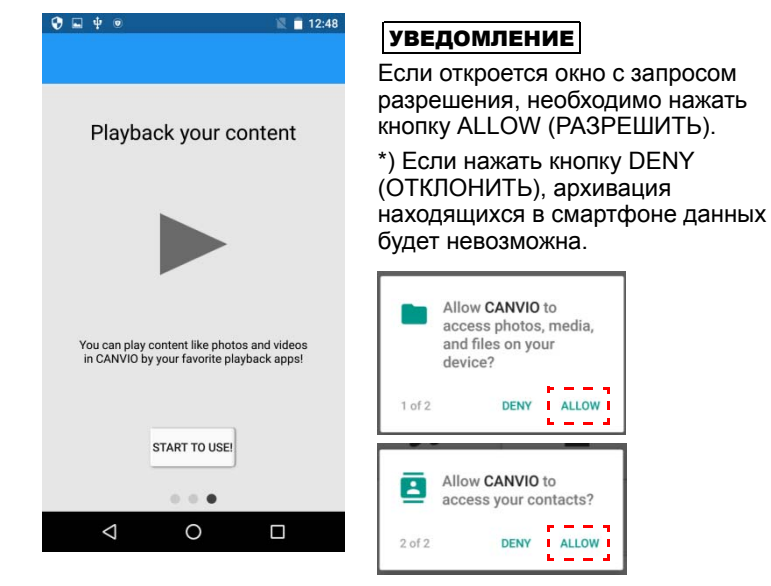

4. Прочтите сообщение и выберите команду Start to Use (Начать пользоваться).

### <span id="page-713-0"></span>**2-5 Верхнее меню**

Верхнее меню является отправной точкой использования этого приложения.

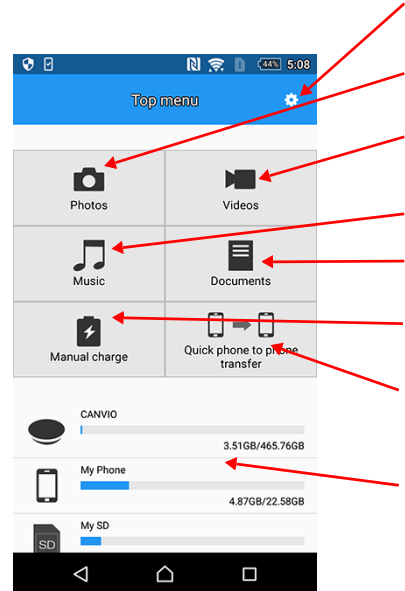

- 1. Нажатием этой кнопки открывается доступ в меню Settings (Параметры).
- 2. Нажатием этой кнопки открывается доступ в меню Photos (Фотографии).
- 3. Нажатием этой кнопки открывается доступ в меню Videos (Видеоматериалы).
- 4. Нажатием этой кнопки открывается доступ в меню Music (Музыка).
- 5. Нажатием этой кнопки открывается доступ в меню Documents (Документы).
- 6. Нажатием этой кнопки открывается доступ в меню Manual Charge (Ручная зарядка).
- 7. Нажатием этой кнопки открывается доступ в меню Quick phone to phone transfer (Быстрая передача между телефонами).
- 8. Отображение вместимости каждого накопителя.

## <span id="page-714-0"></span>**2-6 Меню Photo (Фотографии) и Videos (Видеоматериалы)**

1. Меню Photo (Фотографии) и Videos (Видеоматериалы) В меню Photo (Фотографии) и Videos (Видеоматериалы) можно работать с фото- и видеофайлами.

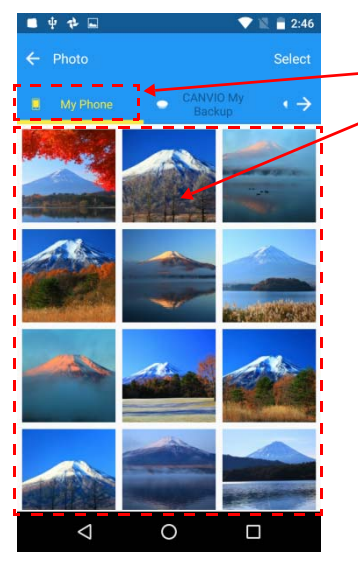

- 1. Касанием выбирается телефон или папка с архивом
- 2. Миниатюры фотографий <sup>и</sup> видеоматериалов

Для отображения скрытого содержимого проведите пальцем по экрану справа налево в области выбора.

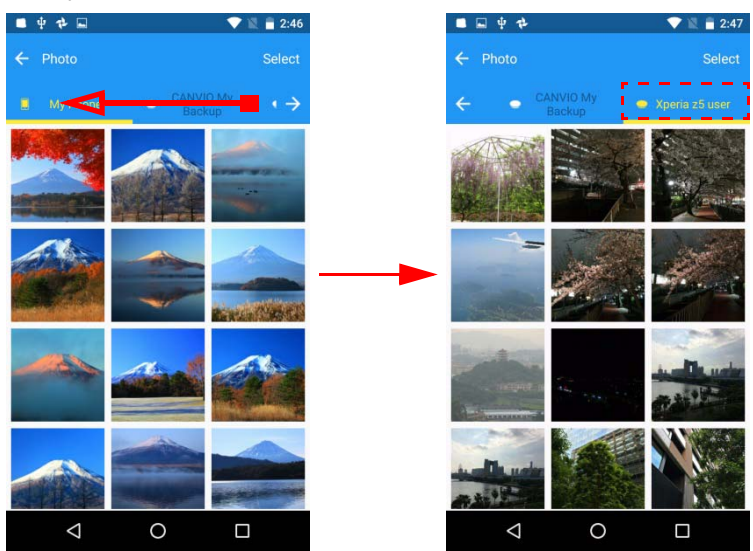

2. Открывание файла

Чтобы открыть файл, коснитесь его миниатюры и выберите внешнее приложение.

- 3. Копирование файлов
	- 3.1. Нажмите кнопку Select (Выбрать).

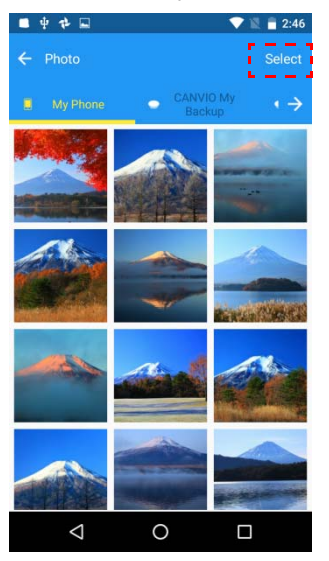

3.2. Чтобы выбрать файлы, которые необходимо копировать, касайтесь их миниатюр.

\*) Чтобы выбрать все файлы, нажмите кнопку All (Все).

Сделав выбор, коснитесь значка ...

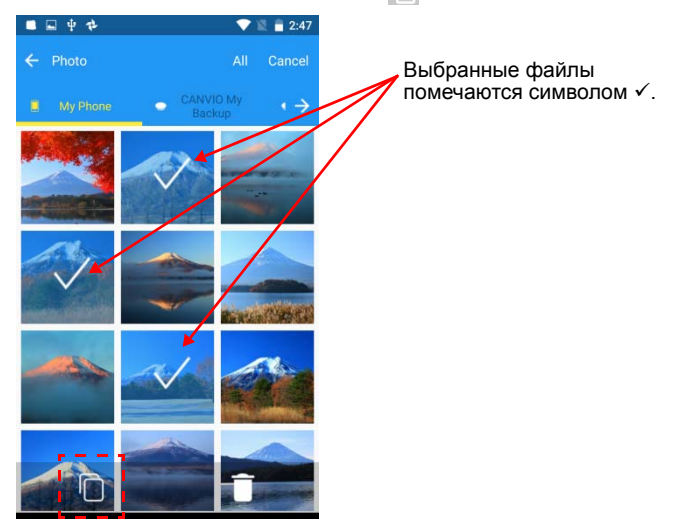

3.3. Выберите целевой накопитель и папку, куда необходимо произвести копирование.

Сделав выбор, нажмите кнопку Paste (Вставить), чтобы выполнить операцию копирования.

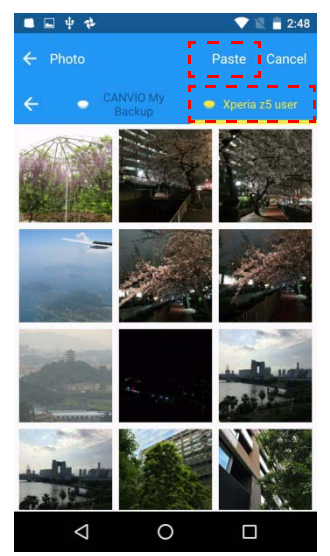

- 4. Удаление файлов
	- 4.1. Нажмите кнопку Select (Выбрать).

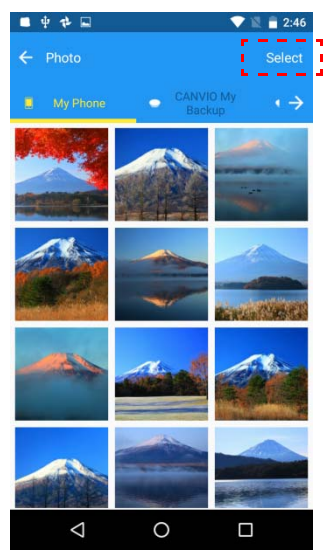

4.2. Чтобы выбрать файлы, в отношении которых необходимо выполнить операцию, касайтесь их миниатюр.

\*) Чтобы выбрать все файлы, нажмите кнопку All (Все).

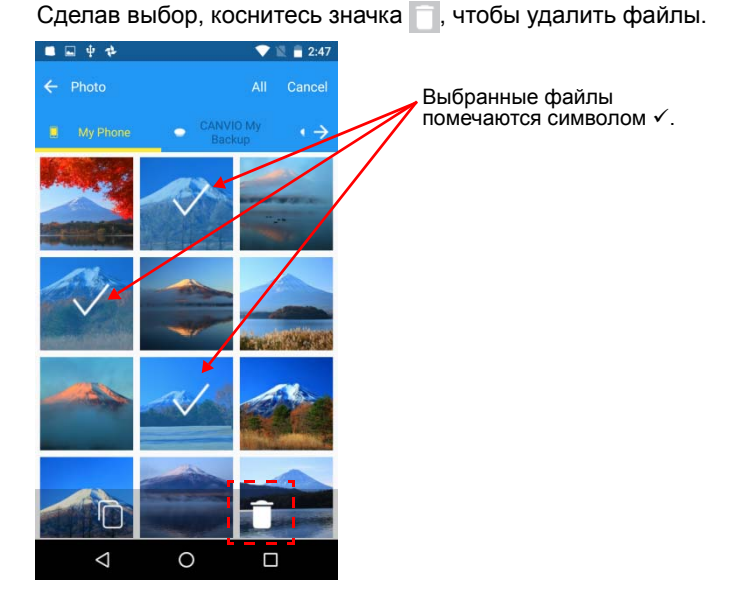

## <span id="page-718-0"></span>**2-7 Меню Music (Музыка) и Documents (Документы)**

1. Меню Music (Музыка) и Documents (Документы) В меню Music (Музыка) и Documents (Документы) можно работать с музыкальными файлами и файлами документов.

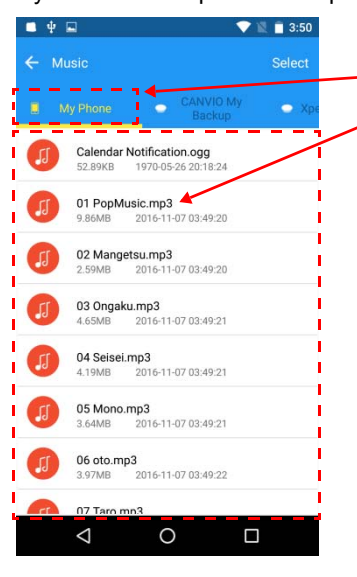

- 1. Вкладка выбора телефона или папки для архивации
- 2. Списки музыкальных произведений и документов.

Для отображения скрытого содержимого проведите пальцем по экрану справа налево в области выбора.

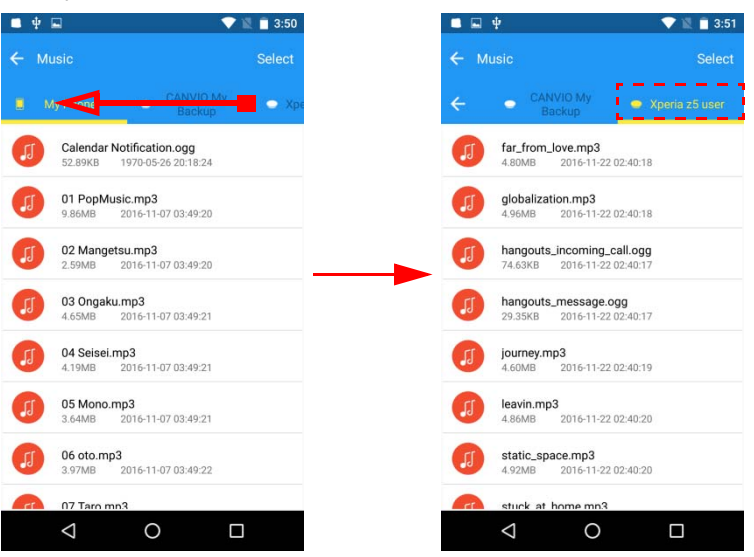

2. Открывание файла

Чтобы открыть файл, коснитесь его миниатюры и выберите внешнее приложение.

- 3. Копирование файлов
	- 3.1. Нажмите кнопку Select (Выбрать).

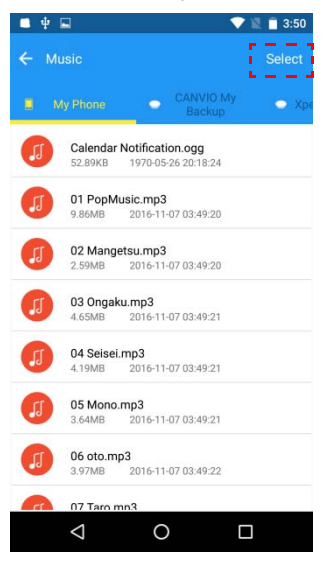

3.2. Чтобы выбрать файлы, которые необходимо копировать, установите флажки напротив них.

\*) Чтобы выбрать все файлы, нажмите кнопку All (Все).

■国中  $\blacksquare$  1 3:52 Выбранные файлы CANVIO M помечаются символом .5 01 PopMusic.mp3 74  $\mathbf{r}$ 9.86MB 2016-11-07 03:49 02 Mangetsu.mp2  $\Box$  $2.59MB$ 1-07 03:49:20  $\Box$ Os Ongaku.mp3 4.65MR 2016-11-07 03:49:21 04 Seisei.mp3 2016-11-07 03:49:21 4.19MR  $\Box$ 05 Mono.mp3 3.64MB 2016-11-07 03:49:21 06 oto.mp3  $\Box$ 3.97MB 2016-11-07 03:49:22 07 Taro.mp3  $\Box$ 2016-11-07 03:49:22 **13MB** 08 Hanako.mp3 п.  $\Omega$  $\Box$ 

Сделав выбор, коснитесь значка ...
3.3. Выберите целевой накопитель и папку, куда необходимо произвести копирование.

Сделав выбор, нажмите кнопку Paste (Вставить), чтобы выполнить операцию копирования.

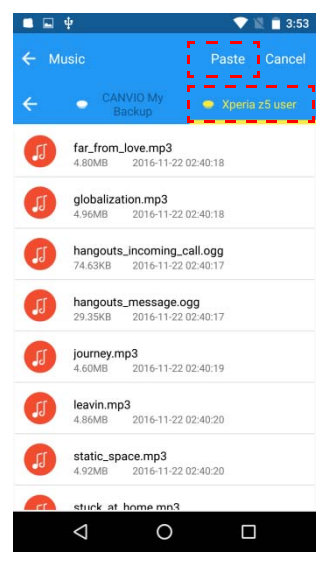

- 4. Удаление файлов
	- 4.1. Нажмите кнопку Select (Выбрать).

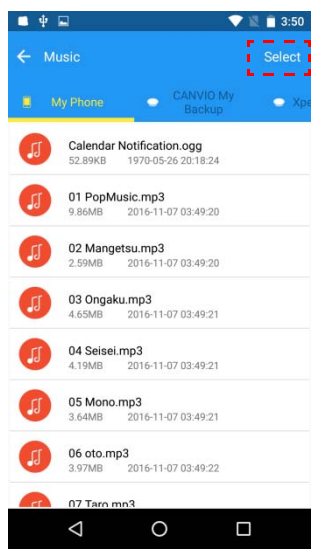

4.2. Чтобы выбрать файлы, в отношении которых необходимо выполнить операцию, установите флажки напротив них.

\*) Чтобы выбрать все файлы, нажмите кнопку All (Все).

Сделав выбор, коснитесь значка , чтобы удалить файлы.

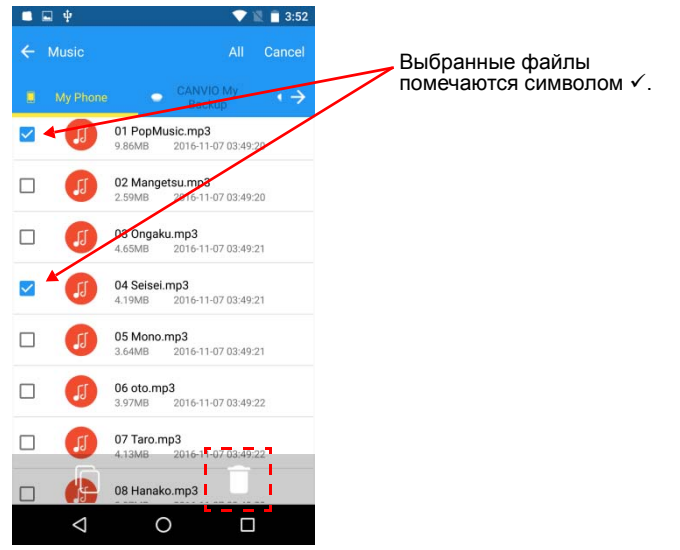

#### **2-8 Меню Quick Phone to Phone Transfer (Быстрая передача между телефонами)**

С помощью устройства CANVIO for Smartphone можно переносить личные данные (контакты, фотографии, видеоматериалы, музыку и документы) с одного смартфона (например, старого) на другой (например, новый).

- 1. Этап 1
	- 1.1. Подключите «старый» смартфон (источник данных) и нажмите кнопку Step 1 (Этап 1).

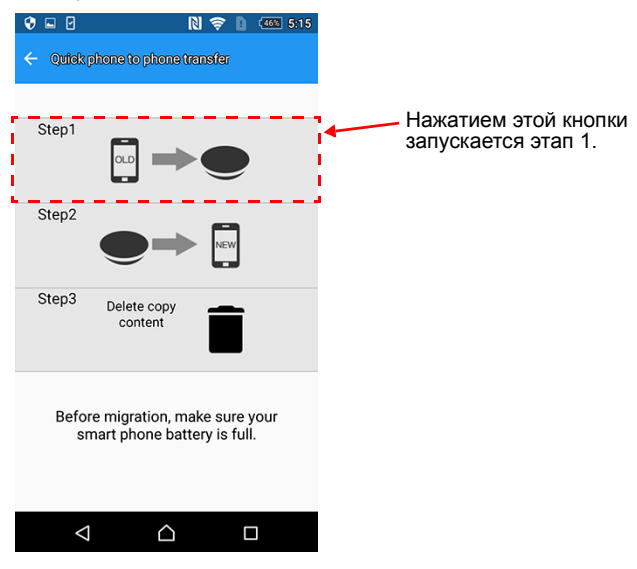

1.2. Выберите категории личных данных (контакты, фотографии, видеоматериалы, музыку и документы), которые необходимо перенести.

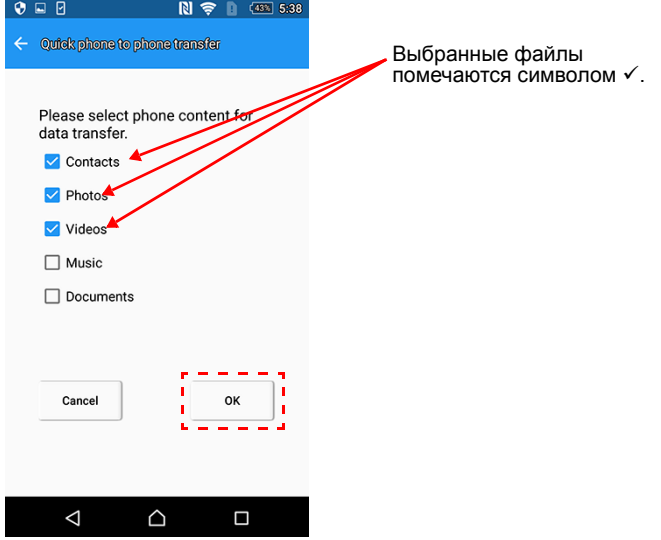

Сделав выбор, нажмите кнопку OK.

1.3. Начнется передача данных из их источника (например, старого смартфона) на устройство CANVIO for Smartphone.

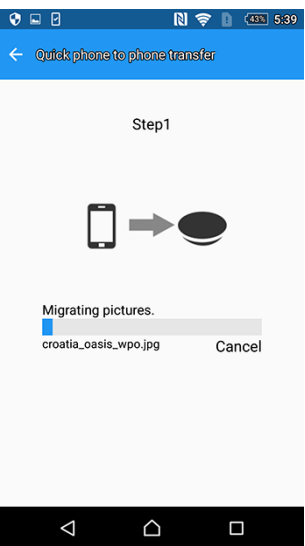

1.4. По окончании копирования данных будут отображены результаты.

Прочтите сообщение и нажмите кнопку OK.

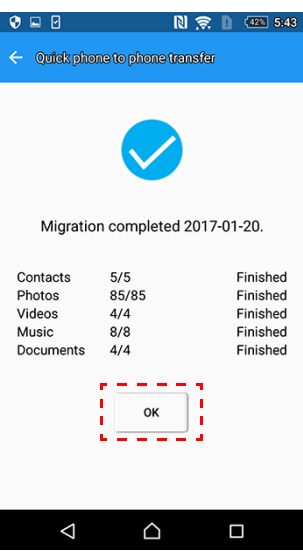

- 2. Этап 2
	- 2.1. Подключите «новый» смартфон и нажмите кнопку Step 2 (Этап 2).

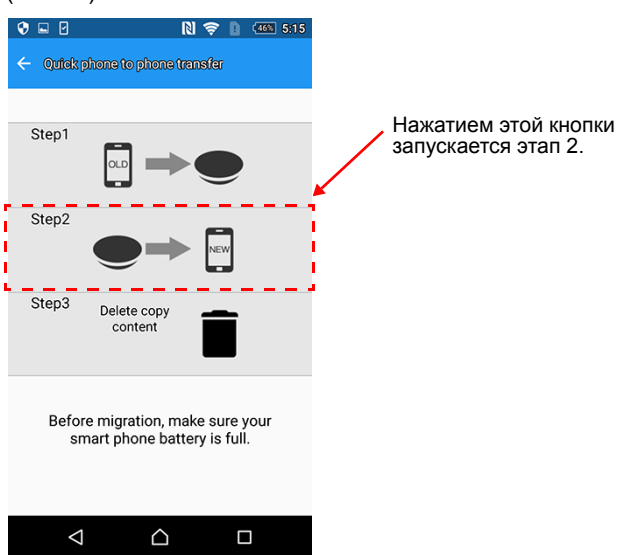

2.2. Прочтите сообщение и подтвердите выбор файла из источника данных.

После подтверждения нажмите кнопку OK.

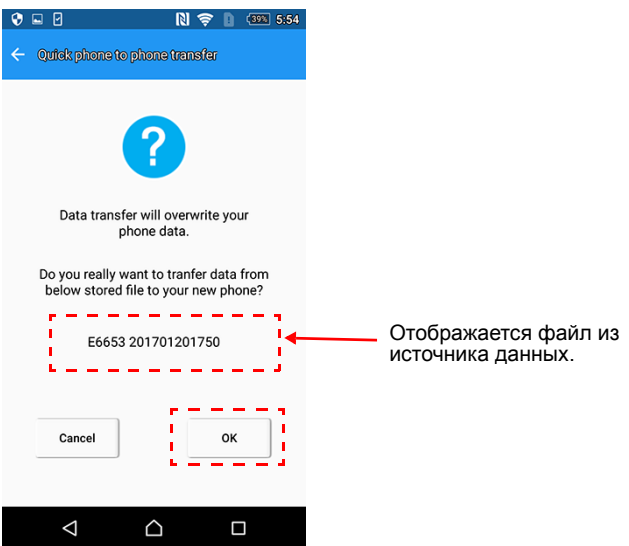

2.3. Начнется передача данных из устройства CANVIO for Smartphone на новый смартфон.

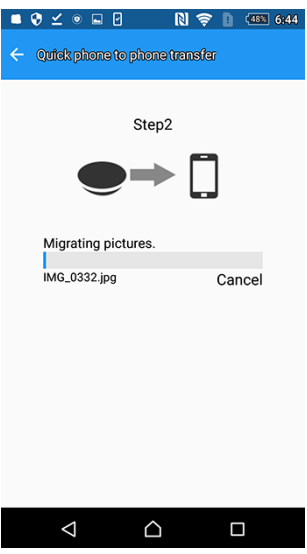

2.4. По окончании копирования данных нажмите кнопку OK. Проверьте правильность данных в новом телефоне.

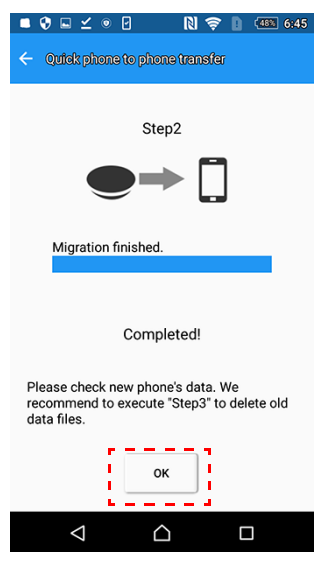

3. Этап 3

#### УВЕДОМЛЕНИЕ

При выполнении этапа 1 находящиеся в смартфоне данные копируются на устройство CANVIO for Smartphone.

После выполнения этапа 2 рекомендуется выполнить этап 3, чтобы удалить архив данных.

3.1. Подключите «новый» смартфон и нажмите кнопку Step 3 (Этап 3).

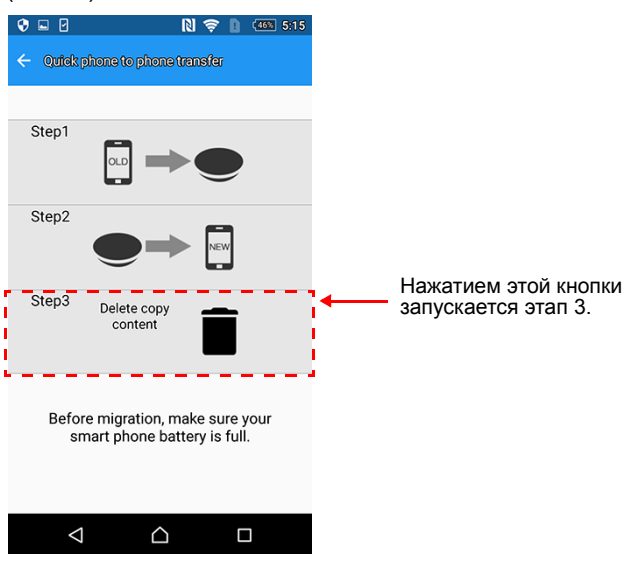

3.2. Прочтите сообщение и подтвердите выбор файла для передачи данных.

После подтверждения нажмите кнопку OK.

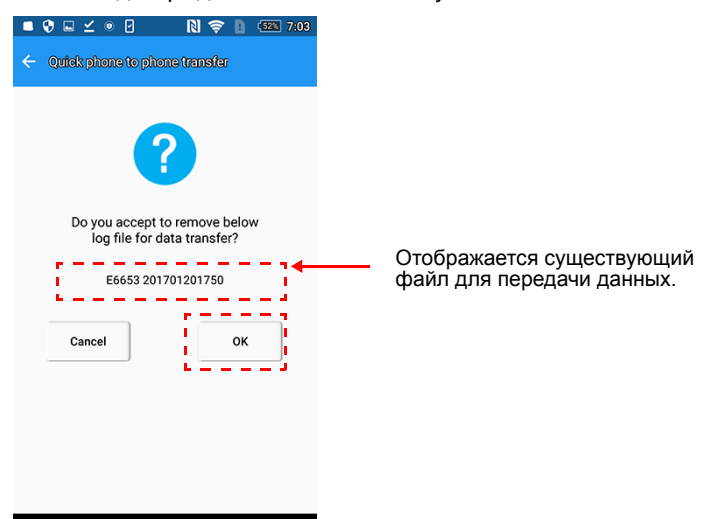

3.3. Начнется процесс удаления данных.

 $\Box$ 

 $\triangle$ 

 $\triangle$ 

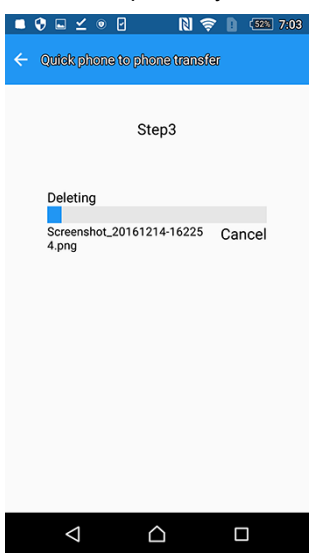

3.4. По окончании удаления нажмите кнопку OK.

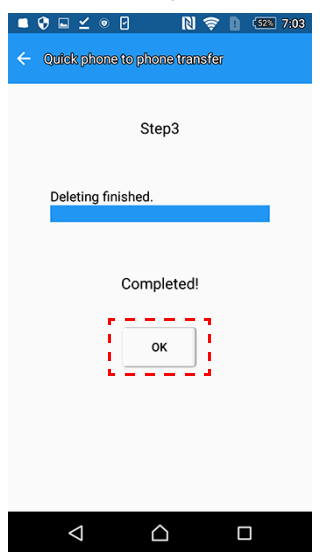

### **2-9 Меню Settings (Параметры) и Help (Справка)**

Меню Settings (Параметры) вызывается касанием значка ...

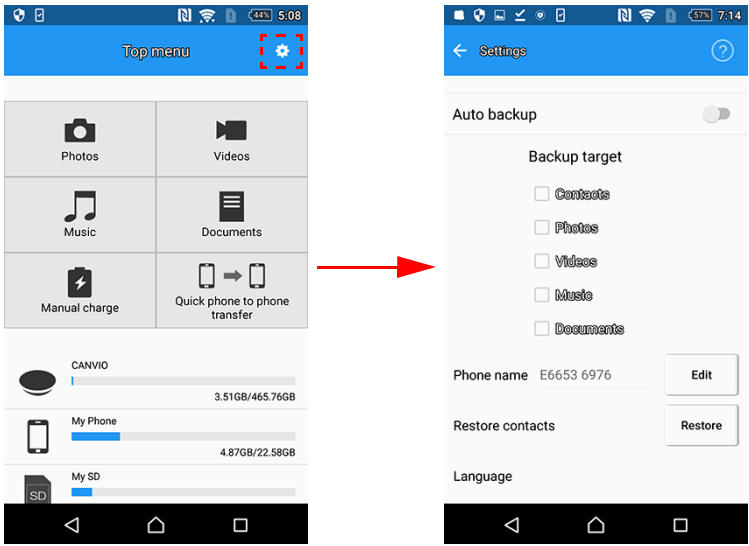

- 1. Положение переключателя Auto Backup (Автоархивация) В этом меню можно выбрать положение переключателя Auto Backup (Автоархивация).
	- 1.1. Выберите положение переключателя: «Автоархивация включена» или «Автоархивация выключена».

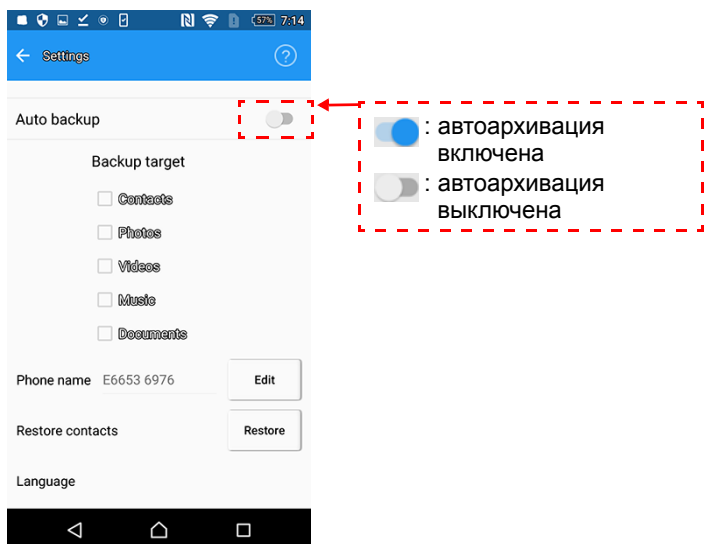

1.2. Если выбрать положение «Автоархивация включена», то затем будет необходимо выбрать архивируемые личные данные.

(контакты, фотографии, видеоматериалы, музыку и документы).

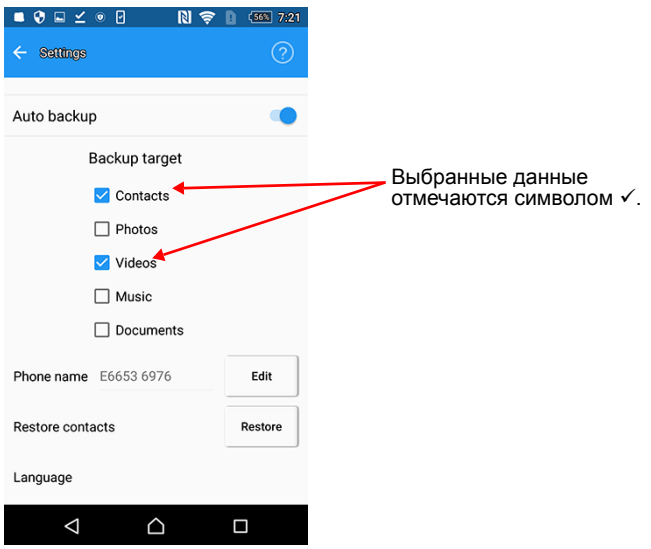

2. Изменение имени телефона

Чтобы изменить имя телефона, воспользуйтесь командой EDIT (ПРАВКА).

Введите уникальное имя, затем нажмите кнопку ENSURE (ПОДТВЕРДИТЬ).

\*) Имя телефона является видимым для других пользователей.

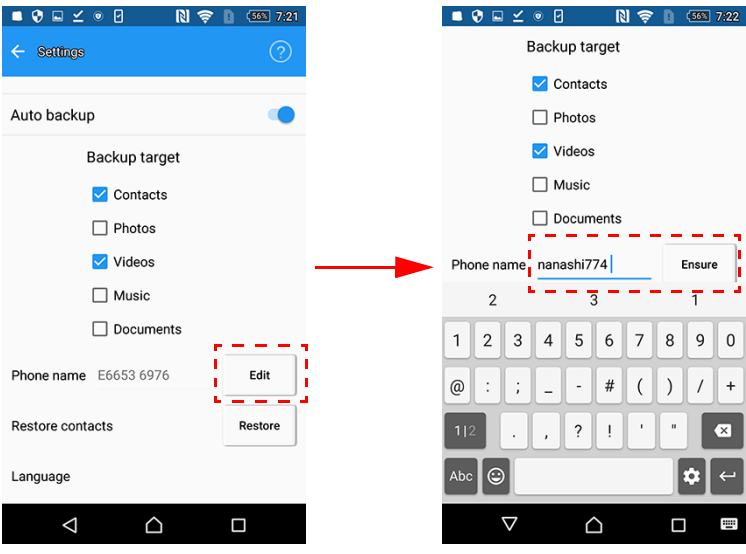

3. Восстановление контактов

Чтобы восстановить используемые в смартфоне контактные данные по их последней автоматически созданной архивной копии, нажмите кнопку Restore (Восстановить).

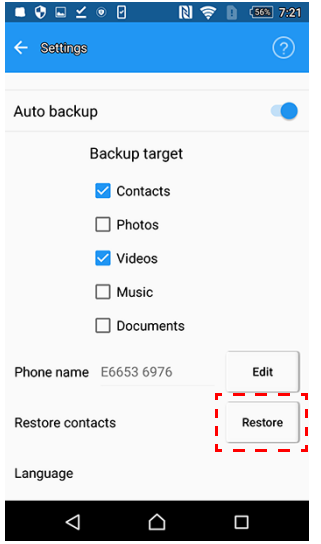

#### УВЕДОМЛЕНИЕ

Если подключен другой смартфон, восстановить контакты с помощью этого приложения невозможно.

Если контакты необходимо восстановить на другом смартфоне, копируйте соответствующий файл \*.vcf с устройства CANVIO for Smartphone на ПК, а затем с помощью ПК – на другой смартфон. 4. Выбор языка

Имеется возможность выбрать язык.

Чтобы сменить язык, нажмите кнопку Language (Язык) и выберите необходимый язык.

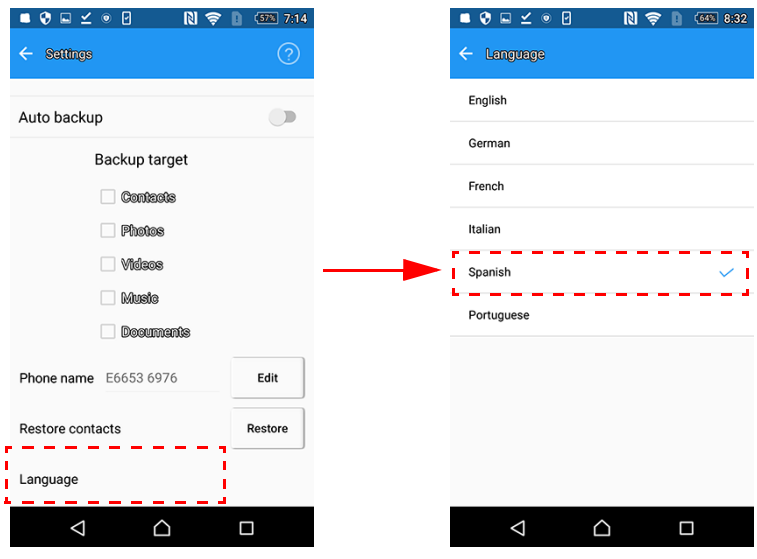

5. Меню Help (Справка)

Меню Help (Справка) вызывается касанием значка <sup>.</sup>

В нем можно просмотреть номер версии приложения, сведения из интерактивной справочной системы, а также информацию о программном обеспечении с открытым исходным кодом (если таковое используется).

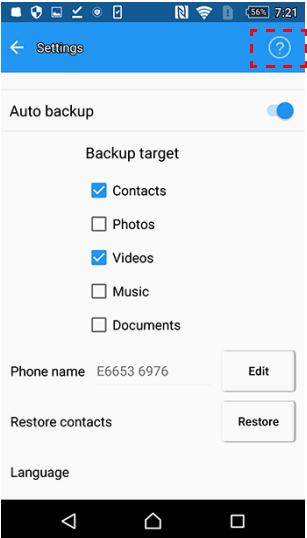

#### **2-10 Функции «Автоархивация» и «Зарядка»**

Функции «Автоархивация» и «Зарядка» работают в представленной ниже последовательности.

- 1. Подключите смартфон.
- 2. Если функция «Автоархивация» включена, через некоторое время начнется процесс архивации, если не совершать никаких действий.

Если функция «Автоархивация» выключена, процесс продолжится с пункта 4, если не совершать никаких действий.

2.1. При низком уровне заряда батареи смартфона сначала будет выполнена предварительная зарядка.

После предварительной зарядки, которая продлится около 30 минут, начнется архивация.

2.2. При достаточном уровне заряда батареи смартфона начнется архивация.

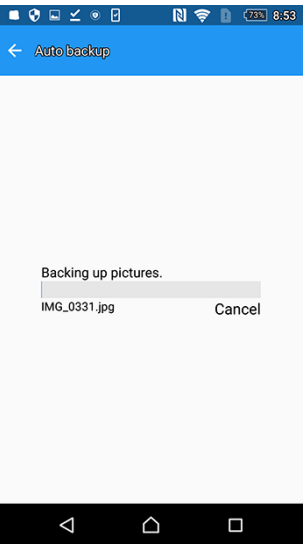

3. После автоматической архивации будет отображен ее результат.

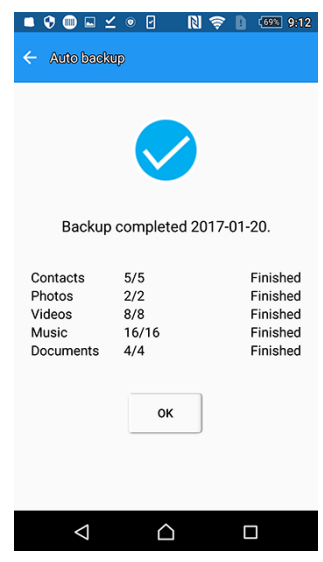

4. Устройство CANVIO for Smartphone начнет заряжать телефон.

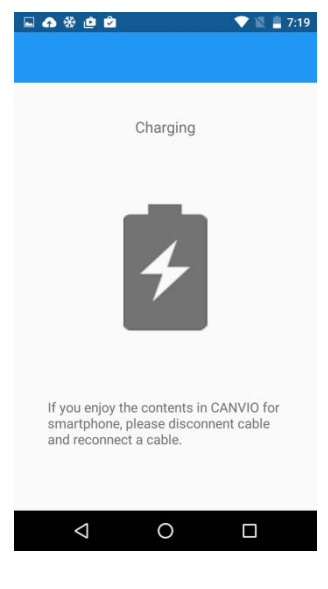

#### УВЕДОМЛЕНИЕ

После подключения телефона к устройству CANVIO for Smartphone устройство начинает работать (выполнять зарядку или архивацию) примерно через одну минуту отсутствия действий со стороны пользователя. Если необходимо получить доступ к данным, находящимся на устройстве CANVIO for Smartphone, во время зарядки телефона, следует отсоединить кабель USB и подсоединить его заново.

Возможность выполнения архивации зависит от остаточного уровня заряда батареи смартфона.

Устройство CANVIO for Smartphone не способно заряжать выключенный смартфон.

### **2-11 Функция «Ручная зарядка»**

Смартфон можно начать заряжать немедленно. Для этого необходимо выполнить следующие действия.

- 1. Подключите смартфон и запустите приложение Content Manager.
- 2. Нажмите кнопку Manual charge (Ручная зарядка).

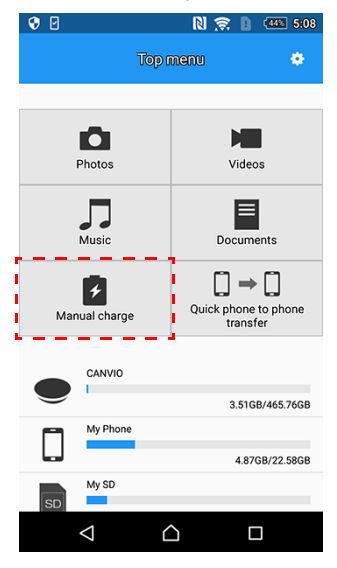

3. Начнется зарядка смартфона.

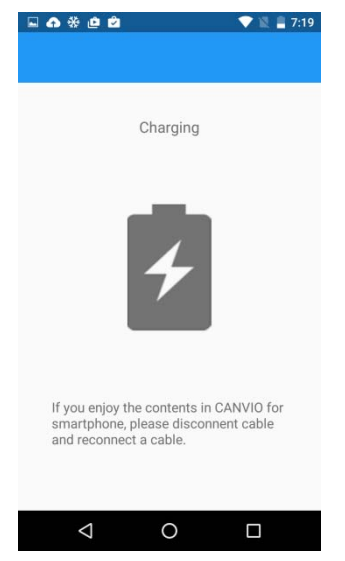

#### УВЕДОМЛЕНИЕ

После подключения телефона к устройству CANVIO for Smartphone устройство начинает работать (выполнять зарядку или архивацию) примерно через одну минуту отсутствия действий со стороны пользователя. Если необходимо получить доступ к данным, находящимся на устройстве CANVIO for Smartphone, во время зарядки телефона, следует отсоединить кабель USB и подсоединить его заново.

Устройство CANVIO for Smartphone не способно заряжать выключенный смартфон.

# **Глава 3**

## **Начало работы с ПК на платформе Windows™**

### **3-1 Подключение к ПК на платформе Windows™**

#### **Базовая подготовка**

- 1. Подсоедините адаптер переменного тока к электрической розетке.
- 2. Подсоедините штекер подачи постоянного тока к устройству CANVIO for Smartphone.

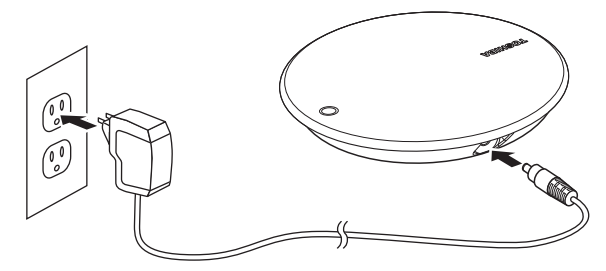

- 3. После того, как включенный компьютер полностью загрузится, подключите устройство CANVIO for Smartphone в следующем порядке
	- (a) Если ПК на платформе Windows™ оснащен разъемом USB типа Type-A, подключите устройство CANVIO for Smartphone с помощью кабеля USB 2.0 Micro-B и переходника USB Micro-B – Type-A.

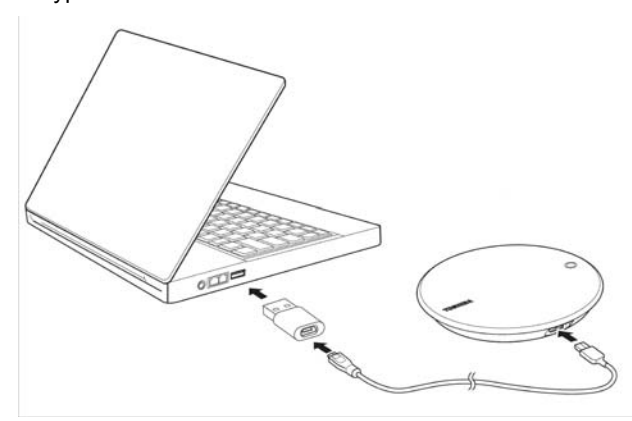

(b) Если ПК на платформе Windows™ оснащен разъемом USB типа Type-C, подключите устройство CANVIO for Smartphone с помощью кабеля USB 2.0 Type-C™.

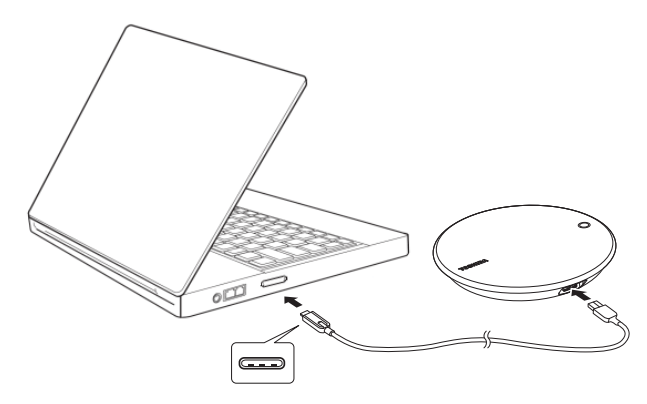

- Засветится индикатор питания/передачи данных.
- **Включится устройство.**
- Устройство должно смонтироваться, а в окне My Computer (Мой компьютер) должен появиться значок нового диска.

#### **3-2 Размонтирование и отключение от ПК на платформе Windows™**

Настоятельно рекомендуется не отключать устройство посредством только отсоединения кабеля, поскольку в момент отсоединения может происходить запись данных на устройство.

#### **Эти данные будут потеряны, а устройство может получить физические повреждения!**

Чтобы безопасно размонтировать устройство, выполните описанные ниже действия.

1. Щелкните значок Hardware and Eject Media (Безопасное извлечение устройств и дисков).

Появится всплывающее сообщение, в котором будут перечислены все внешние устройства, подключенные к компьютеру.

2. Выберите устройство TOSHIBA для извлечения.

Через несколько секунд на экран будет выведено уведомление о том, что теперь устройство можно безопасно удалить.

3. Нажмите кнопку OK. Теперь устройство CANVIO for Smartphone можно отсоединить.

## **Руководство по безопасной и удобной работе**

### **1. Введение**

В этом разделе рассказывается о важных мерах предосторожности, которые должны соблюдаться пользователями наших изделий (и всеми остальными) во избежание получения травм и порчи имущества, а также в целях обеспечения безопасности и правильности эксплуатации наших изделий. Прежде чем переходить к подробным описаниям мер предосторожности, обязательно изучите значение маркировки и графических символов и в дальнейшем неукоснительно выполняйте соответствующие им указания.

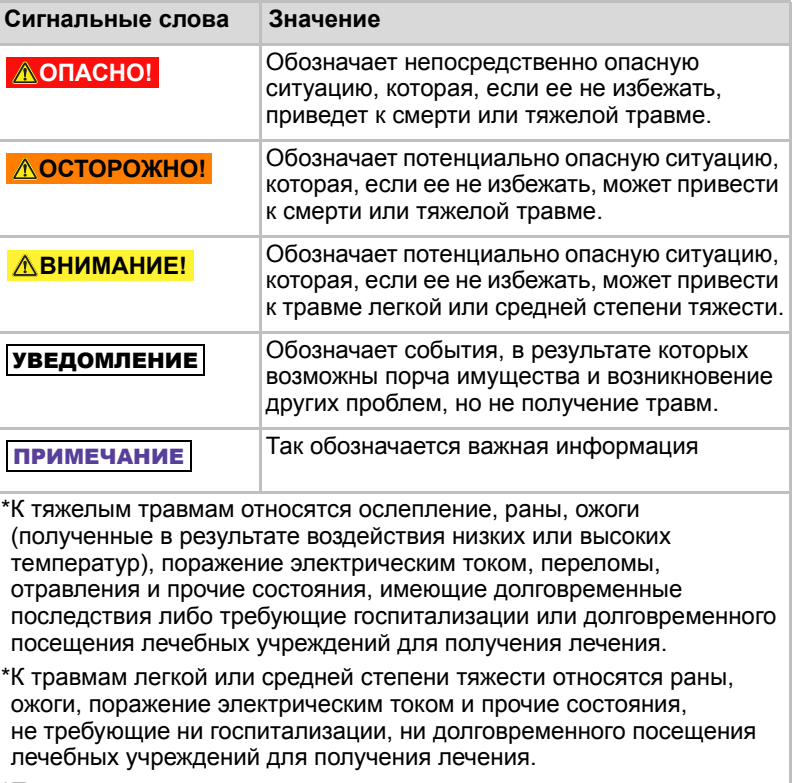

\*Порча имущества означает поломку устройства.

#### **2. Меры предосторожности, связанные с питанием и другими факторами**

#### **ОСТОРОЖНО!**

Не следует оставлять пластмассовые крышки, вилки шнуров питания и другие аналогичные детали в пределах досягаемости детей и домашних животных. Использование деталей не по назначению, в том числе случайное проглатывание, может привести к закупорке дыхательных путей и удушью, что может стать причиной смерти или тяжелой травмы. При подозрении на проглатывание какой бы то ни было детали необходимо немедленно вызвать неотложную медицинскую помощь.

Запрещается помещать устройство на шаткий стол, неровную, наклонную поверхность и на другие неустойчивые объекты. Устройство может упасть, что может привести к его поломке или травмированию людей.

Запрещается производить ненадлежащее техническое обслуживание и разборку, поскольку это может привести к травмированию, поражению электрическим током или пожару.

Запрещается подвергать устройство воздействию жидкостей и повышенной влажности, поскольку это может стать причиной поражения электрическим током или пожара.

Не следует допускать проникновения в устройство жидкостей и металлических предметов (например, винтов, скобок или скрепок для бумаги). Посторонние предметы могут вызвать короткое замыкание, что может стать причиной поломки изделия, его возгорания и, как следствие, тяжелой травмы.

Запрещается использовать устройство при отклонении его металлических и пластиковых частей от нормы, поскольку это может привести к поражению электрическим током.

Запрещается использовать устройство, если характеристики его металлических и пластиковых частей отклонились от нормы, поскольку это может привести к поражению электрическим током.

Если изделие издает запах, перегревается или дымится, следует немедленно выключить устройство, отсоединить кабель питания от электрической розетки, а также отсоединить кабель USB от устройства. Несоблюдение этого требования может привести к пожару, порче устройства и травмам, в том числе к ожогам и поражению электрическим током. Дальнейшая эксплуатация устройства не допускается. Необходимо обратиться в магазин, в котором оно было приобретено.

Не следует подсоединять адаптер переменного тока к источнику питания, напряжение и частота которого не соответствуют указанным на бирке электротехнических нормативов устройства. Перегрузка в розетке или адаптере переменного тока способна вызвать возгорание или поражение электрическим током, что может стать причиной тяжелой травмы.

Не следует тянуть за шнур/кабель питания, чтобы извлечь вилку из розетки. Всегда следует браться только за саму вилку. Натяжение шнура/кабеля питания может привести к его разрыву, что может стать причиной возгорания или поражения электрическим током и тяжелой травмы.

В целях обеспечения надежности электрического соединения необходимо постоянно следить за тем, чтобы вилка питания была полностью вставлена в электрическую розетку. Перегрузка в розетке способна вызвать возгорание или поражение электрическим током, что может стать причиной тяжелой травмы.

Всегда необходимо следить за тем, чтобы устройство и адаптер переменного тока надлежащим образом вентилировались и были защищены от перегрева, когда адаптер переменного тока подсоединен к электрической розетке. Ненадлежащая вентиляция может вызвать перегрев устройства и адаптера переменного тока, что может стать причиной возгорания или поражения электрическим током и тяжелой травмы.

Если вилка питания или электрическая розетка запылились, необходимо отключить питание и отсоединить вилку. Затем протереть вилку или розетку сухой мягкой тканью. Несоблюдение этого требования способно привести к возгоранию или поражению электрическим током, что может стать причиной тяжелой травмы.

Данное изделие необходимо использовать только с подсоединенным кабелем USB. Использование без подсоединенного кабеля USB может привести к поломке оборудования, пожару или поражению электрическим током.

Не следует допускать короткого замыкания между клеммами кабеля USB и адаптера переменного тока. Это может привести к поломке оборудования, пожару или поражению электрическим током.

Данное устройство рекомендуется подключать к тем моделям смартфонов на платформе Android, совместимость которых проверена специалистами корпорации Toshiba. Подключение и совместное использование с моделями смартфонов на платформе Android, совместимость которых не проверена специалистами корпорации Toshiba, может привести к поломке оборудования, пожару или поражению электрическим током.

#### УВЕДОМЛЕНИЕ

Запрещается отсоединять кабель USB и адаптер переменного тока во время работы, поскольку это может привести к потере данных или поломке устройства.

Запрещается прикасаться к кабелю USB и адаптеру переменного тока во время работы, поскольку это может привести к потере данных или поломке устройства.

Запрещается наносить удары по устройству, ронять устройство и трясти его, поскольку это может привести к потере данных или поломке устройства.

Запрещается эксплуатировать устройство как при высоких, так и при низких температурах, а также в условиях резких изменений температуры. Это может привести к потере данных или поломке устройства. (Температура эксплуатации: от +5 ºC до +35 ºC, температура хранения: от -40 ºC до +60 ºC)

Необходимо как можно более чаще создавать резервные копии находящихся на устройстве данных на другом устройстве хранения данных.

Запрещается использовать устройство в условиях конденсации росы, поскольку это может привести к потере данных или поломке устройства.

Запрещается накрывать устройство во время его работы, поскольку это может привести к перегреву устройства.

Запрещается пользоваться устройством во время грозы. Если видна молния или слышен гром, необходимо немедленно выключить все устройства, к которым подключено настоящее устройство, выключить компьютер и периферийные устройства, а также отсоединить кабель питания от электрической розетки, а кабель USB – от компьютера. Выброс тока, вызванный молнией, может привести к потере данных или поломке устройства.

Запрещается производить чистку устройства и принадлежностей с помощью химических препаратов. Для чистки наружной поверхности устройства и принадлежностей следует применять сухую мягкую ткань. Применение химических препаратов может стать причиной разрушения, деформации или изменения цвета этих компонентов, а также потери данных.

Порядок обращения со смартфоном на платформе Android см. в руководстве по его эксплуатации.

Для подключения устройства к смартфону на платформе Android и использования устройства совместно с таким смартфоном на смартфоне должно быть установлено специальное приложение.

Прежде чем впервые начать использовать смартфон на платформе Android, смартфон необходимо полностью зарядить с помощью адаптера питания, входящего в комплект его поставки.

Чтобы заряжать смартфон на платформе Android посредством устройства CANVIO for Smartphone, на смартфон необходимо установить специальное приложение и включить функцию «Автоархивация».

Функция перемещения файлов приложением не поддерживается. Функция копирования файлов приложением поддерживается.

Если произойдет ошибка, следует отсоединить кабель и снова подсоединить его.

Возможность выполнения архивации зависит от остаточного уровня заряда батареи смартфона.

Устройство CANVIO for Smartphone не способно заряжать выключенный смартфон.

#### ПРИМЕЧАНИЕ

Совместимость зависит от применяемых пользователем аппаратной конфигурации и операционной системы.

Если на устройство не будет подаваться достаточно питания, устройство не будет работать.

Один гигабайт (1 ГБ) принимается равным 10<sup>9</sup> = 1 000 000 000 байт, а один терабайт (1 ТБ) принимается равным  $10^{12}$  = 1 000 000 000 000 байт с использованием степеней числа 10. Однако операционная система компьютера определяет емкость накопителей с использованием степеней числа 2, то есть 1 ГБ =  $2^{30}$  = 1 073 741 824 байтам, а 1 ТБ =  $2^{40}$  = 1 099 511 627 776 байтам, поэтому система показывает меньшую емкость хранения. Доступная емкость хранения (в том числе различных файлов мультимедиа) зависит от размера файлов, форматирования, настроек, программного обеспечения, операционной системы и других факторов.

Следует использовать только те принадлежности, которые поставляются изготовителем.

Электропитание на устройство должно подаваться адаптером переменного тока, поставляемым изготовителем.

Технические характеристики изделия могут быть изменены без уведомления.

#### **3. Освобождение от ответственности**

Корпорация Toshiba не несет ответственности ни за порчу, ни за потерю данных (корпорация Toshiba не осуществляет восстановление данных, как и не компенсирует расходы на их восстановление).

Корпорация Toshiba не несет ответственности ни за какой ущерб, наступивший в результате некомпетентности или небрежности пользователей, пожара, землетрясения и других происшествий, не зависящих от корпорации Toshiba.

Корпорация Toshiba ни при каких обстоятельствах не несет ответственности, если вы не следуете указаниям, приведенным в руководстве пользователя.

Корпорация Toshiba ни при каких обстоятельствах не несет ответственности за ненадлежащее использование соединительной аппаратуры и программного обеспечения.

Поддержка настоящего изделия возможна только в той стране, где изделие было приобретено впервые.

#### **4. Ограничения на использование**

Настоящее устройство предназначено для использования в стандартных условиях: для офисной работы, для накопления данных в личных целях и в качестве бытового электроприбора. Корпорация Toshiba не несет ответственности за его использование в каких бы то ни было других условиях. Запрещается использование в особых условиях (в целях управления атомными установками, авиационными и космическими системами, средствами общественного транспорта, медицинскими системами жизнеобеспечения, оружейными системами и т. п.), в которых предъявляются крайне высокие требования к надежности, не гарантируется надлежащий уровень безопасности, либо отказ или сбой в работе может поставить под угрозу жизнь или привести к травме.

## **Поддержка TOSHIBA**

#### **Нужна помощь?**

Посетите страницу поддержки по жестким дискам и устройствам хранения TOSHIBA:

www.toshiba.eu/externalstorage/support

Информацию о предъявлении претензий по гарантии см. по адресу www.externalhdd.storrepair.de/

## **Уведомления**

©2016 TOSHIBA Electronics Europe GmbH. Все права защищены.

Корпорация TOSHIBA оставляет за собой право на внесение технических изменений. Корпорация TOSHIBA не несет никакой ответственности ни за прямой, ни за косвенный ущерб, возникший в результате погрешностей, упущений и несоответствий между настоящим изделием и документацией.

Наименование и логотипы корпорации Toshiba являются ее зарегистрированными товарными знаками.

Обозначение Google Play, логотип Google Play и обозначение Android являются товарными знаками корпорации Google Inc.

Обозначение Windows® является зарегистрированным товарным знаком корпорации Microsoft в США и других странах.

Обозначение USB Type-C™ является товарным знаком форума USB Implementers Forum.

Прочие товарные знаки, упомянутые или встречающиеся в настоящем документе, являются собственностью их законных владельцев. Возможность ошибок оговорена.

## **Användarhandbok Bestämmelser**

## **CE-märkning**

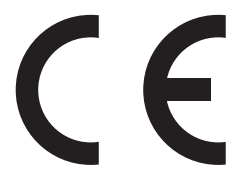

Produkten är CE-märkt i enlighet med tillämpliga EU-direktiv. Ansvarig för CE-märkning är Toshiba Electronics Europe GmbH, Hansaallee 181, 40549 Düsseldorf, Tyskland.

## **Arbetsmiljö**

Den här produkten uppfyller EMC-standarden (Electromagnetic Compliance) för den aktuella produktkategorin med avseende på hemmiljö, kommersiell miljö och lätt industri. Övriga arbetsmiljöer har inte kontrollerats av Toshiba vilket medför att användning av produkten i dessa miljöer kan omfattas av begränsningar eller inte kan rekommenderas. Om produkten används i icke-kontrollerade miljöer kan konsekvenserna vara: Störningar av andra produkter eller i den här produkten med temporära tekniska fel eller dataförluster som följd. Exempel på icke bekräftade arbetsmiljöer och relevanta råd:

- Industrimiljöer (dvs. miljöer där 3-fas 380 V används). Här kan störningar i produkten skapas på grund av de starka elektromagnetiska fälten, speciellt i närheten av stora maskiner eller kraftanläggningar.
- Medicinska miljöer: Toshiba har inte kontrollerat om produkten uppfyller kraven i det medicintekniska direktivet. Detta medför att produkten inte får användas som en medicinteknisk produkt utan ytterligare verifikationer. All användning i vanliga kontorsmiljöer t.ex. på sjukhus ska inte vara något problem om det inte finns lokala bestämmelser som motsäger detta.
- Fordonsmiljöer: Kontrollera ägarhandboken för det aktuella fordonet om det finns något om användning av produkter i den här kategorin.
- Flygplansmiljöer: Följ flygpersonalens anvisningar gällande begränsningar i användningen.

### **Ytterligare miljöer som inte omfattas av EMC-specifikationerna**

- Användning utomhus: Som andra vanliga hem-/kontorsutrustningar saknar den här produkten skydd mot väta och kraftiga stötar.
- Explosiva miljöer: Det är inte tillåtet att använda den här produkten i explosiva miljöer.

### **Följande information gäller endast för EU:s medlemsstater:**

### **REACH – Uttalande om uppfyllelse**

Den nya förordningen för hanteringen av kemikalier inom EU, REACH (Registration, Evaluation, Authorization and Restriction of Chemicals), trädde i kraft den 1 juni 2007.

Toshiba har för avsikt att uppfylla alla krav enligt REACH och kommer att tillhandahålla kunderna information om kemiska ämnen i produkterna enligt bestämmelserna i REACH.

#### **Deponering av produkter**

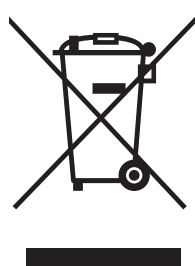

Symbolen används för att ange att den här produkten inte kan hanteras som hushållsavfall. Genom att kassera denna produkt på rätt sätt hjälper du till att skydda miljön och människors hälsa från eventuella negativa konsekvenser, som kan uppkomma genom felaktig kassering av denna produkt. Om du vill ha mer detaljerad information om återvinning av denna produkt kontaktar du de lokala myndigheter som sköter avfallshanteringen där du bor eller den affär där du köpte produkten.

## **Säkerhetssymboler**

Den här handboken innehåller säkerhetsanvisningar som du måste följa för att undvika personskador, skador på utrustningen eller förlust av data. Säkerhetsvarningarna har klassificerats enligt hur allvarliga de kan vara, och följande symboler används för att göra dig uppmärksam på instruktionerna:

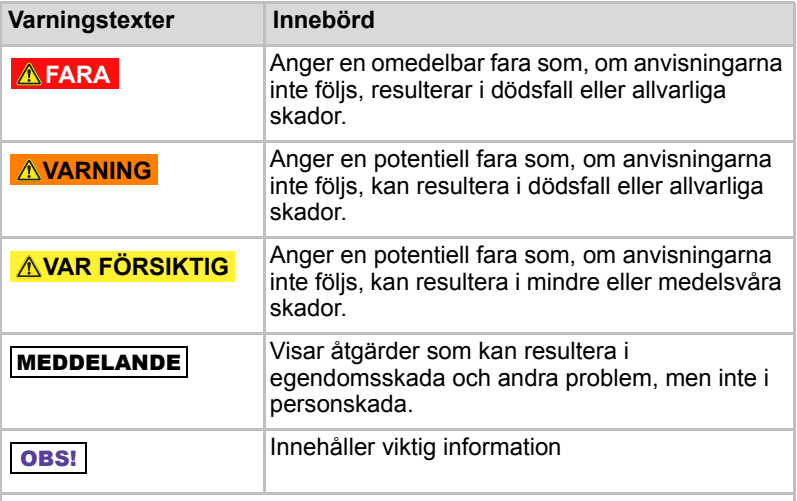

\*Allvarlig skada kan vara ögonskador, sår, brännskador (låg eller hög temperatur), elstötar, frakturer, förgiftning m.m. med långvariga effekter eller skador som kräver sjukhusvård och/eller långvarig sjukhusvistelse för behandling.

\*Mindre eller måttlig skada är sår, brännskador, elstötar m.m. som inte kräver sjukhusvård och/eller långvarig sjukhusvistelse för behandling. \*Skada på egendom innebär skador på enheten.

### **Andra symboler**

Ytterligare symboler används för att markera hjälp som går att få:

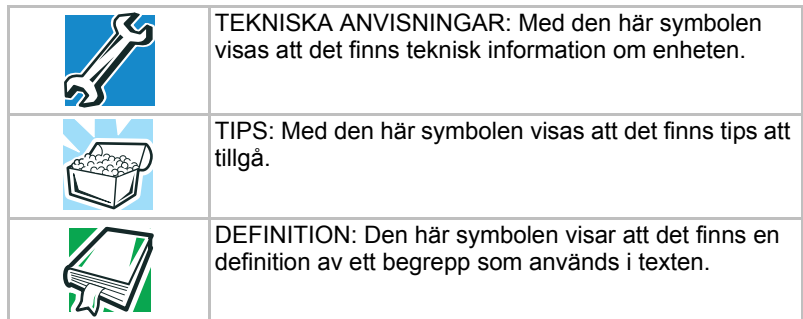

## **Innehållsförteckning**

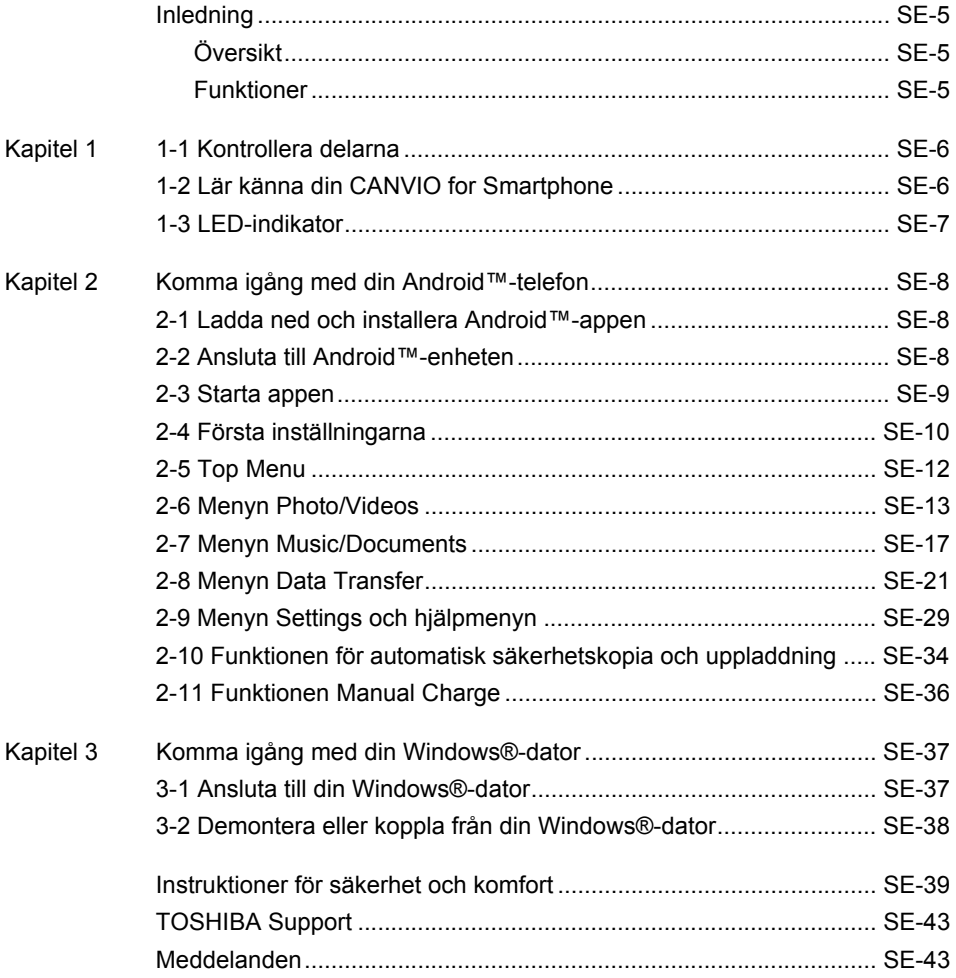

## <span id="page-751-0"></span>**Inledning**

## <span id="page-751-1"></span>**Översikt**

Toshiba CANVIO for Smartphone.

#### **Komponenter**

CANVIO for Smartphone innehåller följande komponenter:

- Nätadapter, kontakt (EU+UK)
- USB 2.0 mikro-B-kabel
- USB 2.0 Type-C™-kabel
- USB Micro-B till Type-A-adapter
- Snabbstarthandbok

### <span id="page-751-2"></span>**Funktioner**

- Använd appen Content Manager för att säkerhetskopiera musik, video, bilder och kontaktinformation från din Android-telefon till CANVIO for Smartphone.
- Använd den speciella appen för att få åtkomst till musik, video, bilder och kontaktinformation i CANVIO for Smartphone.
- Laddar upp Android-telefonen efter den automatiska säkerhetskopieringen.

#### **Maskinvaruspecifikationer**

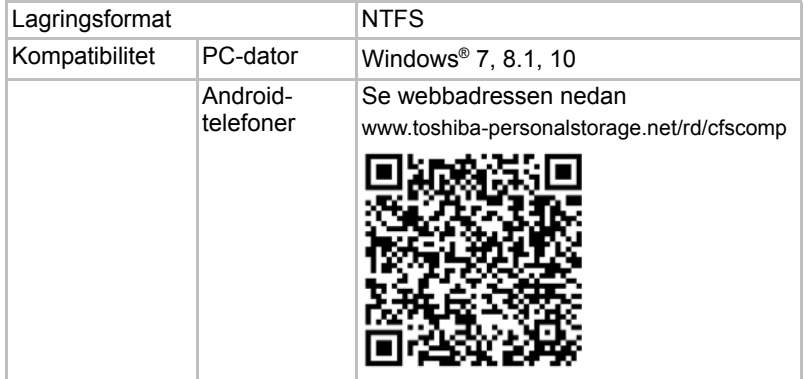

#### MEDDELANDE

Metoderna som beskrivs här kan skilja sig åt mellan olika app-versioner och telefoner.

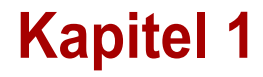

## <span id="page-752-1"></span><span id="page-752-0"></span>**1-1 Kontrollera delarna**

Kontroller de olika delarna.

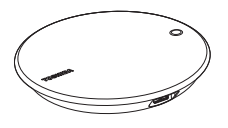

CANVIO for **Smartphone** 

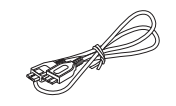

USB2.0 Mikro-Bkabel

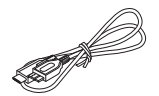

USB 2.0 Type-C™ kabel

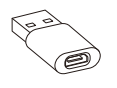

USB Micro-B – Type-A-adapter

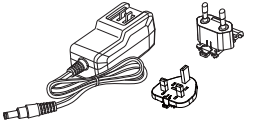

**Nätadapter** (EU + UK)

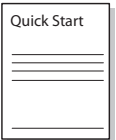

Snabbstarthandbok

## <span id="page-752-2"></span>**1-2 Lär känna din CANVIO for Smartphone**

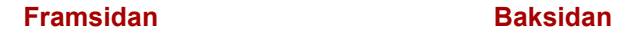

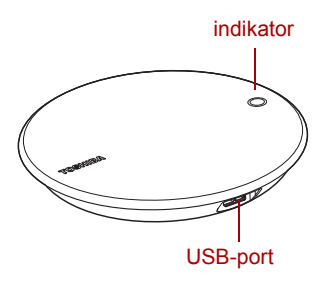

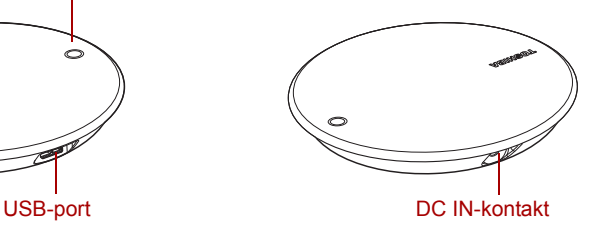

## <span id="page-753-0"></span>**1-3 LED-indikator**

LED-indikatorn lyser en följande:

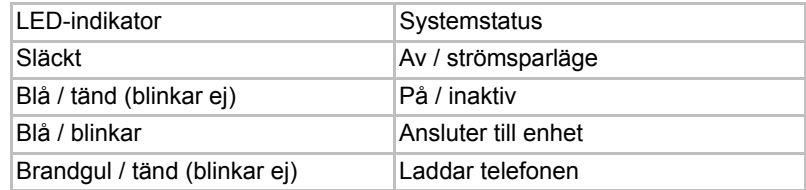

#### MEDDELANDE

Koppla inte loss USB-kabeln och nätadaptern medan hårddisken är ansluten och användas eftersom detta kan leda till dataförluster eller skada enheten.

# **Kapitel 2**

## <span id="page-754-1"></span><span id="page-754-0"></span>**Komma igång med din Android™-telefon**

### <span id="page-754-2"></span>**2-1 Ladda ned och installera Android™-appen**

Ladda ned appen "Content Manager" från Google Play™ Store och installera den på Android™-enheten.

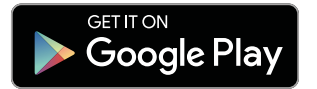

### <span id="page-754-3"></span>**2-2 Ansluta till Android™-enheten**

#### **Grundläggande inställningar**

- 1. Anslut nätadaptern till ett vägguttag.
- 2. Sätt in DC-kontakten i "CANVIO for Smartphone".

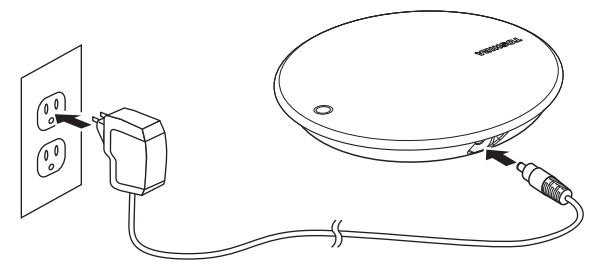

(a) Om Android™-enheten har en USB-kontakt med en Micro-Banslutning, ska du ansluta "CANVIO for Smartphone" med en USB 2.0 Micro-B-kabel.

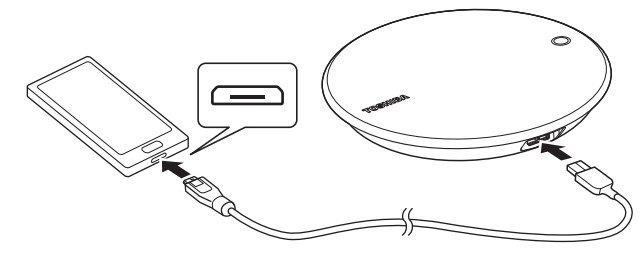

(b) Om Android™-enheten har en USB-kontakt med en Type-C-anslutning, ska du ansluta "CANVIO for Smartphone" med en USB 2.0 Type-Ckabel.

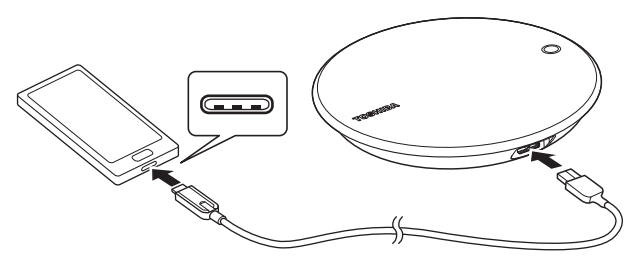

### <span id="page-755-0"></span>**2-3 Starta appen**

Knacka på ikonen för appen "Content Manager" som visas på din telefon.

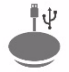

#### MEDDELANDE

Toshiba rekommenderar att du använder "ALWAYS" som app-inställning i "Content Manager".

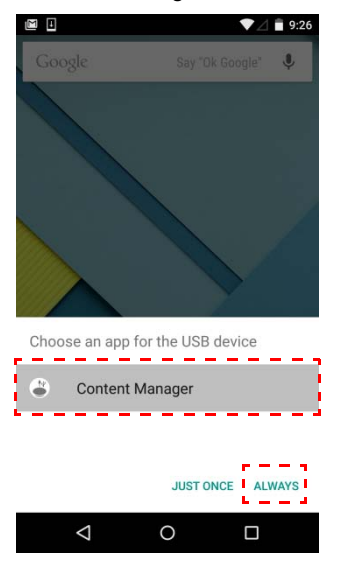
### **2-4 Första inställningarna**

1. Läs meddelandet och svep från höger till vänster.

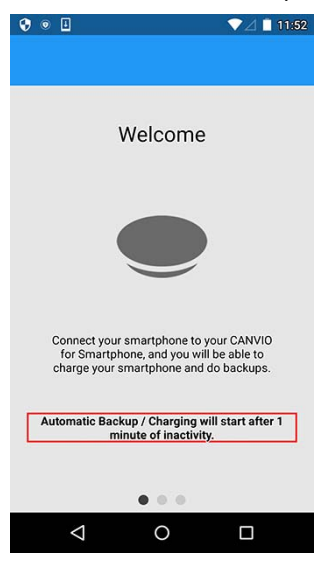

2. Läs meddelandet och välj inställningen "Auto backup".

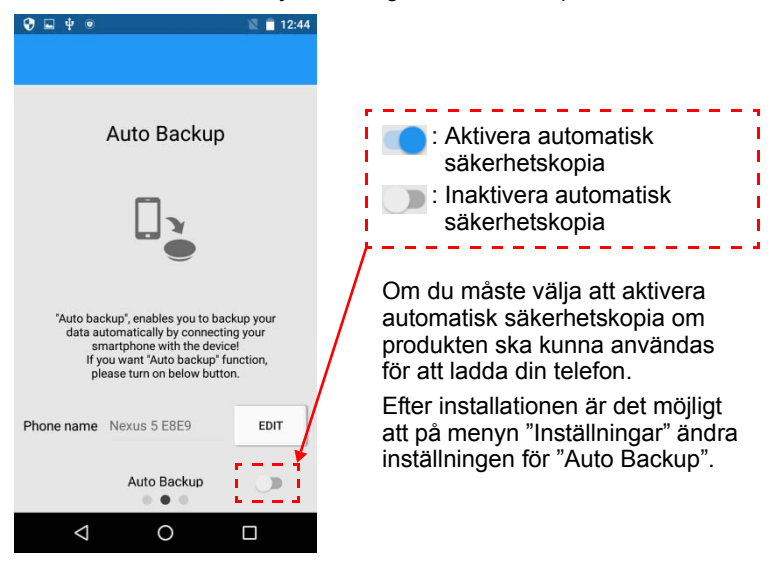

- 3. Om du vill ändra namnet för telefonen knackar du på "EDIT". Knacka på "ENSURE" sedan du angivit namnet. Sedan du markerat sveper du från höger till vänster.
	- \*) Telefonnamnet kan nu visas för andra användare.

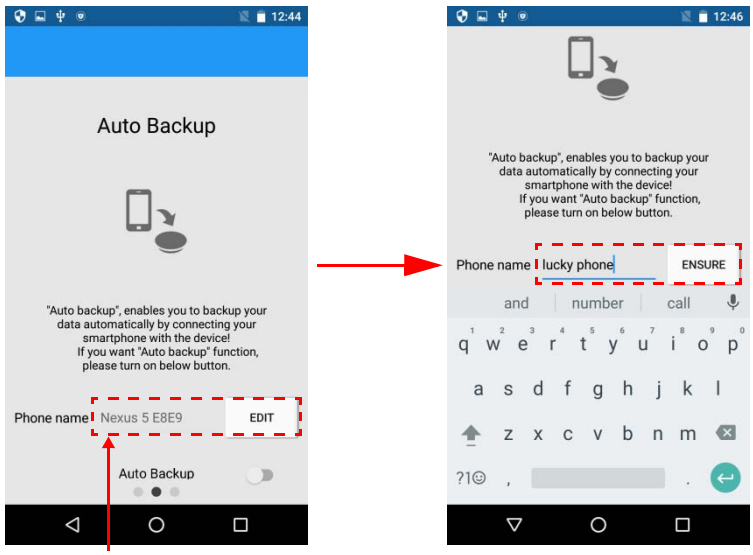

Du kan ändra det telefonnamn som visas för andra användare. Efter installationen är det möjligt att på menyn "Inställningar" ändra inställningen för "Auto Backup".

4. Läs meddelandet och knacka på "Start to Use".

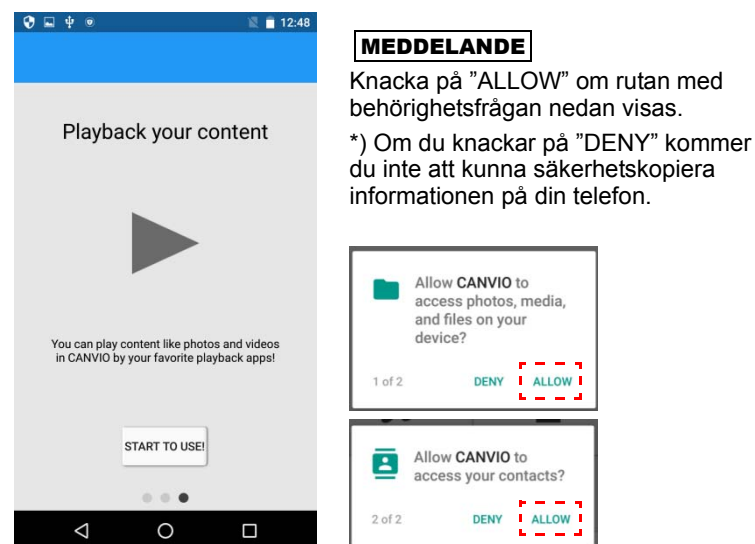

## **2-5 Top Menu**

Det är från toppmenyn som du börjar använda appen.

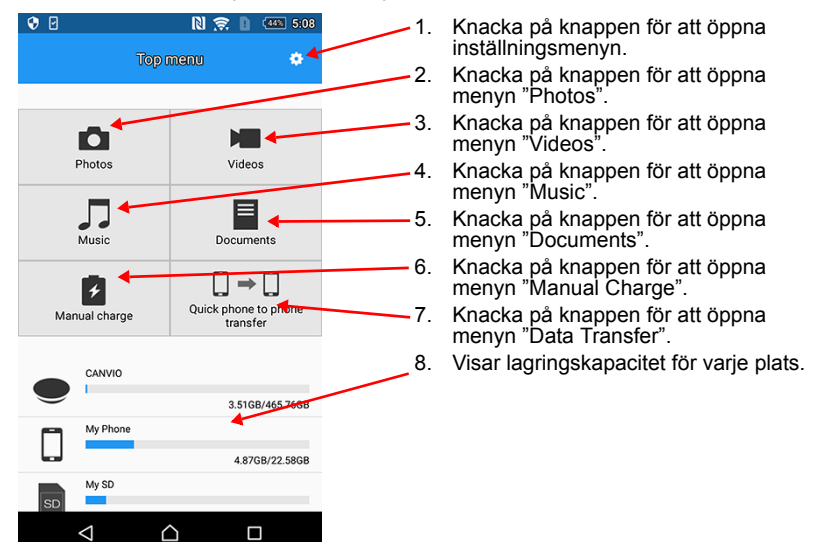

# **2-6 Menyn Photo/Videos**

1. Menyn Photo/Videos På menyn Photos/Videos hanterar du foto- och videofiler.

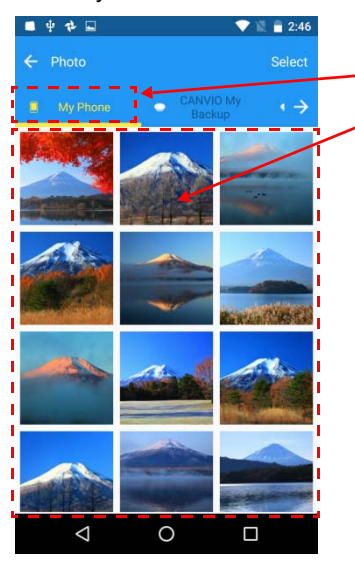

- 1. Knacka för att välja telefon eller mapp för säkerhetskopiering
- 2. Miniatyrer för foton/videofilmer

Om du vill visa dolt innehåll ska du svepa från höger till vänster i flikområdet.

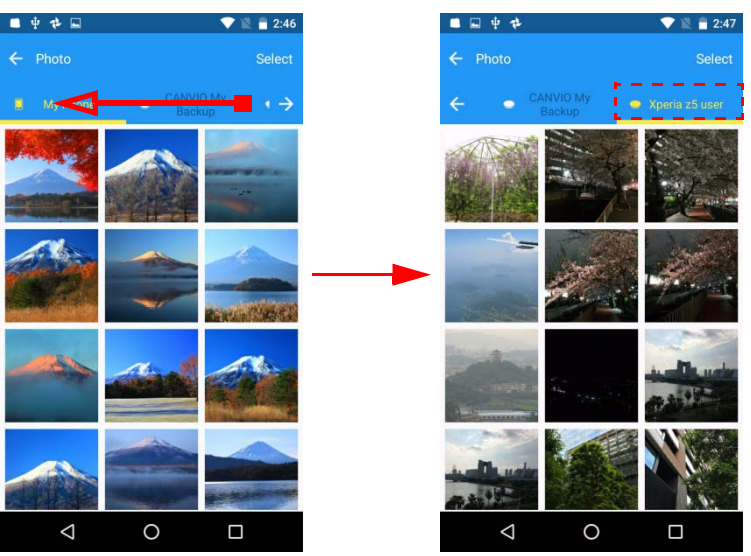

2. Öppna en fil

Du öppnar målfilen genom att klicka på flikminiatyren och sedan välja den externa appen.

- 3. Filkopiering
	- 3.1. Knacka på knappen Select

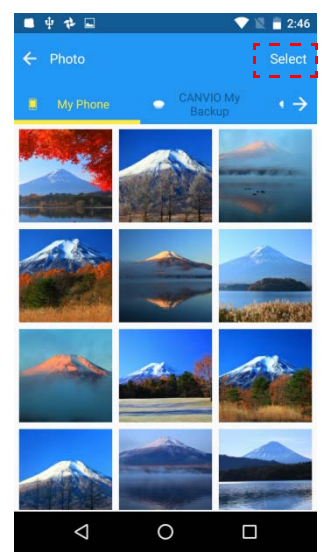

3.2. Knacka på miniatyrer för att markera de källfiler som du vill kopiera. \*) Om du vill markera alla filer knackar du på knappen "All".

Knacka på ikonen "<sup>"</sup> när du gjort markeringen.

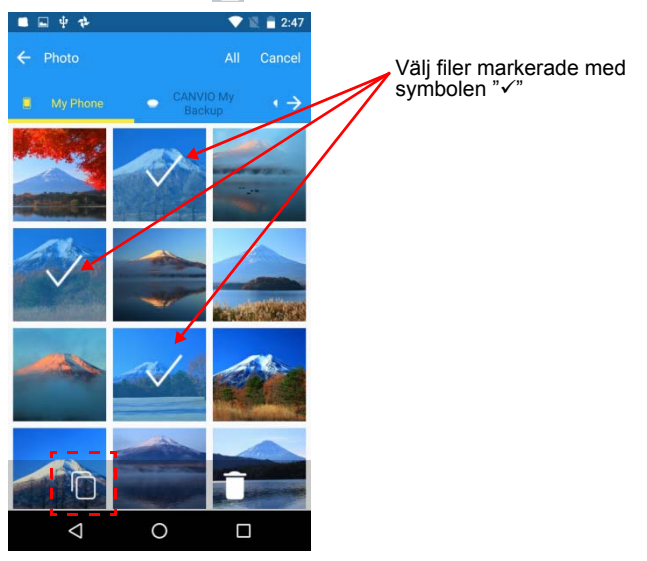

3.3. Välj vart du vill kopiera filerna.

När markeringen är klar knackar du på knappen "Paste" för att klistra in filerna.

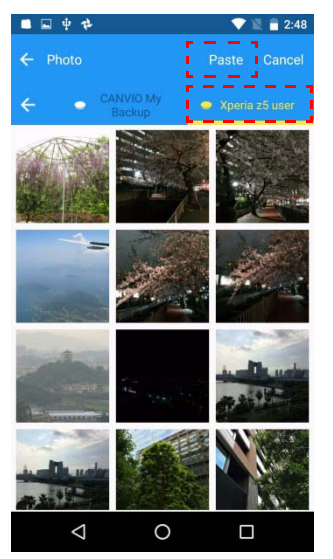

- 4. Ta bort filer
	- 4.1. Knacka på knappen Select

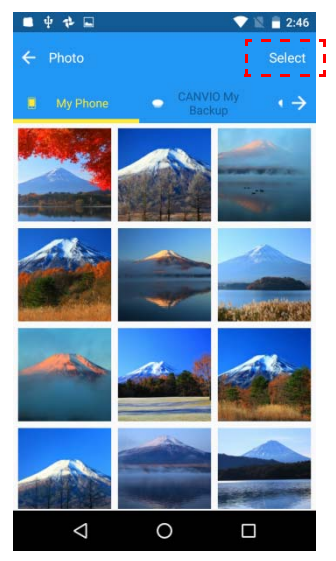

4.2. Knacka på miniatyrer för att markera målfiler.

\*) Om du vill markera alla filer knackar du på knappen "All". Knacka på ikonen " i för att ta bort de markerade filerna.

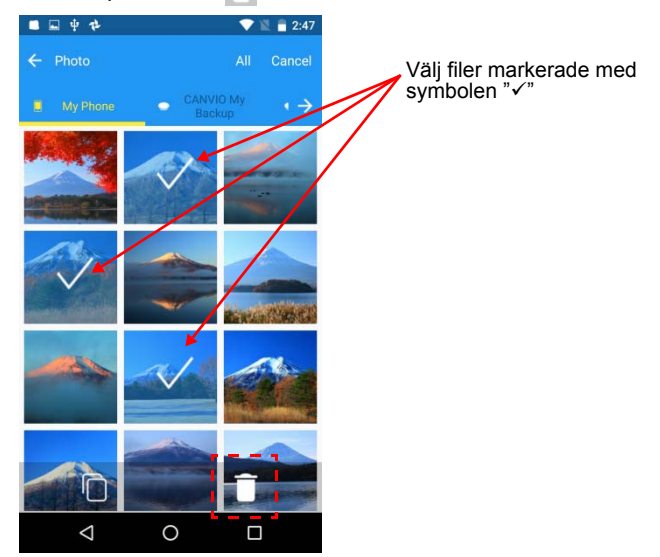

# **2-7 Menyn Music/Documents**

1. Menyn Music/Documents Du hanterar musik och dokument på menyn Music/Documents.

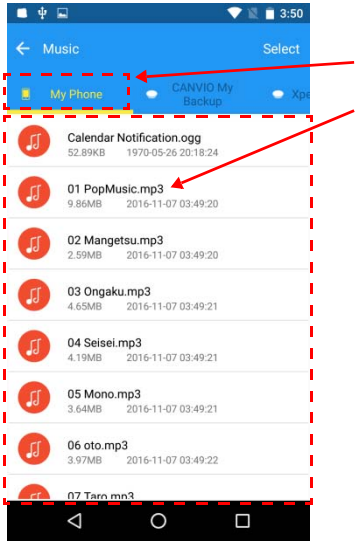

- 1. Flik för att välja telefon eller mapp för säkerhetskopiering
- 2. Musik-/dokumentlista.

Om du vill visa dolt innehåll ska du svepa från höger till vänster i flikområdet.

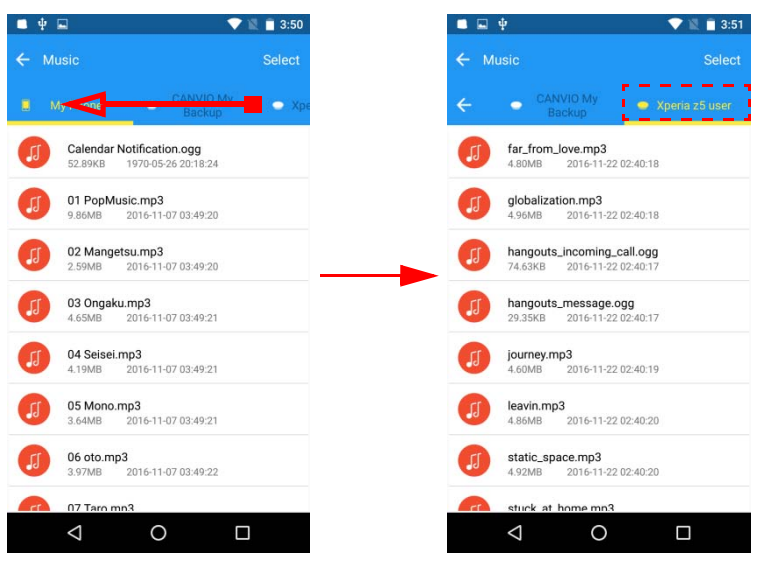

2. Öppna en fil

Du öppnar målfilen genom att klicka på flikminiatyren och sedan välja den externa appen.

- 3. Filkopiering
	- 3.1. Knacka på knappen Select

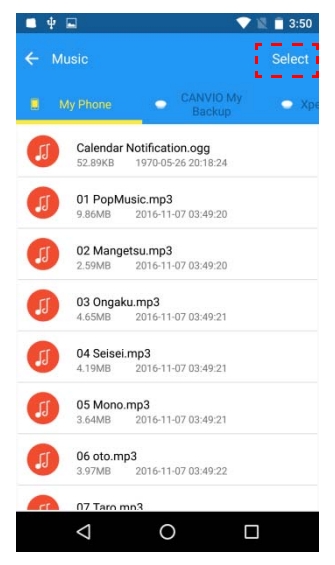

3.2. Knacka på rutorna för att markera de källfiler som du vill kopiera. \*) Om du vill markera alla filer knackar du på knappen "All". Knacka på ikonen " " när du gjort markeringen.

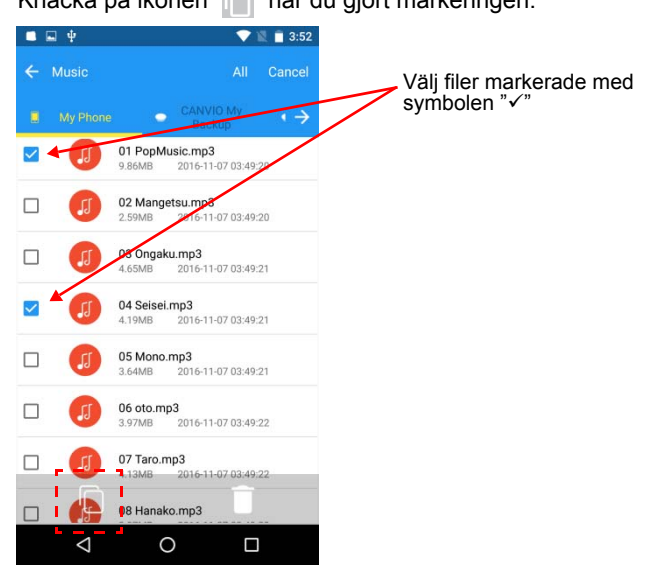

3.3. Välj vart du vill kopiera filerna.

När markeringen är klar knackar du på knappen "Paste" för att klistra in filerna.

- 国 中  $\blacksquare$  3:53  $\frac{1}{\sqrt{1-\frac{1}{\sqrt{1-\frac{1$ r à. È.  $2.72 - 1$ CANVIO My  $\leftarrow$  $\overline{\phantom{a}}$  $\blacksquare$   $\blacksquare$  Xperia z5 user far\_from\_love.mp3 2016-11-22 02:40:18 4.80MB globalization.mp3 4.96MB 2016-11-22 02:40:18 hangouts\_incoming\_call.ogg 74.63KB 2016-11-22 02:40:1 hangouts\_message.ogg 29.35KB 2016-11-22 02:40:17 journey.mp3 4.60MB 2016-11-22 02:40:19 leavin.mp3 2016-11-22 02:40:20 4.86MB static\_space.mp3 2016-11-22 02:40:20 4.92MB stuck at home mn3  $\triangleleft$  $\circ$  $\Box$
- 4. Ta bort filer
	- 4.1. Knacka på knappen Select

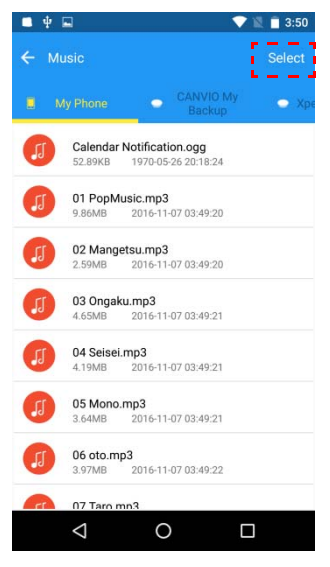

4.2. Knacka på rutorna för att markera källfiler.

\*) Om du vill markera alla filer knackar du på knappen "All". Knacka på ikonen " " för att ta bort de markerade filerna.

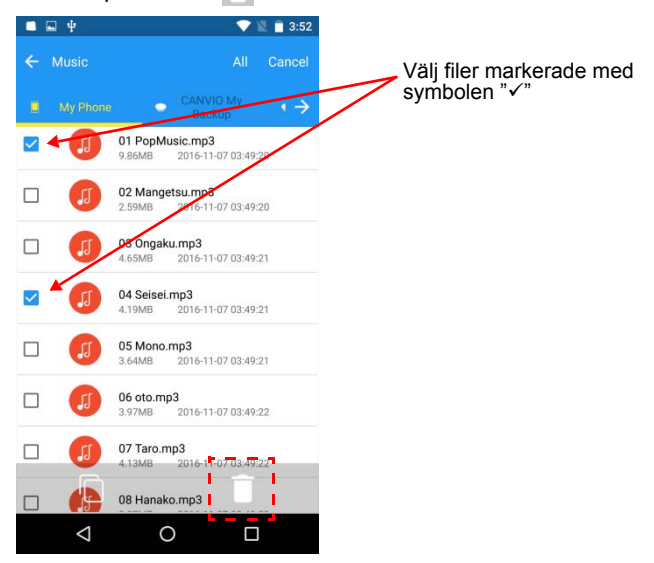

# **2-8 Menyn Data Transfer**

Med "CANVIO for Smartphone" kan du överföra personlig information (kontakter, foton, videofilmer, musik och dokument) från en telefon (t.ex. din gamla) till en annan telefon (t.ex. en ny).

- 1. Steg 1
	- 1.1. Anslut din "gamla" telefon (datakälla) och knacka på "Step 1".

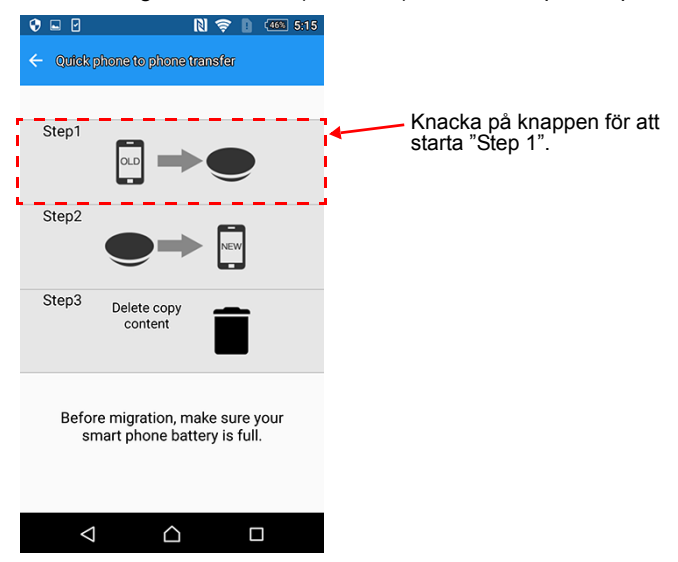

1.2. Markera den personliga information (kontakter, foton, videofilmer, musik och dokument) som du vill överföra.

Knacka på "OK" när markeringen är klar.

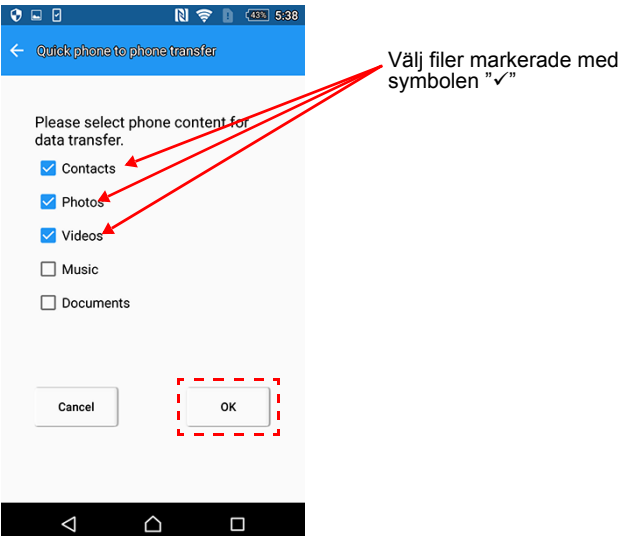

1.3. Dataöverföringen från datakällan (t.ex. din gamla telefon) till CANVIO for Smartphone kommer att starta.

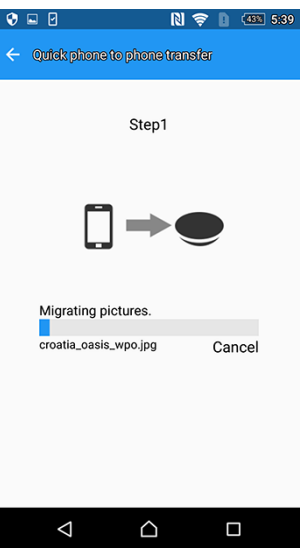

1.4. När kopieringen är klar visas resultatet. Läs meddelandet och knacka på "OK".

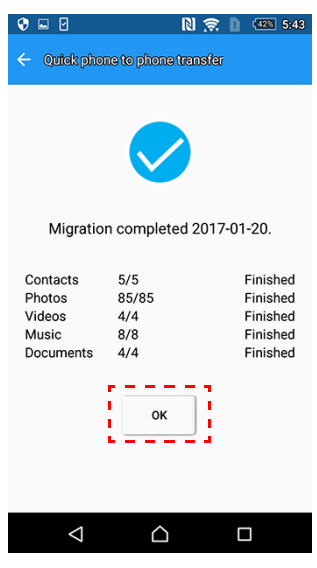

- 2. Steg 2
	- 2.1. Anslut din "nya" telefon och knacka på "Step 2".

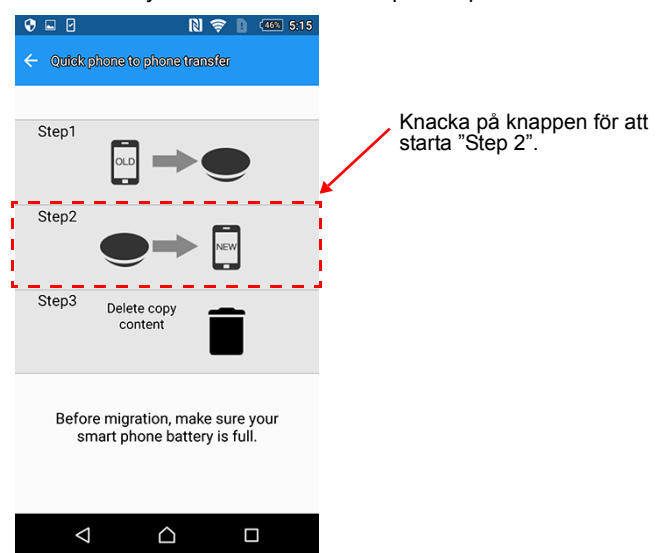

2.2. Läs meddelandet och bekräfta filen från datakällan. Knacka på "OK" när du är klar.

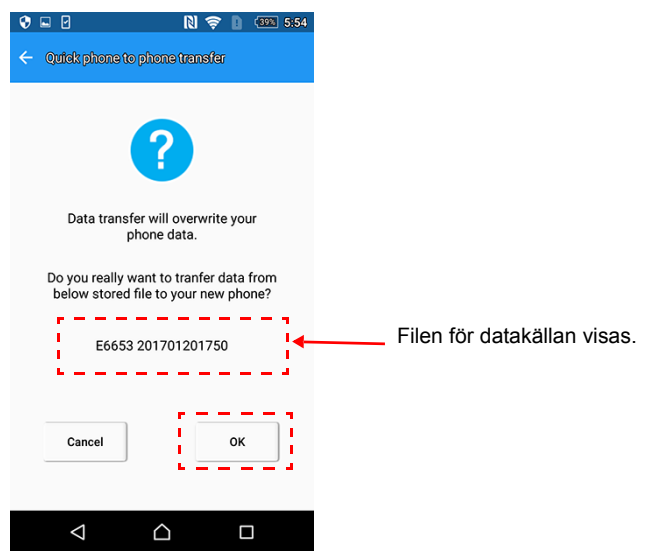

2.3. Informationen överförs nu från "CANVIO for Smartphone" till din "nya" telefon.

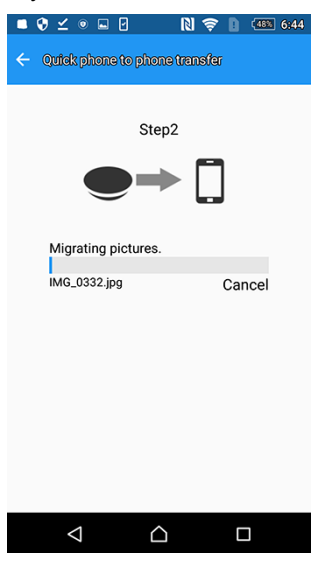

2.4. Knacka på "OK" när kopieringen är klar.

Kontrollera att informationen finns på den nya telefonen.

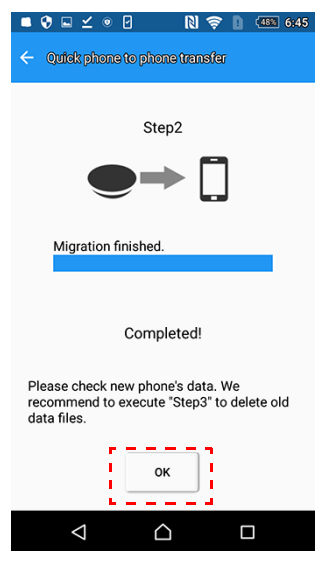

3. Steg 3

### MEDDELANDE

När du utför "Step 1" kopieras telefonens information till CANVIO for Smartphone.

När "Step 2" är utfört rekommenderar vi att du gör "Step 3" för att ta bort historiken.

3.1. Anslut din "nya" telefon och knacka på "Step 3".

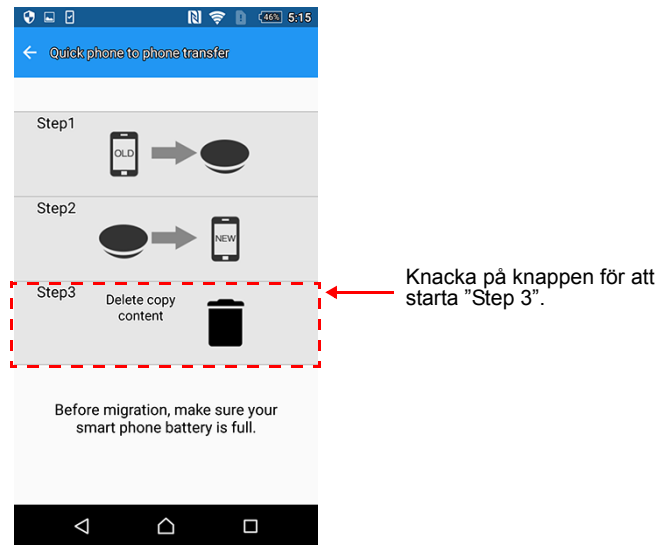

3.2. Läs meddelandet och bekräfta den överförda filen. Knacka på "OK" för att bekräfta.

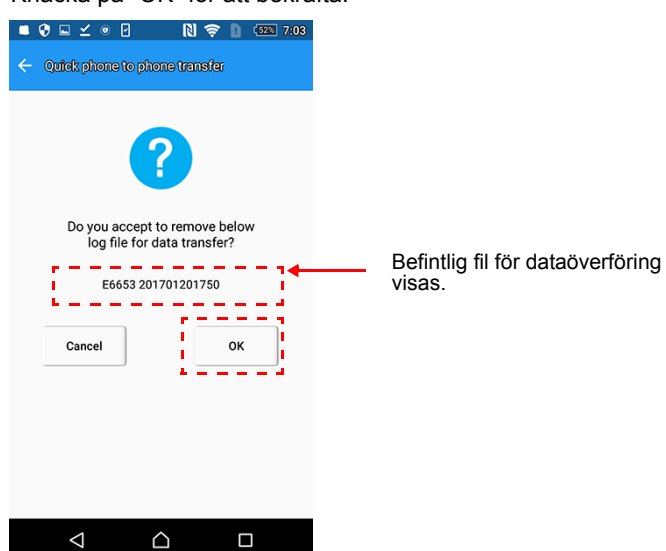

3.3. Informationen kommer nu att tas bort.

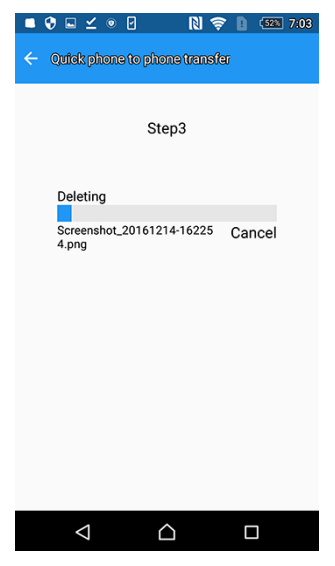

3.4. Knacka på "OK" när informationen är raderad.

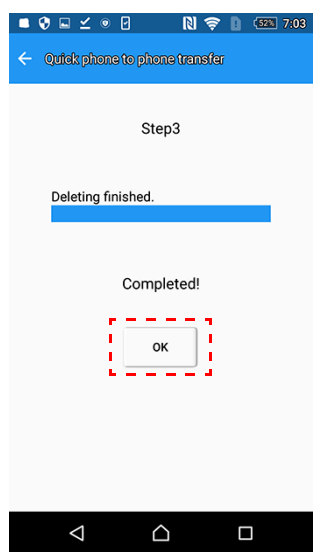

# **2-9 Menyn Settings och hjälpmenyn**

Knacka på ikonen "\*\* för att öppna menyn Settings.

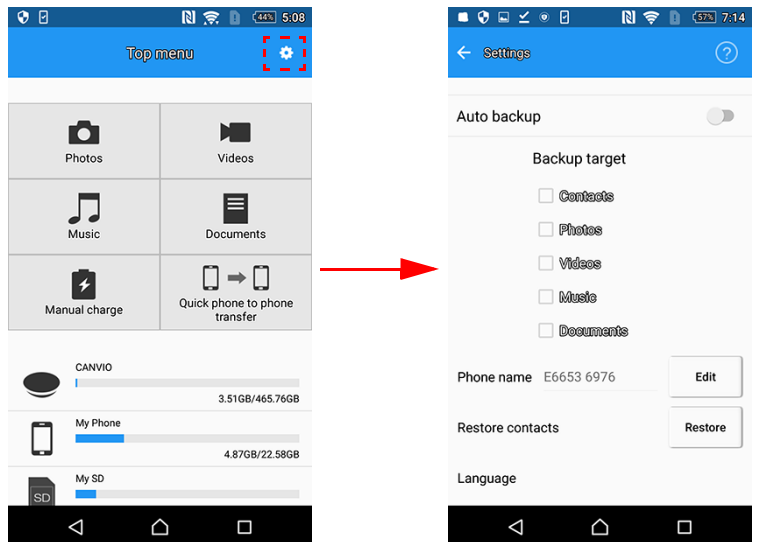

1. Inställning för automatisk säkerhetskopia

Du kan konfigurera inställningen för automatisk säkerhetskopia på den här menyn.

1.1. Välj att aktivera eller inaktivera automatisk säkerhetskopia.

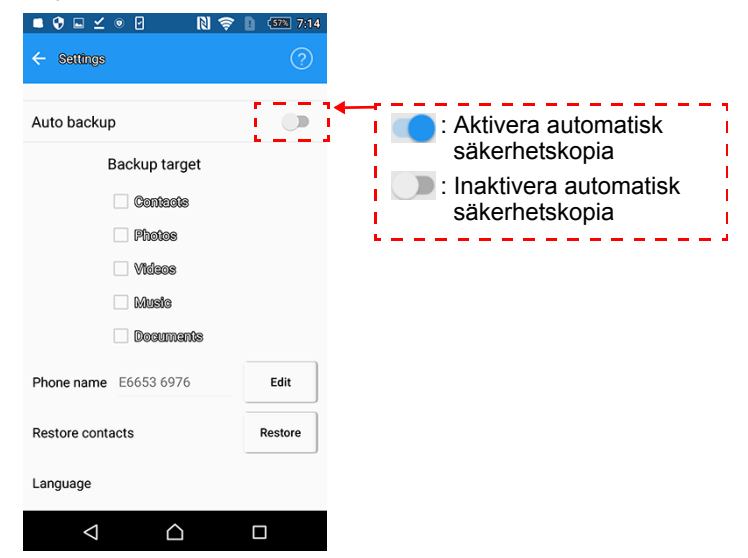

1.2. Om du väljer att aktivera automatisk säkerhetskopia ska du sedan välja den information som ska kopieras.

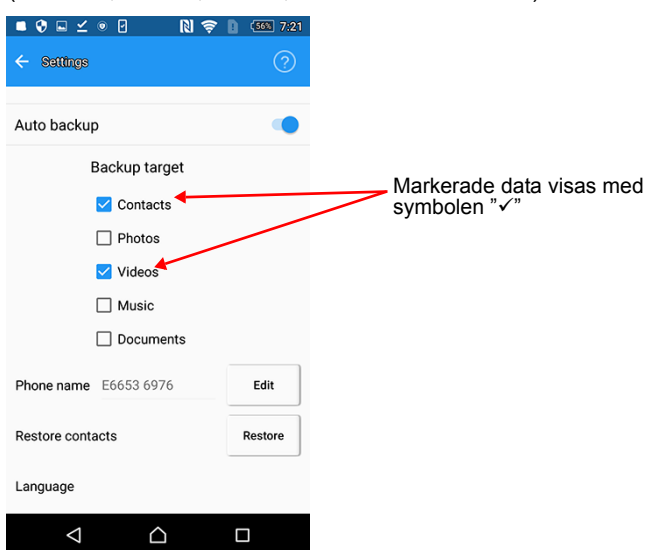

(Contacts, Photos, Videos, Music och Documents)

### 2. Ändra telefonnamnet

Om du vill ändra namnet för telefonen knackar du på "EDIT". Knacka på "ENSURE" sedan du angivit namnet.

\*) Telefonnamnet kan nu visas för andra användare.

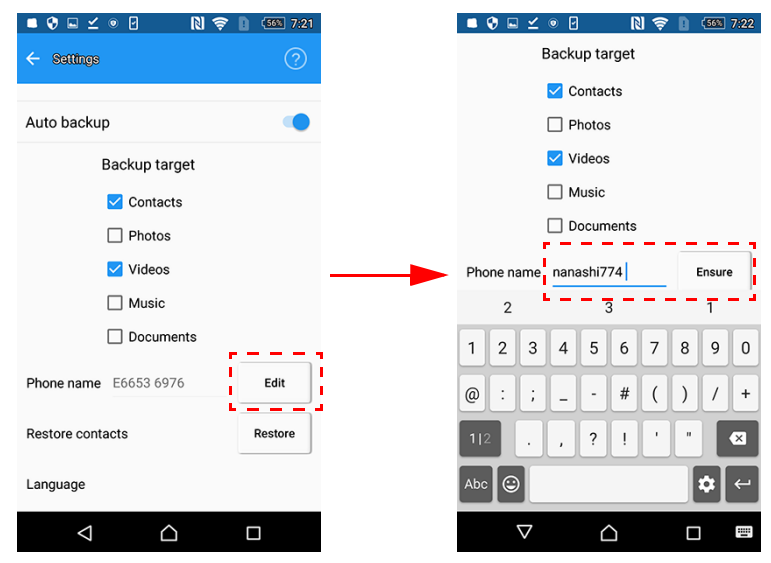

3. Återställa kontakter

Du åter återställer telefonkontakterna från den senaste säkerhetskopian genom att knacka på "Restore".

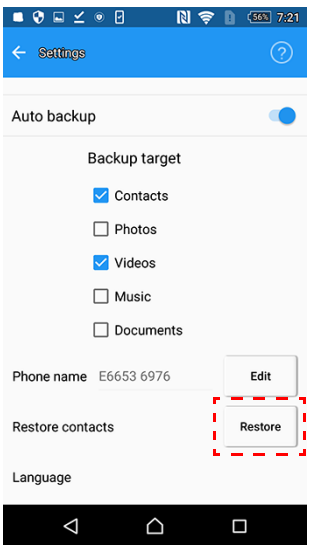

#### MEDDELANDE

Om en annan telefon är ansluten kan du inte återställa kontakterna med appen.

Om du vill återställa kontakterna på en annan telefon ska du kopiera motsvarande \*.vcf-fil från "CANVIO for Smartphone" till din dator och sedan till den telefonen via datorn.

4. Språkinställningar

Du kan ändra språkinställningen.

Du ändrar språkinställning genom att knacka på "Inställningar" och sedan välja det språk du vill använda.

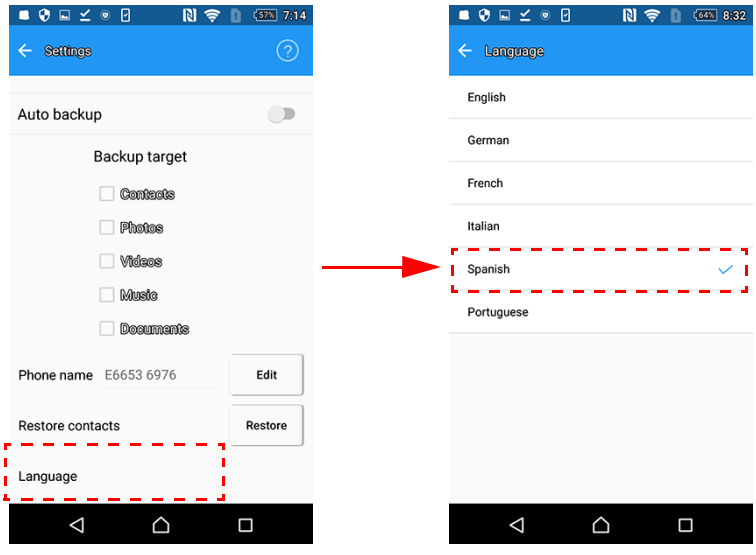

5. Hjälpmenyn

Knacka på " ?" hjälp för att öppna hjälpmenyn.

Du kan visa appens versionsnummer, hjälpinformation online, OSS-information (om det används).

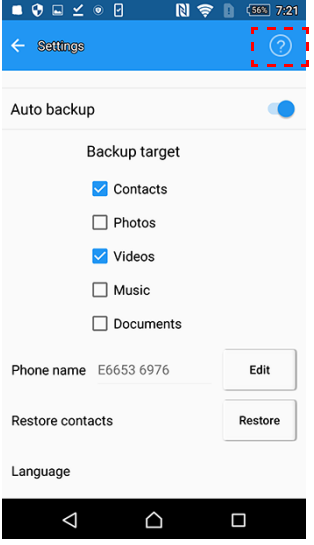

### **2-10 Funktionen för automatisk säkerhetskopia och uppladdning**

Funktionerna för automatisk säkerhetskopia och uppladdning fungerar på det sätt som visas nedan.

- 1. Anslut telefonen.
- 2. Om du aktiverar funktionen för automatisk säkerhetskopia kommer säkerhetskopieringen att starta först efter en stund, om du inte utför några andra operationer.

Om du har inaktiverat funktionen för automatisk säkerhetskopia kommer förloppet att fortsätta från punkt 4, om du inte utför några andra operationer.

2.1. Om batterikapaciteten i telefonen är låg kommer telefonen först att laddas.

Säkerhetskopieringen börjar efter cirka 30 minuter när den laddats upp.

2.2. Om batterikapaciteten i telefonen är tillräcklig kommer säkerhetskopieringen att starta.

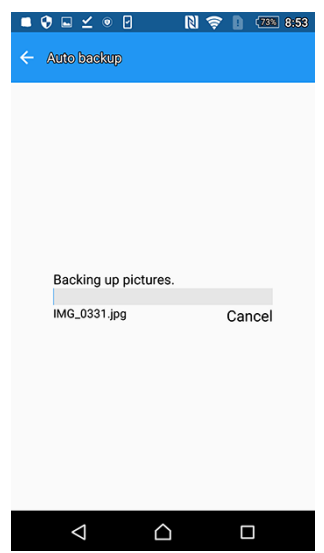

3. Efter den automatiska säkerhetskopieringen visas resultatet av processen.

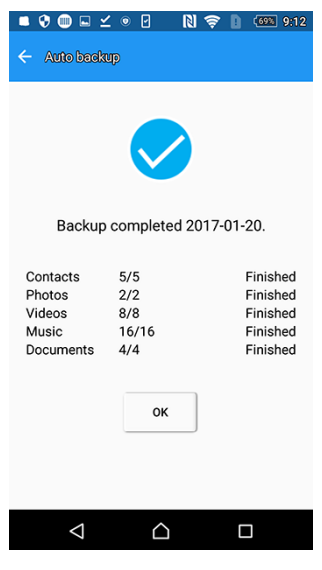

4. Uppladdningen av telefonen med CANVIO for Smartphone kommer att starta.

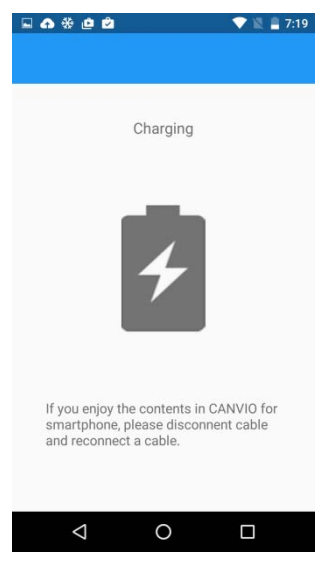

### MEDDELANDE

När du anslutit telefonen till CANVIO for Smartphone kommer enheten att aktiveras (uppladdning eller säkerhetskopiering) efter cirka en minut av inaktivitet. Om du vill komma åt data i CANVIO for Smartphone medan telefonen laddas ska du ta bort och sätta tillbaka USB-kabeln.

Säkerhetskopieringen kanske inte fungerar om batteriladdningen i telefonen är för dålig.

Det går inte att ladda telefonen med "CANVIO for Smartphone" om den är avstängd.

### **2-11 Funktionen Manual Charge**

Du kan ladda upp telefonen genom att göra följande:

- 1. Anslut telefonen och öppna appen "Content Manager".
- 2. Knacka på "Manual charge".

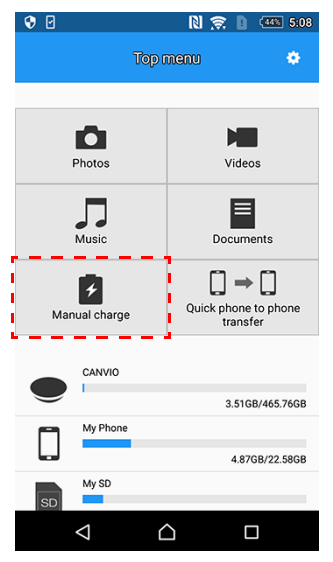

3. Starta uppladdningen av telefonen.

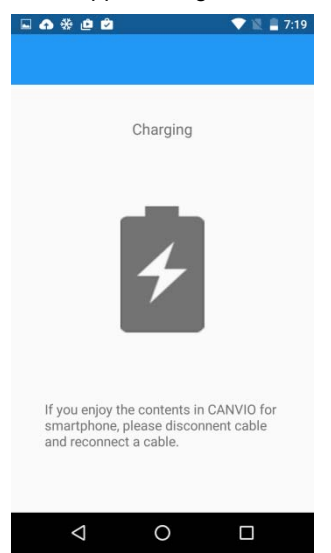

#### MEDDELANDE

När du anslutit telefonen till CANVIO for Smartphone kommer enheten att aktiveras (uppladdning eller säkerhetskopiering) efter cirka en minut av inaktivitet. Om du vill komma åt data i CANVIO for Smartphone medan telefonen laddas ska du ta bort och sätta tillbaka USB-kabeln.

Det går inte att ladda telefonen med "CANVIO for Smartphone" om den är avstängd.

# **Kapitel 3**

# **Komma igång med din Windows®-dator**

# **3-1 Ansluta till din Windows®-dator**

### **Grundläggande inställningar**

- 1. Anslut nätadaptern till ett vägguttag.
- 2. Sätt in DC-kontakten i "CANVIO for Smartphone".

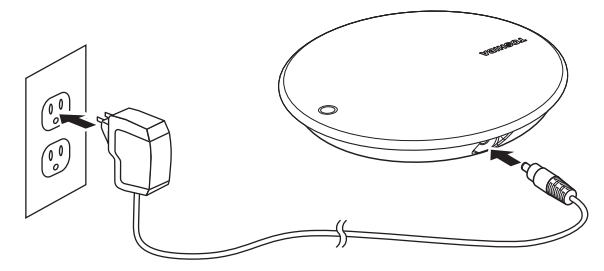

- 3. När datorn är påslagen och programmen lästs in ansluter du "CANVIO for Smartphone" genom att göra följande.
	- (a) Om Windows®-datorn har en "USB Type-A-kontakt", ansluter du "CANVIO for Smartphone" med en USB 2.0 Micro-B-kabel och en USB Micro-B till Type-A-adapter.

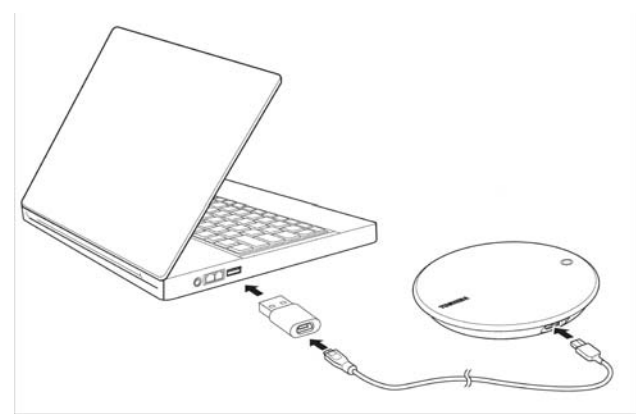

(b) Om Windows®-datorn har en "USB Type-C-kontakt", ansluter du "CANVIO for Smartphone" med en USB 2.0 Type-C-kabel.

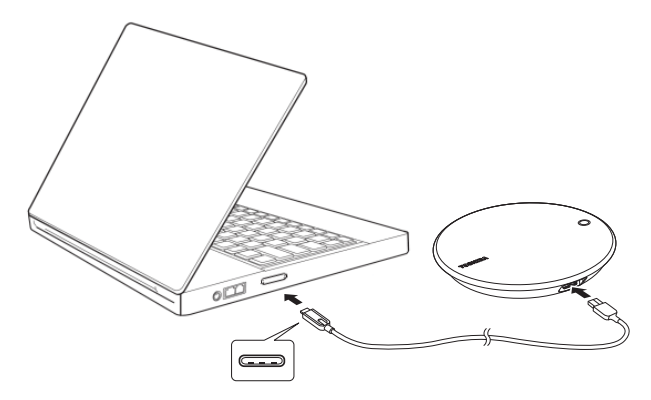

- Ström/data-indikatorn tänds.
- Enheten startar.
- Enheten monteras och en ny enhetsikon visas i "Den här datorn".

# **3-2 Demontera eller koppla från din Windows®-dator**

Vi rekommenderar starkt att du inte kopplar från enheten genom att ta bort kabelanslutningen eftersom det kan finnas data som samtidigt skrivs på enheten.

#### **Dessa data kanske inte kommer att finnas kvar och enheten kan skadas fysiskt.**

Följ stegen här nedan för hur du kopplar från enheten på ett säkert sätt.

1. Klicka på ikonen för borttagning av maskinvara och utmatning av media.

En meddelanderuta öppnas med en lista över enheter som är anslutna till datorn.

2. Välj den TOSHIBA-enhet som du vill mata ut.

Efter några sekunder får du ett meddelande om att det är säkert att koppla från enheten.

3. Klicka på "OK" och koppla från "CANVIO for Smartphone".

# **Instruktioner för säkerhet och komfort**

# **1. Inledning**

I det här avsnittet beskrivs viktiga försiktighetsåtgärder som användarna av våra produkter (och alla andra) måste vidta för att undvika skador på egendom och tillgodose en säker och korrekt användning av våra produkter. Kontrollera att du förstår betydelsen av etiketter och grafiska symboler som beskrivs nedan innan du går vidare till en detaljerad beskrivning av försiktighetsåtgärderna, och efterfölj angivna åtgärder.

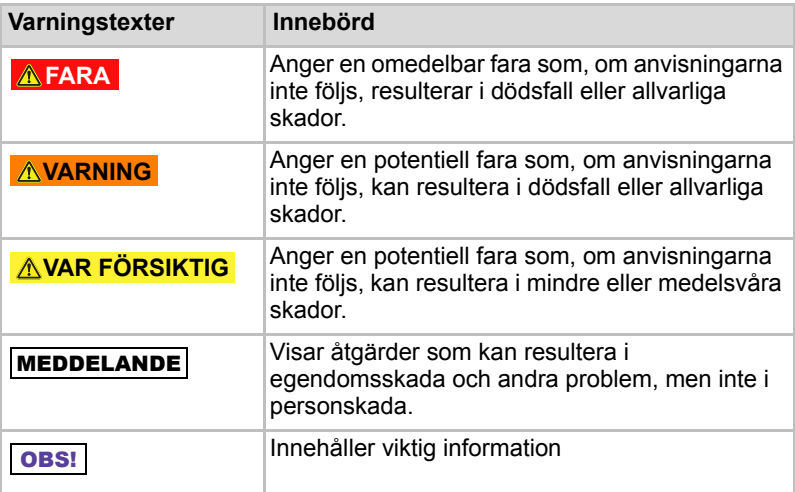

\*Allvarlig skada kan vara ögonskador, sår, brännskador (låg eller hög temperatur), elstötar, frakturer, förgiftning m.m. med långvariga effekter eller skador som kräver sjukhusvård och/eller långvarig sjukhusvistelse för behandling.

\*Mindre eller måttlig skada är sår, brännskador, elstötar m.m. som inte kräver sjukhusvård och/eller långvarig sjukhusvistelse för behandling. \*Skada på egendom innebär skador på enheten.

# **2. Försiktighetsåtgärder för elsäkerhet**

### **VARNING**

Förvara delar, till exempel plastskydd och elkontakter, utom räckhåll för barn och djur. Missbruk av delar, inklusive men inte begränsat till, oavsiktlig sväljning av del kan orsaka kvävning vilket kan resultera i dödsfall eller allvarlig skada. Om du misstänker att en del har svalts måste du omedelbart vidta lämplig nödåtgärd och konsultera läkare.

Placera inte enheten på ett ostadigt bord, ojämn, lutande yta eller annan instabil plats. Enheten kan falla ned och skadas eller orsaka personskada. Olämpligt underhåll eller demontering av enheten får inte utföras då detta kan medföra personskada, elstötar eller brand.

Utsätt inte enheten för väta eller fukt, då detta kan resultera i elstötar eller brand.

Se till att vätskor eller metallföremål som skruvar, häftklamrar eller gem inte kommer in i enheten. Främmande artiklar kan skapa kortslutning och orsaka produktskada och brand, vilket i sin tur kan resultera i allvarlig skada.

Använd inte enheten då metall- eller plastdetaljerna verkar skadade, eftersom du riskerar att få en elstöt.

Använd inte enheten om delar av metall eller plast fungerar onormalt då detta kan leda till elstötar.

Om produkten luktar, är överhettad eller om det röker från den, ska du omedelbart stänga av enheten och ta bort elkabeln från vägguttaget och USB-kabeln från enheten. Om du inte gör detta kan det förorsaka brand, skada på enheten och/eller personskada, däribland brännskador och elstötar. Använd inte enheten igen. Kontakta butiken där du köpt enheten.

Sätt inte i nätadaptern i en strömkälla som inte överensstämmer med värdet för volt, ström och frekvens som anges på enhetens etikett. En överbelastning på uttaget och/eller nätadaptern kan orsaka brand eller elstötar, vilket i sin tur kan resultera i allvarlig skada.

Dra inte i elkabeln när du tar bort kontakten från uttaget. Fatta alltid tag i kontakten. Om du drar i elkabeln kan en bristning uppstå som kan orsaka brand eller elstötar och allvarlig skada.

Kontrollera alltid att elkabeln är helt isatt i uttaget så att en säker elanslutning uppnås. Överbelastning på uttaget kan orsaka brand eller elstötar som i sin tur kan resultera i allvarlig skada.

Kontrollera alltid att enheten och nätadaptern har tillräcklig ventilation och skyddas mot överhettning när nätadaptern är ansluten till ett eluttag. Otillräcklig ventilation kan göra att enheten och nätadaptern överhettas vilket kan orsaka brand eller elstötar och allvarlig skada.

Om det kommer damm på kontaktstiften eller kontakten stänger du av strömmen och drar ur kontakten. Därefter rengör du kontaktstiften och kontakten med en torr trasa. I annat fall kan detta orsaka brand eller elstötar som i sin tur kan resultera i allvarlig skada.

Använd produkten med en USB-kabel ansluten. Eldsvåda, elektriska stötar och andra fel kan uppstå om du inte använder en USB-kabel.

Se till att du inte kortsluter terminalerna på USB-kabeln och nätadaptern eftersom detta kan leda till eldsvåda, elektriska stötar och andra fel.

Anslut och använd den här enheten endast med avsedda Android-modeller som bekräftats som kompatibla av Toshiba. Om du ansluter eller använder enheten med en Android-telefon som inte har bekräftats som kompatibel av Toshiba, finns risk för eldsvåda, elektriska stötar och andra fel.

#### MEDDELANDE

Koppla inte loss USB-kabeln och nätadaptern under drift då detta kan leda till dataförluster eller skada enheten.

Vidrör inte USB-kabeln och nätadaptern under drift då detta kan leda till dataförluster eller skada enheten.

Utsätt inte enheten för stötar, fallskador eller kraftigt tryck, då detta kan leda till dataförluster eller skada enheten.

Använd inte enheten vid för höga eller låga temperaturer, eller vid plötsliga temperaturförändringar. Detta kan resultera i dataförluster eller skada enheten. (Driftstemperatur: 5ºC – 35ºC, avstängd: -40ºC – 60ºC)

Säkerhetskopiera så mycket data som du kan från enheten till en annan enhet.

Använd inte enheten i miljöer med kondens, då detta kan leda till dataförluster eller skada enheten.

Täck inte över enheten medan den används eftersom den då riskerar att bli överhettad.

Använd inte enheten under åskväder. Vid åskväder ska du omedelbart stänga av enheter som enheten är ansluten till, dator och kringutrustning, och koppla loss elkabeln från uttaget och USB-kabeln från datorn. Strömspikar orsakade av blixtnedslag kan resultera i dataförluster eller skada enheten.

Rengör inte enheten och eventuella tillbehör med kemikalier. Rengör enhetens och tillbehörens utsida med en torr, mjuk trasa. Användning av kemikalier kan resultera i slitage, deformering eller missfärgning av föremålen eller i dataförluster.

Följ anvisningarna i handboken för Android-telefonen när du använder den.

Du måste ha den speciella appen för enheten när du använder och ansluter enheten till Android-telefonen.

Ladda upp Android-telefonen med nätadaptern innan du använder den första gången.

Om du vill ladda Android-telefonen via "CANVIO for Smartphone", måste du installera en speciell app i Android-enheten och aktivera den automatiska säkerhetskopieringsfunktionen.

Funktionen för att flytta filer stöds inte i denna app. Filkopieringsfunktionen stöds i denna app.

Om ett fel inträffar ska du sätta in kabeln på nytt.

Säkerhetskopieringen kanske inte fungerar om batteriladdningen i telefonen är för dålig.

Det går inte att ladda telefonen med "CANVIO for Smartphone" om den är avstängd.

OBS!

Kompatibiliteten kan variera beroende på maskinvarukonfiguration och operativsystem.

Om enheten inte får tillräckligt med ström kommer den inte att fungera.

En gigabyte (1 GB) betyder 10 $\degree$  byte = 1 000 000 000 byte och en terabyte  $(1 \text{ TB})$  betyder  $10^{12}$  byte = 1 000 000 000 000 byte med talbasen 10. Datorns operativsystem rapporterar dock lagringskapaciteten med talbasen 2 för definitionen av 1 GB =  $2^{30}$  = 1 073 741 824 byte och 1 TB =  $2^{40}$  = 1 099 511 627 776 byte, och kan därför visa en lägre lagringskapacitet. Den tillgängliga lagringskapaciteten (inklusive exempel på olika typer av mediefiler) varierar beroende på filstorlek, format, inställningar, programvara, operativsystem och andra faktorer.

Använd endast tillbehör som tillhandahålls genom tillverkaren.

Enheten måste strömförsörjas via nätadaptern som tillverkaren tillhandahåller.

Produktens specifikationer kan ändras utan föregående meddelande.

### **3. Ansvarsfrihet**

Toshiba ansvarar inte för data som förloras eller skadas. (Toshiba utför inte rekonstruktion av data eller ersätter kostnader för rekonstruktion av data.)

Toshiba ansvarar inte för skador orsakade av fel eller förbiseenden som kan hänföras till användare, brand, jordbävning eller annan händelse över vilken Toshiba inte äger kontroll.

Toshibas ansvar gäller inte i de fall anvisningarna i användarhandboken inte följs.

Toshibas ansvar gäller inte vid felaktig användning av anslutningsutrustning och programvara.

Produktsupport finns endast tillgänglig i det land där produkten ursprungligen köptes.

### **4. Användningsbegränsningar**

Den här enheten används i standardtillämpningar t.ex. på kontor, i persondatorer och i hemutrustning. Toshiba Corporations ansvar gäller inte vid annan typ av användning. Använd inte enheten i specialtillämpningar (kontroll av kärnkraftverk, flygplan eller rymdfarkoster, allmänna kommunikationsmedel, medicinsk utrustning för livsuppehållande behandlingar eller avfyrning av vapen) med särskilt höga krav på tillförlitlighet, där avgörande nivåer för säkerhet inte kan garanteras, eller där maskinfel eller handhavandefel kan orsaka livsfara eller fysiska skador.

# **TOSHIBA Support**

#### **Behöver du hjälp?**

Gå in på TOSHIBAs supportwebbplats för hårddiskar och lagringsprodukter: www.toshiba.eu/externalstorage/support

Om det gäller garantianspråk går du till: www.externalhdd.storrepair.de/

# **Meddelanden**

©2016 TOSHIBA Electronics Europe GmbH. Med ensamrätt.

TOSHIBA förbehåller sig rätten att göra tekniska ändringar. TOSHIBA påtar sig inget ansvar för skador som inträffar direkt eller indirekt av fel, på grund av försummelse eller avvikelser mellan produkten och dokumentationen.

Namnet Toshiba och dess logotyper är registrerade varumärken som tillhör Toshiba.

Google Play, Google Play-logotypen och Android är varumärken som tillhör Google Inc.

Windows® är ett registrerat varumärke som tillhör Microsoft Corporation i USA och/eller i andra länder.

USB Type-C™ är ett varumärke som tillhör USB Implementers Forum.

Övriga omnämnda eller visade varumärken i detta dokument tillhör respektive ägare. Fel och försummelser undantaget.

# **Používateľská príručka Regulačné vyhlásenia**

# **CE zhoda**

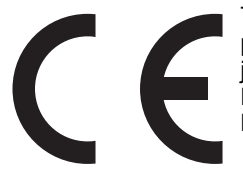

Tento výrobok nesie označenie CE podľa požiadaviek platných smerníc EÚ. Za označenie CE je zodpovedná spoločnosť Toshiba Electronics Europe GmbH, Hansaallee 181, 40549 Düsseldorf, Nemecko.

# **Pracovné prostredie**

Elektromagnetická kompatibilita (EMK) tohto výrobku bola schválená typickým spôsobom pre túto kategóriu výrobkov, ktorá je určená pre tzv. prostredie domácností, obchodu a ľahkého priemyslu. Iné pracovné prostredie nebolo schválené spoločnosťou Toshiba a používanie tohto výrobku v týchto pracovných prostrediach nemusí byť povolené alebo odporúčané. Možné dôsledky používania tohto výrobku v neoverenom prostredí môžu byť nasledujúce: rušenie iných výrobkov alebo tohto výrobku v blízkom okolí s následným dočasným zlyhaním alebo stratou/ poškodením údajov. Príklady neschváleného pracovného prostredia a príslušné odporúčania:

- Priemyselné prostredie (kde sa napríklad používa najmä 3-fázové napájanie 380 V): Nebezpečenstvo rušenia tohto výrobku pre možné silné elektromagnetické polia, najmä v blízkosti veľkých strojov alebo napájacích jednotiek.
- Zdravotnícke prostredie: Spoločnosť Toshiba neoverovala kompatibilitu so smernicami pre zdravotnícke zariadenia, preto tento výrobok nemôže slúžiť ako zdravotnícky výrobok bez ďalšieho schválenia. Používanie v bežnom kancelárskom prostredí v nemocniciach by nemal byť problematický, ak toto používanie inak nepredpisujú administratívne nariadenia.
- Automobilové prostredie: Pozrite si príručku k svojmu motorovému vozidlu a vyhľadajte informácie o používaní tohto zariadenia (alebo jeho kategórie).
- Letecké prostredie: Dodržiavajte pokyny letového personálu týkajúce sa obmedzení používania tohto výrobku.

# **Ďalšie prostredia, ktoré sa netýkajú elektromagnetickej kompatibility**

- Vonkajšie použitie: Ako typické domáce/kancelárske zariadenie nemá tento výrobok žiadnu špeciálnu odolnosť voči prenikaniu vlhkosti a nie je chránený voči nárazom.
- Explozívna atmosféra: Používanie tohto výrobku v explozívnom pracovnom prostredí (Ex) nie je povolené.

# **Nasledujúce informácie sú platné len pre členské štáty EÚ:**

# **REACH – vyhlásenie o zhode**

1. júna 2007 nadobudla účinnosť nová smernica Európskej únie (EÚ) o chemikáliách s názvom REACH (Registrácia, hodnotenie, schvaľovanie a obmedzenie chemikálií).

Spoločnosť Toshiba spĺňa všetky požiadavky smernice REACH a zaväzuje sa poskytovať svojim zákazníkom informácie o chemických látkach obsiahnutých vo svojich produktoch v súlade so smernicou REACH.

# **Likvidácia produktov**

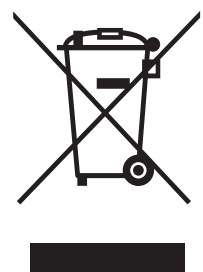

Použitie tohto symbolu poukazuje na to, že výrobok nepatrí do domového odpadu. Zabezpečením správnej likvidácie výrobku predídete možným negatívnym následkom na životné prostredie a ľudské zdravie, ktoré by mohli byť spôsobené nesprávnou manipuláciou s týmto výrobkom pri likvidácii. Ďalšie informácie o recyklácii tohto výrobku vám poskytne miestny úrad, technické služby alebo obchod, v ktorom ste si tento výrobok zakúpili.
# **Bezpečnostné ikony**

Táto príručka obsahuje bezpečnostné pokyny, ktoré treba dodržiavať, aby sa predišlo potenciálnemu riziku, ktoré môže viesť k osobným poraneniam, poškodeniu zariadenia alebo strate údajov. Bezpečnostné informácie boli klasifikované podľa vážnosti nebezpečenstva a sú označené nasledujúcimi ikonami:

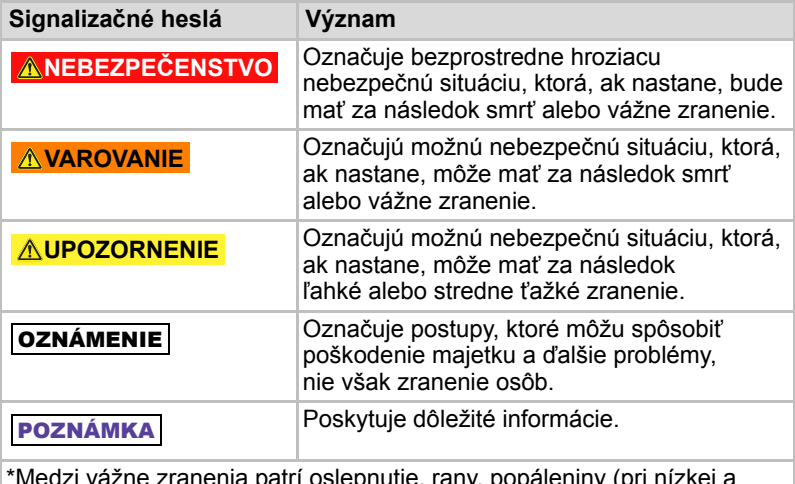

\*Medzi vážne zranenia patrí oslepnutie, rany, popáleniny (pri nízkej a vysokej teplote), úraz elektrickým prúdom, zlomeniny, otrava atď. s dlhotrvajúcimi následkami alebo stavom, ktorý si vyžaduje hospitalizáciu alebo dlhotrvajúcu ambulantnú liečbu.

\*Medzi ľahké alebo stredne ťažké zranenia patria rany, popáleniny, úraz elektrickým prúdom atď., ktoré si nevyžadujú hospitalizáciu alebo dlhotrvajúcu ambulantnú liečbu.

\*Poškodenie majetku predstavuje poškodenie zariadenia.

# **Iné použité ikony**

Ďalšie ikony zvýrazňujú iné užitočné alebo vzdelávacie informácie:

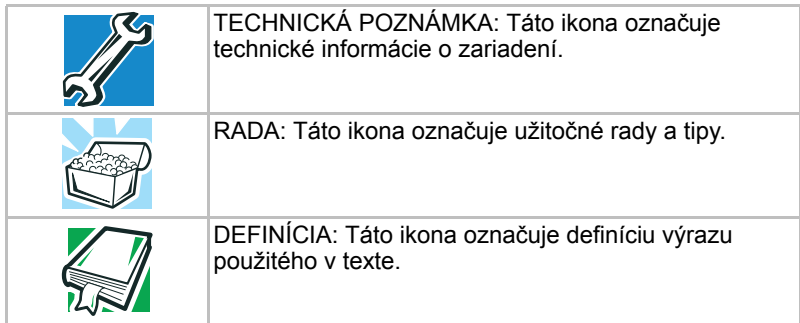

# **Obsah**

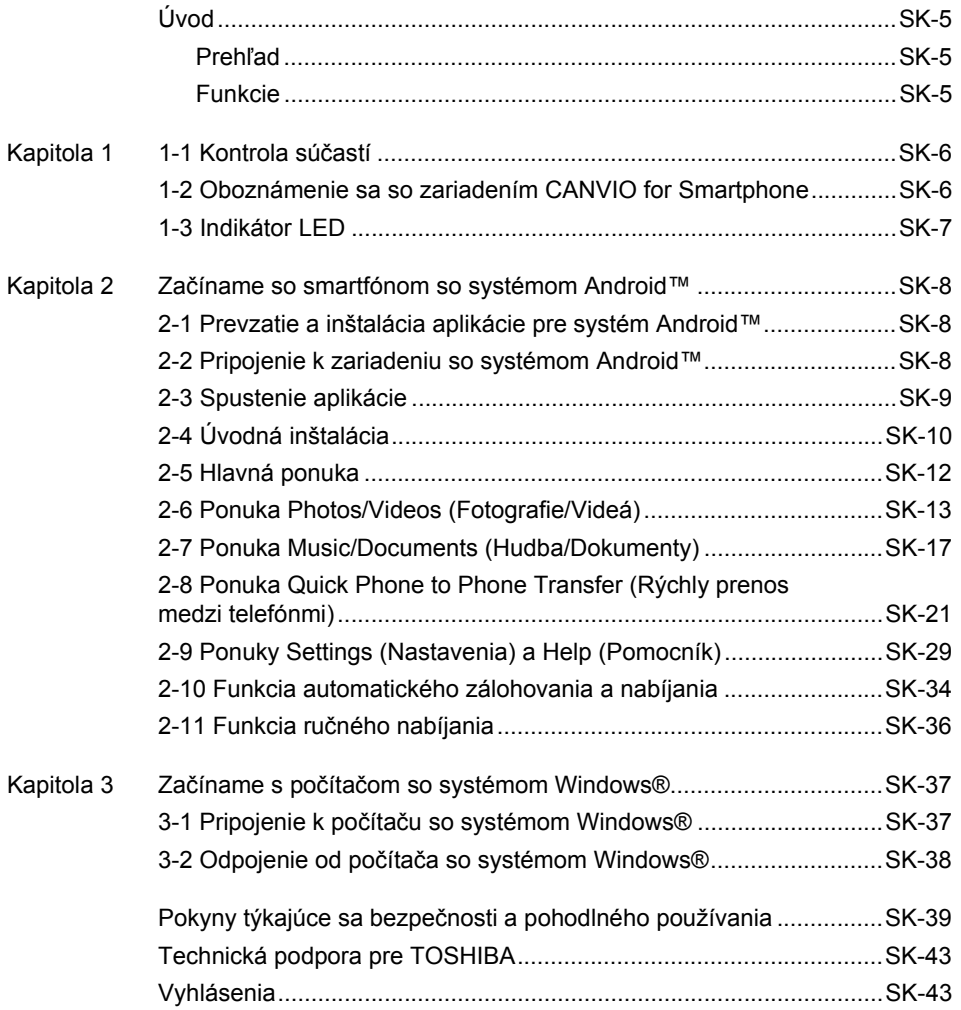

# <span id="page-794-0"></span>**Úvod**

# <span id="page-794-1"></span>**Prehľad**

Toshiba CANVIO for Smartphone.

#### **Súčasti**

Zariadenie CANVIO for Smartphone obsahuje tieto súčasti:

- Sieťový adaptér a zástrčka (EÚ + Spojené kráľovstvo)
- Kábel USB 2.0 Micro-B
- Kábel USB 2.0 Type-C™
- Adaptér USB Micro-B Type-A
- Stručná príručka

# <span id="page-794-2"></span>**Funkcie**

- Zálohovanie hudby, videí, fotografií, kontaktných údajov z telefónu so systémom Android do zariadenia CANVIO for Smartphone pomocou špeciálnej aplikácie Content Manager.
- Prístup k uloženej hudbe, videám a obrazovým údajom v zariadení CANVIO for Smartphone pomocou špeciálnej aplikácie.
- Nabitie telefónu so systémom Android po automatickom zálohovaní.

#### **Hardvérové parametre**

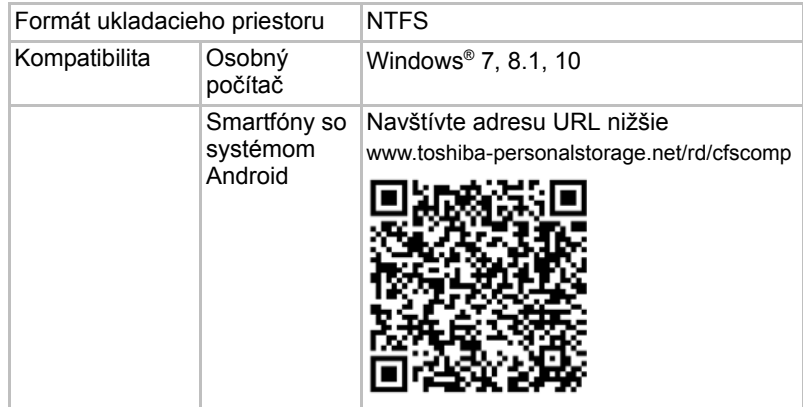

#### OZNÁMENIE

V závislosti od verzie aplikácie, smartfónu a pod. sa spôsob používania môže líšiť od uvedených pokynov.

# **Kapitola 1**

# <span id="page-795-1"></span><span id="page-795-0"></span>**1-1 Kontrola súčastí**

Skontrolujte súčasti.

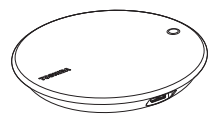

CANVIO for **Smartphone** 

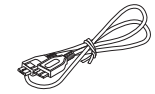

Kábel USB 2.0 Micro-B

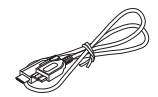

Kábel USB 2.0 Type-C™

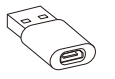

Adaptér USB Micro-B – Type-A

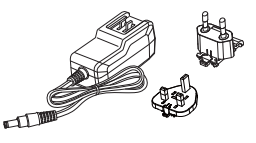

Sieťový adaptér (EÚ + Spojené kráľovstvo)

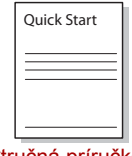

Stručná príručka

# <span id="page-795-2"></span>**1-2 Oboznámenie sa so zariadením CANVIO for Smartphone**

#### **Predná strana Zadná strana**

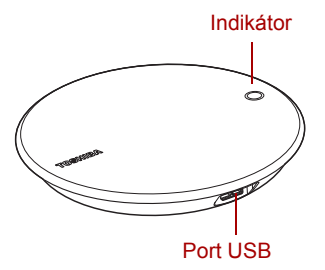

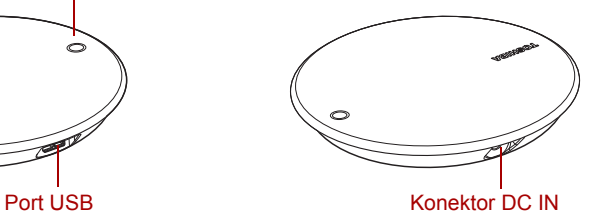

# <span id="page-796-0"></span>**1-3 Indikátor LED**

Indikátor LED svieti nasledujúcim spôsobom:

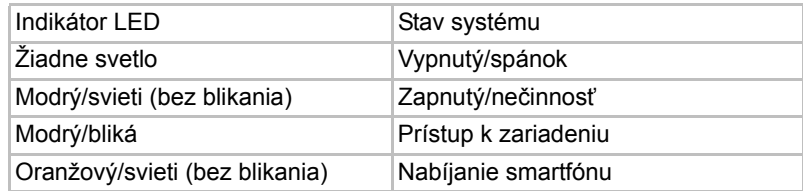

#### OZNÁMENIE

Počas prístupu k pevnému disku neodpájajte kábel USB ani sieťový adaptér, pretože by to mohlo mať za následok stratu údajov alebo poškodenie jednotky.

# **Kapitola 2**

# <span id="page-797-1"></span><span id="page-797-0"></span>**Začíname so smartfónom so systémom Android™**

## <span id="page-797-2"></span>**2-1 Prevzatie a inštalácia aplikácie pre systém Android™**

Z obchodu Google Play™ prevezmite aplikáciu Content Manager a nainštalujte ju do zariadenia so systémom Android™.

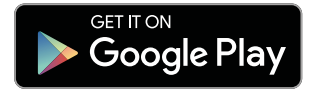

## <span id="page-797-3"></span>**2-2 Pripojenie k zariadeniu so systémom Android™**

#### **Základné nastavenie**

- 1. Zapojte sieťový adaptér do elektrickej zásuvky.
- 2. Zapojte konektor DC do zariadenia CANVIO for Smartphone.

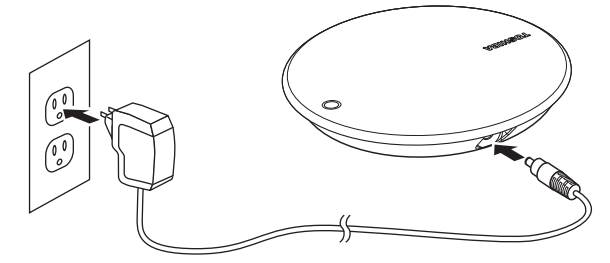

(a) Ak má zariadenie so systémom Android™ konektor USB Micro-B, pripojte zariadenie CANVIO for Smartphone pomocou kábla USB 2.0 Micro-B.

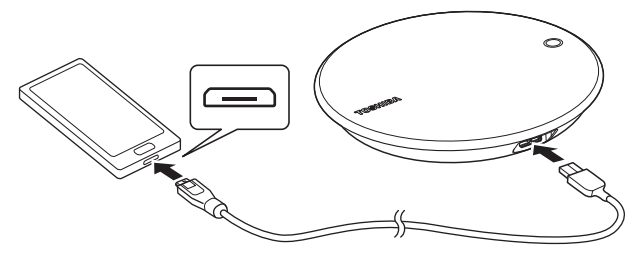

(b) Ak má zariadenie so systémom Android™ konektor Type-C, pripojte zariadenie CANVIO for Smartphone pomocou kábla USB 2.0 Type-C™.

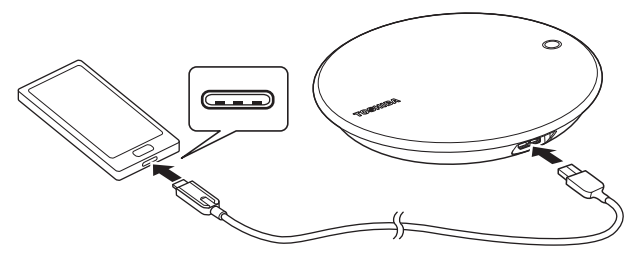

# <span id="page-798-0"></span>**2-3 Spustenie aplikácie**

Ťuknite na ikonu aplikácie Content Manager zobrazenú v smartfóne.

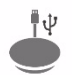

#### OZNÁMENIE

Spoločnosť Toshiba odporúča použiť pre aplikáciu Content Manager nastavenie ALWAYS (Vždy).

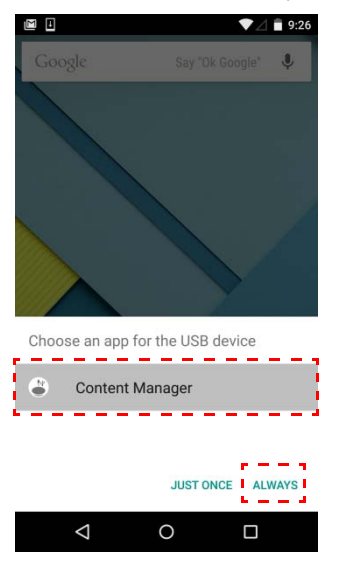

# <span id="page-799-0"></span>**2-4 Úvodná inštalácia**

1. Prečítajte si hlásenie a potiahnite prstom sprava doľava.

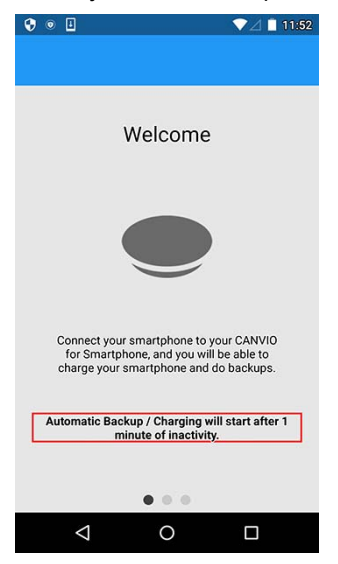

2. Prečítajte si hlásenie a vyberte nastavenie Auto Backup (Automatické zálohovanie).

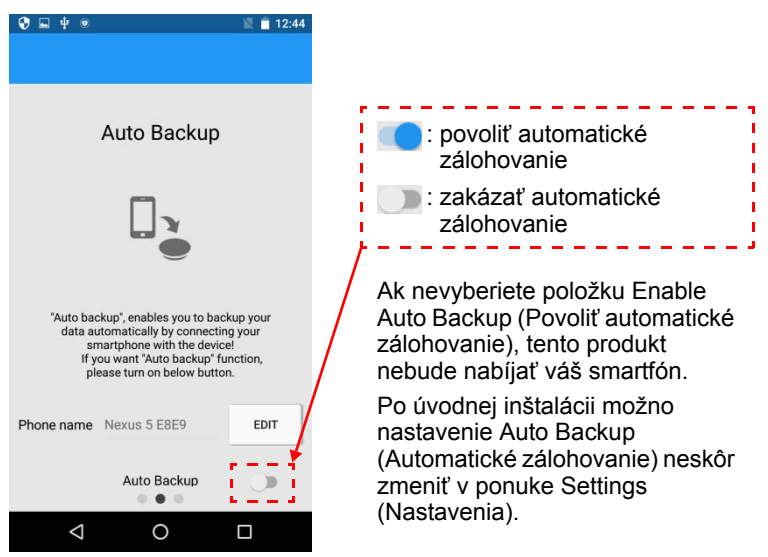

3. Ak chcete zmeniť názov telefónu, ťuknite na tlačidlo EDIT (Upraviť). Po úprave tohto jedinečného názvu ťuknite na tlačidlo ENSURE (Potvrdiť).

Po výbere potiahnite prstom sprava doľava.

\*) Názov telefónu uvidia ostatní používatelia.

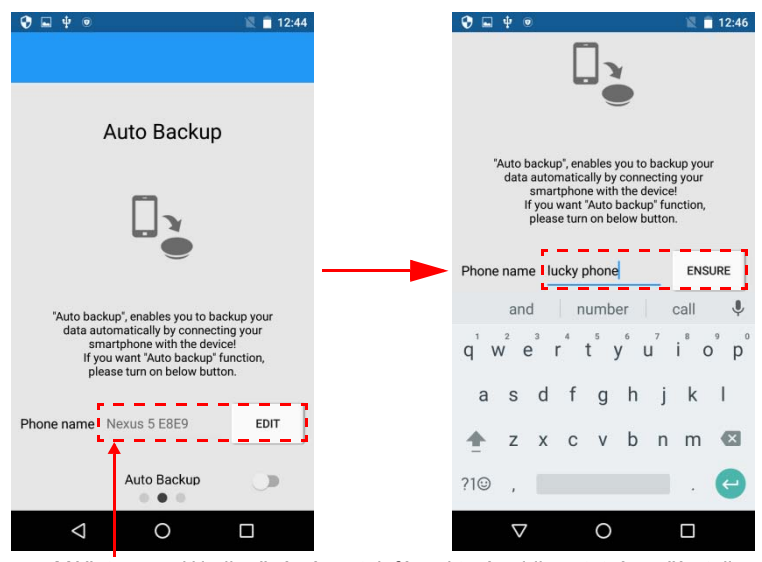

Môžete zmeniť jedinečný názov telefónu, ktorý uvidia ostatní používatelia. Po úvodnej inštalácii možno nastavenie Auto Backup (Automatické zálohovanie) neskôr zmeniť v ponuke Settings (Nastavenia).

4. Prečítajte si hlásenie a ťuknite na tlačidlo Start to Use (Začať používať).

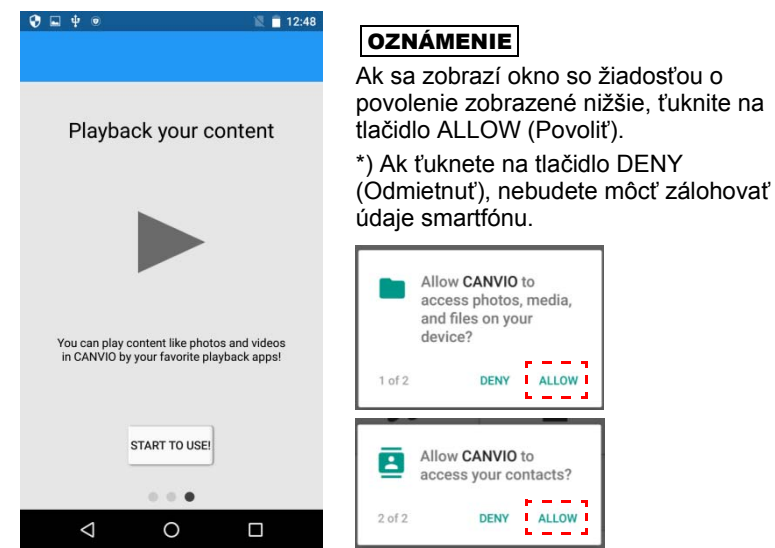

## <span id="page-801-0"></span>**2-5 Hlavná ponuka**

Hlavná ponuka je východiskovým bodom na používanie tejto aplikácie.

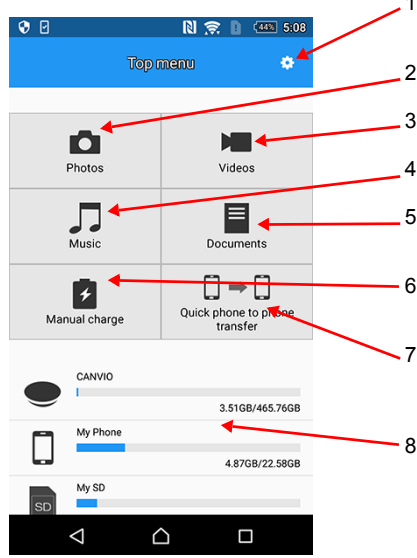

- 1. Ťuknutím na toto tlačidlo získate prístup k ponuke Settings (Nastavenia).
- 2. Ťuknutím na toto tlačidlo získate prístup k ponuke Photos (Fotografie).
- 3. Ťuknutím na toto tlačidlo získate prístup k ponuke Videos (Videá).
- 4. Ťuknutím na toto tlačidlo získate prístup k ponuke Music (Hudba).
- 5. Ťuknutím na toto tlačidlo získate prístup k ponuke Documents (Dokumenty).
- 6. Ťuknutím na toto tlačidlo získate prístup k ponuke Manual Charge (Ručné nabíjanie).
- 7. Ťuknutím na toto tlačidlo získate prístup k ponuke Quick phone to phone transfer (Rýchly prenos medzi telefónmi).
- 8. Zobrazenie ukladacej kapacity v jednotlivých umiestneniach.

# <span id="page-802-0"></span>**2-6 Ponuka Photos/Videos (Fotografie/Videá)**

1. Ponuka Photos/Videos (Fotografie/Videá)

V ponuke Photos/Videos (Fotografie/Videá) môžete spravovať súbory s fotografiami a videami.

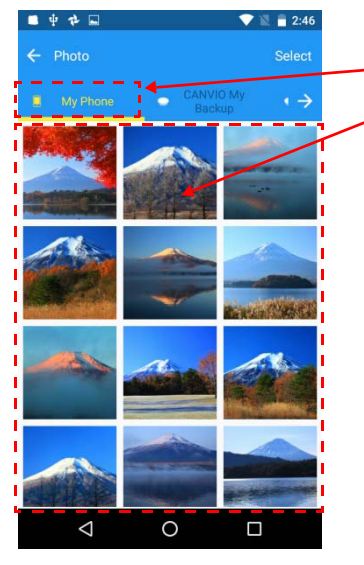

- 1. Ťuknutím vyberte telefón alebo priečinok na zálohovanie.
- 2. Miniatúry fotografií a videí.

Ak chcete zobraziť skrytý obsah, v oblasti výberu kariet potiahnite prstom sprava doľava.

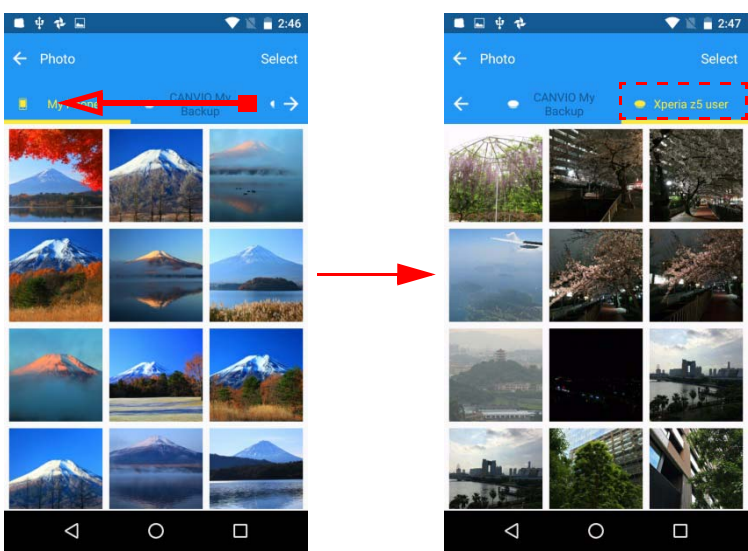

2. Otvorenie súboru

Ak chcete otvoriť cieľový súbor, ťuknite na miniatúru a vyberte externú aplikáciu.

- 3. Operácia kopírovania súborov
	- 3.1. Ťuknite na tlačidlo Select (Vybrať).

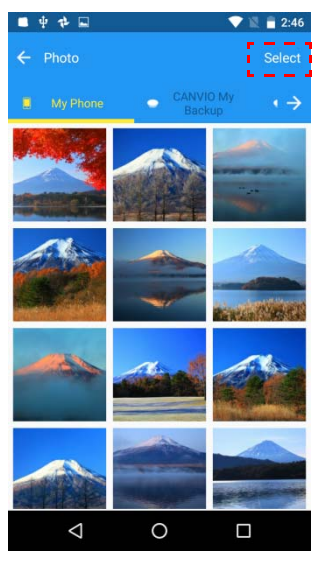

3.2. Ťuknutím na miniatúry vyberte zdrojové súbory, ktoré chcete kopírovať.

\*) Ak chcete vybrať všetky súbory, ťuknite na tlačidlo All (Všetky).

Po výbere ťuknite na ikonu **.** 

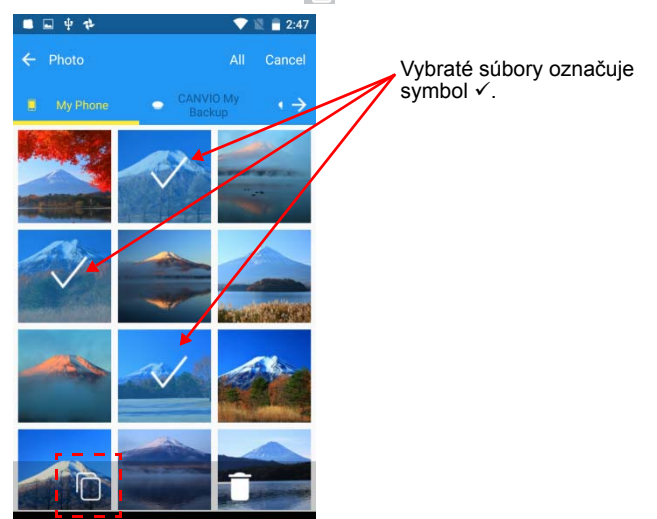

3.3. Vyberte cieľový ukladací priestor kopírovaného priečinka. Po výbere spustite kopírovanie ťuknutím na tlačidlo Paste (Prilepiť).

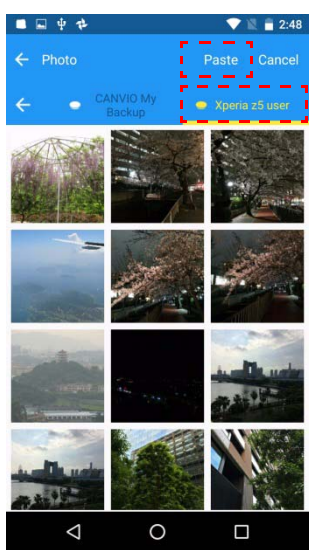

- 4. Operácia odstraňovania súborov
	- 4.1. Ťuknite na tlačidlo Select (Vybrať).

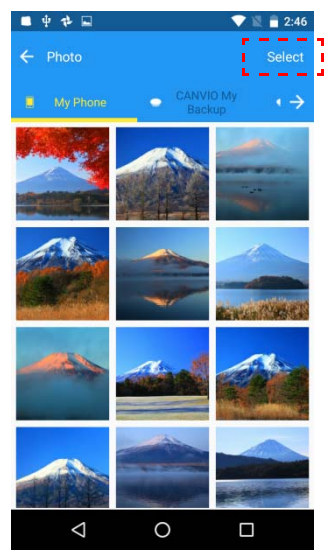

4.2. Ťuknutím na miniatúry vyberte cieľové súbory.

\*) Ak chcete vybrať všetky súbory, ťuknite na tlačidlo All (Všetky). Po výbere odstráňte súbory ťuknutím na ikonu  $\Box$ .

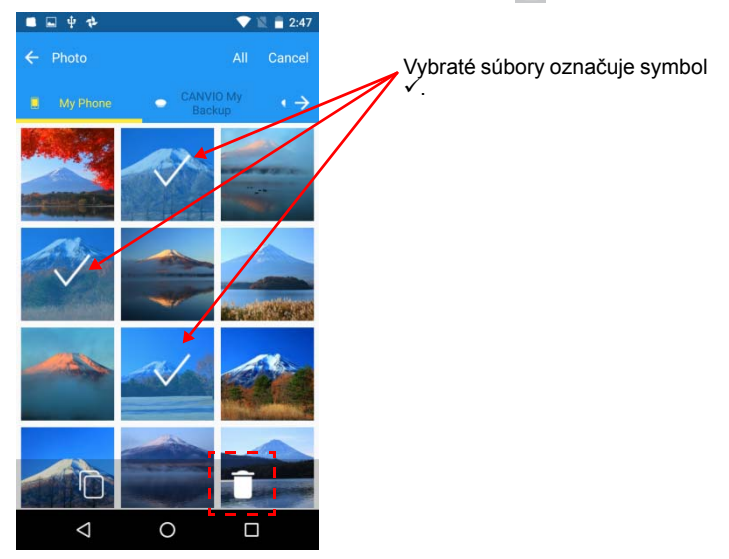

## <span id="page-806-0"></span>**2-7 Ponuka Music/Documents (Hudba/Dokumenty)**

1. Ponuka Music/Documents (Hudba/Dokumenty)

V ponuke Music/Documents (Hudba/Dokumenty) môžete spravovať súbory s hudbou a dokumentmi.

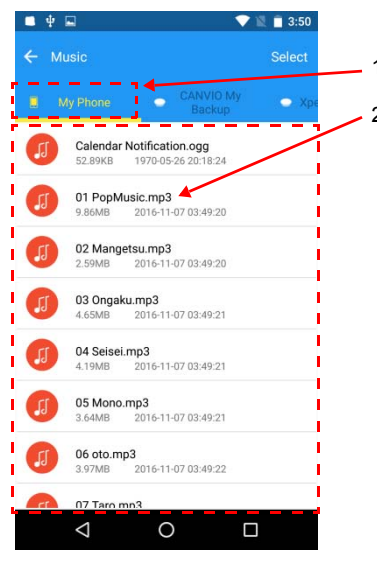

- 1. Ťuknutím vyberte telefón alebo priečinok na zálohovanie.
- 2. Zoznam hudby a dokumentov.

Ak chcete zobraziť skrytý obsah, v oblasti výberu kariet potiahnite prstom sprava doľava.

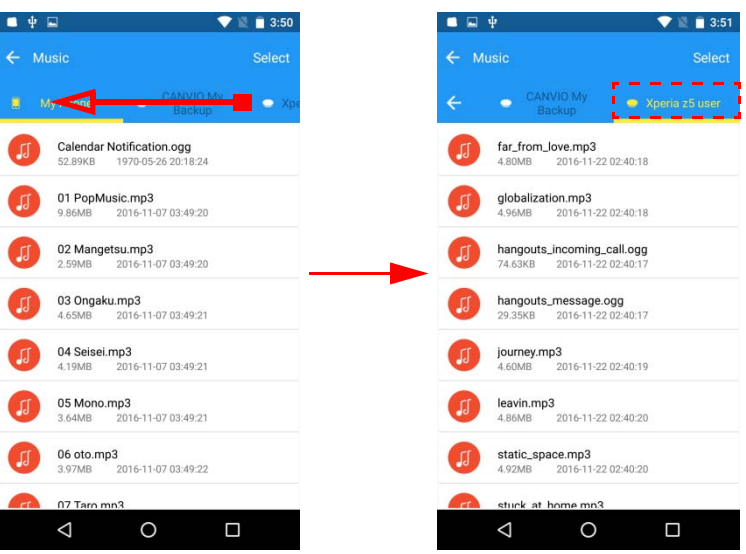

2. Otvorenie súboru

Ak chcete otvoriť cieľový súbor, ťuknite na miniatúru a vyberte externú aplikáciu.

- 3. Operácia kopírovania súborov
	- 3.1. Ťuknite na tlačidlo Select (Vybrať).

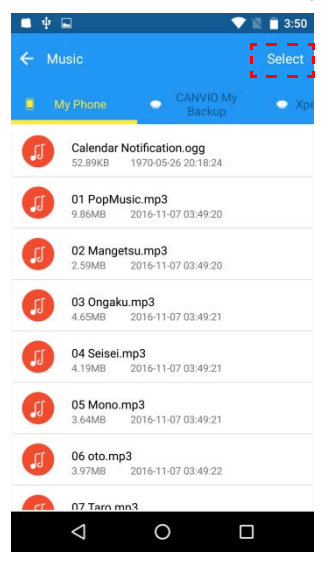

3.2. Ťuknutím na začiarkavacie políčko vyberte zdrojové súbory, ktoré chcete kopírovať.

\*) Ak chcete vybrať všetky súbory, ťuknite na tlačidlo All (Všetky).

Po výbere ťuknite na ikonu **.** 

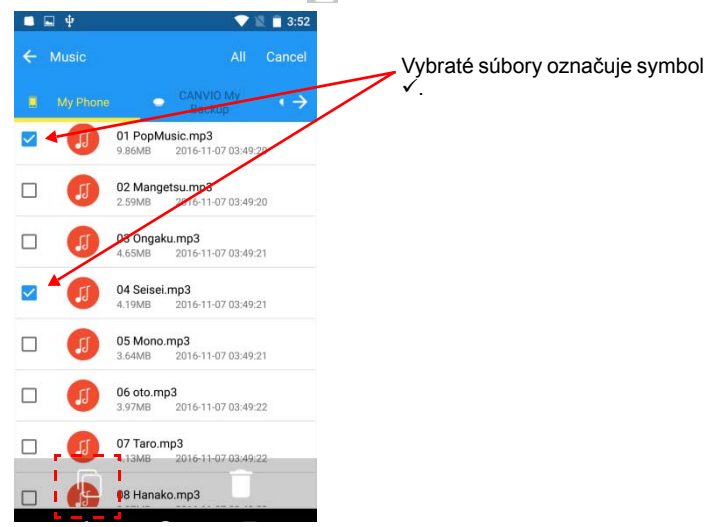

3.3. Vyberte cieľový ukladací priestor kopírovaného priečinka. Po výbere spustite kopírovanie ťuknutím na tlačidlo Paste (Prilepiť).

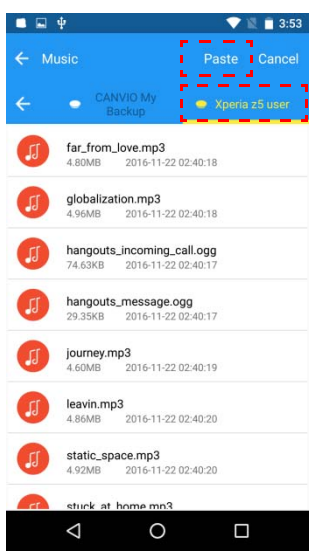

- 4. Operácia odstraňovania súborov
	- 4.1. Ťuknite na tlačidlo Select (Vybrať).

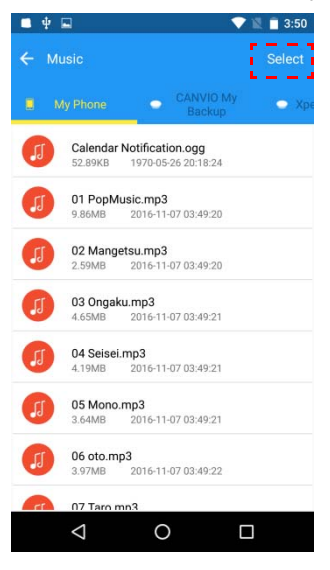

4.2. Ťuknutím na začiarkavacie políčko vyberte cieľové súbory. \*) Ak chcete vybrať všetky súbory, ťuknite na tlačidlo All (Všetky). Po výbere odstráňte súbory ťuknutím na ikonu

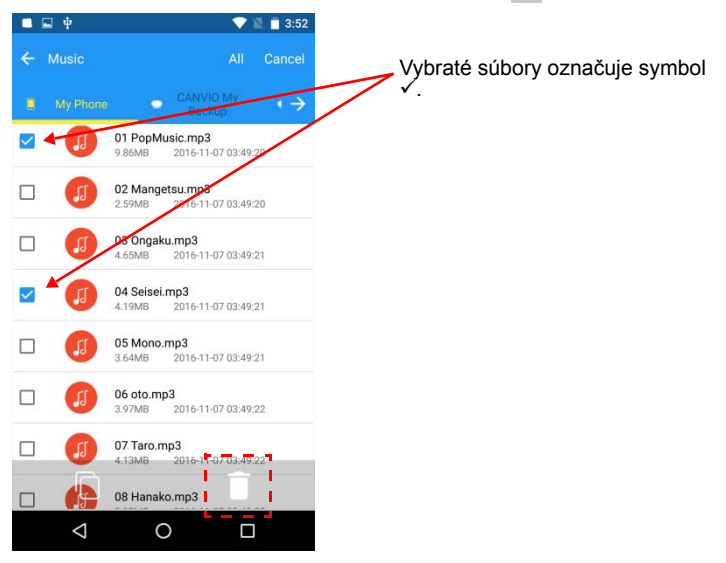

#### <span id="page-810-0"></span>**2-8 Ponuka Quick Phone to Phone Transfer (Rýchly prenos medzi telefónmi)**

Pomocou zariadenia CANVIO for Smartphone môžete prenášať osobné údaje (kontakty, fotografie, videá, hudbu a dokumenty) z jedného smartfónu do druhého (napríklad zo svojho starého smartfónu do nového).

- 1. 1. krok
	- 1.1. Pripojte starý smartfón (zdroj údajov) a ťuknite na tlačidlo Step 1 (1. krok).

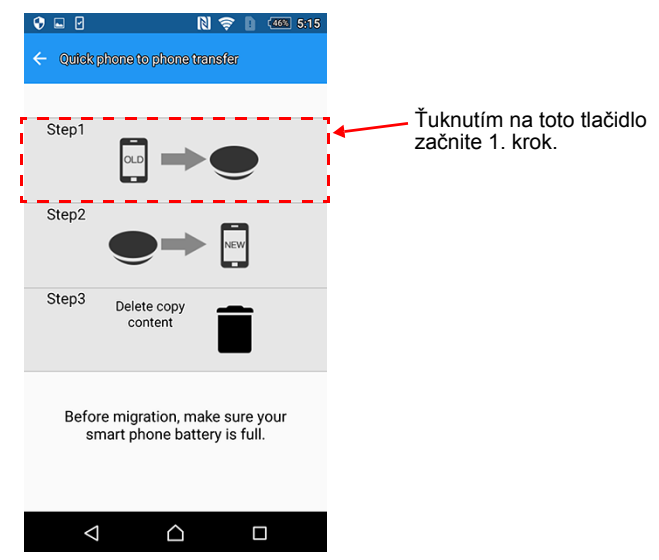

1.2. Vyberte kategórie osobných údajov (kontakty, fotografie, videá, hudbu a dokumenty), ktoré chcete preniesť.

Po výbere ťuknite na tlačidlo OK.

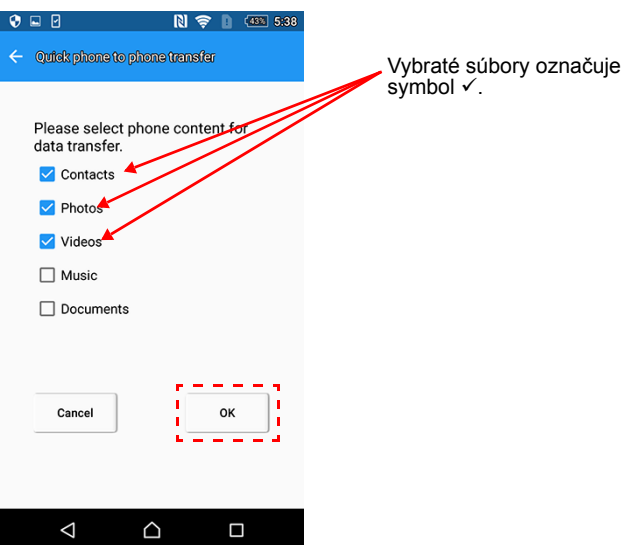

1.3. Spustí sa prenos údajov zo zdroja údajov (napríklad zo starého smartfónu) do zariadenia CANVIO for Smartphone.

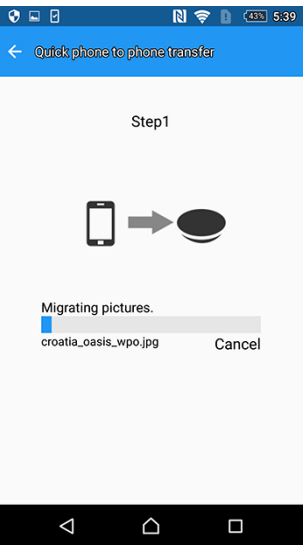

1.4. Po skopírovaní údajov sa zobrazia výsledky. Prečítajte si hlásenie a ťuknite na tlačidlo OK.

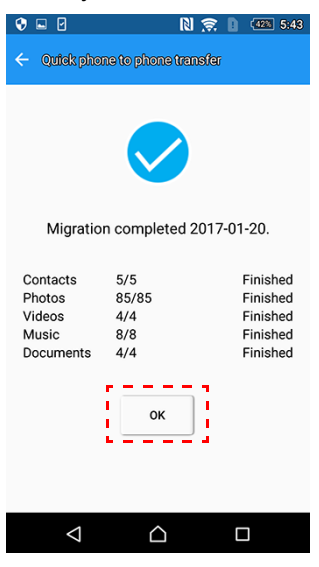

- 2. 2. krok
	- 2.1. Pripojte nový smartfón a ťuknite na tlačidlo Step 2 (2. krok).

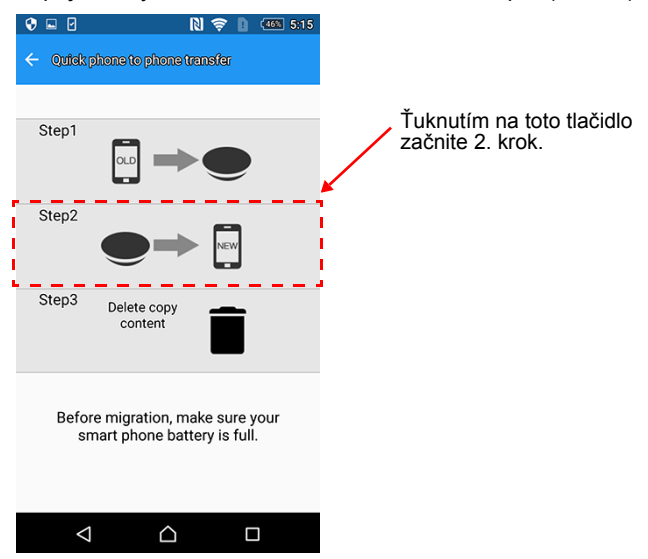

2.2. Prečítajte si hlásenie a potvrďte súbor zdroja údajov. Po potvrdení ťuknite na tlačidlo OK.

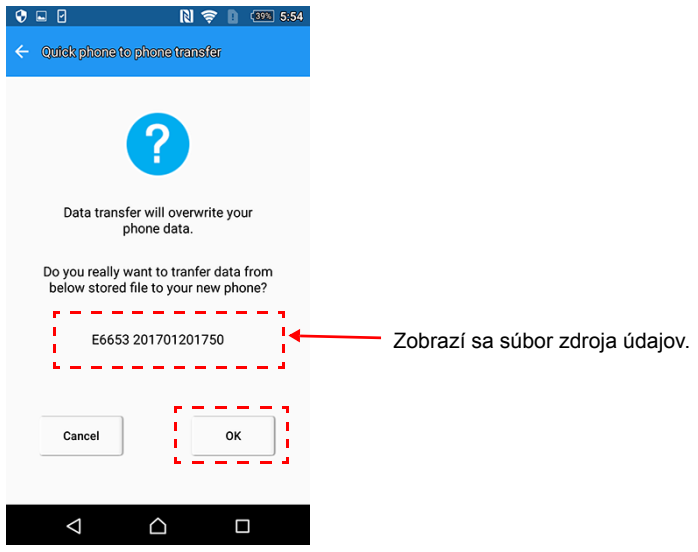

2.3. Údaje sa začnú prenášať zo zariadenia CANVIO for Smartphone do nového smartfónu.

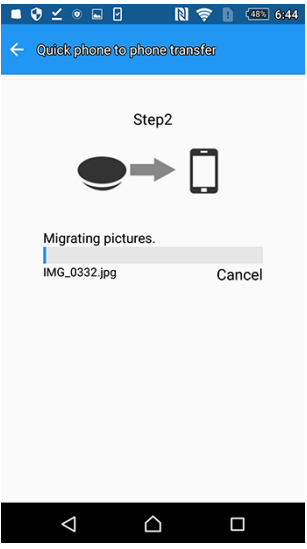

2.4. Po skopírovaní údajov ťuknite na tlačidlo OK. Nezabudnite overiť údaje v novom telefóne.

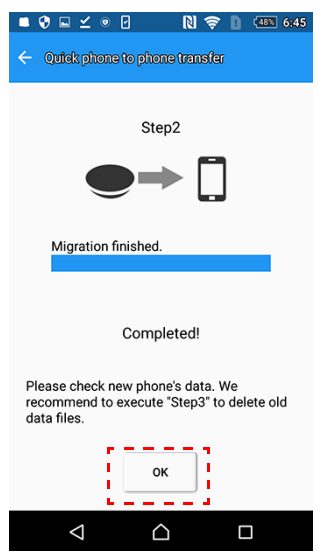

3. 3. krok

#### **OZNÁMENIE**

Po vykonaní 1. kroku sa údaje zo smartfónu skopírujú do zariadenia CANVIO for Smartphone.

Po vykonaní 2. kroku odporúčame vykonať 3. krok, aby sa vymazala história.

3.1. Pripojte nový smartfón a ťuknite na tlačidlo Step 3 (3. krok).

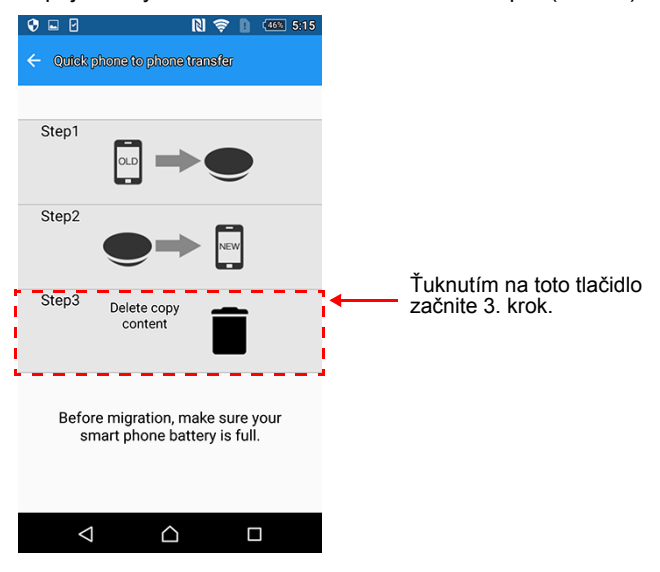

3.2. Prečítajte si hlásenie a potvrďte súbor prenosu údajov. Po potvrdení ťuknite na tlačidlo OK.

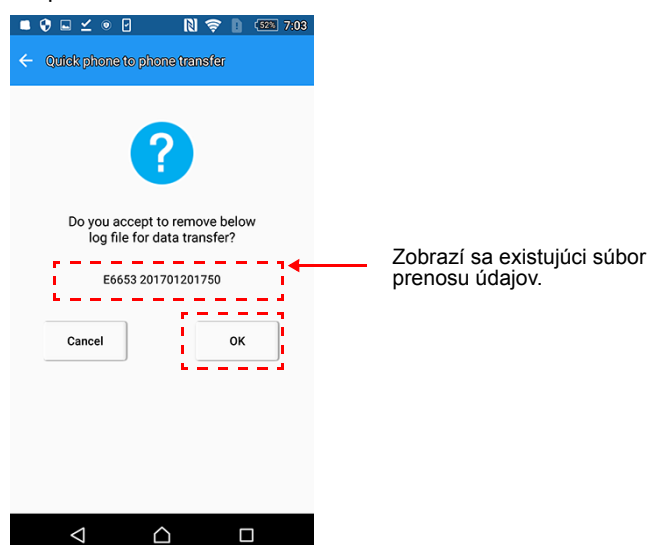

3.3. Spustí sa odstraňovanie údajov.

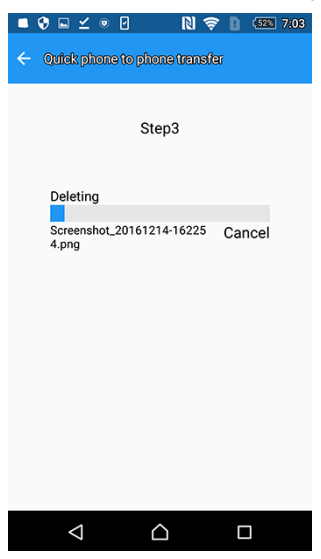

3.4. Po dokončení odstraňovania ťuknite na tlačidlo OK.

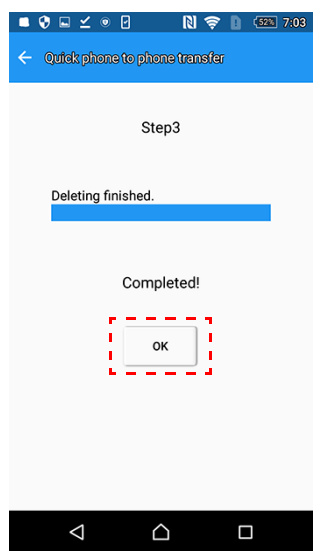

## <span id="page-818-0"></span>**2-9 Ponuky Settings (Nastavenia) a Help (Pomocník)**

Ak chcete zobraziť ponuku Settings (Nastavenia), ťuknite na ikonu ».

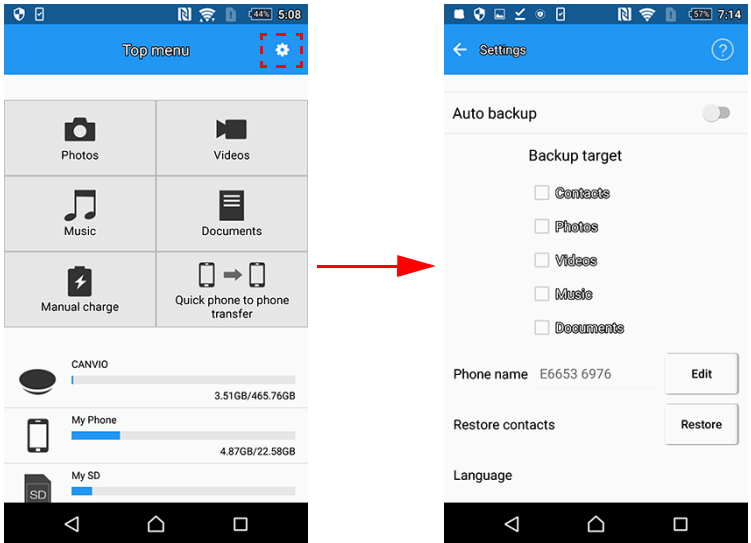

- 1. Nastavenie Auto Backup (Automatické zálohovanie) V tejto ponuke môžete konfigurovať nastavenie Auto Backup (Automatické zálohovanie).
	- 1.1. Vyberte možnosť povolenia alebo zakázania funkcie Auto Backup (Automatické zálohovanie).

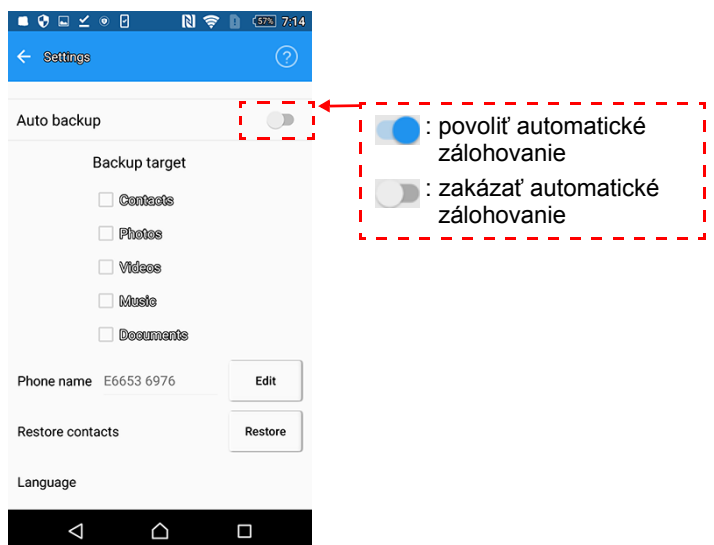

1.2. Ak vyberiete možnosť povolenia funkcie Auto Backup (Automatické zálohovanie), vyberte cieľové osobné údaje. (Kontakty, fotografie, videá, hudba a dokumenty.)

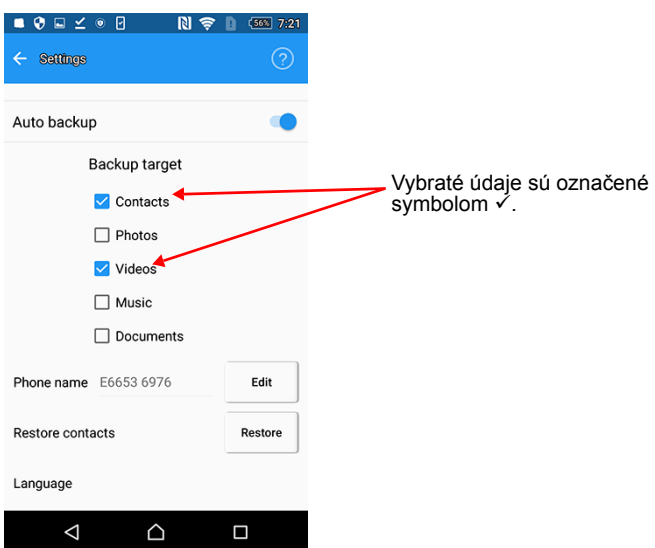

2. Úprava názvu telefónu

Ak chcete zmeniť názov telefónu, ťuknite na tlačidlo EDIT (Upraviť). Po úprave tohto jedinečného názvu ťuknite na tlačidlo ENSURE (Potvrdiť).

\*) Názov telefónu uvidia ostatní používatelia.

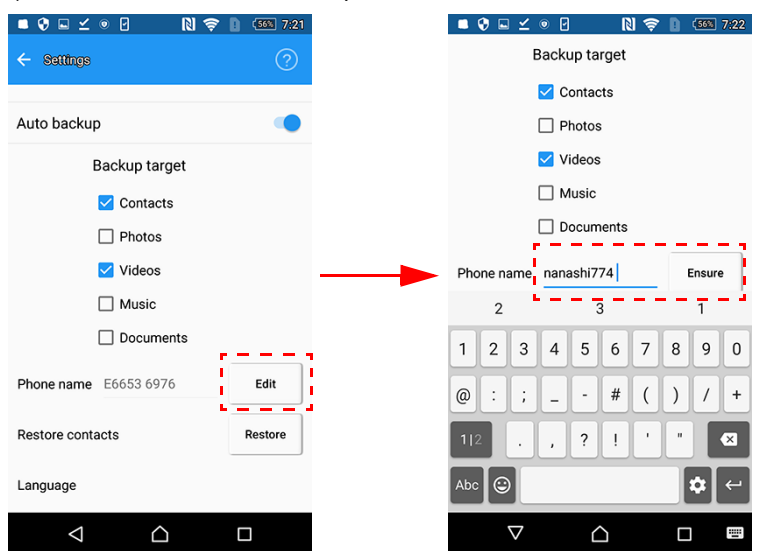

3. Obnovenie kontaktov

Ak chcete obnoviť kontakty smartfónu z najnovších automaticky zálohovaných údajov, ťuknite na tlačidlo Restore (Obnoviť).

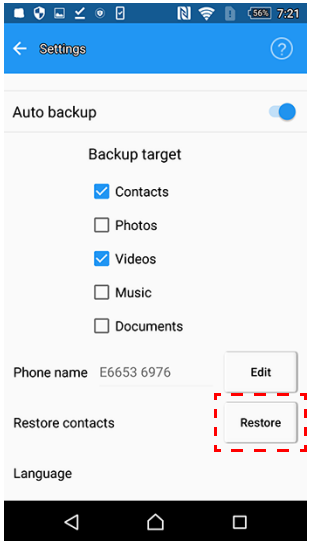

#### OZNÁMENIE

Ak pripojíte iný smartfón, nemôžete obnoviť kontakty pomocou tejto aplikácie.

Ak chcete obnoviť kontakty v inom smartfóne, skopírujte príslušný súbor \*.vcf zo zariadenia CANVIO for Smartphone do počítača a potom pomocou počítača do požadovaného smartfónu.

4. Nastavenie jazyka

Môžete zmeniť nastavenie jazyka.

Ak chcete nastavenie jazyka zmeniť, ťuknite na položku Language (Jazyk) a vyberte požadovaný jazyk.

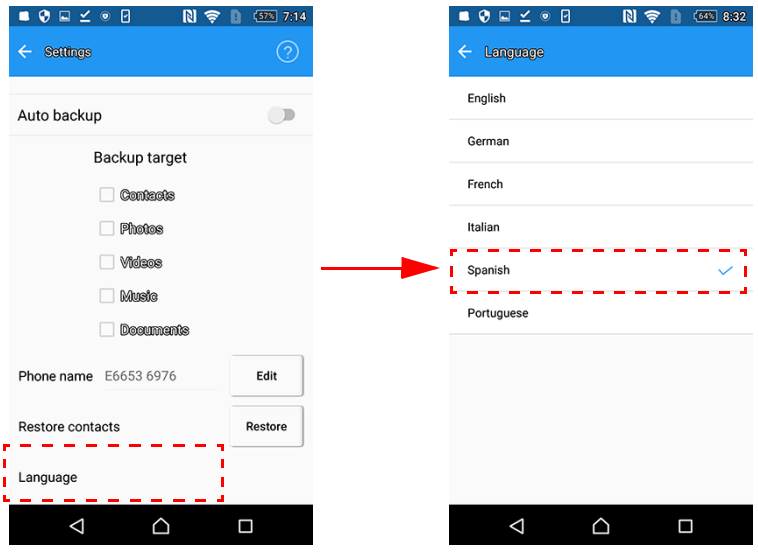

5. Ponuka Help (Pomocník)

Ak chcete zobraziť ponuku Help (Pomocník), ťuknite na ikonu  $\Omega$ . Môžete zobraziť číslo verzie aplikácie, informácie Pomocníka online a informácie o systéme OSS (ak sa používa).

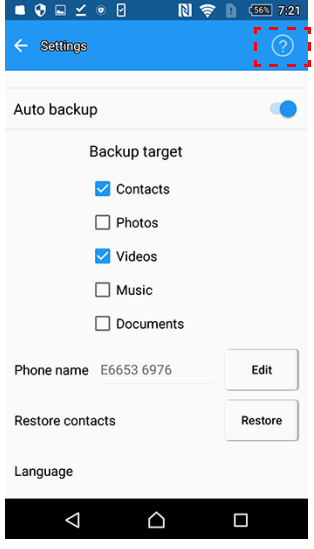

## <span id="page-823-0"></span>**2-10 Funkcia automatického zálohovania a nabíjania**

Funkcie automatického zálohovania a nabíjania možno používať v nasledujúcom poradí.

- 1. Pripojte smartfón.
- 2. Ak ste povolili funkciu Auto Backup (Automatické zálohovanie), zálohovanie sa spustí po chvíli v prípade, že nevykonáte žiadne iné operácie.

Ak ste zakázali funkciu Auto Backup (Automatické zálohovanie), postup bude pokračovať bodom 4 v prípade, že nevykonáte žiadne iné operácie.

2.1. Ak je úroveň nabitia batérie smartfónu nízka, najprv sa predbežne nabije.

Po približne 30-minútovom predbežnom nabíjaní sa spustí zálohovanie.

2.2. Ak je úroveň nabitia batérie smartfónu dostatočná, spustí sa zálohovanie.

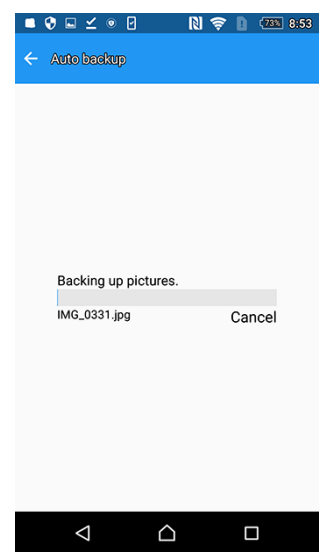

3. Po automatickom zálohovaní sa zobrazí výsledok zálohovania.

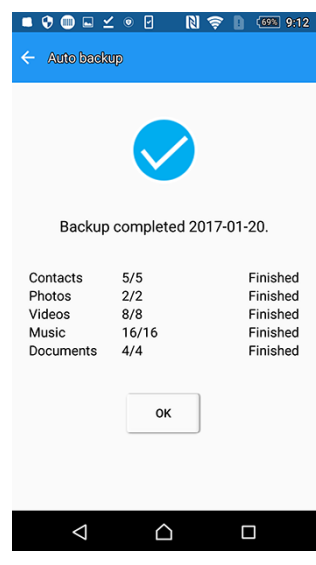

4. Zariadenie CANVIO for Smartphone začne nabíjať telefón.

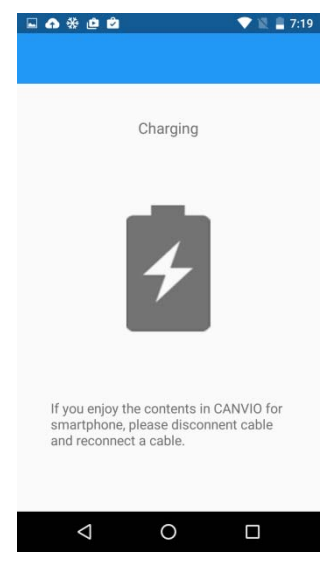

#### OZNÁMENIE

Po pripojení telefónu k zariadeniu CANVIO for Smartphone začne zariadenie vykonávať príslušnú operáciu (nabíjanie alebo zálohovanie) po približne minúte nečinnosti. Ak počas nabíjania telefónu chcete získať prístup k údajom v zariadení CANVIO for Smartphone, odpojte a znova pripojte kábel USB.

Zálohovanie sa nemusí spustiť v závislosti od zostávajúcej úrovne nabitia batérie smartfónu.

Ak je smartfón vypnutý, zariadenie CANVIO for Smartphone ho nemôže nabiť.

# <span id="page-825-0"></span>**2-11 Funkcia ručného nabíjania**

Podľa nasledujúcich krokov môžete smartfón nabíjať okamžite.

- 1. Pripojte smartfón a spustite aplikáciu Content Manager.
- 2. Ťuknite na možnosť Manual charge (Ručné nabíjanie).

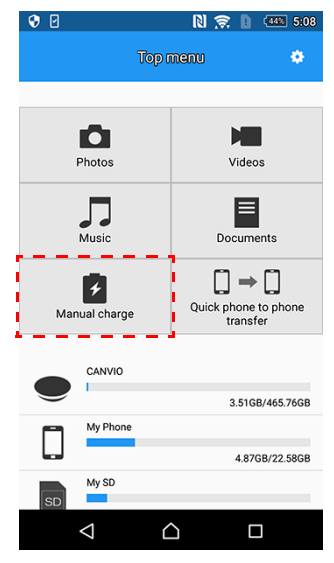

3. Začnite nabíjať smartfón.

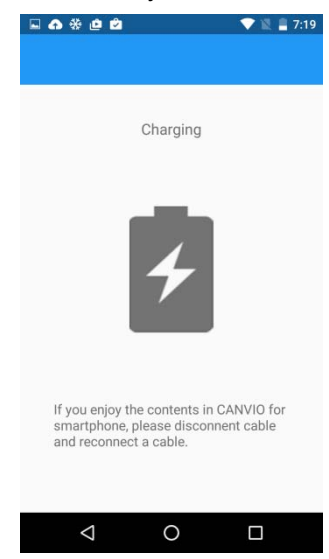

#### OZNÁMENIE

Po pripojení telefónu k zariadeniu CANVIO for Smartphone začne zariadenie vykonávať príslušnú operáciu (nabíjanie alebo zálohovanie) po približne minúte nečinnosti. Ak počas nabíjania telefónu chcete získať prístup k údajom v zariadení CANVIO for Smartphone, odpojte a znova pripojte kábel USB.

Ak je smartfón vypnutý, zariadenie CANVIO for Smartphone ho nemôže nabiť.

# **Kapitola 3**

# <span id="page-826-1"></span><span id="page-826-0"></span>**Začíname s počítačom so systémom Windows®**

## <span id="page-826-2"></span>**3-1 Pripojenie k počítaču so systémom Windows®**

#### **Základné nastavenie**

- 1. Zapojte sieťový adaptér do elektrickej zásuvky.
- 2. Zapojte konektor DC do zariadenia CANVIO for Smartphone.

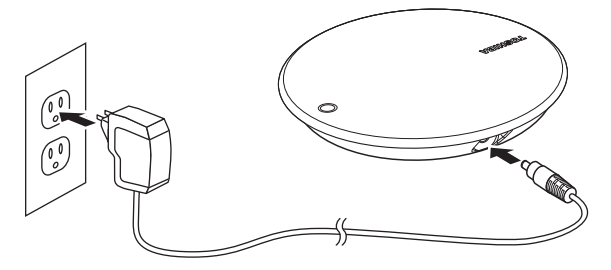

- 3. Keď je počítač zapnutý a operačný systém úplne spustený, pripojte zariadenie CANVIO for Smartphone podľa nasledujúceho postupu.
	- (a) Ak má počítač so systémom Windows® konektor USB Type-A, pripojte zariadenie CANVIO for Smartphone pomocou kábla USB 2.0 Micro-B a adaptéra USB Micro-B – Type-A.

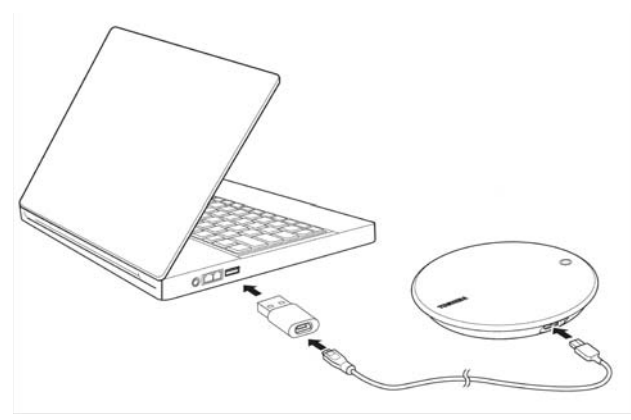

(b) Ak má počítač so systémom Windows® konektor USB Type-C, pripojte zariadenie CANVIO for Smartphone pomocou kábla USB 2.0 Type-C™.

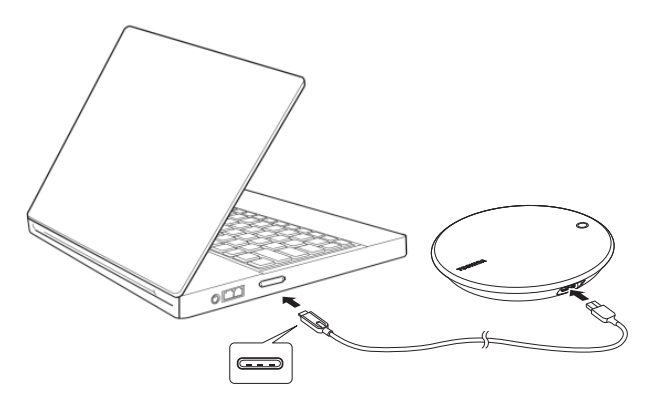

- Rozsvieti sa indikátor napájania/spracovania údajov.
- Zapne sa jednotka.
- Jednotka by sa mala pripojiť a v priečinku Tento počítač by sa mala zobraziť ikona novej jednotky.

## <span id="page-827-0"></span>**3-2 Odpojenie od počítača so systémom Windows®**

Dôrazne sa odporúča neodpájať jednotku jednoduchým vytiahnutím káblovej prípojky, pretože v tom čase sa môžu na jednotku zapisovať údaje.

#### **Takéto údaje sa stratia a môže dôjsť k fyzickému poškodeniu jednotky.**

Ak chcete jednotku bezpečne odpojiť, postupujte podľa nasledujúcich krokov.

- 1. Kliknite na ikonu Hardware and Eject Media (Hardvér a vysunúť médiá). Zobrazí sa kontextové okno, v ktorom budú uvedené externé zariadenia pripojené k vášmu počítaču.
- 2. Zvoľte jednotku TOSHIBA, ktorú chcete odhlásiť. Po niekoľkých sekundách sa zobrazí hlásenie, že môžete bezpečne odstrániť zariadenie.
- 3. Kliknite na tlačidlo OK a môžete odpojiť zariadenie CANVIO for Smartphone.
# **Pokyny týkajúce sa bezpečnosti a pohodlného používania**

# **1. Úvod**

V tejto časti sú uvedené dôležité preventívne opatrenia, ktoré by mali používatelia našich produktov (a ktokoľvek iný) dodržiavať, aby sa vyhli zraneniu a poškodeniu majetku a aby sa zaručilo bezpečné a správne používanie našich produktov. Skôr než prejdete na podrobné opisy preventívnych opatrení, oboznámte sa s významom označení a grafických symbolov uvedených nižšie. Uvedené preventívne opatrenia rešpektujte.

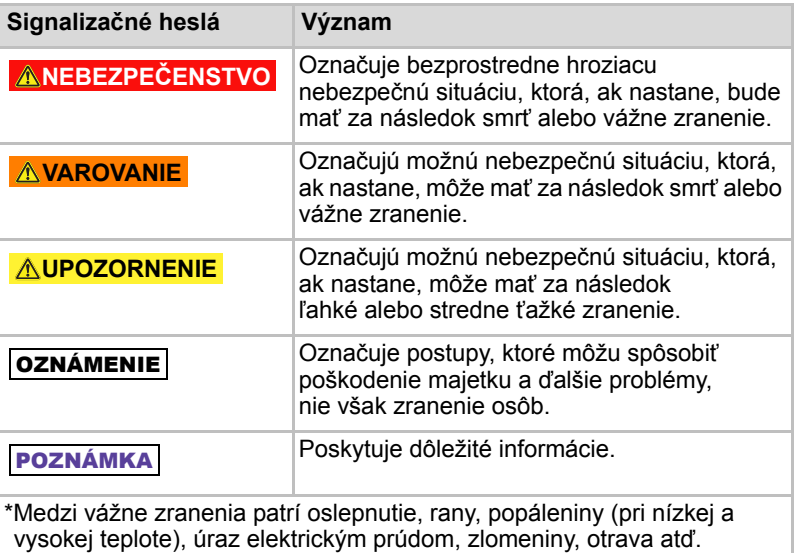

s dlhotrvajúcimi následkami alebo stavom, ktorý si vyžaduje hospitalizáciu alebo dlhotrvajúcu ambulantnú liečbu.

\*Medzi ľahké alebo stredne ťažké zranenia patria rany, popáleniny, úraz elektrickým prúdom atď., ktoré si nevyžadujú hospitalizáciu alebo dlhotrvajúcu ambulantnú liečbu.

\*Poškodenie majetku predstavuje poškodenie zariadenia.

## **2. Napájanie a iné bezpečnostné opatrenia**

#### **AVAROVANIE**

Nenechávajte súčasti, napríklad plastové kryty alebo elektrickú zástrčku, v dosahu detí a domácich zvierat. Nesprávne používanie súčasti vrátane, ale nie výhradne, náhodného prehltnutia môže spôsobiť dusenie a následnú smrť alebo vážne zranenie. Ak máte podozrenie na prehltnutie nejakej časti, okamžite podniknite potrebné záchranné kroky a kontaktujte lekára.

Jednotku neumiestňujte na chvejúci sa stôl, nerovný alebo naklonený povrch ani na iné nestabilné miesto. Jednotka by mohla spadnúť a poškodiť sa alebo spôsobiť zranenie.

Nevykonávajte nesprávnu údržbu jednotky ani ju nerozoberajte, pretože by to mohlo viesť k zraneniu, úrazu elektrickým prúdom alebo požiaru.

Nepoužívajte jednotku v mokrom ani vlhkom prostredí, pretože by to mohlo viesť k úrazu elektrickým prúdom alebo požiaru.

Dávajte pozor, aby sa do jednotky nedostali žiadne tekutiny ani kovové predmety, napríklad skrutky, spinky alebo papierové spony.

Cudzie predmety môžu vytvoriť skrat, ktorý môže poškodiť produkt, spôsobiť požiar a následne viesť k vážnemu zraneniu.

Nepoužívajte jednotku v prípade, že kovové a plastové súčasti majú neobvyklé vlastnosti, pretože by to mohlo viesť k úrazu elektrickým prúdom.

Nepoužívajte jednotku v prípade, že kovové a plastové súčasti majú neobvyklé vlastnosti, pretože by to mohlo viesť k úrazu elektrickým prúdom.

Ak z výrobku vychádza zápach, dym alebo sa prehrieva, okamžite vypnite jednotku, odpojte napájací kábel z elektrickej zásuvky a vytiahnite kábel USB zo zariadenia. Ak tak neurobíte, môže dôjsť k požiaru, poškodeniu jednotky alebo zraneniu osôb vrátane popálenín a úrazu elektrickým prúdom. Jednotku nepoužívajte znova. Obráťte sa na predajňu, kde ste ju kúpili.

Nezapájajte sieťový adaptér do zdroja napájania, ktorý nezodpovedá napätiu, prúdu a frekvencii uvedeným na regulačnom štítku jednotky. Preťaženie elektrickej zásuvky alebo sieťového adaptéra môže viesť k požiaru, úrazu elektrickým prúdom a následnému vážnemu zraneniu.

Pri vyťahovaní zástrčky z elektrickej zásuvky neťahajte za napájací kábel. Vždy chyťte zástrčku priamo. Ťahanie za napájací kábel môže kábel zlomiť, čo môže viesť k požiaru, úrazu elektrickým prúdom a vážnemu zraneniu.

Vždy skontrolujte, či je zástrčka úplne zasunutá do elektrickej zásuvky, aby sa zabezpečilo správne elektrické pripojenie. Preťaženie zásuvky môže viesť k požiaru, úrazu elektrickým prúdom a následnému vážnemu zraneniu.

Po pripojení sieťového adaptéra k elektrickej zásuvke sa vždy uistite, či má jednotka a sieťový adaptér dostatočné vetranie a ochranu pred prehrievaním. Nedostatočné vetranie môže spôsobiť prehrievanie jednotky a sieťového adaptéra, čo môže viesť k požiaru, úrazu elektrickým prúdom a vážnemu zraneniu.

Ak je na konektoroch alebo objímke konektora sieťovej zástrčky usadený prach, vypnite prúd a vyberte zástrčku zo siete. Potom očistite konektor alebo objímku pomocou suchej mäkkej handričky. Ak tak neurobíte, môže dôjsť k požiaru alebo úrazu elektrickým prúdom a následnému vážnemu zraneniu.

S výrobkom používajte dodaný kábel USB. Ak použijete iný kábel USB, môže spôsobiť požiar, úraz elektrickým prúdom alebo zlyhanie.

Neskratujte konektory kábla USB a sieťového adaptéra. Môže dôjsť k požiaru, úrazu elektrickým prúdom alebo zlyhaniu.

Zariadenie pripájajte a používajte iba s modelmi smartfónov so systémom Android, ktorých kompatibilitu potvrdila spoločnosť Toshiba. Ak zariadenie pripojíte a budete používať s modelmi smartfónov so systémom Android, ktorých kompatibilitu spoločnosť Toshiba nepotvrdila, môže dôjsť k požiaru, úrazu elektrickým prúdom alebo zlyhaniu.

#### OZNÁMENIE

Počas prevádzky neodpájajte kábel USB ani sieťový adaptér, pretože by to mohlo mať za následok stratu údajov alebo poškodenie jednotky.

Počas prevádzky sa nedotýkajte kábla USB ani sieťového adaptéra, pretože by to mohlo mať za následok stratu údajov alebo poškodenie jednotky.

Do jednotky neudierajte, netraste ňou ani ju nenechajte spadnúť, pretože by to mohlo mať za následok stratu údajov alebo poškodenie jednotky.

Jednotku nepoužívajte pri vysokých ani nízkych teplotách ani pri náhlych zmenách teplôt. Mohli by ste prísť o údaje alebo poškodiť jednotku. (Prevádzková teplota: 5 až 35 °C, vypnuté: –40 až 60 °C)

Čo najviac údajov z jednotky zálohujte na iné ukladacie zariadenie.

Jednotku nepoužívajte, keď sa kondenzujú vodné pary, pretože by to mohlo mať za následok stratu údajov alebo poškodenie jednotky.

Nezakrývajte jednotku počas prevádzky, pretože môže dôjsť k jej prehriatiu.

Jednotku nepoužívajte počas búrky. Ak vidíte blesk alebo počujete hrom, okamžite vypnite zariadenia, ku ktorým je jednotka pripojená, vrátane počítača a periférnych zariadení. Potom odpojte napájací kábel z elektrickej zásuvky a z počítača vytiahnite kábel USB. Elektrický ráz spôsobený bleskom môže spôsobiť stratu údajov alebo poškodenie jednotky.

Jednotku ani žiadne príslušenstvo nečistite pomocou chemikálií. Vonkajšie časti jednotky alebo príslušenstva čistite pomocou suchej mäkkej handričky. Použitie chemikálií môže mať za následok zhoršenie stavu, deformáciu alebo zmenu farby týchto predmetov a stratu údajov.

Pri manipulácii so smartfónom so systémom Android postupujte podľa informácií uvedených v návode na používanie dodanom so smartfónom.

Ak chcete zariadenie používať a pripojiť k smartfónu so systémom Android, musíte mať špeciálnu aplikáciu pre toto zariadenie.

Pred prvým používaním úplne nabite smartfón so systémom Android pomocou jeho napájacieho adaptéra.

Ak chcete smartfón so systémom Android nabiť pomocou zariadenia CANVIO for Smartphone, musíte do smartfónu nainštalovať špeciálnu aplikáciu a povoliť funkciu automatického zálohovania.

Táto aplikácia nepodporuje funkciu presunu súborov. Táto aplikácia podporuje funkciu kopírovania súborov.

Ak sa vyskytne chyba, znova zapojte kábel.

Zálohovanie sa nemusí spustiť v závislosti od zostávajúcej úrovne nabitia batérie smartfónu.

Ak je smartfón vypnutý, zariadenie CANVIO for Smartphone ho nemôže nabiť.

#### POZNÁMKA

Kompatibilita sa môže líšiť v závislosti od hardvérovej konfigurácie a operačného systému používateľa.

Ak jednotka nie je dostatočne napájaná, nebude fungovať.

Jeden gigabajt (1 GB) znamená 10 $\degree$  = 1 000 000 000 bajtov a jeden terabajt  $(1 \text{ TB})$  znamená  $10^{12} = 1000000000000$  bajtov pri použití násobkov 10. Operačný systém počítača však signalizuje kapacitu v násobkoch 2 pri definícii 1 GB =  $2^{30}$  = 1 073 741 824 baitov a 1 TB =  $2^{40}$  = 1 099 511 627 776 bajtov, a preto ukazuje menšiu kapacitu. Dostupná ukladacia kapacita (vrátane vzoriek rôznych mediálnych súborov) sa bude líšiť v závislosti od veľkosti súborov, formátovania, nastavení, softvéru a operačného systému a ďalších faktorov.

Používajte len príslušenstvo dodávané výrobcom.

Táto jednotka musí byť napájaná zo sieťového adaptéra dodaného výrobcom.

Technické parametre produktu sa môžu zmeniť bez upozornenia.

#### **3. Zrieknutie sa zodpovednosti**

Spoločnosť Toshiba nezodpovedá za poškodenie ani stratu údajov. (Spoločnosť Toshiba neobnoví údaje ani nebude hradiť žiadne náklady na obnovenie údajov.)

Spoločnosť Toshiba nezodpovedá za škody spôsobené chybou alebo nedbanlivosťou používateľov, požiarom, zemetrasením alebo inou nehodou mimo kontroly spoločnosti Toshiba.

Spoločnosť Toshiba za žiadnych okolností nezodpovedá za prípady, keď ste nepostupovali podľa pokynov uvedených v používateľskej príručke.

Spoločnosť Toshiba za žiadnych okolností nezodpovedá za nesprávne používanie spojovacieho prístroja a softvéru.

Technická podpora pre tento produkt je dostupná len v krajine, v ktorej bol produkt pôvodne kúpený.

#### **4. Obmedzenia používania**

Táto jednotka sa musí používať na bežné účely, napríklad na kancelársku prácu, v osobnej mechanike alebo v spotrebičoch pre domácnosti. Spoločnosť Toshiba bude zodpovedná iba za takéto používanie. Nepoužívajte ju na špeciálne účely (ovládanie atómových elektrární, leteckých alebo raketových systémov, vozidiel hromadnej dopravy, zdravotníckych prístrojov na podporu života alebo systémov na odpaľovanie zbraní), na ktoré sa vzťahujú požiadavky na mimoriadne vysokú spoľahlivosť, pri ktorých nemožno zaručiť príslušné úrovne bezpečnosti alebo pri ktorých zlyhanie alebo prevádzková chyba môže ohroziť životy alebo spôsobiť fyzické zranenia.

# **Technická podpora pre TOSHIBA**

#### **Potrebujete pomoc?**

Kontaktujte podporu spoločnosti TOSHIBA pre pevné disky a pamäťové zariadenia na stránke:

www.toshiba.eu/externalstorage/support

Ak si chcete uplatniť nárok vyplývajúci zo záruky, pozrite si stránku: www.externalhdd.storrepair.de/

# **Vyhlásenia**

©2016 TOSHIBA Electronics Europe GmbH. Všetky práva vyhradené.

Spoločnosť TOSHIBA si vyhradzuje právo na vykonanie technických zmien. Spoločnosť TOSHIBA nijako nezodpovedá za škody spôsobené priamo alebo nepriamo chybami, opomenutiami alebo nesúladom medzi týmto výrobkom a dokumentáciou.

Názov a logá Toshiba sú registrované ochranné známky spoločnosti Toshiba.

Google Play, logo Google Play a Android sú ochranné známky spoločnosti Google Inc.

Windows® je registrovaná ochranná známka spoločnosti Microsoft Corporation v Spojených štátoch amerických alebo ďalších krajinách.

USB Type-C™ je ochranná známka spoločnosti USB Implementers Forum.

Iné ochranné známky spomenuté alebo zobrazené v tomto dokumente sú majetkom ich príslušných vlastníkov. Spoločnosť nezodpovedá za chyby a vynechané časti.

# **Uporabniški priročnik Izjave o skladnosti s predpisi**

## **Skladnost z oznako CE**

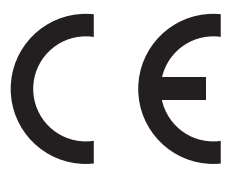

Ta izdelek ima oznako CE v skladu z zahtevami veljavnih direktiv EU. Za oznako CE je odgovorna družba Toshiba Electronics Europe GmbH, Hansaallee 181, 40549 Düsseldorf, Nemčija.

# **Delovno okolje**

Elektromagnetna združljivost te naprave je bila preverjena skladno z napravo, značilno za to vrsto izdelkov, za tako imenovana bivalna in komercialna okolja ter okolja lahke industrije. Toshiba ni naprave preverila v nobenem drugem okolju in uporaba te naprave v teh delovnih okoljih je lahko omejena ali pa se odsvetuje. Med morebitne posledice uporabe te naprave v delovnih okoljih, v katerih uporaba te naprave ni bila preverjena, spadajo: motnje drugih izdelkov ali tega izdelka v okoljih, blizu območja uporabe, in posledično začasno nedelovanje ali izguba/poškodba podatkov. Primeri okolij, za katera naprava ni bila preverjena, in sorodni nasveti:

- Industrijska okolja (npr. okolja, kjer se uporablja predvsem 3-fazna 380-voltna napetost): nevarnost motenj tega izdelka zaradi možnih močnih elektromagnetnih polj, zlasti v bližini velikih strojev ali agregatov.
- Medicinsko okolje: Toshiba ni preverila skladnosti z direktivo o medicinskih izdelkih, zato tega izdelka brez dodatnega preverjanja ne uporabljajte v medicinske namene. Uporaba v običajnih pisarniških okoljih, npr. v bolnišnicah, naj ne bi bila sporna, če tega ne omejuje pristojna uprava.
- Avtomobilsko okolje: preberite navodila za uporabo za ustrezen avtomobil, v katerih najdete informacije o uporabi tega izdelka (zvrsti izdelkov).
- Letalska okolja: upoštevajte navodila letalskega osebja glede omejitve uporabe.

## **Druga okolja, ki niso povezana z direktivo EMC**

- Zunanja uporaba: ta izdelek je namenjen uporabi v domačem ali pisarniškem okolju, zato nima nobene posebne zaščite pred vdorom vlage ali udarci.
- Eksplozivna okolja: tega izdelka ne smete uporabljati v eksplozivnem delovnem okolju (Ex).

## **Spodnje informacije veljajo samo za države članice EU:**

## **REACH – izjava o skladnosti**

Nova uredba o kemikalijah Evropske unije (EU), REACH (registracija, evalvacija, avtorizacija in omejevanje kemikalij), je začela veljati 1. junija 2007.

Izdelki družbe Toshiba so skladni z vsemi zahtevami uredbe REACH, družba pa svojim strankam zagotavlja informacije o kemičnih snoveh v njenih izdelkih v skladu z uredbo REACH.

#### **Odstranjevanje izdelkov**

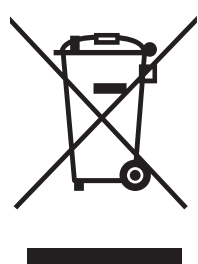

Uporaba znaka pomeni, da izdelka ni mogoče obravnavati kot gospodinjskega odpadka. Če zagotovite pravilno odlaganje tega izdelka, pomagate preprečiti morebitne negativne posledice za okolje in človekovo zdravje, ki bi lahko nastale zaradi nepravilnega ravnanja z odpadki tega izdelka. Če želite podrobnejše informacije o recikliranju tega izdelka, se obrnite na lokalne oblasti, službo za odlaganje gospodinjskih odpadkov ali na trgovino, kjer ste kupili izdelek.

# **Ikone varnosti**

V tem priročniku so varnostna navodila, ki jih morate upoštevati, da se izognete morebitnim nevarnostim, ki lahko povzročijo telesne poškodbe, poškodbe opreme ali izgubo podatkov. Varnostne informacije so razvrščene glede na resnost tveganja. Za označevanje stopenj tveganja so uporabljene te ikone:

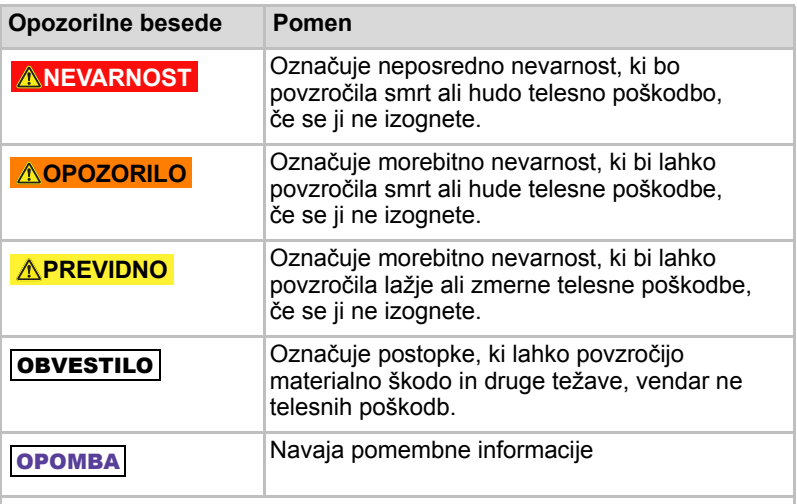

\*Hude poškodbe, med drugim slepota, rane, opekline (nizka in visoka temperatura), električni udar, zlomi, zastrupitev in druge, z dolgoročnimi posledicami ali hospitalizacijo in/ali dolgoročnim zdravljenjem v bolnišnici.

\*Med lažje ali zmerne poškodbe spadajo rane, opekline, električni udar in druge, za katere ni potrebna hospitalizacija in/ali dolgoročno zdravljenje v bolnišnici.

\*Materialna škoda je škoda na napravi.

## **Druge uporabljene ikone**

Dodatne ikone označujejo druge uporabne ali poučne informacije:

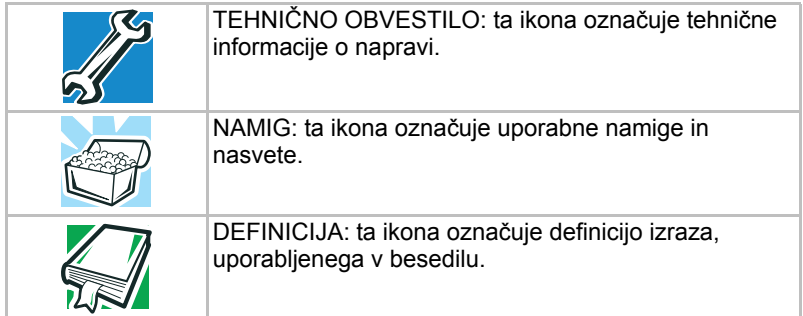

# **Kazalo vsebine**

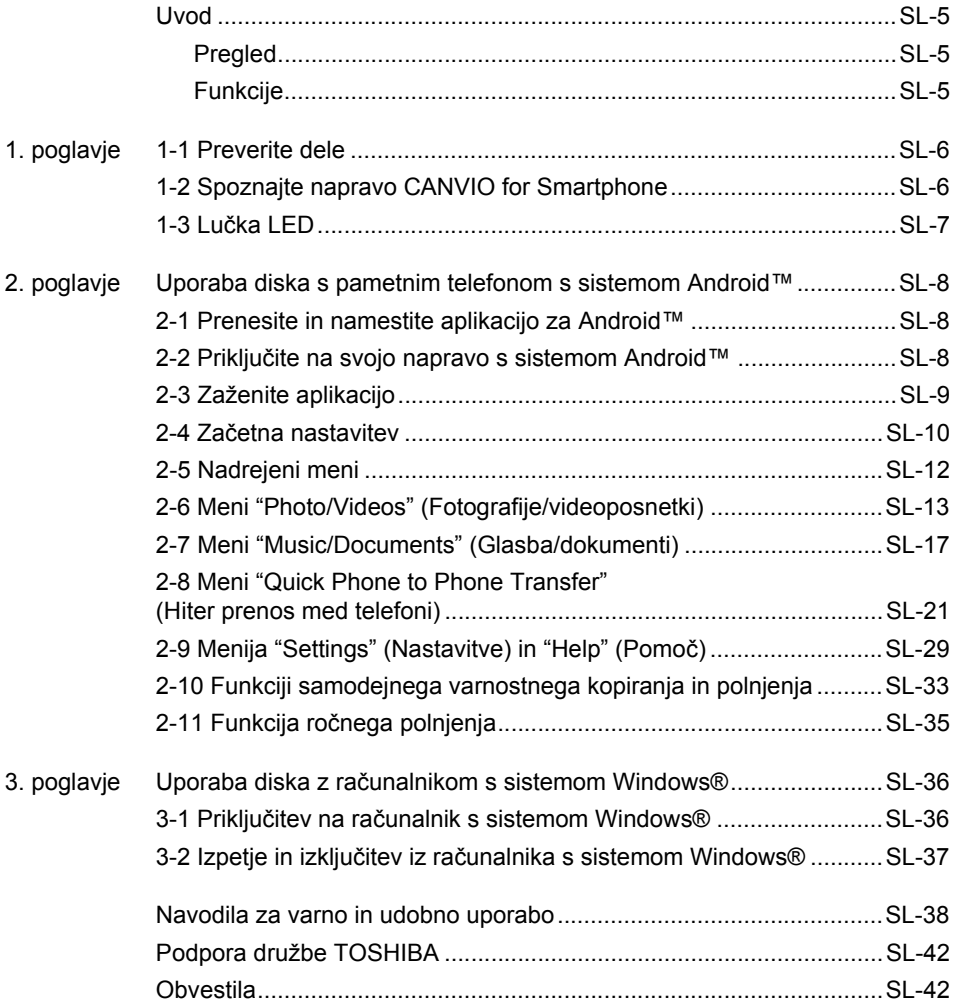

# <span id="page-837-0"></span>**Uvod**

# <span id="page-837-1"></span>**Pregled**

Toshiba CANVIO for Smartphone.

#### **Deli**

CANVIO for Smartphone vključuje te dele:

- Napajalnik, vtič (EU + Združeno kraljestvo)
- Kabel USB 2.0 Micro-B
- Kabel USB 2.0 Type-C™
- USB Micro-B adapter tipa A
- Priročnik za hitri začetek

# <span id="page-837-2"></span>**Funkcije**

- Varnostno kopiranje glasbe, videoposnetkov, slik in podatkov o stikih iz telefona s sistemom Android na disk CANVIO for Smartphone z aplikacijo, imenovano Upravitelj vsebine.
- Dostop do glasbe, videoposnetkov in slik, shranjenih na disku CANVIO for Smartphone, z navedeno aplikacijo.
- Polnjenje telefona s sistemom Android po končanem samodejnem varnostnem kopiranju.

## **Tehnični podatki o strojni opremi**

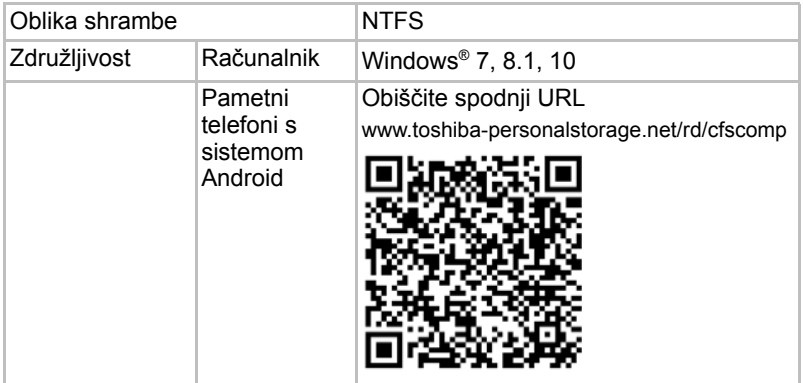

#### **OBVESTILO**

Način delovanja se lahko razlikuje od prikazanega, kar je odvisno od različice aplikacije, vašega pametnega telefona itd.

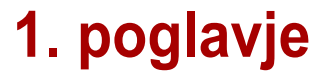

# <span id="page-838-1"></span><span id="page-838-0"></span>**1-1 Preverite dele**

Preverite dele.

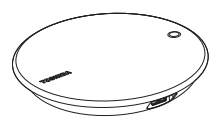

CANVIO for **Smartphone** 

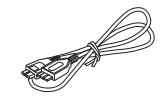

Kabel USB 2.0 Micro-B

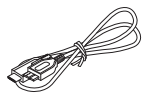

Kabel USB 2.0 Type-C™

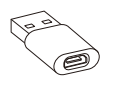

USB Micro-B – adapter tipa A

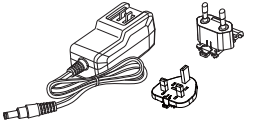

Napajalnik (EU + UK)

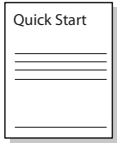

Priročnik za hitri začetek

# <span id="page-838-2"></span>**1-2 Spoznajte napravo CANVIO for Smartphone**

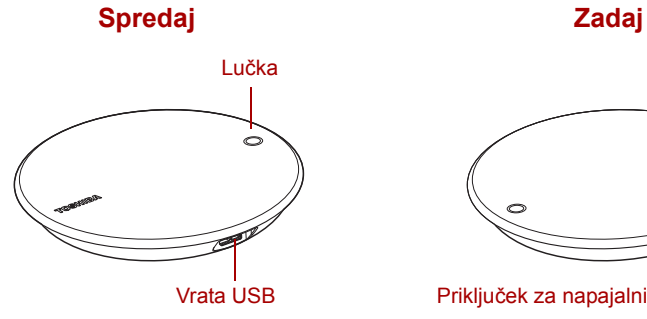

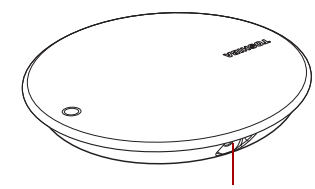

Vrata USB Priključek za napajalnik DC IN

# <span id="page-839-0"></span>**1-3 Lučka LED**

Lučka LED sveti tako:

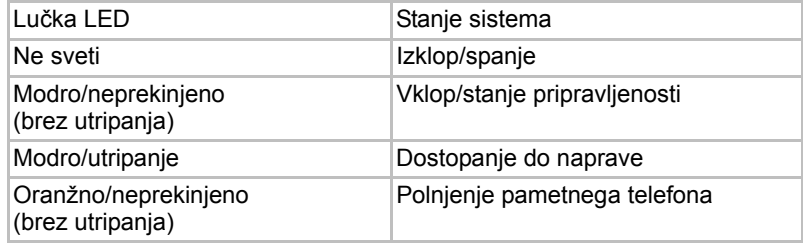

#### **OBVESTILO**

Med dostopom do trdega diska ne izključite kabla USB in napajalnika, saj lahko izgubite podatke ali poškodujete disk.

# **2. poglavje**

# <span id="page-840-1"></span><span id="page-840-0"></span>**Uporaba diska s pametnim telefonom s sistemom Android™**

#### <span id="page-840-2"></span>**2-1 Prenesite in namestite aplikacijo za Android™**

Iz trgovine Google Play™ prenesite aplikacijo "Content Manager" (Upravitelj vsebine) in jo namestite v napravo s sistemom Android™.

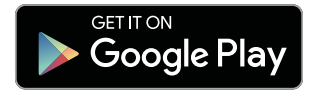

## <span id="page-840-3"></span>**2-2 Priključite na svojo napravo s sistemom Android™**

#### **Osnovna nastavitev**

- 1. Priključite napajalnik na električno vtičnico.
- 2. Priključite vtič za enosmerni tok na disk "CANVIO for Smartphone".

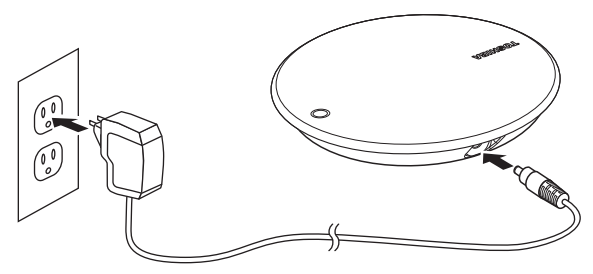

(a) Če ima vaša naprava s sistemom Android™ priključek USB vrste "Micro-B", jo priključite na "CANVIO for Smartphone" s kablom USB 2.0 Micro-B.

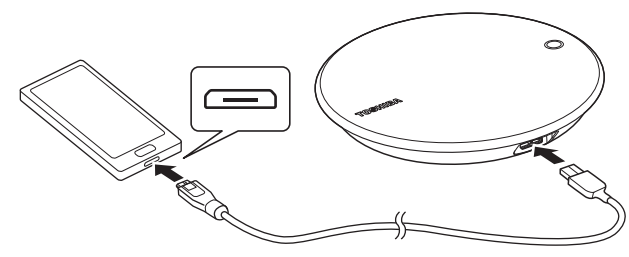

(b) Če ima vaša naprava s sistemom Android™ priključek USB vrste "Type-C", jo priključite na "CANVIO for Smartphone" s kablom USB 2.0 Type-C™.

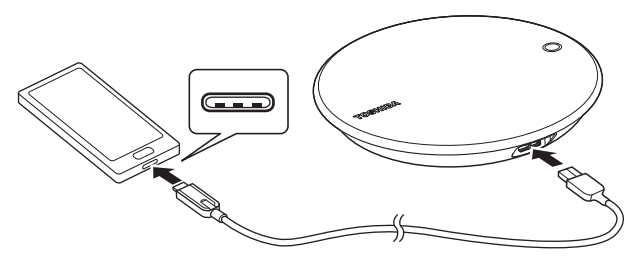

## <span id="page-841-0"></span>**2-3 Zaženite aplikacijo**

Tapnite ikono aplikacije "Content Manager" (Upravitelj vsebine), ki je prikazana v pametnem telefonu.

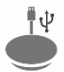

#### OBVESTILO

Toshiba vam priporoča, da za nastavitev aplikacije "Content Manager" (Upravitelj vsebine) uporabljate možnost "ALWAYS" (VEDNO).

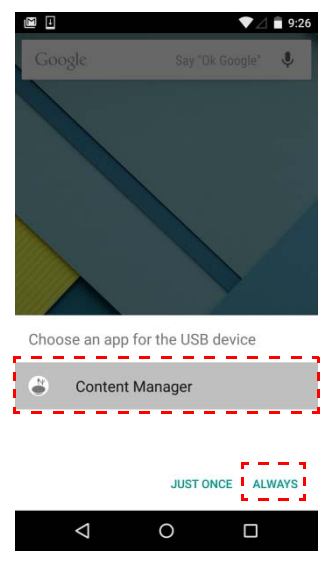

#### <span id="page-842-0"></span>**2-4 Začetna nastavitev**

1. Preberite sporočilo in podrsnite od desne proti levi.

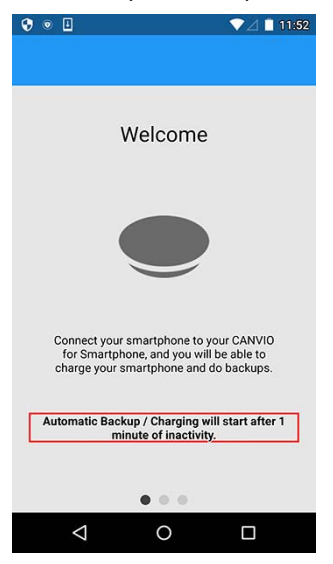

2. Preberite sporočilo in izberite nastavitev "Auto Backup" (Samodejno varnostno kopiranje).

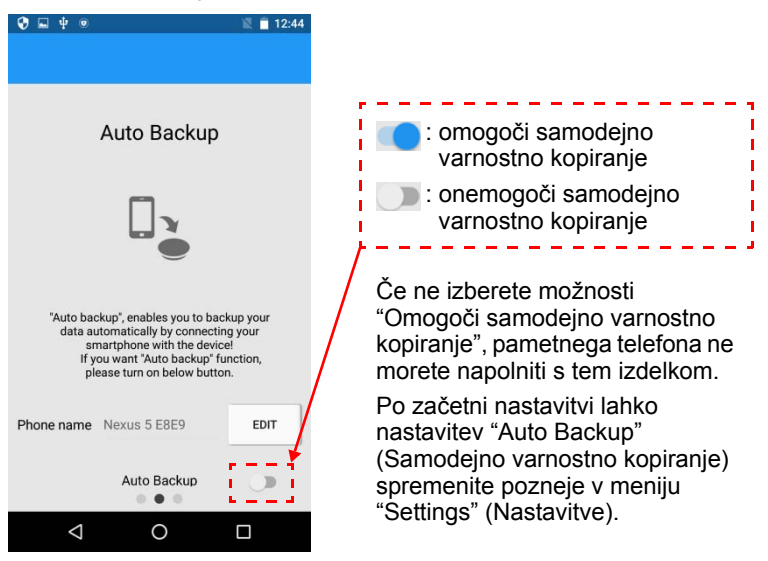

3. Če želite spremeniti ime telefona, tapnite "EDIT" (UREDI). Ko uredite enolično ime, tapnite "ENSURE" (POTRDI). Ko izberete ustrezne možnosti, podrsnite od desne proti levi. \*) Ime telefona je prikazano drugim uporabnikom.

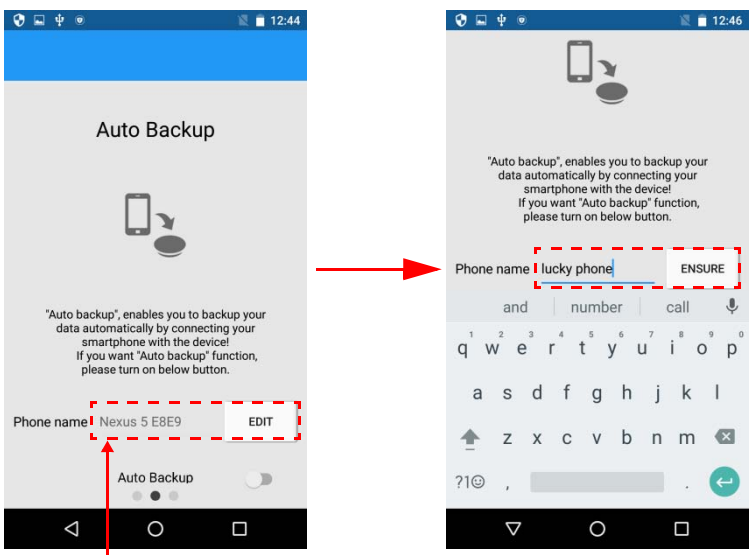

Enolično ime telefona, ki je prikazano drugim uporabnikom, lahko spremenite.

Po začetni nastavitvi lahko nastavitev "Auto Backup" (Samodejno varnostno kopiranje) spremenite pozneje v meniju "Settings" (Nastavitve). 4. Preberite sporočilo in tapnite "Start to Use" (Začni uporabo).

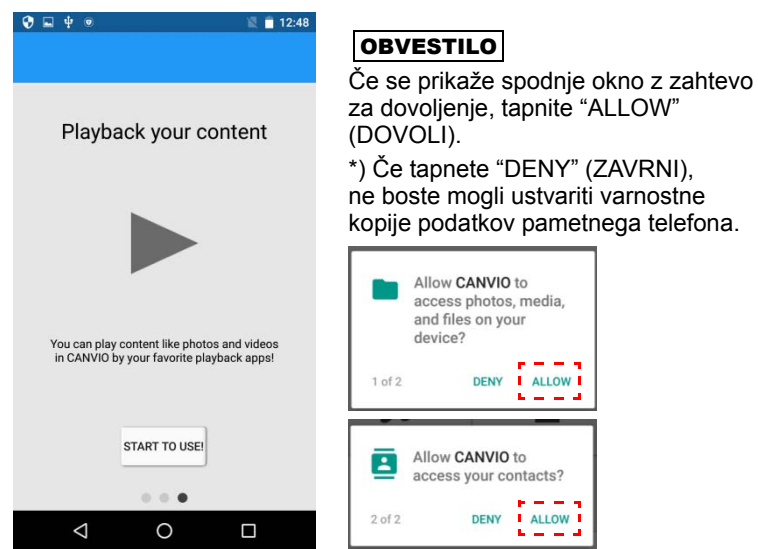

## <span id="page-844-0"></span>**2-5 Nadrejeni meni**

Nadrejeni meni je izhodišče za uporabo aplikacije.

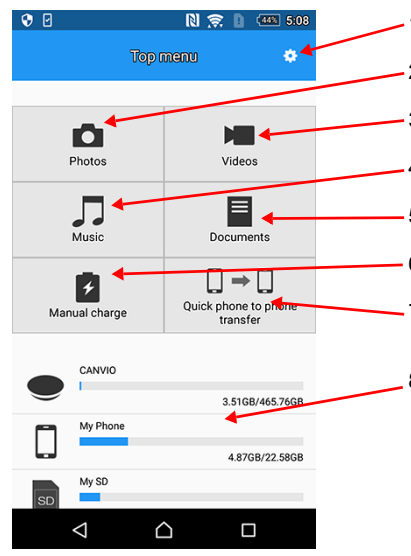

- 1. Tapnite ta gumb, da odprete meni "Settings" (Nastavitve).
- 2. Tapnite ta gumb, da odprete meni "Photos" (Fotografije).
- 3. Tapnite ta gumb, da odprete meni "Videos" (Videoposnetki).
- 4. Tapnite ta gumb, da odprete meni "Music" (Glasba).
- 5. Tapnite ta gumb, da odprete meni "Documents" (Dokumenti).
- 6. Tapnite ta gumb, da odprete meni "Manual Charge" (Ročno polnjenje).
- 7. Tapnite ta gumb, da odprete meni "Quick phone to phone transfer" (Hiter prenosi med telefoni).
- 8. Prikaz zmoglijvosti shrambe na posameznem mestu.

# <span id="page-845-0"></span>**2-6 Meni "Photo/Videos" (Fotografije/videoposnetki)**

1. Meni "Photo/Videos" (Fotografije/videoposnetki)

V meniju "Photo/Videos" (Fotografije/videoposnetki) lahko upravljate datoteke s fotografijami in videodatoteke.

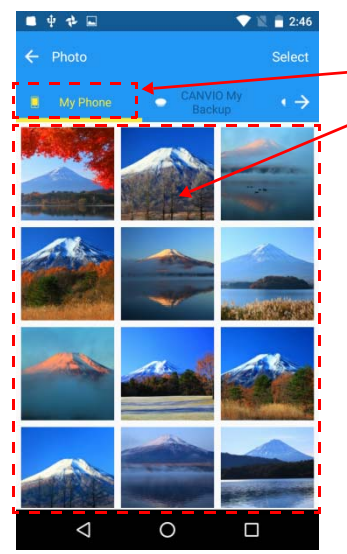

- 1. Tapnite, da izberete telefon ali mapo za varnostno kopijo
- 2. Sličice fotografij/videoposnetkov

Če želite prikazati skrito vsebino, podrsnite od desne proti levi v območju z zavihki za izbor.

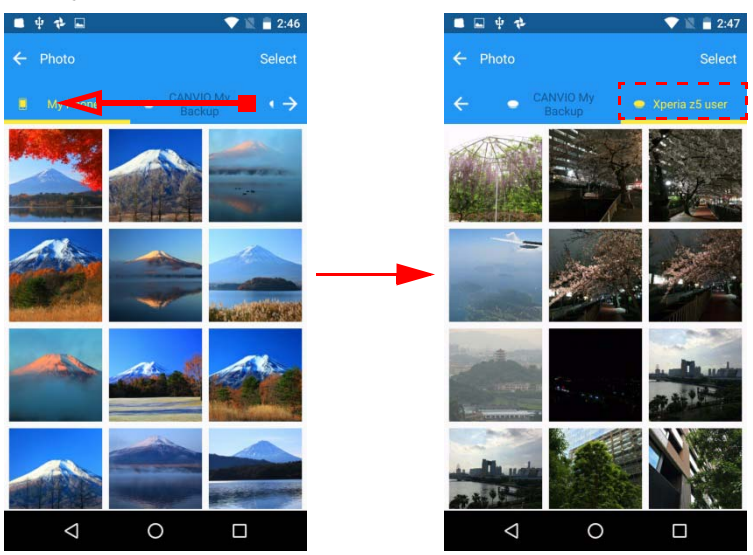

2. Odprite datoteko

Če želite odpreti ciljno datoteko, tapnite sličico in izberite zunanjo aplikacijo.

- 3. Kopiranje datotek
	- 3.1. Tapnite gumb »Select« (Izberi)

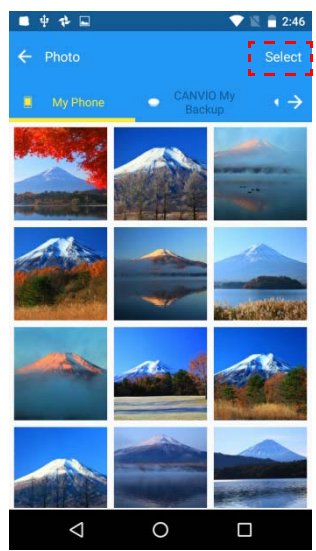

3.2. Tapnite sličice, da izberete izvorne datoteke, ki jih želite kopirati. \*) Če želite izbrati vse datoteke, tapnite gumb "All" (Vse).

Ko izberete datoteke, tapnite ikono "

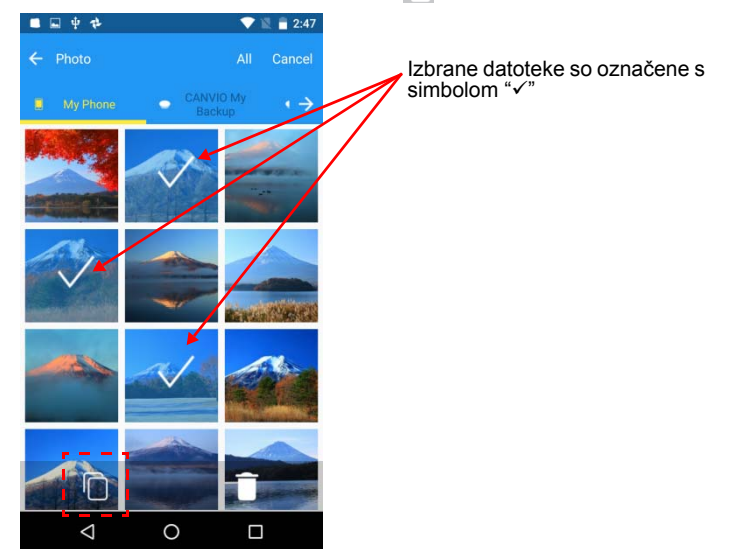

3.3. Izberite ciljno mesto za shranjevanje mape, ki jo želite kopirati. Ko izberete mesto, tapnite gumb "Paste" (Prilepi), da kopirate datoteke.

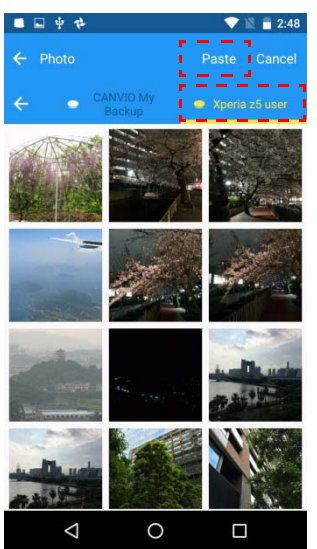

- 4. Brisanje datotek
	- 4.1. Tapnite gumb »Select« (Izberi)

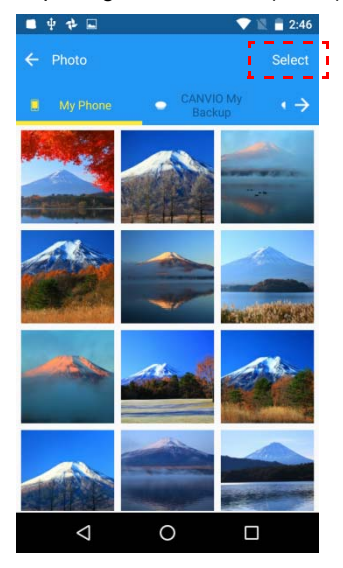

4.2. Tapnite sličice, da izberete ciljne datoteke.

\*) Če želite izbrati vse datoteke, tapnite gumb "All" (Vse).

Ko izberete datoteke, tapnite ikono "|, da izbrišete datoteke.

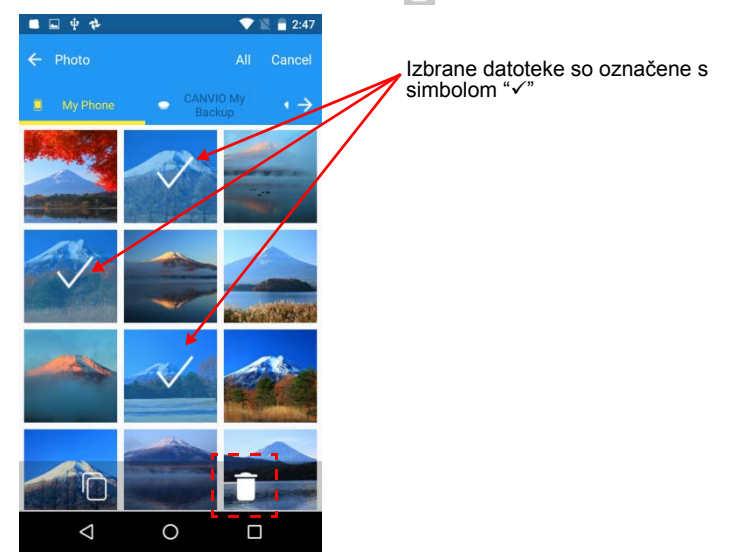

## <span id="page-849-0"></span>**2-7 Meni "Music/Documents" (Glasba/dokumenti)**

1. Meni "Music/Documents" (Glasba/dokumenti)

V meniju "Music/Documents" (Glasba/dokumenti) lahko upravljate glasbene datoteke in datoteke z dokumenti.

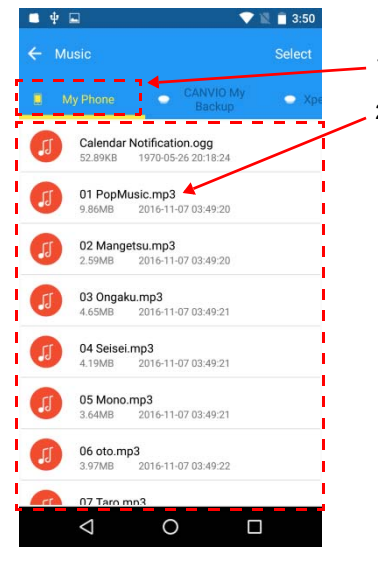

- 1. S tipko Tab izberite telefon ali mapo za varnostno kopijo
- 2. Seznami glasbe/dokumentov.

Če želite prikazati skrito vsebino, podrsnite od desne proti levi v območju z zavihki za izbor.

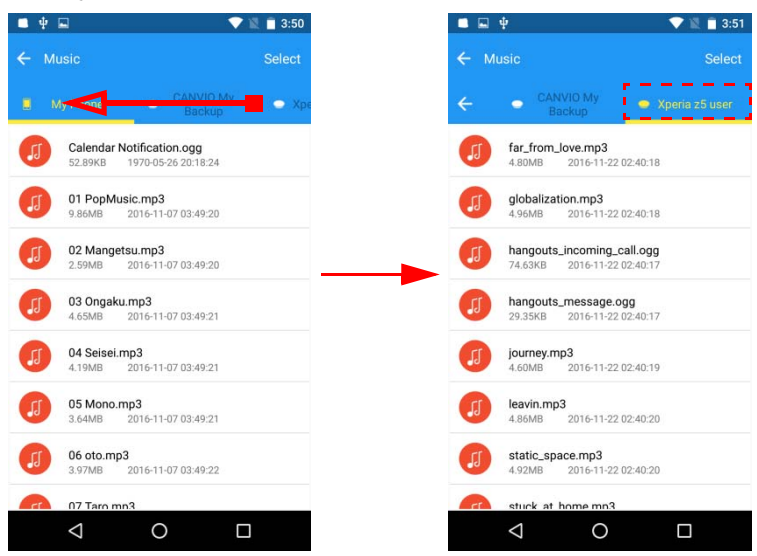

2. Odprite datoteko

Če želite odpreti ciljno datoteko, tapnite sličico in izberite zunanjo aplikacijo.

- 3. Kopiranje datotek
	- 3.1. Tapnite gumb »Select« (Izberi)

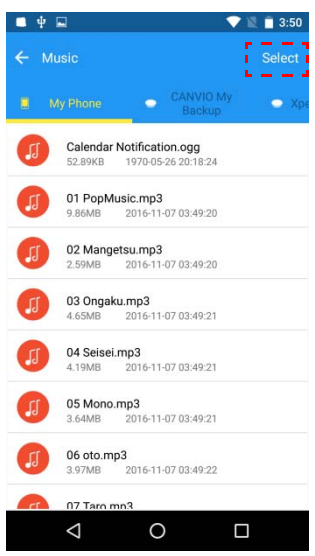

3.2. Tapnite potrditveno polje, da izberete izvorne datoteke, ki jih želite kopirati.

\*) Če želite izbrati vse datoteke, tapnite gumb "All" (Vse) ().

■ 国 中  $\blacksquare$  3:52  $\leftarrow$  Music Izbrane datoteke so označene s  $CANVIO N$ simbolom "√" ⋽ 01 PopMusic.mp3 74 ū 2016-11-07 03:49  $9.86MR$ 02 Mangetsu.mp8  $\Box$  $2.59MB$ 11-07 03:49:20  $\Box$ Os Ongaku.mp3 2016-11-07 03:49:21 4.65MR 04 Seisei.mp3  $\overline{\mathbf{v}}$ 4.19MB 2016-11-07 03:49:21  $\Box$ 05 Mono.mp3 2016-11-07 03:49:21 3.64MB 06 oto.mp3  $\Box$ 3.97MB 2016-11-07 03:49:22 07 Taro.mp3 П 2016-11-07 03:49:22  $13MB$ 08 Hanako.mp3 T.  $\bigcap$  $\Box$ ↗

Ko izberete datoteke, tapnite ikono "

3.3. Izberite ciljno mesto za shranjevanje mape, ki jo želite kopirati. Ko izberete mesto, tapnite gumb "Paste" (Prilepi), da kopirate datoteke.

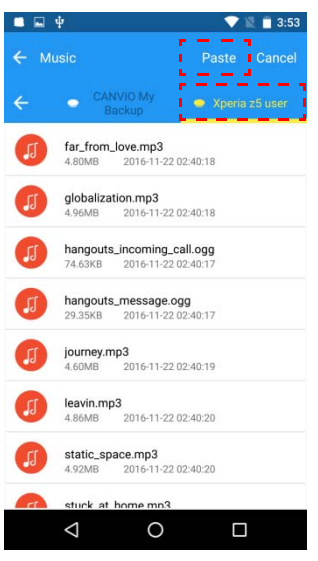

- 4. Brisanje datotek
	- 4.1. Tapnite gumb »Select« (Izberi)

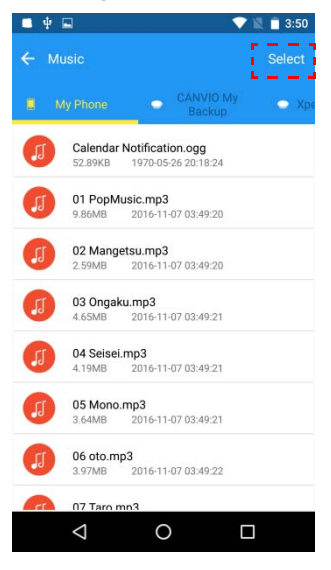

4.2. Tapnite potrditveno polje, da izberete ciljne datoteke.

\*) Če želite izbrati vse datoteke, tapnite gumb "All" (Vse) ().

Ko izberete datoteke, tapnite ikono " "", da izbrišete datoteke.

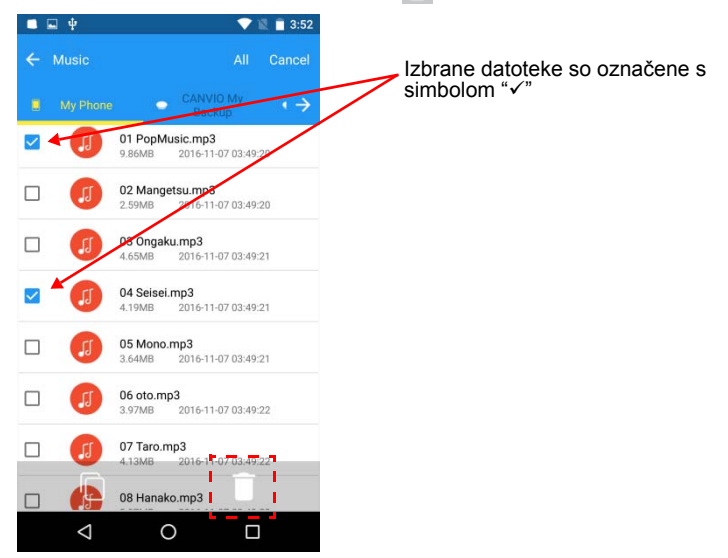

#### <span id="page-853-0"></span>**2-8 Meni "Quick Phone to Phone Transfer" (Hiter prenos med telefoni)**

Osebne podatke (stike, fotografije, videoposnetke, glasbo in dokumente) lahko z diskom "CANVIO for Smartphone" prenesete iz enega pametnega telefona (npr. starega pametnega telefona) v drugega (npr. v novi pametni telefon).

- 1. 1. korak
	- 1.1. Priključite "stari" pametni telefon (vir podatkov) in tapnite "Step 1" (1. korak).

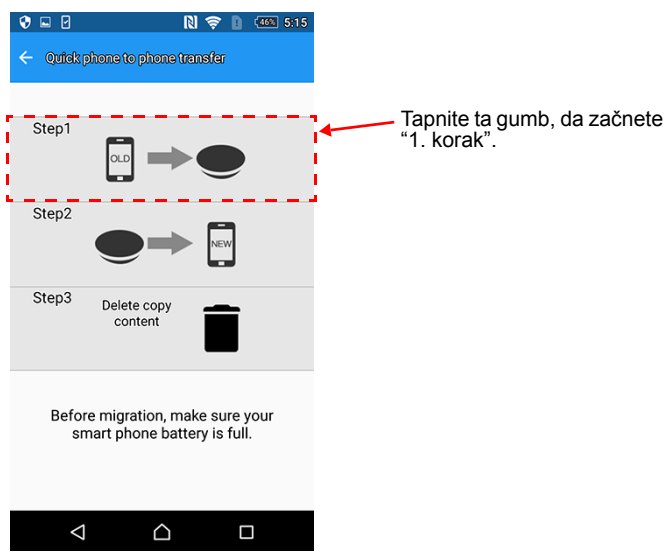

1.2. Izberite kategorije osebnih podatkov (stike, fotografije, videoposnetke, glasbo in dokumente), ki jih želite prenesti.

Ko jih izberete, tapnite "OK" (V redu).

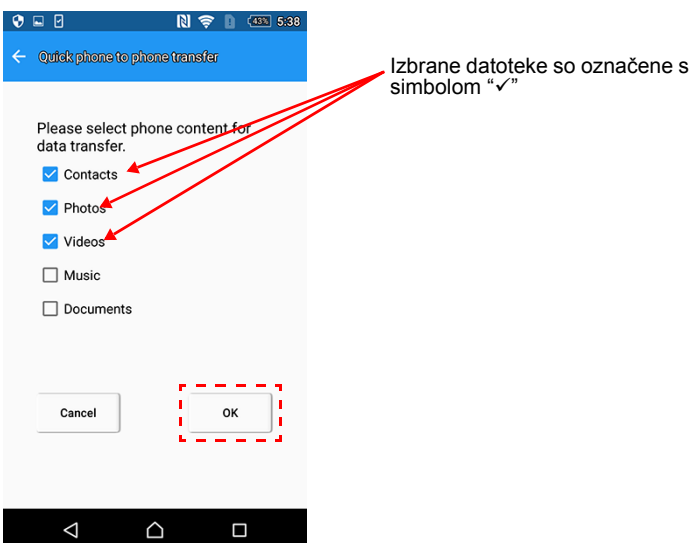

1.3. Začne se prenos podatkov iz vira podatkov (npr. starega pametnega telefona) na disk CANVIO for Smartphone.

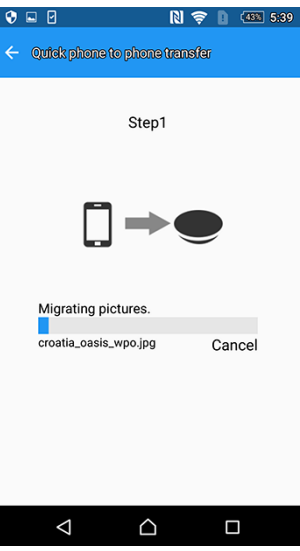

1.4. Po končanem kopiranju podatkov se prikažejo rezultati. Preberite sporočilo in tapnite "OK" (V redu).

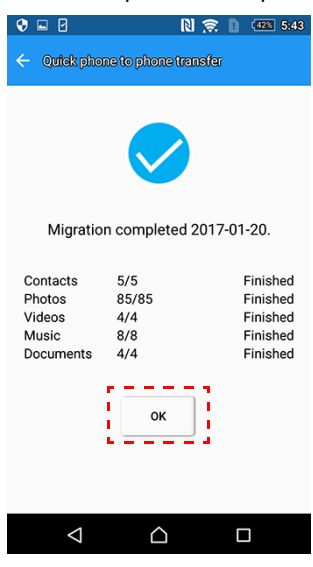

- 2. 2. korak
	- 2.1. Priključite "novi" pametni telefon in tapnite "Step 2" (2. korak).

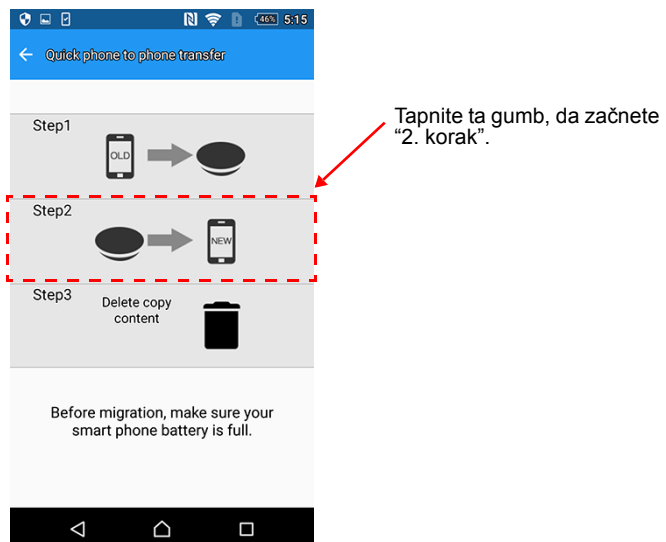

2.2. Preberite sporočilo in potrdite izbrano datoteko vira podatkov. Ko potrdite datoteko, tapnite "OK" (V redu).

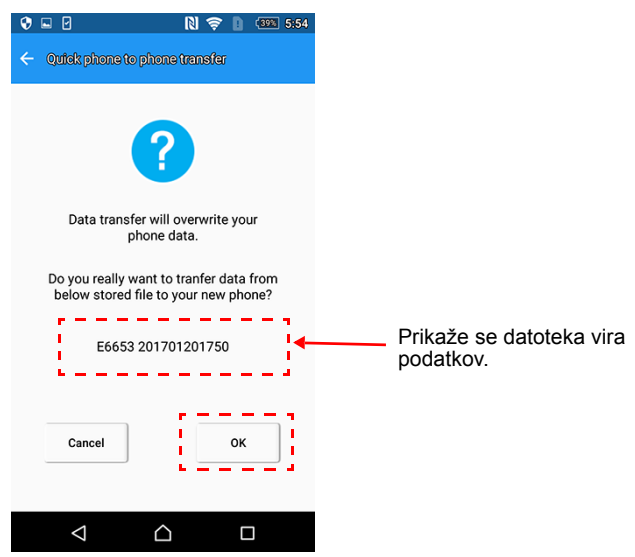

2.3. Začne se prenos podatkov iz diska "CANVIO for Smartphone" v novi pametni telefon.

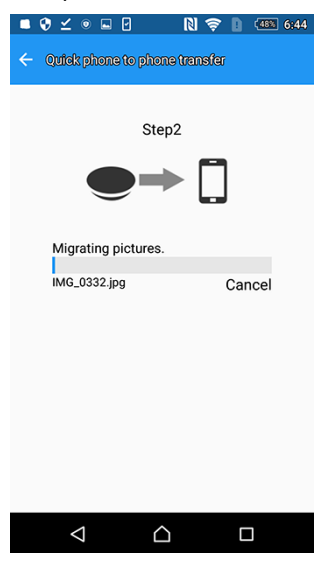

2.4. Po končanem kopiranju tapnite "OK" (V redu). Ne pozabite preveriti podatkov v novem telefonu.

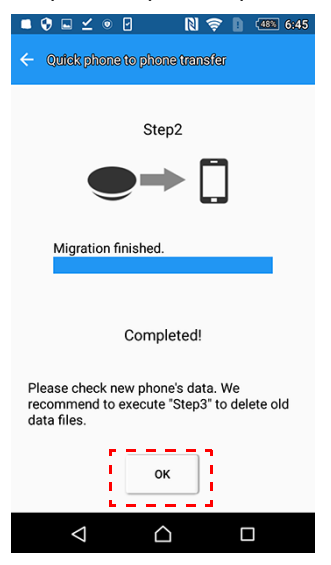

3. 3. korak

#### **OBVESTILO**

Ko izvedete "1. korak", so podatki iz pametnega telefona kopirani na disk CANVIO for Smartphone.

Ko dokončate "2. korak", priporočamo, da izvedete "3. korak" in izbrišete zgodovino.

3.1. Priključite novi pametni telefon in tapnite "Step 3" (3. korak).

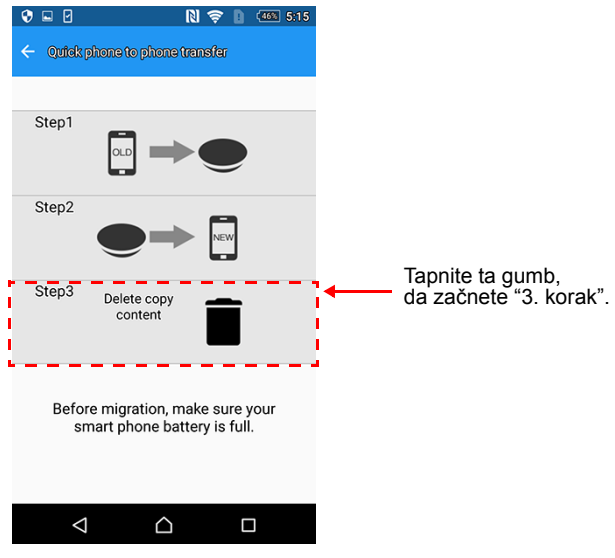

3.2. Preberite sporočilo in potrdite izbrano datoteko za prenos podatkov.

Ko potrdite datoteko, tapnite "OK" (V redu).

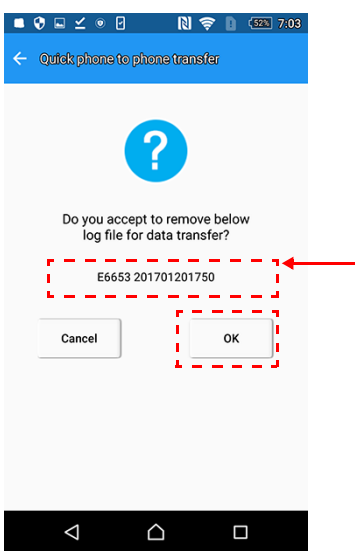

Prikaže se obstoječa datoteka za prenos podatkov.

3.3. Začne se brisanje podatkov.

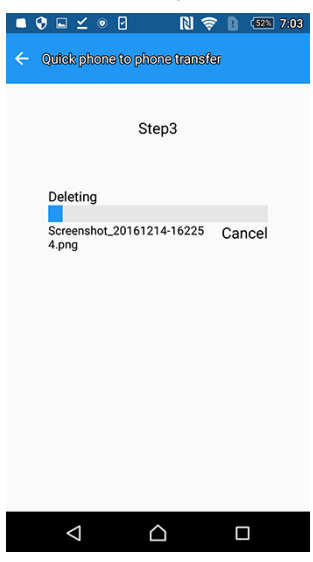

3.4. Po končanem brisanju tapnite "OK" (V redu).

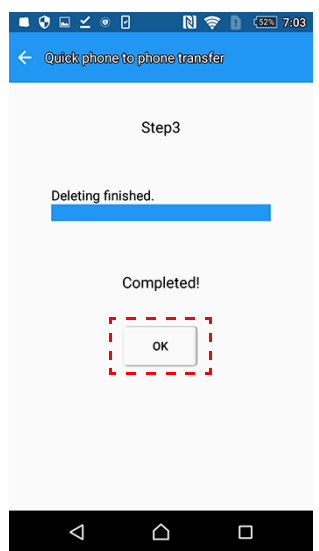

## <span id="page-861-0"></span>**2-9 Menija "Settings" (Nastavitve) in "Help" (Pomoč)**

Če želite odpreti meni "Settings" (Nastavitve), tapnite ikono "...

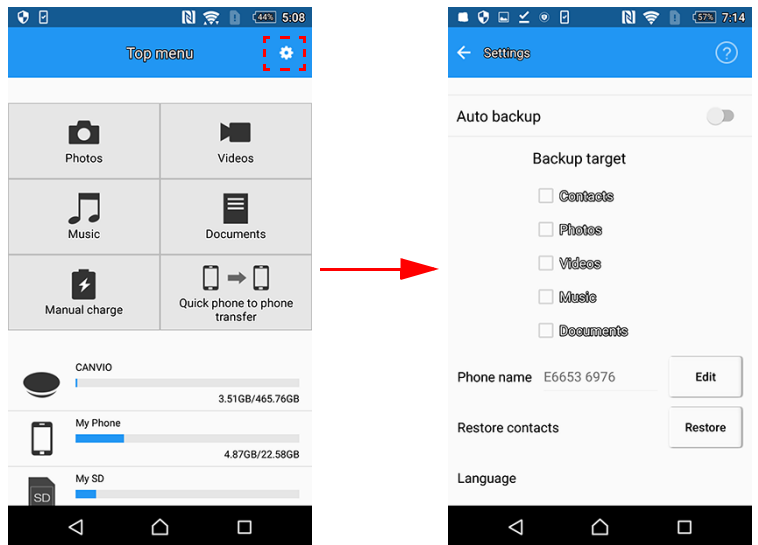

1. Nastavitev samodejnega varnostnega kopiranja

V tem meniju lahko konfigurirate nastavitev samodejnega varnostnega kopiranja.

1.1. Izberite, ali želite omogočiti oz. onemogočiti samodejno varnostno kopiranje.

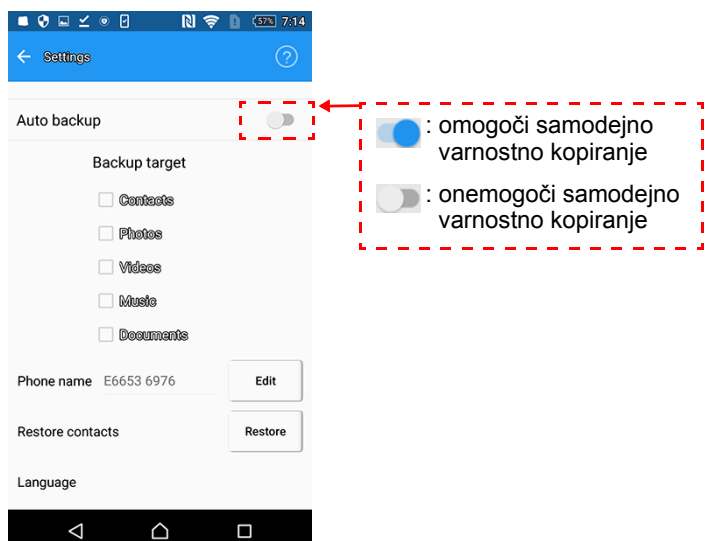

1.2. Če omogočite samodejno varnostno kopiranje, izberite ciljne osebne podatke.

 $\bullet \bullet \square \leq \circ \square$  $N \ncong N$  (363 7.21)  $\leftarrow$  settings  $\widehat{\mathcal{O}}$ Auto backup Backup target Izbrani podatki so prikazani s Contacts simbolom "√'  $\Box$  Photos Videos  $\Box$  Music  $\Box$  Documents Phone name E6653 6976 Edit Restore contacts Restore Language  $\triangleleft$ △  $\Box$ 

(Stiki, fotografije, videoposnetki, glasba in dokumenti)

#### 2. Urejanje imena telefona

Če želite spremeniti ime telefona, tapnite "EDIT" (UREDI). Ko uredite enolično ime, tapnite "ENSURE" (POTRDI). \*) Ime telefona je prikazano drugim uporabnikom.

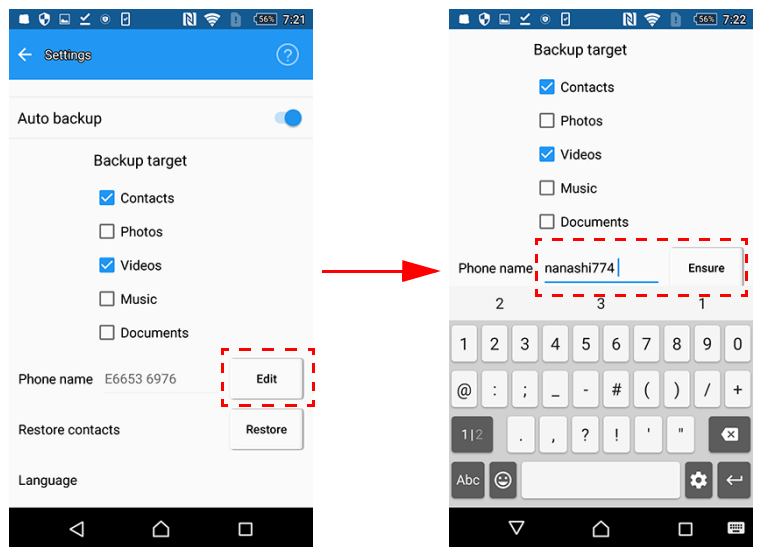

3. Obnovitev stikov

Če želite obnoviti stike v pametnem telefonu iz najnovejše varnostne kopije podatkov, tapnite "Restore" (Obnovi).

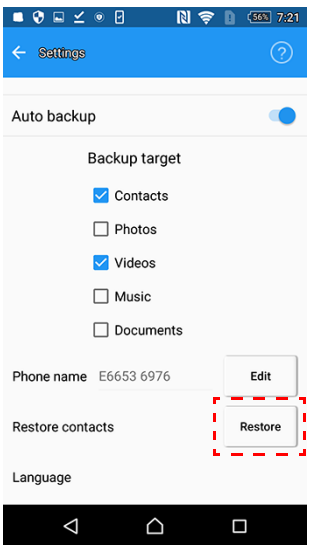

#### OBVESTILO

Če je priključen drug pametni telefon, stikov ne morete obnoviti s to aplikacijo.

Če želite obnoviti stike v drug pametni telefon, kopirajte ustrezno datoteko \*.vcf iz diska "CANVIO for Smartphone" v računalnik in nato v ta pametni telefon z uporabo računalnika.
4. Nastavitev jezika

Spremenite lahko nastavitev jezika.

Za spremembo jezika tapnite »jezik« in izberite želeno možnost.

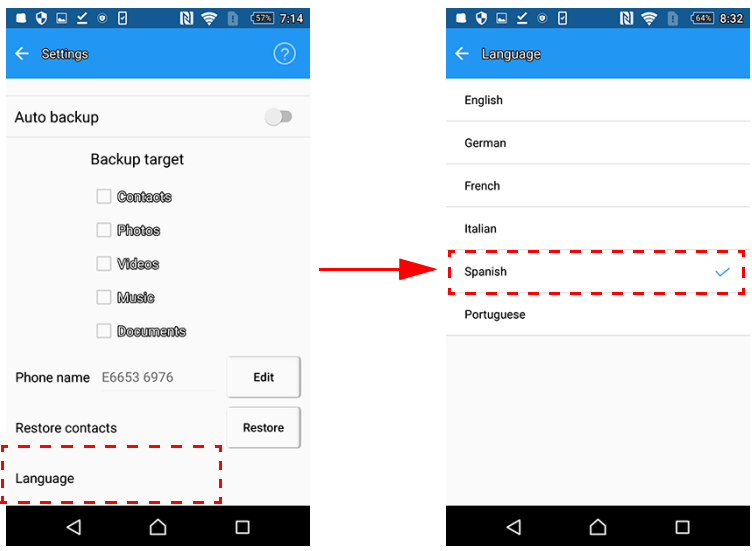

5. Meni "Help" (Pomoč)

Če želite prikazati meni "Help" (Pomoč), tapnite "n".

Ogledate si lahko številko različice aplikacije, spletno pomoč in informacije o odprtokodni programski opremi (če je nameščena).

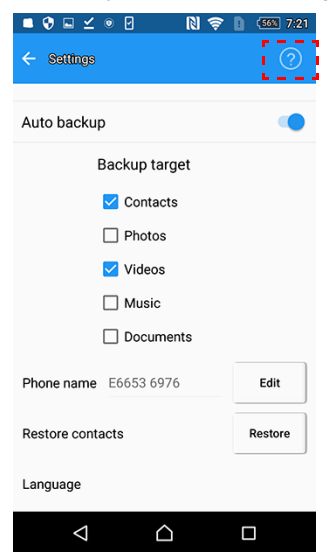

### **2-10 Funkciji samodejnega varnostnega kopiranja in polnjenja**

Funkciji samodejnega varnostnega kopiranja in polnjenja delujeta v spodaj prikazanem zaporedju.

- 1. Priključite pametni telefon.
- 2. Če ste omogočili funkcijo samodejnega varnostnega kopiranja, se varnostno kopiranje začne, če nekaj časa ne izvedete nobenega drugega dejanja.

Če ste onemogočili funkcijo samodejnega varnostnega kopiranja, se postopek nadaljuje pri 4. koraku, če ne izvedete nobenega drugega dejanja.

2.1. Če je baterija pametnega telefona skoraj izpraznjena, se bo najprej napolnila.

Varnostno kopiranje se bo začelo po približno 30-minutnem polnjenju.

2.2. Če je baterija pametnega telefona dovolj napolnjena, se bo varnostno kopiranje začelo.

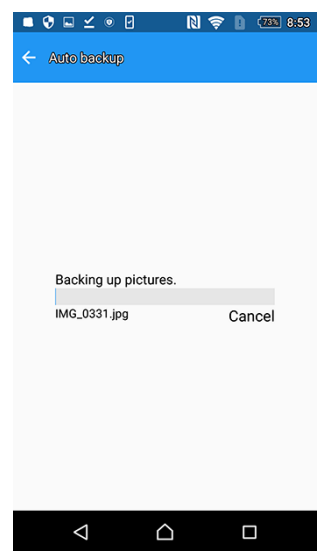

3. Po končanem samodejnem varnostnem kopiranju se prikažejo rezultati varnostnega kopiranja.

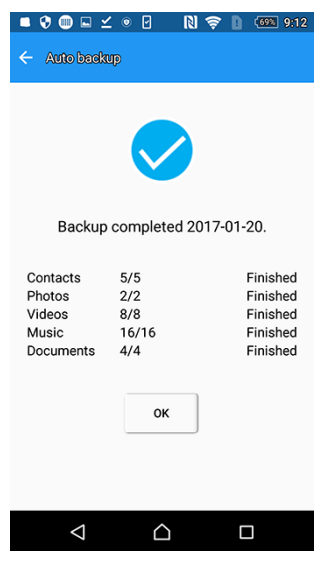

4. CANVIO for Smartphone začne polniti telefon.

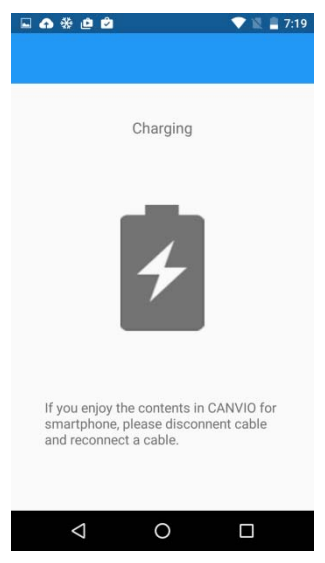

#### **OBVESTILO**

Ko telefon priključite na disk CANVIO for Smartphone, naprava začne postopek (polnjenje ali varnostno kopiranje) po približno eni minuti nedejavnosti. Če si želite ogledati podatke na disku CANVIO for Smartphone med polnjenjem telefona, izključite in znova priključite kabel USB.

Varnostno kopiranje se morda ne bo začelo, kar je odvisno od ravni napolnjenosti baterije pametnega telefona.

Če je pametni telefon izklopljen, ga disk "CANVIO for Smartphone" ne more napolniti.

### **2-11 Funkcija ročnega polnjenja**

Pametni telefon lahko začne polniti takoj tako, da upoštevate spodnja navodila.

- 1. Priključite pametni telefon in zaženite aplikacijo "Content Manager" (Upravitelj vsebine).
- 2. Tapnite "Manual charge" (Ročno polnjenje).

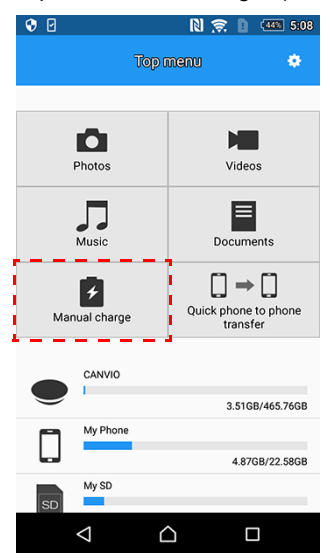

3. Začnite polniti pametni telefon.

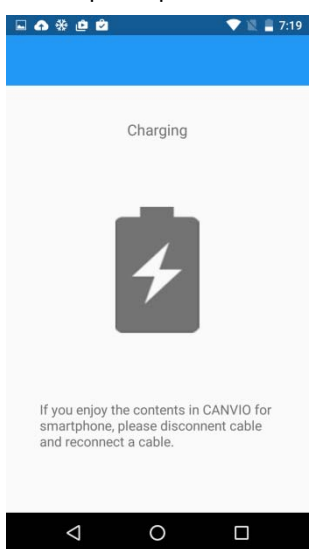

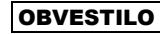

Ko telefon priključite na disk CANVIO for Smartphone, naprava začne postopek (polnjenje ali varnostno kopiranje) po približno eni minuti nedejavnosti. Če si želite ogledati podatke na disku CANVIO for Smartphone med polnjenjem telefona, izključite in znova priključite kabel USB.

Če je pametni telefon izklopljen, ga disk "CANVIO for Smartphone" ne more napolniti.

# **3. poglavje**

## **Uporaba diska z računalnikom s sistemom Windows®**

### **3-1 Priključitev na računalnik s sistemom Windows®**

#### **Osnovna nastavitev**

- 1. Priključite napajalnik na električno vtičnico.
- 2. Priključite vtič za enosmerni tok na disk "CANVIO for Smartphone".

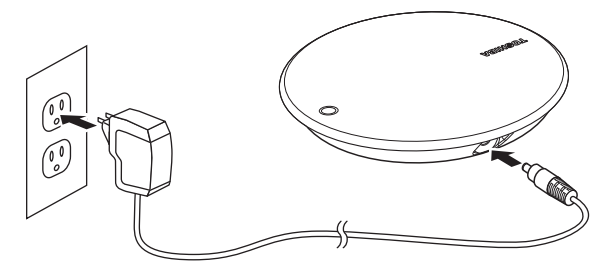

- 3. Ko se računalnik vklopi in dokonča postopek zagona, upoštevajte spodnja navodila, da priključite disk "CANVIO for Smartphone" na računalnik.
	- (a) Če ima računalnik s sistemom Windows® PC priključek USB vrste "Type-A", priključite disk "CANVIO for Smartphone" na računalnik s kablom USB 2.0 Micro-B in adapterjem USB Micro-B Type-A.

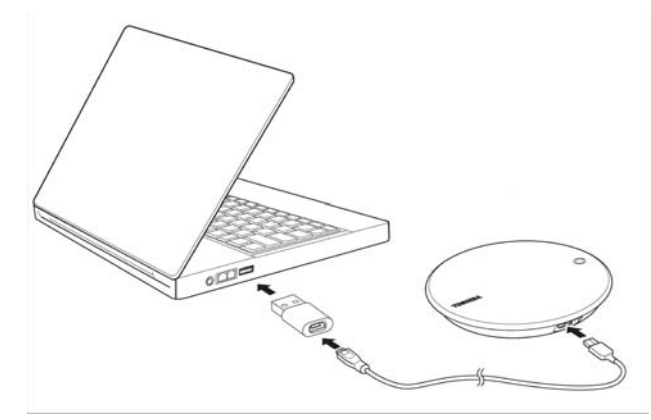

(b) Če ima računalnik s sistemom Windows® priključek USB vrste "Type-C", priključite disk "CANVIO for Smartphone" na računalnik s kablom USB 2.0 Type-C™.

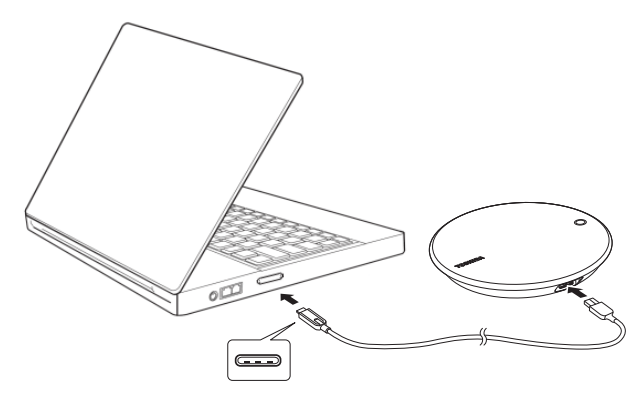

- Lučka za napajanje/podatke zasveti.
- Disk se zažene.
- Disk se bo vpel, v mapi "Moj računalnik" pa se prikaže ikona za nov pogon.

#### **3-2 Izpetje in izključitev iz računalnika s sistemom Windows®**

Priporočamo, da diska ne izključite tako, da izključite kabel, saj se lahko v tem trenutku izvaja postopek zapisovanja podatkov na disk.

#### **Vse te podatke boste izgubili in morda fizično poškodovali disk.**

Upoštevajte spodnja navodila za varno izpetje diska.

1. Kliknite ikono "Strojna oprema in izvrzi medij".

Prikaže se okno s sporočilom, v katerem bodo navedene vse zunanje naprave, ki so priključene na računalnik.

- 2. Izberite disk TOSHIBA, ki ga želite odstraniti. Po nekaj sekundah se prikaže obvestilo, da lahko varno odstranite napravo.
- 3. Kliknite "V redu" in nato izključite disk "CANVIO for Smartphone".

## **Navodila za varno in udobno uporabo**

### **1. Uvod**

V tem razdelku najdete seznam pomembnih varnostnih ukrepov, ki jih morajo upoštevati uporabniki naših izdelkov (in ostali), da preprečijo telesne poškodbe in materialno škodo ter zagotovijo varno in pravilno uporabo naših izdelkov. Prepričajte se, da razumete in upoštevate pomen spodaj opisanih oznak in grafičnih simbolov, preden nadaljujete s podrobnejšim opisom varnostnih ukrepov.

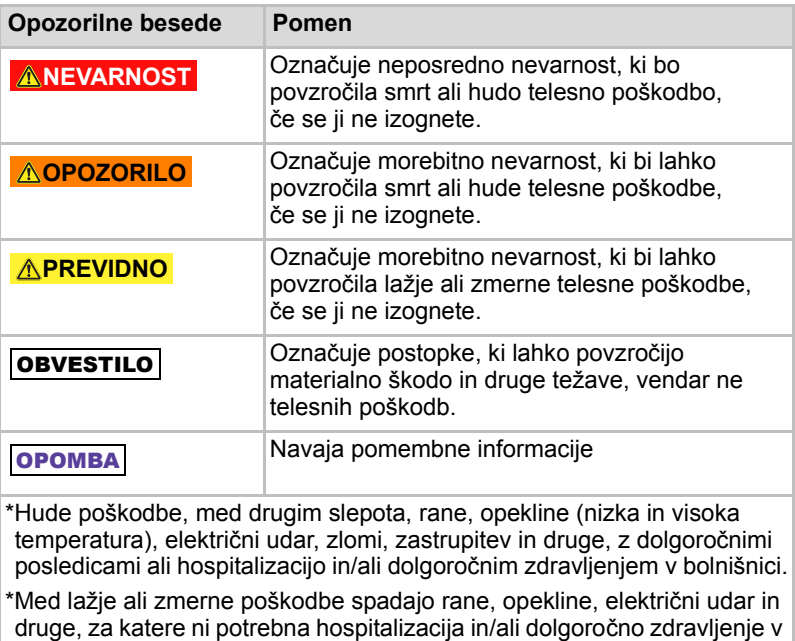

bolnišnici.

\*Materialna škoda je škoda na napravi.

### **2. Napajanje in drugi varnostni ukrepi**

#### **OPOZORILO**

Delov, kot so plastični pokrovi in električni vtič, ne puščajte v dosegu otrok in hišnih ljubljenčkov. Zaradi napačne uporabe dela, vključno z nenamernim zaužitiem, vendar ne omejeno nanj, lahko pride do davljenja ali zadušitve, kar lahko povzroči smrt ali hudo telesno poškodbo. Če sumite, da je oseba zaužila del, takoj ustrezno ukrepajte in se posvetujte z zdravnikom.

Diska ne postavljajte na majavo mizo, neravno ali nagnjeno površino oz. drugo nestabilno mesto. Disk lahko pade, zato se lahko poškoduje ali povzroči poškodbe.

Ne izvajajte neustreznega vzdrževanja ali razstavljanja, saj lahko v nasprotnem primeru pride do telesnih poškodb, električnega udara ali požara.

Diska ne izpostavljajte mokrim ali vlažnim pogojem, saj lahko v nasprotnem primeru pride do električnega udara ali požara.

Ne dovolite, da v disk pridejo tekočine ali kovinski predmeti, kot so vijaki, sponke ali sponke za papir. Kovinski predmeti lahko povzročijo kratek stik, kar lahko poškoduje izdelek ali zaneti požar in posledično povzroči morebitne hude telesne poškodbe.

Diska ne uporabljajte, če opazite kakršne koli nepravičnosti na kovinskih in plastičnih delih, saj lahko pride do električnega udara.

Diska ne uporabljajte, kadar kovinski in plastični deli kažejo znake neobičajnih lastnosti, saj lahko zato pride do električnega udara.

Če izdelek oddaja vonj, se pregreje ali oddaja dim, takoj izklopite disk, izključite napajalni kabel iz vtičnice in izključite kabel USB iz naprave. V nasprotnem primeru lahko pride do požara, poškodb diska in/ali telesnih poškodb, vključno z opeklinami in električnim udarom. Diska ne uporabljajte več. Obrnite se na trgovino, v kateri ste kupili izdelek.

Nikoli ne priključite napajalnika na vir napajanja, ki ne ustreza nazivni napetosti, toku in frekvenci, ki so navedeni na nalepki s predpisi na enoti. S preobremenitvijo vtičnice in/ali napajalnika lahko povzročite požar ali električni udar in posledično morebitne hude telesne poškodbe.

Pri izključitvi vtiča iz vtičnice nikoli ne vlecite za napajalni kabel/kabel. Vedno primite vtič. Zaradi vlečenja napajalnega kabla/kabla lahko pride do zloma, kar lahko povzroči požar ali električni udar in hude telesne poškodbe.

Vedno preverite, ali je vtič popolnoma vstavljen v vtičnico, da zagotovite varno električno povezavo. S preobremenitvijo vtičnice lahko povzročite požar ali električni udar in posledično morebitne hude telesne poškodbe.

Kadar je napajalnik priključen na napajalno vtičnico, vedno zagotovite ustrezno zračenje in zaščito pred pregrevanjem za disk in napajalnik. Zaradi nezadostnega prezračevanja lahko pride do pregrevanja diska in napajalnika, kar lahko povzroči požar ali električni udar in hude telesne poškodbe.

Če se na priključkih ali vznožju vtiča nabere prah, izklopite disk in izključite vtič. Nato s suho krpo očistite priključek in/ali vznožje priključka. V nasprotnem primeru lahko pride do požara ali električnega udara in posledično do morebitne hude telesne poškodbe.

Ta izdelek morate obvezno uporabljati s priključenim kablom USB. Če ga uporabite brez priključenega kabla USB, lahko pride do požara, električnega udara ali okvare.

Pazite, da ne povzročite električnega kratkega stika na priključkih kabla USB in napajalnika. S tem lahko povzročite požar, električni udar ali okvaro.

To napravo priključite le na modele pametnih telefonov s sistemom Android, za katere je družba Toshiba potrdila združljivost, in jo uporabljajte le s temi telefoni. Če napravo priključite na modele pametnih telefonov s sistemom Android, za katere družba Toshiba ni potrdila združljivosti, in jo uporabljate z njimi, lahko pride do požara, električnega udara ali okvare.

#### OBVESTILO

Med delovanjem ne izključite kabla USB in napajalnika, saj lahko izgubite podatke ali poškodujete disk.

Med delovanjem se ne dotikajte kabla USB in napajalnika, saj lahko izgubite podatke ali poškodujete disk.

Diska ne butajte, spuščajte ali stresajte, saj lahko izgubite podatke ali poškodujete disk.

Diska ne uporabljajte pri visokih ali nizkih temperaturah oz. ob nenadnih temperaturnih spremembah, V nasprotnem primeru lahko izgubite podatke ali poškodujete disk. (Delovna temperatura: 5 ºC–35 ºC, izklop:  $-40 °C - 60 °C$ )

Največjo možno količino vseh svojih podatkov na disku poskusite varnostno kopirati na drug disk za shranjevanje.

Diska ne uporabljajte, kadar opazite kondenzacijo, saj lahko izgubite podatke ali poškodujete disk.

Med delovanjem ne pokrivajte diska, saj se lahko začne pregrevati.

Diska ne uporabljajte med nevihto. Če opazite bliskanje ali zaslišite grmenje, takoj izklopite naprave, na katere je priključen disk, računalnik in zunanje naprave, ter izključite napajalni kabel iz vtičnice, kabel USB pa iz računalnika. Zaradi tokovnega sunka, ki ga povzroči bliskanje, lahko pride do izgube podatkov ali poškodb diska.

Diska in drugih pripomočkov ne čistite s kemikalijami. Zunanji del diska in pripomočkov očistite s suho mehko krpo. Z uporabo kemičnih sredstev lahko pokvarite, poškodujete ali razbarvate te elemente in povzročite izgubo podatkov.

Pri uporabi pametnega telefona s sistemom Android upoštevajte navodila v uporabniškem priročniku, ki je priložen pametnemu telefonu s sistemom Android.

Če želite napravo upravljati in jo priključiti na pametni telefoni s sistemom Android, morate v telefon namestiti posebno aplikacijo za to napravo.

Pred prvo uporabo popolnoma napolnite pametni telefoni s sistemom Android z napajalnikom.

Za polnjenje pametnega telefona s sistemom Android prek naprave "CANVIO for Smartphone" morate v napravo s sistemom Android namestiti posebno aplikacijo in omogočiti funkcijo samodejnega varnostnega kopiranja.

Ta aplikacija ne podpira premikanja datotek. Ta aplikacija podpira kopiranje datotek.

V primeru napake ponovno vstavite kabel.

Varnostno kopiranje se morda ne bo začelo, kar je odvisno od ravni napolnjenosti baterije pametnega telefona.

Če je pametni telefon izklopljen, ga disk "CANVIO for Smartphone" ne more napolniti.

#### **OPOMBA**

Združljivost se lahko razlikuje glede na konfiguracijo strojne opreme in operacijski sistem uporabnika.

Če za disk ne zagotovite zadostne količine napajanja, disk ne bo deloval.

En gigabajt (1 GB) pomeni 10 $^9$  = 1.000.000.000 bajtov, en terabajt (1 TB) pa pomeni  $10^{12}$  = 1.000.000.000.000 bajtov z uporabo desete potence. Računalniški operacijski sistem pa zmogljivost pomnilnika določa z uporabo druge potence. Tako je 1 GB =  $2^{30}$  = 1.073.741.824 bajtov in 1 TB =  $2^{40}$  = 1.099.511.627.776 bajtov, zato je prikazana zmogljivost pomnilnika manjša. Razpoložljiva zmogljivost pomnilnika (vključno s primeri različnih predstavnostnih datotek) se razlikuje, odvisno od velikosti datoteke, formatiranja, nastavitev, programske opreme, operacijskega sistema in drugih dejavnikov.

Uporabljajte le dodatno opremo proizvajalca.

Za napajanje tega diska uporabite napajalnik, ki ga je izdelal proizvajalec. Tehnični podatki izdelka se lahko spremenijo brez obvestila.

#### **3. Oprostitev odgovornosti**

Družba Toshiba ni odgovorna za poškodbo ali izgubo podatkov. (družba Toshiba ne bo izvajala obnavljanja podatkov in ne bo krila stroškov obnavljanja podatkov).

Družba Toshiba ni odgovorna za nobeno škodo, do katere pride zaradi napake ali malomarnosti uporabnikov, požara, potresa ali drugačne nesreče, na katero družba Toshiba ne more vplivati.

Družba Toshiba v nobenem primeru ni odgovorna, če ne upoštevate navodil, ki so navedena v uporabniškem priročniku.

Družba Toshiba nikakor ni odgovorna za napačno uporabo pripomočkov in programske opreme za povezovanje.

Podpora za izdelek je na voljo samo v državi, v kateri je bil ta izdelek prvotno kupljen.

#### **4. Omejitve uporabe**

Ta disk je namenjen uporabi za standardne načine uporabe, na primer v pisarni, kot osebni pogon in v gospodinjskih pripomočkih. Družba Toshiba Corporation ni odgovorna, razen za to vrsto uporabe. Ne uporabliajte ga za posebne namene (jedrske kontrolne naprave, aeronavtični ali vesoljski sistemi, kontrolne naprave za upravljanje vozil za masovne prevoze, medicinske naprave za oživljanje ali kontrolne naprave za požarno varstvo), pri katerih obstajajo posebno visoke zahteve glede zanesljivosti, kjer niso zagotovljene ustrezne ravni varnosti ali kjer bi lahko okvara oz. napaka v delovanju ogrozila življenje ali povzročila telesne poškodbe.

## **Podpora družbe TOSHIBA**

#### **Potrebujete pomoč?**

Obiščite spletno stran s podporo za trde diske in naprave za shranjevanje TOSHIBA:

www.toshiba.eu/externalstorage/support

Za garancijske zahtevke obiščite spletno mesto: www.externalhdd.storrepair.de/

## **Obvestila**

©2016 TOSHIBA Electronics Europe GmbH. Vse pravice pridržane.

TOSHIBA si pridržuje pravico do tehničnih sprememb. TOSHIBA ne prevzema odgovornosti za škodo, nastalo neposredno ali posredno zaradi napak, pomanjkljivosti ali neskladnosti med tem izdelkom in dokumentacijo.

Ime Toshiba in logotipi so registrirane blagovne znamke družbe Toshiba.

Google Play, logotip Google Play in Android so blagovne znamke družbe Google Inc.

Windows® je registrirana blagovna znamka družbe Microsoft Corporation v ZDA in/ali drugih državah.

USB Type-C™ je blagovna znamka organizacije USB Implementers Forum.

Druge blagovne znamke, ki so omenjene ali se pojavijo v tem dokumentu, so last posameznih lastnikov. Možne so napake in pomanjkljivosti v besedilu.

## **Kullanıcı El Kitabı Düzenlemeye ilişkin bildirimler**

## **CE Uygunluğu**

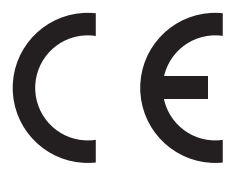

Bu ürün, yürürlükteki AB Yönergelerinin gereksinimleri uyarınca CE işareti taşımaktadır. CE isareti ile ilgili sorumluluk, Hansaallee 181, 40549 Düsseldorf, Almanya adresinde faaliyet gösteren Toshiba Europe GmbH şirketine aittir.

## **Çalışma Ortamı**

Bu ürün Mesken, Ticari ve Hafif Sanayi Ortamı ürün kategorisiyle ilgili olarak Elektro Manyetik Uyum (EMC) konusunda onaylanmıştır. Başka çalışma ortamları Toshiba tarafından onaylanmamış olup bu ürünün bu tip çalışma ortamlarında kullanılmasında kısıtlamalar olabilir veya kullanılması önerilemeyebilir. Bu ürünün onaylanmamış çalışma ortamlarında kullanılması aşağıdaki sonuçları ortaya çıkarabilir: Yakın çevredeki diğer makinelerin veya bu cihazın geçici olarak arızalanması veya veri kaybı veya veride bozukluklar oluşabilir. Tavsiye edilmeyen çalışma ortamları ve ilgili örnekler:

- Endüstriyel ortam (örneğin, 380V trifaze şebeke cereyanı kullanılan ortamlar): Özellikle büyük makine ve güç ünitelerinin yakınındayken bu üründe güçlü elektromanyetik alanlardan kaynaklanan bozulmalar oluşabilir.
- Tıbbi ortam: Tıbbi Ürün Yönetmeliğine Uyum Toshiba tarafından doğrulanmamıştır, dolayısıyla bu ürün daha fazla doğrulama olmadan tıbbi ürün olarak kullanılamaz. Sorumlu idare tarafından herhangi bir kısıtlama getirilmediği takdirde, genel ofis ortamlarında (ör. hastane) kullanımın bir sorun teşkil etmemesi gerekir.
- Otomotiv ortamları: Bu ürünün kullanımıyla ilgili bilgi için lütfen ilgili aracın kullanıcı talimatlarına başvurun (kategori).
- Havacılık ortamı: Kullanımla ilgili kısıtlamalar için uçuş personelinin talimatlarına uyun.

### **Elektromanyetik Uygunlukla ilgili olmayan Ek Ortamlar**

- Dış mekanda kullanım: Evde/ofiste kullanılmak üzere tasarlanan bu ürün nem ve darbelere karşı dayanıklılık konusunda hiçbir özel korumaya sahip değildir.
- Patlayıcı ortamlar: Bu ürün, patlama tehlikesinin bulunduğu ortamlar gibi özel iş ortamlarında kullanılmamalıdır.

#### **Aşağıdaki bilgiler sadece AB üyesi ülkeler için geçerlidir:**

#### **REACH - Uygunluk Bildirimi**

Yeni Avrupa Birliği (AB) kimya düzenlemesi, REACH (Kimyasal Maddelerin Kaydı, Değerlendirilmesi, İzni ve Kısıtlanması), 1 Haziran 2007 tarihinde yürürlüğe girdi.

Toshiba, tüm REACH gereksinimlerini karşılayacak ve REACH yönetmeliği uyarınca müşterilerine ürünlerimizde kullanılan kimyasal maddeler hakkında bilgiler sağlamaya olan taahhüdünü sürdürecektir.

### **Ürünlerin bertaraf edilmesi**

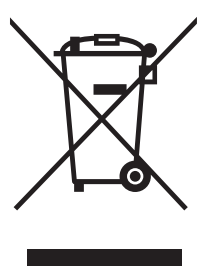

Bu simgenin kullanılması bu ürünün ev atığı olarak değerlendirilemeyeceğini göstermektedir. Ürünü gerektiği şekilde imha ederek çevreye ve insan sağlığına olumsuz etki yapılmasını önleyebilirsiniz; bu olumsuz etkiler bu ürünün uygun olmayan atık muamelesi görmesinden kaynaklanabilir. Bu ürünün geri dönüşümü hakkında ek bilgi için lütfen ilgili yerel kurumlara, ev atıkları imha birimine veya ürünü satın aldığınız mağazaya başvurun.

## **Güvenlik simgeleri**

Bu el kitabında bedensel yaralanmaya, ekipmanda hasara veya veri kaybına yol açabilecek, potansiyel tehlikelerden kaçınmak için uymanız gereken güvenlik talimatları sunulmaktadır. Güvenlik bilgisi riskin ciddiyetine göre sınıflandırılmış olup talimatları vurgulamak için aşağıdaki simgeler kullanılmaktadır:

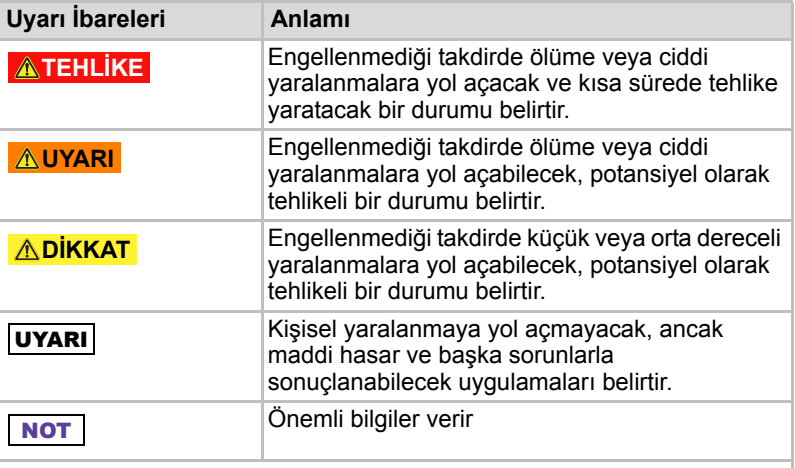

\*Etkileri uzun süre devam eden ya da tedavi için hastaneye kaldırılmayı ve/ veya uzun süreyle hastanede kalınmasını gerektiren görme kaybı, yaralanma, yanma (düşük ve yüksek sıcaklıkta), elektrik çarpması, kırıklar, zehirlenme vb. durumları da dahil olmak üzere ciddi yaralanmalar.

\*Küçük veya orta dereceli yaralanma teriminin kapsamına, tedavi için hastaneye kaldırılmayı ve/veya uzun süreyle hastanede kalınmasını gerektirmeyen yaralanma, yanma, elektrik çarpması vb. durumlar girer. \*Maddi hasar cihaza hasar anlamına gelmektedir.

#### **Kullanılan diğer simgeler**

Ek simgeler yararlı veya eğitici başka bilgileri gösterir:

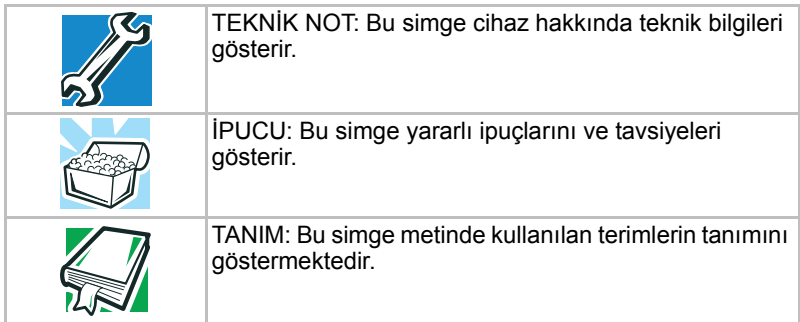

# **İçindekiler**

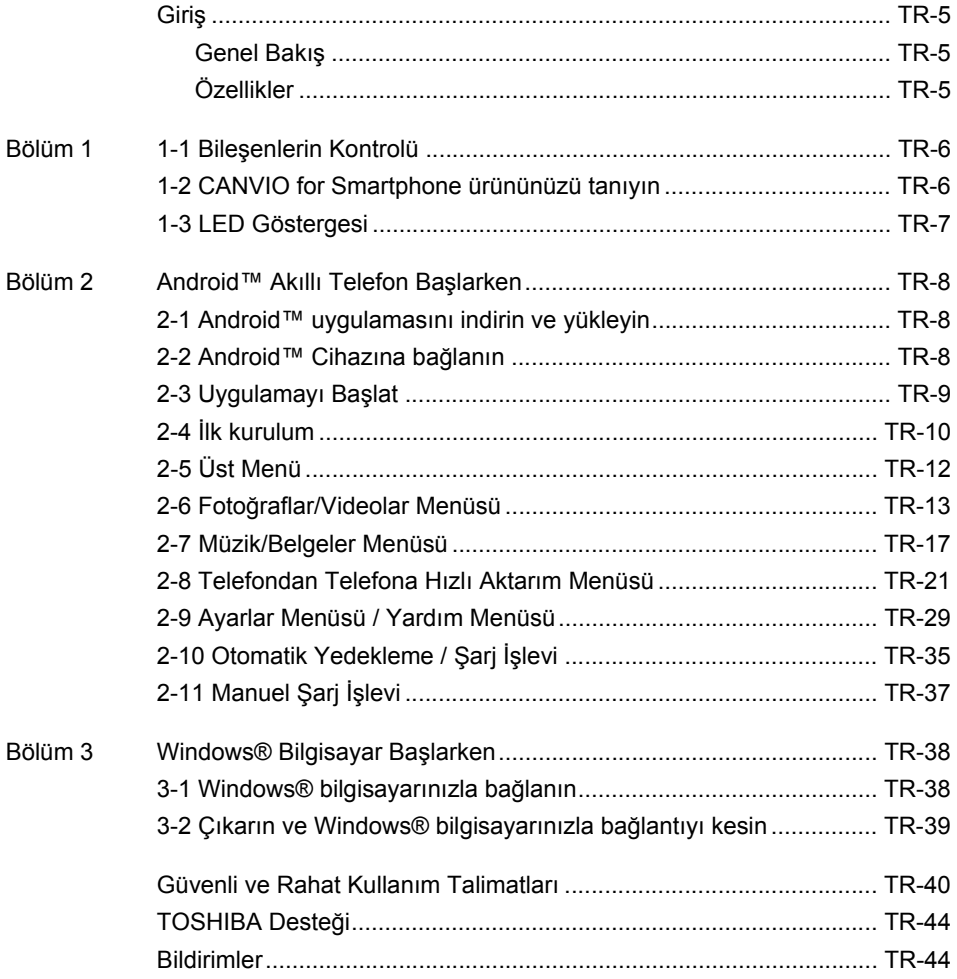

## <span id="page-879-0"></span>**Giriş**

### <span id="page-879-1"></span>**Genel Bakış**

Toshiba CANVIO for Smartphone.

#### **Bileşenler**

CANVIO for Smartphone şu bileşenleri içermektedir:

- AC adaptörü, Fis (AB + Birlesik Krallık)
- USB 2.0 Mikro-B Kablosu
- USB 2.0 Tip-C™ Kablosu
- USB Mikro-B Tip-A Adaptörü
- Hızlı Başlangıç Kılavuzu

### <span id="page-879-2"></span>**Özellikler**

- Content Manager adlı uygulamayı kullanarak Android telefondan CANVIO cihazına müzik, video fotoğraf ve iletişim verilerini yedekleyin.
- Belirtilen uygulamayı kullanarak CANVIO for Smartphone cihazında saklanan müzik, video ve resim verilerine erişim sağlayın.
- Otomatik Yedekleme sonrasında Android telefonunuzu şarj eder.

#### **Donanım özellikleri**

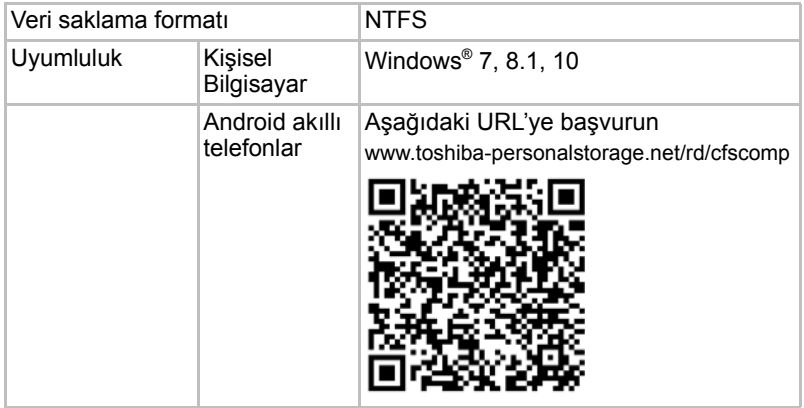

#### UYARI

Uygulama sürümü, akıllı telefon modeli vb. bağlı olarak çalışma yöntemi gösterilenden farklı olabilir.

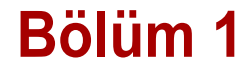

## <span id="page-880-1"></span><span id="page-880-0"></span>**1-1 Bileşenlerin Kontrolü**

Lütfen bileşenleri kontrol edin.

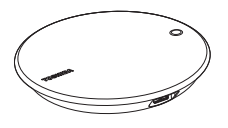

CANVIO for **Smartphone** 

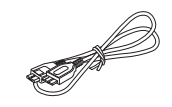

USB 2.0 Mikro B kablosu

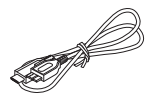

USB 2.0 Tip-C™ kablosu

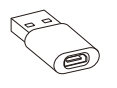

USB Mikro-B - Tip-A adaptörü

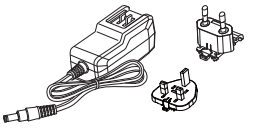

AC adaptörü (AB + Birleşik Krallık)

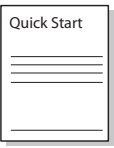

Hızlı Başlangıç Kılavuzu

## <span id="page-880-2"></span>**1-2 CANVIO for Smartphone ürününüzü tanıyın**

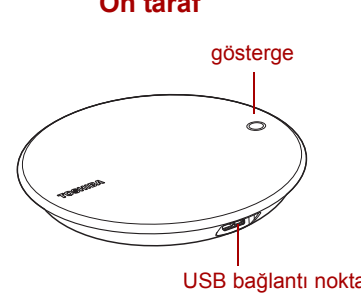

**Ön taraf Arka taraf Arka taraf Arka taraf** 

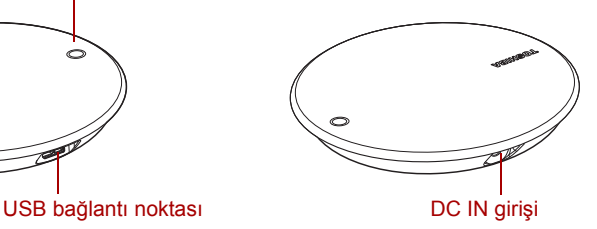

## <span id="page-881-0"></span>**1-3 LED Göstergesi**

LED göstergesi şu şekilde yanar:

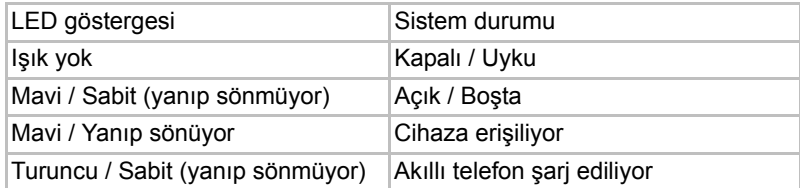

#### UYARI

Sabit Disk Sürücüsüne erişim sağlanırken USB kablosunu ve AC adaptörünü çıkarmayın; aksi takdirde, veri kaybı yaşanabilir veya sürücü hasar görebilir.

# **Bölüm 2**

## <span id="page-882-1"></span><span id="page-882-0"></span>**Android™ Akıllı Telefon Başlarken**

#### <span id="page-882-2"></span>**2-1 Android™ uygulamasını indirin ve yükleyin**

Lütfen "Content Manager" uygulamasını Google Play™ Store'dan indirin ve Android™ cihazınıza yükleyin.

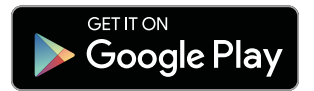

#### <span id="page-882-3"></span>**2-2 Android™ Cihazına bağlanın**

#### **Temel Kurulum**

- 1. AC adaptörünü bir elektrik prizine takın.
- 2. DC girişini "CANVIO for Smartphone" cihazına takın.

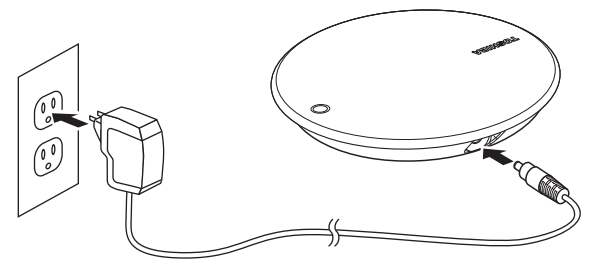

(a) Android™ cihazınızda "Mikro-B" tip USB konnektörü varsa, "CANVIO for Smartphone" cihazına USB 2.0 Mikro-B kablosuyla bağlanın.

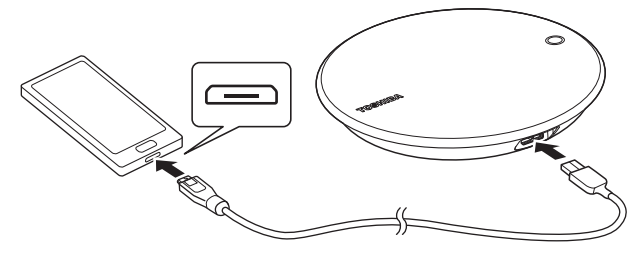

(b) Android™ cihazınızda "Tip-C" konnektörü varsa, "CANVIO for Smartphone" cihazına USB 2.0 Tip-C™ kablosuyla bağlanın.

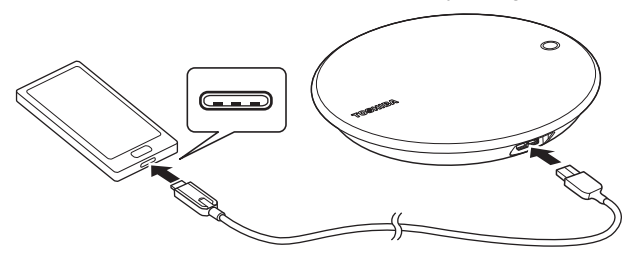

## <span id="page-883-0"></span>**2-3 Uygulamayı Başlat**

Akıllı telefonunuzda görüntülenen "Content Manager" uygulaması simgesine hafifçe vurun.

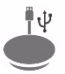

#### UYARI

Toshiba "Content Manager" uygulama ayarı olarak "HER ZAMAN" seçeneğinin kullanılmasını önermektedir.

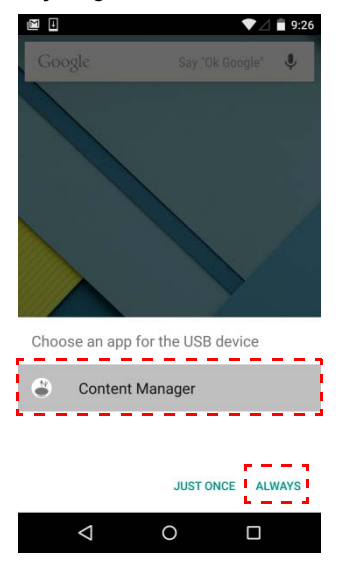

### <span id="page-884-0"></span>**2-4 İlk kurulum**

1. Lütfen mesajı okuyun ve ekranda sağdan sola doğru çekin.

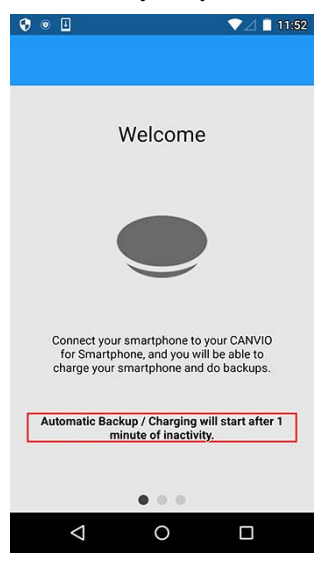

2. Lütfen mesajı okuyun ve "Otomatik yedekleme" ayarını seçin.

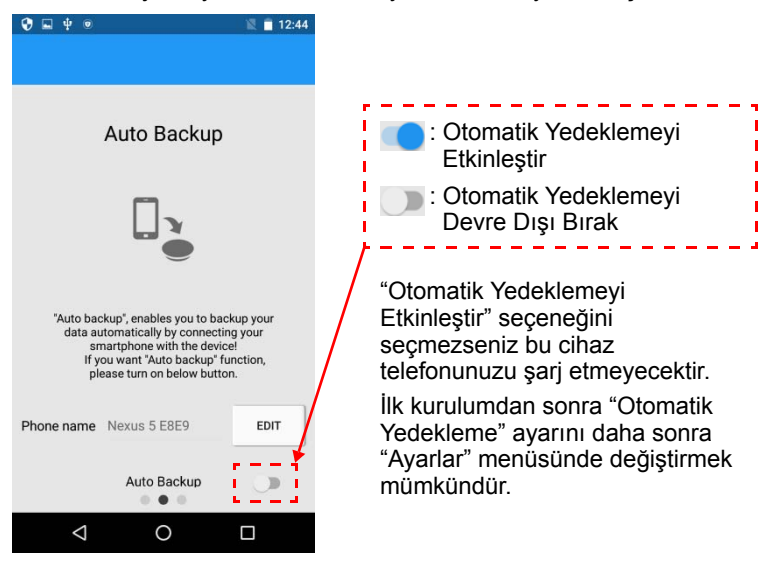

3. Telefon adını değiştirmek istiyorsanız "DÜZENLE" seçeneğine hafifçe vurun.

Benzersiz adınızı düzenledikten sonra "KESİNLEŞTİR" seçeneğine hafifçe vurun.

Seçtikten sonra ekranda sağdan sola doğru çekin.

\*) Telefon adı diğer kullanıcılara görünür durumdadır.

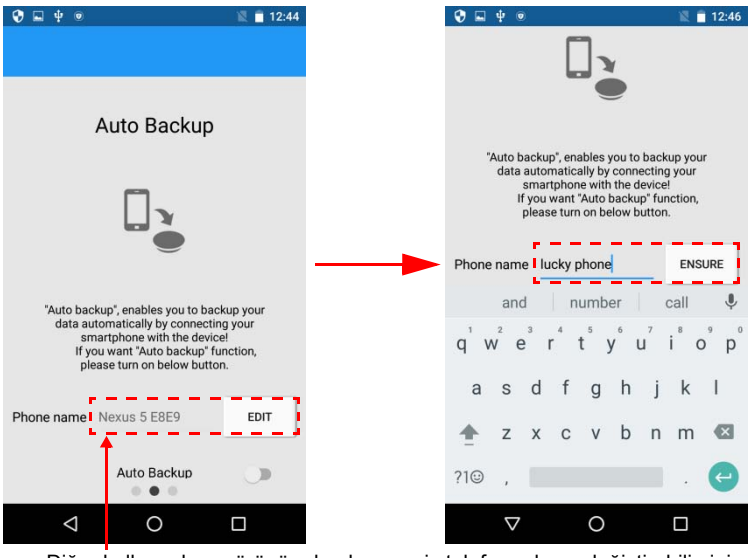

Diğer kullanıcılara görünür olan benzersiz telefon adınızı değiştirebilirsiniz. İlk kurulumdan sonra "Otomatik Yedekleme" ayarını daha sonra "Ayarlar" menüsünde değiştirmek mümkündür.

4. Lütfen mesajı okuyun ve "Kullanmaya Başla" seçeneğine hafifçe vurun.

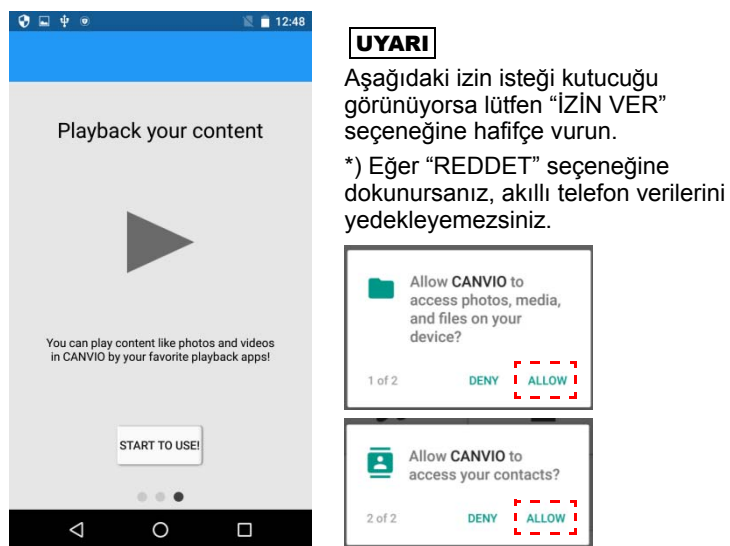

## <span id="page-886-0"></span>**2-5 Üst Menü**

Üst Menü bu uygulamayı kullanmanın başlangıç noktasıdır.

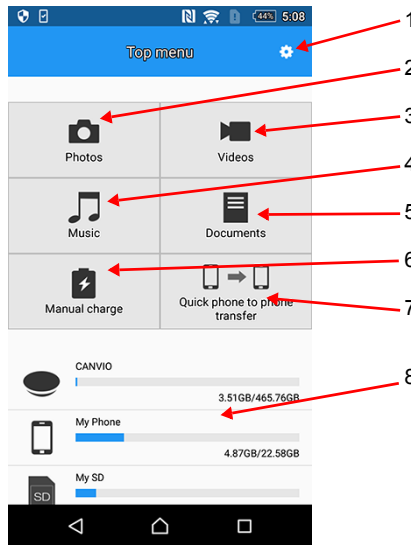

- 1. "Ayarlar" menüsüne erişmek için bu düğmeye hafifçe vurun.
- 2. "Fotoğraflar" menüsüne erişmek için bu düğmeye hafifçe vurun.
- 3. "Videolar" menüsüne erişmek için bu düğmeye hafifçe vurun.
- 4. "Müzik" menüsüne erişmek için bu düğmeye hafifçe vurun.
- 5. "Belgeler" menüsüne erişmek için bu düğmeye hafifçe vurun.
- 6. "Manuel Şarj" menüsüne erişmek için bu düğmeye hafifçe vurun.
- 7. "Telefondan telefona hızlı aktarım" menüsüne erişmek için bu düğmeye hafifçe vurun.
- 8. Her konumdaki veri saklama alanı kapasitesinin gösterimi.

### <span id="page-887-0"></span>**2-6 Fotoğraflar/Videolar Menüsü**

1. Fotoğraflar/Videolar Menüsü

Fotoğraf ve video dosyalarını Fotoğraflar/Videolar menüsünden yönetebilirsiniz.

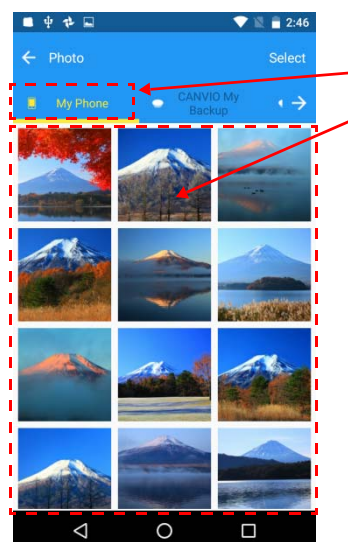

- 1. Telefon veya yedekleme klasörünü seçmek üzere hafifçe vurun
- 2. Fotoğraflar/Videolar küçük resimleri

Gizli içeriği göstermek için seç sekmesi bölgesinde sağdan sola doğru çekin.

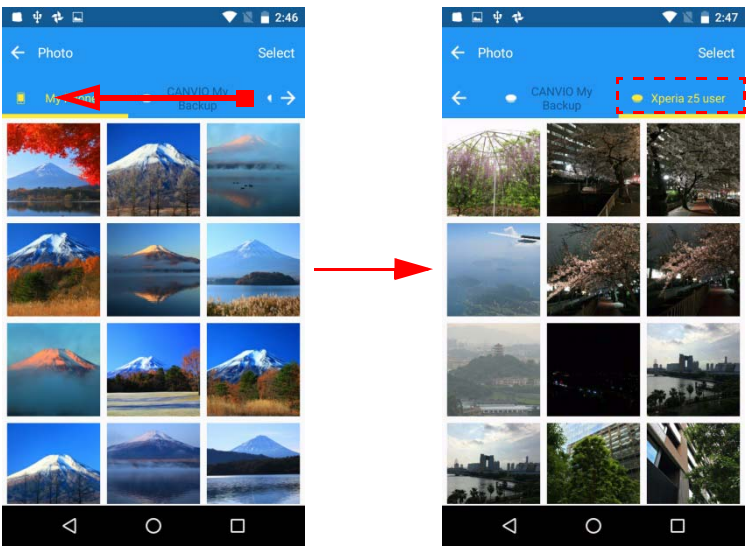

2. Dosya açın

Hedef dosyayı açmak için küçük resme hafifçe vurun ve harici uygulamayı seçin.

- 3. Dosya Kopyalama İşlemi
	- 3.1. Seç Düğmesine hafifçe vurun

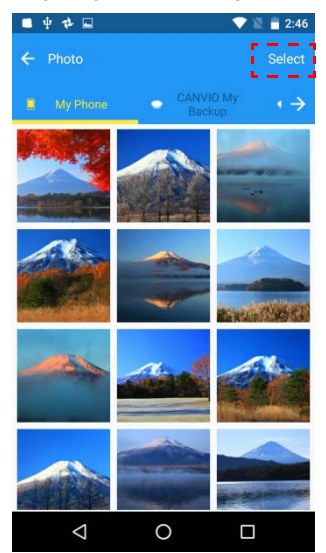

3.2. Kopyalamak istediğiniz kaynak dosyalarını seçmek için küçük resimlere hafifçe vurun.

\*) Tüm dosyaları seçmek istiyorsanız "Tümü" düğmesine hafifçe vurun.

Seçtikten sonra "<sup>"</sup> simgesine hafifçe vurun.

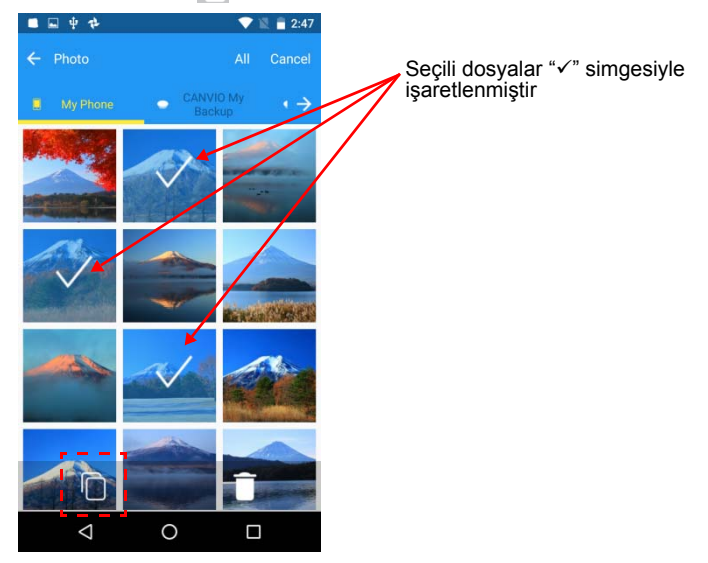

3.3. Kopyalanacak hedef veri saklama klasörünü seçin. Seçim sonrasında kopyalama işlemini yürütmek için "Yapıştır" düğmesine hafifçe vurun.

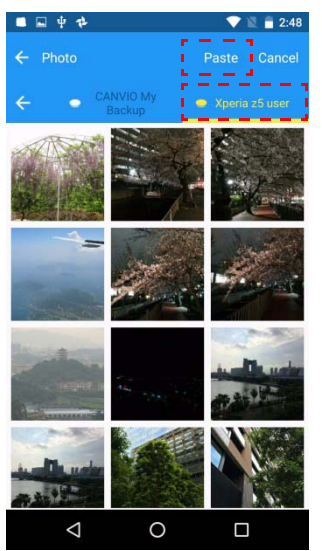

- 4. Dosya Sil işlemi
	- 4.1. Seç Düğmesine hafifçe vurun

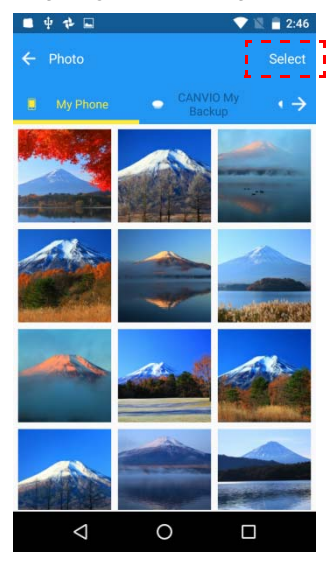

4.2. Hedef dosyaları seçmek için küçük resimlere hafifçe vurun.

\*) Tüm dosyaları seçmek istiyorsanız "Tümü" düğmesine hafifçe vurun.

■国中华  $\blacksquare$  2:47 Seçili dosyalar "✓" simgesiyle<br>işaretlenmiştir CANVIO M ä  $\circ$  $\triangle$  $\Box$ 

Seçtikten sonra dosyaları silmek için " " simgesine hafifçe vurun.

#### <span id="page-891-0"></span>**2-7 Müzik/Belgeler Menüsü**

1. Müzik/Belgeler Menüsü

Müzik ve belge dosyalarını Müzik/Belgeler Menüsünden yönetebilirsiniz.

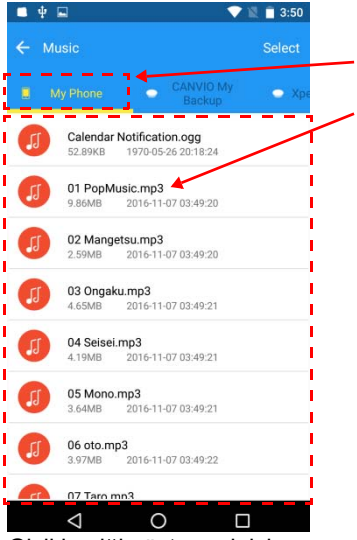

- 1. Telefon veya yedekleme klasörünü seçme sekmesi
- 2. Müzik/Belgeler listeleri.

Gizli içeriği göstermek için seç sekmesi bölgesinde sağdan sola doğru çekin.

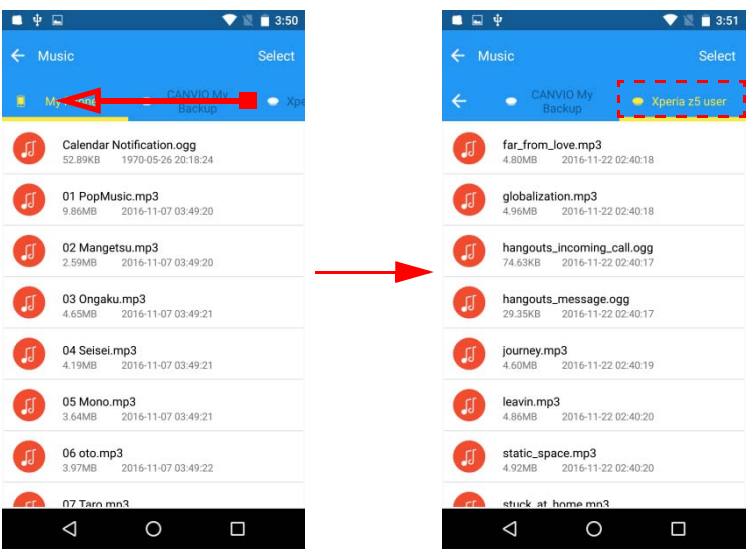

2. Dosya açın

Hedef dosyayı açmak için küçük resme hafifçe vurun ve harici uygulamayı seçin.

- 3. Dosya Kopyalama İşlemi
	- 3.1. Seç Düğmesine hafifçe vurun

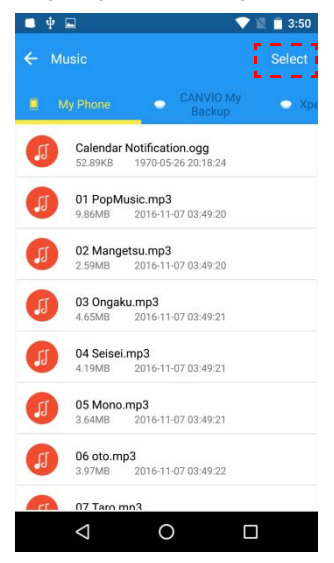

3.2. Kopyalamak istediğiniz kaynak dosyaları seçmek için seçim kutusuna hafifçe vurun.

\*) Tüm dosyaları seçmek istiyorsanız "Tümü" Düğmesine hafifçe vurun.

Seçtikten sonra " " simgesine hafifçe vurun.

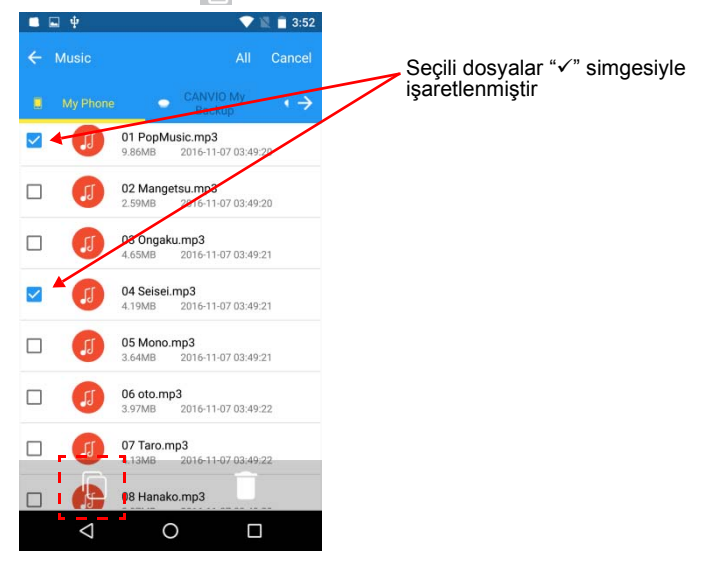

- 3.3. Kopyalanacak hedef veri saklama klasörünü seçin. Seçtikten sonra kopyalama işlemini yürütmek için "Yapıştır" seçeneğine hafifçe vurun.
	- 国 中  $\blacktriangledown$  1 3:53  $\frac{1}{\sqrt{1-\frac{1}{\sqrt{1-\frac{1$ r à. t.<br>P ココピュニ CANVIO My  $\leftarrow$  $\blacksquare$   $\blacksquare$  Xperia z5 user far\_from\_love.mp3 2016-11-22 02:40:18 4.80MB globalization.mp3 4.96MB 2016-11-22 02:40:18 hangouts\_incoming\_call.ogg 74.63KB 2016-11-22 02:40:1 hangouts\_message.ogg 29.35KB 2016-11-22 02:40:17 journey.mp3 4.60MB 2016-11-22 02:40:19 leavin.mp3 4.86MB 2016-11-22 02:40:20 static\_space.mp3 2016-11-22 02:40:20 4.92MB stuck at home mn3  $\triangleleft$  $\circ$  $\Box$
- 4. Dosya Sil işlemi
	- 4.1. Seç Düğmesine hafifçe vurun

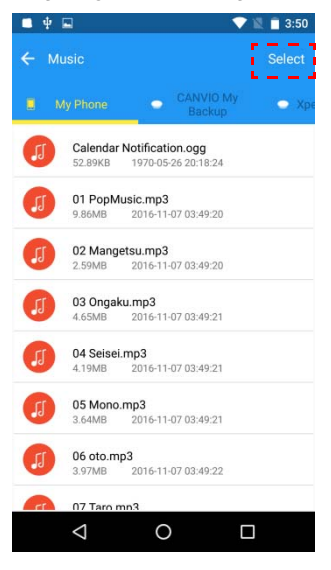

4.2. Hedef dosyaları seçmek için seçim kutusuna hafifçe vurun.

\*) Tüm dosyaları seçmek istiyorsanız "Tümü" düğmesine hafifçe vurun.

■ 国 中  $\blacksquare$  1 3:52 Seçili dosyalar "√" simgesiyle işaretlenmiştirCANVIO っ 01 PopMusic.mp3 74 π 9 86MB 2016-11-07 03:49 02 Mangetsu.mpa  $\Box$ 08 Ongaku.mp3  $\Box$ 4.65MB 2016-11-07 03:49:21 04 Seisei.mp3  $\overline{\mathbf{v}}$ 4.19MB 2016-11-07 03:49:21  $\Box$ 05 Mono.mp3 3.64MB 06 oto.mp3<br>3.97MB 2016-11-07 03:49:22  $\Box$  $\Box$ 07 Taro.mp3 15-07-03:49:22 ٠ J. 08 Hanako.mp3  $\Box$ ï  $\triangleleft$  $\circ$  $\overline{\square}$ 

Seçtikten sonra dosyaları silmek için " " simgesine hafifçe vurun.

#### <span id="page-895-0"></span>**2-8 Telefondan Telefona Hızlı Aktarım Menüsü**

CANVIO for smartphone" cihazını kullanarak kişisel verileri (kişiler, fotoğraflar, videolar, müzik ve belgeler) bir akıllı telefondan (örneğin eski akıllı telefondan) başka bir akıllı telefona (örneğin yeni akıllı telefona) aktarabilirsiniz.

- 1. Adım 1
	- 1.1. "Eski" akıllı telefonu (veri kaynağı) bağlayın ve "Adım 1" seçeneğine hafifçe vurun.

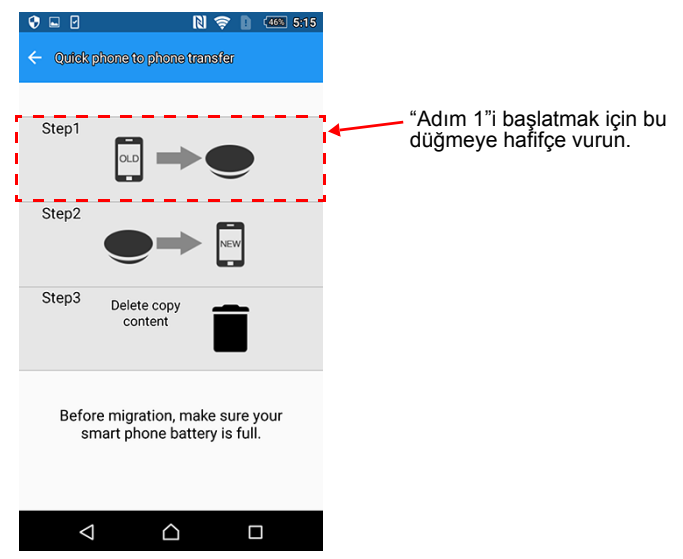

1.2. Aktarmak istediğiniz kişisel veri kategorilerini (kişiler, fotoğraflar, video, müzik ve belgeler) seçin.

Seçtikten sonra "Tamam" seçeneğine hafifçe vurun.

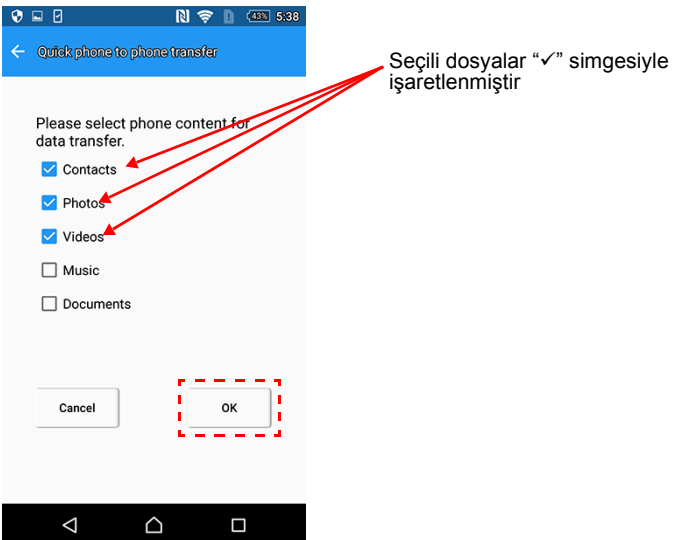

1.3. Veri kaynağınızdan (örneğin eski akıllı telefon) CANVIO for Smartphone cihazına veri aktarımı başlayacaktır.

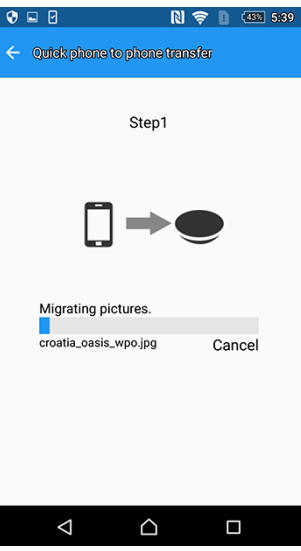

1.4. Veri kopyalama işlemi tamamlandıktan sonra sonuçlar görüntülenecektir.

Lütfen mesajı okuyun ve "Tamam" seçeneğine hafifçe vurun.

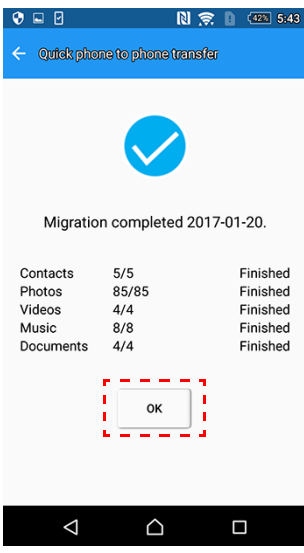

- 2. Adım 2
	- 2.1. "Yeni" akıllı telefonunuzu bağlayın ve "Adım 2" seçeneğine hafifçe vurun.

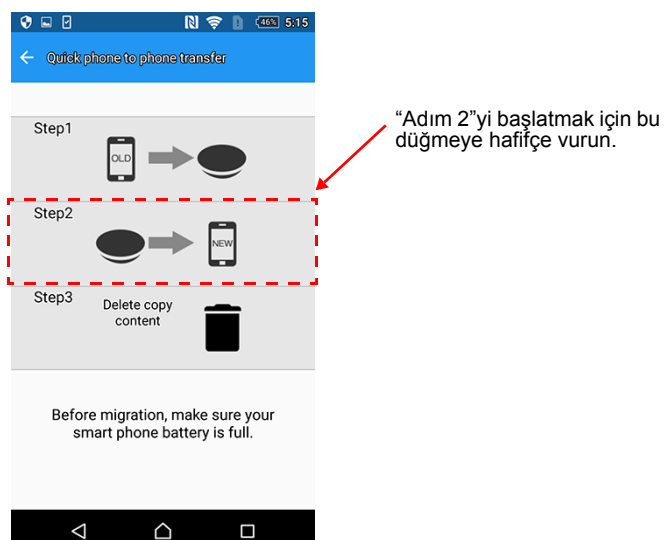

2.2. Lütfen mesajı okuyun ve veri kaynağı dosyasını onaylayın. Onayladıktan sonra "Tamam" seçeneğine hafifçe vurun.

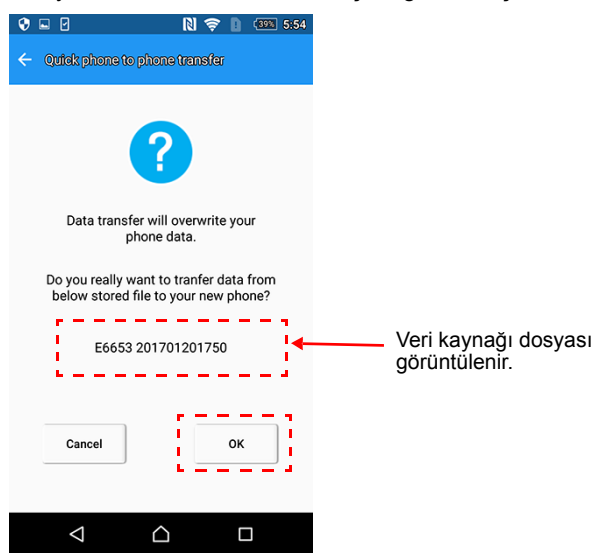

2.3. Veriler "CANVIO for Smartphone" cihazından akıllı telefonunuza aktarılmaya başlanacaktır.

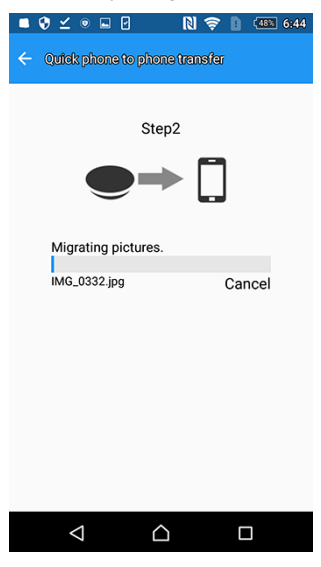

2.4. Verilerin kopyalanması tamamlandığında "Tamam" seçeneğine hafifçe vurun.

Yeni telefonunuzdaki verileri doğruladığınızdan emin olun.

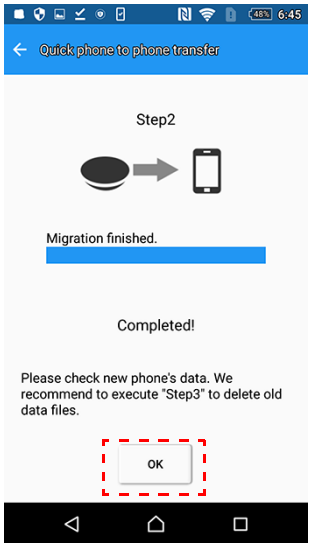
3. Adım 3

#### UYARI

"Adım 1"i yürüttüğünüzde akıllı telefonunuzdaki veriler CANVIO for Smartphone cihazına kopyalanır.

"Adım 2" tamamlandığında geçmişi silmek için "Adım 3"ü yürütmenizi öneriyoruz.

3.1. Akıllı telefonunuzu bağlayın "Adım 3" seçeneğine hafifçe vurun.

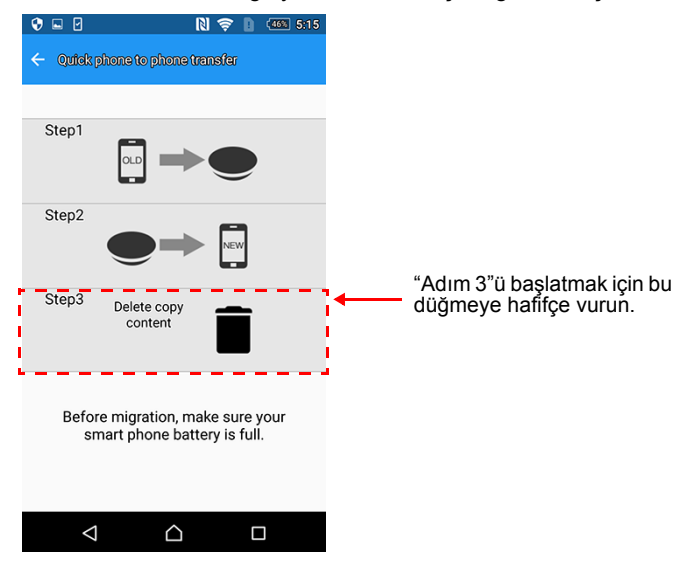

3.2. Lütfen mesajı okuyun ve veri aktarımını onaylayın. Onayladıktan sonra "Tamam" seçeneğine hafifçe vurun.

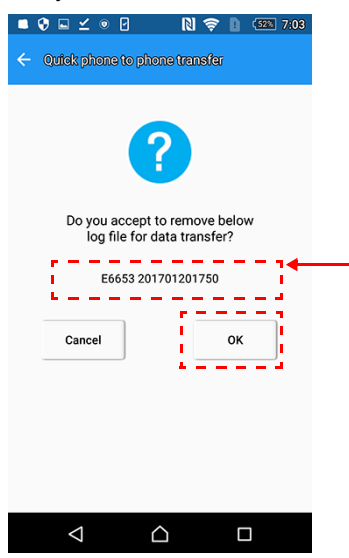

Mevcut veri aktarımı görüntülenir.

3.3. Veri silme işlemi başlar.

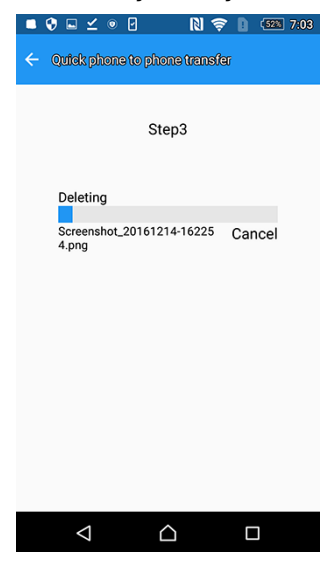

3.4. Silme işlemi tamamlandığında "Tamam" seçeneğine hafifçe vurun

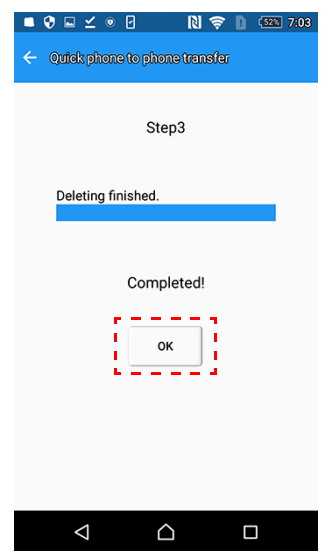

### **2-9 Ayarlar Menüsü / Yardım Menüsü**

Ayarlar Menüsünü görüntülemek için "x" simgesine hafifçe vurun.

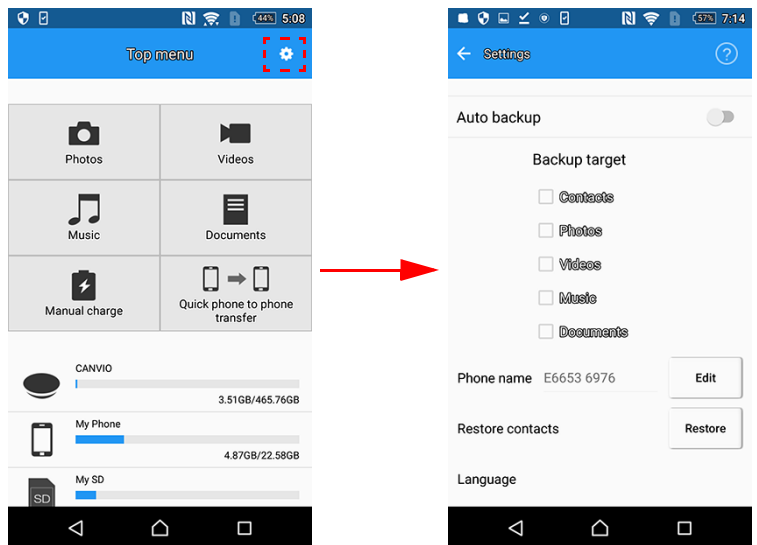

1. Otomatik Yedekleme Ayarı

Otomatik Yedekleme Ayarını bu menüde yapılandırabilirsiniz.

1.1. Otomatik Yedekleme Etkin veya Devre Dışı seçeneklerini seçin.

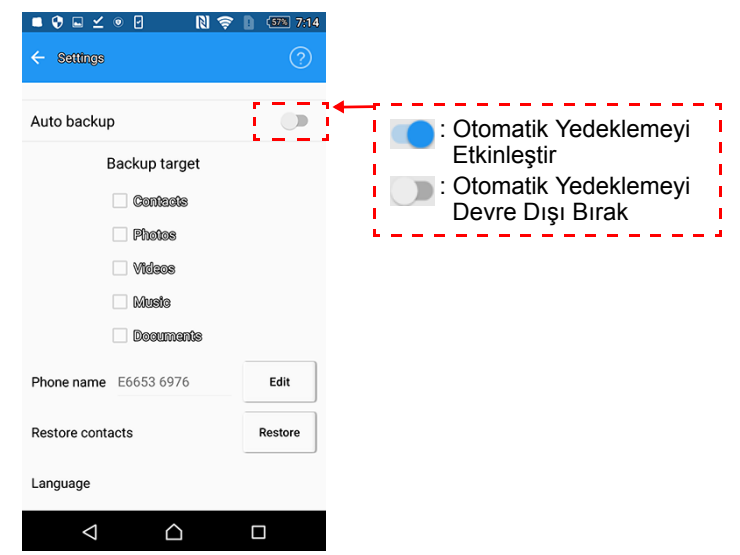

1.2. Otomatik Yedekleme Etkin seçeneğini seçerseniz hedef kişisel verileri seçin.

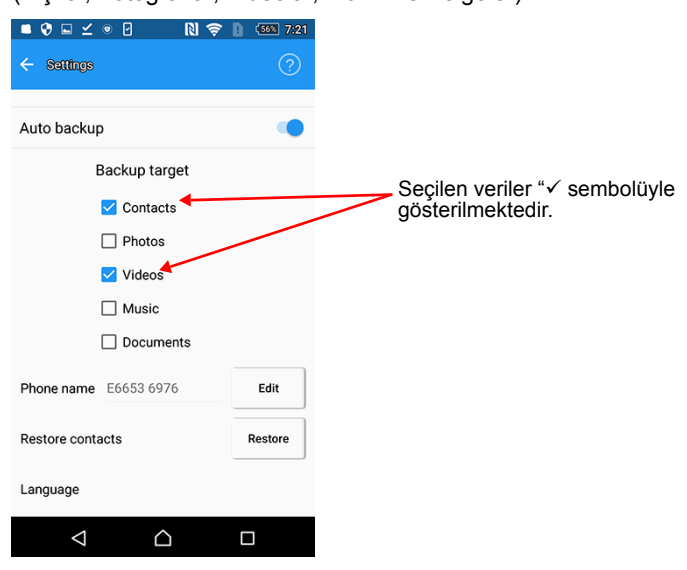

(Kişiler, Fotoğraflar, Videolar, Müzik ve Belgeler)

2. Telefon Adının Düzenlenmesi

Telefon adını değiştirmek istiyorsanız "DÜZENLE" seçeneğine hafifçe vurun.

Benzersiz adınızı düzenledikten sonra "KESİNLEŞTİR" seçeneğine hafifçe vurun.

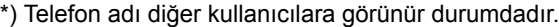

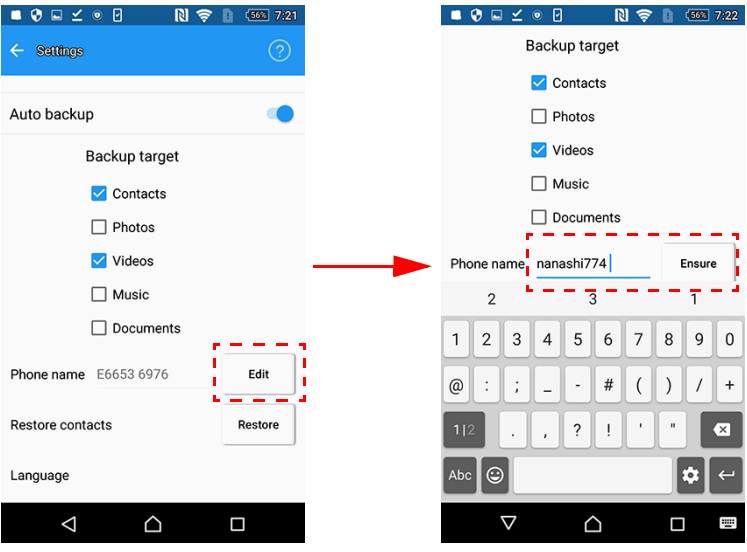

3. Kişileri Geri Yükle

Akıllı telefonunuzdaki kişileri en yeni otomatik yedekleme verilerinden geri yüklemek isterseniz "Geri Yükle" seçeneğine hafifçe vurun.

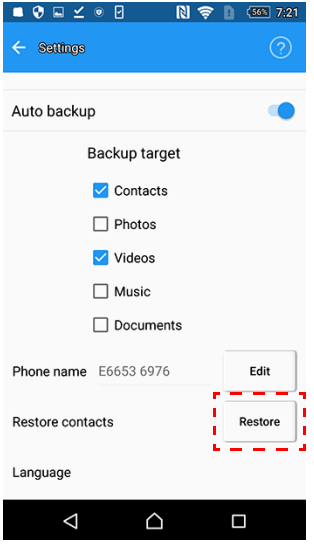

#### UYARI

Farklı bir akıllı telefon bağlanırsa bu uygulama kullanılarak kişiler geri yüklenemez.

Kişileri başka bir akıllı telefona geri yüklemek istiyorsanız lütfen "CANVIO for Smartphone" cihazından ilgili \*.vcf dosyasını bilgisayara ve sonra da bilgisayarı kullanan akıllı telefona kopyalayın.

4. Dil Ayarı

Dil ayarını değiştirebilirsiniz.

Dil ayarını değiştirmek için "Dil" seçeneğine hafifçe vurun ve tercih ettiğiniz dili seçin.

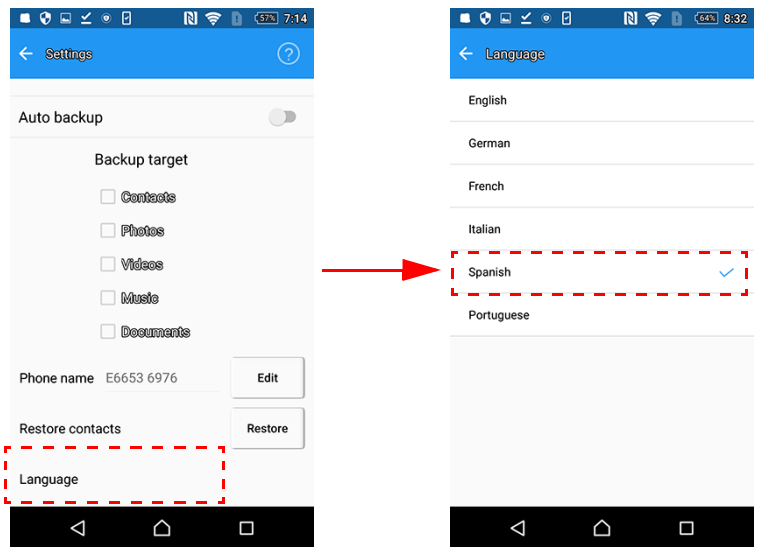

5. Yardım Menüsü

Yardım Menüsünü görüntülemek için " " seçeneğine hafifçe vurun. Uygulamanın sürüm numarasını, çevrimiçi yardım bilgisini, OSS bilgisini (varsa) görüntüleyebilirsiniz.

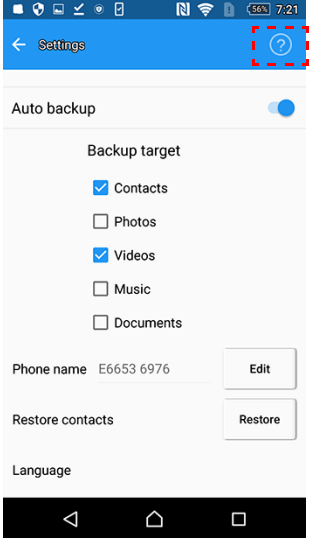

### **2-10 Otomatik Yedekleme / Şarj İşlevi**

Otomatik Yedekleme ve Şarj işlevleri aşağıda gösterilen sırayla gerçekleşecektir.

- 1. Akıllı telefonunuzu bağlayın.
- 2. Otomatik Yedekleme işlevini etkinleştirdiyseniz, başka herhangi bir işlem yapmazsanız yedekleme işlemi bir süre sonra başlayacaktır.

Otomatik Yedekleme işlevini devre dışı bıraktıysanız, başka herhangi bir işlem yapmasanız işlem 4 numarayla devam edecektir.

2.1. Akıllı telefon pil düzeyi düşükse önce ön şarj işlemi yapılacaktır.

Yaklaşık 30 dakikalık ön şarj aşamasından sonra yedekleme başlayacaktır.

2.2. Akıllı telefon pil düzeyi yeterliyse yedekleme başlayacaktır.

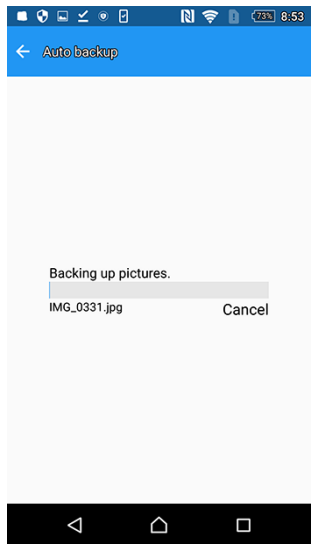

3. Otomatik Yedekleme sonrasında yedekleme sonucu gösterilir.

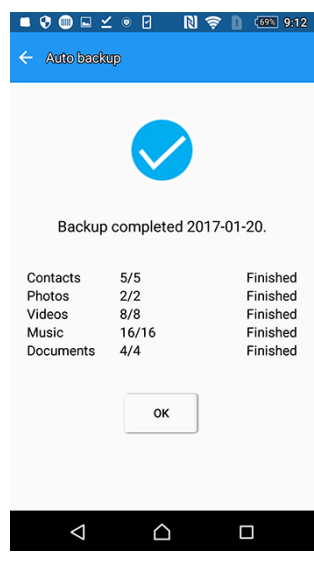

4. CANVIO for Smartphone telefonunuzu şarj etmeye başlayacaktır.

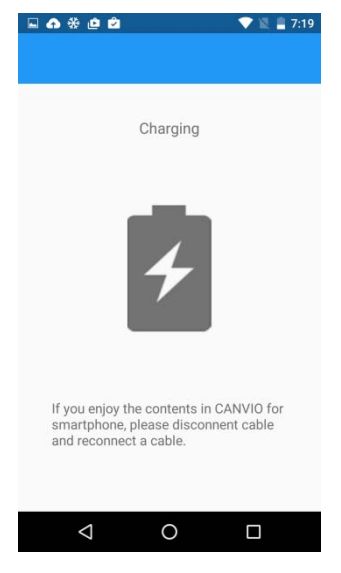

#### UYARI

Telefonu CANVIO for Smartphone cihazına bağladıktan sonra yaklaşık bir dakika sonra cihaz işlemleri (şarj veya yedekleme) yapmaya başlayacaktır. Telefonunuzu şarj ederken CANVIO for Smartphone cihazındaki verilere erişmek isterseniz lütfen USB kablosunu çıkarıp yeniden takın.

Akıllı telefonun kalan pil düzeyine bağlı olarak yedekleme işlemi çalışmayabilir.

Akıllı telefonunuz kapalıysa "CANVIO for Smartphone" telefonu şarj edemez.

## **2-11 Manuel Şarj İşlevi**

Akıllı telefonunuzu aşağıdaki adımları izleyerek hemen şarj edebilirsiniz.

- 1. Akıllı telefonunuzu bağlayın ve "Content Manager" uygulamasını çalıştırın.
- 2. "Manuel Şarj" seçeneğine hafifçe vurun.

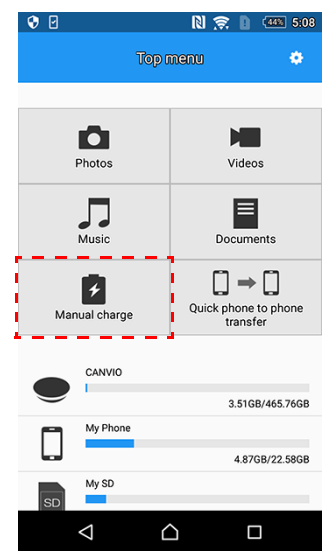

3. Akıllı telefonunuzu şarj etmeye başlayın.

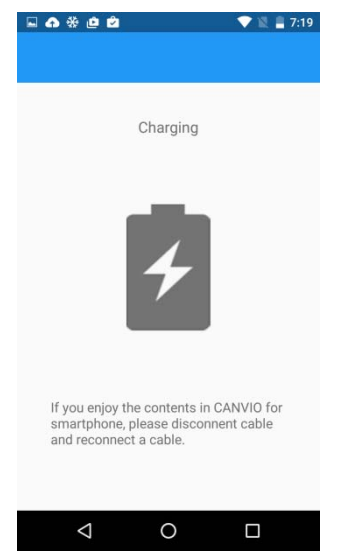

UYARI

Telefonu CANVIO for Smartphone cihazına bağladıktan sonra yaklaşık bir dakika sonra cihaz işlemleri (şarj veya yedekleme) yapmaya başlayacaktır. Telefonunuzu şarj ederken CANVIO for Smartphone cihazındaki verilere erişmek isterseniz lütfen USB kablosunu çıkarıp yeniden takın.

Akıllı telefonunuz kapalıysa "CANVIO for Smartphone" telefonu şarj edemez.

# **Bölüm 3**

## **Windows® Bilgisayar Başlarken**

## **3-1 Windows® bilgisayarınızla bağlanın**

#### **Temel Kurulum**

- 1. AC adaptörünü bir elektrik prizine takın.
- 2. DC girişini "CANVIO for Smartphone" cihazına takın.

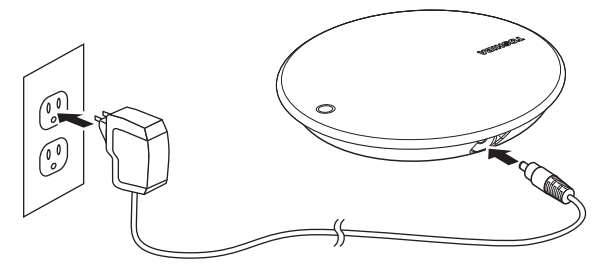

- 3. Bilgisayarınız açıkken ve önyükleme tamamlandıktan sonra aşağıdaki prosedürleri kullanarak "CANVIO for Smartphone" cihazıyla bağlanın.
	- (a) Windows® bilgisayarınızda "Tip-A" USB konnektörü varsa, "CANVIO for Smartphone" cihazına USB 2.0 Mikro-B kablosu ve USB Mikro-B -Tip A adaptörüyle bağlanın.

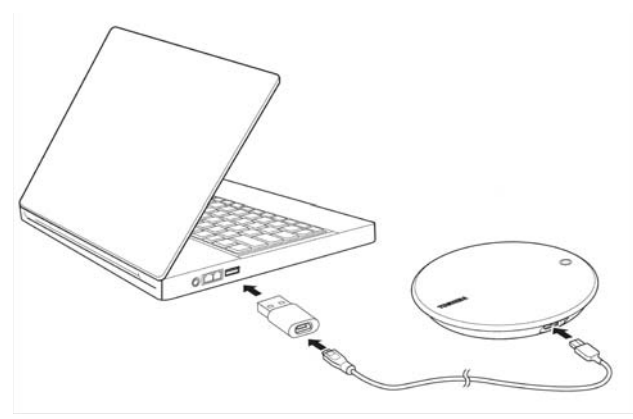

(b) Windows® bilgisayarınızda "Tip-C" USB konnektörü varsa, "CANVIO for Smartphone" cihazına USB 2.0 Tip-C™ kablosuyla bağlanın.

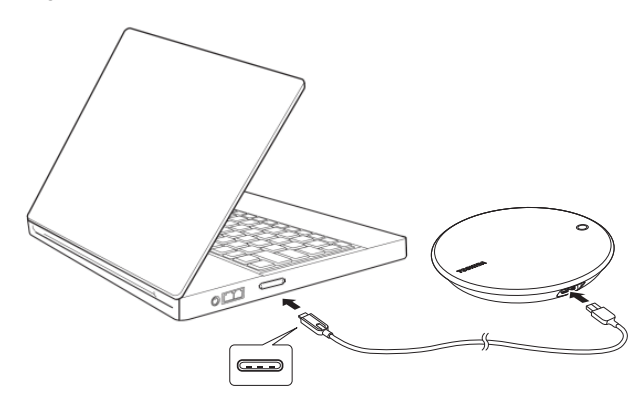

- Güç/Veri göstergesi ışığı yanar.
- sürücü çalışmaya başlar.
- sürücü tanınmalı ve yeni bir sürücü simgesi "Bilgisayarım" klasöründe görüntülenmelidir.

### **3-2 Çıkarın ve Windows® bilgisayarınızla bağlantıyı kesin**

O sırada verilerin sürücüye yazılma işlemi devam edebildiği için sürücü bağlantısını doğrudan kabloyu çıkararak yapmamanızı şiddetle öneriyoruz.

#### **Bu veriler kaybolabilir ve sürücü fiziksel olarak zarar görebilir!**

Sürücüyü güvenli bir şekilde çıkarmak için lütfen aşağıdaki adımları izleyin.

- 1. "Donanımı Güvenle Kaldır ve Medyayı Çıkart" simgesini tıklayın Bilgisayarınıza bağlı harici aygıtları liste halinde gösteren bir açılan mesaj kutusu görüntülenir.
- 2. Çıkartmak için TOSHIBA sürücüsünü seçin.

Birkaç saniye sonra, aygıtı artık güvenli şekilde kaldırabileceğinizi bildiren bir uyarı göreceksiniz.

3. "Tamam" seçeneğini tıklayın. "CANVIO for Smartphone" cihazının kablosunu bilgisayardan çıkarabilirsiniz.

## **Güvenli ve Rahat Kullanım Talimatları**

## **1. Giriş**

Yaralanmaları ve maddi hasarları önlemek, ürünlerimizin güvenli ve doğru bir şekilde kullanılmasını sağlamak için kullanıcıların (ve diğer kişilerin) almaları gereken önlemler bu bölümde listelenmiştir. Önlemlerin ayrıntılı açıklamalarına geçmeden önce, aşağıda tanımlanan etiketlerin ve grafik simgelerin anlamlarını bildiğinizden ve belirtilen önlemlere uyduğunuzdan lütfen emin olun.

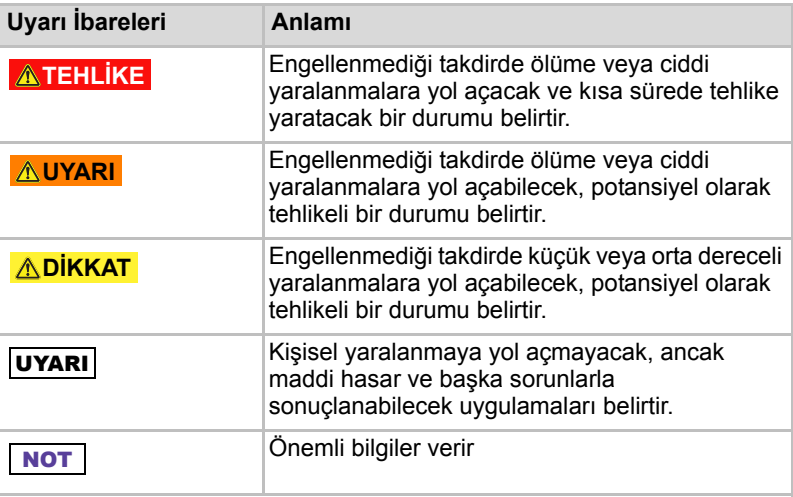

\*Etkileri uzun süre devam eden ya da tedavi için hastaneye kaldırılmayı ve/veya uzun süreyle hastanede kalınmasını gerektiren görme kaybı, yaralanma, yanma (düşük ve yüksek sıcaklıkta), elektrik çarpması, kırıklar, zehirlenme vb. durumları da dahil olmak üzere ciddi yaralanmalar.

\*Küçük veya orta dereceli yaralanma teriminin kapsamına, tedavi için hastaneye kaldırılmayı ve/veya uzun süreyle hastanede kalınmasını gerektirmeyen yaralanma, yanma, elektrik çarpması vb. durumlar girer.

\*Maddi hasar cihaza hasar anlamına gelmektedir.

### **2. Elektrik ve diğer güvenlik önlemleri**

#### **UYARI**

Plastik kapaklar ve elektrik fişi gibi parçaları, çocukların ve evcil hayvanların erişebileceği yerlerde bırakmayın. Kazayla yutma dahil ancak bu durumla sınırlı olmamak üzere parçaların doğru şekilde kullanılmaması, tıkanma ve boğulmaya neden olarak ölümle ya da ciddi yaralanmayla sonuçlanabilir. Bir parçanın yutulduğundan şüpheleniyorsanız, derhal uygun acil müdahaleyi yapın ve bir doktora başvurun.

Sürücüyü sallanan bir masa, düz olmayan, eğimli bir yüzey üzerine veya dengesiz başka bir yere koymayın. Sürücü hasar görecek şekilde düşebilir, bu da sürücünün hasar görmesine veya muhtemel yaralanmalara yol açabilir.

Kişisel yaralanmalara, elektrik çarpmalarına veya yangına yol açabileceği için uygun olmayan bakım işlemi yapmayın veya ürünü demonte etmeyin.

Elektrik çarpmalarına veya yangına yol açabileceği için sürücüyü ıslak veya nemli ortamlara maruz bırakmayın.

Vida, zımba teli veya ataş gibi metal cisimlerin sürücünün içine girmesine izin vermeyin. Yabancı nesneler kısa devreye neden olabilir; bu da ürünün hasar görmesine ve yangına yol açarak ciddi yaralanmayla sonuçlanabilir.

Metal veya plastik aksamda bir anormallik olduğunda sürücüyü kullanmayın; aksi takdirde elektrik çarpmasına neden olabilir.

Metal ve plastik parçalarda anormallik olduğunda sürücüyü kullanmayın; aksi takdirde, elektrik çarpmasına neden olabilir.

Üründen bir koku geliyorsa veya aşırı ısınıp duman çıkarıyorsa derhal sürücüyü kapatın ve güç kablosunu prizden çekip USB kablosunu cihazdan çıkarın. Aksi takdirde, yangın çıkabilir, sürücü hasar görebilir ve/veya yanıklar ve elektrik çarpması dahil kişisel yaralanmalar yaşanabilir. Bir daha bu sürücüyü kullanmayın. Lütfen ürünü satın aldığınız mağazayla iletişime geçin.

Elektrik (AC) adaptörünü, ünite üzerindeki düzenleme etiketinde belirtilen gerilim, akım ve frekans değerlerini karşılamayan bir elektrik kaynağına takmayın. Prizin ve/veya elektrik (AC) adaptörünün aşırı yüklenmeye maruz kalması ciddi yaralanmayla sonuçlanabilecek yangın veya elektrik çarpmasına neden olabilir.

Fişi prizden çekerken güç kablosu/kordonundan tutmayın. Daima doğrudan fişten tutarak çekin. Güç kablosu/kordonundan tutarak çekmek, kopmaya neden olabilir ve bu durum yangına veya elektrik çarpmasına ve akabinde ciddi yaralanmaya yol açabilir.

Elektrik bağlantısının güvenli olmasını sağlamak için fişin prize tam oturup oturmadığını her zaman kontrol edin. Prizin aşırı yüklenmeye maruz kalması yangına veya elektrik çarpmasına neden olabilir ve akabinde ciddi yaralanma meydana gelebilir.

Sürücünün ve AC adaptörünün yeterli şekilde havalandırıldığından ve AC adaptörü bir güç prizine takılıyken ürünün ve adaptörün aşırı ısınmaya karşı korunduğundan daima emin olun. Yetersiz havalandırma sürücünün ve elektrik (AC) adaptörünün aşırı ısınmasına yol açarak yangına veya elektrik çarpmasına ve akabinde ciddi yaralanmaya neden olabilir.

Güç fişi konnektörleri veya konnektör tabanı tozlanmışsa, gücü kesin ve güç fişini çekin. Ardından konnektörü ve/veya konnektör tabanını kuru ve yumuşak bir bezle silin. Aksi takdirde, yangın veya elektrik çarpması yaşanabilir ve akabinde ciddi yaralanma meydana gelebilir.

Lütfen bu ürünü cihazla birlikte verilen USB kablosuyla kullandığınızdan emin olun. Başka bir USB kablosunun kullanılması yangın, elektrik çarpması veya arızaya neden olabilir.

USB kablosu ve AC adaptörü bağlantı yerleri arasında kısa devre oluşmasına izin vermeyiniz. Bu durum yangına, elektrik çarpmasına ve arızaya neden olabilir.

Lütfen bu cihazı uyumluluğu Toshiba tarafından doğrulanmış Android akıllı telefon modelleriyle kullanın. Cihazın, uyumluluğu Toshiba tarafından doğrulanmamış bir Android akıllı telefona bağlanıp kullanılması yangın, elektrik çarpması veya arızaya neden olabilir.

#### UYARI

Cihaz çalışırken USB kablosu veya AC adaptörünü çıkarmayın; aksi takdirde, veri kaybı yaşanabilir veya sürücü hasar görebilir.

Cihaz çalışırken USB kablosuna veya AC adaptörüne dokunmayın; aksi takdirde, veri kaybı yaşanabilir veya sürücü hasar görebilir.

Sürücüyü düşürmeyin, bir yere çarpmayın veya sarsmayın; aksi takdirde, veri kaybı yaşanabilir veya sürücü hasar görebilir.

Sürücüyü yüksek veya düşük sıcaklıklarda veya ani sıcaklık değişikliklerinde kullanmayın. Aksi takdirde veri kaybı yaşanabilir veya sürücü hasar görebilir. (Çalışma sıcaklığı: 5ºC - 35ºC, Kapalı durumda: -40ºC - 60ºC)

Sürücü üzerindeki verilerinizi diğer bir veri saklama sürücüsüne yedeklemeyi unutmayın.

Çiğ yoğunlaşması durumunda sürücüyü kullanmayın aksi takdirde veri kaybı yaşanabilir veya sürücü hasar görebilir.

Aşırı ısınmayı önlemek için sürücü çalışırken üzerini örtmeyin.

Gök gürültülü sağanak yağışlı havalarda sürücüyü kullanmayın. Şimşek çakması görürseniz veya gök gürültüsü duyarsanız sürücünün bağlı olduğu aygıtları - bilgisayar veya çevre birimleri - derhal kapatın, elektrik fişini prizden ve USB kablosunu bilgisayardan çıkarın. Yıldırımın neden olacağı ani elektriksel gerilim sistem arızası, veri kaybı veya sürücüde hasara yol açabilir.

Sürücü veya aksesuarlarını kimyasal maddelerle temizlemeyin. Sürücü veya aksesuarların dış kısmını temizlemek için kuru yumuşak bir bez kullanın. Kimyasal madde kullanımı, söz konusu öğelerin bozulmasına, deformasyona veya renk kaybına uğramasına ve veri kaybına neden olabilir.

Android akıllı telefonunuzla ilgili işlemler için Android akıllı telefonun kullanıcı talimatlarına başvurun.

Cihazı çalıştırıp Android akıllı telefonunuza bağlamak için bu cihaz için belirlenmiş Uygulamanın telefonda bulunması gerekmektedir.

Lütfen ilk kez kullanmadan önce Android akıllı telefonu kendi adaptörünü kullanarak tamamen şarj edin.

Android telefonu "CANVIO for Smartphone" aracılığıyla şarj etmek için Android cihazına özel bir uygulama yükleyip Otomatik Yedekleme işlevini etkinleştirmeniz gerekmektedir.

Dosya Taşıma işlevi bu uygulama tarafından desteklenmemektedir. Dosya Kopyalama işlevi bu uygulama tarafından desteklenmektedir.

Eğer bir hata oluşursa lütfen kabloyu yeniden takın.

Akıllı telefonun kalan pil düzeyine bağlı olarak yedekleme işlemi çalışmayabilir.

Akıllı telefonunuz kapalıysa "CANVIO for Smartphone" telefonu şarj edemez.

#### NOT

Uyumluluk, kullanıcının donanım yapılandırmasına ve işletim sistemine bağlı olarak değişiklik gösterebilir.

Yeterince güç alamazsa sürücü çalışmaz.

Bir Gigabayt (1GB) ifadesi 10'un kuvvetleri kullanılarak 10 $9 =$ 1.000.000.000 bayt ve Bir Terabayt (1TB) ifadesi  $10^{12} = 1.000.000.000.000$ anlamına gelir. Öte yandan bilgisayar işletim sistemi saklama kapasitesini 2'un kuvvetlerini kullanarak gösterir; 1 GB=230 = 1.073.741.824 bayt ve 1TB =  $2^{40}$  1.099.511.627.776 bayt, dolayısıyla daha düşük kapasite gösterilir. (Farklı ortam dosyası örnekleri dâhil olmak üzere) Mevcut veri saklama kapasitesi dosya boyutuna, formatına, ayarlara, yazılıma, işletim sistemine ve diğer etmenlere bağlı olarak değişir.

Yalnızca üretici tarafından sağlanan aksesuarları kullanın.

Sürücü üretici tarafından ürünle birlikte verilen AC adaptöründen güç temin eder.

Tüm teknik özellikler haber verilmeksizin değiştirilebilir.

#### **3. Sorumluluk Muafiyeti**

Veri bozulması veya kaybından Toshiba sorumlu değildir. (Toshiba veri kurtarma işlemi yapmayacak veya bununla ilgili giderleri de karşılamayacaktır.)

Toshiba kullanıcının hata ve ihmali, yangın, deprem veya Toshiba'nın kontrolü dışındaki diğer kazalardan kaynaklanan herhangi bir hasardan sorumlu değildir.

Toshiba Kullanıcı El Kitabında bulunan yönergelere uyulmamasından hiçbir suretle sorumlu değildir.

Toshiba bağlantı araçlarının ve yazılımın yanlış kullanımından hiçbir suretle sorumlu değildir.

Bu ürün desteği yalnızca Ürünün ilk olarak satın alındığı ülkede geçerlidir.

### **4. Kullanım Kısıtlamaları**

Bu sürücü ofis işleri, kişisel kullanım ve ev aletleri gibi standart uygulamalarda kullanılır. Bu türdeki kullanımlar haricinde Toshiba Corporation sorumlu olmayacaktır. Üst düzey güvenilirlik gereksinimlerinin bulunduğu, uygun güvenlik düzeylerinin garanti edilemediği veya arıza veya çalışma hatasının yaşamsal tehdit oluşturabileceği veya fiziksel bir yaralanmaya yol açabileceği özel kullanımlar için kullanmayınız (atomik denetleme cihazları, havacılık ve uzay sistemleri, toplu taşımacılık araçlarını çalıştırmak için kullanılan denetleme cihazları, yaşam desteği için kullanılan tıbbi cihazlar veya silah ateşleme denetleme cihazları).

## **TOSHIBA Desteği**

#### **Yardıma mı ihtiyacınız var?**

Lütfen TOSHIBA sabit disk sürücüsü (HDD) ve veri depolama ürünleri destek sayfasıyla iletişime geçin:

www.toshiba.eu/externalstorage/support

Garanti talepleri için lütfen şu adresi ziyaret edin: www.externalhdd.storrepair.de/

## **Bildirimler**

©2016 TOSHIBA Electronics Europe GmbH. Tüm hakları saklıdır.

TOSHIBA teknik değişiklik yapma hakkını saklı tutar. TOSHIBA, hatalardan, ihmallerden veya bu ürünle dokümantasyon arasındaki tutarsızlıklardan kaynaklanan dolaylı veya dolaysız zarar ziyan konusunda hiçbir sorumluluk kabul etmez.

Toshiba adı ve logoları Toshiba kuruluşunun tescilli ticâri markalarıdır.

Google Play, Google Play logosu ve Android Google Inc. kuruluşunun ticari markalarıdır.

Windows®, ABD'de ve/veya diğer ülkelerde Microsoft Corporation kuruluşunun tescilli ticari markasıdır.

USB Type-C™ USB Implementers Forum kuruluşunun tescilli ticari markasıdır.

Bu belgede adı geçen veya görülen diğer ticari markalar üçüncü şahıslara aittir. Hata ve eksiklikler istisnadır.

## **البيانات التنظيمية دليل المستخدم**

#### **الخضوع لمعايير CE**

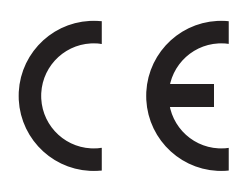

يتم التعليم على هذا المنتج بعلامة CE وفقاً لمتطلبات توجيهات الاتحاد األوروبي المعمول بھا. تعتبر توشيبا أوروبا Europe TOSHIBA Hansaallee 181, 40549 Düsseldorf في الكائنة GmbH بألمانيا ھي الجھة المسؤولة عن عالمة CE.

**بيئة العمل**

تم التحقق من الخضوع الكھرومغناطيسي (EMC (لفئة ھذا المنتج لما يسمى البيئة السكنية والتجارية والصناعية الخفيفة (Residential, Commercial & Light Industry Environment). ويجوز تقييد أو عدم التوصية بأي بيئة عمل لم يتم التحقق منھا بواسطة توشيبا واستخدام ھذا المنتج في ھذه البيئات. وقد تكون العواقب الناجمة عن استخدام ھذا المنتج في بيئات عمل غير معتمدة كما يلي: تشويش المنتجات األخرى أو ھذا المنتج في المنطقة القريبة المحيطة بسبب خلل مؤقت أو فقدان أو فساد البيانات كنتيجة لذلك. مثال على بيئات العمل غير المعتمدة واألجھزة ذات الصلة:

- البيئة الصناعية (على سبيل المثال البيئة التي يستخدم فيھا جھد كھربائي رئيسي 380 فولت 3 أطوار): يعود خطر تشويش هذا المنتج إلى مجالات كهرومغناطيسية قوية ممكنة خصوصاً بالقرب من الماكينات الكبيرة أو وحدات الطاقة.
- البيئة الطبية: لم تقم توشيبا بالتحقق من الخضو ع لتوجيه المنتج الطبي Medical Product Directive ولذلك ال يمكن استخدام ھذا المنتج كمنتج طبي دون مزيد من التحقق. ومن المفترض عدم وجود مشكلة في الاستخدام في البيئات المكتبية العادية مثّل المستشفيات إذا لم تفرض الإدارة المسئولة قيوداً.
	- بيئة السيارات: يرجى الرجوع إلى تعليمات مالك السيارة ذات العلاقة للحصول على معلومات بخصوص استخدام ھذا المنتج (الفئة).
	- بيئة السيارات: ُيرجى اتباع تعليمات أفراد الطيران المتعلقة بالقيود المفروضة على االستخدام.

#### **البيئات اإلضافية غير المرتبطة بالخضوع الكھرومغناطيسي (EMC(**

- االستخدام في الخارج: ليس لدي ھذا المنتج كجھاز منزلي/مكتبي نمطي مقاومة خاصة ضد دخول الرطوبة وھو غير محمي ضد الصدمات.
- الجو االنفجاري: غير مسموح باستخدام ھذا المنتج في مثل بيئة العمل االنفجارية (Ex (الخاصة ھذه.

### **تسري المعلومات التالية على الدول األعضاء باالتحاد األوربي فقط:**

### **الئحة REACH - بيان الخضوع للمعايير**

الالئحة الكيميائية الجديدة لالتحاد األوروبي، REACH) الحروف األولى من كلمات Registration وEvaluation وAuthorization و Chemicals of Restriction) أي تسجيل وتقييم وترخيص وتقييد المواد الكيميائية))، والتي دخلت حيز التنفيذ في 1 يونيه .2007

وسوف تفي توشيبا بجميع متطلبات الئحة REACH وھي ملتزمة بتزويد عمالئنا بمعلومات عن المواد الكيميائية الموجودة في منتجاتنا وفقا للوائح REACH.

#### **التخلص من المنتجات**

يشير الرمز إلى عدم جواز معاملة ھذا المنتج كقمامة منزلية. عند ضمان أنه قد تم التخلص من ھذا المنتج بشكل صحيح، فسوف تساعد على منع اآلثار السلبية المحتملة على البيئة والصحة البشرية والتي قد تحدث كنتيجة للتعامل بشكل غير مناسب مع مخلفات ھذا المنتج. لمزيد من المعلومات التفصيلية عن إعادة تدوير ھذا المنتج، يرجى االتصال بالسلطة المحلية أو خدمة التخلص من القمامة المنزلية أو المتجر الذي اشتريت منه المنتج.

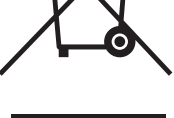

## **أيقونات السالمة**

يحتوى ھذا الدليل على تعليمات السالمة التي يتوجب مراعاتھا للوقاية من األخطار المحتملة التي قد تؤدى إلى إصابات شخصية أو تلف بالجهاز أو فقدان للبيانات. وقد تم تصنيف معلومات السلامة وفقًا لْجسامة الخطر وتقوم الأيقونات بتمييز ہذه التعليمات كما يلي:

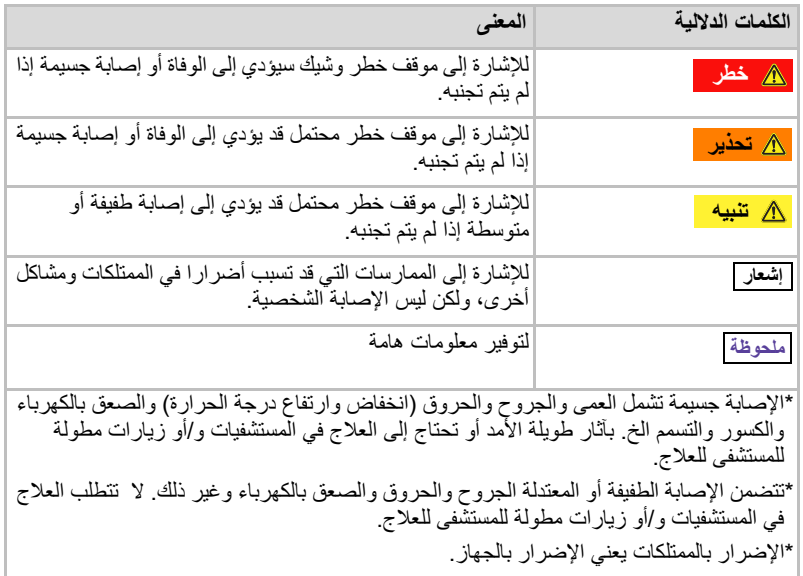

### **األيقونات األخرى المستخدمة**

أيقونات إضافية لتمييز معلومات مفيدة وتعليمية أخرى:

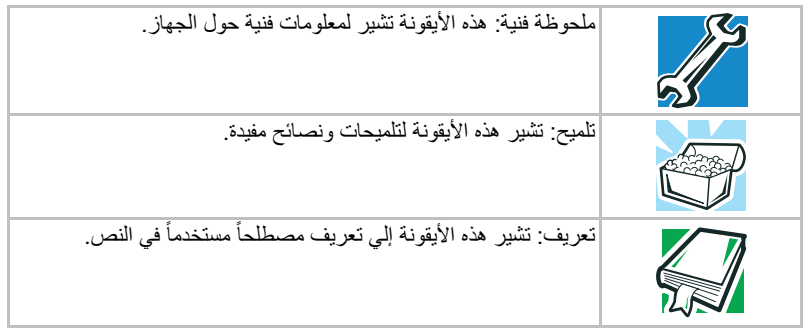

## جدول المحتويات

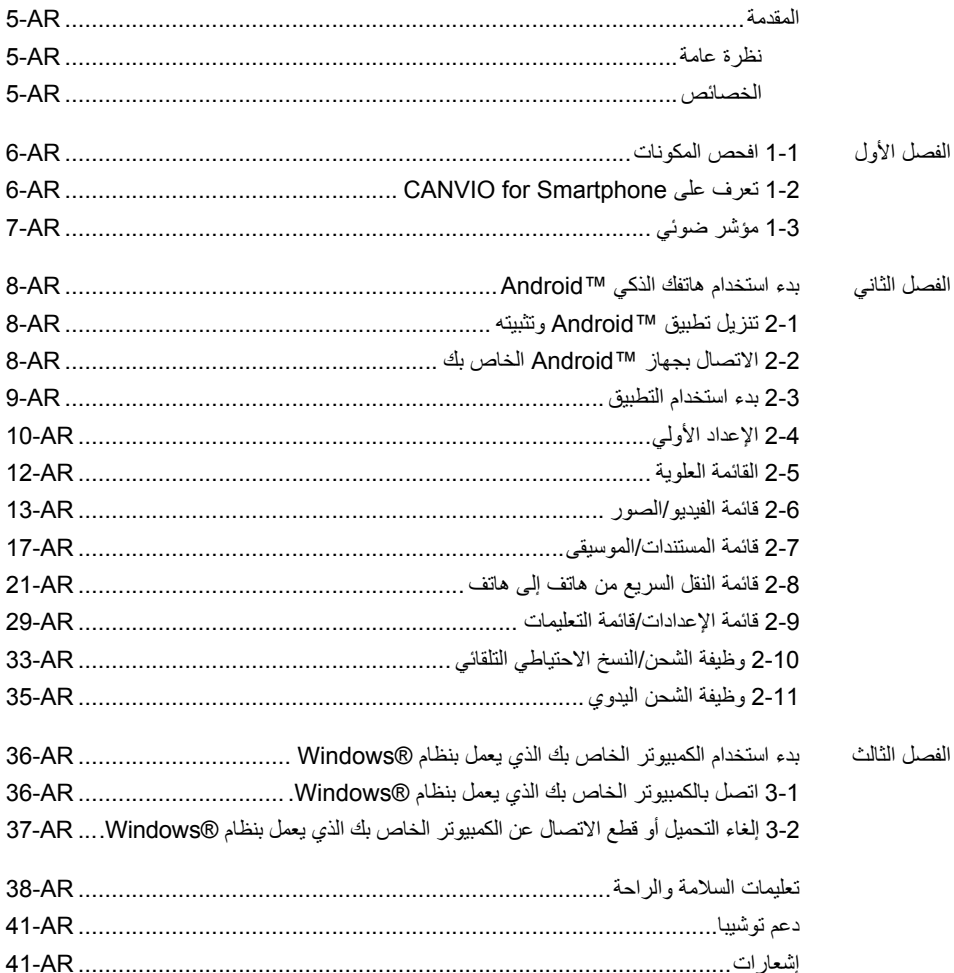

## **المقدمة**

## **نظرة عامة**

.Toshiba من CANVIO for Smartphone

#### **المكونات**

تشمل Smartphone for CANVIO المكونات التالية:

- <span id="page-923-1"></span><span id="page-923-0"></span>■ | محول التيار المتردد، وقابس (الاتحاد الأوروبي + المملكة المتحدة)
	- USB 2.0 Micro-B كبل■
	- USB 2.0 Type-C™ كبل■
	- Type-A محول USB Micro-B
		- دليل البداية السريعة

#### **الخصائص**

- <span id="page-923-2"></span>■ نسخ ملفات الموسيقى، ومقاطع الفيديو، والصور وبيانات الاتصال احتياطيًا من ھاتفك Android إلى Smartphone for CANVIO باستخدام التطبيق المحدد الذي يسمى بإدارة المحتوى.
	- قم بالوصول إلى ملفات الموسيقى، ومقاطع الفيديو، وبيانات الصور المخزنة في for CANVIO Smartphone باستخدام التطبيق المحدد.
		- لشحن ھاتفك Android بعد النسخ االحتياطي التلقائي.

#### **مواصفات األجھزة**

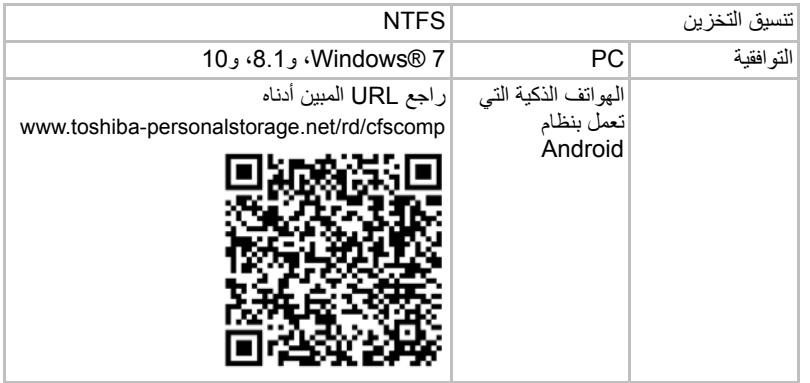

**إشعار**

قد تختلف طريقة التشغيل عما ھو موضح حسب إصدار التطبيق، والھاتف الذكي، وما إلى ذلك.

# <span id="page-924-1"></span><span id="page-924-0"></span>**الفصل األول**

## **1-1 افحص المكونات**

ُيرجى فحص المكونات.

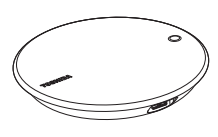

CANVIO for **Smartphone** 

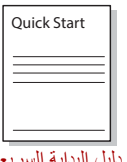

USB 2.0 Type-C™ كبل USB 2.0 Micro-B كبل

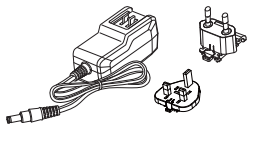

محول التيار المتردد (االتحاد األوروبي + المملكة المتحدة)

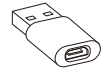

 - USB Micro-B Type-A محول

## **CANVIO for Smartphone على تعرف 1-2**

<span id="page-924-2"></span>**الواجھة الجانب الخلفي**

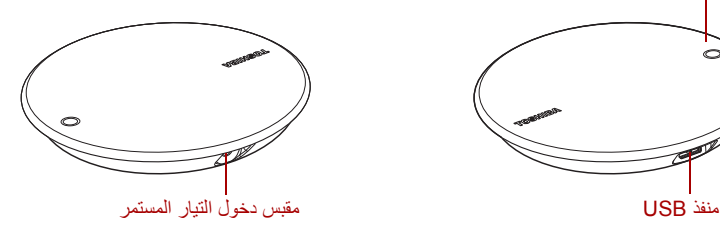

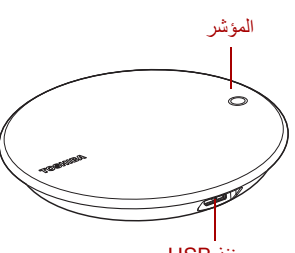

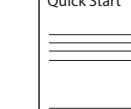

دليل البداية السريعة

## **1-3 مؤشر ضوئي**

يومض المؤشر الضوئي كما يلي:

<span id="page-925-0"></span>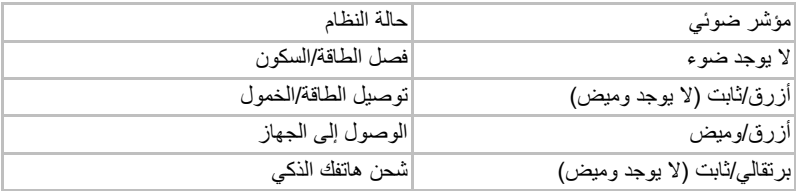

#### **إشعار**

ال تفصل كبل USB ومحول التيار المتردد أثناء استخدام محرك األقراص الثابتة، ألن ذلك قد يؤدي إلى فقدان البيانات أو إضرار بالمحرك.

<span id="page-926-0"></span>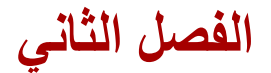

## **بدء استخدام ھاتفك الذكي TMAndroid**

## **2-1 تنزيل تطبيق TMAndroid وتثبيته**

<span id="page-926-2"></span><span id="page-926-1"></span>ُيرجى تنزيل تطبيق "إدارة المحتوى" من متجر TMPlay Google، ثم قم بتثبيته على جھاز TMAndroid الخاص بك.

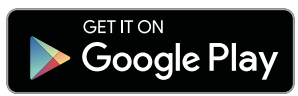

### **2-2 االتصال بجھاز TMAndroid الخاص بك**

**اإلعداد الرئيسي**

- .1 قم بإدخال محول التيار المتردد في مأخذ كھربائي.
- ."CANVIO for Smartphone" في DC مقبس أدخل .2

<span id="page-926-3"></span>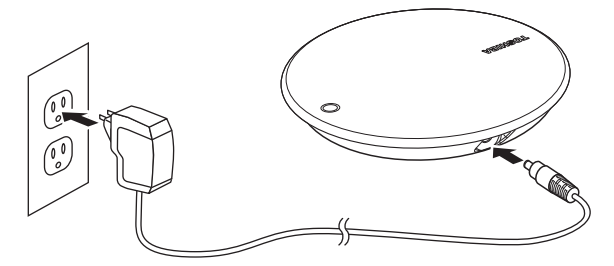

(أ) إذا كان جھازك TMAndroid يحتوي على موصل USB من نوع "B-Micro"، فقم باالتصال .USB 2.0 Micro-B كابل باستخدام" CANVIO for Smartphone" بـ

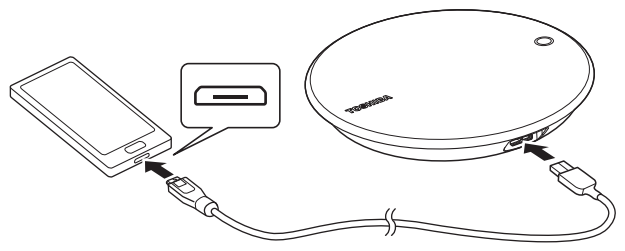

(ب) إذا كان جھازك TMAndroid يحتوي على موصل "C-Type"، فقم باالتصال بـ "for CANVIO .USB 2.0 Type-C™ كابل باستخدام" Smartphone

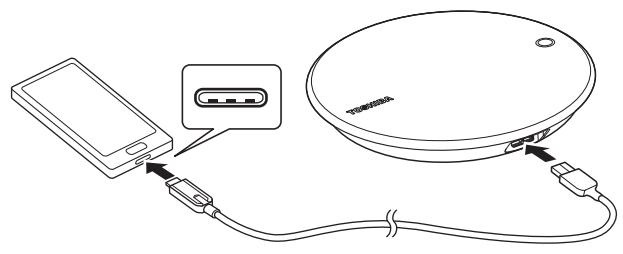

#### **2-3 بدء استخدام التطبيق**

<span id="page-927-0"></span>انقر فوق رمز التطبيق "إدارة المحتوى" المعروض على ھاتفك الذكي.

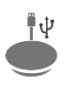

**إشعار**

توصي شركة Toshiba باستخدام " ً دائما باعتباره إعداد تطبيق "إدارة المحتوى".

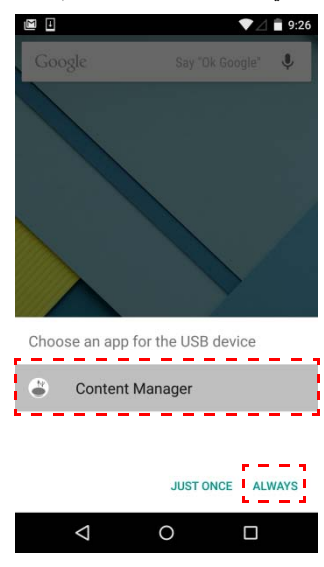

#### **2-4 اإلعداد األولي**

<span id="page-928-0"></span>.1 ُيرجى قراءة الرسالة والسحب من اليمين إلى اليسار.

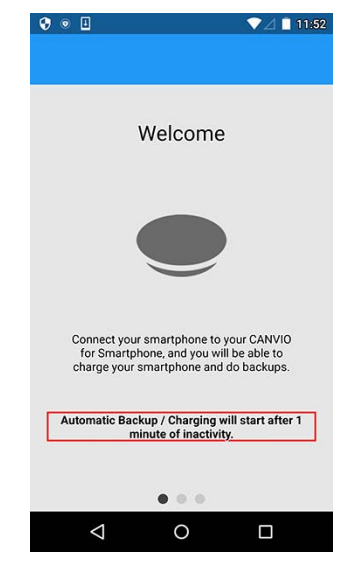

.2 ُيرجى قراءة الرسالة واختيار إعداد "النسخ االحتياطي التلقائي".

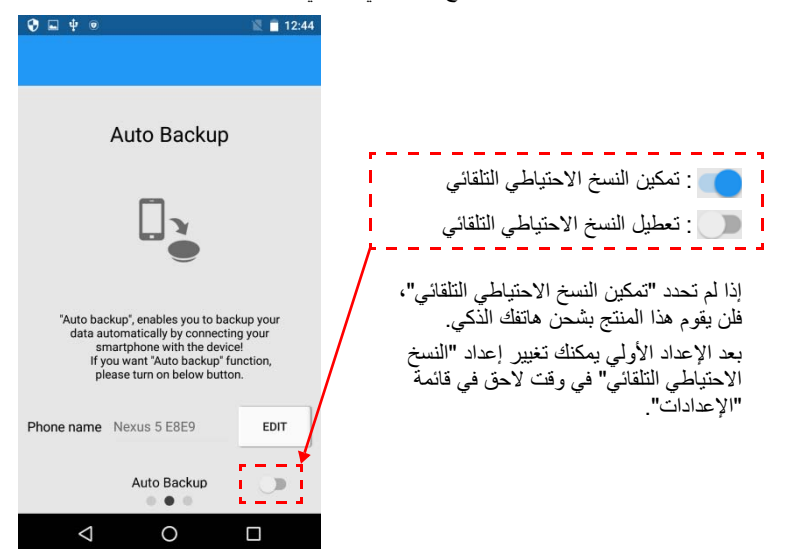

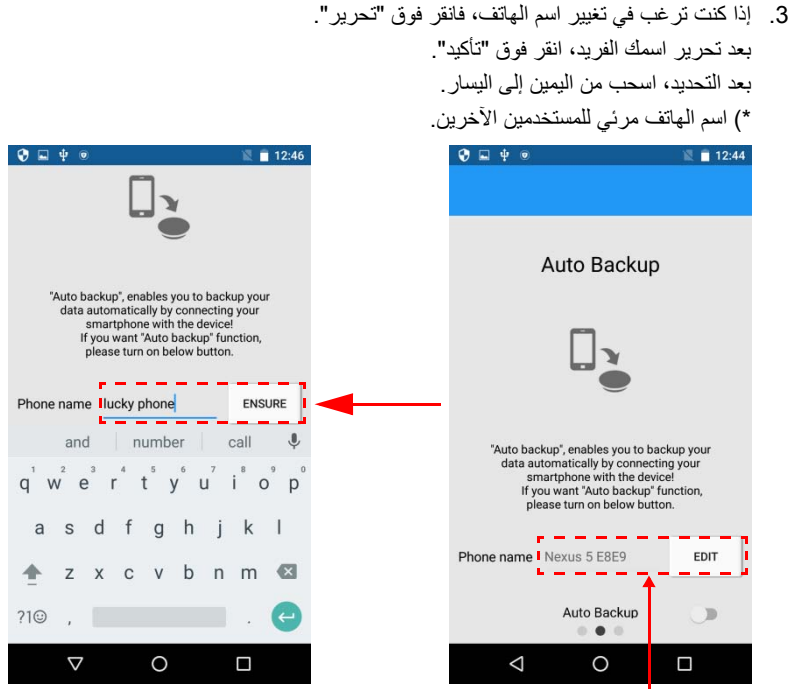

يمكنك تغيير اسم هاتفك الفريد الذي يكون مرئيًا للمستخدمين الآخرين.

بعد الإعداد الأولى يمكنك تغيير إعداد "النسخ الاحتياطي التلقائي" في وقت لاحق في قائمة "الإعدادات".

.4 ُيرجى قراءة الرسالة والنقر فوق "بدء االستخدام".

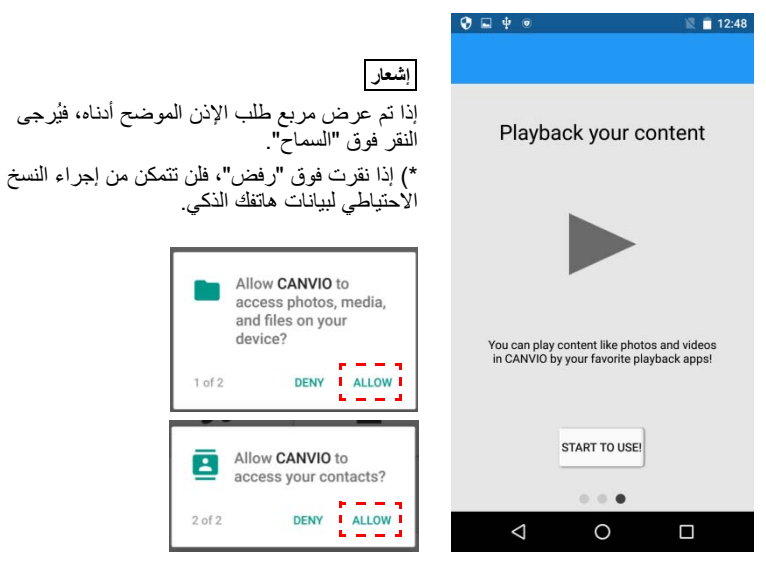

### **2-5 القائمة العلوية**

<span id="page-930-0"></span>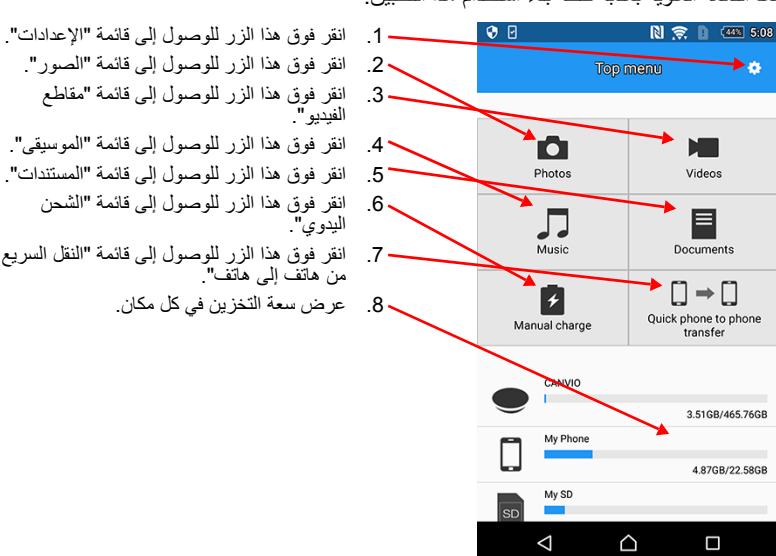

ُعد القائمة العلوية بمثابة نقطة بدء استخدام ھذا التطبيق. ت

### **2-6 قائمة الفيديو/الصور**

- .1 قائمة الفيديو/الصور
- يمكنك إدارة ملفات الفيديو والصور في قائمة الفيديو/الصور.

<span id="page-931-0"></span>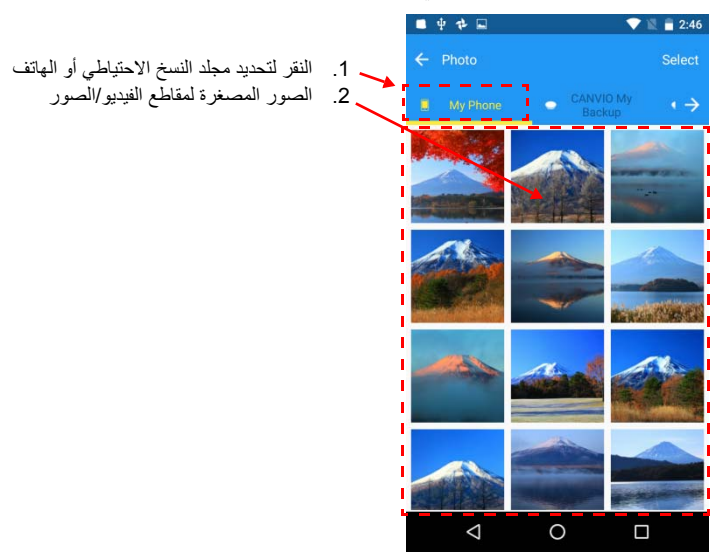

إلظھار المحتوى المخفي، اسحب من اليمين إلى اليسار في منطقة عالمة التبويب التحديد.

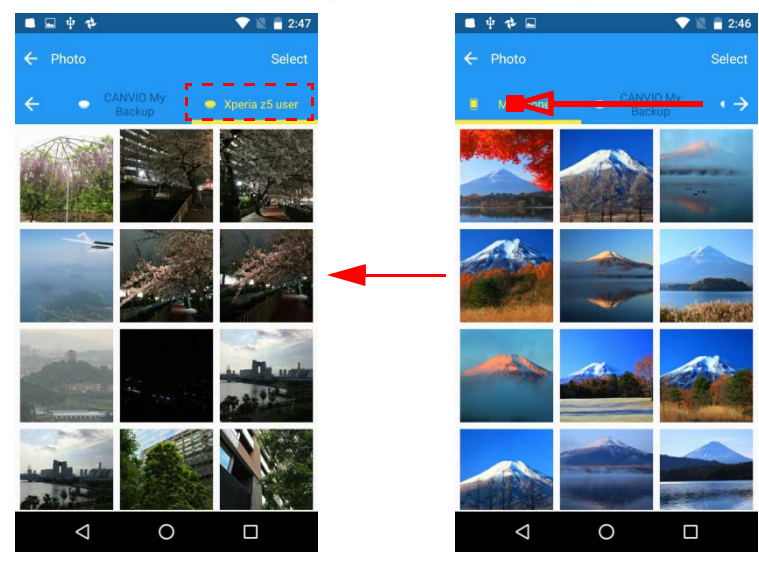

#### .2 فتح ملف

لفتح الملف المستھدف، انقر فوق الصورة المصغرة وحدد التطبيق الخارجي.

- .3 عملية نسخ الملف
- .3.1 النقر فوق زر تحديد

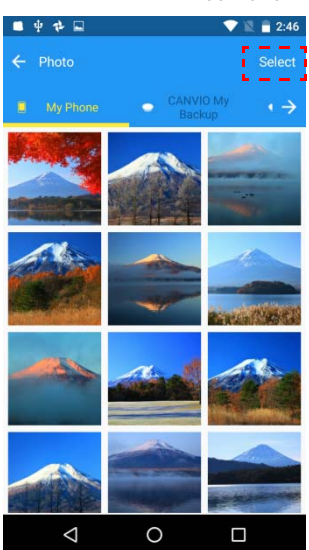

.3.2 انقر فوق الصور المصغرة لتحديد الملفات المصدر التي ترغب في نسخھا. \*) إذا كنت ترغب في تحديد جميع الملفات، فانقر فوق زر "الجميع".

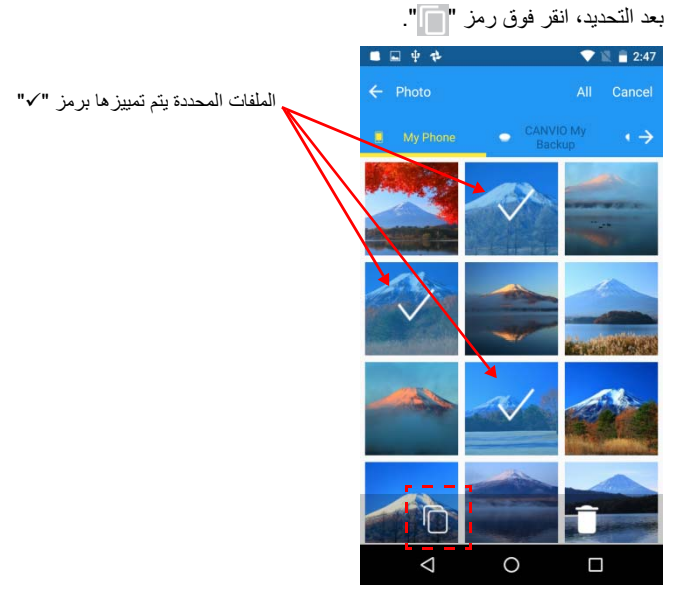

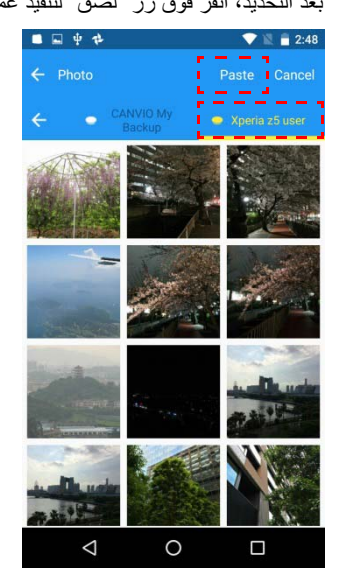

.3.3 حدد السعة التخزينية المستھدفة من المجلد لنسخھا. بعد التحديد، انقر فوق زر "لصق" لتنفيذ عملية النسخ.

- .4 عملية حذف الملف
- .4.1 النقر فوق زر تحديد

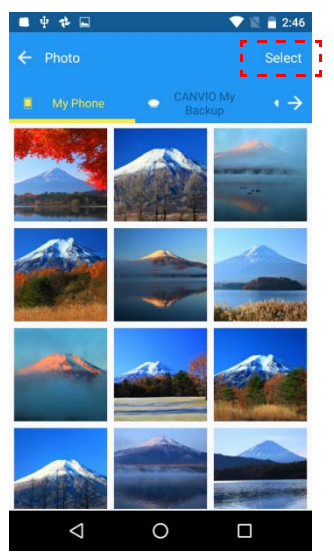

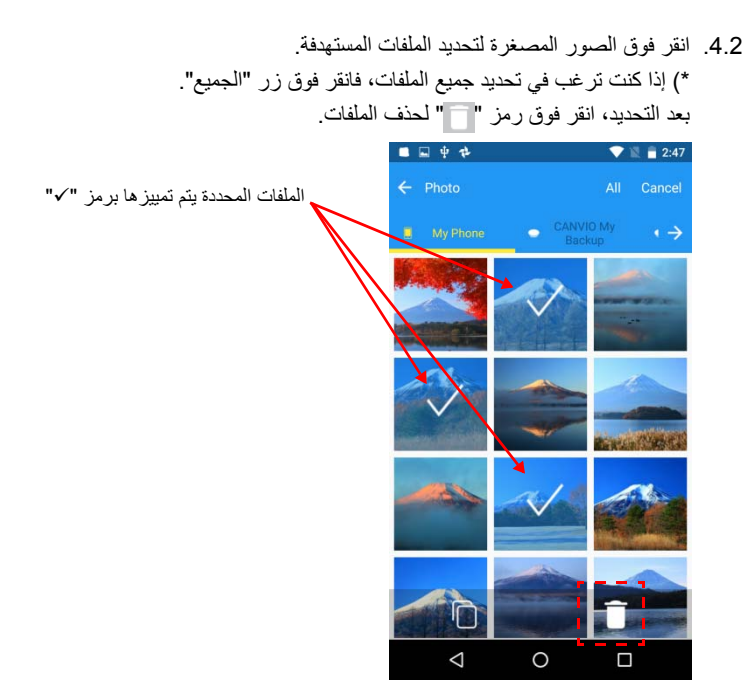

### **2-7 قائمة المستندات/الموسيقى**

.1 قائمة المستندات/الموسيقى

يمكنك إدارة ملفات الموسيقى والمستندات في قائمة الموسيقى/المستندات.

<span id="page-935-0"></span>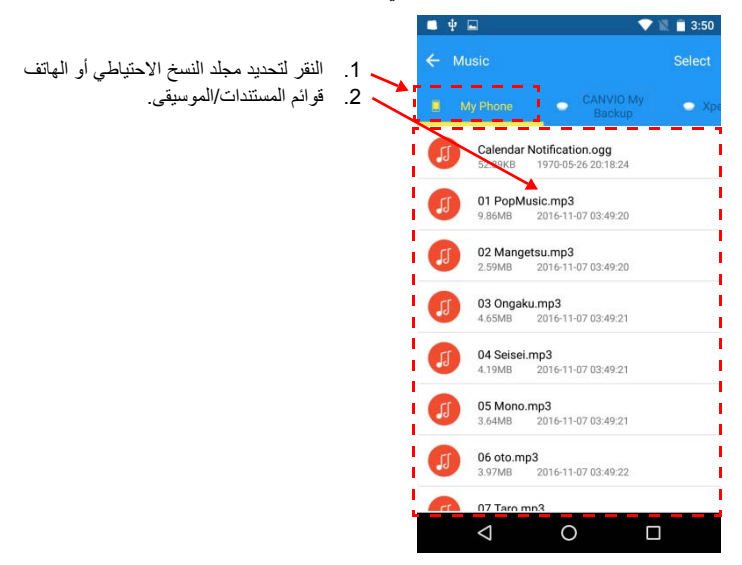

إلظھار المحتوى المخفي، اسحب من اليمين إلى اليسار في منطقة عالمة التبويب التحديد.

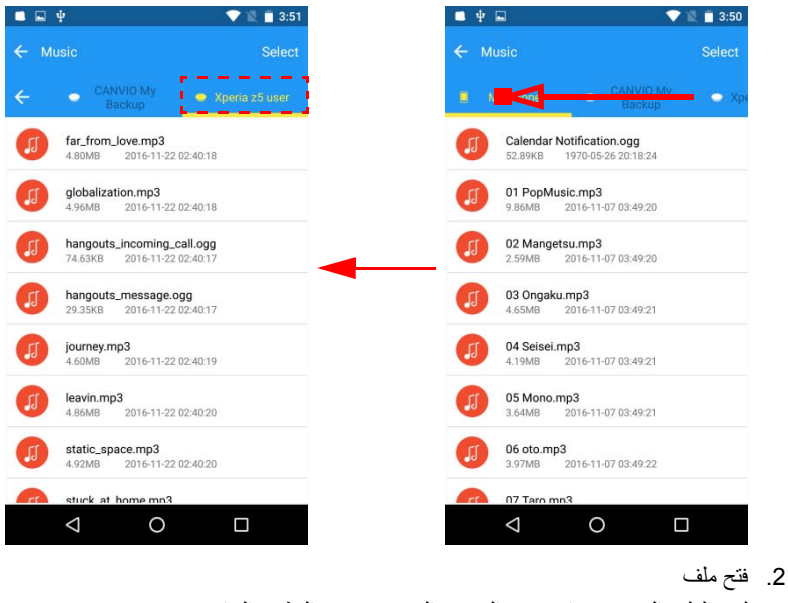

لفتح الملف المستھدف، انقر فوق الصورة المصغرة وحدد التطبيق الخارجي.
- .3 عملية نسخ الملف
- .3.1 النقر فوق زر تحديد

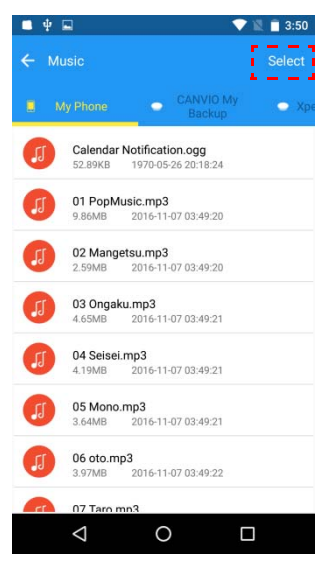

.3.2 انقر فوق مربع االختيار لتحديد الملفات المصدر التي ترغب في نسخھا. \*) إذا كنت ترغب في تحديد جميع الملفات، فانقر فوق زر "الجميع".

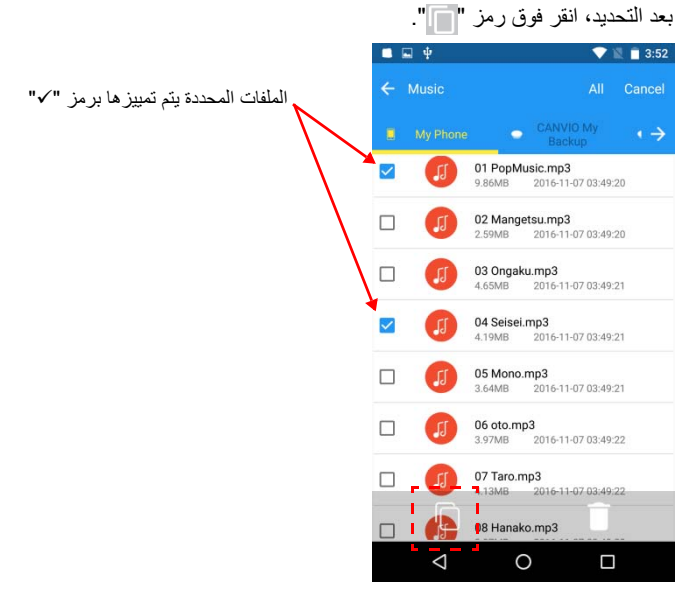

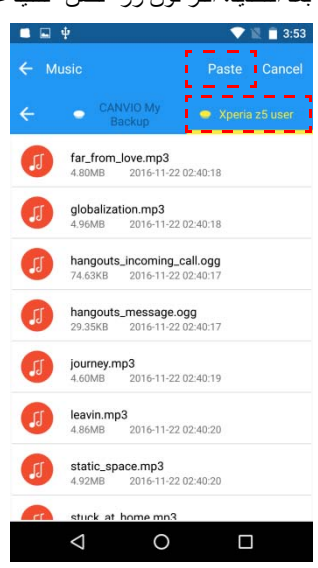

.3.3 حدد السعة التخزينية المستھدفة من المجلد لنسخھا. بعد التحديد، انقر فوق زر "لصق" لتنفيذ عملية النسخ.

- .4 عملية حذف الملف
- .4.1 النقر فوق زر تحديد

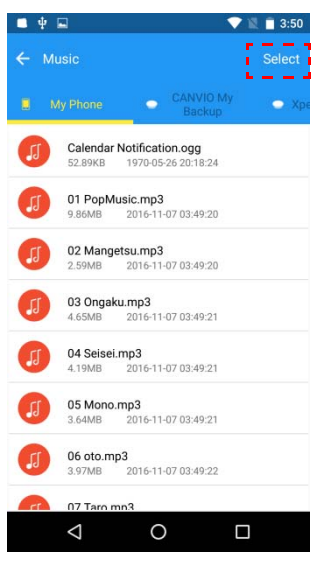

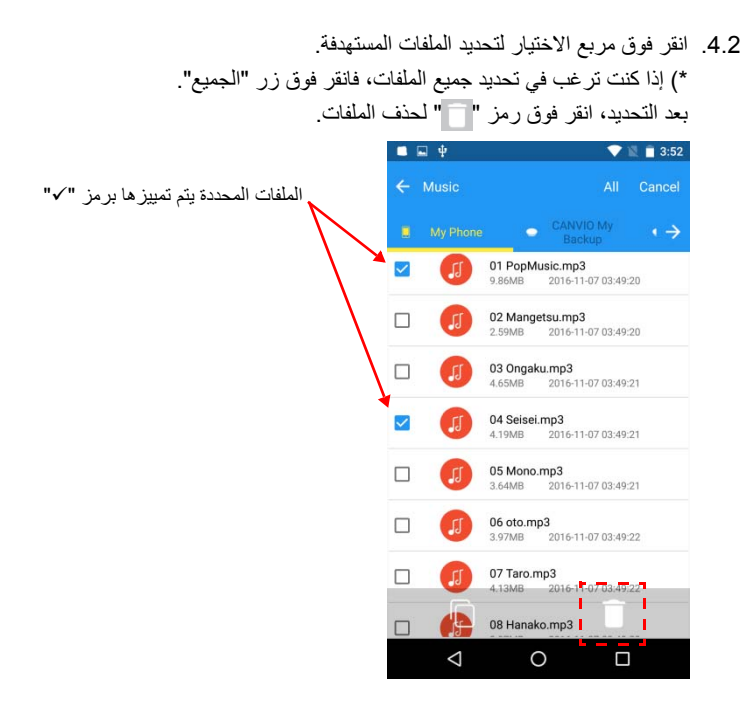

### **2-8 قائمة النقل السريع من ھاتف إلى ھاتف**

يمكنك نقل البيانات الشخصية (جھات االتصال، والصور، ومقاطع الفيديو، والموسيقى، والمستندات) من ھاتف ذكي (على سبيل المثال ھاتفك الذكي القديم) إلى ھاتف ذكي آخر (على سبيل المثال إلى ھاتف ذكي ."CANVIO for Smartphone" باستخدام) جديد

- .1 الخطوة 1
- .1.1 ّ وصل ھاتفك الذكي "القديم" (مصدر البيانات)، وانقر فوق "الخطوة 1".

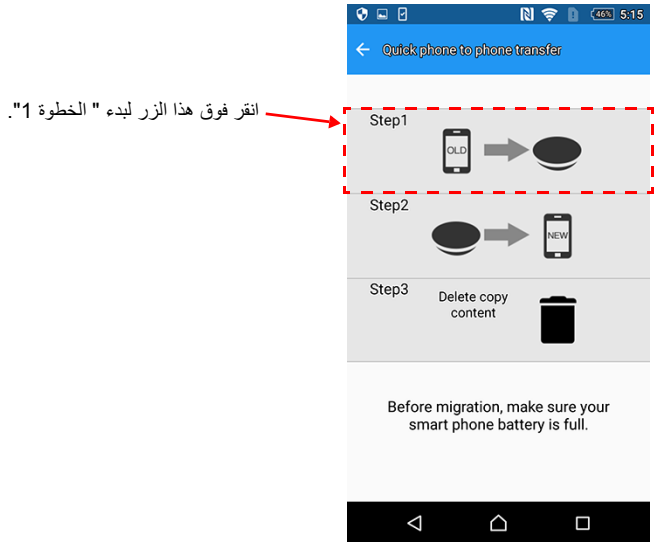

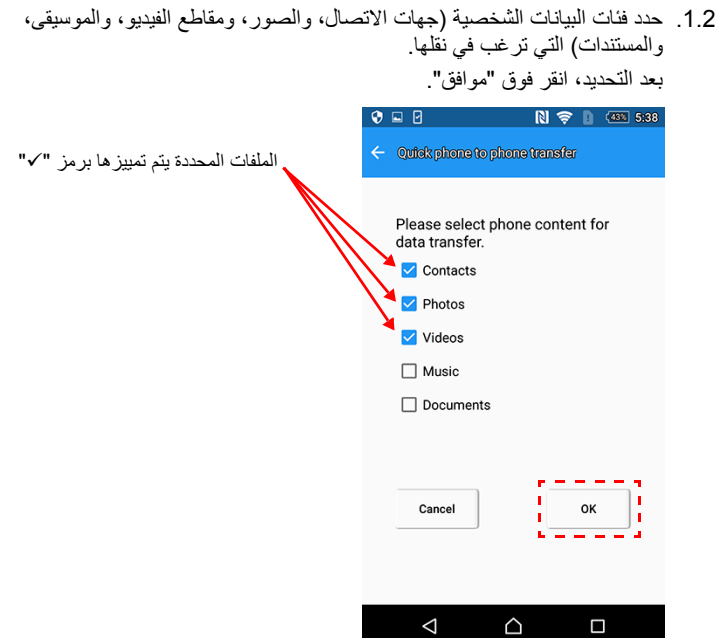

.1.3 سيبدأ نقل البيانات من مصدر البيانات الخاص بك (على سبيل المثال، ھاتفك الذكي القديم) إلى .CANVIO for Smartphone

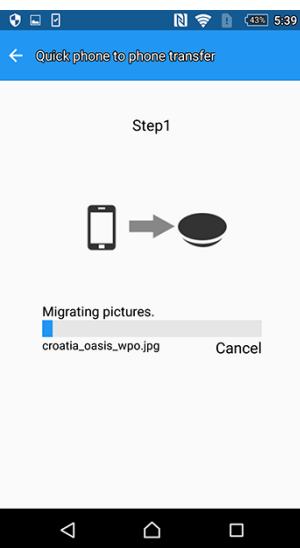

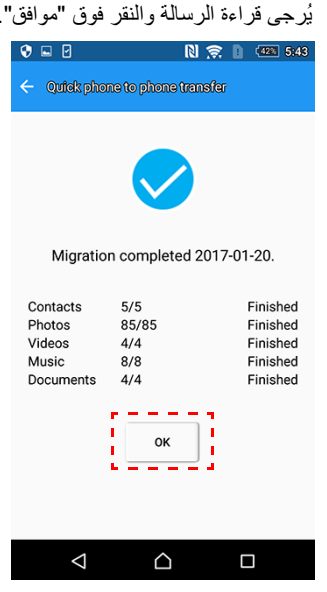

.1.4 عند اكتمال نسخ البيانات، يتم عرض النتائج. ُيرجى قراءة الرسالة والنقر فوق "موافق".

- .2 الخطوة 2
- .2.1 ّ وصل ھاتفك الذكي "الجديد"، وانقر فوق "الخطوة 2".

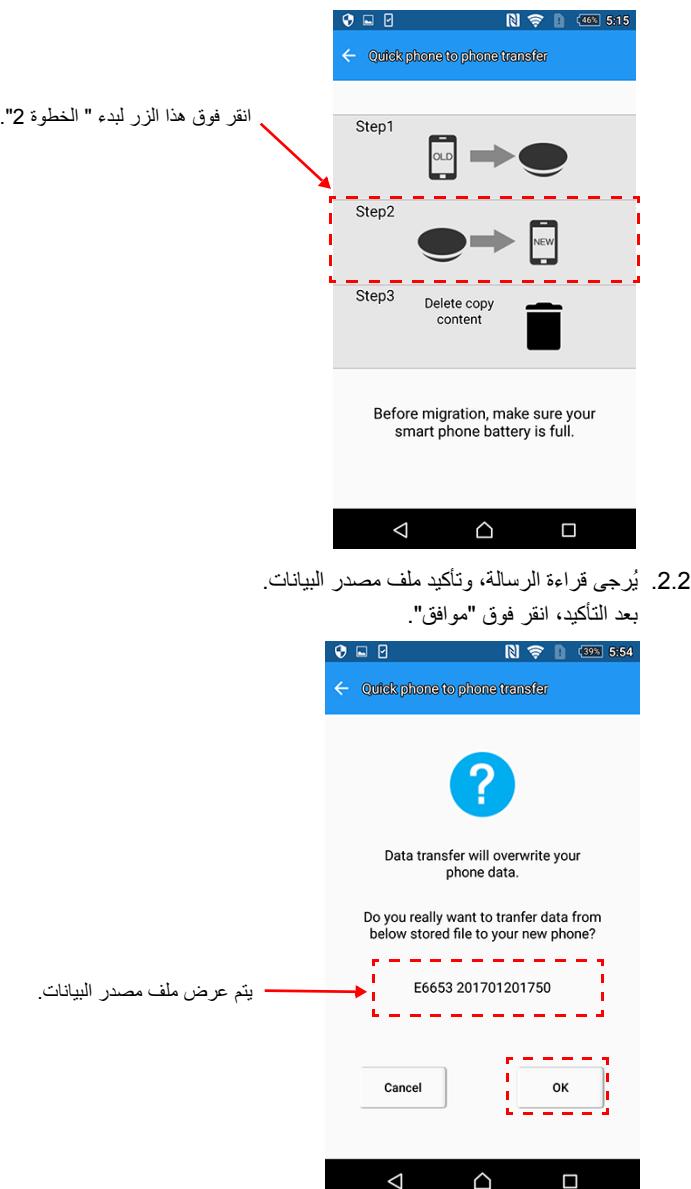

.2.3 يبدأ نقل البيانات من "Smartphone for CANVIO "إلى ھاتفك الذكي الجديد.

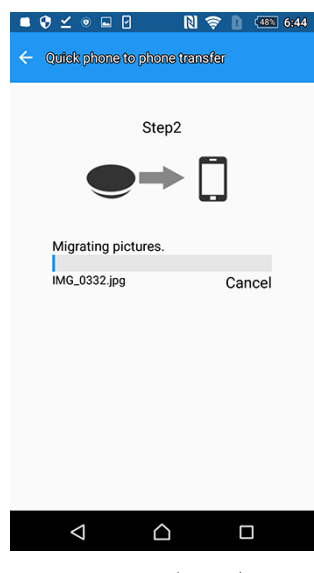

.2.4 عند اكتمال نسخ البيانات، انقر فوق "موافق" ُيرجى التأكد من وجود البيانات على ھاتفك الجديد.

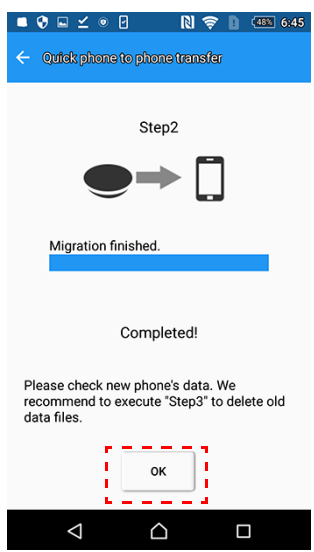

.3 الخطوة 3

**إشعار**

عند تنفيذ "الخطوة 1"، يتم نسخ بيانات الهاتف الذكي الخاص بك إلى CANVIO for Smartphone. بعد اكتمال "الخطوة 2"، نوصيك بتنفيذ "الخطوة 3" لحذف المحفوظات.

.3.1 ّ وصل ھاتفك الذكي الجديد، وانقر فوق "الخطوة 3".

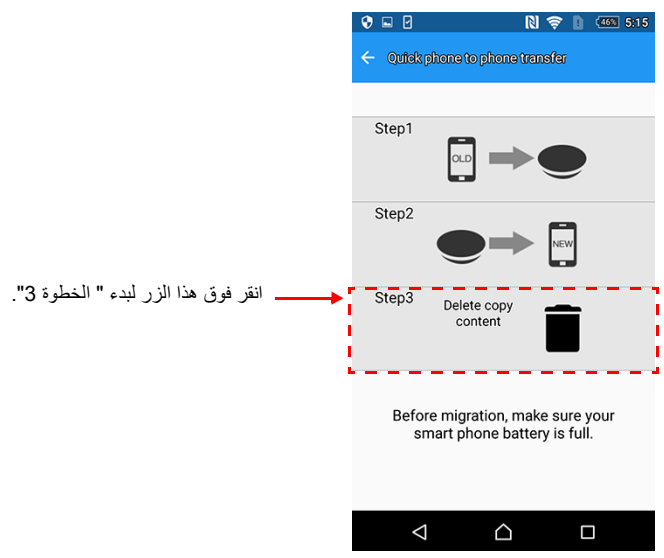

بعد التأكيد، انقر فوق "موافق". ■ 9 日 4 0 日 日 日 日 日 523 7:03  $\leftarrow$  Quick phone to phone transfer Do you accept to remove below log file for data transfer? يتم عرض ملف نقل البيانات الموجودة.- - - - - - -E6653 201701201750  $\equiv$ Ξ Ξ ä ÷ T, ı Cancel 0K ï h a  $\Delta$  $\triangle$  $\Box$ .3.3 تبدأ عملية حذف البيانات.  $\begin{array}{c} \bullet\hspace{0.2cm}\bullet\hspace{0.2cm}\square\hspace{0.2cm}\bot\hspace{0.2cm}\circ\hspace{0.2cm}\square \end{array}$  $N \approx 7.03$ ← Quick phone to phone transfer Step3 Deleting Screenshot\_20161214-16225 Cancel<br>4.png

 $\triangle$ 

 $\triangle$ 

 $\Box$ 

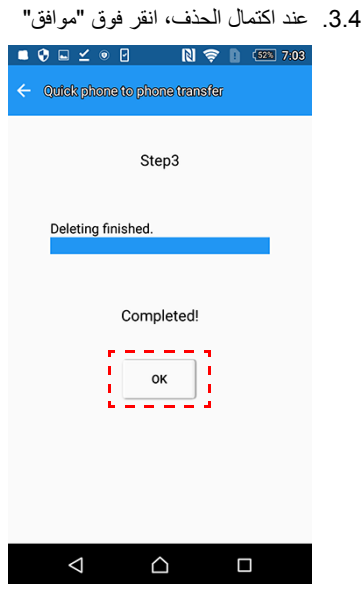

### **2-9 قائمة اإلعدادات/قائمة التعليمات**

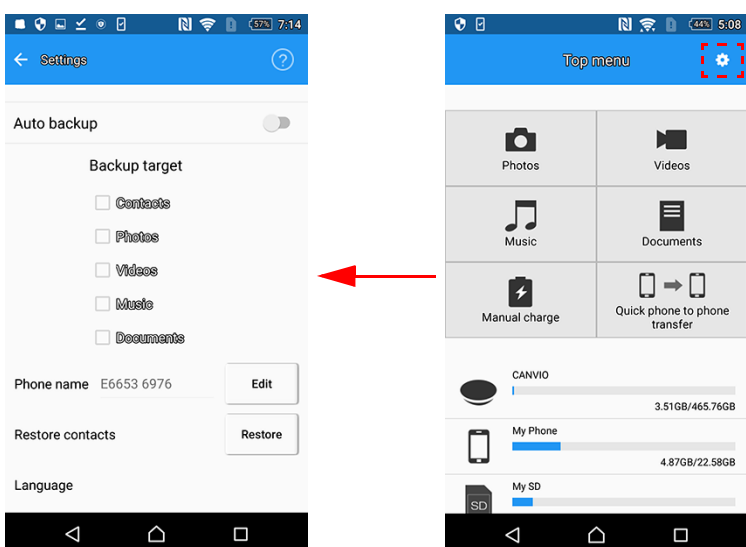

لعرض قائمة الإعدادات، انقر فوق رمز "<mark>..</mark>".

.1 إعداد النسخ االحتياطي التلقائي يمكنك تكوين إعداد النسخ االحتياطي التلقائي في ھذه القائمة. .1.1 حدد تمكين النسخ االحتياطي التلقائي أو تعطيله.

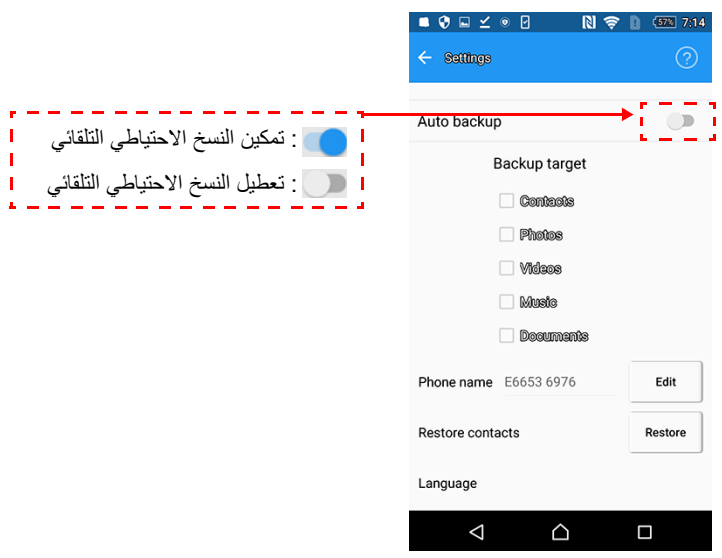

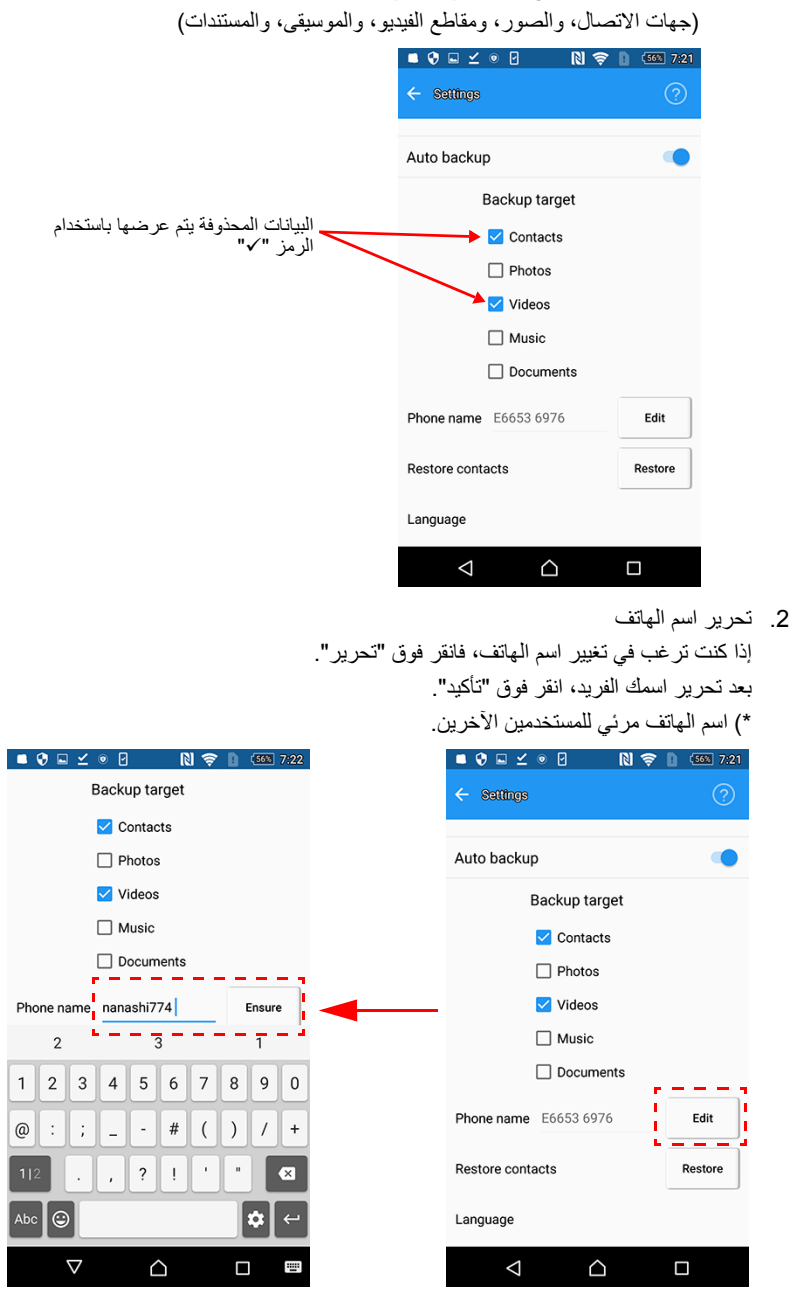

.1.2 إذا حددت تمكين النسخ االحتياطي التلقائي، فحدد البيانات الشخصية المستھدفة.

.3 استعادة جھات االتصال

الستعادة جھات االتصال الموجودة على ھاتفك الذكي من بيانات النسخ االحتياطي األخيرة، انقر فوق "استعادة".

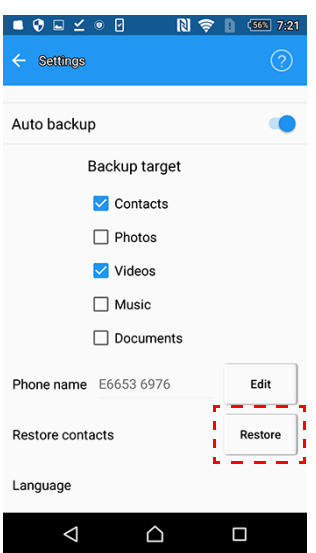

**إشعار**

إذا تم توصيل ھاتف ذكي آخر، فال يمكنك استعادة جھات االتصال باستخدام ھذا التطبيق.

إذا كنت ترغب في استعادة جھات االتصال إلى ھاتف ذكي آخر، ُفيرجى نسخ ملف vcf. \*المقابل من "Smartphone for CANVIO "إلى الكمبيوتر الشخصي الخاص بك، ثم إلى الھاتف الذكي الذي يستخدم الكمبيوتر الشخصي.

.4 إعداد اللغة

يمكنك تغيير إعداد اللغة.

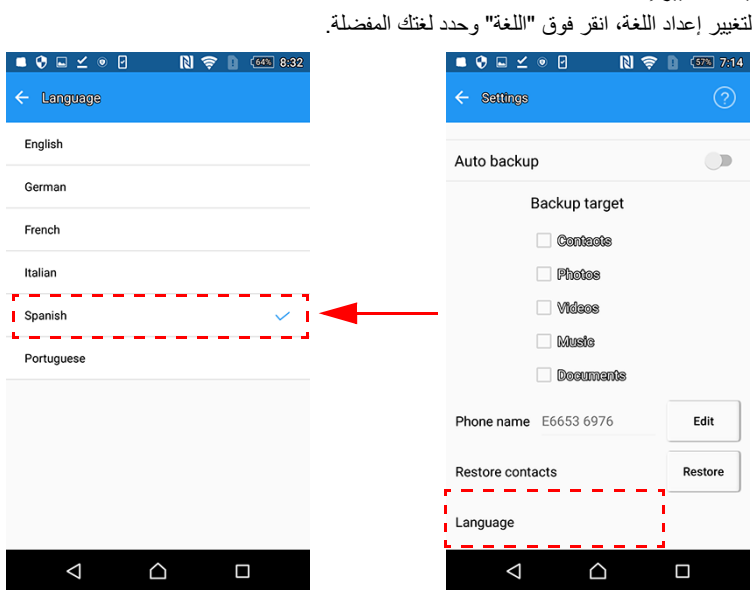

.5 قائمة التعليمات

لعرض قائمة التعليمات، انقر فوق "<mark>(?)</mark>". يمكنك عرض رقم إصدار التطبيق، ومعلومات التعليمات عبر اإلنترنت، ومعلومات مكتب الخدمات الإستر اتيجية (إذا كان ذلك مستخدمًا).

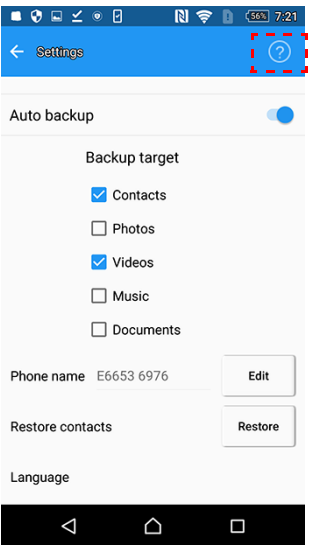

### **2-10 وظيفة الشحن/النسخ االحتياطي التلقائي**

تعمل وظائف الشحن والنسخ االحتياطي التلقائي بالتسلسل كما ھو موضح أدناه.

- .1 ّ وصل ھاتفك الذكي.
- .2 إذا قمت بتمكين وظيفة النسخ االحتياطي التلقائي، فستبدأ عملية النسخ االحتياطي بعد مرور فترة وجيزة، إذا لم تكن تقوم بإجراء أي عملية أخرى. إذا قمت بتعطيل وظيفة النسخ الاحتياطي التلقائي، فستتابع العملية إلى المرحلة 4، إذا لم تكن تقوم بإجراء أي عملية أخرى.
	- 2.1. إذا كان مستوى بطارية هاتفك الذكي منخفضًا، فسيتم شحنها مسبقًا أولاً. بعد الشحن المسبق لمدة 30 دقيقة ً تقريبا، سيبدأ النسخ االحتياطي.
		- 2.2. إذا كان مستوى بطارية هاتفك الذكي كافيًا، فسيبدأ النسخ الاحتياطي.

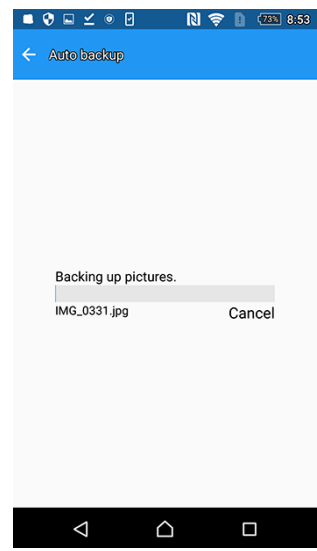

3. بعد النسخ الاحتياطي التلقائي، يتم عرض نتائج النسخ الاحتياطي.

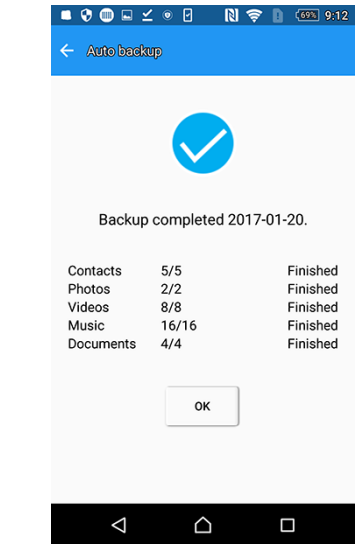

.4 سيبدأ Smartphone for CANVIO شحن ھاتفك.

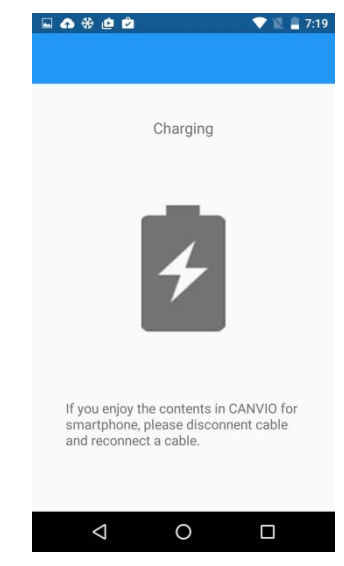

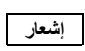

بعد توصيل ھاتفك بـ for CANVIO Smartphone سيبدأ الجھاز العملية (الشحن أو النسخ االحتياطي) بعد مرور فترة حوالي دقيقة واحدة من السكون. إذا كنت ترغب في الوصول إلى البيانات في أثناء CANVIO for Smartphone شحن ھاتفك، ُيرجى فصل كبل USB وإعادة توصيله. قد ال يتم تشغيل النسخ االحتياطي حسب مستوى بطارية الھاتف الذكي المتبقي.

إذا تم إيقاف تشغيل هاتفك الذكي، فسيتعذّر "CANVIO for Smartphone" على شحنه.

### **2-11 وظيفة الشحن اليدوي**

يمكنك شحن ھاتفك الذكي على الفور عن طريق اتباع الخطوات الموضحة أدناه.

- .1 ّ وصل ھاتفك الذكي، وقم بتشغيل تطبيق "إدارة المحتوى".
	- .2 انقر فوق "الشحن اليدوي".

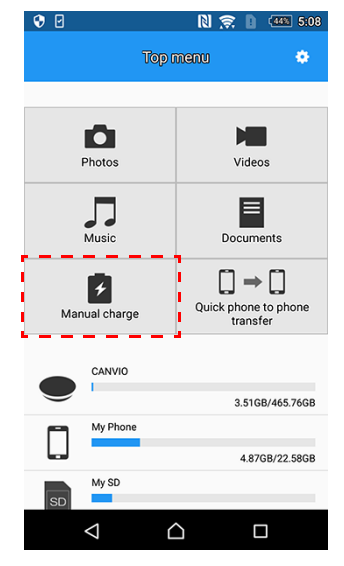

.3 ابدأ شحن ھاتفك الذكي.

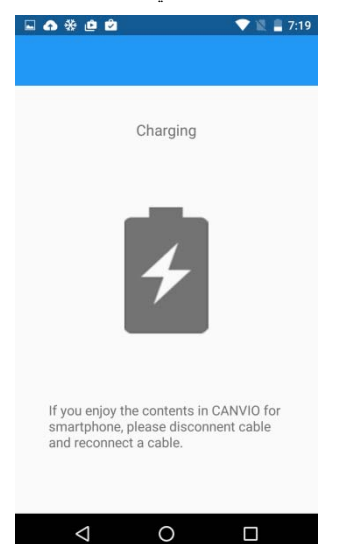

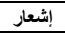

بعد توصيل ھاتفك بـ for CANVIO Smartphone سيبدأ الجھاز العملية (الشحن أو النسخ االحتياطي) بعد مرور فترة حوالي دقيقة واحدة من السكون. إذا كنت ترغب في الوصول إلى البيانات في أثناء CANVIO for Smartphone شحن ھاتفك، ُيرجى فصل كبل USB وإعادة توصيله.

إذا تم إيقاف تشغيل هاتفك الذكي، فسيتعذّر "CANVIO for Smartphone" على شحنه.

# **الفصل الثالث**

# **بدء استخدام الكمبيوتر الخاص بك الذي يعمل بنظام RWindows**

**3-1 اتصل بالكمبيوتر الخاص بك الذي يعمل بنظام RWindows.**

**اإلعداد الرئيسي**

- .1 قم بإدخال محول التيار المتردد في مأخذ كھربائي.
- ."CANVIO for Smartphone" في DC مقبس أدخل .2

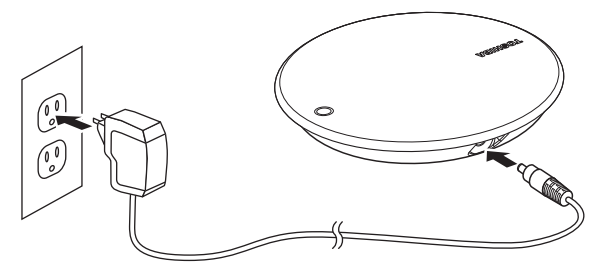

- .3 عند تشغيل الكمبيوتر وتمھيده بالكامل، اتصل بـ "Smartphone for CANVIO "باتباع اإلجراء التالي.
	- (أ) إذا كان الكمبيوتر الخاص بك الذي يعمل بنظام RWindows يحتوي على ّ موصل كابل باستخدام" CANVIO for Smartphone" بـ فاتصل ،USB "Type-A" .Type-A - USB Micro-B ومحول ،USB 2.0 Micro-B

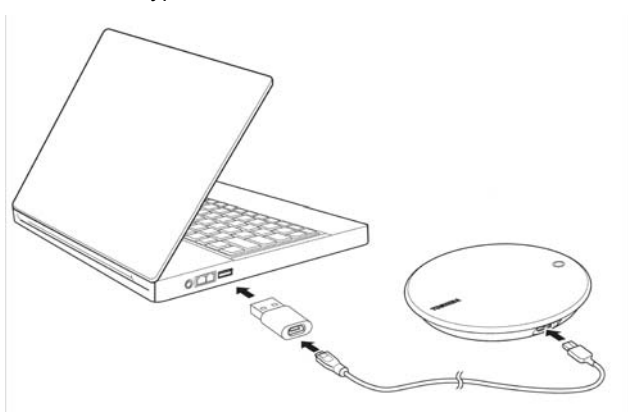

(ب) إذا كان الكمبيوتر الخاص بك الذي يعمل بنظام RWindows يحتوي على موصل كابل باستخدام" CANVIO for Smartphone" بـ فاتصل ،Type-C" USB" .USB 2.0 Type-C™

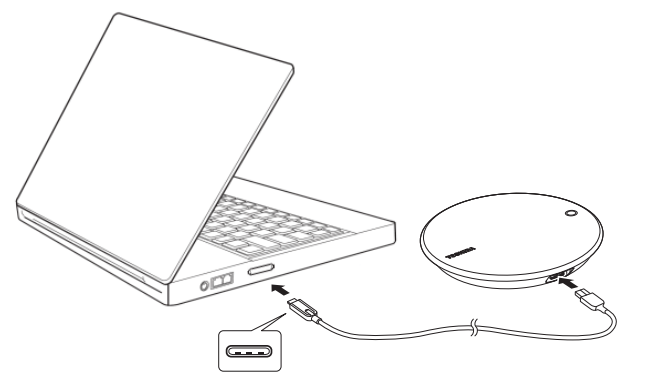

- سوف تضيء لمبة مؤشر الطاقة/البيانات.
	- سيتم تزويد المحرك بالكھرباء.
- يجب تحميل المحرك ويجب أن تظھر أيقونة محرك جديد في Computer My.

#### **3-2 إلغاء التحميل أو قطع االتصال عن الكمبيوتر الخاص بك الذي يعمل بنظام RWindows.**

نوصيك بشدة بعدم فصل التيار عن المحرك عن طريق فصل توصيل الكابل ألن البيانات قد تكون في عملية الكتابة على المحرك في ھذا الوقت.

#### **سيتم فقدان مثل ھذه البيانات وقد يتعرض المحرك للتلف!**

ُيرجى اتباع الخطوات أدناه إللغاء تحميل المحرك بسالمة.

- "Hardware and Eject Media" رمز على انقر .1 سوف يعرض مربع رسالة منبثقة قائمة بالأجهزة الخارجية الموصلة بالكمبيوتر.
- .2 اختر محرك TOSHIBA إلخراجه. سوف تحصل بعد بضع ثوان على إشعار بأنه يمكن اآلن إخراج الجھاز بأمان.
	- 3. انقر فوق "موافق" ويمكنك فصل "CANVIO for Smartphone".

### **تعليمات السالمة والراحة**

#### **.1 المقدمة**

يسرد ھذا القسم االحتياطات المھمة التي يجب أن يراعيھا مستخدمو منتجاتنا (وأي شخص آخر) لتجنب حدوث إصابات وأضرار في الممتلكات وضمان االستخدام اآلمن والصحيح لمنتجاتنا. يرجى التأكد من أنك تفھم معاني التسميات ورموز الرسوم المبينة أدناه قبل أن ننتقل إلى الوصف التفصيلي لالحتياطات واالمتثال لالحتياطات المذكورة.

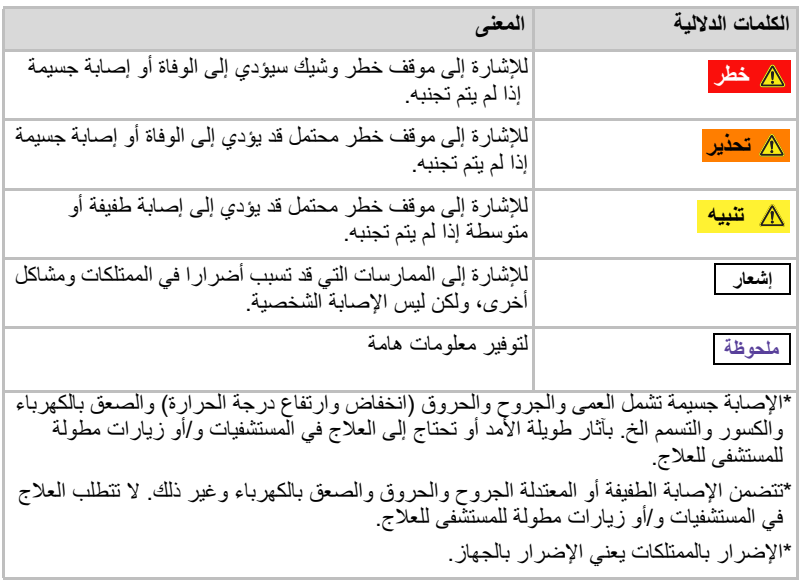

**.2 الطاقة واحتياطات السالمة األخرى**

**تحذير**

لا تترك أجزاءً مثل الأغطية البلاستيكية ومقابس الكهرباء في متناول الأطفال والحيوانات الأليفة. قد يسبب إساءة استخدام الجزء، وعلى سبيل الحصر لا الحصر الابتلاع العرضي للجزء الاختناق والخنق مما يؤدي إلى إصابة جسيمة أو الوفاة. وإذا كنت تشك أنه تم ابتالع قطعة، قم على الفور باتخاذ إجراء الطوارئ المناسب واتصل بطبيب في الحال. ال تضع المحرك على منضدة غير ثابتة أو على سطح مائل غير منتظم أو غير ذلك من األماكن غير المستقرة. فقد يسقط المحرك ويتعرض للتلف وقد يتسبب ذلك في إصابة. ال تقم بصيانة أو تفكيك غير مناسب ألن ذلك قد يسبب إصابة شخصية أو قد يؤدي إلى صدمة كھربائية أو حريق. ال تعرض المحرك لظروف بلل أو رطوبة ألن ذلك قد يؤدي إلى صدمة كھربائية أو حريق. ال تسمح بدخول أية سوائل أو أشياء معدنية مثل المسامير أو الدبابيس أو مشابك الورق في المحرك. فقد تتسبب األشياء المعدنية الغريبة في حدوث قصر كھربائي قد يؤدي إلى حدوث تلف بالمنتج مما قد يتسبب في إصابة جسيمة. لا تستخدم المحرك عندما يكون هناك خللا في الأجزاء المعدنية والأجزاء البلاستيكية، لأن ذلك قد يؤدي إلى صدمة كھربائية.

ال تستخدم المحرك عند ظھور خصائص غير طبيعية بالقطع المعدنية والقطع البالستيكية، فقد يؤدي ذلك إلى صدمة كھربائية. إذا صدرت رائحة من المنتج أو سخن أكثر من الالزم أو خرج منه دخان، فقم بإيقاف المحرك على الفور وافصل كبل الطاقة من المأخذ وافصل كبل USB من الجھاز. فقد يؤدي عدم القيام بذلك إلى حدوث حريق أو تلف بالمحرك و/أو إصابة شخصية من بينھا الحروق والصعق بالكھرباء. ال تستخدم المحرك مرة أخرى. يرجى االتصال بالمتجر الذي اشتريته منه. يجب عدم توصيل محول التيار المتردد مطلقاً بمصدر تيار كهرباء غير متوافق مع الجهد والتيار والتردد المحدد في البطاقة التنظيمية للوحدة. فقد يؤدي الحمل الزائد على المقبس و/أو محول التيار المتردد إلى حدوث حريق أو صدمة كھربائية، مما قد يتسبب في إصابة جسيمة. لا تقم مطلقاً بشد كبل/سلك الكهرباء لإخراج قابس من مقبس. احرص دائما على مسك القابس مباشرة. فقد يتسبب شد كبل/سلك الكھرباء في حدوث حريق أو صدمة كھربائية وإصابة جسيمة. تأكد دائما من إدخال القابس بالكامل في المقبس لضمان أمان التوصيل الكھربائي. فقد يؤدي الحمل الزائد على المقبس إلى حدوث حريق أو صدمة كھربائية مما قد يتسبب في إصابة جسيمة. تأكد دائما من وجود تھوية كافية للمحرك ومحول التيار المتردد ومن حمايتھما من الحرارة الزائدة عند توصيل محول التيار المتردد بمأخذ كھربائي. فعدم وجود تھوية كافية قد يجعل المحرك ومحول التيار المتردد يسخنا أكثر من الالزم مما قد يؤدي إلى حدوث حريق وإصابة جسيمة. وإذا وجد غبار على موصالت قابس الكھرباء أو قاعدة الموصل، قم بإيقاف تشغيل الطاقة وفصل قابس الكھرباء. ثم قم بتنظيف الموصل و/أو قاعدته بقطعة قماش جافة وناعمة. فقد يؤدي عدم القيام بذلك إلى حدوث حريق أو صدمة كھربائية مما قد يتسبب في إصابة جسيمة. ُيرجى التأكد من تشغيل ھذا المنتج باستخدام كبل USB المرفق. إذا استخدمت المنتج بدون كبل USB المرفق، فقد يؤدي ھذا إلى حدوث حريق، أو صدمة كھربائية، أو عطل. ُيرجى عدم التسبب في حدوث قصر في الدوائر الكھربائية عبر أطراف كبل USB ومحول التيار المتردد. إذ قد يؤدي ذلك إلى حدوث حريق، أو صدمة كھربائية، أو عطل. ُيرجى توصيل ھذا الجھاز واستخدامه مع الموديالت المحددة من ھواتف Android الذكية التي أكدت Toshiba على توافقھا فقط. إذا قمت بتوصيل ھذا الجھاز واستخدامه مع موديالت الھواتف الذكية Android التي لم تؤكد Toshiba على توافقھا، فقد يؤدي ھذا إلى حدوث حريق، أو صدمة كھربائية، أو عطل.

#### **إشعار**

ال تفصل كبل USB ومحول التيار المتردد أثناء التشغيل، ألن ذلك قد يؤدي إلى فقدان البيانات أو إضرار بالمحرك. ال تلمس كبل USB ومحول التيار المتردد أثناء التشغيل، ألن ذلك قد يؤدي إلى فقدان البيانات أو اإلضرار بالمحرك. ال تصدم أو تسقط أو ترج المحرك، ألن ذلك قد يؤدي إلى فقدان البيانات أو إضرار بالمحرك. ال تستخدم المحرك في درجات حرارة مرتفعة أو منخفضة أو حال حدوث تغيرات مفاجئة في درجة الحرارة. فقد ذلك يؤدي إلى فقدان البيانات أو إتالف المحرك. (درجة حرارة التشغيل: 5درجات مئوية إلى 35 درجة مئوية، وإيقاف التشغيل: 40- درجة مئوية إلى 60 درجة مئوية) تأكد من عمل نسخ احتياطي لجميع بياناتك في المحرك بقدر ما تستطيع على محرك التخزين الأخر . ال تستخدم المحرك في تكثيف الندى، ألن ذلك قد يؤدي إلى فقدان البيانات أو إضرار بالمحرك. لا تغطي المحرك أثناء التشغيل فقد يصبح ساخناً أكثر من اللازم. لا تستخدم المحرك أثناء وجود عاصفة رعدية. عند رؤية برق أو سماع رعد، قم على الفور بإيقاف الأجهزة الموصل بھا المحرك والكمبيوتر واألجھزة الطرفية وافصل سلك الطاقة من المأخذ وافصل كبل USB من الكمبيوتر. فقد تؤدى موجة كھربائية ناجمة عن العاصفة إلى تعطل النظام أو فقدان للبيانات أو تلف بالمحرك.

ال تنظف المحرك أو أي ملحقات بأي مواد كيميائية. لتنظيف السطح الخارجي للمحرك أو الملحقات، استخدم قطعة قماش جافة ناعمة. فقد يتسبب استخدام المواد الكيماوية األخرى في تدھور أو تشوه أو تغير لون ھذه العناصر وفقدان البيانات. عند استخدام ھاتفك الذكي Android، ُيرجى اتباع دليل التعليمات المرفق معه. لتشغيل الجھاز وتوصيله بھاتفك الذكي Android، يجب أن يحتوي على التطبيق المخصص لھذا الجھاز. قبل االستخدام للمرة األولى، ُيرجى شحن ھاتفك الذكي Android بالكامل باستخدام محول الطاقة الخاصة به. لشحن ھاتف Android الذكي باستخدام "Smartphone for CANVIO"، ستحتاج إلى تثبيت تطبيق مخصص لجھاز Android الخاص بك، وتمكين وظيفة النسخ االحتياطي التلقائي. ال يدعم ھذا التطبيق وظيفة نقل الملفات. ال يدعم ھذا التطبيق وظيفة نسخ الملفات. إذا حدث خطأ ما، يرجى إعادة إدخال الكبل. قد ال يتم تشغيل النسخ االحتياطي حسب مستوى بطارية الھاتف الذكي المتبقي. إذا تم إيقاف تشغيل هاتفك الذكي، فسيتعذّر على "CANVIO for Smartphone" شحنه.

**ملحوظة**

ً لتھيئة أجھزة المستخدم ونظام التشغيل. قد يختلف التوافق تبعا إذا لم يكن المحرك ً مزودا بما يكفي من الطاقة، فلن يعمل المحرك. = 1,000,000,000 بايت وواحد تيرابايت (TB1 (تعني <sup>9</sup> واحد جيجابايت (GB1 (تعني 10 = 1,000,000,000,000 بايت باستخدام األس .10 إال أن نظام تشغيل الكمبيوتر يفيد بأن 1012 = 1,073,741,824 بايت <sup>30</sup> سعة التخزين باستخدام األس 2 لتعريف واحد جيجا بايت = 2 = 1,099,511,627,776 بايت وبالتالي يظھر السعة التخزينية أقل. سوف <sup>40</sup> وواحد تيرا بايت = 2 تختلف سعة التخزين المتوفرة (بما في ذلك أمثلة لملفات الوسائط المختلفة) بناء على حجم الملف والتنسيق واإلعدادات والبرامج ونظام التشغيل وغيرھا من العوامل. ال تستخدم سوى الملحقات التي قامت جھة الصنع بتوريدھا. ّعة. يحتاج ھذا المحرك إلى تغذية كھربائية من محول التيار المتردد المزود من الشركة المصن تخضع مواصفات المنتج للتغير دون إشعار سابق.

**.3 الحصانة من المسؤولية**

توشيبا غير مسؤولة عن تلف البيانات أو فقدان البيانات. (ال تنفذ توشيبا أي استرداد للبيانات وال تغطي تكاليف أي استرداد للبيانات.) توشيبا غير مسؤولة عن أي ضرر بسبب فشل أو إھمال المستخدمين أو الحرائق أو الزالزل أو غيرھا من الحوادث الخارجة عن سيطرة توشيبا. توشيبا غير مسؤولة تحت أي ظرف من الظروف إذا لم تتبع التوجيھات المذكورة في دليل المستخدم. توشيبا غير مسؤولة تحت أي ظرف من الظروف عن إساءة استخدام جھاز االتصال والبرامج. دعم ھذا المنتج متوفر فقط في البلد الذي تم فيه شراء المنتج في البداية.

#### **.4 قيود االستخدام**

يستخدم هذا المحرك في التطبيقات القياسية مثل العمل المكتبي والمحرك الشخصبي والأجهزة المنزلية. لا تكون شركة توشيبا مسؤولة إال عن ھذا النوع من االستخدام. ال يستخدم في االستخدامات الخاصة (أدوات التحكم النووية أو أنظمة الفضاء أو أدوات التحكم في تشغيل مركبات النقل الجماعي أو األجھزة الطبية إلنقاذ الحياة أو أدوات التحكم في إطلاق الأسلحة) التي توجد فيها متطلبات موثوقية عالية بشكل خاص، حيث لا يتم ضمان مستويات السالمة ذات الصلة، أو أينما يمكن أن يھدد الفشل أو الخطأ التشغيلي الحياة أو يسبب إصابة بدنية.

## **دعم توشيبا**

#### **ھل تريد مساعدة؟**

يرجى االتصال بصفحة دعم منتجات التخزين والقرص الثابت الخاصة بشركة TOSHIBA: www.toshiba.eu/externalstorage/support

للاطلاع على مطالبات الضمان، يرجى زيارة: /www.externalhdd.storrepair.de

### **إشعارات**

.محفوظة الحقوق جميع .TOSHIBA Electronics Europe GmbH 2016© تحتفظ توشيبا بحقھا في إجراء التغيرات الفنية التي تراھا. وال تتحمل TOSHIBA أدنى مسؤولية عن األضرار المباشرة أو غير المباشرة التي قد تنشأ عن الخطأ أو السھو أو االختالف بين ھذا المنتج والمستندات. ُيعد اسم Toshiba وشعاراتھا عالمات تجارية مسجلة لصالح شركة Toshiba. Google Inc. لشركة تجارية عالمات ھي Androidو Google Play وشعار Google Play RWindows ھي عالمة تجارية مسجلة لشركة Corporation Microsoft في الواليات المتحدة الأمريكية ودول أخرى. .USB Implementers Forum لـ تجارية عالمة ھي USB Type-C™ والعلامات التجارية الأخرى المذكورة أو التي تظهر في هذه الوثيقة ملك لأصحابها. فيما عدا السهو أو الخطأ.